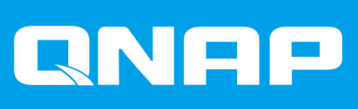

# **QTS 5.0.x**

## **Benutzerhandbuch**

Dokumentversion: 2 10/12/2021

## **Inhaltsverzeichnis**

## 1. Übersicht

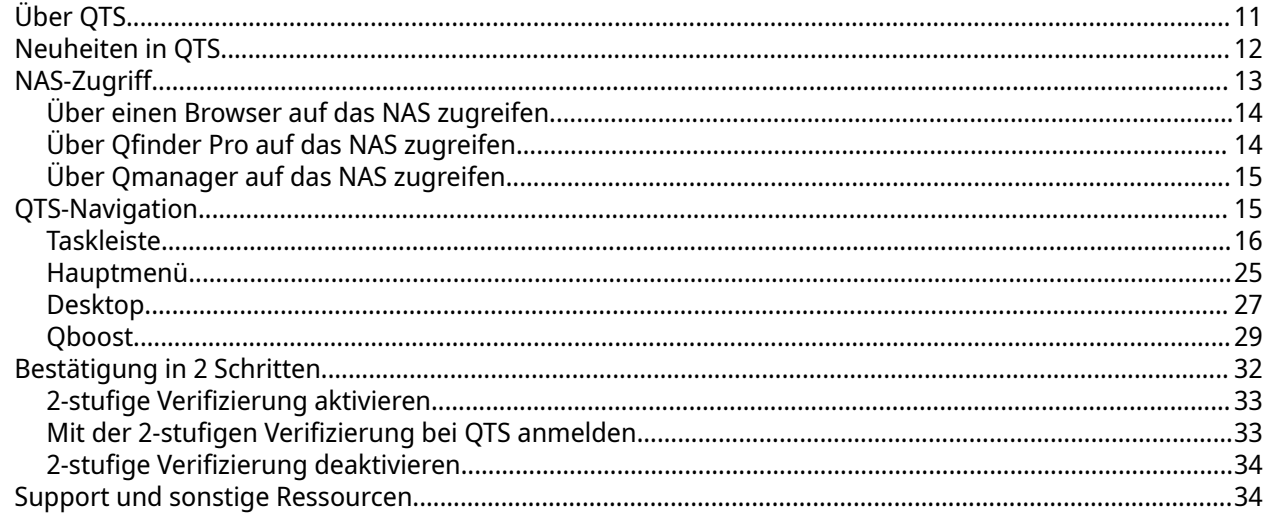

## 2. Erste Schritte

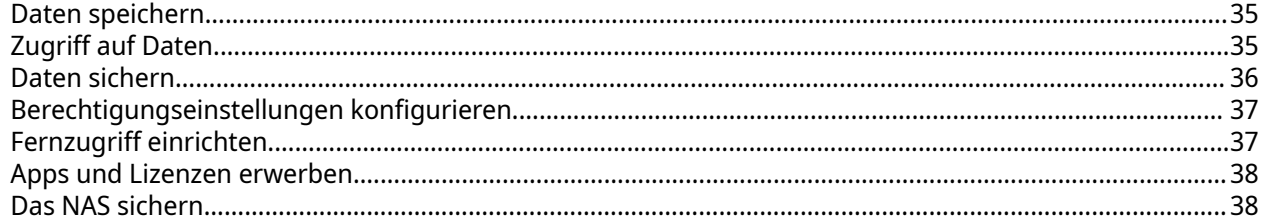

## 3. Systemeinstellungen

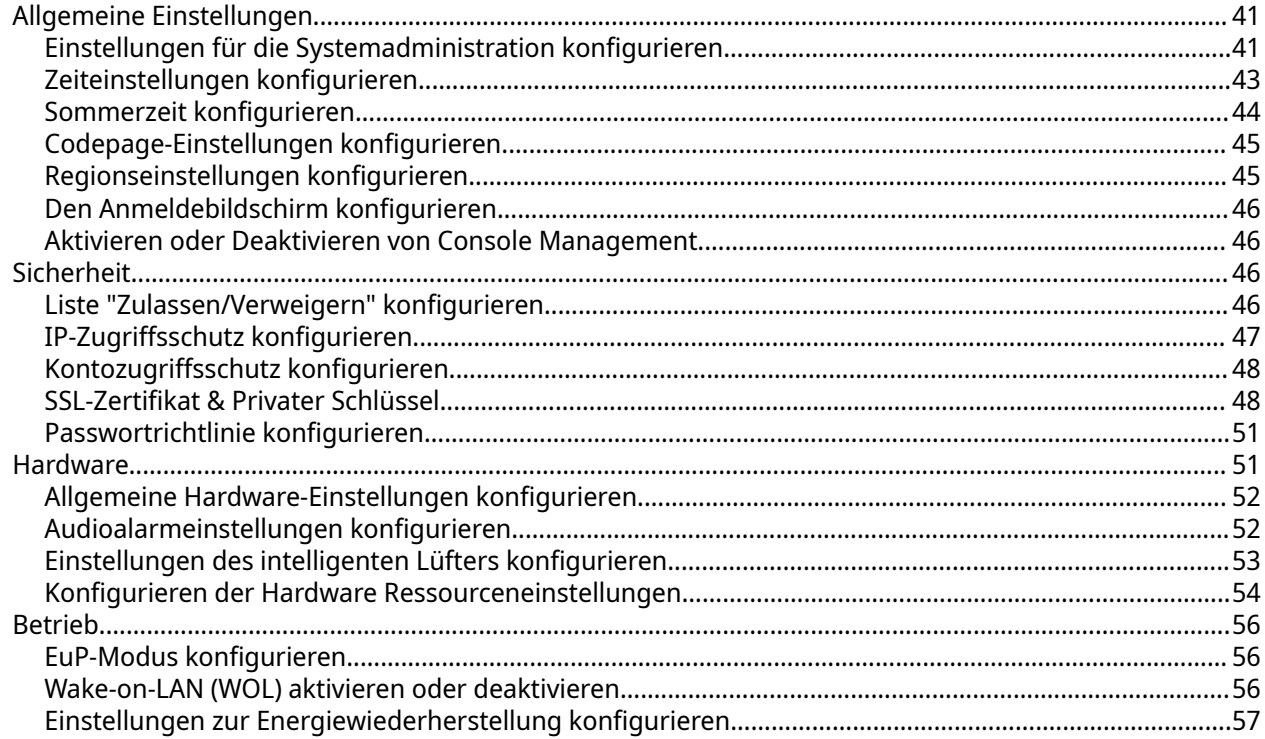

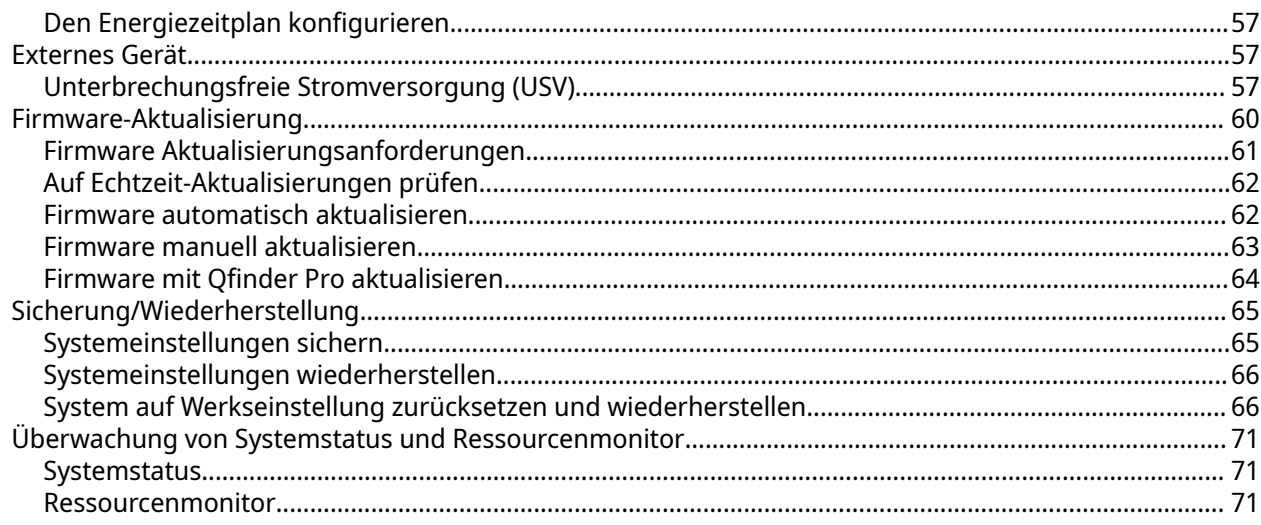

## 4. Berechtigungseinstellungen

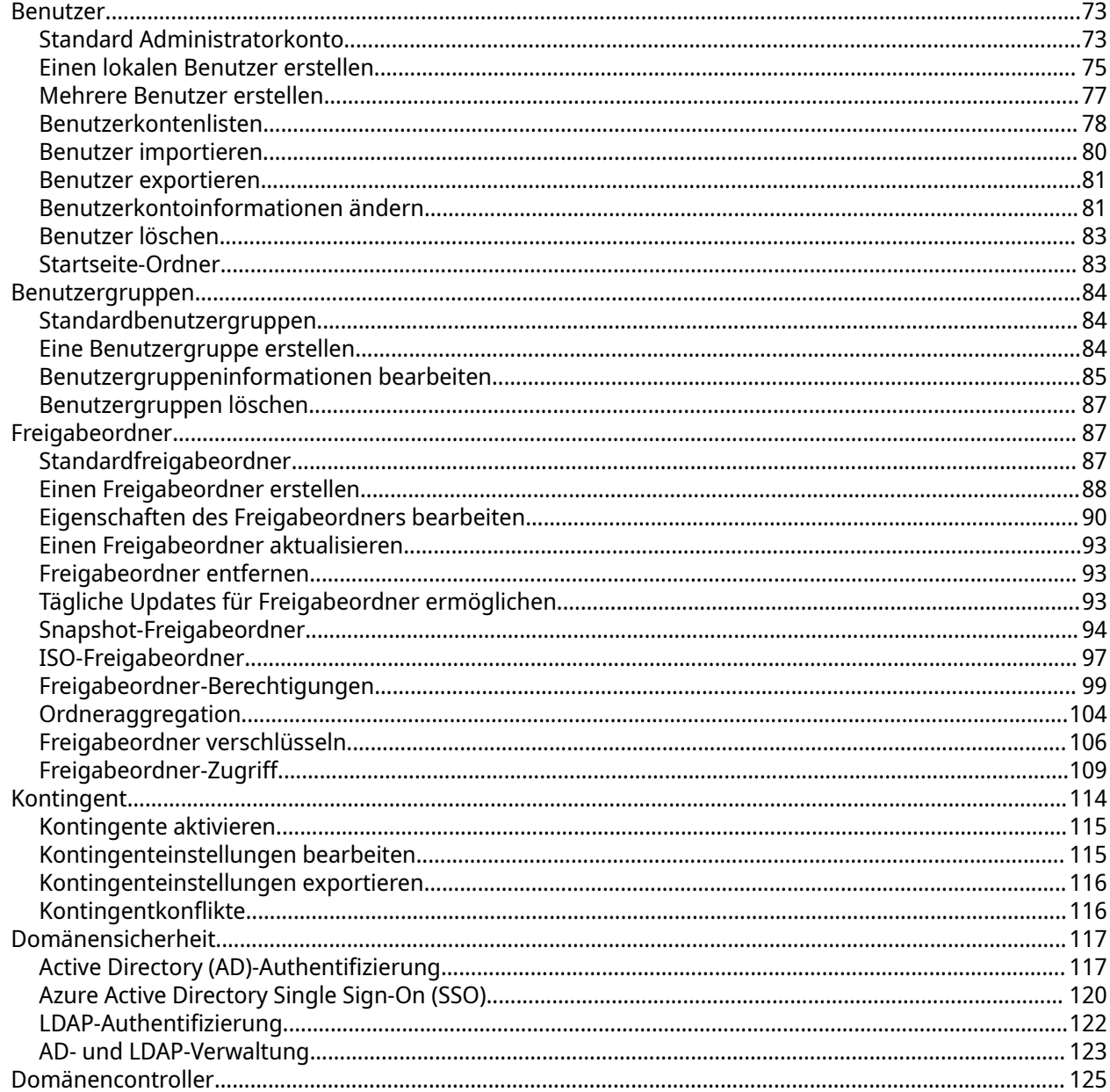

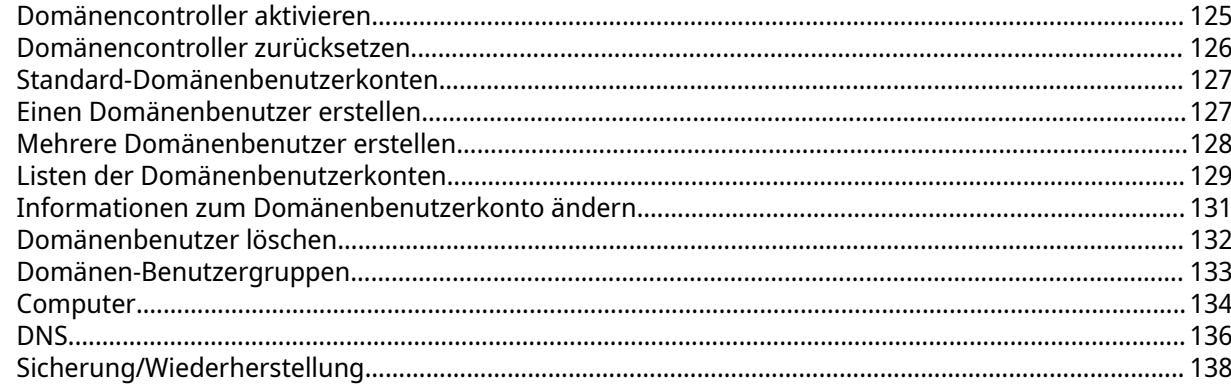

#### 5. Dienste

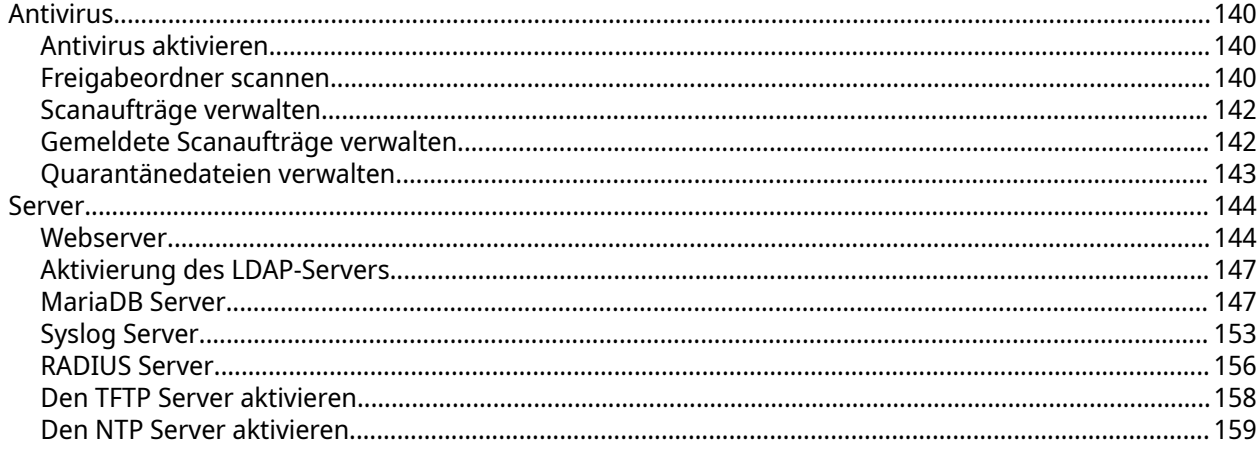

## **6. File Station**

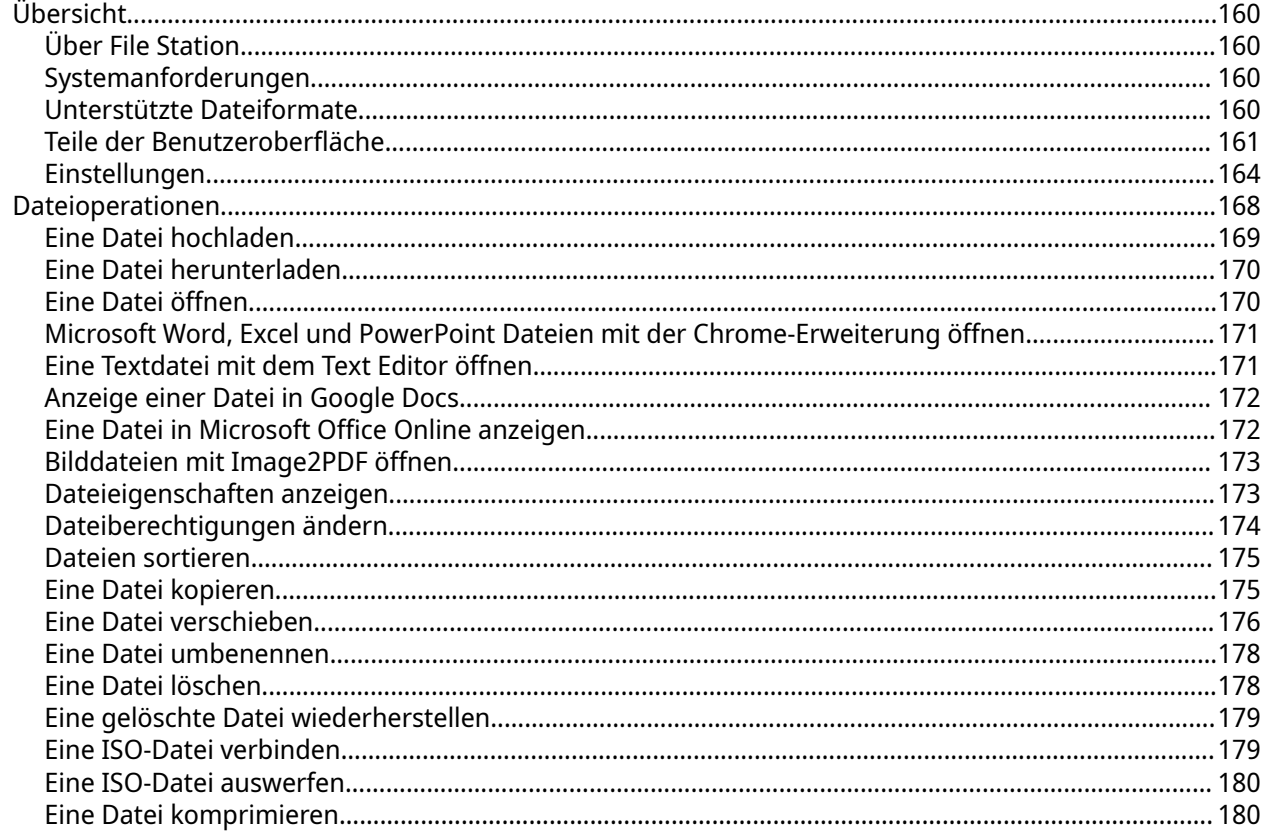

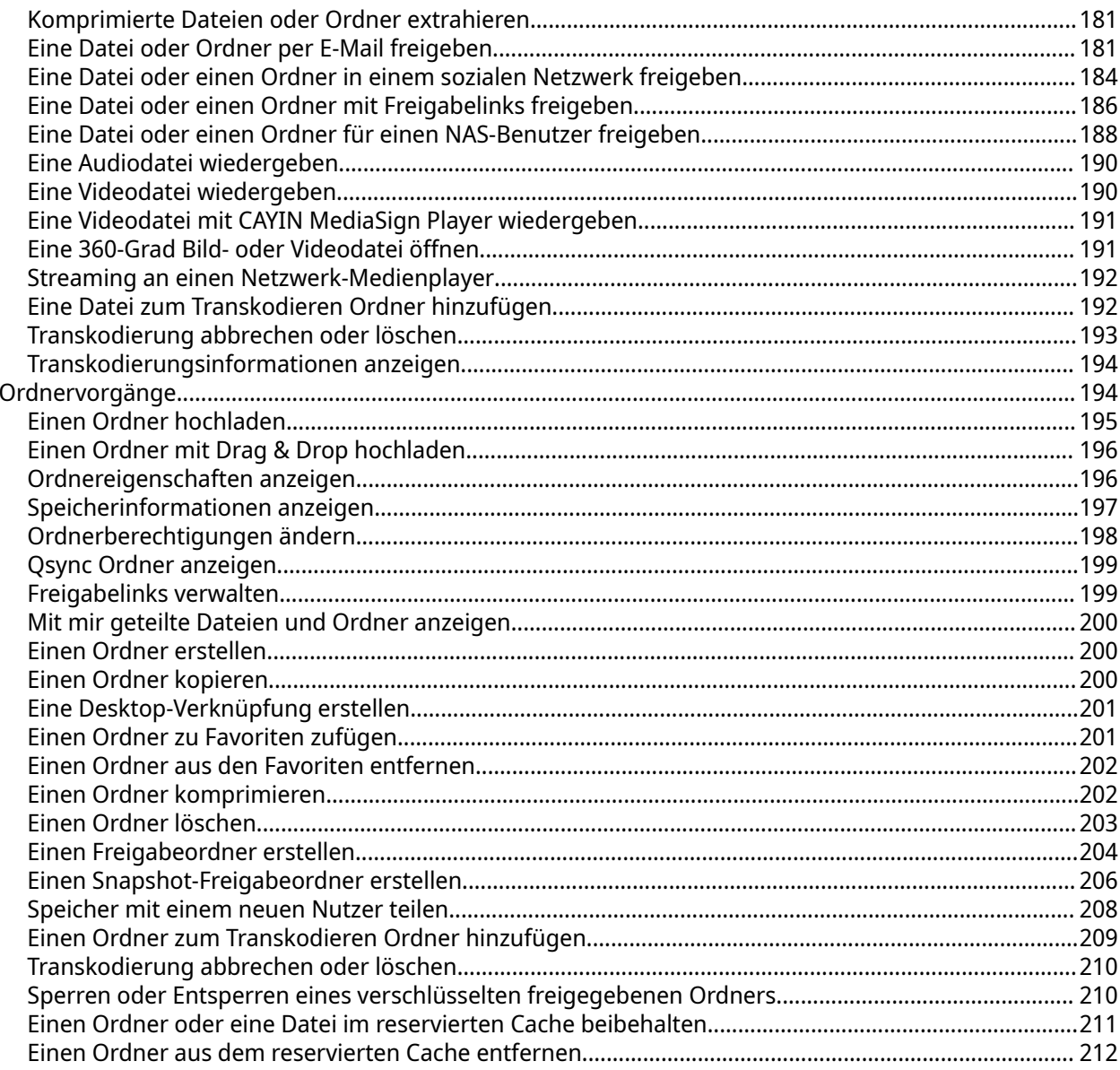

## 7. Speicher & Snapshots

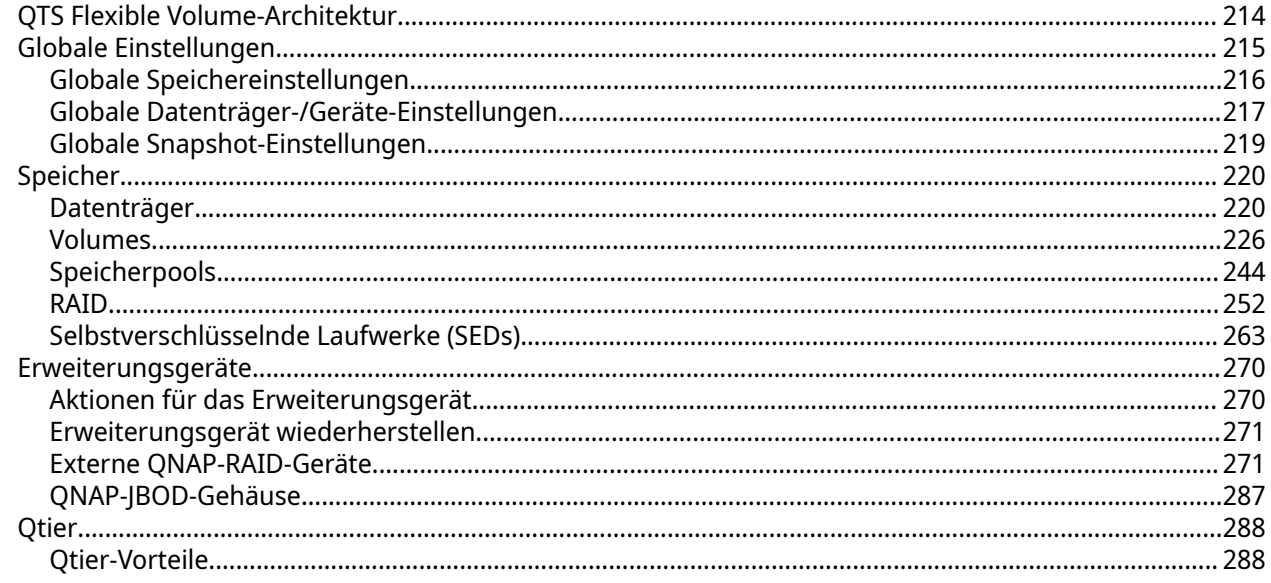

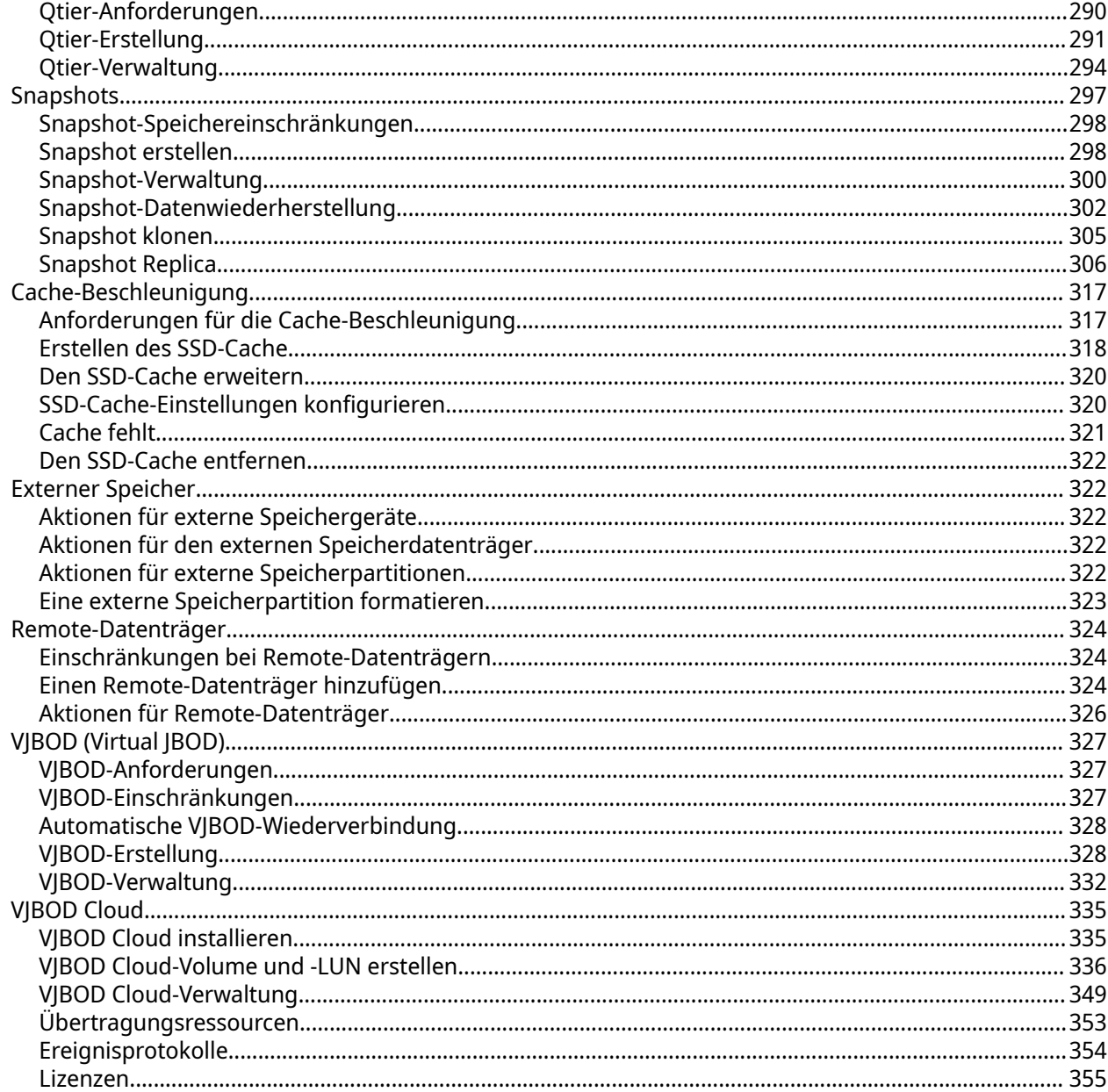

#### 8. iSCSI & Fibre Channel  $\ddot{\phantom{0}}$  $\ddot{\phantom{a}}$

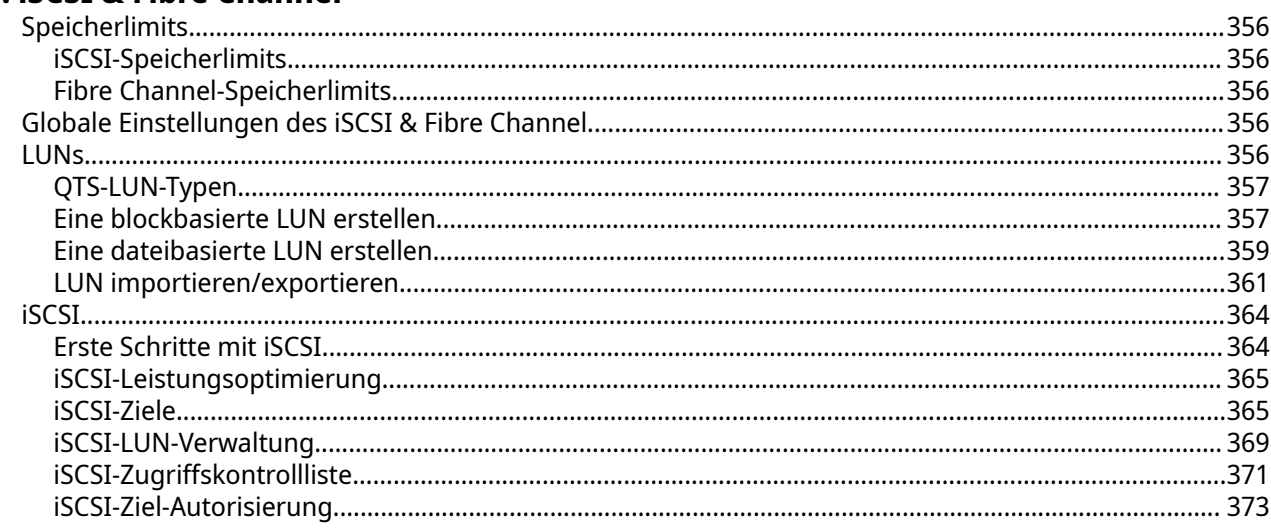

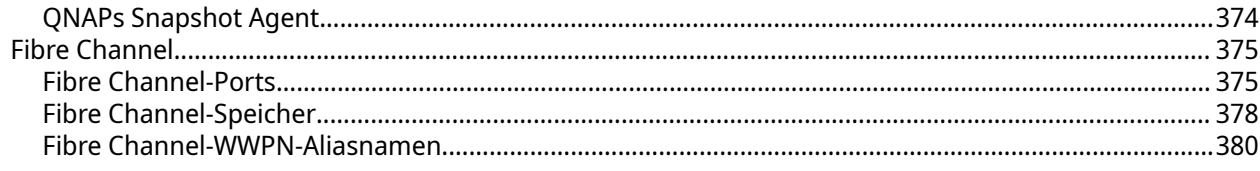

## 9. SSD Profiling-Tool

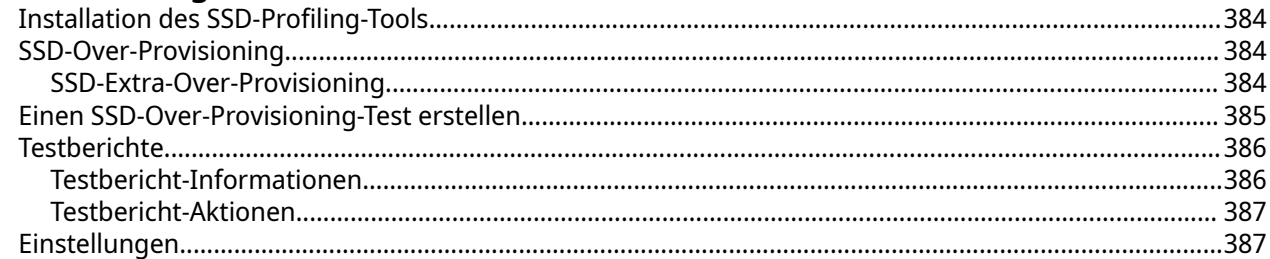

## 10. Netzwerk und virtueller Switch

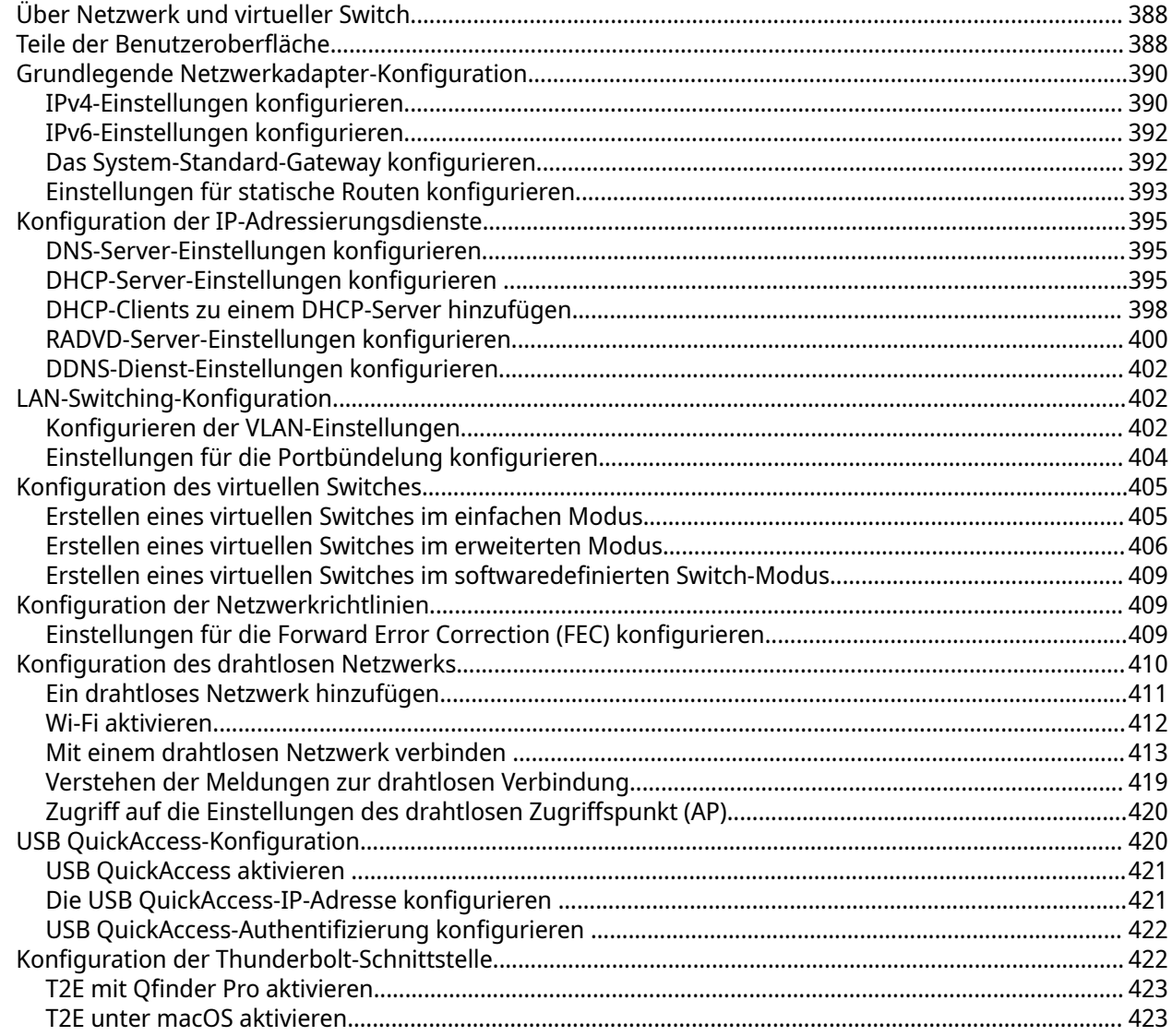

## 11. Netzwerk und Dateidienste

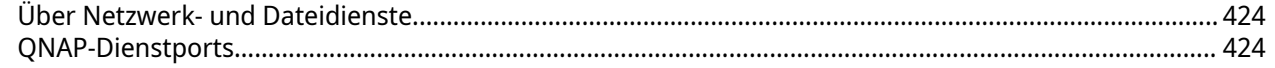

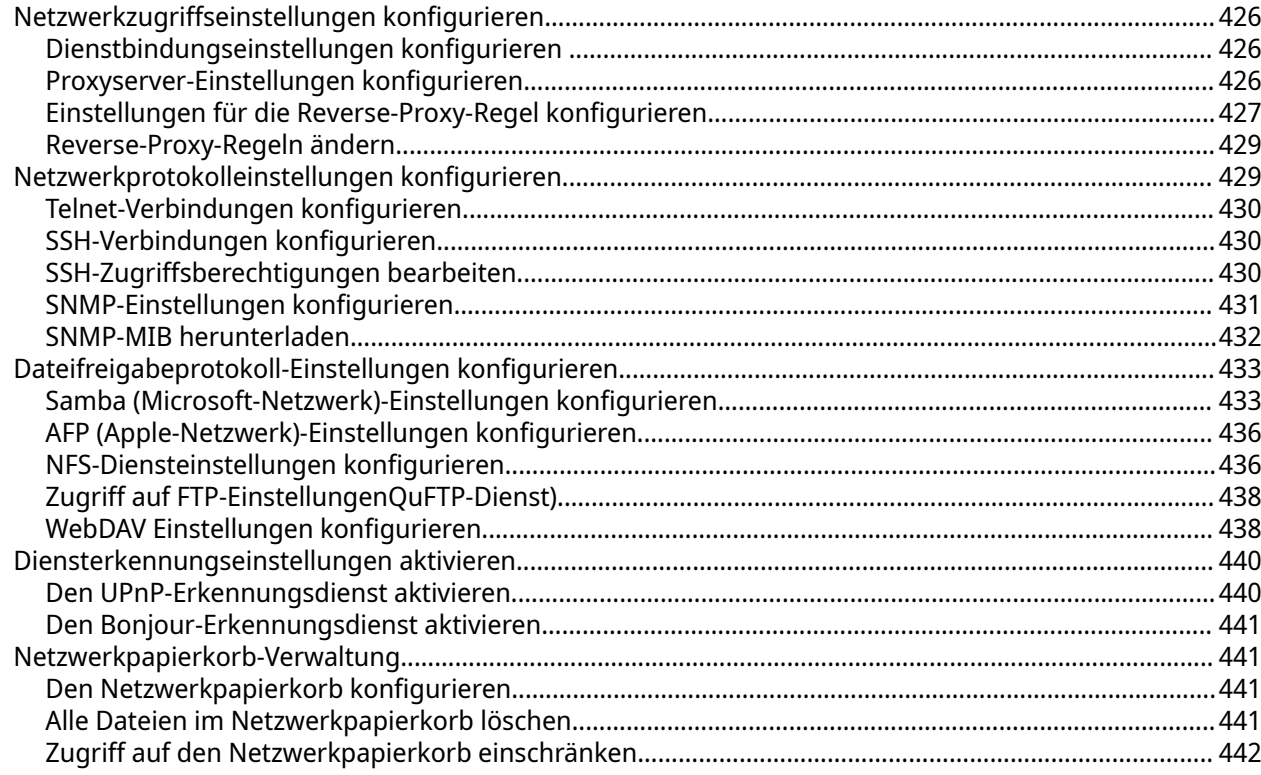

## 12. myQNAPcloud

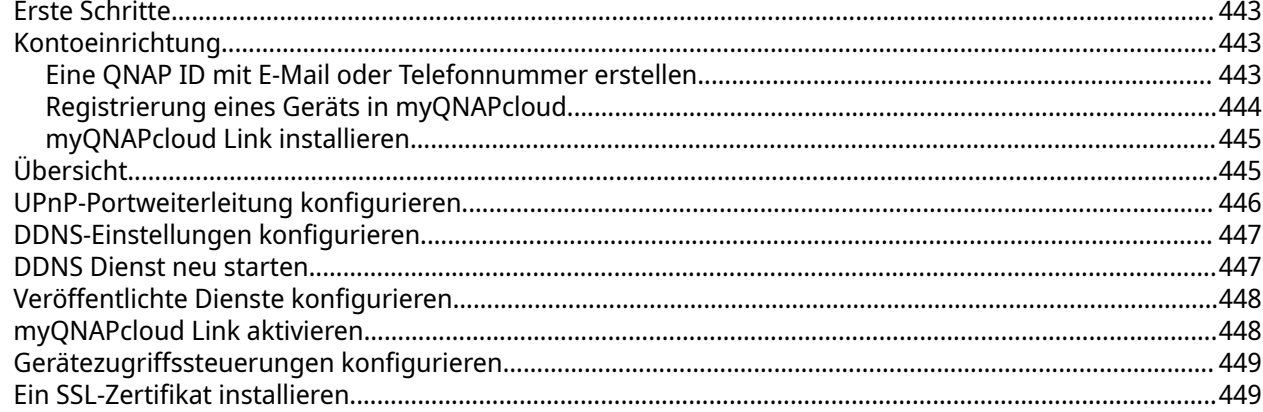

## 13. App Center

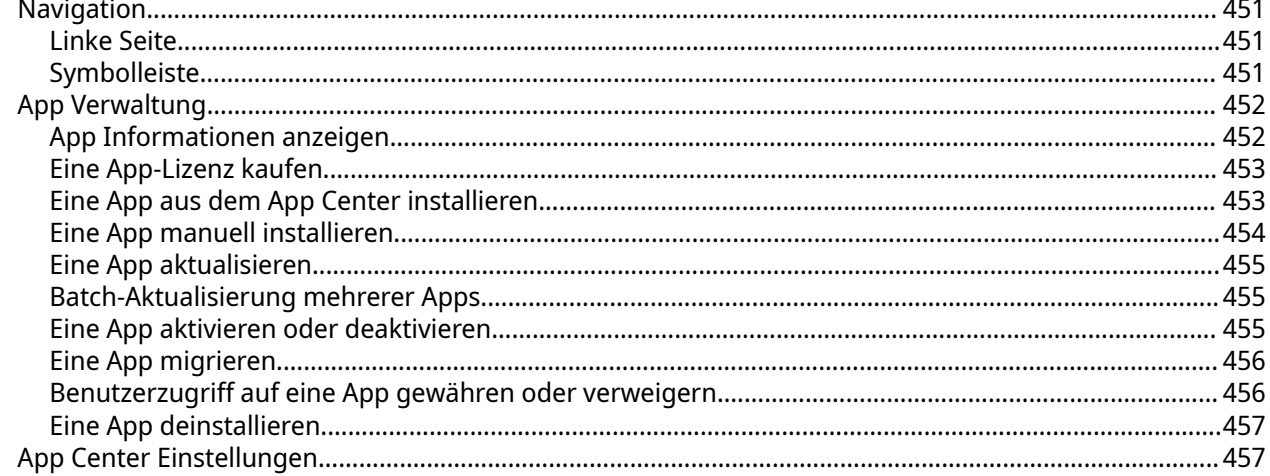

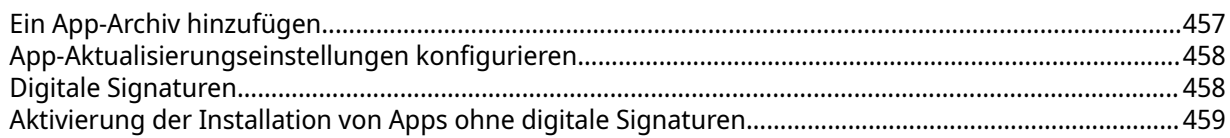

## 14. Lizenzen

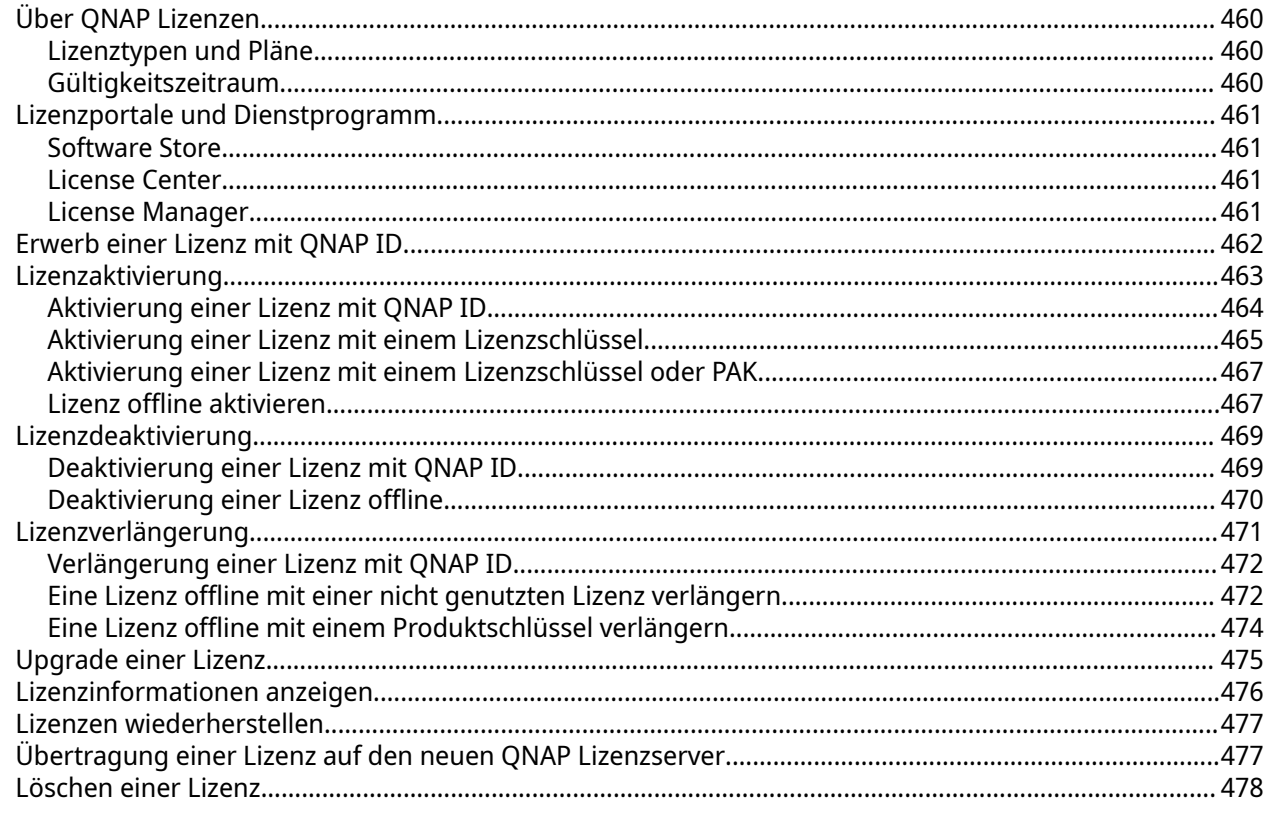

## 15. Multimedia

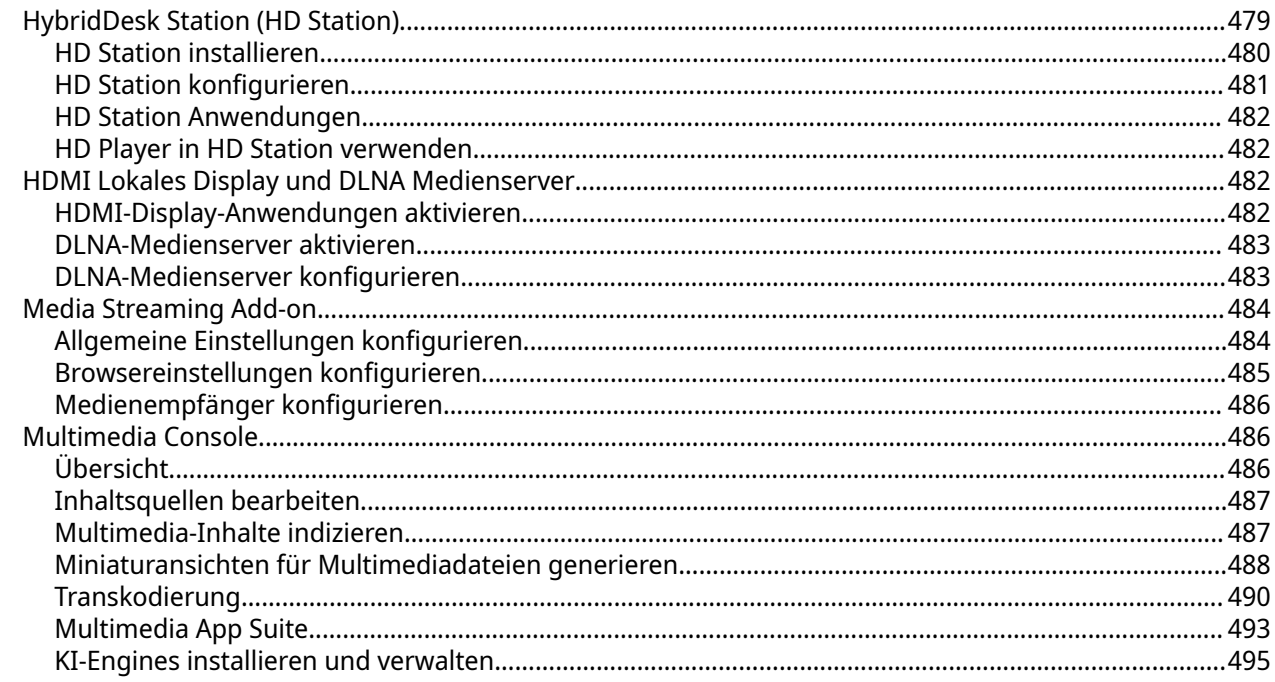

## 16. QuLog Center

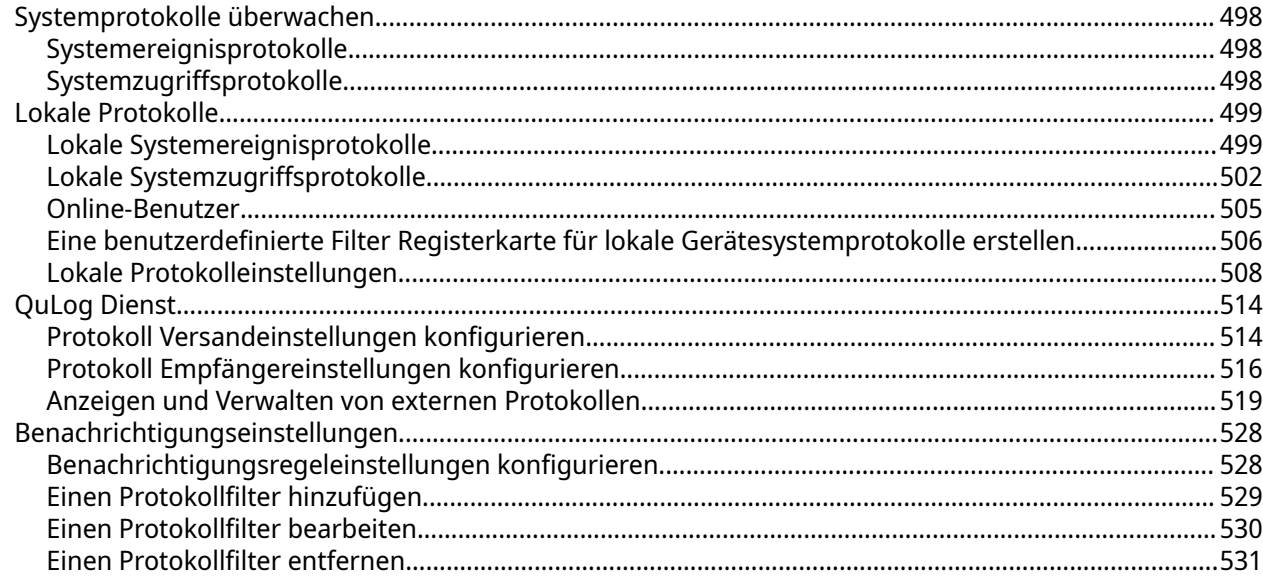

## 17. Benachrichtigungszentrum

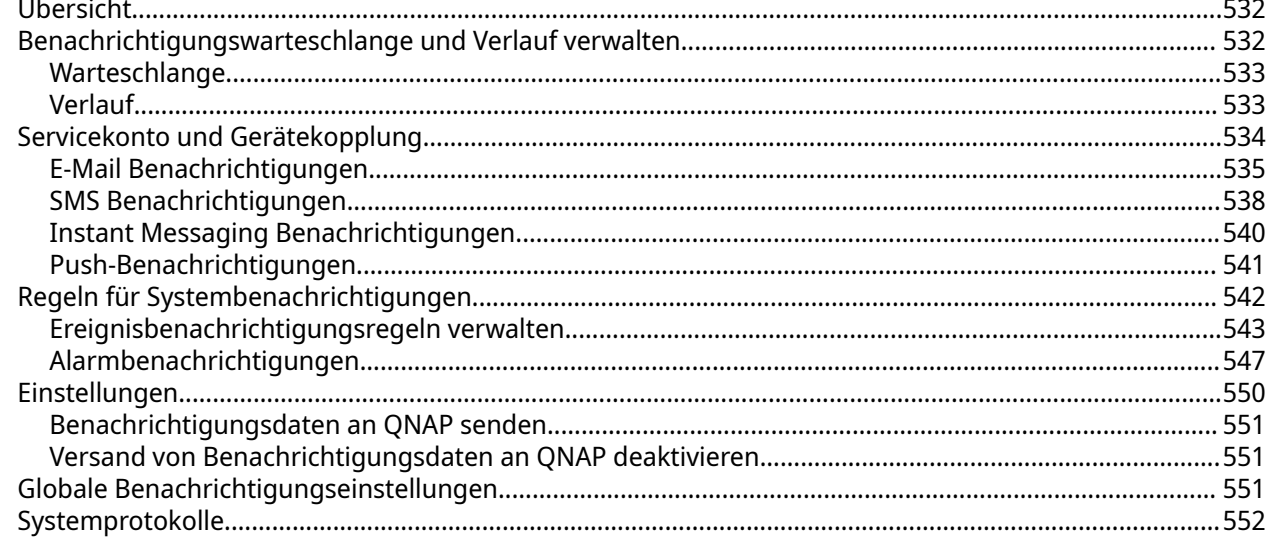

#### **18. Malware Remover**

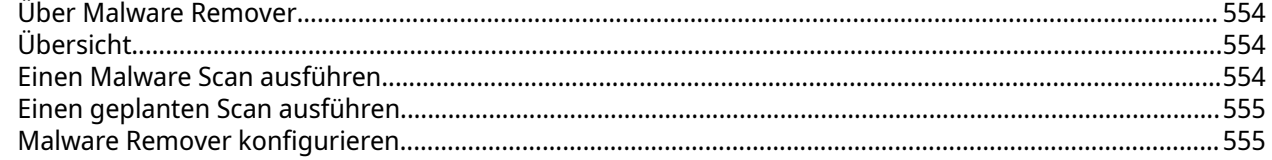

## 19. Helpdesk

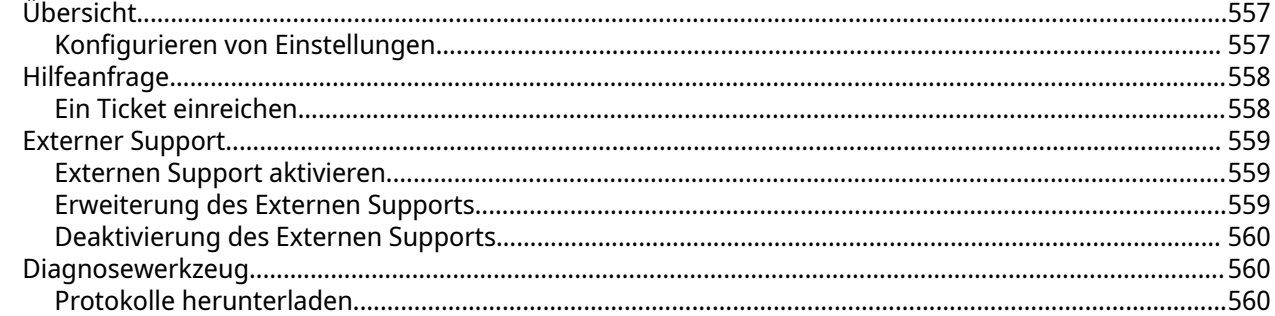

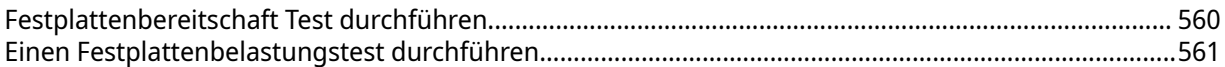

## 20. Console Management

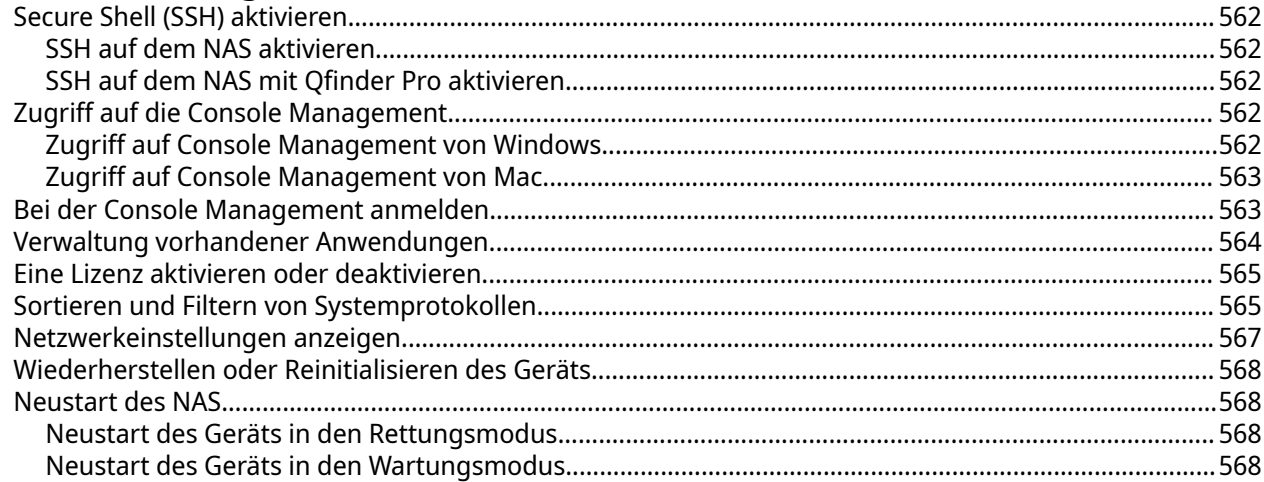

## <span id="page-11-0"></span>**1. Übersicht**

#### **Über QTS**

QTS ist ein Linux-basiertes Betriebssystem, auf dem Anwendungen für die Dateiverwaltung, Virtualisierung, Überwachung, Multimedia und andere Zwecke ausgeführt werden. Der optimierte Kernel und unterschiedlichen Dienste verwalten Systemressourcen effizient, unterstützen Anwendungen und schützen Ihre Daten. QTS verfügt zudem über integrierte Dienstprogramme, die die Funktionalität erweitern und die Leistung des NAS verbessern.

Die Multitasking-Benutzeroberfläche mit mehreren Fenstern hilft Ihnen bei der Verwaltung des NAS, der Benutzerkonten, Daten und Apps. Schlüsselfertig bietet QTS integrierte Funktionen, mit denen Sie Dateien ganz einfach speichern und freigeben können. QTS enthält auch das App Center, das zusätzliche herunterladbare Anwendungen zur Anpassung des NAS und zur Verbesserung der Arbeitsabläufe für Benutzer bietet.

## <span id="page-12-0"></span>**Neuheiten in QTS**

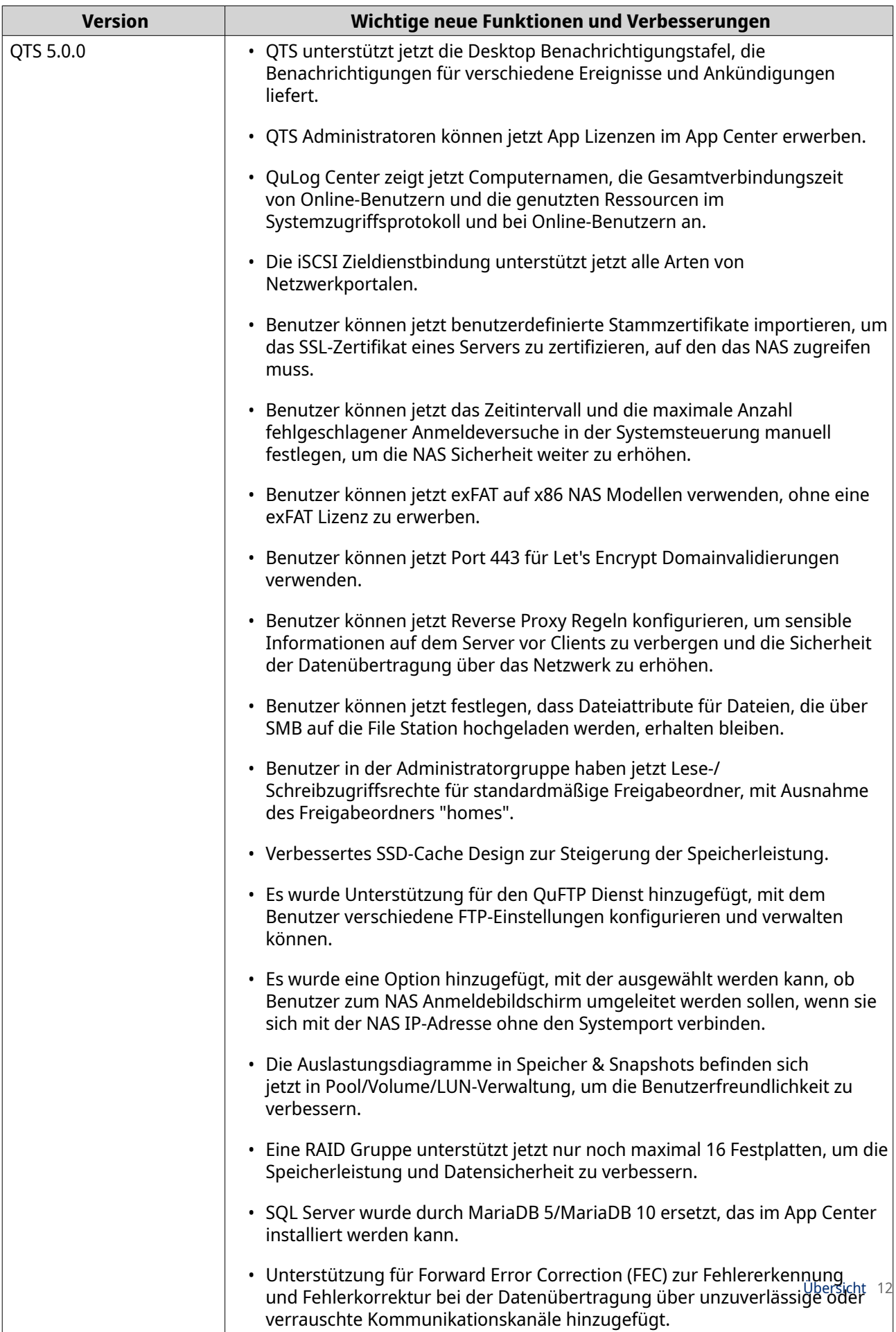

• Unterstützung für ULINK DA Drive Analyzer zur Überwachung des

<span id="page-13-0"></span>Einzelheiten zu neuen Funktionen und Verbesserungen finden Sie unter [https://www.qnap.com/en/release](https://www.qnap.com/en/release-notes/)[notes/](https://www.qnap.com/en/release-notes/).

#### **NAS-Zugriff**

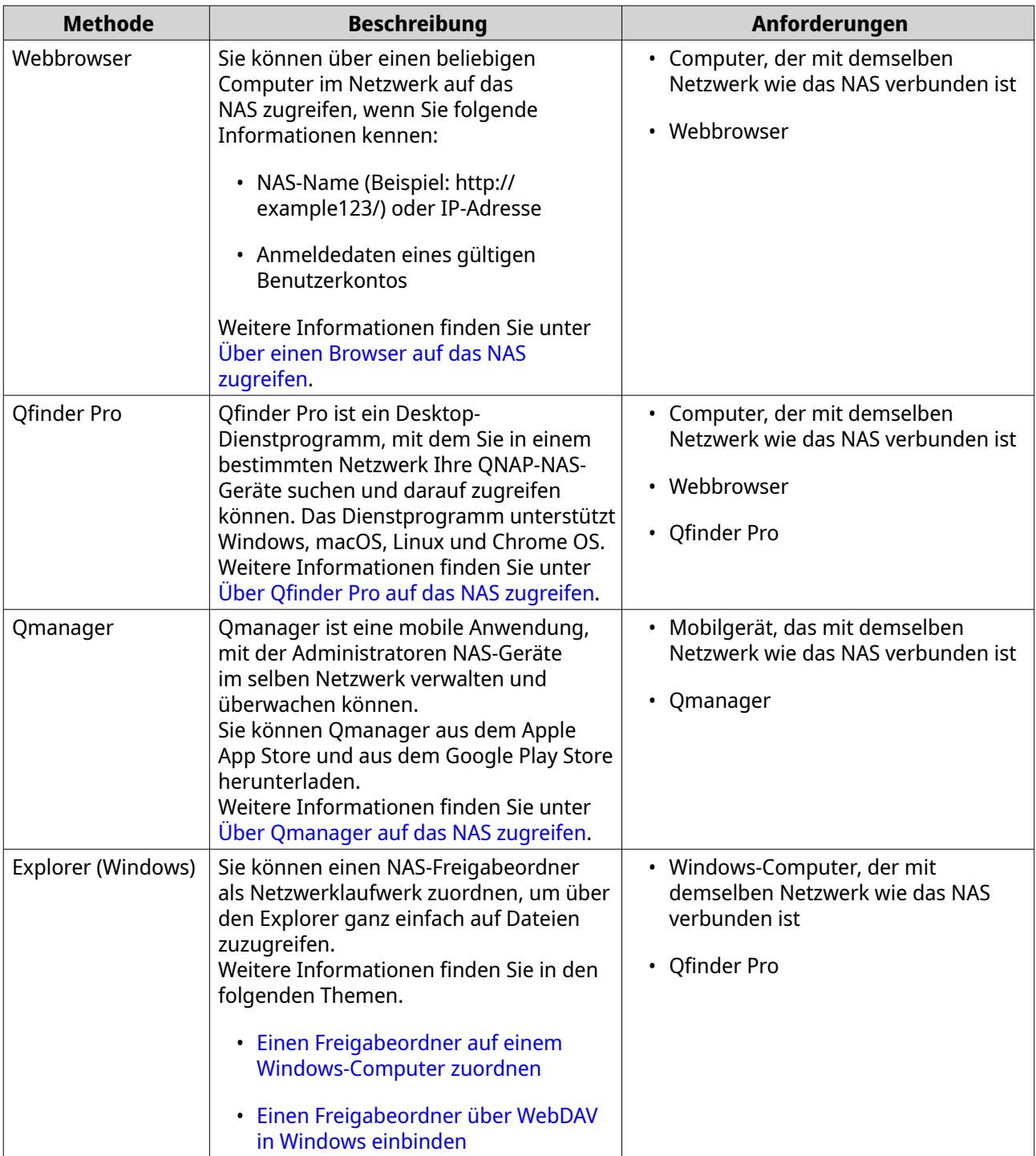

<span id="page-14-0"></span>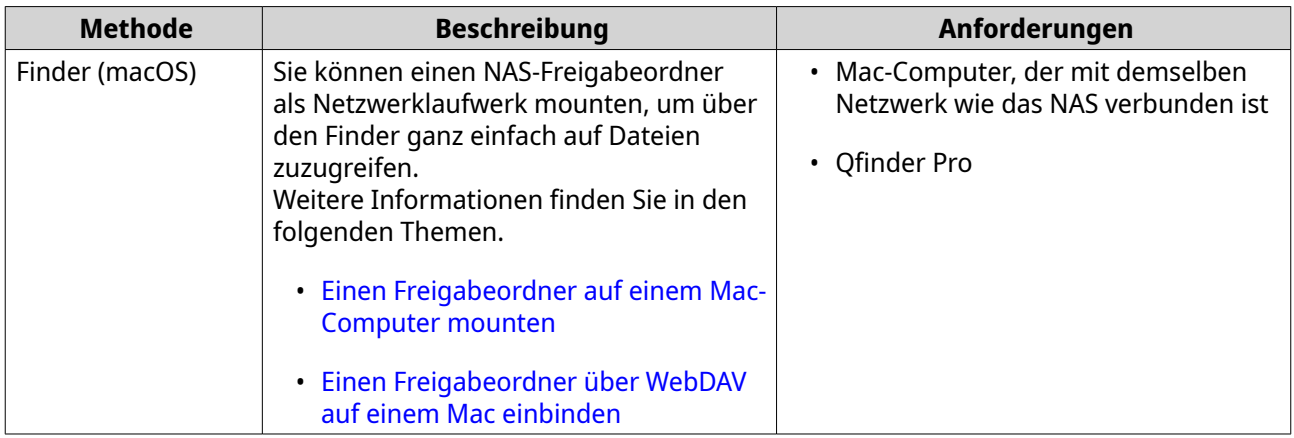

#### **Über einen Browser auf das NAS zugreifen**

- **1.** Stellen Sie sicher, dass Ihr Computer mit demselben Netzwerk wie das NAS verbunden ist.
- **2.** Öffnen Sie einen Webbrowser auf Ihrem Computer.
- **3.** Geben Sie die IP-Adresse des NAS in die Adressleiste ein.

## **Tipp**

Wenn Sie die IP-Adresse des NAS nicht kennen, können Sie sie mit Qfinder Pro suchen. Weitere Informationen finden Sie unter Über Qfinder Pro auf das NAS zugreifen.

Der QTS-Anmeldebildschirm wird angezeigt.

- **4.** Optional: Melden Sie über HTTPS bei QTS an.
	- **a.** Wählen Sie **Sichere Anmeldung**. Es wird eine Bestätigungsmeldung angezeigt.
	- **b.** Klicken Sie auf **OK**. Sie werden zur QTS HTTPS Anmeldeseite weitergeleitet.
- **5.** Geben Sie Ihren Benutzernamen und Ihr Passwort an.
- **6.** Klicken Sie auf **Anmelden**. Der QTS-Desktop wird angezeigt.

#### **Über Qfinder Pro auf das NAS zugreifen**

**1.** Installieren Sie Qfinder Pro auf einem Computer, der mit demselben Netzwerk wie das NAS verbunden ist.

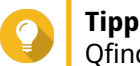

Qfinder Pro können Sie hier herunterladen: [https://www.qnap.com/en/utilities.](https://www.qnap.com/en/utilities)

- **2.** Öffnen Sie Qfinder Pro. Qfinder Pro sucht automatisch nach allen QNAP-NAS im Netzwerk.
- **3.** Suchen Sie das NAS in der Liste, und doppelklicken Sie auf Namen oder IP-Adresse. Der QTS-Anmeldebildschirm wird im Standardbrowser geöffnet.
- **4.** Geben Sie Ihren Benutzernamen und Ihr Passwort an.

<span id="page-15-0"></span>**5.** Klicken Sie auf **Anmelden**.

Der QTS-Desktop wird angezeigt.

#### **Über Qmanager auf das NAS zugreifen**

**1.** Installieren Sie Qmanager auf einem Android- oder iOS-Gerät.

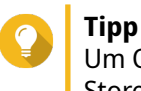

Um Qmanager herunterzuladen, wechseln Sie zum Apple App Store oder zum Google Play Store.

- **2.** Öffnen Sie Qmanager.
- **3.** Tippen Sie auf **NAS hinzufügen**. Qmanager sucht automatisch nach allen QNAP-NAS-Geräten im Netzwerk.
- **4.** Suchen Sie das NAS in der Liste, und tippen Sie auf den Namen oder die IP-Adresse.
- **5.** Geben Sie Ihren Benutzernamen und Ihr Passwort an.
- **6.** Optional: Wenn Ihr Mobilgerät und das NAS nicht im selben Subnetz verbunden sind, führen Sie eine der folgenden Aktionen aus.

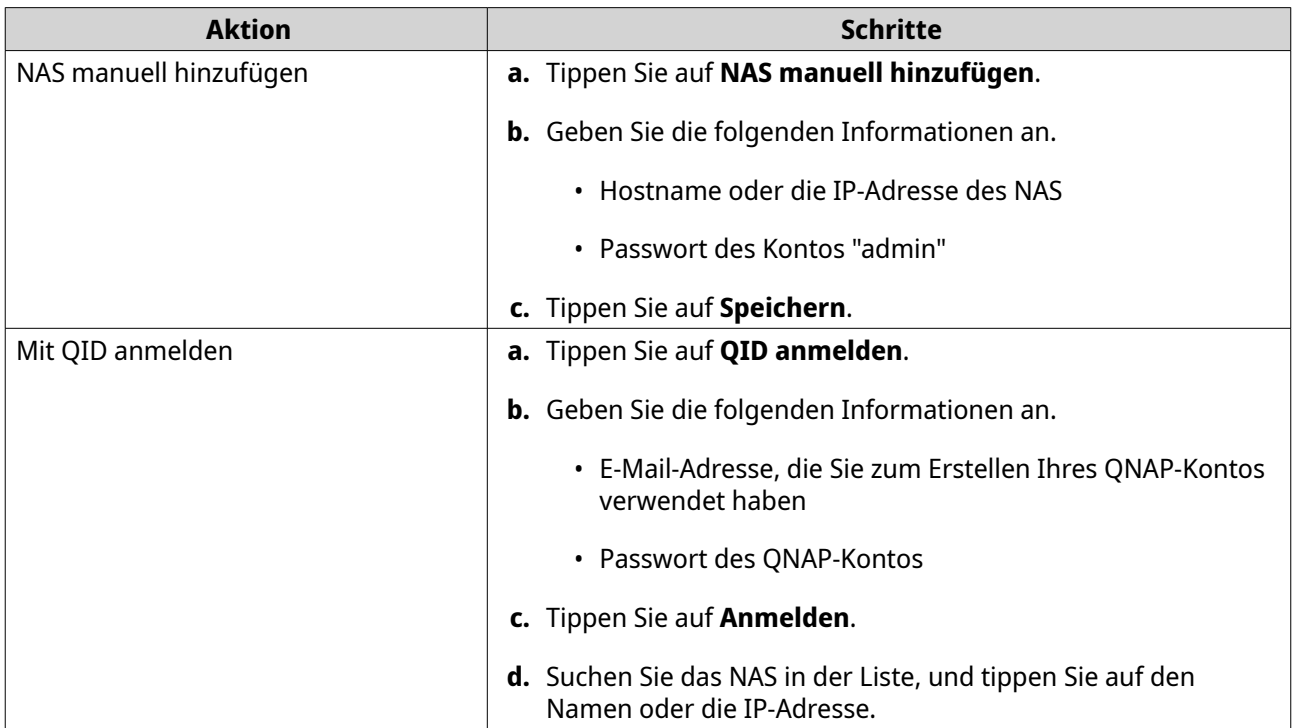

#### **QTS-Navigation**

Es gibt mehrere Methoden, um in QTS zu navigieren. Sie können das Betriebssystem über die Taskleiste, das linke Bedienfeld, das Hauptmenü und über den Desktop steuern.

#### <span id="page-16-0"></span>**Taskleiste**

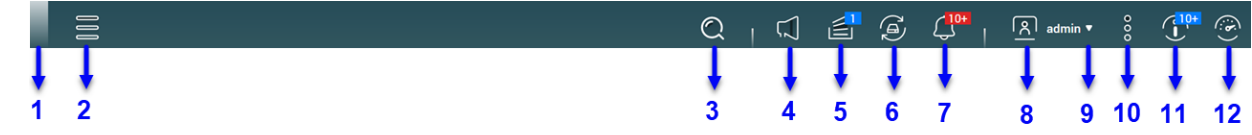

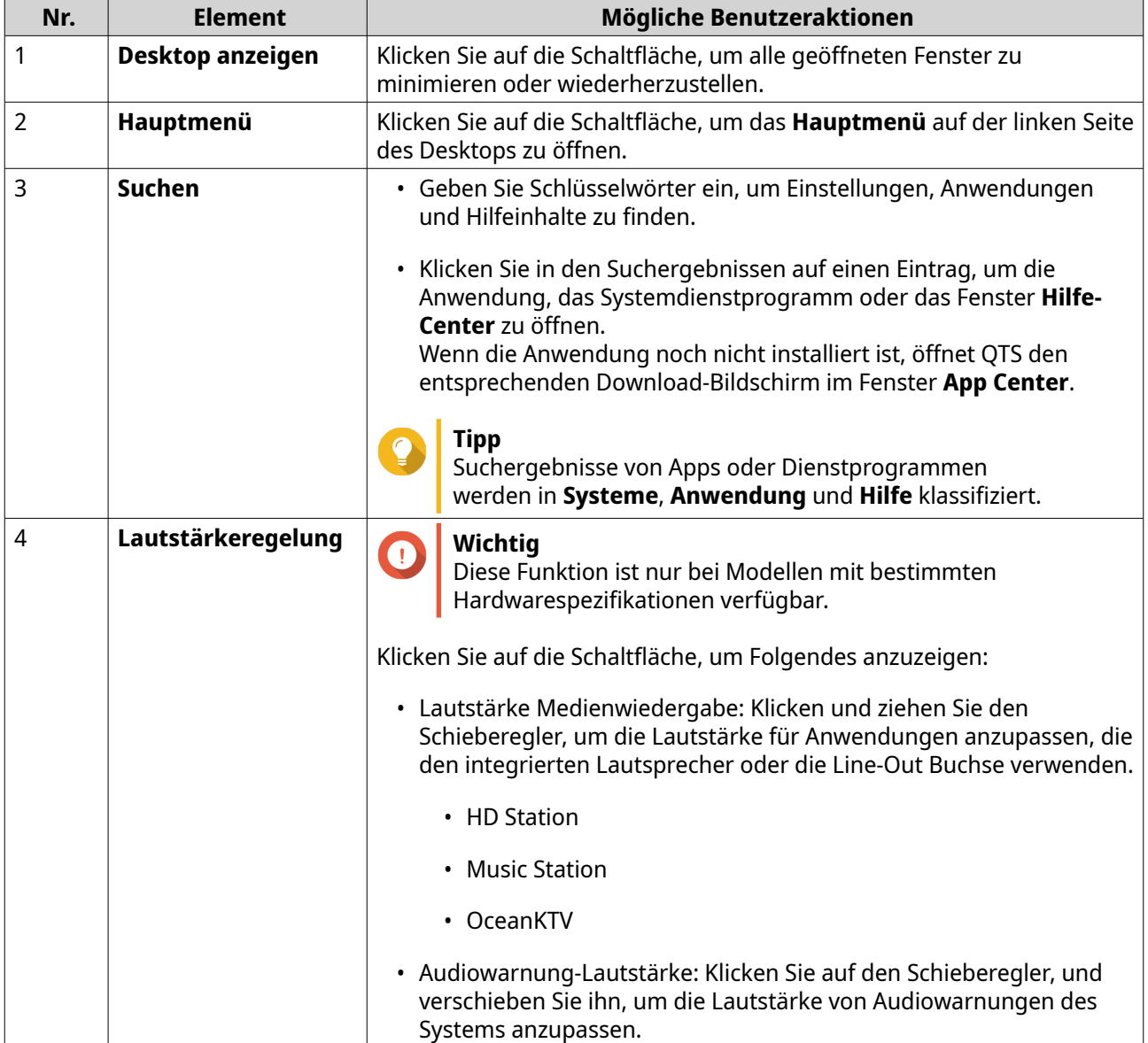

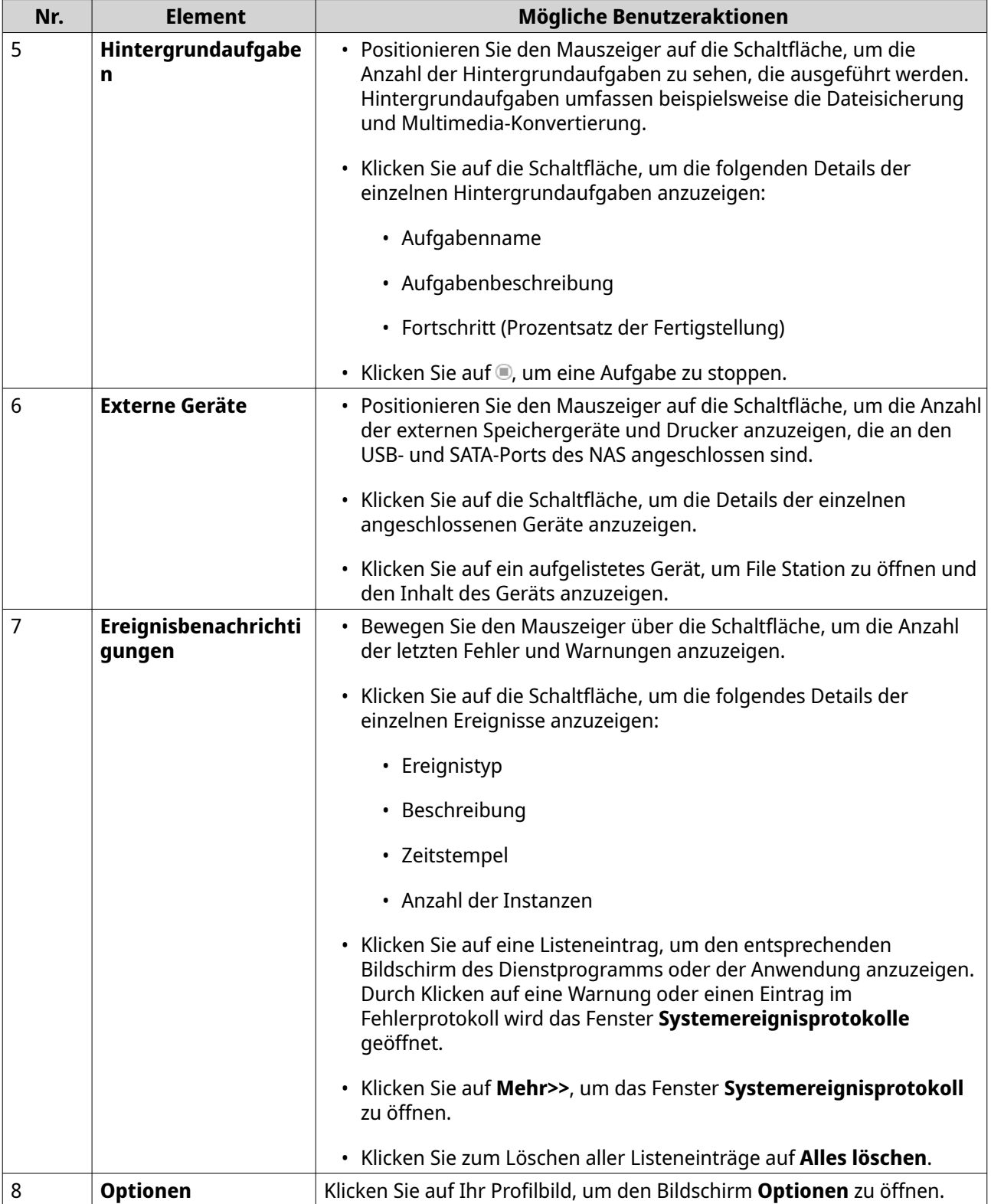

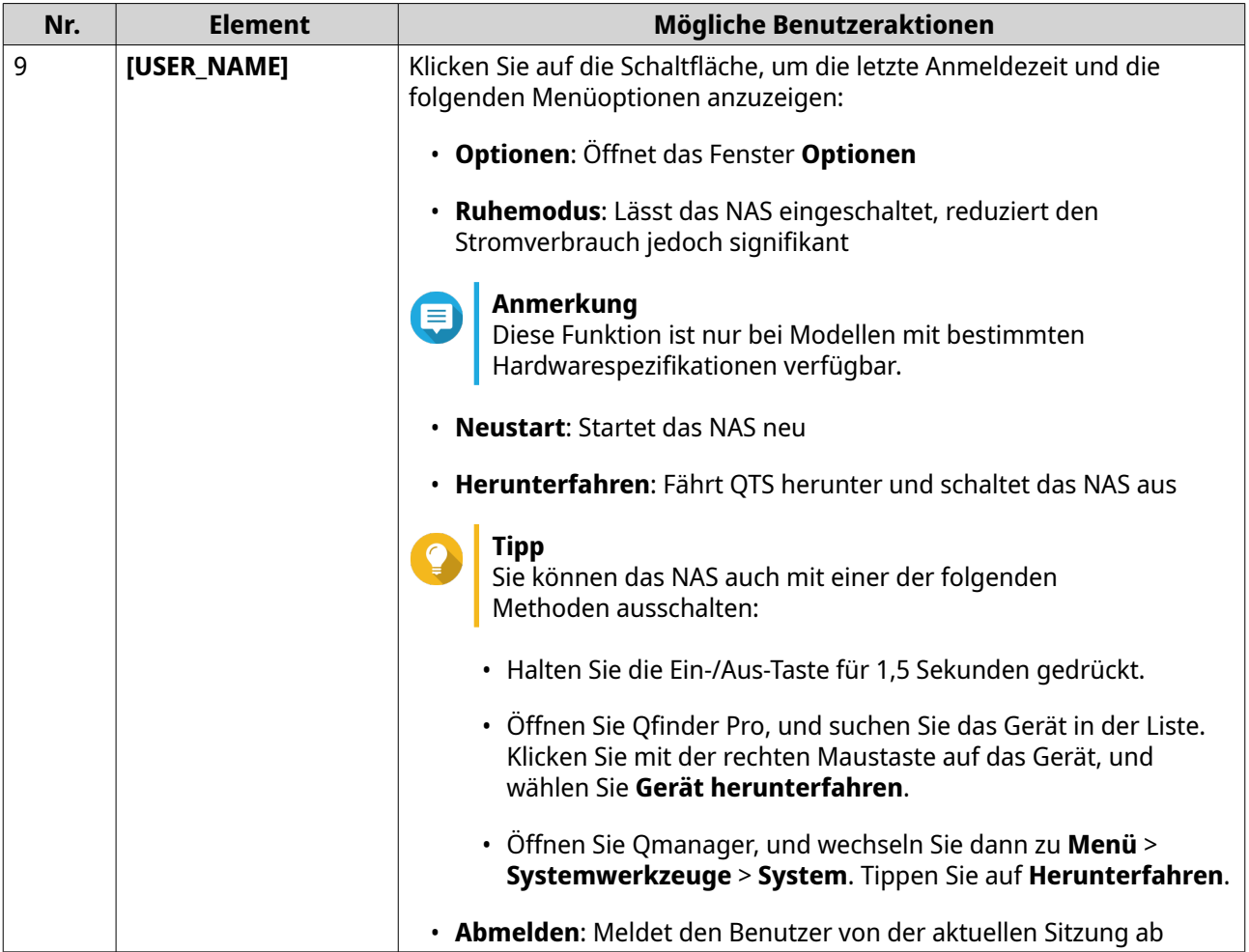

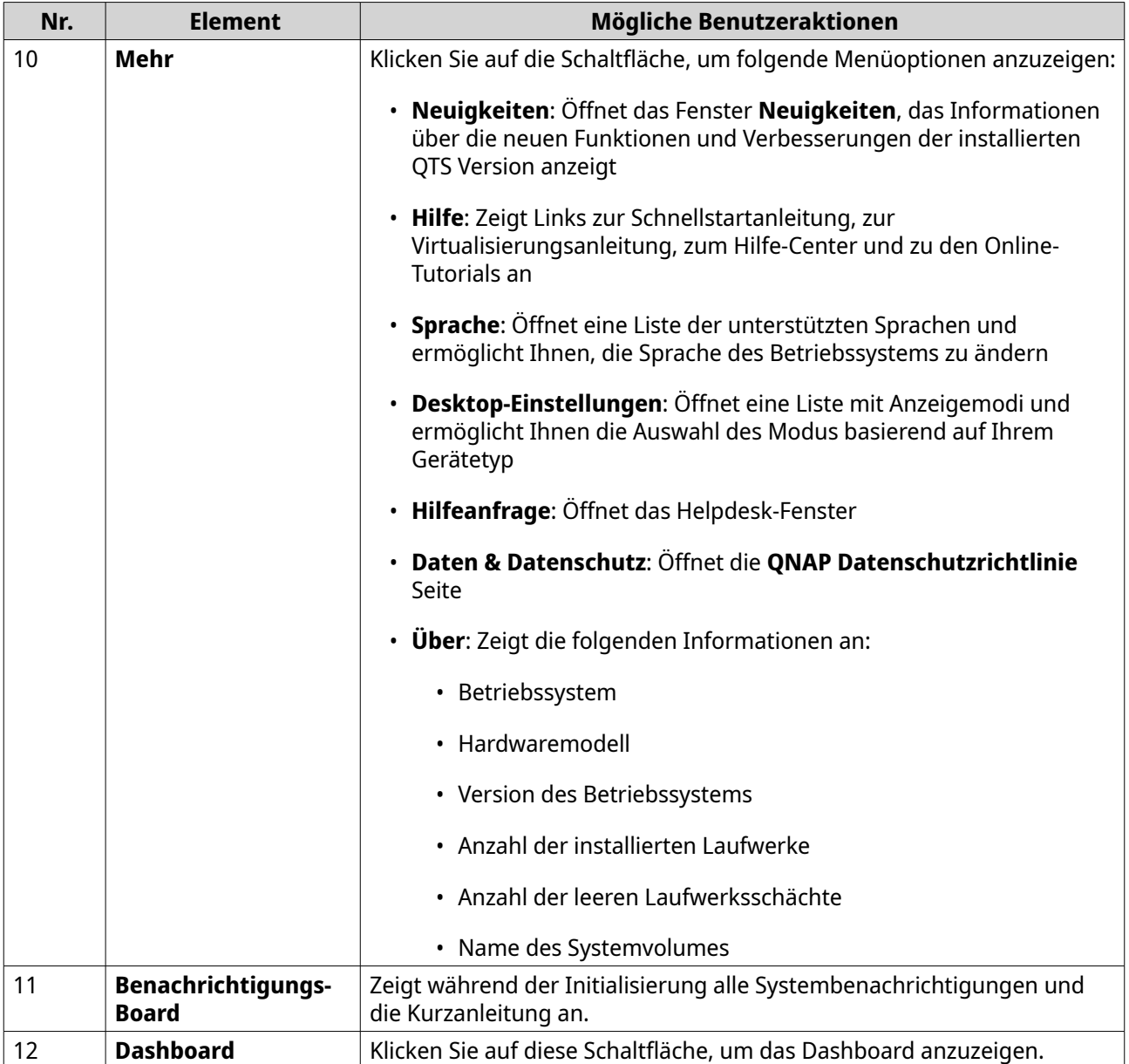

## **Optionen**

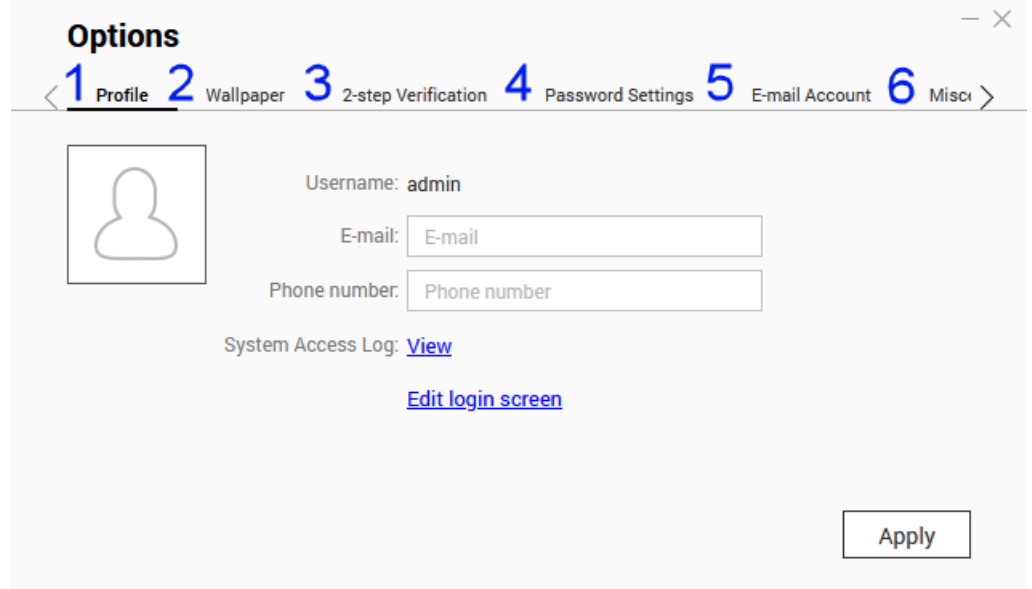

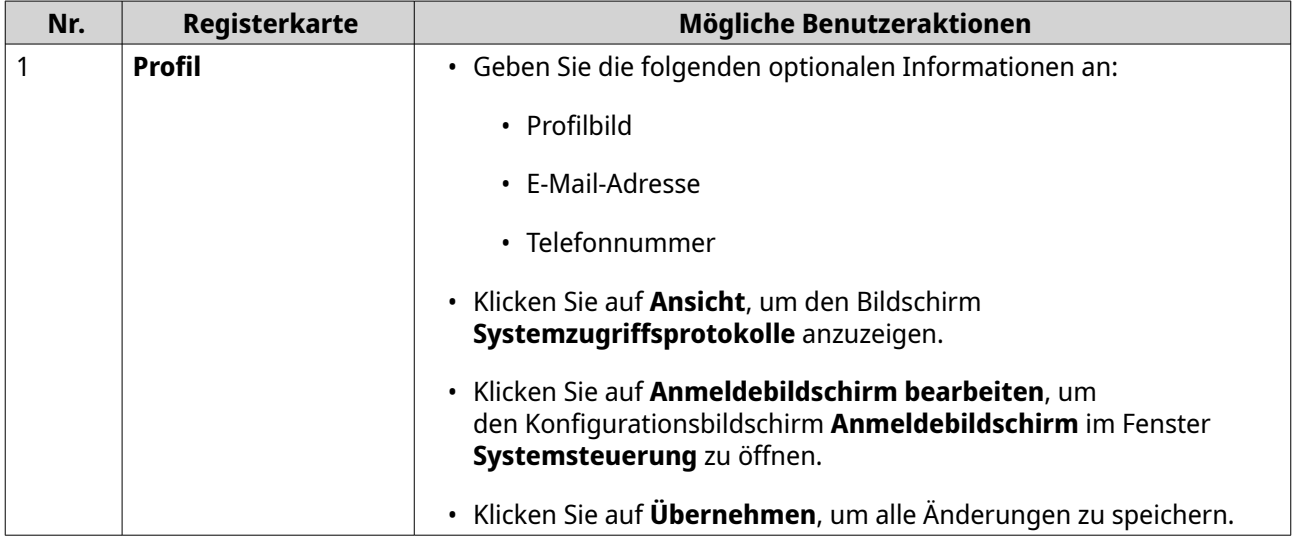

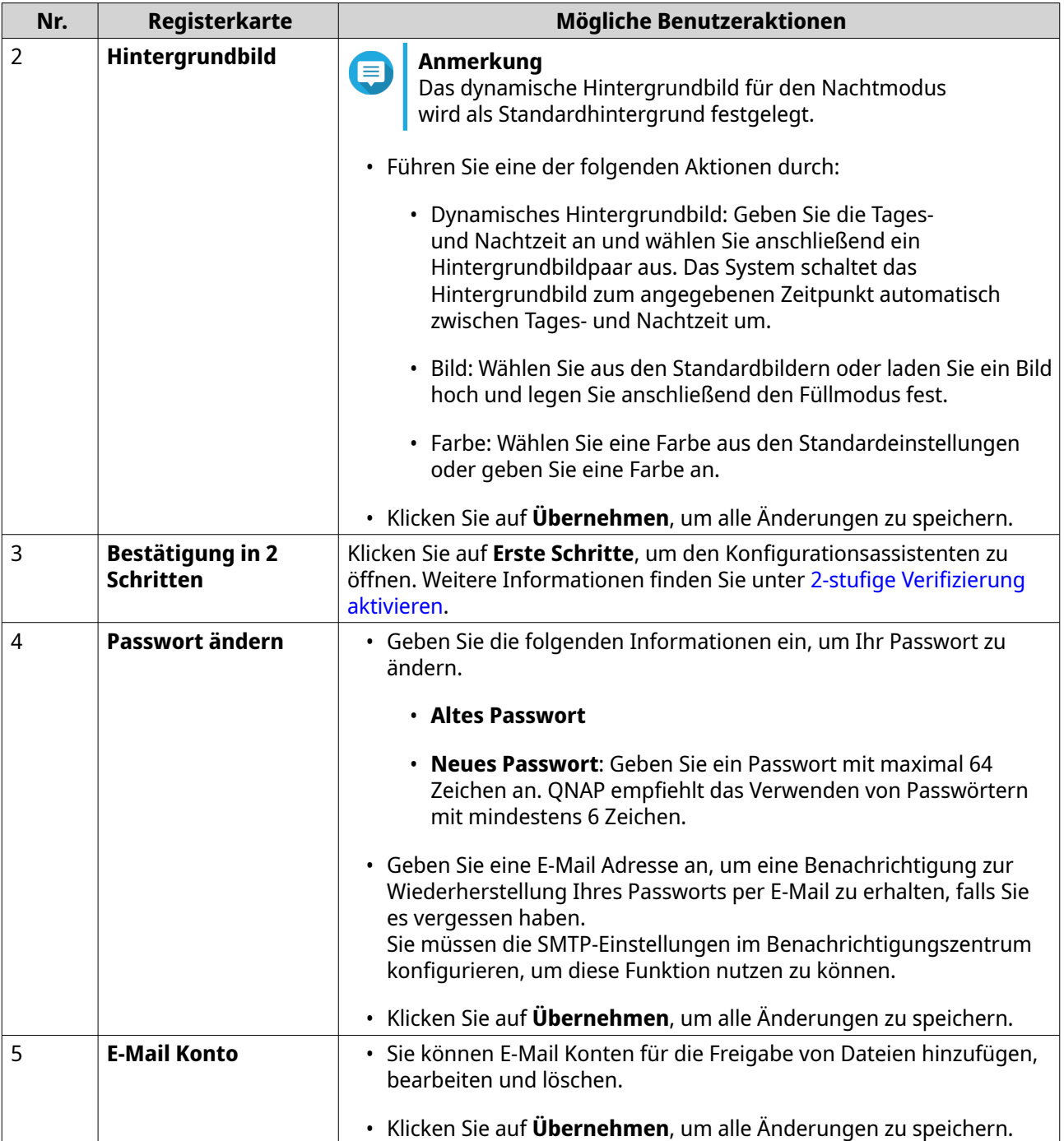

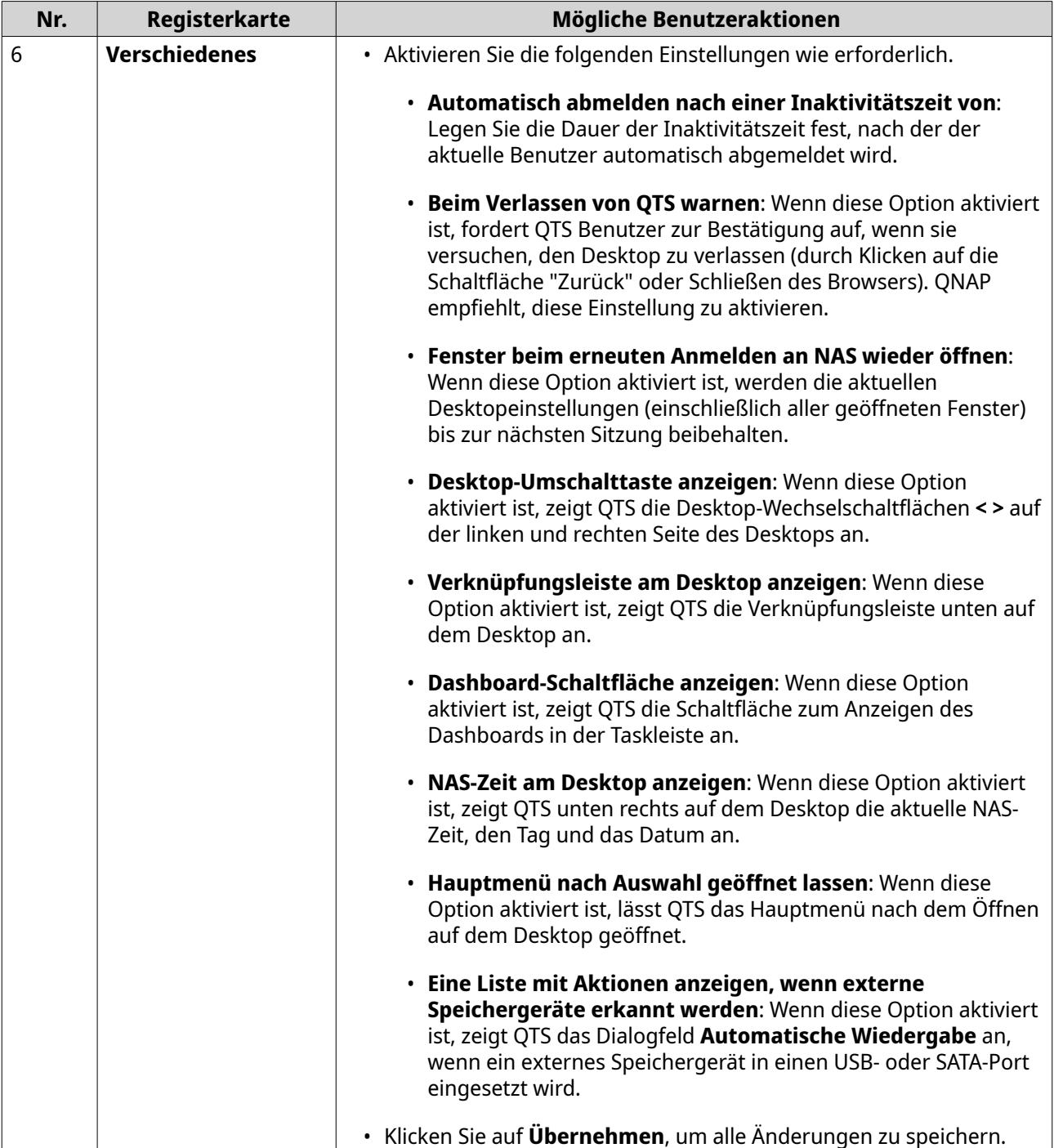

#### **Dashboard**

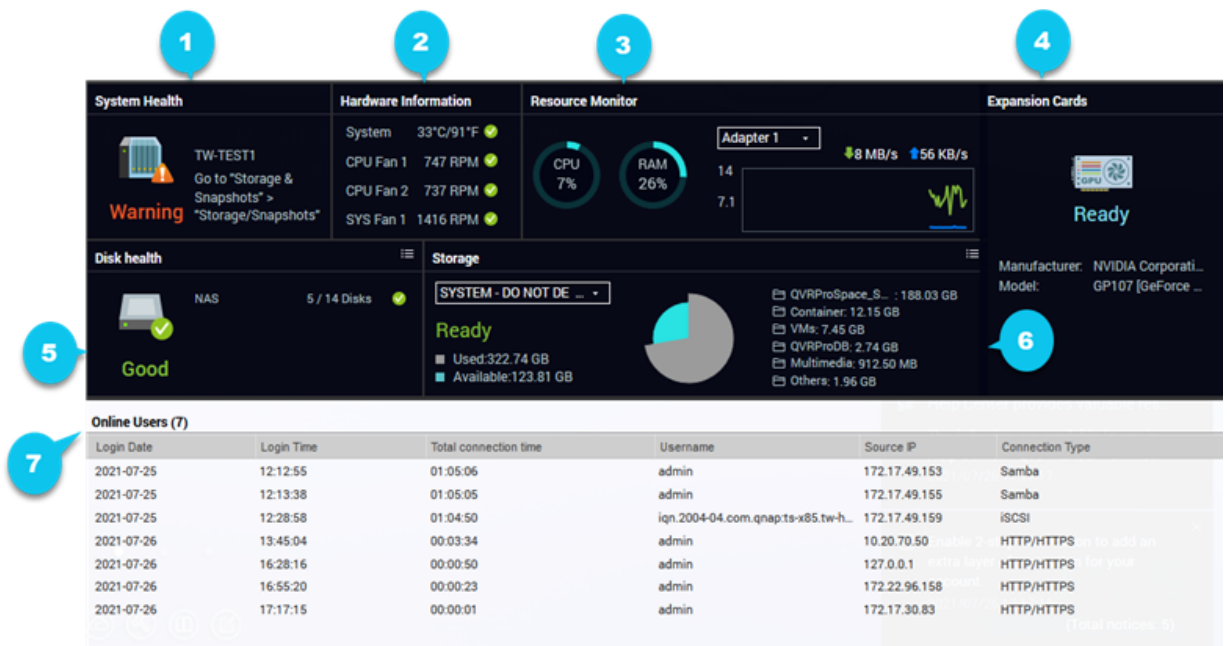

Das Dashboard wird in der unteren rechten Ecke des Desktops geöffnet.

**Tipp** Sie können auf einen Abschnitt klicken und ihn in einen beliebigen Bereich des Desktops ziehen.

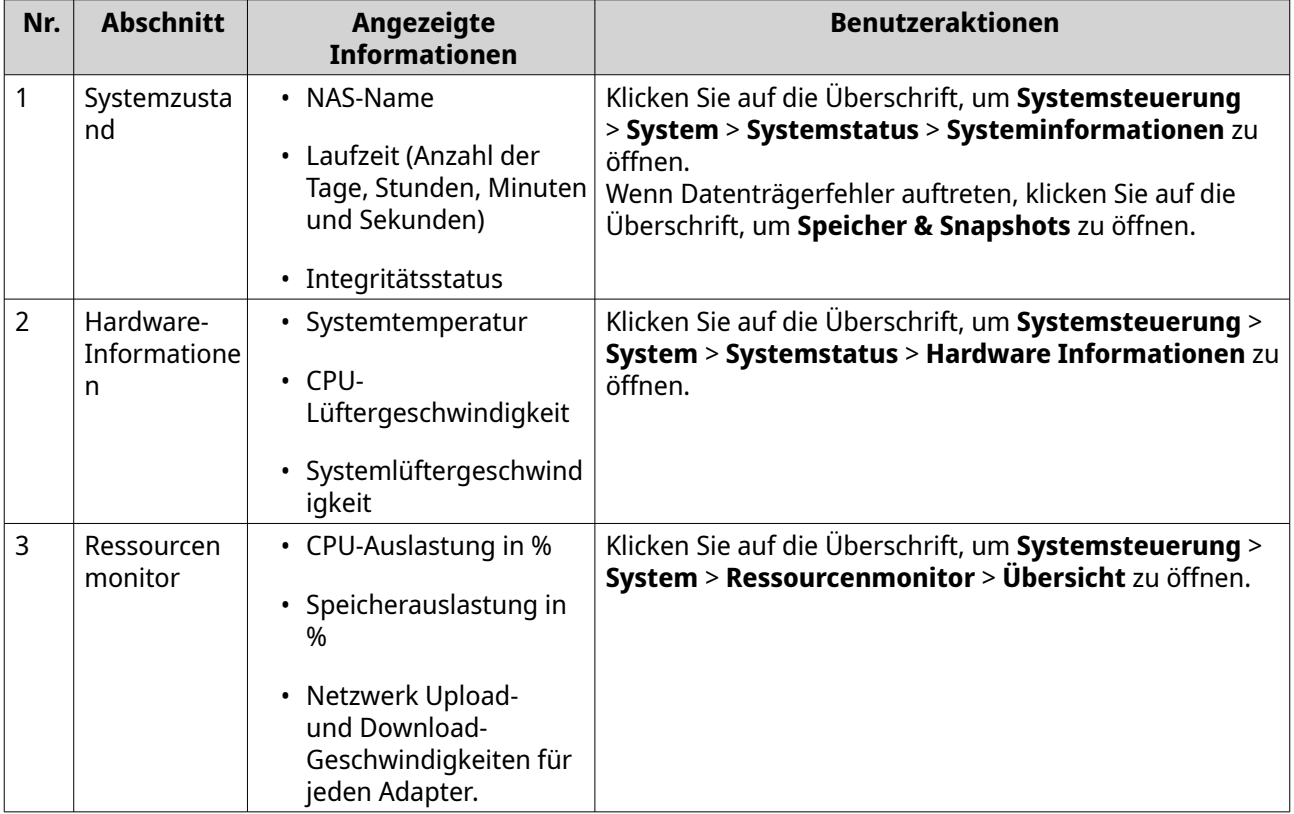

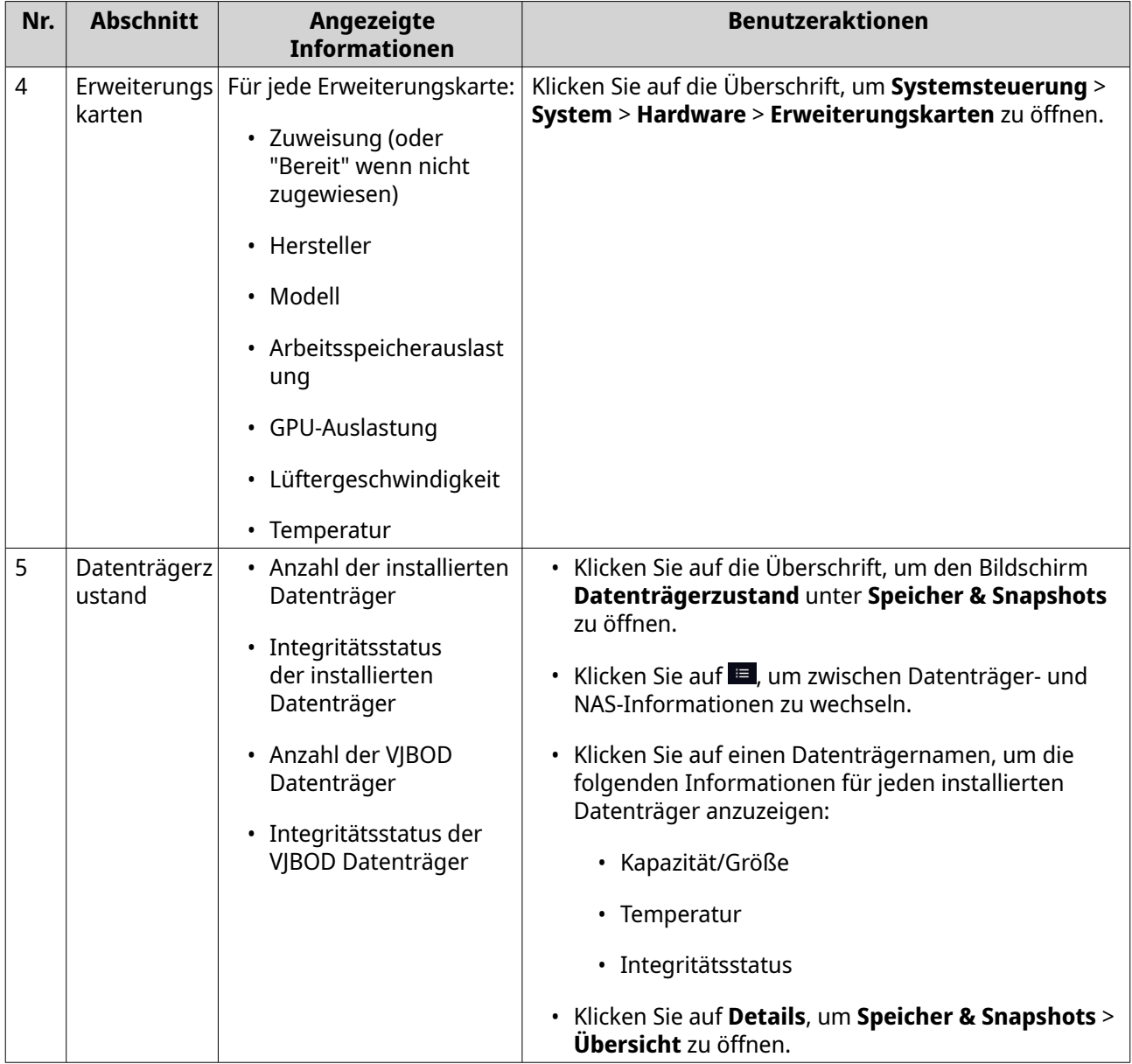

<span id="page-25-0"></span>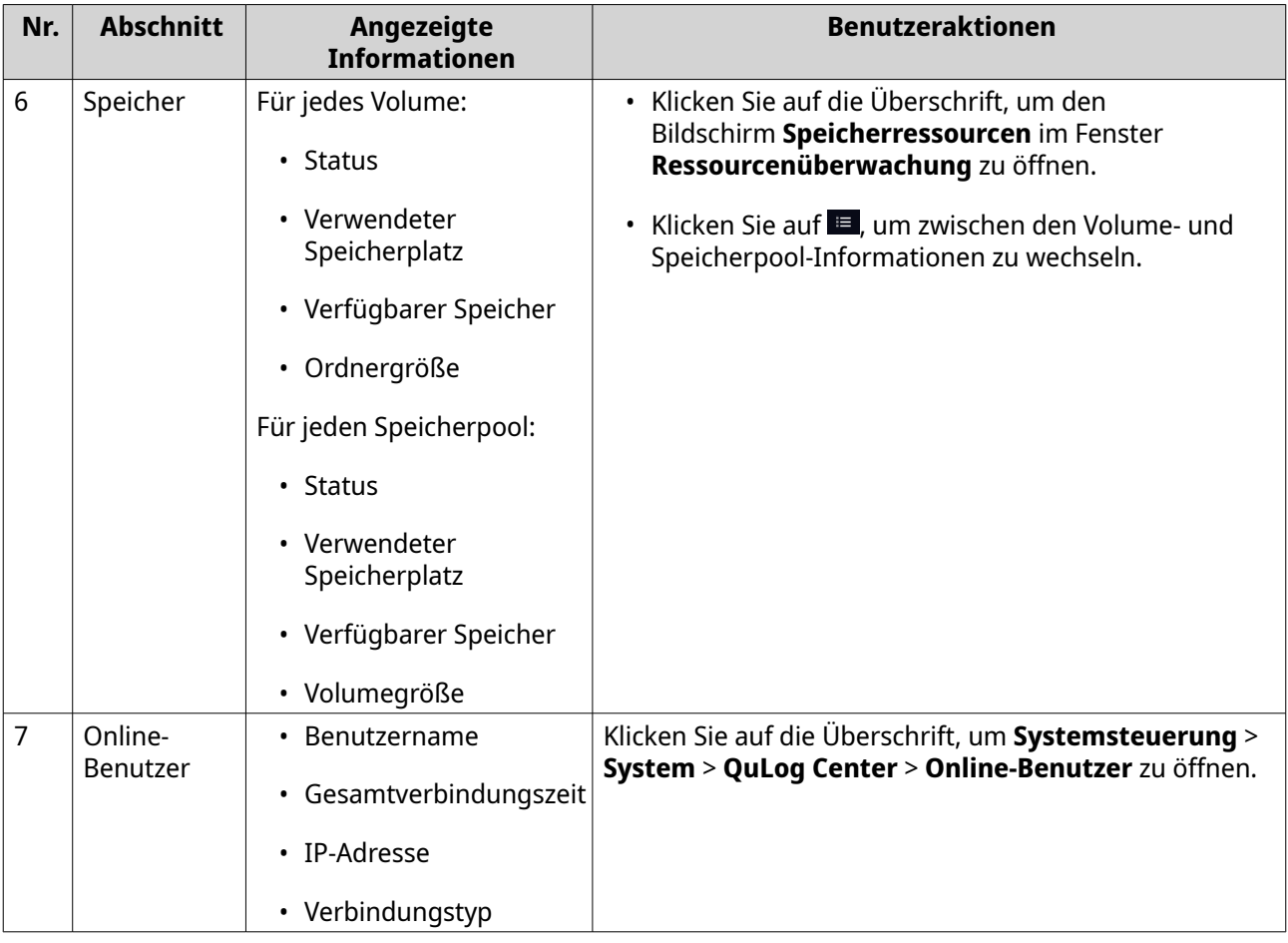

#### **Hauptmenü**

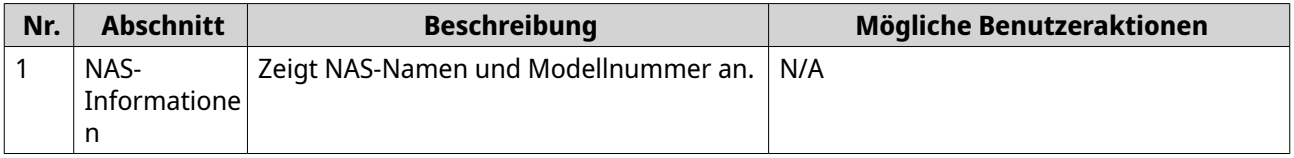

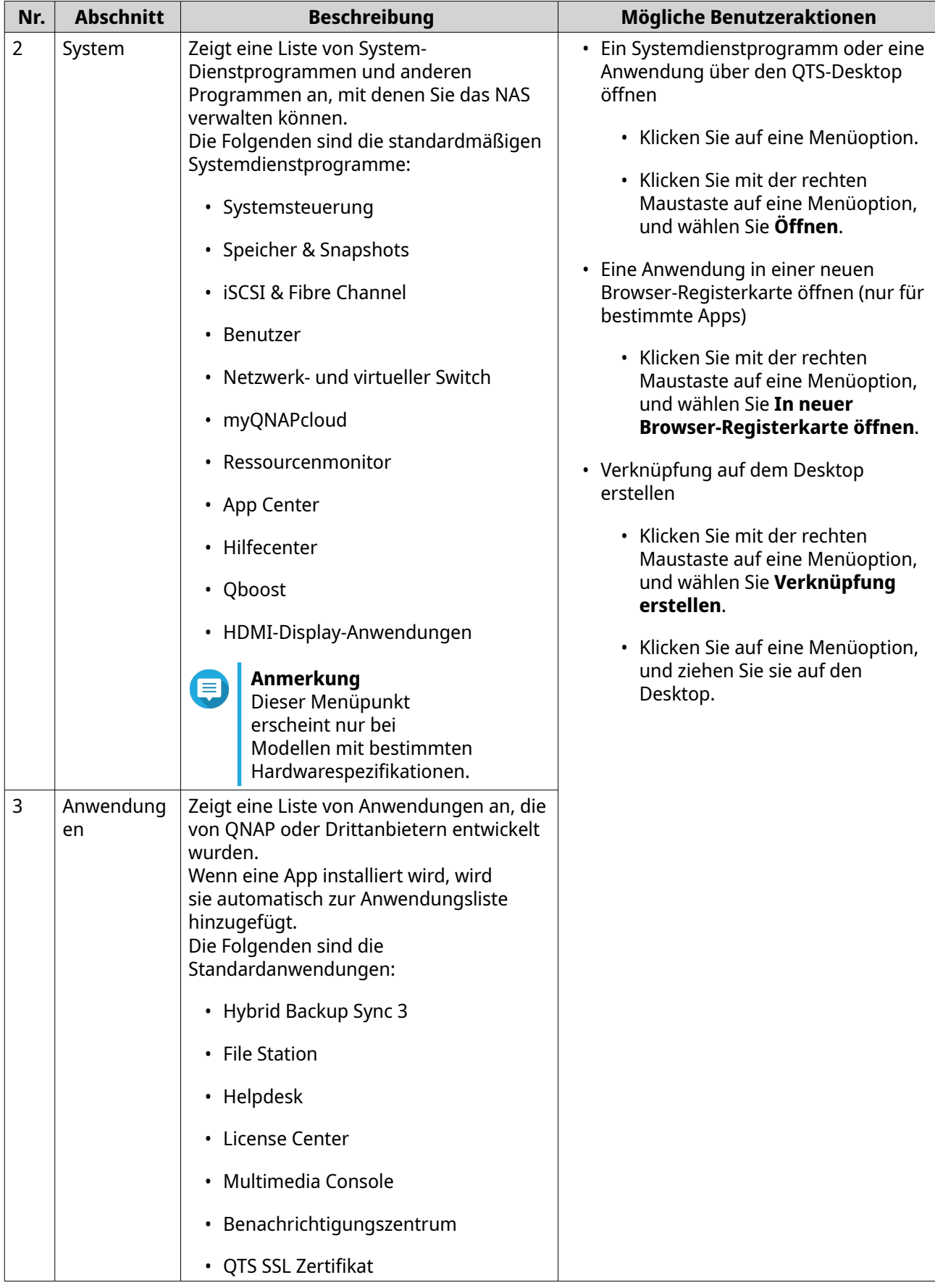

<span id="page-27-0"></span>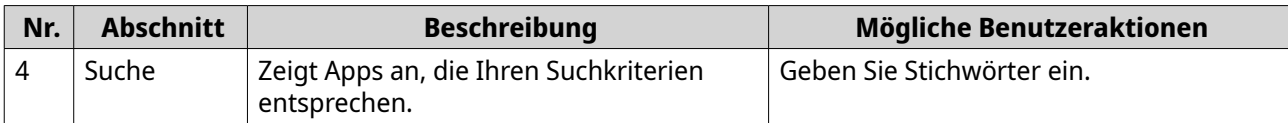

#### **Desktop**

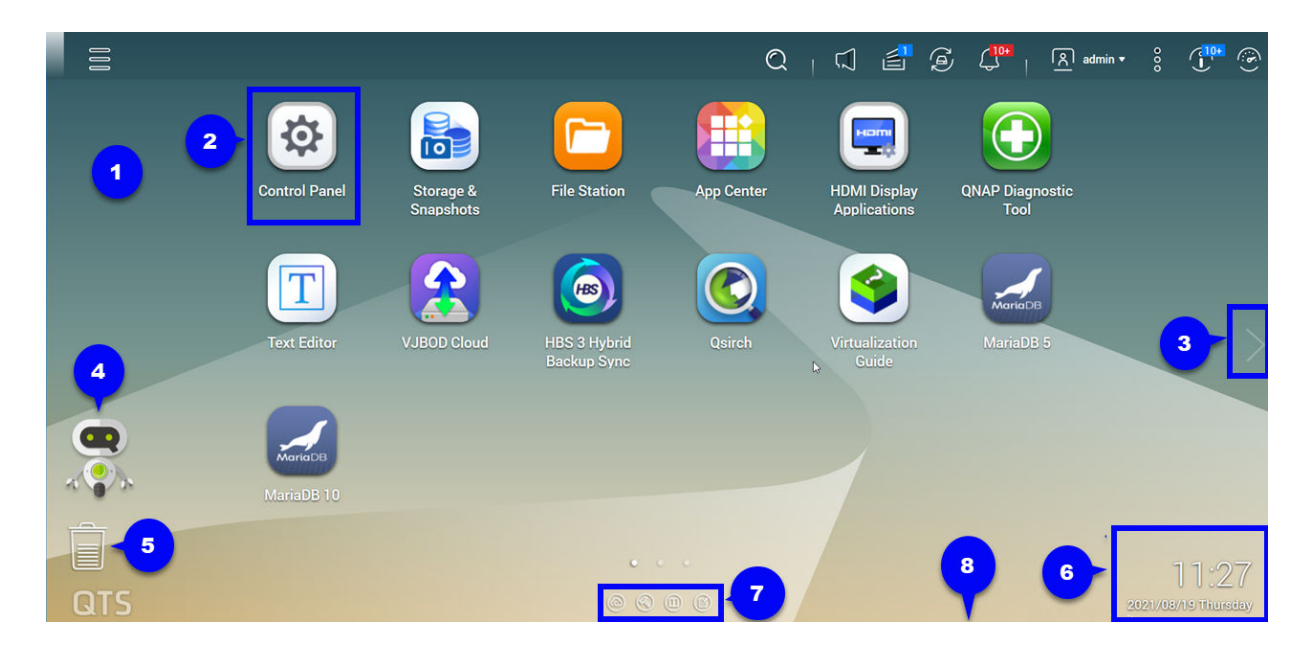

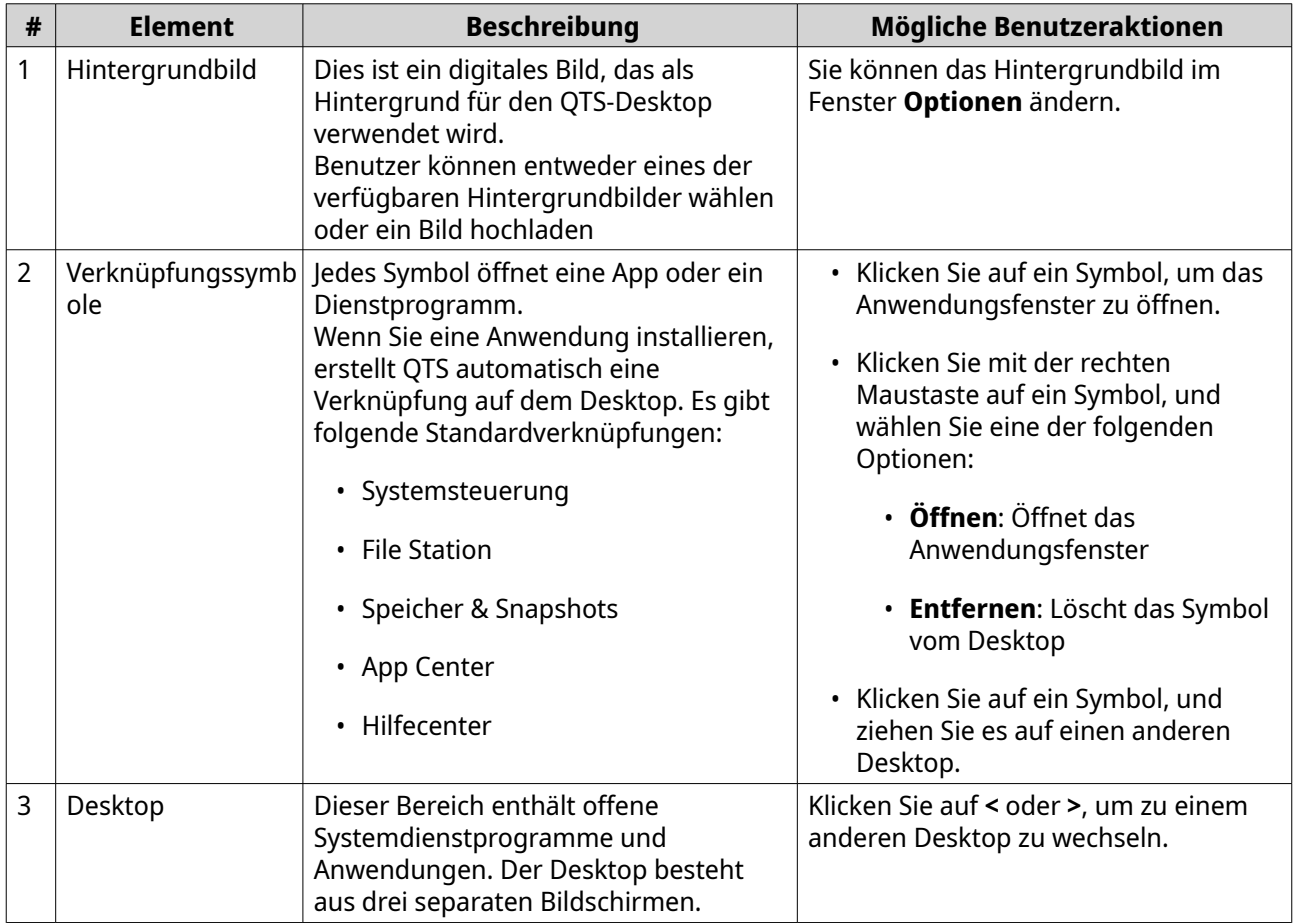

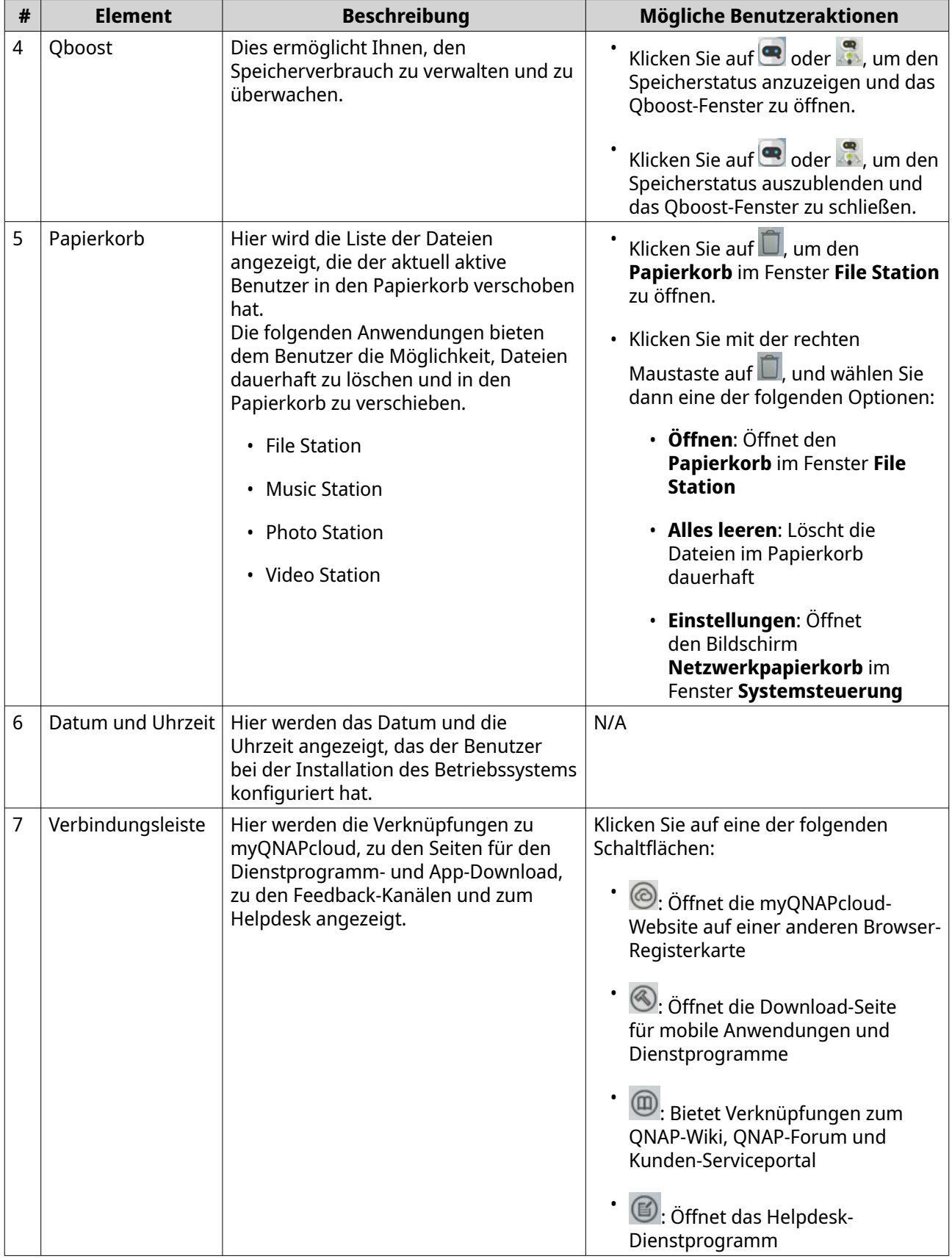

<span id="page-29-0"></span>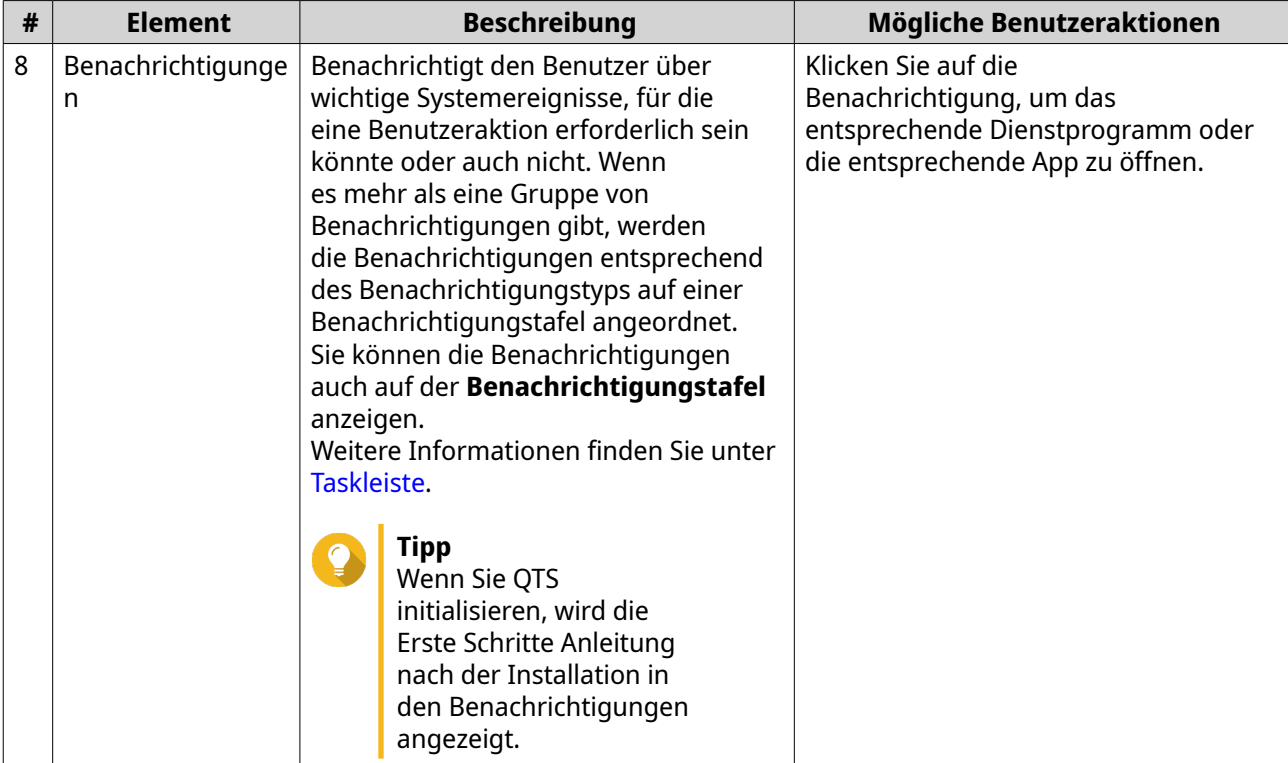

#### **Qboost**

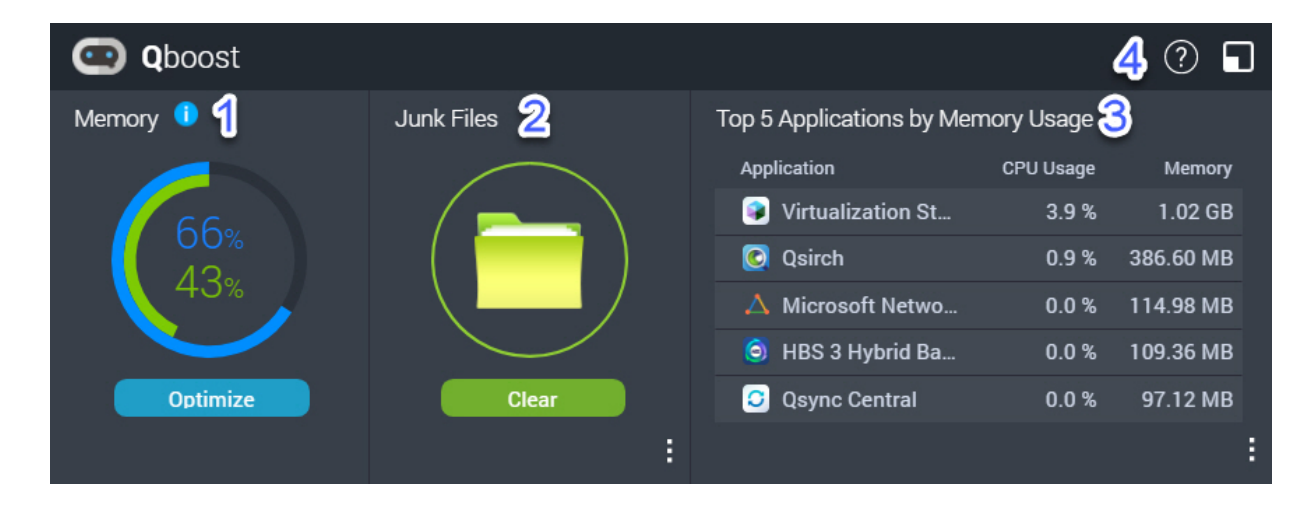

Qboost ist ein Systemdienstprogramm, mit dem Sie den Speicherverbrauch überwachen und verwalten können. Sie können das Dienstprogramm aus dem App Center herunterladen. Es stellt folgende Informationen zur Verfügung:

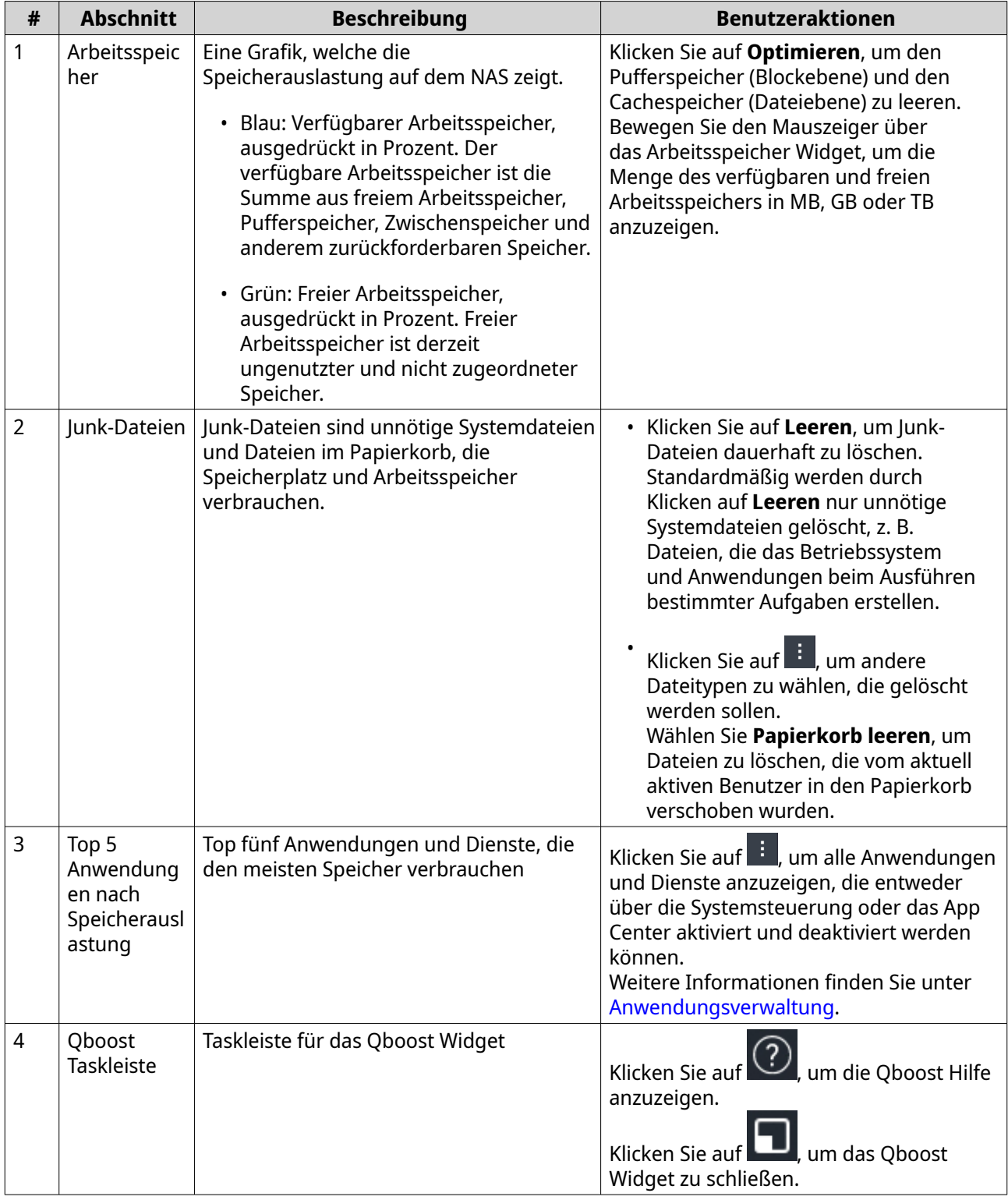

## **Anwendungsverwaltung**

In der Anwendungsverwaltung werden die folgenden Informationen angezeigt.

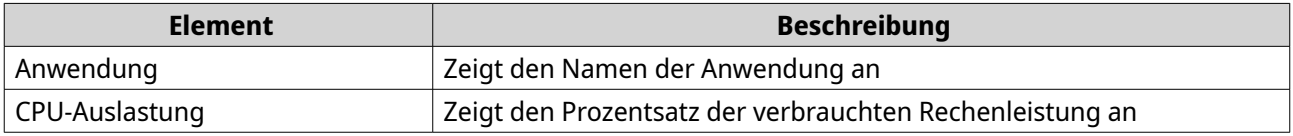

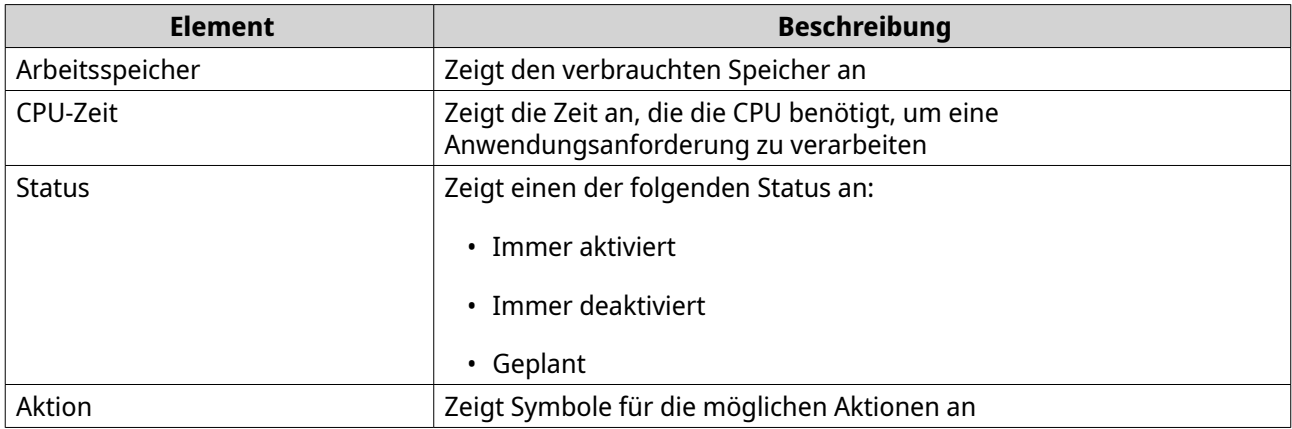

Sie können folgende Aktionen ausführen.

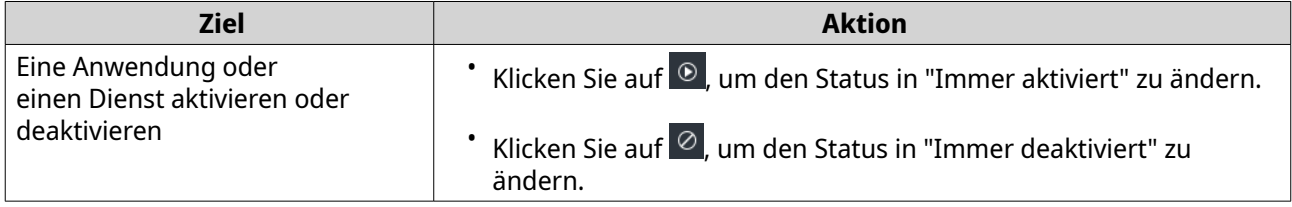

<span id="page-32-0"></span>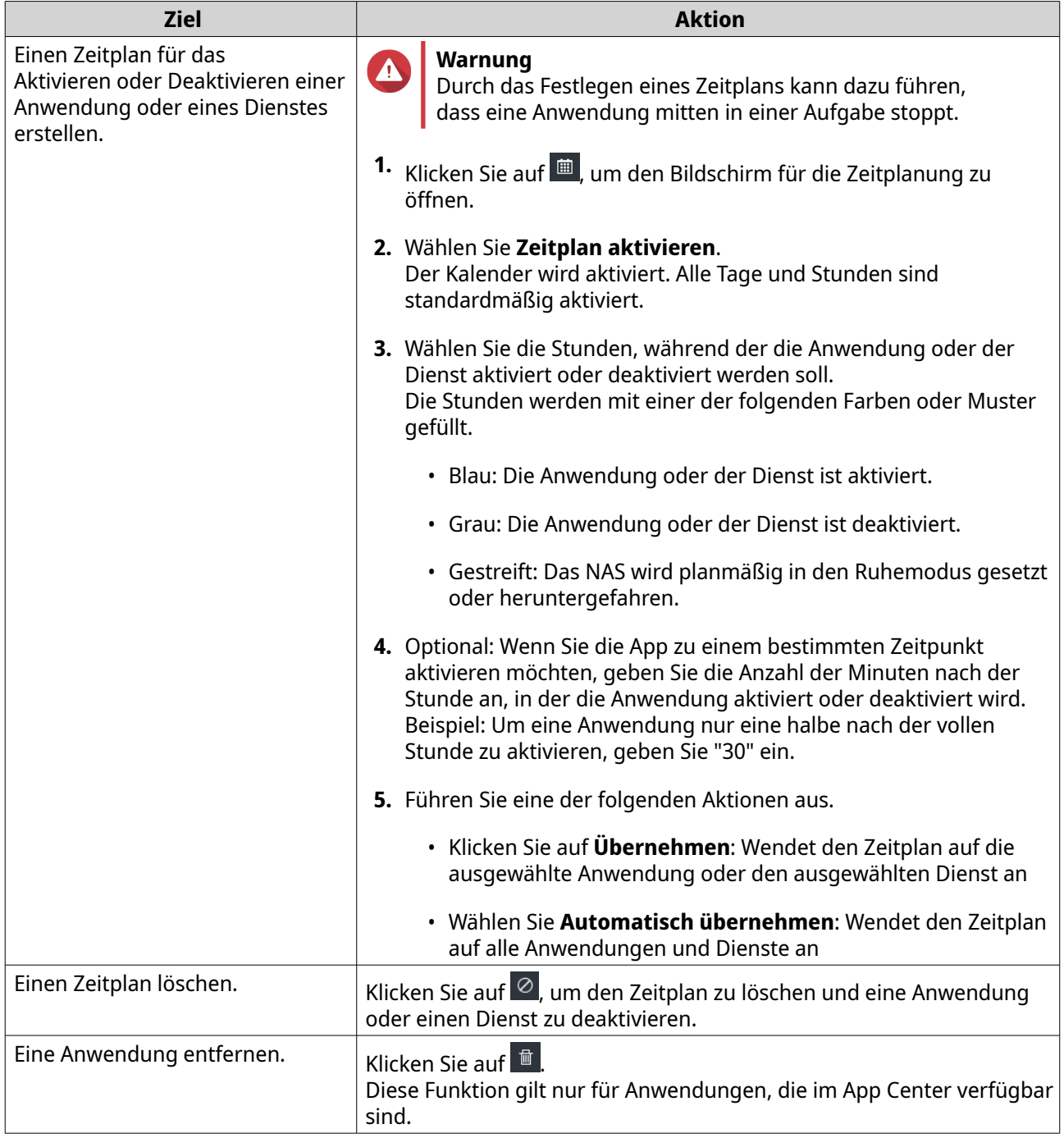

#### **Bestätigung in 2 Schritten**

Die Bestätigung in 2 Schritten verbessert die Sicherheit der Benutzerkonten. Wenn diese Funktion aktiviert ist, müssen Benutzer beim Anmeldeprozess zusätzlich zu den Kontoanmeldedaten einen sechsstelligen Sicherheitscode angeben.

Im die Verifizierung in 2 Schritten zu verwenden, müssen Sie auf Ihrem Mobilgerät eine Authentifizierungsanwendung installieren. Die Anwendung muss Verifizierungsdienste unter Verwendung des zeitbasierten Einmal-Passwort-Algorithmus (Time-based One-Time Password, TOTP) implementieren. QTS und Google Authenticator (für Android, iOS und BlackBerry) und Authenticator (für Windows Phone).

#### <span id="page-33-0"></span>**2-stufige Verifizierung aktivieren**

- **1.** Installieren Sie die Authentifizierungsanwendung auf Ihrem Mobilgerät. QTS unterstützt die folgenden Anwendungen:
	- Google Authenticator: Android, iOS und BlackBerry
	- Authenticator: Windows Phone
- **2.** Stellen Sie sicher, dass die Systemzeit des NAS und des Mobilgeräts synchronisiert sind.

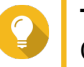

**Tipp**

QNAP empfiehlt, eine Verbindung mit einem NTP-Server herzustellen, um sicherzustellen, dass das NAS dem UTC-Standard (Koordinierte Weltzeit) folgt.

- **3.** Wechseln Sie in QTS zu **Optionen** > **2-stufige Verifizierung**.
- **4.** Klicken Sie auf **Erste Schritte**. Das Fenster **2-stufige Verifizierung** wird geöffnet.
- **5.** Öffnen Sie die Authentifizierungsanwendung auf Ihrem Mobilgerät.
- **6.** Konfigurieren Sie die Anwendung, indem Sie den QR-Code scannen oder den im Fenster **2-stufige Verifizierung** angezeigten Sicherheitsschlüssel angeben.
- **7.** Klicken Sie im Fenster **2-stufige Verifizierung** auf **Weiter**. Das Fenster **Einstellungen der 2-stufigen Verifizierung bestätigen** wird angezeigt.
- **8.** Geben Sie den von der Authentifizierungsanwendung generierten Sicherheitscode an.
- **9.** Wählen Sie eine alternative Verifizierungsmethode, die verwendet wird, wann immer der Zugriff auf das Mobilgerät nicht möglich ist.

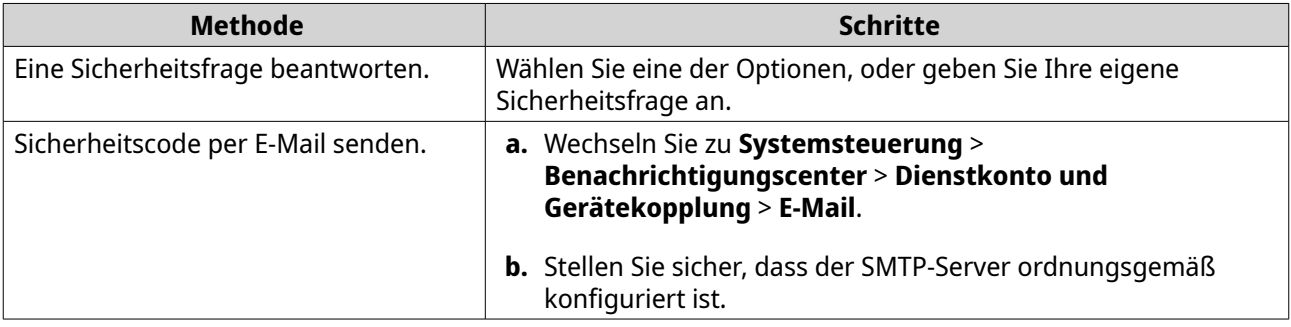

**10.** Klicken Sie auf **Fertigstellen**.

#### **Mit der 2-stufigen Verifizierung bei QTS anmelden**

- **1.** Geben Sie Ihren Benutzernamen und Ihr Passwort an.
- **2.** Geben Sie den Sicherheitscode ein, der von der auf dem Mobilgerät installierten Authentifizierungs-App generiert wurde.
- **3.** Optional: Wenn Sie auf das Mobilgerät nicht zugreifen können, klicken Sie auf **Andere Verifizierungsmethode**.
- **4.** Geben Sie die Antwort auf die Sicherheitsfrage an.
- **5.** Klicken Sie auf **Anmelden**.

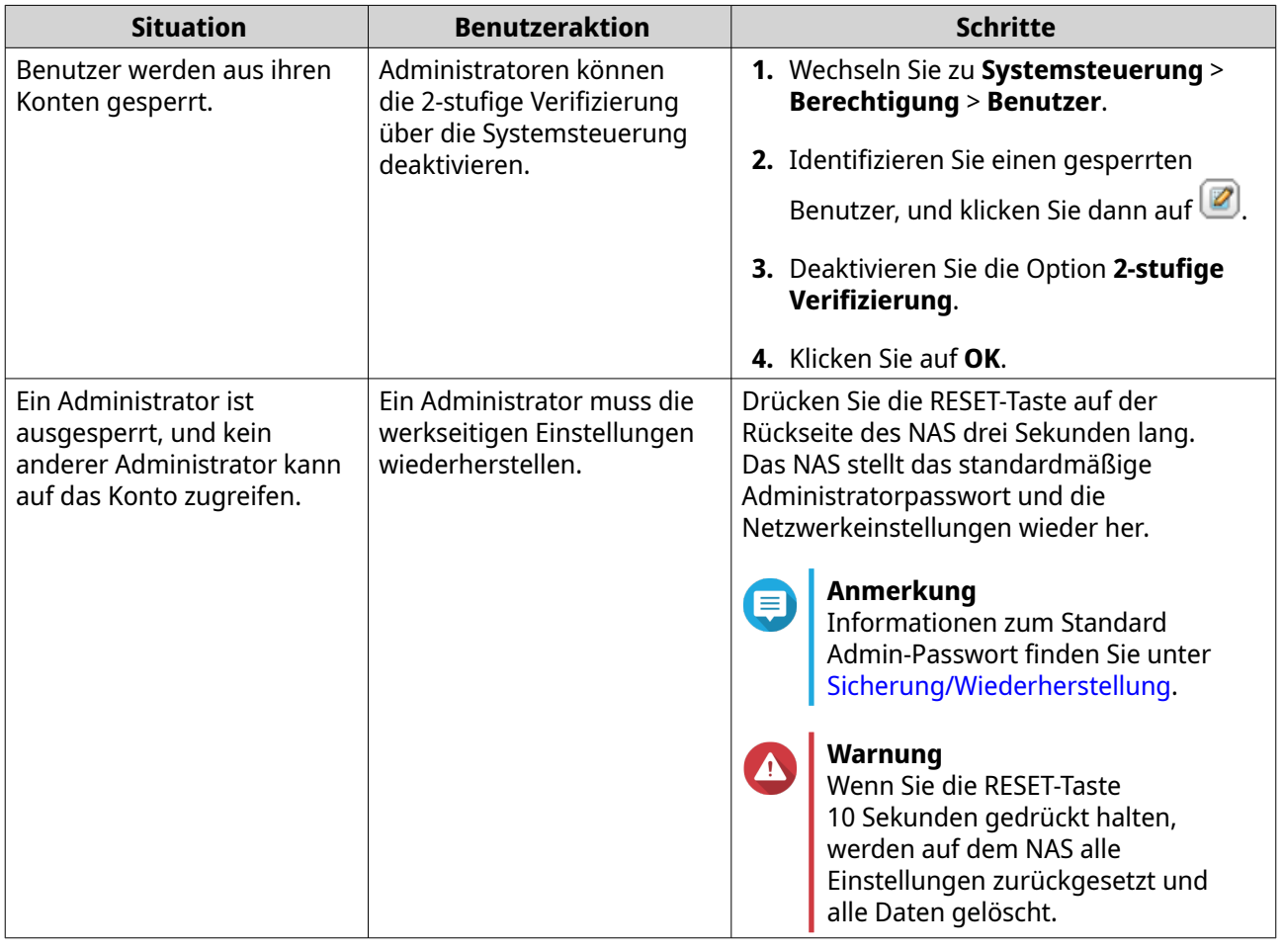

## <span id="page-34-0"></span>**2-stufige Verifizierung deaktivieren**

#### **Support und sonstige Ressourcen**

QNAP stellt folgende Ressourcen bereit:

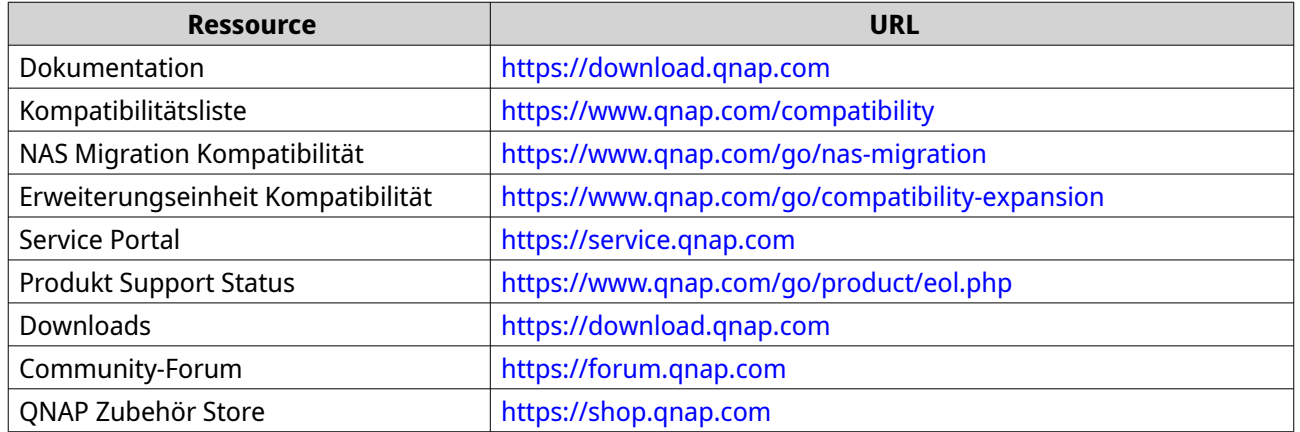

## <span id="page-35-0"></span>**2. Erste Schritte**

Nach Abschluss der Hardware-Einrichtung und der Firmware-Installation können Sie mit der Erstellung von Speicherpools und Volumes zur Speicherung Ihrer Daten beginnen und anschließend Benutzerkonten zur Steuerung des Zugriffs auf Ihre Daten konfigurieren. Für den Zugriff und die Verwaltung Ihrer Dateien über das Internet können Sie den Fernzugriff einrichten und den myQNAPcloud Dienst für Ihr Gerät aktivieren. Zur Gewährleistung der Datenverfügbarkeit können Sie Ihre NAS Daten mithilfe verschiedener Sicherungslösungen an mehreren Zielen sichern.

Zusätzlich zu den integrierten Funktionen können Sie auch Anwendungen installieren und Softwarelizenzen erwerben, um die Funktionalität Ihres Geräts zu erweitern. Zum Schutz Ihrer Daten vor Sicherheitsbedrohungen sollten Sie Maßnahmen ergreifen, um unbefugten Zugriff zu verhindern, Ihre Software regelmäßig aktualisieren und Sicherheitsprogramme zum Schutz Ihres QNAP Geräts verwenden.

#### **Daten speichern**

Zum Speichern von Daten auf dem NAS müssen Sie Speicherpools, Volumes und Freigabeordner erstellen, d.h. Funktionen, die Ihnen die Datenspeicherung und Verwaltung erleichtern. Sie können die Speichereinstellungen in Speicher & Snapshots konfigurieren, einem leistungsstarken integrierten Dienstprogramm für die Speicher- und Snapshot-Verwaltung in QTS.

**1.** Erstellen Sie einen Speicherpool.

Ein Speicherpool fasst mehrere physische Festplatten zu einem großen Speicherplatz zusammen und kann eine oder mehrere RAID Gruppen enthalten. Sie müssen mindestens einen Speicherpool erstellen. Sie können auch einen RAID Typ wählen, der Ihren Anforderungen an Datenredundanz und Speicherleistung entspricht.

Weitere Informationen finden Sie unter [Einen Speicherpool erstellen.](#page-245-0)

**2.** Erstellen Sie ein Volume.

Ein Volume ist ein Speicherplatz, der aus einem Speicherpool oder einer RAID Gruppe erstellt wird und es Ihnen ermöglicht, die verfügbare Speicherkapazität zu teilen und zu verwalten. QTS bietet verschiedene Volume-Typen für unterschiedliche Kombinationen von Leistung und Flexibilität. Sie müssen mindestens ein Volume erstellen, um mit dem Speichern von Daten auf dem NAS zu beginnen. Weitere Informationen finden Sie unter [Volume erstellen](#page-231-0).

**3.** Erstellen Sie einen Freigabeordner.

Ein Freigabeordner wird auf einem Volume erstellt und ermöglicht Ihnen den Zugriff, die Verwaltung und die gemeinsame Nutzung Ihrer Dateien. QTS legt automatisch mehrere Standardfreigabeordner für verschiedene Zwecke an. Sie können weitere Freigabeordner erstellen und deren Zugriffsberechtigungseinstellungen konfigurieren, um Ihre Dateien besser zu verwalten. Weitere Informationen finden Sie unter [Einen Freigabeordner erstellen.](#page-88-0)

#### **Zugriff auf Daten**

QTS bietet mehrere einfache Möglichkeiten, auf Ihre Daten auf dem NAS zuzugreifen, wenn sich Ihr NAS und Ihr Computer im selben lokalen Netzwerk befinden. Mit einem Webbrowser können Sie über die File Station in QTS auf Ihre Dateien zugreifen und diese verwalten. Auf eingebundene Freigabeordner können Sie auch direkt über den Dateimanager auf Ihrem Windows oder macOS Computer zugreifen.

- Per File Station auf Dateien zugreifen.
	- **a.** Auf das NAS zugreifen.

Sie können mit einem Webbrowser direkt über die IP-Adresse auf das NAS zugreifen. Sie können Ihr NAS auch mit Qfinder Pro im lokalen Netzwerk erkennen und darauf zugreifen. Weitere Informationen finden Sie unter:

• [Über einen Browser auf das NAS zugreifen](#page-14-0)
- [Über Qfinder Pro auf das NAS zugreifen](#page-14-0)
- **b.** Öffnen Sie File Station.

File Station ist der Dateimanager in QTS, mit dem Sie Dateien auf dem NAS durchsuchen, verwalten und freigeben können. Sie können auch Freigabeordner in File Station erstellen und konfigurieren, um die Dateiverwaltung zu erleichtern. Weitere Informationen finden Sie unter [File Station](#page-160-0).

- Greifen Sie auf Dateien über Freigabeordner zu, die auf Ihrem Computer eingebunden sind. Sie können einen Freigabeordner als ein Netzlaufwerk auf Ihrem Computer einbinden. Dadurch können Sie mit dem Dateimanager auf Ihrem Windows oder macOS Computer direkt auf eingebundene Freigabeordner zugreifen. Weitere Informationen finden Sie unter:
	- [Einen Freigabeordner auf einem Windows-Computer zuordnen](#page-109-0)
	- [Einen Freigabeordner auf einem Mac-Computer mounten](#page-112-0)

## **Daten sichern**

Regelmäßige Backups sind für den Schutz Ihrer Daten von entscheidender Bedeutung. QNAP bietet verschiedene Sicherungslösungen, um die Verfügbarkeit Ihrer Daten zu gewährleisten. Mit den folgenden Werkzeugen können Sie mit der Sicherung Ihrer Dateien beginnen, um Ihre grundlegenden Sicherungsanforderungen zu decken.

Hybrid Backup Sync ermöglicht Ihnen die Sicherung, Wiederherstellung und Synchronisation der Daten auf Ihrem lokalen NAS auf und mit einem entfernten NAS, externen Geräten, Cloud Speicherdiensten und umgekehrt. Sie können auch Snapshots für die Volumes auf Ihrem lokalen NAS erstellen und anschließend Snapshot Replica verwenden, um diese Snapshots auf einem entfernten NAS zu sichern.

- Verwenden Sie Hybrid Backup Sync, um Ihre NAS Daten zu sichern.
	- **a.** Installieren Sie Hybrid Backup Sync auf dem NAS.
	- **b.** Erstellen Sie einen Sicherungsauftrag oder einen Synchronisationsauftrag.

Hybrid Backup Sync ist eine umfassende Lösung für die Datensicherung und Notfallwiederherstellung. Sie können verschiedene Arten von Sicherungs- und Synchronisationsaufträgen zwischen dem lokalen NAS und mehreren Zielen (einschließlich entferntem NAS, externen Geräten und Cloud Speicherdiensten) erstellen. Hybrid Backup Sync verbessert die Datendeduplizierung und Verschlüsselung für Ihre Sicherungsdaten. Dieses unverzichtbare Werkzeug bietet außerdem verschiedene Funktionen zur Vereinfachung der Auftragskonfiguration und Verwaltung. Einzelheiten finden Sie in der [Hybrid Backup Sync Hilfe](https://www.qnap.com/en/how-to/tutorial/article/hybrid-backup-sync).

- Erstellen und sichern Sie Snapshots für Ihre NAS Daten.
	- **a.** Erstellen Sie Snapshots für Volumes.
	- **b.** Verwenden Sie Snapshot Replica zum Sichern von Snapshots.

Ein Snapshot ist eine wichtige Funktion für die Datensicherung und zeichnet den Zustand eines Volumes zu einem bestimmten Zeitpunkt auf. Mit einem Snapshot können Sie einen früheren Zustand eines Volumes wiederherstellen oder die vorherigen Versionen von Dateien oder Ordnern wiederherstellen. Sie können Ihre Snapshots in Speicher & Snapshots anzeigen und verwalten. Zum weiteren Schutz Ihrer Daten können Sie Snapshot Replica verwenden, um Ihre Snapshots auf einem anderen Speicherpool auf dem lokalen NAS oder auf einem entfernten NAS zu sichern. Im Notfall können Sie wählen, ob Sie Ihre Daten auf dem Quell-NAS oder auf dem Ziel-NAS wiederherstellen möchten.

Weitere Informationen finden Sie unter:

- [Einen Snapshot aufnehmen](#page-298-0)
- [Einen Snapshot-Replikationsauftrag erstellen](#page-307-0)

## **Berechtigungseinstellungen konfigurieren**

Mit QTS können Sie Benutzerkonten und Benutzergruppen erstellen, Benutzerrechte festlegen und die Berechtigungen für Freigabeordner konfigurieren. Diese Funktionen sind für die Datensicherheit und Verwaltung unerlässlich.

Das admin Konto ist das Standard Administratorkonto in QTS. Zur Erhöhung der Daten- und Gerätesicherheit empfehlen wir, ein weiteres Administratorkonto zu erstellen und anschließend das admin Konto zu deaktivieren.

- **1.** Erstellen Sie ein Administratorkonto. Sie können ein neues Benutzerkonto erstellen, um das admin Konto zu ersetzen. Um diesem neuen Benutzer Administratorrechte zu gewähren, müssen Sie diesen neuen Benutzer zur Administratorgruppe hinzufügen. Sie sollten diesem Benutzer auch Zugriffsrechte für Freigabeordner gewähren. Weitere Informationen finden Sie unter [Ein Administratorkonto erstellen.](#page-73-0)
- **2.** Deaktivieren Sie das admin Konto. Nach der Erstellung eines neuen Administrators sollten Sie das Standard admin Konto deaktivieren und anschließend die Verwaltung des NAS mit diesem neuen Administratorkonto beginnen. Weitere Informationen finden Sie unter [Ein Standard Administratorkonto deaktivieren.](#page-75-0)
- **3.** Erstellen Sie weitere Benutzer oder Benutzergruppen. Sie können weitere Benutzer oder Benutzergruppen erstellen und ihnen unterschiedliche Berechtigungsstufen gewähren, um den Zugriff auf Ihre Daten auf dem NAS zu kontrollieren. Weitere Informationen finden Sie unter:
	- [Einen lokalen Benutzer erstellen](#page-75-0)
	- [Eine Benutzergruppe erstellen](#page-84-0)

## **Fernzugriff einrichten**

myQNAPcloud ist ein QNAP Dienst, mit dem Sie sich über das Internet mit dem NAS verbinden können. Mit diesem Dienst können Sie per Fernzugriff auf Ihre Daten auf dem NAS zugreifen und eine Vielzahl von mobilen Anwendungen nutzen, die für das QNAP NAS entwickelt wurden, egal wo Sie sich befinden. Für die Nutzung des myQNAPcloud Dienstes müssen Sie zunächst eine QNAP ID erstellen und anschließend Ihr NAS mit Ihrer QNAP ID registrieren.

**1.** Erstellen Sie eine QNAP ID.

Die QNAP ID ist Ihr QNAP Konto, mit dem Sie auf verschiedene QNAP Dienste zugreifen können. Gehen Sie zum Erstellen einer QNAP ID zu <https://account.qnap.com/>. Weitere Informationen finden Sie unter [Eine QNAP ID mit E-Mail oder Telefonnummer erstellen.](#page-443-0)

- **2.** Registrieren Sie den NAS mit Ihrer QNAP ID. Nach der Erstellung einer QNAP ID müssen Sie den myQNAPcloud Dienst auf Ihrem NAS aktivieren und anschließend Ihr Gerät mit Ihrer QNAP ID verknüpfen. Sie können auch verschiedene Fernzugriffseinstellungen in myQNAPcloud konfigurieren. Weitere Informationen finden Sie unter [Registrierung eines Geräts in myQNAPcloud.](#page-444-0)
- **3.** Fernzugriff auf das NAS über myQNAPcloud. Nach der Einrichtung von myQNAPcloud auf Ihrem NAS können Sie über die [myQNAPcloud Webseite](https://www.myqnapcloud.com/) oder über die für Ihr NAS generierte SmartURL aus der Ferne auf das NAS zugreifen und es verwalten.

**4.** Fernzugriff auf das NAS über Ihr Mobilgerät.

QNAP bietet eine breite Palette mobiler Anwendungen, die Ihnen den Zugriff, die Verwaltung, die Überwachung und die Sicherung Ihres NAS ermöglichen, wo immer Sie auch sind. Nach der Installation dieser QNAP Anwendungen auf Ihren mobilen Geräten müssen Sie sich mit Ihrer QNAP ID bei diesen Anwendungen anmelden.

Weitere Informationen finden Sie unter <https://www.qnap.com/en/mobile-apps>.

#### **Apps und Lizenzen erwerben**

QTS bietet verschiedene wichtige Anwendungen, die Ihnen bei der Verwaltung Ihres NAS helfen. Zusätzlich zu diesen integrierten Funktionen können Sie mit QTS weitere Anwendungen aus dem App Center installieren, um die Funktionalität Ihres Geräts weiter zu verbessern. Sie müssen Lizenzen für Ihr Gerät erwerben und aktivieren, um Zugriff auf bestimmte erweiterte Funktionen und Premiumprodukte zu erhalten.

- **1.** Anwendungen über das App Center installieren. Das App Center bietet eine große Auswahl an Anwendungen und Dienstprogrammen. Sie können Ihre installierten Anwendungen auch im App Center verwalten und aktualisieren. Weitere Informationen finden Sie unter [App Center](#page-451-0).
- **2.** Lizenzen im QNAP Software Store kaufen. Der [QNAP Software Store](https://software.qnap.com/) ist ein Online Store, in dem Sie Lizenzen erwerben und Ihre Bestellungen verwalten können. QNAP bietet verschiedene Arten von Lizenzen und Abonnementplänen an, um unterschiedlichen Bedürfnissen und Nutzungsumgebungen gerecht zu werden. Weitere Informationen finden Sie unter [Lizenzen](#page-460-0).
- **3.** Lizenzen im License Center oder im License Manager aktivieren. Einige Lizenzen werden nach dem Kauf automatisch aktiviert. Manchmal müssen Sie jedoch eine Lizenz manuell aktivieren. Mit dem License Center können Sie Lizenzen auf Ihrem lokalen Gerät verwalten. Mit dem [License](https://license.qnap.com/) [Manager](https://license.qnap.com/) können Sie und Ihr Unternehmen Lizenzen unter Ihrer QNAP ID verwalten. Weitere Informationen finden Sie unter [Lizenzen](#page-460-0).

## **Das NAS sichern**

Alle vernetzten Geräte sind ständigen Sicherheitsbedrohungen ausgesetzt. Zur Verringerung des Angriffsrisikos auf Ihre Daten empfehlen wir Ihnen dringend, die besten Verfahren zur Sicherung Ihres NAS zu befolgen. Im Wesentlichen sollten Sie unbefugten Zugriff verhindern, Ihre Gerätesoftware regelmäßig aktualisieren und Sicherheitsprogramme zum Schutz Ihres Geräts installieren.

- **1.** Verhindern Sie unbefugten Zugriff auf Ihr Gerät.
	- **a.** Erstellen Sie ein neues Administratorkonto und deaktivieren Sie das admin Konto. Das admin Konto ist das Standard Administratorkonto. Wir empfehlen zur Erhöhung der Sicherheit Ihres Geräts jedoch dringend, ein weiteres Administratorkonto zu erstellen und anschließend das admin Konto zu deaktivieren. Weitere Informationen finden Sie unter [Standard Administratorkonto.](#page-73-0)
	- **b.** Erhöhen Sie die Stärke der Benutzerpasswörter. Wir empfehlen, die Passwortstärke zu erhöhen und Ihre Passwörter regelmäßig zu ändern, um Brute Force Angriffe zu verhindern. Weitere Informationen finden Sie unter [Benutzerkontoinformationen ändern.](#page-81-0)
	- **c.** Richten Sie die 2-Schritt-Verifizierung ein. Die 2-Schritt-Verifizierung erhöht die Sicherheit von Benutzerkonten zusätzlich, indem Benutzer während des Anmeldevorgangs zusätzlich zu ihren Kontodaten einen Sicherheitscode angeben müssen.

Weitere Informationen finden Sie unter [Bestätigung in 2 Schritten](#page-32-0).

- **d.** Entfernen Sie unbekannte oder verdächtige Konten. Wir empfehlen, Benutzerkonten regelmäßig zu überprüfen und unbekannte oder verdächtige Konten zu löschen. Weitere Informationen finden Sie unter [Benutzer löschen](#page-83-0).
- **e.** Entfernen Sie unnötige Berechtigungen von allgemeinen Benutzern. Wir empfehlen, die Berechtigungen von Benutzern, die keine Administratoren sind, einzuschränken, um ihren Zugriff auf Systemvorgänge und sensible Daten zu begrenzen. Dies trägt dazu bei, die Auswirkungen eines kompromittierten Benutzerkontos abzuschwächen. Weitere Informationen finden Sie unter [Benutzerkontoinformationen ändern.](#page-81-0)
- **f.** Entfernen Sie unbekannte oder verdächtige Anwendungen. Wir empfehlen, nur Anwendungen und Dienstprogramme zu installieren, die über digitale Signaturen verfügen, welche die von QNAP und anderen vertrauenswürdigen QNAP Entwicklern entwickelte Software bestätigen. Sie sollten Ihre installierten Anwendungen regelmäßig überprüfen und alle unbekannten oder verdächtigen Anwendungen aus dem App Center entfernen.

Weitere Informationen finden Sie unter [Digitale Signaturen](#page-458-0) und [Eine App deinstallieren.](#page-457-0)

**g.** Konfigurieren Sie die Zugriffseinstellungen in myQNAPcloud. UPnP ist standardmäßig deaktiviert, um die Sicherheit Ihrer Daten zu gewährleisten. Wir empfehlen, die Einstellungen für die Portweiterleitung auf Ihrem Router manuell zu konfigurieren.

Wir empfehlen außerdem, die Zugriffskontrolle zu konfigurieren und nur notwendige Dienste in myQNAPcloud zu veröffentlichen.

Weitere Informationen finden Sie unter:

- [UPnP-Portweiterleitung konfigurieren](#page-446-0)
- [Gerätezugriffssteuerungen](#page-449-0) konfigurieren
- [Veröffentlichte Dienste konfigurieren](#page-448-0)
- **2.** Aktualisieren Sie Ihre Firmware und Anwendungen auf die neuesten Versionen.
	- **a.** Aktualisieren Sie die Firmware auf die neueste Version.

Wir empfehlen dringend, die Firmware Ihres Geräts regelmäßig auf die neueste Version zu aktualisieren, um von den neuesten Funktionen, Verbesserungen und Sicherheitskorrekturen zu profitieren. Sie können auch festlegen, dass automatisch nach verfügbaren Updates gesucht und diese installiert werden.

Weitere Informationen finden Sie unter [Firmware-Aktualisierung.](#page-60-0)

**b.** Aktualisieren Sie Anwendungen auf die neuesten Versionen. Sie sollten Ihre installierten Anwendungen regelmäßig auf die neuesten Versionen aktualisieren, um Leistung, Funktionalität und Sicherheit zu verbessern. Im App Center können Sie nach allen verfügbaren Updates suchen und anschließend Updates für mehrere Anwendungen gleichzeitig installieren.

Weitere Informationen finden Sie unter:

- [Eine App aktualisieren](#page-455-0)
- [Batch-Aktualisierung mehrerer Apps](#page-455-0)
- **3.** Installieren und führen Sie Sicherheitsprogramme auf dem NAS aus.
	- **a.** Führen Sie Malware Remover aus.

Malware Remover ist ein integriertes Dienstprogramm zum Schutz von QNAP Geräten vor bösartiger Software. Sie können sofortige oder geplante Scans durchführen, um bösartige Software von Ihrem Gerät zu entfernen. Weitere Informationen finden Sie unter [Malware Remover.](#page-554-0)

**b.** Installieren und starten Sie Security Counselor.

Security Counselor ist das Sicherheitsportal, mit dem Sie zentral Sicherheitseinstellungen konfigurieren und Sicherheitskomponenten auf Ihrem QNAP Gerät verwalten können. Sie können Sicherheitsrichtlinien auswählen, das Gerät scannen und auf potenzielle Sicherheitsschwachstellen des Geräts prüfen. Security Counselor identifiziert potenzielle Risiken und macht Vorschläge, wie Sie die Gerätesicherheit verbessern können. Sie können auch die QNAP Sicherheitshinweise abonnieren, um über die neuesten Sicherheitskorrekturen und Lösungen informiert zu bleiben.

# **3. Systemeinstellungen**

## **Allgemeine Einstellungen**

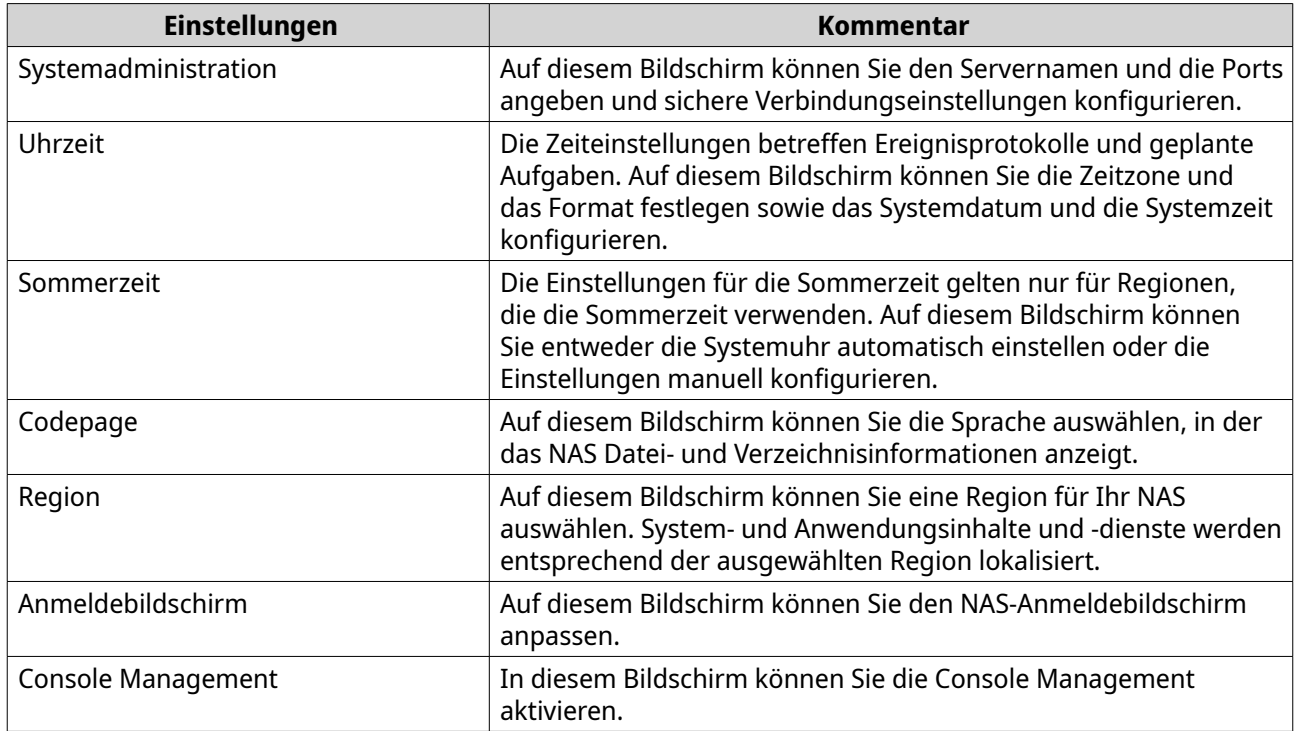

## **Einstellungen für die Systemadministration konfigurieren**

- **1.** Wechseln Sie zu **Systemsteuerung** > **System** > **Allgemeine Einstellungen** > **Systemadministration**.
- **2.** Geben Sie die folgenden Informationen an.

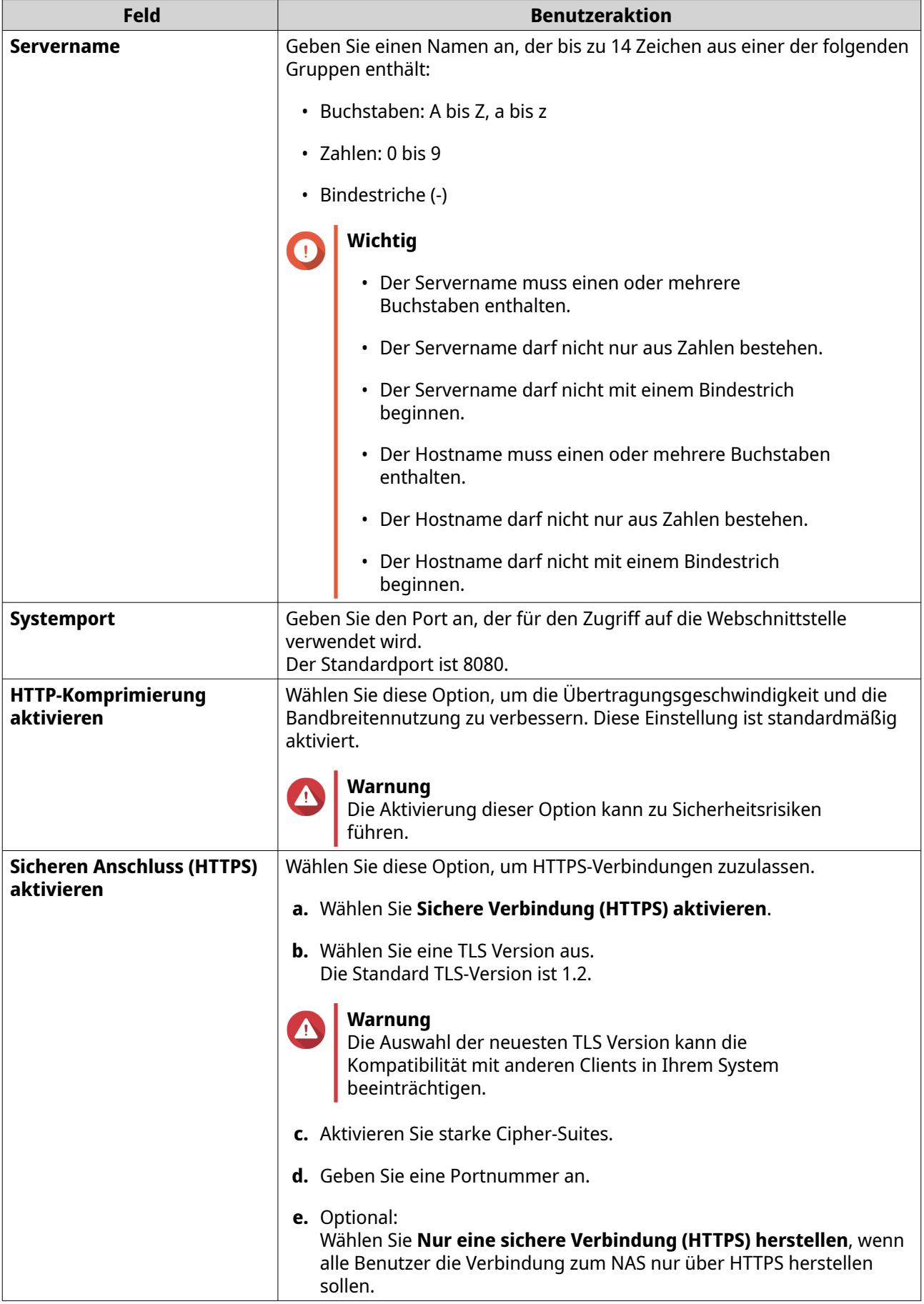

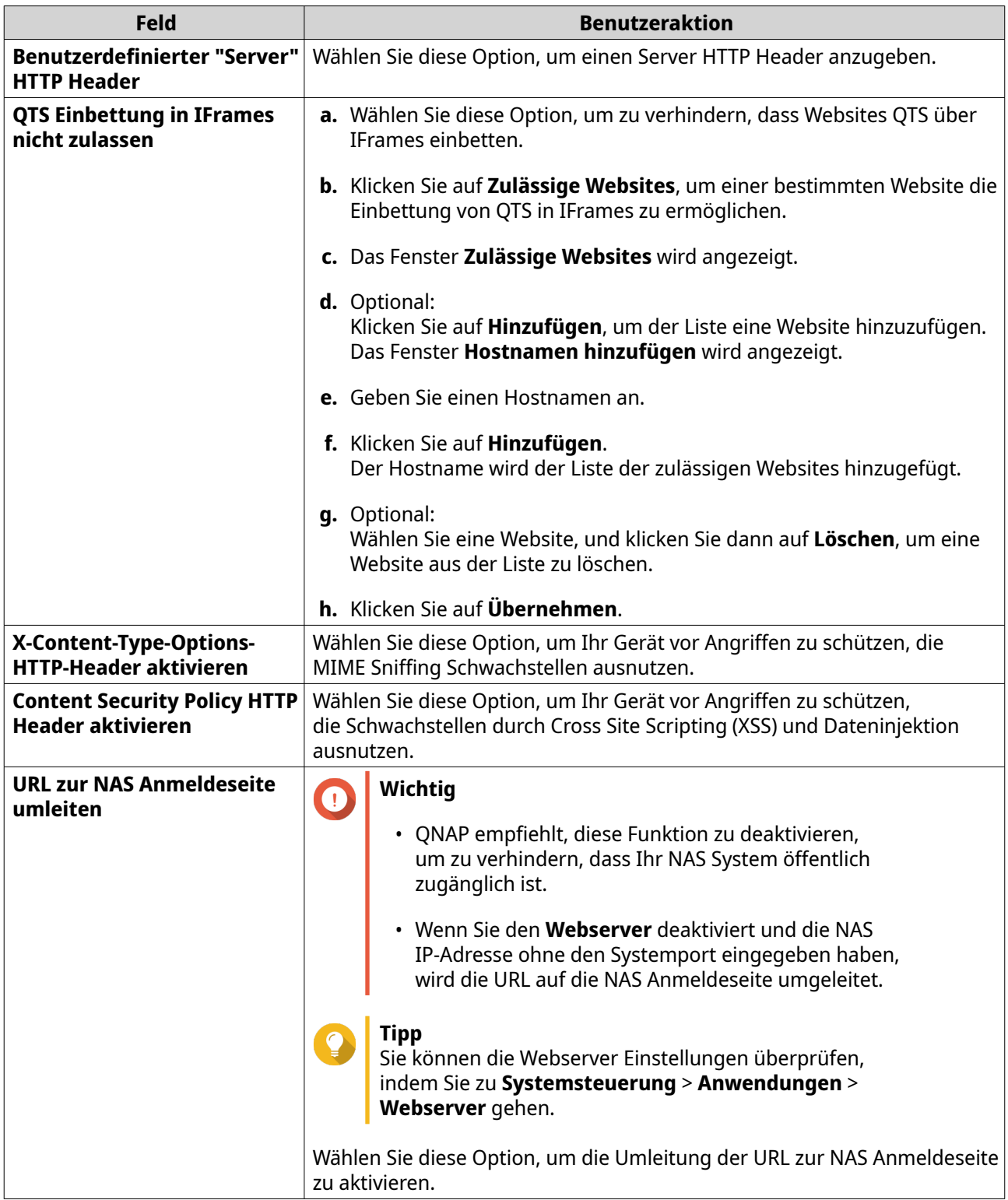

**3.** Klicken Sie auf **Übernehmen**.

## **Zeiteinstellungen konfigurieren**

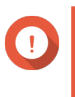

#### **Wichtig**

Sie müssen die Systemzeit ordnungsgemäß konfigurieren, um folgende Probleme zu vermeiden.

- Beim Einsatz eines Webbrowsers zum Verbinden mit dem NAS oder zum Speichern einer Datei stimmt die Anzeigezeit der Aktion nicht.
- Ereignisprotokolle spiegeln nicht genau die Zeit wider, zu der die Ereignisse aufgetreten sind.
- Geplante Aufgaben werden zur falschen Zeit ausgeführt.
- **1.** Wechseln Sie zu **Systemsteuerung** > **System** > **Allgemeine Einstellungen** > **Zeit**.
- **2.** Wählen Sie eine Zeitzone.
- **3.** Geben Sie das Datums- und Zeitformat an.
- **4.** Wählen Sie die Zeiteinstellung.

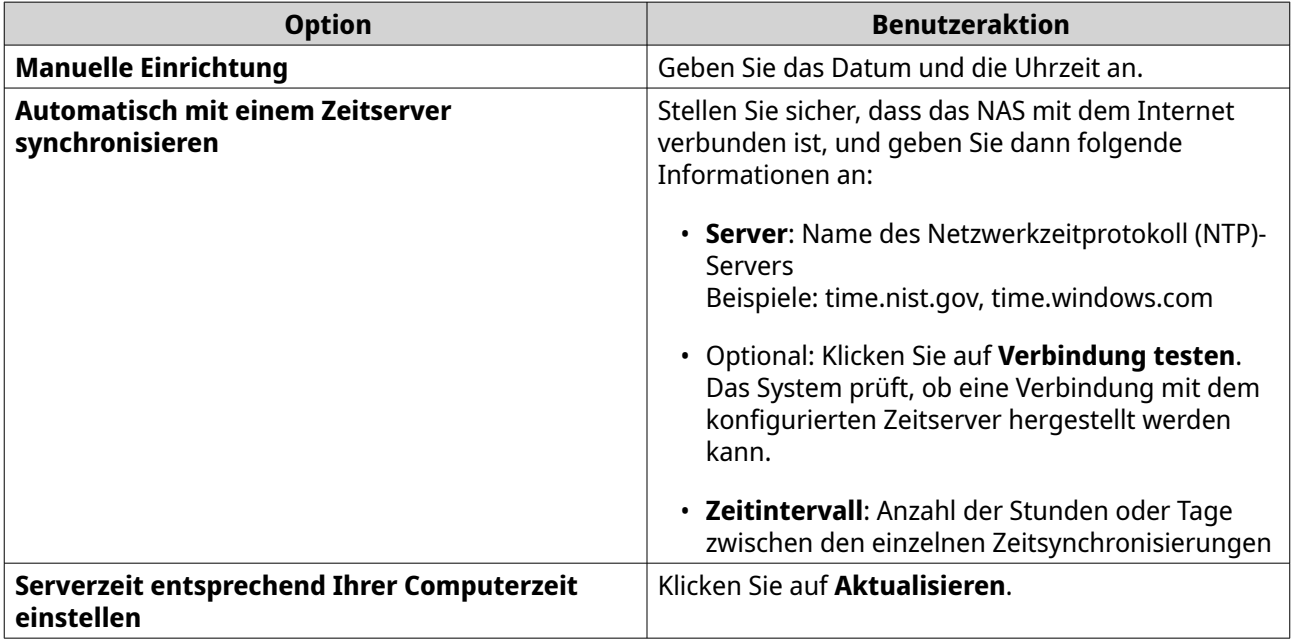

### **5.** Klicken Sie auf **Übernehmen**.

## **Sommerzeit konfigurieren**

Diese Einstellungen sind für NAS-Benutzer in Regionen verfügbar, die Sommerzeit verwenden. Benutzer außerhalb dieser Regionen können diese Einstellungen ignorieren.

- **1.** Wechseln Sie zu **Systemsteuerung** > **System** > **Allgemeine Einstellungen** > **Sommerzeit** .
- **2.** Wählen Sie **Systemuhr automatisch an Sommerzeit anpassen**.
- **3.** Optional: Wählen Sie **Benutzerdefinierte Übersicht zur Sommerzeit aktivieren**.
- **4.** Optional: Führen Sie eine der folgenden Aktionen durch.

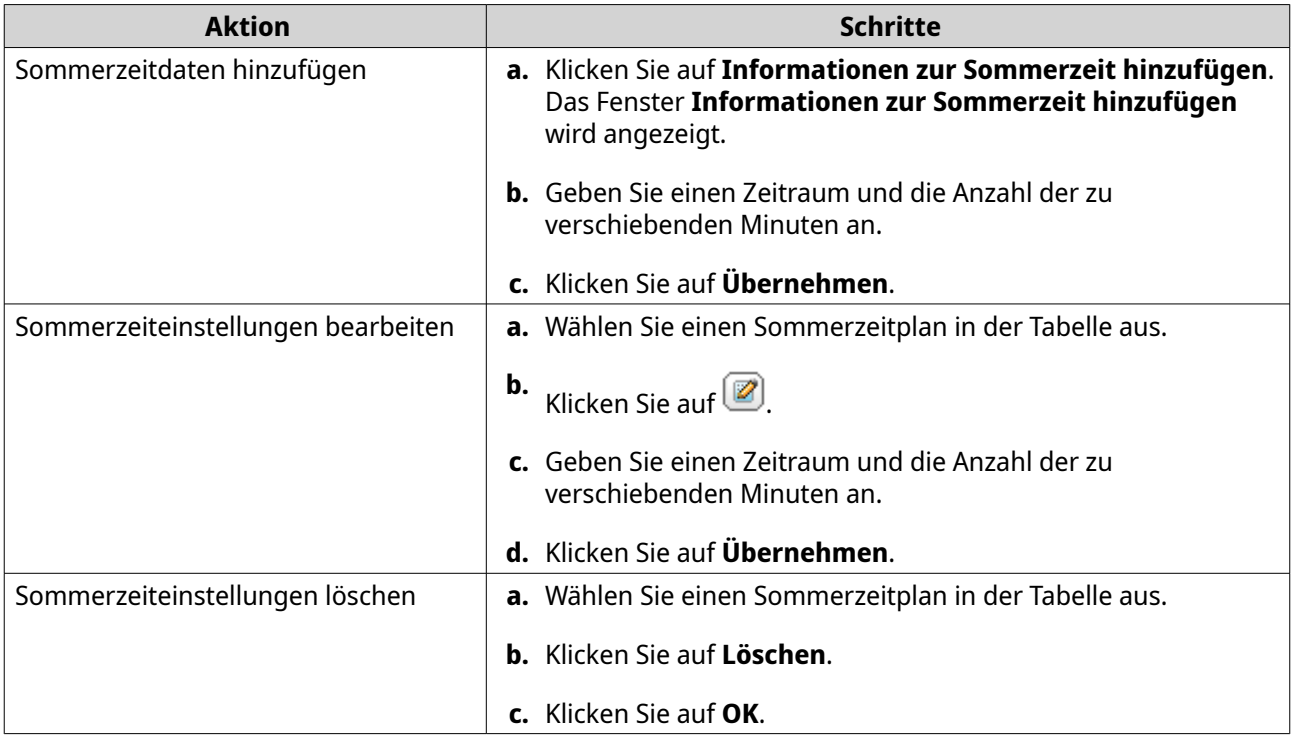

- **5.** Optional: Wählen Sie einen Sommerzeitplan in der Tabelle aus.
- **6.** Klicken Sie auf **Übernehmen**.

## **Codepage-Einstellungen konfigurieren**

Alle Dateien und Verzeichnisse auf dem NAS verwenden die Unicode-Kodierung. Falls Ihr Betriebssystem oder FTP-Client Unicode nicht unterstützt, müssen Sie die folgenden Einstellungen konfigurieren, um Dateien und Verzeichnisse auf dem NAS ordnungsgemäß anzuzeigen.

- **1.** Wechseln Sie zu **Systemsteuerung** > **System** > **Allgemeine Einstellungen** > **Codepage**.
- **2.** Wählen Sie die Sprache Ihres Betriebssystems.
- **3.** Klicken Sie auf **Übernehmen**.

## **Regionseinstellungen konfigurieren**

**Wichtig**

Die NAS-Regionseinstellungen beeinflussen die Gerätekonnektivität und die Funktionalität, den Inhalt und die Gültigkeit einiger Anwendungen, Dienstprogramme, Lizenzen und Zertifikate. Stellen Sie sicher, dass Sie die richtige Bereich auswählen, um Fehler zu vermeiden.

- **1.** Wechseln Sie zu **Systemsteuerung** > **System** > **Allgemeine Einstellungen** > **Region** .
- **2.** Wählen Sie eine Region.

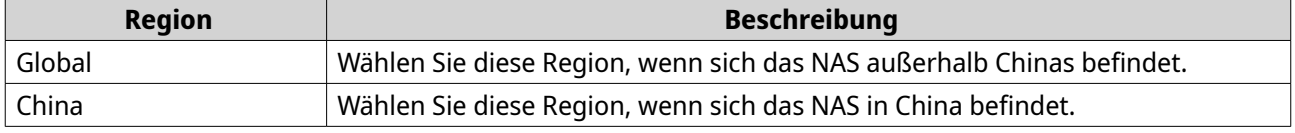

**3.** Klicken Sie auf **Übernehmen**.

## **Den Anmeldebildschirm konfigurieren**

- **1.** Wechseln Sie zu **Systemsteuerung** > **System** > **Allgemeine Einstellungen** > **Anmeldebildschirm** .
- **2.** Konfigurieren Sie die folgenden Einstellungen.

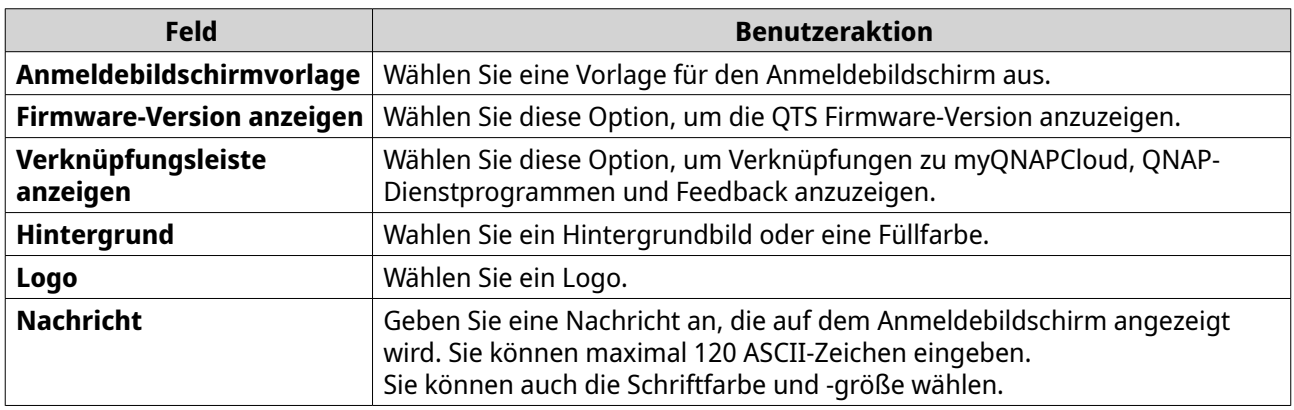

- **3.** Klicken Sie auf **Vorschau**, um die Änderungen anzuzeigen.
- **4.** Klicken Sie auf **Übernehmen**.

## **Aktivieren oder Deaktivieren von Console Management**

Console Management ist ein textbasiertes Werkzeug, welches das Administratorkonto bei der Durchführung grundlegender Konfigurations- oder Wartungsaufgaben unterstützt.

- **1.** Wechseln Sie zu **Systemsteuerung** > **System** > **Allgemeine Einstellungen** > **Console Management**.
- **2.** Optional: Wählen Sie **Console Management aktivieren**.

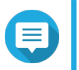

#### **Anmerkung**

**Console Management aktivieren** ist standardmäßig aktiviert.

- **3.** Deaktivieren Sie **Console Management aktivieren**, um die Funktion zu deaktivieren.
- **4.** Klicken Sie auf **Übernehmen**.

## **Sicherheit**

Zum Schutz Ihres NAS vor unbefugtem Zugriff können Sie Zulassen- oder Verweigern-Listen konfigurieren, den IP-Zugriffsschutz aktivieren, SSL-Zertifikate und benutzerdefinierte Stammzertifikate hochladen. Darüber hinaus können Sie einen Kontozugriffsschutz verwenden oder eine eindeutige Kennwortrichtlinie für Ihr NAS erstellen.

## **Liste "Zulassen/Verweigern" konfigurieren**

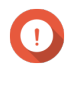

#### **Wichtig**

Wenn Sie QuFirewall auf Ihrem Gerät installiert haben, gehen Sie zu QuFirewall, um die Zulassen- oder Verweigern-Liste zu konfigurieren.

- **1.** Wechseln Sie zu **Systemsteuerung** > **System** > **Sicherheit** > **Liste Zulassen/Verweigern**.
- **2.** Wählen Sie eine Option.

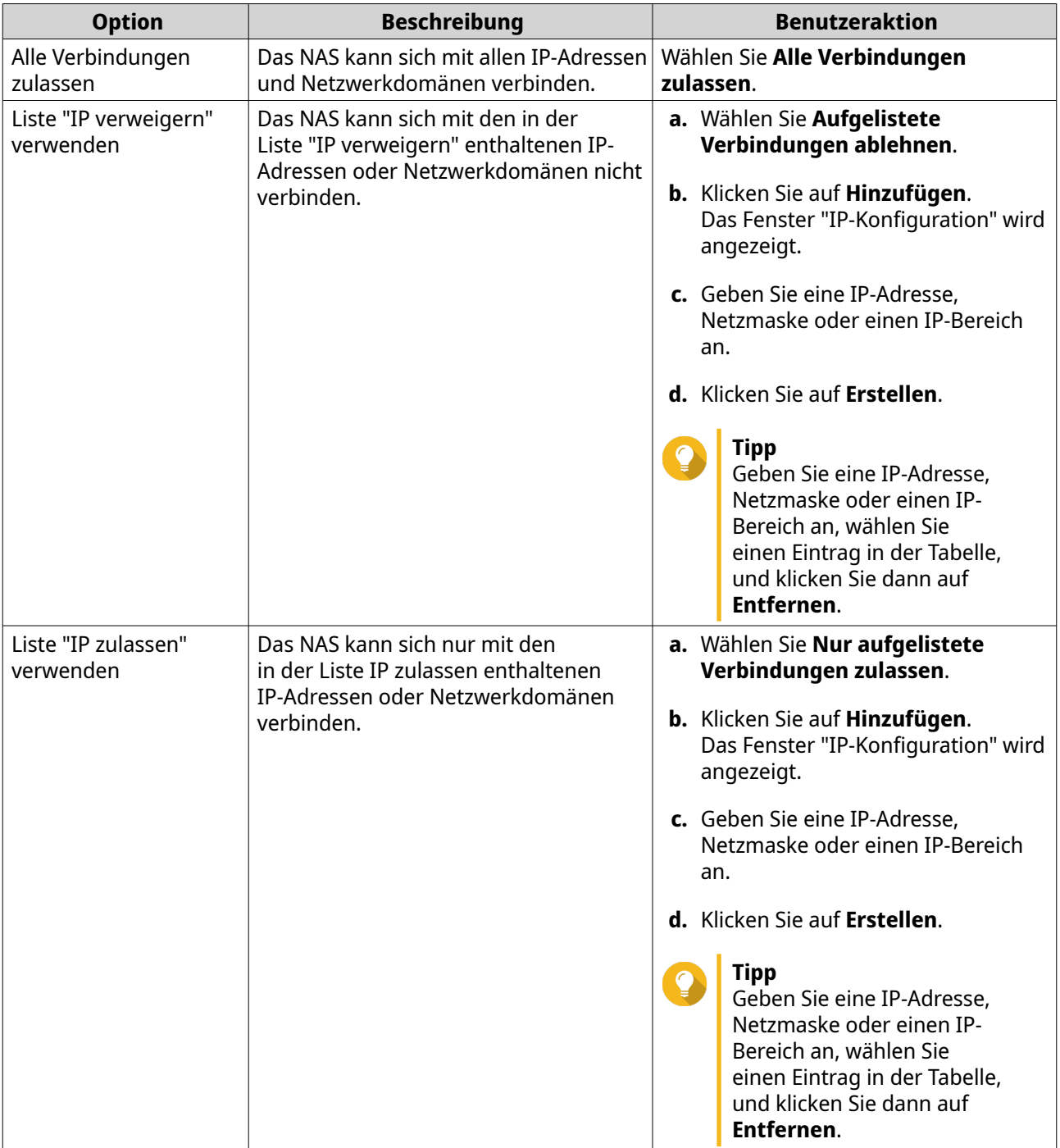

## **3.** Klicken Sie auf **Übernehmen**.

## **IP-Zugriffsschutz konfigurieren**

- **1.** Wechseln Sie zu **Systemsteuerung** > **System** > **Sicherheit** > **IP-Zugriffsschutz**.
- **2.** Wählen Sie die Verbindungsmethoden, die Sie schützen möchten.

## **Anmerkung**

 $\blacksquare$ 

**SSH**, **Telnet** und **HTTP(S)** sind standardmäßig aktiviert.

**3.** Optional: Geben Sie die folgenden Informationen an.

- Zeitraum
- Maximale Anzahl an nicht erfolgreichen Anmeldeversuchen innerhalb des Zeitraums
- Zeit, während der die IP blockiert wird
- **4.** Klicken Sie auf **Übernehmen**.

## **Kontozugriffsschutz konfigurieren**

- **1.** Wechseln Sie zu **Systemsteuerung** > **System** > **Sicherheit** > **Kontozugriffsschutz**.
- **2.** Geben Sie den Benutzertyp an.
- **3.** Wählen Sie die Verbindungsmethoden, die Sie schützen möchten.
- **4.** Optional: Geben Sie die folgenden Informationen an.
	- Zeitraum
	- Maximale Anzahl an nicht erfolgreichen Anmeldeversuchen innerhalb des Zeitraums
- **5.** Klicken Sie auf **Übernehmen**.

## **SSL-Zertifikat & Privater Schlüssel**

SSL (Secure Sockets Layer) ist ein Protokoll für sichere Datenübertragungen und verschlüsselte Kommunikation zwischen Webservern und Webbrowsern. Um den Erhalt von Warnungen oder Fehlermeldungen beim Zugriff auf die Webschnittstelle zu vermeiden, laden Sie ein Secure Sockets Layer (SSL) Zertifikat von einem vertrauenswürdigen Anbieter über Serverzertifikat hoch oder importieren Sie ein benutzerdefiniertes Stammzertifikat in Ihr QNAP Gerät. QNAP empfiehlt Ihnen, ein gültiges SSL Zertifikat von myQNAPcloud SSL Web Service Certificate zu erwerben. Weitere Informationen finden Sie auf der [myQNAPcloud Webseite](https://www.myqnapcloud.com/).

#### **Das Serverzertifikat ersetzen**

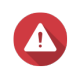

#### **Warnung**

Das NAS unterstützt nur X.509 PEM-Zertifikate und private Schlüssel. Das Hochladen eines ungültigen Sicherheitszertifikats kann dazu führen, dass Sie sich nicht über SSL beim NAS anmelden können. Zur Behebung des Problems müssen Sie das Standardsicherheitszertifikat und den privaten Schlüssel wiederherstellen.

- **1.** Wechseln Sie zu **Systemsteuerung** > **System** > **Sicherheit** > **SSL Zertifikat & Privater Schlüssel**.
- **2.** Gehen Sie zu **Serverzertifikat**.
- **3.** Klicken Sie auf **Zertifikat ersetzen**. Das **Zertifikat ersetzen** Fenster wird angezeigt.
- **4.** Wählen Sie eine Option.

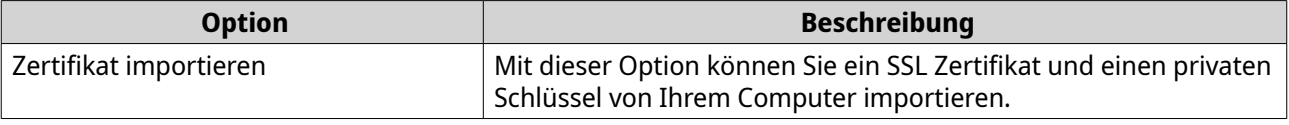

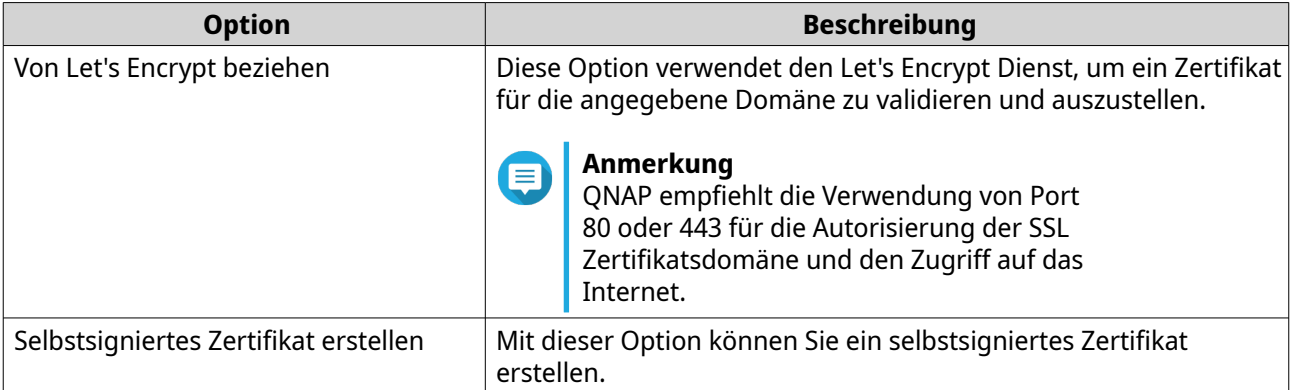

### **5.** Klicken Sie auf **Weiter**.

Es wird ein Konfigurationsfenster angezeigt.

**6.** Führen Sie eine der folgenden Aktionen durch:

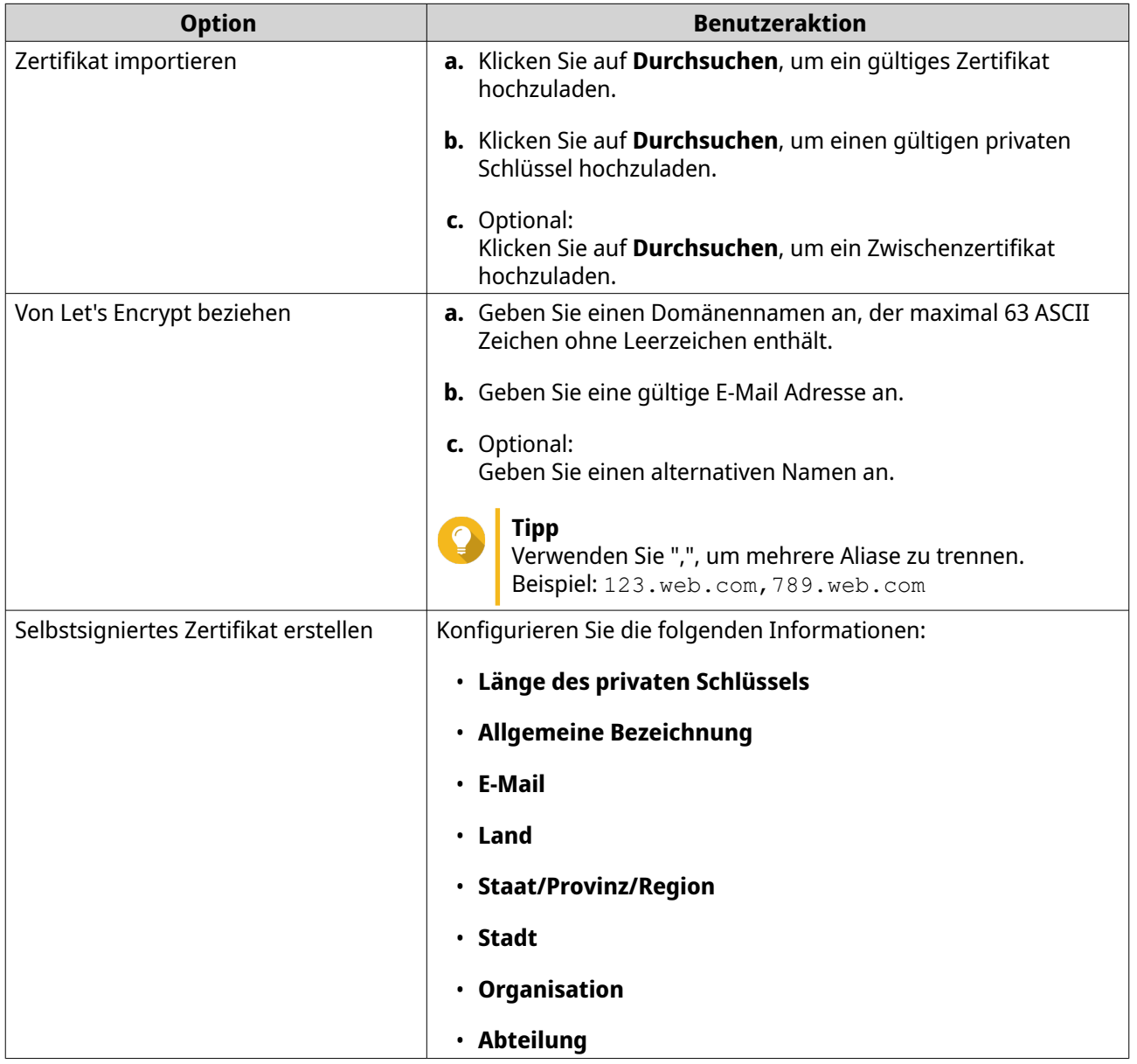

**7.** Klicken Sie auf **Übernehmen**.

## **Das Serverzertifikat herunterladen**

- **1.** Wechseln Sie zu **Systemsteuerung** > **System** > **Sicherheit** > **SSL Zertifikat & Privater Schlüssel**.
- **2.** Klicken Sie auf **Zertifikat herunterladen**. Es wird ein Dialogfeld angezeigt.
- **3.** Wählen Sie **Zertifikat**, **Privater Schlüssel** oder beides.
- **4.** Klicken Sie auf **OK**. QTS lädt die ausgewählten Dateien auf Ihren Computer herunter.

#### **Ein Stammzertifikat verwalten**

- **1.** Wechseln Sie zu **Systemsteuerung** > **System** > **Sicherheit** > **SSL Zertifikat & Privater Schlüssel**.
- **2.** Gehen Sie zu **Benutzerdefiniertes Stammzertifikat**.
- **3.** Wählen Sie eine der folgenden Aktionen:

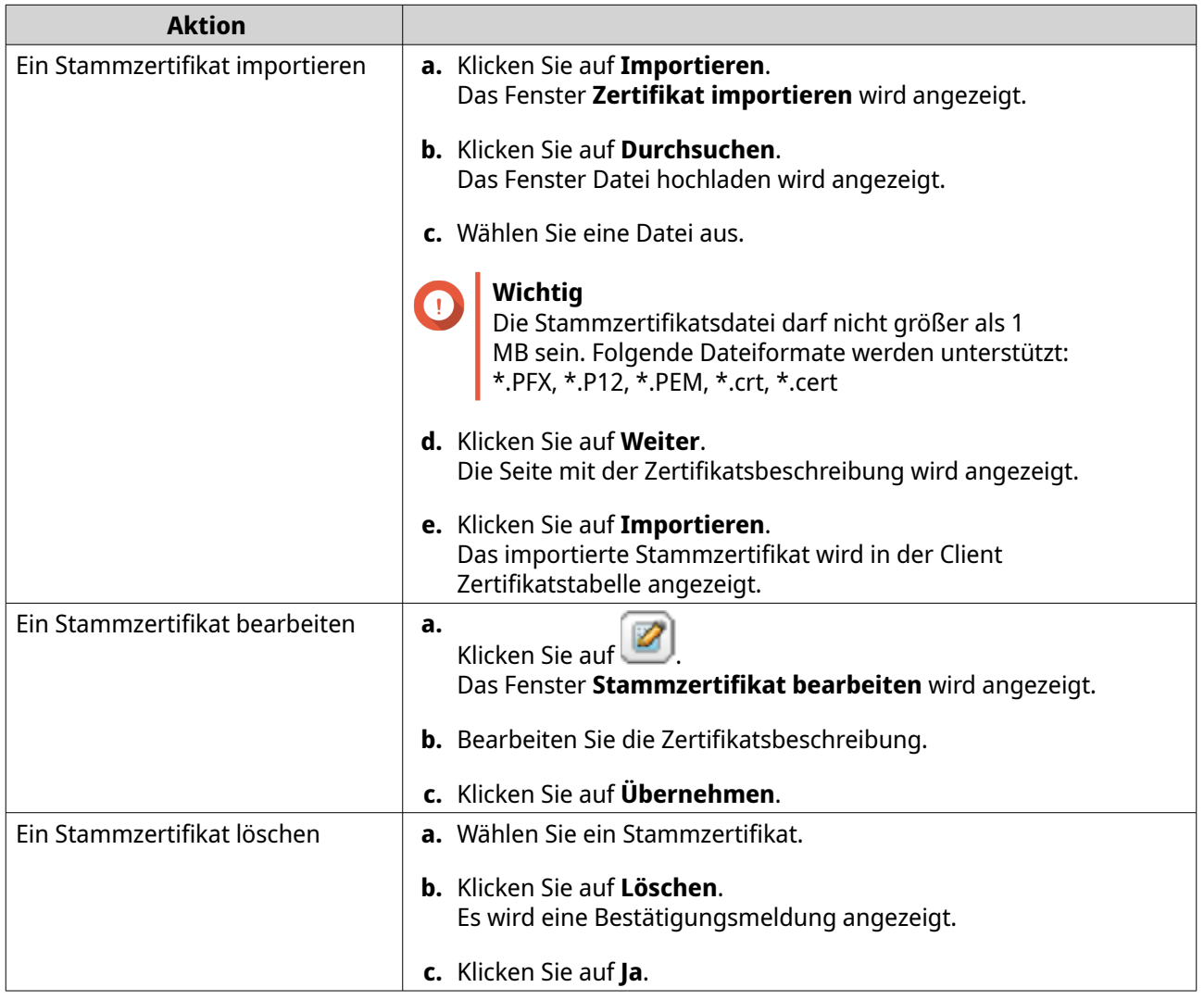

## **Passwortrichtlinie konfigurieren**

## **Wichtig**

Die folgende Passwortrichtlinie ist standardmäßig konfiguriert:

- Englische Buchstaben: Keine Einschränkungen
- Ziffern: Aktiviert
- Minimale Länge: 8
- **1.** Rufen Sie **Systemsteuerung** > **System** > **Sicherheit** > **Passwortrichtlinie** auf.
- **2.** Optional: Konfigurieren Sie unter **Passwortstärke** eines der folgenden Passwortkriterien.

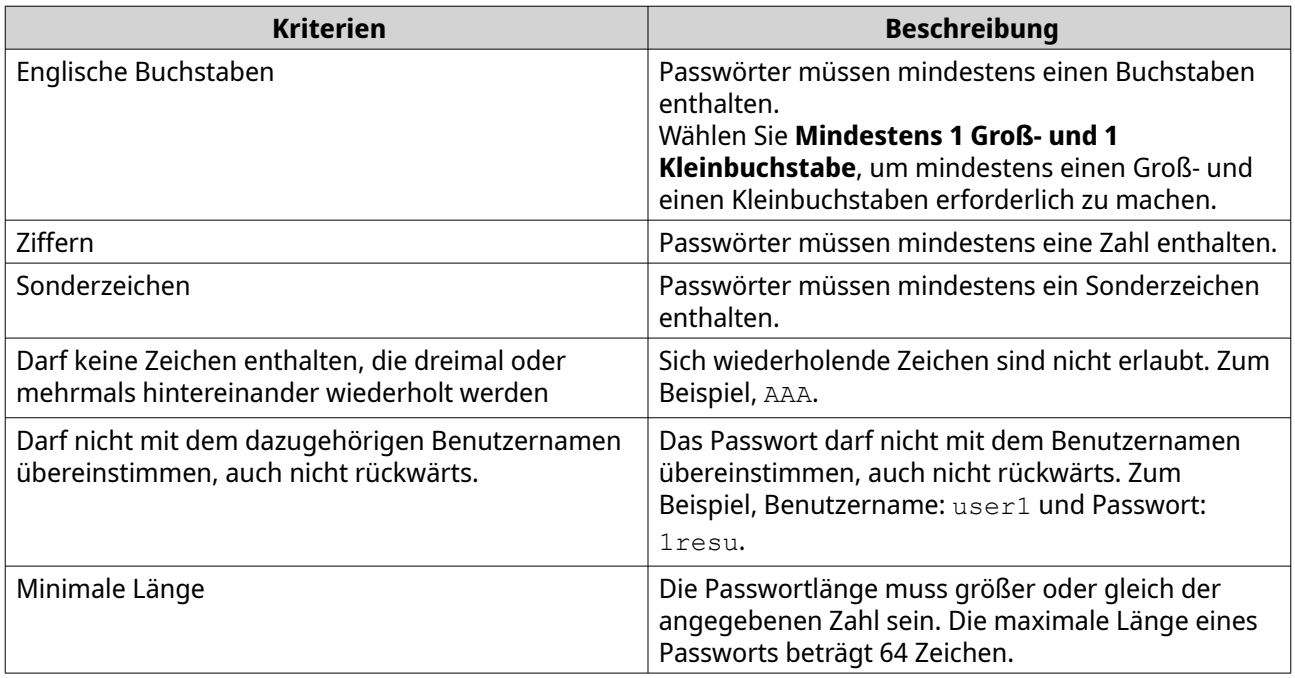

**3.** Optional: NAS Benutzer müssen ihre Passwörter regelmäßig ändern.

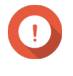

## **Wichtig**

Die Aktivierung dieser Option deaktiviert **Dem Benutzer untersagen, das Passwort zu ändern** in den Benutzerkonteneinstellungen.

- **a.** Wählen Sie **Benutzer müssen regelmäßig Passwörter ändern**.
- **b.** Geben Sie die maximale Anzahl an Tagen an, für die jedes Benutzerpasswort gültig ist.
- **c.** Optional: Wählen Sie **Eine Benachrichtigungs-E-Mail an die Benutzer eine Woche vor Ablauf ihres Passworts senden**.
- **4.** Klicken Sie auf **Übernehmen**.

## **Hardware**

Sie können allgemeine Hardware-Einstellungen, Audiowarnungen und intelligente Lüftereinstellungen konfigurieren und alle Single Root I/O Virtualization (SR-IOV) Einstellungen anzeigen.

## **Allgemeine Hardware-Einstellungen konfigurieren**

- **1.** Wechseln Sie zu **Systemsteuerung** > **System** > **Hardware** > **Allgemein**.
- **2.** Konfigurieren Sie die folgenden Einstellungen.

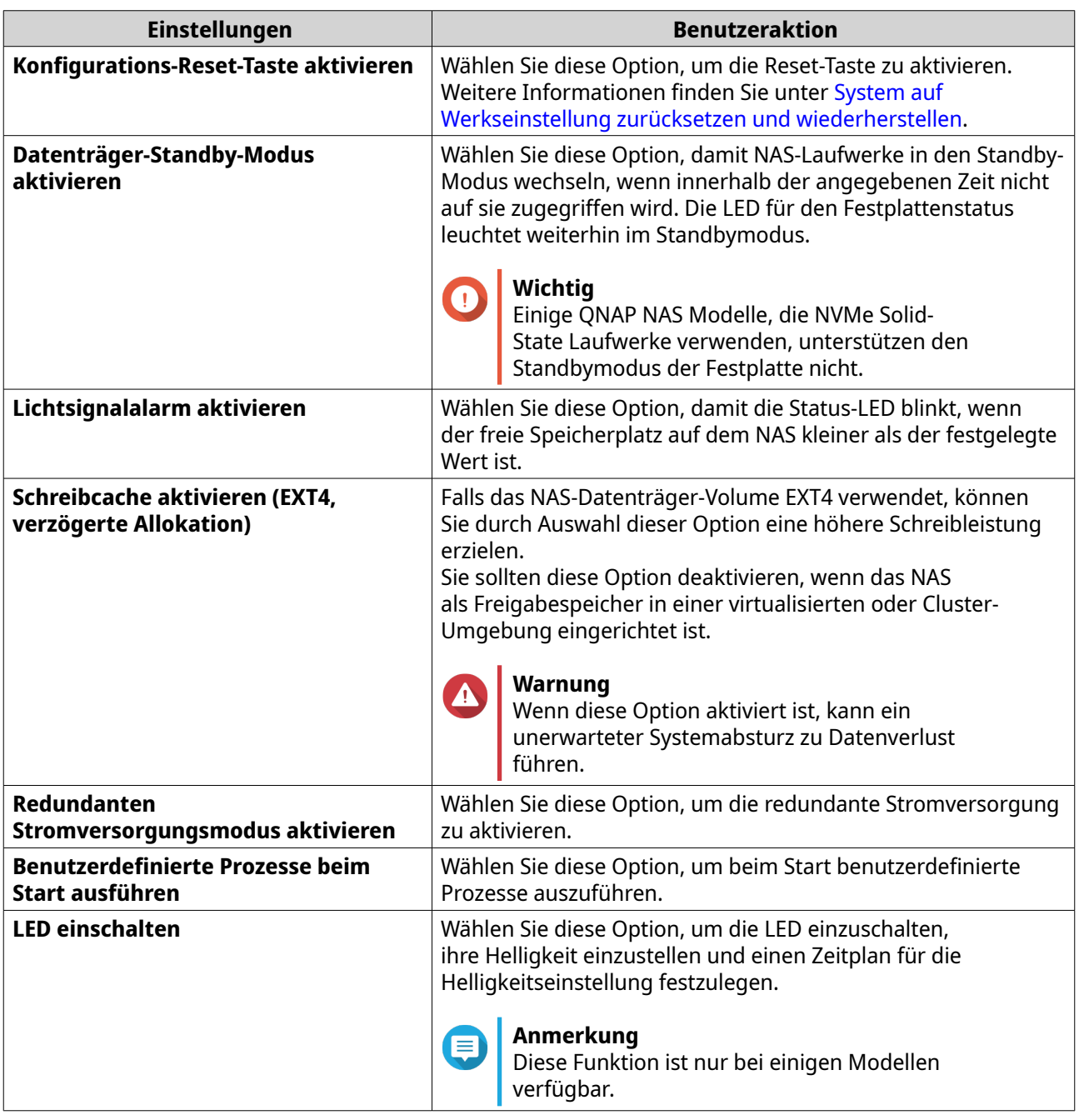

**3.** Klicken Sie auf **Übernehmen**.

## **Audioalarmeinstellungen konfigurieren**

- **1.** Wechseln Sie zu **Systemsteuerung** > **System** > **Hardware** > **Audioalarm**.
- **2.** Konfigurieren Sie eine der folgenden Einstellungen.

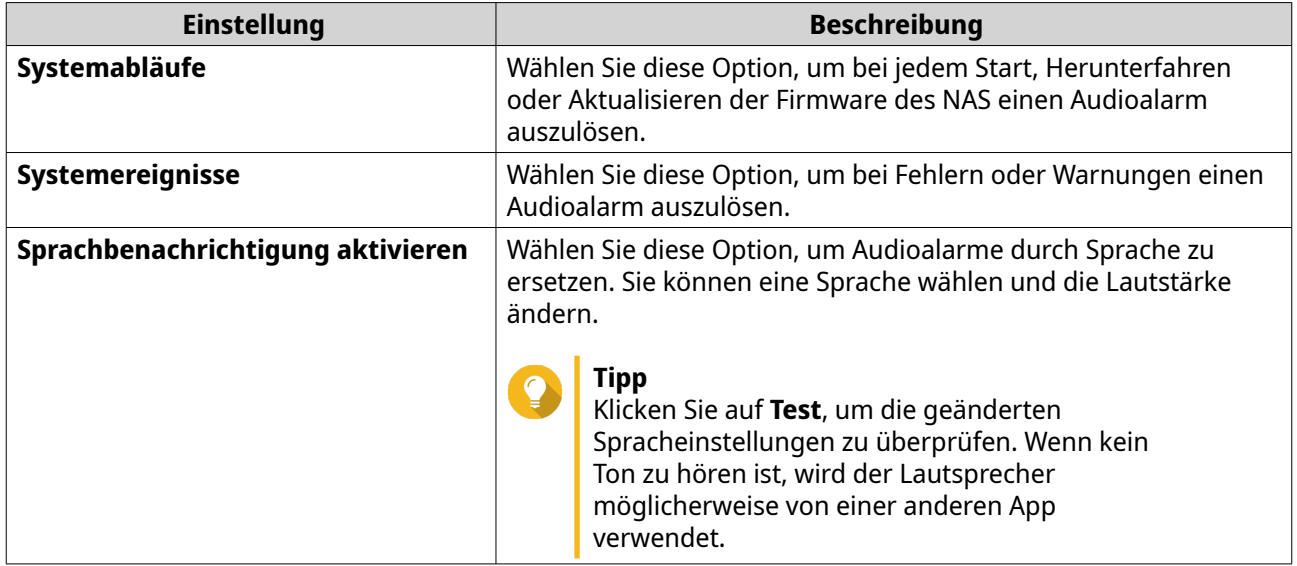

**3.** Klicken Sie auf **Übernehmen**.

## **Einstellungen des intelligenten Lüfters konfigurieren**

- **1.** Wechseln Sie zu **Systemsteuerung** > **System** > **Hardware** > **Intelligenter Lüfter**.
- **2.** Wählen Sie die Einstellungen für die Lüfterdrehzahl.

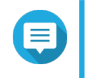

#### **Anmerkung**

Einige NAS-Modelle ermöglichen es Benutzern, System- und CPU-Intelligenter-Lüfter separat einzustellen.

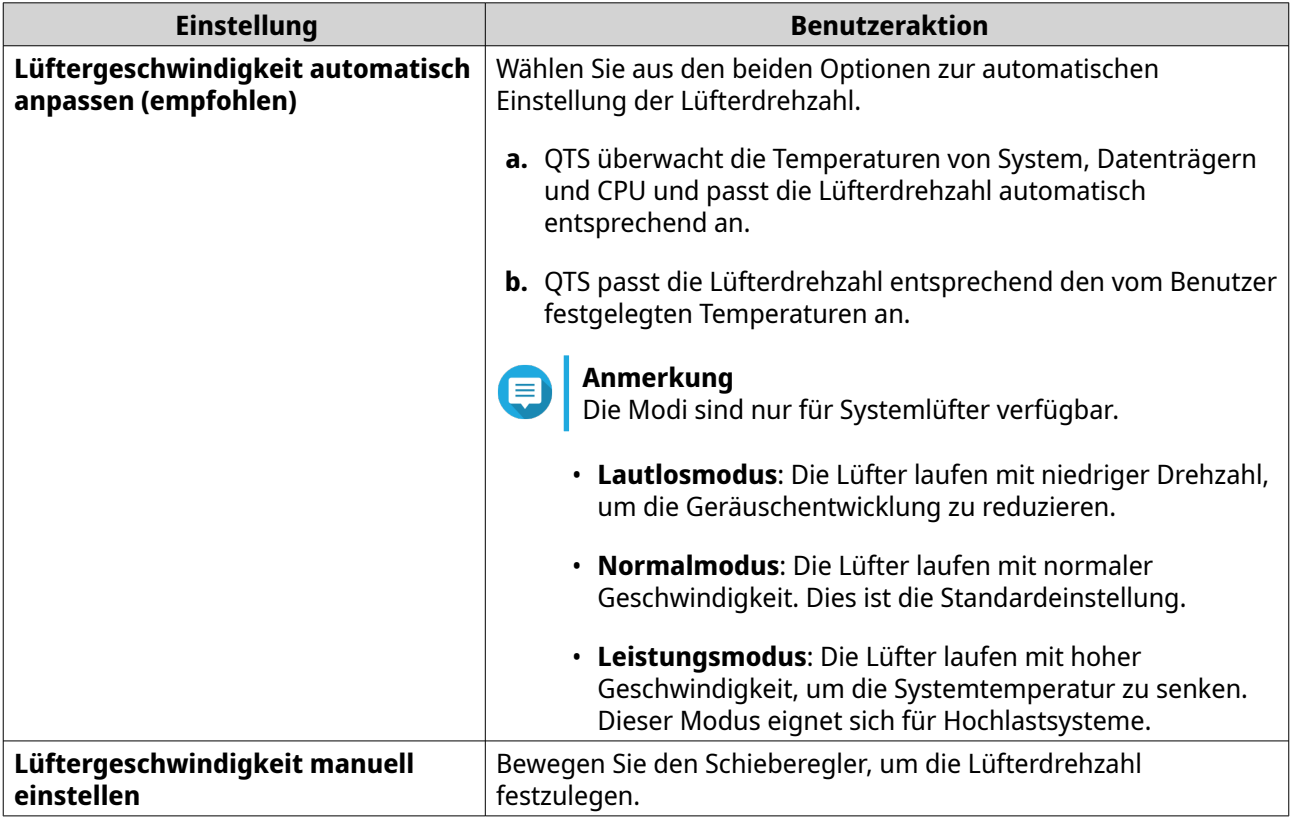

**3.** Klicken Sie auf **Übernehmen**.

## **Konfigurieren der Hardware Ressourceneinstellungen**

In den Hardware Ressourceneinstellungen können Sie die Ressourcen der Erweiterungskarte für verschiedene Software QTS Anwendungen konfigurieren und zuweisen. Sie können auch Thunderbolt Erweiterungskarten, TPU Module oder Netzwerkerweiterungskarten konfigurieren, die SR-IOV unterstützen.

Weitere Informationen finden Sie unter [Viewing Single Root I/O Virtualization \(SR-IOV\) Einstellungen](#page-55-0)

- **1.** Wechseln Sie zu **Systemsteuerung** > **System** > **Hardware** > **Hardware Ressource**. QTS listet die verfügbaren Erweiterungskarten auf.
- **2.** Identifizieren Sie die zu konfigurierenden Erweiterungskarten.
- **3.** Wählen Sie unter **Ressourcennutzung** ein Betriebssystem oder eine Anwendung.

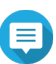

**Anmerkung**

Einige Funktionen sind nur für bestimmte Modelle und Erweiterungskarten anwendbar.

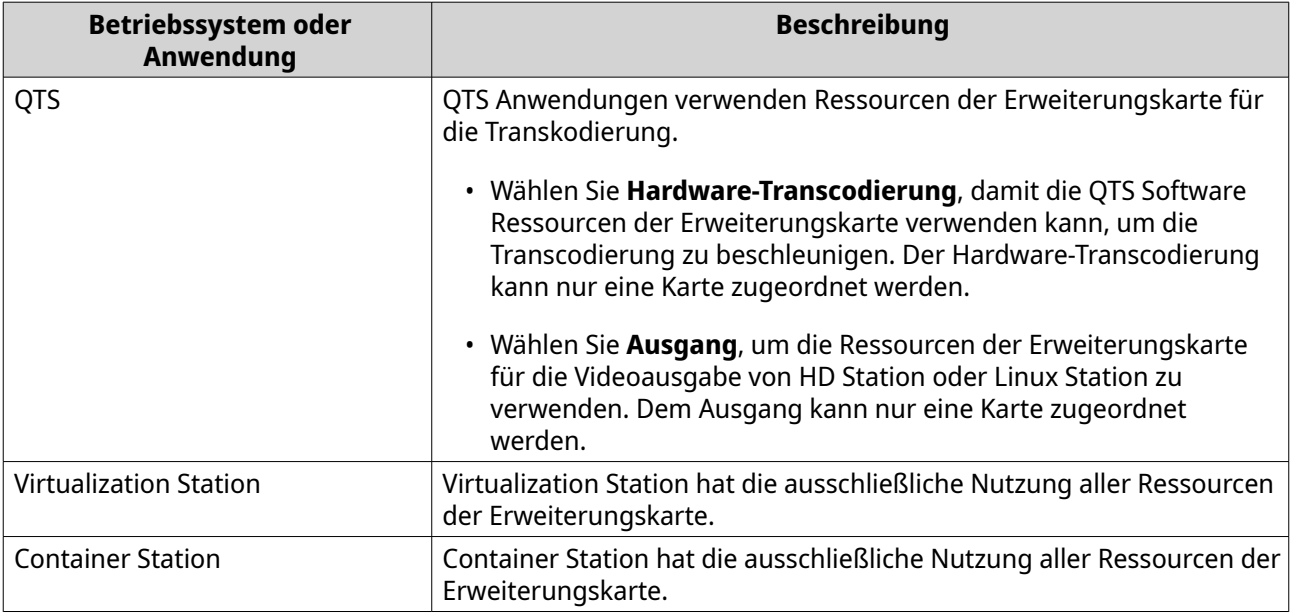

#### **4.** Klicken Sie auf **Übernehmen**.

## **TPU Einstellungen konfigurieren**

Sie können die Prioritätsstufe und die maximale Anzahl von Tensor Processing Units (TPU) konfigurieren, die einer App zugewiesen werden.

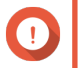

#### **Wichtig**

- Das System führt keine Apps mit niedrigeren TPU Prioritätsstufen aus, bis die TPU Ressource durch die Ausführung von Apps mit höherer Priorität freigegeben wird.
- Sie können einer Anwendung maximal 4 TPUs zuweisen.
- **1.** Wechseln Sie zu **Systemsteuerung** > **System** > **Hardware** > **Hardware Ressource**.
- **2.** Suchen Sie das TPU Gerät in der Liste.
- <span id="page-55-0"></span>**3.** Klicken Sie auf das TPU Gerät. Das **Priorität** Fenster wird angezeigt.
- **4.** Wählen Sie eine App aus.
- **5.** Wählen Sie eine TPU Prioritätsstufe.
- **6.** Wählen Sie die maximale Anzahl an TPUs.
- **7.** Klicken Sie auf **Übernehmen**.

#### **Viewing Single Root I/O Virtualization (SR-IOV) Einstellungen**

Sie können alle Single Root I/O Virtualization (SR-IOV) Geräte, die Ihren virtuellen Maschinen zugeordnet sind, auf der Seite **Hardware Ressourcen** anzeigen. Die SR-IOV Schnittstelle ist eine Hardwarespezifikation, die es ermöglicht, dass ein einzelnes PCIe Gerät, z.B. ein Netzwerkadapter, dem Hypervisor als mehrere physische Geräte erscheint. Da jedes Gerät direkt einer Instanz zugeordnet ist, kann es den Hypervisor und die virtuelle Switch Ebene umgehen, um eine niedrige Latenz und eine Leistung zu erreichen, die nicht virtualisierten Umgebungen entspricht. SR-IOV erreicht dies durch die folgenden Arten von Funktionen:

- Physische Funktion (PF): Dies sind PCIe Geräte, die über SR-IOV Fähigkeiten verfügen. PFs werden auf die gleiche Weise verwaltet und konfiguriert wie PCIe Geräte.
- Virtuelle Funktion (VF): Dies sind kompakte PCIe Funktionen, die nur I/O verarbeiten. Da jede VF von einem PF abgeleitet ist, begrenzt die Gerätehardware die Anzahl der VFs, die ein Gerät haben kann. Eine VF teilt sich eine oder mehrere Hardware Ressourcen des Geräts, z.B. einen Speicher oder einen Netzwerkanschluss.

Die folgende Tabelle listet alle SR-IOV Funktionen auf, die Sie in **Hardware Ressource** anzeigen können:

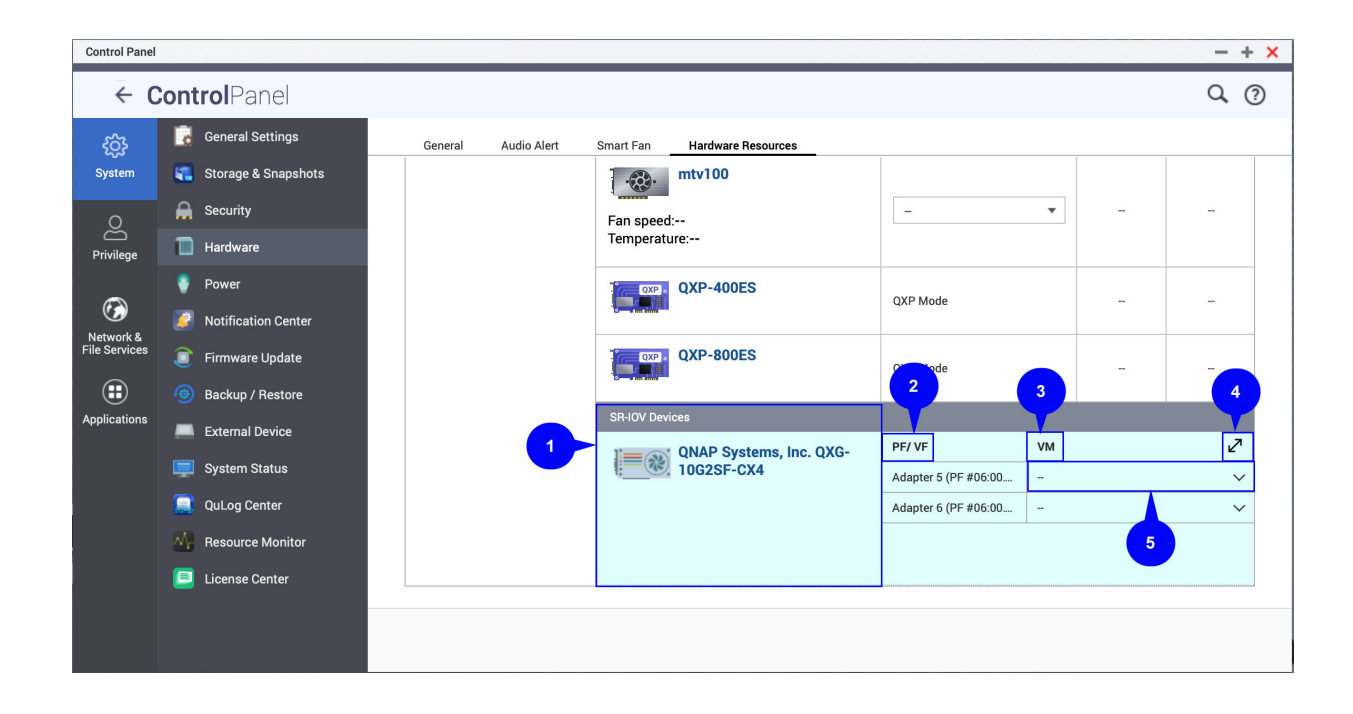

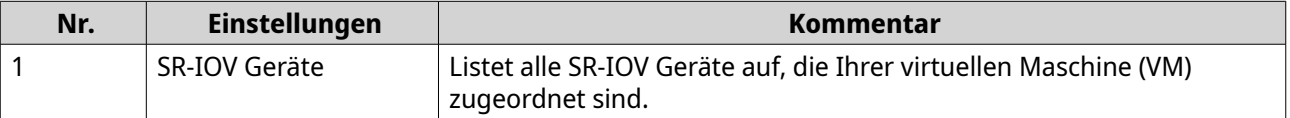

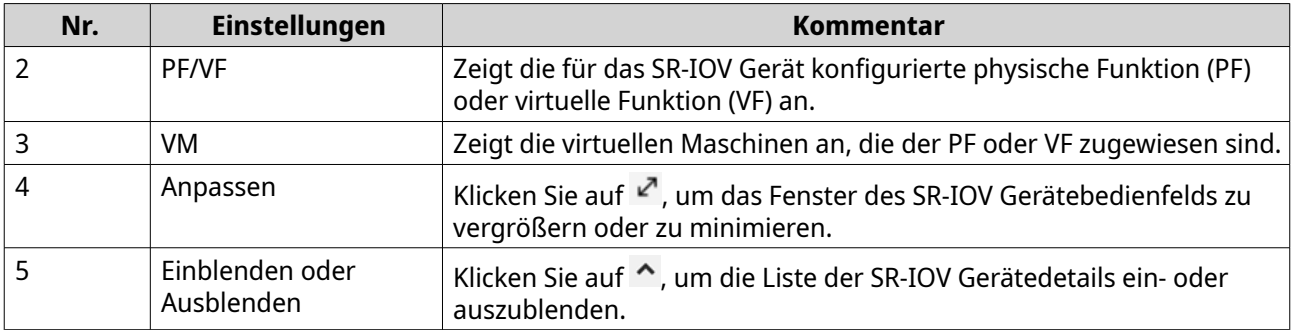

Details zur Konfiguration eines SR-IOV Geräts für eine VM finden Sie im Virtualization Station Benutzerhandbuch.

## **Betrieb**

Sie können Wake-on-LAN (WOL) konfigurieren, ein NAS Verhalten nach einem Stromausfall auswählen und Energiesparpläne festlegen.

## **EuP-Modus konfigurieren**

Energy-using Products (EuP) ist eine Richtlinie zur Verbesserung der Energieeffizienz von Elektrogeräten, zur Verringerung des Einsatzes gefährlicher Stoffe und zur Verbesserung der Umweltfreundlichkeit des Produkts.

- **1.** Wechseln Sie zu **Systemsteuerung** > **System** > **Leistung** > **EuP-Modus konfigurieren**.
- **2.** Wählen Sie einen Modus.

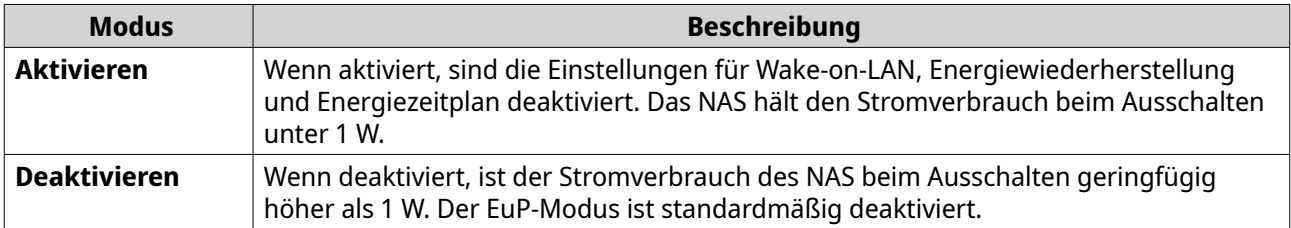

**3.** Klicken Sie auf **Übernehmen**.

## **Wake-on-LAN (WOL) aktivieren oder deaktivieren**

Sie können das NAS über das Wake-on-LAN (WOL)-Protokoll in Qfinder remote einschalten. Diese Funktion ist standardmäßig aktiviert.

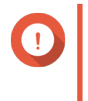

#### **Wichtig**

Wenn das Netzkabel getrennt wird, während das NAS ausgeschaltet ist, funktioniert WOL erst, wenn das NAS manuell eingeschaltet wurde.

- **1.** Wechseln Sie zu **Systemsteuerung** > **System** > **Leistung** > **Wake-on-LAN (WOL)**.
- **2.** Wählen Sie **Aktivieren** oder **Deaktivieren**.
- **3.** Klicken Sie auf **Übernehmen**.

## **Einstellungen zur Energiewiederherstellung konfigurieren**

Mit dieser Funktion können Sie den Ein- und Ausschaltstatus des NAS nach einem Stromausfall konfigurieren.

- **1.** Wechseln Sie zu **Systemsteuerung** > **System** > **Leistung** > **Energiewiederherstellung**.
- **2.** Wählen Sie eine Einstellung zur Energiewiederherstellung.
	- Den vorherigen NAS-Energiestatus wiederherstellen.
	- Das NAS automatisch einschalten.
	- Das NAS ausgeschaltet lassen.
- **3.** Klicken Sie auf **Übernehmen**.

## **Den Energiezeitplan konfigurieren**

Mit dieser Funktion können Sie das automatische Einschalten, Ausschalten und Neustarten des Systems zu bestimmten Zeiten planen.

- **1.** Wechseln Sie zu **Systemsteuerung** > **System** > **Leistung** > **Energiezeitplan**.
- **2.** Wählen Sie **Zeitplan aktivieren**.
- **3.** Führen Sie eine der folgenden Aufgaben aus.

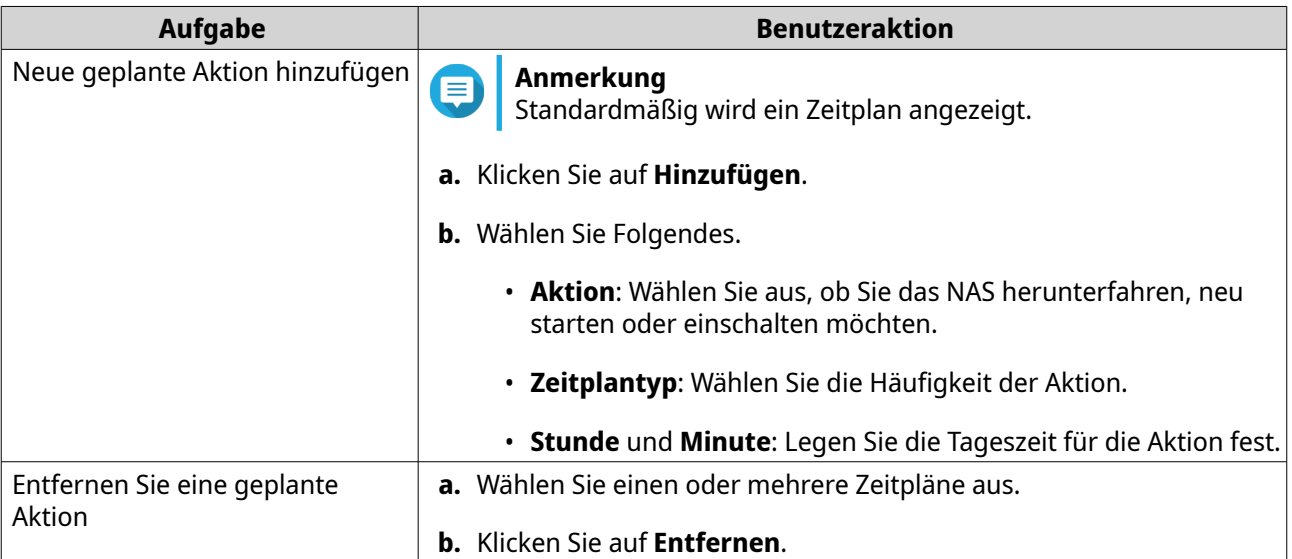

#### **4.** Optional: Wählen Sie **Geplantes Neustarten/Herunterfahren verzögern, wenn ein Replizierungsauftrag läuft**.

**5.** Klicken Sie auf **Übernehmen**.

## **Externes Gerät**

## **Unterbrechungsfreie Stromversorgung (USV)**

Der NAS unterstützt den Anschluss an unterbrechungsfreie Stromversorgungsgeräte (USV), um das NAS vor abnormalen Systemabschaltungen aufgrund von Stromausfällen zu schützen.

## **NAS-Verhalten während eines Stromausfalls**

In der folgenden Tabelle sind die möglichen Szenarios während eines Stromausfalls und das entsprechende NAS-Verhalten beschrieben.

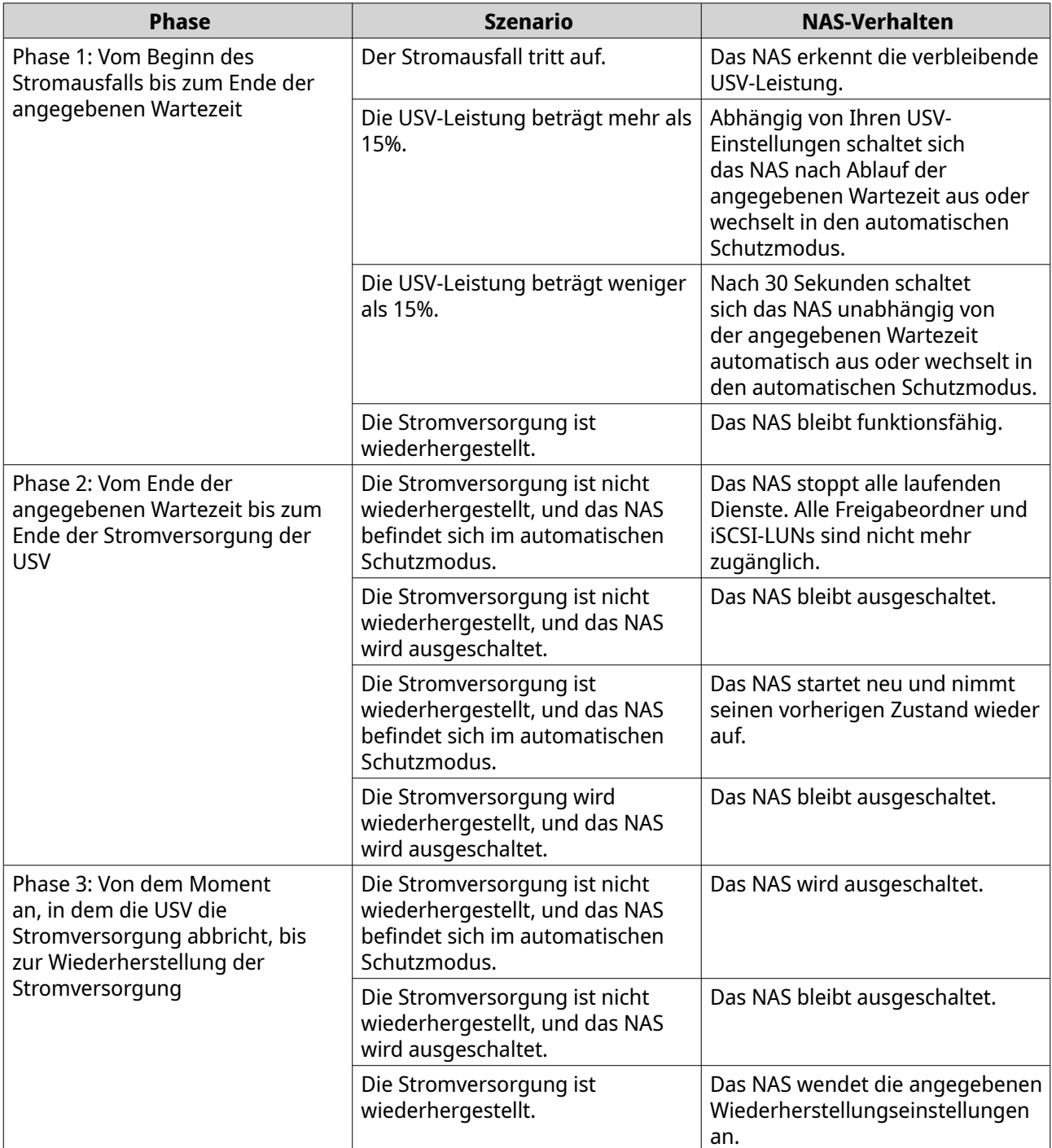

## **USV Ereignisse und entsprechendes NAS Verhalten**

Zu den Ereignissen der unterbrechungsfreien Stromversorgung (USV), die das NAS bei Stromausfällen behandelt, gehören OnLine (OL), OnBattery (OB), OnSmartBoost (OSB), OFF (OFF) und OnBatteryTest (OBT). Das NAS führt je nach erkanntem USV Status und den von Ihnen konfigurierten Einstellungen für Stromausfälle einen automatischen Schutz- oder Herunterfahren-Modus durch. In der folgenden Tabelle werden die Ereignisse und das entsprechende NAS Verhalten beschrieben.

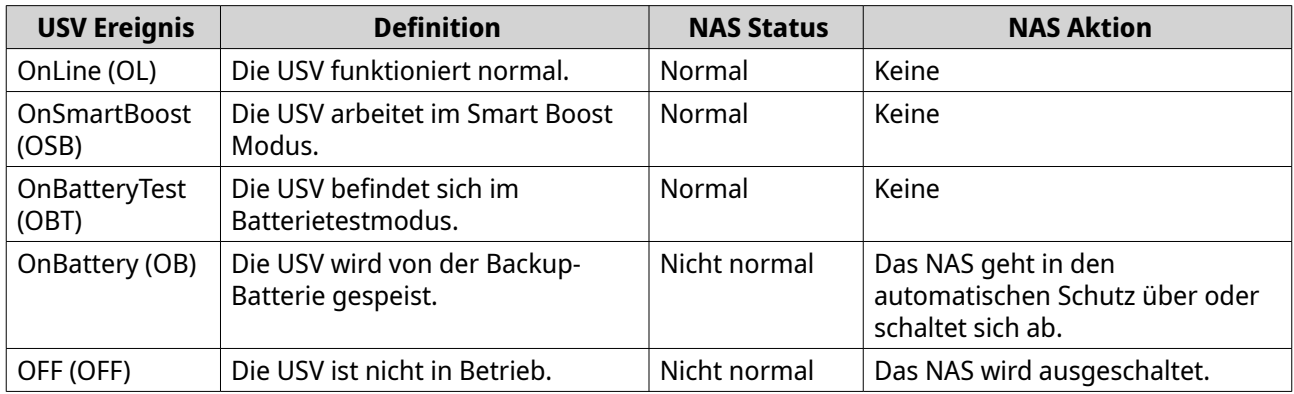

## **USV-Einstellungen konfigurieren**

#### **1.** Wechseln Sie zu **Systemsteuerung** > **System** > **Externes Gerät** > **USV**.

**2.** Wählen Sie eine der folgenden Optionen, und konfigurieren Sie die Einstellungen.

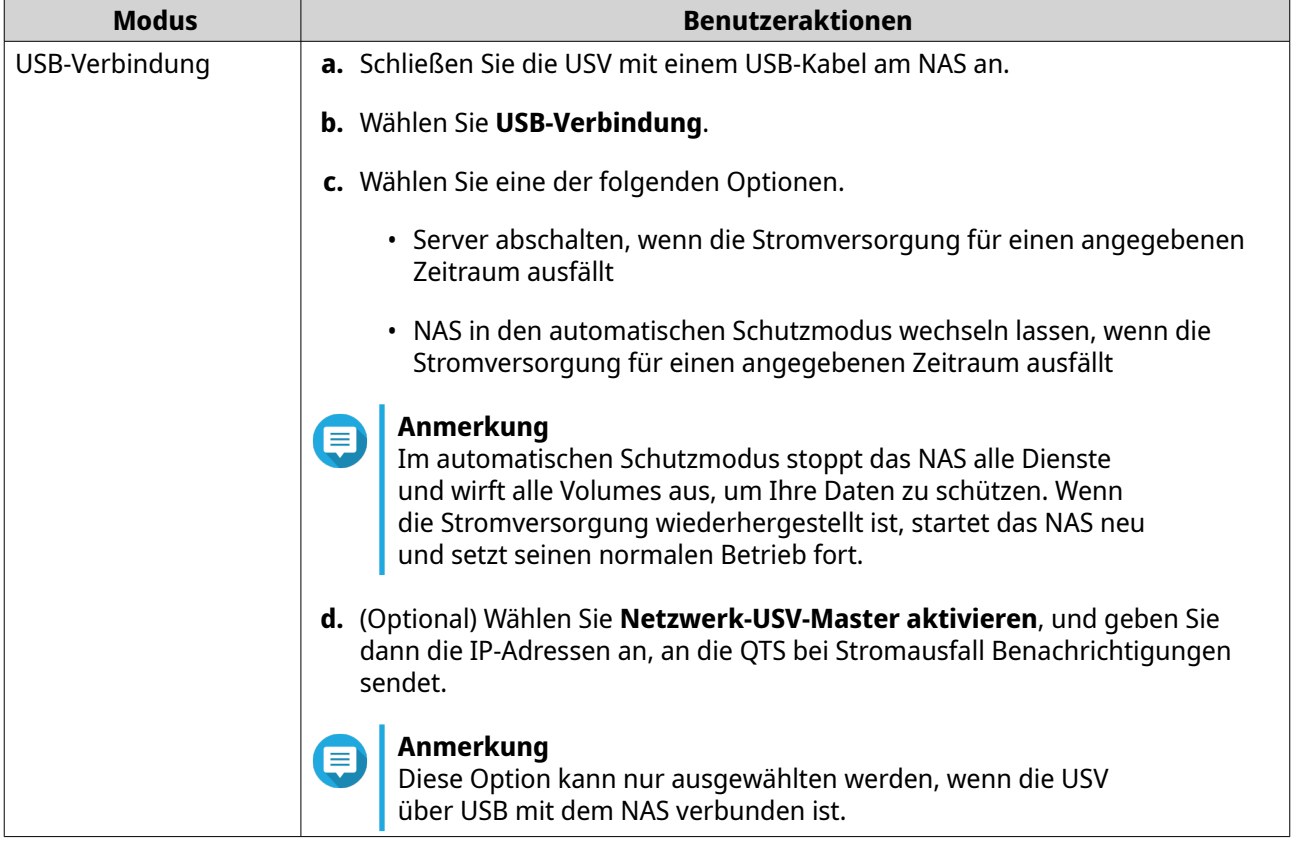

<span id="page-60-0"></span>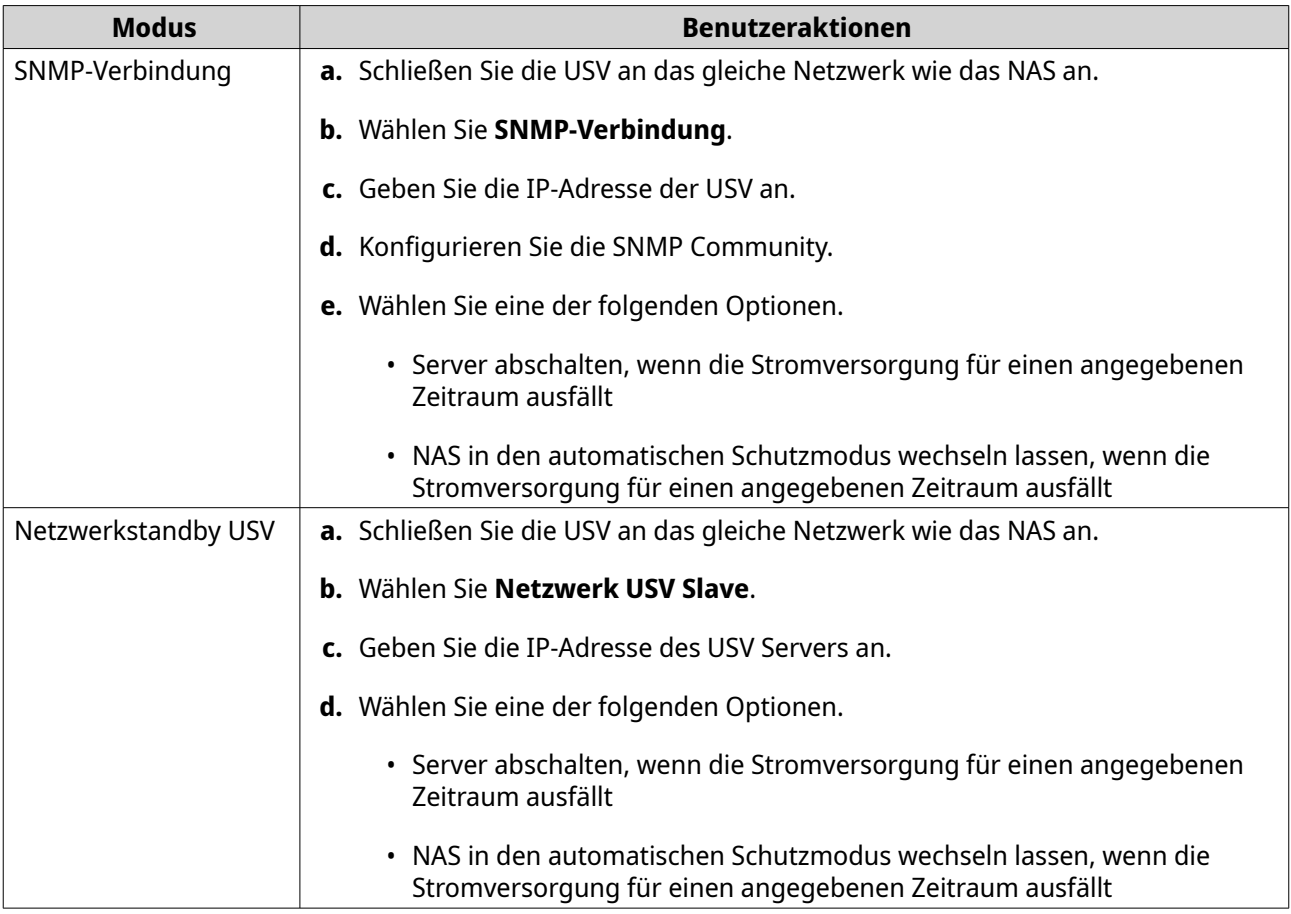

**3.** Klicken Sie auf **Übernehmen**.

## **Firmware-Aktualisierung**

#### **Wichtig**  $\mathbf \Omega$

Wenn der SQL Server während des Firmware-Updates in QTS 5.0 oder späteren Versionen aktiviert wird, lädt das System automatisch die MariaDB 5 App herunter und migriert die SQL Serverdaten zu MariaDB.

Weitere Informationen finden Sie unter [MariaDB Datenbank konfigurieren.](#page-148-0)

QNAP empfiehlt, Ihre NAS Firmware auf dem neuesten Stand zu halten. Standardmäßig sucht QTS jeden Tag automatisch nach Updates. Dadurch wird sichergestellt, dass Ihr NAS von neuen QTS Softwarefunktionen, Sicherheitsupdates, Verbesserungen und Bugfixes profitieren kann.

Sie können die NAS Firmware mit einer der folgenden Methoden aktualisieren:

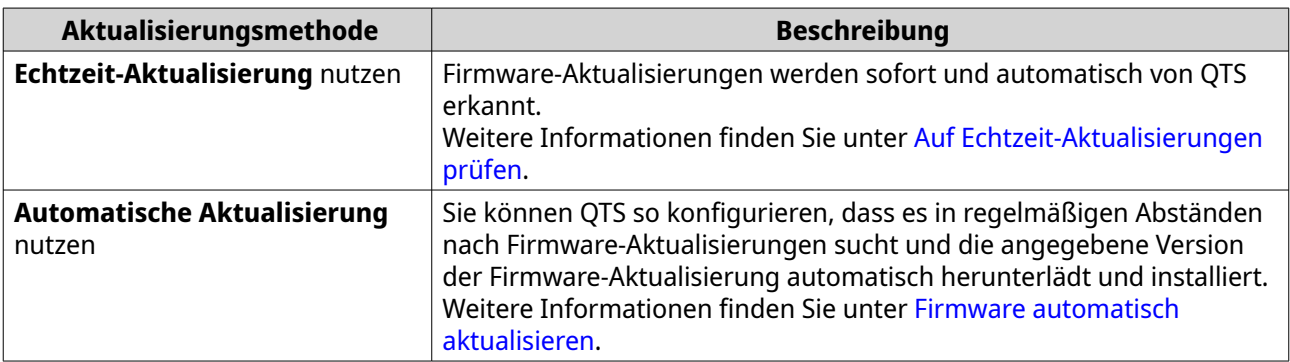

<span id="page-61-0"></span>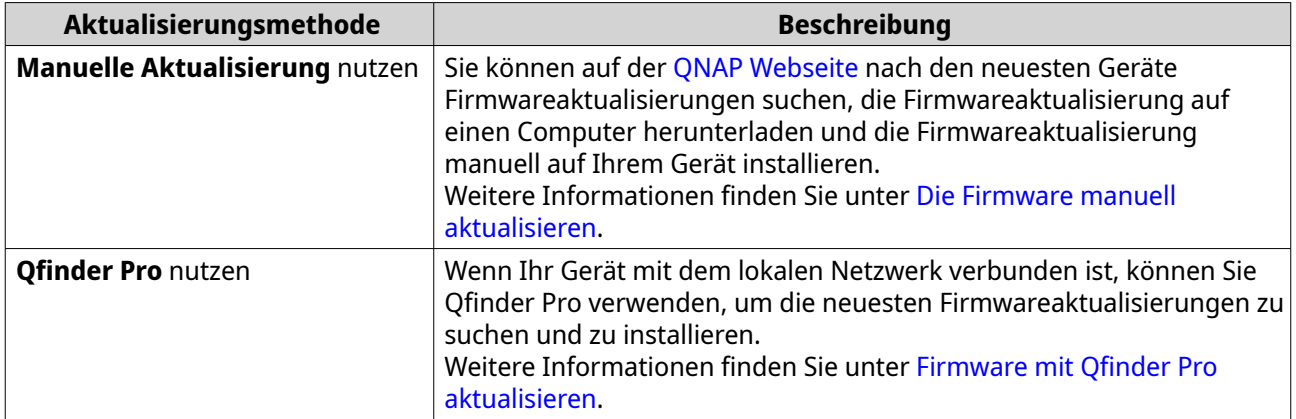

## **Firmware Aktualisierungsanforderungen**

Ihr Gerät muss die folgenden Anforderungen erfüllen, um eine Firmwareaktualisierung durchzuführen:

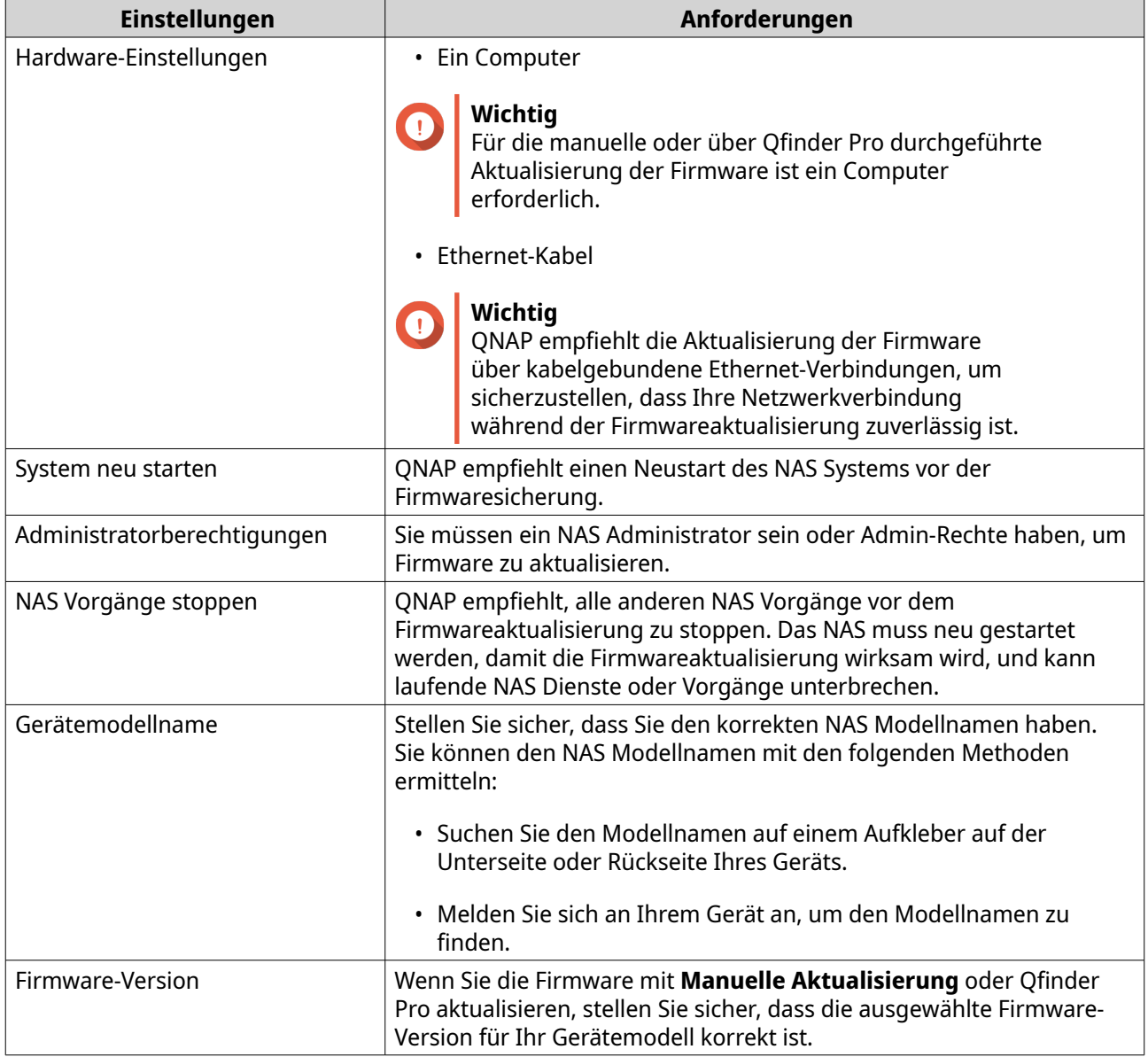

## <span id="page-62-0"></span>**Auf Echtzeit-Aktualisierungen prüfen**

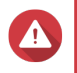

## **Warnung**

- Zur Vermeidung von Datenverlusten empfiehlt QNAP eine Sicherung aller Daten auf Ihrem Gerät, bevor Sie die Firmware aktualisieren. Einzelheiten zur Datensicherung finden Sie unter [Sicherung/Wiederherstellung.](#page-65-0)
- Schalten Sie das Gerät während des Firmware Aktualisierungsvorgangs nicht aus.

## **Wichtig**

- Lesen Sie unbedingt die [Firmware Aktualisierungsanforderungen](#page-61-0) durch, bevor Sie die Firmware aktualisieren.
- Das Update kann je nach Hardwarekonfiguration und Netzwerkverbindung mehrere Minuten oder länger dauern.
- **1.** Wechseln Sie zu **Systemsteuerung** > **System** > **Firmwareaktualisierung** > **Echtzeit-Aktualisierung**.
- **2.** Klicken Sie auf **Auf Aktualisierung prüfen**. QTS prüft auf verfügbare Firmwareaktualisierungen. Sie können wählen, ob Sie QTS aktualisieren möchten, wenn ein Update verfügbar ist.
- **3.** Klicken Sie auf **Übernehmen**.
- **4.** Optional: Wählen Sie eine oder mehrere der folgenden Optionen.
	- Bei der Anmeldung an der Web-Administrationsoberfläche des NAS automatisch auf aktuellere Versionen prüfen.
	- Dem QTS-Beta-Programm zum Empfang von Benachrichtigungen über Beta-Aktualisierungen beitreten.

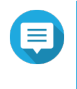

#### **Anmerkung**

Die Teilnahme am QTS-Beta-Programm ermöglicht Ihnen, die neuesten QTS-Funktionen und -Anwendungen zu nutzen, bevor sie offiziell freigegeben werden.

**5.** Klicken Sie auf **Übernehmen**.

## **Firmware automatisch aktualisieren**

Wenn Sie die automatische Aktualisierung aktivieren, sorgt sie dafür, dass das Betriebssystem automatisch die stabilste und umfassendste Version der Firmware herunterlädt. QNAP empfiehlt, diese Funktion für eine optimale Stabilität und Sicherheit der Firmware zu aktivieren.

## **Warnung**

- Zur Vermeidung von Datenverlusten empfiehlt QNAP eine Sicherung aller Daten auf Ihrem Gerät, bevor Sie die Firmware aktualisieren. Einzelheiten zur Datensicherung finden Sie unter [Sichern/Wiederherstellen.](#page-65-0)
- Schalten Sie das Gerät während des Firmware Aktualisierungsvorgangs nicht aus.

## **Wichtig**

• Lesen Sie unbedingt die [Firmware Aktualisierungsanforderungen](#page-61-0) durch, bevor Sie die Firmware aktualisieren.

- <span id="page-63-0"></span>• Das Update kann je nach Hardwarekonfiguration und Netzwerkverbindung mehrere Minuten oder länger dauern.
- Alle laufenden Aufgaben werden während der automatischen Aktualisierung angehalten.
- QNAP empfiehlt, diese Funktion zu aktivieren, nachdem Sie die Funktion Auf Echtzeit-Aktualisierungen prüfen auf Ihrem Gerät getestet haben.
- **1.** Wechseln Sie zu **Systemsteuerung** > **System** > **Firmwareaktualisierung** > **Automatische Aktualisierung**.
- **2.** Geben Sie den Zeitpunkt der automatischen Aktualisierung an.
- **3.** Wählen Sie die Firmwareversion für die automatische Aktualisierung aus.

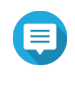

#### **Anmerkung**

QNAP empfiehlt, die empfohlene Version auszuwählen, die Fehlerkorrekturen aus mehreren Versionen für die automatische Firmwareaktualisierung enthält.

#### **4.** Klicken Sie auf **Übernehmen**.

- Sie werden per E-Mail über verfügbare Firmware-Updates benachrichtigt.
- QTS lädt automatisch die verfügbare stabile Version der Firmware während der angegebenen Aktualisierungszeit herunter.

## **Firmware manuell aktualisieren**

#### **Warnung**

- Zur Vermeidung von Datenverlusten empfiehlt QNAP eine Sicherung aller Daten auf Ihrem Gerät, bevor Sie die Firmware aktualisieren. Einzelheiten zur Datensicherung finden Sie unter [Sicherung/Wiederherstellung.](#page-65-0)
- Schalten Sie das Gerät während des Firmware Aktualisierungsvorgangs nicht aus.

## **Wichtig**

- Lesen Sie unbedingt die [Firmware Aktualisierungsanforderungen](#page-61-0) durch, bevor Sie die Firmware aktualisieren.
- Das Update kann je nach Hardwarekonfiguration und Netzwerkverbindung mehrere Minuten oder länger dauern.
- **1.** Laden Sie die NAS-Firmware herunter.
	- **a.** Wechseln Sie zu <http://www.qnap.com/download>.
	- **b.** Wählen Sie die Anzahl der Laufwerkseinschübe auf Ihrem NAS-Modell.
	- **c.** Wählen Sie Ihr NAS-Modell.
	- **d.** Lesen Sie die Versionshinweise, und bestätigen Sie Folgendes:
		- Das NAS-Modell entspricht der Firmware-Version.
		- Das Aktualisieren der Firmware ist erforderlich.
- <span id="page-64-0"></span>• Prüfen Sie, ob zusätzliche Einrichtungsanweisungen zur Firmwareaktualisierung vorhanden sind.
- **e.** Stellen Sie sicher, dass das Produktmodell und die Firmware richtig sind.
- **f.** Wählen Sie den Downloadserver gemäß Ihrem Standort aus.
- **g.** Laden Sie das Firmware-Paket herunter.
- **h.** Klicken Sie auf **Durchsuchen**.
- **i.** Ordner auswählen.
- **j.** Speichern Sie das heruntergeladene Firmwarepaket.
- **k.** Extrahieren Sie die Firmware-Paket-Datei.
- **2.** Wechseln Sie zu **Systemsteuerung** > **System** > **Firmwareaktualisierung** > **System aktualisieren**.
- **3.** Klicken Sie auf **Durchsuchen**, und wählen Sie dann die extrahierte Firmware-Paket-Datei aus.
- **4.** Klicken Sie auf **System aktualisieren**. Ein Fenster mit einer Bestätigungsmeldung wird angezeigt.
- **5.** Klicken Sie auf **OK**. Das Gerät wird sofort neu gestartet.

#### **Anmerkung**

Sie können zu **Systemsteuerung** > **QuLog Center** > **Lokales Gerät** > **Systemereignisprotokolle** gehen, um zu überprüfen, ob die Installation der Firmware erfolgreich war.

#### **Firmware mit Qfinder Pro aktualisieren**

## **Warnung**

- Zur Vermeidung von Datenverlusten empfiehlt QNAP eine Sicherung aller Daten auf Ihrem Gerät, bevor Sie die Firmware aktualisieren. Einzelheiten zur Datensicherung finden Sie unter [Sichern/Wiederherstellen.](#page-65-0)
- Schalten Sie das Gerät während des Firmware Aktualisierungsvorgangs nicht aus.

#### **Wichtig**

- Lesen Sie unbedingt die [Firmware Aktualisierungsanforderungen](#page-61-0) durch, bevor Sie QTS aktualisieren.
- Das Update kann je nach Hardwarekonfiguration und Netzwerkverbindung mehrere Minuten oder länger dauern. Schalten Sie das NAS während des Updates nicht aus.
- **1.** Laden Sie die NAS-Firmware herunter.
	- **a.** Wechseln zu [http://www.qnap.com/download.](http://www.qnap.com/download)
	- **b.** Wählen Sie die Anzahl der Laufwerkseinschübe auf Ihrem NAS-Modell.
	- **c.** Wählen Sie Ihr NAS-Modell.
	- **d.** Lesen Sie die Versionshinweise, und bestätigen Sie Folgendes:
- <span id="page-65-0"></span>• Das NAS-Modell entspricht der Firmware-Version.
- Das Aktualisieren der Firmware ist erforderlich.
- Prüfen Sie, ob zusätzliche Einrichtungsanweisungen zur Firmwareaktualisierung vorhanden sind.
- **e.** Stellen Sie sicher, dass das Produktmodell und die Firmware-Version richtig sind.
- **f.** Laden Sie das Firmware-Paket herunter.
- **g.** Extrahieren Sie die Firmware-Paket-Datei.
- **2.** Öffnen Sie Qfinder Pro. Qfinder Pro zeigt eine Liste der NAS-Geräte in Ihrem Netzwerk an.
- **3.** Wählen Sie in der Liste ein NAS-Modell.
- **4.** Klicken Sie mit der rechten Maustaste auf das Gerätemodell in der Liste und wählen Sie dann **Firmware aktualisieren**. Das Fenster **Firmwareaktualisierung** wird angezeigt.
- **5.** Geben Sie Ihren QTS-Benutzernamen und das Passwort an. Qfinder Pro zeigt den Bildschirm **Firmware aktualisieren** an.
- **6.** Wählen Sie eine der folgenden Methoden zur Firmwareaktualisierung aus:

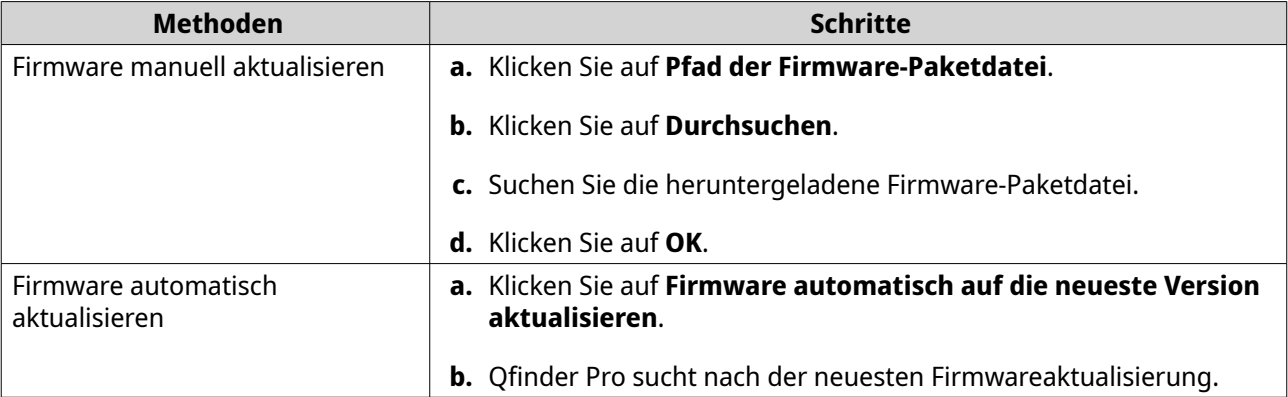

**7.** Klicken Sie auf **Start**.

## **Sicherung/Wiederherstellung**

QTS bietet Systemfunktionen für das Sichern und Wiederherstellen, um Ihre Daten im Fall von Datenverlust oder Systemausfall zu schützen.

#### **Systemeinstellungen sichern**

- **1.** Wechseln Sie zu **Systemsteuerung** > **System** > **Sicherung/Wiederherstellung** > **Einstellungen sichern/wiederherstellen**.
- **2.** Klicken Sie auf **Sichern**.

QTS exportiert die Systemeinstellungen als BIN-Datei und lädt die Datei auf Ihren Computer herunter.

## <span id="page-66-0"></span>**Systemeinstellungen wiederherstellen**

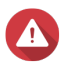

#### **Warnung**

Wenn die ausgewählte Sicherungsdatei Benutzer- oder Benutzergruppeninformationen enthält, die bereits auf dem NAS vorhanden sind, überschreibt QTS die doppelten Informationen.

- **1.** Wechseln Sie zu **Systemsteuerung** > **System** > **Sicherung/Wiederherstellung** > **Einstellungen sichern/wiederherstellen**.
- **2.** Klicken Sie auf **Durchsuchen**.
- **3.** Wählen Sie eine gültige BIN-Datei aus, die die QTS enthält.
- **4.** Klicken Sie auf **Wiederherstellen**.

## **System auf Werkseinstellung zurücksetzen und wiederherstellen**

QTS bietet mehrere Optionen zum Zurücksetzen oder Wiederherstellen des NAS in den Standardzustand.

## **Wichtig**

- QNAP empfiehlt, vor der Ausführung dieser Aufgabe eine Sicherung Ihrer Daten durchzuführen.
- Zum Schutz Ihres Geräts vor Angriffen empfiehlt QNAP, das Standardkonto "admin" nach einem Systemreset zu deaktivieren. Wenn Sie das Konto deaktivieren möchten, ändern Sie das Standard Administratorkennwort, melden Sie sich von QTS ab und melden Sie sich dann mit einem anderen Administratorkonto bei QTS an.

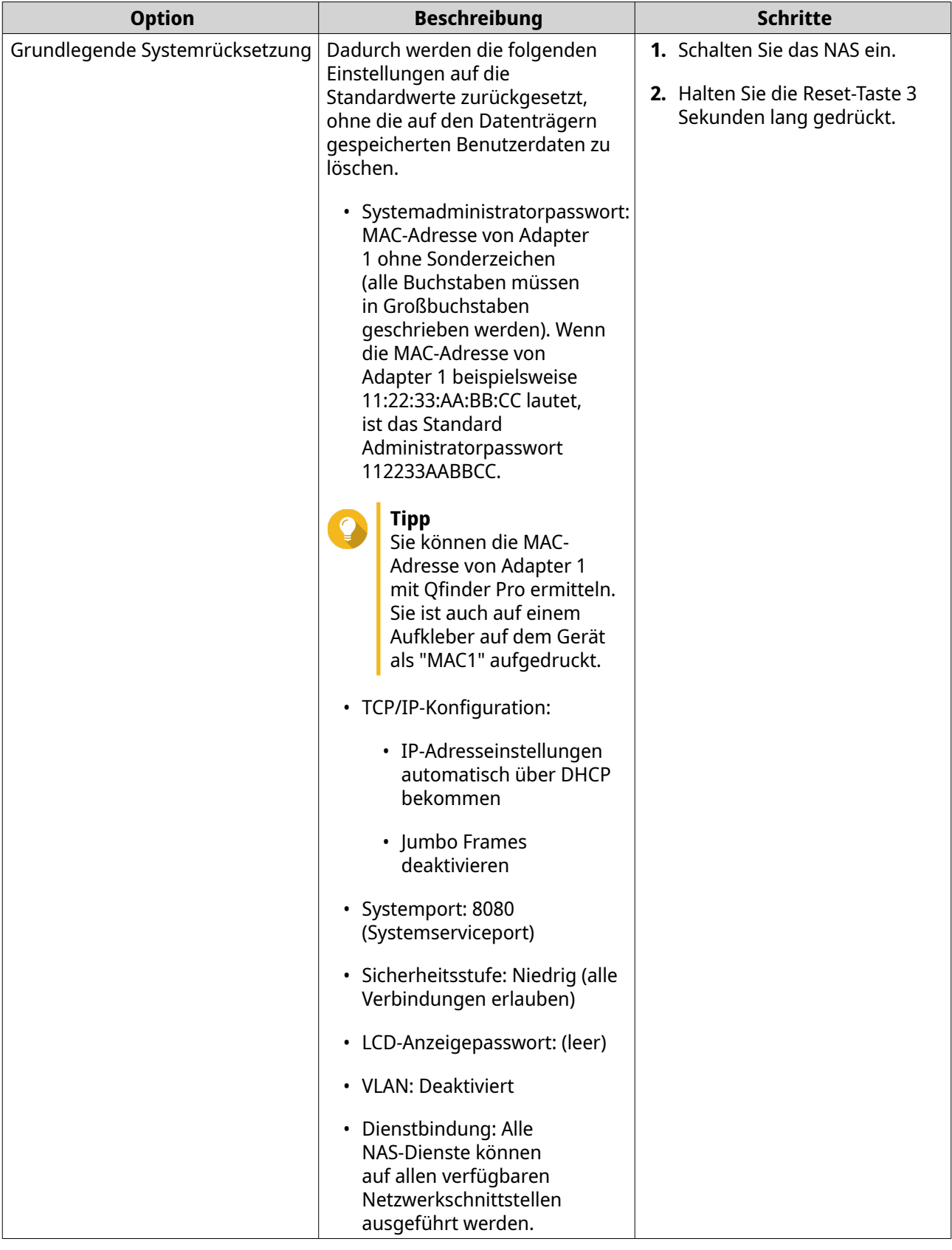

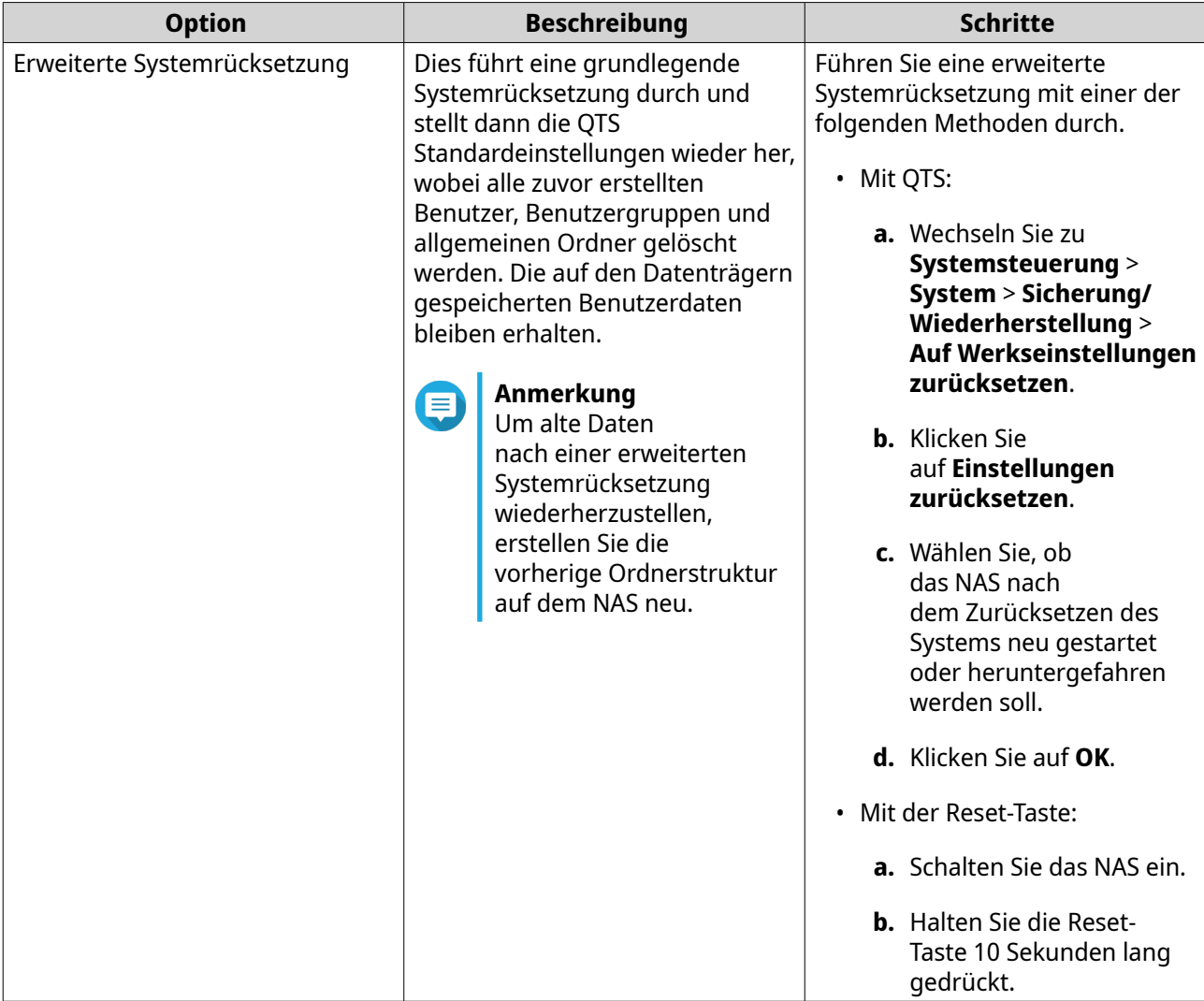

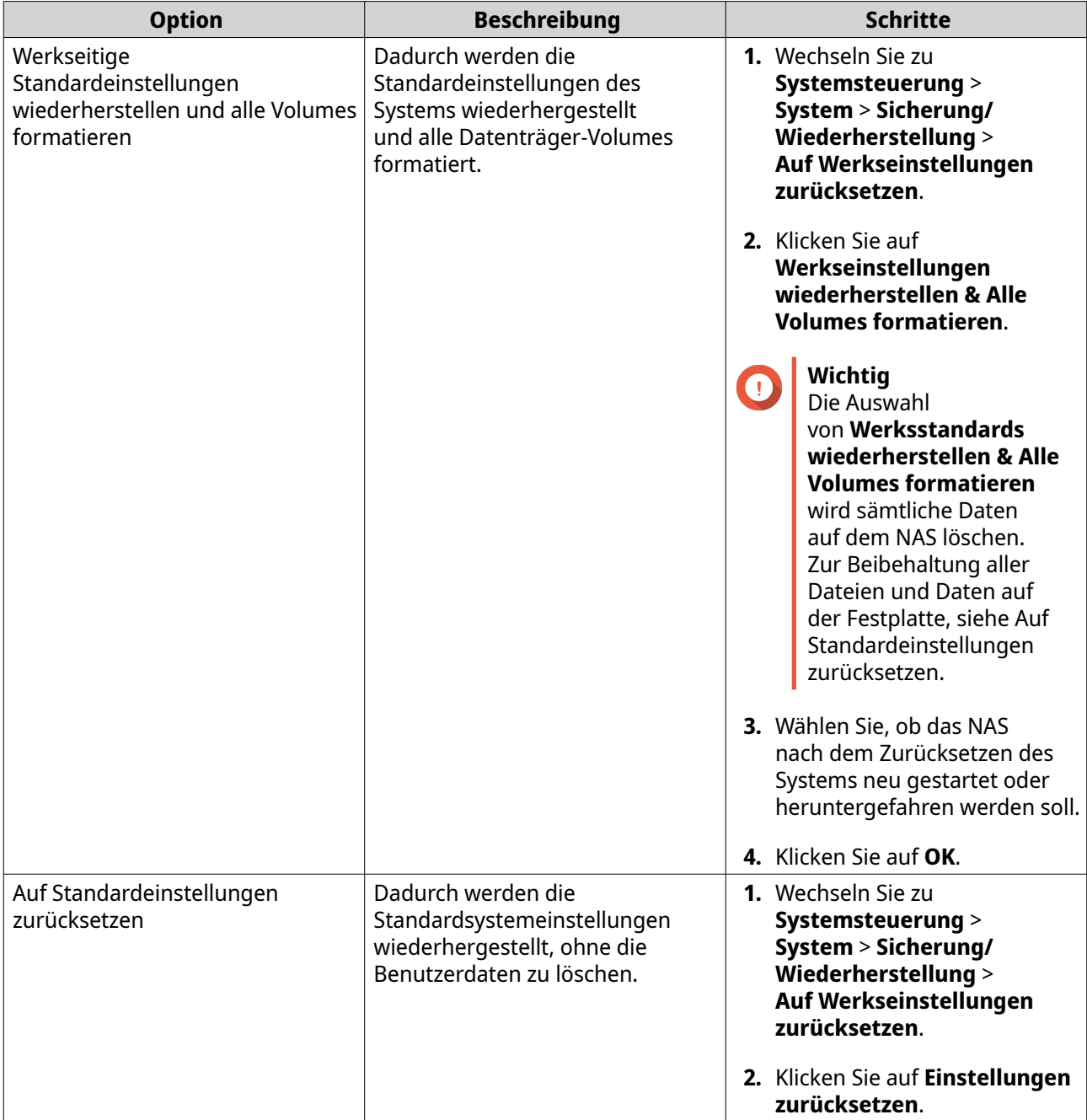

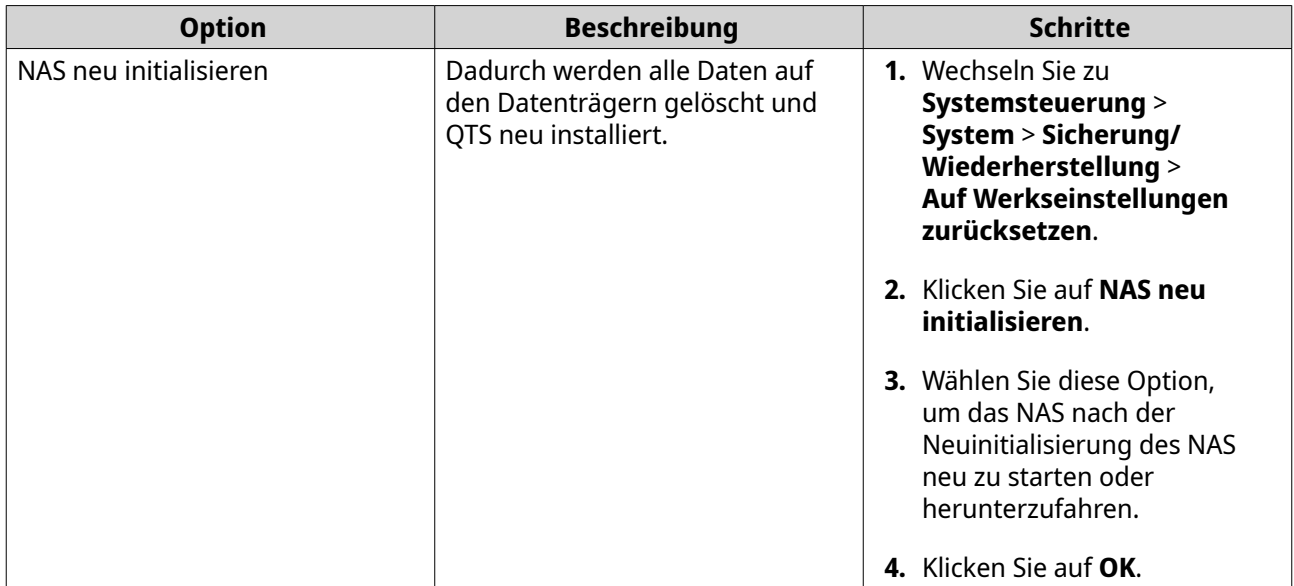

#### **Die Einstellungen eines Standardfreigabeordners wiederherstellen**

Freigabeordner werden auf die Standardeinstellungen zurückgesetzt, nachdem ein NAS auf die Werkseinstellungen zurückgesetzt wurde. Sie müssen die Einstellungen von Standardfreigabeordnern manuell wiederherstellen.

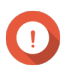

#### **Wichtig**

Sie müssen **Einstellungen zurücksetzen** auswählen, wenn Sie das Gerät wiederherstellen, um alle Dateien und Daten auf Ihrem Laufwerk zu erhalten.

- **1.** Wechseln Sie zu **Systemsteuerung** > **Allgemeine Einstellungen**.
- **2.** Wählen Sie die folgenden Optionen:
	- **HTTP-Komprimierung aktivieren**
	- **Sichere Verbindung (HTTPS) aktivieren**
	- **QTS Einbettung in IFrames nicht zulassen**
- **3.** Wechseln Sie zu **Systemsteuerung** > **Berechtigung** > **Freigabeordner**.
- **4.** Wechseln Sie zu **Andere** > **Standardfreigabeordner wiederherstellen**. Alle wiederhergestellten Freigabeordner werden in der Tabelle **Freigabeordner** aufgelistet.

#### **Die Einstellungen eines benutzerdefinierten Freigabeordners wiederherstellen**

Benutzerdefinierte Freigabeordner sind manuell erstellte Freigabeordner. Die Einstellungen aller Freigabeordner werden nach dem Zurücksetzen des NAS auf die Werkseinstellungen wiederhergestellt und müssen manuell wiederhergestellt werden.

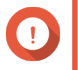

**Wichtig**

Sie müssen **Einstellungen zurücksetzen** auswählen, wenn Sie das Gerät wiederherstellen, um alle Dateien und Daten auf Ihrem Laufwerk zu erhalten.

- **1.** Wechseln Sie zu **Systemsteuerung** > **Berechtigung** > **Freigabeordner**.
- **2.** Wählen Sie **Erstellen** > **Freigabeordner**.
- **3.** Geben Sie den **Ordnernamen** ein.
- **4.** Wählen Sie **Pfad manuell eingeben**.
- **5.** Wählen Sie den Ordnerpfad.
- **6.** Wählen Sie **Erstellen**. Die benutzerdefinierten Freigabeordner werden in **File Station** wiederhergestellt.

## **Überwachung von Systemstatus und Ressourcenmonitor**

Sie können den Systemstatus und die verbrauchten Ressourcen im **Systemstatus** und **Ressourcenmonitor** überwachen.

## **Systemstatus**

Sie können den Status Ihres NAS in **Systemsteuerung** > **System** > **Systemstatus** überprüfen.

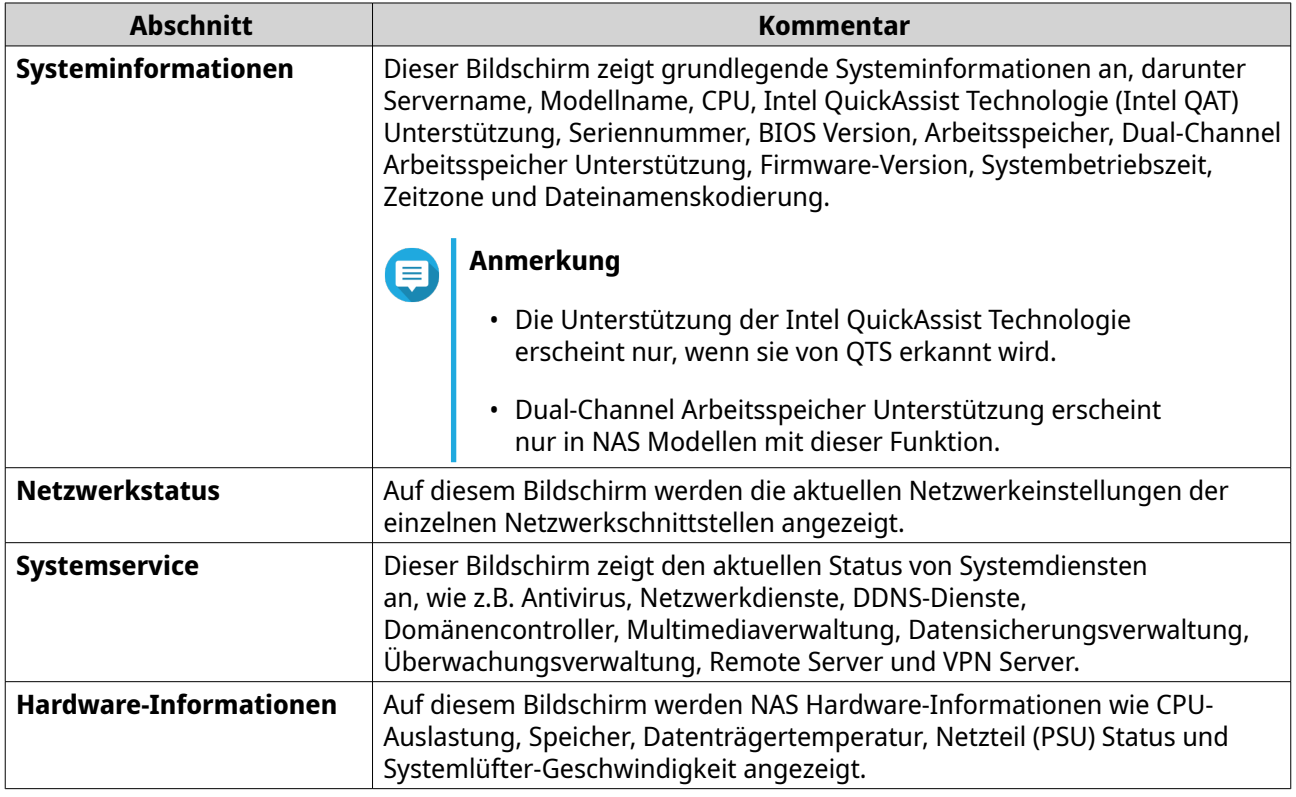

#### **Ressourcenmonitor**

Sie können den Status Ihres NAS in **Systemsteuerung** > **System** > **Ressourcenmonitor** überwachen.

Der Ressourcenmonitor zeigt Informationen und Statistiken über die Hardwareauslastung und die Systemressourcen an.

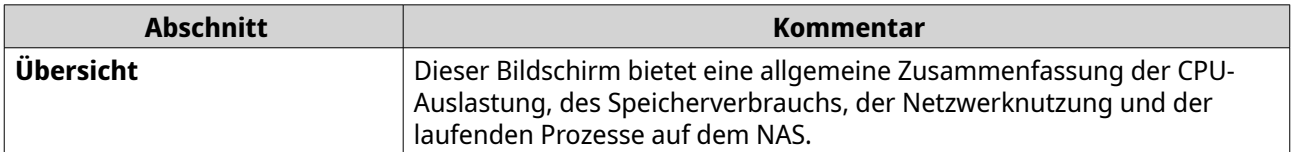
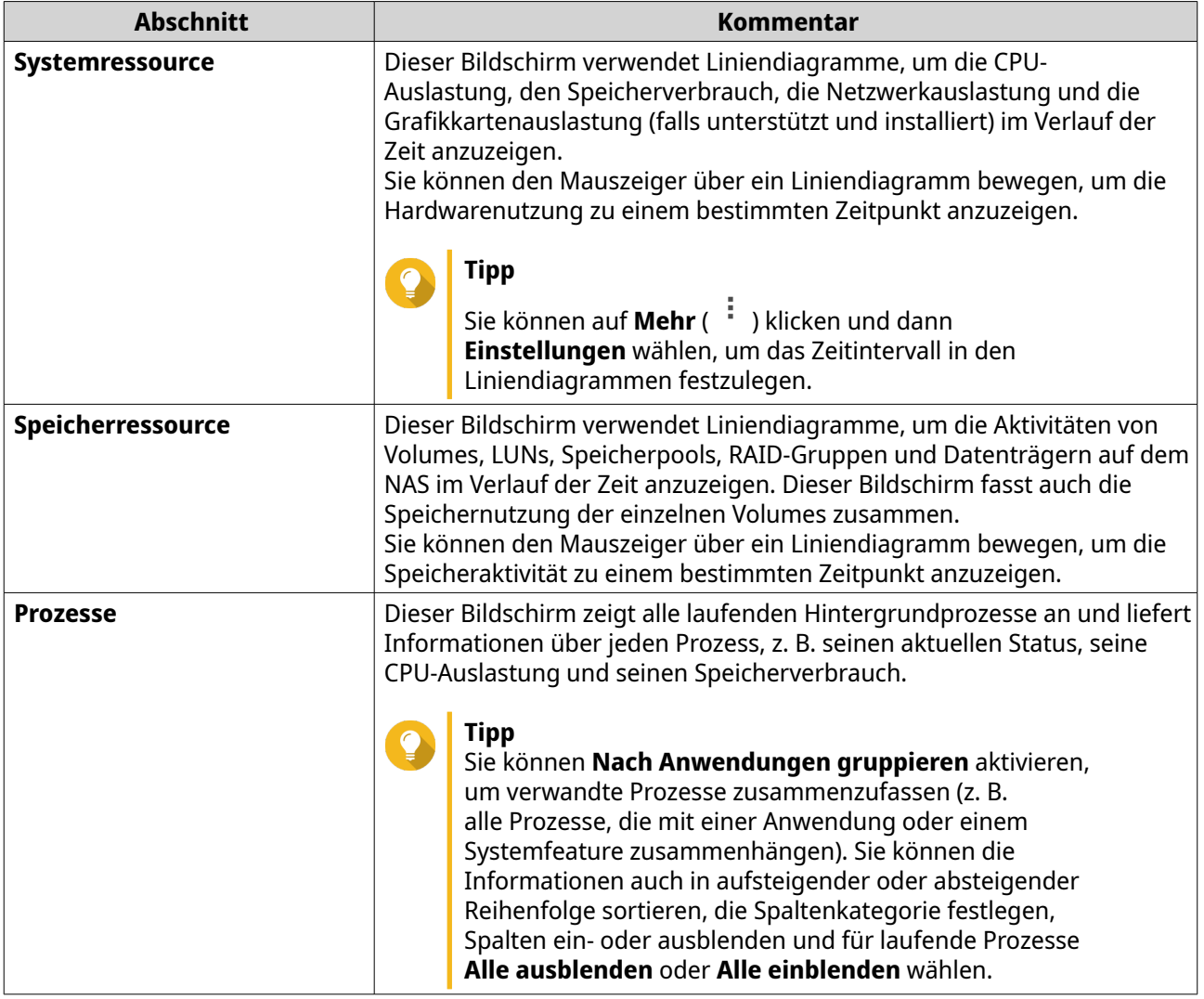

# <span id="page-73-0"></span>**4. Berechtigungseinstellungen**

Wechseln Sie zu **Systemsteuerung** > **Berechtigung**, um die Berechtigungseinstellungen, Datenträgerkontingente und die Domänensicherheit auf dem NAS zu konfigurieren.

## **Benutzer**

## **Standard Administratorkonto**

Das Admin Benutzerkonto ist das Standard Administratorkonto. Dieses Konto kann Einstellungen konfigurieren, Benutzer erstellen und Anwendungen installieren. Sie können dieses Konto nicht löschen. Um zu verhindern, dass böswillige Akteure Ihr System aufgrund einfacher Passwörter kompromittieren, empfiehlt QNAP dringend, das Standard Administratorpasswort zu ändern, ein anderes Administratorkonto zu erstellen oder sich mit einem anderen bestehenden Administratorkonto anzumelden und das Standard Administratorkonto zu deaktivieren. Ein neues Administratorkonto kann die gleichen Aktionen wie das Standard Administratorkonto ausführen.

Das Standard Administratorkonto muss in zwei bestimmten Szenarien aktiviert werden. Erstens, wenn Sie über Secure Shell (SSH) oder Telnet auf das QNAP Turbo NAS zugreifen möchten, und zweitens, wenn Sie auf die Console Management zugreifen möchten.

### **Ein Administratorkonto erstellen**

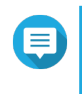

#### **Anmerkung**

Erstellen Sie ein weiteres Administratorkonto, bevor Sie das Standard Administratorkonto deaktivieren.

- **1.** Melden Sie sich als Admin an.
- **2.** Wechseln Sie zu **Systemsteuerung** > **Rechte** > **Benutzer**.
- **3.** Klicken **Erstellen** > **Einen Benutzer erstellen**. Das Fenster **Einen Benutzer erstellen** wird angezeigt.
- **4.** Geben Sie die folgenden Informationen an.

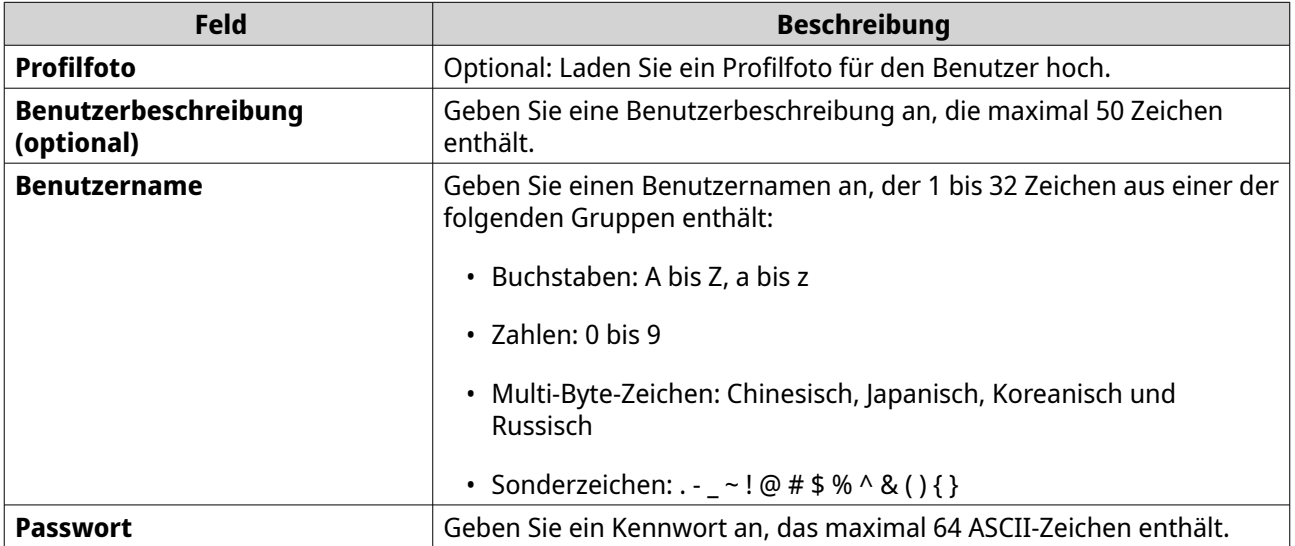

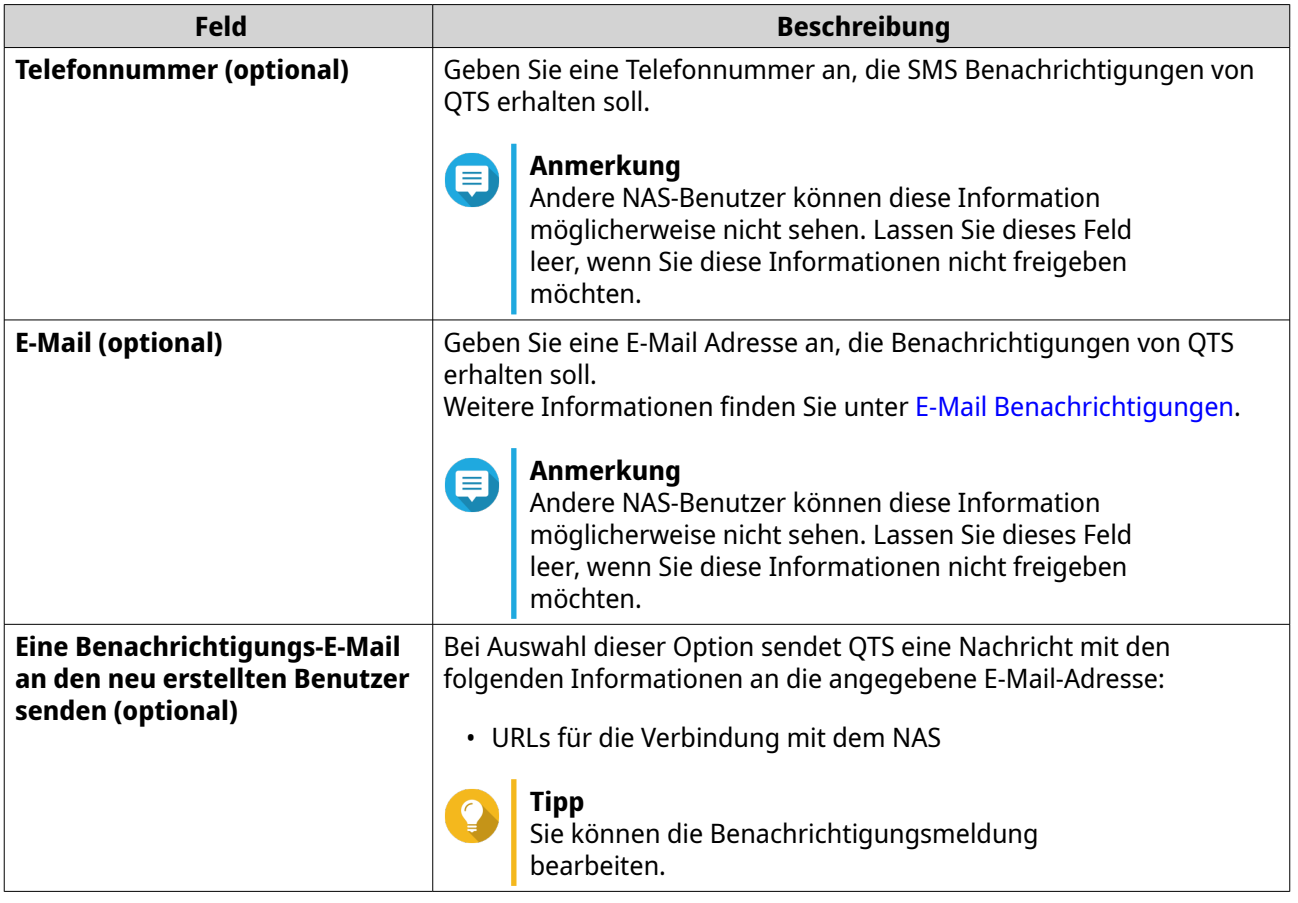

- **5.** Fügt einen Benutzer einer oder mehreren Benutzergruppen hinzu.
	- **a.** Klicken Sie unter **Benutzergruppe** auf **Bearbeiten**.
	- **b.** Wählen Sie **administrators**.
- **6.** Optional: Geben Sie die Berechtigungen für freigegebene Ordner für den Benutzer an.
	- **a.** Klicken Sie unter **Freigabeordner-Berechtigungen** auf **Bearbeiten**.
	- **b.** Wählen Sie die Berechtigungen für freigegebene Ordner für den Benutzer an.
	- **c.** Optional: Wählen Sie **Änderungen auf Subordnern anwenden**.
- **7.** Optional: Geben Sie Anwendungsberechtigungen für den Benutzer an.
	- **a.** Klicken Sie unter **Anwendungsberechtigung bearbeiten** auf **Bearbeiten**.
	- **b.** Wählen Sie Anwendungsberechtigungen für den Benutzer.

Administratorkonten können standardmäßig auf alle Anwendungen zugreifen.

#### **Tipp**

QNAP empfiehlt, den Zugriff auf Anwendungen und Netzwerkdienste, die der Benutzer nicht benötigt, zu verweigern. Benutzer ohne Berechtigungen für bestimmten Anwendungen sehen dies in ihrem Hauptmenü nicht.

**8.** Optional: Legen Sie ein Kontingent für den Benutzer fest.

### **Anmerkung**

Diese Option ist nur verfügbar, wenn Kontingente aktiviert sind.

- **a.** Klicken Sie unter **Kontingent** auf **Bearbeiten**.
- **b.** Legen Sie das Kontingent fest.
	- **Keine Einschränkung**: Die Kontingenteinstellungen gelten nicht für den Benutzer.
	- **Speicherplatz beschränken auf**: Geben Sie ein Kontingent für den Benutzer an.
	- **Gruppenkontingente verwenden**: Die Gruppenkontingenteinstellungen gelten für den Benutzer.

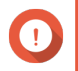

#### **Wichtig**

Einzelne Kontingente können Gruppenkontingente außer Kraft setzen. Weitere Informationen finden Sie unter [Kontingentkonflikte](#page-116-0).

**9.** Klicken Sie auf **Erstellen**.

#### **Ein Standard Administratorkonto deaktivieren**

**1.** Melden Sie sich als Administrator an.

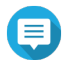

#### **Anmerkung**

Verwenden Sie nicht das "admin" Konto.

- **2.** Wechseln Sie zu **Systemsteuerung** > **Rechte** > **Benutzer**.
- **3.** Klicken Sie auf ... Das Fenster **Kontoprofil bearbeiten** wird angezeigt.
- **4.** Wählen Sie **Dieses Konto deaktivieren**.
- **5.** Optional: Wählen Sie eine der folgenden Optionen.

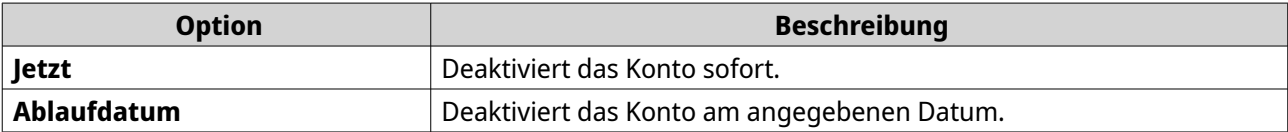

**6.** Klicken Sie auf **OK**.

### **Einen lokalen Benutzer erstellen**

- **1.** Wechseln Sie zu **Systemsteuerung** > **Rechte** > **Benutzer**.
- **2.** Klicken **Erstellen** > **Einen Benutzer erstellen**. Das Fenster **Einen Benutzer erstellen** wird angezeigt.
- **3.** Geben Sie die folgenden Informationen an.

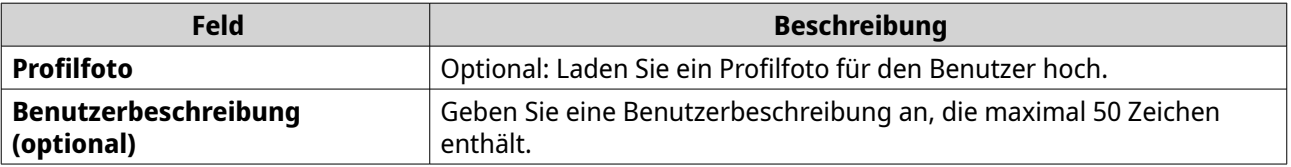

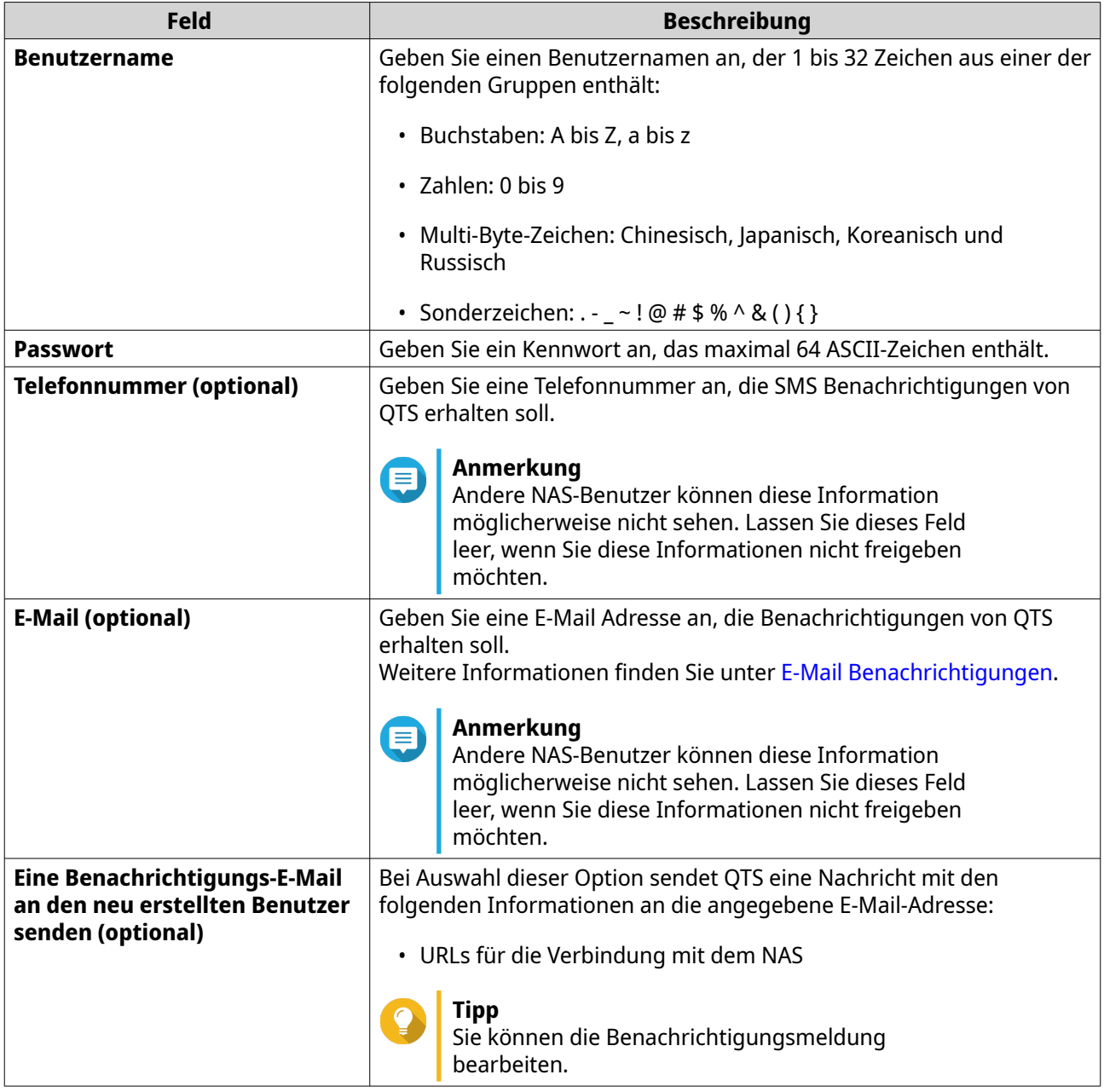

- **4.** Optional: Fügt einen Benutzer einer oder mehreren Benutzergruppen hinzu.
	- **a.** Klicken Sie unter **Benutzergruppe** auf **Bearbeiten**.
	- **b.** Wählen Sie eine oder mehrere Benutzergruppen.
- **5.** Optional: Geben Sie die Berechtigungen für freigegebene Ordner für den Benutzer an.
	- **a.** Klicken Sie unter **Freigabeordner-Berechtigungen** auf **Bearbeiten**.
	- **b.** Wählen Sie die Berechtigungen für freigegebene Ordner für den Benutzer an.
	- **c.** Optional: Wählen Sie **Änderungen auf Subordnern anwenden**.
- **6.** Optional: Geben Sie Anwendungsberechtigungen für den Benutzer an.
	- **a.** Klicken Sie unter **Anwendungsberechtigung bearbeiten** auf **Bearbeiten**.

**b.** Wählen Sie Anwendungsberechtigungen für den Benutzer.

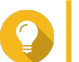

## **Tipp**

QNAP empfiehlt, den Zugriff auf Anwendungen und Netzwerkdienste, die der Benutzer nicht benötigt, zu verweigern. Benutzer ohne Berechtigungen für bestimmten Anwendungen sehen dies in ihrem Hauptmenü nicht.

**7.** Optional: Legen Sie ein Kontingent für den Benutzer fest.

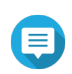

### **Anmerkung**

Diese Option ist nur verfügbar, wenn Kontingente aktiviert sind.

- **a.** Klicken Sie unter **Kontingent** auf **Bearbeiten**.
- **b.** Legen Sie das Kontingent fest.
	- **Keine Einschränkung**: Die Kontingenteinstellungen gelten nicht für den Benutzer.
	- **Speicherplatz beschränken auf**: Geben Sie ein Kontingent für den Benutzer an.
	- **Gruppenkontingente verwenden**: Die Gruppenkontingenteinstellungen gelten für den Benutzer.

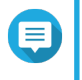

#### **Anmerkung**

Einzelne Kontingente können Gruppenkontingente außer Kraft setzen. Weitere Informationen finden Sie unter [Kontingentkonflikte](#page-116-0).

**8.** Klicken Sie auf **Erstellen**.

## **Mehrere Benutzer erstellen**

- **1.** Wechseln Sie zu **Systemsteuerung** > **Berechtigung** > **Benutzer**.
- **2.** Klicken Sie auf **Erstellen** > **Mehrere Benutzer erstellen**. Der **Assistent zum Erstellen mehrerer Benutzer** wird angezeigt.
- **3.** Klicken Sie auf **Weiter**.
- **4.** Geben Sie die folgenden Informationen an.

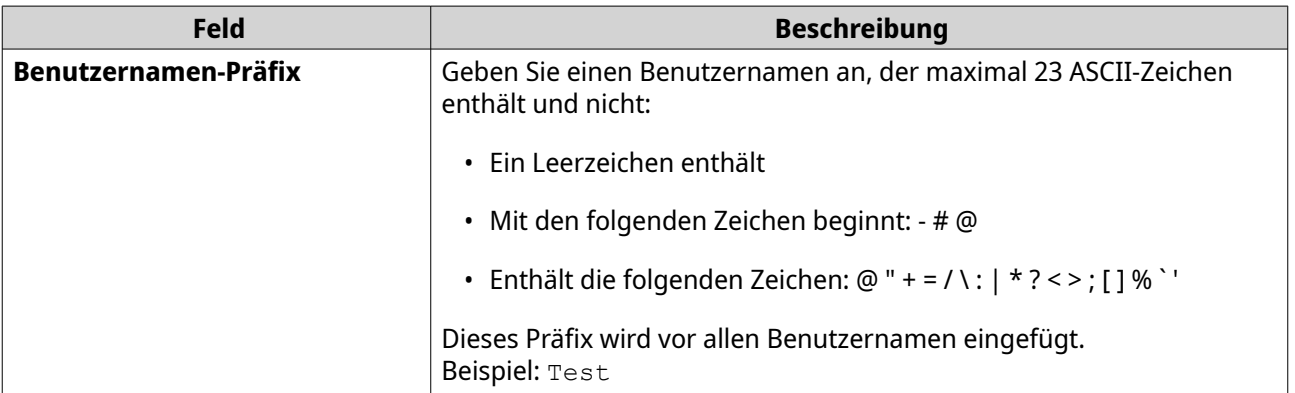

<span id="page-78-0"></span>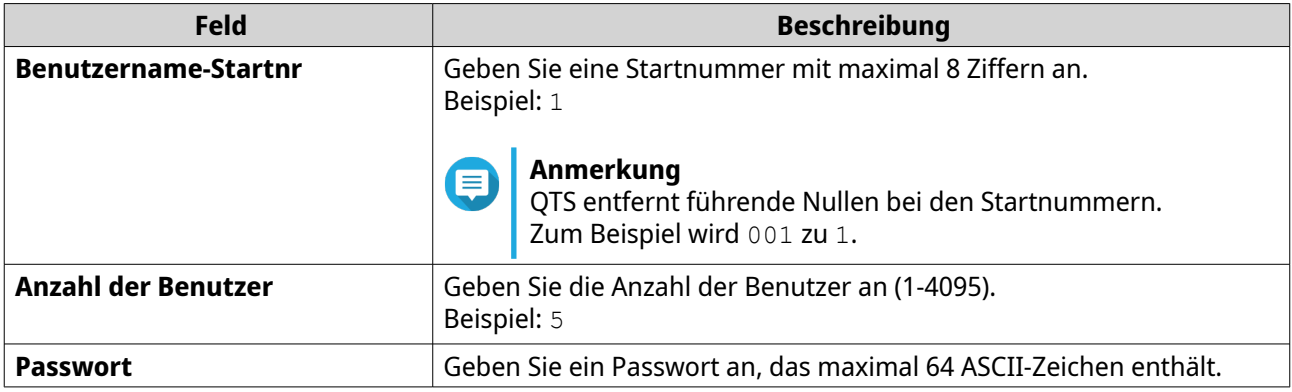

#### **Anmerkung**

Das Format des Benutzernamens ist [Präfix des Benutzernamens][Benutzernummer]. Die angegebene Startnummer und die Anzahl der Benutzer bestimmen die Benutzernummer. Anhand der Beispiele haben die erstellten Benutzer die folgenden Benutzernamen: test1, test2, test3, test4 und test5.

## **5.** Klicken Sie auf **Weiter**.

Der Bildschirm **Private Netzwerkfreigabe erstellen** wird angezeigt.

- **6.** Optional: Erstellen Sie für jeden Benutzer eine private Netzwerkfreigabe.
	- **a.** Wählen Sie **Ja**.
	- **b.** Klicken Sie auf **Weiter**.
	- **c.** Geben Sie die folgenden Informationen an.

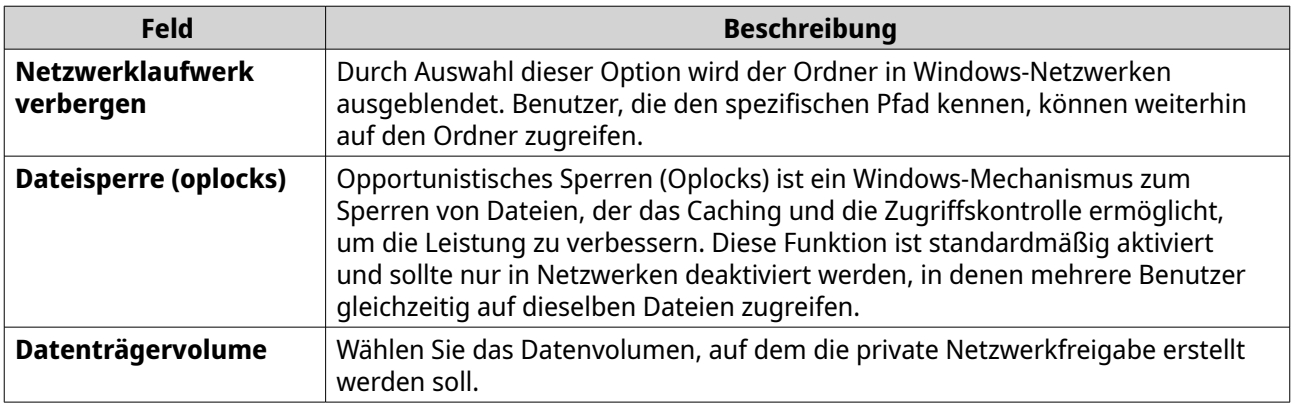

Um fortzufahren, ohne eine private Netzwerkfreigabe zu erstellen, wählen Sie **Nein**.

- **7.** Klicken Sie auf **Weiter**. QTS erstellt die Benutzerkonten und fügt sie der angezeigten Benutzerliste hinzu.
- **8.** Klicken Sie auf **Fertigstellen**.

### **Benutzerkontenlisten**

Der NAS unterstützt das Importieren von Benutzerkonten aus TXT-, CSV- und BIN-Dateien. Die Dateien enthalten Benutzerkontoinformationen, einschließlich Benutzernamen, Passwörter, Benutzergruppen und Quoteneinstellungen.

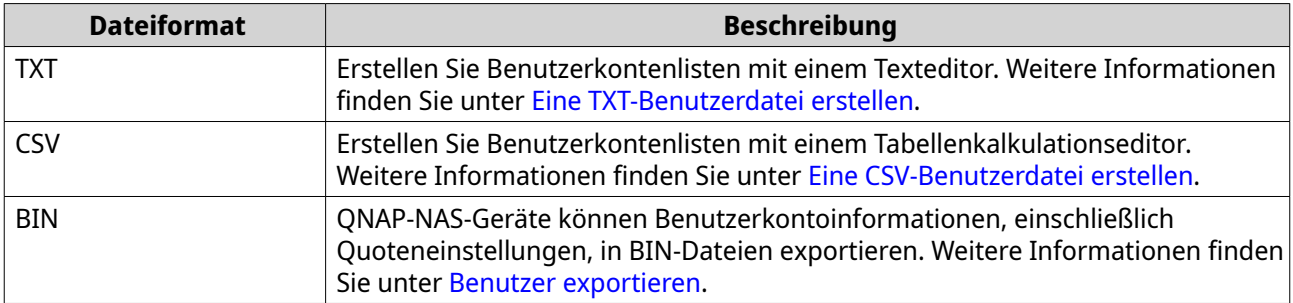

#### **Eine TXT-Benutzerdatei erstellen**

- **1.** Erstellen Sie eine neue Datei in einem Texteditor.
- **2.** Geben Sie die Benutzerinformationen im folgendem Format an. Benutzername, Passwort, Kontingent (MB), Gruppenname

#### **Wichtig**

- Trennen Sie Werte durch Kommas.
- Geben Sie ein Kontingent zwischen 100 MB und 2048 GB (2048000 MB) an.

#### **Anmerkung**

Das System akzeptiert nur Kontingente in MB. GB-Werte müssen in MB ausgedrückt werden.

• Geben Sie Informationen für nur einen Benutzer in jeder Zeile an.

```
Beispiel:
John,s8fk4b,100,Vertrieb
Jane,9fjwbx,150,Marketing
Mary,f9xn3ns,390,RD
```
**3.** Speichern Sie die Liste als TXT-Datei.

**Wichtig**

Wenn die Liste Multi-Byte-Zeichen enthält, speichern Sie die Datei mit UTF-8-Codierung.

## **Eine CSV-Benutzerdatei erstellen**

- **1.** Erstellen Sie eine neue Arbeitsmappe in einem Tabellenkalkulationsprogramm.
- **2.** Geben Sie die Benutzerinformationen im folgendem Format an.
	- Spalte A: Benutzername
	- Spalte B: Passwort
	- Spalte C: Kontingent (MB)
	- Spalte D: Gruppenname

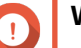

#### **Wichtig**

• Geben Sie ein Kontingent zwischen 100 MB und 2048 GB (2048000 MB) an.

#### **Anmerkung**

Das System akzeptiert nur Kontingente in MB. GB-Werte müssen in MB ausgedrückt werden.

• Geben Sie Informationen für nur einen Benutzer in jeder Zeile an. Beispiel:

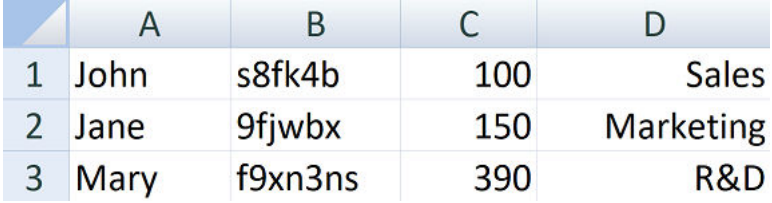

**3.** Speichern Sie die Arbeitsmappe als CSV-Datei.

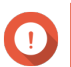

## **Wichtig**

Wenn die Liste Multi-Byte-Zeichen enthält, öffnen Sie die Datei mit einem Texteditor, und speichern Sie sie dann mit UTF-8-Codierung.

## **Benutzer importieren**

- **1.** Wechseln Sie zu **Systemsteuerung** > **Rechte** > **Benutzer**.
- **2.** Klicken Sie auf **Erstellen** > **Benutzer importieren/exportieren**. Das Fenster **Benutzer importieren/exportieren** wird angezeigt.
- **3.** Wählen Sie **Benutzer- und Benutzergruppeneinstellungen importieren**.
- **4.** Optional: Wählen Sie eine der folgenden Optionen.

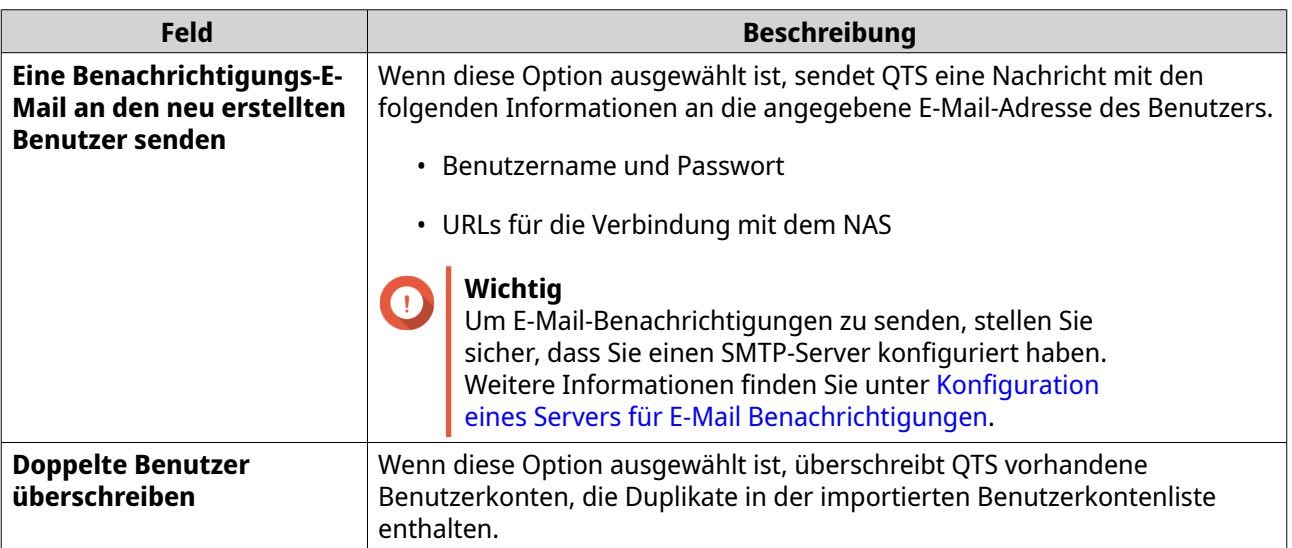

**5.** Klicken Sie auf **Durchsuchen**, und wählen Sie dann die Datei aus, die die Liste der Benutzerkonten enthält.

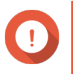

#### **Wichtig**

Stellen Sie sicher, dass Sie eine gültige QTS importieren, um Parserfehler zu vermeiden.

Weitere Informationen finden Sie unter [Benutzerkontenlisten](#page-78-0).

<span id="page-81-0"></span>**6.** Klicken Sie auf **Weiter**.

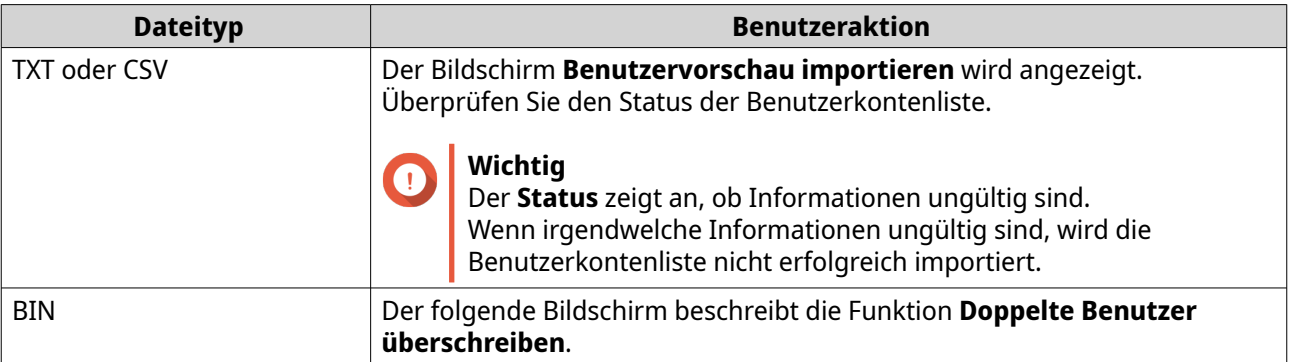

- **7.** Klicken Sie auf **Weiter**. QTS importiert die Liste der Benutzerkonten.
- **8.** Klicken Sie auf **Fertigstellen**.

## **Benutzer exportieren**

- **1.** Wechseln Sie zu **Systemsteuerung** > **Berechtigung** > **Benutzer**.
- **2.** Klicken Sie auf **Erstellen** > **Benutzer importieren/exportieren**. Das Fenster **Benutzer importieren/exportieren** wird angezeigt.
- **3.** Wählen Sie **Benutzer- und Benutzergruppen-Einstellungen exportieren**.
- **4.** Klicken Sie auf **Weiter**. QTS exportiert die Benutzerkontenliste als BIN-Datei auf Ihren Computer.

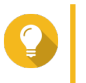

**Tipp**

Sie können diese Datei verwenden, um Benutzer auf einen anderen NAS, auf dem QTS ausgeführt wird, zu importieren.

## **Benutzerkontoinformationen ändern**

- **1.** Wechseln Sie zu **Systemsteuerung** > **Rechte** > **Benutzer**.
- **2.** Suchen Sie einen Benutzer.
- **3.** Führen Sie eine der folgenden Aufgaben aus.

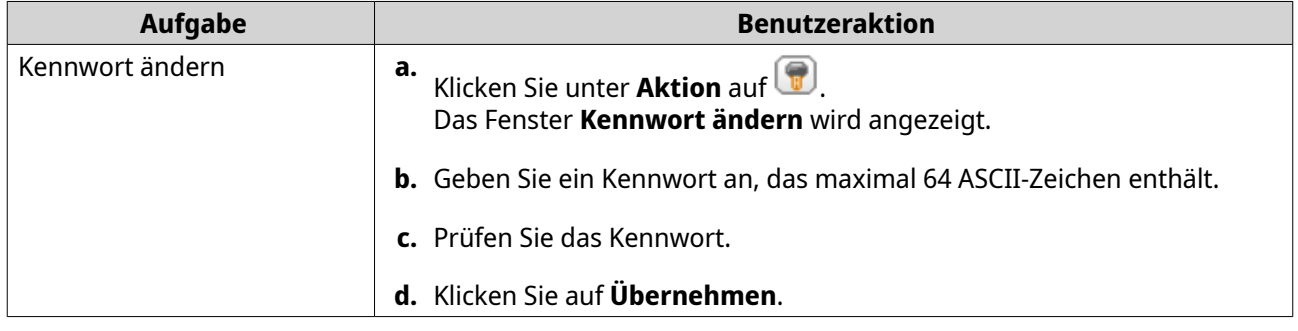

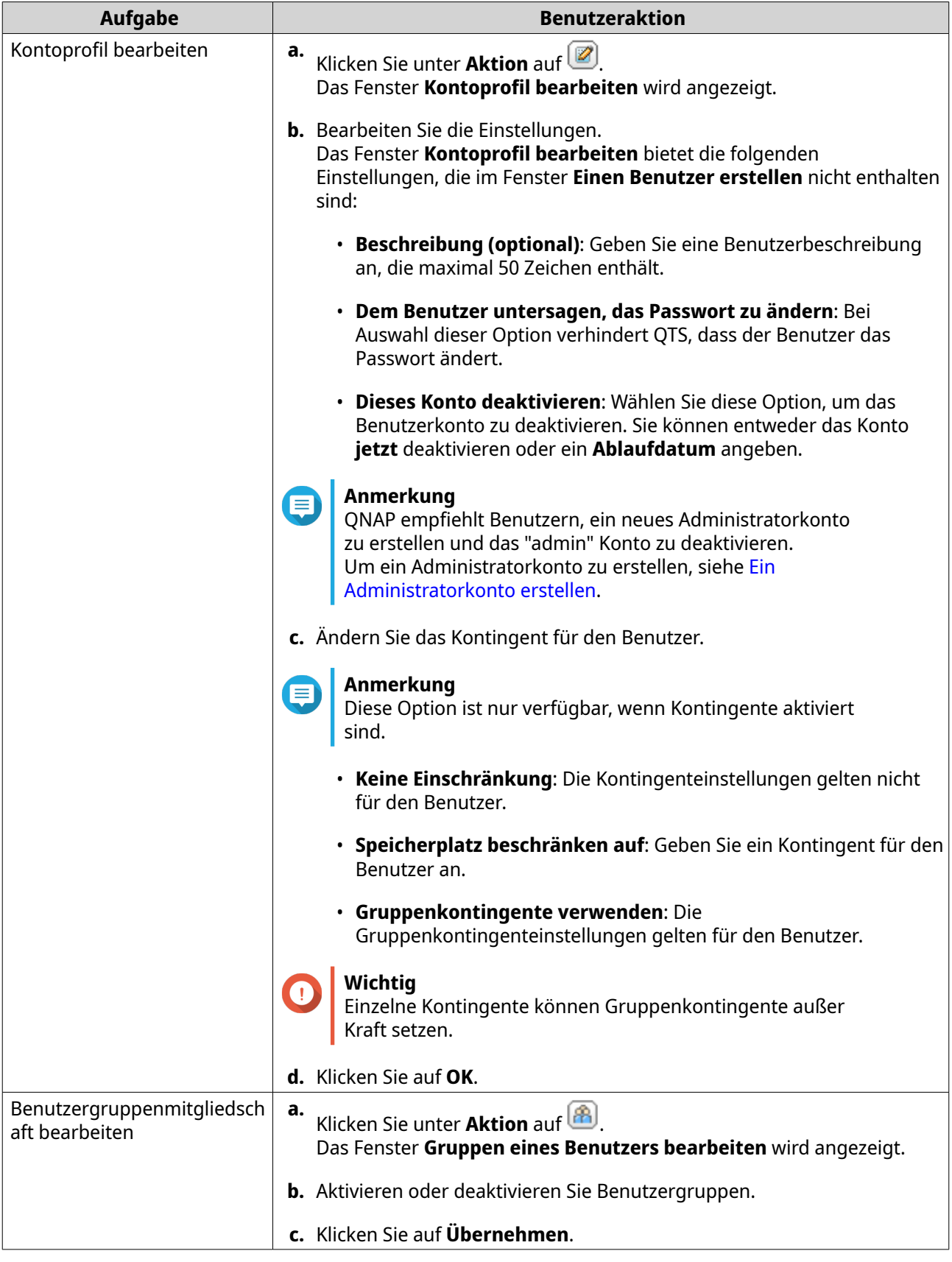

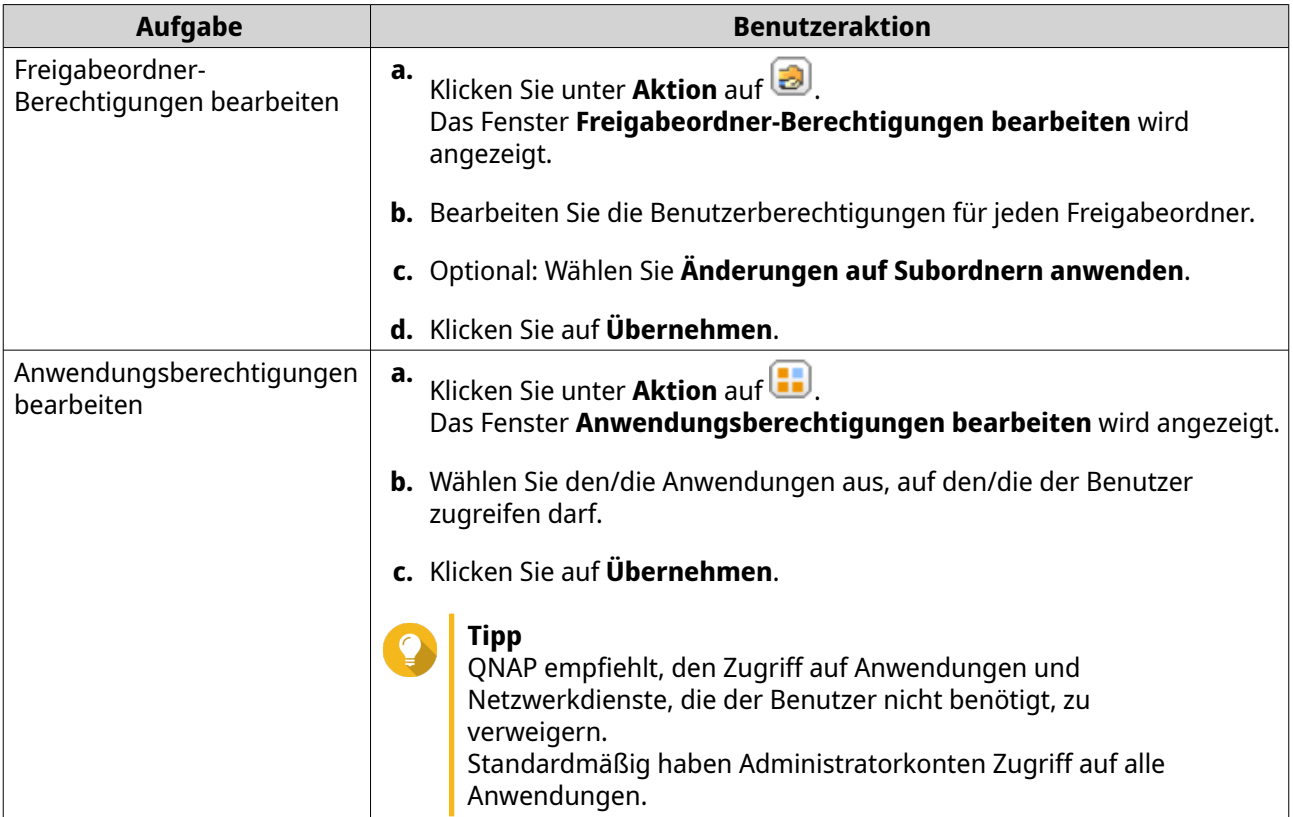

## **Benutzer löschen**

- **1.** Wechseln Sie zu **Systemsteuerung** > **Berechtigung** > **Benutzer**.
- **2.** Wählen Sie die zu löschenden Benutzer.

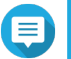

#### **Anmerkung**

Standardbenutzerkonten können nicht gelöscht werden.

- **3.** Klicken Sie auf **Löschen**. Es wird eine Warnmeldung angezeigt.
- **4.** Optional: Wählen Sie **Zudem Startseite-Ordner und Daten von ausgewähltem/ausgewählten Benutzer(n) löschen**.
- **5.** Klicken Sie auf **Ja**.

## **Startseite-Ordner**

Wenn Sie Startseite-Ordner aktivieren, wird für jeden lokalen und Domainbenutzer auf dem NAS ein persönlicher Ordner erstellt. Wenn ein Startseite-Ordner erstellt wird, erscheint der Startseite-Ordner des Benutzers als Freigabeordner mit dem Namen home. Benutzer können über Microsoft-Netzwerke, FTP und File Station auf ihren Startseite-Ordner zugreifen.

Alle Nutzer Startseite-Ordner befinden sich im Freigabeordner homes. Standardmäßig kann nur der Administrator auf diesen Ordner zugreifen. Wenn die Startseite-Ordner deaktiviert sind, sind die Startseite-Ordner für die Benutzer nicht mehr zugänglich. Die darin enthaltenen Ordner und Dateien werden jedoch nicht vom NAS gelöscht. Der Administrator kann weiterhin auf den homes Ordner und den Startseite-Ordner jedes Benutzers zugreifen.

#### **Startseite-Ordner aktivieren**

- **1.** Wechseln Sie zu **Systemsteuerung** > **Berechtigung** > **Benutzer**.
- **2.** Klicken Sie auf **Startseite-Ordner**. Das Fenster **Startseite-Ordner** wird angezeigt.
- **3.** Wählen Sie **Startseite-Ordner für alle Benutzer aktivieren**.
- **4.** Wählen Sie ein Volume. Startseite-Ordner werden auf dem ausgewählten Volume gespeichert.
- **5.** Klicken Sie auf **Übernehmen**.

#### **Benutzergruppen**

Eine Nutzergruppe setzt sich aus mehreren Nutzern mit den gleichen Zugangsrechten für Dateien oder Ordner zusammen. Administratoren können Benutzergruppen erstellen, um Ordnerberechtigungen für mehrere Benutzer zu verwalten.

## **Standardbenutzergruppen**

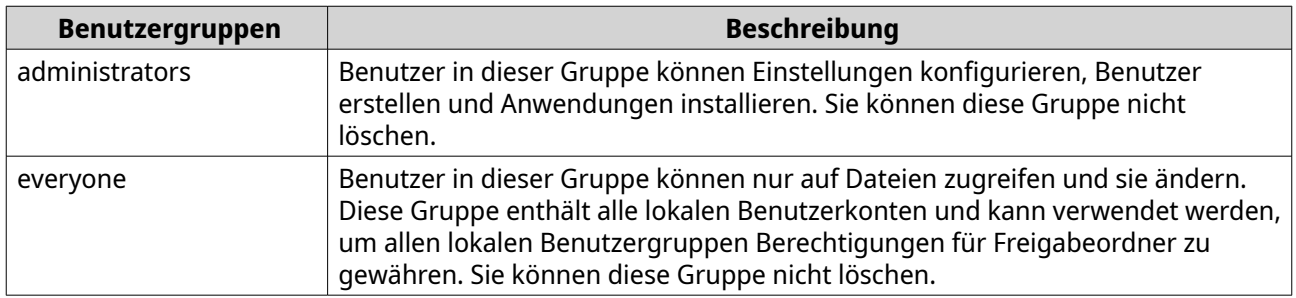

### **Eine Benutzergruppe erstellen**

- **1.** Wechseln Sie zu **Systemsteuerung** > **Berechtigung** > **Benutzergruppen**.
- **2.** Klicken Sie auf **Erstellen**. Das Fenster **Eine Benutzergruppe erstellen** wird angezeigt.
- **3.** Geben Sie den **Benutzergruppennamen** ein. Der Name der Benutzergruppe kann 1 bis 128 Zeichen aus einer der folgenden Gruppen enthalten:
	- Buchstaben: A bis Z, a bis z
	- Zahlen: 0 bis 9
	- Multi-Byte-Zeichen: Chinesisch, Japanisch, Koreanisch und Russisch
	- Bindestriche (-)
- **4.** Optional: Geben Sie eine Beschreibung an, die maximal 128 Zeichen enthält.
- **5.** Optional: Fügen Sie der Gruppe Benutzern hinzu.
	- **a.** Klicken Sie unter **Benutzer zu dieser Gruppe zuweisen** auf **Bearbeiten**.
	- **b.** Wählen Sie einen oder mehrere Benutzer.
- **6.** Optional: Geben Sie die Berechtigungen für freigegebene Ordner für die Benutzergruppe an.
	- **a.** Klicken Sie unter **Freigabeordner-Berechtigungen bearbeiten** auf **Bearbeiten**.
	- **b.** Wählen Sie die Berechtigungen für jeden Freigabeordner aus. Weitere Informationen finden Sie unter [Konflikte bei Freigabeordner-Berechtigungen.](#page-103-0)
- **7.** Optional: Legen Sie ein Kontingent für die Benutzergruppe fest.

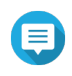

#### **Anmerkung**

Diese Option ist nur verfügbar, wenn Kontingente aktiviert sind. Weitere Informationen finden Sie unter [Kontingente aktivieren.](#page-115-0)

- **a.** Klicken Sie unter **Kontingent** auf **Bearbeiten**.
- **b.** Legen Sie das Kontingent fest.
	- **Keine Beschränkung**: Die Kontingenteinstellungen gelten nicht für die Benutzergruppe.
	- **Speicherplatz beschränken auf**: Geben Sie ein Kontingent für die Benutzergruppe an.

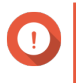

## **Wichtig**

Einzelne Kontingente können Gruppenkontingente außer Kraft setzen. Weitere Informationen finden Sie unter [Kontingentkonflikte](#page-116-0).

- **8.** Klicken Sie auf **Erstellen**. Es wird ein Dialogfeld angezeigt.
- **9.** Wählen Sie, ob Gruppenkontingente auf Benutzer in der Gruppe angewendet werden sollen.

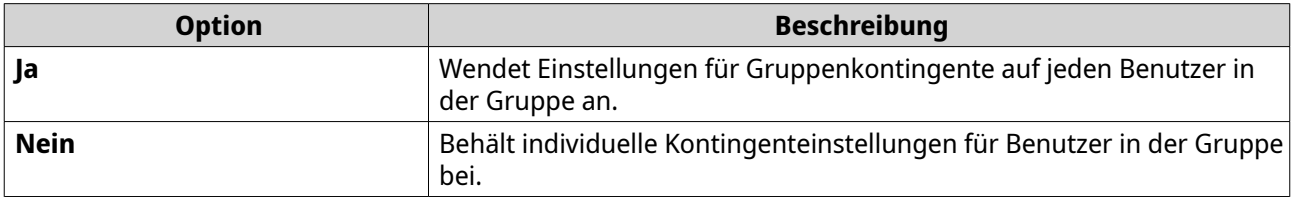

Weitere Informationen zu den Einstellungen für Gruppenkontingente finden Sie unter [Kontingentkonflikte.](#page-116-0)

### **Benutzergruppeninformationen bearbeiten**

- **1.** Wechseln Sie zu **Systemsteuerung** > **Berechtigung** > **Benutzergruppen**.
- **2.** Suchen Sie eine Benutzergruppe.
- **3.** Führen Sie eine der folgenden Aufgaben aus.

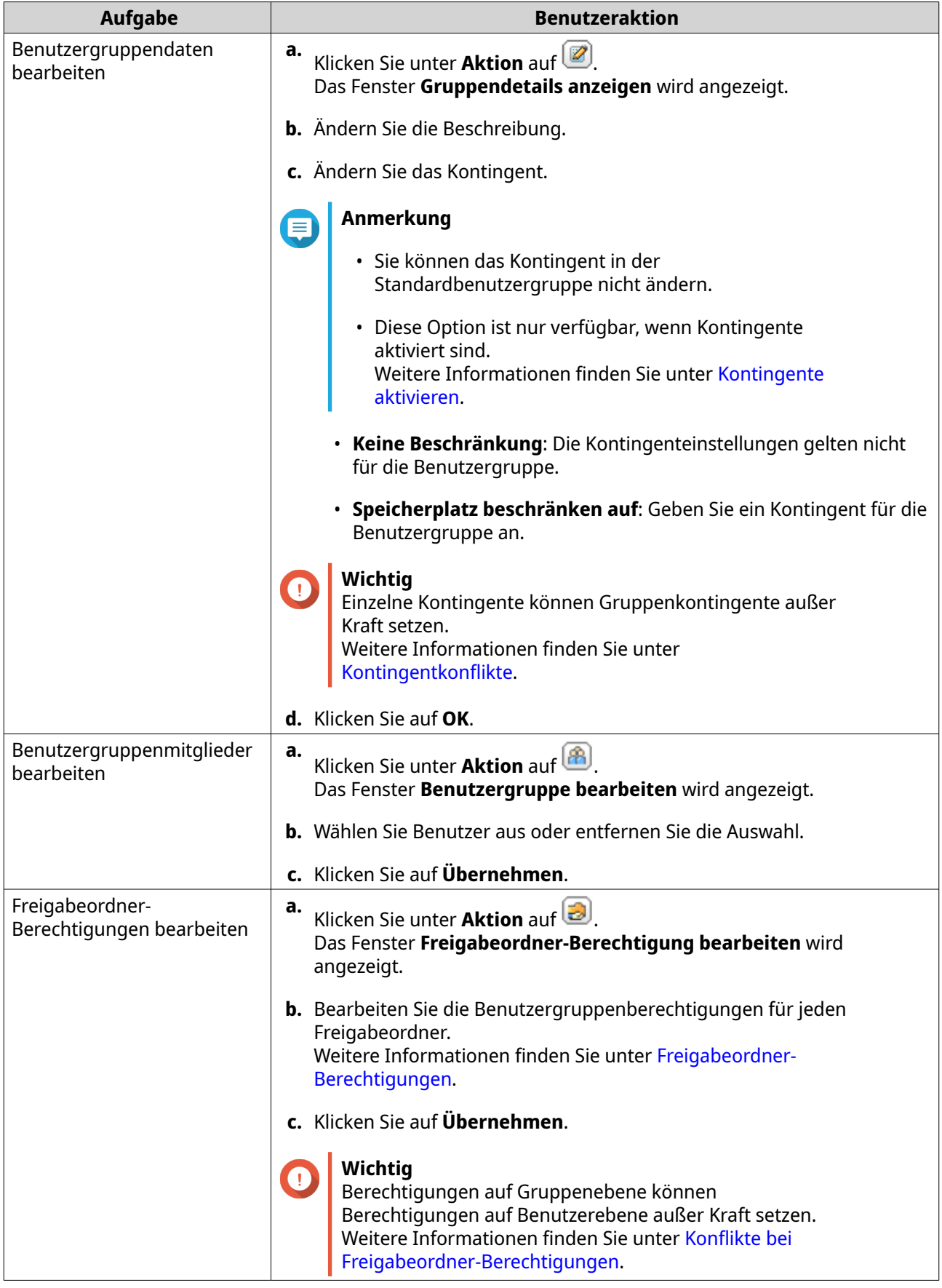

## **Benutzergruppen löschen**

- **1.** Wechseln Sie zu **Systemsteuerung** > **Berechtigung** > **Benutzergruppen**.
- **2.** Wählen Sie die zu löschenden Benutzergruppen.

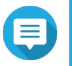

**Anmerkung**

Standardbenutzergruppen können nicht gelöscht werden.

- **3.** Klicken Sie auf **Löschen**. Es wird eine Warnmeldung angezeigt.
- **4.** Klicken Sie auf **OK**.

## **Freigabeordner**

Wechseln Sie zu **Systemsteuerung** > **Berechtigung** > **Freigabeordner**, um die Einstellungen und Berechtigungen für Freigabeordner zu konfigurieren.

## **Standardfreigabeordner**

QTS erstellt automatisch die folgenden Freigabeordner, um Ihnen zu helfen, Daten auf Ihrem NAS zu organisieren.

# **Wichtig**

Sie können bestimmte Eigenschaften von Standard Freigabeordnern nicht löschen oder ändern.

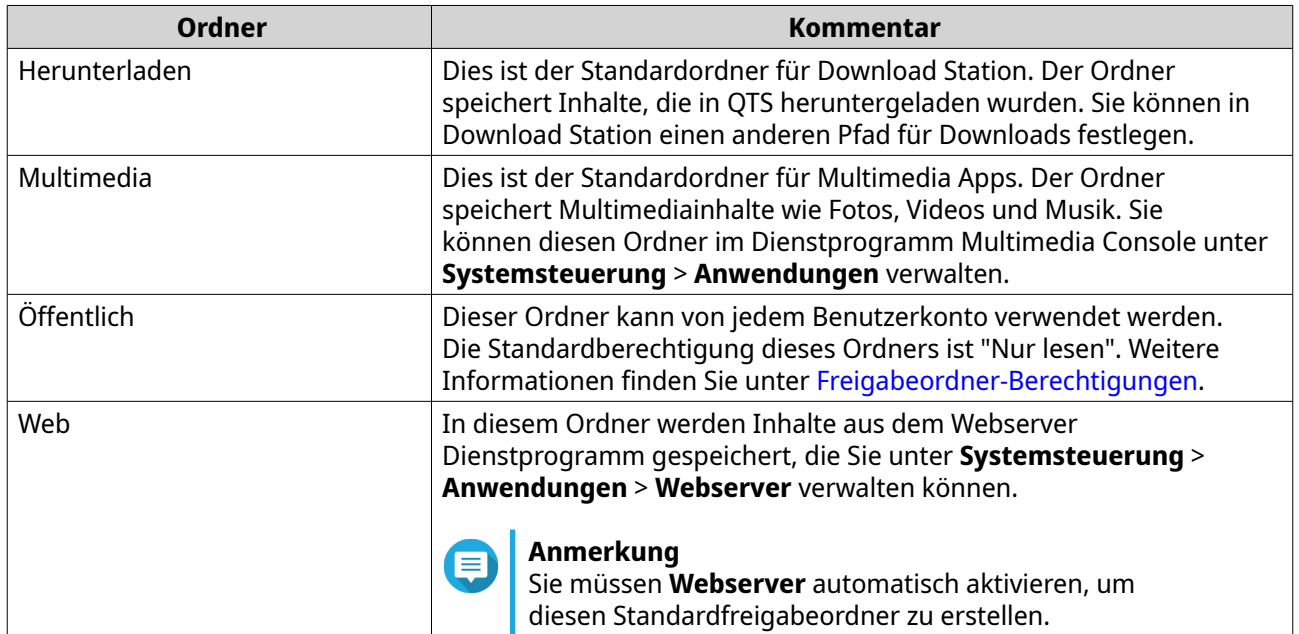

### **Standardfreigabeordner wiederherstellen**

Sie können gelöschte Standard Freigabeordner wiederherstellen.

- **1.** Wechseln Sie zu **Systemsteuerung** > **Berechtigung** > **Freigabeordner** > **Freigabeordner** > **Andere**.
- **2.** Klicken Sie auf **Standardfreigabeordner wiederherstellen**.

<span id="page-88-0"></span>Es wird eine Warnmeldung angezeigt.

**3.** Klicken Sie auf **OK**.

QTS stellt die Standardfreigabeordner wieder her.

## **Einen Freigabeordner erstellen**

- **1.** Wechseln Sie zu **Systemsteuerung** > **Berechtigung** > **Freigabeordner** > **Freigabeordner**.
- **2.** Klicken Sie auf **Erstellen**, und wählen Sie dann **Freigabeordner**. Das Fenster **Einen Freigabeordner erstellen** wird angezeigt.
- **3.** Geben Sie die folgenden Informationen an:

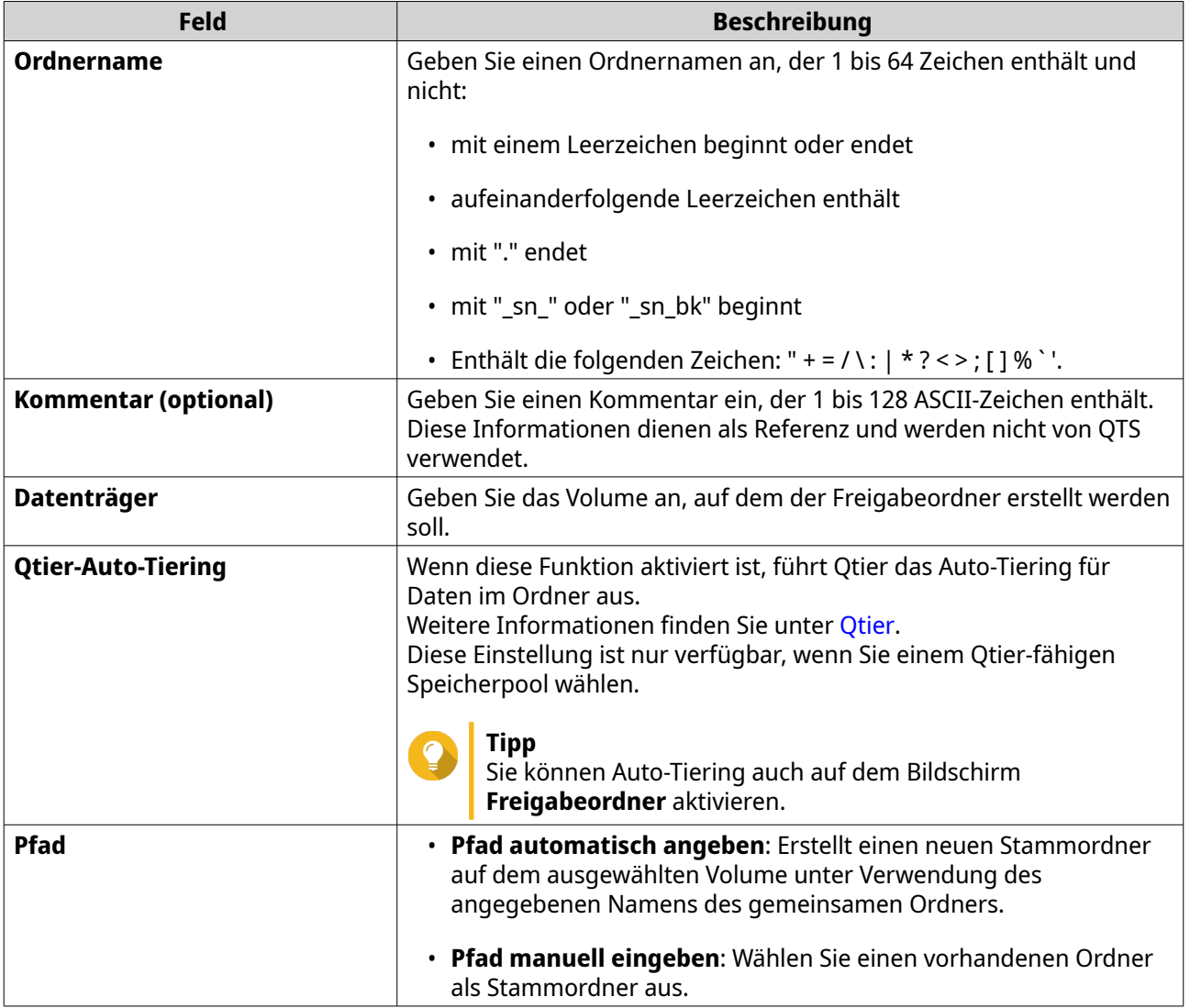

- **4.** Optional: Aktivieren Sie die Ordnerverschlüsselung.
	- **a.** Wählen Sie unter **Ordnerverschlüsselung** die Option **Verschlüsselung**. Die Ordnerverschlüsselung schützt den Ordnerinhalt vor unbefugtem Datenzugriff, wenn die Laufwerke physisch gestohlen werden.
	- **b.** Geben Sie die folgenden Informationen an.

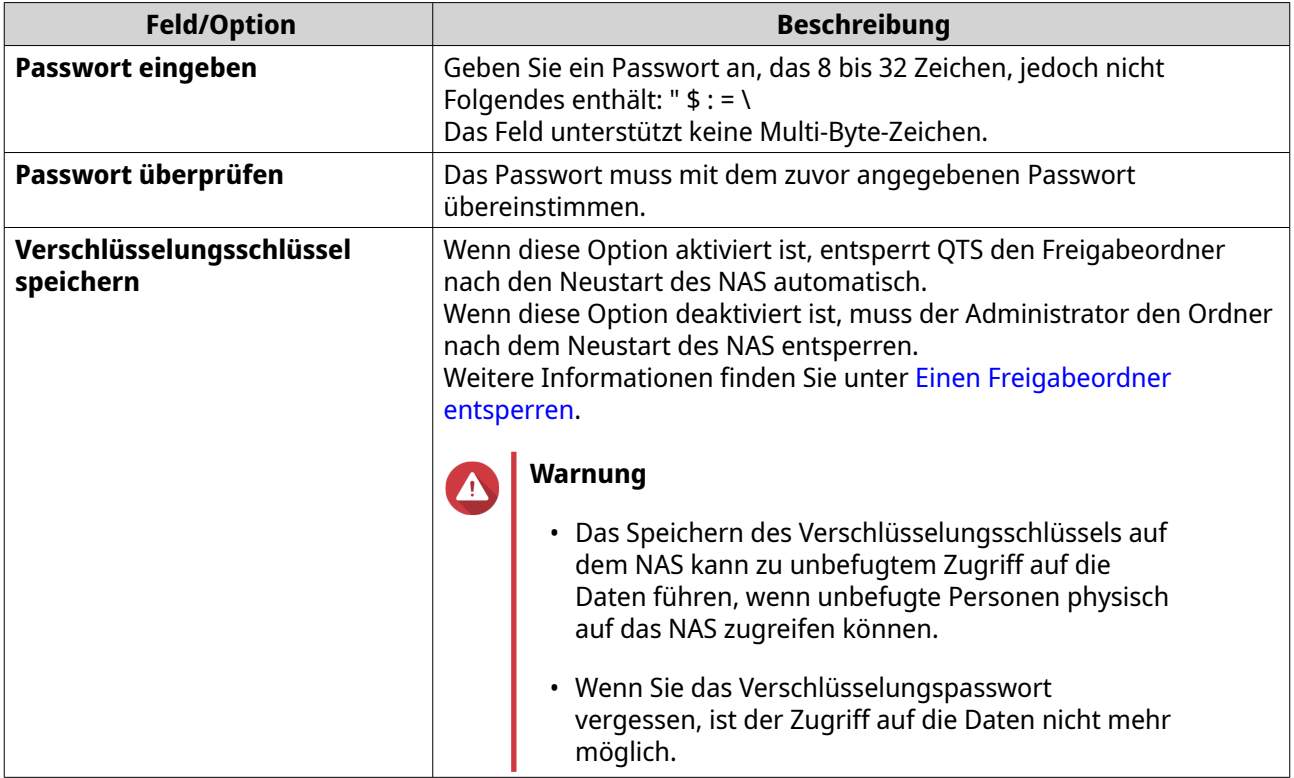

- **5.** Klicken Sie auf **Weiter**.
- **6.** Optional: Geben Sie die Zugriffsberechtigungen für Benutzer an. Weitere Informationen finden Sie unter [Freigabeordner-Berechtigungen.](#page-99-0)
- **7.** Klicken Sie auf **Weiter**.
- **8.** Optional: Konfigurieren Sie die Eigenschaften.

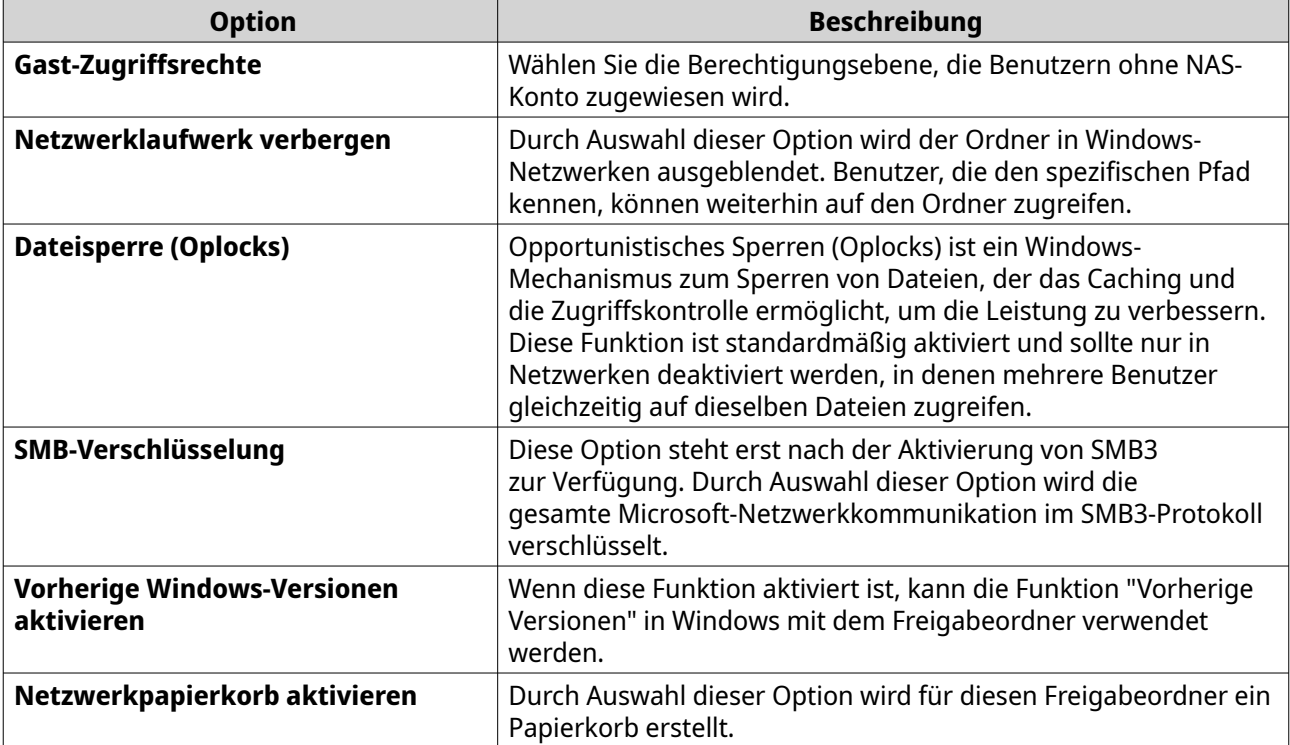

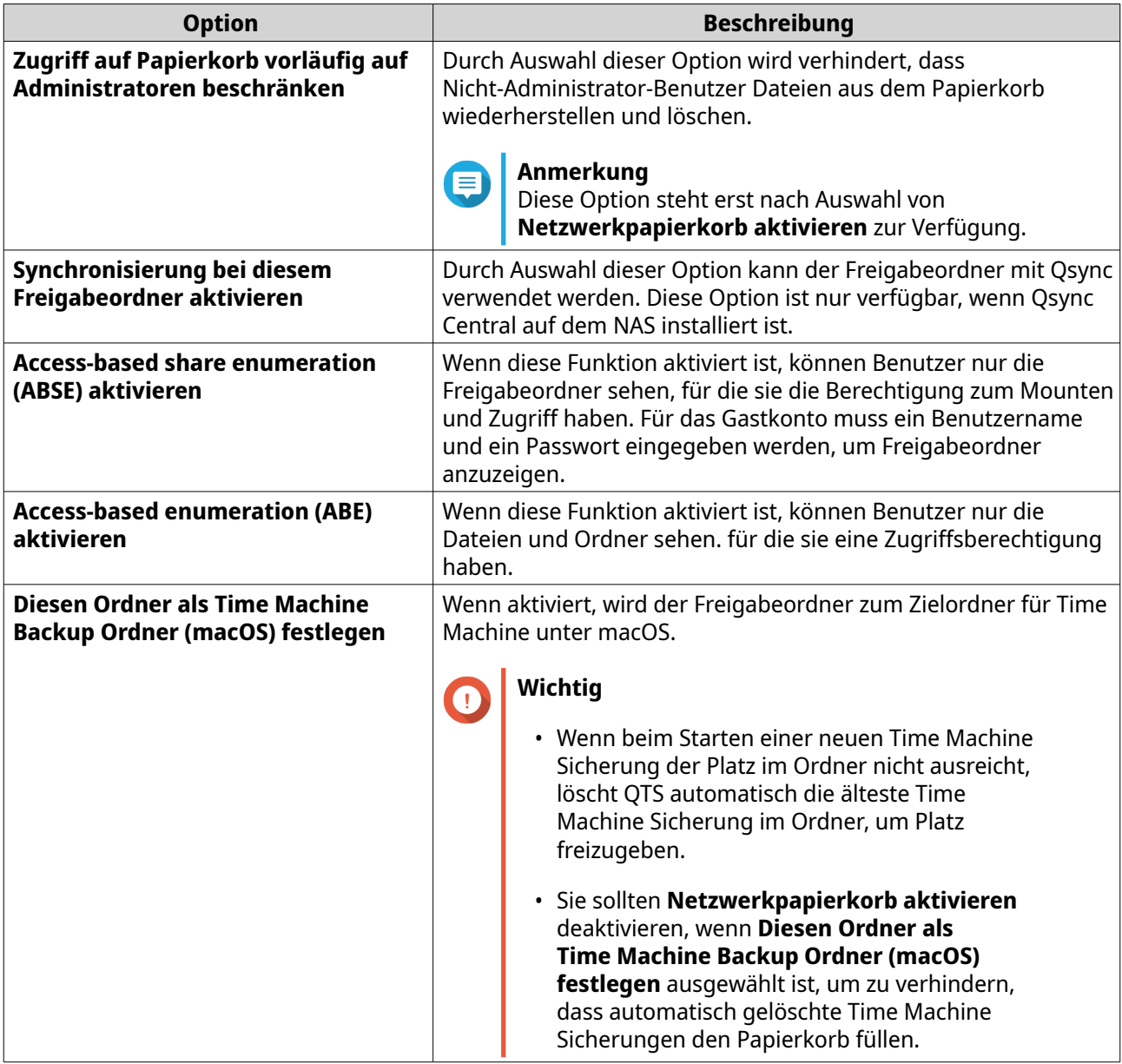

#### **9.** Klicken Sie auf **Fertig stellen**.

## **Tipp**

Wenn Sie die Maus unter die Spalten **Größe**, **Ordner**, und **Dateien** bewegen, werden die Größe des freigegebenen Ordners, die Anzahl der Ordner, die Anzahl der Dateien und die Zeit der letzten Aktualisierung angezeigt.

## **Eigenschaften des Freigabeordners bearbeiten**

- **1.** Wechseln Sie zu **Systemsteuerung** > **Berechtigung** > **Freigabeordner** > **Freigabeordner**.
- **2.** Suchen Sie einen Freigabeordner.
- **3.** Klicken Sie unter **Aktion** auf **2**. Das Fenster **Eigenschaften bearbeiten** wird angezeigt.
- **4.** Ändern Sie eine der folgenden Einstellungen.

## **Wichtig**

 $\bigcap$ 

Ein HybridMount Freigabeordner kann nur Kommentare ändern, den Freigabeordner als Sicherungsordner festlegen und die zugriffsbasierte Freigabeaufzählung und die zugriffsbasierte Aufzählung aktivieren.

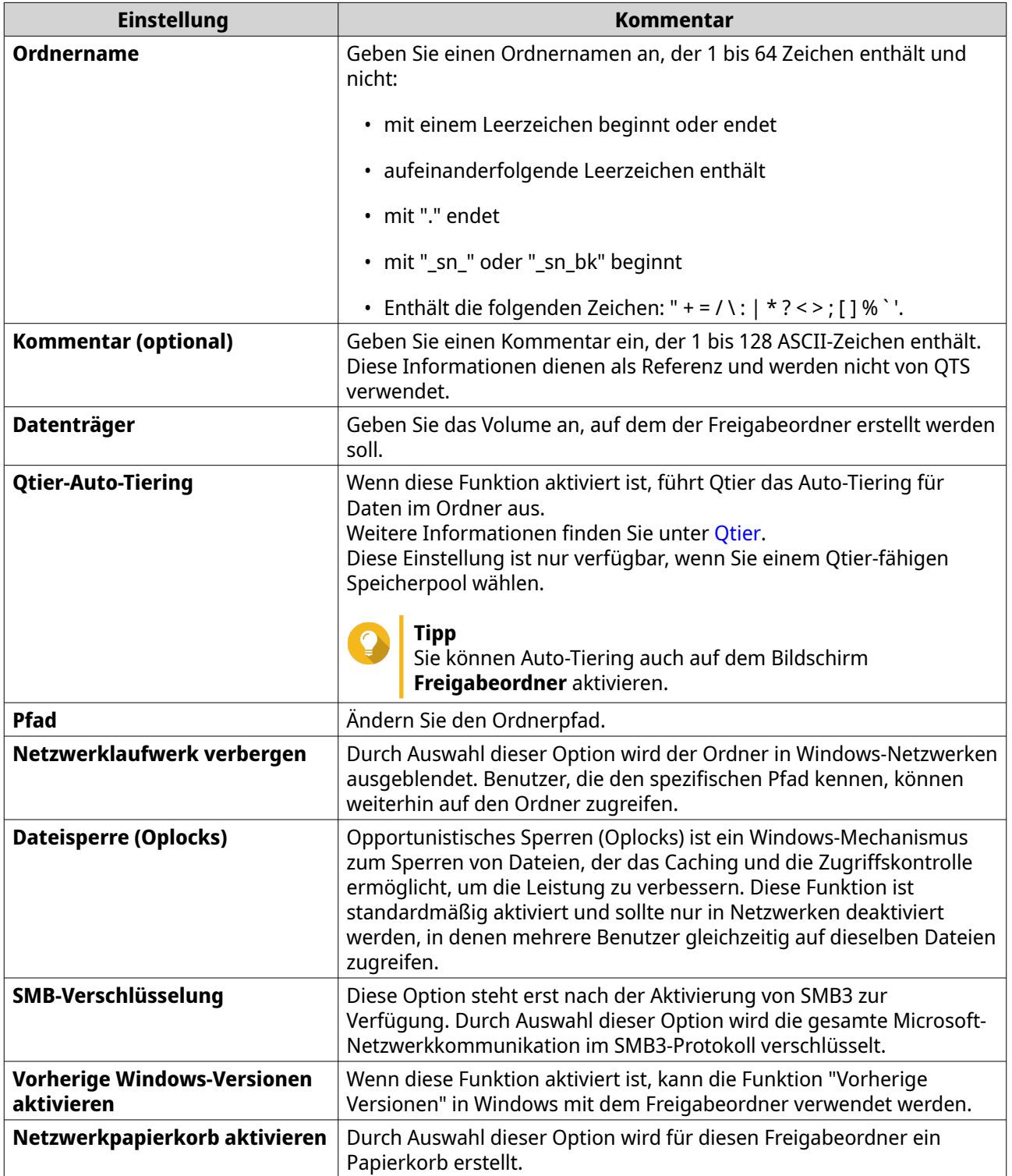

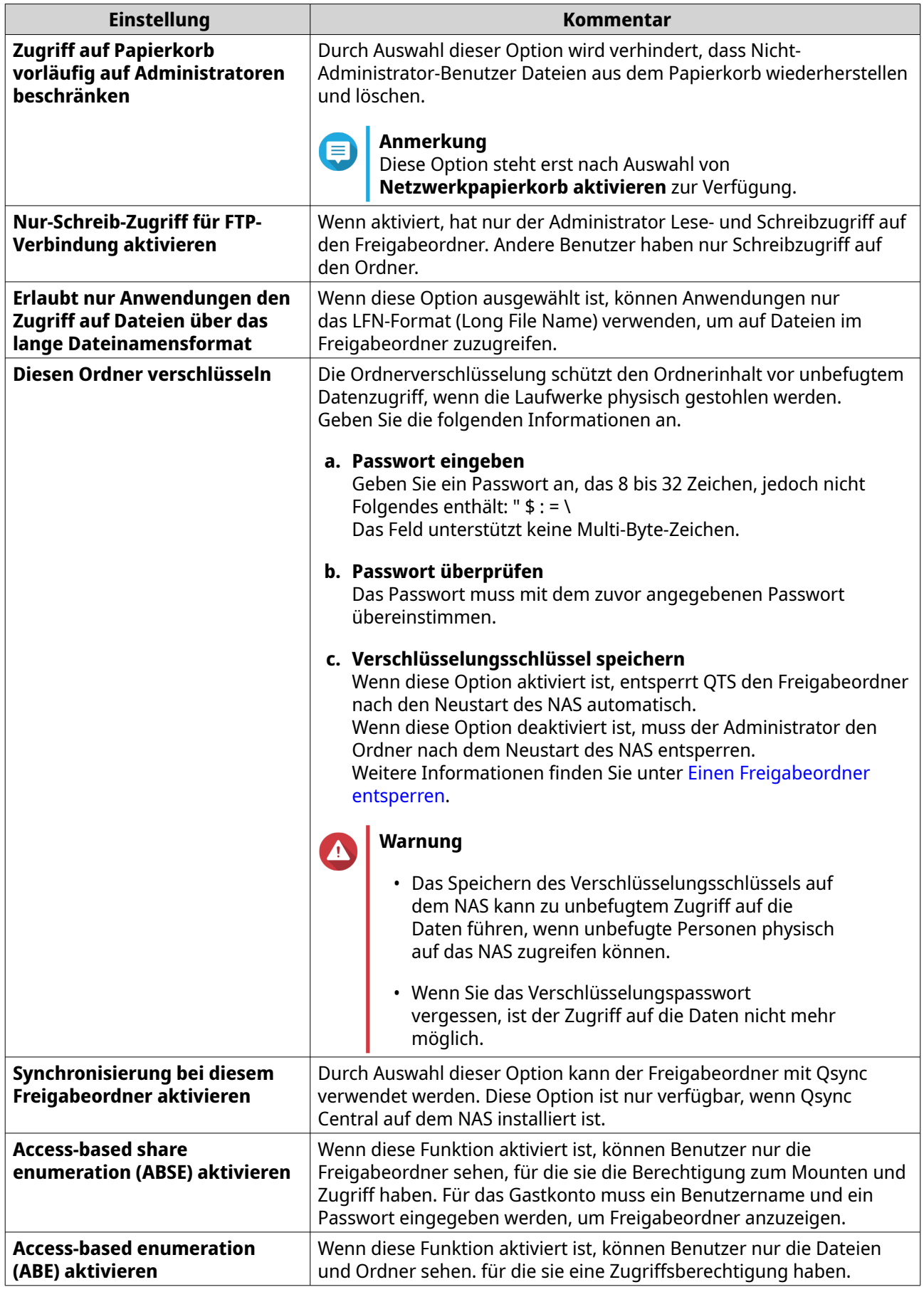

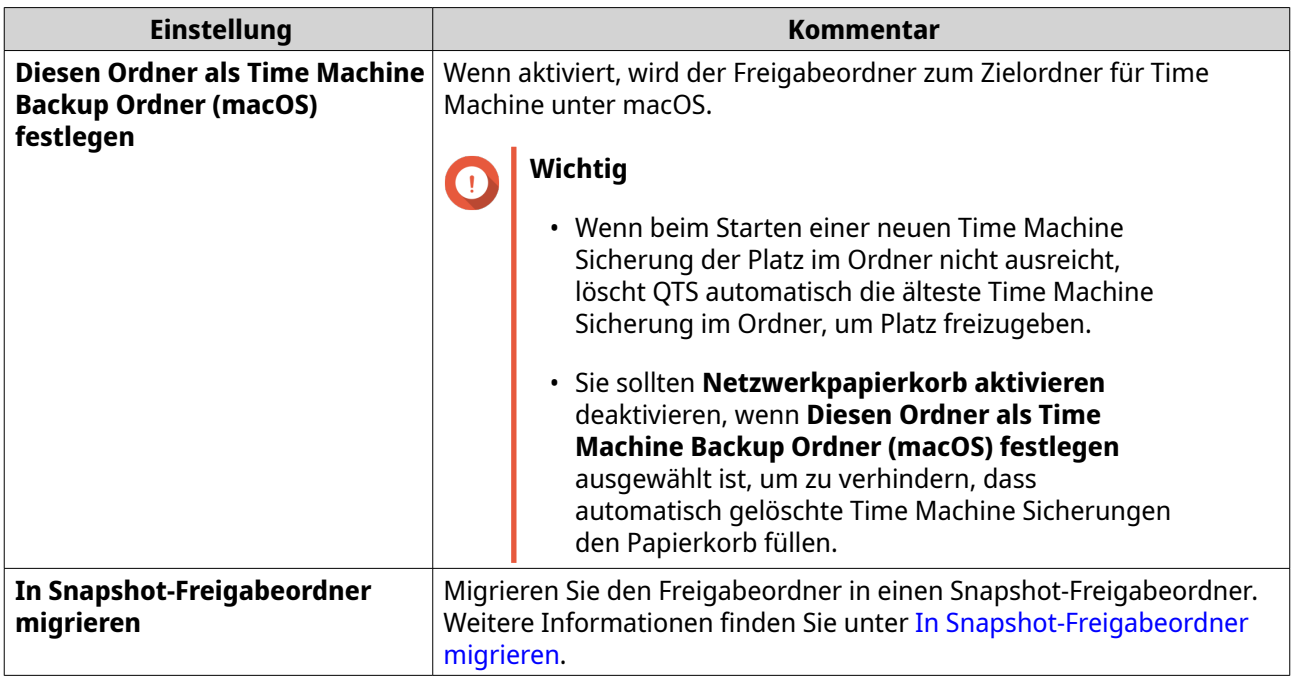

**5.** Klicken Sie auf **OK**.

## **Einen Freigabeordner aktualisieren**

- **1.** Wechseln Sie zu **Systemsteuerung** > **Berechtigung** > **Freigabeordner** > **Freigabeordner**.
- **2.** Suchen Sie einen Freigabeordner.
- **3.** Klicken Sie unter **Aktion** auf **8**.

## **Freigabeordner entfernen**

- **1.** Wechseln Sie zu **Systemsteuerung** > **Berechtigung** > **Freigabeordner** > **Freigabeordner**.
- **2.** Wählen Sie die zu entfernenden Freigabeordner aus.

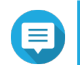

#### **Anmerkung**

Standardfreigabeordner können nicht entfernt werden.

- **3.** Klicken Sie auf **Entfernen**. Es wird eine Bestätigungsmeldung angezeigt.
- **4.** Optional: Wählen Sie **Auch die Daten löschen**.
- **5.** Klicken Sie auf **Ja**.

## **Tägliche Updates für Freigabeordner ermöglichen**

Sie können eine Zeit festlegen, zu der QTS die Größe und die Anzahl der Ordner und Dateien für all Ihre Freigabeordner überprüft.

- **1.** Wechseln Sie zu **Systemsteuerung** > **Berechtigung** > **Freigabeordner** > **Freigabeordner** > **Andere**.
- **2.** Klicken Sie auf **Einstellungen**. Das Fenster **Einstellungen** wird geöffnet.
- **3.** Wählen Sie **Tägliche Updates für die Größe des gemeinsamen Ordners und die Anzahl der Ordner und Dateien ermöglichen**.
- **4.** Wählen Sie eine Uhrzeit.
- **5.** Klicken Sie auf **Übernehmen**.

## **Snapshot-Freigabeordner**

Ein Snapshot Freigabeordner ist ein Freigabeordner, der auf einem dedizierten Volume erstellt wurde und es Benutzern ermöglicht, Daten schnell wiederherzustellen, indem sie einen Ordner wiederherstellen oder ein Volume aus einem Snapshot zurücksetzen. Benutzer können auch Ordnerkontingente für Snapshot-Freigabeordner festlegen.

Weitere Informationen zu Snapshots finden Sie unter [Speicher & Snapshots](#page-214-0).

Die Funktion "Snapshot-Freigabeordner" erfordert ein NAS, das Snapshots unterstützt und mindestens 1 GB Speicherplatz enthält. Weitere Informationen zu kompatiblen Modellen finden Sie unter [www.qnap.com/](http://www.qnap.com/solution/snapshots) [solution/snapshots.](http://www.qnap.com/solution/snapshots)

#### **Einen Snapshot-Freigabeordner erstellen**

- **1.** Wechseln Sie zu **Systemsteuerung** > **Berechtigung** > **Freigabeordner** > **Freigabeordner**.
- **2.** Klicken Sie auf **Erstellen**, und wählen Sie dann **Snapshot-Freigabeordner**. Das Fenster **Snapshot-Freigabeordner erstellen** wird angezeigt.
- **3.** Geben Sie die folgenden Informationen an:

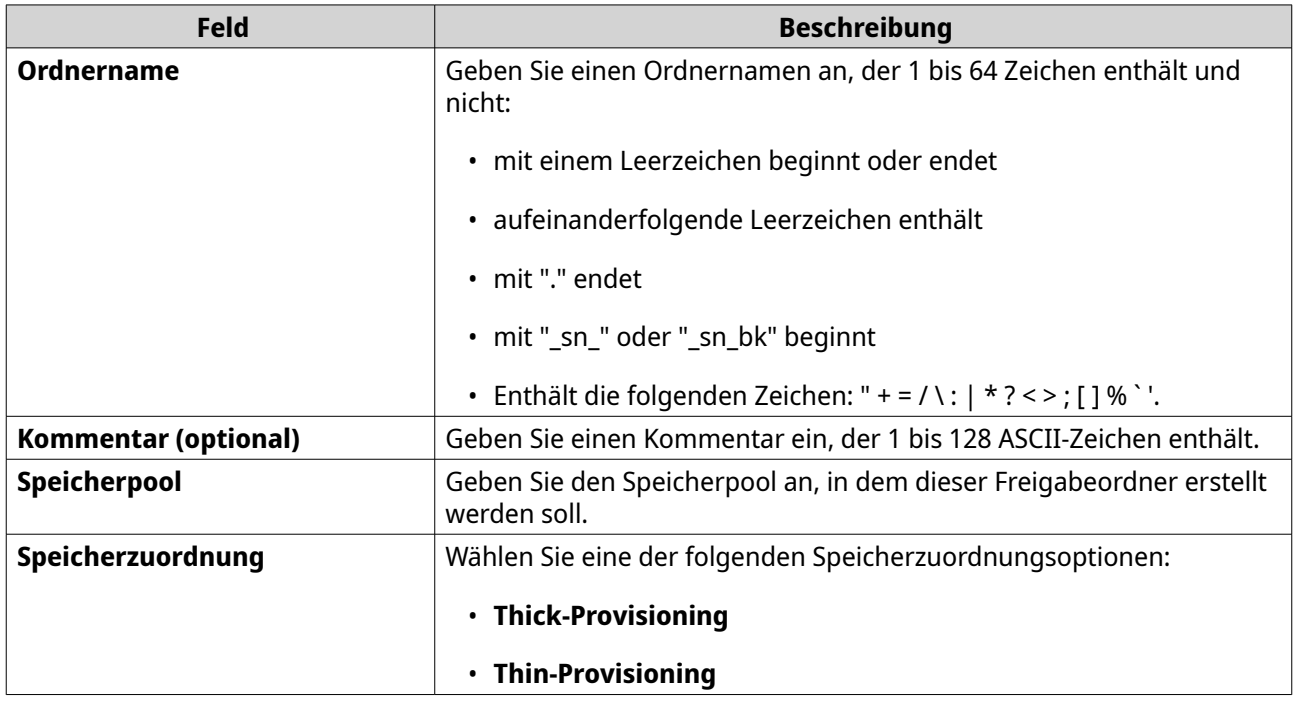

<span id="page-95-0"></span>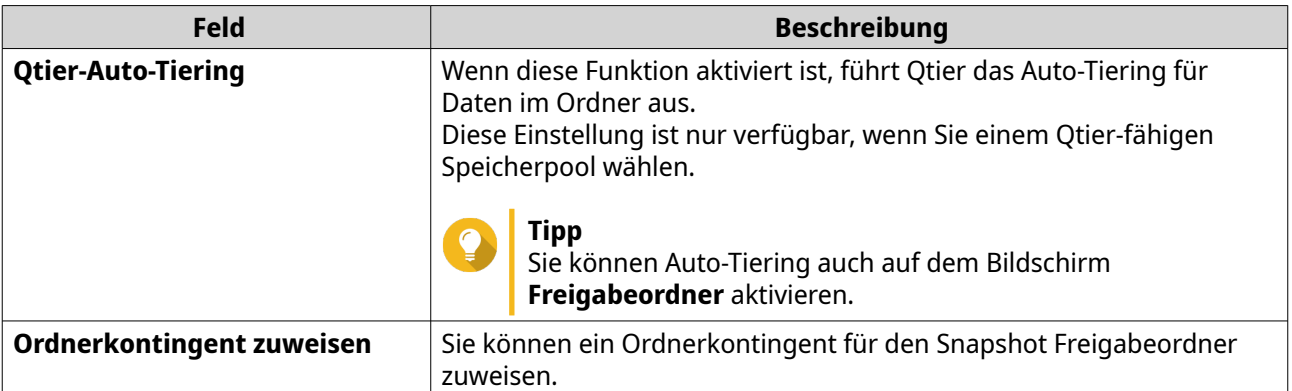

- **4.** Klicken Sie auf **Weiter**.
- **5.** Optional: Geben Sie die Zugriffsberechtigungen für Benutzer an. Weitere Informationen finden Sie unter [Freigabeordner-Berechtigungen.](#page-99-0)
- **6.** Optional: Konfigurieren Sie die Eigenschaften. Weitere Informationen finden Sie unter [Einen Freigabeordner erstellen.](#page-88-0)
- **7.** Klicken Sie auf **Fertigstellen**.

## **In Snapshot-Freigabeordner migrieren**

- **1.** Wechseln Sie zu **Systemsteuerung** > **Berechtigung** > **Freigabeordner** > **Freigabeordner**.
- **2.** Wählen Sie den Ordner aus, den Sie in einen Snapshot-Freigabeordner migrieren möchten.
- **3.** Klicken Sie auf **In Snapshot-Freigabeordner migrieren**. Der Assistent **Migrieren eines des Freigabeordners in einen Snapshot-Freigabeordner** wird angezeigt.
- **4.** Wählen Sie den Speicherort für den Snapshot-Freigabeordner aus.
- **5.** Klicken Sie auf **Weiter**.
- **6.** Optional: Geben Sie Speicherplatz auf dem Volumen frei.

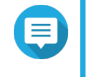

#### **Anmerkung**

Wenn nicht genügend Speicherplatz im Speicherpool für den Snapshot-Freigabeordner vorhanden ist, wird der Bildschirm **Freier Speicherpool-Speicherplatz** angezeigt.

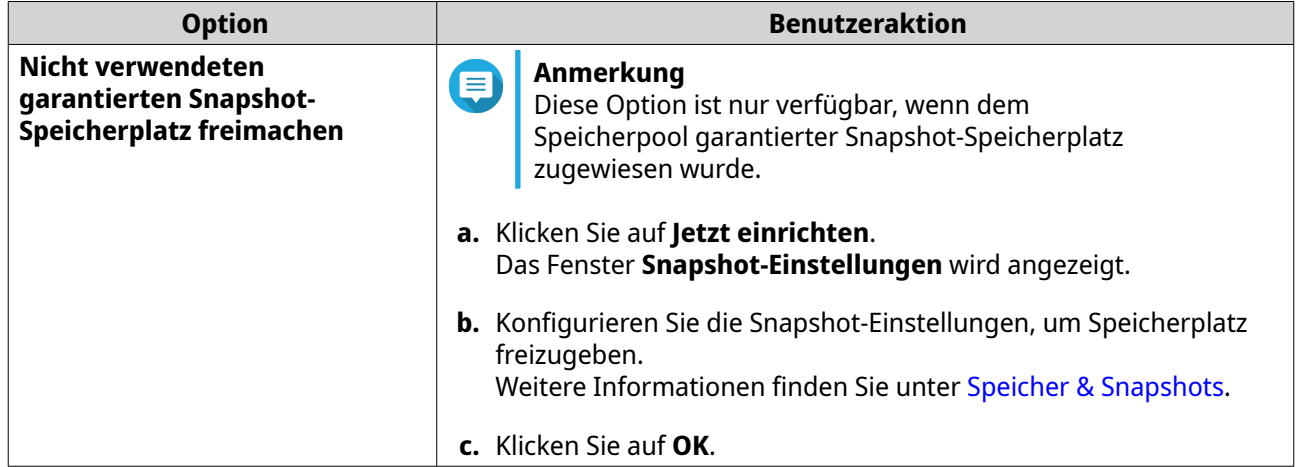

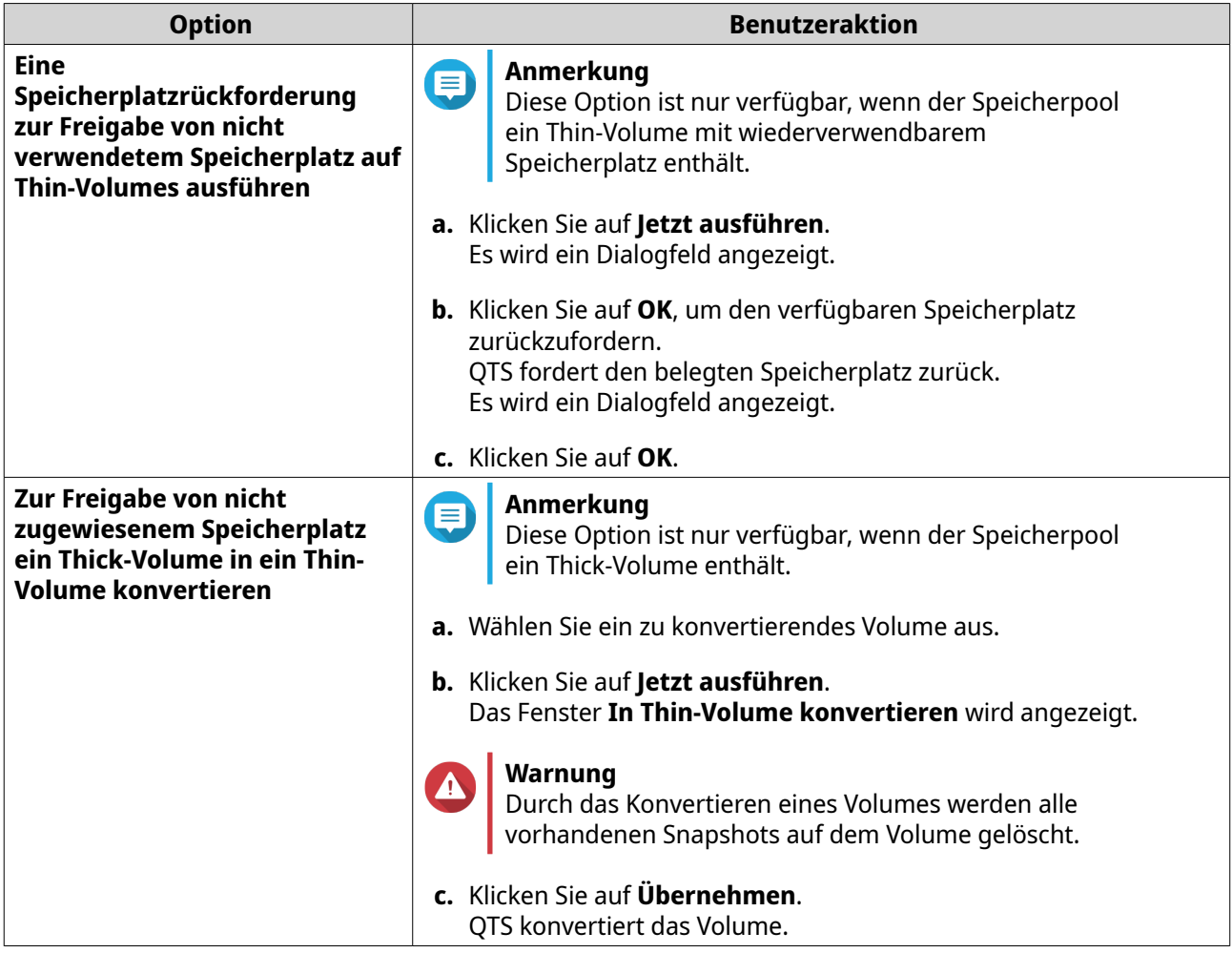

**7.** Konfigurieren Sie den Snapshot-Freigabeordner.

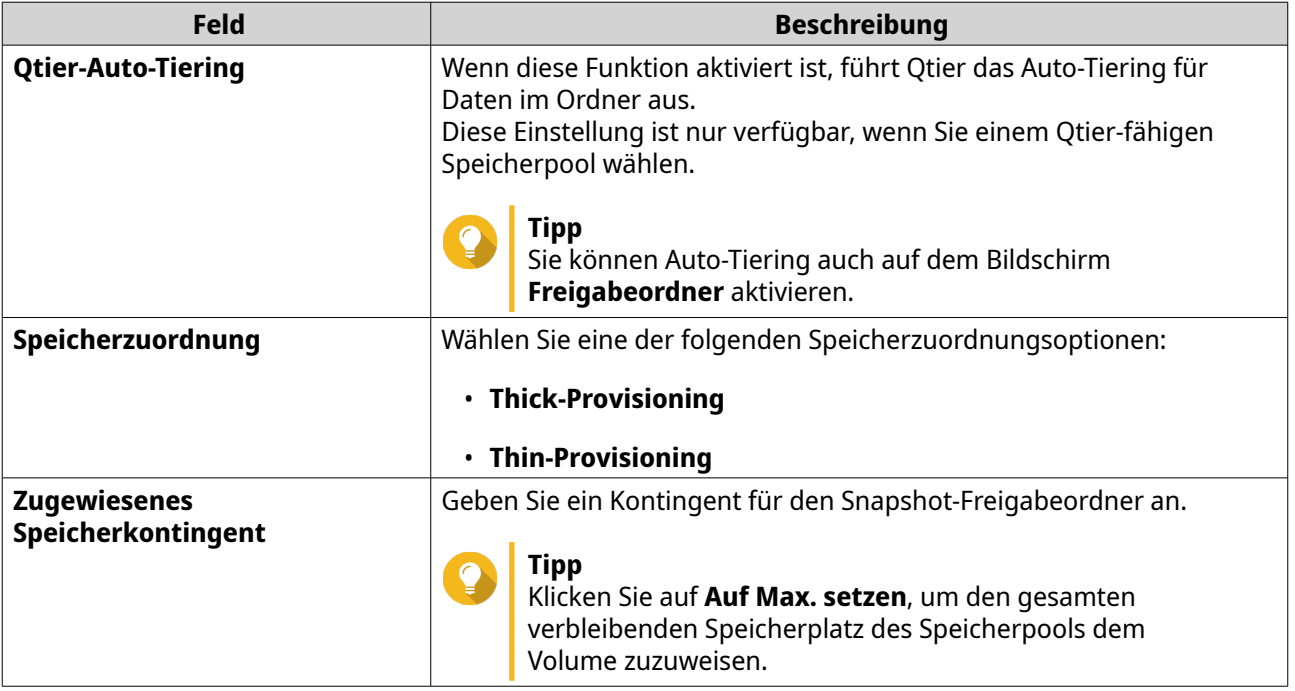

**8.** Klicken Sie auf **Weiter**.

- **9.** Überprüfen Sie die Einstellungen.
- **10.** Klicken Sie auf **OK**.

### **ISO-Freigabeordner**

Benutzer können ISO-Image-Dateien als ISO-Freigabeordner auf dem NAS einbinden und auf sie zugreifen, ohne Datenträger brennen zu müssen. Standardmäßig unterstützen die meisten NAS-Modelle bis zu 256 ISO-Freigabeordner.

#### **Anforderungen an ISO-Freigabeordner**

Standardmäßig können die meisten NAS-Modelle bis zu 256 ISO-Freigabeordner unterstützen. Einige NAS-Modelle unterstützen jedoch weniger als 256 ISO-Image-Dateien, abhängig von der Anzahl der Netzwerkpapierkorb-Ordner: Anzahl der unterstützten ISO-Image-Dateien = 256 - 6 (Standardfreigabeordner) - (Anzahl der Netzwerkpapierkorb-Ordner). Die folgenden NAS-Modelle unterstützen weniger als 256 ISO-Image-Dateien.

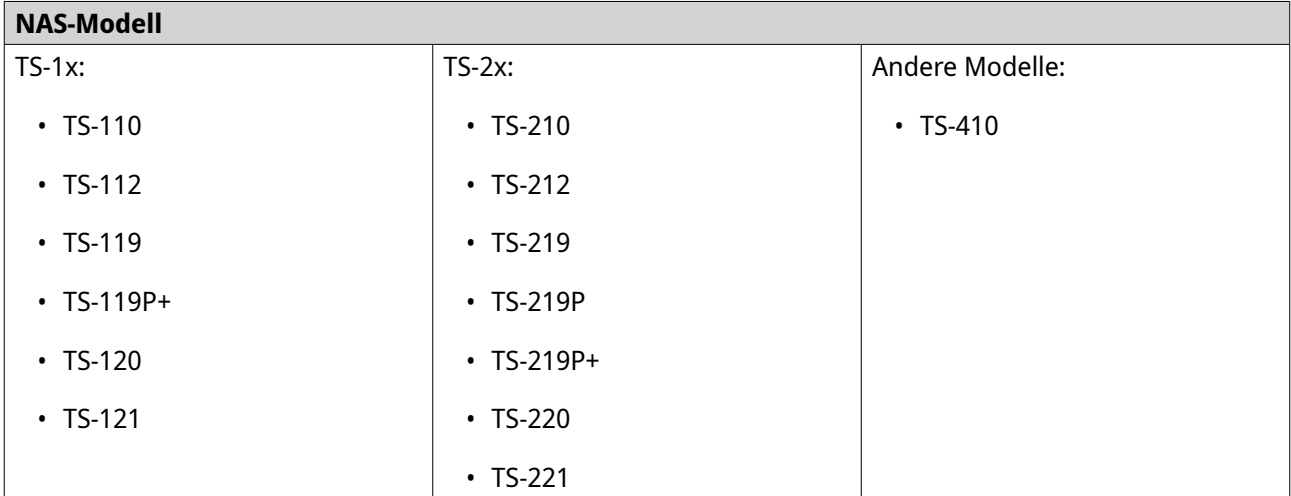

#### **Eine ISO-Datei als Freigabeordner einbinden**

- **1.** Wechseln Sie zu **Systemsteuerung** > **Berechtigung** > **Freigabeordner** > **Freigabeordner**.
- **2.** Klicken Sie auf **Erstellen**, und wählen Sie dann **ISO-Freigabe erstellen**. Das Fenster **ISO-Freigabe erstellen** wird geöffnet.
- **3.** Wählen Sie die einzubindende ISO-Image-Quelldatei aus.
- **4.** Klicken Sie auf **Weiter**.
- **5.** Geben Sie die folgenden Informationen an.

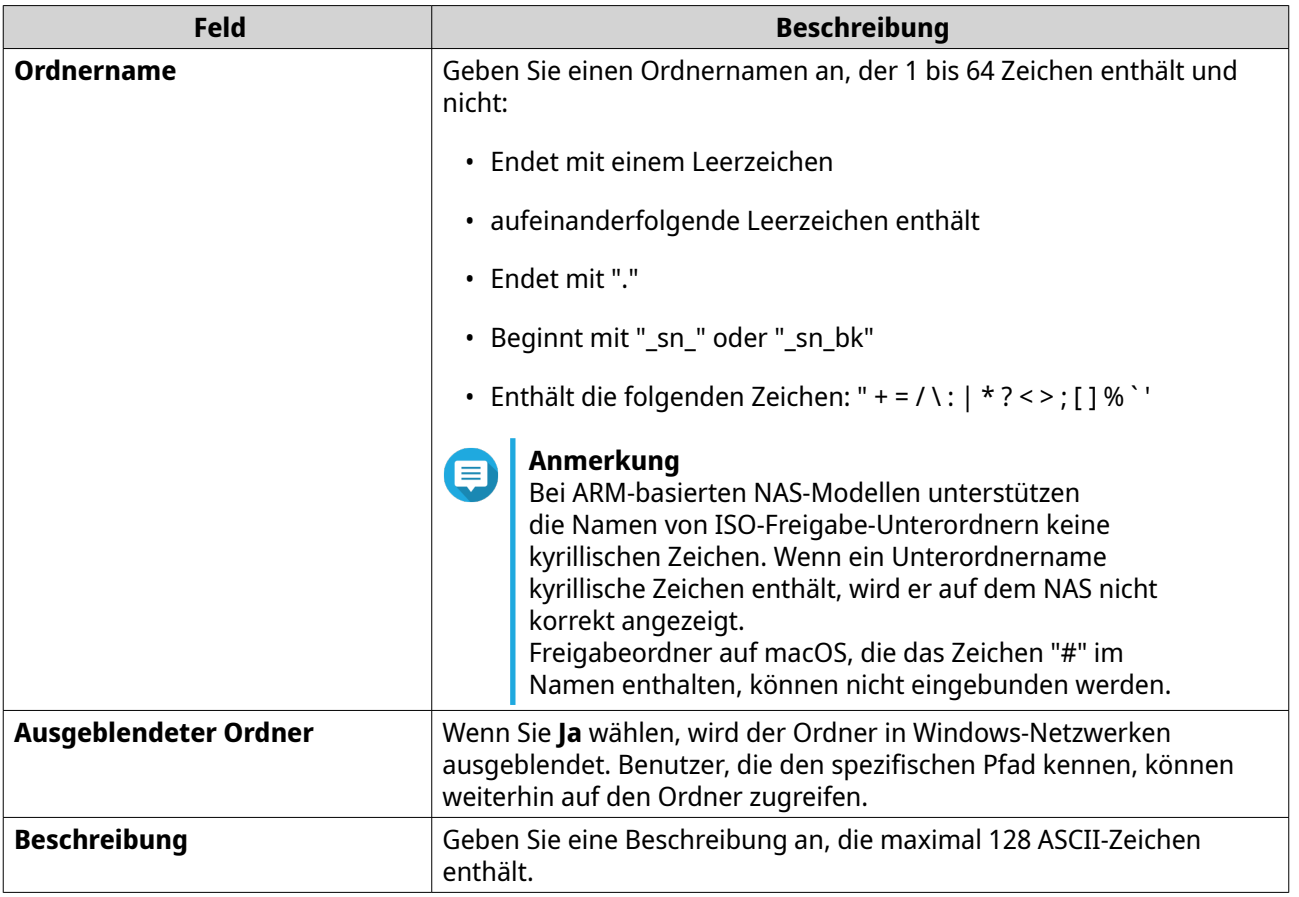

- **6.** Klicken Sie auf **Weiter**.
- **7.** Konfigurieren Sie die Benutzerzugriffsberechtigungen und Gastzugriffsrechte für den ISO-Freigabeordner.

<span id="page-99-0"></span>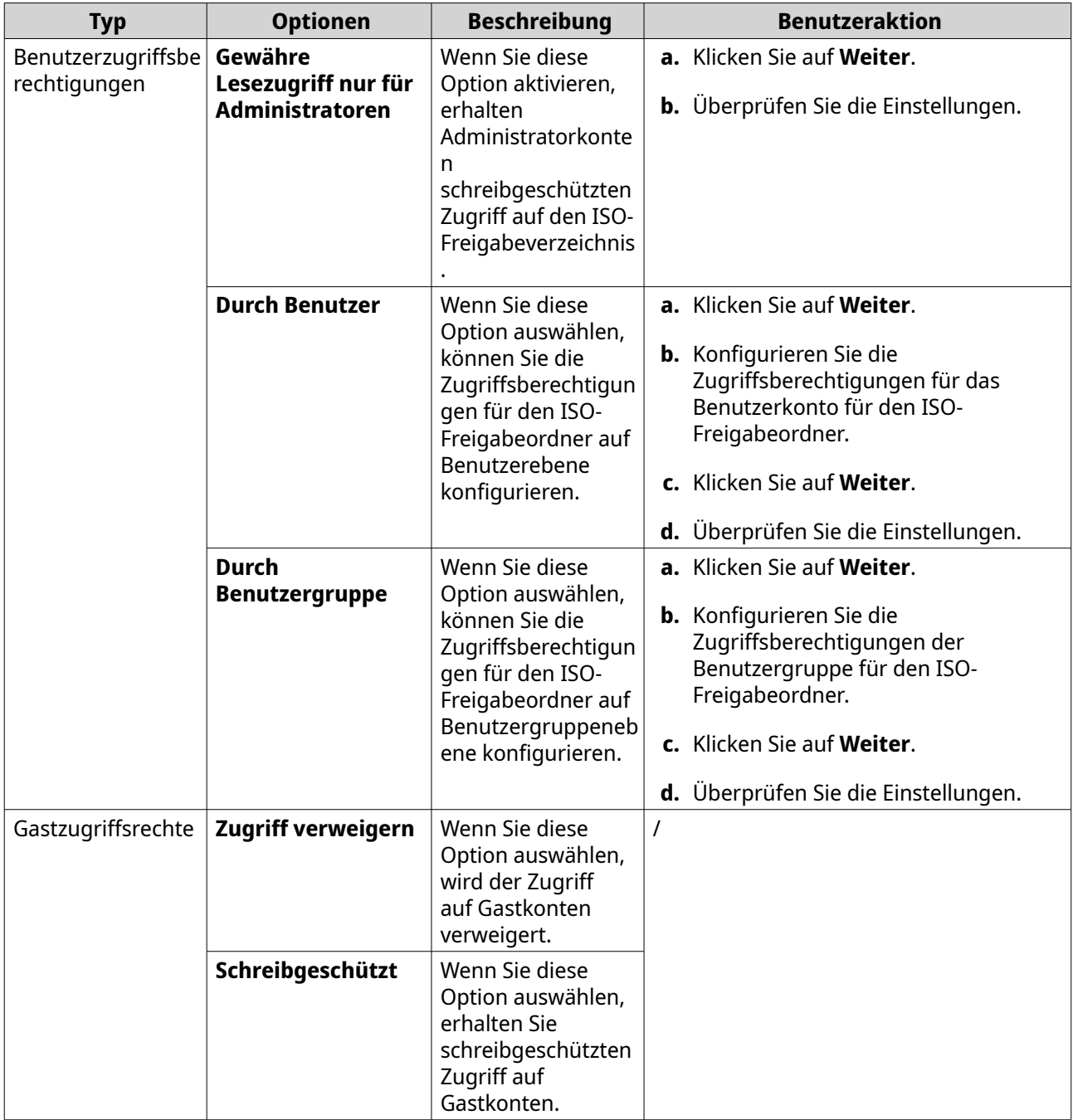

Weitere Informationen finden Sie unter Freigabeordner-Berechtigungen.

**8.** Klicken Sie auf **Weiter**.

QTS bindet die ISO-Datei als Freigabeordner ein und fügt sie dann dem Bildschirm **Freigabeordner** hinzu.

**9.** Klicken Sie auf **Fertigstellen**.

## **Freigabeordner-Berechtigungen**

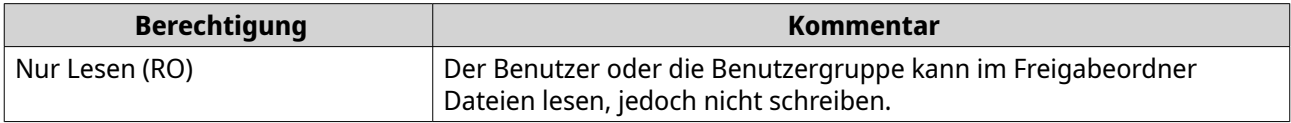

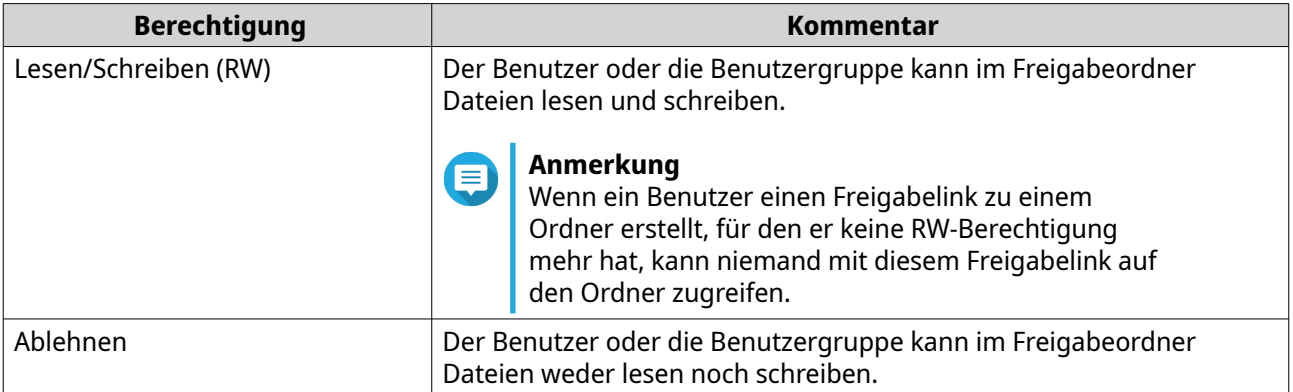

## **Freigabeordner-Berechtigungen bearbeiten**

- **1.** Wechseln Sie zu **Systemsteuerung** > **Berechtigung** > **Freigabeordner** > **Freigabeordner**.
- **2.** Suchen Sie einen Freigabeordner.
- **3.** Klicken Sie unter **Aktion** auf **3**. Das Fenster **Freigabeordner-Berechtigungen bearbeiten** wird angezeigt.
- **4.** Wählen Sie unter **Berechtigungstyp wählen** einen Berechtigungstyp zum Bearbeiten aus.
- **5.** Führen Sie eine der folgenden Aufgaben aus.

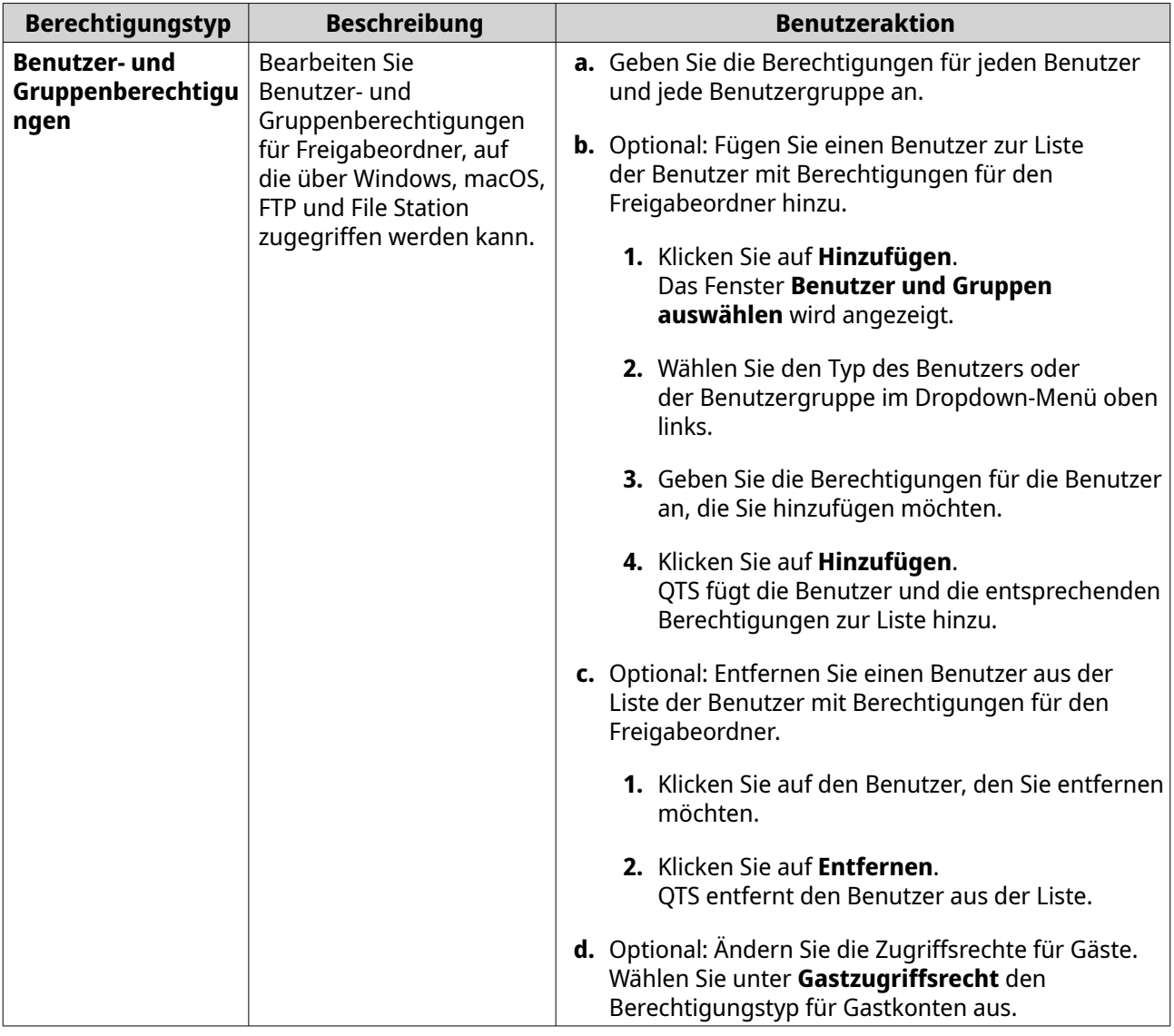

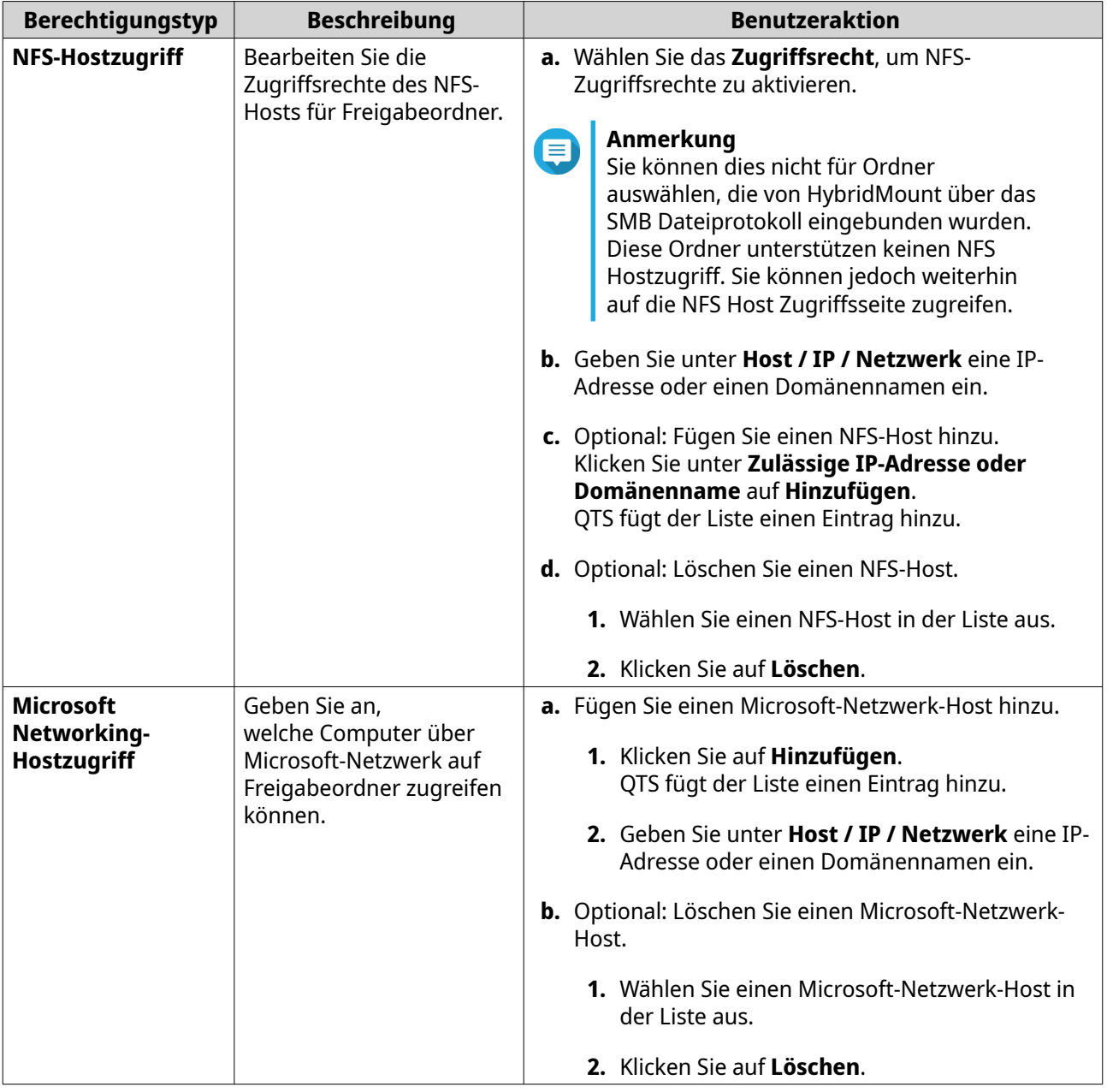

**6.** Klicken Sie auf **Übernehmen**.

## **Erweiterte Ordnerberechtigungen konfigurieren**

- **1.** Wechseln Sie zu **Systemsteuerung** > **Berechtigung** > **Freigabeordner** > **Erweiterte Berechtigungen**.
- **2.** Wählen Sie eine der folgenden Optionen.

<span id="page-103-0"></span>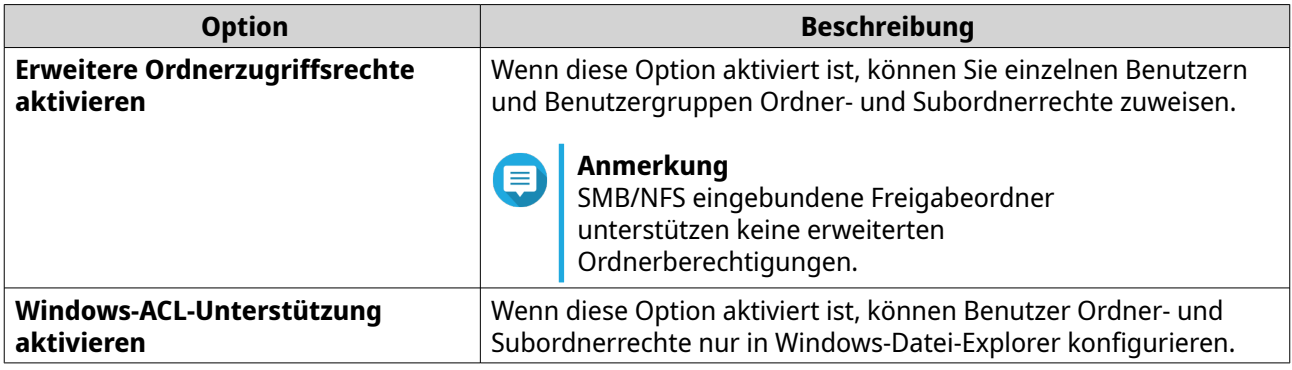

## **3.** Klicken Sie auf **Übernehmen**.

## **Konflikte bei Freigabeordner-Berechtigungen**

Wenn einem Benutzer unterschiedliche Berechtigungen für einen Freigabeordner zugewiesen werden, verwendet QTS die folgende Hierarchie, um Konflikte zu lösen.

- **1.** Kein Zugriff/Ablehnen
- **2.** Lesen/Schreiben (RW)
- **3.** Nur Lesen (RO)

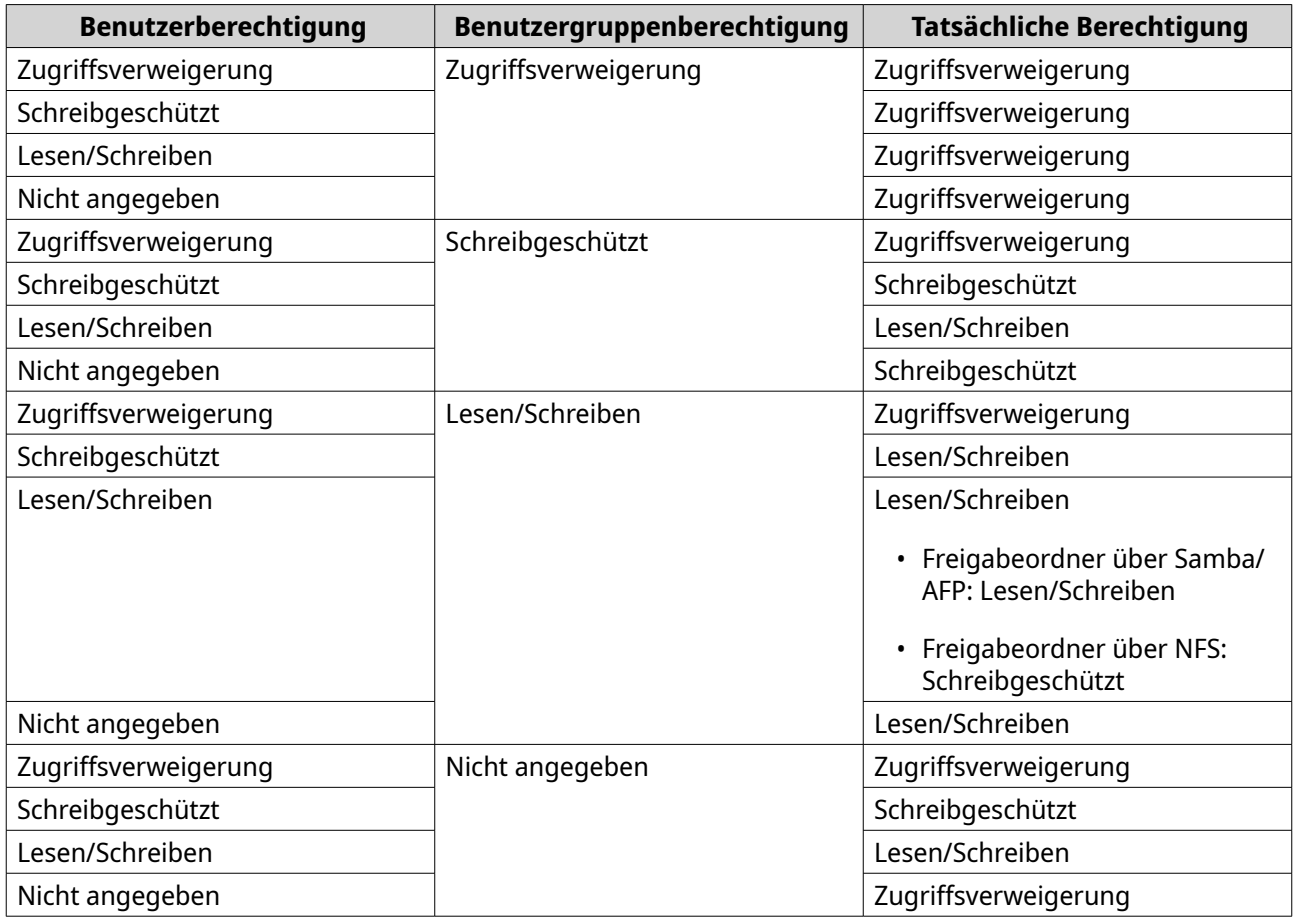

## <span id="page-104-0"></span>**Ordneraggregation**

Benutzer können Freigabeordner in einem Windows-Netzwerk aggregieren und mit einem Portalordner verknüpfen, auf den auf dem NAS zugegriffen werden kann. Sie können bis zu 10 Ordner mit einem einzelnen Portalordner verknüpfen.

Wechseln Sie zu **Systemsteuerung** > **Berechtigung** > **Freigabeordner** > **Ordneraggregation**, um die Ordneraggregation zu aktivieren.

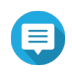

#### **Anmerkung**

- Die Ordneraggregation wird nur in Samba-Netzwerken unterstützt. ONAP empfiehlt die Ordneraggregation für eine Windows Active Directory (AD)-Umgebung.
- Wenn Zugriffsberechtigungen für Portalordner vergeben werden, müssen das NAS und Remote-Server mit derselben AD-Domäne verbunden sein.

#### **Portalordner erstellen**

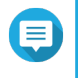

#### **Anmerkung**

Stellen Sie sicher, dass die Ordneraggregation aktiviert ist, bevor Sie die folgenden Schritte ausführen. Weitere Informationen finden Sie unter Ordneraggregation.

- **1.** Wechseln Sie zu **Systemsteuerung** > **Berechtigung** > **Freigabeordner** > **Ordneraggregation**.
- **2.** Klicken Sie unter **Liste Ordner-Aggregation** auf **Portalordner erstellen**. Das Fenster **Portalordner erstellen** wird angezeigt.
- **3.** Geben Sie die folgenden Informationen an.

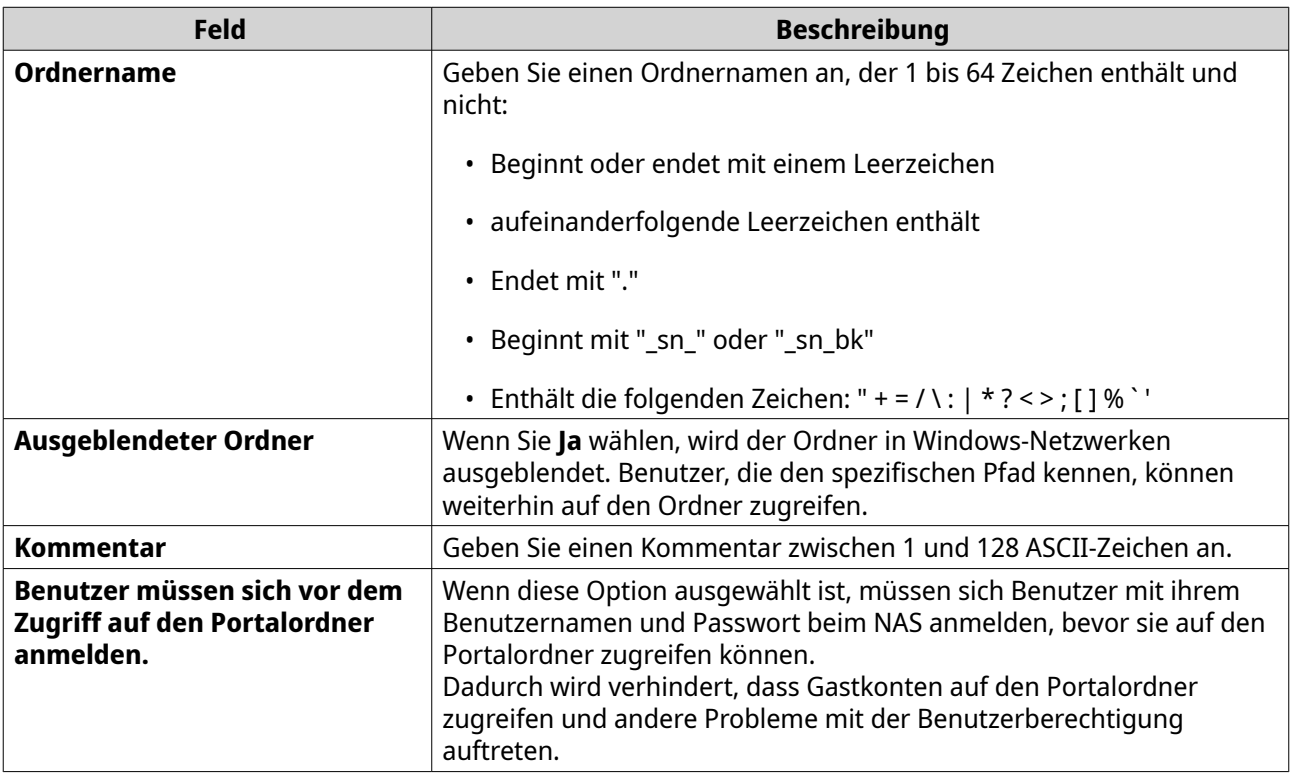

**4.** Klicken Sie auf **Übernehmen**.

## **Portalordner-Informationen ändern**

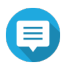

**Anmerkung**

Stellen Sie sicher, dass die Ordneraggregation aktiviert ist, bevor Sie die folgenden Schritte ausführen. Weitere Informationen finden Sie unter [Ordneraggregation.](#page-104-0)

- **1.** Wechseln Sie zu **Systemsteuerung** > **Berechtigung** > **Freigabeordner** > **Ordneraggregation**.
- **2.** Suchen Sie einen Portalordner.
- **3.** Führen Sie einen der folgenden Schritte aus.

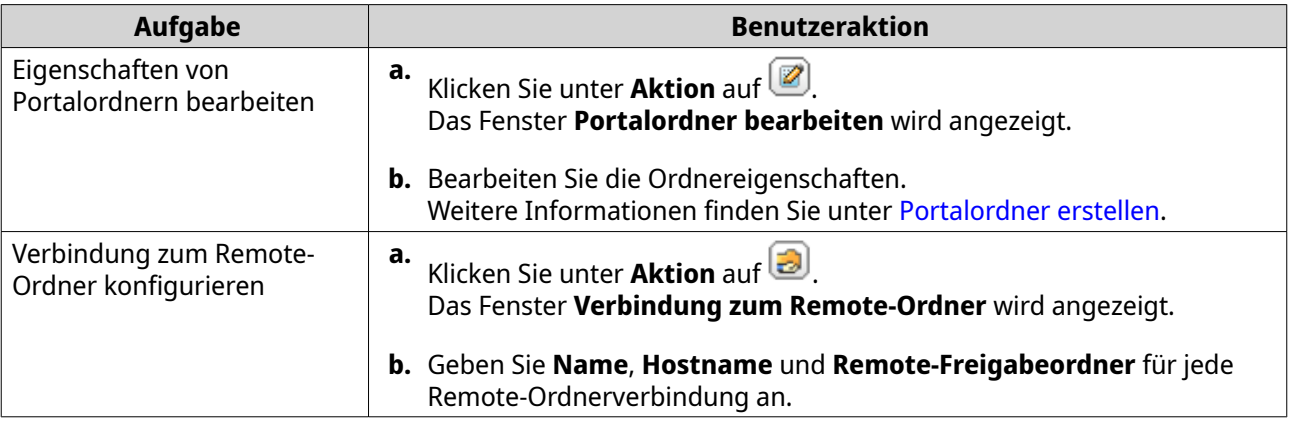

**4.** Klicken Sie auf **Übernehmen**.

#### **Portalordner löschen**

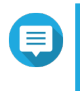

#### **Anmerkung**

Stellen Sie sicher, dass die Ordneraggregation aktiviert ist, bevor Sie die folgenden Schritte ausführen. Weitere Informationen finden Sie unter [Ordneraggregation.](#page-104-0)

- **1.** Wechseln Sie zu **Systemsteuerung** > **Berechtigung** > **Freigabeordner** > **Ordneraggregation**.
- **2.** Wählen Sie die Portalordner aus, die Sie löschen möchten.
- **3.** Klicken Sie auf **Löschen**. Es wird eine Warnmeldung angezeigt.
- **4.** Klicken Sie auf **Ja**.

## **Ordnerverzeichnisse importieren**

#### **Anmerkung**

Stellen Sie sicher, dass die Ordneraggregation aktiviert ist, bevor Sie die folgenden Schritte ausführen. Weitere Informationen finden Sie unter [Ordneraggregation.](#page-104-0)

- **1.** Wechseln Sie zu **Systemsteuerung** > **Berechtigung** > **Freigabeordner** > **Ordneraggregation**.
- **2.** Klicken Sie auf **Ordnerverzeichnis importieren/exportieren**. Das Fenster **Ordnerverzeichnis importieren/exportieren** wird angezeigt.
- **3.** Klicken Sie unter **Ordnerverzeichnis importieren** auf **Durchsuchen**.
- **4.** Wählen Sie die Datei aus, die das Ordnerverzeichnis enthält.

## **Wichtig**

Stellen Sie sicher, dass Sie eine gültige QTS importieren, um Parserfehler zu vermeiden.

- **5.** Klicken Sie auf **Importieren**. Es wird eine Warnmeldung angezeigt.
- **6.** Klicken Sie auf **OK**. QTS importiert das Ordnerverzeichnis.
- **7.** Klicken Sie auf **OK**.
- **8.** Klicken Sie auf **Fertigstellen**.

### **Ordnerverzeichnisse exportieren**

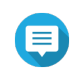

#### **Anmerkung**

Stellen Sie sicher, dass die Ordneraggregation aktiviert ist, bevor Sie die folgenden Schritte ausführen. Weitere Informationen finden Sie unter [Ordneraggregation.](#page-104-0)

- **1.** Wechseln Sie zu **Systemsteuerung** > **Berechtigung** > **Freigabeordner** > **Ordneraggregation**.
- **2.** Klicken Sie auf **Ordnerverzeichnis importieren/exportieren**. Das Fenster **Ordnerverzeichnis importieren/exportieren** wird angezeigt.
- **3.** Klicken Sie unter **Ordnerverzeichnis exportieren** auf **Exportieren**. QTS exportiert das Ordnerverzeichnis als BIN-Datei auf Ihren Computer.

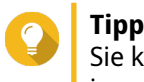

Sie können diese Datei verwenden, um Ordnerverzeichnisse auf einen anderen NAS mit QTS zu importieren.

**4.** Klicken Sie auf **Fertigstellen**.

## **Freigabeordner verschlüsseln**

Freigabeordner auf dem NAS können mit 256-Bit-AES-Verschlüsselung verschlüsselt werden, um die Daten zu schützen. Verschlüsselte Freigabeordner können mit normalen Lese-/Schreibberechtigungen eingebunden, aber nur mit dem autorisierten Passwort aufgerufen werden. Die Verschlüsselung von Freigabeordnern schützt sensible Daten vor unbefugtem Zugriff, wenn die Laufwerke physisch gestohlen werden.

### **Einen Freigabeordner verschlüsseln**

#### **Anmerkung**

- Standardfreigabeordner können nicht verschlüsselt werden.
- Das Volume oder der Pfad eines verschlüsselten Ordners kann nicht geändert werden.
- Auf verschlüsselte Ordner kann nicht über NFS zugegriffen werden.
- **1.** Wechseln Sie zu **Systemsteuerung** > **Berechtigung** > **Freigabeordner** > **Freigabeordner**.
- **2.** Suchen Sie einen Freigabeordner.
- **3.** Klicken Sie unter **Aktion** auf . Das Fenster **Eigenschaften bearbeiten** wird angezeigt.
- **4.** Wählen Sie **Diesen Ordner verschlüsseln**.
- **5.** Geben Sie die folgenden Informationen an.

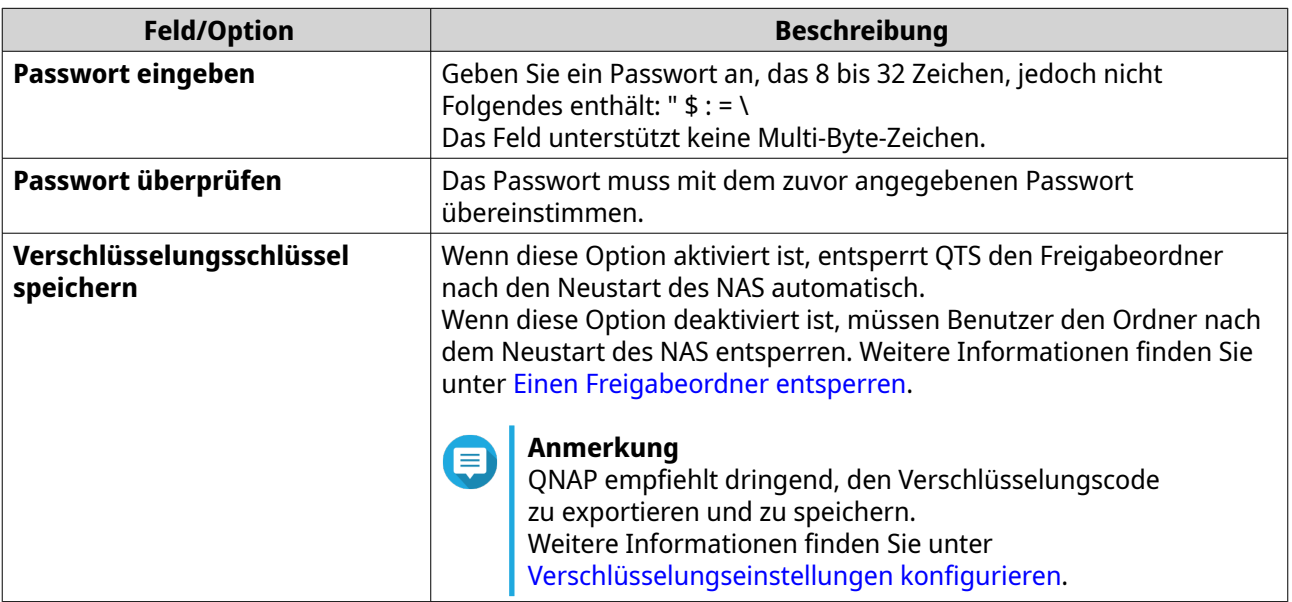

Das Fenster **Ordnerverschlüsselung** wird angezeigt.

- **6.** Überprüfen Sie die Informationen.
- **7.** Klicken Sie auf **Ja**.

### **Verschlüsselungseinstellungen konfigurieren**

- **1.** Wechseln Sie zu **Systemsteuerung** > **Berechtigung** > **Freigabeordner** > **Freigabeordner** .
- **2.** Suchen Sie einen verschlüsselten Freigabeordner.
- **3.**

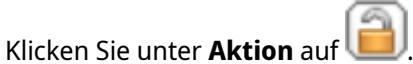

Das Fenster **Verschlüsselungsverwaltung** wird angezeigt.

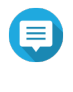

#### **Anmerkung**

Wenn der verschlüsselte Ordner gesperrt ist, müssen Sie ihn entsperren, bevor Sie Verschlüsselungseinstellungen konfigurieren können. Weitere Informationen finden Sie unter [Einen Freigabeordner entsperren.](#page-108-0)

**4.** Führen Sie eine der folgenden Aufgaben aus.

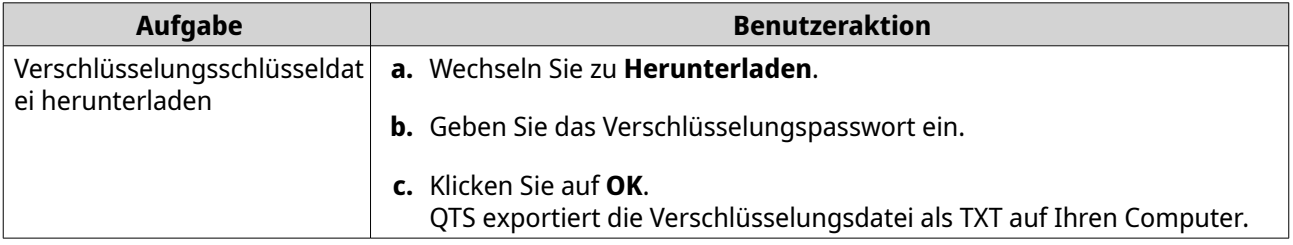
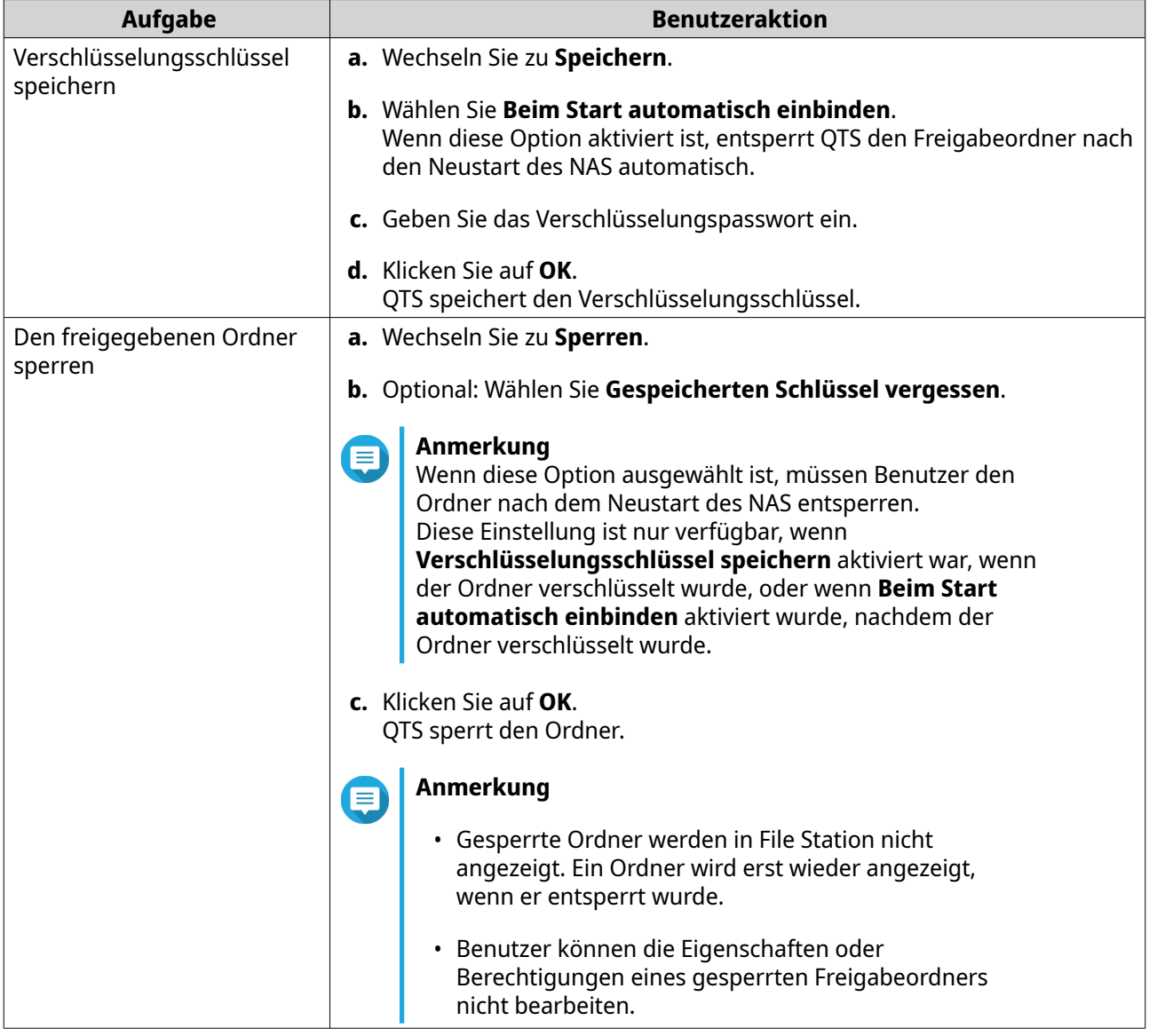

# **Einen Freigabeordner entsperren**

- **1.** Wechseln Sie zu **Systemsteuerung** > **Berechtigung** > **Freigabeordner** > **Freigabeordner**.
- **2.** Suchen Sie einen gesperrten Freigabeordner.
- **3.** Klicken Sie unter **Aktion** auf **...** Das Fenster **Ordner entsperren** wird angezeigt.
- **4.** Wählen Sie eine der folgenden Optionen.

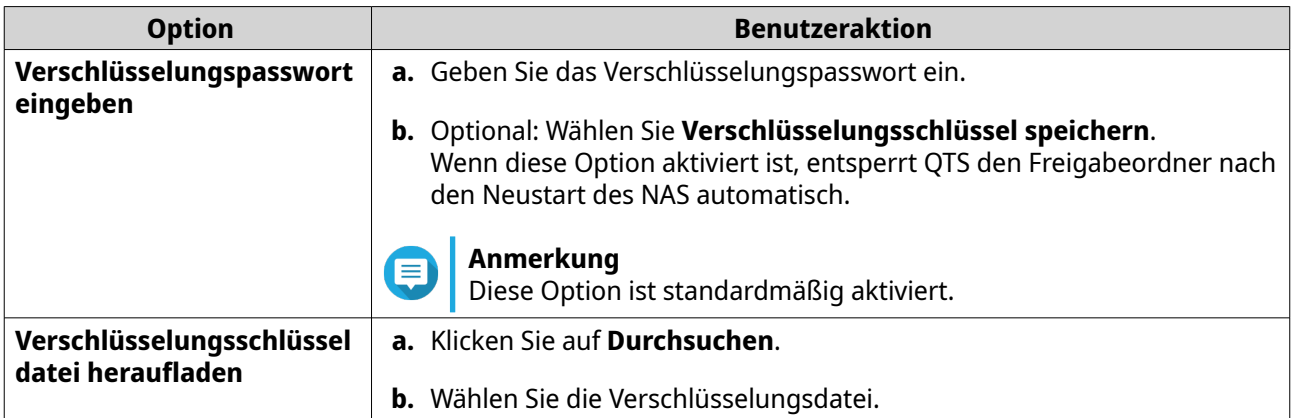

**5.** Klicken Sie auf **OK**.

# **Freigabeordner-Zugriff**

Durch das Zuordnen oder Mounten eines NAS-Freigabeordners als Netzwerklaufwerk können Sie von Ihrem Windows-, Mac- oder Linux-Computer aus ganz einfach auf Dateien zugreifen und diese verwalten.

Für Windows und Mac können Sie mit Qfinder Pro Ihre NAS-Freigabeordner zuordnen oder mounten. Qfinder Pro ist ein Desktop-Dienstprogramm, mit dem Sie QNAP-NAS-Geräte in Ihrem LAN finden und darauf zugreifen können.

Qfinder Pro können Sie hier herunterladen:<https://www.qnap.com/utilities>.

#### **Einen Freigabeordner auf einem Windows-Computer zuordnen**

Bevor Sie einen Freigabeordner zuordnen, stellen Sie sicher, dass Qfinder Pro auf Ihrem Windows-Computer installiert ist.

- **1.** Schalten Sie das NAS ein.
- **2.** Verbinden Sie das NAS mit Ihrem lokalen Netzwerk (LAN).
- **3.** Öffnen Sie **Qfinder Pro**. Qfinder Pro zeigt alle QNAP-NAS-Geräte in Ihrem LAN an.

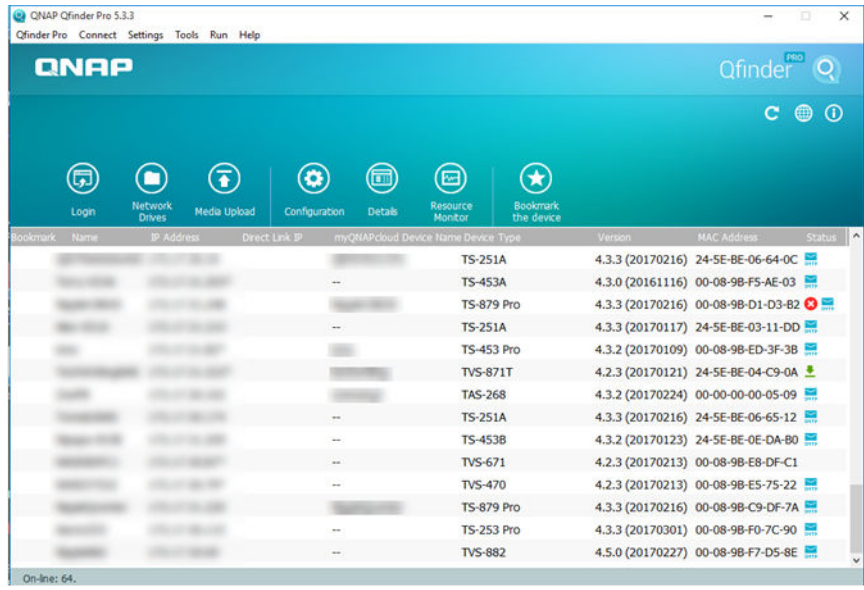

- **4.** Wählen Sie das NAS, auf dem sich der Freigabeordner befindet.
- **5.** Klicken Sie auf **Extras** > **Netzlaufwerk zuordnen**.

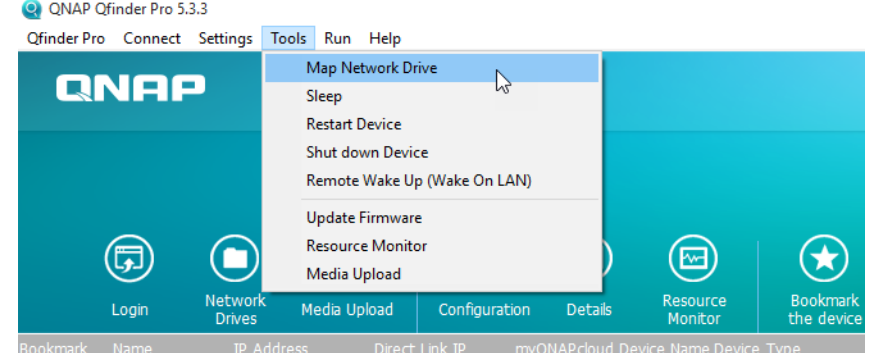

**6.** Wählen Sie einen Freigabeordner.

#### **7.** Klicken Sie auf **Netzlaufwerk zuordnen**.

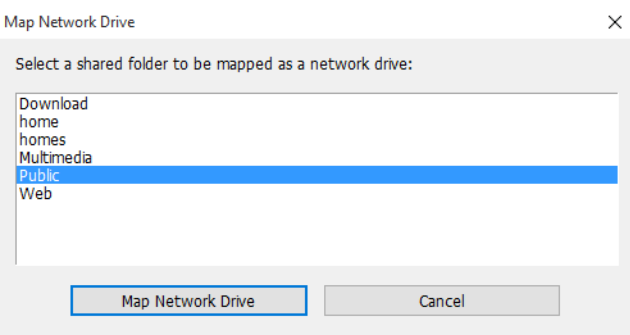

**8.** Geben Sie Ihren QTS-Benutzernamen und das Passwort an.

#### **9.** Klicken Sie auf **OK**.

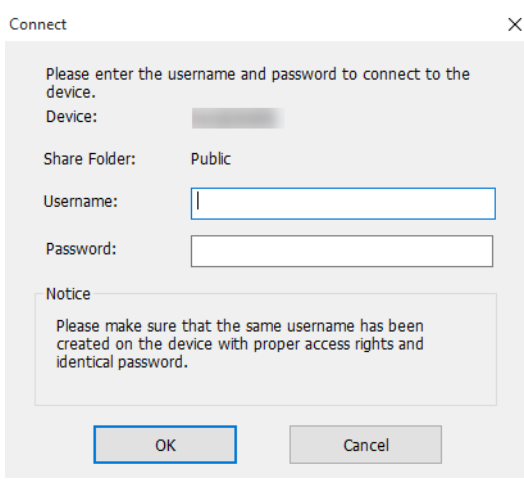

**10.** Geben Sie die folgenden Informationen an.

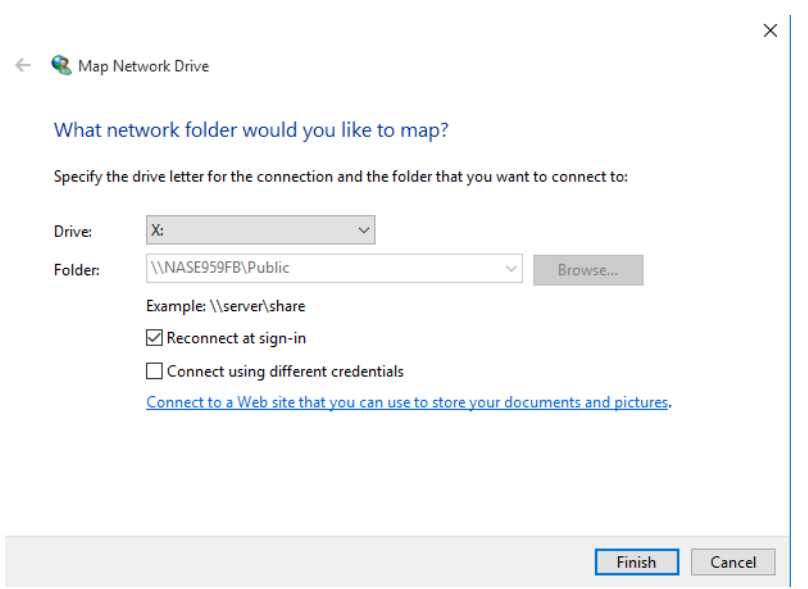

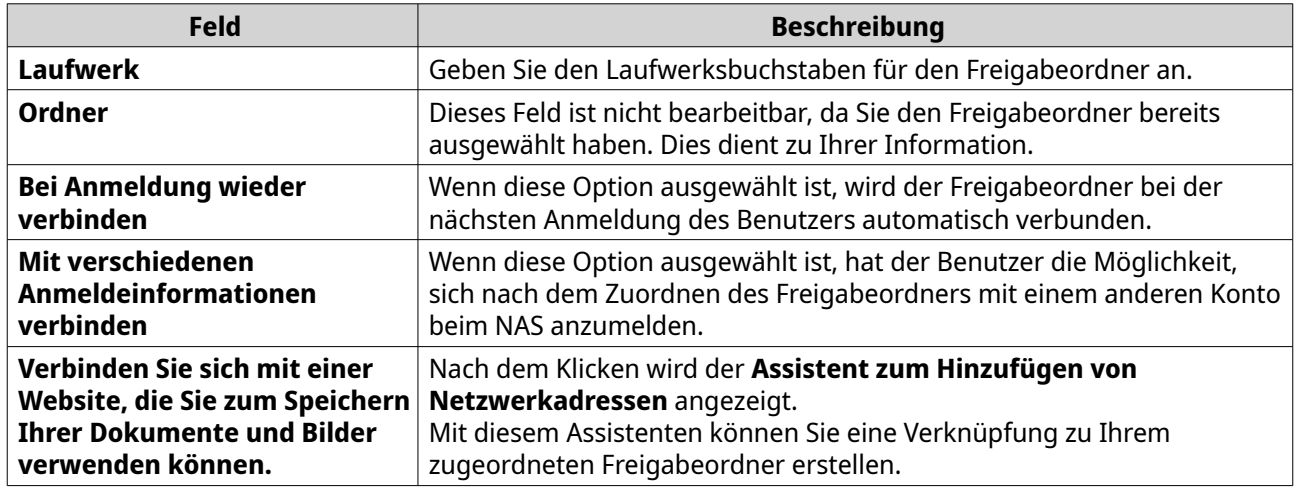

#### **11.** Klicken Sie auf **Fertigstellen**.

Der Freigabeordner wird als Netzwerklaufwerk zugeordnet, und Sie können über Windows-Explorer auf ihn zugreifen.

#### **Einen Freigabeordner auf einem Mac-Computer mounten**

Bevor Sie einen Freigabeordner mounten, stellen Sie sicher, dass Qfinder Pro auf Ihrem Mac-Computer installiert ist.

- **1.** Schalten Sie das NAS ein.
- **2.** Verbinden Sie das NAS mit Ihrem lokalen Netzwerk (LAN).
- **3.** Öffnen Sie **Qfinder Pro**. Qfinder Pro zeigt alle QNAP-NAS-Geräte in Ihrem LAN an.
- **4.** Wählen Sie das NAS, auf dem sich der Freigabeordner befindet.
- **5.** Klicken Sie auf **Netzwerklaufwerke**.

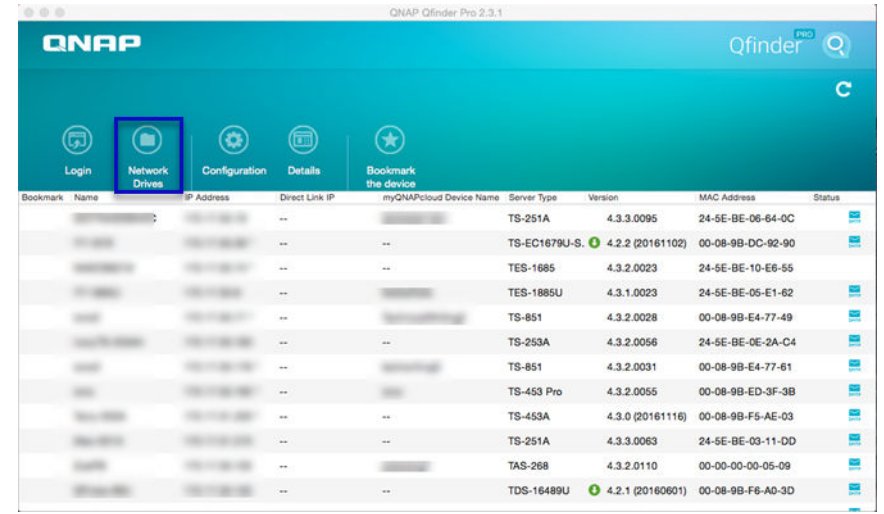

- **6.** Geben Sie Ihren QTS-Benutzernamen und das Passwort an.
- **7.** Klicken Sie auf **OK**.

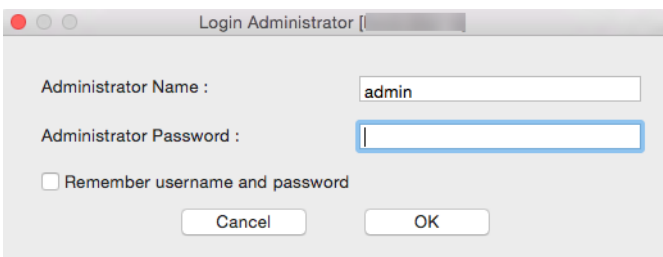

Das Fenster **Netzwerklaufwerke mounten** wird geöffnet.

- **8.** Wählen Sie **Gemountete Ordner in Finder zu "Favoriten" hinzufügen**.
- **9.** Klicken Sie auf **OK**.

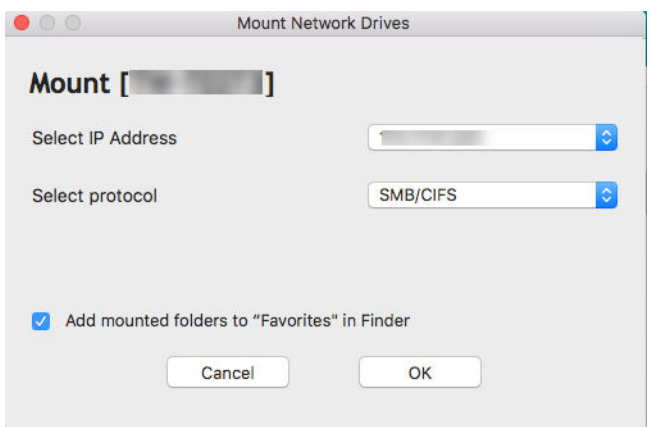

Es wird eine Bestätigungsmeldung angezeigt.

**10.** Klicken Sie auf **Ja**.

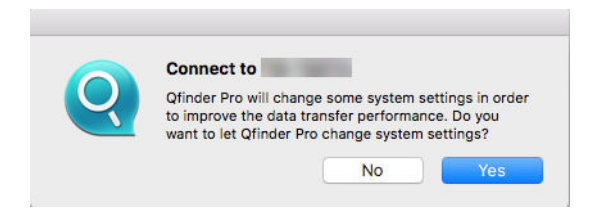

- **11.** Geben Sie Ihren Mac-Benutzernamen und das Passwort an.
- **12.** Klicken Sie auf **OK**.

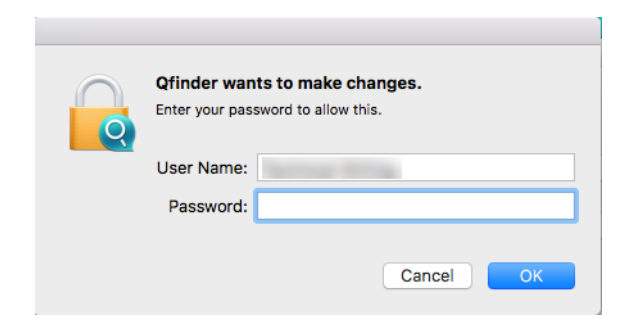

- **13.** Wählen Sie den Freigabeordner.
- **14.** Klicken Sie auf **OK**.

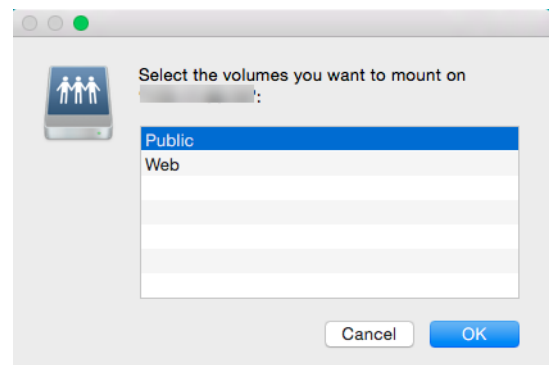

Der Freigabeordner wird als Netzwerklaufwerk gemountet, und Sie können über Qfinder auf ihn zugreifen.

#### **Einen Freigabeordner auf einem Linux-Computer mounten**

- **1.** Öffnen Sie ein Terminal mit Root-Bedingungen.
- **2.** Führen Sie den folgenden Befehl aus:

```
mount <IP der NAS-Ethernet-Schnittstelle>:/share/<Freigabeordner-Name> <Mount-
Verzeichnis>
```
**Tipp** Wenn die IP-Adresse der NAS-Ethernet-Schnittstelle 192.168.0.42 lautet und Sie eine Verbindung zum Freigabeordner "public" im Verzeichnis /mnt/pub herstellen möchten, führen Sie den folgenden Befehl aus:

mount -t nfs 192.168.0.42:/share/public/mnt/pub

**3.** Geben Sie Ihren NAS-Benutzernamen und das Passwort an.

Sie können sich über das gemountete Verzeichnis mit dem Freigabeordner verbinden.

#### **Kontingent**

Sie können Kontingente (in MB oder GB) für Benutzer und Benutzergruppen aktivieren, um den Speicherplatz zu verwalten. Wenn Kontingente aktiviert sind, verhindert QTS, dass Benutzer nach Erreichen des Kontingents Daten auf dem NAS speichern. Standardmäßig sind keine Kontingente für die Benutzer festgelegt.

QTS bietet drei Arten von Kontingenteinstellungen.

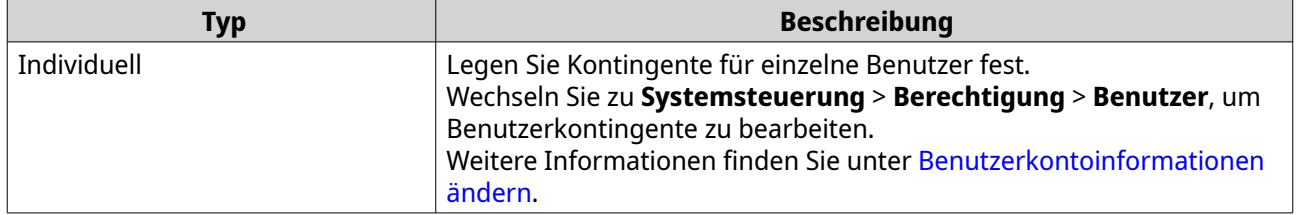

<span id="page-115-0"></span>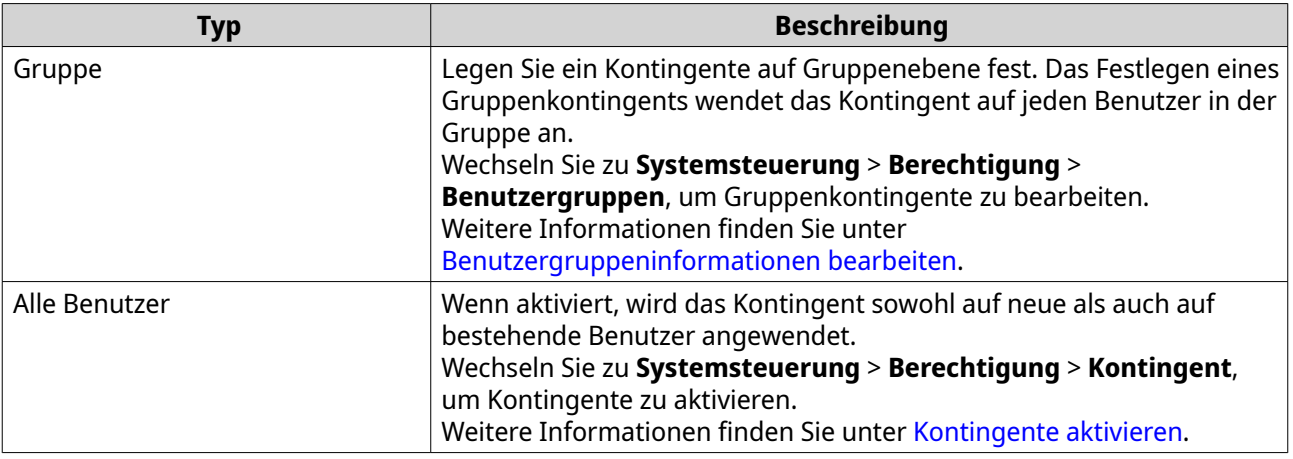

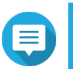

Kontingente werden pro Volume angewendet und nicht auf mehrere Volumes verteilt.

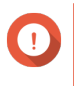

# **Wichtig**

Einzelne Kontingente können Gruppenkontingente außer Kraft setzen. Weitere Informationen finden Sie unter [Kontingentkonflikte](#page-116-0).

# **Tipp**

Sie können Kontingenteinstellungen in eine CSV-Datei exportieren, die Sie als Referenz verwenden können.

Weitere Informationen finden Sie unter [Kontingenteinstellungen exportieren](#page-116-0).

# **Kontingente aktivieren**

- **1.** Wechseln Sie zu **Systemsteuerung** > **Berechtigung** > **Kontingent**.
- **2.** Wählen Sie **Kontingente für alle Benutzer aktivieren**.
- **3.** Geben Sie das Kontingent für alle Benutzer an.

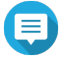

#### **Anmerkung**

Das Kontingent für alle Benutzer muss zwischen 100 MB und 128 TB betragen.

**4.** Klicken Sie auf **Übernehmen**. QTS zeigt die Kontingenteinstellungen für Lokale Benutzer an.

# **Kontingenteinstellungen bearbeiten**

- **1.** Wechseln Sie zu **Systemsteuerung** > **Berechtigung** > **Kontingent**.
- **2.** Wählen Sie den Typ des Benutzers oder der Gruppe aus.
	- **Lokale Benutzer**
	- **Domänenbenutzer**
	- **Lokale Gruppen**
	- **Domänen-Gruppen**

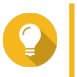

**Tipp**

Standardmäßig werden auf dem Bildschirm **Kontingent** lokale Benutzer angezeigt.

- <span id="page-116-0"></span>**3.** Wählen Sie einen Benutzer oder eine Gruppe aus.
- **4.** Klicken Sie auf **Bearbeiten**. Das Fenster **Kontingent** wird angezeigt.
- **5.** Legen Sie ein Kontingent für den Benutzer oder die Gruppe fest.
	- **Keine Beschränkung**: Die Kontingenteinstellungen gelten nicht für den Benutzer oder die Gruppe.
	- **Speicherplatz beschränken auf**: Geben Sie ein Kontingent für den Benutzer oder die Gruppe an.

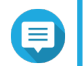

Das Kontingent muss zwischen 100 MB und 128 TB liegen.

• **Gruppenkontingente verwenden**: Die Gruppenkontingenteinstellungen gelten für den Benutzer.

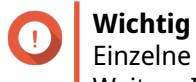

Einzelne Kontingente können Gruppenkontingente außer Kraft setzen. Weitere Informationen finden Sie unter Kontingentkonflikte.

**6.** Klicken Sie auf **OK**.

# **Kontingenteinstellungen exportieren**

- **1.** Wechseln Sie zu **Systemsteuerung** > **Berechtigung** > **Kontingent**.
- **2.** Klicken Sie auf **Generieren**.
- **3.** Klicken Sie auf **Herunterladen**.

QTS exportiert die Kontingenteinstellungen als CSV-Datei.

# **Kontingentkonflikte**

QTS verwendet die folgende Hierarchie, um Konflikte zu lösen.

- **1.** Individuelles Kontingent
- **2.** Gruppenkontingent
- **3.** Alle Benutzerkontingente

Die folgende Tabelle beschreibt die möglichen Szenarien für verschiedene Kombinationen von Benutzerund Gruppenkontingente.

- Die Spalte **Benutzerkontingent** zeigt die Kontingenteinstellung, die auf den einzelnen Benutzer angewendet wird.
- Die Spalte **Gruppenkontingent** zeigt an, ob der Benutzer zu einer Gruppe gehört.
- Die Spalte **Aktuelles Kontingent** zeigt die aktuelle Kontingenteinstellung, die auf den Benutzer angewendet wird.

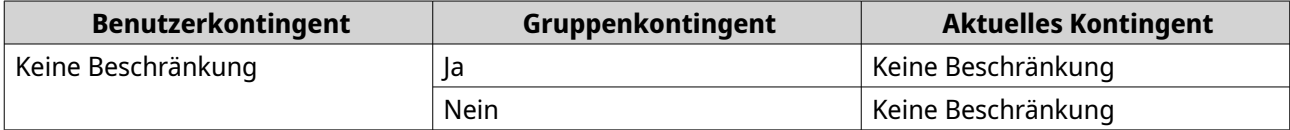

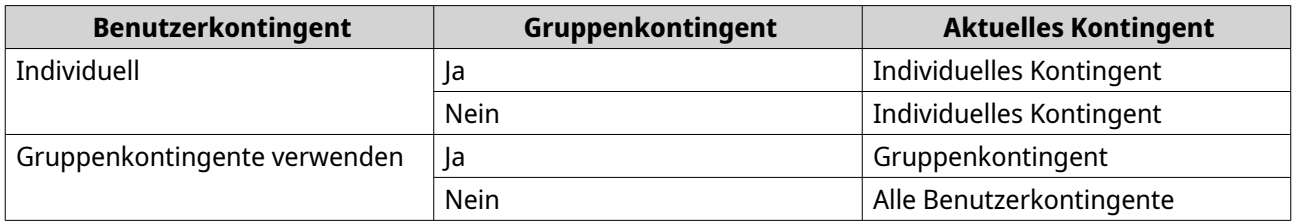

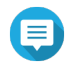

Wenn ein Benutzer zu mehreren Gruppen mit Gruppenkontingenten gehört, gilt das höchste Gruppenkontingent für den Benutzer.

# **Domänensicherheit**

Das NAS unterstützt die Benutzerauthentifizierung über die lokale Zugriffsrechteverwaltung, das Microsoft Active Directory (AD)- und das Lightweight Directory Access Protocol (LDAP)-Verzeichnis.

Durch den Beitritt des NAS zu einer AD-Domäne oder einem LDAP-Verzeichnis können AD- oder LDAP-Benutzer über ihre eigenen Konten auf das NAS zugreifen, ohne Benutzerkonten auf dem NAS konfigurieren zu müssen.

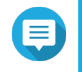

#### **Anmerkung**

QTS unterstützt AD, das auf Windows Server 2008 R2, 2012, 2012 R2, 2016 und 2019 läuft.

Wechseln Sie zu **Systemsteuerung** > **Berechtigung** > **Domänensicherheit**, um die Einstellungen für die Domänensicherheit zu konfigurieren.

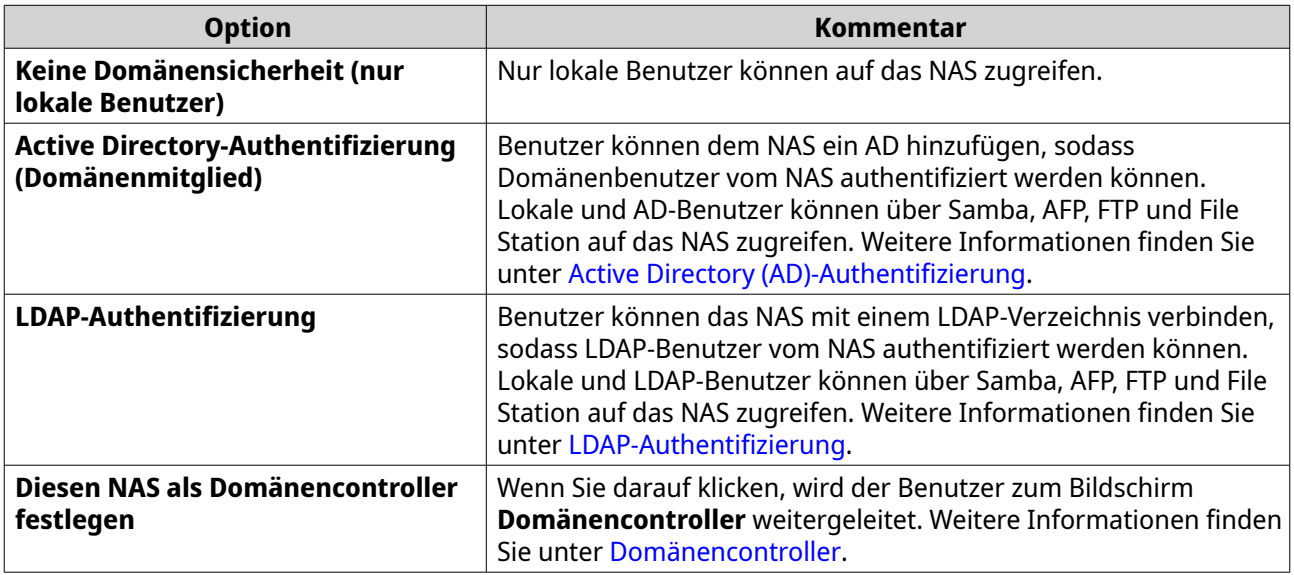

# **Active Directory (AD)-Authentifizierung**

Active Directory (AD) ist ein Microsoft-Verzeichnisdienst, der Informationen für Benutzer, Benutzergruppen und Computer zur Authentifizierung und Verwaltung des Domänenzugriffs speichert. Active Directory ist ein in Windows-Systemen verwendetes Verzeichnis von Microsoft zur zentralen Speicherung, Freigabe und Verwaltung der Informationen und Ressourcen in Ihrem Netzwerk.

Wenn ein NAS mit einer AD-Domäne verbunden wird, importiert das NAS automatisch alle Benutzerkonten auf dem AD-Server. AD-Benutzer können für den Zugriff auf das NAS dieselben Anmeldedaten verwenden.

# <span id="page-118-0"></span>**AD-Authentifizierung mit dem Assistenten für die schnelle Konfiguration konfigurieren**

- **1.** Wechseln Sie zu **Systemsteuerung** > **Berechtigung** > **Domänensicherheit** .
- **2.** Wählen Sie **Active Directory-Authentifizierung (Domänenmitglied)** aus.
- **3.** Klicken Sie auf **Assistent für die schnelle Konfiguration**. Der **Active Directory-Assistent** wird angezeigt.
- **4.** Klicken Sie auf **Weiter**.
- **5.** Geben Sie den voll qualifizierten Domänennamen (FQDN) des AD DNS Servers an. QTS generiert den Eintrag unter **NetBIOS-Domänenname** automatisch.
- **6.** Geben Sie die IP-Adresse des AD-DNS-Servers an.
- **7.** Optional: Wählen Sie **DNS-Serveradresse automatisch durch einen DHCP-Server beziehen**.
- **8.** Klicken Sie auf **Weiter**.
- **9.** Wählen Sie einen Domänencontroller.
- **10.** Wählen Sie die Server Signaturregel für die Domäne aus.

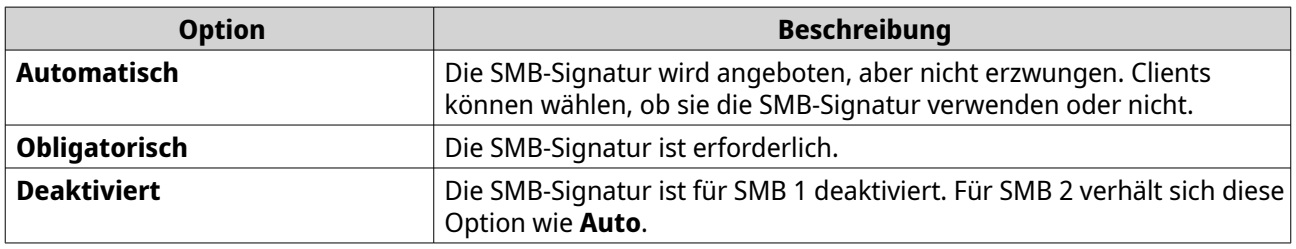

- **11.** Geben Sie den Administrator-Benutzernamen und das -Passwort der Domäne an.
- **12.** Klicken Sie auf **Verbinden**. Das NAS verbindet sich mit der Domäne.
- **13.** Klicken Sie auf **Fertigstellen**.

# **AD-Authentifizierung manuell konfigurieren**

Überprüfen Sie vor Beginn dieser Aufgabe Folgendes:

- Die Zeiteinstellungen des NAS und des AD-Servers sind identisch. Die maximal tolerierte Zeitdifferenz beträgt 5 Minuten.
- Der AD-Server ist als primärer DNS-Server konfiguriert. Wenn Sie einen externen DNS-Server verwenden, können Sie der Domäne nicht beitreten.
- Sie haben die IP-Adresse des WINS-Servers für die Namensauflösung angegeben.
- **1.** Wechseln Sie zu **Systemsteuerung** > **Berechtigung** > **Domänensicherheit** .
- **2.** Wählen Sie **Active Directory-Authentifizierung (Domänenmitglied)** aus.
- **3.** Klicken Sie auf **Manuelle Konfiguration**. Das Fenster **Active Directory** wird angezeigt.
- **4.** Geben Sie die folgenden Informationen an.
- **NetBIOS-Name der Domäne**
- **AD-Servername**
- **Domäne**
- **Domäne-Administratorbenutzername**

Der angegebene Benutzer muss über Administratorzugriffsrechte für die AD-Domäne verfügen.

- **Domäne-Administratorkennwort**
- **Organisationseinheit (optional)**
- **Beschreibung des Servers (optional)**

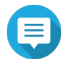

# **Anmerkung**

Der NAS-Samba-Dienst repliziert dies im Feld **Kommentar** des Servers. Diese Beschreibung wird angezeigt, wenn Sie sich über die Befehlszeilenschnittstelle mit einem NAS-Samba-Freigabeordner verbinden.

**5.** Wählen Sie die Server Signaturregel für die Domäne aus.

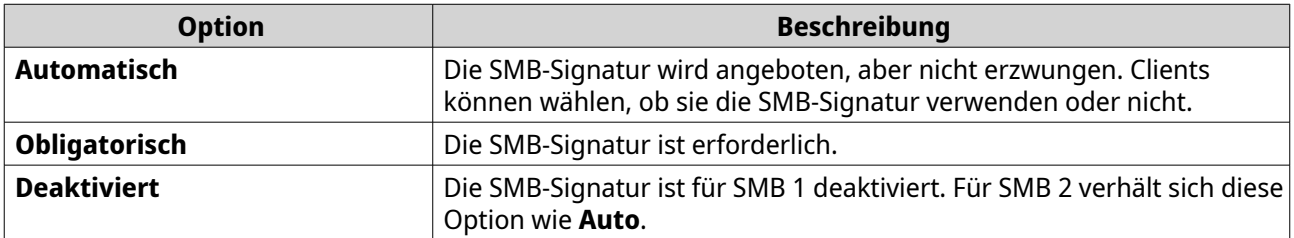

**6.** Klicken Sie auf **Verbinden**.

# **AD-Server- und Domänennamen**

Nachdem Sie das NAS mit der AD-Domäne verbunden haben, können Sie sich mit den folgenden Formaten für den Benutzernamen beim NAS anmelden und auf Freigabeordner zugreifen:

- Lokale Benutzer: NASname\NASusername
- AD-Benutzer: Domain\DomainUsername

Der Speicherort der AD-Server- und Domänennamen ist abhängig von der Version von Windows Server.

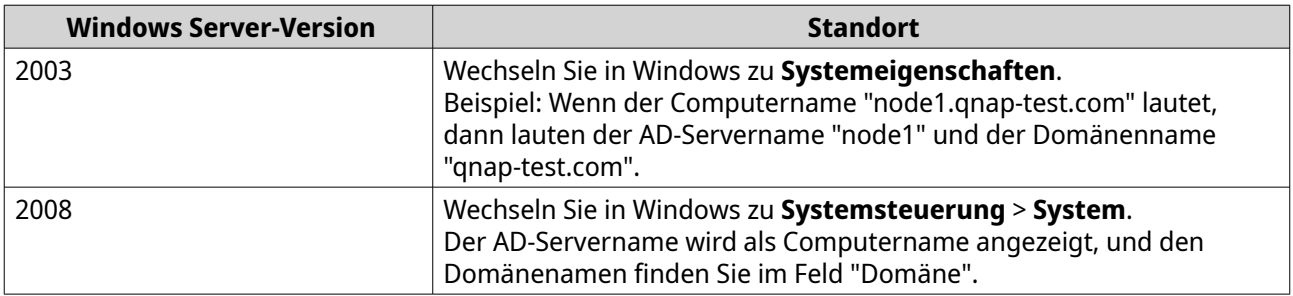

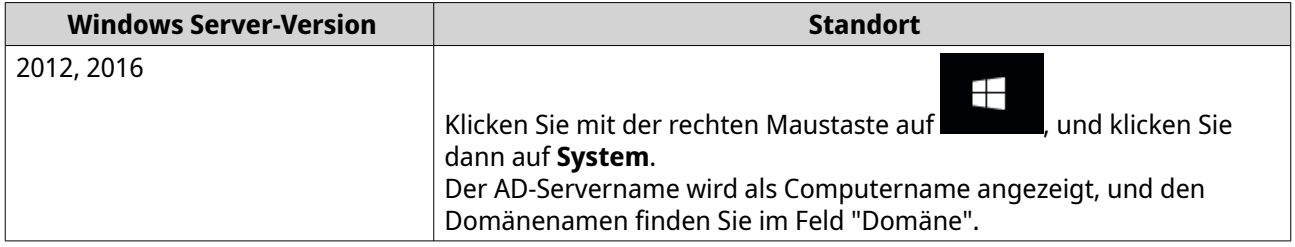

#### **Vertrauenswürdigen Domänenauthentifizierung aktivieren**

Eine vertrauenswürdige Domäne ist eine Domäne, der AD vertraut, um Benutzer zu authentifizieren. Wenn Sie dem NAS eine AD-Domäne hinzufügen, können sich alle Benutzer aus vertrauenswürdigen Domänen anmelden und auf Freigabeordner zugreifen.

Vertrauenswürdige Domänen werden im AD konfiguriert. Sie können nur vertrauenswürdige Domänen auf dem NAS aktivieren. Standardmäßig ist diese Funktion in QTS deaktiviert.

- **1.** Wechseln Sie zu **Systemsteuerung** > **Netzwerk und Dateidienste** > **Win/Mac/NFS** > **Microsoft-Netzwerk**.
- **2.** Klicken Sie auf **Erweiterte Optionen**. Das Fenster **Erweiterte Optionen** wird angezeigt.
- **3.** Wählen Sie **Vertrauenswürdige Domänen aktivieren**.

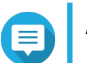

#### **Anmerkung**

Diese Einstellung ist nur verfügbar, wenn das NAS mit einer Domäne verbunden ist.

- **4.** Klicken Sie auf **Übernehmen**. Das Fenster **Erweiterte Optionen** wird geschlossen.
- **5.** Klicken Sie auf **Übernehmen**.

# **Azure Active Directory Single Sign-On (SSO)**

Single Sign-On (SSO) ist ein ganzheitlicher Ansatz zur Authentifizierung von Benutzern bei der Anmeldung an Anwendungen im Azure Active Directory. Wenn Sie SSO aktivieren, benötigt ein Benutzer unabhängig von der Plattform, der Domäne oder der verwendeten Technologie nur einen Anmeldeberechtigungsnachweis, um auf mehrere Anwendungen zuzugreifen. Ohne SSO benötigt ein Benutzer für den Zugriff auf jede Anwendung einen separaten Berechtigungsnachweis. Die NAS unterstützt SSO. Je nachdem, welchem Domänendienst das NAS beitritt, synchronisiert das Gerät die Domänenkontoinformationen mit dem entsprechenden Dienst.

#### **Azure AD Single-Sign-On aktivieren**

Stellen Sie vor Beginn dieser Aufgabe sicher, dass Sie eine Anwendungsregistrierung anlegen. Weitere Informationen finden Sie unter [https://docs.microsoft.com/en-us/azure/active-directory/develop/](https://docs.microsoft.com/en-us/azure/active-directory/develop/howto-create-service-principal-portal) [howto-create-service-principal-portal.](https://docs.microsoft.com/en-us/azure/active-directory/develop/howto-create-service-principal-portal) Die Benutzerschnittstelle auf Microsoft Azure kann ohne vorherige Ankündigung geändert werden.

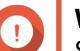

#### **Wichtig**

Sie müssen zunächst die folgenden Schritte ausführen, bevor Sie SSO aktivieren können.

• Stellen Sie sicher, dass Ihr NAS über einen x86 Prozessor (Intel oder AMD) verfügt.

- Konfigurieren Sie Azure Site-to-Site VPN. Weitere Informationen finden Sie unter [https://docs.microsoft.com/en-us/azure/vpn-gateway/vpn-gateway-howto-site](https://docs.microsoft.com/en-us/azure/vpn-gateway/vpn-gateway-howto-site-to-site-resource-manager-portal)[to-site-resource-manager-portal.](https://docs.microsoft.com/en-us/azure/vpn-gateway/vpn-gateway-howto-site-to-site-resource-manager-portal) Sie können auch einen benutzerdefinierten Domänennamen über das Azure AD Portal für das lokale Windows AD hinzufügen. Weitere Informationen finden Sie unter [https://docs.microsoft.com/en-us/azure/vpn-gateway/vpn-gateway-howto-site](https://docs.microsoft.com/en-us/azure/vpn-gateway/vpn-gateway-howto-site-to-site-resource-manager-portal)[to-site-resource-manager-portal](https://docs.microsoft.com/en-us/azure/vpn-gateway/vpn-gateway-howto-site-to-site-resource-manager-portal) und [https://docs.microsoft.com/en-us/azure/active](https://docs.microsoft.com/en-us/azure/active-directory/fundamentals/add-custom-domain)[directory/fundamentals/add-custom-domain](https://docs.microsoft.com/en-us/azure/active-directory/fundamentals/add-custom-domain).
- Konfigurieren Sie den Azure AD Domain Dienst. Weitere Informationen finden Sie in den folgenden Abschnitten:
	- [AD-Authentifizierung mit dem Assistenten für die schnelle Konfiguration](#page-118-0) [konfigurieren](#page-118-0)
	- [AD-Authentifizierung manuell konfigurieren](#page-118-0)

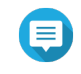

Wenn Sie SSO auf mehr als einem NAS aktivieren möchten, müssen Sie diese Schritte auf jedem NAS wiederholen.

- **1.** Wechseln Sie zu **Systemsteuerung** > **Berechtigung** > **Domänensicherheit** > **SSO**.
- **2.** Wählen Sie **Azure SSO Dienst aktivieren**.
- **3.** Geben Sie die **Client ID** an.

Weitere Informationen finden Sie unter [https://docs.microsoft.com/en-us/azure/active-directory/](https://docs.microsoft.com/en-us/azure/active-directory/develop/howto-create-service-principal-portal) [develop/howto-create-service-principal-portal](https://docs.microsoft.com/en-us/azure/active-directory/develop/howto-create-service-principal-portal).

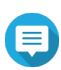

#### **Anmerkung**

Die Client-ID wird auch als Anwendungs-ID bezeichnet.

- **4.** Geben Sie die **Tenant ID** an. Weitere Informationen finden Sie unter [https://docs.microsoft.com/en-us/azure/active-directory/](https://docs.microsoft.com/en-us/azure/active-directory/develop/howto-create-service-principal-portal) [develop/howto-create-service-principal-portal](https://docs.microsoft.com/en-us/azure/active-directory/develop/howto-create-service-principal-portal).
- **5.** Geben Sie die **Antwort-URLs** an.
	- **a.** Melden Sie als Administrator auf<https://portal.azure.com/#home>an.
	- **b.** Klicken Sie auf **Azure Active Directory** und anschließend auf **App Registrierungen** > **Ihre App** > **Alle Einstellungen** > **Antwort-URLS** .
	- **c.** Fügen Sie :8080/cgi-bin zum Ende der IP-Adresse hinzu.
	- **d.** Kopieren Sie die URL und fügen Sie sie in den Feldbezeichner **Antwort-URLs** auf dem NAS ein.
- **6.** Geben Sie den **Öffentlichen Schlüssel** an.

#### **Anmerkung**

- Der öffentliche Schlüssel muss eine PEM Datei sein.
- Sie können ein CA-Zertifikat unter Verwendung einer Linux Umgebung oder OpenSSL in einen öffentlichen Schlüssel konvertieren.
- **7.** Klicken Sie auf **Übernehmen**.

<span id="page-122-0"></span>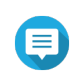

Ihr NAS Anmeldebildschirm ändert sich und enthält nun eine Azure SSO Anmeldeoption.

# **LDAP-Authentifizierung**

Ein Lightweight Directory Access Protocol (LDAP)-Verzeichnis enthält Benutzer- und Benutzergruppeninformationen, die auf einem LDAP-Server gespeichert sind. Administratoren können LDAP verwenden, um Benutzer im LDAP-Verzeichnis zu verwalten und sich mit mehreren NAS-Geräten mit den gleichen Anmeldedaten zu verbinden. Diese Funktion erfordert einen laufenden LDAP-Server und Kenntnisse über Linux-Server, LDAP-Server und Samba.

# **LDAP-Authentifizierung konfigurieren**

- **1.** Wechseln Sie zu **Systemsteuerung** > **Berechtigung** > **Domänensicherheit** .
- **2.** Wählen Sie **LDAP-Authentifizierung**.
- **3.** Wählen Sie den Typ des LDAP-Servers.
- **4.** Geben Sie die folgenden Informationen an.

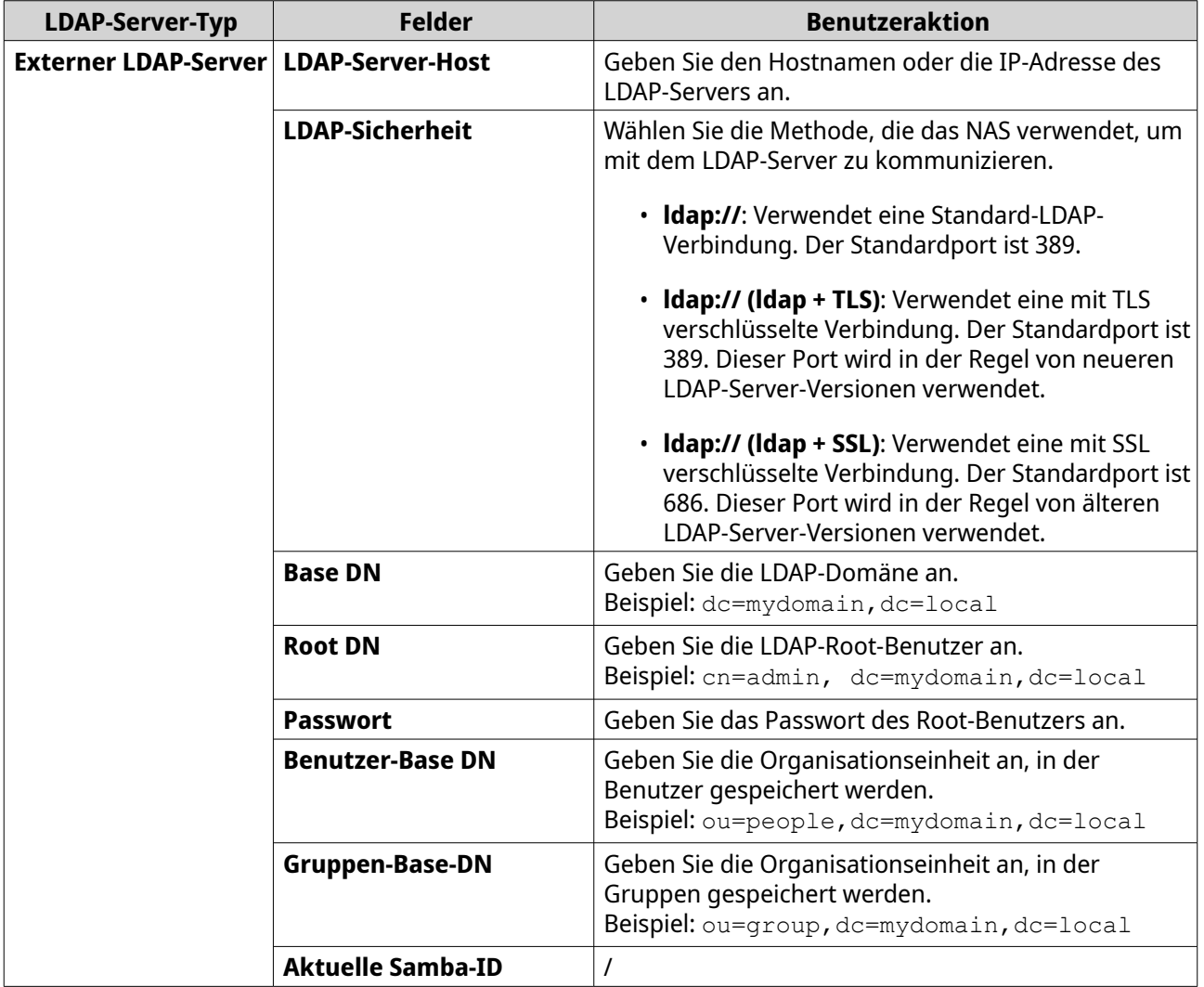

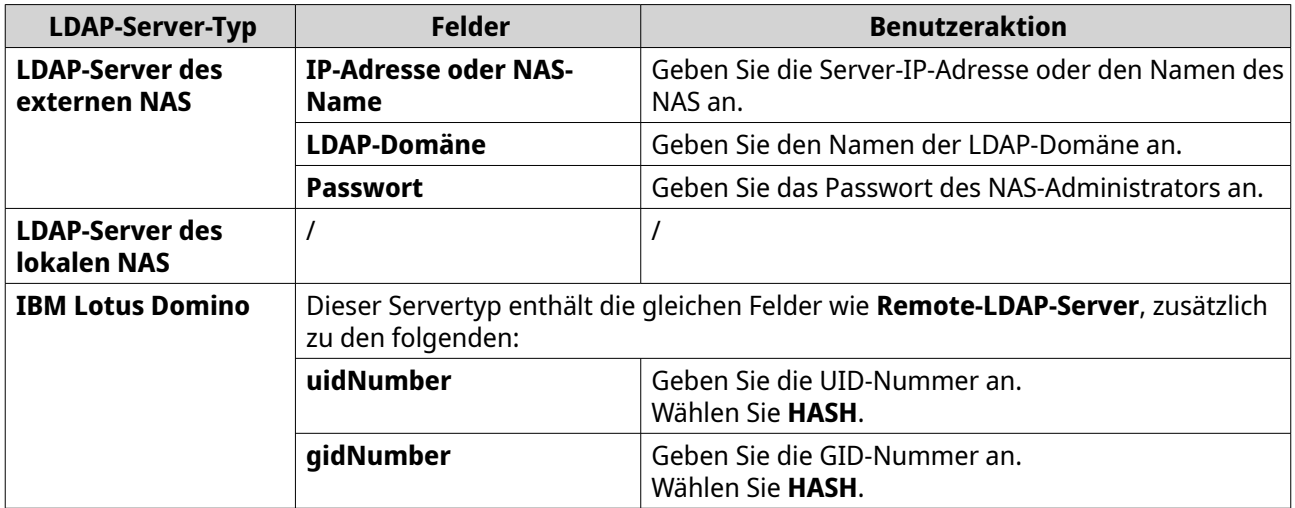

- **5.** Klicken Sie auf **Übernehmen**. Das Fenster **LDAP-Authentifizierungsoptionen** wird angezeigt.
- **6.** Wählen Sie die Benutzer, die auf das NAS zugreifen dürfen.

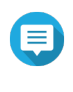

Die **LDAP-Authentifizierungsoptionen** variieren je nachdem, wenn Microsoft Networking aktiviert ist. Weitere Informationen finden Sie unter LDAP-Authentifizierungsoptionen.

**7.** Klicken Sie auf **Fertigstellen**.

# **LDAP-Authentifizierungsoptionen**

Die **LDAP-Authentifizierungsoptionen** variieren je nachdem, ob Microsoft-Netzwerk aktiviert ist.

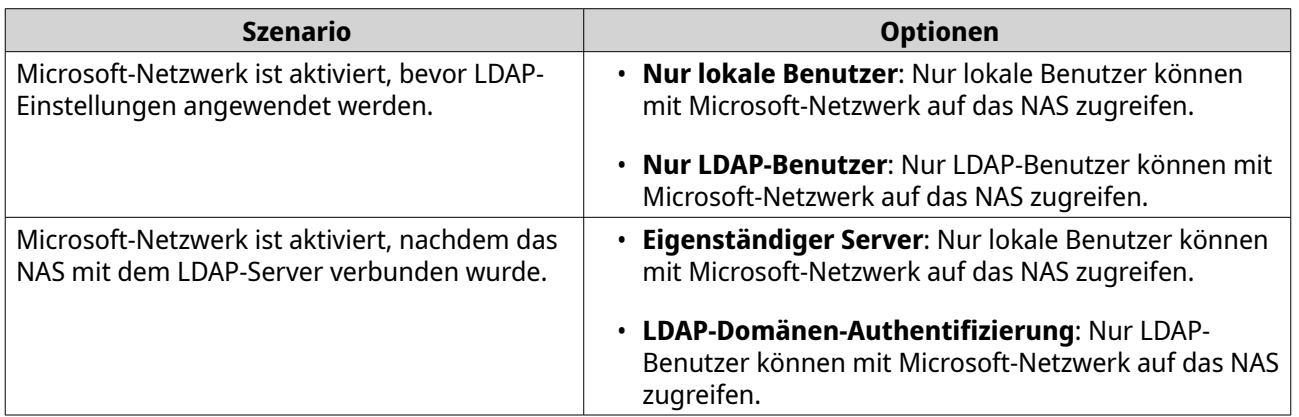

# **AD- und LDAP-Verwaltung**

Wenn das NAS einer AD-Domäne beitritt oder mit einem LDAP-Server verbunden wird, kann der Administrator Benutzerkonten und Benutzergruppen der Domäne ändern.

# **AD- und LDAP-Benutzer verwalten**

- **1.** Wechseln Sie zu **Berechtigung** > **Benutzer**.
- **2.** Wählen Sie **Domänenbenutzer**. QTS zeigt die Liste der Domänenbenutzer an.
- **3.** Suchen Sie einen Benutzer.
- **4.** Führen Sie einen der folgenden Schritte aus.

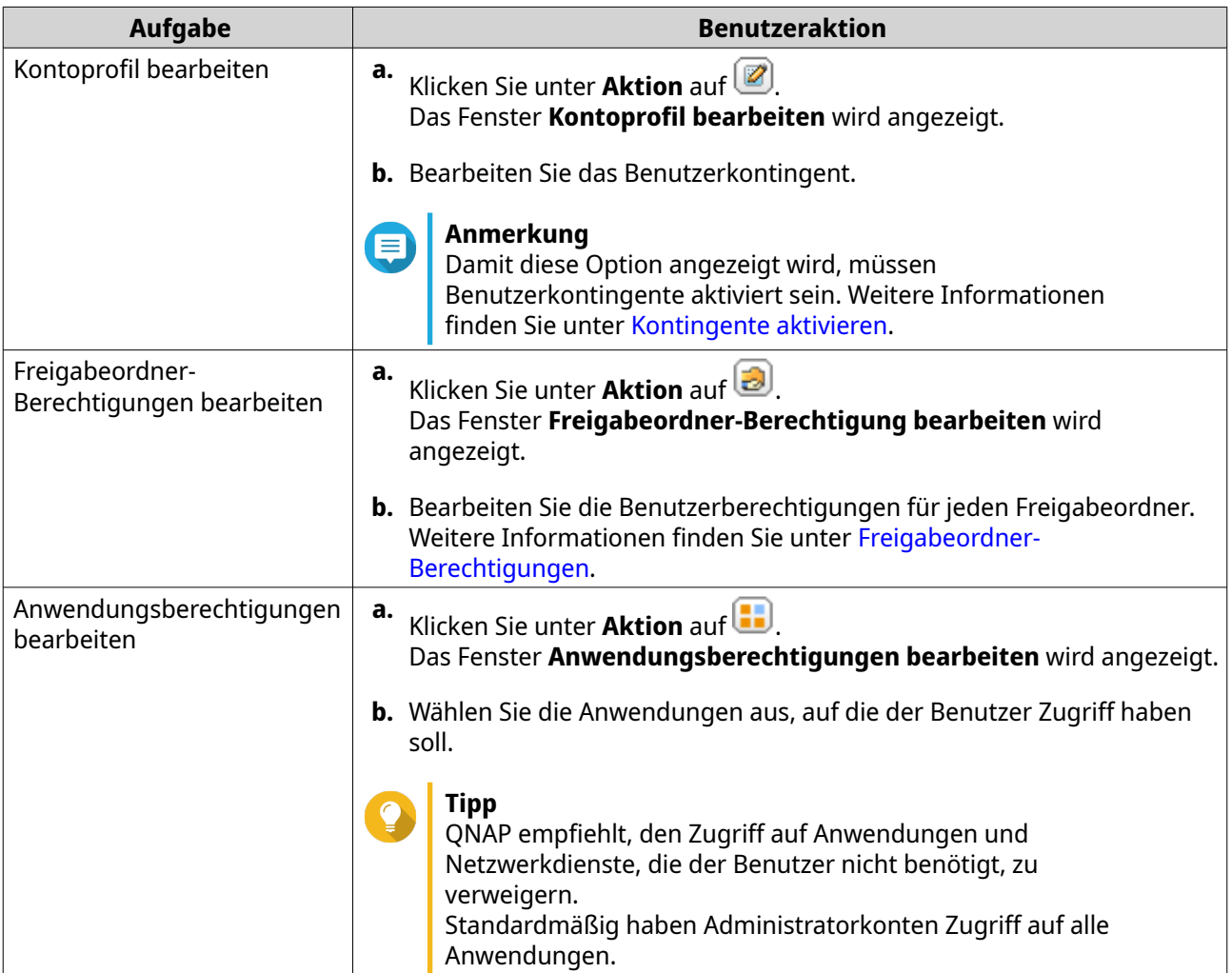

# **Tipp**

Klicken Sie auf , um neu erstellte Benutzer auf dem AD- oder LDAP-Server anzuzeigen. Die Berechtigungseinstellungen werden in Echtzeit mit dem Domänencontroller automatisch synchronisiert.

**5.** Klicken Sie auf **Übernehmen**.

#### **AD- und LDAP-Benutzergruppen verwalten**

- **1.** Wechseln Sie zu **Systemsteuerung** > **Berechtigung** > **Benutzergruppen**.
- **2.** Wählen Sie **Domänengruppen**. QTS zeigt die Liste der Domänenbenutzergruppen an.
- **3.** Suchen Sie eine Benutzergruppe.
- **4.** Führen Sie einen der folgenden Schritte aus.

<span id="page-125-0"></span>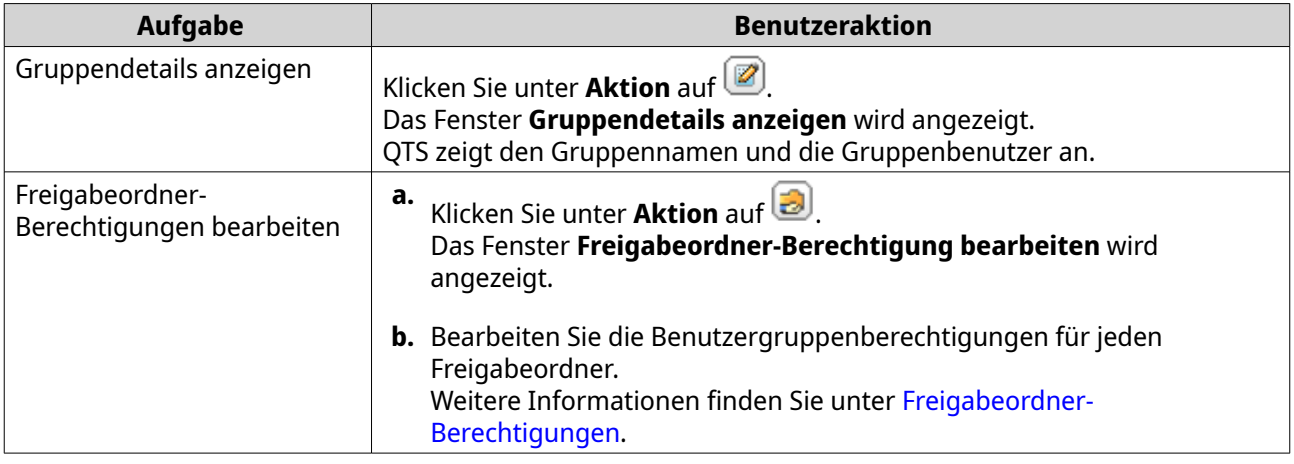

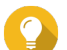

# **Tipp**

Klicken Sie auf **C**, um neu erstellte Gruppen auf dem AD- oder LDAP-Server anzuzeigen. Die Berechtigungseinstellungen werden in Echtzeit mit dem Domänencontroller automatisch synchronisiert.

**5.** Klicken Sie auf **Übernehmen**.

# **Domänencontroller**

Sie können Ihr QNAP-NAS als Domänencontroller für Microsoft Windows-Umgebungen konfigurieren. Durch die Konfiguration des NAS als Domänencontroller können Sie Benutzerkontoinformationen speichern, die Benutzerauthentifizierung verwalten und die Sicherheit für eine Windows-Domäne durchsetzen.

# **Domänencontroller aktivieren**

# **Wichtig**

Wenn das NAS als Domaincontroller konfiguriert ist, können nur Domainbenutzer über CIFS/SMB (Microsoft-Netzwerk) auf Freigabeordner zugreifen. Allen lokalen NAS-Benutzern wird der Zugriff verweigert. Um den **Domänencontroller** zu aktivieren, müssen Sie zuerst die erweiterten

Ordnerberechtigungen aktivieren, indem Sie zu **Systemsteuerung** > **Berechtigung** > **Freigabeordner** > **Erweiterte Berechtigungen** wechseln.

- **1.** Wechseln Sie zu **Systemsteuerung** > **Berechtigung** > **Domänencontroller**.
- **2.** Wählen Sie **Domaincontroller aktivieren**.

# **Wichtig**

Der Domänencontroller kann nicht aktiviert werden, wenn bereits ein LDAP-Server auf dem NAS läuft.

**3.** Wählen Sie den Domänencontroller Modus aus.

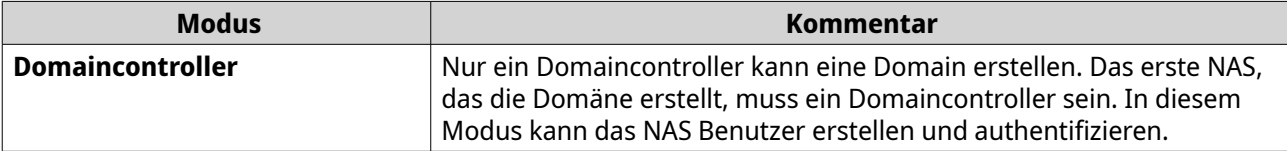

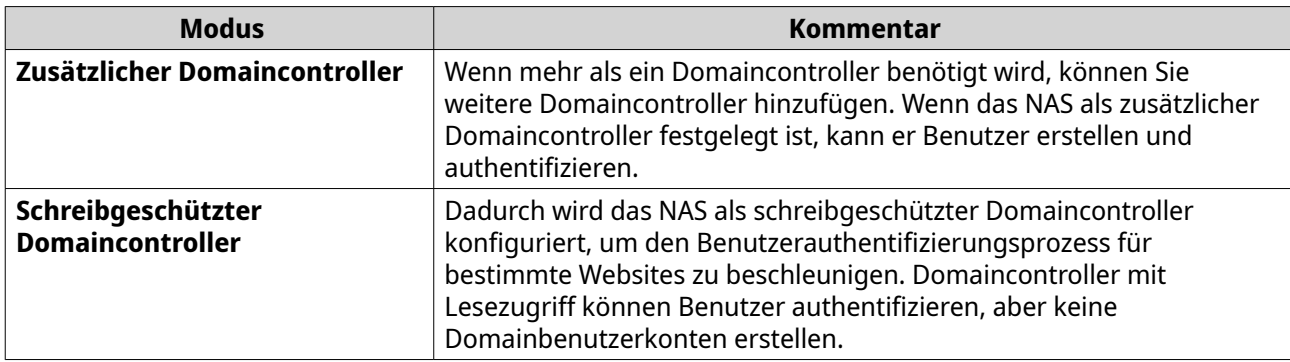

#### **4.** Geben Sie die folgenden Informationen an.

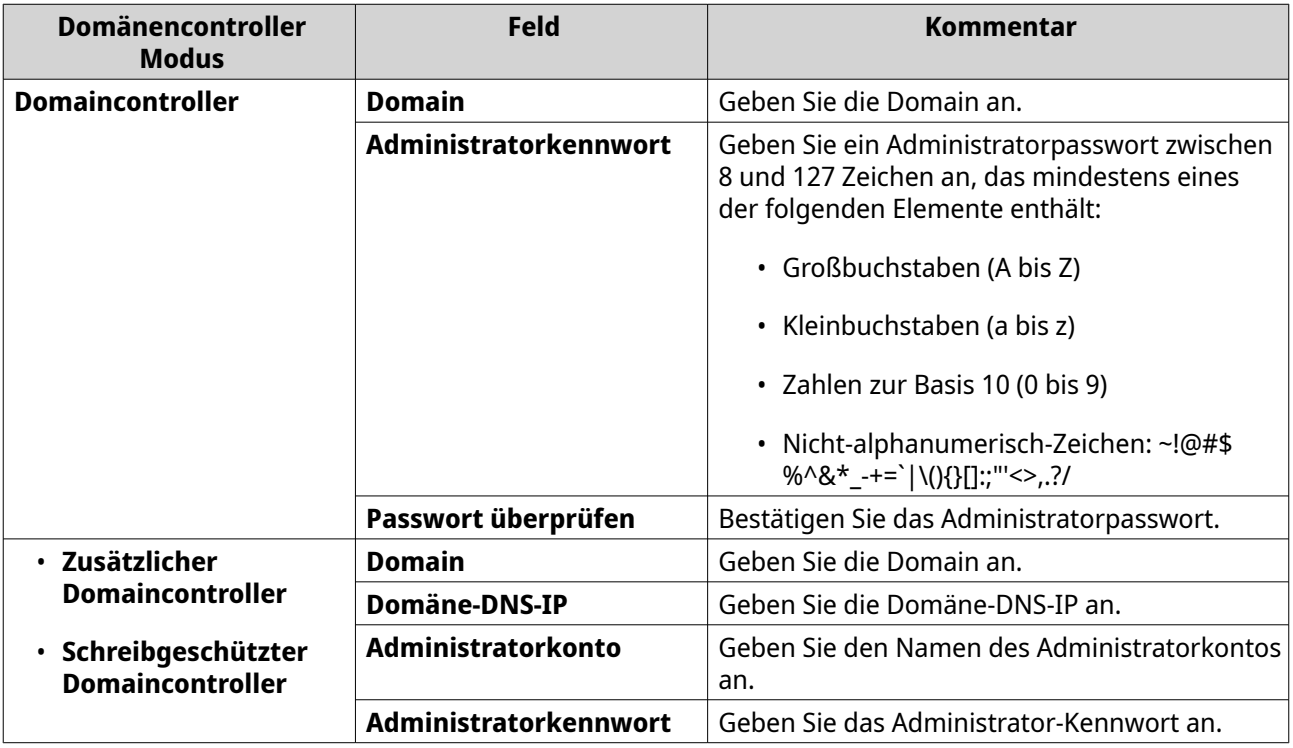

#### **5.** Wählen Sie die Server Signaturregel für die Domäne aus.

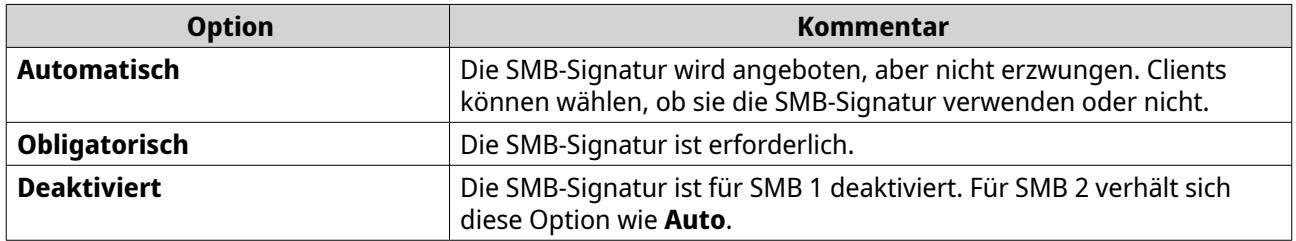

**6.** Klicken Sie auf **Übernehmen**.

# **Domänencontroller zurücksetzen**

- **1.** Wechseln Sie zu **Systemsteuerung** > **Berechtigung** > **Domänencontroller**.
- **2.** Klicken Sie auf **Zurücksetzen**. Es wird ein Dialogfeld angezeigt.
- <span id="page-127-0"></span>**3.** Geben Sie das Administrator-Passwort ein.
- **4.** Klicken Sie auf **OK**.

# **Standard-Domänenbenutzerkonten**

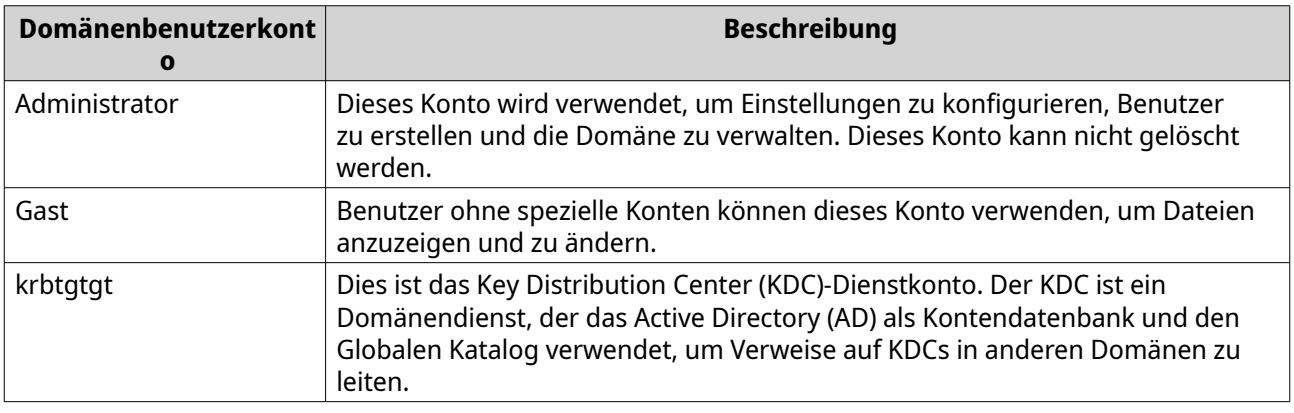

# **Einen Domänenbenutzer erstellen**

- **1.** Wechseln Sie zu **Systemsteuerung** > **Berechtigung** > **Domänencontroller** > **Benutzer**.
- **2.** Klicken **Erstellen** > **Einen Benutzer erstellen** . Der Assistent **Einen Benutzer erstellen** wird angezeigt.
- **3.** Klicken Sie auf **Weiter**.
- **4.** Geben Sie die folgenden Informationen an.

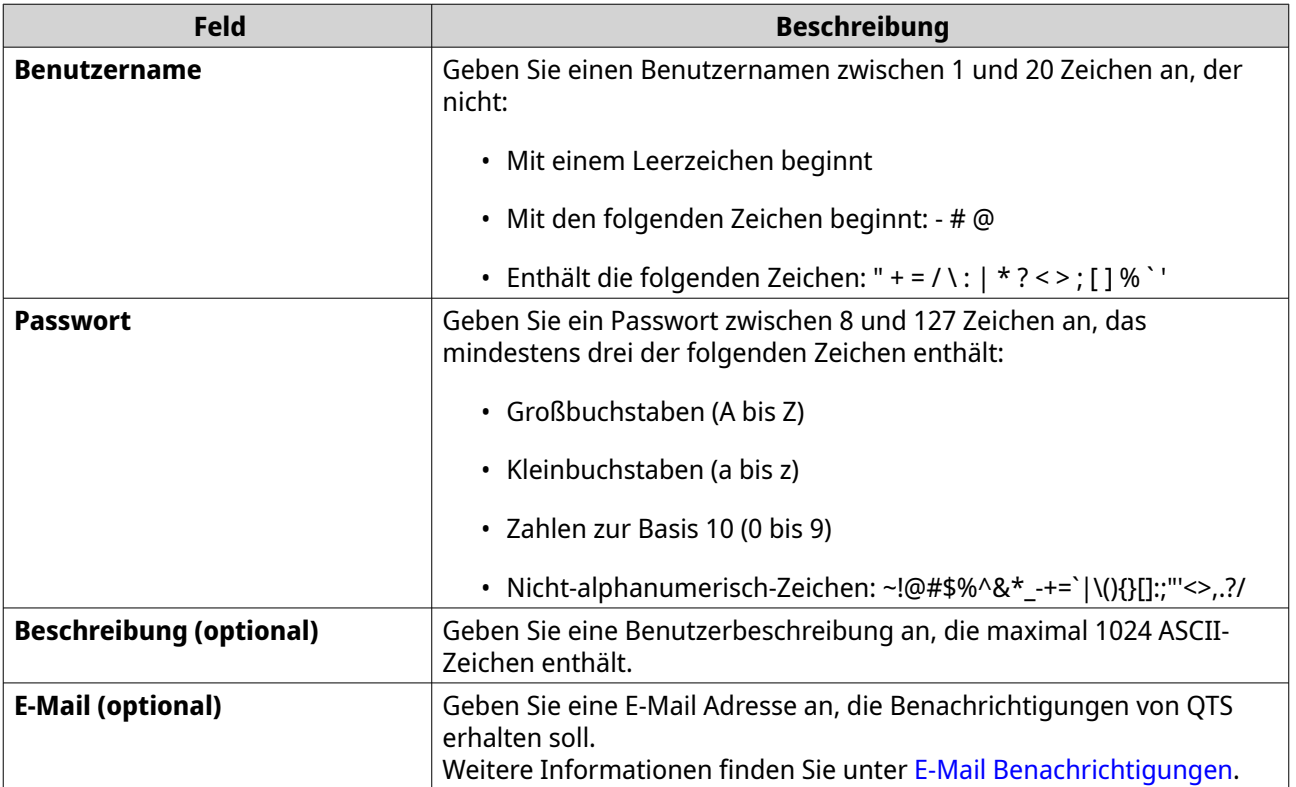

**5.** Klicken Sie auf **Weiter**.

**6.** Geben Sie die folgenden Informationen an.

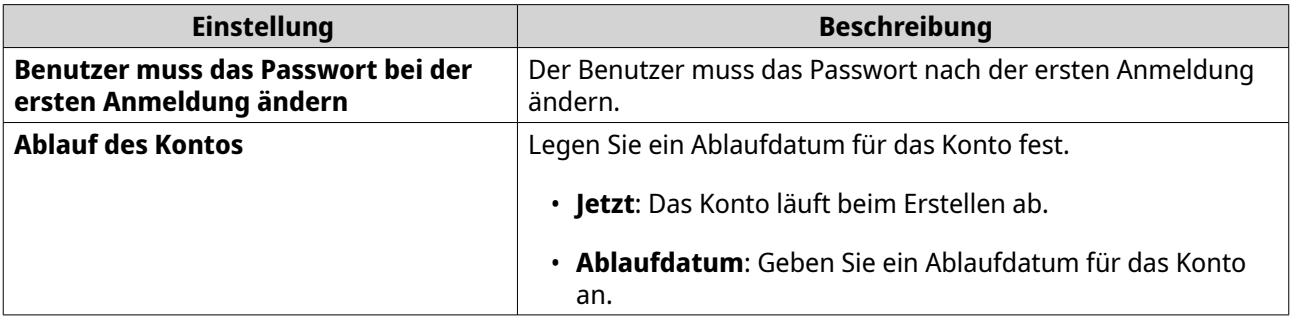

- **7.** Klicken Sie auf **Weiter**.
- **8.** Weisen Sie das Konto zu vorhandenen Windows-Benutzergruppen zu.
- **9.** Klicken Sie auf **Weiter**.
- **10.** Überprüfen Sie die Zusammenfassung, und klicken Sie dann auf **Fertigstellen**.

# **Mehrere Domänenbenutzer erstellen**

- **1.** Wechseln Sie zu **Systemsteuerung** > **Berechtigung** > **Domänencontroller** > **Benutzer**.
- **2.** Klicken **Erstellen** > **Mehrere Benutzer erstellen**. Der Assistent **Mehrere Benutzer erstellen** wird angezeigt.
- **3.** Klicken Sie auf **Weiter**.
- **4.** Geben Sie die folgenden Informationen an.

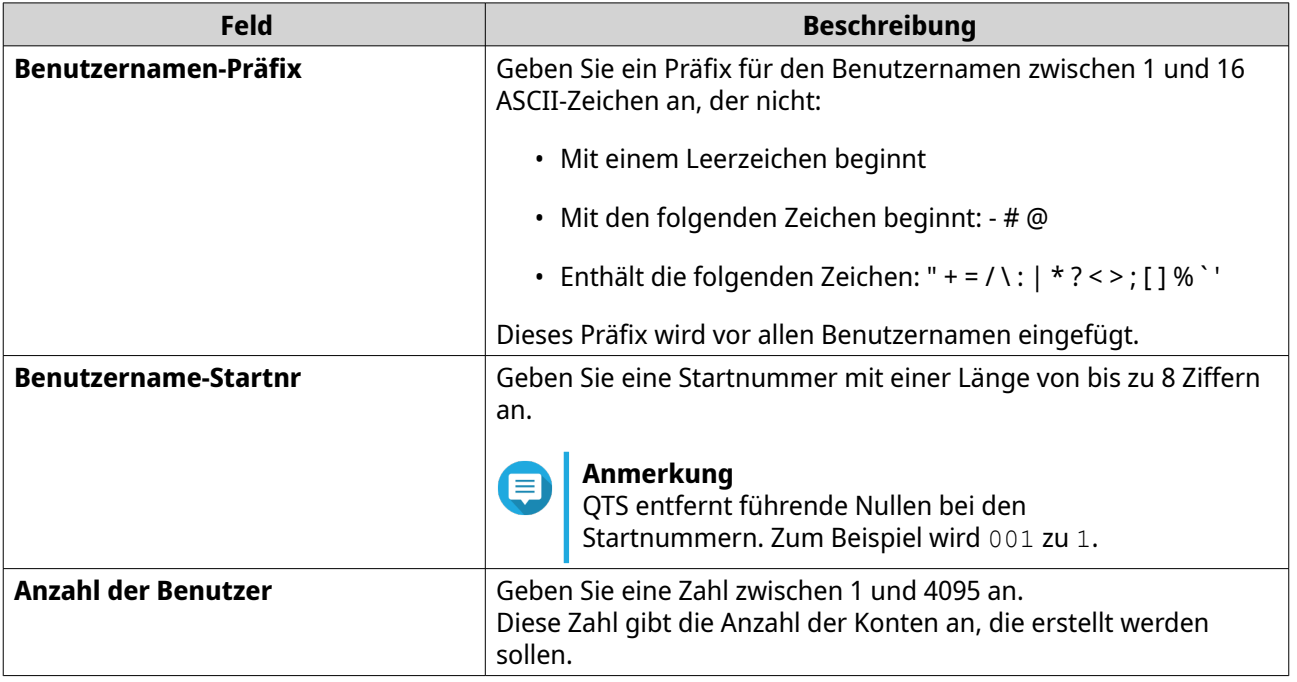

<span id="page-129-0"></span>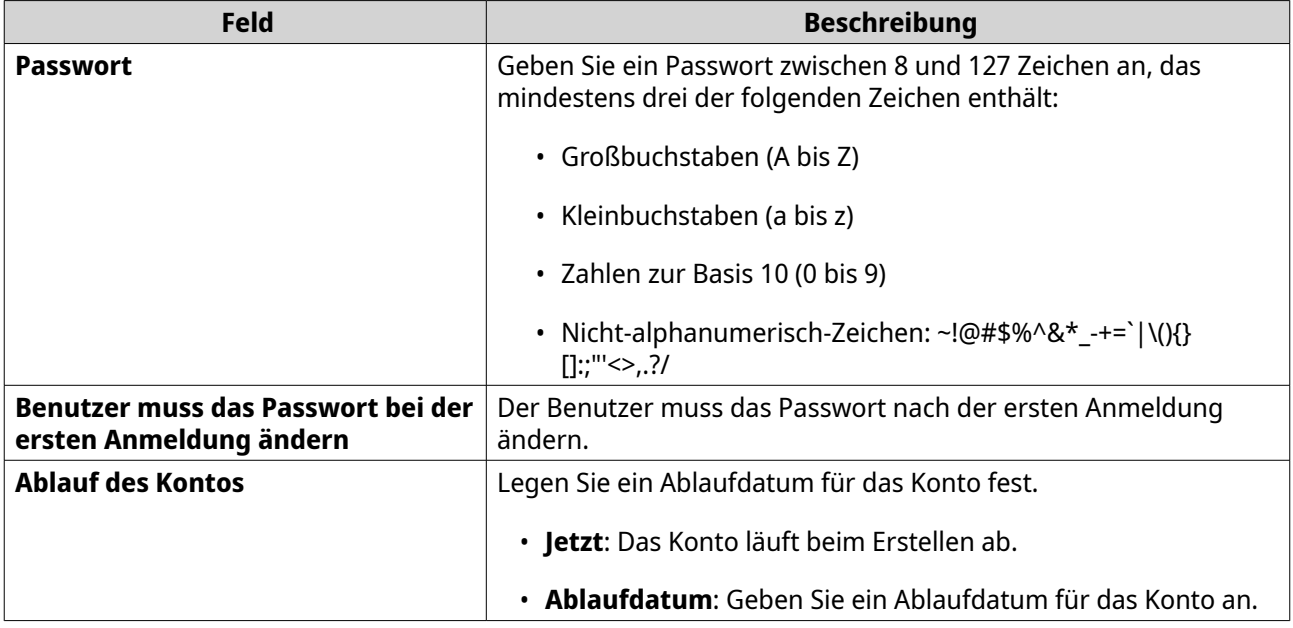

- **5.** Klicken Sie auf **Erstellen**. QTS erstellt die Konten und fügt sie der Liste der Domänenbenutzer hinzu.
- **6.** Klicken Sie auf **Fertigstellen**.

# **Listen der Domänenbenutzerkonten**

Benutzerkonten können auch direkt aus TXT- oder CSV-Dateien importiert werden. Die Dateien enthalten Informationen zum Benutzerkonto, einschließlich Benutzernamen, Passwörter, Beschreibungen und E-Mail-Adressen.

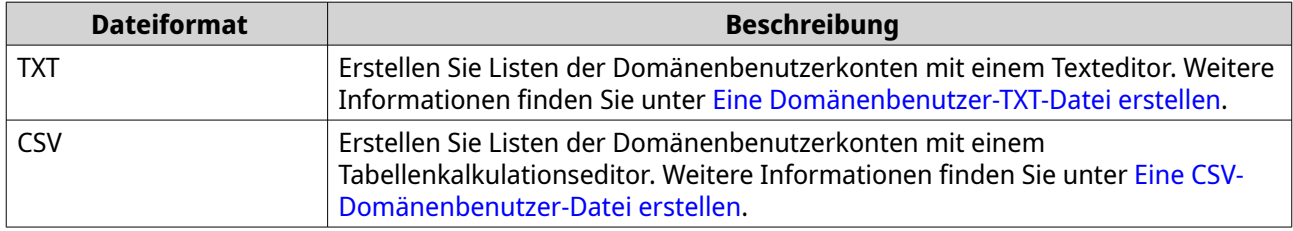

#### **Eine Domänenbenutzer-TXT-Datei erstellen**

- **1.** Erstellen Sie eine neue Datei in einem Texteditor.
- **2.** Geben Sie die Informationen des Domänenbenutzers im folgendem Format an. Benutzername,Passwort,Beschreibung,E-Mail-Adresse

# **Wichtig**

- Trennen Sie Werte durch Kommas.
- Stellen Sie sicher, dass das Passwort den Anforderungen für Domänenbenutzerkonten entspricht. Weitere Informationen finden Sie unter [Einen Domänenbenutzer erstellen.](#page-127-0)
- Geben Sie Informationen für nur einen Benutzer in jeder Zeile an. Beispiel:

John,s8fK4br\*,Johns Konto,john@qnap.com

<span id="page-130-0"></span>Jane,9fjwbXy#,Janes Konto,jane@qnap.com Mary,f9xn3nS%,Marys Konto,mary@qnap.com

**3.** Speichern Sie die Liste als TXT-Datei.

**Wichtig**

Wenn die Liste Multi-Byte-Zeichen enthält, speichern Sie die Datei mit UTF-8-Codierung.

# **Eine CSV-Domänenbenutzer-Datei erstellen**

- **1.** Erstellen Sie eine neue Arbeitsmappe in einem Tabellenkalkulationsprogramm.
- **2.** Geben Sie die Informationen des Domänenbenutzers im folgendem Format an.
	- Spalte A: Benutzername
	- Spalte B: Passwort
	- Spalte C: Beschreibung
	- Spalte D: E-Mail

#### **Wichtig**

• Stellen Sie sicher, dass das Passwort den Anforderungen für Domänenbenutzerkonten entspricht.

Weitere Informationen finden Sie unter [Einen Domänenbenutzer erstellen.](#page-127-0)

• Geben Sie Informationen für nur einen Benutzer in jeder Zeile an. Beispiel:

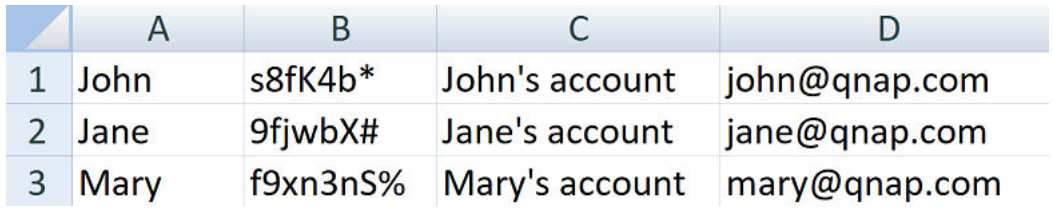

**3.** Speichern Sie die Arbeitsmappe als CSV-Datei.

**Wichtig**

Wenn die Liste Multi-Byte-Zeichen enthält, öffnen Sie die Datei mit einem Texteditor, und speichern Sie sie dann mit UTF-8-Codierung.

#### **Batch-Import von Domänenbenutzern**

- **1.** Wechseln Sie zu **Systemsteuerung** > **Berechtigung** > **Domänencontroller** > **Benutzer**.
- **2.** Klicken Sie auf **Erstellen** > **Batch-Import von Benutzern** . Der Assistent **Batch-Import von Benutzern** wird angezeigt.
- **3.** Optional: Wählen Sie **Vorhandene Benutzer überschreiben**.

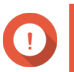

**Wichtig**

Wenn diese Option ausgewählt ist, überschreibt QTS vorhandene Domänenbenutzerkonten, die Duplikate in der importierten Benutzerkontenliste der Domäne enthalten.

**4.** Klicken Sie auf **Durchsuchen**, und wählen Sie dann die Datei aus, die die Liste der Domänenbenutzerkonten enthält.

# **Wichtig**

Stellen Sie sicher, dass Sie eine gültige Listendatei der QTS-Domänenbenutzerkonten importieren, um Parserfehler zu vermeiden.

Weitere Informationen finden Sie unter [Listen der Domänenbenutzerkonten.](#page-129-0)

**5.** Klicken Sie auf **Weiter**. Der Bildschirm **Dateiinhaltsvorschau** wird angezeigt.

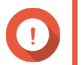

**Wichtig**

Stellen Sie sicher, dass die Dateiinhalte gültig sind. Wenn irgendwelche Informationen ungültig sind, kann die Liste der Domänenbenutzerkonten nicht importiert werden.

- **6.** Klicken Sie auf **Importieren**. QTS importiert die Liste der Domänenbenutzerkonten.
- **7.** Klicken Sie auf **Fertigstellen**.

# **Informationen zum Domänenbenutzerkonto ändern**

- **1.** Wechseln Sie zu **Systemsteuerung** > **Berechtigung** > **Domänencontroller** > **Benutzer**.
- **2.** Suchen Sie einen Benutzer.
- **3.** Führen Sie eine der folgenden Aufgaben aus.

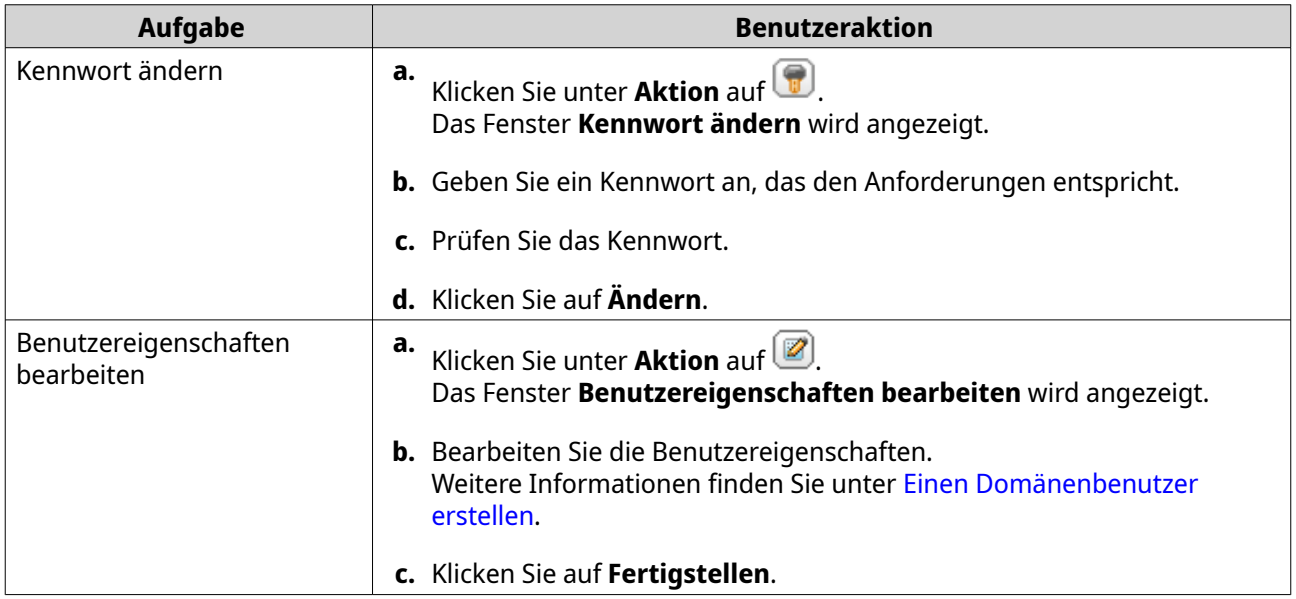

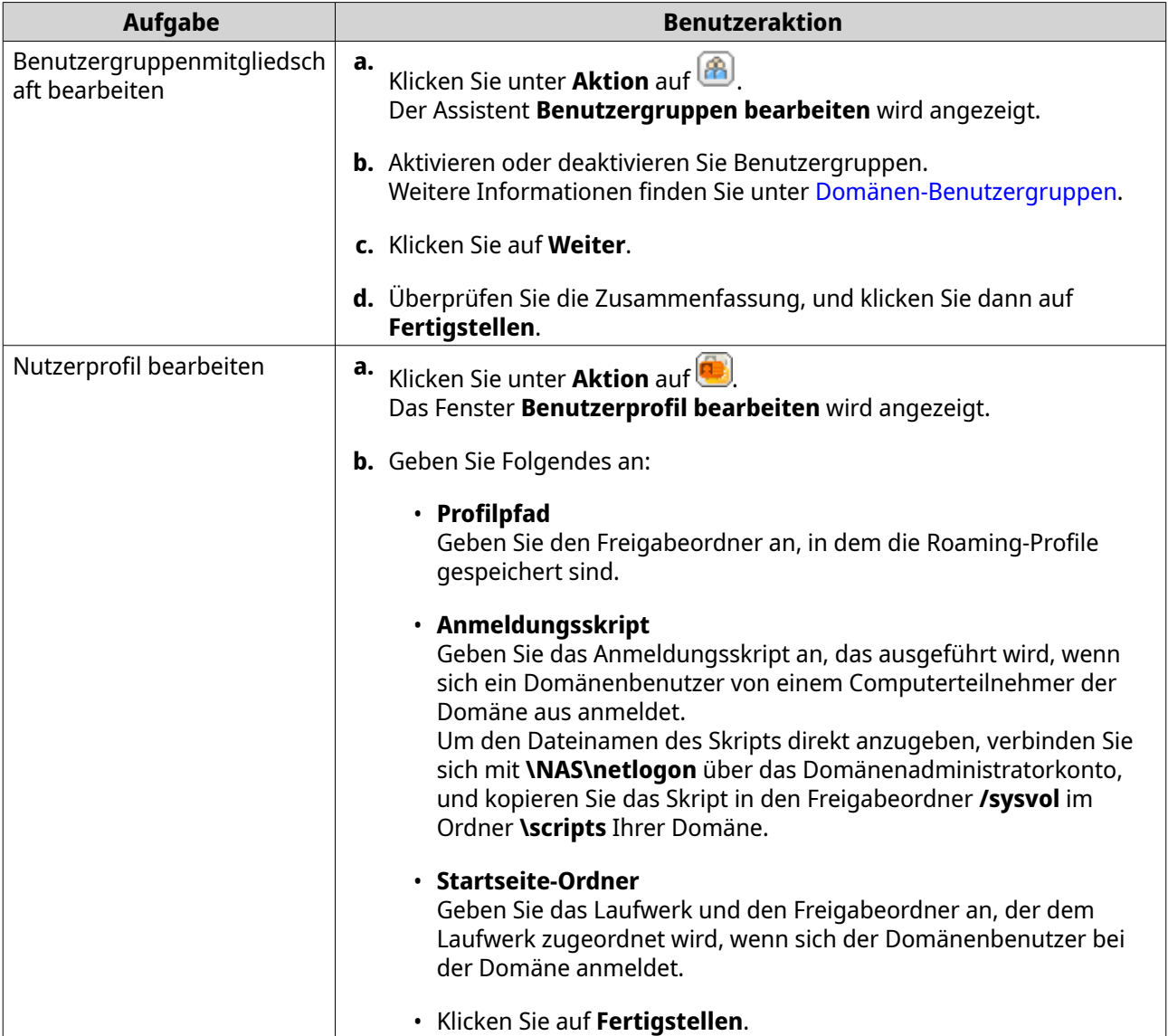

**Tipp**

Sie können auch Kontingenteinstellungen für Domänenbenutzer bearbeiten. Weitere Informationen finden Sie unter [Kontingenteinstellungen bearbeiten](#page-115-0).

# **Domänenbenutzer löschen**

- **1.** Wechseln Sie zu **Systemsteuerung** > **Berechtigung** > **Domänencontroller** > **Benutzer**.
- **2.** Wählen Sie die zu löschenden Domänenbenutzer.

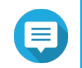

#### **Anmerkung**

Das Administratorkonto kann nicht gelöscht werden.

- **3.** Klicken Sie auf **Löschen**. Es wird eine Warnmeldung angezeigt.
- **4.** Klicken Sie auf **Ja**.

# <span id="page-133-0"></span>**Domänen-Benutzergruppen**

Eine Domänen-Benutzergruppe ist eine Sammlung von Domänenbenutzern mit den gleichen Zugriffsrechten auf Dateien und Ordner. Domänenadministratoren können Domänen-Benutzergruppen erstellen, um die Sicherheit für Domänenbenutzer zu verbessern.

#### **Standard-Domänen-Benutzergruppen**

- Zulässige RODC-Passwort-Replikationsgruppe
- Zugriff auf den DCOM-Zertifikatdienst
- Abgelehnte RODC-Passwort-Replikationsgruppe
- Nur-Lese-Domänencontroller für Unternehmen
- Eingehende Forest Trust Builder
- Netzwerkkonfiguration Bediener
- Vor-Windows 2000 kompatibler Zugriff
- Nur-Lese-Domänencontroller
- Terminalserver Lizenzserver
- Windows-Autorisierungszugriffsgruppe

#### **Eine Domänen-Benutzergruppe erstellen**

- **1.** Wechseln Sie zu **Systemsteuerung** > **Berechtigung** > **Domänencontroller** > **Gruppen**.
- **2.** Klicken Sie auf **Eine Benutzergruppe erstellen**. Der Assistent **Eine Benutzergruppe erstellen** wird angezeigt.
- **3.** Geben Sie einen Benutzergruppennamen zwischen 1 und 128 ASCII-Zeichen an, der nicht mit Folgendem beginnt:
	- Leerzeichen
	- Folgende Zeichen: # @
- **4.** Klicken Sie auf **Weiter**.
- **5.** Optional: Fügen Sie der Gruppe Benutzer hinzu.
	- **a.** Wählen Sie **Ja**.
	- **b.** Klicken Sie auf **Weiter**.
	- **c.** Wählen Sie die Benutzer, die Sie der Gruppe hinzufügen möchten.
	- **d.** Klicken Sie auf **Weiter**.
- **6.** Überprüfen Sie die Zusammenfassung, und klicken Sie dann auf **Fertigstellen**.

#### **Domänenbenutzergruppen bearbeiten**

**1.** Wechseln Sie zu **Systemsteuerung** > **Berechtigung** > **Domänencontroller** > **Gruppen**.

- <span id="page-134-0"></span>**2.** Suchen Sie eine Domänenbenutzergruppe.
- **3.** Klicken Sie unter **Aktion** auf . Der Assistent **Gruppenbenutzer bearbeiten** wird angezeigt.
- **4.** Aktivieren oder deaktivieren Sie Benutzergruppen.
- **5.** Klicken Sie auf **Weiter**.
- **6.** Überprüfen Sie die Zusammenfassung, und klicken Sie dann auf **Fertigstellen**.

#### **Domänenbenutzergruppen löschen**

- **1.** Wechseln Sie zu **Systemsteuerung** > **Berechtigung** > **Domänencontroller** > **Gruppen**.
- **2.** Wählen Sie die zu löschenden Benutzergruppen.

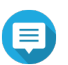

**Anmerkung**

Einige Standardbenutzergruppen können nicht gelöscht werden.

# **Wichtig**

Löschen Sie nicht die Standardgruppe der Domäne.

- **3.** Klicken Sie auf **Löschen**. Es wird eine Warnmeldung angezeigt.
- **4.** Klicken Sie auf **Ja**.

# **Computer**

Auf dem Bildschirm **Computer** werden die Computerkonten für Computer oder NAS-Geräte angezeigt, die Teil der Domäne sind. Computerkonten werden automatisch erstellt, wenn ein Computer oder NAS der Domäne beitritt.

#### **Ein Computerkonto erstellen**

- **1.** Wechseln Sie zu **Systemsteuerung** > **Berechtigung** > **Domänencontroller** > **Computer**.
- **2.** Klicken Sie auf **Einen Computer erstellen**. Der Assistent **Einen Computer erstellen** wird angezeigt.
- **3.** Geben Sie die folgenden Informationen an.

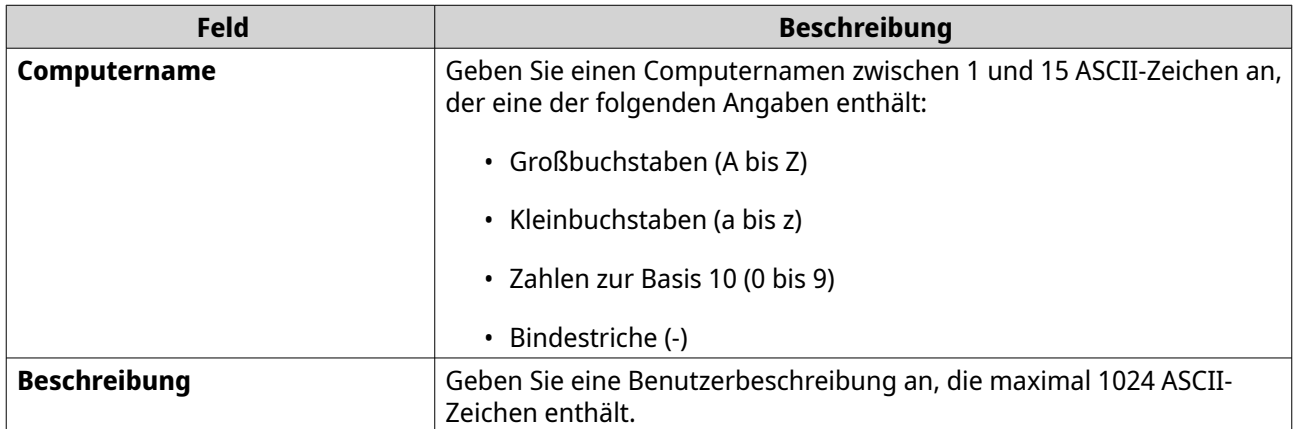

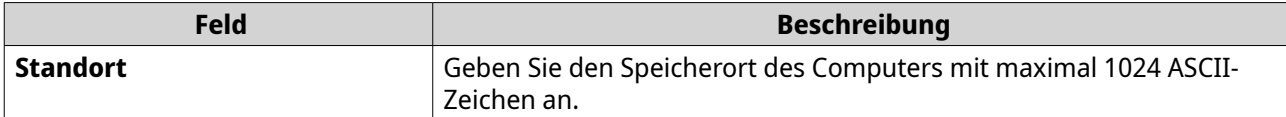

- **4.** Klicken Sie auf **Weiter**.
- **5.** Weisen Sie das Konto zu vorhandenen Windows-Benutzergruppen zu.
- **6.** Klicken Sie auf **Weiter**.
- **7.** Überprüfen Sie die Zusammenfassung, und klicken Sie dann auf **Erstellen**.

#### **Computerkontoinformationen ändern**

- **1.** Wechseln Sie zu **Systemsteuerung** > **Berechtigung** > **Domänencontroller** > **Computer**.
- **2.** Suchen Sie ein Computerkonto.
- **3.** Führen Sie eine der folgenden Aufgaben aus.

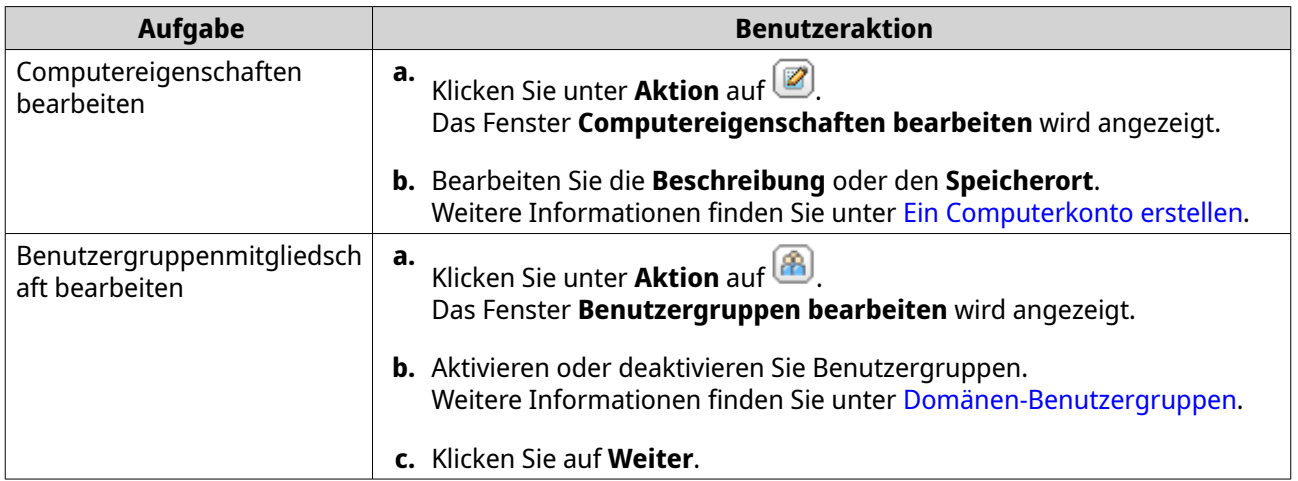

**4.** Klicken Sie auf **Fertigstellen**.

#### **Freigabeordner-Berechtigungen für Computerkonten bearbeiten**

- **1.** Wechseln Sie zu **Systemsteuerung** > **Berechtigung** > **Computer**.
- **2.** Suchen Sie ein Computerkonto.
- **3.** Klicken Sie unter **Aktion** auf **.** Das Fenster **Freigabeordner-Berechtigungen bearbeiten** wird angezeigt.
- **4.** Bearbeiten Sie die Berechtigungen des Computerkontos für Freigabeordner. Weitere Informationen finden Sie unter [Freigabeordner-Berechtigungen.](#page-99-0)
- **5.** Klicken Sie auf **Übernehmen**.

#### **Computerkonten löschen**

- **1.** Wechseln Sie zu **Systemsteuerung** > **Berechtigung** > **Domänencontroller** > **Computer**.
- **2.** Wählen Sie die zu löschenden Konten.

Das Host-Computer-Konto kann nicht gelöscht werden.

- **3.** Klicken Sie auf **Löschen**. Es wird eine Warnmeldung angezeigt.
- **4.** Klicken Sie auf **Ja**.

# **DNS**

Das Domain Name System (DNS) hilft dem Domänencontroller, Dienste und Geräte innerhalb der Domäne anhand von Dienst- und Ressourcenaufzeichnungen zu finden. Standardmäßig werden zwei DNS-Zonen erstellt: die Domäne, die beim Einrichten des NAS als Domänencontroller erstellt wurde, und eine Zone namens "\_msdcs". Systemadministratoren können DNS-Einstellungen ändern und Domänen und Datensätze hinzufügen oder löschen.

#### **DNS-Einstellungen ändern**

- **1.** Wechseln Sie zu **Systemsteuerung** > **Berechtigung** > **Domänencontroller** > **DNS**.
- **2.** Melden Sie sich unter dem Administratorkonto der Domäne an.

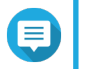

#### **Anmerkung**

Dies ist das Konto, das beim Aktivieren des Domänencontrollers erstellt wurde.

**a.** Geben Sie die folgenden Informationen an.

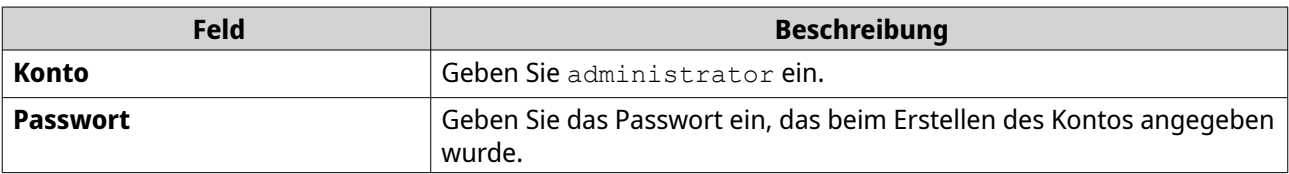

- **b.** Klicken Sie auf **Anmelden**.
- **3.** Wählen Sie unter **DNS-Einstellungen** eine Domäne aus. Eine Liste der Datensätze wird angezeigt.
- **4.** Wählen Sie einen Datensatz aus. Das Eigenschaftenfenster wird angezeigt.
- **5.** Ändern Sie eine der folgenden Optionen.

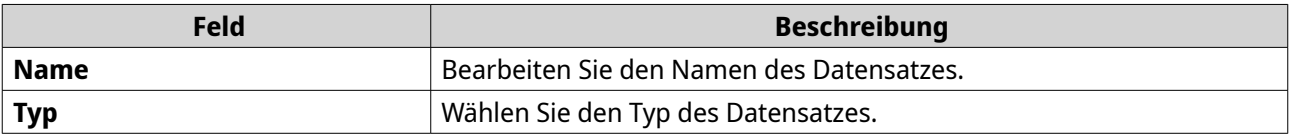

**6.** Ändern Sie die Werte.

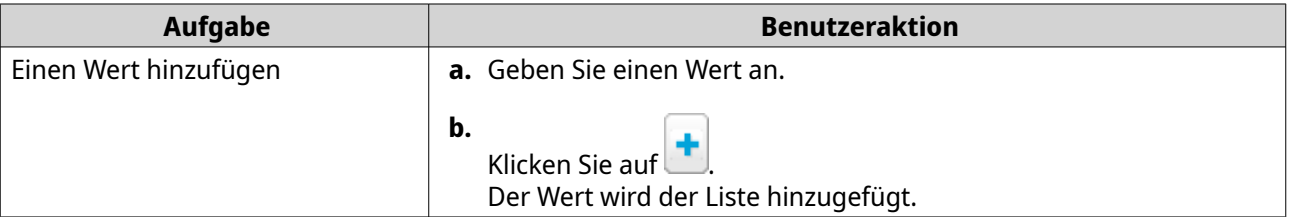

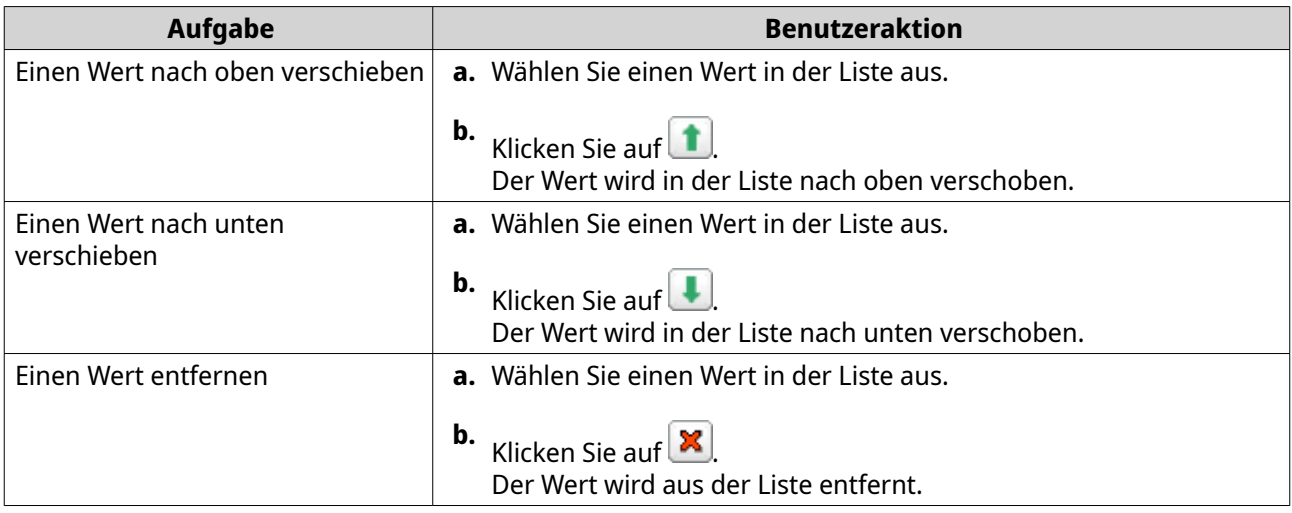

**7.** Klicken Sie auf **Übernehmen**.

#### **Domänen hinzufügen**

- **1.** Wechseln Sie zu **Systemsteuerung** > **Berechtigung** > **Domänencontroller** > **DNS**.
- **2.** Melden Sie sich unter dem Administratorkonto der Domäne an.

# **Anmerkung**

Dies ist das Konto, das beim Aktivieren des Domänencontrollers erstellt wurde.

**a.** Geben Sie die folgenden Informationen an.

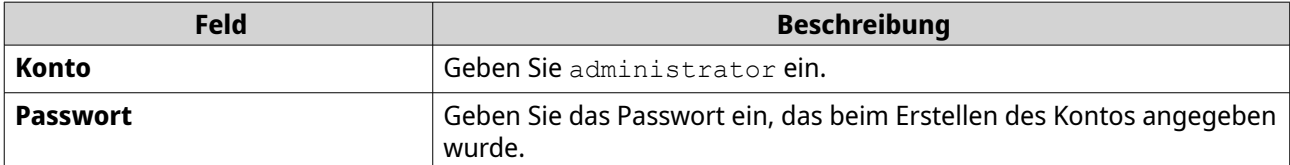

- **b.** Klicken Sie auf **Anmelden**.
- **3.** Klicken Sie auf **Aktion** > **Domäne hinzufügen** . Das Fenster **Neue Domäne hinzufügen** wird angezeigt.
- **4.** Geben Sie den Domänennamen ein.
- **5.** Klicken Sie auf **Erstellen**.

#### **Datensätze hinzufügen**

- **1.** Wechseln Sie zu **Systemsteuerung** > **Berechtigung** > **Domänencontroller** > **DNS**.
- **2.** Melden Sie sich unter dem Administratorkonto der Domäne an.

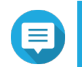

#### **Anmerkung**

Dies ist das Konto, das beim Aktivieren des Domänencontrollers erstellt wurde.

**a.** Geben Sie die folgenden Informationen an.

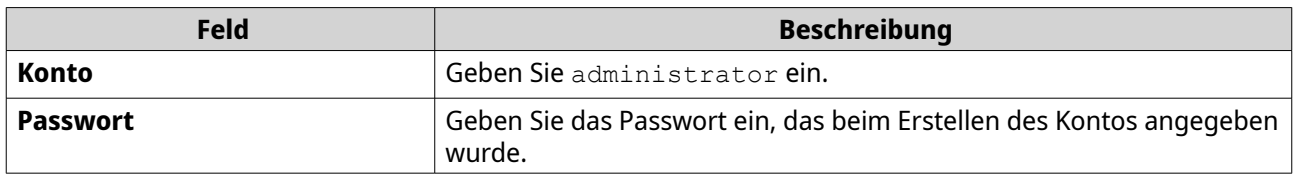

- **b.** Klicken Sie auf **Anmelden**.
- **3.** Wählen Sie eine Domäne oder einen Datensatz.
- **4.** Klicken Sie auf **Aktion** > **Datensatz hinzufügen** . Das Fenster **Neue Aufzeichnung hinzufügen** wird angezeigt.
- **5.** Geben Sie die folgenden Informationen an.

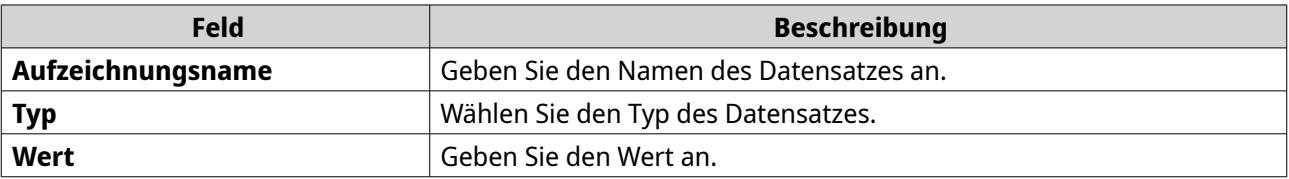

**6.** Klicken Sie auf **Erstellen**.

#### **Domänen oder Datensätze löschen**

- **1.** Wechseln Sie zu **Systemsteuerung** > **Berechtigung** > **Domänencontroller** > **DNS**.
- **2.** Melden Sie sich unter dem Administratorkonto der Domäne an.

# **Anmerkung**

Dies ist das Konto, das beim Aktivieren des Domänencontrollers erstellt wurde.

**a.** Geben Sie die folgenden Informationen an.

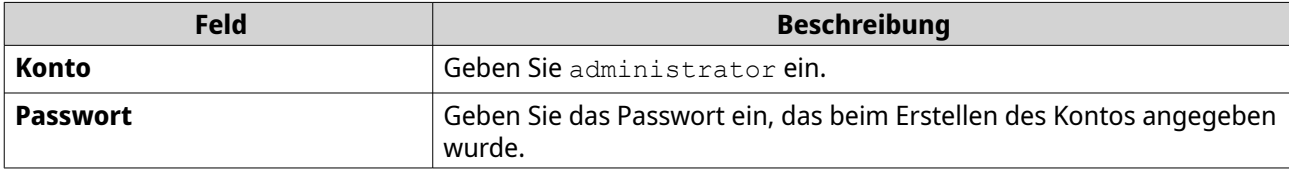

- **b.** Klicken Sie auf **Anmelden**.
- **3.** Wählen Sie eine Domäne oder einen Datensatz zum Löschen aus.
- **4.** Klicken auf **Aktion** > **Löschen**. Es wird eine Warnmeldung angezeigt.
- **5.** Klicken Sie auf **Ja**.

# **Sicherung/Wiederherstellung**

Benutzer können die Einstellungen des Domänencontrollers sichern oder wiederherstellen. Es muss nur der primäre Domänencontroller gesichert werden. Durch das Sichern des primären Domänencontrollers werden auch alle zusätzlichen oder schreibgeschützten Domänencontroller gesichert. Beim Wiederherstellen eines Domänencontrollers gibt es einige Einschränkungen, wenn sich der Domänencontroller in einer AD-Umgebung mit mehr als einem Domänencontroller befindet. Weitere Informationen finden Sie unter [Domänencontroller wiederherstellen.](#page-139-0)

#### <span id="page-139-0"></span>**Domänencontroller sichern**

- **1.** Wechseln Sie zu **Systemsteuerung** > **Berechtigung** > **Domänencontroller** > **Sicherung/ Wiederherstellung**.
- **2.** Wählen Sie unter **ADDC-Datenbank sichern** die Option **Datenbank sichern**.
- **3.** Geben Sie die folgenden Informationen an.

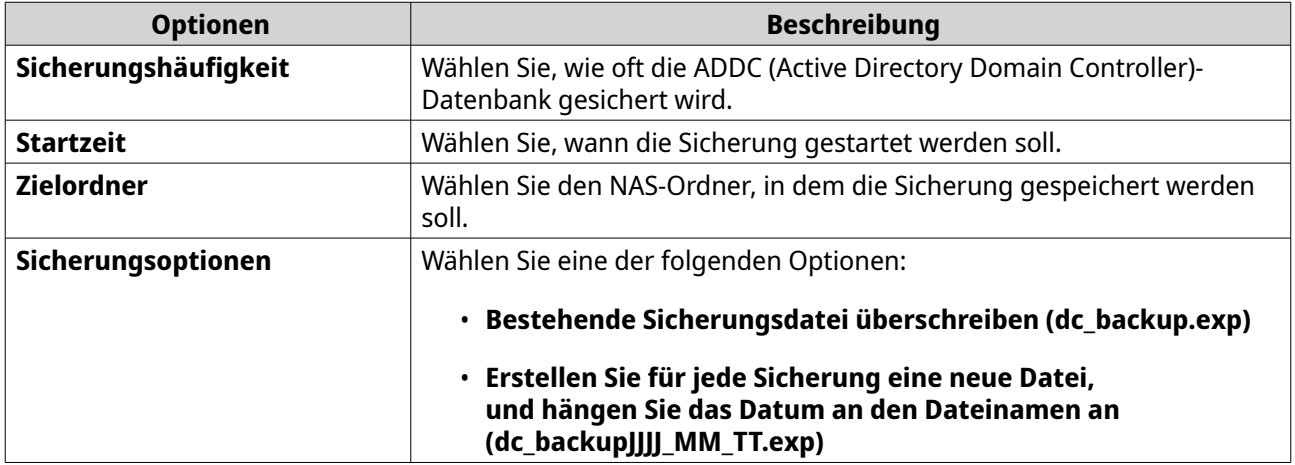

# **4.** Klicken Sie auf **Übernehmen**.

# **Domänencontroller wiederherstellen**

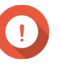

#### **Wichtig**

Durch das Wiederherstellen eines Domänencontrollers werden alle Einstellungen von Benutzern, Benutzergruppen und Domänencontrollern überschrieben. Alle Änderungen, die nach dem Erstellen der Sicherungsdatei vorgenommen werden, gehen verloren.

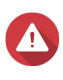

#### **Warnung**

Das Wiederherstellen eines Domänencontrollers in einer Umgebung mit mehreren Controllern aus einer Sicherungsdatei führt zu einer Beschädigung der Domänencontroller-Datenbank. Wenn Sie das NAS stattdessen erneut als Domänencontroller hinzufügen, wird es mit dem vorhandenen Controller synchronisiert.

- **1.** Wechseln Sie zu **Systemsteuerung** > **Berechtigung** > **Domänencontroller** > **Sicherung/ Wiederherstellung**.
- **2.** Klicken Sie unter **ADDC-Datenbank wiederherstellen** auf **Durchsuchen**.
- **3.** Suchen Sie eine Sicherungsdatei für den Domänencontroller.
- **4.** Klicken Sie auf **Importieren**.

# **5. Dienste**

QTS bietet verschiedene Dienste an, um Ihre Arbeit und die Geräteverwaltung zu erleichtern. Sie können diese Einstellungen nach Ihren Anforderungen konfigurieren.

# **Antivirus**

Um sicherzustellen, dass Ihr NAS vor bösartigen Angriffen geschützt ist, können Sie das NAS manuell oder in wiederkehrenden Zeitplänen scannen. Antivirus löscht, isoliert oder meldet Dateien, die mit Viren, Malware, Trojanern oder anderen Bedrohungen infiziert sind.

# **Antivirus aktivieren**

- **1.** Melden Sie sich als Administrator bei QTS an.
- **2.** Gehen Sie zu **Systemsteuerung** > **Anwendungen** > **Antivirus** > **Übersicht**.

#### **3.** Wählen Sie **Antivirus aktivieren**.

**4.** Optional: Aktualisieren Sie das Antivirus mit einer der folgenden Methoden.

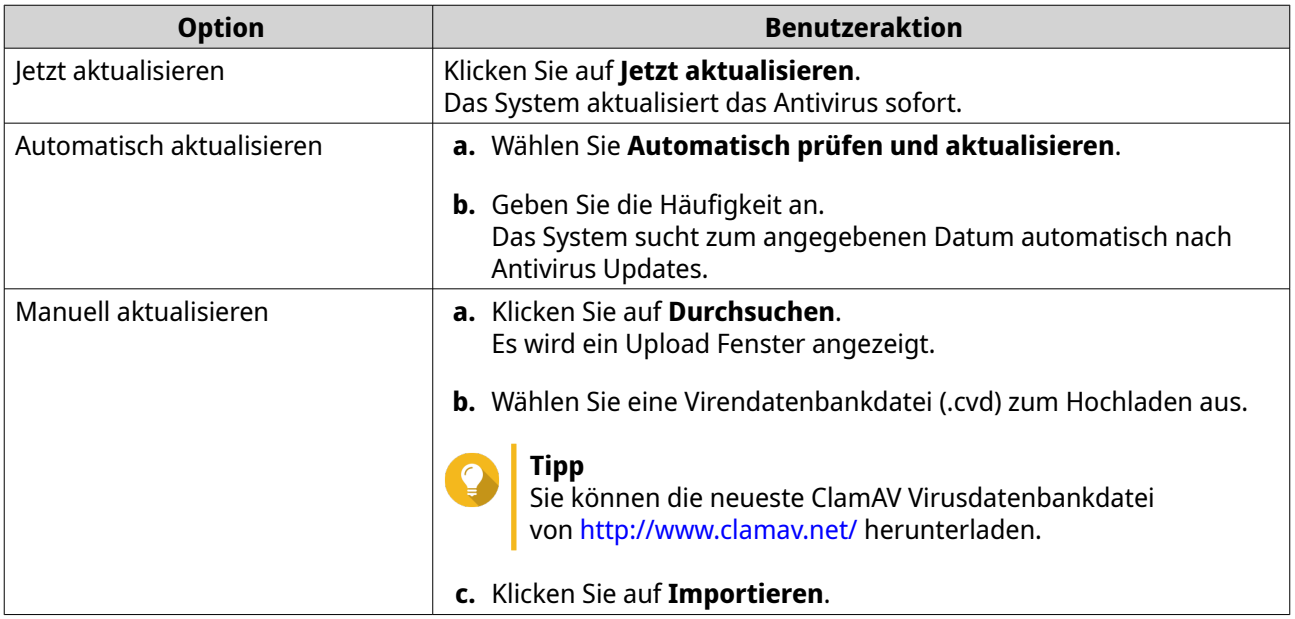

**5.** Klicken Sie auf **Übernehmen**. QTS aktiviert das Antivirus.

# **Freigabeordner scannen**

- **1.** Melden Sie sich als Administrator bei QTS an.
- **2.** Wechseln Sie zu **Systemsteuerung** > **Anwendungen** > **Antivirus** > **Scanaufträge**.
- **3.** Klicken Sie auf **Einen Scanauftrag hinzufügen**. Das **Scanauftrag erstellen** Fenster wird geöffnet.
- **4.** Geben Sie einen Namen für diese Aufgabe ein.
- **5.** Wählen Sie eine der folgenden Optionen.

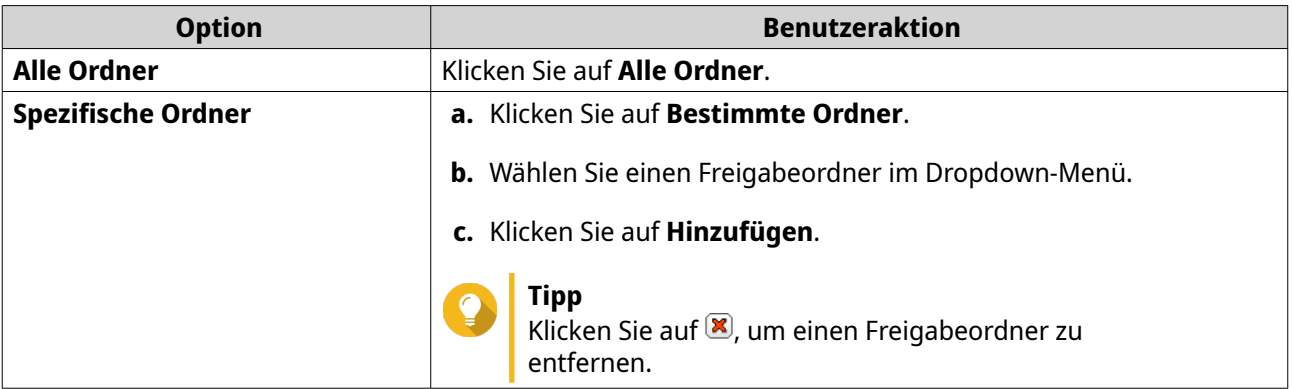

- **6.** Klicken Sie auf **Weiter**. Der Bildschirm **Zeitplan** wird angezeigt.
- **7.** Wählen Sie eine Option für die Häufigkeit des Scans und konfigurieren Sie die Einstellungen, falls erforderlich.
- **8.** Klicken Sie auf **Weiter**. Der **Dateifilter** Bildschirm wird angezeigt.
- **9.** Wählen Sie eine der folgenden Dateifilteroptionen:

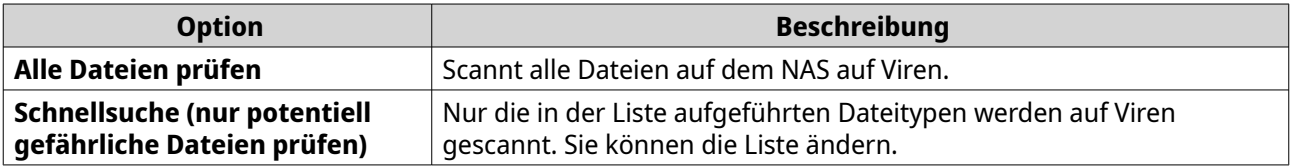

**10.** Optional: Dateien und Ordner von der Virenprüfung ausschließen.

#### **a.** Wählen Sie **Dateien oder Order ausschließen**.

**b.** Geben Sie die Dateien, Dateitypen und Ordner an, die von der Überprüfung ausgeschlossen werden sollen.

# **11.** Klicken Sie auf **Weiter**.

Das **Scanoptionen** Fenster wird angezeigt.

- **12.** Geben Sie die maximale Dateigröße für die Virusprüfung ein.
- **13.** Optional: Wählen Sie mindestens eine der folgenden Optionen.

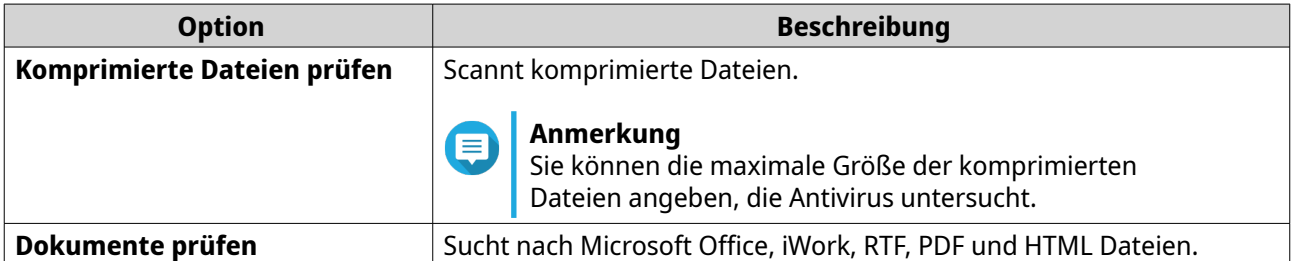

#### **14.** Klicken Sie auf **Weiter**.

Das **Durchzuführende Aktion beim Auffinden infizierter Dateien** Fenster wird angezeigt.

**15.** Wählen Sie eine Option, was mit infizierten Dateien geschehen soll.

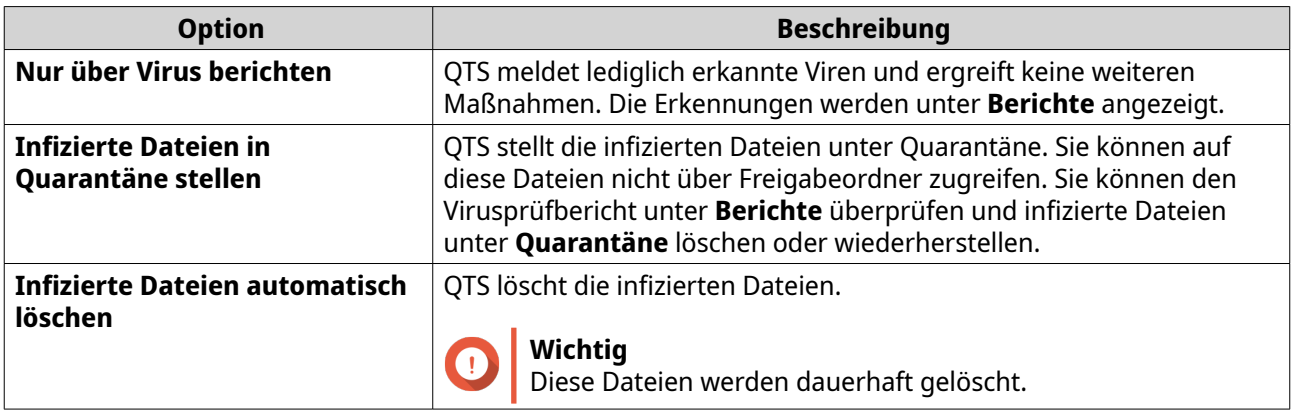

**16.** Klicken Sie auf **Fertig stellen**. Der Scanauftrag wird in der Liste **Auftragsname** angezeigt.

# **Scanaufträge verwalten**

- **1.** Melden Sie sich als Administrator bei QTS an.
- **2.** Wechseln Sie zu **Systemsteuerung** > **Anwendungen** > **Antivirus** > **Scanaufträge**.
- **3.** Suchen Sie einen Scanauftrag, den Sie ändern möchten.
- **4.** Wählen Sie eine der folgenden Optionen.

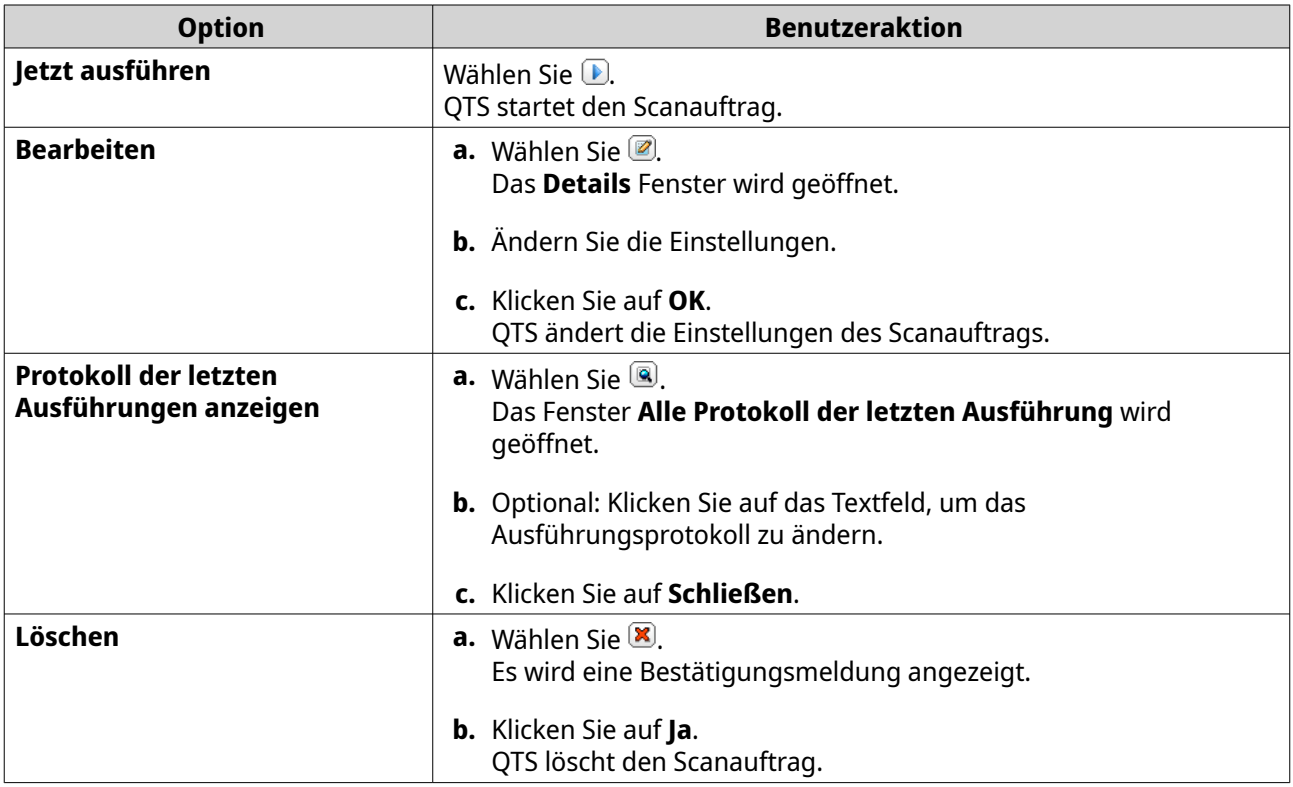

# **Gemeldete Scanaufträge verwalten**

- **1.** Melden Sie sich als Administrator bei QTS an.
- **2.** Wechseln Sie zu **Systemsteuerung** > **Anwendungen** > **Antivirus** > **Berichte**.
- **3.** Optional: Geben Sie die Aufbewahrungsfrist für die Protokolle an.
	- **a.** Gehen Sie zu **Anzahl an Tagen zur Aufbewahrung der Protokolle**.
	- **b.** Geben Sie die Anzahl der Tage ein.

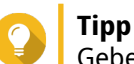

Geben Sie eine Zahl zwischen 1 und 999 ein.

- **c.** Klicken Sie auf **Übernehmen**.
- **4.** Optional: Abgelaufene Protokolle archivieren.
	- **a.** Wählen Sie **Protokolle nach Ablauf archivieren**.
	- **b.** Geben Sie den Archivordner an.
	- **c.** Klicken Sie auf **Übernehmen**.
- **5.** Suchen Sie den Scanauftrag, den Sie verwalten möchten.
- **6.** Wählen Sie eine der folgenden Optionen.

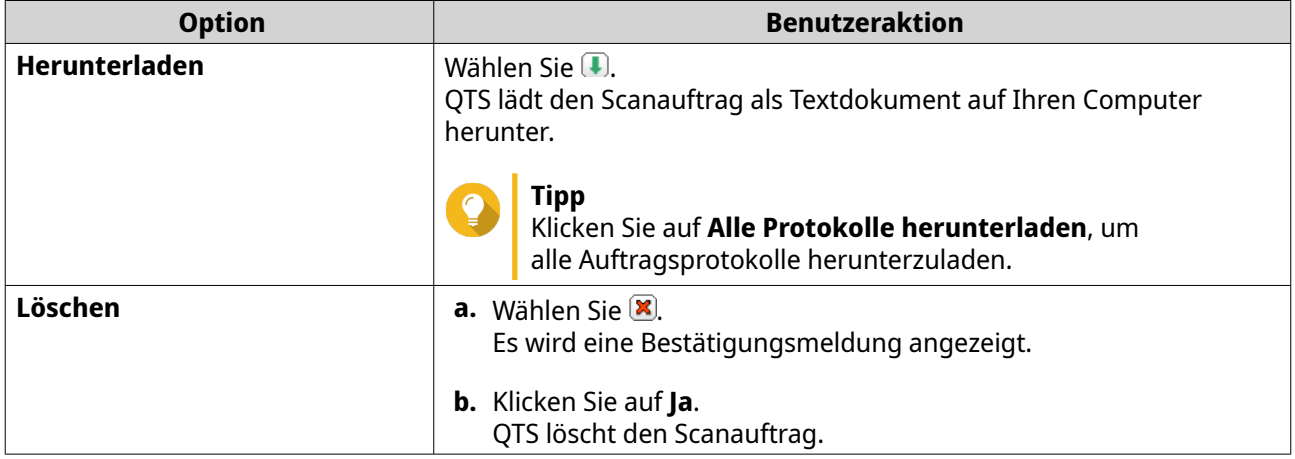

# **Quarantänedateien verwalten**

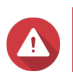

# **Warnung**

Sie können gelöschte Quarantänedateien nicht wiederherstellen.

- **1.** Melden Sie sich als Administrator bei QTS an.
- **2.** Wechseln Sie zu **Systemsteuerung** > **Anwendungen** > **Antivirus** > **Quarantäne**.
- **3.** Suchen Sie die Datei oder Dateien, die Sie verwalten möchten.
- **4.** Führen Sie eine der folgenden Optionen aus.

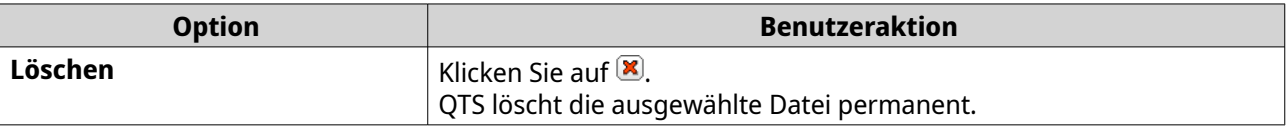
<span id="page-144-0"></span>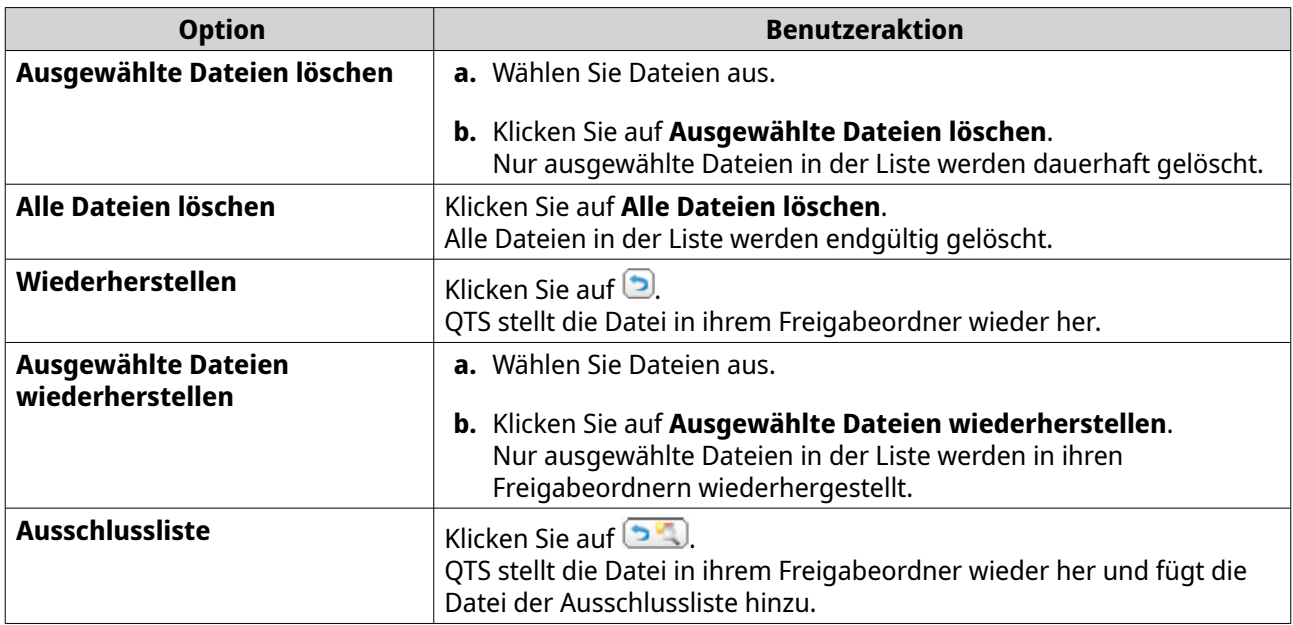

#### **Server**

Je nach Bedarf können Sie das NAS zum Hosten von Webseiten konfigurieren, VPN-Verbindungen zur sicheren Datenübertragung herstellen und vieles mehr.

# **Webserver**

Sie können das NAS zum Hosten von Webseiten verwenden und eine interaktive Webseite einrichten.

# **Den Webserver aktivieren**

- **1.** Melden Sie sich als Administrator bei QTS an.
- **2.** Wechseln Sie zu **Systemsteuerung** > **Anwendungen** > **Webserver** > **Webserver**.
- **3.** Wählen Sie **Webserver aktivieren**.
- **4.** Optional: Konfigurieren Sie die folgenden Einstellungen.

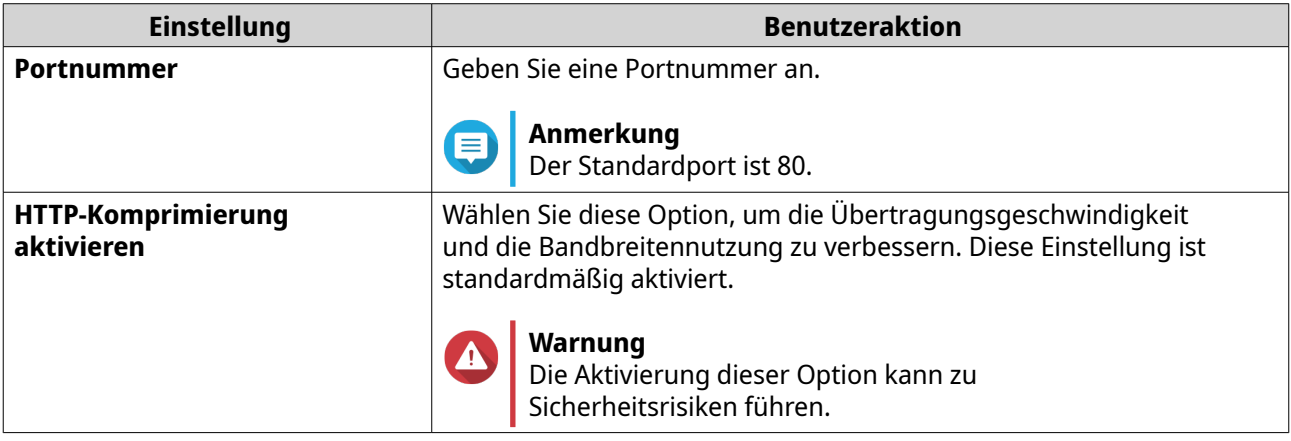

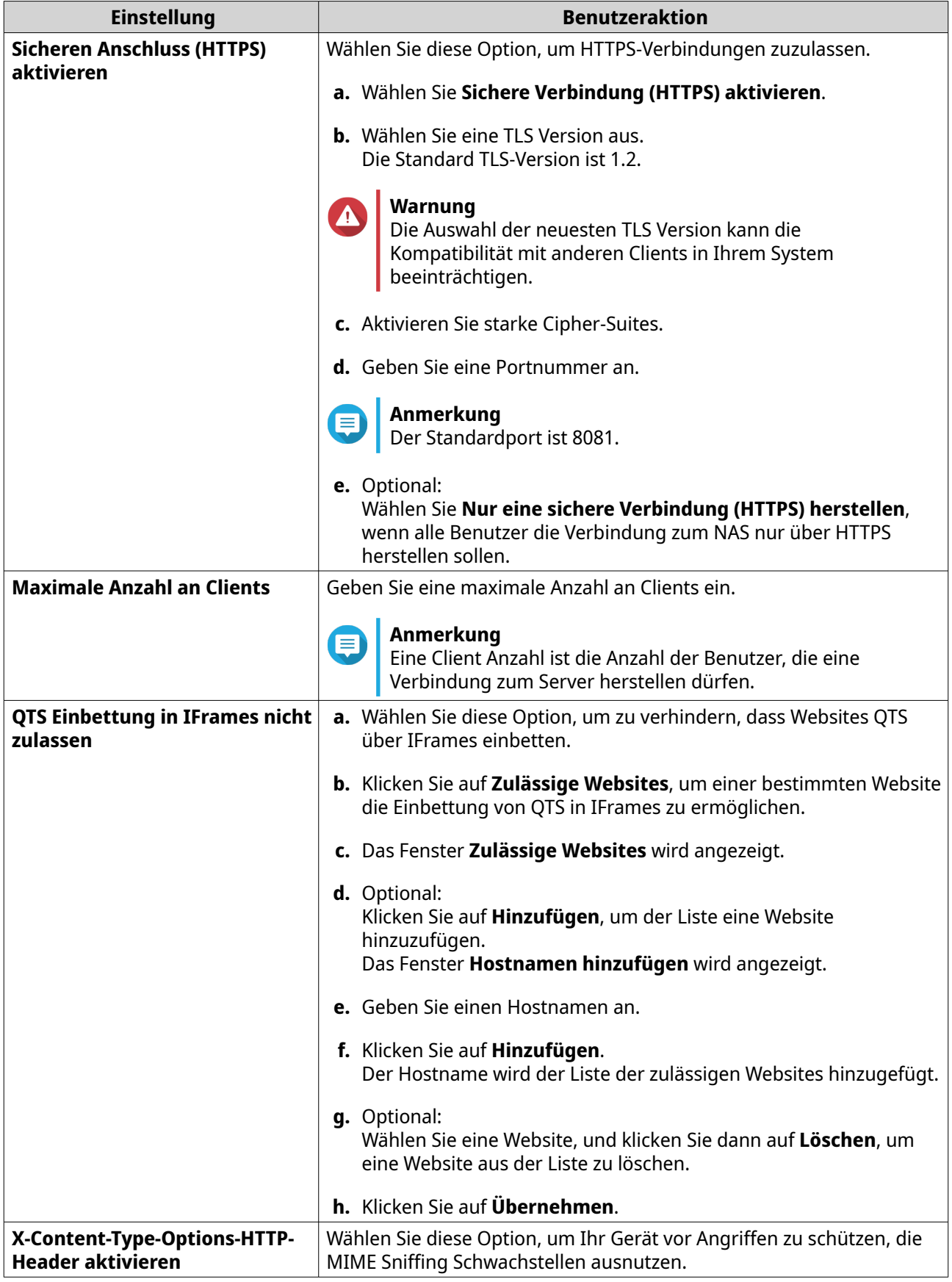

<span id="page-146-0"></span>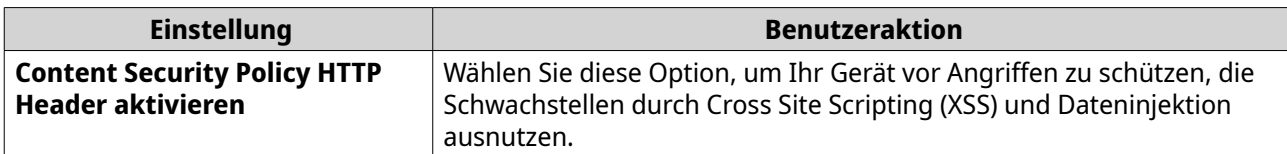

# **5.** Klicken Sie auf **Übernehmen**.

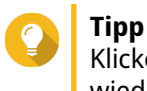

Klicken Sie auf **Wiederherstellen**, um die Standardkonfigurationseinstellungen wiederherzustellen.

QTS aktiviert den Webserver.

## **Die php.ini Wartungsdatei ändern**

Die php.ini Datei ist die Standard PHP Konfigurationsdatei. Zur Optimierung der Leistung Ihrer Webseite können Sie die Standardeinstellungen in der php.ini Datei ändern und konfigurieren, z.B. die Ausführungszeit, das Speicherlimit und die maximale Dateiupload Größe.

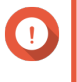

#### **Wichtig**

Diese Aufgabe erfordert, dass Sie den Webserver aktivieren. Weitere Informationen finden Sie unter [Webserver](#page-144-0).

- **1.** Melden Sie sich als Administrator bei QTS an.
- **2.** Wechseln Sie zu **Systemsteuerung** > **Anwendungen** > **Webserver** > **Webserver**.
- **3.** Wählen Sie unter **php.ini Wartung** eine der folgenden Optionen aus.

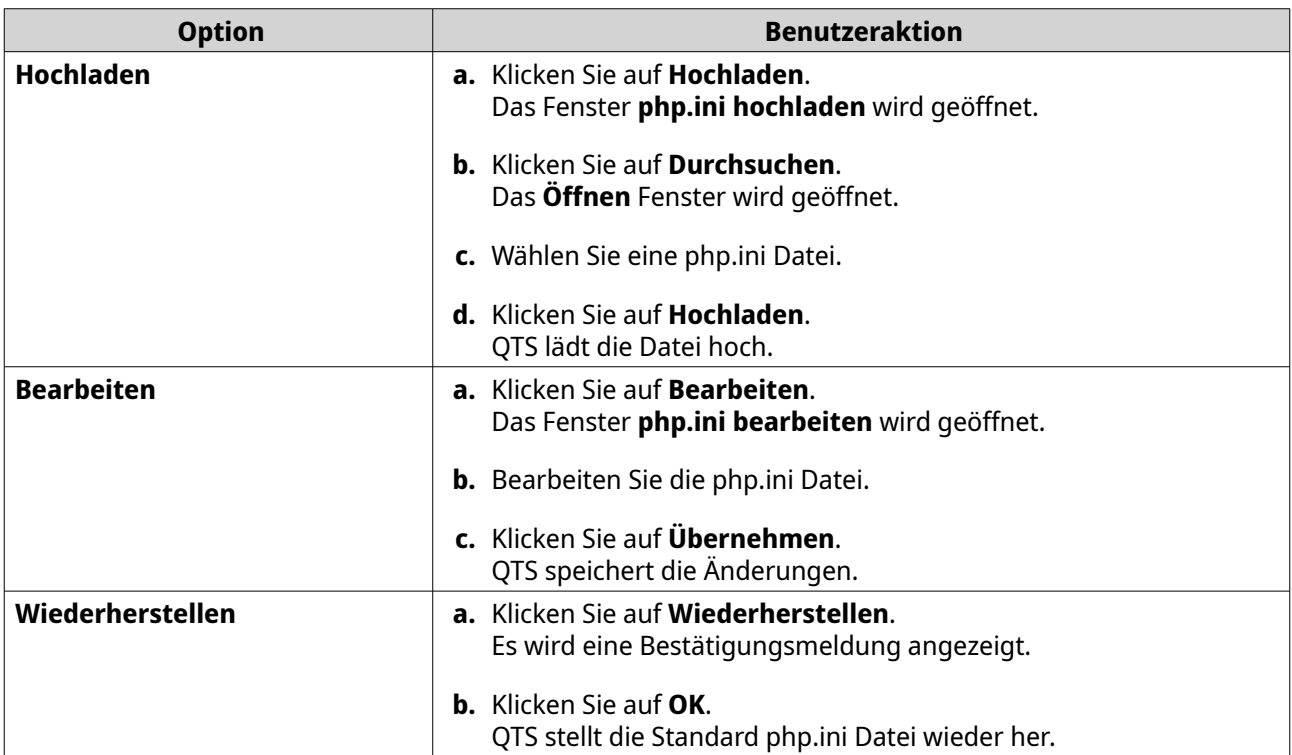

#### **Einen virtuellen Host aktivieren und erstellen**

Mit virtuellem Hosting können Sie Ihr NAS zum Hosten mehrerer Webseiten nutzen.

- **1.** Melden Sie sich als Administrator bei QTS an.
- **2.** Wechseln Sie zu **Systemsteuerung** > **Anwendungen** > **Webserver** > **Virtueller Host**.
- **3.** Wählen Sie **Virtuellen Host aktivieren**.
- **4.** Klicken Sie auf **Übernehmen**. Sie können nun einen virtuellen Host erstellen.
- **5.** Klicken Sie auf **Einen virtuellen Host erstellen**. Das Fenster **Erweiterte Optionen** wird geöffnet.
- **6.** Geben Sie einen Hostnamen ein.
- **7.** Wählen Sie ein Stammverzeichnis.
- **8.** Wählen Sie ein Protokoll aus.
- **9.** Geben Sie eine Portnummer ein.
- **10.** Klicken Sie auf **Übernehmen**. Der virtuelle Host erscheint in der Hostname Liste.

## **Aktivierung des LDAP-Servers**

Lightweight Directory Access Protocol (LDAP) ist ein offenes und plattformübergreifendes Protokoll für den Zugriff auf einen Verzeichnisdienst und dessen Verwaltung. Wenn Sie den LDAP Server aktivieren, können Benutzer auf Ihren Verzeichnisdienst zugreifen und ihn gemeinsam nutzen.

- **1.** Melden Sie sich als Administrator bei QTS an.
- **2.** Wechseln Sie zu **Systemsteuerung** > **Anwendungen** > **LDAP Server**.
- **3.** Wählen Sie **LDAP Server aktivieren**.
- **4.** Geben Sie einen Domänennamen ein.
- **5.** Geben Sie ein Passwort an.
- **6.** Prüfen Sie das Passwort.
- **7.** Wählen Sie eine TLS Version aus.
- **8.** Optional: Klicken Sie auf **Initialisieren**.

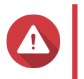

**Warnung**

Bei der Initialisierung der LDAP Datenbank werden alle Benutzer und Gruppen vom LDAP Server gelöscht.

**9.** Klicken Sie auf **Übernehmen**.

## **MariaDB Server**

MariaDB ist ein Open Source System zur Verwaltung relationaler Datenbanken, das mit MySQL kompatibel ist. Sie können MariaDB für das Hosting Ihrer Webseitendatenbank auf dem NAS verwenden. QTS ermöglicht Ihnen die Konfiguration und Migration einer MariaDB Datenbank auf Ihr NAS oder auf einen Server über die MariaDB 5 oder MariaDB 10 App. Die App ist in QTS nicht vorinstalliert.

## **MariaDB Server Voraussetzungen**

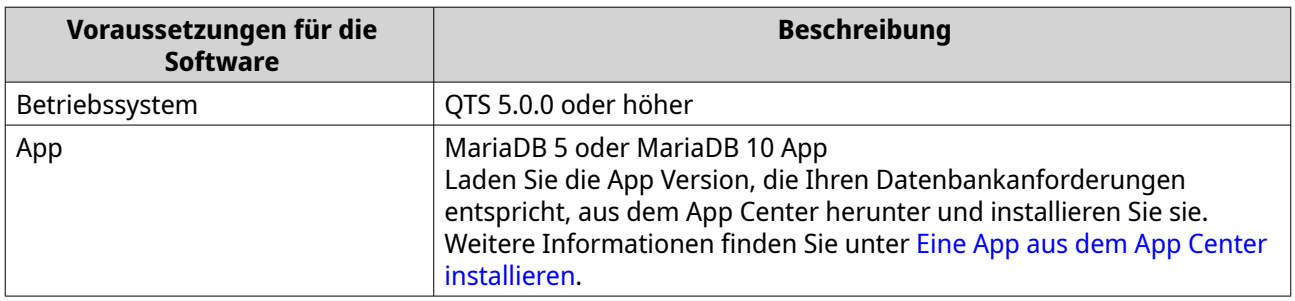

### **MariaDB Datenbank konfigurieren**

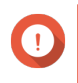

### **Wichtig**

- Wenn der SQL Server in QTS 4.5.4 (oder niedriger) aktiviert war, bevor Sie auf QTS 5.0.0 (oder höher) aktualisiert haben, hat das System nach dem Update automatisch die MariaDB 5 Anwendung heruntergeladen und installiert und die SQL Serverdaten nach MariaDB migriert.
- Sie können entweder die MariaDB 5 oder die MariaDB 10 App installieren. Wenn Sie beide App Versionen auf Ihrem NAS installieren, wird MariaDB 5 als Standard Datenbankserver festgelegt.

Sie können die MariaDB Datenbank während der Einrichtung mit den folgenden Methoden konfigurieren:

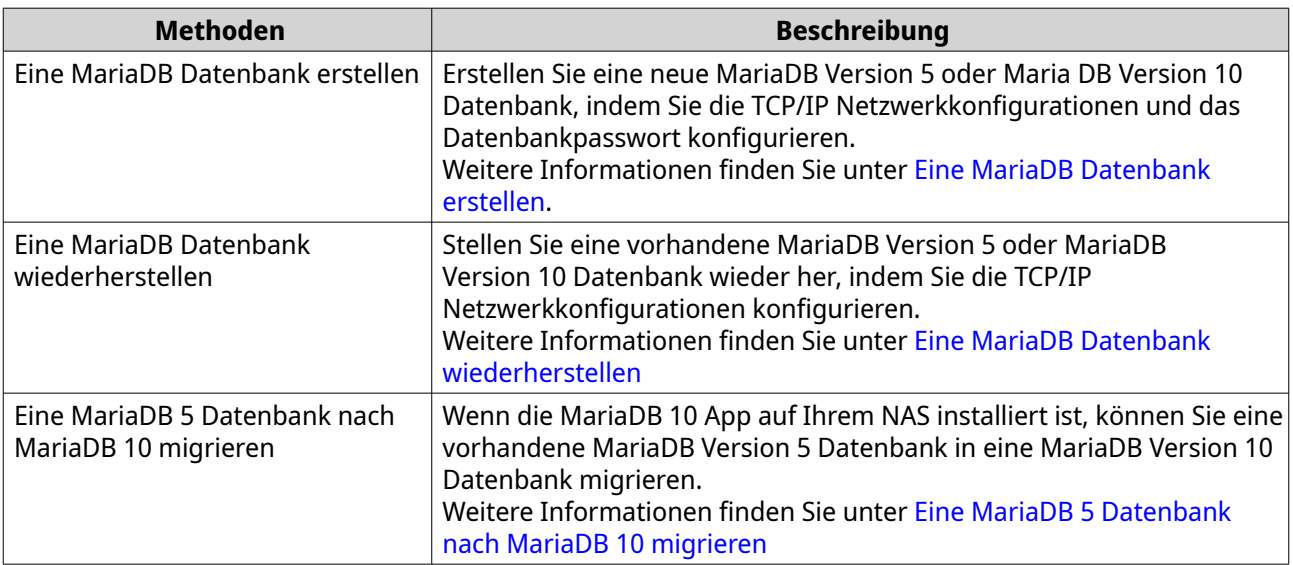

#### **Eine MariaDB Datenbank erstellen**

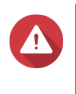

#### **Warnung**

Beim Erstellen einer neuen MariaDB Datenbank wird eine bestehende MariaDB Datenbank überschrieben.

- **1.** Melden Sie sich als Administrator bei QTS an.
- **2.** Wechseln Sie zu **Systemsteuerung** > **Anwendungen** > **MariaDB**. Das Fenster **MariaDB Einrichtungsassistent** wird geöffnet.

## <span id="page-149-0"></span>**Anmerkung**

Der MariaDB Einrichtungsassistent wird nur während der Initialisierung der Anwendung angezeigt. Verwenden Sie die Wartungsdatei php.ini, um erweiterte Datenbankfunktionen und Einstellungen zu konfigurieren.

- **3.** Klicken Sie auf **Start**. Der Bildschirm **Datenbank Aktionen** wird angezeigt.
- **4.** Wählen Sie **Neue Datenbank erstellen**.
- **5.** Klicken Sie auf **Weiter**. Der Bildschirm **Instanz-Standardeigenschaften** wird angezeigt.
- **6.** Geben Sie ein Root-Passwort ein.

# **Wichtig**

- Das Passwort muss 8 bis 64 Byte UTF-8 Zeichen enthalten.
- Das Passwort darf nicht "admin" oder leer sein.
- Wenn das System ein schwaches Passwort erkennt, wird der MariaDB Server automatisch deaktiviert, bis ein stärkeres Passwort konfiguriert wird.
- **7.** Bestätigen Sie das Passwort.
- **8.** Optional: Aktivieren Sie die TCP/IP-Netzwerk.
	- **a.** Wählen Sie **TCP/IP-Netzwerk aktivieren**.
	- **b.** Geben Sie die Portnummer an.

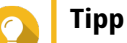

- MariaDB 5: Die standardmäßige Portnummer lautet 3306.
- MariaDB 10: Die standardmäßige Portnummer lautet 3307.
- **9.** Klicken Sie auf **Übernehmen**.

QTS erstellt die MariaDB Datenbank. Der Bildschirm **Fertig stellen** wird angezeigt.

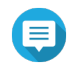

#### **Anmerkung**

Es wird einige Minuten dauern, bis das System die Datenbank eingerichtet hat.

**10.** Klicken Sie auf **Fertig stellen**. QTS aktiviert den MariaDB Server.

## **Eine MariaDB Datenbank wiederherstellen**

- **1.** Melden Sie sich als Administrator bei QTS an.
- **2.** Wechseln Sie zu **Systemsteuerung** > **Anwendungen** > **MariaDB**. Das Fenster **MariaDB Einrichtungsassistent** wird geöffnet.

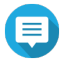

#### **Anmerkung**

Der MariaDB Einrichtungsassistent wird nur während der Initialisierung der Anwendung angezeigt. Verwenden Sie die Wartungsdatei php.ini, um erweiterte Datenbankfunktionen und Einstellungen zu konfigurieren.

- <span id="page-150-0"></span>**3.** Klicken Sie auf **Start**. Der Bildschirm **Datenbank Aktionen** wird angezeigt.
- **4.** Wählen Sie **Die bestehende Datenbank wiederherstellen**.
- **5.** Klicken Sie auf **Weiter**. Der Bildschirm **Instanz-Standardeigenschaften** wird angezeigt.
- **6.** Optional: TCP/IP Netzwerk konfigurieren.
	- **a.** Wählen Sie **TCP/IP-Netzwerk aktivieren**.

#### **Anmerkung**

Diese Option ist standardmäßig aktiviert.

**b.** Geben Sie die Portnummer für das TCP/IP Netzwerk an.

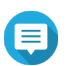

**Anmerkung**

- Der Standardport ist 3307.
- **7.** Klicken Sie auf **Übernehmen**. QTS stellt die MariaDB Datenbank wieder her. Der Bildschirm **Fertig stellen** wird angezeigt.

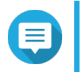

#### **Anmerkung**

Es wird einige Minuten dauern, bis das System die Datenbank wiederhergestellt hat.

**8.** Klicken Sie auf **Fertig stellen**. QTS aktiviert den MariaDB Server.

#### **Eine MariaDB 5 Datenbank nach MariaDB 10 migrieren**

Diese Funktion ist nur in der MariaDB 10 verfügbar.

- **1.** Melden Sie sich als Administrator bei QTS an.
- **2.** Installieren Sie die MariaDB 10 App.

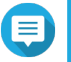

## **Anmerkung**

Weitere Informationen finden Sie unter [Eine App aus dem App Center installieren](#page-453-0).

**3.** Öffnen Sie die MariaDB 10 App. Das Fenster **MariaDB Einrichtungsassistent** wird geöffnet.

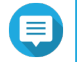

#### **Anmerkung**

Der MariaDB Einrichtungsassistent wird nur während der Initialisierung der Anwendung angezeigt. Bearbeiten Sie die Wartungsdatei php.ini, um erweiterte Datenbankfunktionen und Einstellungen zu konfigurieren. Weitere Informationen finden Sie unter [Die php.ini](#page-146-0) [Wartungsdatei ändern.](#page-146-0)

- **4.** Klicken Sie auf **Start**. Der Bildschirm **Datenbank Aktionen** wird angezeigt.
- **5.** Wählen Sie **Eine MariaDB 5 Datenbank nach MariaDB 10 migrieren**.
- **6.** Klicken Sie auf **Weiter**. Der Bildschirm **Instanz-Standardeigenschaften** wird angezeigt.
- **7.** Optional: TCP/IP Netzwerk konfigurieren.

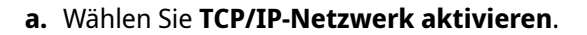

#### **Anmerkung**

Diese Option ist standardmäßig aktiviert.

**b.** Geben Sie den TCP/IP Netzwerkport an.

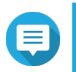

**Anmerkung** Der Standardport ist 3307.

#### **8.** Klicken Sie auf **Übernehmen**.

QTS migriert die bestehende MariaDB 5 Datenbank nach MariaDB 10. Der Bildschirm **Fertig stellen** wird angezeigt.

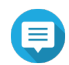

#### **Anmerkung**

Die Datenmigration sollte nur wenige Minuten in Anspruch nehmen.

**9.** Klicken Sie auf **Fertig stellen**. QTS aktiviert den MariaDB Server.

## **MariaDB Server aktivieren oder deaktivieren**

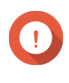

#### **Wichtig**

Wenn der SQL Server in QTS 4.5.4 (oder niedriger) aktiviert war, bevor Sie auf QTS 5.0.0 (oder höher) aktualisiert haben, hat das System nach dem Update automatisch die MariaDB 5 Anwendung heruntergeladen und installiert und die SQL Serverdaten nach MariaDB migriert.

- **1.** Melden Sie sich als Administrator bei QTS an.
- **2.** Wechseln Sie zu **Systemsteuerung** > **Anwendungen** > **MariaDB**. Die MariaDB App wird geöffnet.
- **3.** Führen Sie eine der folgenden Aktionen aus:

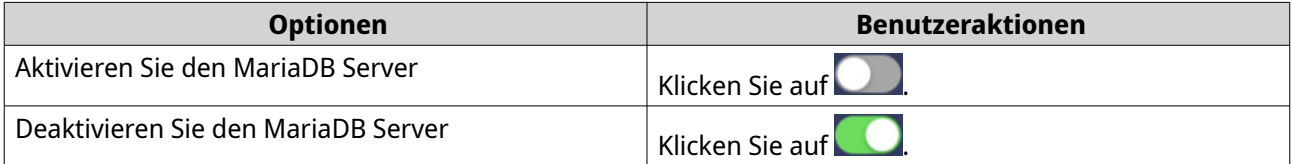

#### **Das MariaDB Konto und die Datenbank verwalten**

- **1.** Melden Sie sich als Administrator bei QTS an.
- **2.** Wechseln Sie zu **Systemsteuerung** > **Anwendungen** > **MariaDB**. Die MariaDB App wird geöffnet.
- **3.** Klicken Sie auf **Konto und Datenbank**.
- **4.** Führen Sie eine der folgenden Aktionen aus:

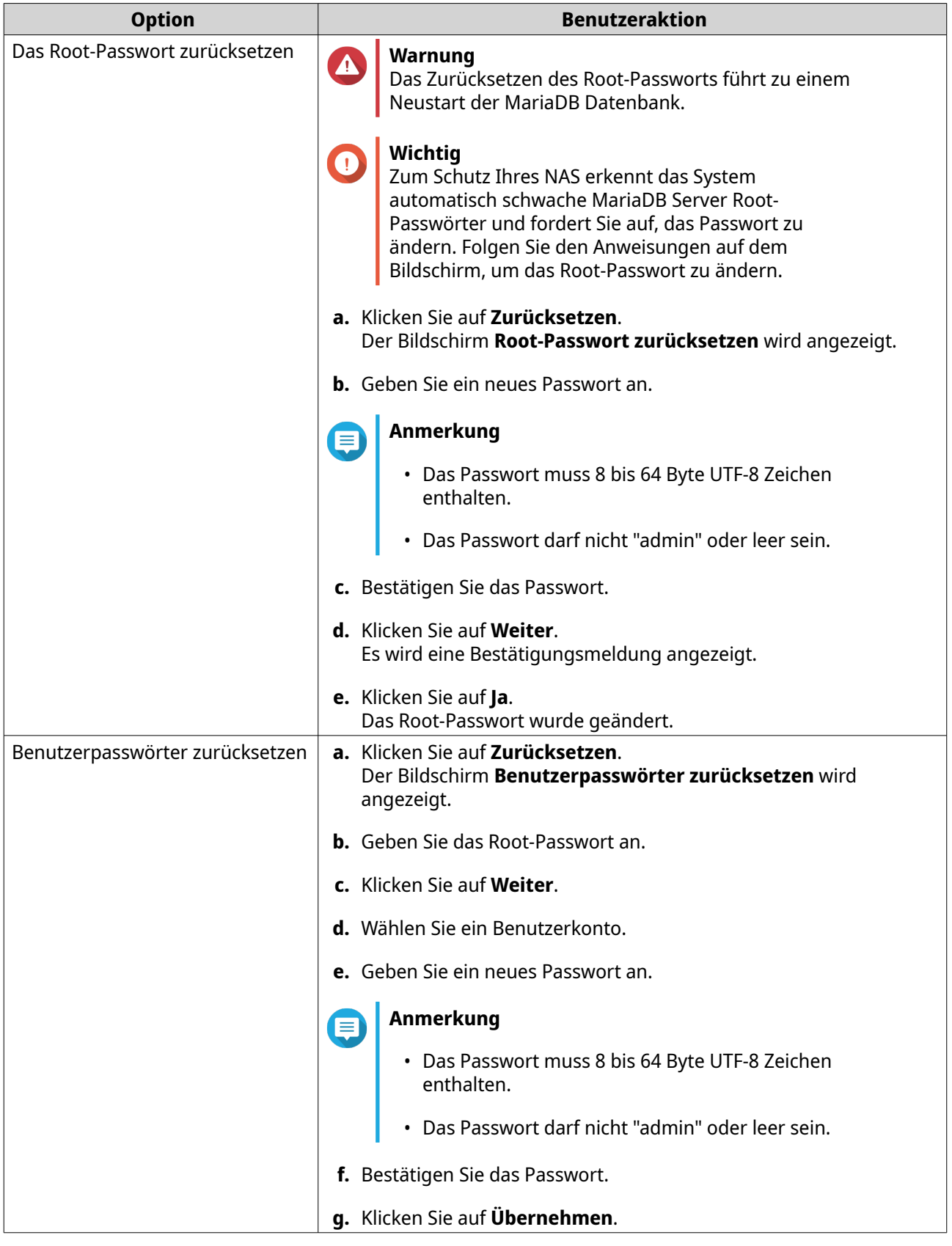

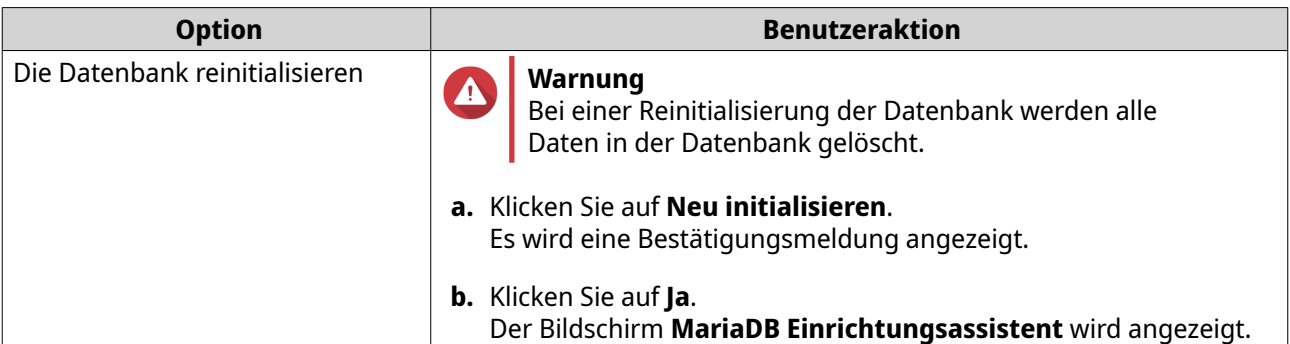

### **Änderung der TCP/IP Netzwerkeinstellungen**

- **1.** Melden Sie sich als Administrator bei QTS an.
- **2.** Wechseln Sie zu **Systemsteuerung** > **Anwendungen** > **MariaDB**. Die MariaDB App wird geöffnet.
- **3.** Klicken Sie auf **Informationen**.
- **4.** Wählen Sie **TCP/IP-Netzwerk aktivieren**.
- **5.** Geben Sie eine Portnummer an.

#### **Anmerkung**

- MariaDB 5: Die standardmäßige Portnummer lautet 3306.
- MariaDB 10: Die standardmäßige Portnummer lautet 3307.
- **6.** Klicken Sie auf **Übernehmen**. Die TCP/IP Netzwerkeinstellungen sind aktualisiert.

# **Syslog Server**

Sie können das NAS als einen Syslog Server konfigurieren. So können Sie Protokollmeldungen von verschiedenen Geräten an einem Ort sammeln.

## **Den Syslog Server aktivieren**

- **1.** Melden Sie sich als Administrator bei QTS an.
- **2.** Wechseln Sie zu **Systemsteuerung** > **Anwendungen** > **Syslog Server** > **Servereinstellungen**.
- **3.** Wählen Sie **Syslog Server aktivieren**.
- **4.** Wählen Sie mindestens eine der folgenden Optionen.

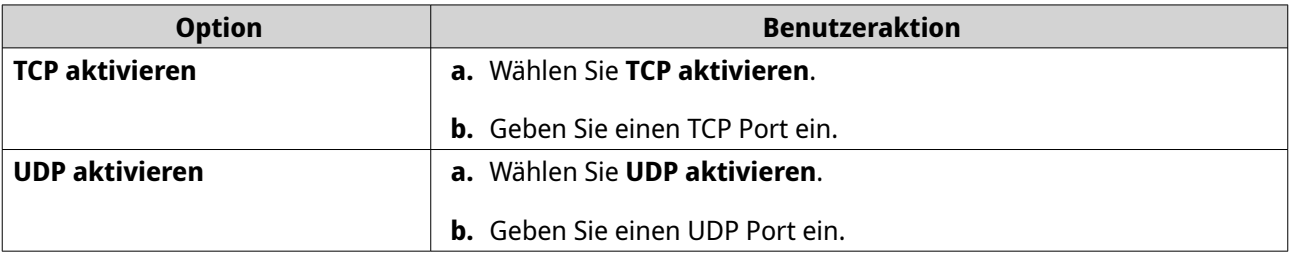

**5.** Optional: Konfigurieren Sie die Protokolleinstellungen.

**a.** Geben Sie die maximale Protokollgröße an.

#### **Tipp**

Der Bereich für die Protokollgröße ist 1 bis 100.

- **b.** Wählen Sie den Zielordner für das Protokoll.
- **c.** Geben Sie den Protokolldateinamen ein.
- **6.** Optional: Aktivieren Sie die E-Mail Benachrichtigungseinstellungen.

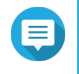

#### **Anmerkung**

Das NAS sendet eine E-Mail an bis zu 2 E-Mail Adressen, wenn der Schweregrad der empfangenen syslog Meldung der angegebenen Stufe entspricht.

#### **a.** Wählen Sie **Emailbenachrichtigung aktivieren**.

**b.** Wählen Sie einen Schweregrad.

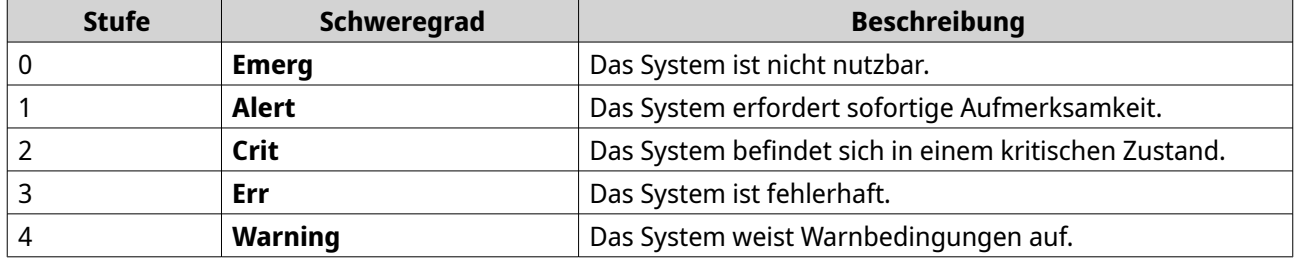

**c.** Klicken Sie auf **Benachrichtigungsregel konfigurieren**. Das **Ereignisbenachrichtigungsregel erstellen** Fenster wird geöffnet. Weitere Informationen finden Sie unter [Erstellen einer Ereignisbenachrichtigungsregel.](#page-544-0)

# **Einen Syslog Server Filter hinzufügen**

Diese Aufgabe ermöglicht es dem NAS, nur Syslog-Nachrichten zu empfangen, die einem angegebenen Filter entsprechen.

- **1.** Melden Sie sich als Administrator bei QTS an.
- **2.** Wechseln Sie zu **Systemsteuerung** > **Anwendungen** > **Syslog Server** > **Filtereinstellungen**.
- **3.** Klicken Sie auf **Einen Filter hinzufügen**. Das Fenster **Ein Filter hinzufügen** wird geöffnet.
- **4.** Konfigurieren Sie den Filter.
	- **a.** Wählen Sie den Filtertyp.
		- **Einrichtung**
		- **Schweregrad**
		- **Hostname**
		- **Anwendung**
		- **Nachricht**
		- **IP**
- **b.** Wählen Sie eine Filteroption.
	- **größer als oder gleich**
	- **kleiner als oder gleich**
	- **entspricht**
	- **beginnt mit**
	- **enthält**
	- **entspricht nicht**
	- **beginnt nicht mit**
	- **enthält nicht**
- **c.** Geben Sie die Filterbedingung ein.
- **d.** Klicken Sie auf **Hinzufügen**.

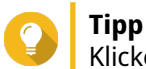

Klicken Sie auf **Entfernen**, um einen bestehenden Filter zu entfernen.

- **5.** Optional: Konfigurieren Sie einen Filter manuell.
	- **a.** Wählen Sie **Manuelle Bearbeitung**.
	- **b.** Geben Sie die Filterbedingungen ein.
- **6.** Klicken Sie auf **Übernehmen**. QTS fügt den Syslog Filter hinzu.

#### **Syslog Filter verwalten**

- **1.** Melden Sie sich als Administrator bei QTS an.
- **2.** Wechseln Sie zu **Systemsteuerung** > **Anwendungen** > **Syslog Server** > **Filtereinstellungen**.
- **3.** Suchen Sie den Filter, den Sie ändern möchten.
- **4.** Führen Sie eine der folgenden Optionen aus.

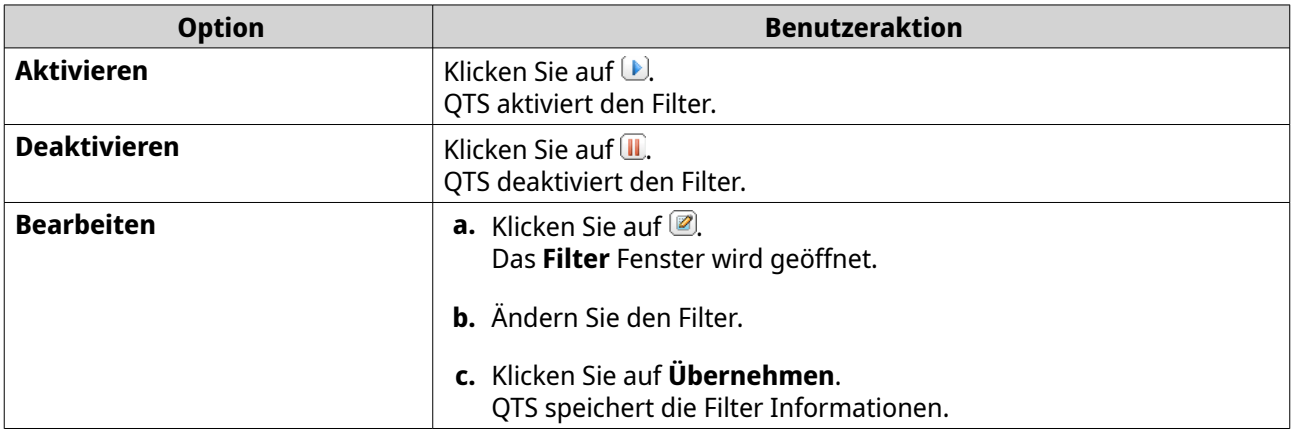

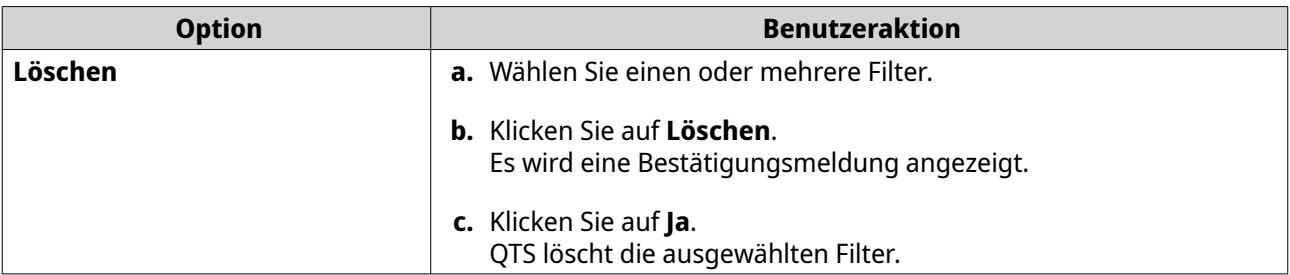

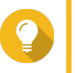

#### **Tipp**

Wechseln Sie zur Anzeige von syslog Meldungen zu **Systemsteuerung** > **Anwendungen** > **Syslog Server** > **Syslog Viewer**.

## **RADIUS Server**

Sie können das NAS so konfigurieren, dass es zu einem RADIUS (Remote Authentication Dial-In User Service) Server wird. Der RADIUS-Server bietet eine zentrale Authentifizierung, Autorisierung und Kontoverwaltung für Computer zur Verbindung und Nutzung als Netzwerkdienst.

# **Den RADIUS Server aktivieren**

- **1.** Melden Sie sich als Administrator bei QTS an.
- **2.** Wechseln Sie zu **Systemsteuerung** > **Anwendungen** > **RADIUS Server** > **Servereinstellungen**.
- **3.** Wählen Sie **RADIUS Server aktivieren**.
- **4.** Optional: Wählen Sie **System-Benutzer-Accounts Einwahlzugriff gewähren**.

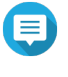

**Anmerkung**

Diese Option ermöglicht lokalen NAS Benutzern den Zugriff auf Netzwerkdienste unter Verwendung der Anmeldeinformationen für RADIUS Clients.

**5.** Klicken Sie auf **Übernehmen**.

## **Einen RADIUS Client erstellen**

Ein RADIUS Client ist ein Client Gerät, ein Client Programm oder ein Client Software Dienstprogramm. Sie können bis zu 10 Clients hinzufügen.

- **1.** Melden Sie sich als Administrator bei QTS an.
- **2.** Wechseln Sie zu **Systemsteuerung** > **Anwendungen** > **RADIUS Server** > **RADIUS Clients**.
- **3.** Klicken Sie auf **Einen Client erstellen**. Das Fenster **Einen Client erstellen** wird geöffnet.
- **4.** Geben Sie die folgenden Informationen ein.
	- **Name**
	- **IP-Adresse**
	- **Präfixlänge**
	- **Geheimer Schlüssel**
- **5.** Klicken Sie auf **Übernehmen**.

QTS erstellt den RADIUS Client.

#### **RADIUS Clients verwalten**

- **1.** Melden Sie sich als Administrator bei QTS an.
- **2.** Wechseln Sie zu **Systemsteuerung** > **Anwendungen** > **RADIUS Server** > **RADIUS Clients**.
- **3.** Suchen Sie den Client, den Sie ändern möchten.
- **4.** Führen Sie eine der folgenden Optionen aus.

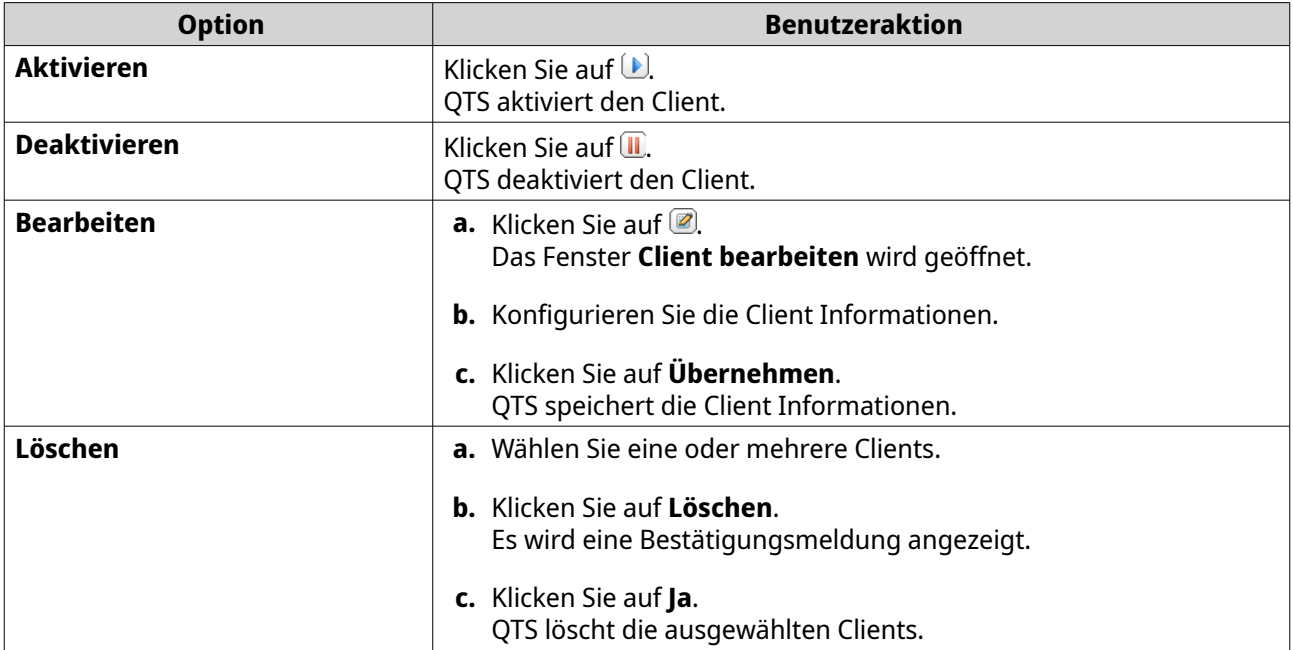

#### **Einen RADIUS Benutzer erstellen**

Ein RADIUS Benutzer ist das Konto, das für die RADIUS Authentifizierung verwendet wird. Sie können so viele Benutzer erstellen, wie das NAS unterstützt.

- **1.** Melden Sie sich als Administrator bei QTS an.
- **2.** Wechseln Sie zu **Systemsteuerung** > **Anwendungen** > **RADIUS-Server** > **RADIUS-Benutzer**.
- **3.** Klicken Sie auf **Einen Benutzer erstellen**. Das Fenster **Einen Benutzer erstellen** wird geöffnet.
- **4.** Geben Sie die folgenden Informationen ein.
	- **Name**
	- **Passwort**
	- **Passwort überprüfen**
- **5.** Klicken Sie auf **Übernehmen**. QTS erstellt den RADIUS Benutzer.

#### **RADIUS Benutzer verwalten**

- **1.** Melden Sie sich als Administrator bei QTS an.
- **2.** Wechseln Sie zu **Systemsteuerung** > **Anwendungen** > **RADIUS Server** > **RADIUS Benutzer**.
- **3.** Wählen Sie eine der folgenden Optionen.

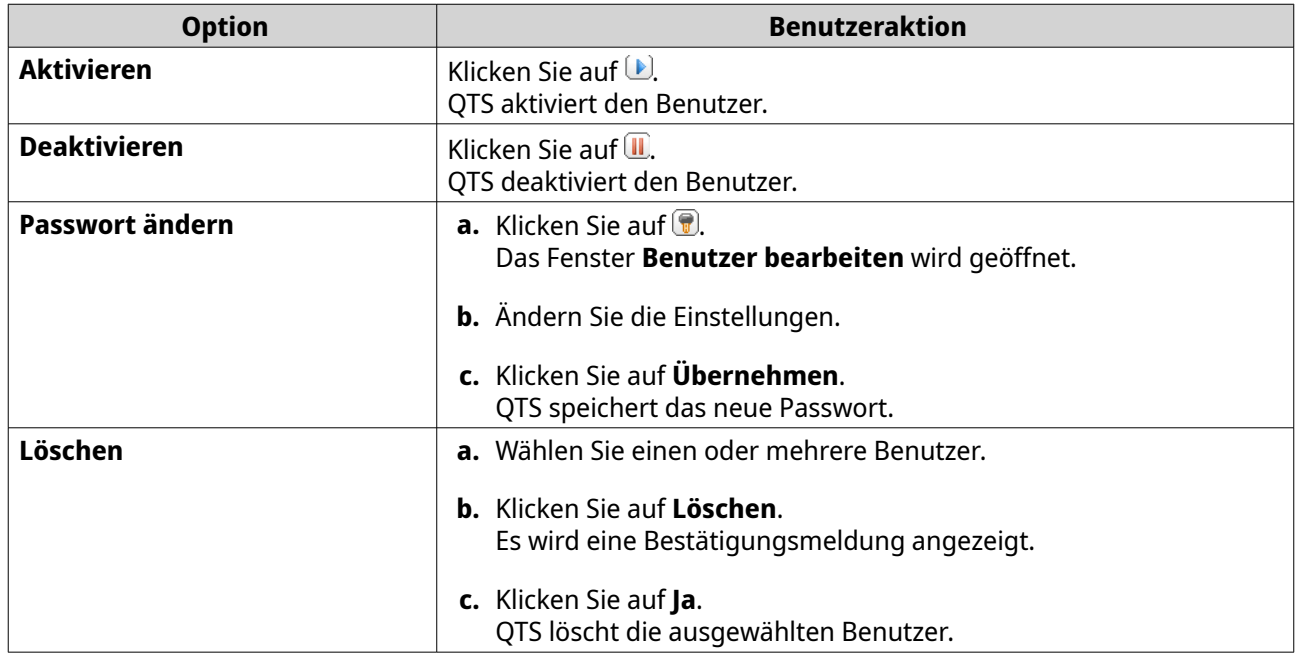

## **Den TFTP Server aktivieren**

Durch die Aktivierung des TFTP (Trivial File Transfer Protocol) Servers können Sie Netzwerkgeräte konfigurieren und Computer in einem entfernten Netzwerk zur Systemdarstellung oder Wiederherstellung booten. TFTP bietet keine Benutzerauthentifizierung und Sie können sich nicht über einen Standard FTP-Client mit ihm verbinden.

- **1.** Melden Sie sich als Administrator bei QTS an.
- **2.** Wechseln Sie zu **Systemsteuerung** > **Anwendungen** > **TFTP Server**.
- **3.** Wählen Sie **TFTP Server aktivieren**.
- **4.** Geben Sie einen UDP Port an.

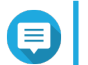

### **Anmerkung**

Der Standard UDP-Port ist 69. Ändern Sie diesen Port nur, wenn dies erforderlich ist.

- **5.** Geben Sie das Stammverzeichnis an.
- **6.** Optional: Aktivieren Sie die TFTP-Protokollierung.

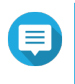

#### **Anmerkung**

Diese Option speichert die TFTP Protokolle als Dateien. QNAP empfiehlt, die Protokolldateien mit Microsoft Excel oder WordPad unter Windows oder TextEdit unter macOS anzusehen.

**a.** Wählen Sie **TFTP-Protokollierung aktivieren**.

- **b.** Geben Sie den Ordner für die Speicherung der Protokolldateien an.
- **c.** Legen Sie das Zugriffsrecht fest.
- **7.** Konfigurieren Sie den TFTP Zugriff.

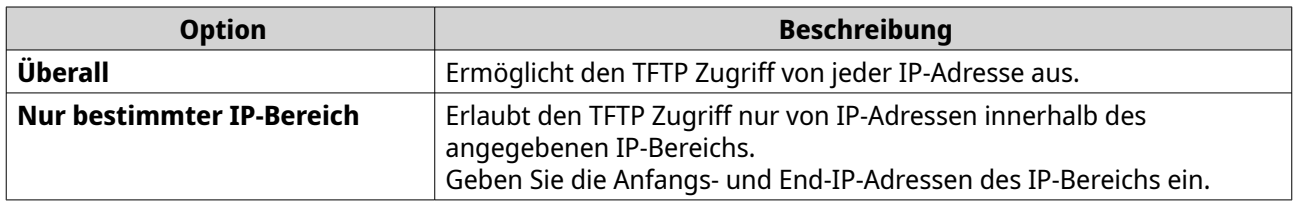

**8.** Klicken Sie auf **Übernehmen**.

QTS aktiviert den TFTP Server.

## **Den NTP Server aktivieren**

Der NTP Server ermöglicht es anderen Netzwerkgeräten, ihre Zeit mit dem NAS zu synchronisieren.

- **1.** Melden Sie sich als Administrator bei QTS an.
- **2.** Wechseln Sie zu **Systemsteuerung** > **Anwendungen** > **NTP Server**.
- **3.** Wählen Sie **NTP Server aktivieren (NTP Server ist Bereit)**.
- **4.** Optional: Wählen Sie mindestens einen Betriebsmodus.

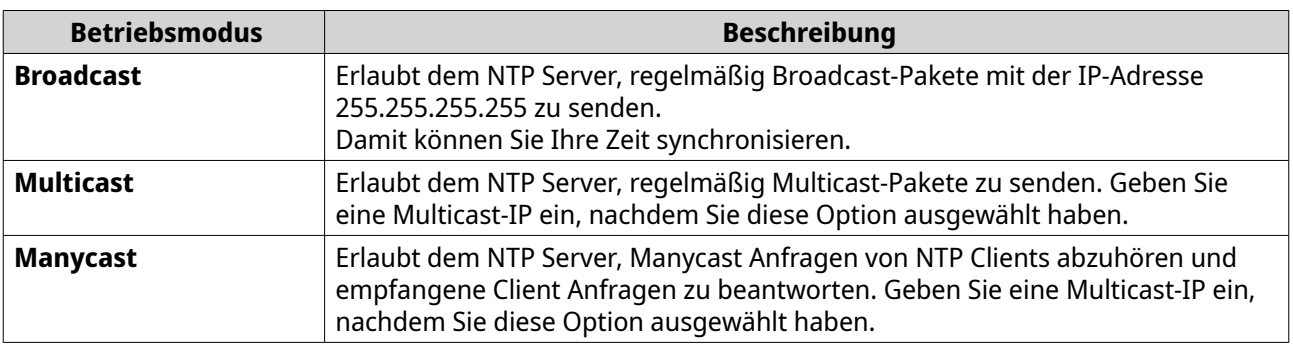

**5.** Klicken Sie auf **Übernehmen**.

QTS aktiviert den NTP Server.

# **6. File Station**

# **Übersicht**

# **Über File Station**

File Station ist eine QTS-Anwendung für die Dateiverwaltung, mit der Sie auf Dateien auf dem NAS zugreifen können. Sie können Dateien und Ordner schnell finden, Zugriffsberechtigungen verwalten, Mediendateien wiedergeben und Daten mit anderen Benutzern austauschen.

# **Systemanforderungen**

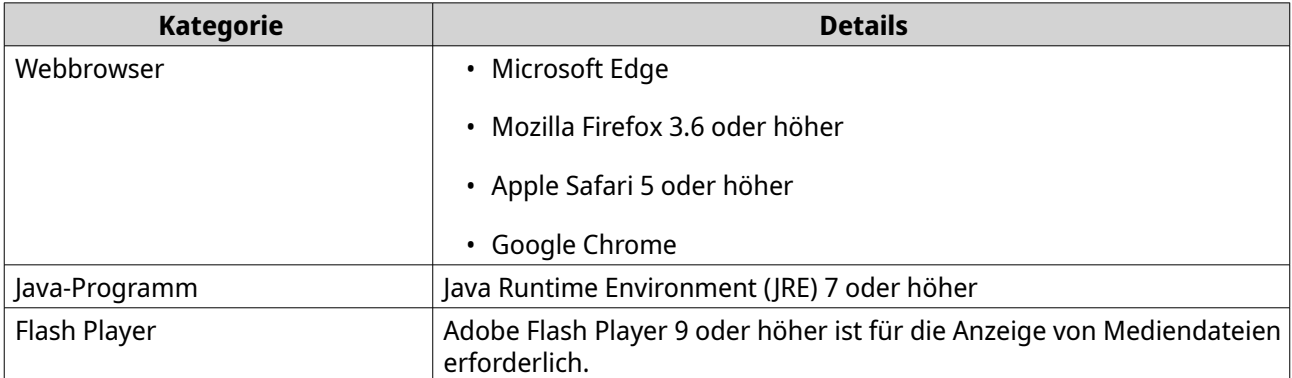

# **Unterstützte Dateiformate**

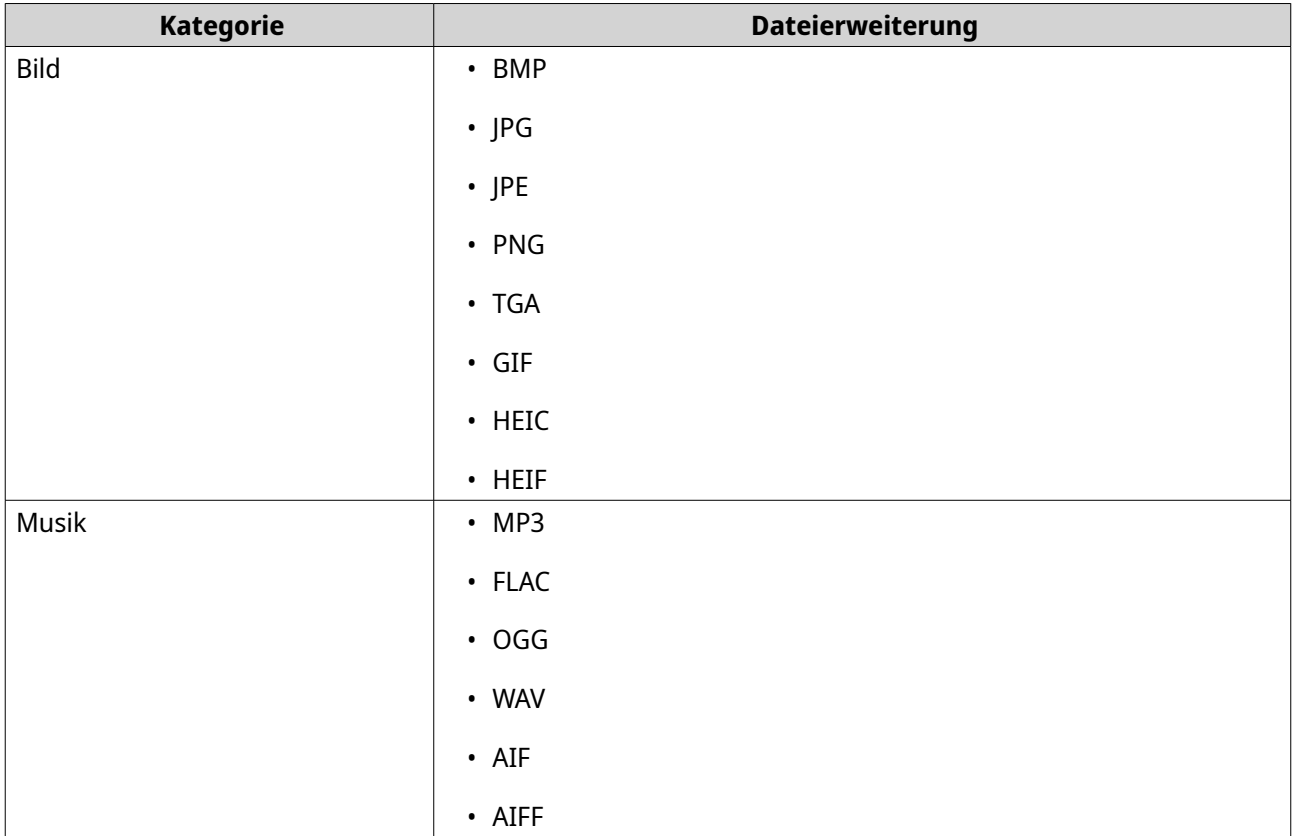

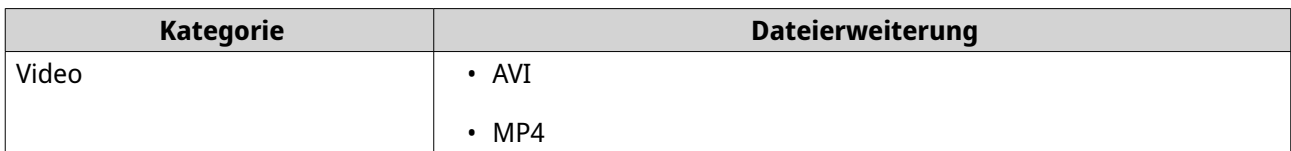

# **Teile der Benutzeroberfläche**

# **Linke Seite**

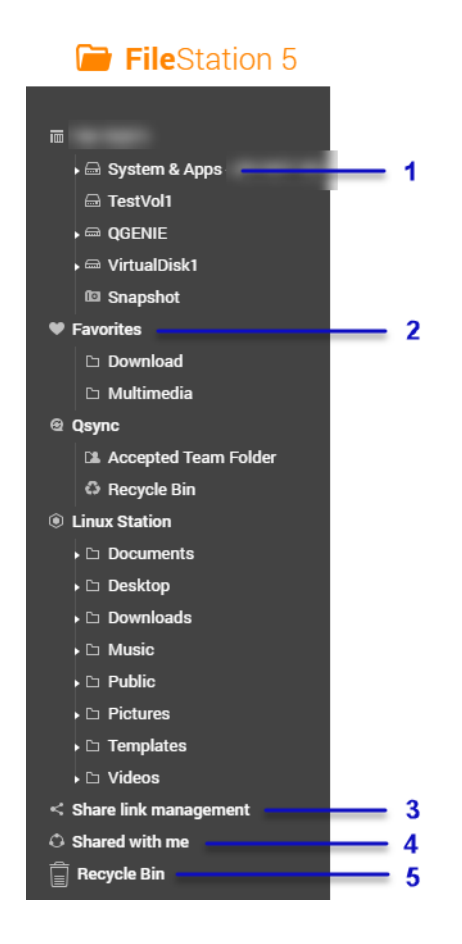

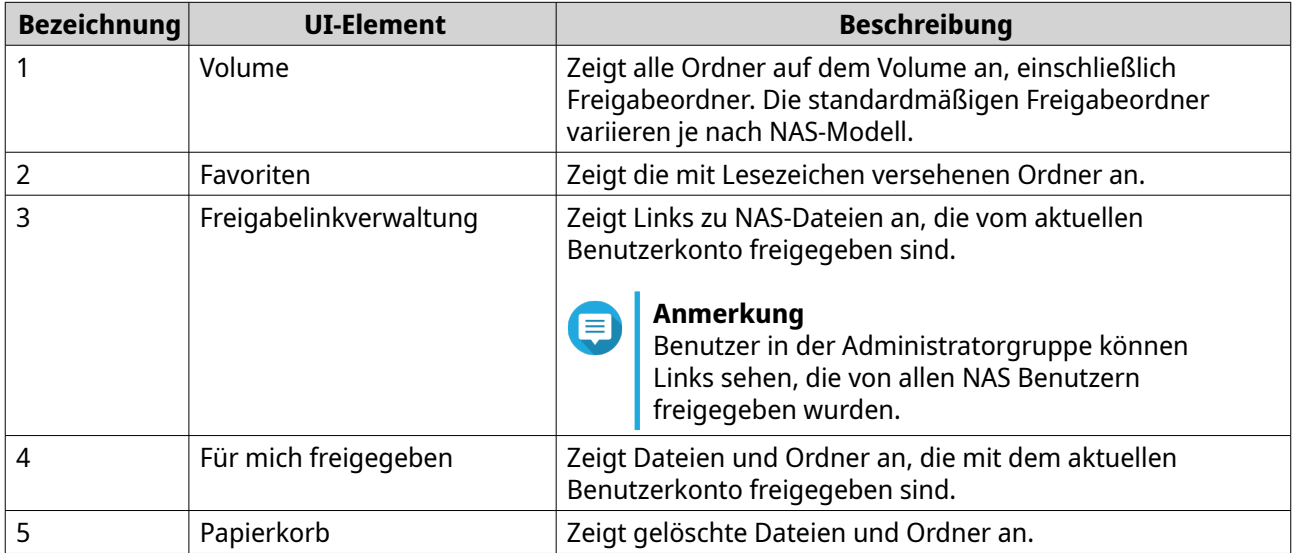

Je nach Setup können auch die folgenden Ordner in der Liste angezeigt werden.

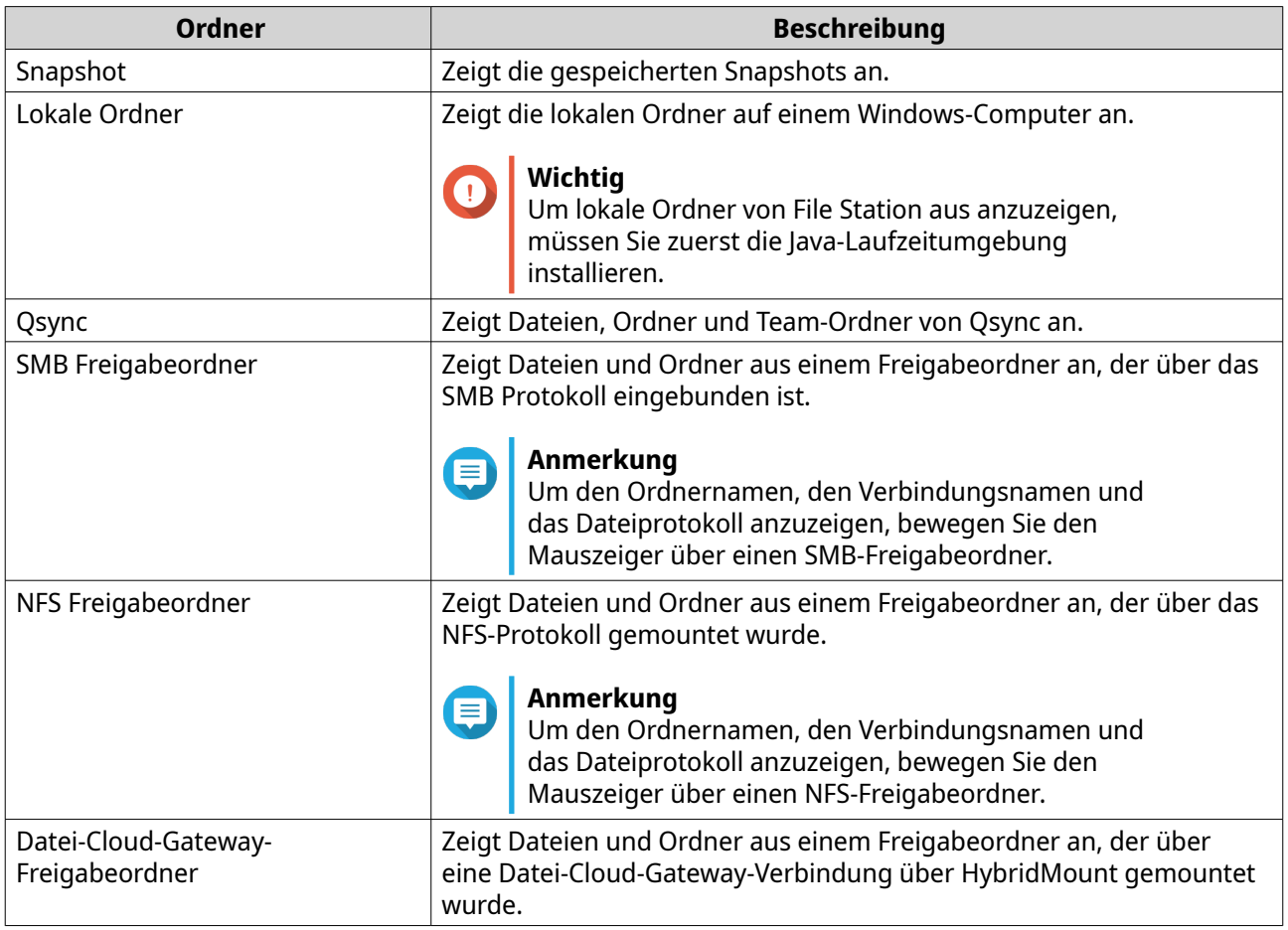

Abhängig von Ihrem Setup können auch die folgenden in HybridMount erstellten Passepartouts in der Liste angezeigt werden.

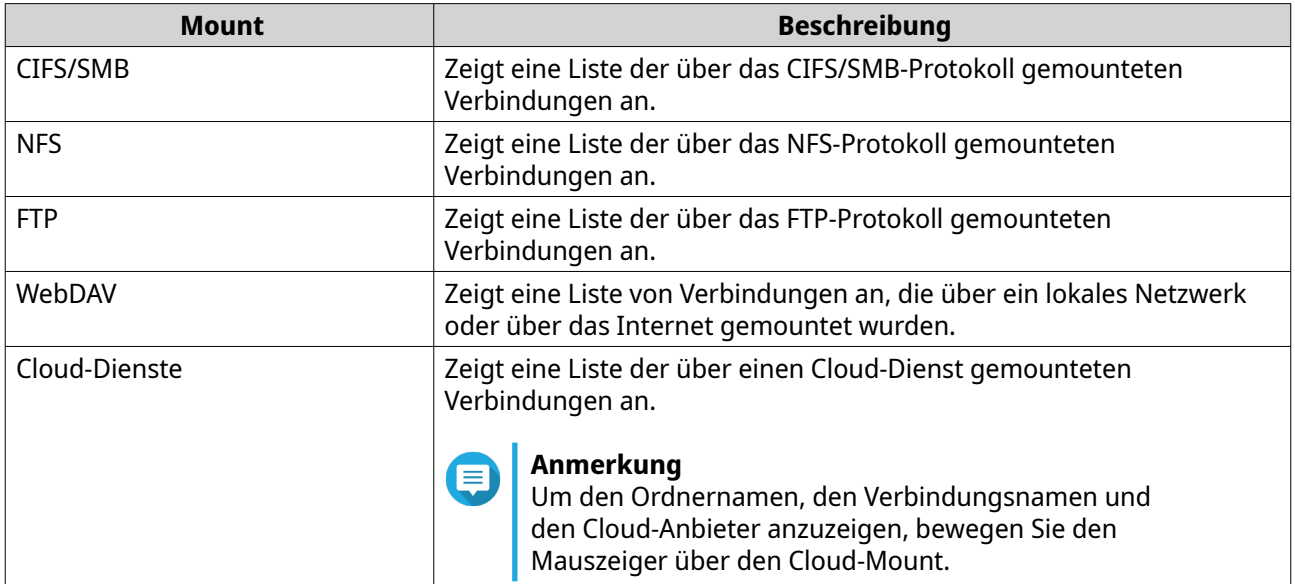

#### **Linkes Feld Aufgaben**

Sie können die folgenden Aufgaben für ein Volume im linken Feld ausführen.

# **Tipp**

Um die Aufgabenoptionen anzuzeigen, bewegen Sie den Mauszeiger über ein Volume und klicken Sie dann auf **1**.

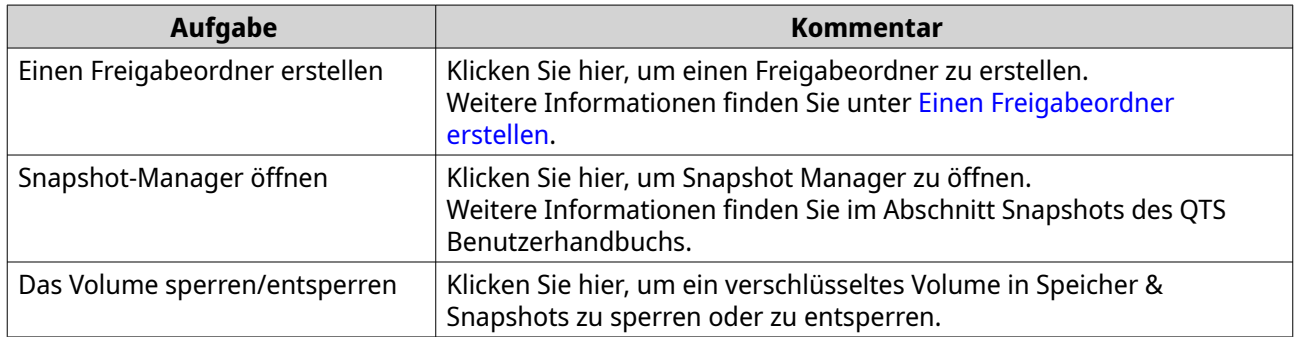

#### **Volume Symbole**

Abhängig von Ihrem NAS Modell und Ihrer Umgebung können die folgenden Symbole neben jedem verfügbaren Volume angezeigt werden.

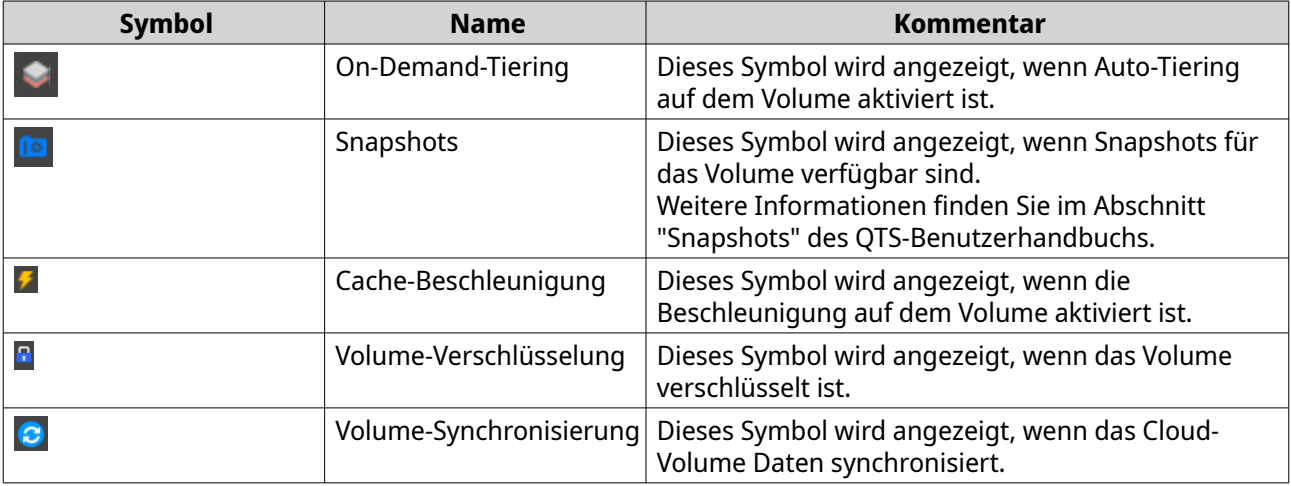

# **Symbolleiste**

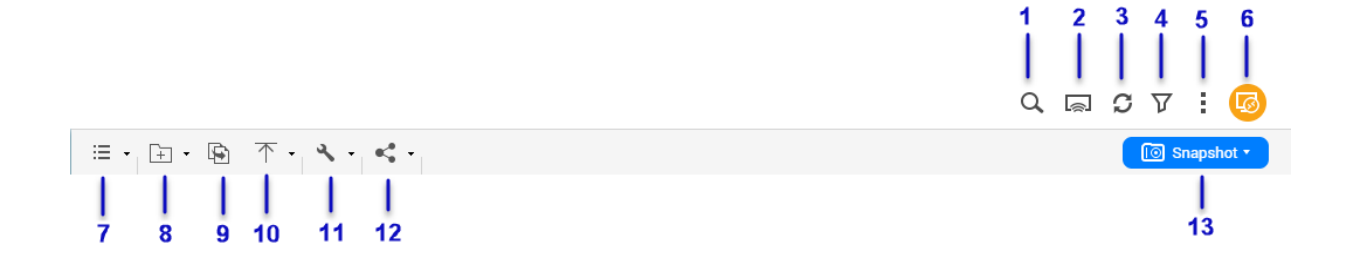

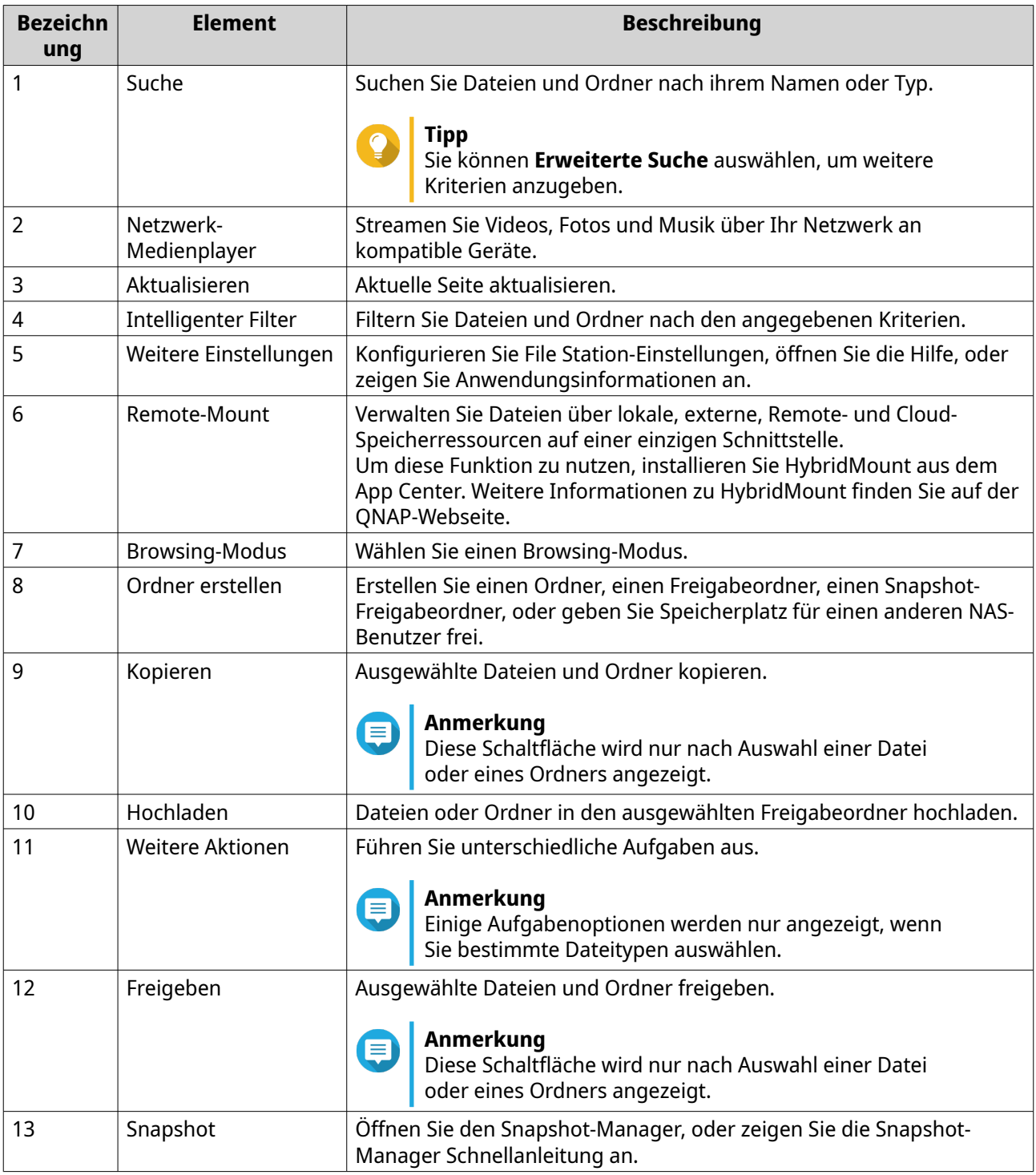

# **Einstellungen**

# **Allgemeine Einstellungen ändern**

- **1.** Klicken Sie oben rechts auf  $\cdot$ .
- **2.** Wählen Sie **Einstellungen**. Das Fenster **Optionen** wird angezeigt.
- **3.** Wählen Sie **Allgemein**.

**4.** Ändern Sie die folgenden Einstellungen.

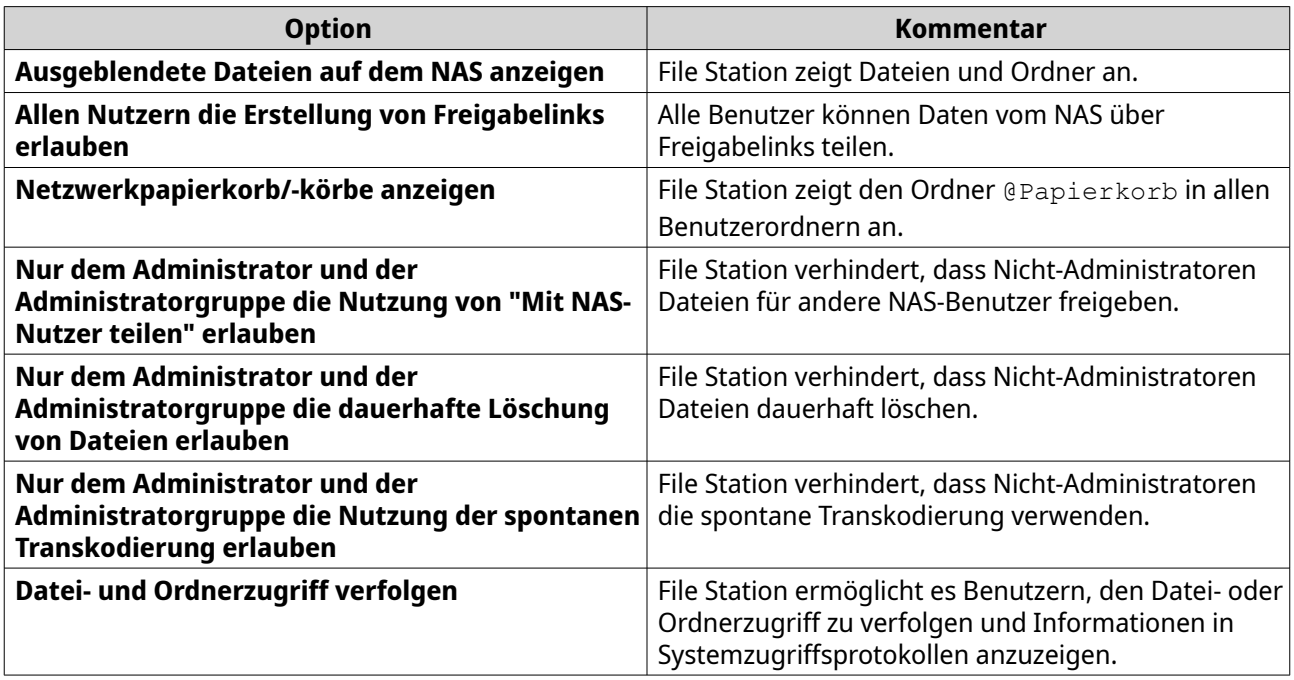

**5.** Klicken Sie auf **Schließen**.

# **Dateiübertragungseinstellungen ändern**

- **1.** Klicken Sie oben rechts auf  $\cdot$ .
- **2.** Wählen Sie **Einstellungen**. Das Fenster **Optionen** wird angezeigt.
- **3.** Wählen Sie **Dateiübertragung**.
- **4.** Geben Sie unter **Richtlinie bei doppeltem Dateinamen** Richtlinien für den Umgang mit doppelten Dateien an.

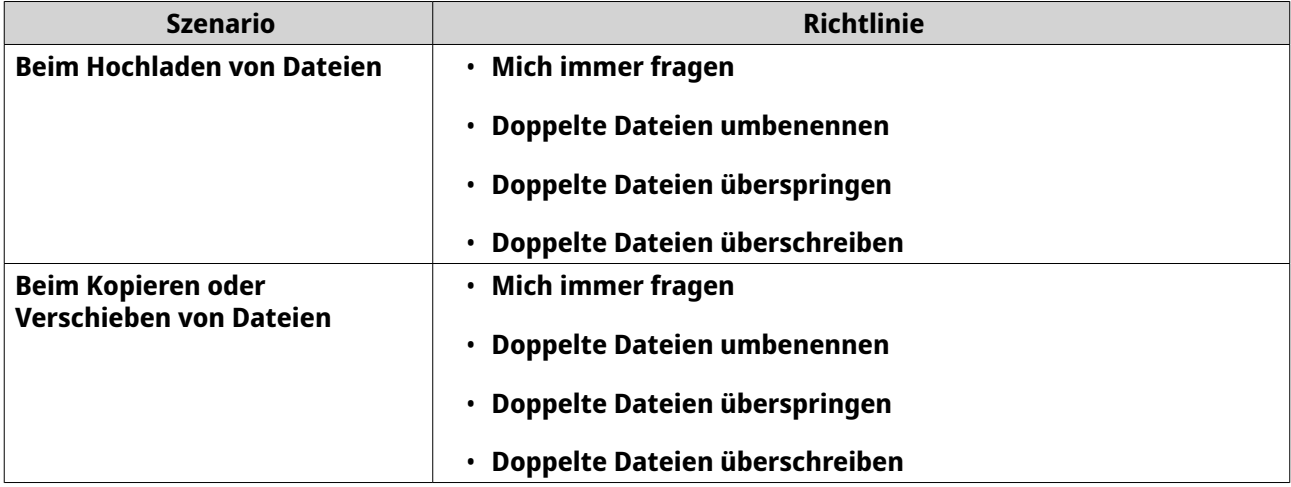

**5.** Optional: Wählen Sie **Alle Dateiübertragungsvorgänge immer in einer Aufgabe zusammenfassen**.

**6.** Geben Sie unter **Google Drive Richtlinien für die Dateiübertragung** Richtlinien für den Umgang mit Google Drive Dateien an.

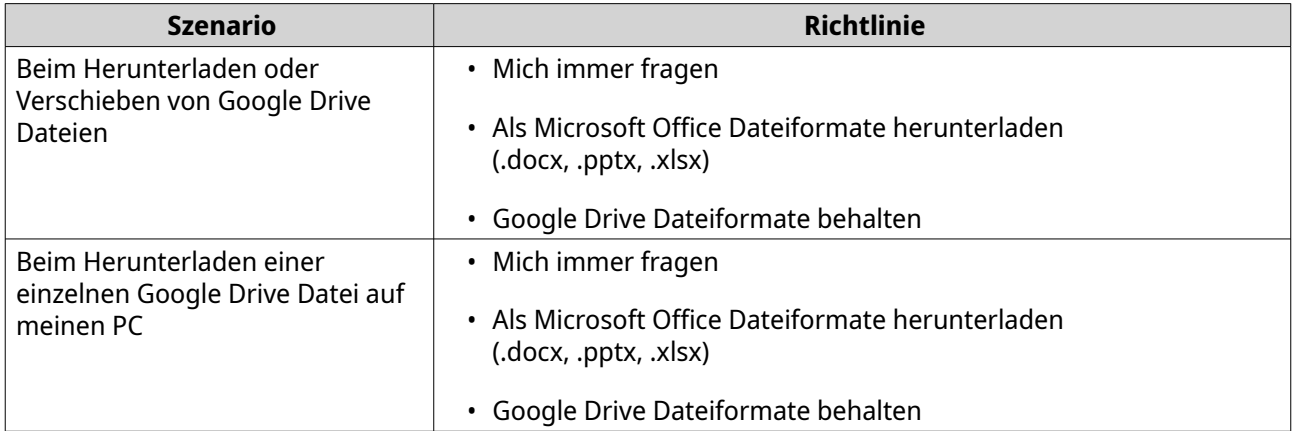

- **7.** Klicken Sie auf **Übernehmen**.
- **8.** Klicken Sie auf **Schließen**.

# **Multimediaeinstellungen ändern**

- **1.** Öffnen Sie File Station.
- **2.** Klicken Sie in der Werkzeugleiste auf  $\cdot$ .
- **3.** Wählen Sie **Einstellungen**. Das Fenster **Optionen** wird angezeigt.
- **4.** Wählen Sie **Multimedia**.
- **5.** Ändern Sie die folgenden Einstellungen.

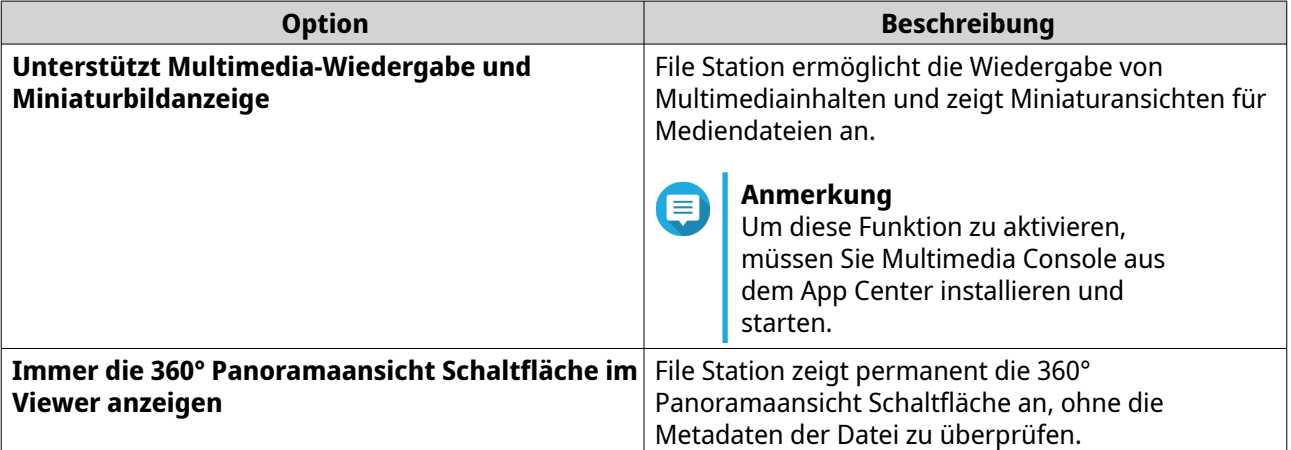

**6.** Klicken Sie auf **Schließen**.

## **Dokumenteinstellungen ändern**

- **1.** Klicken Sie oben rechts auf  $\cdot$ .
- **2.** Wählen Sie **Einstellungen**.

Das Fenster **Optionen** wird angezeigt.

- **3.** Wählen Sie **Dokumente**.
- **4.** Optional: Wählen Sie **Unterstützt die PDF-Miniaturanzeige**.

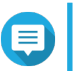

**Anmerkung**

Diese Funktion erfordert Qsirch. Sie können sie aus dem App Center installieren.

**5.** Geben Sie unter **Microsoft Office Dateirichtlinie** Richtlinien für den Umgang mit Microsoft Office Dateien an.

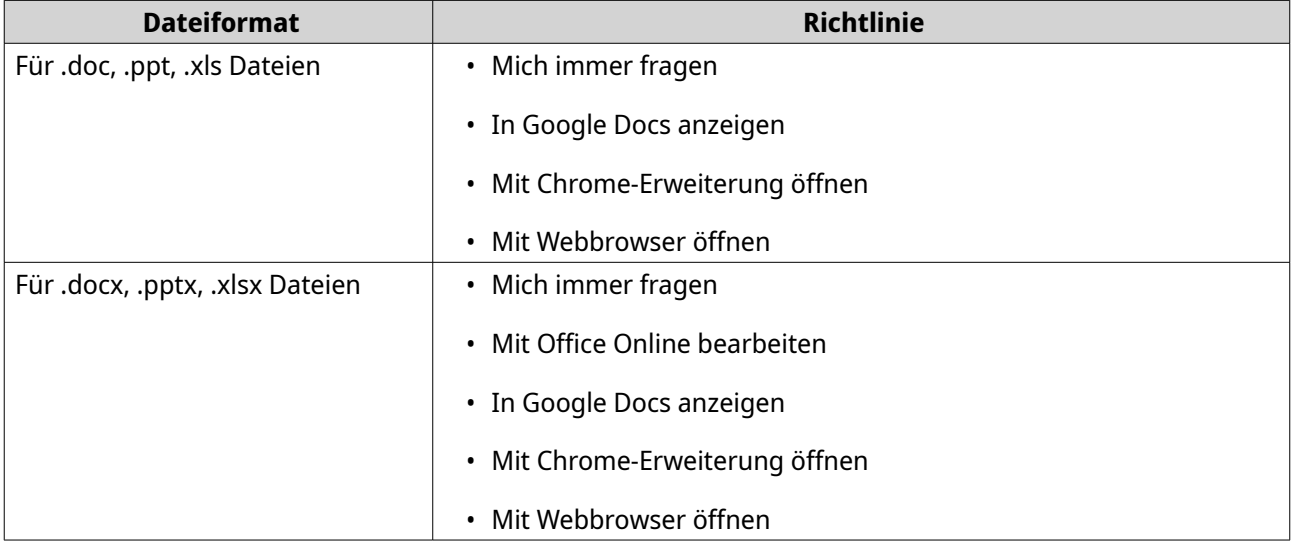

**6.** Geben Sie die kommerzielle oder individuelle Nutzung für Office Online an.

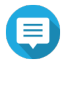

#### **Anmerkung**

Für die kommerzielle Nutzung müssen Sie sich für Office 365 anmelden. Sie werden beim Öffnen einer Datei mit Office Online auf die Office 365 Oberfläche umgeleitet.

- **7.** Klicken Sie auf **Übernehmen**.
- **8.** Klicken Sie auf **Schließen**.

#### **Einstellungen von Drittanbieterdiensten ändern**

Mit CloudConvert können Sie Apple iWork Dateiformate in Microsoft Office Dateiformate konvertieren. Die konvertierten Dateien werden im gleichen Ordner wie die Quelldateien gespeichert.

- **1.** Klicken Sie oben rechts auf  $\cdot$ .
- **2.** Wählen Sie **Einstellungen**. Das Fenster **Optionen** wird angezeigt.
- **3.** Wählen Sie **Drittanbieterdienst**.
- **4.** Fordern Sie Ihren CloudConvert API-Schlüssel an.

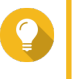

# **Tipp**

Weitere Informationen finden Sie im Tutorial: [https://www.qnap.com/en/how-to/faq/article/](https://www.qnap.com/en/how-to/faq/article/how-to-get-an-api-key-from-cloudconvert) [how-to-get-an-api-key-from-cloudconvert](https://www.qnap.com/en/how-to/faq/article/how-to-get-an-api-key-from-cloudconvert)

- **5.** Fügen Sie Ihren CloudConvert API-Schlüssel ein.
- **6.** Klicken Sie auf **Übernehmen**.

# **Dateioperationen**

File Station ermöglicht es Ihnen, die folgenden Aufgaben auszuführen.

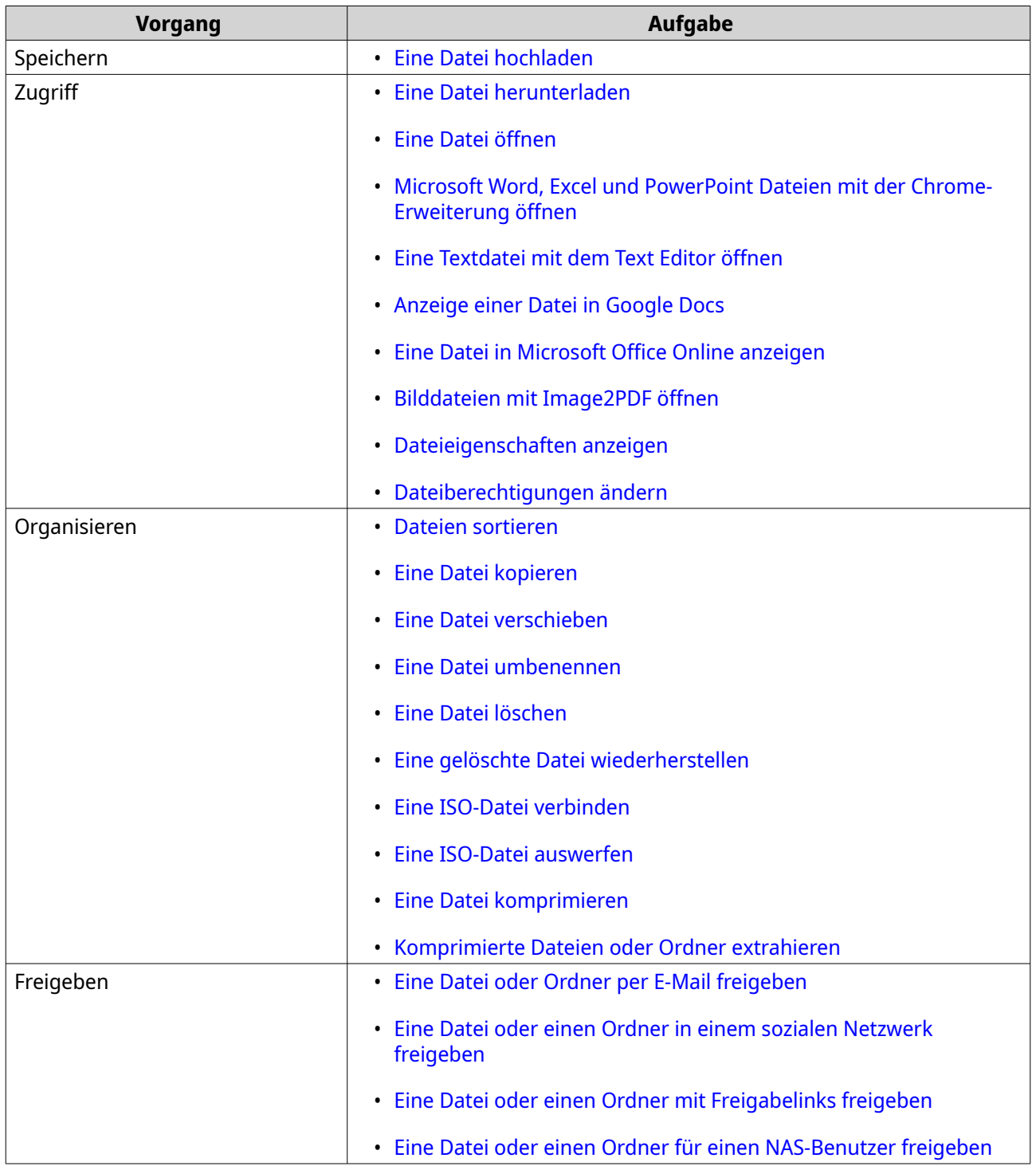

<span id="page-169-0"></span>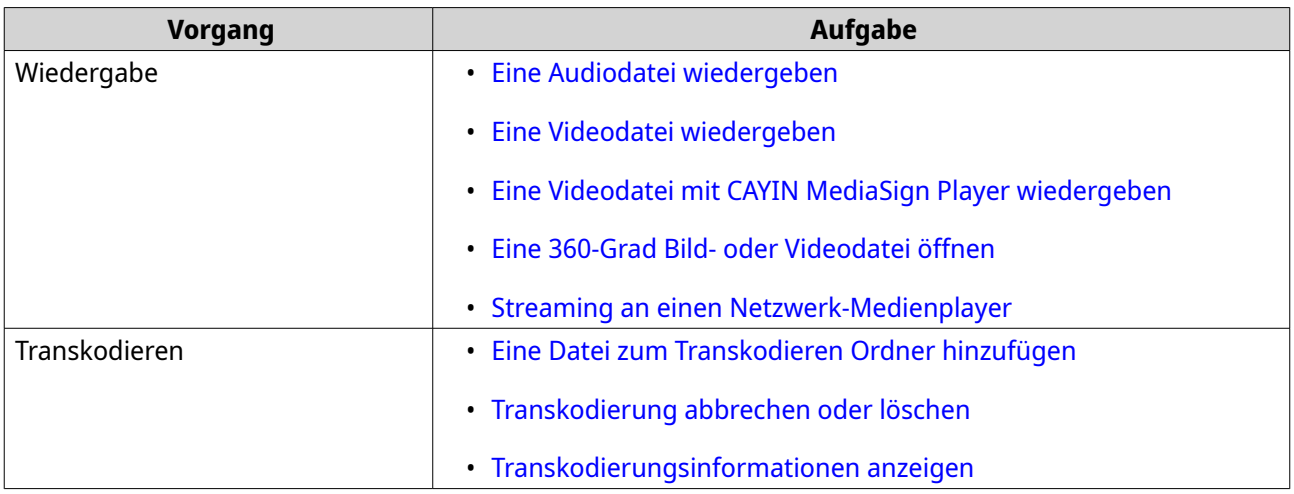

# **Eine Datei hochladen**

- **1.** Öffnen Sie File Station.
- **2.** Führen Sie eine der folgenden Methoden aus.

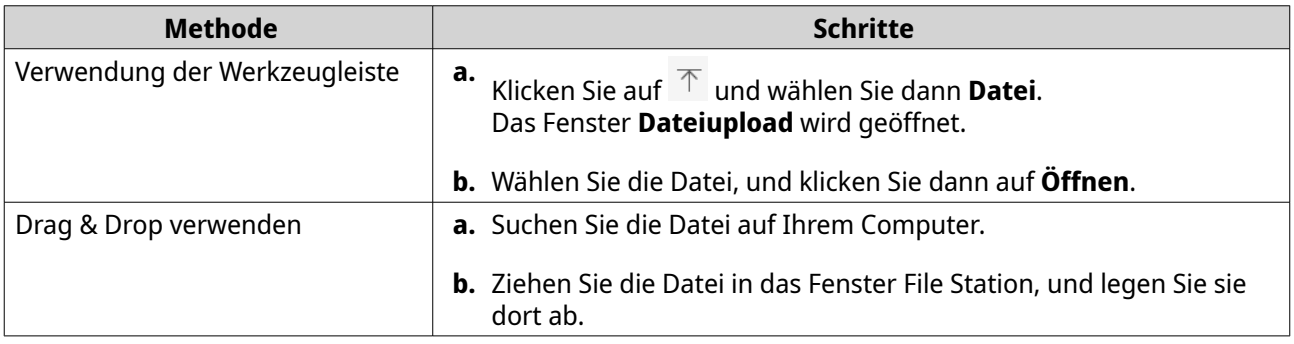

Es wird eine Bestätigungsmeldung angezeigt.

**3.** Wählen Sie eine der folgenden Richtlinien für den Umgang mit doppelten Dateien.

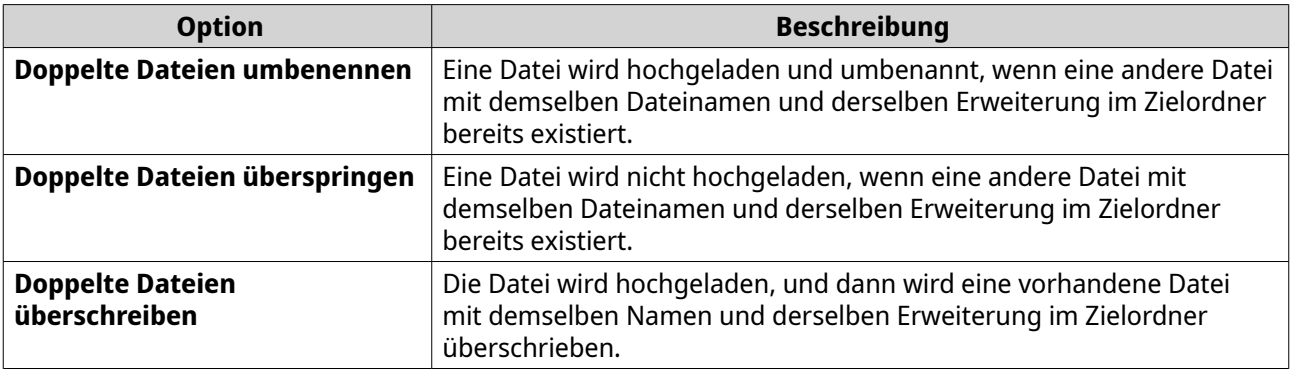

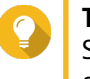

## **Tipp**

Sie können die ausgewählte Option als die Standardrichtlinie festlegen. File Station wird nach dem Speichern der Einstellung nicht erneut fragen. Sie können die Richtlinie weiterhin unter **File Station** > **Weitere Einstellungen** > **Einstellungen** > **Dateiübertragung** ändern.

**4.** Klicken Sie auf **OK**.

File Station lädt die ausgewählte Datei hoch.

# <span id="page-170-0"></span>**Eine Datei herunterladen**

- **1.** Öffnen Sie File Station.
- **2.** Suchen Sie die Datei.
- **3.** Führen Sie eine der folgenden Methoden aus.

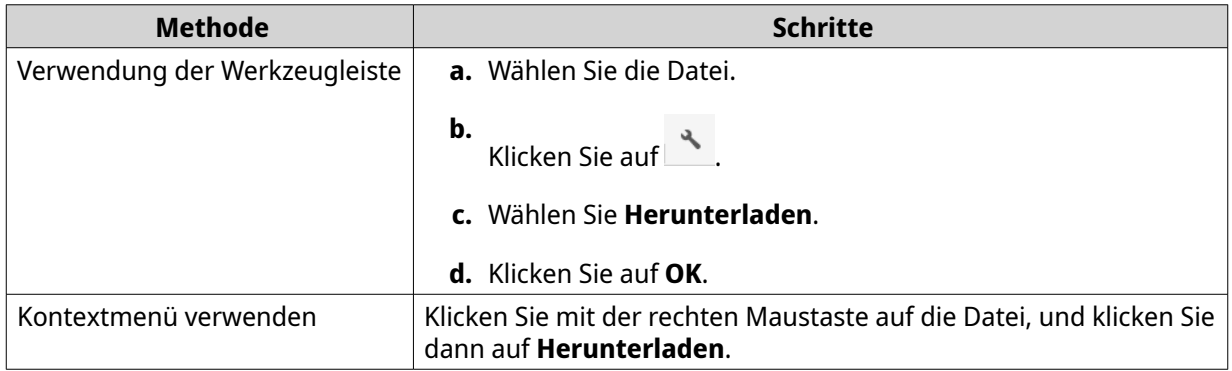

Je nach Browser wird eine Bestätigungsmeldung angezeigt, bevor die Datei auf Ihren Computer heruntergeladen wird.

# **Eine Datei öffnen**

- **1.** Öffnen Sie File Station.
- **2.** Suchen Sie die Datei.
- **3.** Führen Sie eine der folgenden Methoden aus.

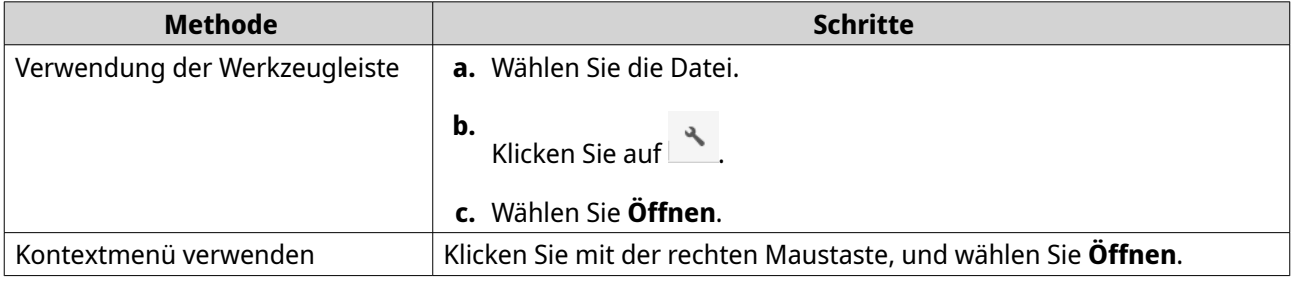

<span id="page-171-0"></span>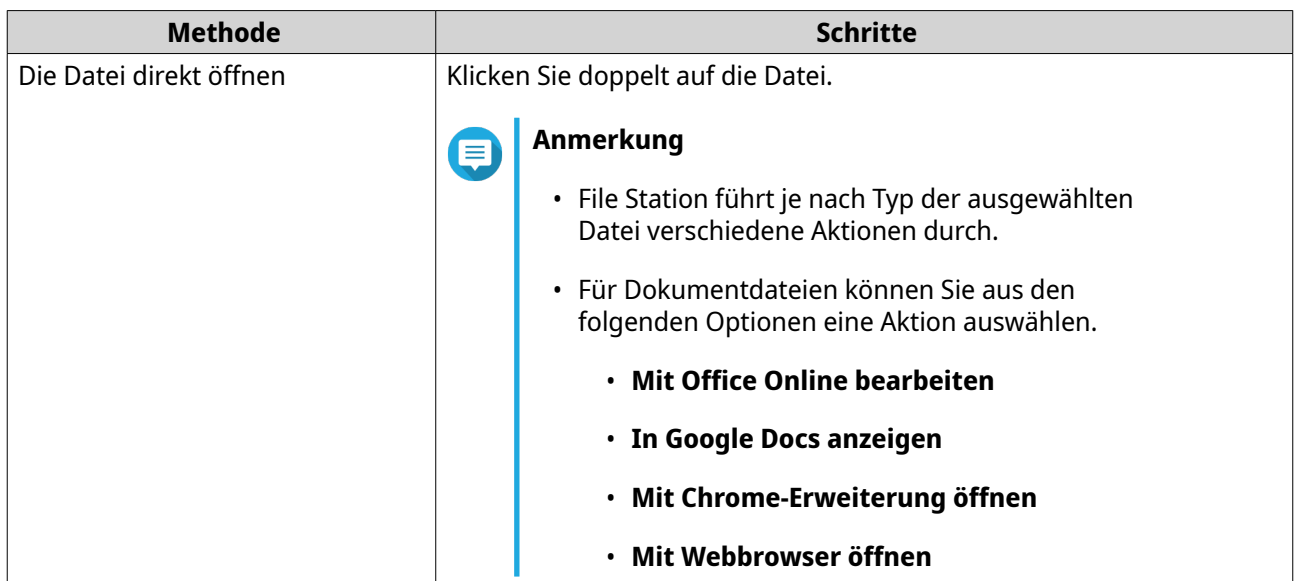

File Station öffnet die ausgewählte Datei.

# **Microsoft Word, Excel und PowerPoint Dateien mit der Chrome-Erweiterung öffnen**

Diese Aufgabe erfordert, dass Sie den Google Chrome Browser verwenden und die Erweiterung Office Editing for Docs, Sheets & Slides installieren.

- **1.** Öffnen Sie File Station.
- **2.** Suchen Sie die Datei.
- **3.** Führen Sie eine der folgenden Methoden aus.

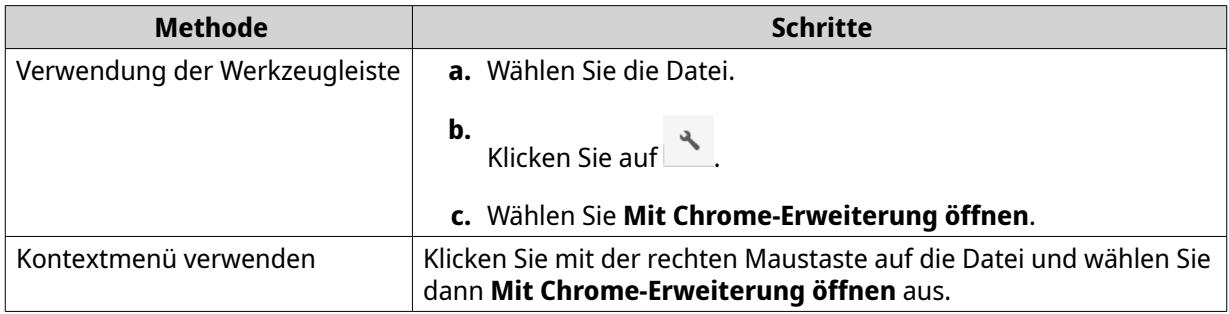

File Station öffnet eine bearbeitbare Datei in Google Docs, Sheets oder Slides.

## **Eine Textdatei mit dem Text Editor öffnen**

Für diese Aufgabe müssen Sie den Text Editor aus dem App Center installieren.

- **1.** Öffnen Sie File Station.
- **2.** Suchen Sie den Ordner.
- **3.** Führen Sie eine der folgenden Methoden aus.

<span id="page-172-0"></span>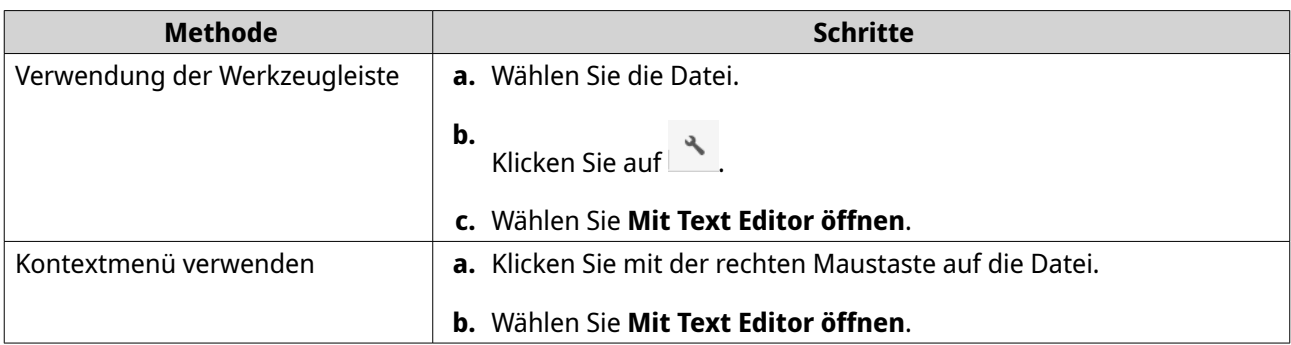

File Station öffnet die ausgewählte Textdatei mit dem Text Editor.

# **Anzeige einer Datei in Google Docs**

Diese Aufgabe erfordert, dass Sie den Google Chrome Browser verwenden und myQNAPcloud Link aktivieren.

Sie können Dateien in Google Docs öffnen und anzeigen. Um diese Funktion nutzen zu können, muss Ihr Webbrowser Popup-Fenster zulassen.

- **1.** Öffnen Sie File Station.
- **2.** Suchen Sie die Datei.
- **3.** Führen Sie eine der folgenden Methoden aus.

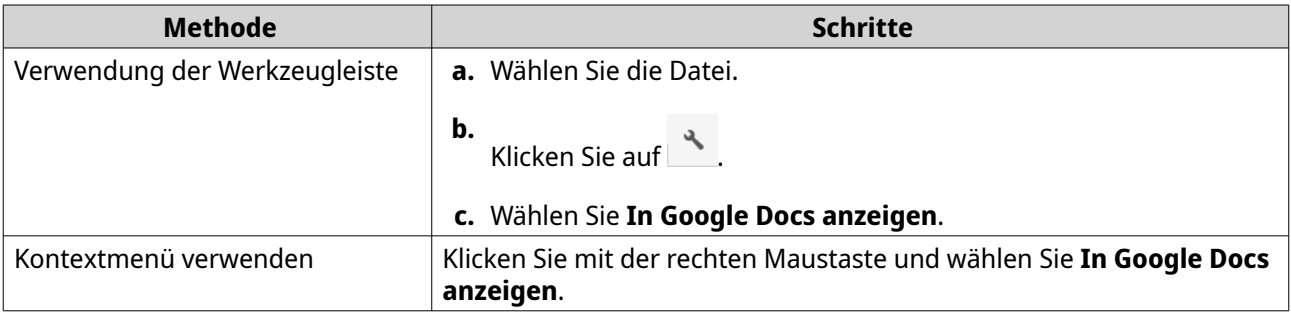

File Station öffnet eine Vorschau der Datei in Google Docs.

# **Eine Datei in Microsoft Office Online anzeigen**

Diese Aufgabe erfordert, dass Sie myQNAPcloud Link aktivieren.

Sie können Microsoft Word, Excel und Powerpoint Dateien in Office Online öffnen und bearbeiten. Um diese Funktion nutzen zu können, muss Ihr Webbrowser Popup-Fenster zulassen.

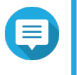

#### **Anmerkung**

Wenn Sie eine Datei in Microsoft Office Online bearbeiten, wird die auf dem NAS gespeicherte Datei überschrieben.

- **1.** Öffnen Sie File Station.
- **2.** Suchen Sie die Datei.
- **3.** Führen Sie eine der folgenden Methoden aus.

<span id="page-173-0"></span>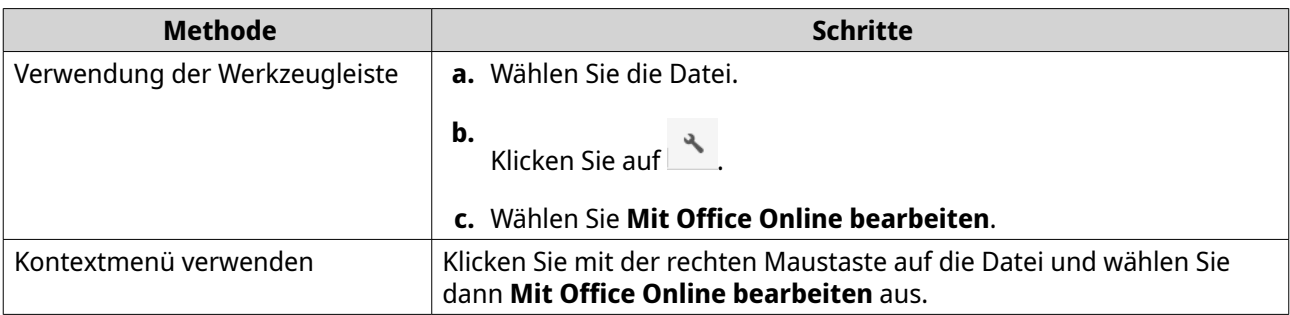

File Station öffnet die Datei in Microsoft Office Online.

# **Bilddateien mit Image2PDF öffnen**

Sie müssen Image2PDF aus dem App Center installieren, bevor Sie diese Aufgabe starten können.

- **1.** Öffnen Sie File Station
- **2.** Suchen Sie die Datei.
- **3.** Führen Sie eine der folgenden Methoden aus.

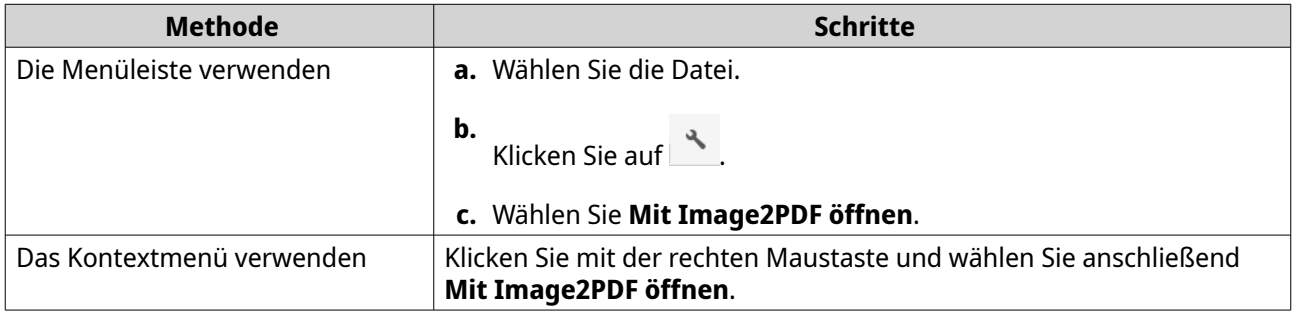

File Station öffnet die ausgewählte Bilddatei mit dem Image2PDF Assistenten.

Folgen Sie den Anweisungen des Assistenten auf dem Bildschirm, um die Bilddatei in eine PDF-Datei zu konvertieren.

# **Dateieigenschaften anzeigen**

- **1.** Öffnen Sie File Station.
- **2.** Suchen Sie die Datei.
- **3.** Führen Sie eine der folgenden Methoden aus.

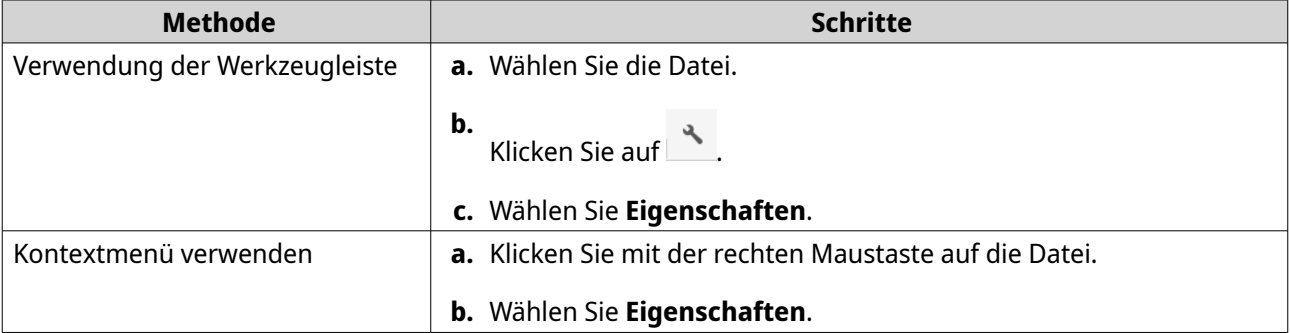

<span id="page-174-0"></span>Das **Eigenschaften** Fenster wird angezeigt und die folgenden Informationen anzeigen.

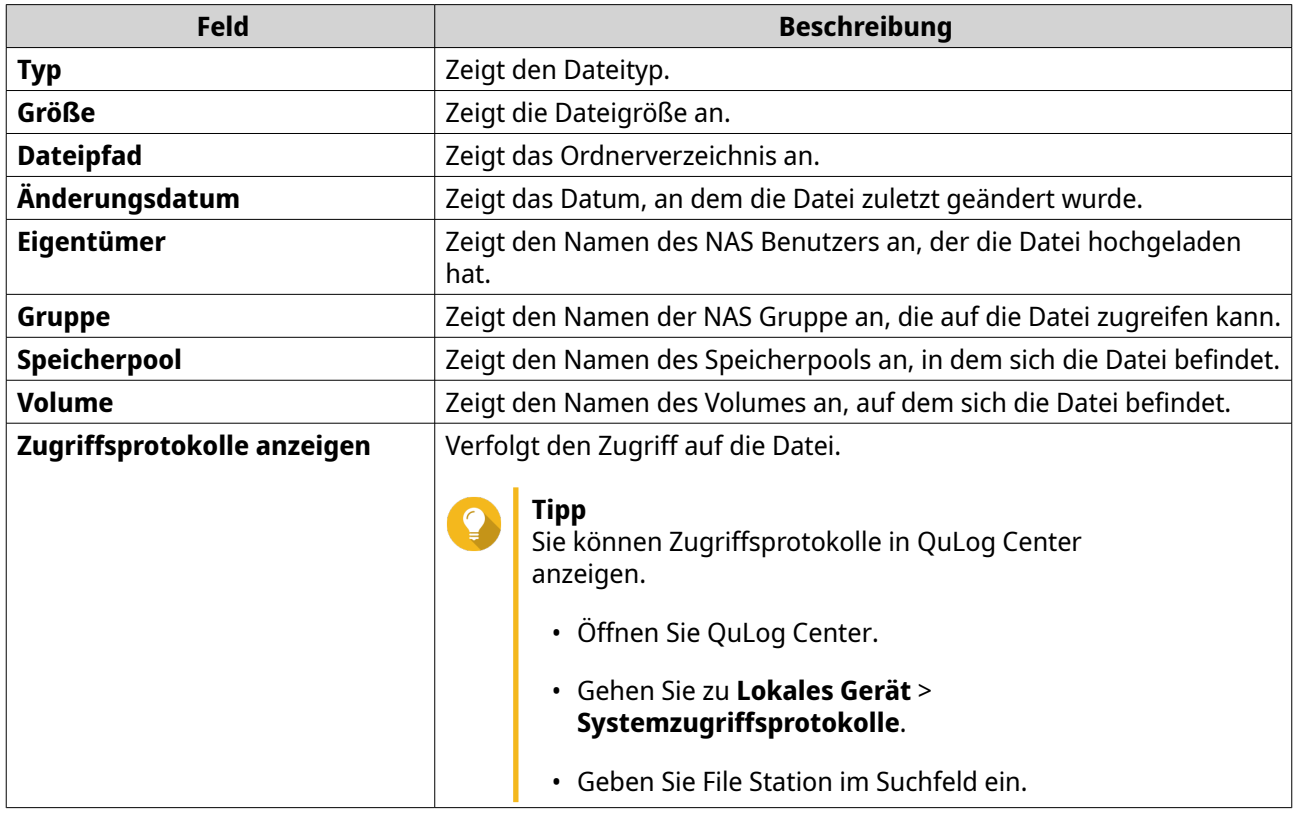

**4.** Klicken Sie auf **Schließen**.

# **Dateiberechtigungen ändern**

Diese Aufgabe erfordert, dass Sie erweiterte Ordnerberechtigungen unter **Systemsteuerung** > **Berechtigung** > **Freigabeordner** > **Erweiterte Berechtigungen** aktivieren.

- **1.** Öffnen Sie File Station.
- **2.** Suchen Sie die Datei.
- **3.** Führen Sie eine der folgenden Methoden aus.

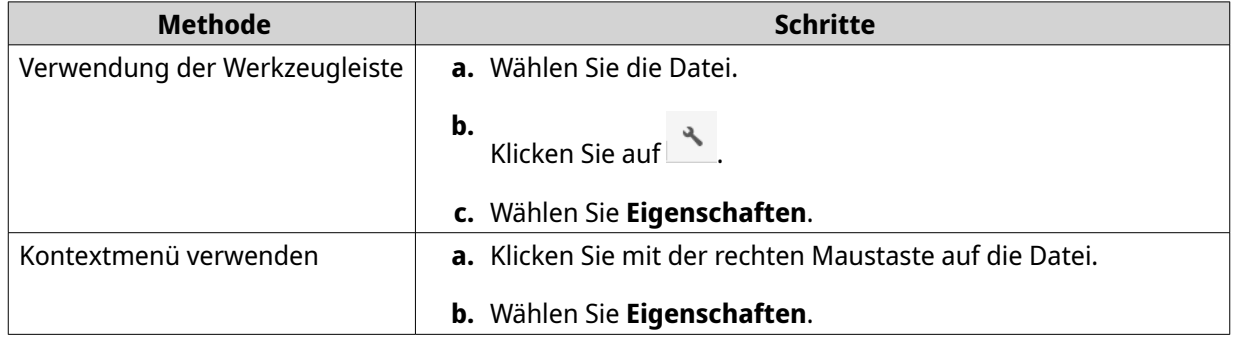

Das Fenster **Eigenschaften** wird geöffnet.

**4.** Klicken Sie auf  $\mathcal{P}$ .

<span id="page-175-0"></span>**5.** Aktivieren oder deaktivieren Sie die folgenden Berechtigungen für den Eigentümer, die Gruppe oder andere Benutzer in der Liste.

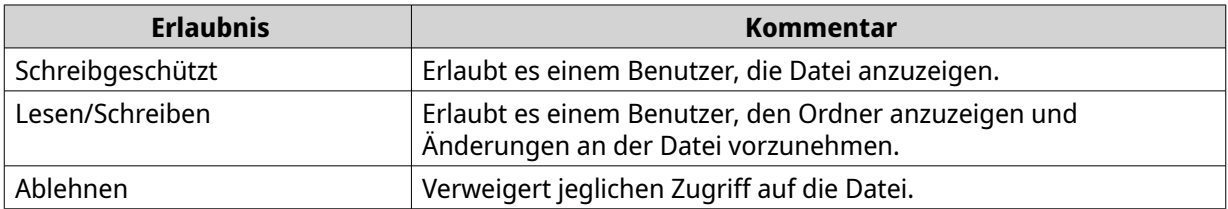

# **Tipp**

Sie können auf **+** klicken, um Benutzer zur Liste hinzuzufügen, und auf **-** klicken, um Benutzer aus der Liste zu entfernen.

- **6.** Optional: Wählen Sie die Zugriffsberechtigungen für Gastbenutzer aus.
- **7.** Optional: Geben Sie den Besitzer der Datei an.
	- **a.** Klicken Sie auf  $\mathbb{Z}$ .
	- **b.** Wählen Sie einen Benutzer.
	- **c.** Klicken Sie auf **Einstellen**.
- **8.** Klicken Sie auf **Übernehmen**.

# **Dateien sortieren**

- **1.** Öffnen Sie File Station.
- **2.** Suchen Sie den Ordner.
- **3.** Klicken Sie auf  $\equiv$
- **4.** Wählen Sie **Liste**. File Station zeigt Dateien in einer Listenansicht an.
- **5.** Klicken Sie auf einen Spaltentitel. File Station sortiert Dateien basierend auf der ausgewählten Spalte in aufsteigender oder absteigender Reihenfolge.

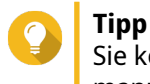

Sie können die Spaltenbreiten manuell anpassen, außer für **Name**. Um die Spaltenbreite manuell anzupassen, klicken und ziehen Sie das Ende der Spalte Name.

# **Eine Datei kopieren**

- **1.** Öffnen Sie File Station.
- **2.** Suchen Sie die Datei.
- **3.** Führen Sie eine der folgenden Methoden aus.

<span id="page-176-0"></span>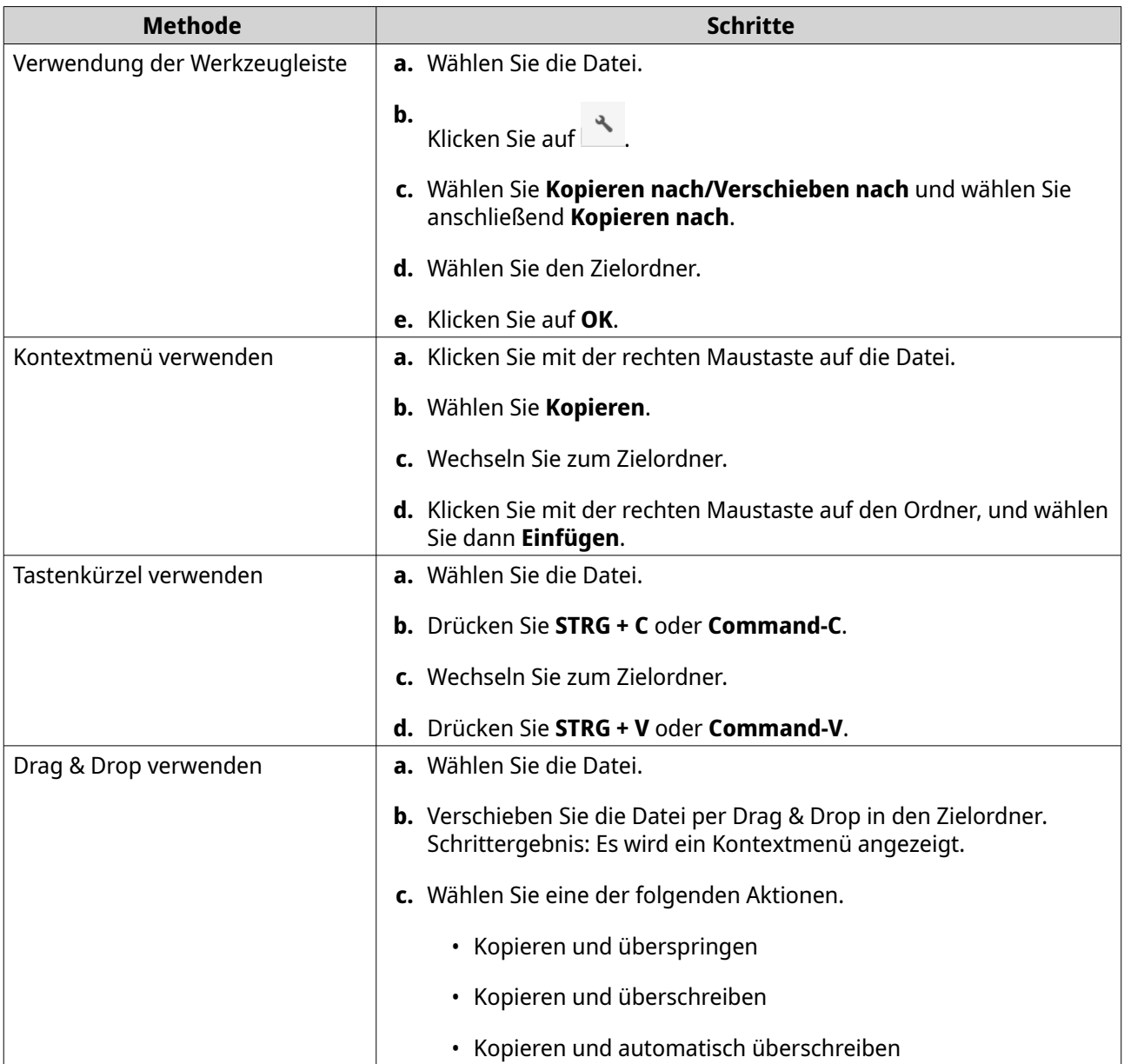

File Station erstellt eine Kopie der ausgewählten Datei.

# **Eine Datei verschieben**

- **1.** Öffnen Sie File Station.
- **2.** Suchen Sie die Datei.
- **3.** Führen Sie eine der folgenden Methoden aus.

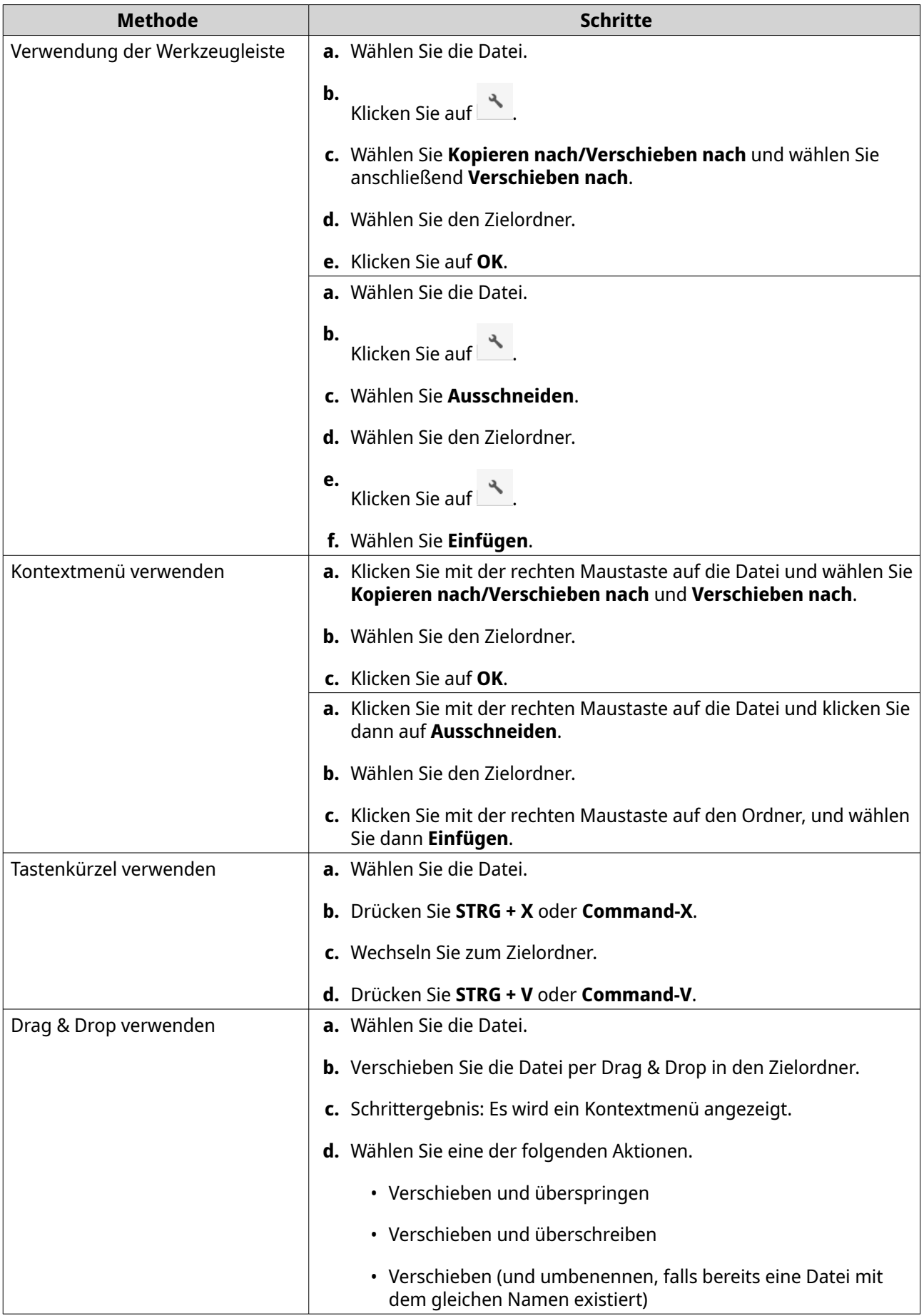

<span id="page-178-0"></span>File Station verschiebt die ausgewählte Datei in den angegebenen Ordner.

# **Eine Datei umbenennen**

- **1.** Öffnen Sie File Station.
- **2.** Suchen Sie die Datei.
- **3.** Führen Sie eine der folgenden Methoden aus.

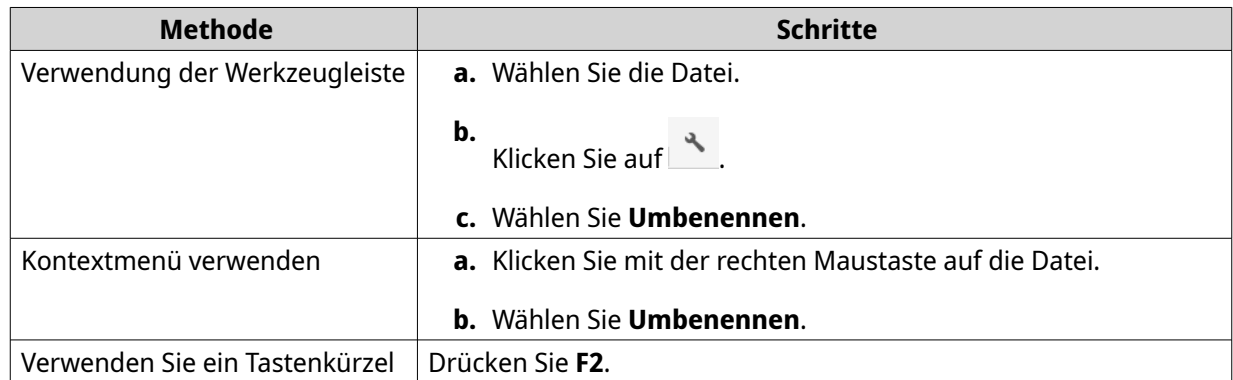

**4.** Geben Sie den Dateinamen ein und klicken Sie anschließend auf **OK**. File Station benennt die Datei um.

# **Eine Datei löschen**

- **1.** Öffnen Sie File Station.
- **2.** Suchen Sie die Datei.
- **3.** Führen Sie eine der folgenden Methoden aus.

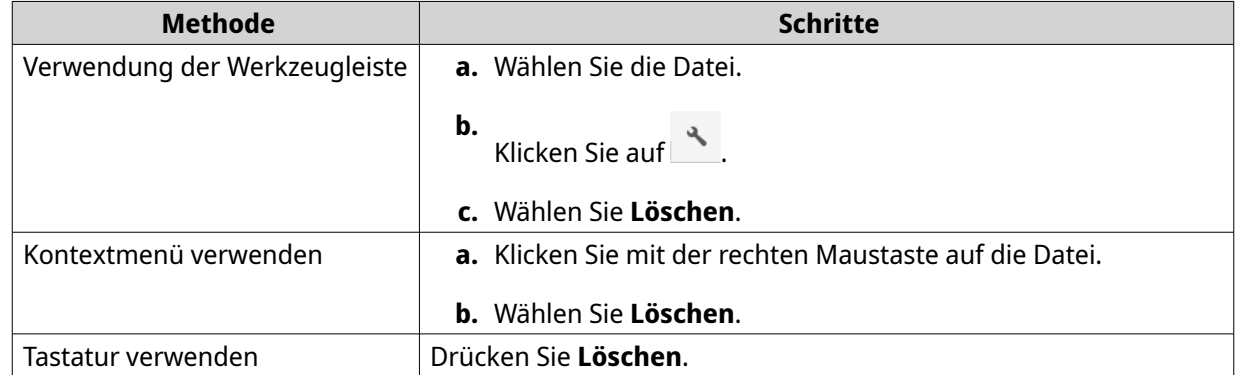

Es wird eine Bestätigungsmeldung angezeigt.

- **4.** Geben Sie an, wie die Datei gelöscht werden soll.
	- In Netzwerkpapierkorb verschieben
	- Dauerhaft löschen
- **5.** Klicken Sie auf **OK**.

File Station verschiebt die ausgewählte Datei entweder in den Papierkorb oder löscht sie dauerhaft.

# <span id="page-179-0"></span>**Eine gelöschte Datei wiederherstellen**

- **1.** Öffnen Sie File Station.
- **2.** Gehen Sie zum **Papierkorb**.
- **3.** Suchen Sie die Datei.
- **4.** Führen Sie eine der folgenden Methoden aus.

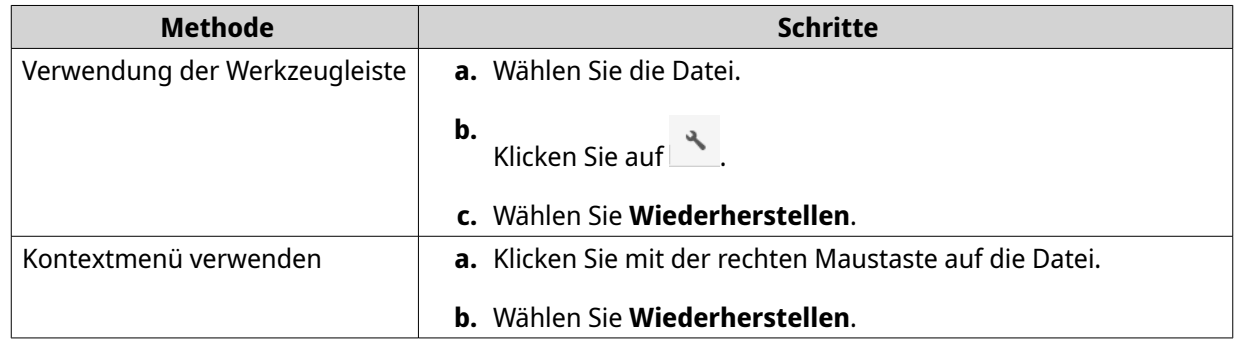

Es wird eine Bestätigungsmeldung angezeigt.

**5.** Klicken Sie auf **Ja**. File Station stellt die ausgewählte Datei wieder her.

# **Eine ISO-Datei verbinden**

- **1.** Öffnen Sie File Station.
- **2.** Laden Sie eine ISO-Datei hoch. Weitere Informationen finden Sie unter [Eine Datei hochladen](#page-169-0).
- **3.** Führen Sie eine der folgenden Methoden aus.

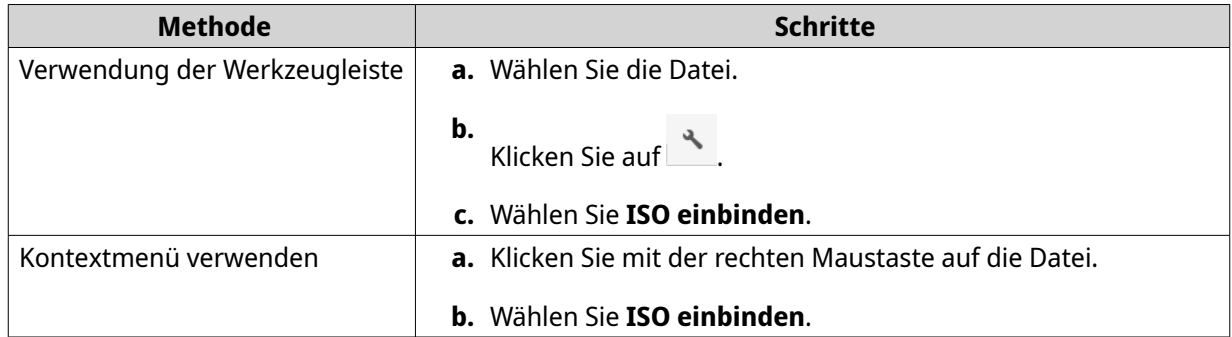

#### Das **ISO einbinden** Fenster wird angezeigt.

- **4.** Geben Sie den Freigabeordnernamen an.
- **5.** Klicken Sie auf **OK**.

File Station bindet die ISO Datei als einen Freigabeordner ein.
### **Eine ISO-Datei auswerfen**

- **1.** Öffnen Sie File Station.
- **2.** Suchen Sie die eingebundene ISO-Datei im linken Feld.
- **3.** Klicken Sie mit der rechten Maustaste auf die Datei und wählen Sie dann **Auswerfen**. Es wird eine Bestätigungsmeldung angezeigt.
- **4.** Klicken Sie auf **Ja**. File Station wirft die ISO-Datei aus und zeigt eine Bestätigungsmeldung an.
- **5.** Klicken Sie auf **OK**.

#### **Eine Datei komprimieren**

- **1.** Öffnen Sie File Station.
- **2.** Suchen Sie die Datei oder den Ordner.
- **3.** Führen Sie eine der folgenden Methoden aus.

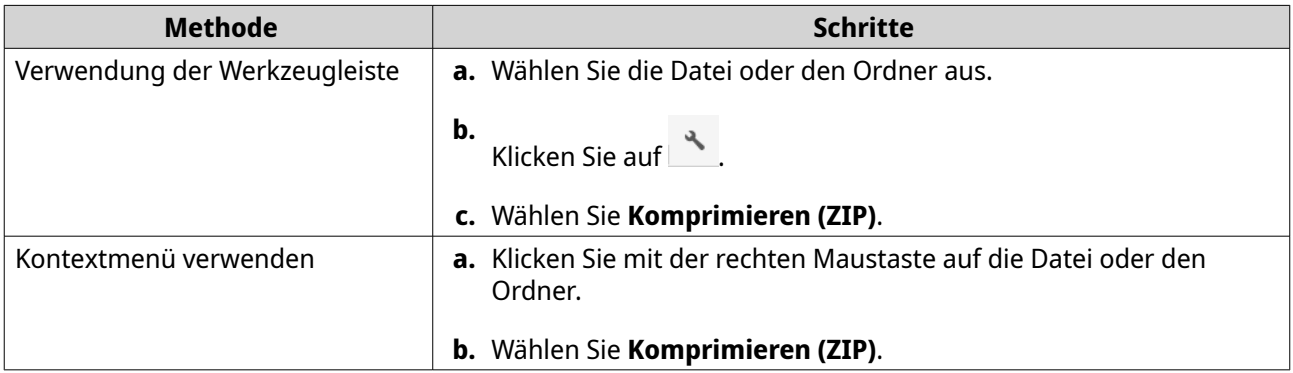

**4.** Konfigurieren Sie die Einstellungen für die Dateikomprimierung.

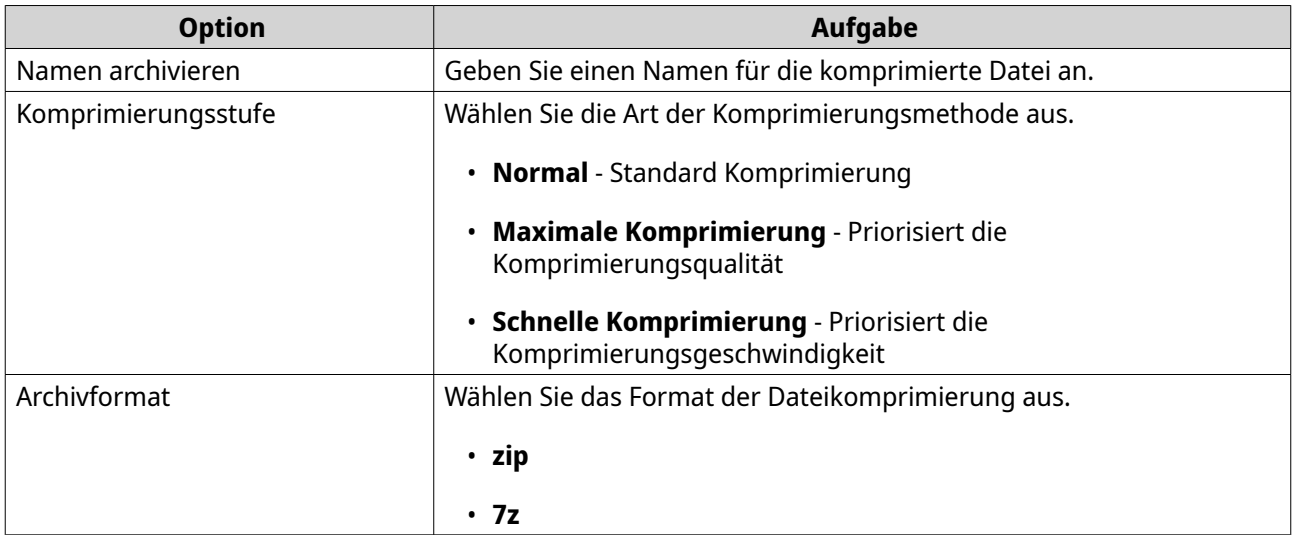

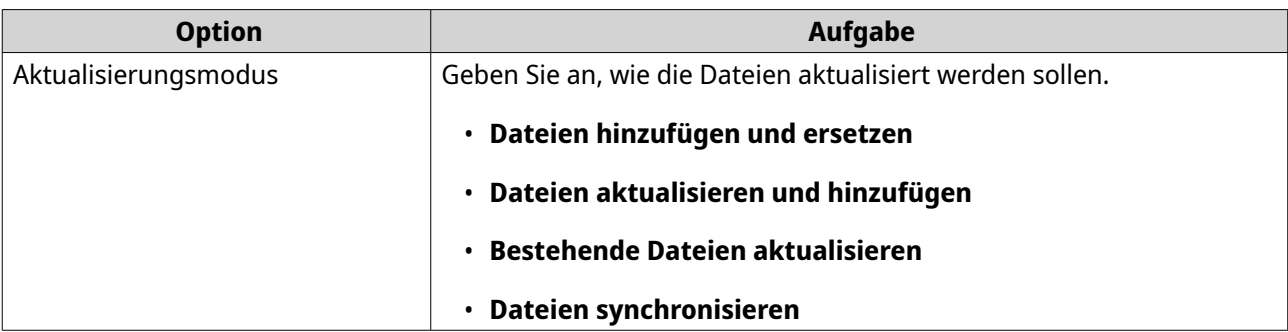

- **5.** Optional: Geben Sie ein Kennwort an, um die Datei zu verschlüsseln.
- **6.** Klicken Sie auf **OK**. File Station komprimiert die ausgewählte Datei und erstellt eine Archivdatei.

#### **Komprimierte Dateien oder Ordner extrahieren**

- **1.** Öffnen Sie File Station.
- **2.** Suchen Sie die komprimierte Archivdatei.
- **3.** Führen Sie eine der folgenden Methoden aus.

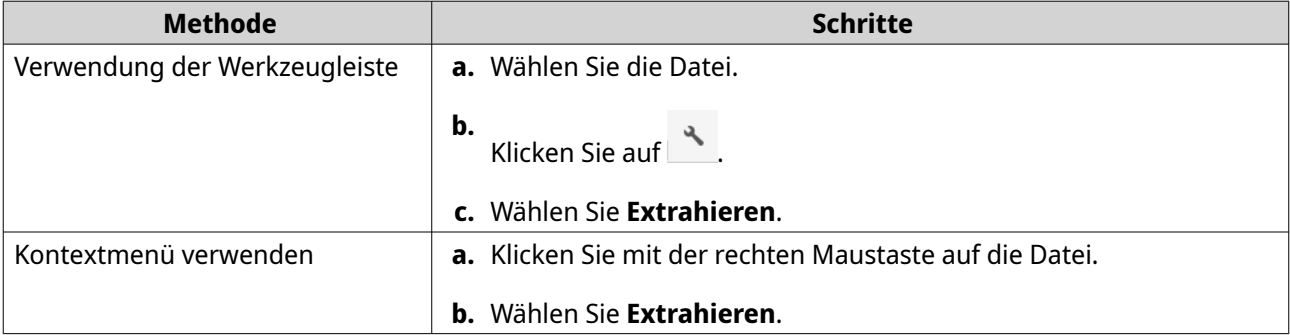

**4.** Wählen Sie eine der folgenden Optionen zur Dateiextrahierung.

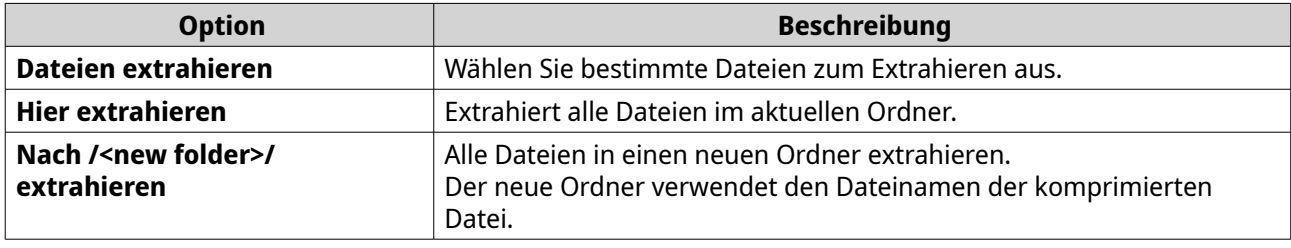

File Station extrahiert die komprimierten Dateien in den angegebenen Ordner.

#### **Eine Datei oder Ordner per E-Mail freigeben**

Bevor Sie diese Aufgabe starten, müssen Sie die QTS E-Mail Einstellungen unter **Desktop** > > **E-Mail Konto** konfigurieren.

- **1.** Öffnen Sie File Station.
- **2.** Suchen Sie die Datei oder den Ordner.

**3.** Führen Sie eine der folgenden Methoden aus.

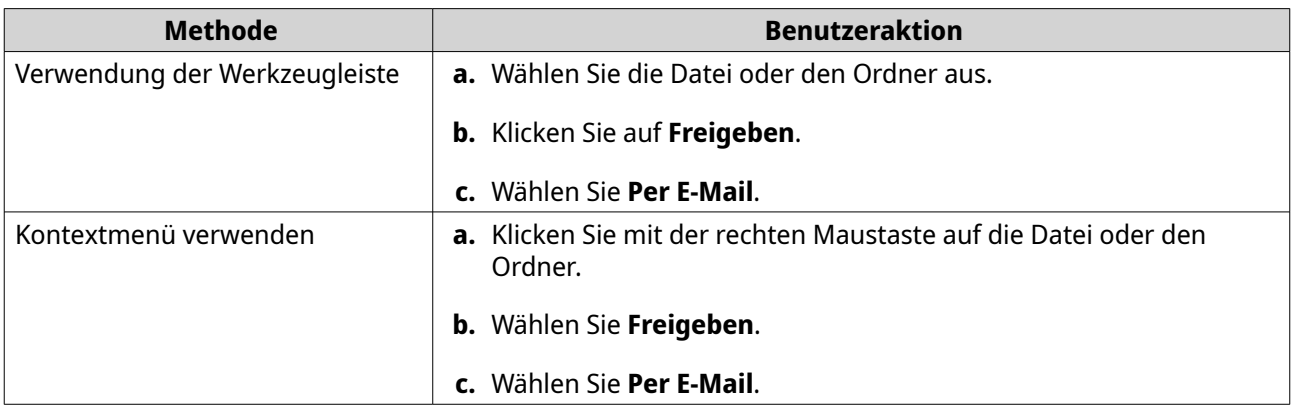

Das Fenster **Freigeben** wird angezeigt.

**4.** Konfigurieren Sie die folgenden Einstellungen.

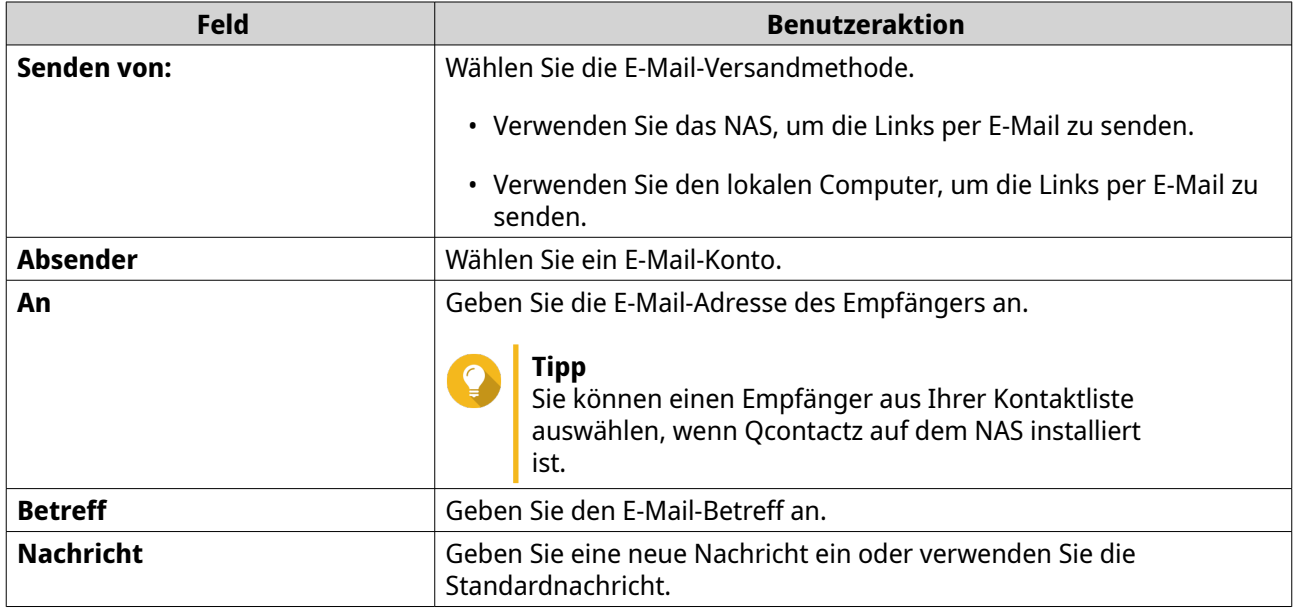

**5.** Optional: Klicken Sie auf **Weitere Einstellungen** und konfigurieren Sie zusätzliche Einstellungen.

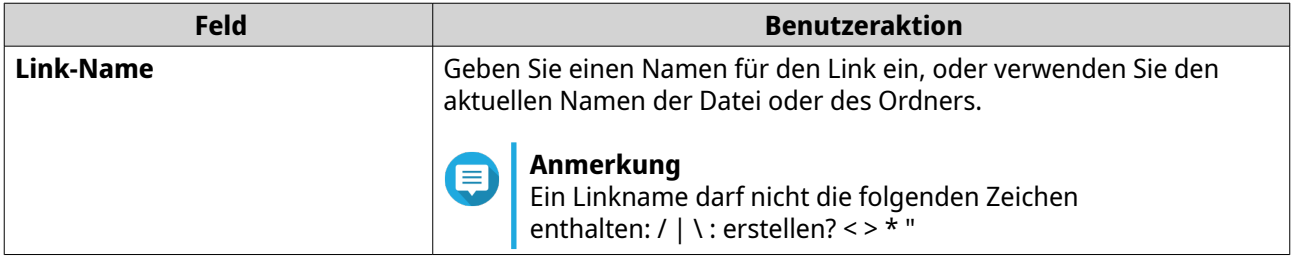

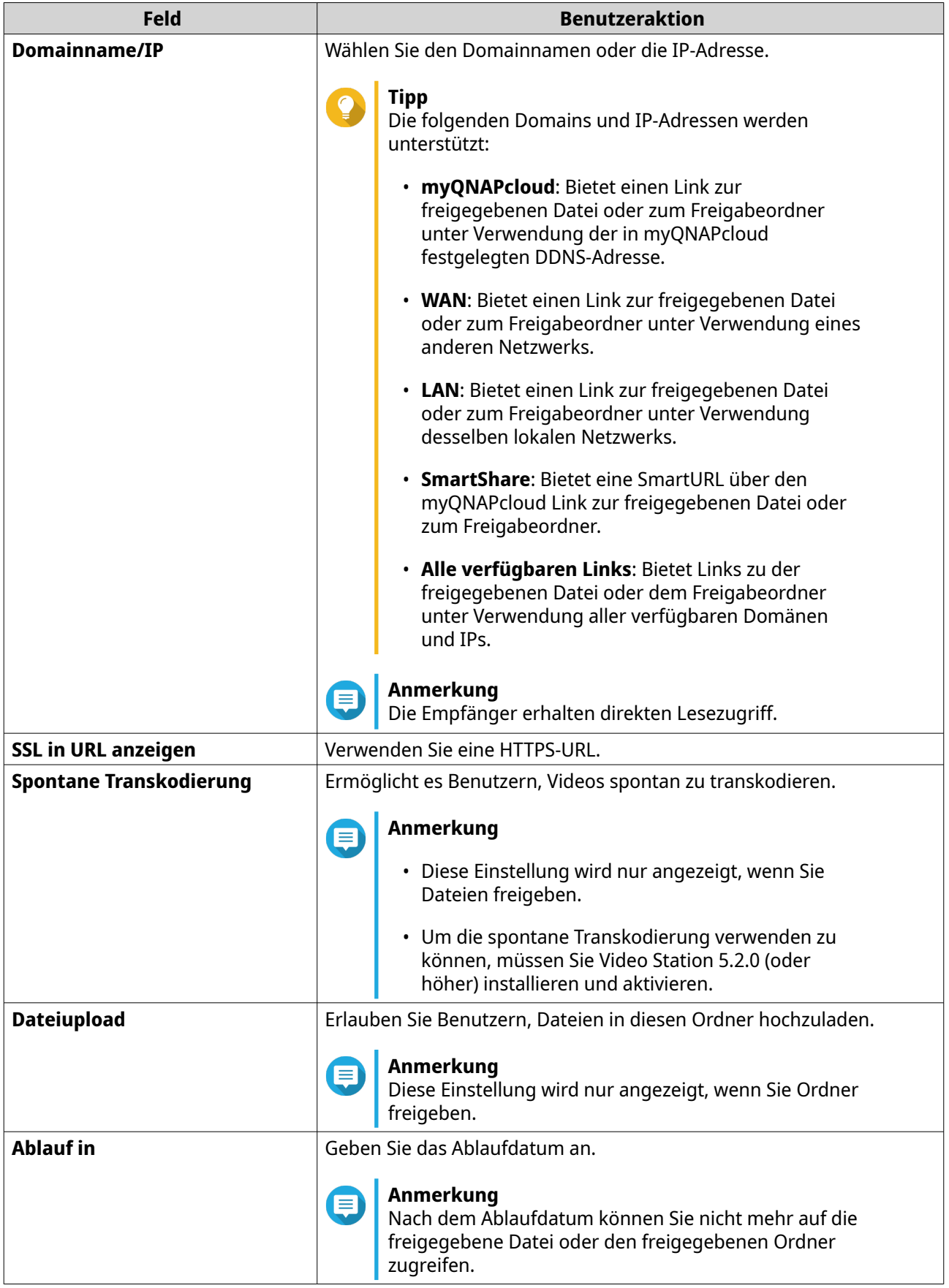

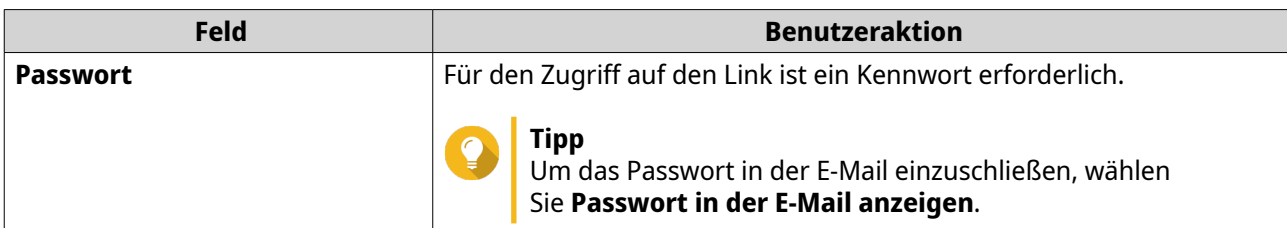

**6.** Klicken Sie auf **Jetzt freigeben**. File Station sendet eine E-Mail an den Empfänger.

## **Eine Datei oder einen Ordner in einem sozialen Netzwerk freigeben**

- **1.** Öffnen Sie File Station.
- **2.** Suchen Sie die Datei oder den Ordner.
- **3.** Führen Sie eine der folgenden Methoden aus.

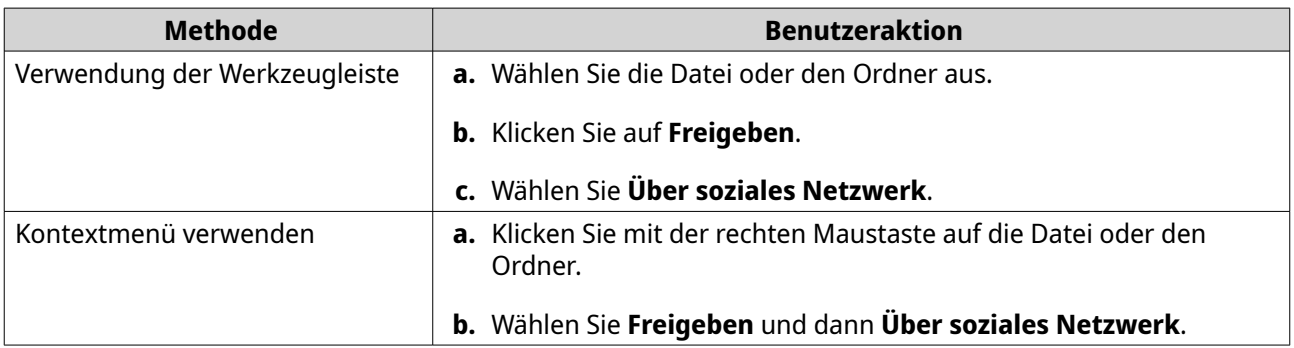

Das Fenster **Freigeben** wird angezeigt.

**4.** Konfigurieren Sie die folgenden Einstellungen.

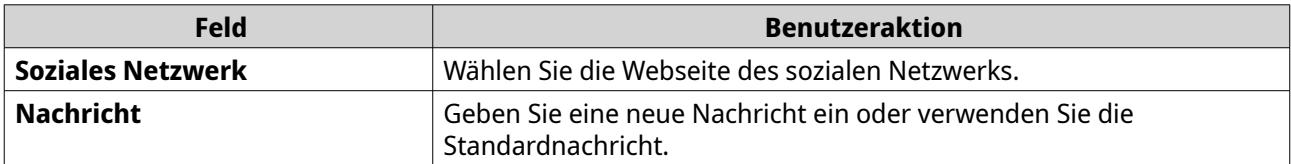

**5.** Optional: Klicken Sie auf **Weitere Einstellungen** und konfigurieren Sie zusätzliche Einstellungen.

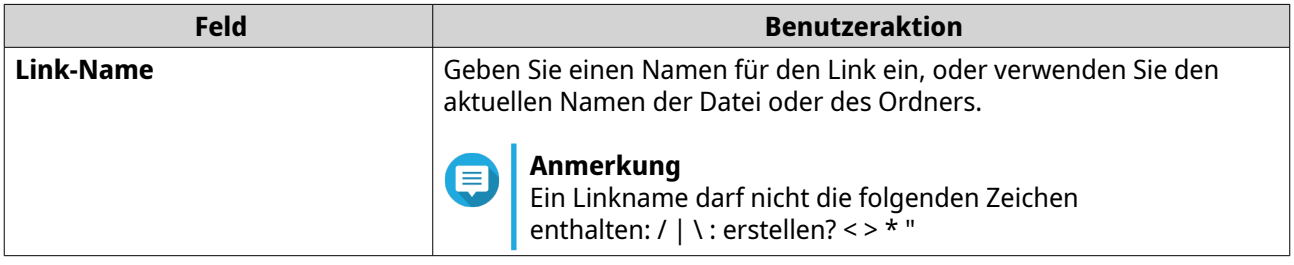

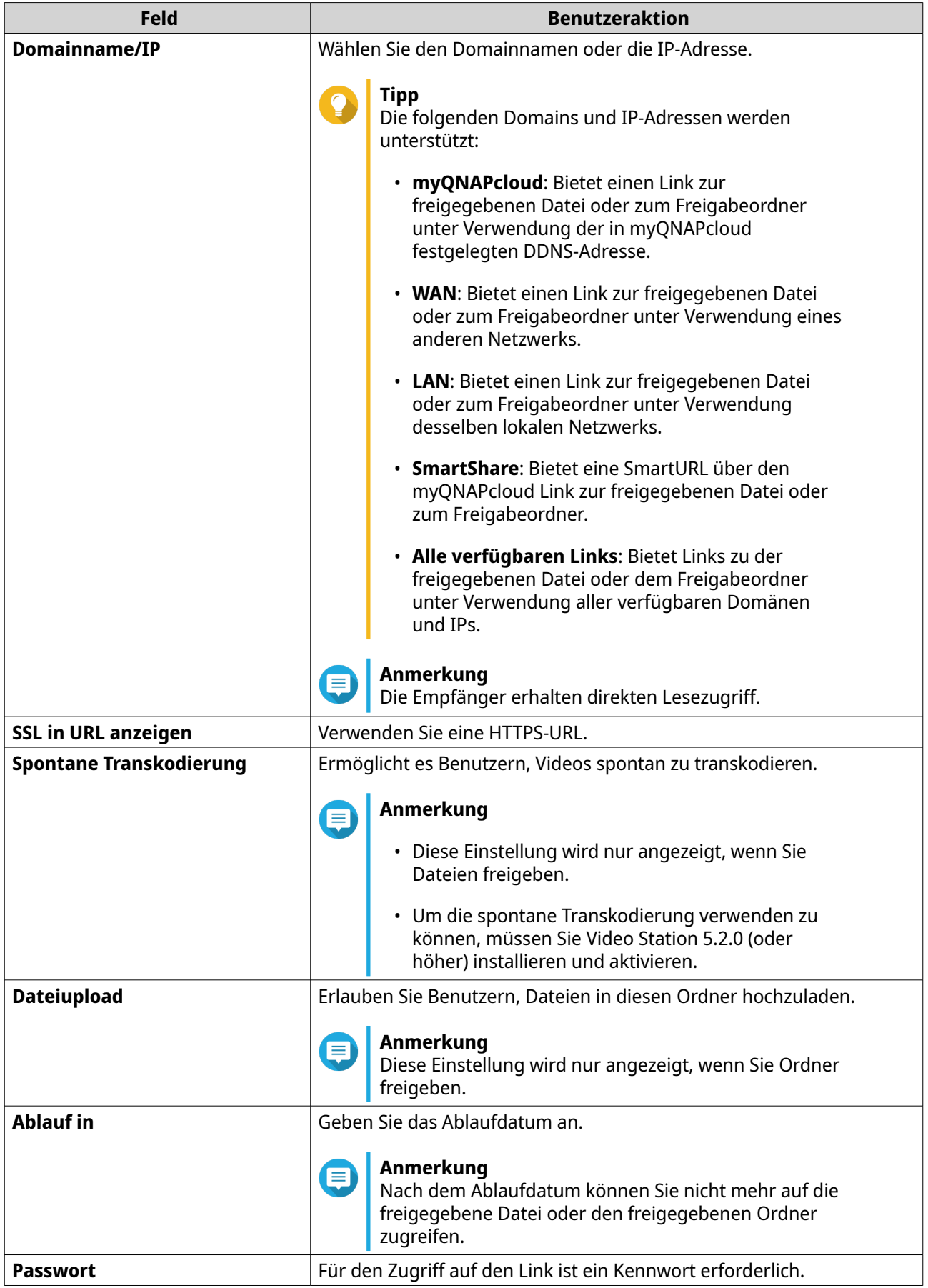

#### **6.** Klicken Sie auf **Jetzt freigeben**.

File Station stellt die Verbindung zur Webseite des angegebenen sozialen Netzwerks her.

#### **Eine Datei oder einen Ordner mit Freigabelinks freigeben**

- **1.** Öffnen Sie File Station.
- **2.** Suchen Sie die Datei oder den Ordner.
- **3.** Führen Sie eine der folgenden Methoden aus.

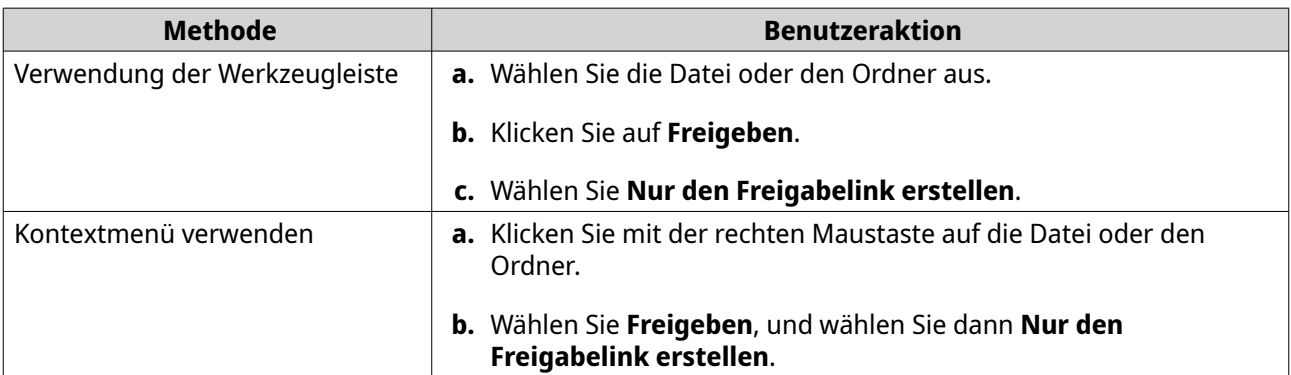

Das Fenster **Freigeben** wird angezeigt.

#### **Anmerkung**

E

Sie können maximal 100.000 Dateien und Ordner freigeben. Wenn eine Verknüpfung eine Datei oder einen Ordner freigibt, können Sie 100.000 Freigabeverknüpfungen erstellen. Wenn jedoch eine Verknüpfung 500 Dateien oder Ordner freigibt, können Sie nur 200 Freigabeverknüpfungen erstellen.

**4.** Konfigurieren Sie die folgenden Einstellungen.

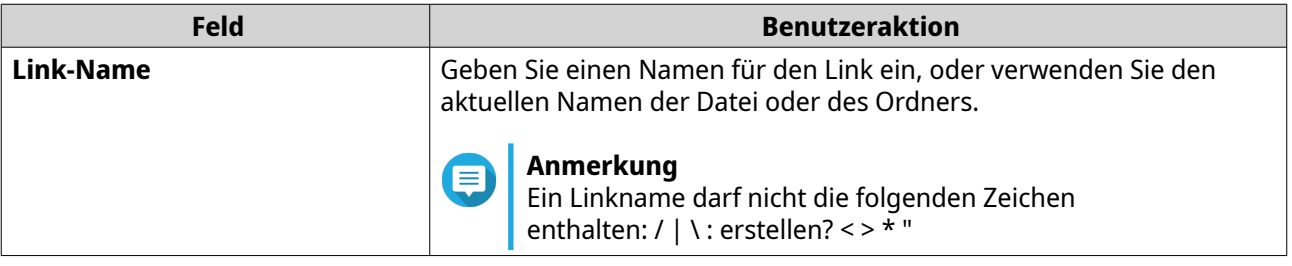

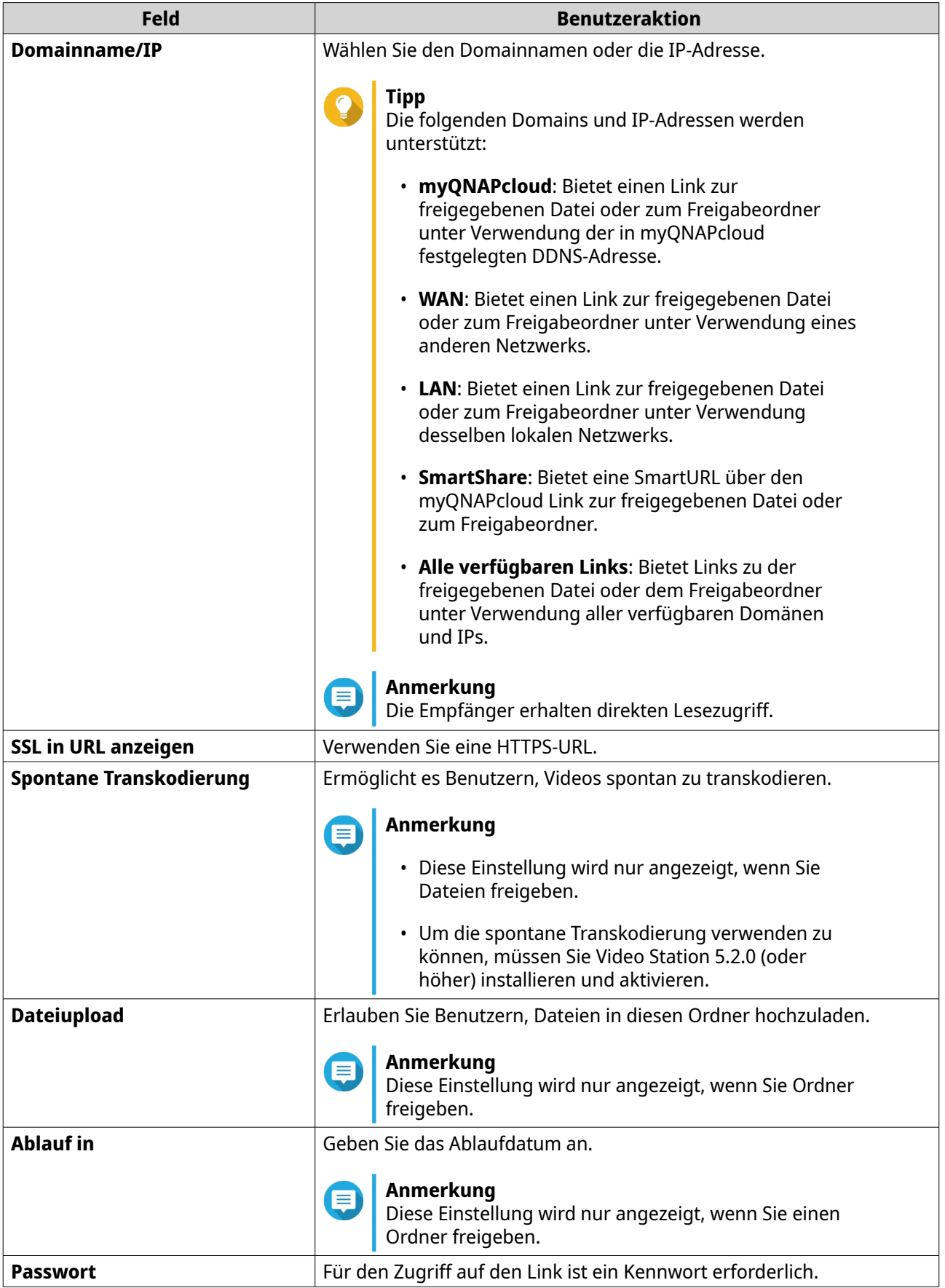

**5.** Klicken Sie auf **Jetzt erstellen**.

File Station generiert einen Link.

## **Eine Datei oder einen Ordner für einen NAS-Benutzer freigeben**

- **1.** Öffnen Sie File Station.
- **2.** Suchen Sie die Datei oder den Ordner.
- **3.** Führen Sie eine der folgenden Methoden aus.

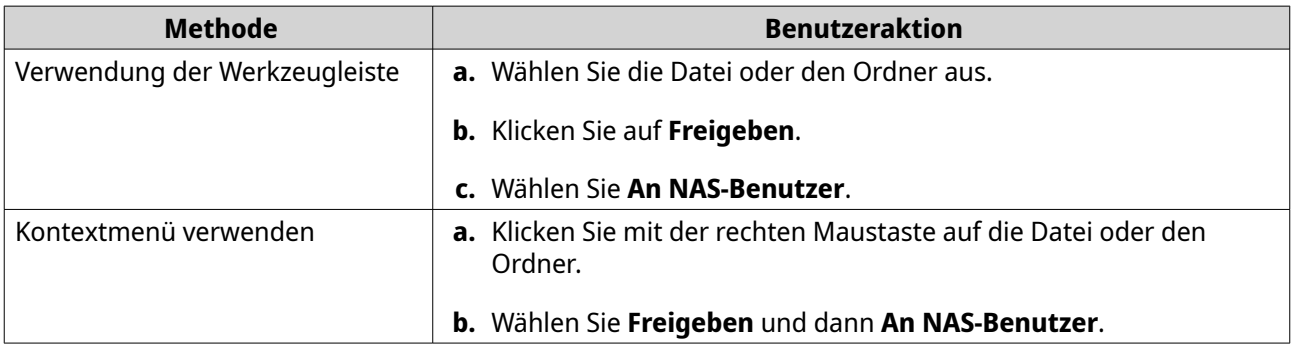

#### Das Fenster **Freigeben** wird angezeigt.

**4.** Wählen Sie den Benutzer aus, für den die Datei oder der Ordner freigegeben werden soll.

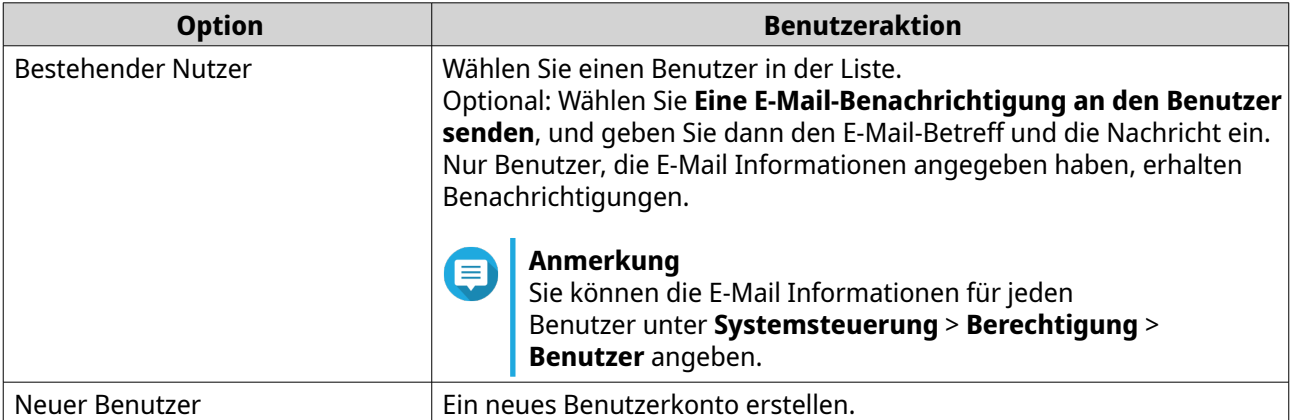

#### **5.** Optional: Klicken Sie auf **Weitere Einstellungen** und konfigurieren Sie zusätzliche Einstellungen.

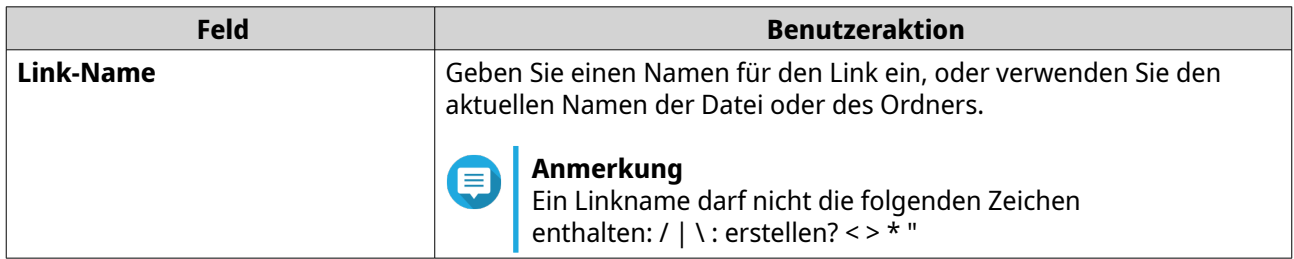

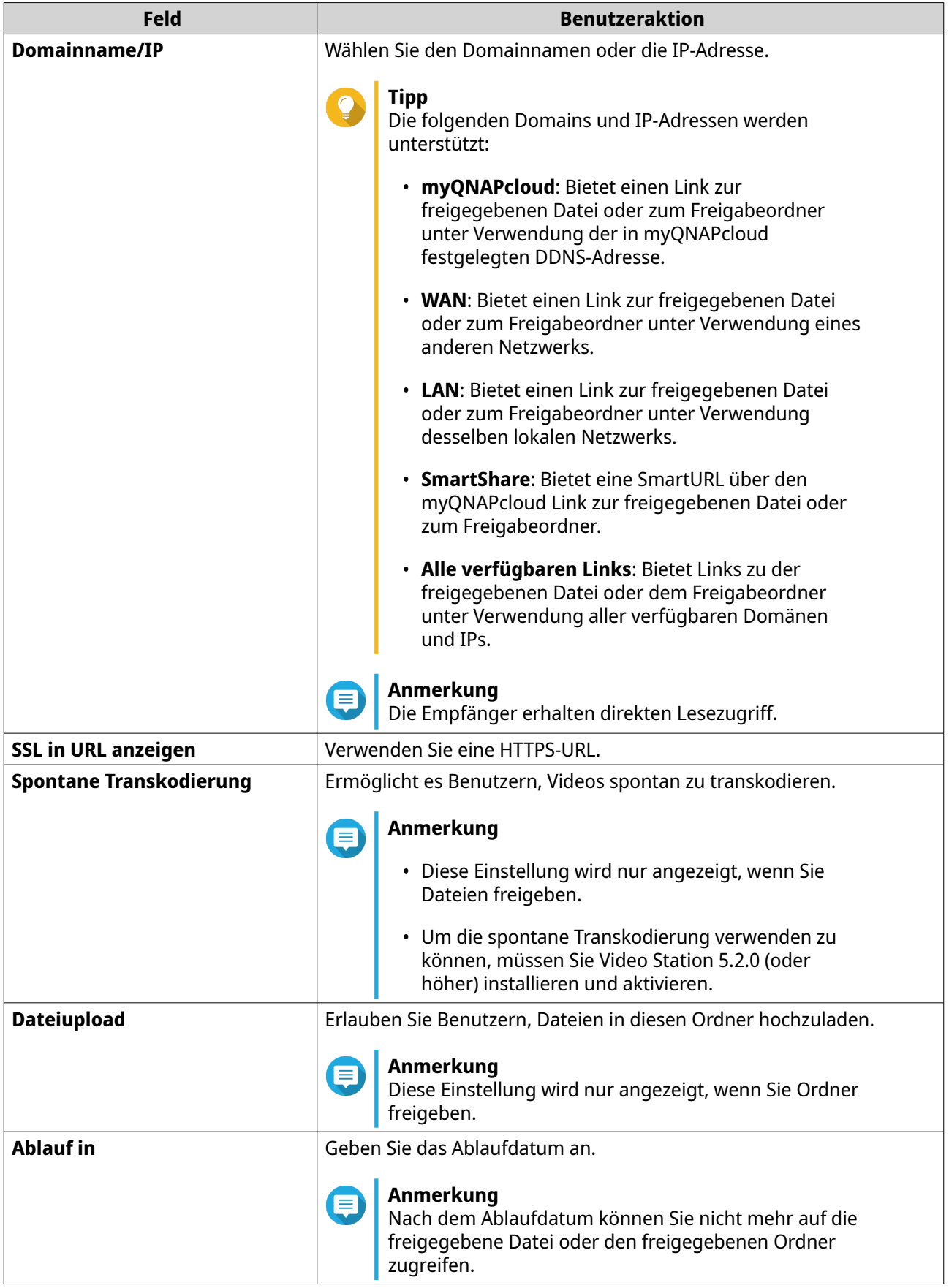

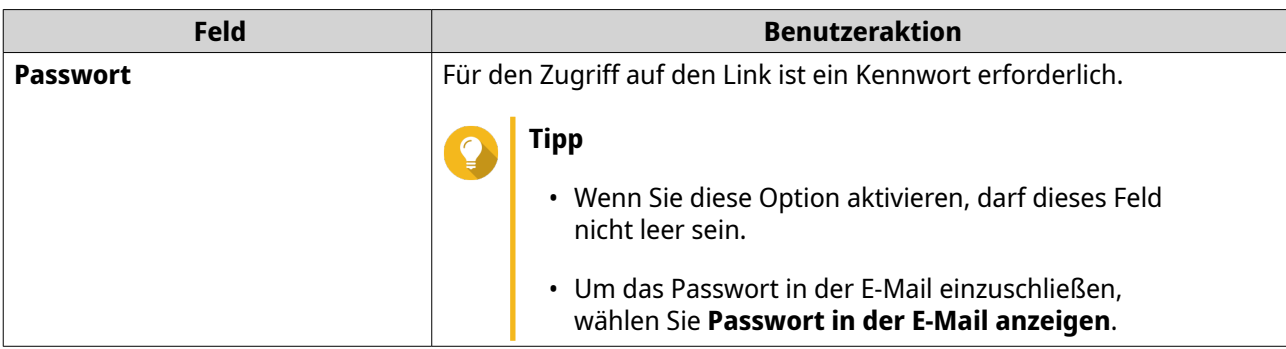

**6.** Klicken Sie auf **Jetzt freigeben**. File Station gibt die Datei für den angegebenen Benutzer frei.

## **Eine Audiodatei wiedergeben**

- **1.** Öffnen Sie File Station.
- **2.** Suchen Sie die Datei.
- **3.** Führen Sie eine der folgenden Methoden aus.

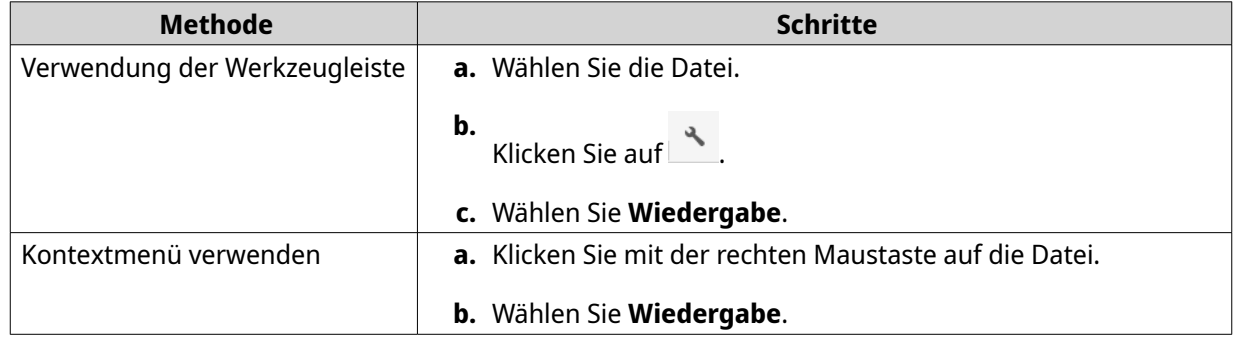

File Station gibt die ausgewählte Audiodatei im Medienbetrachter wieder.

## **Eine Videodatei wiedergeben**

Sie müssen Video Station aus dem App Center installieren, um bestimmte Videoformate wiederzugeben.

- **1.** Öffnen Sie File Station.
- **2.** Suchen Sie die Datei.
- **3.** Führen Sie eine der folgenden Methoden aus.

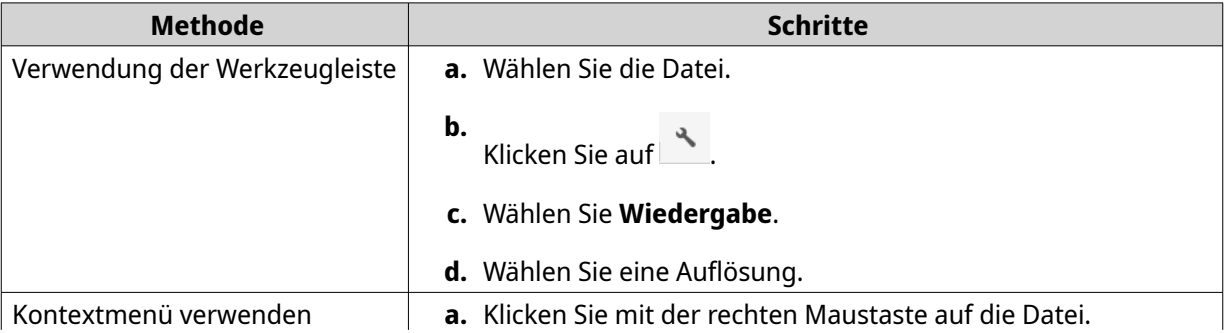

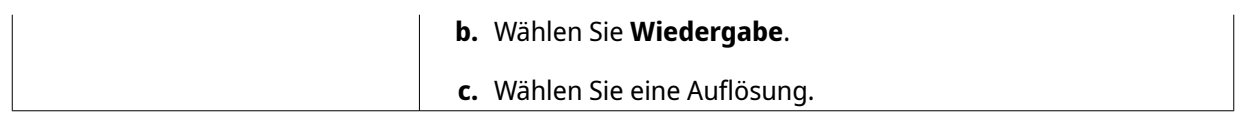

File Station gibt die ausgewählte Datei im Medienbetrachter wieder.

## **Eine Videodatei mit CAYIN MediaSign Player wiedergeben**

CAYIN MediaSign Player ist ein Web-Media-Player eines Drittanbieters. Sie müssen den CAYIN MediaSign Player aus dem App Center installieren und eine aktivierte Lizenz zum Wiedergeben von Videodateien haben.

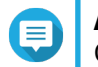

#### **Anmerkung**

CAYIN MediaSign Player kann mit Multimedia-Diensten aktiviert und deaktiviert werden.

- **1.** Öffnen Sie File Station.
- **2.** Suchen Sie die Datei.
- **3.** Führen Sie eine der folgenden Methoden aus.

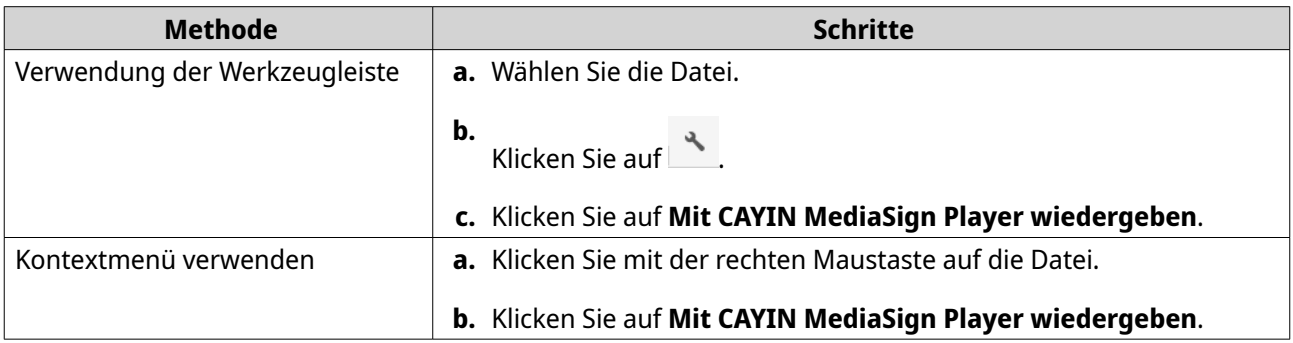

File Station gibt die ausgewählte Datei mit CAYIN MediaSign Player wieder.

#### **Eine 360-Grad Bild- oder Videodatei öffnen**

- **1.** Öffnen Sie File Station.
- **2.** Suchen Sie den Ordner.
- **3.** Führen Sie eine der folgenden Methoden aus.

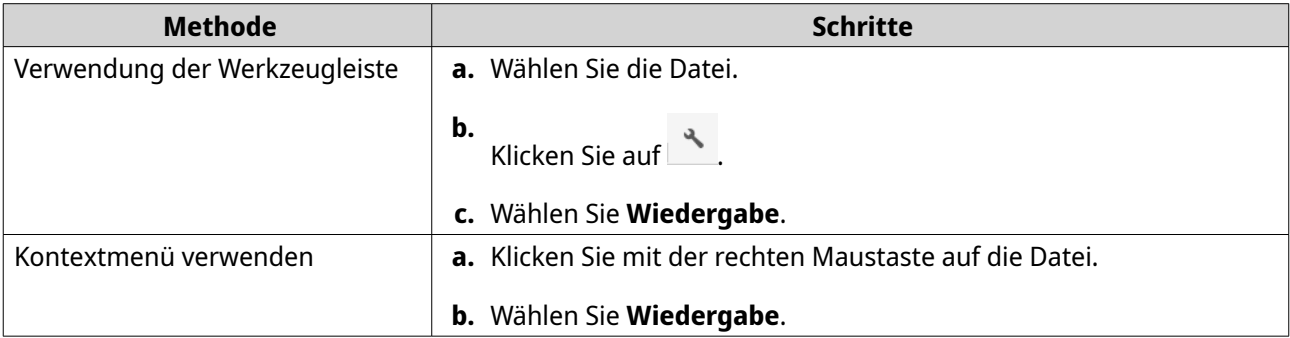

**4.** Optional: Wählen Sie die Auflösung.

File Station öffnet die ausgewählte Datei im Medienbetrachter. Sie können im Medienbetrachter auf **360 Panoramamodus** ( ) klicken, um das Foto oder Video im Panoramamodus anzuzeigen.

#### **Streaming an einen Netzwerk-Medienplayer**

Für diese Aufgabe müssen Sie das Media Streaming Add-On aus dem App Center installieren.

- **1.** Öffnen Sie File Station.
- **2.** Suchen Sie die Datei.
- **3.** Führen Sie eine der folgenden Methoden aus.

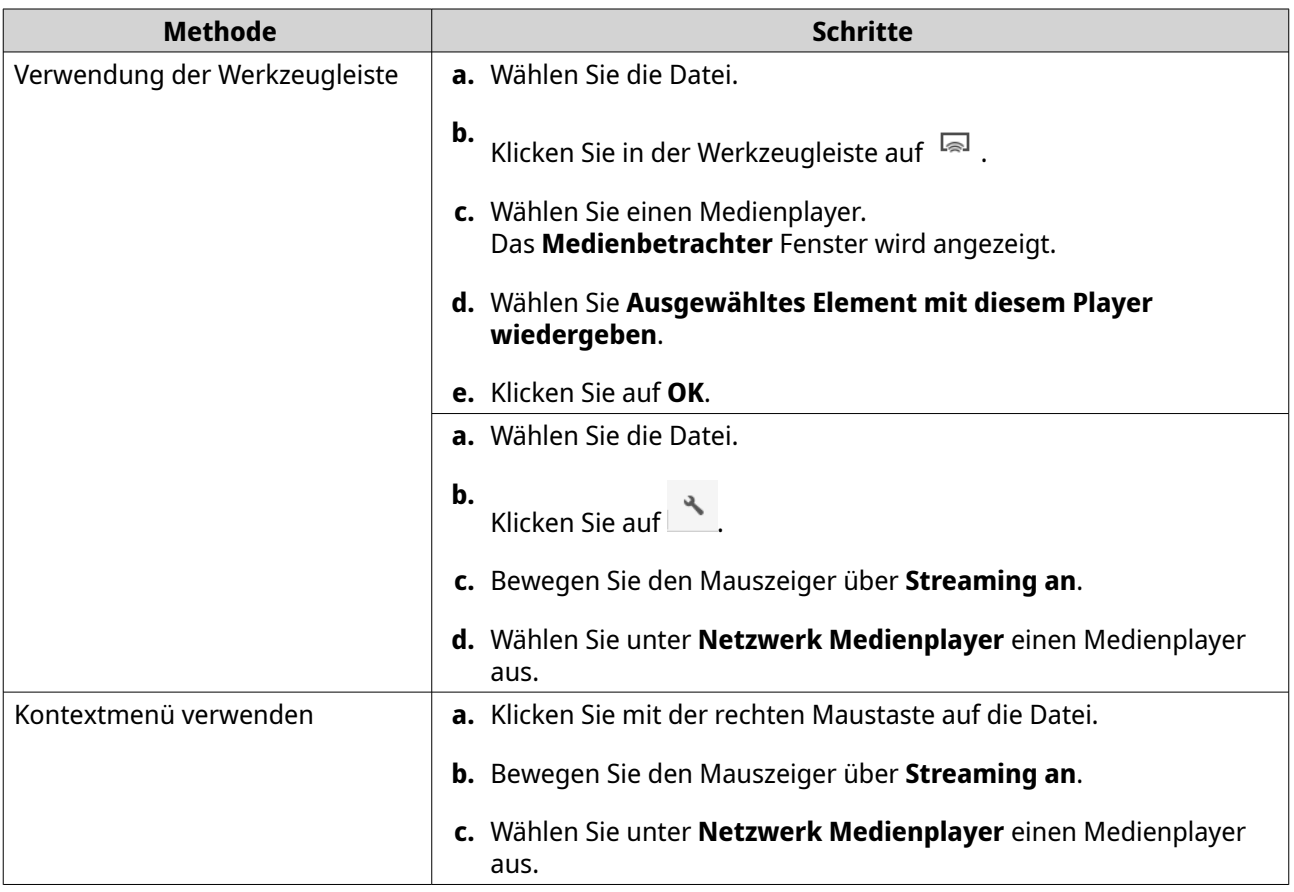

File Station gibt die ausgewählte Datei mit dem angegebenen Netzwerk Medienplayer wieder.

## **Eine Datei zum Transkodieren Ordner hinzufügen**

## **Wichtig**

- Videodateien können nicht in eine höhere Auflösung als die ursprüngliche umgewandelt werden. Wenn eine höhere Auflösung gewählt wird, transkodiert File Station die Datei automatisch in ihrer ursprünglichen Auflösung.
- Für diese Aufgabe muss die Transkodierung auf der Multimedia-Konsole aktiviert sein.
- **1.** Öffnen Sie File Station.
- **2.** Suchen Sie die Datei.

<span id="page-193-0"></span>**3.** Führen Sie eine der folgenden Methoden aus.

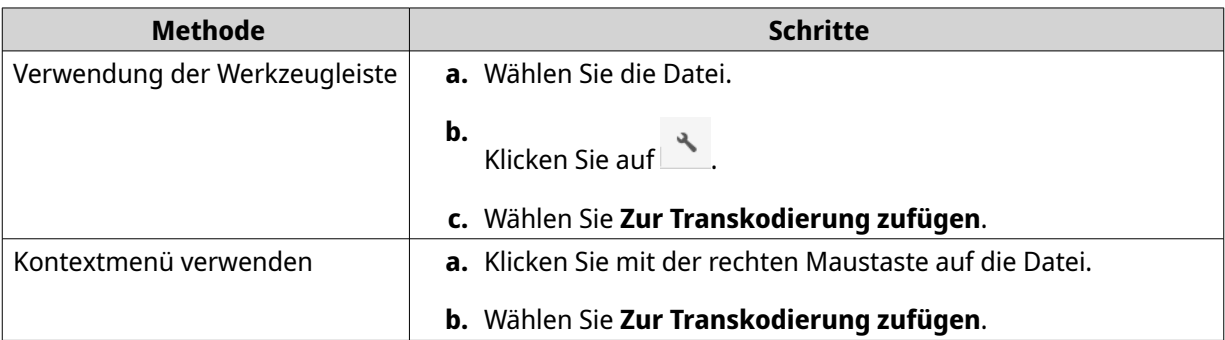

#### Das **Zur Transkodierung zufügen** Fenster wird geöffnet.

- **4.** Wählen Sie die Videoauflösung für die Transkodierung aus.
	- 240p
	- 360p
	- 480p SD
	- 720p HD
	- 1080p FULL HD
	- Originalauflösung
	- Nur Audio
- **5.** Optional: Das Video drehen.
	- $\overset{\bullet}{\cdot}$  Klicken Sie auf  $\overset{\rightarrow}{\varsigma}_0$  , um das Video im Uhrzeigersinn zu drehen.
	- Klicken Sie auf  $\frac{1}{90}$ , um das Video gegen den Uhrzeigersinn zu drehen.
- **6.** Klicken Sie auf **OK**.

File Station fügt die transkodierte Datei zum @Transkodieren Ordner hinzu.

#### **Transkodierung abbrechen oder löschen**

- **1.** Öffnen Sie File Station.
- **2.** Suchen Sie die Datei.
- **3.** Führen Sie eine der folgenden Methoden aus.

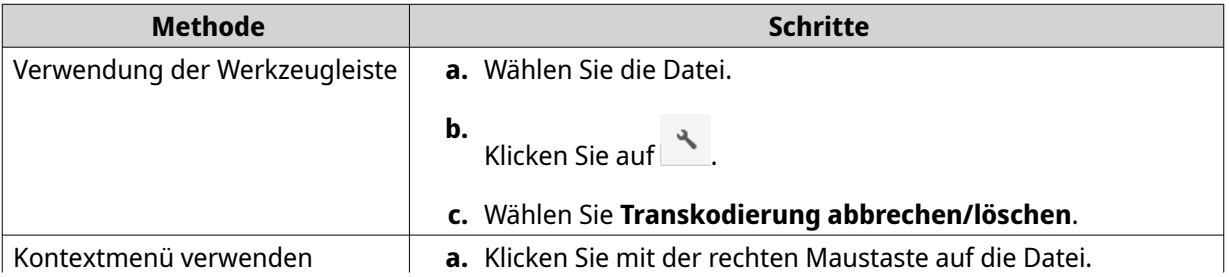

**b.** Wählen Sie **Transkodierung abbrechen/löschen**.

Es wird eine Bestätigungsmeldung angezeigt.

**4.** Klicken Sie auf **OK**. File Station entfernt die ausgewählte Datei aus dem Transkodieren Ordner und bricht den Transkodierungsvorgang ab.

### **Transkodierungsinformationen anzeigen**

- **1.** Öffnen Sie File Station.
- **2.** Suchen Sie die Datei.
- **3.** Führen Sie eine der folgenden Methoden aus.

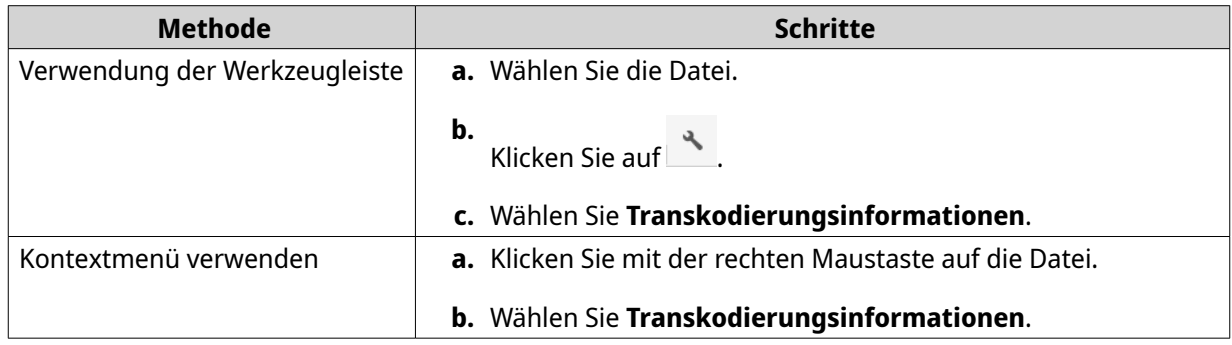

Die Multimedia Console wird geöffnet. Sie können Transkodierungsaufgaben anzeigen und zugehörige Einstellungen konfigurieren.

#### **Ordnervorgänge**

File Station ermöglicht es Ihnen, die folgenden Aufgaben auszuführen.

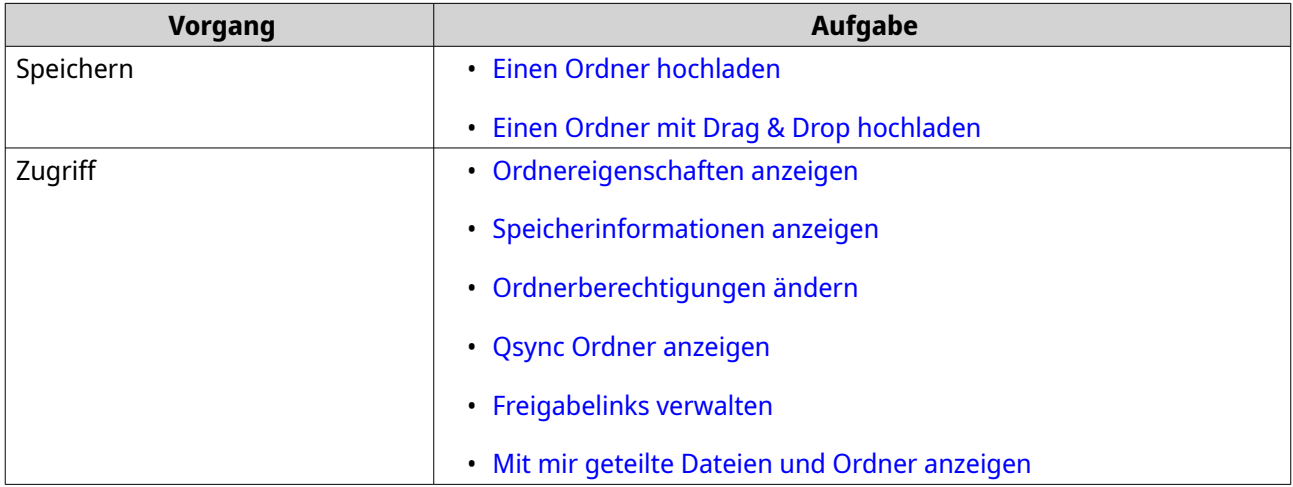

<span id="page-195-0"></span>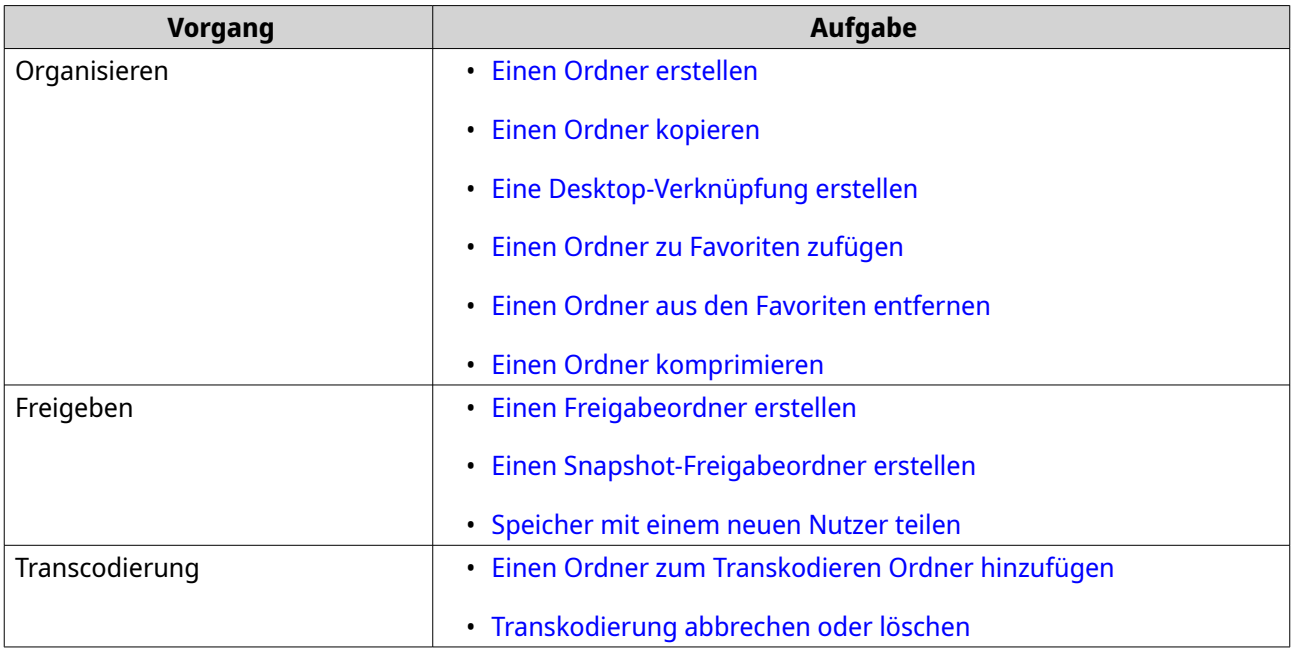

#### **Einen Ordner hochladen**

Œ

**Anmerkung**

Diese Funktion ist nur in Google Chrome-Browsern verfügbar.

- **1.** Öffnen Sie File Station.
- **2.** Öffnen Sie den Zielordner.
- **3.** Klicken Sie auf  $\overline{\uparrow}$  und wählen Sie dann **Ordner**. Das Fenster **Nach Ordner suchen** wird geöffnet.
- **4.** Wählen Sie den Ordner zum Hochladen aus. Es wird eine Bestätigungsmeldung angezeigt.
- **5.** Wählen Sie eine der folgenden Richtlinien für den Umgang mit doppelten Dateien.

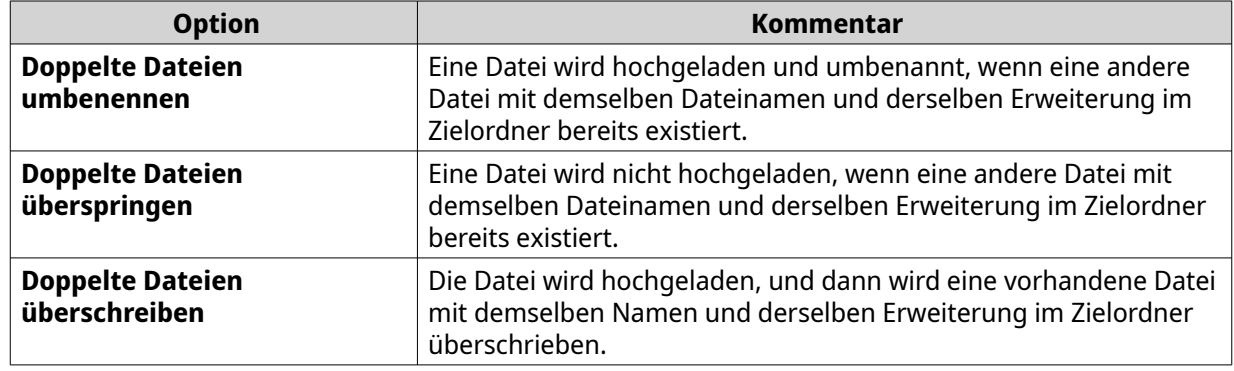

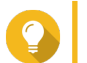

#### **Tipp**

Sie können die ausgewählte Option als die Standardrichtlinie festlegen. File Station wird nach dem Speichern der Einstellung nicht erneut fragen. Sie können die Richtlinie später unter **File Station** > **Weitere Einstellungen** > **Einstellungen** > **Dateiübertragung** ändern.

<span id="page-196-0"></span>**6.** Klicken Sie auf **OK**.

File Station lädt den ausgewählten Ordner hoch.

#### **Einen Ordner mit Drag & Drop hochladen**

#### $\blacksquare$ **Anmerkung**

Diese Funktion ist nur in Google Chrome-Browsern verfügbar.

- **1.** Öffnen Sie File Station.
- **2.** Ziehen Sie den lokalen Ordner nach File Station, und legen Sie ihn dort ab.
- **3.** Wählen Sie eine der folgenden Richtlinien für den Umgang mit doppelten Dateien.

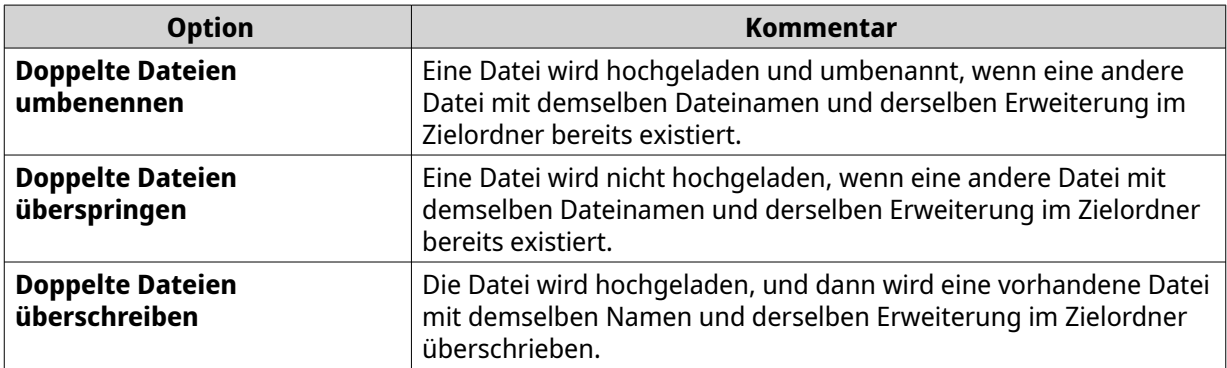

**4.** Klicken Sie auf **OK**.

File Station lädt den ausgewählten Ordner hoch.

#### **Ordnereigenschaften anzeigen**

- **1.** Öffnen Sie File Station.
- **2.** Suchen Sie den Ordner.
- **3.** Führen Sie eine der folgenden Methoden aus.

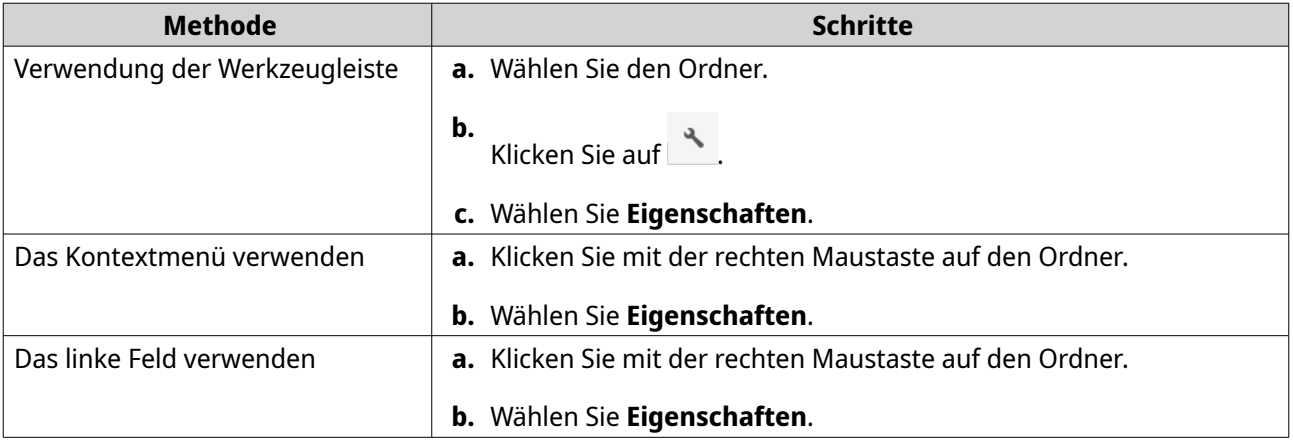

#### Das **Eigenschaften** Fenster wird angezeigt und die folgenden Informationen anzeigen.

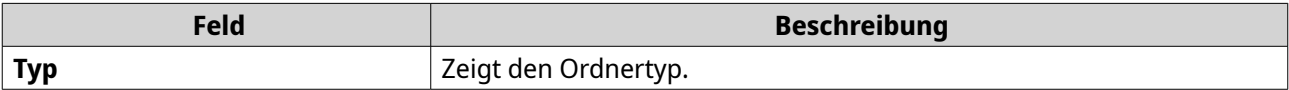

<span id="page-197-0"></span>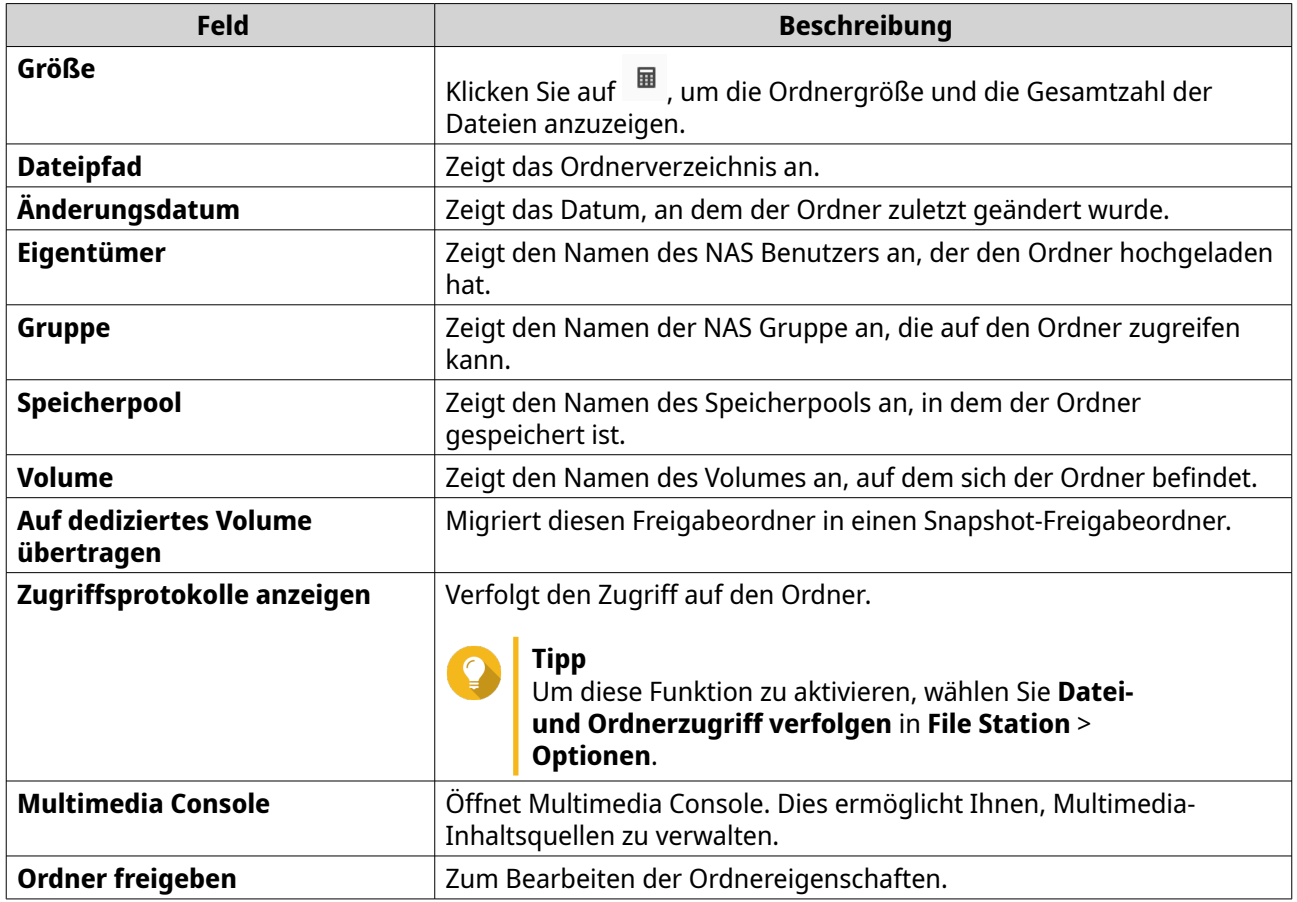

**4.** Klicken Sie auf **Schließen**.

# **Speicherinformationen anzeigen**

- **1.** Öffnen Sie File Station.
- **2.** Suchen Sie den Ordner.
- **3.** Führen Sie eine der folgenden Methoden aus.

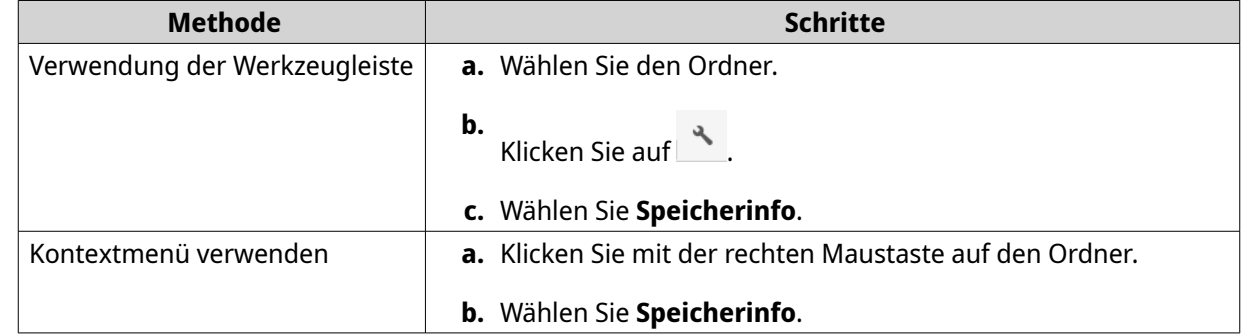

## Das **Speicherinfo** Fenster wird angezeigt und die folgenden Informationen anzeigen.

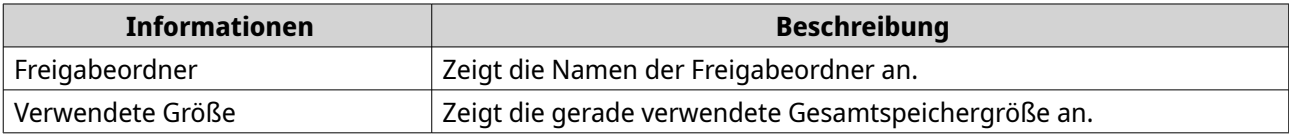

<span id="page-198-0"></span>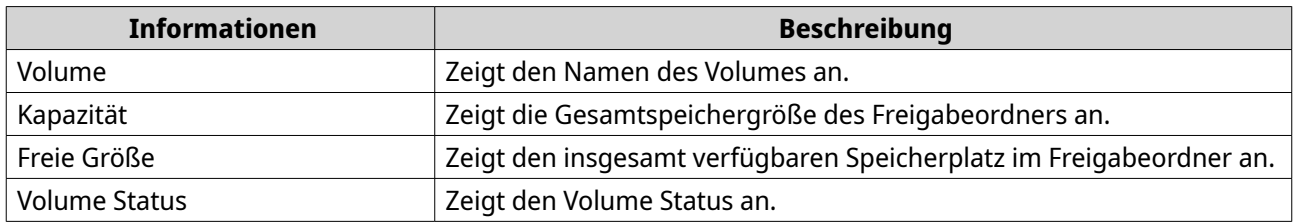

**4.** Klicken Sie auf **Schließen**.

## **Ordnerberechtigungen ändern**

Diese Aufgabe erfordert, dass Sie erweiterte Ordnerberechtigungen unter **Systemsteuerung** > **Berechtigung** > **Freigabeordner** > **Erweiterte Berechtigungen** aktivieren.

- **1.** Öffnen Sie File Station.
- **2.** Suchen Sie den Ordner.
- **3.** Führen Sie eine der folgenden Methoden aus.

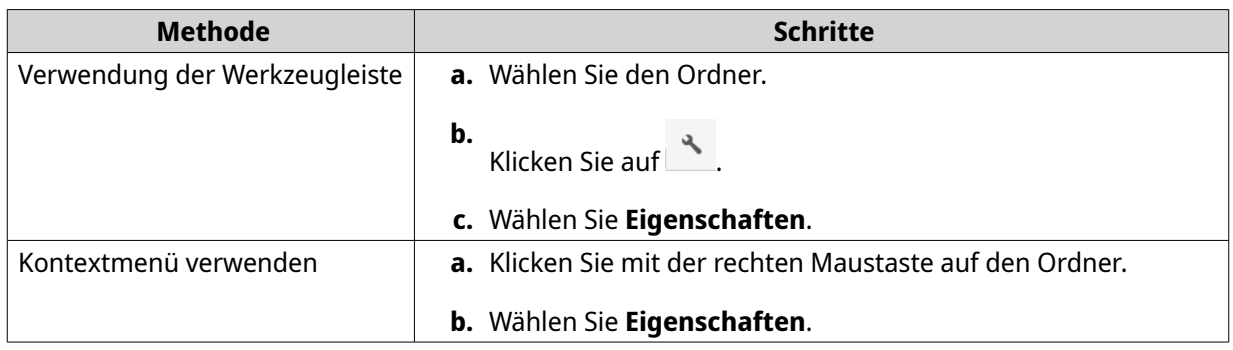

Das Fenster **Eigenschaften** wird geöffnet.

- **4.** Klicken Sie auf .
- **5.** Aktivieren oder deaktivieren Sie die folgenden Berechtigungen für den Eigentümer, die Gruppe und andere Benutzer in der Liste.

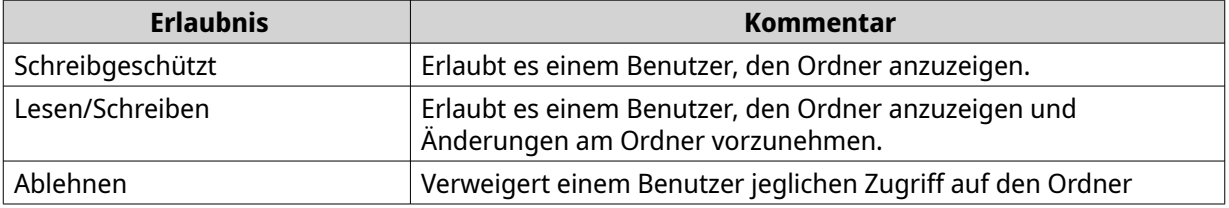

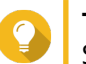

#### **Tipp**

Sie können auf **+** klicken, um Benutzer zur Liste hinzuzufügen, und **-** klicken, um Benutzer aus der Liste zu entfernen.

- **6.** Optional: Wählen Sie die Zugriffsberechtigungen für Gastbenutzer aus.
- **7.** Optional: Geben Sie den Besitzer des Ordners an.
	- **a.** Klicken Sie auf  $\mathbb{Z}$ .
- <span id="page-199-0"></span>**b.** Wählen Sie einen Benutzer.
- **c.** Klicken Sie auf **Einstellen**.
- **8.** Optional: Aktivieren Sie eine oder mehrere der folgenden Einstellungen.
	- Nur der Eigentümer kann die Inhalte löschen
	- Nur der Administrator kann Dateien und Ordner erstellen
	- Änderungen auf Dateien und Subordnern anwenden
	- Anwenden und alle bestehenden Zugriffsrechte ersetzen
- **9.** Klicken Sie auf **Übernehmen**.

#### **Qsync Ordner anzeigen**

- **1.** Öffnen Sie File Station.
- **2.** Klicken Sie im linken Feld auf **Qsync**. File Station zeigt die Liste von Teamordnern an, die von anderen NAS Benutzern freigegeben sind.

#### **Freigabelinks verwalten**

Mit **Freigabelinkverwaltung** können Sie zuvor erstellte schnell und einfach anzeigen, verwalten und freigeben.

- **1.** Öffnen Sie File Station.
- **2.** Klicken Sie im linken Feld auf **Freigabelinkverwaltung**. File Station zeigt die Liste von freigegebenen Dateien und Ordnern an.

#### **Anmerkung**

信

- File Station prüft und löscht automatisch abgelaufene Links.
- Sie können maximal 100.000 freigegebene Dateien und Ordner freigeben. Wenn jede Verknüpfung eine Datei oder einen Ordner freigibt, können Sie 100.000 Freigabeverknüpfungen erstellen. Wenn jedoch jede Verknüpfung 500 Dateien oder Ordner freigibt, können Sie nur 200 Freigabeverknüpfungen erstellen.
- **3.** Wählen Sie ein Element aus der Liste und führen Sie anschließend die folgenden Aufgaben aus.

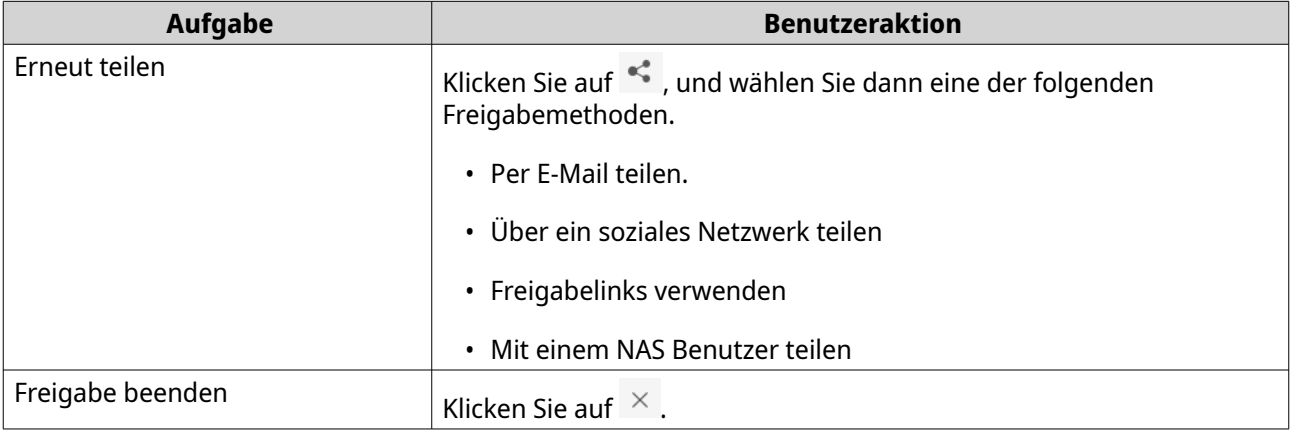

<span id="page-200-0"></span>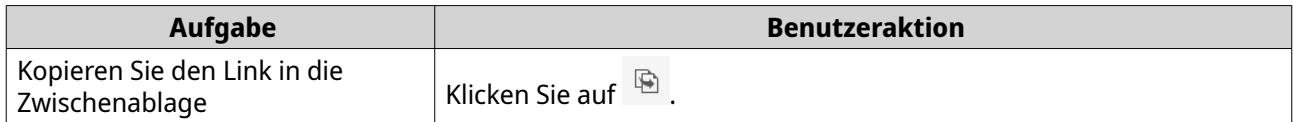

File Station führt die definierte Aufgabe aus.

## **Mit mir geteilte Dateien und Ordner anzeigen**

- **1.** Öffnen Sie File Station.
- **2.** Klicken Sie im linken Feld auf **Mit mir geteilt**.

File Station listet die Dateien und Ordner auf, die mit dem aktuellen Konto geteilt sind. Sie können eine ausgewählte Datei oder einen Ordner kopieren, öffnen oder herunterladen.

#### **Einen Ordner erstellen**

- **1.** Öffnen Sie File Station.
- **2.** Suchen Sie den Zielordner.
- **3.** Führen Sie die folgenden Aufgaben aus.

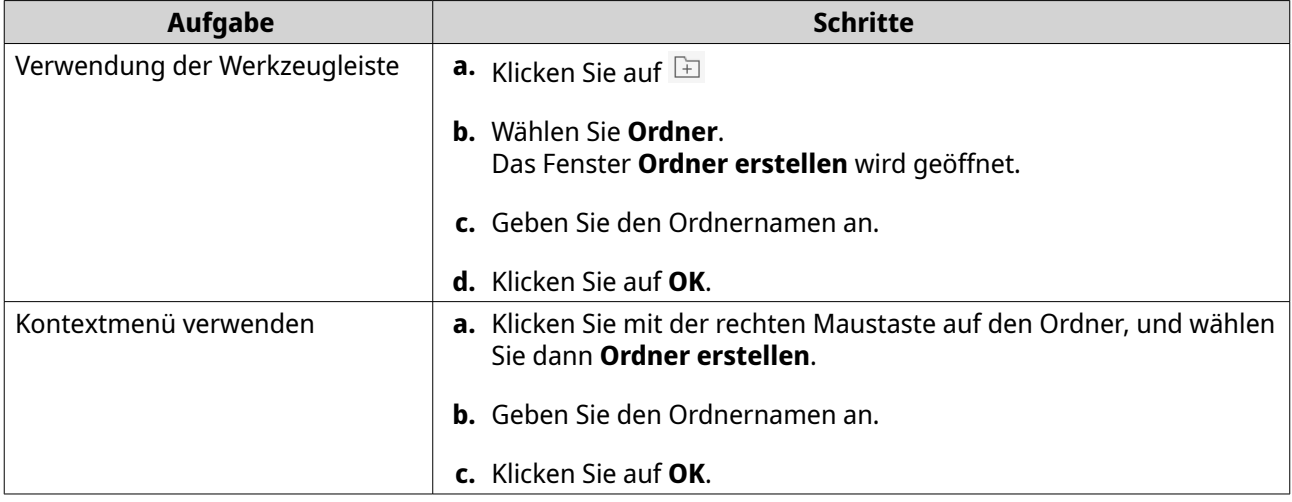

File Station erstellt einen neuen Ordner.

## **Einen Ordner kopieren**

- **1.** Öffnen Sie File Station.
- **2.** Suchen Sie den Ordner.
- **3.** Führen Sie eine der folgenden Methoden aus.

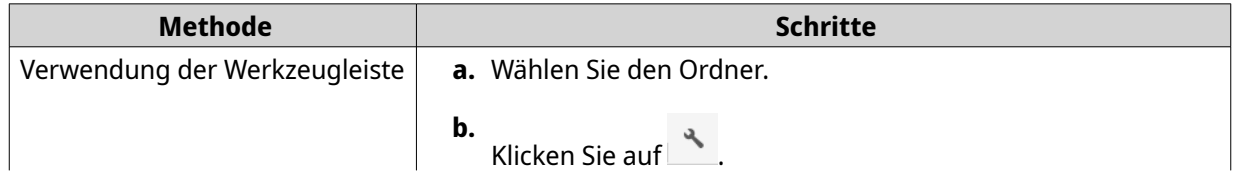

<span id="page-201-0"></span>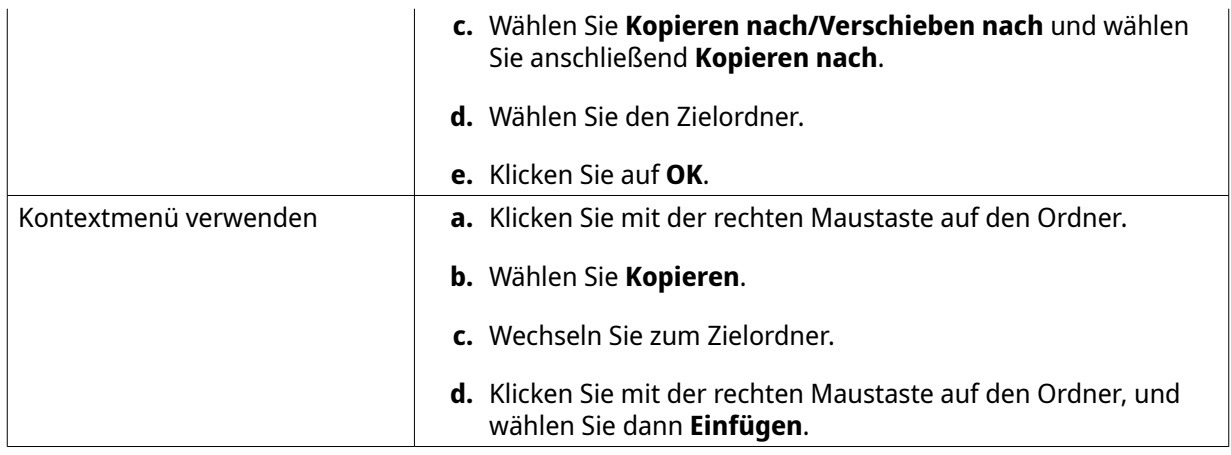

File Station erstellt eine Kopie des ausgewählten Ordners.

## **Eine Desktop-Verknüpfung erstellen**

- **1.** Öffnen Sie File Station.
- **2.** Suchen Sie den Ordner.
- **3.** Führen Sie eine der folgenden Methoden aus.

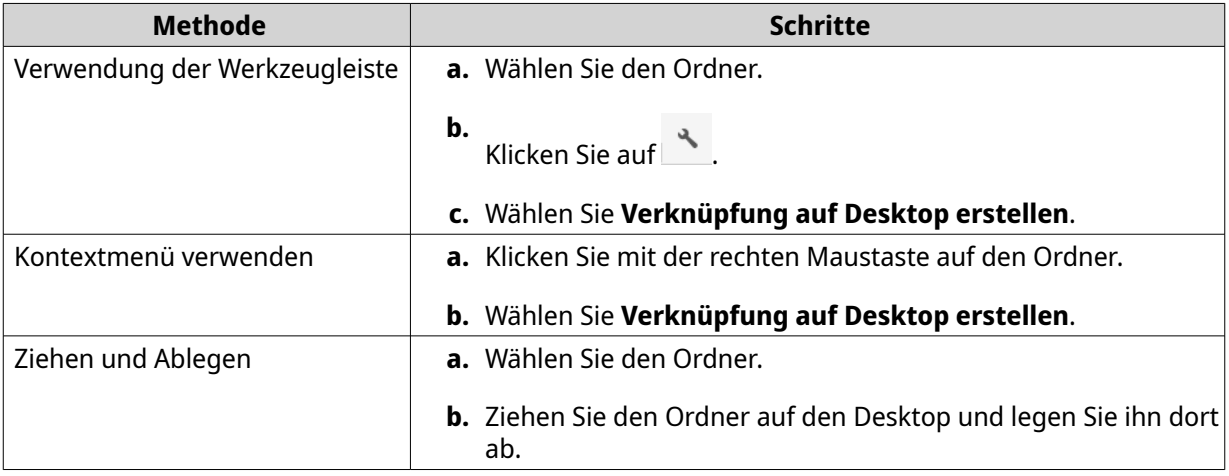

File Station erstellt eine Desktop-Verknüpfung für den ausgewählten Ordner.

**Tipp**

Wenn Sie mit dem Mauszeiger über eine Desktop-Verknüpfung fahren, wird der Pfad des ursprünglichen Ordners angezeigt.

## **Einen Ordner zu Favoriten zufügen**

- **1.** Öffnen Sie File Station.
- **2.** Suchen Sie den Ordner.
- **3.** Führen Sie eine der folgenden Methoden aus.

<span id="page-202-0"></span>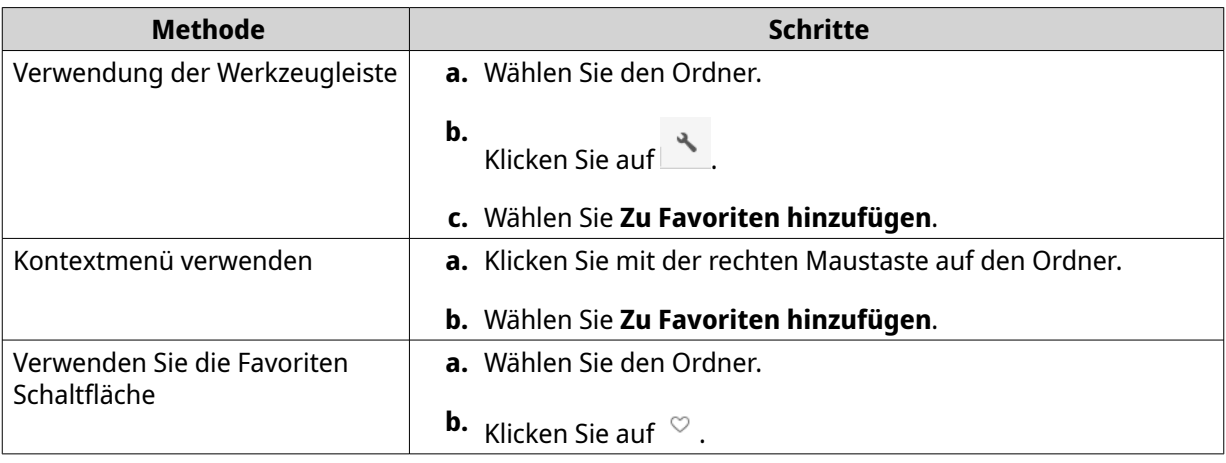

File Station fügt den ausgewählten Ordner zum Favoriten Ordner hinzu.

#### **Einen Ordner aus den Favoriten entfernen**

- **1.** Öffnen Sie File Station.
- **2.** Suchen Sie den Ordner.
- **3.** Führen Sie eine der folgenden Methoden aus.

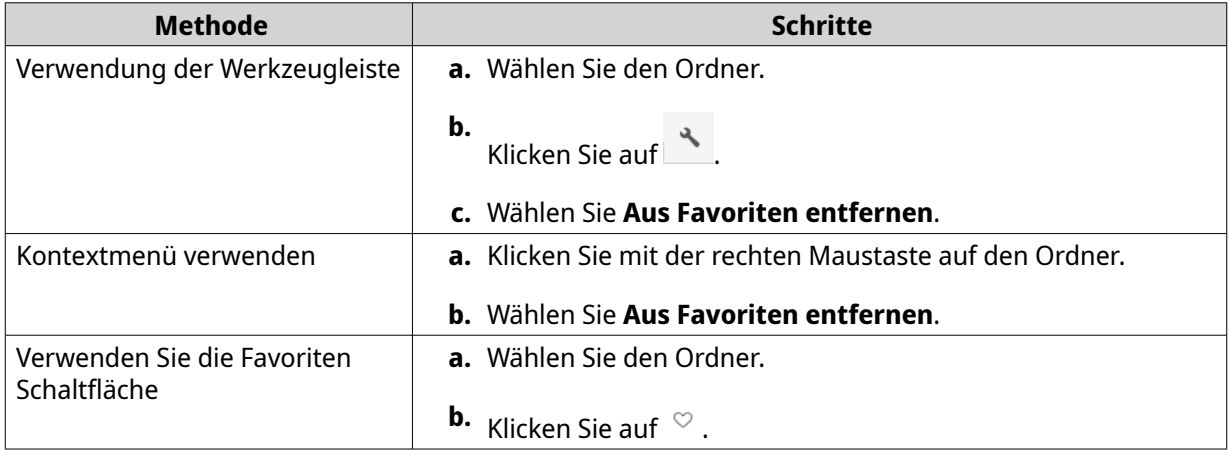

File Station entfernt den ausgewählten Ordner aus dem Favoriten Ordner.

#### **Einen Ordner komprimieren**

- **1.** Öffnen Sie File Station.
- **2.** Suchen Sie den Ordner.
- **3.** Führen Sie eine der folgenden Methoden aus.

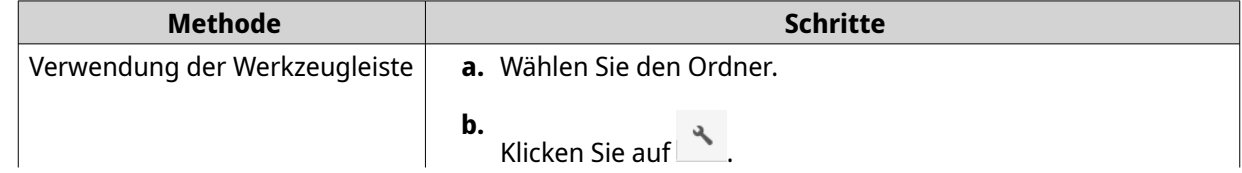

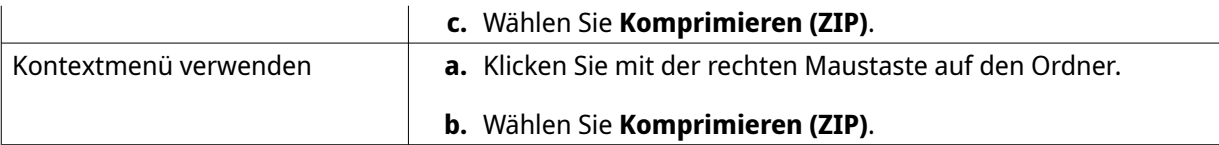

**4.** Konfigurieren Sie die Einstellungen für die Ordnerkomprimierung.

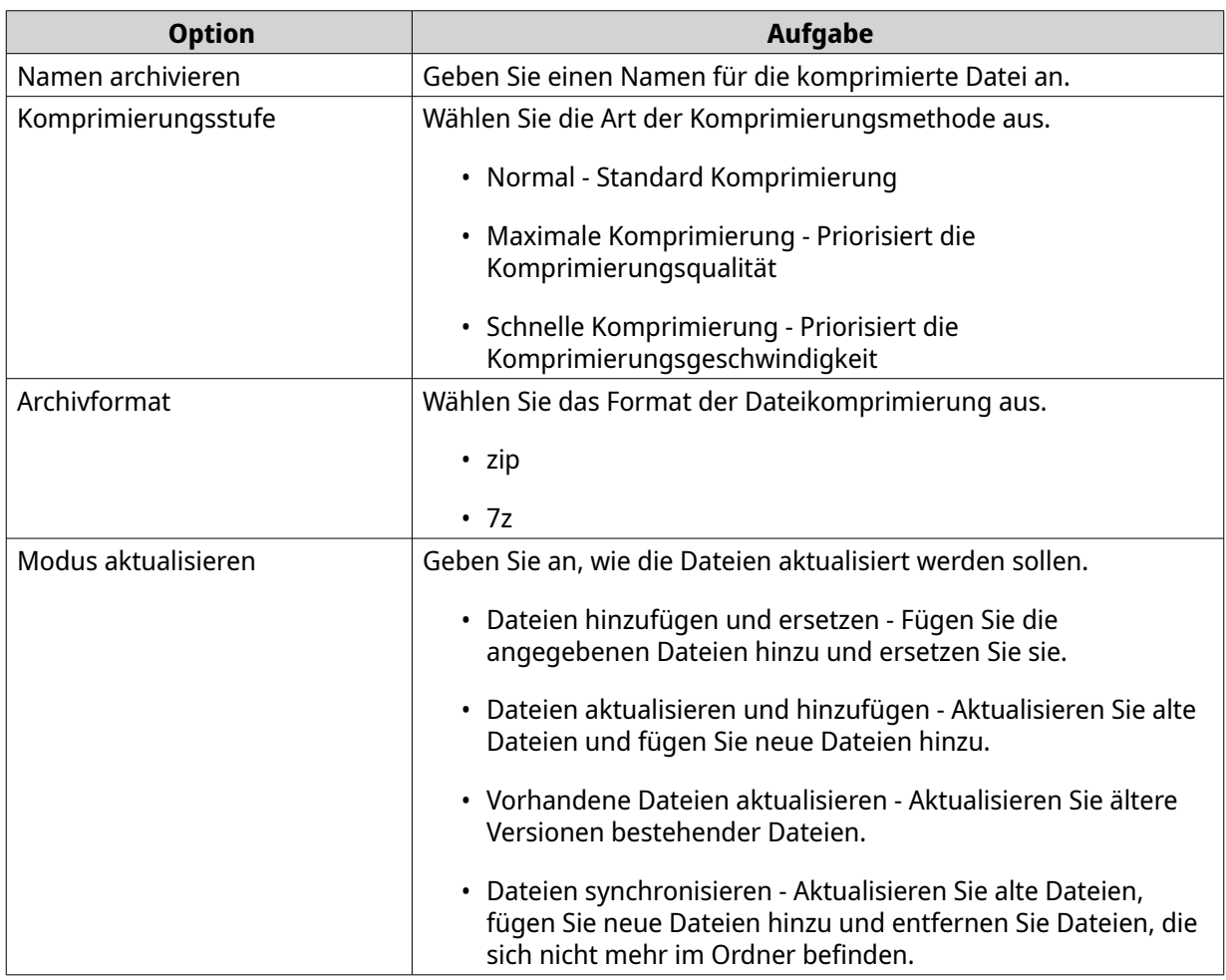

**5.** Optional: Geben Sie ein Kennwort an, um die Datei zu verschlüsseln.

#### **6.** Klicken Sie auf **OK**.

File Station komprimiert den ausgewählten Ordner und erstellt eine Archivdatei.

### **Einen Ordner löschen**

- **1.** Öffnen Sie File Station.
- **2.** Suchen Sie den Ordner.
- **3.** Führen Sie eine der folgenden Methoden aus.

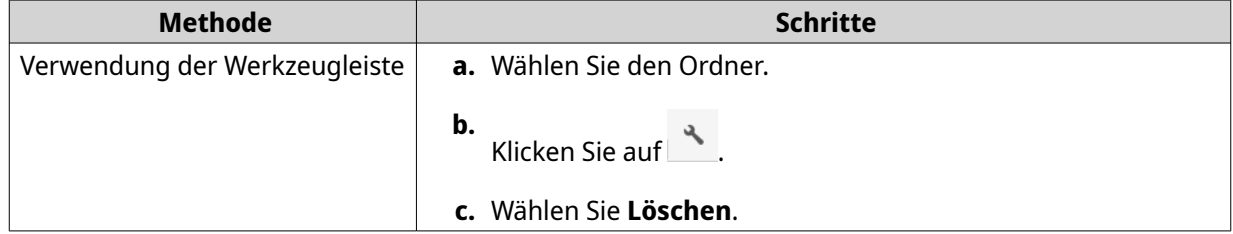

<span id="page-204-0"></span>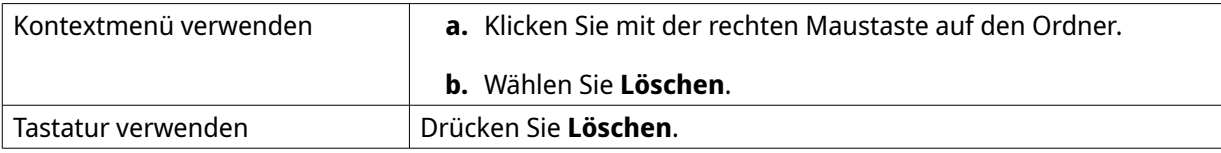

Es wird eine Bestätigungsmeldung angezeigt.

- **4.** Geben Sie an, wie der Ordner gelöscht werden soll.
	- In Netzwerkpapierkorb verschieben
	- Dauerhaft löschen
- **5.** Klicken Sie auf **OK**.

File Station verschiebt den ausgewählten Ordner entweder in den Papierkorb oder löscht ihn dauerhaft.

## **Einen Freigabeordner erstellen**

- **1.** Öffnen Sie File Station.
- **2.** Klicken Sie in der Menüleiste auf  $\Box$ .
- **3.** Wählen Sie **Ausgewählter Freigabeordner**. Das Fenster **Einen Freigabeordner erstellen** wird angezeigt.
- **4.** Konfigurieren Sie die Ordnereinstellungen.

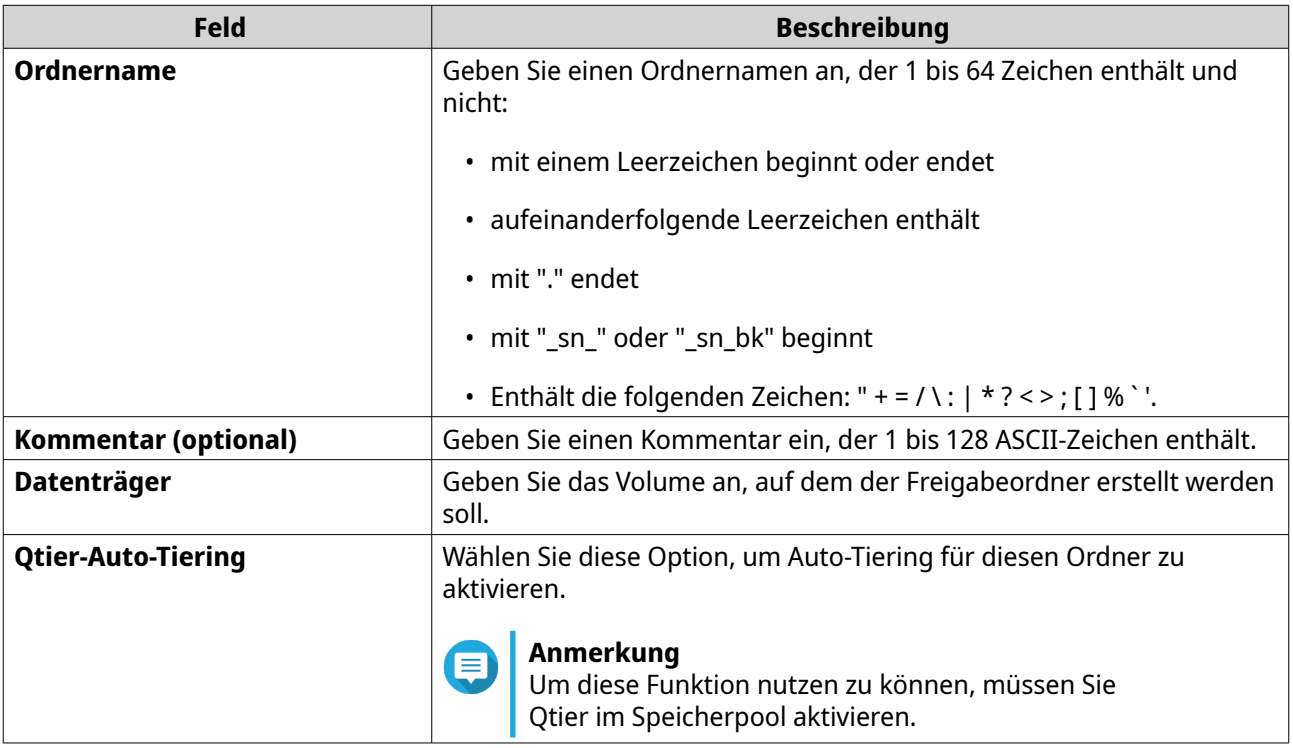

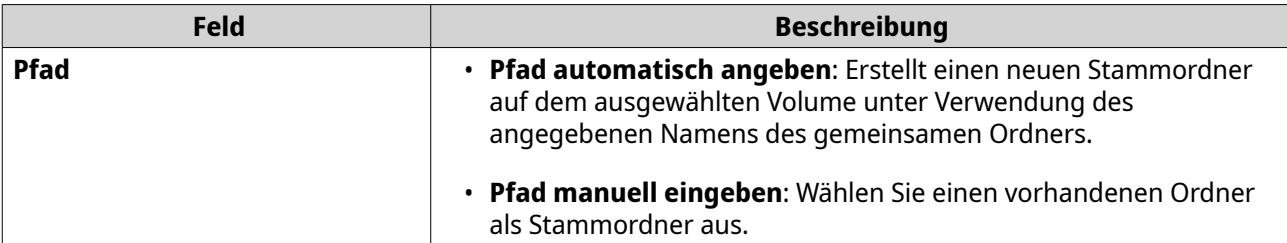

**5.** Optional: Konfigurieren Sie die Benutzerzugriffsberechtigungen.

#### **a.** Klicken Sie unter **Zugangsrechte für Nutzer konfigurieren** auf **Bearbeiten**.

- **b.** Geben Sie Zugriffsberechtigungen für jeden Benutzer an.
- **6.** Optional: Aktivieren Sie die Ordnerverschlüsselung.
	- **a.** Klicken Sie unter **Ordnerverschlüsselung** auf **Bearbeiten**.
	- **b.** Wählen Sie **Verschlüsselung**.
	- **c.** Geben Sie die folgenden Informationen an.

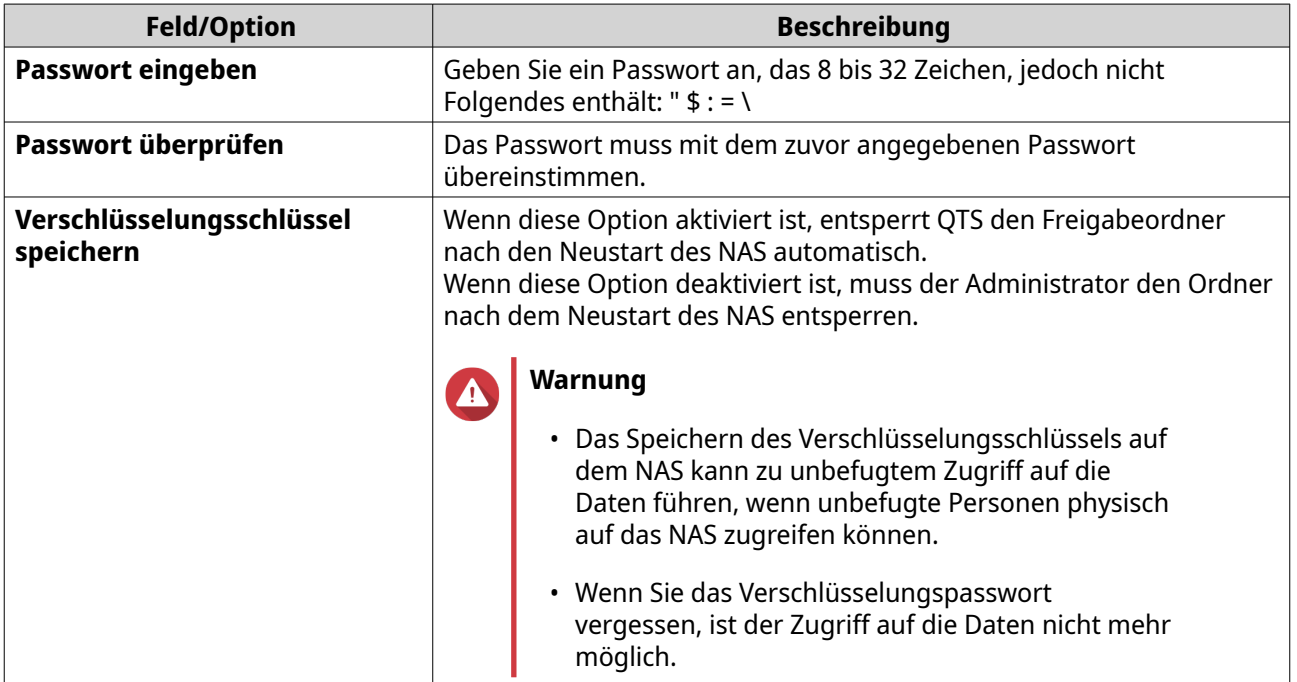

- **7.** Optional: Konfigurieren Sie die erweiterten Einstellungen.
	- **a.** Klicken Sie unter **Erweiterte Einstellungen** auf **Bearbeiten**.
	- **b.** Konfigurieren Sie die folgenden Einstellungen.

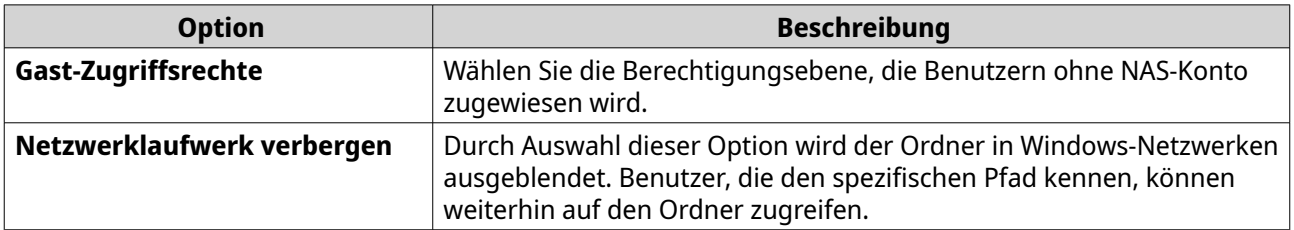

<span id="page-206-0"></span>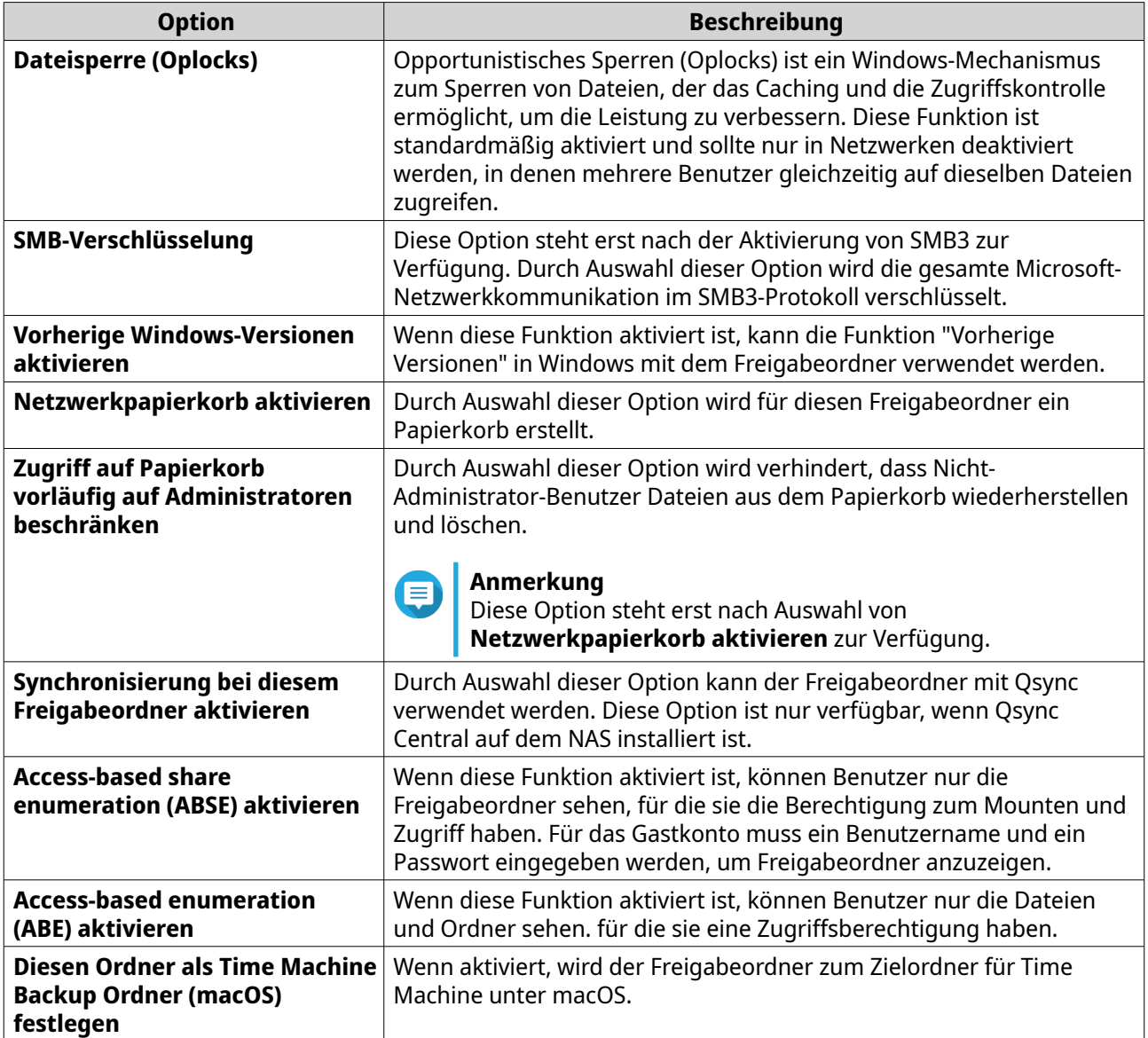

**8.** Klicken Sie auf **OK**.

File Station erstellt einen freigegebenen Ordner.

## **Einen Snapshot-Freigabeordner erstellen**

- **1.** Öffnen Sie File Station.
- **2.** Klicken Sie in der Menüleiste auf  $\overline{+}$ .
- **3.** Wählen Sie **Snapshot-Freigabeordner** aus. Das Fenster **Snapshot-Freigabeordner erstellen** wird angezeigt.
- **4.** Konfigurieren Sie die Ordnereinstellungen.

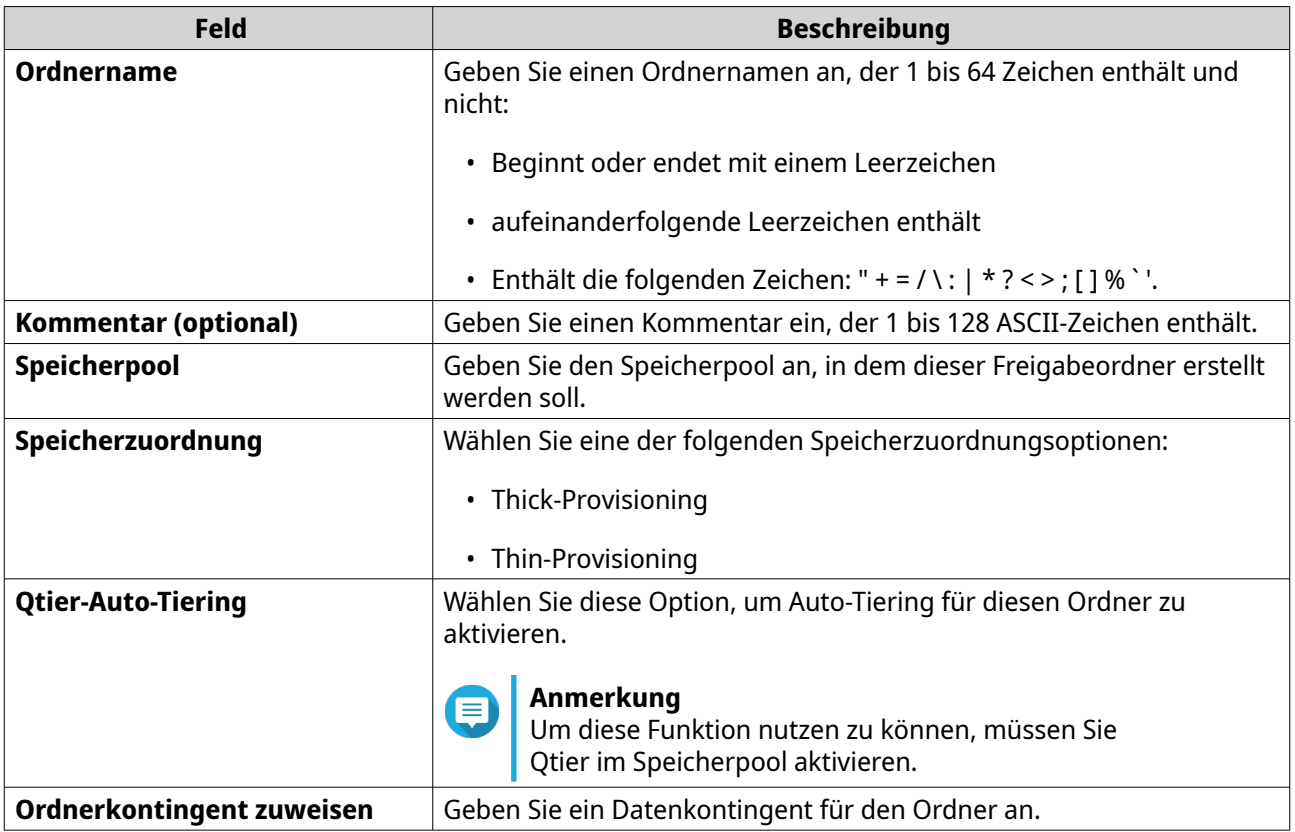

- **5.** Optional: Konfigurieren Sie die Benutzerzugriffsberechtigungen.
	- **a.** Klicken Sie unter **Zugangsrechte für Nutzer konfigurieren** auf **Bearbeiten**.
	- **b.** Geben Sie Zugriffsberechtigungen für jeden Benutzer an.
- **6.** Optional: Konfigurieren Sie die erweiterten Einstellungen.
	- **a.** Klicken Sie unter **Erweiterte Einstellungen** auf **Bearbeiten**.
	- **b.** Konfigurieren Sie die folgenden Einstellungen.

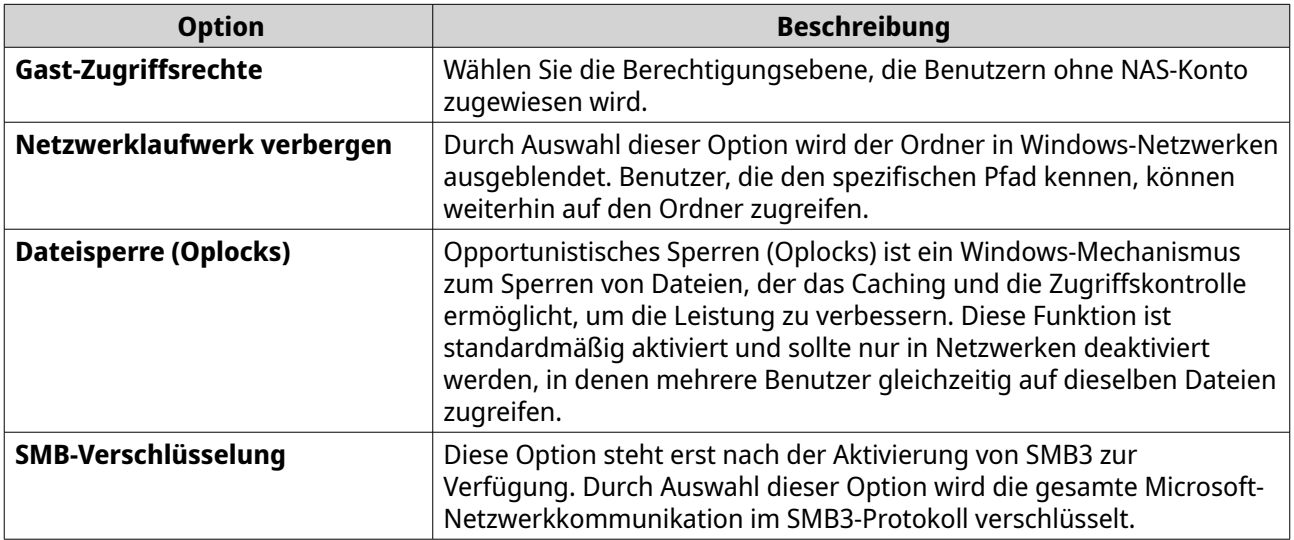

<span id="page-208-0"></span>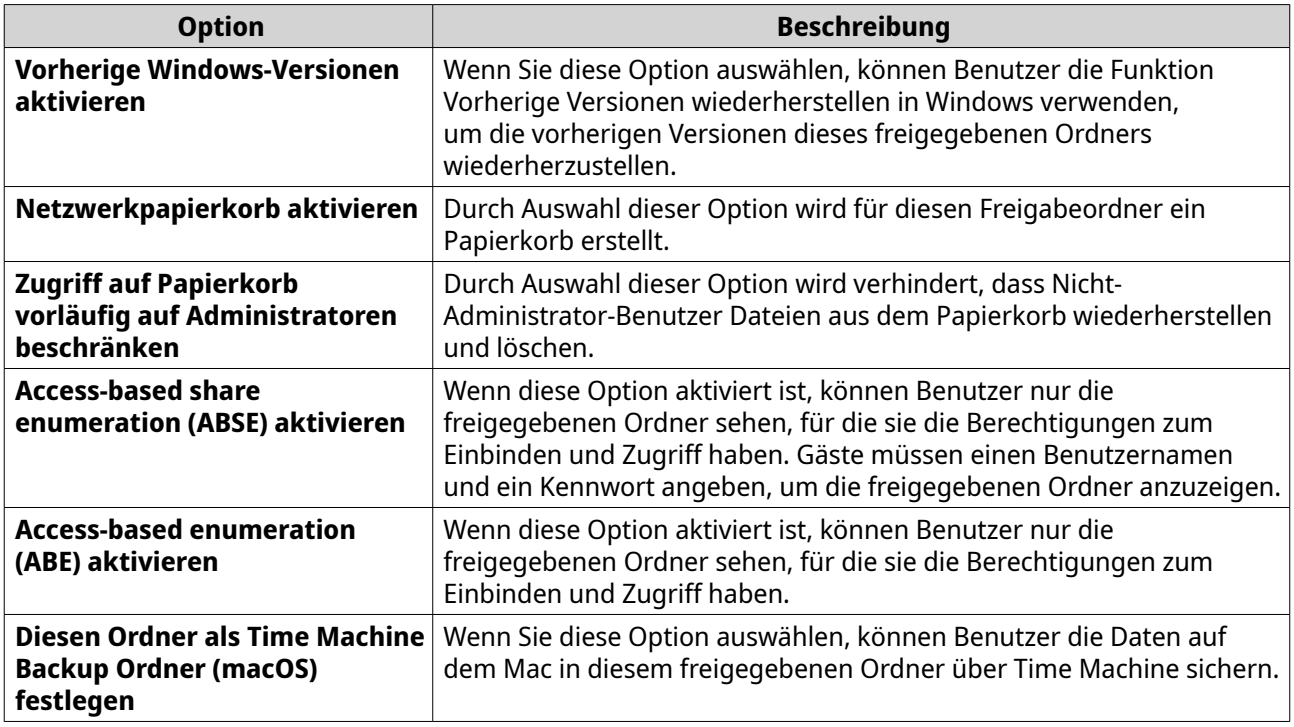

**7.** Klicken Sie auf **Erstellen**. File Station erstellt einen Snapshot-Freigabeordner.

# **Speicher mit einem neuen Nutzer teilen**

- **1.** Öffnen Sie File Station.
- **2.** Klicken Sie in der Menüleiste auf  $\Box$ .
- **3.** Wählen Sie **Speicher mit einem Nutzer teilen**. Das Fenster **Einen Benutzer erstellen** wird geöffnet.
- **4.** Geben Sie die folgenden Informationen an:

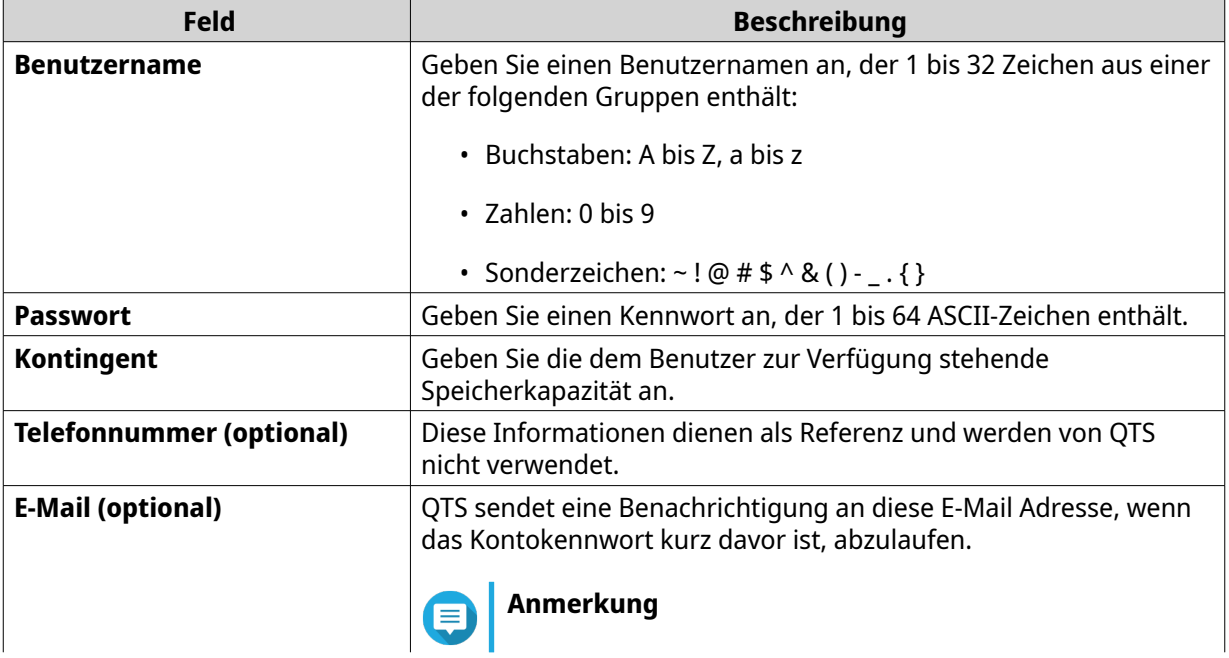

<span id="page-209-0"></span>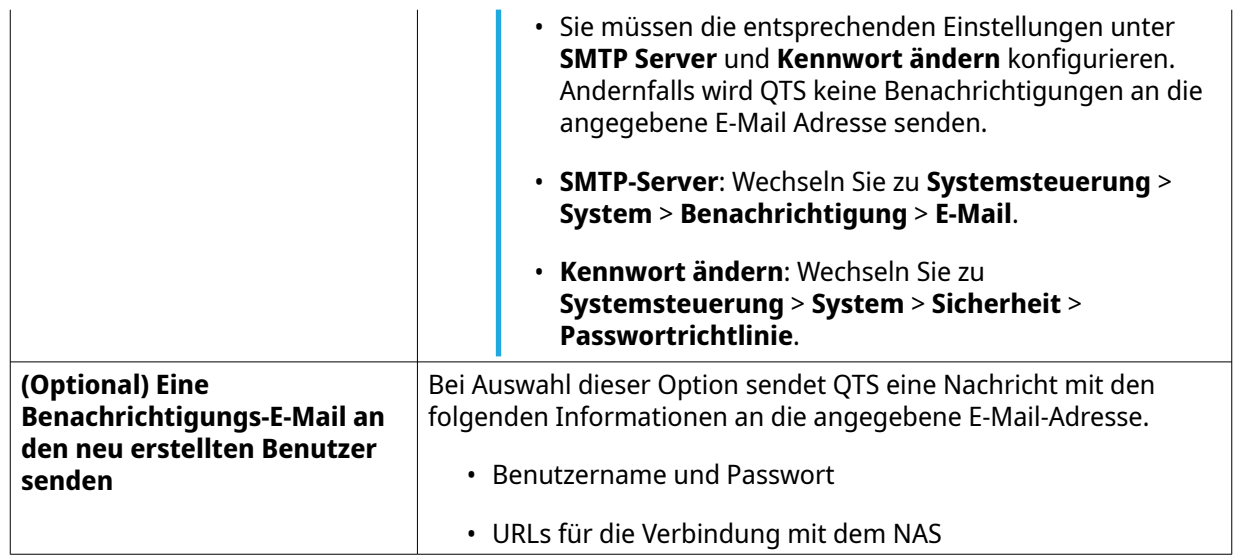

**5.** Klicken Sie auf **Erstellen**.

File Station erstellt ein neues Benutzerkonto und weist den angegebenen Speicherplatz zu.

## **Einen Ordner zum Transkodieren Ordner hinzufügen**

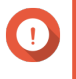

#### **Wichtig**

Videodateien können nicht in eine höhere Auflösung als die ursprüngliche Auflösung umgewandelt werden. Wenn eine höhere Auflösung gewählt wird, transkodiert File Station die Datei automatisch in ihrer ursprünglichen Auflösung.

- **1.** Öffnen Sie File Station.
- **2.** Suchen Sie den Ordner.
- **3.** Führen Sie eine der folgenden Methoden aus.

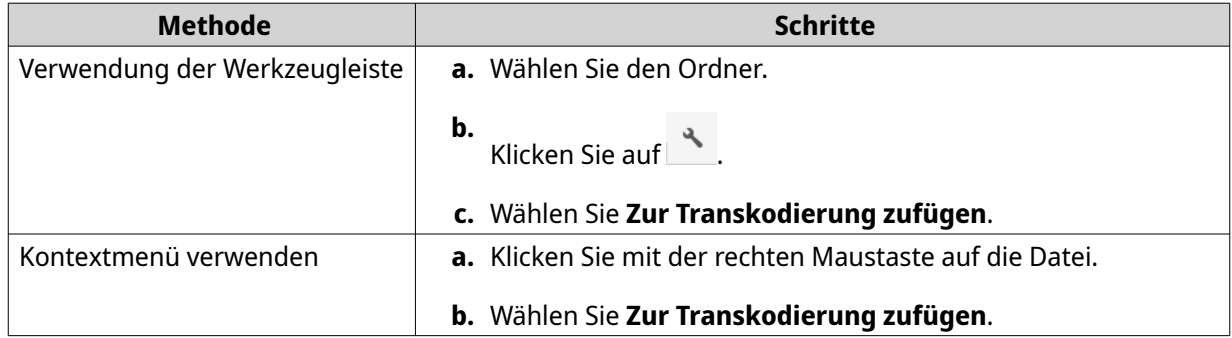

#### Das **Zur Transkodierung zufügen** Fenster wird geöffnet.

- **4.** Wählen Sie die Videoauflösung für die Transkodierung aus.
	- 240p
	- 360p
	- 480p SD
	- 720p HD
- 1080p FULL HD
- Originalauflösung
- Nur Audio
- **5.** Klicken Sie auf **OK**.

File Station fügt die transkodierte Datei zum @Transkodieren Ordner hinzu.

#### **Transkodierung abbrechen oder löschen**

- **1.** Öffnen Sie File Station.
- **2.** Suchen Sie den Ordner.
- **3.** Führen Sie eine der folgenden Methoden aus.

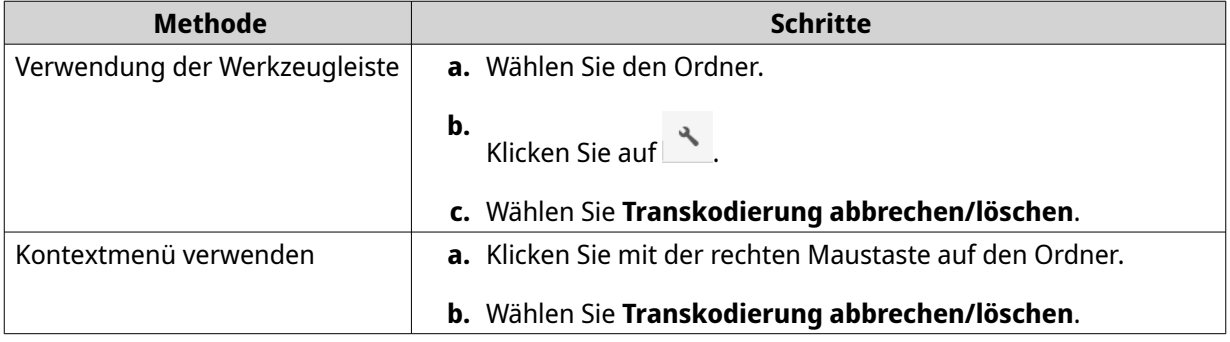

Es wird eine Bestätigungsmeldung angezeigt.

**4.** Klicken Sie auf **OK**.

File Station entfernt den ausgewählten Ordner aus dem Transkodieren Ordner und bricht den Transkodierungsvorgang ab.

#### **Sperren oder Entsperren eines verschlüsselten freigegebenen Ordners**

Nachdem Sie einen verschlüsselten freigegebenen Ordner erstellt haben, können Sie diesen Ordner sperren oder entsperren, um den Benutzerzugriff zu kontrollieren. Weitere Informationen zum Erstellen eines verschlüsselten freigegebenen Ordners finden Sie unter [Einen Freigabeordner erstellen](#page-204-0).

- **1.** Öffnen Sie File Station.
- **2.** Suchen Sie auf der linken Seite einen verschlüsselten Ordner.

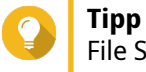

File Station zeigt die folgenden Symbole neben einem verschlüsselten freigegebenen Ordner an.

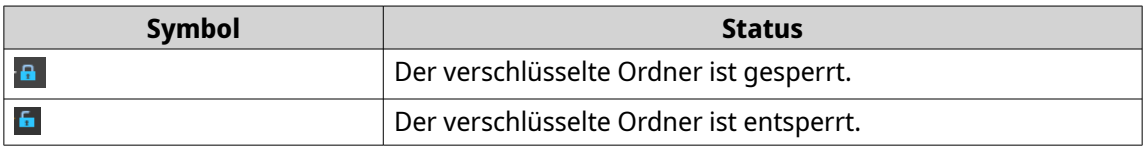

**3.** Führen Sie die folgenden Aufgaben aus.

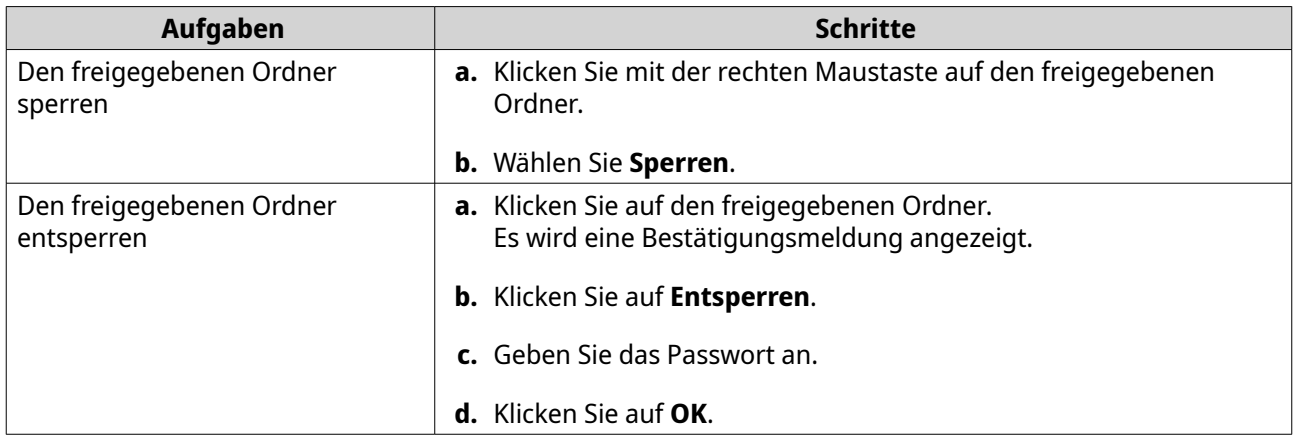

## **Einen Ordner oder eine Datei im reservierten Cache beibehalten**

Sie können die wichtigsten oder am häufigsten verwendeten Daten im reservierten Cache beibehalten, um die Zugriffsleistung zu verbessern. Für diese Aufgabe ist HybridMount erforderlich.

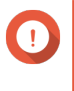

#### **Wichtig**

Sie können diesen Vorgang nur für Ordner in Freigabeordnern ausführen, die über HybridMount gemountet wurden. Weitere Informationen zum Verwenden von HybridMount und zum Mount en von Cloud-Diensten finden Sie in der HybridMount-Hilfe.

- **1.** Öffnen Sie File Station.
- **2.** Wählen Sie einen gemounteten Freigabeordner.
- **3.** Wählen Sie einen Ordner oder eine Datei aus.
- **4.** Wählen Sie eine der folgenden Methoden.

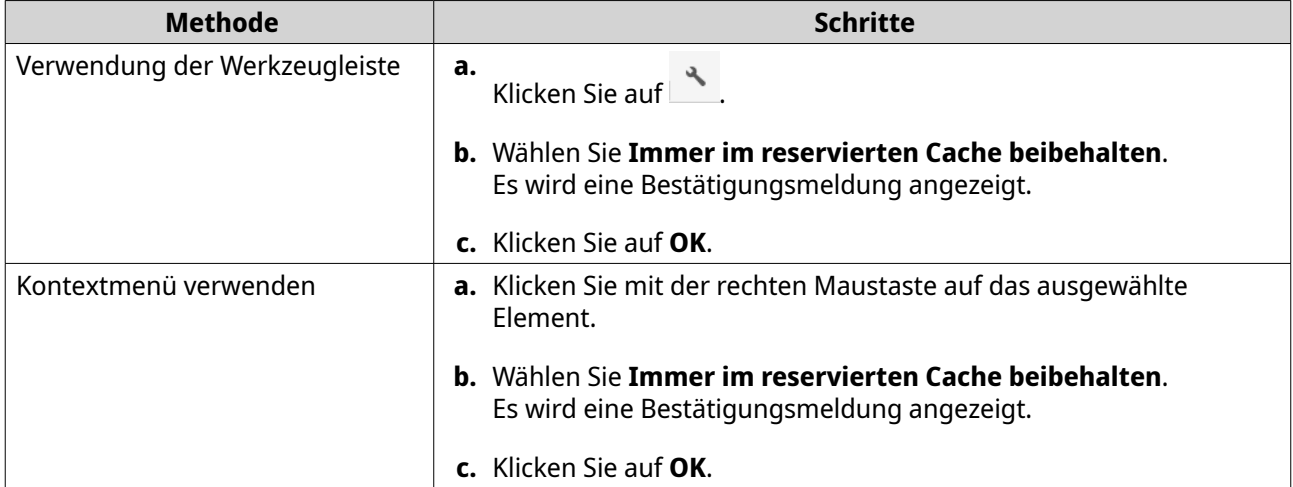

File Station behält den ausgewählten Ordner oder die Datei im reservierten Cache bei.

Ordner oder Dateien im reservierten Cache können einen der folgenden Status annehmen.

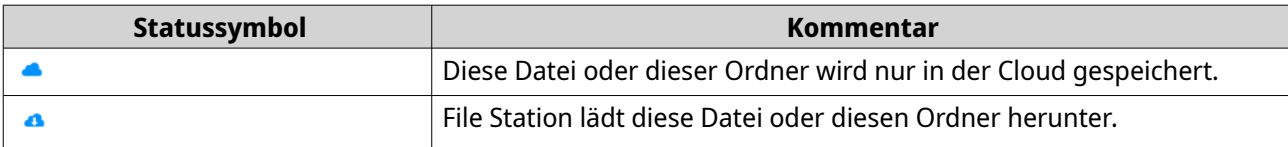

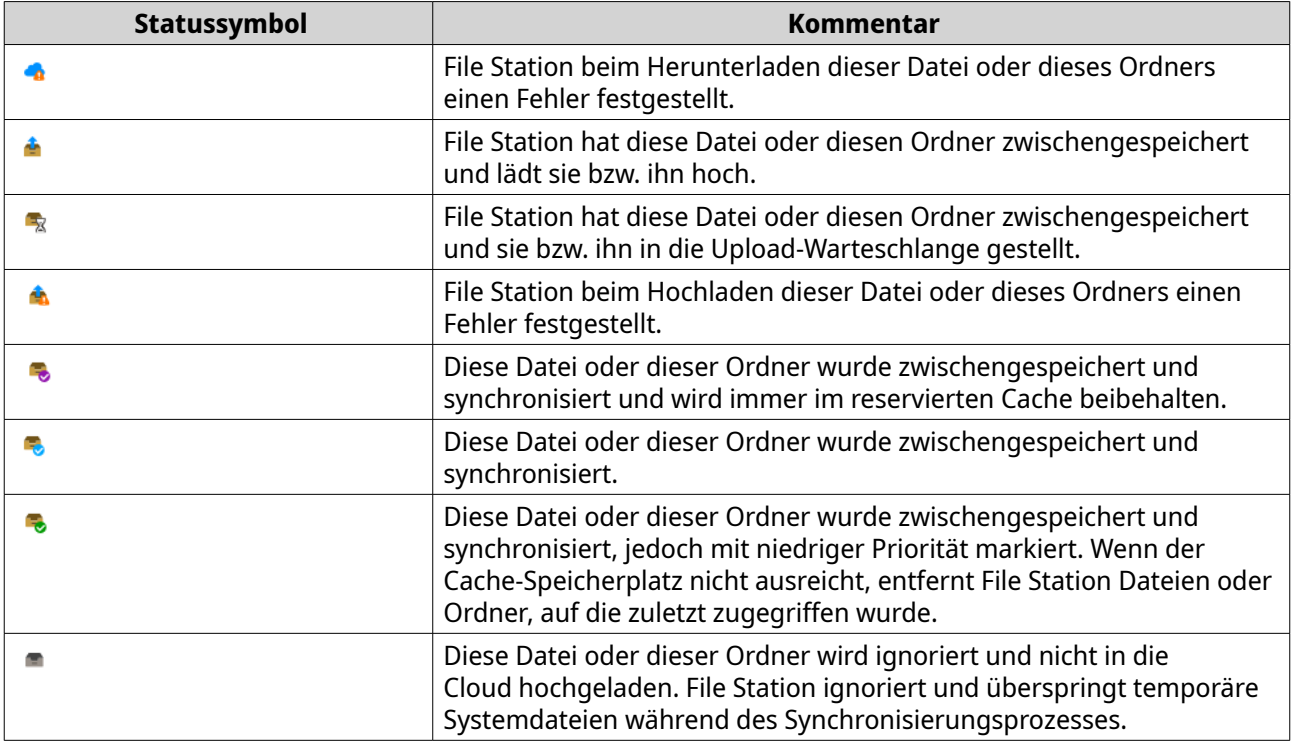

## **Einen Ordner aus dem reservierten Cache entfernen**

Sie können Ordner aus dem reservierten Cache entfernen.

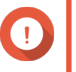

#### **Wichtig**

Sie können diesen Vorgang nur für Ordner in Freigabeordnern ausführen, die über HybridMount gemountet wurden. Weitere Informationen zum Verwenden von HybridMount und zum Mount en von Cloud-Diensten finden Sie in der HybridMount-Hilfe.

- **1.** Öffnen Sie File Station.
- **2.** Wählen Sie einen gemounteten Freigabeordner.
- **3.** Suchen Sie einen oder mehrere Ordner.
- **4.** Wählen Sie eine der folgenden Methoden.

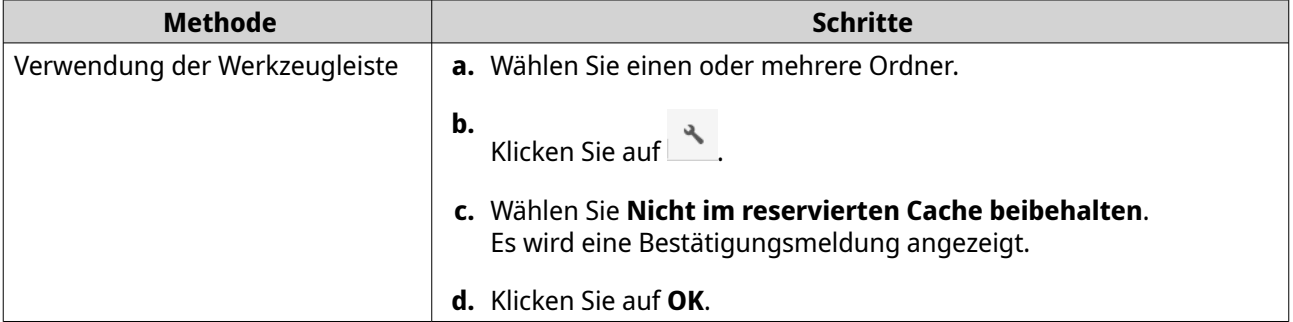

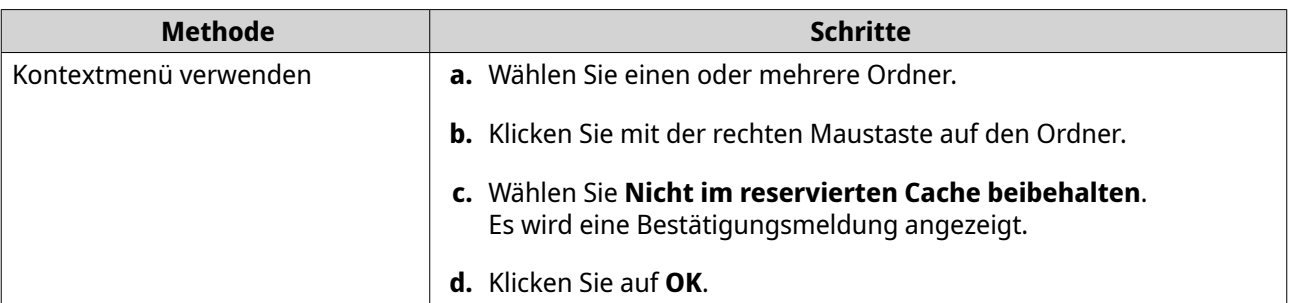

# **7. Speicher & Snapshots**

Speicher & Snapshots ist ein QTS-Dienstprogramm, das Sie beim Erstellen, Verwalten und Überwachen von Speicher auf Ihrem NAS unterstützt. Mit Speicher & Snapshots können Sie die folgenden Aufgaben ausführen:

- RAID-Gruppen, Speicherpools und Freigabeordner erstellen
- Speichernutzung und Zugriffsgeschwindigkeiten überwachen
- Daten mit Snapshots sichern
- Die Leistung des NAS durch Erstellen eines SSD-Cache beschleunigen
- Geben Sie an, welche Hosts (Computer, Server, andere NAS-Geräte) auf das NAS zugreifen dürfen.

#### **QTS Flexible Volume-Architektur**

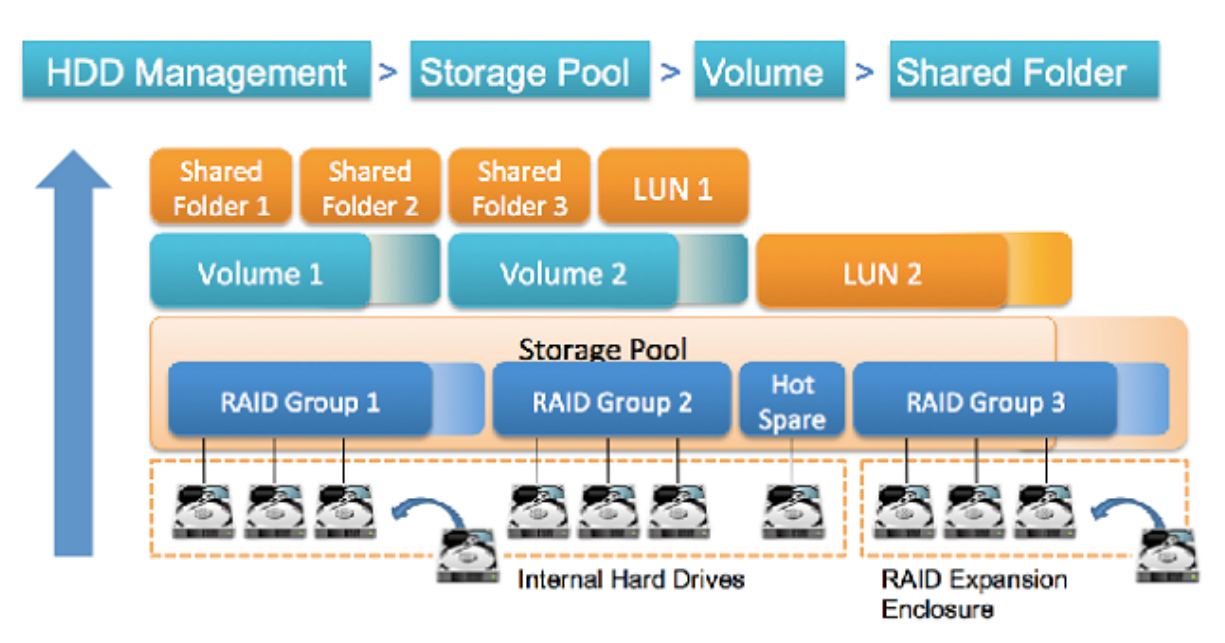

#### **QTS Flexible Volume-Architektur**

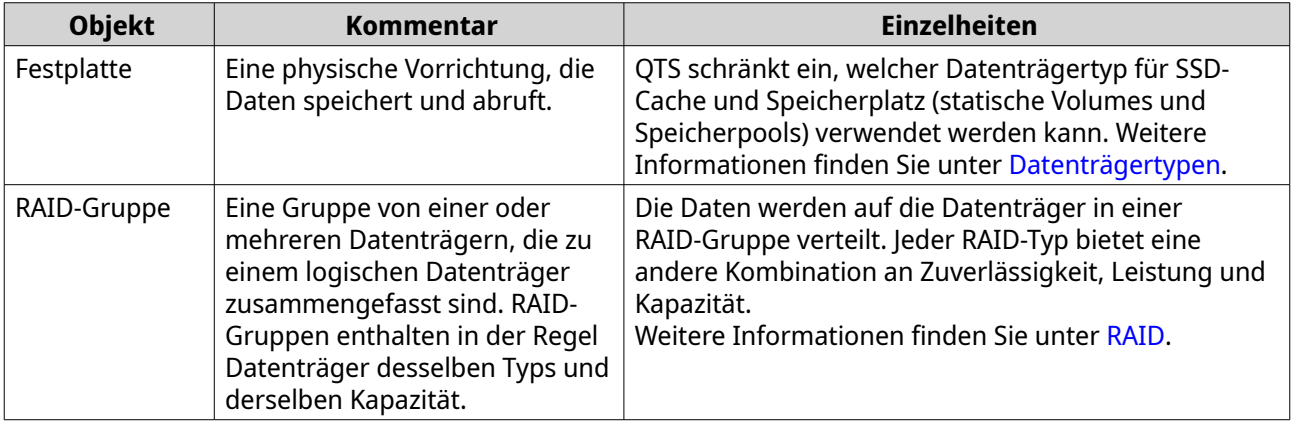

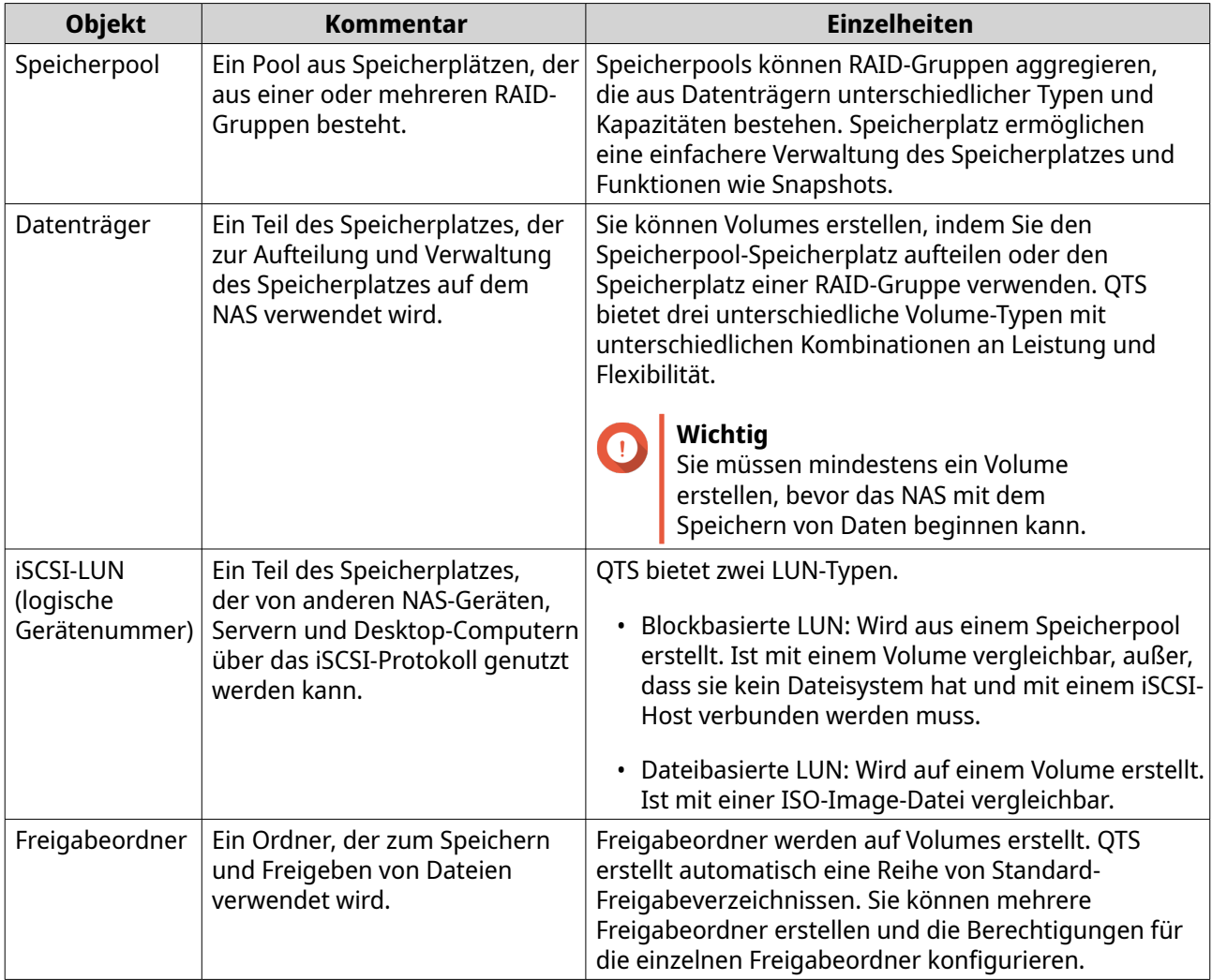

# **Globale Einstellungen**

Sie können auf die globalen Einstellungen zugreifen, indem Sie im Fenster Speicher & Snapshots auf klicken.
# **Globale Speichereinstellungen**

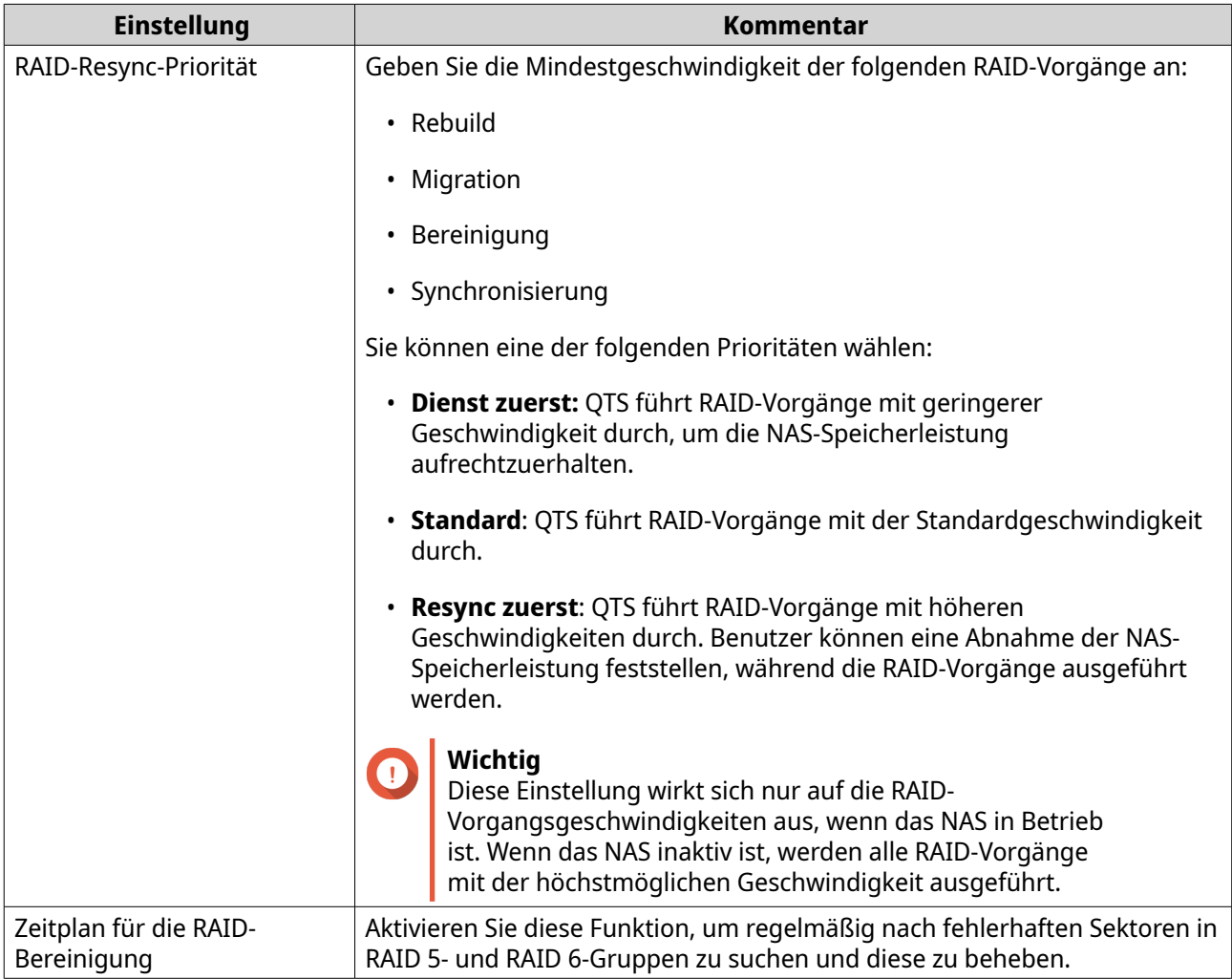

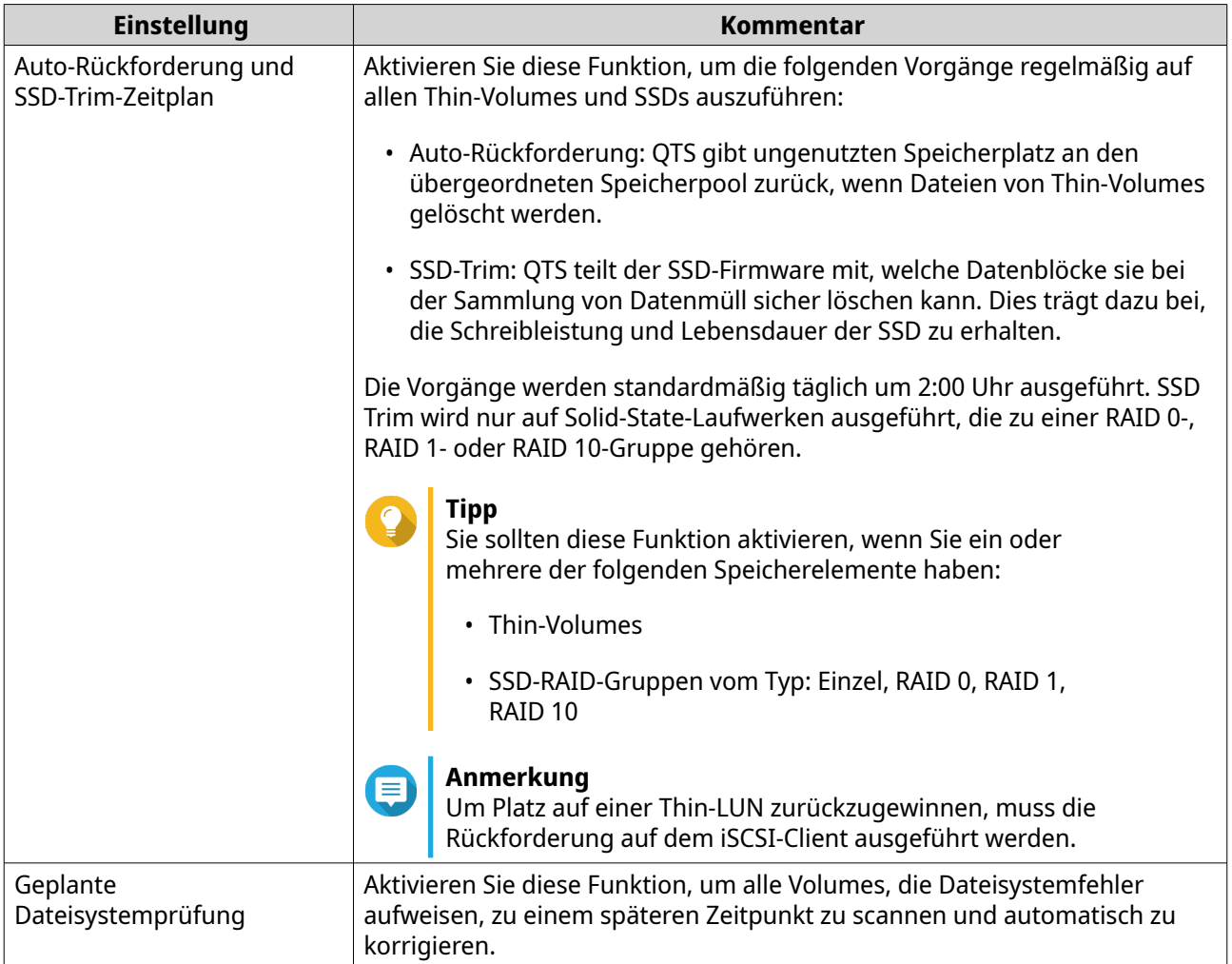

# **Globale Datenträger-/Geräte-Einstellungen**

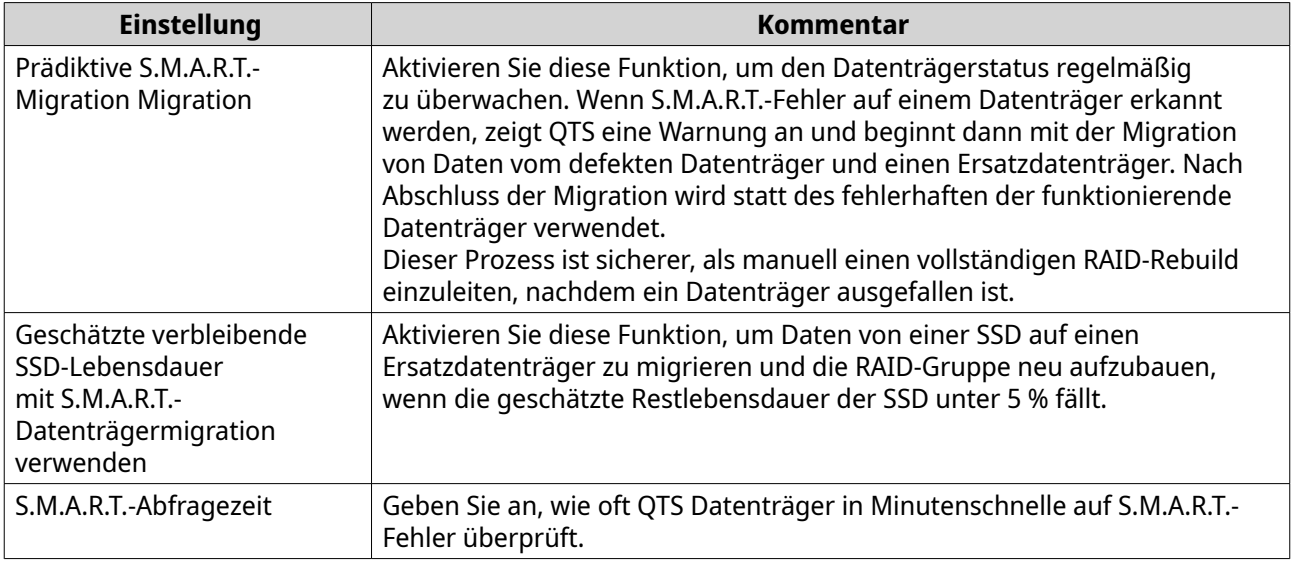

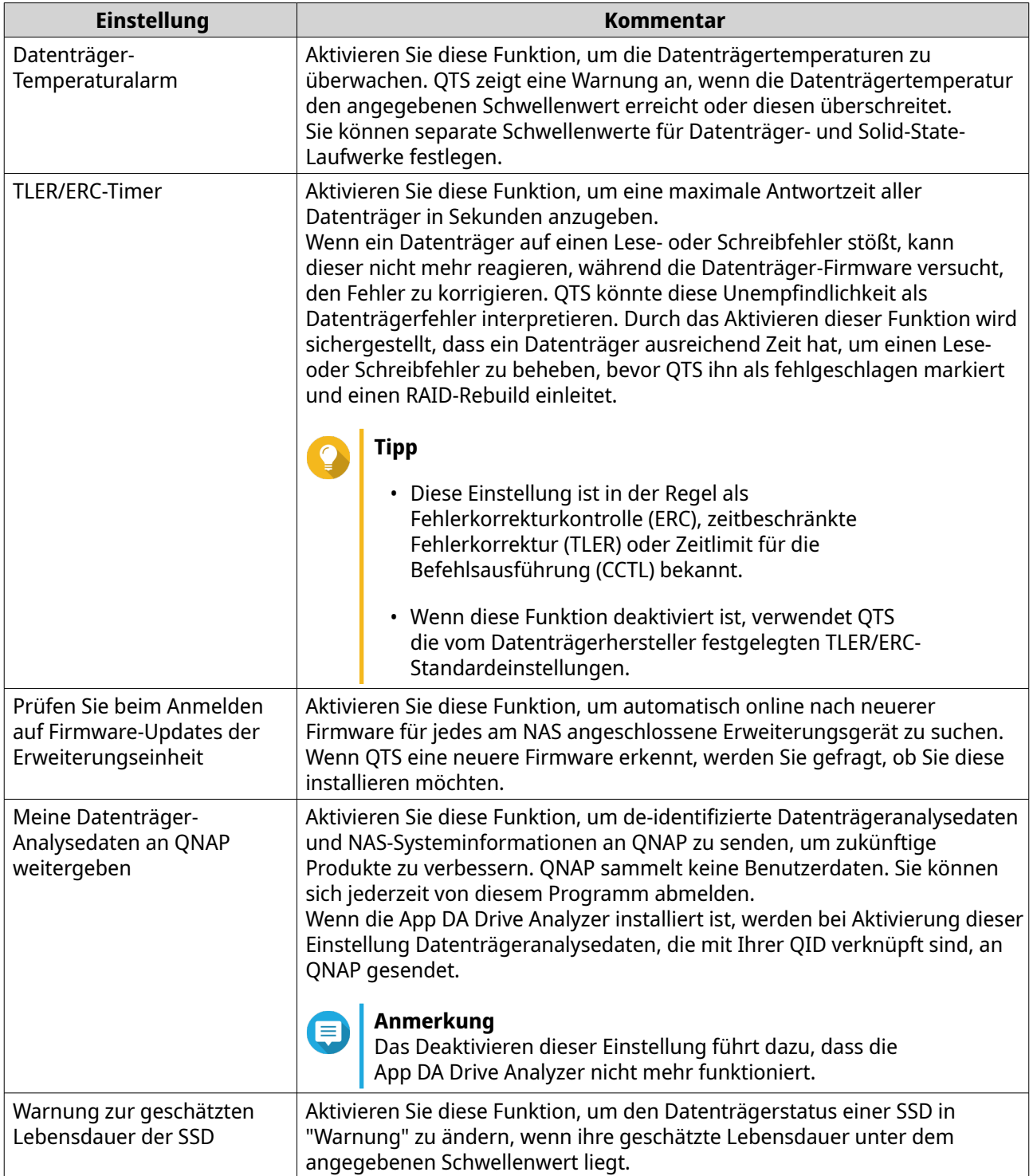

# **Globale Snapshot-Einstellungen**

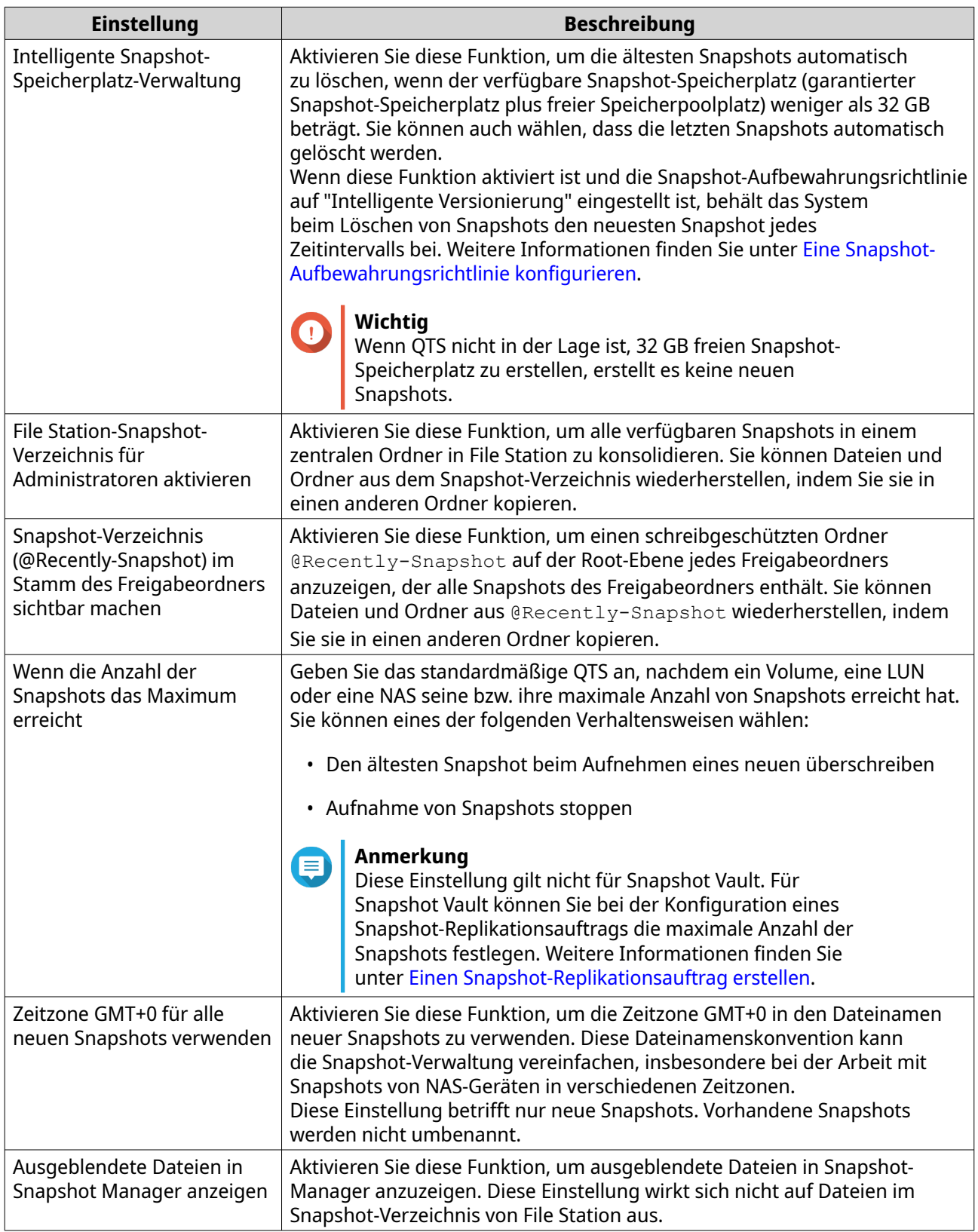

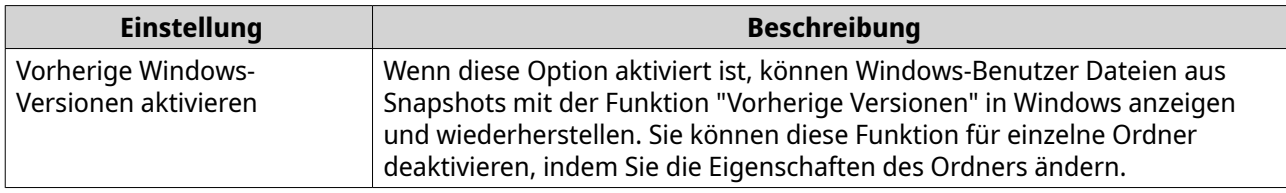

#### **Speicher**

QTS stellt eine flexible Speicherarchitektur zur Verfügung, mit der Sie Dateien ganz einfach verwalten, speichern und freigeben können.

#### **Datenträger**

#### **Datenträgertypen**

QTS schränkt ein, welcher Datenträgertyp verwendet werden kann, um einen SSD-Cache, Speicherpools und statische Volumes zu erstellen.

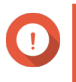

#### **Wichtig**

- Aus Kompatibilitätsgründen können PCIe Formfaktor-SSDs und PCIe M.2-SSDs, die in Adapterkarten von Drittanbietern installiert sind, nicht mehr zum Erstellen von Speicherpools und statischer Volumes verwendet werden.
- Wenn Sie NVMe-PCIe-SSDs für die Datenspeicherung bereits verwenden, dann ist die vorhandene Speicherkonfiguration nach dem Upgrade auf die neuesete Version von QTS nicht betroffen.

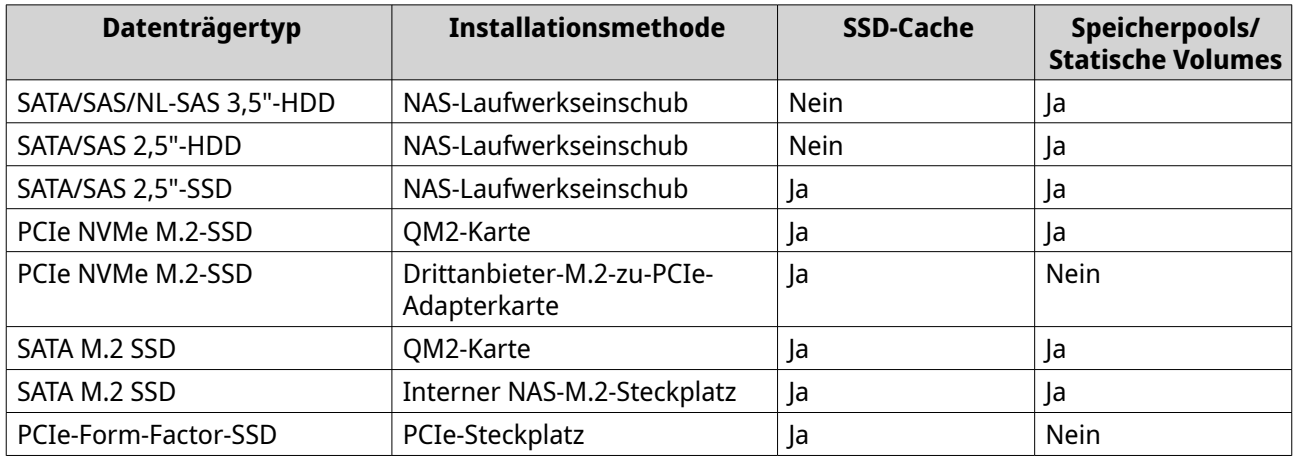

#### **Datenträgerverwaltung**

Sie können Datenträger unter **Speicher & Snapshots** > **Speicher** > **Datenträger/VJBOD** verwalten. Wählen Sie einen Datenträger, um seinen Status und seine Hardwaredetails anzuzeigen.

#### **Datenträgerstatus**

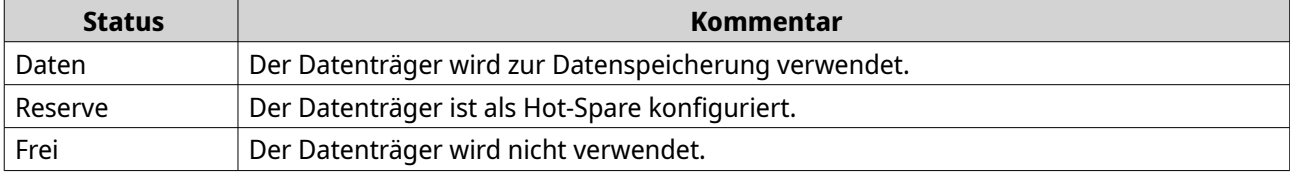

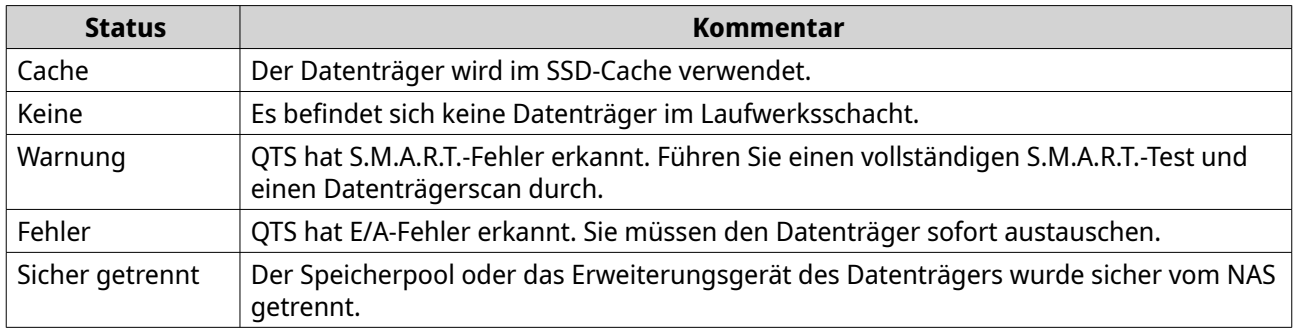

### **Datenträgerinformationen**

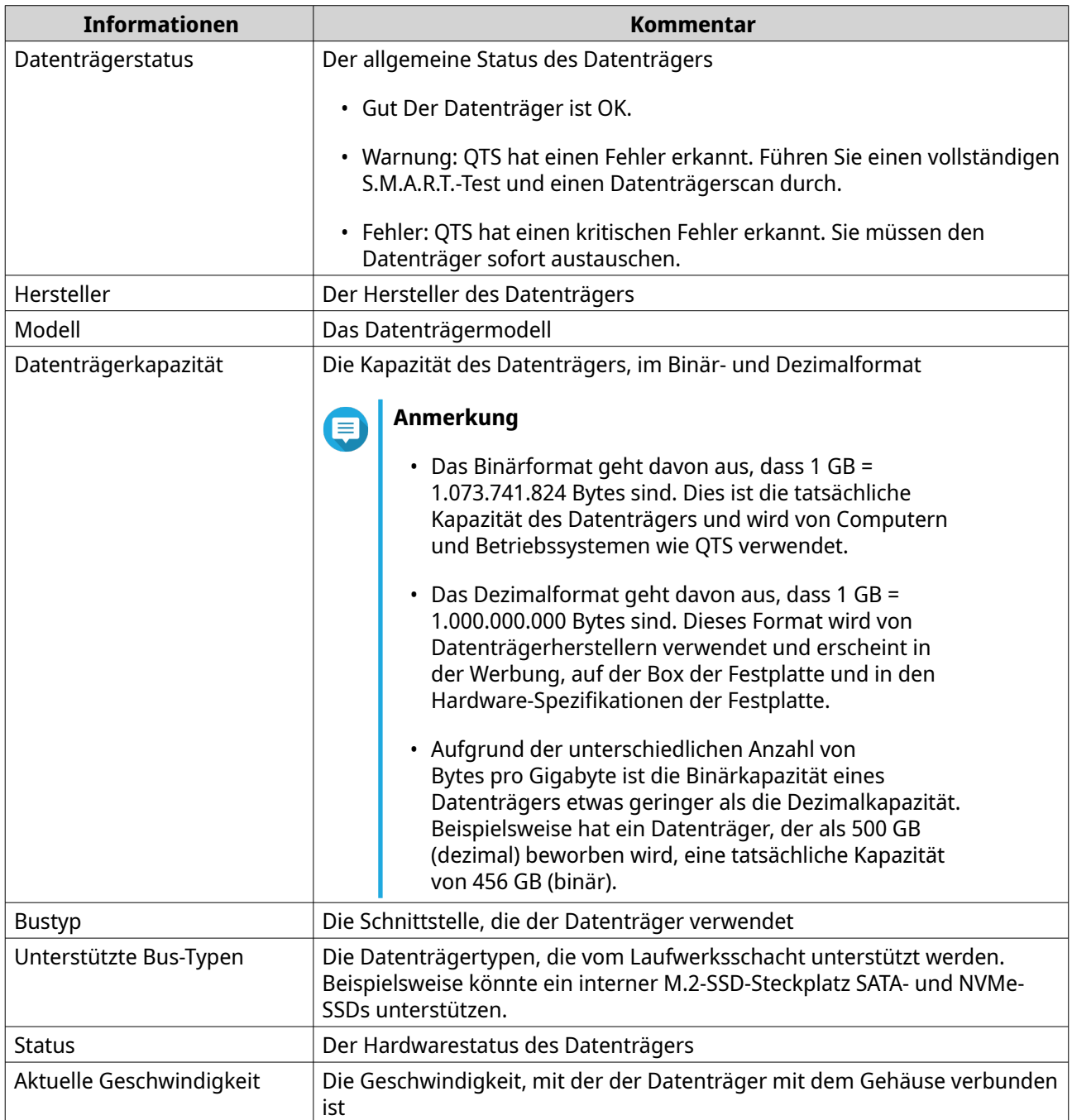

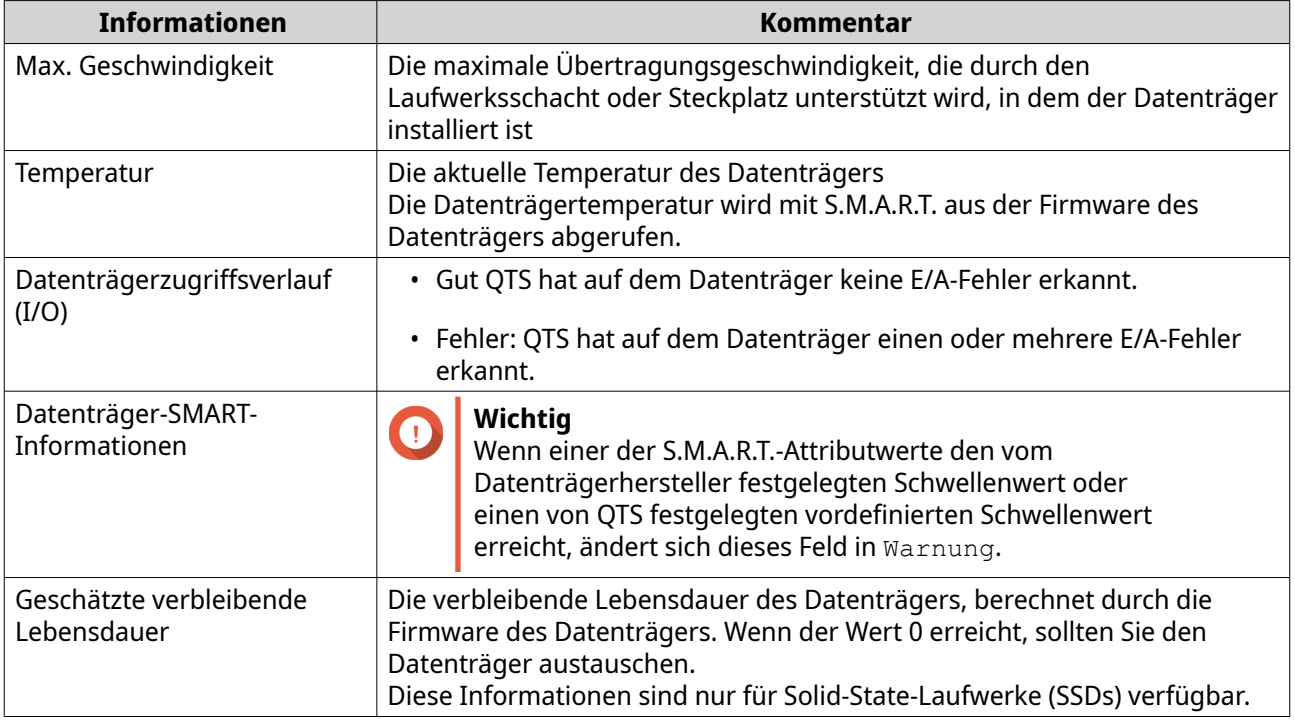

#### **Aktionen auf dem Datenträger**

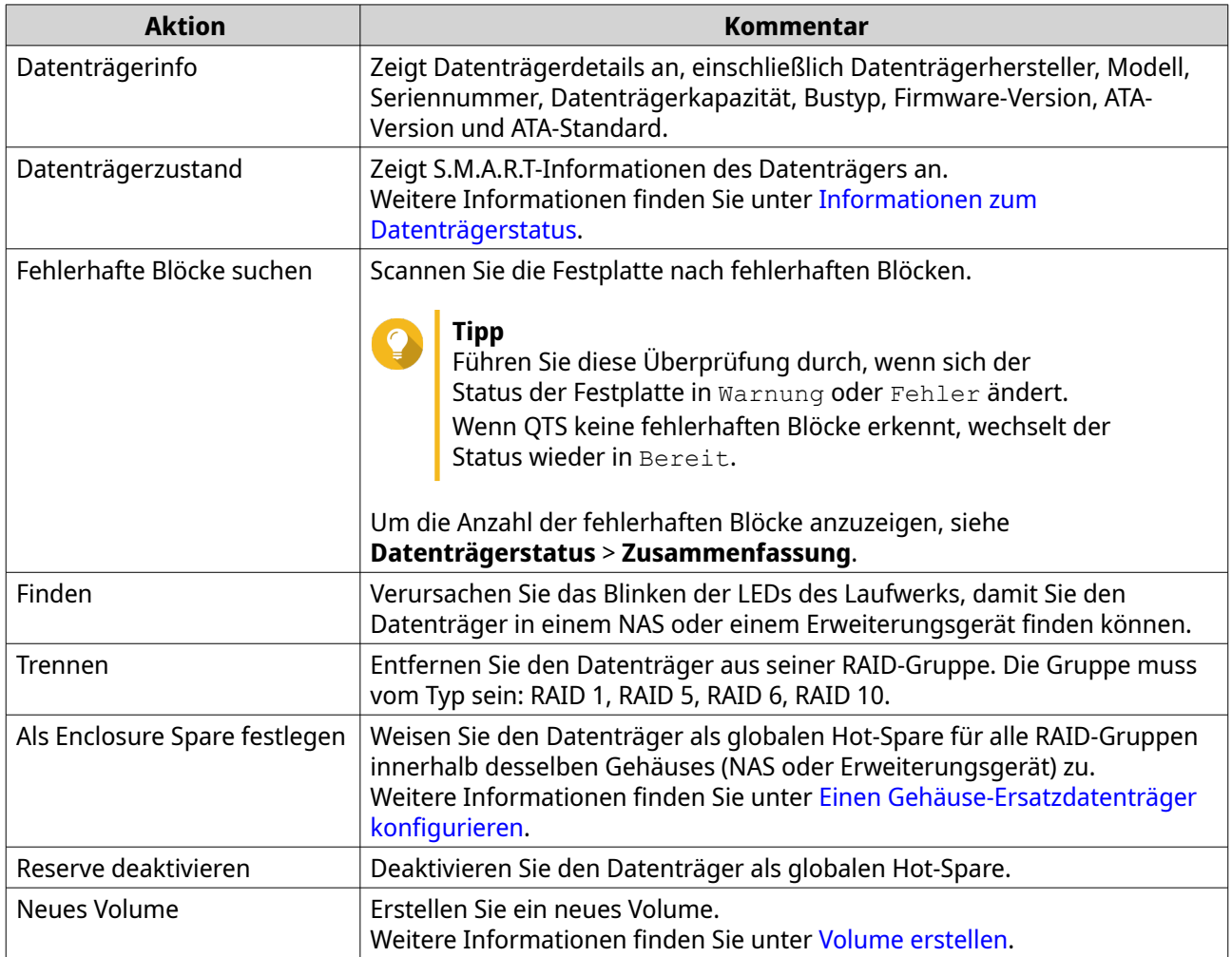

<span id="page-223-0"></span>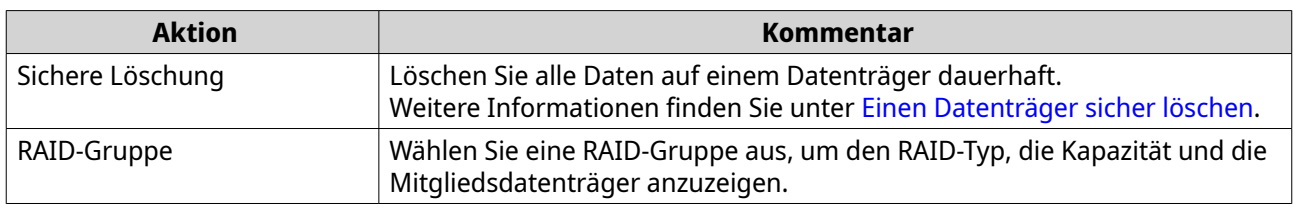

# **Informationen zum Datenträgerstatus**

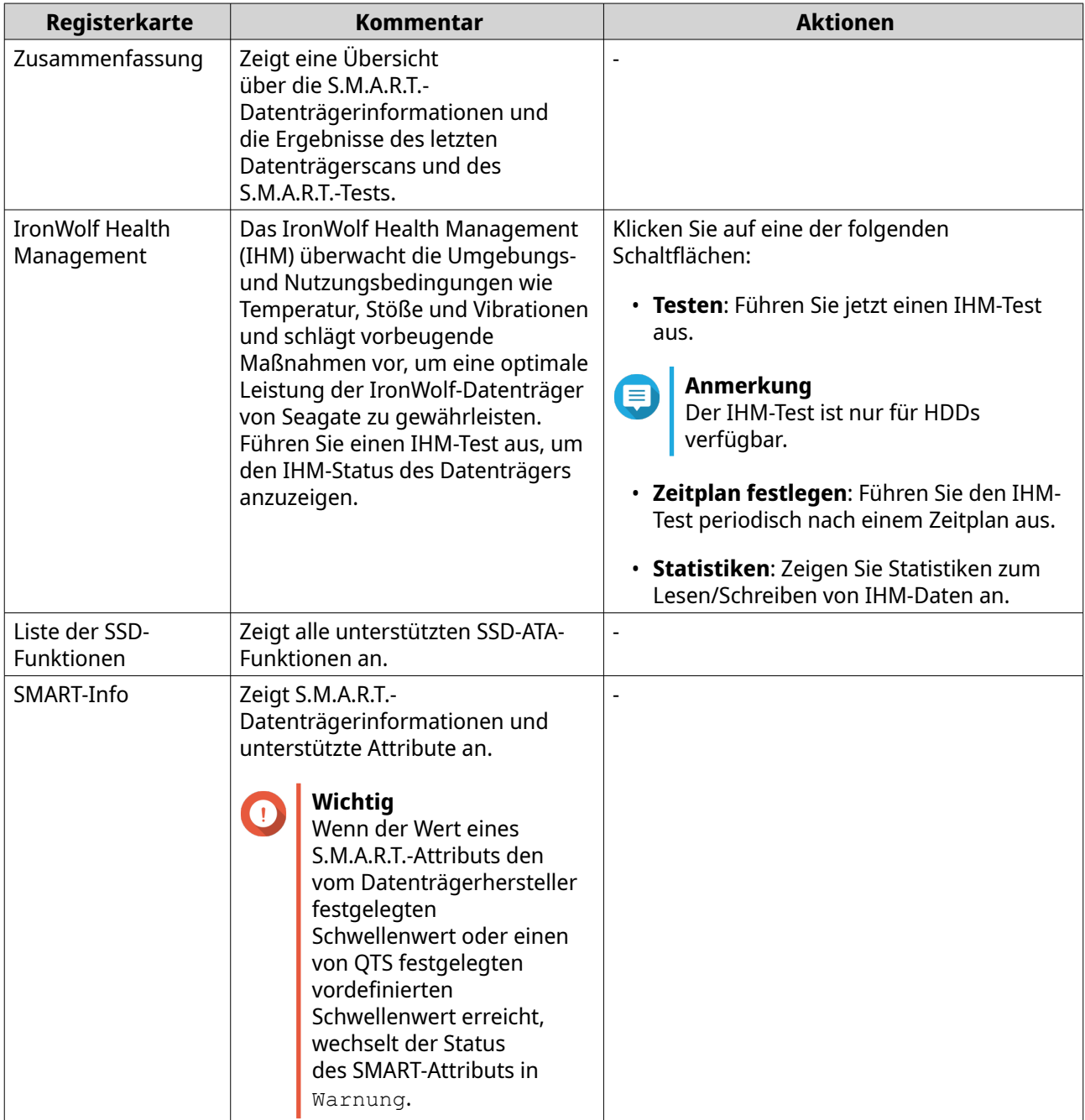

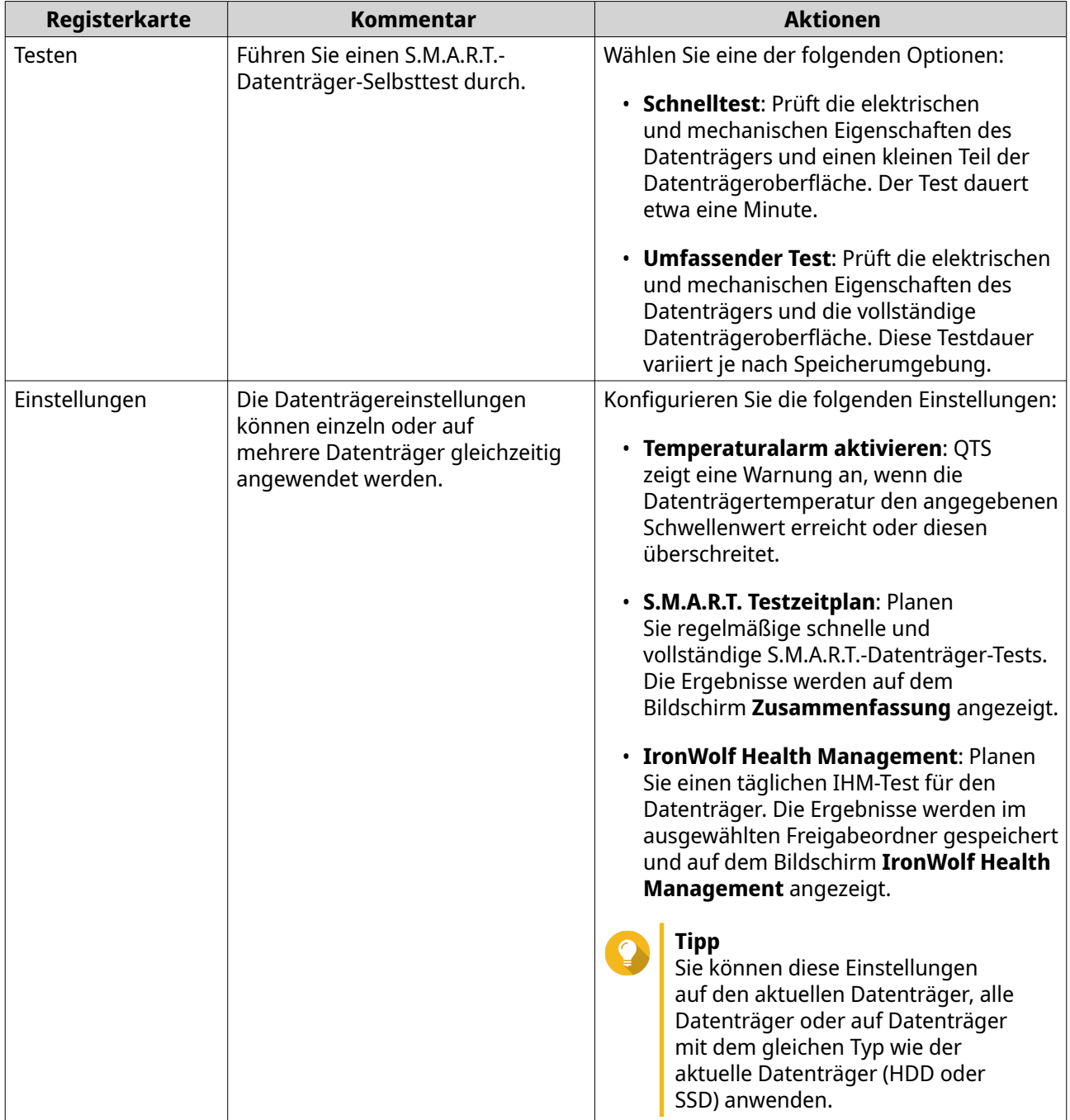

#### **Datenträgerleistungstests**

QTS kann die sequenzielle und zufällige Lesegeschwindigkeit Ihrer Datenträger testen.

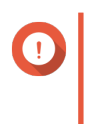

#### **Wichtig**

- Die Ergebnisse dieser Tests sind spezifisch für das zu testende NAS.
	- Verwenden Sie für genaue Ergebnisse keine ressourcenintensiven Anwendungen, während die Tests laufen.

#### <span id="page-225-0"></span>**Die Datenträgerleistung manuell testen**

- **1.** Wechseln Sie zu **Speicher & Snapshots** > **Speicher** > **Datenträger/VJBOD**.
- **2.** Klicken Sie auf **Leistungstest**. Der Bildschirm **Leistungstest** wird angezeigt.
- **3.** Wählen Sie einen oder mehrere Datenträger.
- **4.** Klicken Sie auf **Leistungstest**, und wählen Sie dann einen Testtyp aus.

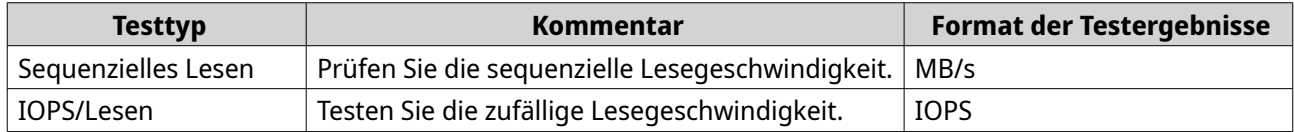

Es wird eine Bestätigungsmeldung angezeigt.

**5.** Klicken Sie auf **OK**.

QTS führt den Test aus und zeigt die Ergebnisse dann auf dem Bildschirm **Leistungstest** an. Um detaillierte Ergebnisse für den IOPS-Lesetest zu erhalten, markieren Sie einen oder mehrere Datenträger, und wählen Sie dann **Ergebnis** > **IOPS-Leseergebnis**.

#### **Die Datenträgerleistung nach einem Zeitplan testen**

- **1.** Wechseln Sie zu **Speicher & Snapshots** > **Speicher** > **Datenträger/VJBOD**.
- **2.** Klicken Sie auf **Leistungstest**. Der Bildschirm **Leistungstest** wird angezeigt.
- **3.** Setzen Sie **Wöchentlicher Test** auf **Ein**. Es wird eine Bestätigungsmeldung angezeigt.
- **4.** Klicken Sie auf **OK**.

QTS führt jeden Montag um 6.30 Uhr einen sequentiellen Lesetest für alle Datenträger durch und zeigt die Ergebnisse dann auf dem Bildschirm **Leistungstest** an.

#### **Einen Datenträger sicher löschen**

Die sichere Löschung löscht dauerhaft alle Daten auf einem Laufwerk und stellt sicher, dass diese nicht wiederhergestellt werden können. Die sichere Löschung auf SSDs stellt außerdem die Leistung des Laufwerks im Auslieferungszustand wieder her. Diese Aufgabe kann nur von Administratoren ausgeführt werden.

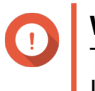

#### **Wichtig**

Trennen Sie keine Datenträger, und schalten Sie das NAS nicht aus, während das sichere Löschen ausgeführt wird.

- **1.** Wechseln Sie zu **Speicher & Snapshots** > **Speicher** > **Datenträger/VJBOD**.
- **2.** Wählen Sie einen freien Datenträger.
- **3.** Klicken Sie auf **Aktion**, und wählen Sie dann **Sicher löschen**. Das Fenster **Sicheres Löschen** wird geöffnet.
- **4.** Optional: Wählen Sie zusätzliche Datenträger zum Löschen aus.

#### **5.** Klicken Sie auf **Weiter**.

**6.** Wählen Sie einen Löschmodus aus.

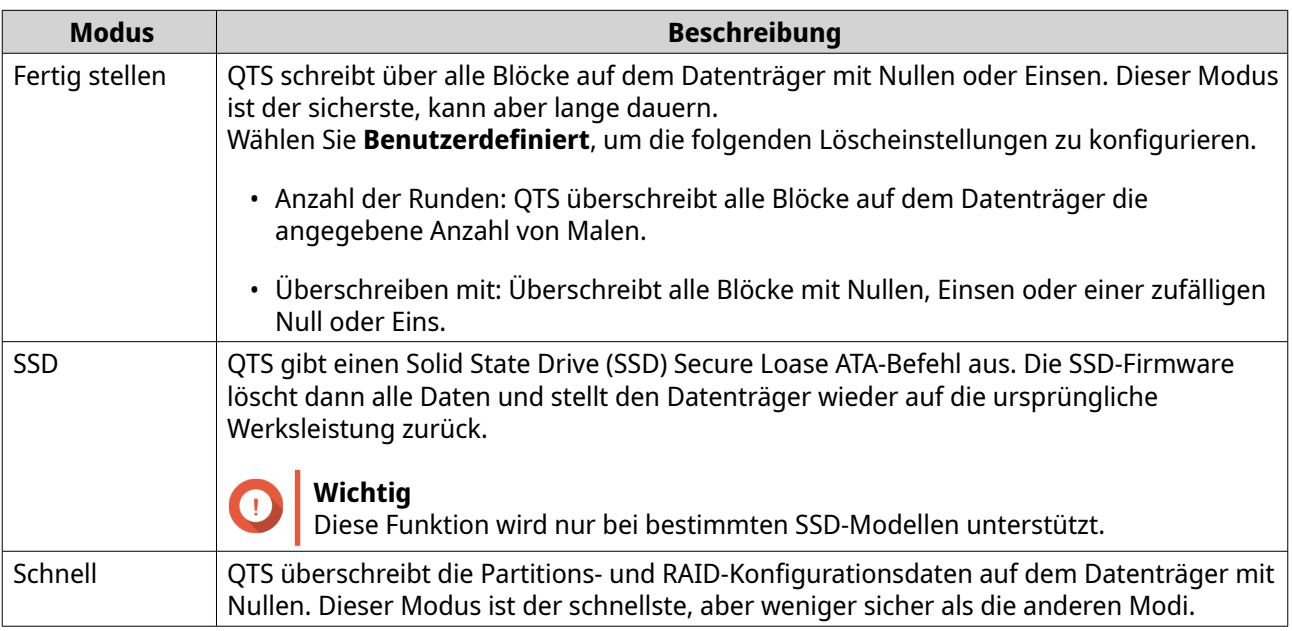

- **7.** Klicken Sie auf **Weiter**.
- **8.** Geben Sie Ihr Passwort ein.

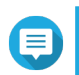

## **Anmerkung**

Sie müssen als Administrator angemeldet sein.

#### **9.** Klicken Sie auf **Übernehmen**.

QTS beginnt mit dem Löschen des Datenträgers. Sie können den Fortschritt in **Hintergrundaufgaben** überwachen.

#### **Volumes**

Ein Volume ist ein Speicherplatz, der aus einem Speicherpool oder einer RAID-Gruppe erstellt wurde. Volumes werden verwendet, um Ihren NAS-Speicherplatz aufzuteilen und zu verwalten.

#### **Tipp**

- QTS unterstützt das Erstellen von drei Arten von Volumes. Weitere Informationen finden Sie unter [Thick-, Thin- und statische Volumes](#page-227-0).
- Bei der Organisation Ihres Speicherplatzes können Sie entweder ein großes oder mehrere kleinere Volumes erstellen. Weitere Informationen finden Sie unter [Volume-](#page-229-0)[Konfiguration](#page-229-0).

#### **Volume-Typen**

#### <span id="page-227-0"></span>**Thick-, Thin- und statische Volumes**

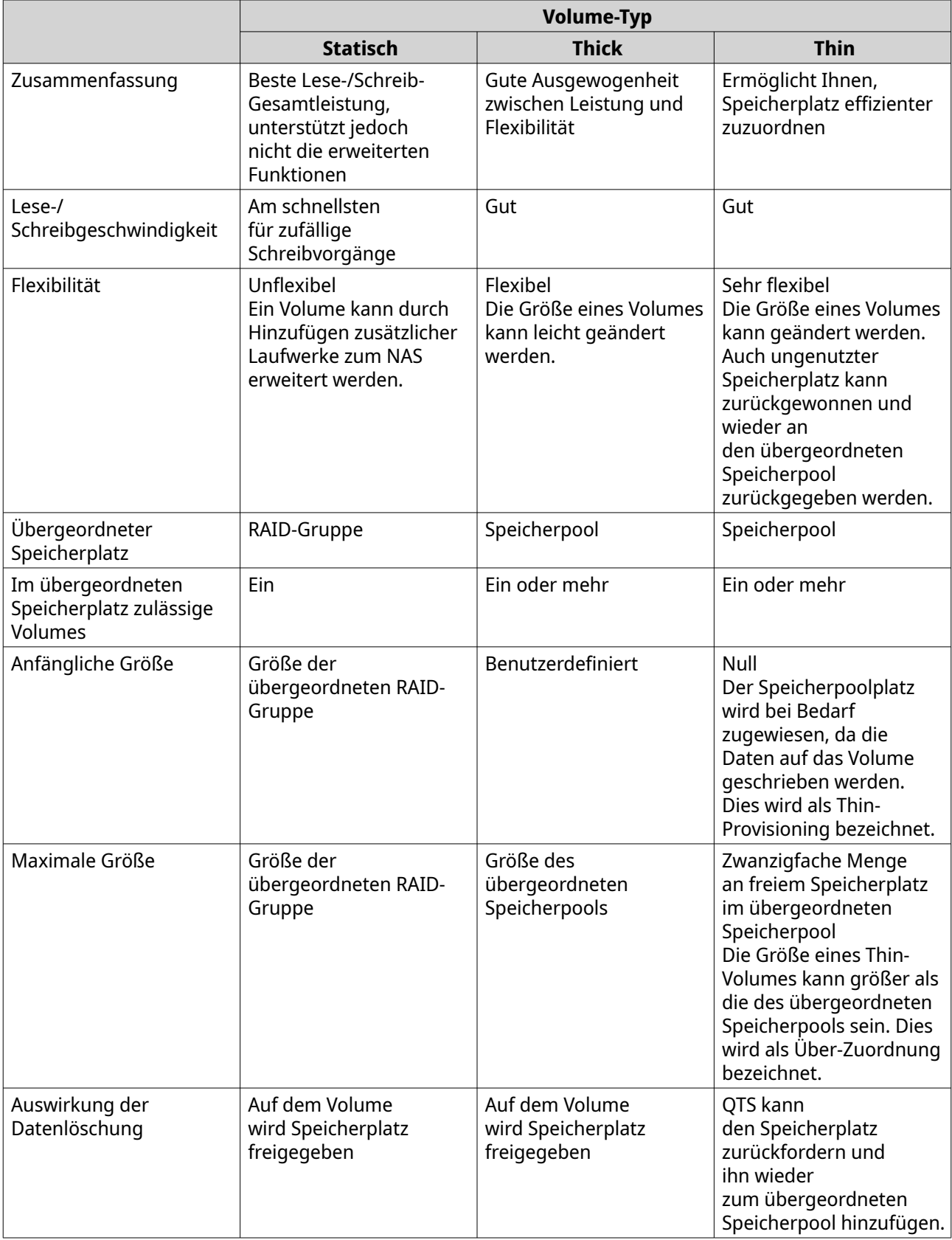

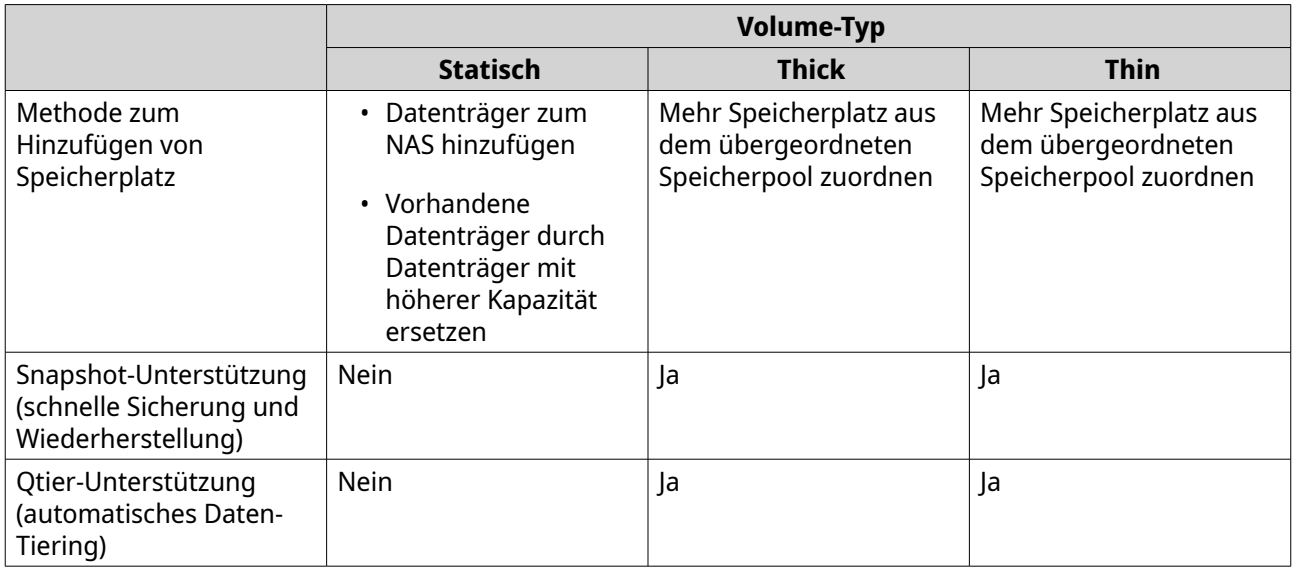

#### **Legacy-Volumes**

Ein Legacy-Volume ist ein Volume, das in QTS 3.x oder früher erstellt wurde, bevor QTS Speicherpools hatte. Ein NAS enthält in den folgenden Situationen Legacy-Volumes:

- Ein Volume wurde auf einem NAS mit QTS 3.x oder früher erstellt, und dann wurde das NAS auf QTS 4.0 oder höher aktualisiert.
- Ein Volume wurde auf einem NAS mit QTS 3.x oder früher erstellt, und dann wurden die Datenträger, die das Volume enthalten, auf ein anderes NAS mit QTS 4.0 oder später verschoben.

Sie können Legacy-Volumes für die Datenspeicherung verwenden, aber ihr Verhalten und ihr Status sind nicht konsistent mit anderen Datenträgertypen. Sie können auch keine neueren QTS wie Snapshots verwenden.

# **Tipp**

QNAP empfiehlt, Legacy-Volumes durch neuere Volumes zu ersetzen. Um ein Legacy-Volume zu ersetzen, sichern Sie alle Daten, erstellen Sie ein neues Thick-, Thin- oder statisches Volume, und stellen Sie die Daten dann auf dem neuen Volume wieder her.

#### **Das System-Volume**

Das System-Volume ist ein reguläres statisches oder Thick-Volume, in dem QTS Systemdaten wie Protokolle, Metadaten und Miniaturansichten speichert. Anwendungen werden standardmäßig auf dem System-Volume installiert. Wenn kein System-Volume vorhanden ist, entweder weil das NAS kürzlich initialisiert oder das System-Volume gelöscht wurde, weist QTS das nächste statische oder Thick-Volume, das Sie erstellen, als System-Volume zu.

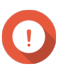

#### **Wichtig**

QNAP empfiehlt, ein System-Volume von mindestens 10 GB zu erstellen. Dies dient dazu, Fehler zu vermeiden, die durch unzureichenden Speicherplatz auf dem System-Volume verursacht werden.

<span id="page-229-0"></span>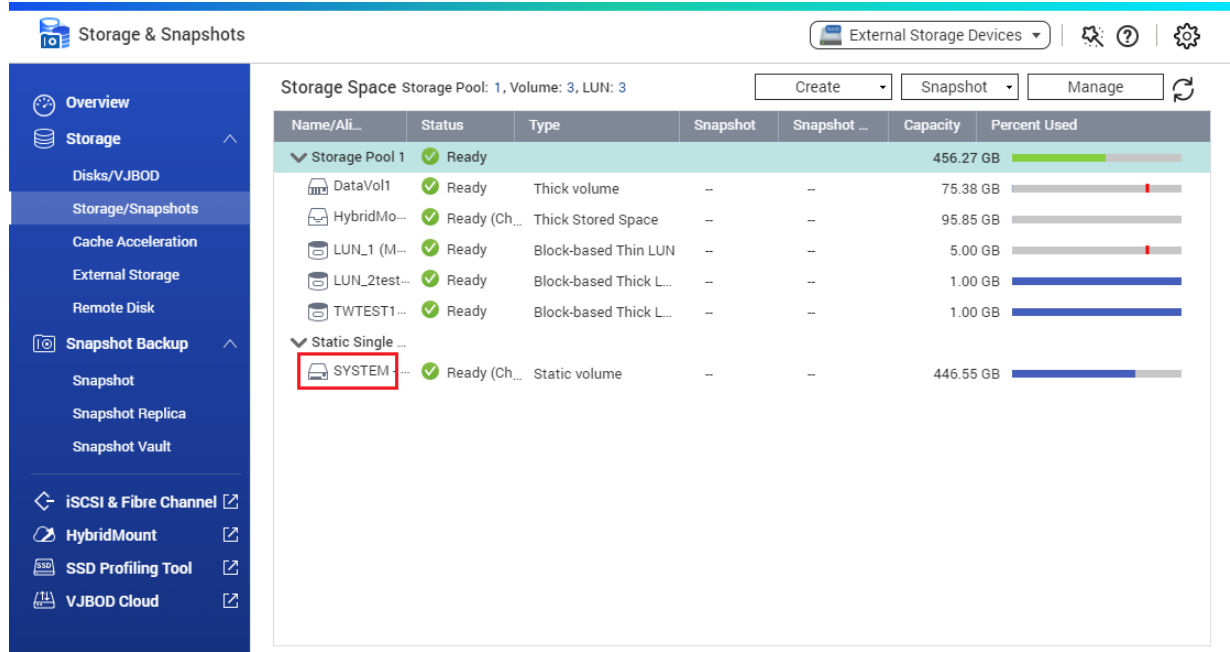

#### **Volume-Konfiguration**

Volumes unterteilen den NAS-Speicherplatz in separate Bereiche. Sie können ein großes Volumen oder mehrere kleinere Volumes erstellen. Jedes Volume kann einen oder mehrere Freigabeordner enthalten, in denen Dateien gespeichert und freigegeben werden.

#### **Beispiele für die Volume-Konfiguration**

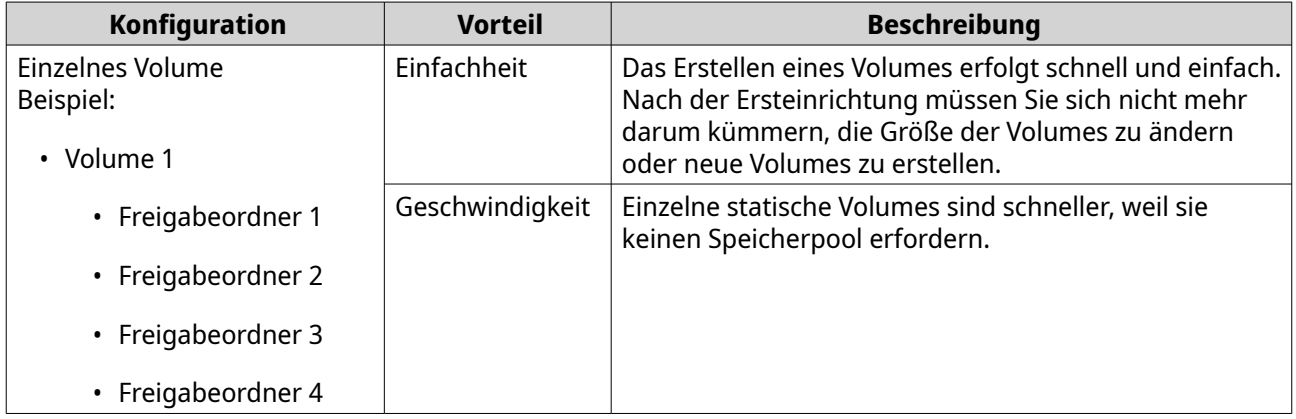

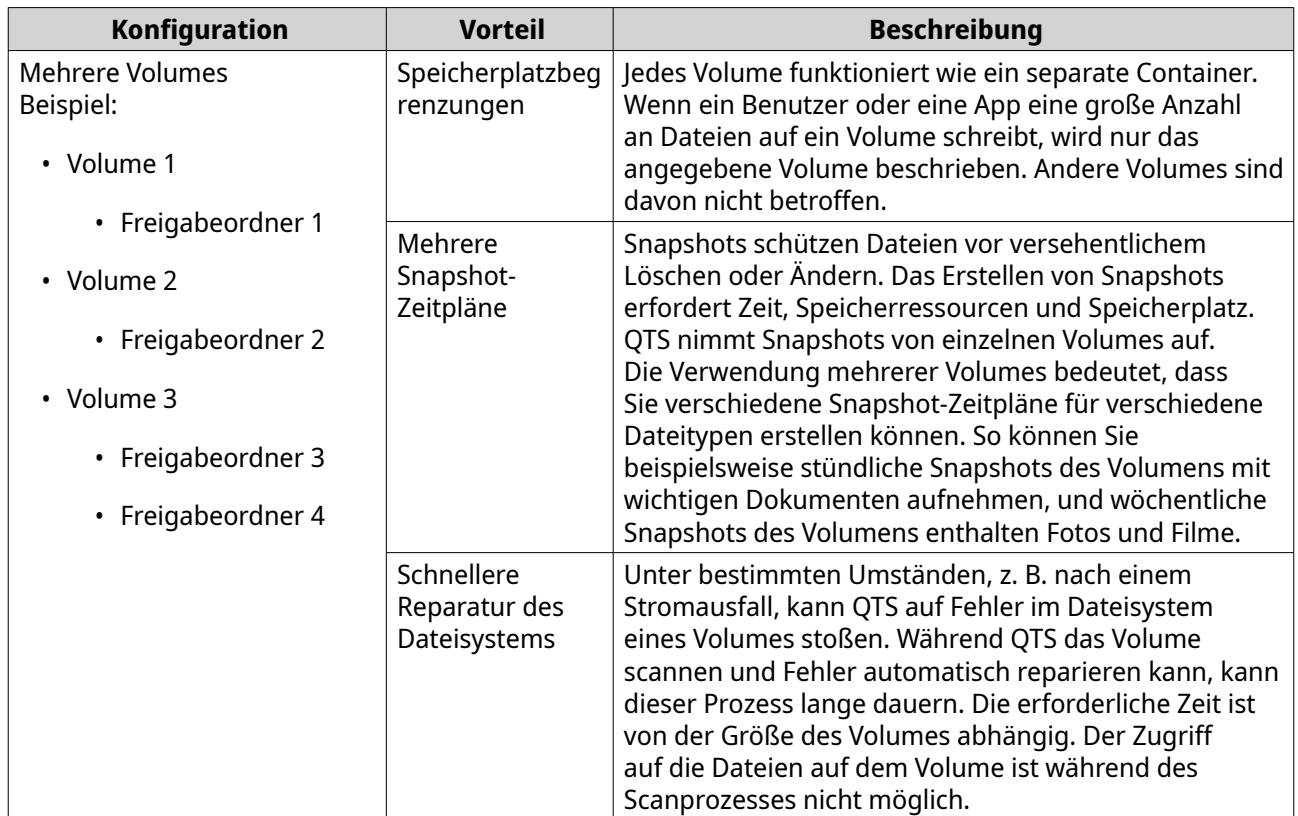

#### **Szenarios für die Volume-Konfiguration**

Benutzer erwerben häufig NAS-Geräte, um eine Kombination aus Dokumenten, Medien und Sicherungen zu speichern.

In der folgenden Tabelle werden die Vor- und Nachteile des Erstellen einzelner großer Volumes oder mehrerer kleiner Volumes verglichen.

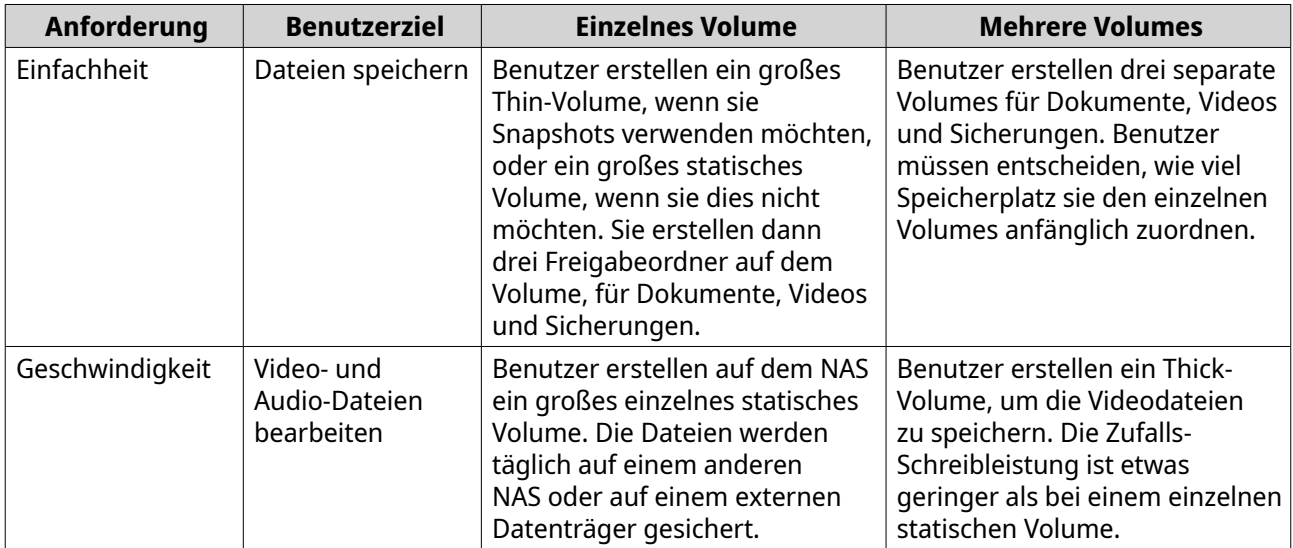

<span id="page-231-0"></span>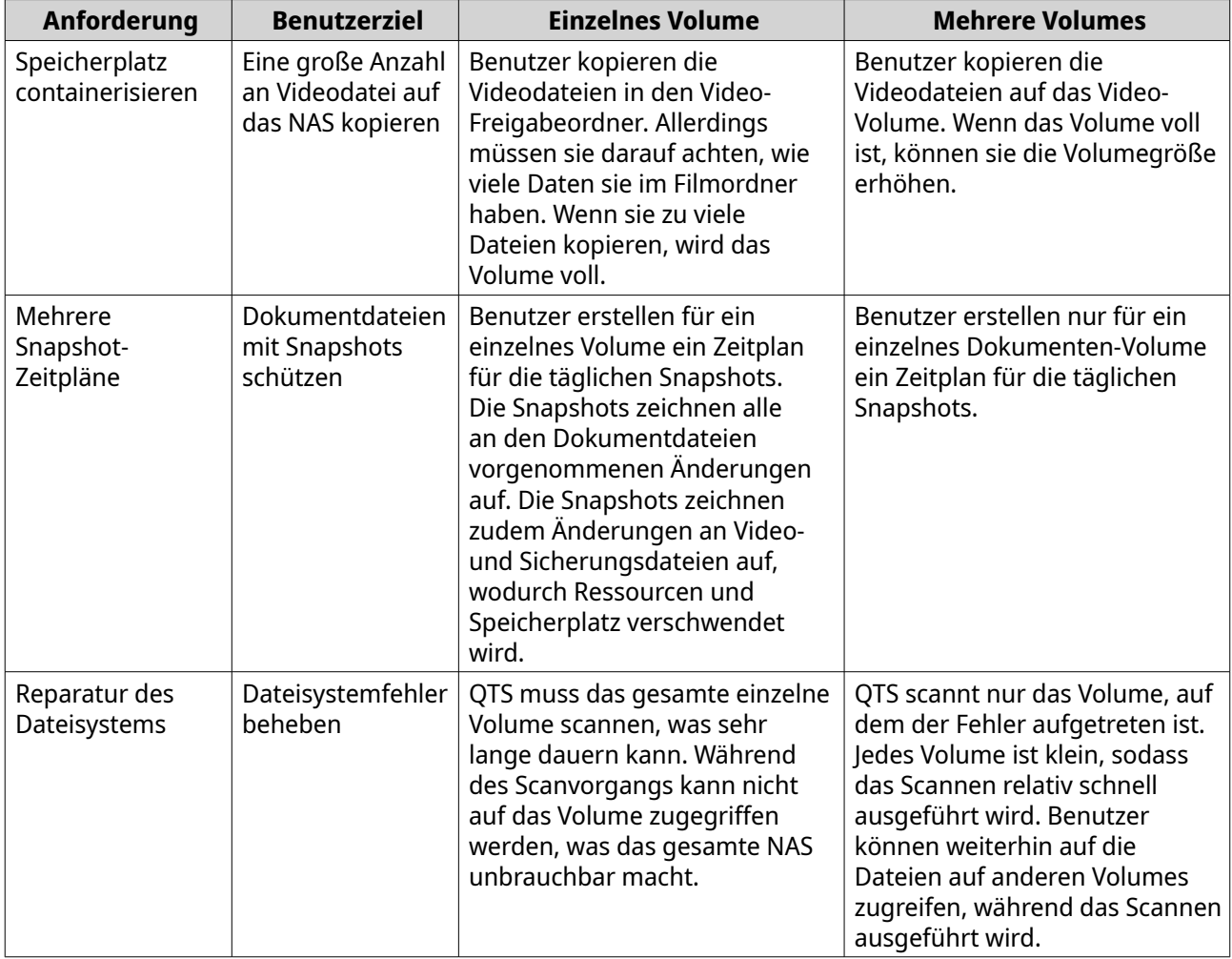

#### **Volume erstellen**

Sie können maximal 128 Volumes erstellen. QNAP empfiehlt, die Gesamtzahl der Volumes für eine optimale Leistung niedrig zu halten.

#### **Ein statisches Volume erstellen**

- **1.** Wechseln Sie zu **Speicher & Snapshots** > **Speicher** > **Speicher/Snapshots**.
- **2.** Führen Sie eine der folgenden Aktionen aus.

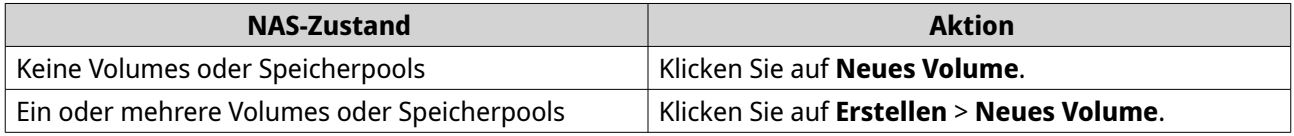

Das Fenster **Assistent für Volume-Erstellung** wird geöffnet.

- **3.** Wählen Sie den Volume-Typ.
	- **a.** Klicken Sie auf **Typ ändern**. Das Fenster **Volume-Typ ändern** wird geöffnet.
	- **b.** Wählen Sie **Statisches Volume**.
- **c.** Klicken Sie auf **OK**. Das Fenster **Volume-Typ ändern** wird geschlossen.
- **4.** Klicken Sie auf **Weiter**.
- **5.** Optional: Wählen Sie ein Erweiterungsgerät in der Liste **Gehäuseeinheit** aus.

#### **Wichtig**

- Sie können keine Datenträger von mehreren Erweiterungsgeräten auswählen.
- Wenn das Erweiterungsgerät vom NAS getrennt wird, ist der Zugriff auf den Speicherpool erst möglich, wenn die Verbindung wiederhergestellt ist.
- **6.** Wählen Sie einen oder mehrere Datenträger.

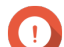

#### **Wichtig**

- Aus Gründen der Datensicherheit können Sie keine Datenträger auswählen, die den Status Warnung haben.
- Der Status In Gebrauch bedeutet, dass ein Datenträger derzeit als externer Datenträger formatiert ist und aktuelle Benutzerdaten enthalten kann.
- Wenn Sie einen Datenträger mit dem Status In Gebrauch wählen, stoppt QTS vorübergehend alle Datenträgerspeicherdienste auf dem NAS, um den Datenträger zu trennen, und löscht dann alle Daten und Partitionen auf dem Datenträger.

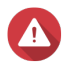

#### **Warnung**

Alle Daten auf den ausgewählten Datenträgern werden gelöscht.

**7.** Wählen Sie einen RAID-Typen.

QTS zeigt alle verfügbaren RAID-Typen an und wählt automatisch den am besten optimierten RAID-Typ aus.

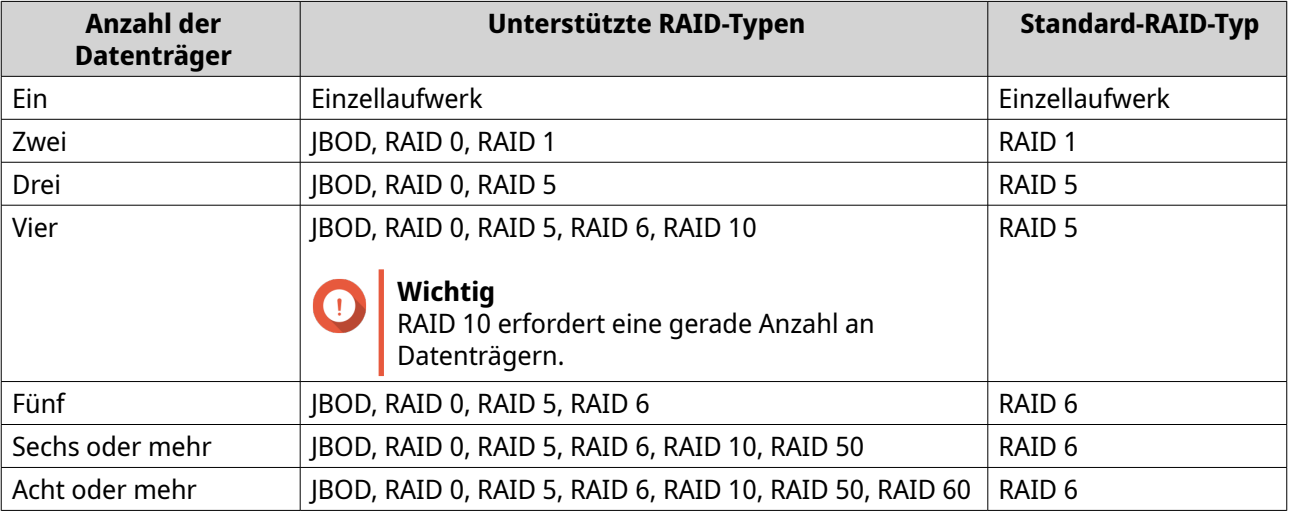

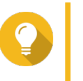

#### **Tipp**

Verwenden Sie den Standard-RAID-Typ, wenn Sie nicht sicher sind, welche Option zu wählen ist. Weitere Informationen finden Sie unter [RAID-Typen](#page-253-0).

**8.** Optional: Wählen Sie den Datenträger, der als Hot-Spare für diese RAID-Gruppe verwendet wird.

Der designierte Hot-Spare ersetzt automatisch jeden Datenträger in der RAID-Gruppe, der ausfällt. Weitere Informationen finden Sie unter [RAID-Datenträgerausfallschutz](#page-257-0).

- **9.** Optional: Wählen Sie die Anzahl der RAID 50- oder RAID 60-Untergruppen aus. Die ausgewählten Datenträger sind gleichmäßig auf die angegebene Anzahl an RAID 5- oder RAID 6-Gruppen verteilt.
	- Eine höhere Anzahl an Untergruppen führt zu einem schnelleren RAID-Rebuild, zu einer erhöhten Datenträger-Fehlertoleranz und einer besseren Leistung, wenn alle Datenträger SSDs sind.
	- Eine geringere Anzahl an Untergruppen führt zu mehr Speicherkapazität und einer besseren Leistung, wenn alle Datenträger HDDs sind.

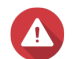

#### **Warnung**

Wenn eine RAID-Gruppe ungleichmäßig aufgeteilt ist, ist der überschüssige Speicherplatz nicht mehr verfügbar. Wenn beispielsweise 10 Datenträger auf 3 Untergruppen mit 3 Datenträgern aufgeteilt sind, bieten 3 Datenträger und 4 Datenträger nur 9 Datenträger Speicherkapazität.

- **10.** Klicken Sie auf **Weiter**.
- **11.** Optional: Geben Sie einen Alias für das Volume an. Der Alias muss aus 1 bis 64 Zeichen aus einer der folgenden Gruppen bestehen:
	- Buchstaben: A bis Z, a bis z
	- Zahlen: 0 bis 9
	- Sonderzeichen: Bindestrich (-) und Unterstrich (\_)
- **12.** Optional: Konfigurieren Sie das SSD-Over-Provisioning.

Das Over-Provisioning reserviert einen Prozentsatz des SSD-Speicherplatzes auf jedem Datenträger in der RAID-Gruppe, um die Schreibleistung zu verbessern und die Lebensdauer des Datenträgers zu verlängern. Sie können den für das Over-Provisioning reservierten Speicherplatz verringern, nachdem QTS die RAID-Gruppe erstellt hat.

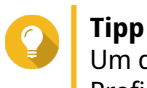

Um die optimale Menge an Over-Provisioning für Ihre SSDs zu ermitteln, laden Sie das SSD Profiling-Tool aus dem App Center herunter und starten Sie es.

- **13.** Geben Sie die Anzahl der Bytes pro Inode an. Die Anzahl der Bytes pro Inode legt die maximale Volume-Größe sowie die Anzahl der Dateien und Ordner fest, die auf dem Volume gespeichert werden kann. Die Erhöhung der Anzahl der Bytes pro Inode führt zu einer größeren maximalen Volume-Größe, jedoch zu einer geringeren maximalen Anzahl an Dateien und Ordnern.
- **14.** Optional: Konfigurieren Sie die erweiterten Einstellungen.

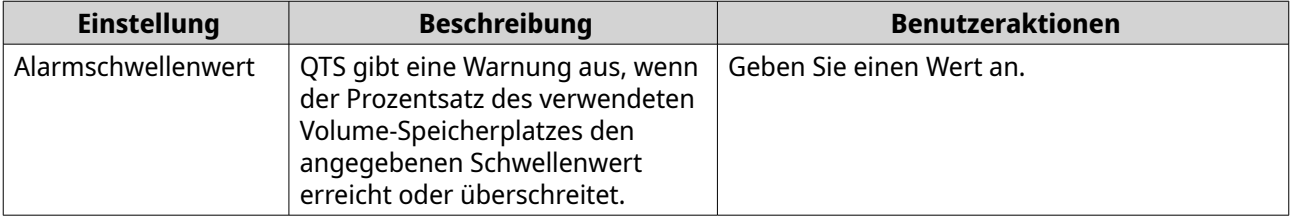

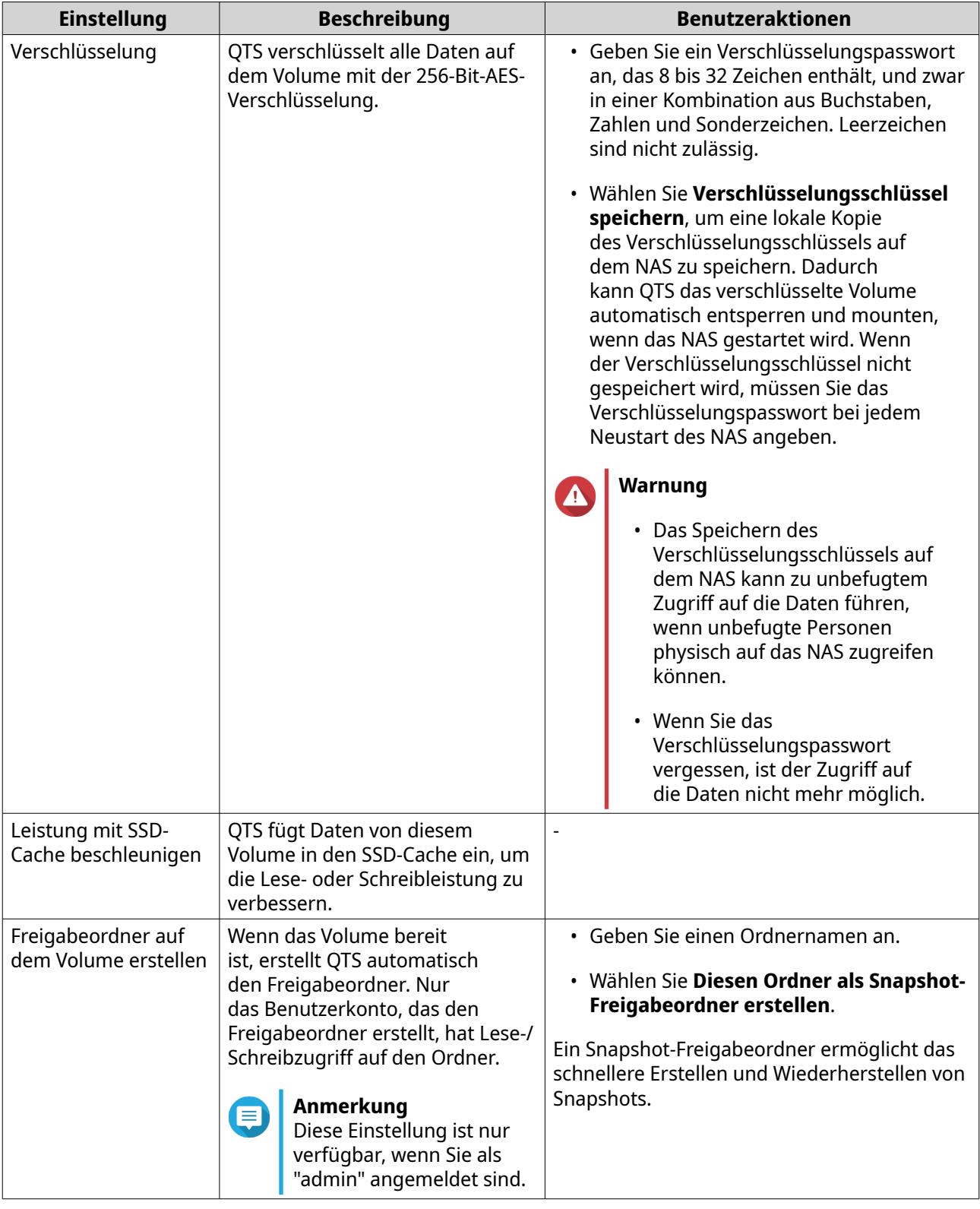

**15.** Klicken Sie auf **Weiter**.

#### **16.** Klicken Sie auf **Fertigstellen**.

Es wird eine Bestätigungsmeldung angezeigt.

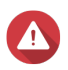

#### **Warnung**

Durch Klicken auf **OK** werden alle Daten auf den ausgewählten Datenträgern gelöscht.

QTS erstellt und initialisiert das Volume und erstellt dann den optionalen Freigabeordner.

#### **Ein Thick- oder Thin-Volume erstellens**

- **1.** Wechseln Sie zu **Speicher & Snapshots** > **Speicher** > **Speicher/Snapshots**.
- **2.** Führen Sie eine der folgenden Aktionen aus.

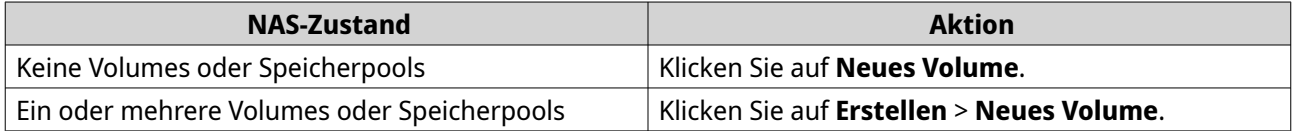

Das Fenster **Assistent für Volume-Erstellung** wird geöffnet.

- **3.** Wählen Sie den Volume-Typ.
	- **a.** Klicken Sie auf **Typ ändern**. Das Fenster **Volume-Typ ändern** wird geöffnet.
	- **b.** Wählen Sie einen Volume-Typen.
		- Thick-Volume
		- Thin-Volume
	- **c.** Klicken Sie auf **OK**. Das Fenster **Volume-Typ ändern** wird geschlossen.
- **4.** Wählen Sie einen Speicherpool. Sie können einen vorhandenen Speicherpool wählen oder sofort einen neuen Speicherpool erstellen.
- **5.** Optional: Erstellen Sie einen neuen Speicherpool.
	- **a.** Klicken Sie auf Das Fenster **Assistent zum Erstellen des Speicherpools** wird geöffnet.
	- **b.** Klicken Sie auf **Weiter**.
	- **c.** Optional: Wählen Sie ein Erweiterungsgerät in der Liste **Gehäuseeinheit** aus.

#### **Wichtig**

- Sie können keine Datenträger von mehreren Erweiterungsgeräten auswählen.
- Wenn das Erweiterungsgerät vom NAS getrennt wird, ist der Zugriff auf den Speicherpool erst möglich, wenn die Verbindung wiederhergestellt ist.
- **d.** Wählen Sie einen oder mehrere Datenträger.

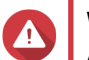

#### **Warnung**

Alle Daten auf den ausgewählten Datenträgern werden gelöscht.

**e.** Wählen Sie einen RAID-Typen. QTS zeigt alle verfügbaren RAID-Typen an und wählt automatisch den am besten optimierten RAID-Typ aus.

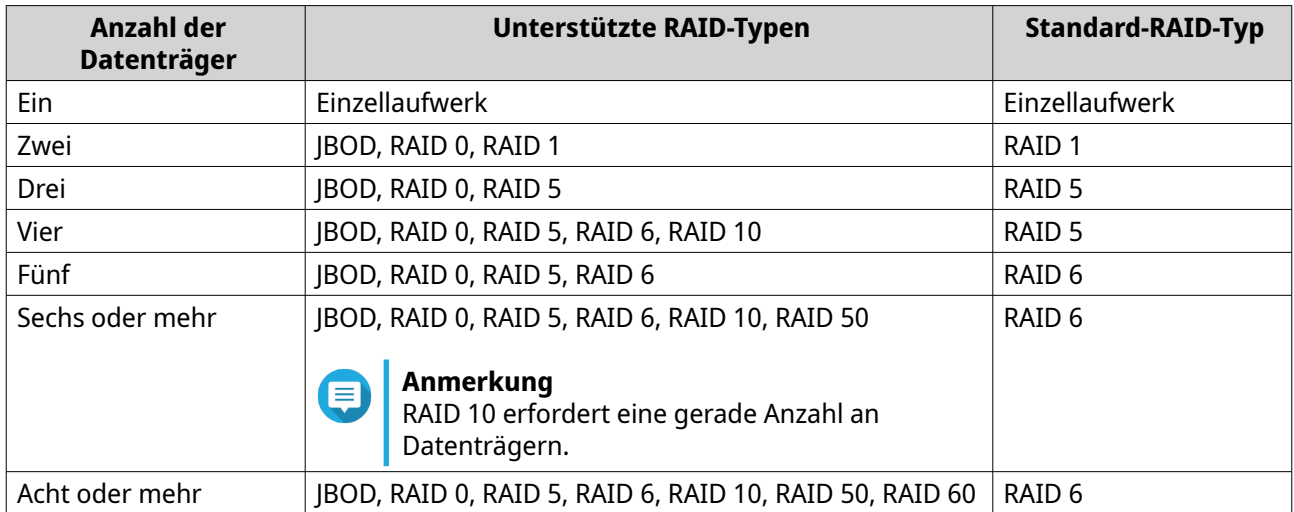

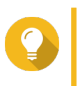

#### **Tipp**

Verwenden Sie den Standard-RAID-Typ, wenn Sie nicht sicher sind, welche Option zu wählen ist. Weitere Informationen finden Sie unter [RAID-Typen](#page-253-0).

**f.** Optional: Wählen Sie den Datenträger, der als Hot-Spare für diese RAID-Gruppe verwendet wird. Der designierte Hot-Spare ersetzt automatisch jeden Datenträger in der RAID-Gruppe, der ausfällt.

Für RAID 50 oder RAID 60 muss ein Ersatzdatenträger später konfiguriert werden. Sie sollten einen globalen Ersatzdatenträger konfigurieren, damit alle Untergruppen denselben Ersatzdatenträger nutzen.

- **g.** Klicken Sie auf **Weiter**.
- **h.** Optional: Konfigurieren Sie das SSD-Over-Provisioning.

Das Over-Provisioning reserviert einen Prozentsatz des SSD-Speicherplatzes auf jedem Datenträger in der RAID-Gruppe, um die Schreibleistung zu verbessern und die Lebensdauer des Datenträgers zu verlängern. Sie können den für das Over-Provisioning reservierten Speicherplatz verringern, nachdem QTS die RAID-Gruppe erstellt hat.

# **Tipp**

Um die optimale Menge an Over-Provisioning für Ihre SSDs zu ermitteln, laden Sie das SSD Profiling-Tool aus dem App Center herunter und starten Sie es.

- **i.** Optional: Konfigurieren Sie den Alarmschwellenwert. QTS gibt eine Warnung aus, wenn der Prozentsatz des verwendeten Pool-Speicherplatzes den angegebenen Schwellenwert erreicht oder überschreitet.
- **j.** Klicken Sie auf **Weiter**.
- **k.** Überprüfen Sie die Informationen zum Speicherpool.
- **l.** Klicken Sie auf **Erstellen**. Es wird eine Bestätigungsmeldung angezeigt.

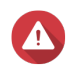

#### **Warnung**

Durch Klicken auf **OK** werden alle Daten auf den ausgewählten Datenträgern gelöscht.

**m.** Klicken Sie auf **OK**.

QTS erstellt den Speicherpool. Das Fenster **Assistent zum Erstellen des Speicherpools** wird geschlossen.

- **6.** Klicken Sie auf **Weiter**.
- **7.** Optional: Geben Sie einen Alias für das Volume an. Der Alias muss aus 1 bis 64 Zeichen aus einer der folgenden Gruppen bestehen:
	- Buchstaben: A bis Z, a bis z
	- Zahlen: 0 bis 9
	- Sonderzeichen: Bindestrich (-) und Unterstrich (\_)
- **8.** Geben Sie die Kapazität des Volumes an. Die maximale Volume-Kapazität wird vom Volume-Typ festgelegt.

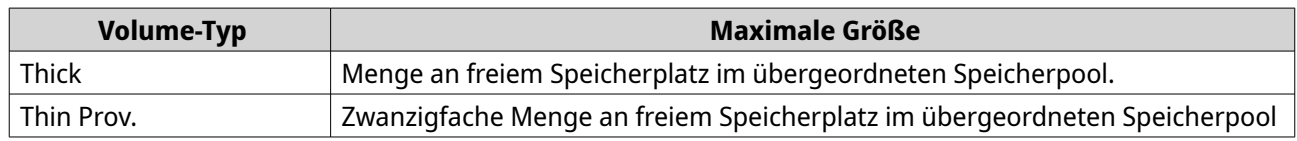

Das Festlegen der maximalen Größe eines Thin-Volumes auf einen Wert, der größer als der freie Speicherplatz im Speicherpool ist, wird als Über-Zuordnung bezeichnet.

- **9.** Geben Sie die Anzahl der Bytes pro Inode an. Die Anzahl der Bytes pro Inode legt die maximale Volume-Größe sowie die Anzahl der Dateien und Ordner fest, die auf dem Volume gespeichert werden kann. Die Erhöhung der Anzahl der Bytes pro Inode führt zu einer größeren maximalen Volume-Größe, jedoch zu einer geringeren maximalen Anzahl an Dateien und Ordnern.
- **10.** Optional: Konfigurieren Sie die erweiterten Einstellungen.

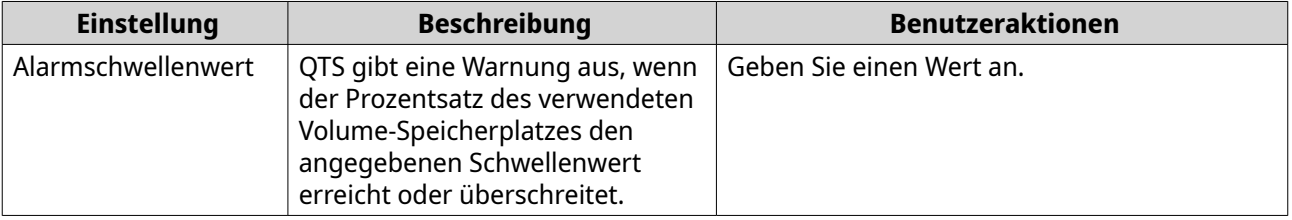

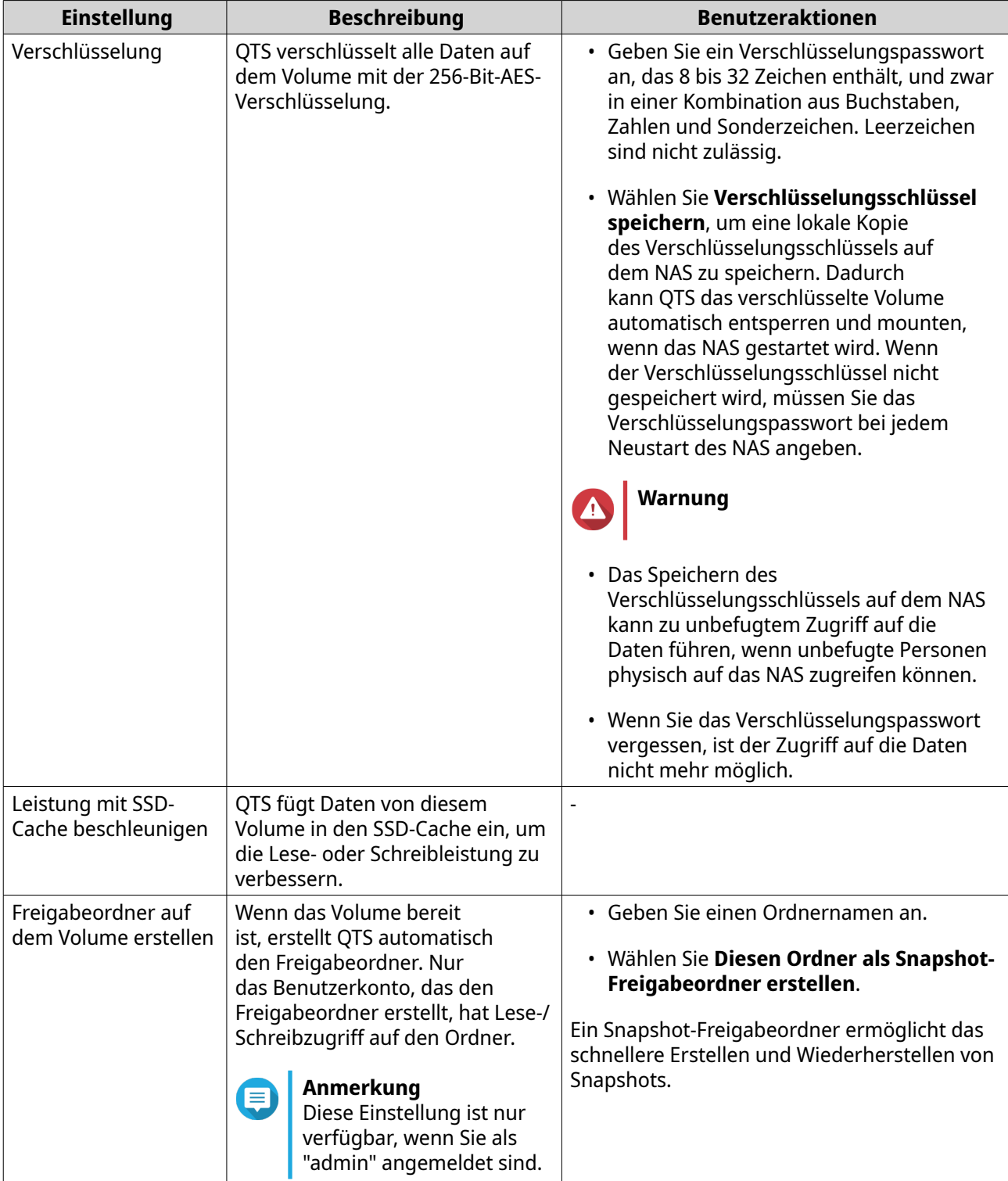

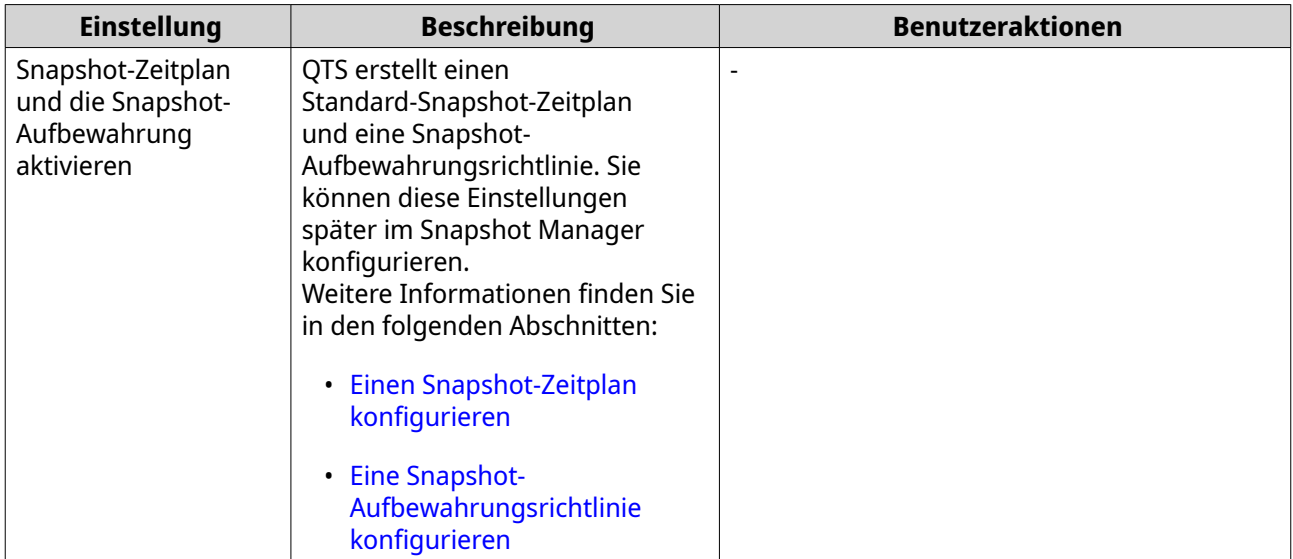

- **11.** Klicken Sie auf **Weiter**.
- **12.** Klicken Sie auf **Fertigstellen**.

QTS erstellt und initialisiert das Volume und erstellt dann den optionalen Freigabeordner.

#### **Datenträgerverwaltung**

#### **Einen Datenträger löschen**

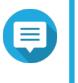

#### **Anmerkung**

- Um ein VJBOD Cloud-Volume zu löschen, verwenden Sie die App VJBOD Cloud.
- Um ein HybridMount-Volume zu löschen, verwenden Sie die App HybridMount.
- **1.** Wechseln Sie zu **Speicher & Snapshots** > **Speicher** > **Speicher/Snapshots**.
- **2.** Wählen Sie ein Volume.

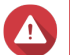

#### **Warnung**

Alle Daten auf dem ausgewählten Volume werden gelöscht.

- **3.** Klicken Sie auf **Verwalten**.
- **4.** Wählen Sie **Entfernen** > **Volume entfernen**. Das Fenster **Assistent zum Entfernen von Volumes** wird geöffnet.
- **5.** Klicken Sie auf **Übernehmen**.

#### **Eine Warnung für Volume-Speicherplatz konfigurieren**

- **1.** Wechseln Sie zu **Speicher & Snapshots** > **Speicher** > **Speicher/Snapshots**.
- **2.** Wählen Sie ein Volume.
- **3.** Klicken Sie auf **Verwalten**. Das Fenster **Volume-Verwaltung** wird angezeigt.
- **4.** Klicken Sie auf **Aktionen**, und wählen Sie dann **Schwellenwert einstellen**.

#### Das Fenster **Alarmschwellenwert** wird geöffnet.

- **5.** Aktivieren Sie Alarme zum Speicherplatz.
- **6.** Geben Sie einen Alarmschwellenwert an. QTS gibt eine Warnung aus, wenn der Prozentsatz des verwendeten Speicherplatzes den angegebenen Schwellenwert erreicht oder überschreitet.
- **7.** Klicken Sie auf **Übernehmen**.

#### **Volume-Dateisystemprüfung**

Eine Dateisystemprüfung sucht nach Fehlern im Dateisystem eines Thick-, Thin- oder statischen Volumes und repariert diese automatisch. QTS fordert Sie auf, eine Dateisystemprüfung zu starten, wenn es Dateisystemfehler auf einem oder mehreren Volumes erkennt. Sie können auch eine manuelle Dateisystemprüfung durchführen oder eine einmalige Prüfung planen.

#### **Eine Dateisystemprüfung manuell ausführen**

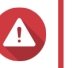

#### **Warnung**

- Ein Volume wird ausgeworfen und der Zugriff darauf ist nicht möglich, während sein Dateisystem überprüft wird.
- Dieser Prozess kann je nach Größe des Volumes sehr lange dauern.

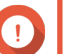

#### **Wichtig**

QTS scannt das angegebene Volume, auch wenn QTS keine Fehler im Dateisystem des Volumes erkannt hat.

- **1.** Wechseln Sie zu **Speicher & Snapshots** > **Speicher** > **Speicher/Snapshots**.
- **2.** Wählen Sie ein Volume.
- **3.** Klicken Sie auf **Verwalten**. Das Fenster **Volume-Verwaltung** wird angezeigt.
- **4.** Klicken Sie auf **Aktionen**, und wählen Sie dann **Dateisystem prüfen**. Das Fenster **Dateisystem prüfen** wird geöffnet.
- **5.** Klicken Sie auf **OK**.

QTS erstellt eine Hintergrundaufgabe für die Dateisystemprüfung. Der Status des Volumes ändert sich in Wird geprüft....

#### **Eine Dateisystemprüfung nach einem Zeitplan ausführen**

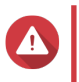

#### **Warnung**

- Ein Volume wird ausgeworfen und der Zugriff darauf ist nicht möglich, während sein Dateisystem überprüft wird.
- Dieser Prozess kann je nach Größe des Volumes sehr lange dauern.

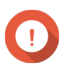

#### **Wichtig**

QTS scannt das angegebene Volume nur, wenn es Fehler im Dateisystem des Volumes erkannt hat.

- **1.** Öffnen Sie **Speicher & Snapshots**.
- **2.** Klicken Sie auf 202 Das Fenster **Globale Einstellungen** wird angezeigt.
- **3.** Klicken Sie auf **Speicher**.
- **4.** Aktivieren Sie **Geplante Dateisystemprüfung**.
- **5.** Geben Sie ein Datum und eine Uhrzeit an.
- **6.** Klicken Sie auf **Übernehmen**.

#### **Volume-Erweiterung**

Die Erweiterung eines Volumes erhöht seine maximale Kapazität, sodass es mehr Daten speichern kann.

#### **Größenänderung eines Thick- oder Thin-Volumes**

Die maximale Kapazität von Tick- und Thin-Volumes kann erhöht oder verringert werden.

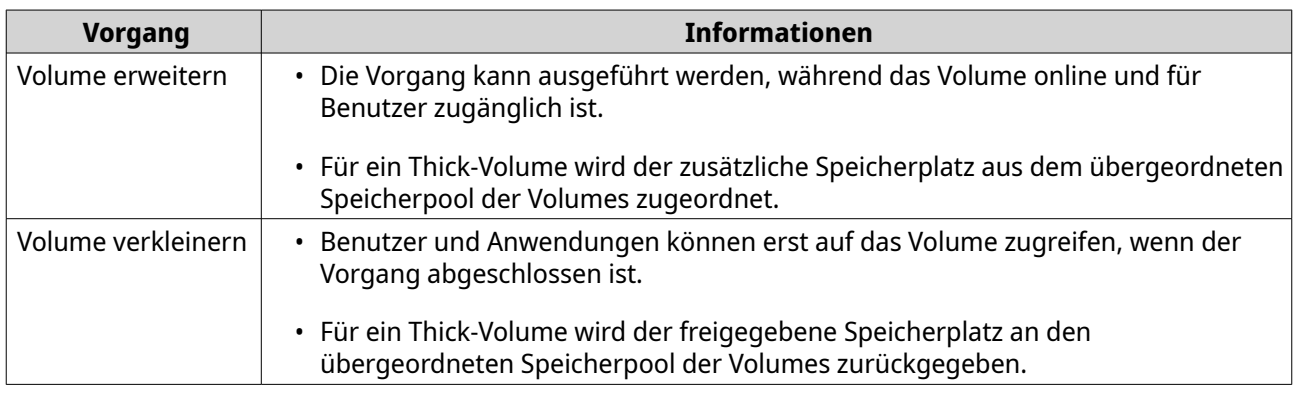

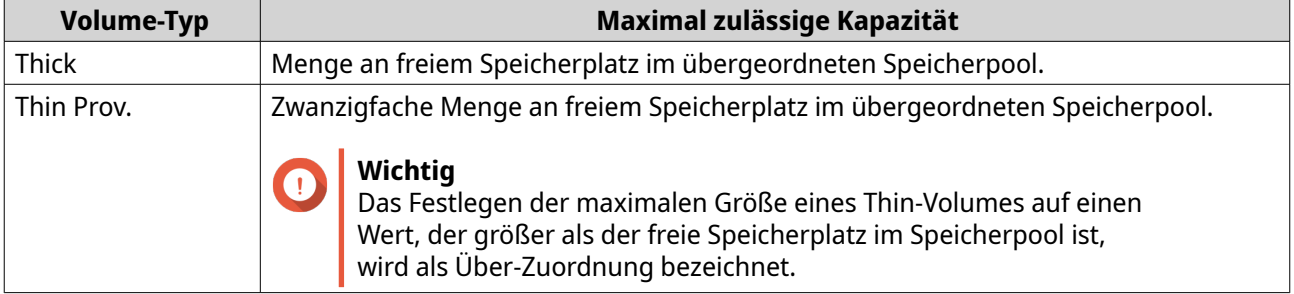

- **1.** Wechseln Sie zu **Speicher & Snapshots** > **Speicher** > **Speicher/Snapshots**.
- **2.** Wählen Sie ein Thick- oder Thin-Volume.
- **3.** Klicken Sie auf **Verwalten**.
- **4.** Klicken Sie auf **Volumegröße ändern**. Das Fenster **Assistent für Volume-Größenänderung** wird geöffnet.
- **5.** Geben Sie eine neue Kapazität für das Volume an. Die Kapazität kann in Megabyte (MB), Gigabyte (GB) oder Terabyte (TB) angegeben werden.
- **6.** Optional: Klicken Sie auf **Auf Max. setzen**.

Legt die neue Volume-Kapazität auf die maximal verfügbare Größe fest. Diese Option ist nur für Thick-Volumes verfügbar.

- **7.** Klicken Sie auf **Übernehmen**. Wenn Sie das Volume verkleinern, wird eine Bestätigungsmeldung angezeigt.
- **8.** Klicken Sie auf **OK**.

Das Fenster **Assistent für Volume-Größenänderung** wird geöffnet. Der Status des Volumes ändert sich in Wird erweitert... oder Wird verkleinert....

Wenn die Erweiterung abgeschlossen ist, ändert sich der Status des Volumes wieder in Bereit.

#### **Ein statisches Volume durch Hinzufügen von Datenträgern zu einer RAID-Gruppe erweitern**

Die Gesamtspeicherkapazität eines statischen Volumes kann durch Hinzufügen von einem oder mehreren zusätzlichen Datenträgern zu einer RAID-Gruppe im statischen Volume erweitert werden. Diese zusätzliche Kapazität kann online hinzugefügt werden, ohne dass der Datenzugriff unterbrochen wird.

#### **Wichtig**

- Durch das Hinzufügen von Datenträgern zu einer RAID 1-Gruppe ändert sich der RAID-Typ der Gruppe in RAID 5.
- Um eine RAID 50- oder RAID 60-Gruppe zu erweitern, muss jede Untergruppe mit der gleichen Anzahl an Datenträgern erweitert werden.
- **1.** Überprüfen Sie Folgendes:
	- Der Speicherpool, den Sie erweitern möchten, enthält mindestens eine RAID-Gruppe vom Typ: RAID 1, RAID 5, RAID 6, RAID 50 oder RAID 60.
	- Das NAS enthält einen oder mehrere freie Datenträger. Jeder freie Datenträger muss vom gleichen Typ sein wie die anderen Datenträger in der RAID-Gruppe (entweder HDD oder SSD) und eine Kapazität aufweisen, die gleich oder größer als der kleinste Datenträger in der Gruppe ist.
	- Der Status der zu erweiternden RAID-Gruppe ist Bereit.
- **2.** Wechseln Sie zu **Speicher & Snapshots** > **Speicher** > **Speicher/Snapshots**.
- **3.** Wählen Sie ein statisches Volume.
- **4.** Klicken Sie auf **Verwalten**. Das Fenster **Volume-Verwaltung** wird angezeigt.
- **5.** Klicken Sie auf **Erweitern**. Das Fenster **Assistent für die Erweiterung eines statischen Volume** wird geöffnet.
- **6.** Wählen Sie **Neue(n) Datenträger zu einer vorhandenen RAID-Gruppe hinzufügen**.
- **7.** Wählen Sie eine RAID-Gruppe. Die Gruppe muss vom Typ sein: RAID 1, RAID 5, RAID 6, RAID 50, RAID 60.
- **8.** Klicken Sie auf **Weiter**.
- **9.** Wählen Sie einen oder mehrere Datenträger.

#### **Warnung**

Alle Daten auf den ausgewählten Datenträgern werden gelöscht.

- **10.** Klicken Sie auf **Weiter**.
- **11.** Optional: Konfigurieren Sie das SSD-Over-Provisioning.

Das Over-Provisioning reserviert einen Prozentsatz des SSD-Speicherplatzes auf jedem Datenträger in der RAID-Gruppe, um die Schreibleistung zu verbessern und die Lebensdauer des Datenträgers zu verlängern. Sie können den für das Over-Provisioning reservierten Speicherplatz verringern, nachdem QTS die RAID-Gruppe erstellt hat.

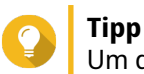

Um die optimale Menge an Over-Provisioning für Ihre SSDs zu ermitteln, laden Sie das SSD Profiling-Tool aus dem App Center herunter und starten Sie es.

- **12.** Klicken Sie auf **Weiter**.
- **13.** Klicken Sie auf **Erweitern**. Es wird eine Bestätigungsmeldung angezeigt.
- **14.** Klicken Sie auf **OK**.
- **15.** Optional: Für ein RAID 50- oder RAID 60-Volume wiederholen Sie diese Schritte für jede Untergruppe.

QTS beginnt mit dem Rebuild der RAID-Gruppe. Die Speicherkapazität des Volumes nimmt nach Abschluss des RAID-Rebuilds zu.

#### **Ein einzelnes statisches Volume durch Hinzufügen einer neuen RAID-Gruppe erweitern**

Sie können die Speicherkapazität eines statischen Volumes erweitern, indem Sie eine neue RAID-Gruppe erstellen und sie dann zum Volume hinzufügen. Dieser Vorgang kann ausgeführt werden, während das Volume online und für Benutzer zugänglich ist. QTS schreibt Daten in einen Speicherpool, der mehrere RAID-Gruppen enthält, auf lineare Weise. Dies bedeutet, dass QTS Daten in eine RAID-Gruppe schreibt, bis diese voll ist, bevor es Daten in die nächste RAID-Gruppe schreibt.

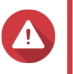

#### **Warnung**

- Wenn ein statisches Volume mehrere RAID-Gruppen enthält und eine RAID-Gruppe fehlschlägt, gehen alle Daten auf dem Volume verloren. Stellen Sie sicher, dass Sie einen vollständigen Plan für die Datensicherung haben.
- Um einen RAID-50- oder RAID-60-Pool zu erweitern, müssen Sie eine neue RAID 50- oder RAID 60-Gruppe mit derselben Anzahl an Datenträgern und Untergruppen wie im ursprünglichen Pool erstellen. Es ist nicht möglich, zusätzliche Untergruppen hinzuzufügen.
- **1.** Wechseln Sie zu **Speicher & Snapshots** > **Speicher** > **Speicher/Snapshots**.
- **2.** Wählen Sie ein statisches Volume.
- **3.** Klicken Sie auf **Verwalten**. Das Fenster **Volume-Verwaltung** wird angezeigt.
- **4.** Klicken Sie auf **Erweitern**. Das Fenster **Assistent für die Erweiterung eines statischen Volume** wird geöffnet.
- **5.** Wählen Sie **Neue RAID-Gruppe erstellen und hinzufügen**.
- **6.** Klicken Sie auf **Weiter**.
- **7.** Optional: Wählen Sie ein Erweiterungsgerät in der Liste **Gehäuseeinheit** aus.

#### **Wichtig**

Wenn das Erweiterungsgerät vom NAS getrennt wird, ist der Zugriff auf den Speicherpool erst möglich, wenn die Verbindung wiederhergestellt ist.

**8.** Wählen Sie einen oder mehrere Datenträger.

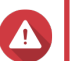

**Warnung**

Alle Daten auf den ausgewählten Datenträgern werden gelöscht.

**9.** Wählen Sie einen RAID-Typen.

QTS zeigt alle verfügbaren RAID-Typen an und wählt automatisch den am besten optimierten RAID-Typ aus.

#### **Wichtig**

- Wenn der Speicherpool eine RAID 1-, RAID 5-, RAID 6- oder RAID 10-Gruppe enthält, muss die neue RAID-Gruppe die erwähnten RAID-Typen ebenfalls enthalten.
- Für RAID 50 oder RAID 60 können Sie keinen anderen RAID-Typ wählen.
- **10.** Optional: Wählen Sie den Datenträger, der als Hot-Spare für diese RAID-Gruppe verwendet wird. Weitere Informationen finden Sie unter [Einen Hot-Spare-Datenträger für eine RAID-Gruppe](#page-257-0) [konfigurieren](#page-257-0).
- **11.** Klicken Sie auf **Weiter**.
- **12.** Optional: Konfigurieren Sie das SSD-Over-Provisioning. Das Over-Provisioning reserviert einen Prozentsatz des SSD-Speicherplatzes auf jedem Datenträger in der RAID-Gruppe, um die Schreibleistung zu verbessern und die Lebensdauer des Datenträgers zu verlängern. Sie können den für das Over-Provisioning reservierten Speicherplatz verringern, nachdem

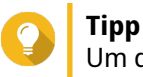

Um die optimale Menge an Over-Provisioning für Ihre SSDs zu ermitteln, laden Sie das SSD Profiling-Tool aus dem App Center herunter und starten Sie es.

- **13.** Klicken Sie auf **Weiter**.
- **14.** Klicken Sie auf **Erweitern**. Es wird eine Bestätigungsmeldung angezeigt.

QTS die RAID-Gruppe erstellt hat.

**15.** Klicken Sie auf **OK**.

QTS erstellt die neue RAID-Gruppe und startet den Rebuild des Volumes. Die Kapazität des Volumes nimmt nach Abschluss des RAID-Rebuilds zu.

#### **Speicherpools**

Ein Speicherpool kombiniert viele physische Datenträger in einem großen Pool an Speicherplatz. Die Datenträger im Speicherpool werden mit der RAID-Technologie verbunden, um RAID-Gruppen zu bilden. Speicherpools können mehrere RAID-Gruppen enthalten.

Das Verwenden von Speicherpools bietet die folgenden Vorteile:

• Mehrere Volumes können in einem Speicherpool erstellt werden, wodurch Sie den Speicherplatz auf unterschiedliche Benutzer und Anwendungen aufteilen können.

- Datenträger unterschiedlicher Größen und Typen können in einem großen Speicherplatz gemischt werden.
- Datenträger aus verbundenen Erweiterungsgeräten können mit auf dem NAS installierten Datenträgern gemischt werden, um einen Speicherpool zu bilden.
- Zusätzliche Datenträger können hinzugefügt werden, während der Speicherpool verwendet wird, um die Speicherkapazität zu erhöhen, ohne Dienste zu unterbrechen.
- Qtier bietet das Auto-Tiering, wenn ein Speicherpool eine Mischung aus SATA-, SAS- und SSD-Datenträgern enthält. Qtier verschiebt häufig verwendete Hot-Daten automatisch auf die schnelleren SSDs und weniger häufig verwendete Cold-Daten auf langsamere Datenträger.
- Snapshots können mit Speicherpools verwendet werden. Snapshots zeichnen den Status der Daten auf einem Volume oder einer LUN zu einem angegebenen Zeitpunkt auf. Die Daten können dann zu diesem Zeitpunkt wiederhergestellt werden, falls sie versehentlich geändert oder gelöscht wurden.
- Mehrere RAID 5- oder RAID 6-Gruppen können mit RAID 0 verbunden werden, um einen RAID 50- oder RAID 60-Pool zu bilden.

#### **Einen Speicherpool erstellen**

- **1.** Wechseln Sie zu **Speicher & Snapshots** > **Speicher** > **Speicher/Snapshots**.
- **2.** Führen Sie eine der folgenden Aktionen aus.

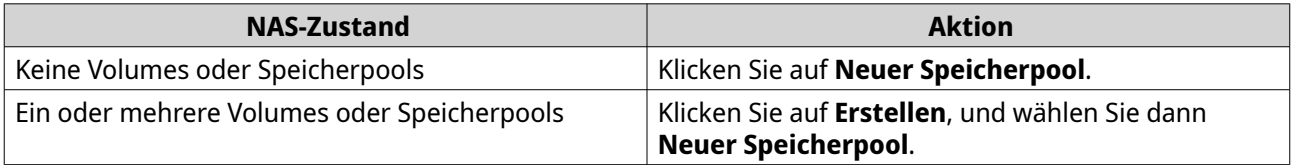

Das Fenster **Assistent zum Erstellen des Speicherpools** wird geöffnet.

- **3.** Klicken Sie auf **Weiter**.
- **4.** Optional: Wählen Sie ein Erweiterungsgerät in der Liste **Gehäuseeinheit** aus.

- **Wichtig**
	- Sie können keine Datenträger von mehreren Erweiterungsgeräten auswählen.
	- Wenn das Erweiterungsgerät vom NAS getrennt wird, ist der Zugriff auf den Speicherpool erst möglich, wenn die Verbindung wiederhergestellt ist.
- **5.** Wählen Sie einen oder mehrere Datenträger.

#### **Wichtig**

- Aus Gründen der Datensicherheit können Sie keine Datenträger auswählen, die den Status Warnung haben.
- Der Status In Gebrauch bedeutet, dass ein Datenträger derzeit als externer Datenträger formatiert ist und aktuelle Benutzerdaten enthalten kann.
- Wenn Sie einen Datenträger mit dem Status In Gebrauch wählen, stoppt QTS vorübergehend alle Datenträgerspeicherdienste auf dem NAS, um den Datenträger zu trennen, und löscht dann alle Daten und Partitionen auf dem Datenträger.

• Wenn Sie RAID 5, 6, 50 oder 60 als RAID-Typ auswählen, können Sie nicht mehr als 16 Datenträger auswählen.

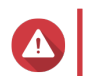

#### **Warnung**

Alle Daten auf den ausgewählten Datenträgern werden gelöscht.

**6.** Wählen Sie einen RAID-Typen.

QTS zeigt alle verfügbaren RAID-Typen an und wählt automatisch den am besten optimierten RAID-Typ aus.

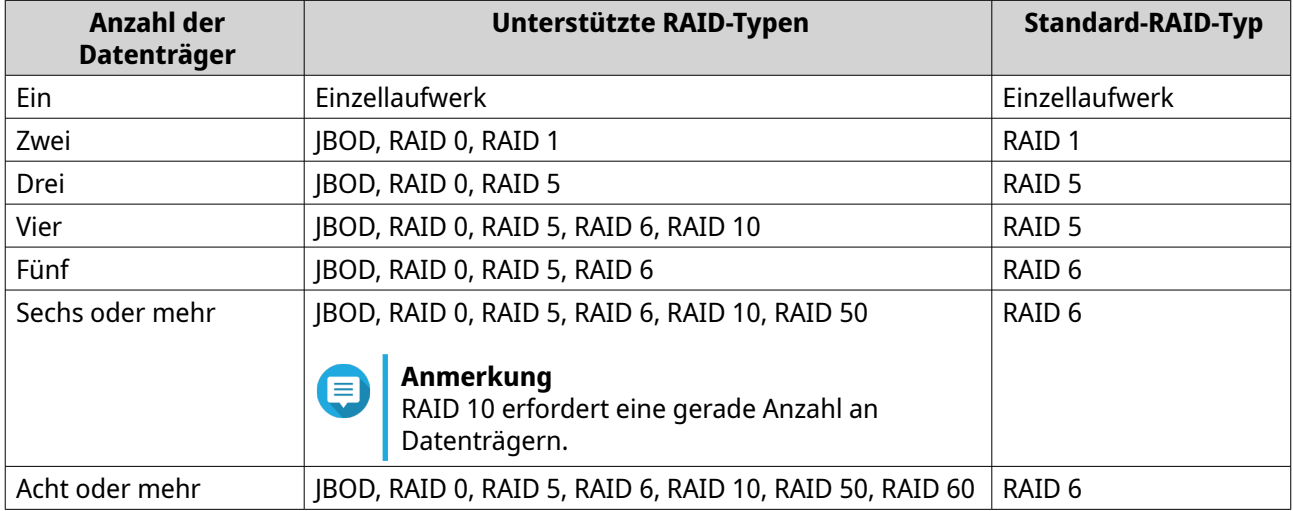

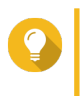

#### **Tipp**

Verwenden Sie den Standard-RAID-Typ, wenn Sie nicht sicher sind, welche Option zu wählen ist. Weitere Informationen finden Sie unter [RAID-Typen](#page-253-0).

- **7.** Optional: Wählen Sie den Datenträger, der als Hot-Spare für diese RAID-Gruppe verwendet wird. Der designierte Hot-Spare ersetzt automatisch jeden Datenträger in der RAID-Gruppe, der ausfällt. Für RAID 50 oder RAID 60 muss ein Ersatzdatenträger später konfiguriert werden. Sie sollten einen globalen Ersatzdatenträger konfigurieren, damit alle Untergruppen denselben Ersatzdatenträger nutzen.
- **8.** Optional: Wählen Sie die Anzahl der RAID 50- oder RAID 60-Untergruppen aus. Die ausgewählten Datenträger sind gleichmäßig auf die angegebene Anzahl an RAID 5- oder RAID 6-Gruppen verteilt.
	- Eine höhere Anzahl an Untergruppen führt zu einem schnelleren RAID-Rebuild, zu einer erhöhten Datenträger-Fehlertoleranz und einer besseren Leistung, wenn alle Datenträger SSDs sind.
	- Eine geringere Anzahl an Untergruppen führt zu mehr Speicherkapazität und einer besseren Leistung, wenn alle Datenträger HDDs sind.

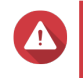

#### **Warnung**

Wenn eine RAID-Gruppe ungleichmäßig aufgeteilt ist, ist der überschüssige Speicherplatz nicht mehr verfügbar. Wenn beispielsweise 10 Datenträger auf 3 Untergruppen mit 3 Datenträgern aufgeteilt sind, bieten 3 Datenträger und 4 Datenträger nur 9 Datenträger Speicherkapazität.

- **9.** Klicken Sie auf **Weiter**.
- **10.** Optional: Konfigurieren Sie das SSD-Over-Provisioning. Das Over-Provisioning reserviert einen Prozentsatz des SSD-Speicherplatzes auf jedem Datenträger in der RAID-Gruppe, um die Schreibleistung zu verbessern und die Lebensdauer des Datenträgers zu

verlängern. Sie können den für das Over-Provisioning reservierten Speicherplatz verringern, nachdem QTS die RAID-Gruppe erstellt hat.

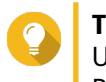

#### **Tipp**

Um die optimale Menge an Over-Provisioning für Ihre SSDs zu ermitteln, laden Sie das SSD Profiling-Tool aus dem App Center herunter und starten Sie es.

- **11.** Optional: Konfigurieren Sie den Alarmschwellenwert. QTS gibt eine Warnung aus, wenn der Prozentsatz des verwendeten Pool-Speicherplatzes den angegebenen Schwellenwert erreicht oder überschreitet.
- **12.** Optional: Konfigurieren Sie den garantierten Snapshot-Speicherplatz für Pool. Der garantierte Pool-Snapshot-Speicherplatz ist der Speicherpool-Speicherplatz, der für das Speichern von Snapshots reserviert ist. Durch die Aktivierung dieser Funktion wird sichergestellt, dass QTS immer genügend Platz hat, um neue Snapshots zu speichern.
- **13.** Klicken Sie auf **Weiter**.
- **14.** Klicken Sie auf **Erstellen**. Es wird eine Bestätigungsmeldung angezeigt.
- **15.** Klicken Sie auf **OK**.

QTS erstellt den Speicherpool und zeigt die Informationen dann auf dem Bildschirm **Speicher/Snapshots** an.

#### **Speicherpoolverwaltung**

#### **Speicherpool löschen**

Diese Aufgabe kann nur von Administratoren ausgeführt werden.

- **1.** Wechseln Sie zu **Speicher & Snapshots** > **Speicher** > **Speicher/Snapshots**.
- **2.** Wählen Sie einen Speicherpool.
- **3.** Klicken Sie auf **Verwalten**.
- **4.** Klicken Sie auf **Entfernen**, und wählen Sie dann **Pool entfernen**. Ein Benachrichtigungsfenster wird geöffnet.
- **5.** Wählen Sie **Entfernung jedes/jeder Volume/iSCSI-LUN/Snapshot Vault in diesem Speicherpool bestätigen**.

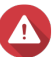

#### **Warnung**

Alle Daten im Speicherpool werden gelöscht.

- **6.** Klicken Sie auf **OK**. Das Fenster **Pool entfernen** wird geöffnet.
- **7.** Geben Sie Ihr Passwort ein.

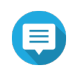

#### **Anmerkung**

Sie müssen als Administrator angemeldet sein.

**8.** Klicken Sie auf **OK**.

#### **Einen Alarm zum Speicherpool-Speicherplatz konfigurieren**

- **1.** Wechseln Sie zu **Speicher & Snapshots** > **Speicher** > **Speicher/Snapshots**.
- **2.** Wählen Sie einen Speicherpool.
- **3.** Klicken Sie auf **Verwalten**. Das Fenster **Speicherpoolverwaltung** wird geöffnet.
- **4.** Klicken Sie auf **Aktionen**, und wählen Sie dann **Schwellenwert einstellen**. Das Fenster **Alarmschwellenwert** wird geöffnet.
- **5.** Aktivieren Sie Alarme zum Speicherplatz.
- **6.** Geben Sie einen Alarmschwellenwert an. QTS gibt eine Warnung aus, wenn der Prozentsatz des verwendeten Speicherplatzes den angegebenen Schwellenwert erreicht oder überschreitet.
- **7.** Klicken Sie auf **Übernehmen**.

#### **Speicherpoolstatus**

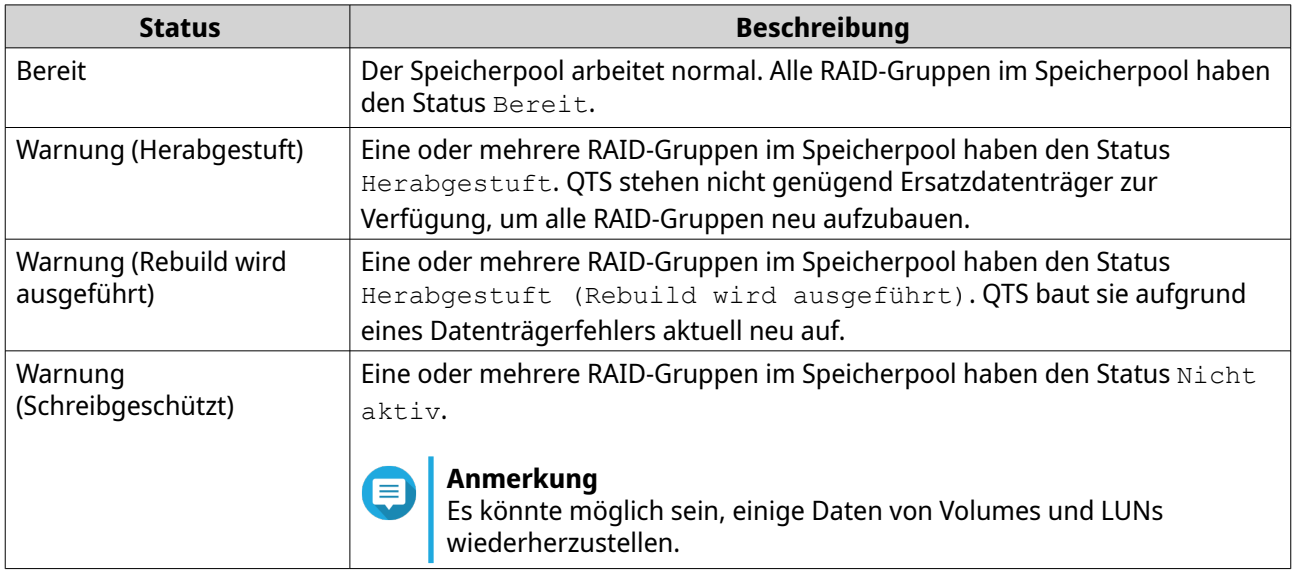

#### **Speicherpool-Erweiterung**

#### **Einen Speicherpool durch Hinzufügen einer neuen RAID-Gruppe erweitern**

Sie können die Speicherkapazität eines Speicherpools erweitern, indem Sie eine neue RAID-Gruppe erstellen und sie dann zum Speicherpool hinzufügen. Dieser Vorgang kann ausgeführt werden, während der Pool online und für Benutzer zugänglich ist. QTS schreibt Daten in einen Speicherpool, der mehrere RAID-Gruppen enthält, auf lineare Weise. Dies bedeutet, dass QTS Daten in eine RAID-Gruppe schreibt, bis diese voll ist, bevor es Daten in die nächste RAID-Gruppe schreibt.

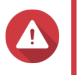

#### **Warnung**

• Wenn ein Speicherpool mehrere RAID-Gruppen enthält und eine RAID-Gruppe fehlschlägt, gehen alle Daten im Speicherpool verloren. Stellen Sie sicher, dass Sie einen vollständigen Plan für die Datensicherung haben.

- Um einen RAID-50- oder RAID-60-Pool zu erweitern, müssen Sie eine neue RAID 50- oder RAID 60-Gruppe mit derselben Anzahl an Datenträgern und Untergruppen wie im ursprünglichen Pool erstellen. Es ist nicht möglich, zusätzliche Untergruppen hinzuzufügen.
- **1.** Wechseln Sie zu **Speicher & Snapshots** > **Speicher** > **Speicher/Snapshots**.
- **2.** Wählen Sie einen Speicherpool.
- **3.** Klicken Sie auf **Verwalten**. Das Fenster **Speicherpoolverwaltung** wird geöffnet.
- **4.** Wählen Sie **Pool erweitern** > **Pool erweitern**. Das Fenster **Assistent für die Speicherpool-Erweiterung** wird geöffnet.
- **5.** Wählen Sie **Neue RAID-Gruppe erstellen und hinzufügen**.
- **6.** Klicken Sie auf **Weiter**.
- **7.** Optional: Wählen Sie ein Erweiterungsgerät in der Liste **Gehäuseeinheit** aus.

#### **Wichtig**

- Sie können keine Datenträger von mehreren Erweiterungsgeräten auswählen.
- Sie können die Datenträger aus einem QNAP nicht zum Erweitern eines Speicherpools verwenden, der sich in einem anderen Gehäuse befindet.
- Wenn das Erweiterungsgerät vom NAS getrennt wird, ist der Zugriff auf den Speicherpool erst möglich, wenn die Verbindung wiederhergestellt ist.
- **8.** Wählen Sie einen oder mehrere Datenträger.

#### **Wichtig**

**Warnung**

Wenn Sie RAID 5, 6, 50 oder 60 als RAID-Typ auswählen, können Sie nicht mehr als 16 Datenträger auswählen.

Alle Daten auf den ausgewählten Datenträgern werden gelöscht.

**9.** Wählen Sie einen RAID-Typen.

QTS zeigt alle verfügbaren RAID-Typen an und wählt automatisch den am besten optimierten RAID-Typ aus.

#### **Wichtig**

- Wenn der Speicherpool eine RAID 1-, RAID 5-, RAID 6- oder RAID 10-Gruppe enthält, muss die neue RAID-Gruppe die erwähnten RAID-Typen ebenfalls enthalten.
- Für RAID 50 oder RAID 60 können Sie keinen anderen RAID-Typ wählen.
- **10.** Optional: Wählen Sie den Datenträger, der als Hot-Spare für diese RAID-Gruppe verwendet wird. Der designierte Hot-Spare ersetzt automatisch jeden Datenträger in der RAID-Gruppe, der ausfällt.
- **11.** Klicken Sie auf **Weiter**.
- **12.** Optional: Konfigurieren Sie das SSD-Over-Provisioning. Das Over-Provisioning reserviert einen Prozentsatz des SSD-Speicherplatzes auf jedem Datenträger in der RAID-Gruppe, um die Schreibleistung zu verbessern und die Lebensdauer des Datenträgers zu

verlängern. Sie können den für das Over-Provisioning reservierten Speicherplatz verringern, nachdem QTS die RAID-Gruppe erstellt hat.

# **Tipp**

Um die optimale Menge an Over-Provisioning für Ihre SSDs zu ermitteln, laden Sie das SSD Profiling-Tool aus dem App Center herunter und starten Sie es.

- **13.** Klicken Sie auf **Weiter**.
- **14.** Klicken Sie auf **Erweitern**.

Es wird eine Bestätigungsmeldung angezeigt.

**15.** Klicken Sie auf **OK**.

QTS erstellt die neue RAID-Gruppe und startet den Rebuild des Speicherpools. Die Kapazität des Speicherpools nimmt nach Abschluss des RAID-Rebuilds zu.

#### **Einen Speicherpool durch Hinzufügen von Datenträgern zu einer RAID-Gruppe erweitern**

Die gesamte Speicherkapazität eines Speicherpools kann erweitert werden, indem eine oder mehrere zusätzliche Datenträger zu einer RAID-Gruppe hinzugefügt werden. Dieser Vorgang kann ausgeführt werden, während der Pool online und für Benutzer zugänglich ist.

## **Wichtig**

- Durch das Hinzufügen von Datenträgern zu einer RAID 1-Gruppe ändert sich der RAID-Typ der Gruppe in RAID 5.
- Um eine RAID 50- oder RAID 60-Gruppe zu erweitern, muss jede Untergruppe mit der gleichen Anzahl an Datenträgern erweitert werden.
- **1.** Überprüfen Sie Folgendes:
	- Der Speicherpool, den Sie erweitern möchten, enthält mindestens eine RAID-Gruppe vom Typ: RAID 1, RAID 5, RAID 6, RAID 50 oder RAID 60.
	- Das NAS enthält einen oder mehrere freie Datenträger. Jeder freie Datenträger muss vom gleichen Typ sein wie die anderen Datenträger in der RAID-Gruppe (entweder HDD oder SSD) und eine Kapazität aufweisen, die gleich oder größer als der kleinste Datenträger in der Gruppe ist.
	- Der Status der zu erweiternden RAID-Gruppe ist Bereit.
- **2.** Wechseln Sie zu **Speicher & Snapshots** > **Speicher** > **Speicher/Snapshots**.
- **3.** Wählen Sie einen Speicherpool.
- **4.** Klicken Sie auf **Verwalten**. Das Fenster **Speicherpoolverwaltung** wird geöffnet.
- **5.** Wählen Sie **Pool erweitern** > **Pool erweitern**. Das Fenster **Assistent für die Speicherpool-Erweiterung** wird geöffnet.
- **6.** Wählen Sie **Neue(n) Datenträger zu einer vorhandenen RAID-Gruppe hinzufügen**.
- **7.** Wählen Sie eine RAID-Gruppe. Die Gruppe muss vom Typ sein: RAID 1, RAID 5, RAID 6, RAID 50, RAID 60.
- **8.** Klicken Sie auf **Weiter**.

**9.** Wählen Sie einen oder mehrere Datenträger.

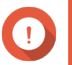

#### **Wichtig**

Wenn Sie RAID 5, 6, 50 oder 60 als RAID-Typ auswählen, können Sie nicht mehr als 16 Datenträger auswählen.

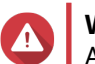

#### **Warnung**

Alle Daten auf den ausgewählten Datenträgern werden gelöscht.

- **10.** Klicken Sie auf **Weiter**.
- **11.** Optional: Konfigurieren Sie das SSD-Over-Provisioning.

Das Over-Provisioning reserviert einen Prozentsatz des SSD-Speicherplatzes auf jedem Datenträger in der RAID-Gruppe, um die Schreibleistung zu verbessern und die Lebensdauer des Datenträgers zu verlängern. Sie können den für das Over-Provisioning reservierten Speicherplatz verringern, nachdem QTS die RAID-Gruppe erstellt hat.

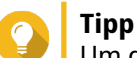

Um die optimale Menge an Over-Provisioning für Ihre SSDs zu ermitteln, laden Sie das SSD Profiling-Tool aus dem App Center herunter und starten Sie es.

- **12.** Klicken Sie auf **Weiter**.
- **13.** Klicken Sie auf **Erweitern**. Es wird eine Bestätigungsmeldung angezeigt.
- **14.** Klicken Sie auf **OK**.
- **15.** Optional: Für einen RAID 50- oder RAID 60-Pool wiederholen Sie diese Schritte für jede Untergruppe.

QTS beginnt mit dem Rebuild der RAID-Gruppe. Die Speicherkapazität des Speicherpools nimmt nach Abschluss des RAID-Rebuilds zu.

#### **Speicherpoolmigration**

Mit der Speicherpoolmigration können Sie einen Speicherpool sicher entfernen und auf ein anderes QNAP-NAS verschieben. Die folgenden Daten werden beibehalten:

- Dateien und Ordner
- Speicherkonfiguration
- Snapshots

#### **Anforderungen an die Speicherpoolmigration**

Bei der Migration eines Speicherpools auf ein neues NAS gelten die folgenden Anforderungen.

- Auf beiden NAS-Geräten muss QTS oder QuTS hero ausgeführt werden. Die Migration von QTS auf QuTS hero ist nicht möglich.
- Die Version von QTS oder QuTS hero, die auf dem neuen NAS läuft, muss die gleiche oder eine neuere Version sein als die Version, die auf dem ursprünglichen NAS läuft.

#### **Einen Speicherpool auf ein neues NAS migrieren**

**1.** Wechseln Sie zu **Speicher & Snapshots** > **Speicher** > **Speicher/Snapshots**.
- **2.** Wählen Sie einen Speicherpool.
- **3.** Klicken Sie auf **Verwalten**. Das Fenster **Speicherpoolverwaltung** wird geöffnet.
- **4.** Klicken Sie auf **Aktion**, und wählen Sie dann **Pool sicher trennen**. Es wird eine Bestätigungsmeldung angezeigt.
- **5.** Klicken Sie auf **Ja**. Der Status des Speicherpools ändert sich in Sicheres Trennen.... Nachdem QTS den Pool getrennt hat, wird er unter Speicher & Snapshots nicht mehr angezeigt.
- **6.** Entfernen Sie die Laufwerke, die den Speicherpool enthalten, vom NAS.
- **7.** Installieren Sie die Laufwerke im neuen NAS.
- **8.** Wechseln Sie auf dem neuen NAS zu **Speicher & Snapshots** > **Speicher** > **Datenträger/VJBOD**.
- **9.** Klicken Sie auf **Wiederherstellen**, und wählen Sie dann **Speicherpool verbinden und wiederherstellen**. Es wird eine Bestätigungsmeldung angezeigt.
- **10.** Optional: Geben Sie das SED-Passwort ein. Sie müssen dieses Passwort eingeben, wenn Sie selbstverschlüsselte Laufwerke (SEDs) mit aktivierter Verschlüsselung verwendet haben.
- **11.** Klicken Sie auf **Verbinden**. QTS scannt die Datenträger und erkennt den Speicherpool.
- **12.** Klicken Sie auf **Übernehmen**.

Der Speicherpool wird auf dem neuen NAS unter Speicher & Snapshots angezeigt.

### **RAID**

Ein redundantes Array von unabhängigen Datenträgern (RAID) kombiniert mehrere physische Datenträger in einer einzelnen Speichereinheit und verteilt die Daten dann mit einer von mehreren vordefinierten Methoden über die Datenträger.

Durch die folgenden Funktionen ist RAID ideal für die Verwendung mit Datenspeicherung und NAS-Anwendungen geeignet.

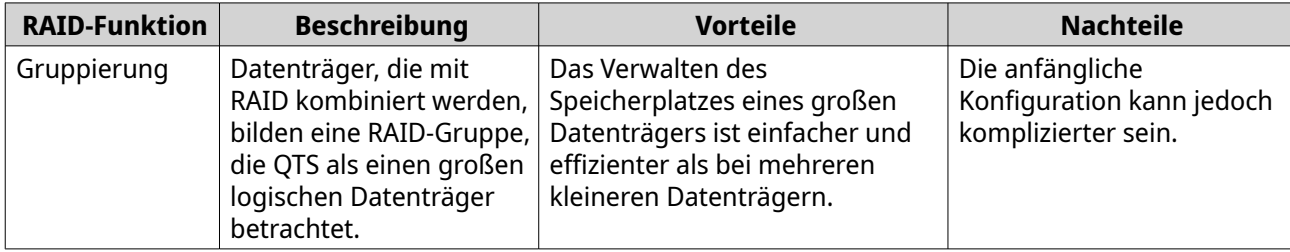

<span id="page-253-0"></span>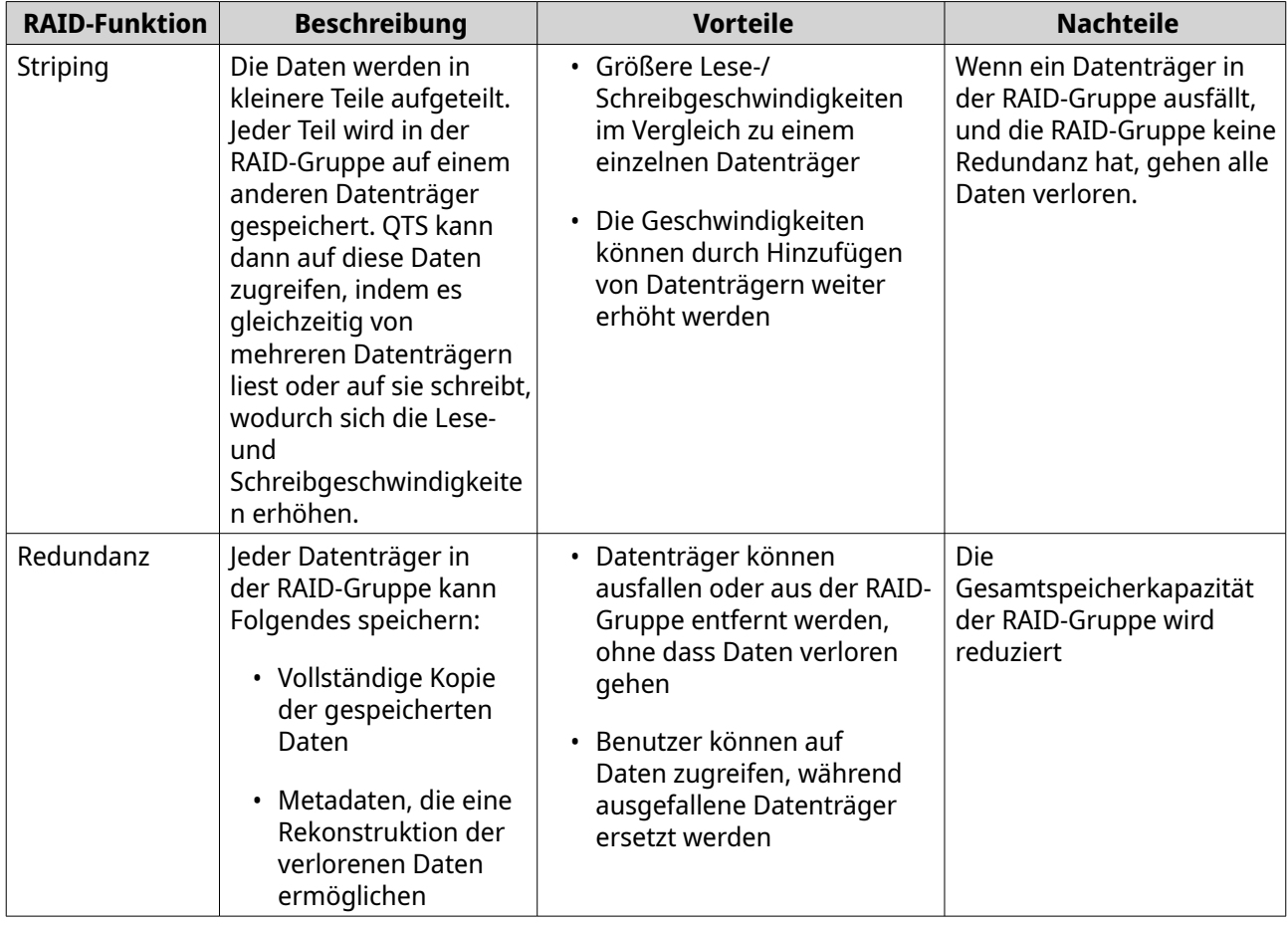

### **RAID-Typen**

QTS unterstützt mehrere RAID-Typen. Jeder Typ bietet eine andere Kombination von Leistung und Redundanz.

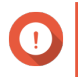

# **Wichtig**

- Wenn Datenträger mit unterschiedlichen Kapazitäten in einer RAID-Gruppe kombiniert werden, funktionieren alle Datenträger gemäß der Kapazität des kleinsten Datenträgers. Wenn eine RAID-Gruppe beispielsweise fünf 2-TB-Datenträger und einen 1-TB-Datenträger enthält, erkennt QTS sechs 1-TB-Datenträger. QNAP empfiehlt Folgendes, wenn Sie Datenträger mit unterschiedlichen Kapazitäten mischen.
	- **a.** Erstellen Sie für jede Kapazität eine separate RAID-Gruppe.
	- **b.** Kombinieren Sie die RAID-Gruppen mit Speicherpools.
- Wenn in einer RAID-Gruppe unterschiedliche Typen von Datenträgern (HDD, SSD, SAS) kombiniert werden, funktioniert die RAID-Gruppe gemäß der Geschwindigkeit des langsamsten Datenträgers.

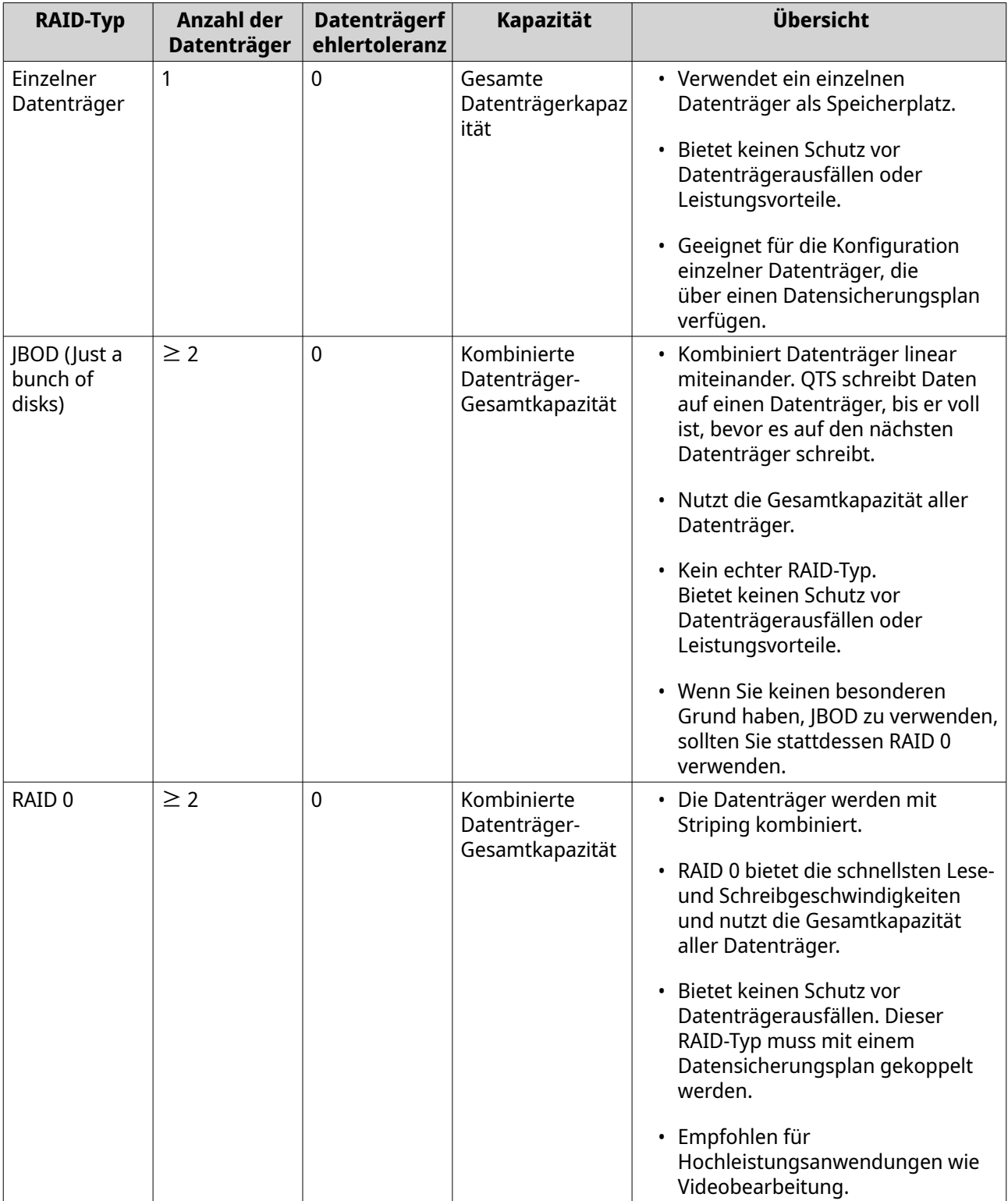

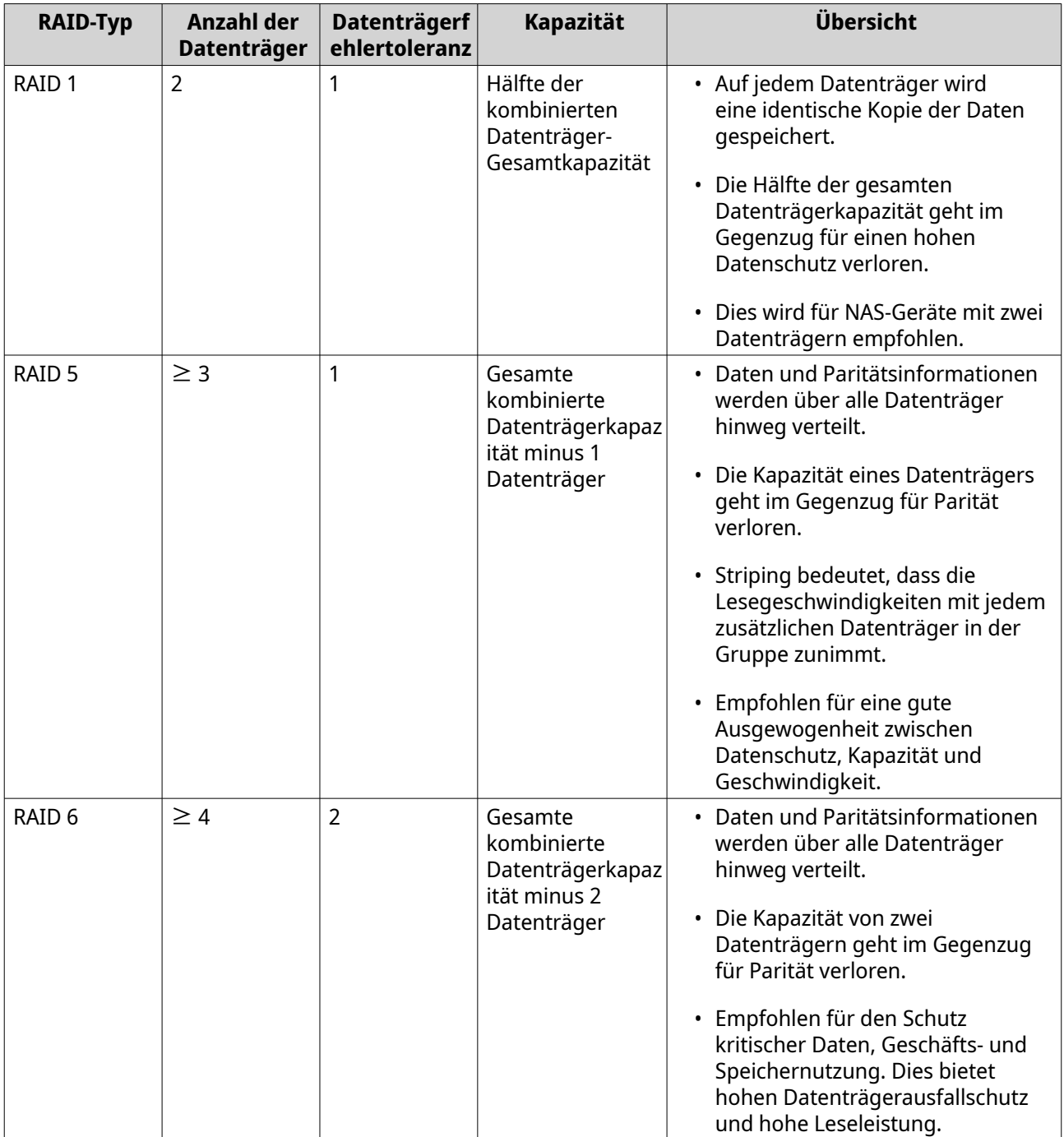

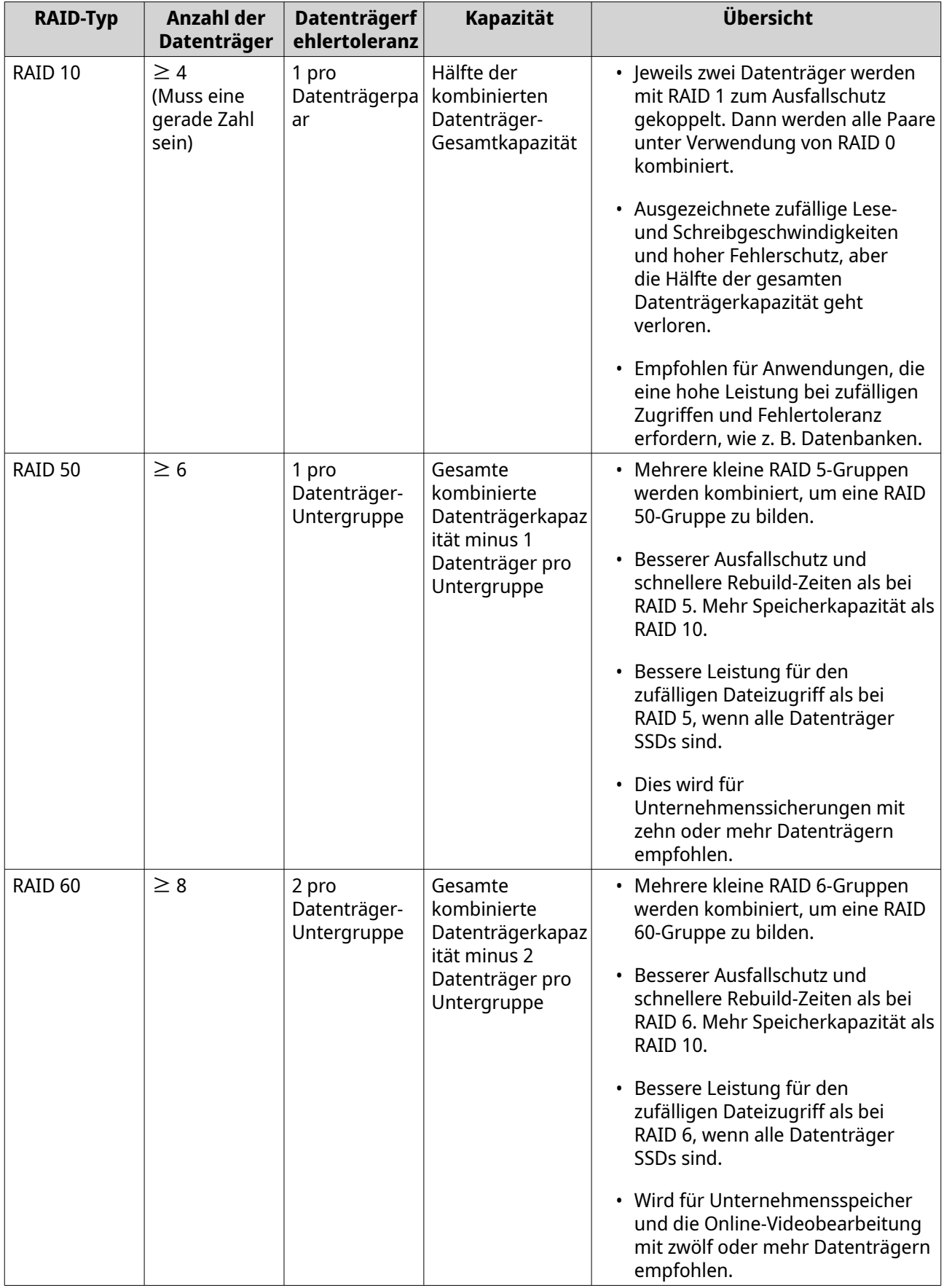

### <span id="page-257-0"></span>**Status der RAID-Gruppe**

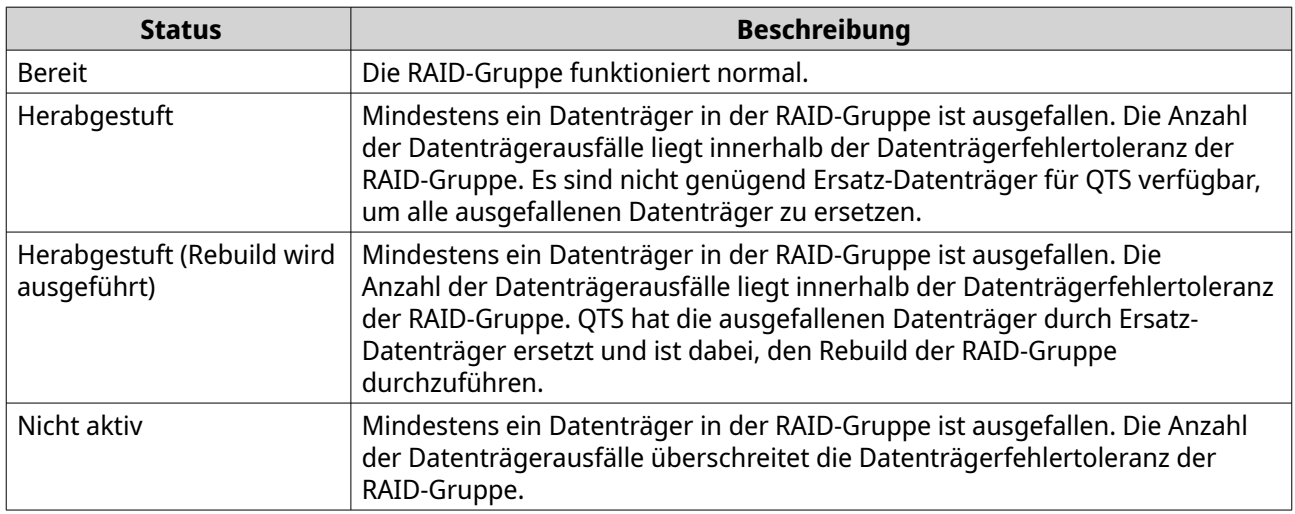

### **RAID-Datenträgerausfallschutz**

Alle RAID-Typen, mit Ausnahme von RAID 0, können eine bestimmte Anzahl von Datenträgerausfällen ohne Datenverlust tolerieren. Wenn ein Datenträger in einer RAID-Gruppe ausfällt, ändert sich der Status der RAID-Gruppe in Herabgestuft, und QTS führt dann eine der folgenden Aktionen aus.

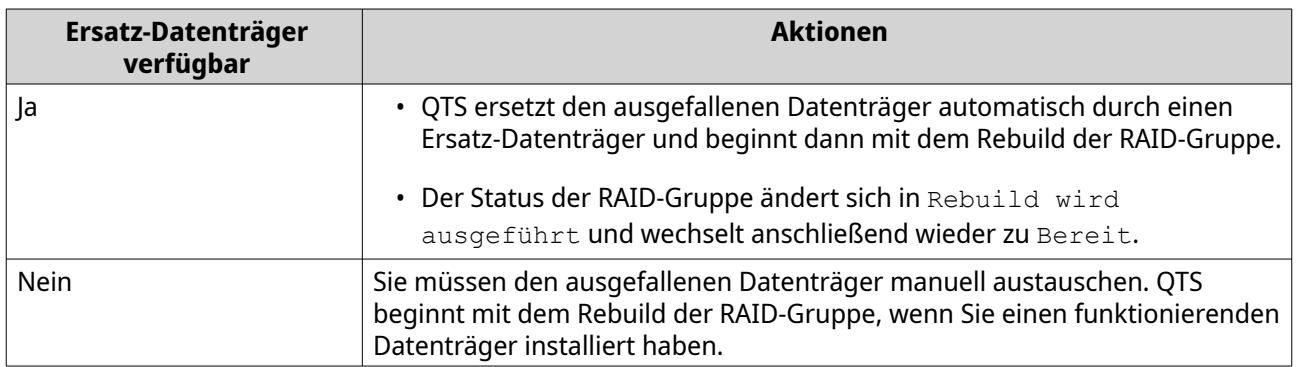

### **Einen Hot-Spare-Datenträger für eine RAID-Gruppe konfigurieren**

Das Zuweisen eines Hot-Spare-Datenträgers bietet zusätzlichen Schutz vor Datenverlust. Unter normalen Bedingungen wird der Hot-Spare-Datenträger nicht verwendet, und es werden keine Daten darauf gespeichert. Wenn ein Datenträger in der RAID-Gruppe ausfällt, wird der fehlerhafte Datenträger automatisch durch den Hot-Spare-Datenträger ersetzt. QTS kopiert die Daten in einem Prozess namens RAID-Rebuild auf den Ersatzdatenträger.

- **1.** Stellen Sie sicher, dass das NAS einen oder mehrere freie Datenträger enthält.
- **2.** Wechseln Sie zu **Speicher & Snapshots** > **Speicher** > **Speicher/Snapshots**.
- **3.** Wählen Sie einen Speicherpool oder ein einzelnen statisches Volume.
- **4.** Klicken Sie auf **Verwalten**.
- **5.** Wählen Sie eine RAID 1-, RAID 5-, RAID 6- oder RAID 10-Gruppe.
- **6.** Wählen Sie **Verwalten** > **Ersatzdatenträger konfigurieren**.

**7.** Wählen Sie einen oder mehrere Datenträger.

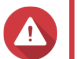

# **Warnung**

Alle Daten auf den ausgewählten Datenträgern werden gelöscht.

- **8.** Klicken Sie auf **Übernehmen**. Es wird eine Bestätigungsmeldung angezeigt.
- **9.** Klicken Sie auf **OK**.

Der Ersatzdatenträger wird zur RAID-Gruppe hinzugefügt. Der Datenträger wird auf dem Bildschirm **Datenträger/VJBOD** in der Datenträgerzusammenfassung als grüner Ersatz angezeigt.

### **Einen Gehäuse-Ersatzdatenträger konfigurieren**

Ein Gehäuse-Ersatzdatenträger agiert als Hot-Spare für alle RAID-Gruppen innerhalb desselben Gehäuses (NAS oder Erweiterungsgerät) zu. Unter normalen Bedingungen wird der Gehäuse-Ersatzdatenträger nicht verwendet, und es werden keine Daten darauf gespeichert. Wenn ein Datenträger in einer RAID-Gruppe ausfällt, wird der fehlerhafte Datenträger automatisch durch den Hot-Spare-Datenträger ersetzt.

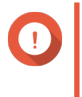

#### **Wichtig**

Speichergehäuse (das NAS und Erweiterungsgeräte) können Gehäuse-Ersatzdatenträger nicht gemeinsam verwenden. Jedem Speichergehäuse muss ein eindeutiger Ersatzdatenträger zugewiesen werden.

- **1.** Wechseln Sie zu **Speicher & Snapshots** > **Speicher** > **Datenträger/VJBOD**.
- **2.** Optional: Wählen Sie eine angeschlossenes Erweiterungsgerät.
- **3.** Wählen Sie einen freien Datenträger.

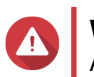

#### **Warnung**

Alle Daten auf dem ausgewählten Datenträger werden gelöscht.

- **4.** Klicken Sie auf **Aktion**, und wählen Sie dann **Als Gehäuse-Ersatz festlegen**. Es wird eine Bestätigungsmeldung angezeigt.
- **5.** Klicken Sie auf **OK**.

Der Datenträger wird als Ersatz auf dem Bildschirm **Datenträger/VJBOD** angezeigt.

### **RAID-Bitmaps**

Wenn ein Datenträger vorübergehend von ihrer RAID-Gruppe getrennt und dann wieder verbunden wird, muss die RAID-Gruppe alle ihre Daten synchronisieren. Dieser Vorgang kann eine lange Zeit dauern. Wenn die RAID-Gruppe über eine Bitmap verfügt, müssen nur Änderungen, die nach dem Trennen der Verbindung vorgenommen wurden, synchronisiert werden, was den Prozess erheblich beschleunigt.

Ein Datenträger kann in den folgenden Situationen temporär getrennt werden.

- Ein Datenträger kann aus dem NAS versehentlich entfernt werden, während das NAS eingeschaltet ist.
- Das NAS wird aufgrund eines Hardware- oder Softwarefehlers unerwartet heruntergefahren.
- Ein Benutzer drückt den Netzschalter 10 Sekunden lang oder trennt das Netzkabel, während das NAS eingeschaltet ist.

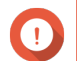

# **Wichtig**

- Sie können Bitmaps nur für RAID 1-, RAID 5-, RAID 6- und RAID 10-Gruppen erstellen.
- Das Aktivieren einer RAID-Bitmap kann die Lese- und Schreibleistung der RAID-Gruppe leicht beeinträchtigen.
- Eine Bitmap verbessert die Synchronisationszeit nur dann, wenn der gleiche Datenträger getrennt und wieder verbunden wird. Eine Bitmap zu haben verbessert nicht die Synchronisationszeit, wenn ein neuer Datenträger zur RAID-Gruppe hinzugefügt wird.

#### **Eine RAID-Bitmap erstellen**

- **1.** Wechseln Sie zu **Speicher & Snapshots** > **Speicher** > **Speicher/Snapshots**.
- **2.** Wählen Sie einen Speicherpool oder ein einzelnen statisches Volume.
- **3.** Klicken Sie auf **Verwalten**.
- **4.** Wählen Sie eine RAID 1-, RAID 5-, RAID 6- oder RAID 10-Gruppe.
- **5.** Wählen Sie **Verwalten** > **Bitmap aktivieren**. Es wird eine Bestätigungsmeldung angezeigt.

QTS erstellt eine Bitmap für die RAID-Gruppe.

### **RAID-Verwaltung**

#### **Eine RAID-Gruppe durch Ersetzen aller Datenträger erweitern**

Sie können die maximale Speicherkapazität einer RAID-Gruppe erhöhen, indem Sie alle Mitglieder-Datenträger durch Datenträger mit einer höheren Kapazität ersetzen. Dieser Vorgang kann durchgeführt werden, während die RAID-Gruppe online und für Benutzer zugänglich ist.

- **1.** Wechseln Sie zu **Speicher & Snapshots** > **Speicher** > **Speicher/Snapshots**.
- **2.** Wählen Sie einen Speicherpool oder ein statisches Volume.
- **3.** Klicken Sie auf **Verwalten**.
- **4.** Wählen Sie eine RAID-Gruppe vom Typ: RAID 1, RAID 5, RAID 6, RAID 10.
- **5.** Deaktivieren Sie alle Hot-Spares und globalen Hot-Spares, die der RAID-Gruppe zugeordnet sind.
- **6.** Wählen Sie **Verwalten** > **Datenträgern einzeln ersetzen**.
- **7.** Wählen Sie einen zu ersetzenden Datenträger. Stellen Sie sicher, dass die Kapazität des neuen Datenträgers größer als die des zu ersetzenden Datenträgers ist.
- **8.** Klicken Sie auf **Ändern**. Die Datenträgerbeschreibung ändert sich in Bitte entfernen Sie dieses Laufwerk.
- **9.** Entfernen Sie den Datenträger aus dem Laufwerksschacht. Der NAS gibt zwei Signaltöne aus. Die Datenträgerbeschreibung ändert sich dann in Bitte neues Laufwerk einsetzen.
- **10.** Setzen Sie einen neuen Datenträger in denselben Einschub ein.

Der NAS gibt zwei Signaltöne aus. Der Status des Datenträgers und der RAID-Gruppe ändert sich dann in Rebuild.

**11.** Warten Sie, bis der Rebuild abgeschlossen ist.

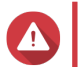

**Warnung**

Entfernen Sie keine Datenträger, während der Rebuild der RAID-Gruppe ausgeführt wird.

Der Datenträgerstatus ändert sich wieder in Gut.

- **12.** Wiederholen Sie die vorherigen Schritte, bis alle Datenträger in der RAID-Gruppe ersetzt wurden. Die Schaltfläche **Kapazität erweitern** wird aktiviert, nachdem alle Datenträger ausgetauscht wurden und der Rebuild abgeschlossen ist.
- **13.** Klicken Sie auf **Kapazität erweitern**. Es wird eine Bestätigungsmeldung angezeigt.
- **14.** Klicken Sie auf **OK**. Das NAS gibt einen Signalton aus, und der Status der RAID-Gruppe ändert sich in Wird

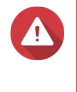

#### **Warnung**

synchronisiert.

Schalten Sie das NAS nicht aus, und entfernen Sie keine Datenträger, während die Synchronisierung der ausgeführt wird.

Der Status der RAID-Gruppe ändert sich in Bereit.

#### **Den RAID-Typ einer RAID-Gruppe ändern**

Sie können den RAID-Typ einer vorhandenen RAID-Gruppe online ändern, ohne den Zugriff auf Daten zu verlieren oder die NAS-Dienste zu unterbrechen. Das Ändern des RAID-Typs einer RAID-Gruppe wird als RAID-Migration bezeichnet. QTS ermöglicht die folgenden Migrationen.

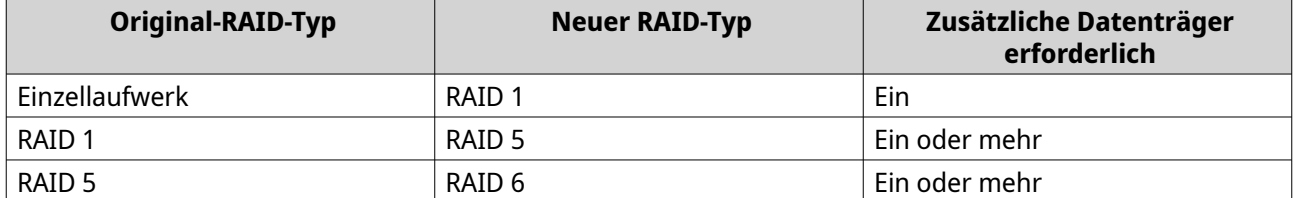

# **Tipp**

Die Migration von einem einzelnen Datenträger auf RAID 6 wird in Phasen ausgeführt. Zuerst migrieren Sie die Gruppe auf RAID 1, dann auf RAID 5 und schließlich auf RAID 6.

- **1.** Wechseln Sie zu **Speicher & Snapshots** > **Speicher** > **Speicher/Snapshots**.
- **2.** Überprüfen Sie Folgendes:
	- Das NAS enthält einen oder mehrere verfügbare Datenträger.
	- Die Kapazität der einzelnen Datenträger ist größer als oder gleich dem kleinsten Datenträger in der RAID-Gruppe.
- **3.** Wählen Sie einen Speicherpool oder ein statisches Volume.
- **4.** Klicken Sie auf **Verwalten**.
- **5.** Wählen Sie eine RAID-Gruppe.
- **6.** Wählen Sie **Verwalten** > **RAID-Gruppe migrieren**.
- **7.** Wählen Sie einen oder mehrere Datenträger.

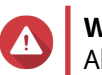

**Warnung**

Alle Daten auf den ausgewählten Datenträgern werden gelöscht.

- **8.** Klicken Sie auf **Übernehmen**. Es wird eine Bestätigungsmeldung angezeigt.
- **9.** Klicken Sie auf **OK**. Der Status der RAID-Gruppe ändert sich in Aktualisierung....

Der Status der RAID-Gruppe ändert sich in den neuen Typ, und der Status der RAID-Gruppe ändert sich nach Abschluss der Migration in Bereit.

#### **Eine RAID-Gruppe mit einem Fehlerstatus wiederherstellen**

Mit der RAID-Wiederherstellung können Sie eine RAID-Gruppe wiederherstellen, falls ein Datenträger versehentlich entfernt wurde oder ein SATA-Anschluss ausgefallen ist. Wenn mehrere Datenträger aus einer RAID-Gruppe entfernt oder getrennt werden:

- Der Status der Gruppe ändert sich in Fehler.
- Der Status aller Volumes und Speicherpools, die diese RAID-Gruppe verwenden, ändert sich in Inaktiv.
- Der Zugriff auf alle Daten auf den betroffenen Volumes und LUNs ist nicht mehr möglich.

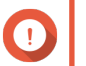

#### **Wichtig**

Die RAID-Wiederherstellung hilft nur, wenn die Datenträger temporär getrennt und dann wieder verbunden werden. Bei einem Datenträgerausfall hilft sie nicht.

**1.** Verbinden Sie alle getrennten Datenträger wieder.

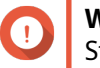

#### **Wichtig**

Stellen Sie sicher, dass jeder Datenträger in seinen ursprünglichen Laufwerkseinschub eingesetzt wird.

- **2.** Wechseln Sie zu **Speicher & Snapshots** > **Speicher** > **Speicher/Snapshots**.
- **3.** Wählen Sie einen Speicherpool oder ein einzelnes statisches Volume mit dem Status Inaktiv.
- **4.** Klicken Sie auf **Verwalten**. Das Fenster **Speicherpoolverwaltung** oder **Volume-Verwaltung** wird geöffnet.
- **5.** Wählen Sie eine RAID-Gruppe mit dem Status Fehler.
- **6.** Klicken Sie auf **Verwalten**, und wählen Sie dann **RAID wiederherstellen**.

QTS beginnt mit dem Rebuild der RAID-Gruppe.

#### **Eine RAID-Gruppe mit dem Status "Herabgestuft" wiederherstellen**

Wenn eine oder mehrere Datenträger in einer RAID-Gruppe ausfallen, die Anzahl der Datenträgerausfälle jedoch innerhalb der Toleranz des RAID-Typs der Gruppe liegt, treten die folgenden Ereignisse auf:

- Der Status der RAID-Gruppe und ihres Speicherpools ändert sich in Herabgesetzt.
- Auf die Daten der RAID-Gruppe und des betroffenen Speicherpools kann weiterhin zugegriffen werden.
- **1.** Stellen Sie sicher, dass das NAS einen oder mehrere freie Datenträger enthält.
- **2.** Wechseln Sie zu **Speicher & Snapshots** > **Speicher** > **Speicher/Snapshots**.
- **3.** Wählen Sie einen Speicherpool oder ein einzelnes statisches Volume mit dem Status Herabgesetzt.
- **4.** Klicken Sie auf **Verwalten**. Das Fenster **Speicherpoolverwaltung** oder **Volume-Verwaltung** wird geöffnet.
- **5.** Wählen Sie eine RAID-Gruppe mit dem Status Herabgesetzt.
- **6.** Klicken Sie auf **Verwalten**, und wählen Sie dann **RAID-Gruppe neu aufbauen**. Das Fenster **RAID-Gruppe neu aufbauen** wird geöffnet.
- **7.** Klicken Sie auf **Neuaufbau**.
- **8.** Wählen Sie einen oder mehrere Datenträger. QTS zeigt die Anzahl der Datenträger an, die Sie entsprechend der Datenträgerausfälle auswählen müssen.
- **9.** Klicken Sie auf **Übernehmen**.

QTS beginnt mit dem Rebuild der RAID-Gruppe.

#### **RAID-Bereinigung**

Die RAID-Bereinigung hilft, die Konsistenz von Daten auf dem NAS zu pflegen. QTS scannt die Sektoren einer RAID 5- oder RAID 6-Gruppe und versucht automatisch, etwaig erkannte Fehler zu reparieren. Sie können die RAID-Bereinigung manuell oder nach einem Zeitplan ausführen.

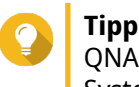

QNAP empfiehlt, die RAID-Bereinigung mindestens einmal im Monat auszuführen, um die Systemintegrität aufrecht zu erhalten und Datenverlust zu vermeiden.

#### **RAID-Bereinigung manuell ausführen**

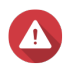

#### **Warnung**

Die Lese-/Schreibgeschwindigkeiten der RAID-Gruppe kann bei der RAID-Bereinigung abnehmen.

- **1.** Wechseln Sie zu **Speicher & Snapshots** > **Speicher** > **Speicher/Snapshots**.
- **2.** Wählen Sie einen Speicherpool oder ein statisches Volume.
- **3.** Klicken Sie auf **Verwalten**.
- **4.** Wählen Sie eine RAID 5- oder RAID 6-Gruppe. Der Status der RAID-Gruppe muss Bereit sein.
- **5.** Wählen Sie **Verwalten** > **RAID-Bereinigung**.

Der Status der RAID-Gruppe ändert sich in Bereinigung.

### **Die RAID-Bereinigung nach einem Zeitplan ausführen**

Sie können die regelmäßige RAID-Bereinigung aller RAID 5- und RAID 6-Gruppen planen.

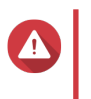

#### **Warnung** Die Lese-/Schreibgeschwindigkeiten der RAID-Gruppe kann bei der RAID-Bereinigung abnehmen.

- **1.** Wechseln Sie zu **Speicher & Snapshots** > **Speicher** > **Speicher/Snapshots**.
- **2.** Klicken Sie auf das Symbol **Globale Einstellungen** . Das Menü **Globale Einstellungen** wird geöffnet.
- **3.** Aktivieren Sie **Zeitplan für die RAID-Bereinigung**.
- **4.** Geben Sie an, wie oft die Datenbereinigung ausgeführt werden soll.
	- Täglich
	- Wöchentlich
	- Monatlich
- **5.** Geben Sie an, wann die Datenbereinigung ausgeführt werden soll.

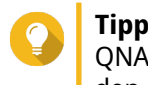

QNAP empfiehlt, dass Sie eine Zeit angeben, zu der das NAS nicht verwendet wird, z. B. nach den Geschäftszeiten oder an Wochenenden.

**6.** Klicken Sie auf **Übernehmen**.

Die Datenbereinigung wird gemäß dem angegebenen Zeitplan ausgeführt. Wenn die Datenbereinigung für eine RAID-Gruppe ausgeführt wird, ändert sich der Status der Gruppe in Bereinigung.

# **Selbstverschlüsselnde Laufwerke (SEDs)**

Ein selbstverschlüsselndes Laufwerk (SED) ist ein Laufwerk mit Verschlüsselungshardware, die im Laufwerk-Controller integriert ist. Ein SED verschlüsselt automatisch alle Daten, während sie auf das Laufwerk geschrieben werden, und entschlüsselt alle Daten, während sie von dem Laufwerk gelesen werden. Die auf einem SED gespeicherten Daten werden immer vollständig mit einem Datenverschlüsselungsschlüssel (DEK) verschlüsselt. Der DEK kann auch mit einem benutzerdefinierten Authentifizierungsschlüssel (AK) verschlüsselt werden, der es ermöglicht, das SED zu ver- und entsperren. Beide Verschlüsselungscodes sind in der Hardware des Laufwerks gespeichert und können weder vom Host-Betriebssystem noch von unbefugten Benutzern verwendet werden.

### **Einen sichereren SED-Speicherpool erstellen**

- **1.** Wechseln Sie zu **Speicher & Snapshots** > **Speicher** > **Speicher/Snapshots**.
- **2.** Führen Sie eine der folgenden Aktionen aus.

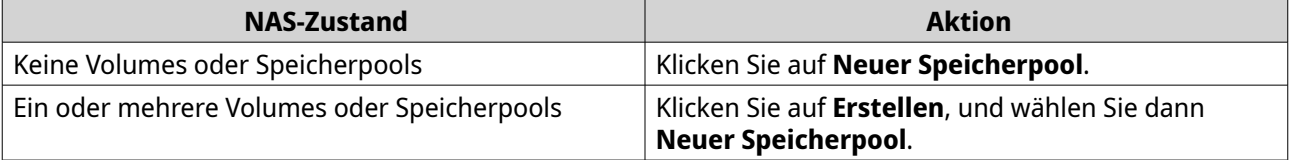

Das Fenster **Assistent zum Erstellen des Speicherpools** wird geöffnet.

- **3.** Klicken Sie auf **Weiter**.
- **4.** Optional: Wählen Sie ein Erweiterungsgerät in der Liste **Gehäuseeinheit** aus.

### **Wichtig**

- Sie können keine Datenträger von mehreren Erweiterungsgeräten auswählen.
- Wenn das Erweiterungsgerät vom NAS getrennt wird, ist der Zugriff auf den Speicherpool erst möglich, wenn die Verbindung wiederhergestellt ist.
- **5.** Wählen Sie **Sicheren SED-Speicherpool erstellen**. In der Liste der Datenträger werden nur SED-Datenträger angezeigt.
- **6.** Wählen Sie einen oder mehrere Datenträger.

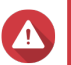

**Warnung**

Alle Daten auf den ausgewählten Datenträgern werden gelöscht.

**7.** Wählen Sie einen RAID-Typen.

QTS zeigt alle verfügbaren RAID-Typen an und wählt automatisch den am besten optimierten RAID-Typ aus.

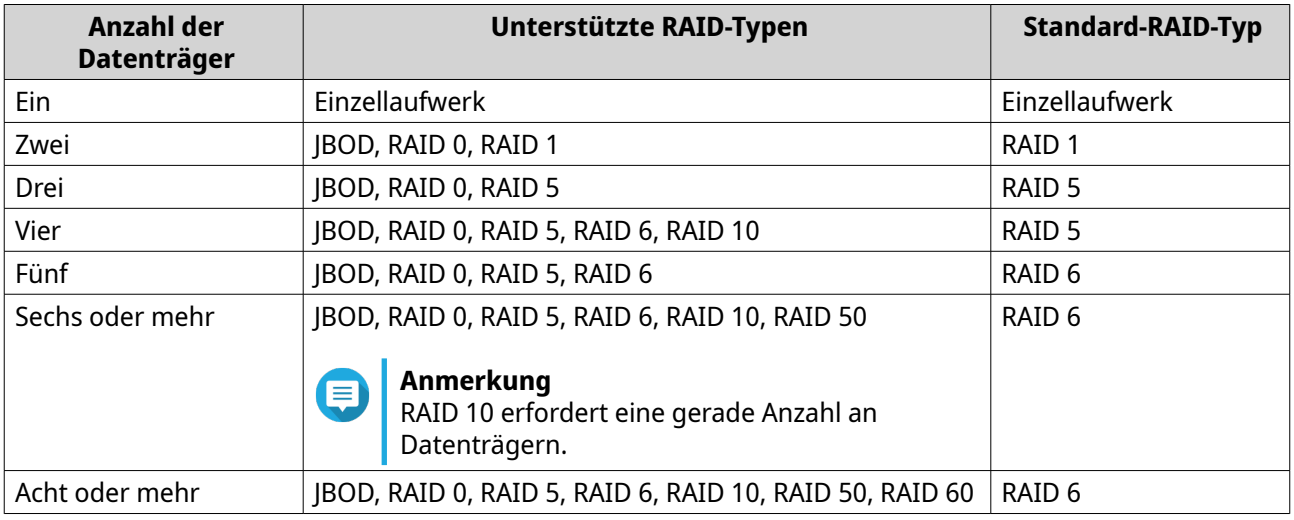

# **Tipp**

Verwenden Sie den Standard-RAID-Typ, wenn Sie nicht sicher sind, welche Option zu wählen ist. Weitere Informationen finden Sie unter [RAID-Typen](#page-253-0).

- **8.** Optional: Wählen Sie den Datenträger, der als Hot-Spare für diese RAID-Gruppe verwendet wird. Der designierte Hot-Spare ersetzt automatisch jeden Datenträger in der RAID-Gruppe, der ausfällt. Für RAID 50 oder RAID 60 muss ein Ersatzdatenträger später konfiguriert werden. Sie sollten einen globalen Ersatzdatenträger konfigurieren, damit alle Untergruppen denselben Ersatzdatenträger nutzen.
- **9.** Optional: Wählen Sie die Anzahl der RAID 50- oder RAID 60-Untergruppen aus. Die ausgewählten Datenträger sind gleichmäßig auf die angegebene Anzahl an RAID 5- oder RAID 6-Gruppen verteilt.
	- Eine höhere Anzahl an Untergruppen führt zu einem schnelleren RAID-Rebuild, zu einer erhöhten Datenträger-Fehlertoleranz und einer besseren Leistung, wenn alle Datenträger SSDs sind.

• Eine geringere Anzahl an Untergruppen führt zu mehr Speicherkapazität und einer besseren Leistung, wenn alle Datenträger HDDs sind.

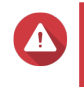

#### **Warnung**

Wenn eine RAID-Gruppe ungleichmäßig aufgeteilt ist, ist der überschüssige Speicherplatz nicht mehr verfügbar. Wenn beispielsweise 10 Datenträger auf 3 Untergruppen mit 3 Datenträgern aufgeteilt sind, bieten 3 Datenträger und 4 Datenträger nur 9 Datenträger Speicherkapazität.

- **10.** Klicken Sie auf **Weiter**.
- **11.** Optional: Konfigurieren Sie das SSD-Over-Provisioning.

Das Over-Provisioning reserviert einen Prozentsatz des SSD-Speicherplatzes auf jedem Datenträger in der RAID-Gruppe, um die Schreibleistung zu verbessern und die Lebensdauer des Datenträgers zu verlängern. Sie können den für das Over-Provisioning reservierten Speicherplatz verringern, nachdem QTS die RAID-Gruppe erstellt hat.

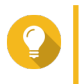

# **Tipp**

Um die optimale Menge an Over-Provisioning für Ihre SSDs zu ermitteln, laden Sie das SSD Profiling-Tool aus dem App Center herunter und starten Sie es.

- **12.** Optional: Konfigurieren Sie den Alarmschwellenwert. QTS gibt eine Warnung aus, wenn der Prozentsatz des verwendeten Pool-Speicherplatzes den angegebenen Schwellenwert erreicht oder überschreitet.
- **13.** Optional: Konfigurieren Sie den garantierten Snapshot-Speicherplatz für Pool. Der garantierte Pool-Snapshot-Speicherplatz ist der Speicherpool-Speicherplatz, der für das Speichern von Snapshots reserviert ist. Durch die Aktivierung dieser Funktion wird sichergestellt, dass QTS immer genügend Platz hat, um neue Snapshots zu speichern.

#### **14.** Geben Sie das SED-Passwort an. Das SED-Passwort muss aus 8 bis 32 Zeichen aus einer der folgenden Gruppen bestehen:

- Buchstaben: A bis Z, a bis z
- Zahlen: 0 bis 9
- Sonderzeichen: Alle, außer Leerzeichen ( )

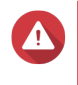

#### **Warnung**

Merken Sie sich dieses Passwort. Wenn Sie das Passwort vergessen, ist der Zugriff auf den Pool nicht mehr möglich, und die Daten können nicht mehr wiederhergestellt werden.

#### **15.** Optional: Speichern Sie den Verschlüsselungsschlüssel auf dem lokalen NAS. Durch das Speichern des Verschlüsselungsschlüssels kann QTS den SED-Pool beim Starten des NAS automatisch entsperren und mounten. Wenn der Verschlüsselungsschlüssel nicht gespeichert wird, müssen Sie das Verschlüsselungspasswort bei jedem Neustart des NAS angeben.

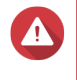

#### **Warnung**

Das Speichern des Verschlüsselungsschlüssels kann zu unbefugtem Zugriff auf die Daten führen, wenn unbefugte Personen physisch auf das NAS zugreifen können.

- **16.** Klicken Sie auf **Weiter**.
- **17.** Klicken Sie auf **Erstellen**. Es wird eine Bestätigungsmeldung angezeigt.
- **18.** Klicken Sie auf **OK**.

QTS erstellt den Speicherpool und zeigt die Informationen dann auf dem Bildschirm **Speicher/Snapshots** an.

### **Ein sicheres statisches SED-Volume erstellen**

- **1.** Wechseln Sie zu **Speicher & Snapshots** > **Speicher** > **Speicher/Snapshots**.
- **2.** Führen Sie eine der folgenden Aktionen aus.

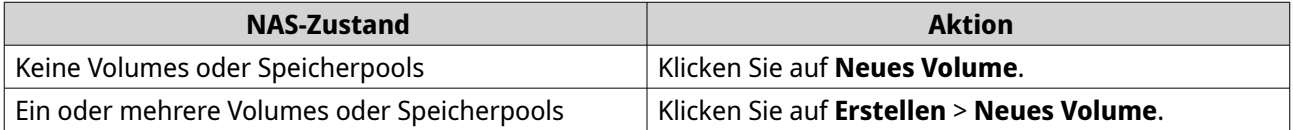

Das Fenster **Assistent für Volume-Erstellung** wird geöffnet.

- **3.** Wählen Sie **Statisches Volume**.
- **4.** Klicken Sie auf **Weiter**.
- **5.** Optional: Wählen Sie ein Erweiterungsgerät in der Liste **Gehäuseeinheit** aus.

### **Wichtig**

- Sie können keine Datenträger von mehreren Erweiterungsgeräten auswählen.
- Wenn das Erweiterungsgerät vom NAS getrennt wird, ist der Zugriff auf den Speicherpool erst möglich, wenn die Verbindung wiederhergestellt ist.
- **6.** Wählen Sie **Sicheres statisches SED-Volume erstellen**. In der Liste der Datenträger werden nur SED-Datenträger angezeigt.
- **7.** Wählen Sie einen oder mehrere Datenträger.
- **8.** Wählen Sie einen RAID-Typen.
	- QTS zeigt alle verfügbaren RAID-Typen an und wählt automatisch den am besten optimierten RAID-Typ aus.

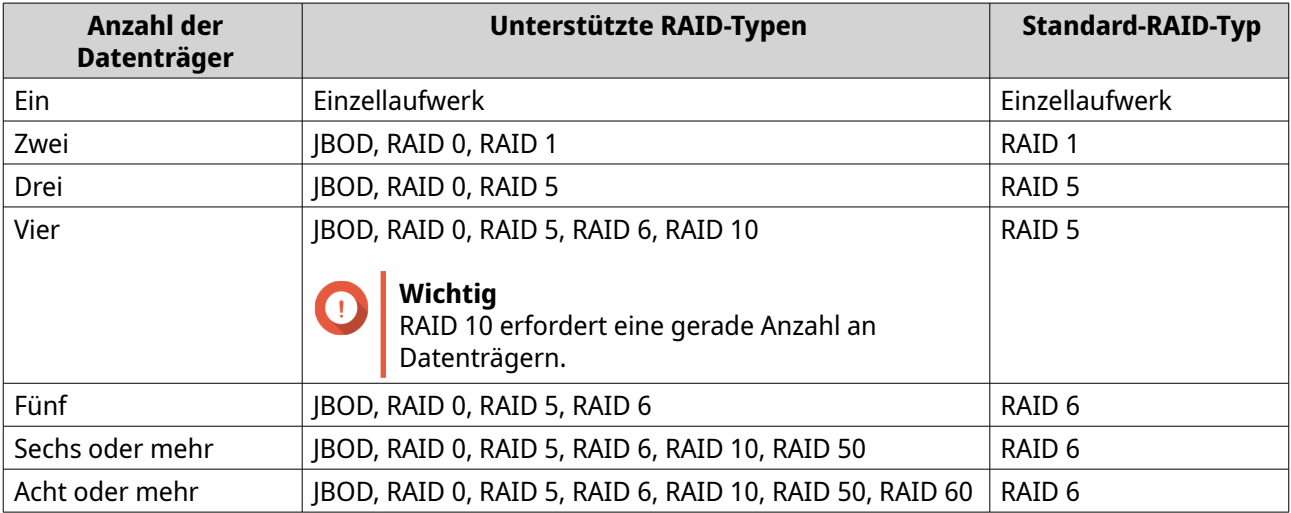

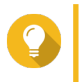

### **Tipp**

Verwenden Sie den Standard-RAID-Typ, wenn Sie nicht sicher sind, welche Option zu wählen ist. Weitere Informationen finden Sie unter [RAID-Typen](#page-253-0).

- **9.** Optional: Wählen Sie den Datenträger, der als Hot-Spare für diese RAID-Gruppe verwendet wird. Der designierte Hot-Spare ersetzt automatisch jeden Datenträger in der RAID-Gruppe, der ausfällt. Weitere Informationen finden Sie unter [RAID-Datenträgerausfallschutz](#page-257-0).
- **10.** Optional: Wählen Sie die Anzahl der RAID 50- oder RAID 60-Untergruppen aus. Die ausgewählten Datenträger sind gleichmäßig auf die angegebene Anzahl an RAID 5- oder RAID 6-Gruppen verteilt.
	- Eine höhere Anzahl an Untergruppen führt zu einem schnelleren RAID-Rebuild, zu einer erhöhten Datenträger-Fehlertoleranz und einer besseren Leistung, wenn alle Datenträger SSDs sind.
	- Eine geringere Anzahl an Untergruppen führt zu mehr Speicherkapazität und einer besseren Leistung, wenn alle Datenträger HDDs sind.

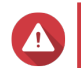

#### **Warnung**

Wenn eine RAID-Gruppe ungleichmäßig aufgeteilt ist, ist der überschüssige Speicherplatz nicht mehr verfügbar. Wenn beispielsweise 10 Datenträger auf 3 Untergruppen mit 3 Datenträgern aufgeteilt sind, bieten 3 Datenträger und 4 Datenträger nur 9 Datenträger Speicherkapazität.

- **11.** Klicken Sie auf **Weiter**.
- **12.** Optional: Geben Sie einen Alias für das Volume an. Der Alias muss aus 1 bis 64 Zeichen aus einer der folgenden Gruppen bestehen:
	- Buchstaben: A bis Z, a bis z
	- Sonderzeichen: Bindestrich (-) und Unterstrich (\_)
- **13.** Optional: Konfigurieren Sie das SSD-Over-Provisioning.

Das Over-Provisioning reserviert einen Prozentsatz des SSD-Speicherplatzes auf jedem Datenträger in der RAID-Gruppe, um die Schreibleistung zu verbessern und die Lebensdauer des Datenträgers zu verlängern. Sie können den für das Over-Provisioning reservierten Speicherplatz verringern, nachdem QTS die RAID-Gruppe erstellt hat.

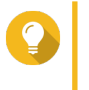

# **Tipp**

Um die optimale Menge an Over-Provisioning für Ihre SSDs zu ermitteln, laden Sie das SSD Profiling-Tool aus dem App Center herunter und starten Sie es.

**14.** Geben Sie die Anzahl der Bytes pro Inode an.

Die Anzahl der Bytes pro Inode legt die maximale Volume-Größe sowie die Anzahl der Dateien und Ordner fest, die auf dem Volume gespeichert werden kann. Die Erhöhung der Anzahl der Bytes pro Inode führt zu einer größeren maximalen Volume-Größe, jedoch zu einer geringeren maximalen Anzahl an Dateien und Ordnern.

**15.** Geben Sie das SED-Passwort an.

### **Warnung**

Merken Sie sich dieses Passwort. Wenn Sie das Passwort vergessen, ist der Zugriff auf den Pool nicht mehr möglich, und die Daten können nicht mehr wiederhergestellt werden.

**16.** Optional: Speichern Sie den Verschlüsselungsschlüssel auf dem lokalen NAS. Durch das Speichern des Verschlüsselungsschlüssels kann QTS den SED-Pool beim Starten des NAS automatisch entsperren und mounten. Wenn der Verschlüsselungsschlüssel nicht gespeichert wird, müssen Sie das Verschlüsselungspasswort bei jedem Neustart des NAS angeben.

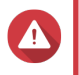

#### **Warnung**

Das Speichern des Verschlüsselungsschlüssels kann zu unbefugtem Zugriff auf die Daten führen, wenn unbefugte Personen physisch auf das NAS zugreifen können.

**17.** Optional: Konfigurieren Sie die erweiterten Einstellungen.

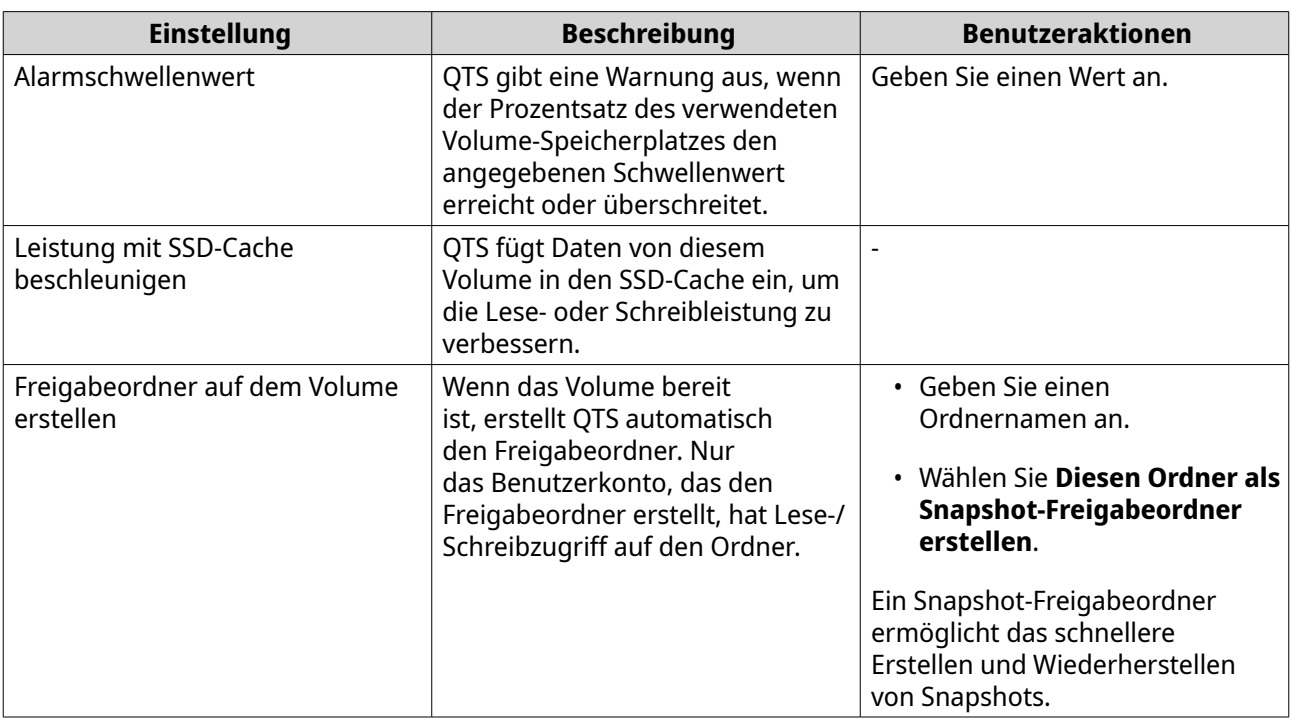

### **18.** Klicken Sie auf **Weiter**.

# **19.** Klicken Sie auf **Fertigstellen**.

Es wird eine Bestätigungsmeldung angezeigt.

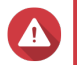

### **Warnung**

Durch Klicken auf **OK** werden alle Daten auf den ausgewählten Datenträgern gelöscht.

QTS erstellt und initialisiert das Volume und erstellt dann den optionalen Freigabeordner.

### **Aktionen für den SED-Speicherpool und das statische Volume**

Wechseln Sie zu **Speicher & Snapshots** > **Speicher** > **Speicher/Snapshots**, wählen Sie einen SED-Pool oder ein Volume, klicken Sie auf **Verwalten**, und wählen Sie dann **Aktionen** > **SED-Einstellungen**, um die folgenden Aktionen auszuführen.

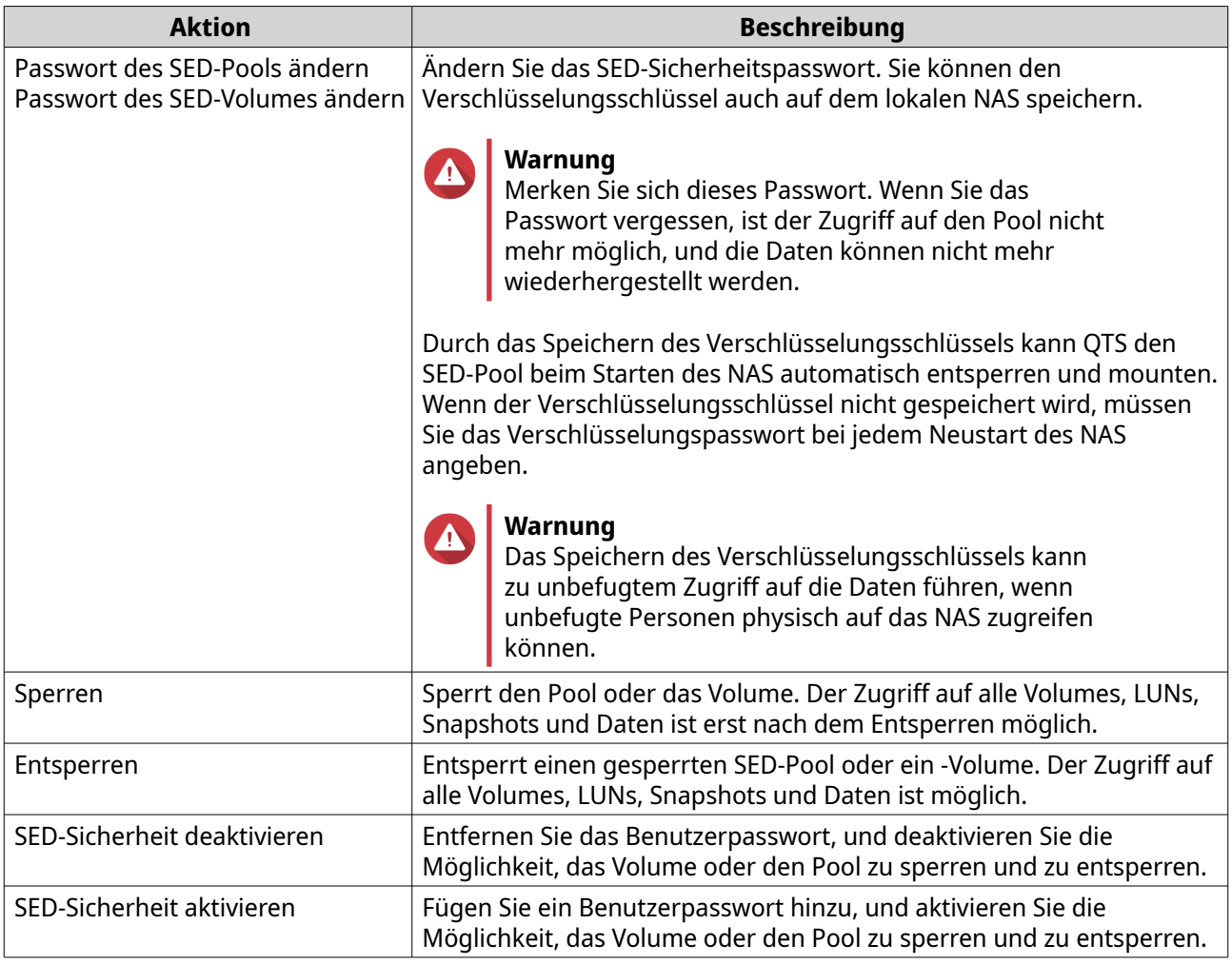

### **Einen gesperrten SED-Speicherpool oder ein statisches Volume entfernen**

- **1.** Wechseln Sie zu **Speicher & Snapshots** > **Speicher** > **Speicher/Snapshots**.
- **2.** Wählen Sie einen gesperrten SED-Speicherpool oder ein statisches Volume.
- **3.** Klicken Sie auf **Verwalten**, und wählen Sie dann **Entfernen**. Das Fenster **Assistent zum Entfernen** wird geöffnet.
- **4.** Wählen Sie eine Option zum Entfernen.

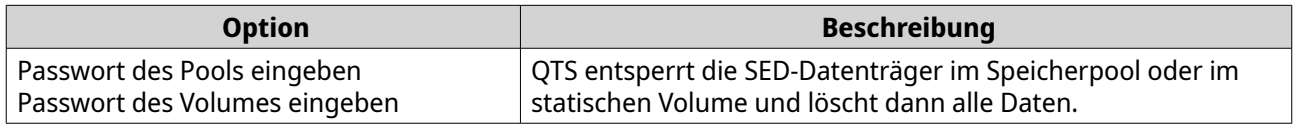

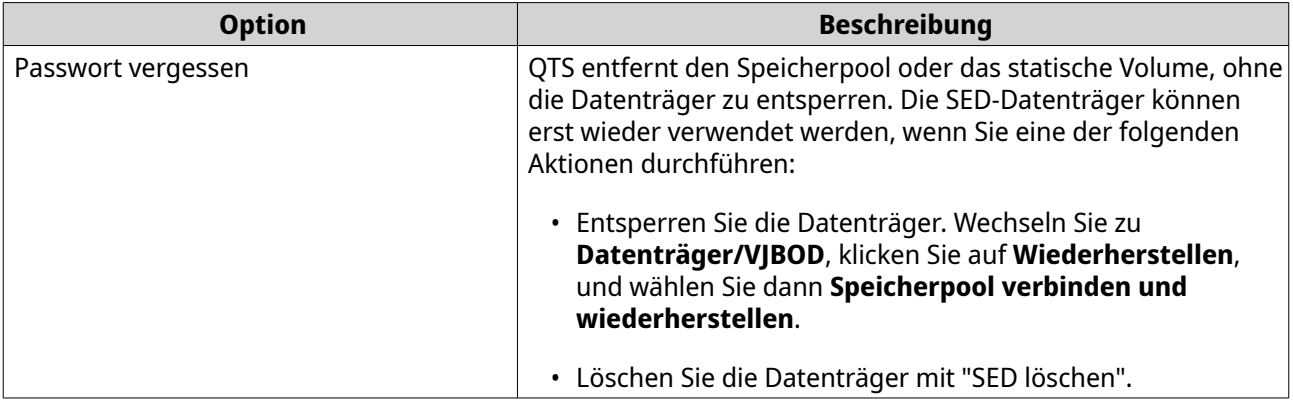

#### **5.** Klicken Sie auf **Übernehmen**.

### **Einen Datenträger mit "SED löschen" löschen**

Mit "SED löschen" werden alle Daten auf einem gesperrten oder entsperrten SED-Datenträger gelöscht und das SED-Sicherheitspasswort entfernt.

- **1.** Wechseln Sie zu **Speicher & Snapshots** > **Speicher** > **Datenträger/VJBOD**.
- **2.** Wählen Sie einen SED-Datenträger.
- **3.** Klicken Sie auf **Aktionen**, und wählen Sie dann **SED löschen**. Das Fenster **SED löschen** wird geöffnet.
- **4.** Geben Sie die PSID des Datenträgers ein.

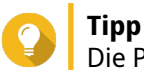

Die PSID befindet sich in der Regel auf der Vorderseite des Datenträgers.

**5.** Klicken Sie auf **Übernehmen**.

### **Erweiterungsgeräte**

Erweiterungsgeräte wurden entwickelt, um die Speicherkapazität eines QNAP-NAS durch zusätzliche Laufwerksschächte zu erweitern. Erweiterungsgeräte können über USB, Mini-SAS, Thunderbolt oder andere Kabeltypen an das NAS angeschlossen werden.

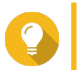

**Tipp** Verwendete Erweiterungsgeräte sind als JBODs bekannt.

# **Aktionen für das Erweiterungsgerät**

Wechseln Sie zu **Speicher & Snapshots** > **Speicher** > **Datenträger/VJBOD**, und wählen Sie ein Erweiterungsgerät, um die folgenden Aktionen auszuführen.

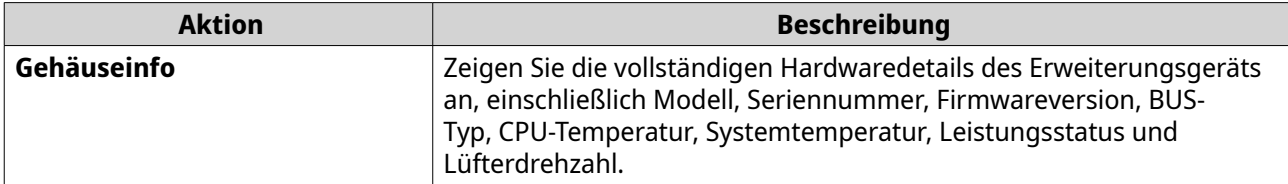

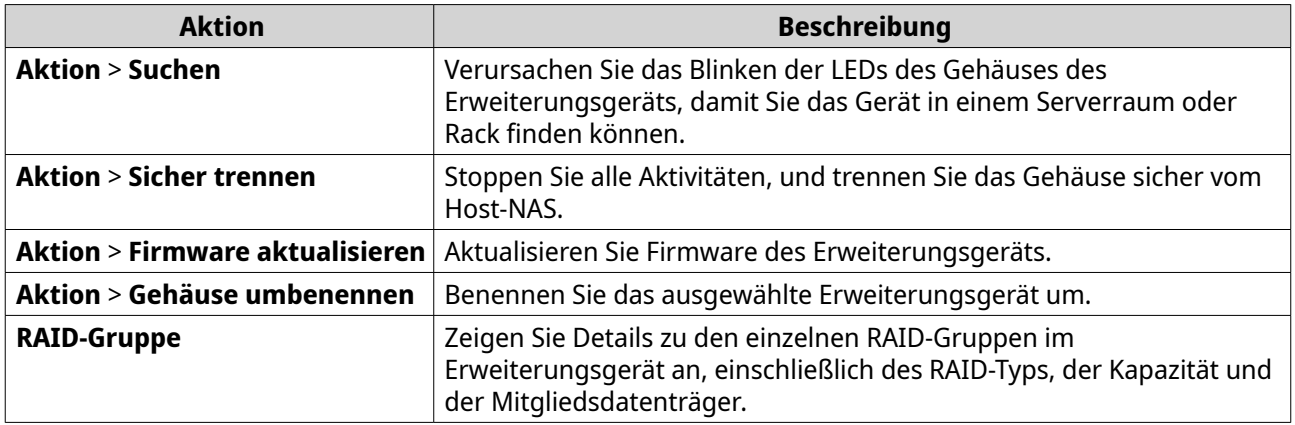

### **Erweiterungsgerät wiederherstellen**

Wenn ein Erweiterungsgerät versehentlich vom NAS getrennt wird, z. B. durch eine ungeplante Abschaltung oder ein abgezogenes Kabel, treten folgende Änderungen des Speicherstatus auf:

- Der Status aller Speicherpools im Erweiterungsgerät ändert sich in Fehler.
- Der Status aller RAID-Gruppen im Erweiterungsgerät ändert sich in Nicht aktiv.

Wenn diese Situation eintritt, schließen Sie das Erweiterungsgerät erneut an das NAS an, und QTS führt Sie automatisch durch den Wiederherstellungsprozess.

Sie können die Wiederherstellung auch manuell durchführen. Wechseln Sie zu **Speicher & Snapshots** > **Speicher** > **Datenträger/VJBOD**, wählen Sie ein Erweiterungsgerät, und klicken Sie dann auf **Wiederherstellen**, um eine der folgenden Aktionen auszuführen.

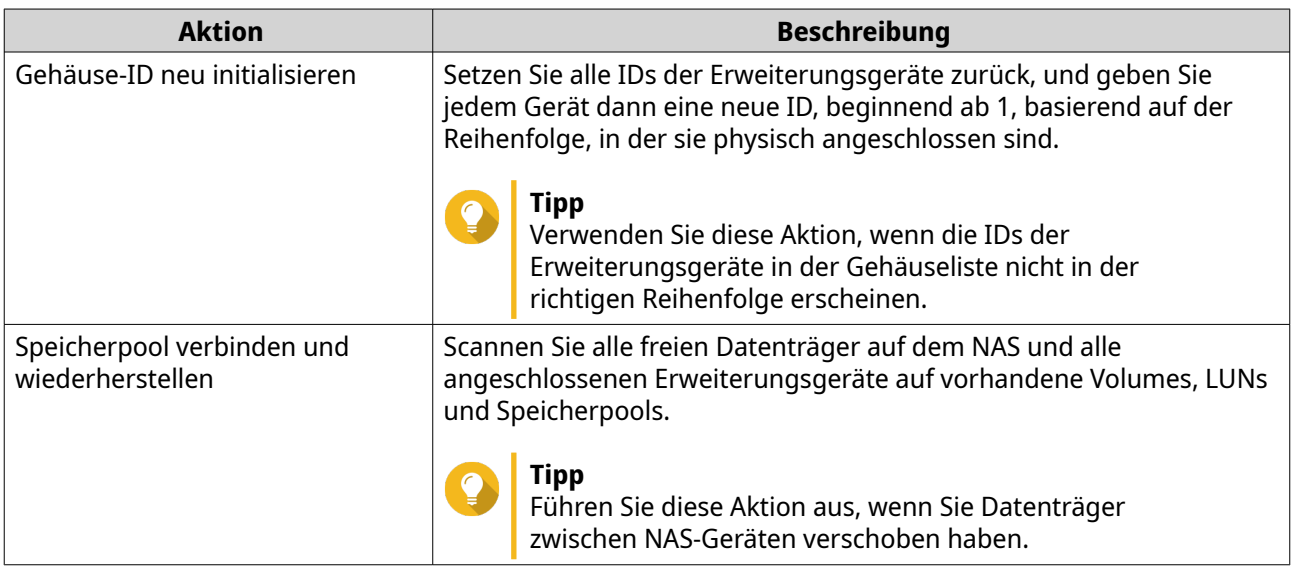

### **Externe QNAP-RAID-Geräte**

### **Über externe QNAP-RAID-Geräte**

Externe QNAP-RAID-Geräte sind eine Reihe von Erweiterungsgeräten, die entwickelt wurden, um die Speicherkapazität Ihres NAS oder Computers zu erhöhen. Externe RAID-Geräte unterscheiden sich von anderen QNAP-Erweiterungsgeräten dadurch, dass sie über Hardware-RAID verfügen. Ein Host kann entweder einzeln auf die Laufwerke in einem externen RAID zugreifen, oder das externe RAID-Gerät kann die Laufwerke mit Hardware-RAID kombinieren, sodass der Host auf sie als eine große Festplatte zugreift. Einige externe RAID-Geräte verfügen über Hardware-Switches zur Speicherkonfiguration, während andere Modelle nur über eine Software-Schnittstelle konfiguriert werden können.

### **Typen externer QNAP-RAID-Geräte**

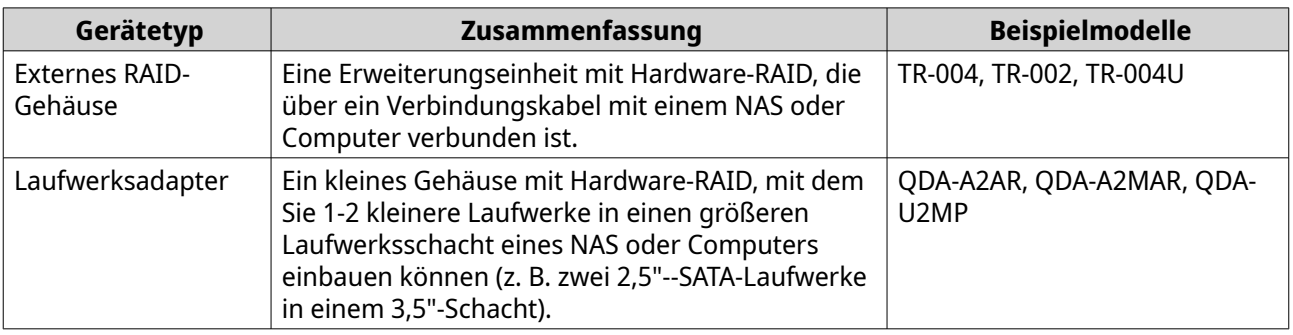

### **Anmerkung**

Wenn ein externes RAID-Gehäuse an ein QNAP-NAS angeschlossen ist, können Sie nur eine RAID-Gruppe auf dem Gehäuse erstellen. Alle Datenträger, die nicht zur RAID-Gruppe gehören, werden automatisch als Ersatzdatenträger zugewiesen und können erst dann zum Speichern verwendet werden, wenn die RAID-Gruppe gelöscht wurde.

# **Speichermodi**

QNAP-RAID-Gehäuse unterstützen zwei unterschiedliche Speichermodi.

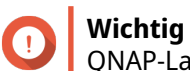

QNAP-Laufwerksadapter unterstützen nur den NAS-Speichermodus.

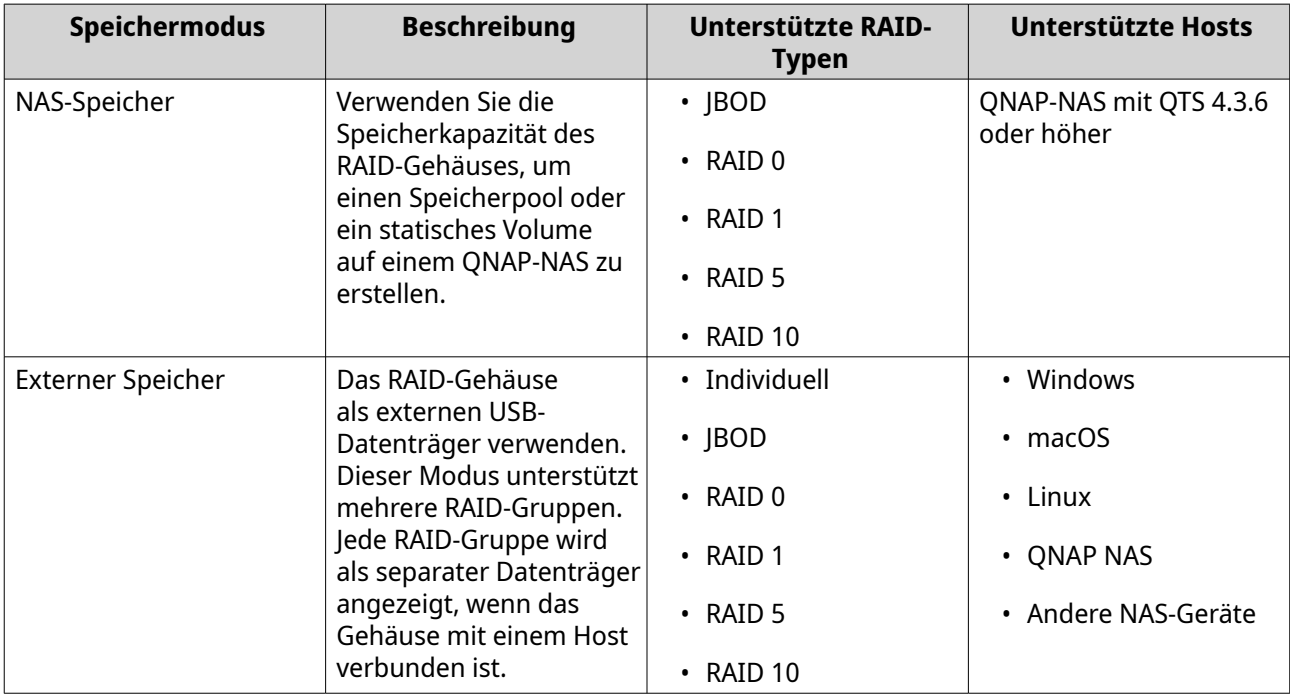

# **Speicherkonfiguration**

### <span id="page-273-0"></span>**Einen Speicherpool in einem RAID-Gehäuse erstellen**

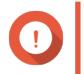

### **Wichtig**

- Die Modus-Taste auf dem RAID-Gerät muss sich im Modus "Software-Steuerung" befinden. Weitere Informationen finden Sie in der Hardware-Bedienungsanleitung des Gehäuses.
- Das RAID-Gehäuse darf keine vorhandenen RAID-Gruppen enthalten.

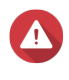

#### **Warnung**

Um Fehler oder Datenverlust zu vermeiden, dürfen Sie "Software-Steuerung" mit der Modus-Taste des Gehäuses nicht auf einen anderen Modus ändern, während das Gehäuse mit dem NAS verbunden ist.

- **1.** Öffnen Sie **Speicher & Snapshots**.
- **2.** Klicken Sie auf **Externe Speichergeräte**, und wählen Sie dann **Verwaltung des externen Speichergeräts**. Das Fenster **Verwaltung des externen Speichergeräts** wird geöffnet.

**3.** Klicken Sie auf **Konfigurieren**.

Der **Konfigurationsassistent für externes RAID-Gerät** wird geöffnet.

- **4.** Klicken Sie auf **Weiter**.
- **5.** Wählen Sie zwei oder mehr Datenträger.

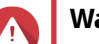

### **Warnung**

- Alle Daten auf den ausgewählten Datenträgern werden gelöscht.
- Alle nicht ausgewählten Datenträger werden automatisch als Ersatzdatenträger zugewiesen und können nicht genutzt werden, bis die RAID-Gruppe gelöscht wurde.
- **6.** Wählen Sie einen RAID-Typen.

QTS zeigt alle verfügbaren RAID-Typen an und wählt automatisch den am besten optimierten RAID-Typ aus.

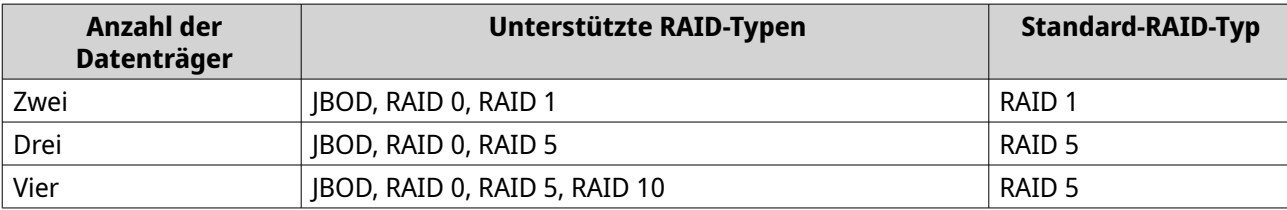

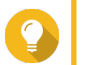

### **Tipp**

Verwenden Sie den Standard-RAID-Typ, wenn Sie nicht sicher sind, welche Option zu wählen ist.

- **7.** Klicken Sie auf **Weiter**.
- **8.** Wählen Sie **Speicherpool erstellen**.
- **9.** Klicken Sie auf **Erstellen**.

Es wird eine Bestätigungsmeldung angezeigt.

**10.** Klicken Sie auf **OK**.

- Das RAID-Gehäuse erstellt die RAID-Gruppe.
- Der **Assistent zum Erstellen des Speicherpools** wird auf dem Bildschirm **Datenträger wählen** geöffnet.
- Die erstellte RAID-Gruppe wird automatisch ausgewählt, und der RAID-Typ wird auf  $E$ inzeln gesetzt.
- **11.** Klicken Sie auf **Weiter**.
- **12.** Konfigurieren Sie den Alarmschwellenwert. QTS gibt eine Warnung aus, wenn der Prozentsatz des verwendeten Pool-Speicherplatzes den angegebenen Schwellenwert erreicht oder überschreitet.
- **13.** Konfigurieren Sie den garantierten Snapshot-Speicherplatz für Pool. Der garantierte Pool-Snapshot-Speicherplatz ist der Speicherpool-Speicherplatz, der für das Speichern von Snapshots reserviert ist. Durch die Aktivierung dieser Funktion wird sichergestellt, dass QTS immer genügend Platz hat, um neue Snapshots zu speichern.
- **14.** Klicken Sie auf **Weiter**.
- **15.** Klicken Sie auf **Erstellen**. Es wird eine Bestätigungsmeldung angezeigt.
- **16.** Klicken Sie auf **OK**.

QTS erstellt den Speicherpool und zeigt die Informationen dann auf dem Bildschirm **Speicher/Snapshots** an.

#### **Einen Speicherpool auf einem Laufwerksadapter erstellen**

- **1.** Stellen Sie den Laufwerksadapter mit dem Hardware-Modusschalter des Geräts auf den gewünschten RAID-Modus ein.
- **2.** Installieren Sie den Laufwerksadapter auf dem NAS. Weitere Informationen finden Sie im Hardware-Benutzerhandbuch des Laufwerksadapters.
- **3.** Wechseln Sie zu **Speicher & Snapshots** > **Speicher** > **Speicher/Snapshots**.
- **4.** Führen Sie eine der folgenden Aktionen aus.
	- Klicken Sie auf **Neuer Speicherpool**.
	- Klicken Sie auf **Erstellen**, und wählen Sie dann **Neuer Speicherpool**.

Das Fenster **Assistent zum Erstellen des Speicherpools** wird geöffnet.

- **5.** Klicken Sie auf **Weiter**.
- **6.** Wählen Sie unter **Gehäuseeinheit** die Option **NAS-Host**.
- **7.** Wählen Sie in der Liste der Laufwerke den Laufwerksadapter.
- **8.** Wählen Sie unter **RAID-Typ** die Option **Einzeln**.
- **9.** Klicken Sie auf **Weiter**.
- **10.** Optional: Konfigurieren Sie das SSD-Over-Provisioning. Das Over-Provisioning reserviert einen Prozentsatz des SSD-Speicherplatzes auf jedem Datenträger in der RAID-Gruppe, um die Schreibleistung zu verbessern und die Lebensdauer des Datenträgers zu

verlängern. Sie können den für das Over-Provisioning reservierten Speicherplatz verringern, nachdem QTS die RAID-Gruppe erstellt hat.

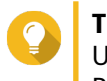

# **Tipp**

Um die optimale Menge an Over-Provisioning für Ihre SSDs zu ermitteln, laden Sie das SSD Profiling-Tool aus dem App Center herunter und starten Sie es.

- **11.** Optional: Konfigurieren Sie den Alarmschwellenwert. QTS gibt eine Warnung aus, wenn der Prozentsatz des verwendeten Pool-Speicherplatzes den angegebenen Schwellenwert erreicht oder überschreitet.
- **12.** Optional: Konfigurieren Sie den garantierten Snapshot-Speicherplatz für Pool. Der garantierte Pool-Snapshot-Speicherplatz ist der Speicherpool-Speicherplatz, der für das Speichern von Snapshots reserviert ist. Durch die Aktivierung dieser Funktion wird sichergestellt, dass QTS immer genügend Platz hat, um neue Snapshots zu speichern.
- **13.** Klicken Sie auf **Weiter**.
- **14.** Klicken Sie auf **OK**.
	- Der **Assistent zum Erstellen des Speicherpools** wird auf dem Bildschirm **Datenträger wählen** geöffnet.
	- Die in den Schritten 3-5 erstellte RAID-Gruppe wird als Datenträger für den Speicherpool ausgewählt.
	- Der RAID-Typ wird auf Einzeln festgelegt.
- **15.** Klicken Sie auf **Weiter**.
- **16.** Konfigurieren Sie den Alarmschwellenwert. QTS gibt eine Warnung aus, wenn der Prozentsatz des verwendeten Pool-Speicherplatzes den angegebenen Schwellenwert erreicht oder überschreitet.
- **17.** Klicken Sie auf **Weiter**.
- **18.** Klicken Sie auf **Erstellen**. Es wird eine Bestätigungsmeldung angezeigt.
- **19.** Klicken Sie auf **OK**.

QTS erstellt den Speicherpool und zeigt die Informationen dann auf dem Bildschirm **Speicher/Snapshots** an.

### **Ein statisches Volume in einem RAID-Gehäuse erstellen**

### **Wichtig**

- Die Modus-Taste auf dem RAID-Gerät muss sich im Modus "Software-Steuerung" befinden. Weitere Informationen finden Sie in der Hardware-Bedienungsanleitung des Gehäuses.
- Das RAID-Gehäuse darf keine vorhandenen RAID-Gruppen enthalten.

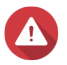

#### **Warnung**

Um Fehler oder Datenverlust zu vermeiden, dürfen Sie "Software-Steuerung" mit der Modus-Taste des Gehäuses nicht auf einen anderen Modus ändern, während das Gehäuse mit dem NAS verbunden ist.

- **1.** Öffnen Sie **Speicher & Snapshots**.
- **2.** Klicken Sie auf **Externe Speichergeräte**, und wählen Sie dann **Verwaltung des externen Speichergeräts**. Das Fenster **Verwaltung des externen Speichergeräts** wird geöffnet.
- **3.** Klicken Sie auf **Konfigurieren**. Der **Konfigurationsassistent für externes RAID-Gerät** wird geöffnet.
- **4.** Klicken Sie auf **Weiter**.
- **5.** Wählen Sie zwei oder mehr Datenträger.

### **Warnung**

- Alle Daten auf den ausgewählten Datenträgern werden gelöscht.
- Alle nicht ausgewählten Datenträger werden automatisch als Ersatzdatenträger zugewiesen und können nicht genutzt werden, bis die RAID-Gruppe gelöscht wurde.
- **6.** Wählen Sie einen RAID-Typen.

QTS zeigt alle verfügbaren RAID-Typen an und wählt automatisch den am besten optimierten RAID-Typ aus.

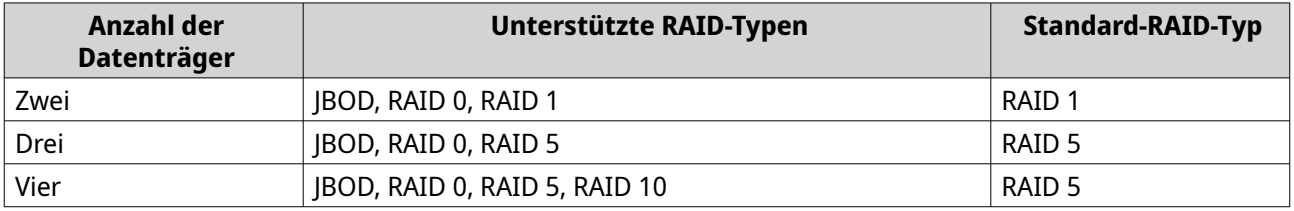

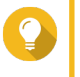

#### **Tipp**

Verwenden Sie den Standard-RAID-Typ, wenn Sie nicht sicher sind, welche Option zu wählen ist. Weitere Informationen zu RAID-Typen finden Sie unter [RAID-Typen](#page-253-0).

- **7.** Klicken Sie auf **Weiter**.
- **8.** Wählen Sie **Volume erstellen**.
- **9.** Klicken Sie auf **Erstellen**. Es wird eine Bestätigungsmeldung angezeigt.
- **10.** Klicken Sie auf **OK**.
	- Das RAID-Gehäuse erstellt die RAID-Gruppe.
	- Der **Assistent für Volume-Erstellung** wird auf dem Bildschirm **Datenträger wählen** geöffnet.
	- Die erstellte RAID-Gruppe wird automatisch ausgewählt, und der RAID-Typ wird auf  $E$ inzeln gesetzt.
- **11.** Klicken Sie auf **Weiter**.
- **12.** Optional: Geben Sie einen Alias für das Volume an. Der Alias muss aus 1 bis 64 Zeichen aus einer der folgenden Gruppen bestehen:
	- Buchstaben: A bis Z, a bis z
	- Zahlen: 0 bis 9
- Sonderzeichen: Bindestrich (-) und Unterstrich (\_)
- **13.** Geben Sie die Anzahl der Bytes pro Inode an.

Die Anzahl der Bytes pro Inode legt die maximale Volume-Größe sowie die Anzahl der Dateien und Ordner fest, die auf dem Volume gespeichert werden kann. Die Erhöhung der Anzahl der Bytes pro Inode führt zu einer größeren maximalen Volume-Größe, jedoch zu einer geringeren maximalen Anzahl an Dateien und Ordnern.

**14.** Optional: Konfigurieren Sie die erweiterten Einstellungen.

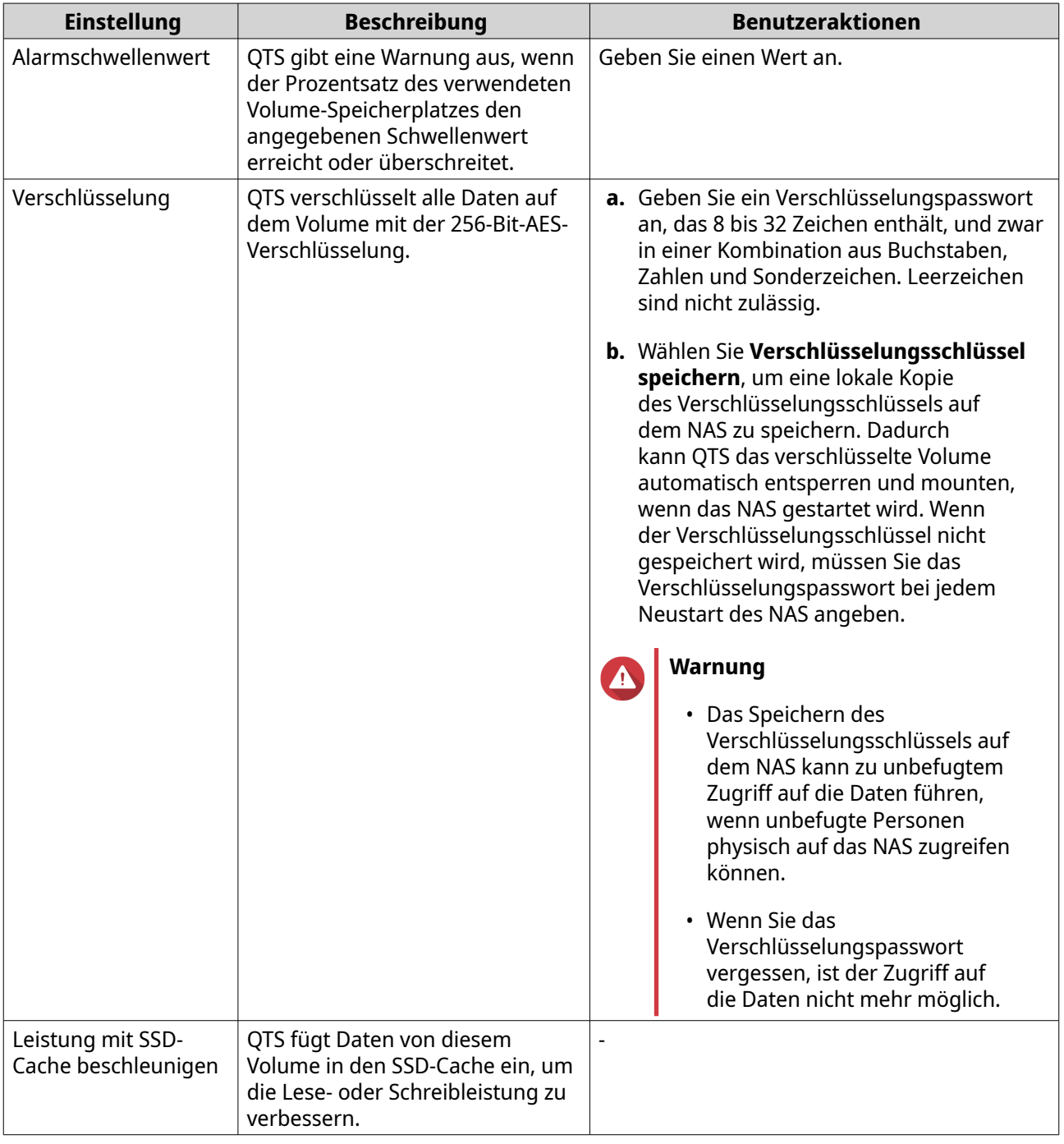

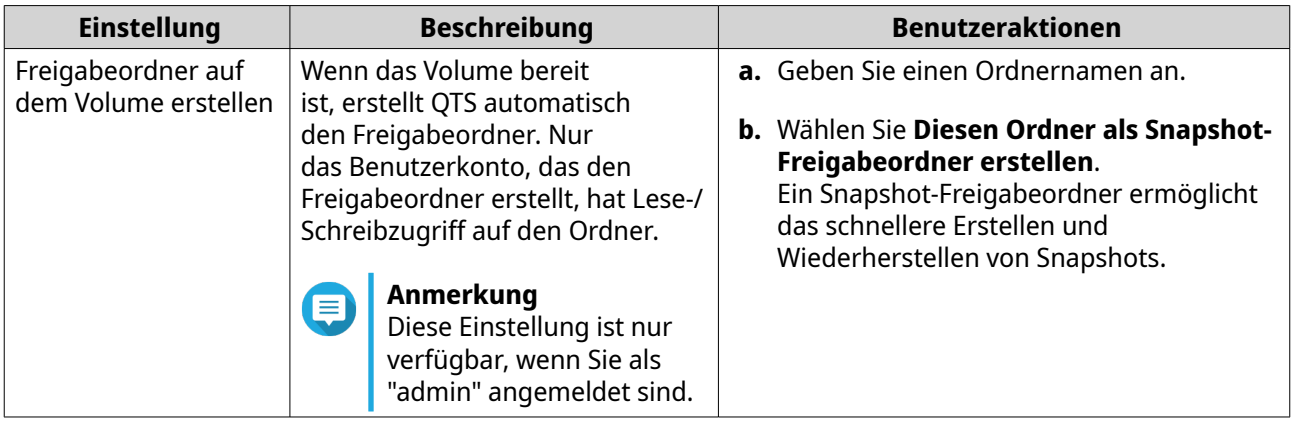

- **15.** Klicken Sie auf **Weiter**.
- **16.** Klicken Sie auf **Fertigstellen**. Es wird eine Bestätigungsmeldung angezeigt.
- **17.** Klicken Sie auf **OK**.

QTS erstellt und initialisiert das Volume und erstellt dann den optionalen Freigabeordner.

#### **Ein statisches Volume auf einem Laufwerksadapter erstellen**

- **1.** Stellen Sie den Laufwerksadapter mit dem Hardware-Modusschalter des Geräts auf den gewünschten RAID-Modus ein.
- **2.** Installieren Sie den Laufwerksadapter auf dem NAS. Weitere Informationen finden Sie im Hardware-Benutzerhandbuch des Laufwerksadapters.
- **3.** Wechseln Sie zu **Speicher & Snapshots** > **Speicher** > **Speicher/Snapshots**.
- **4.** Führen Sie eine der folgenden Aktionen aus.

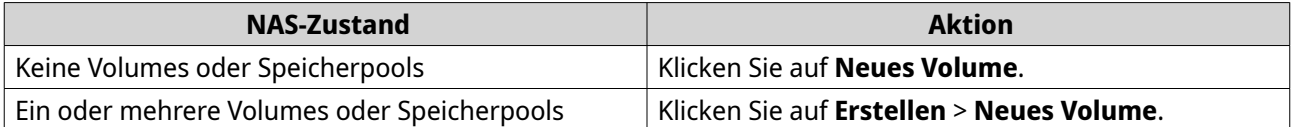

Das Fenster **Assistent für Volume-Erstellung** wird geöffnet.

- **5.** Wählen Sie den Volume-Typ.
	- **a.** Klicken Sie auf **Typ ändern**. Das Fenster **Volume-Typ ändern** wird geöffnet.
	- **b.** Wählen Sie **Statisches Volume**.
	- **c.** Klicken Sie auf **OK**. Das Fenster **Volume-Typ ändern** wird geschlossen.
- **6.** Klicken Sie auf **Weiter**.
- **7.** Wählen Sie unter **Gehäuseeinheit** die Option **NAS-Host**.
- **8.** Wählen Sie in der Liste der Laufwerke den Laufwerksadapter.
- **9.** Wählen Sie unter **RAID-Typ** die Option **Einzeln**.
- **10.** Klicken Sie auf **Weiter**.
- **11.** Optional: Geben Sie einen Alias für das Volume an. Der Alias muss aus 1 bis 64 Zeichen aus einer der folgenden Gruppen bestehen:
	- Buchstaben: A bis Z, a bis z
	- Zahlen: 0 bis 9
	- Sonderzeichen: Bindestrich (-) und Unterstrich (\_)
- **12.** Optional: Konfigurieren Sie das SSD-Over-Provisioning.

Das Over-Provisioning reserviert einen Prozentsatz des SSD-Speicherplatzes auf jedem Datenträger in der RAID-Gruppe, um die Schreibleistung zu verbessern und die Lebensdauer des Datenträgers zu verlängern. Sie können den für das Over-Provisioning reservierten Speicherplatz verringern, nachdem QTS die RAID-Gruppe erstellt hat.

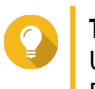

**Tipp**

Um die optimale Menge an Over-Provisioning für Ihre SSDs zu ermitteln, laden Sie das SSD Profiling-Tool aus dem App Center herunter und starten Sie es.

- **13.** Optional: Geben Sie die Anzahl der Bytes pro Inode an. Die Anzahl der Bytes pro Inode legt die maximale Volume-Größe sowie die Anzahl der Dateien und Ordner fest, die auf dem Volume gespeichert werden kann. Die Erhöhung der Anzahl der Bytes pro Inode führt zu einer größeren maximalen Volume-Größe, jedoch zu einer geringeren maximalen Anzahl an Dateien und Ordnern.
- **14.** Optional: Konfigurieren Sie die erweiterten Einstellungen.

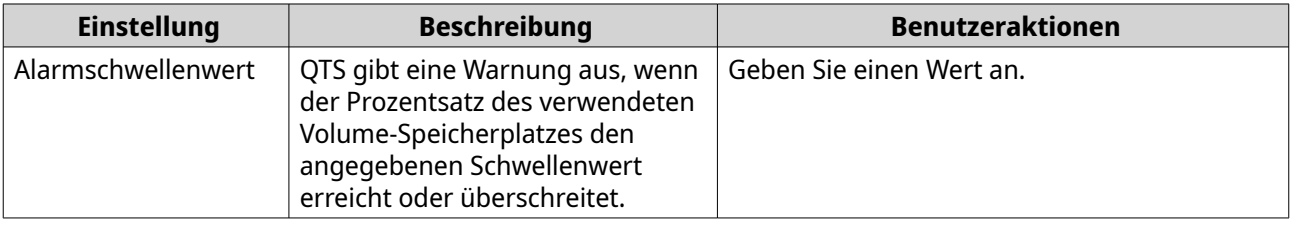

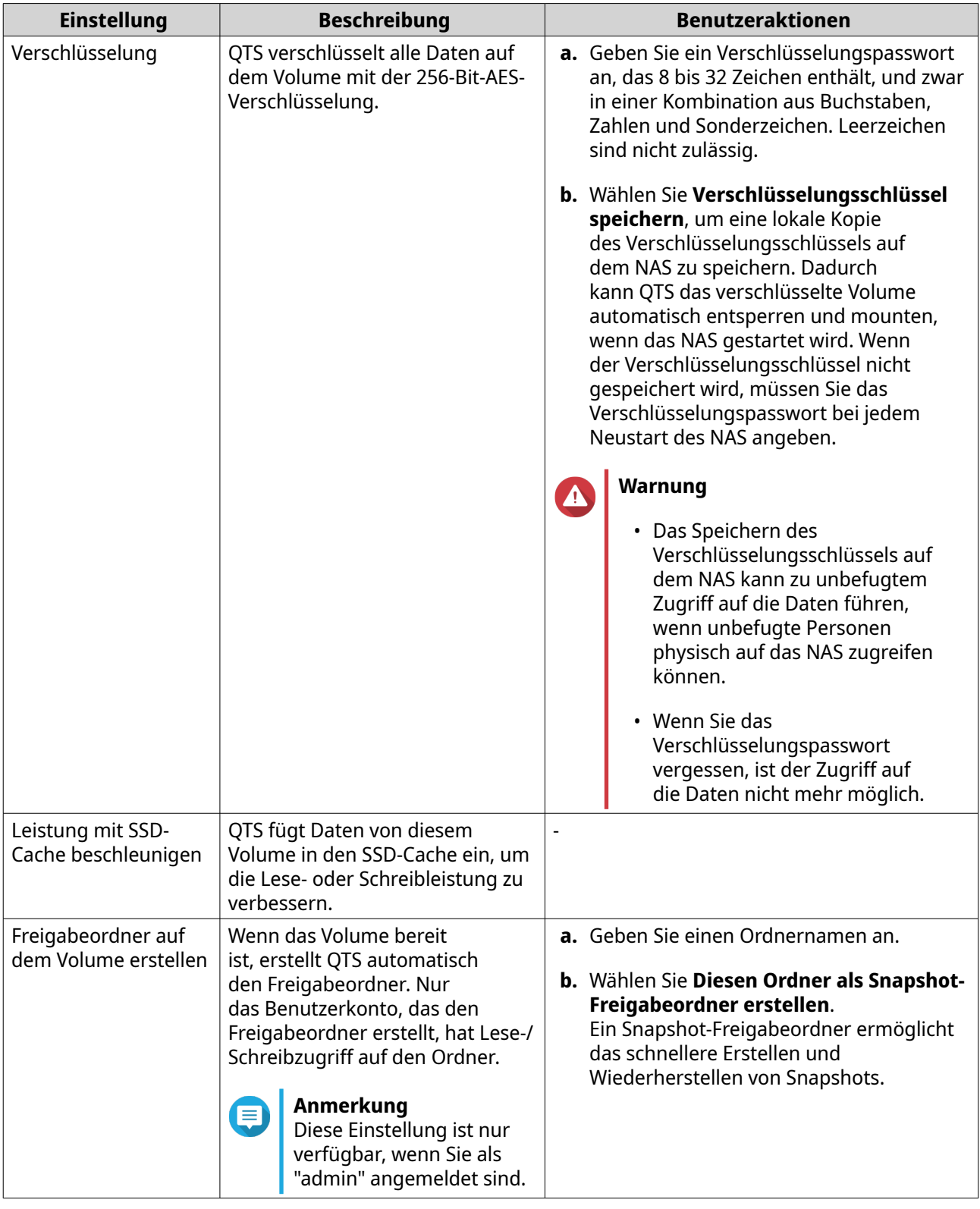

- **15.** Klicken Sie auf **Weiter**.
- **16.** Klicken Sie auf **Fertigstellen**. Es wird eine Bestätigungsmeldung angezeigt.
- **17.** Klicken Sie auf **OK**.

<span id="page-281-0"></span>QTS erstellt und initialisiert das Volume und erstellt dann den optionalen Freigabeordner.

#### **Ein RAID-Gehäuse als externes Speichergerät konfigurieren**

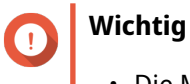

#### • Die Modus-Taste auf dem RAID-Gerät muss sich im Modus "Software-Steuerung" befinden. Weitere Informationen finden Sie in der Hardware-Bedienungsanleitung des Gehäuses.

• Das RAID-Gehäuse darf keine vorhandenen RAID-Gruppen enthalten.

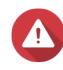

#### **Warnung**

Um Fehler oder Datenverlust zu vermeiden, dürfen Sie "Software-Steuerung" mit der Modus-Taste des Gehäuses nicht auf einen anderen Modus ändern, während das Gehäuse mit dem NAS verbunden ist.

- **1.** Öffnen Sie **Speicher & Snapshots**.
- **2.** Klicken Sie auf **Externe Speichergeräte**, und wählen Sie dann **Verwaltung des externen Speichergeräts**. Das Fenster **Verwaltung des externen Speichergeräts** wird geöffnet.
- **3.** Klicken Sie auf **Konfigurieren**.

Der **Konfigurationsassistent für externes RAID-Gerät** wird geöffnet.

- **4.** Klicken Sie auf **Weiter**.
- **5.** Wählen Sie zwei oder mehr Datenträger.

### **Warnung**

- Alle Daten auf den ausgewählten Datenträgern werden gelöscht.
- Alle nicht ausgewählten Datenträger werden automatisch als Ersatzdatenträger zugewiesen und können nicht genutzt werden, bis die RAID-Gruppe gelöscht wurde.
- **6.** Wählen Sie einen RAID-Typen.

QTS zeigt alle verfügbaren RAID-Typen an und wählt automatisch den am besten optimierten RAID-Typ aus.

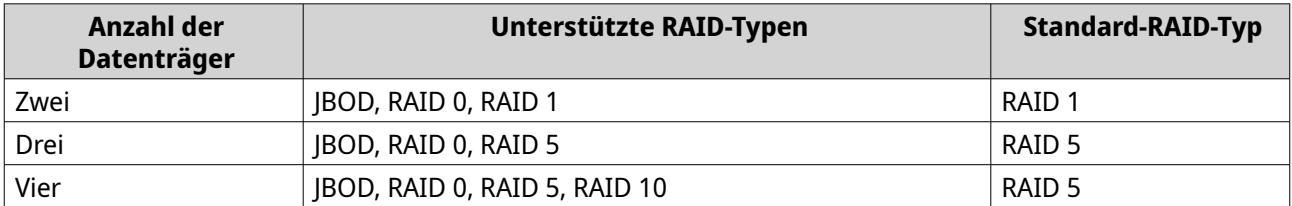

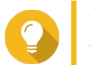

### **Tipp**

Verwenden Sie den Standard-RAID-Typ, wenn Sie nicht sicher sind, welche Option zu wählen ist.

- **7.** Klicken Sie auf **Weiter**.
- **8.** Wählen Sie **Externen Speicherplatz erstellen**.
- **9.** Klicken Sie auf **Erstellen**.

Es wird eine Bestätigungsmeldung angezeigt.

- **10.** Klicken Sie auf **OK**.
- **11.** Wechseln Sie zu **Speicher & Snapshots** > **Speicher** > **Externer Speicher**.
- **12.** Wählen Sie die nicht initialisierte Partition im RAID-Gehäuse.

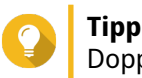

Doppelklicken Sie auf das RAID-Gehäuse, um alle seine Partitionen anzuzeigen.

- **13.** Klicken Sie auf **Aktionen**, und wählen Sie dann **Formatieren**. Das Fenster **Partition formatieren** wird geöffnet.
- **14.** Wählen Sie ein Dateisystem.

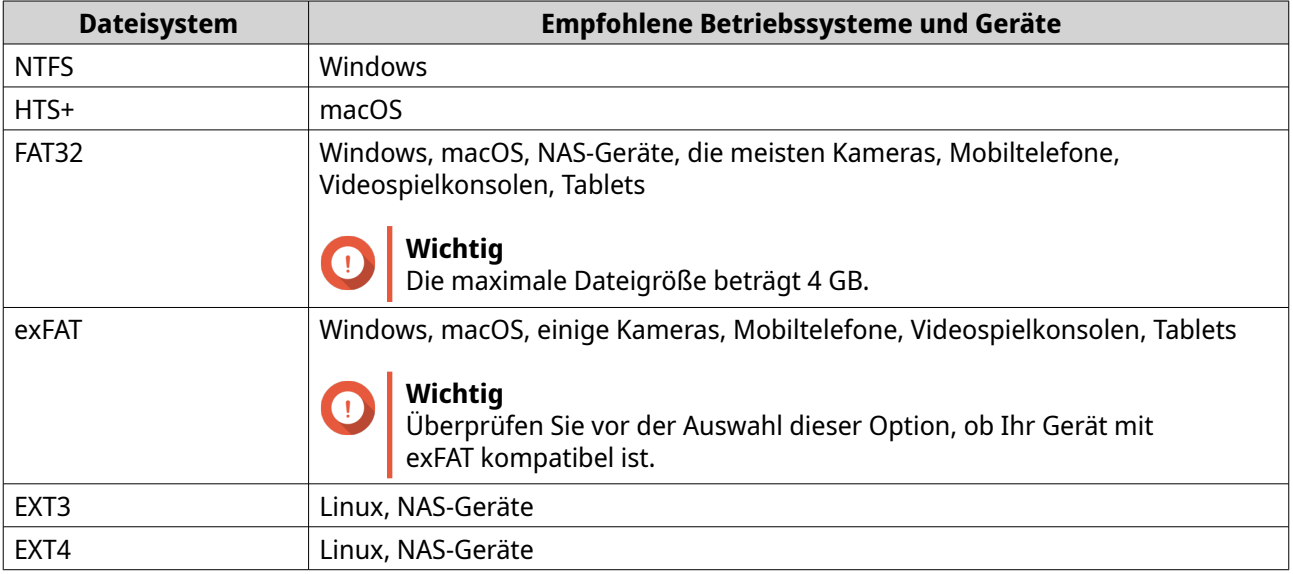

- **15.** Geben Sie eine Datenträgerbezeichnung an. Die Bezeichnung muss aus 1 bis 16 Zeichen aus einer der folgenden Gruppen bestehen:
	- Buchstaben: A bis Z, a bis z
	- Zahlen: 0 bis 9
	- Sonderzeichen: Bindestrich "-"
- **16.** Optional: Verschlüsselung aktivieren.
	- **a.** Wählen Sie einen Verschlüsselungstyp. Wählen Sie eine der folgenden Optionen:
		- AES 128-Bit
		- AES 192-Bit
		- AES 256-Bit
	- **b.** Geben Sie ein Verschlüsselungspasswort an. Das Passwort muss aus 8 bis 16 Zeichen aus einer der folgenden Gruppen bestehen:
		- Buchstaben: A bis Z, a bis z
		- Zahlen: 0 bis 9
- Alle Sonderzeichen (ausgenommen Leerzeichen)
- **c.** Bestätigen Sie das Verschlüsselungspasswort.
- **d.** Optional: Wählen Sie **Verschlüsselungsschlüssel speichern**. Wählen Sie diese Option, um eine lokale Kopie des Verschlüsselungsschlüssels auf dem NAS zu speichern. Dadurch kann QTS das verschlüsselte Volume automatisch entsperren und mounten, wenn das NAS gestartet wird. Wenn der Verschlüsselungsschlüssel nicht gespeichert wird, müssen Sie das Verschlüsselungspasswort bei jedem Neustart des NAS angeben.

#### **Warnung**

- Das Speichern des Verschlüsselungsschlüssels auf dem NAS kann zu unbefugtem Zugriff auf die Daten führen, wenn unbefugte Personen physisch auf das NAS zugreifen können.
- Wenn Sie das Verschlüsselungspasswort vergessen haben, ist der Zugriff auf das Volume nicht mehr möglich, und alle Daten gehen verloren.
- **17.** Klicken Sie auf **Formatieren**. Es wird eine Warnmeldung angezeigt.
- **18.** Klicken Sie auf **OK**.

QTS formatiert die RAID-Gruppe auf dem externen RAID-Gehäuse als externen Datenträger. Sie können ihn unter **Speicher & Snapshots** > **Speicher** > **Externer Speicher** anzeigen und verwalten.

### **QTS Externe RAID-Verwaltung**

Öffnen Sie **Speicher & Snapshots**, klicken Sie auf **Externe Speichergeräte**, und wählen Sie dann **Verwaltung des externen Speichergeräts**, um am NAS angeschlossene RAID-Geräte anzuzeigen, zu verwalten und zu konfigurieren.

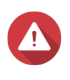

#### **Warnung**

Um Fehler oder Datenverlust zu vermeiden, dürfen Sie "Software-Steuerung" mit der Modus-Taste eines RAID-Geräts nicht in einen anderen Modus ändern, während das Gerät mit dem NAS verbunden ist.

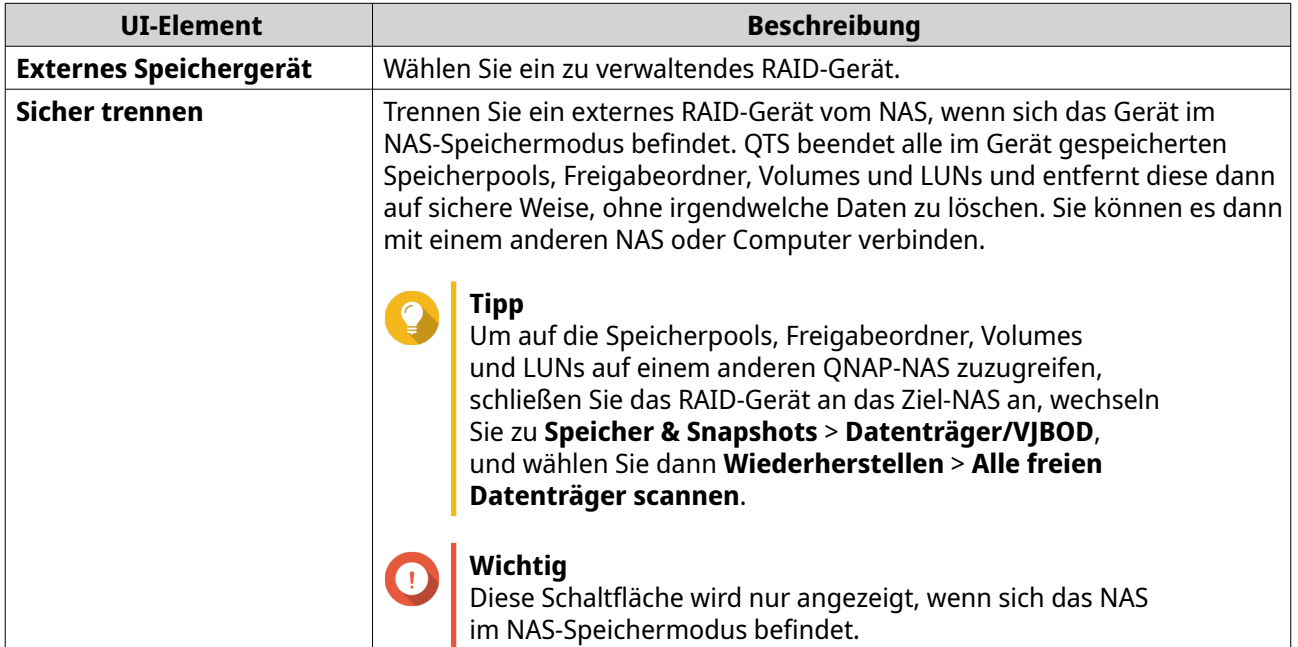

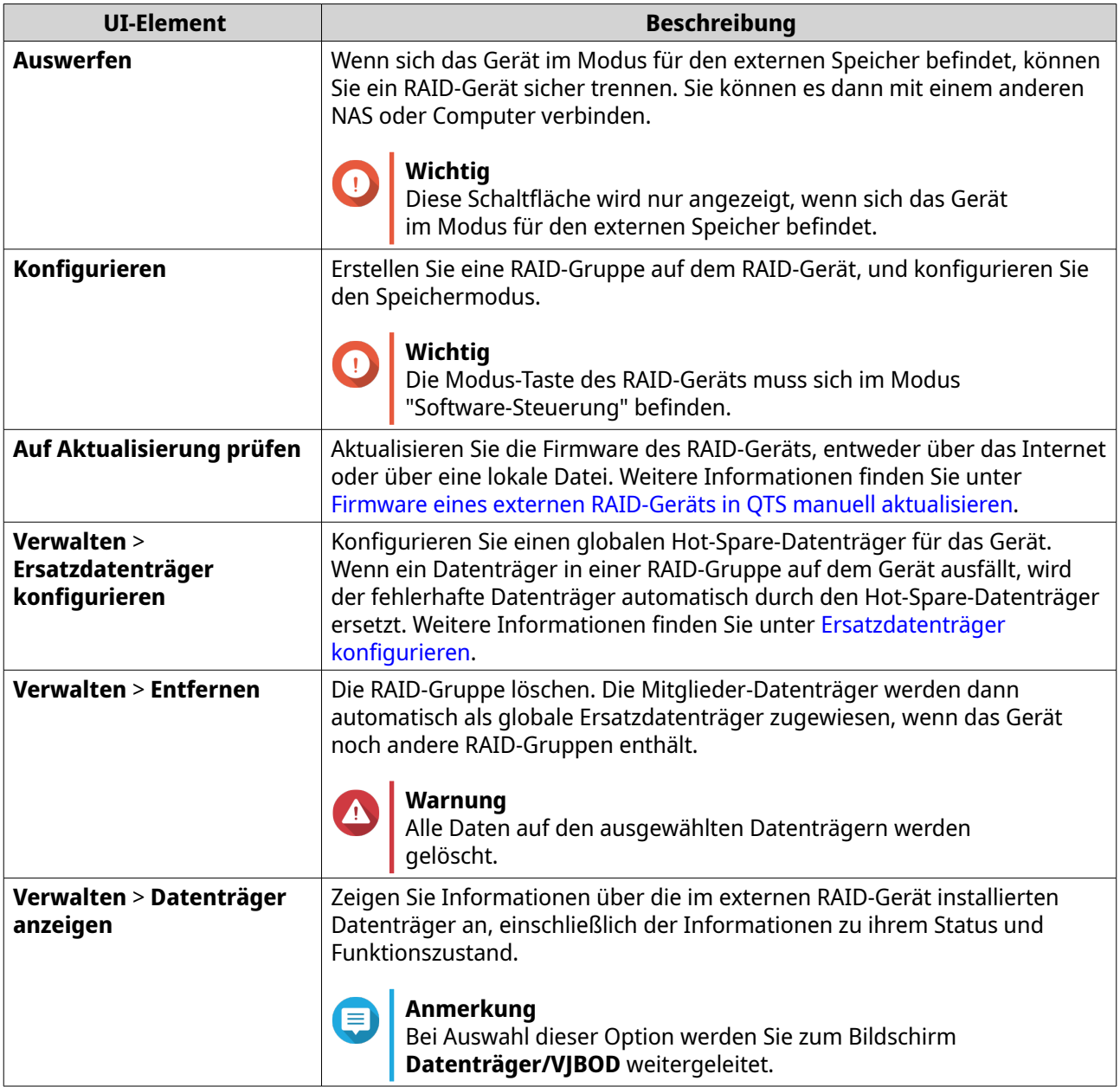

### **Migrieren eines externen RAID-Gehäuses im NAS-Speichermodus**

Führen Sie die folgenden Schritte aus, um ein externes RAID-Gehäuse mit einem Speicherpool oder einem statischen Volume von einem QNAP-NAS auf ein anderes QNAP-NAS (das wir als Ziel-NAS bezeichnen) zu verschieben.

- **1.** Wechseln Sie zu **Speicher & Snapshots** > **Speicher** > **Datenträger/VJBOD**.
- **2.** Wählen Sie ein Gehäuse aus.
- **3.** Wählen Sie **Aktion** > **Sicher entfernen**. Das Fenster **Gehäuse sicher entfernen** wird geöffnet.
- **4.** Klicken Sie auf **Übernehmen**.

#### **Warnung**

Sie dürfen das RAID-Gehäuse nicht trennen oder ausschalten, bis das Gehäuse entfernt wurde.

<span id="page-285-0"></span>Es wird eine Bestätigungsmeldung angezeigt.

- **5.** Trennen Sie das RAID-Gehäuse vom NAS.
- **6.** Verbinden Sie das RAID-Gehäuse mmit dem Ziel-QNAP-NAS.
- **7.** Wechseln Sie auf dem Ziel-NAS zu **Speicher & Snapshots** > **Speicher** > **Datenträger/VJBOD**.
- **8.** Klicken Sie auf **Wiederherstellen**, und wählen Sie dann **Speicherpool verbinden und wiederherstellen**. Es wird eine Bestätigungsmeldung angezeigt.
- **9.** Klicken Sie auf **OK**. QTS scannt das RAID-Gehäuse nach Speicherpools und statischen Volumes und zeigt diese dann im Fenster **Wiederherstellungsassistent** an.
- **10.** Klicken Sie auf **Übernehmen**.

QTS macht alle Speicherpools, Volumes und LUNs auf dem RAID-Gehäuse auf dem Ziel-NAS unter **Speicher & Snapshots** > **Speicher** > **Speicher/Snapshots** verfügbar.

#### **Firmware eines externen RAID-Geräts in QTS manuell aktualisieren**

- **1.** Öffnen Sie **Speicher & Snapshots**.
- **2.** Klicken Sie auf **Externe Speichergeräte**, und wählen Sie dann **Verwaltung des externen Speichergeräts**. Das Fenster **Verwaltung des externen Speichergeräts** wird geöffnet.
- **3.** Wählen Sie ein RAID-Gerät.
- **4.** Klicken Sie auf **Auf Aktualisierung prüfen**. Das Fenster **Firmware-Verwaltung** wird geöffnet. QTS sucht online nach der neuesten Geräte-Firmware.
- **5.** Wählen Sie eine Firmware-Aktualisierungsmethode.

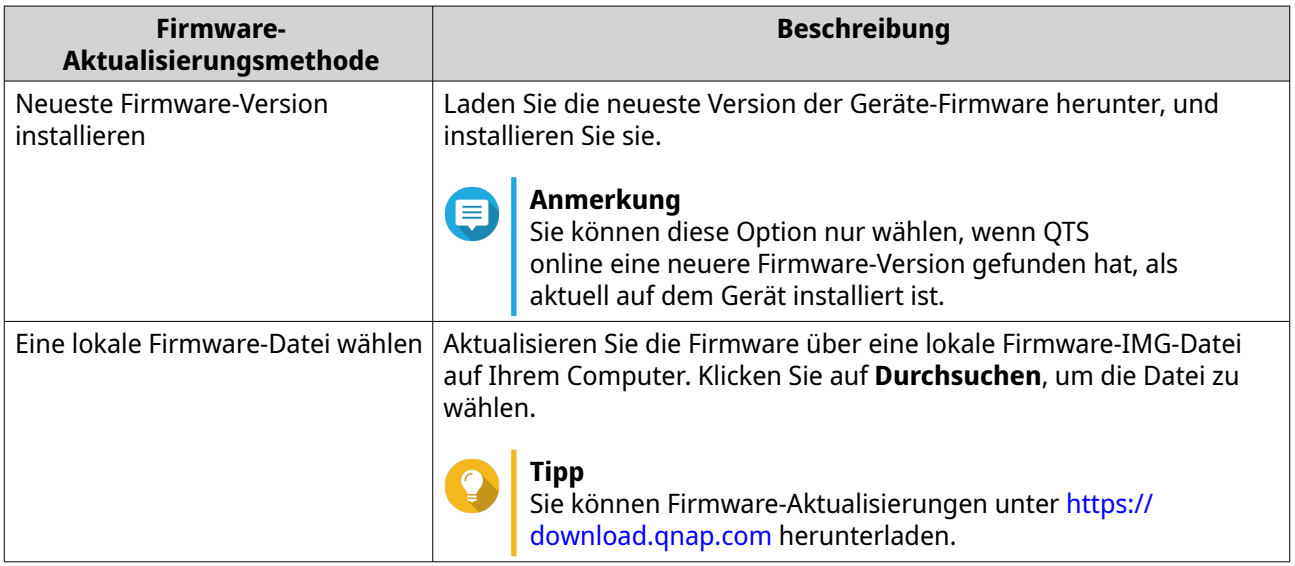

**6.** Klicken Sie auf **Aktualisieren**.

<span id="page-286-0"></span>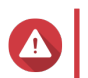

**Warnung**

Schalten Sie das RAID-Gerät nur aus oder trennen Sie es, wenn Sie dazu aufgefordert werden.

- **7.** Befolgen Sie zum Installieren der Firmware-Aktualisierung die Anweisungen. Je nach Modell werden Sie möglicherweise aufgefordert, das Gerät auszuschalten und dann einzuschalten oder die Verbindung zu trennen und das Gerät dann wieder verbinden. QTS erkennt das Gerät und zeigt eine Benachrichtigungsmeldung an.
- **8.** Warten Sie auf die Bestätigung, dass die Firmware-Aktualisierung abgeschlossen ist.
- **9.** Wechseln Sie zu **Speicher & Snapshots** > **Speicher** > **Datenträger/VJBOD**.
- **10.** Klicken Sie auf **Wiederherstellen**, und wählen Sie dann **Speicherpool verbinden und wiederherstellen**.

#### **Ersatzdatenträger konfigurieren**

- **1.** Öffnen Sie **Speicher & Snapshots**.
- **2.** Klicken Sie auf **Externe Speichergeräte**, und wählen Sie dann **Verwaltung des externen Speichergeräts**. Das Fenster **Verwaltung des externen Speichergeräts** wird geöffnet.
- **3.** Klicken Sie auf **Verwalten**, und wählen Sie dann **Ersatzdatenträger konfigurieren**. Das Fenster **Ersatzdatenträger konfigurieren** wird geöffnet.
- **4.** Wählen Sie einen oder mehrere freie Datenträger.
- **5.** Klicken Sie auf **Übernehmen**.

Die gewählten Datenträger werden als Ersatzdatenträger für die RAID-Gruppe auf dem externen RAID-Gerät zugewiesen.

### **Zustand des externen RAID-Geräts**

Um den Status und den Zustand der mit dem NAS verbundenen RAID-Gehäuse oder Laufwerksadapter und der darin installierten Datenträger anzuzeigen, wechseln Sie zu **Speicher & Snapshots** > **Speicher** > **Datenträger/VJBOD**.

### **Das Menü "Automatische Wiedergabe"**

Das Menü "Automatische Wiedergabe" wird geöffnet, wenn Sie ein RAID-Gehäuse mit einem NAS verbinden. Die in diesem Menü verfügbaren Aktionen variieren je nach aktuellem Speichermodus des Gehäuses sowie der RAID-Konfiguration.

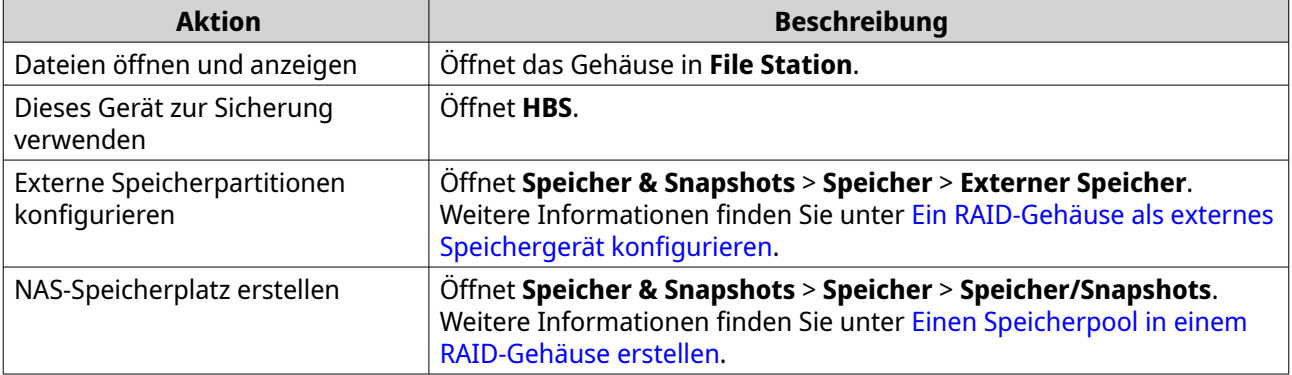

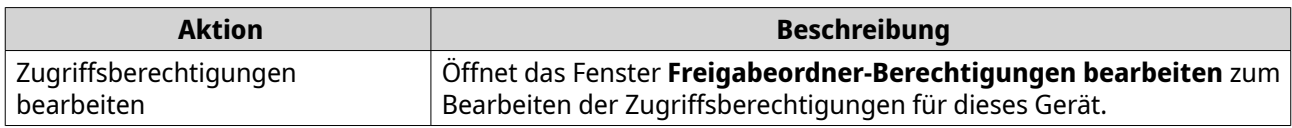

# **QNAP-JBOD-Gehäuse**

### **Über QNAP-JBOD-Gehäuse**

QNAP-JBOD-Gehäuse sind eine Reihe von Erweiterungsgeräten, die entwickelt wurden, um die Speicherkapazität Ihres NAS oder Computers zu erhöhen. JBOD-Gehäuse bieten eine breite Palette an Speicheranwendungen. Sie können Laufwerke unabhängig voneinander verwalten oder sie in einer Software-RAID-Konfiguration mit einem Host-NAS oder Computer gruppieren. QNAP bietet JBOD-Gehäuse mit USB 3.2 Gen 2 Typ-C- oder SFF-Schnittstellenports an, um eine schnelle und effiziente Datenübertragung zwischen dem JBOD-Gehäuse und dem Host-Gerät zu gewährleisten.

### **QNAP JBOD-Gehäuse-Typen**

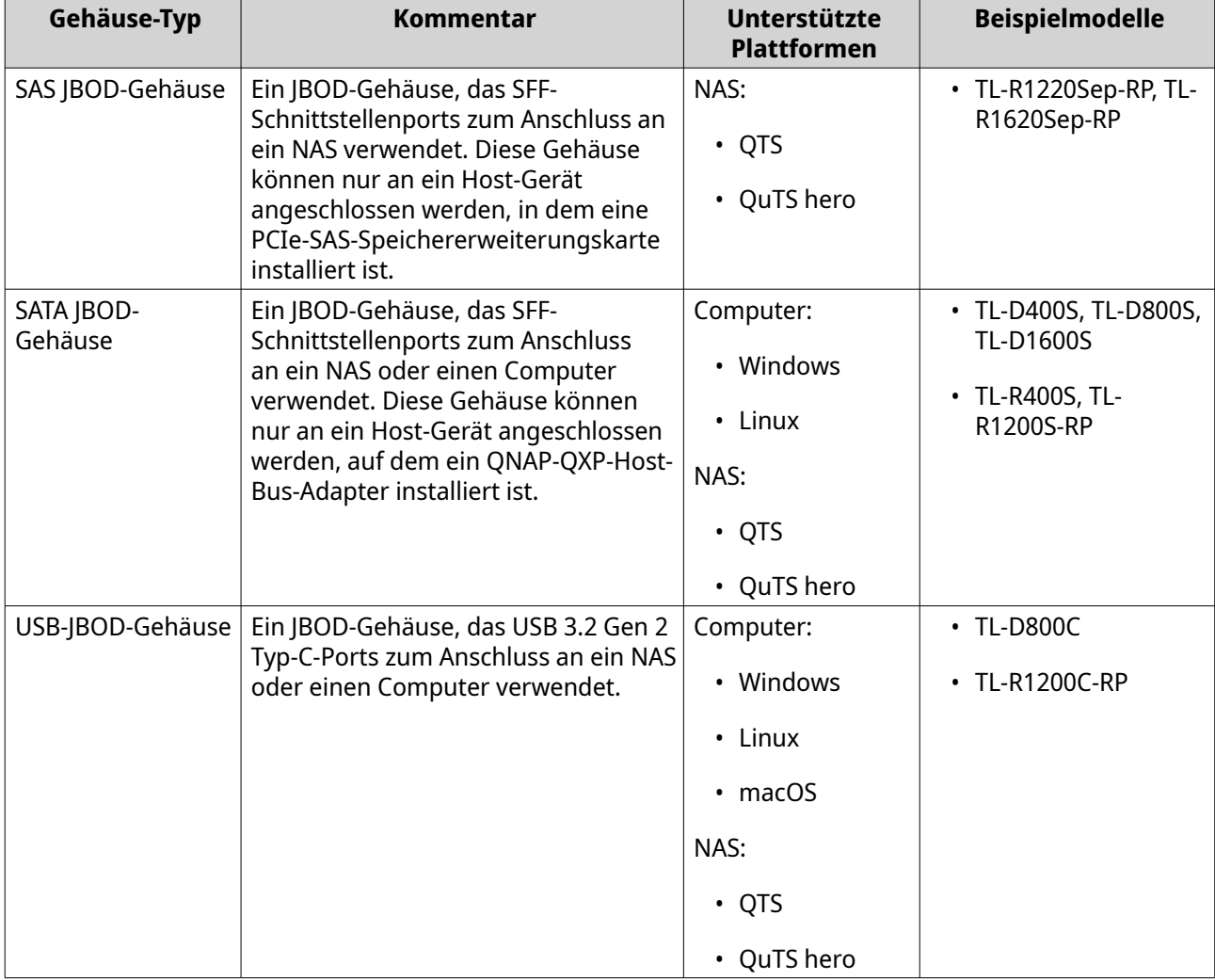

### **QTS JBOD-Verwaltung**

Sie können JBOD-Gehäuse in QTS von folgenden Orten aus im Dienstprogramm "Speicher & Snapshots" verwalten.
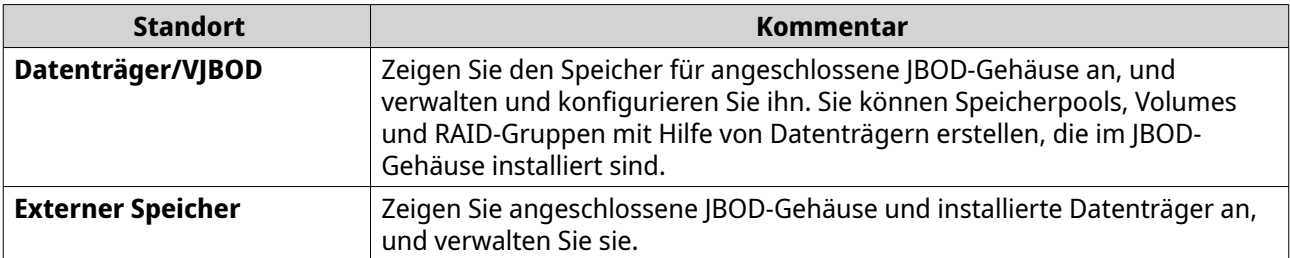

### **JBOD-Gehäuse-Firmware in QTS aktualisieren**

- **1.** Öffnen Sie **Speicher & Snapshots**. QTS prüft bei der Anmeldung regelmäßig für jedes angeschlossene Gerät auf die neueste Firmware. Wenn ein neues Firmware-Update verfügbar ist, öffnet QTS das Fenster **Firmware-Update starten**.
- **2.** Befolgen Sie zum Installieren der Firmware-Aktualisierung die Anweisungen. Je nach Modell werden Sie möglicherweise aufgefordert, das Gerät auszuschalten und dann einzuschalten oder die Verbindung zu trennen und das Gerät dann wieder verbinden. QTS erkennt das Gerät und zeigt eine Benachrichtigungsmeldung an.
- **3.** Warten Sie auf die Bestätigung, dass die Firmware-Aktualisierung abgeschlossen ist.
- **4.** Wechseln Sie zu **Speicher & Snapshots** > **Speicher** > **Datenträger/VJBOD**.
- **5.** Klicken Sie auf **Wiederherstellen**, und wählen Sie dann **Speicherpool verbinden und wiederherstellen**.

### **Qtier**

Qtier ist eine proprietäre automatisierte Technologie, die entwickelt wurde, um die NAS-Speicherleistung zu steigern und die Gesamtkosten des NAS-Betriebs zu senken.

Mit Qtier kann ein Speicherpool eine Mischung aus Solid-State-Laufwerken (SSDs), Festplatten (HDDs) und Serial Attached SCSI (SAS)-Laufwerken enthalten. QTS erstellt für jeden Datenträgertyp eine separate Speicherschicht und verschiebt dann Daten zwischen den Schichten basierend auf der Zugriffsfrequenz. Häufig abgerufene Daten werden auf die schnellsten Datenträger verschoben, um eine höhere Lese- und Schreibleistung zu erzielen. Selten abgerufene Daten werden auf die langsameren Datenträger mit hoher Kapazität verschoben, um die Daten kostengünstiger zu speichern.

### **Qtier-Vorteile**

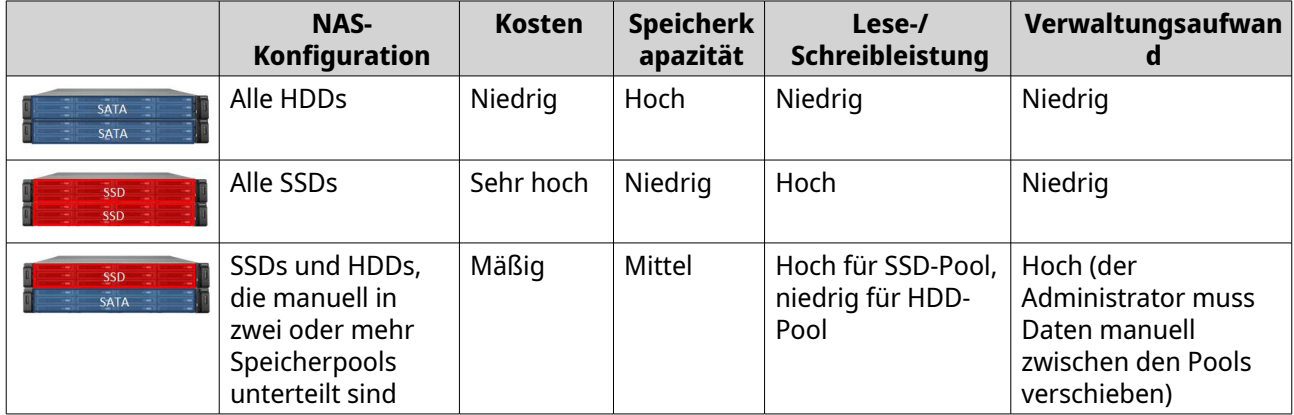

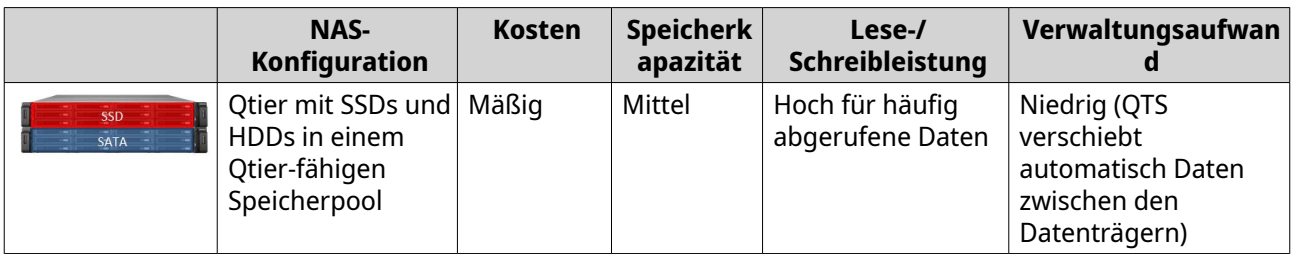

#### **Qtier 2.0 IO Aware**

Qtier 2.0 IO Aware ist eine Funktion, die in QTS Version 4.3.3 oder höher verfügbar ist. Mit IO Aware reserviert QTS 25% der SSD-Tier-Kapazität in einem Qtier-Speicherpool für eine schnellere Zugriffsleistung. Wenn Daten in den Kapazitäts- oder Hochgeschwindigkeitsstufen eine hohe Anzahl von Lese- oder Schreibanforderungen erfahren, verschiebt QTS sie sofort auf den reservierten SSD-Speicherplatz, anstatt darauf zu warten, sie per Auto-Tiering zu verschieben. Dies verbessert die zufällige E/A-Leistung und bietet eine ähnliche Leistung wie die eines SSD-Cache.

#### **Vergleich zwischen Qtier und SSD-Cache**

#### **Anmerkung** 巨

Qtier kann gleichzeitig mit dem SSD-Cache verwendet werden.

Bei der Konfiguration eines NAS mit einer Mischung aus HDDs und SSDs gibt es drei Hauptkonfigurationsoptionen.

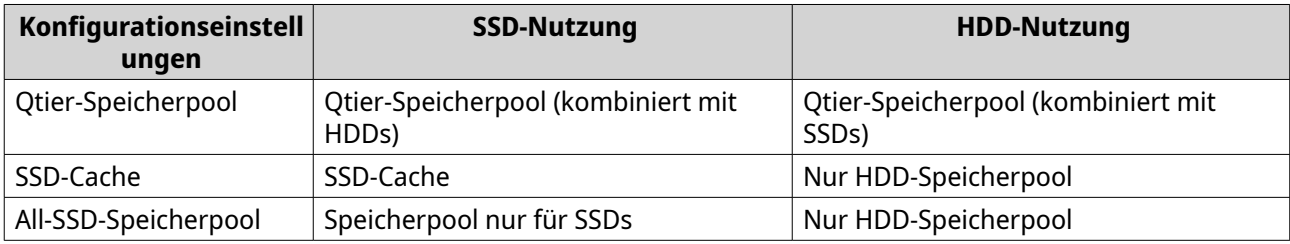

#### Vergleich von Qtier-, SSD-Cache- und All-SSD-Speicherpool

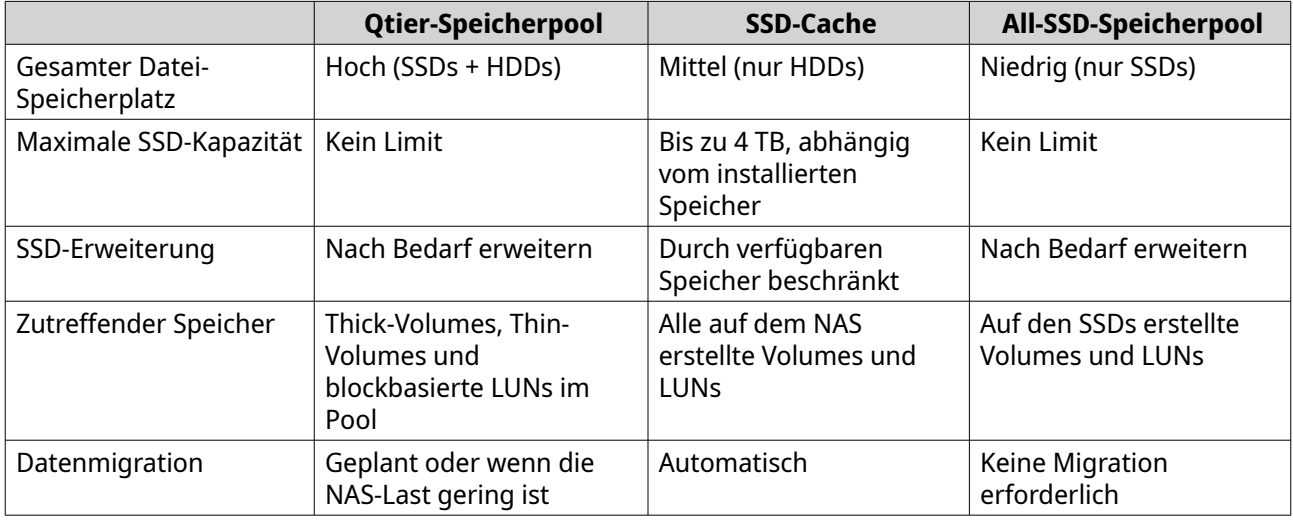

<span id="page-290-0"></span>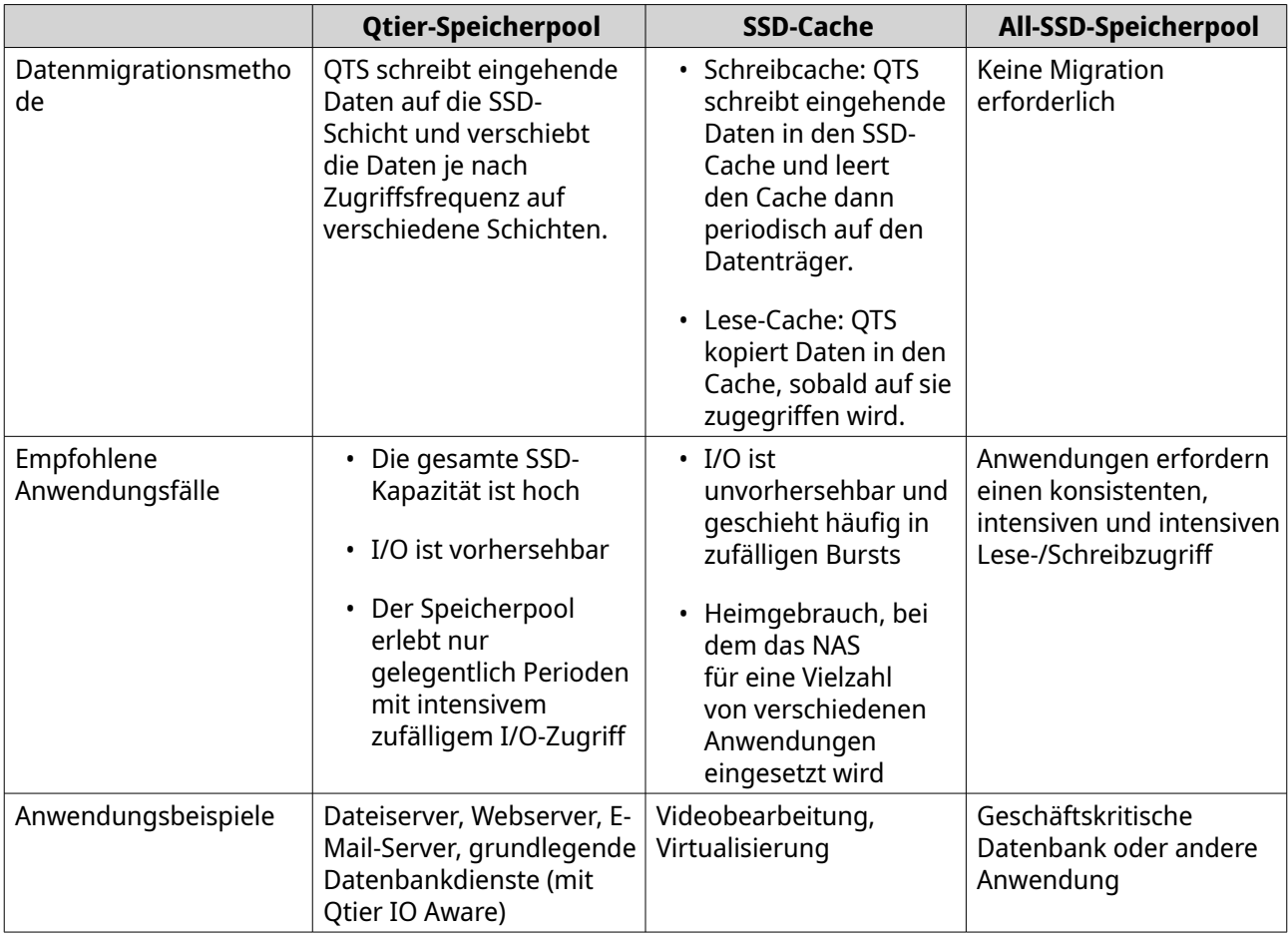

## **Qtier-Anforderungen**

### **NAS-Anforderungen**

- Das NAS muss Qtier unterstützen. Eine vollständige Liste kompatibler Modelle finden Sie unter [https://](https://www.qnap.com/solution/qtier-auto-tiering) [www.qnap.com/solution/qtier-auto-tiering.](https://www.qnap.com/solution/qtier-auto-tiering)
- Das NAS muss über mindestens 4 GB installiertem Speicher verfügen. Die Verwendung von Qtier mit weniger als 4 GB Speicher kann zu Systeminstabilität führen.

### **Tier-Anforderungen**

Ein Qtier-Speicherpool kann entweder zwei oder drei Schichten haben.

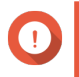

#### **Wichtig**

Jede Schicht muss nach der Konfiguration von RAID über eine gesamte *RAW*-Speicherkapazität von mindestens 144 GB verfügen.

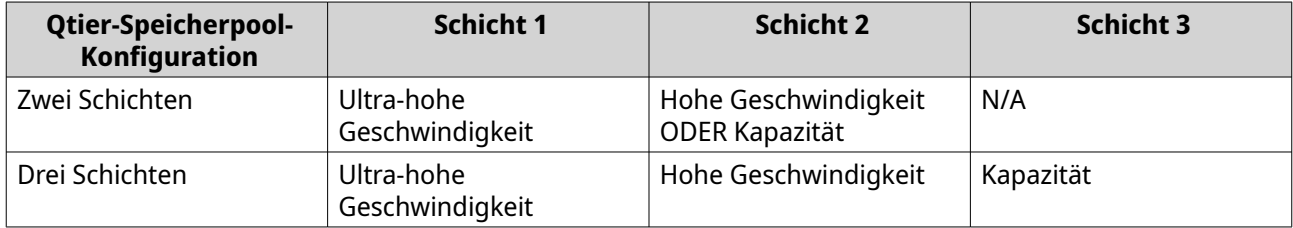

#### **Datenträgeranforderungen**

Qtier-Datenträgertypen

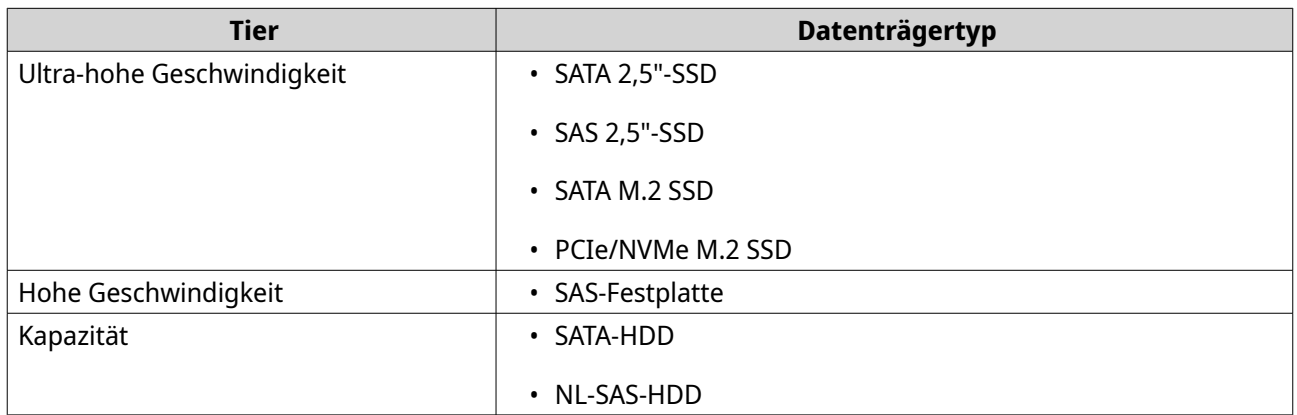

### **Qtier-Erstellung**

#### **Einen Qtier-Speicherpool erstellen**

Weitere Informationen zu Hardware- und Software-Anforderungen finden Sie unter [Qtier-Anforderungen.](#page-290-0)

# **Tipp**

Unmittelbar nach dem Erstellen eines Qtier-Speicherpools beginnt QTS mit dem Verschieben von Daten zwischen den Schichten. Diese Datenmigration kann die Leistung des Systemspeichers beeinträchtigen. Sie sollten den Qtier-Speicherpool während einer Zeit geringer NAS-Aktivität erstellen.

#### **1.** Wechseln Sie zu **Speicher & Snapshots** > **Speicher** > **Speicher/Snapshots**.

**2.** Führen Sie eine der folgenden Aktionen aus.

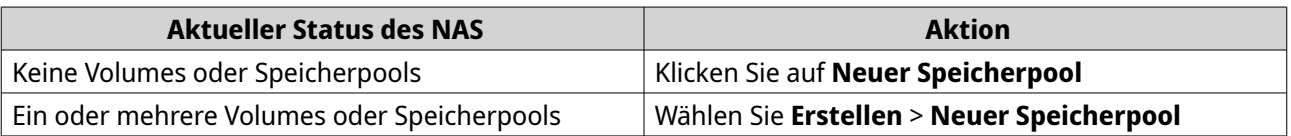

Der **Assistent zum Erstellen des Speicherpools** wird geöffnet,

- **3.** Wählen Sie **Qtier aktivieren (automatisches Speicher-Tiering)**.
- **4.** Klicken Sie auf **Weiter**.
- **5.** Erstellen Sie die Ultrahochgeschwindigkeits-Tier.
	- **a.** Klicken Sie auf **SSD**
	- **b.** Optional: Wählen Sie ein Erweiterungsgerät.

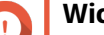

#### **Wichtig**

Wenn Sie den Ultrahochgeschwindigkeits-Tier mit Datenträgern erstellen, die in einem Erweiterungsgerät der TL-Serie installiert sind, müssen die beiden Tiers (Hochgeschwindigkeit, Kapazität) aus Datenträgern desselben Erweiterunggeräts bestehen.

**c.** Wählen Sie ein oder mehrere Solid-State-Laufwerke (SSDs) aus.

- **d.** Wählen Sie einen RAID-Typen. Weitere Informationen finden Sie unter [RAID-Typen](#page-253-0).
- **e.** Optional: Wählen Sie den Datenträger, der als Hot-Spare für die Ultrahochgeschwindigkeits-Tier verwendet wird.
- **6.** Optional: Erstellen Sie die Hochgeschwindigkeits-Tier. In einem Qtier-Speicherpool sind mindestens zwei verschiedene Schichten erforderlich.
	- **a.** Klicken Sie auf **SAS**
	- **b.** Optional: Wählen Sie ein Erweiterungsgerät.
	- **c.** Wählen Sie ein oder mehrere SAS-Festplatten (HDDs) aus.
	- **d.** Wählen Sie einen RAID-Typen. Weitere Informationen finden Sie unter [RAID-Typen](#page-253-0).
	- **e.** Optional: Wählen Sie den Datenträger, der als Hot-Spare für die Hochgeschwindigkeits-Tier verwendet wird.
- **7.** Optional: Legen Sie die Kapazitäts-Tier an. In einem Qtier-Speicherpool sind mindestens zwei verschiedene Schichten erforderlich.
	- **a.** Klicken Sie auf **SATA**
	- **b.** Optional: Wählen Sie ein Erweiterungsgerät.
	- **c.** Wählen Sie eine oder mehrere SATA- oder NL-SAS-HDDs aus.
	- **d.** Wählen Sie einen RAID-Typen. Weitere Informationen finden Sie unter [RAID-Typen](#page-253-0).
	- **e.** Optional: Wählen Sie den Datenträger, der als Hot-Spare für die Kapazitäts-Tier verwendet werden soll.
- **8.** Klicken Sie auf **Weiter**.
- **9.** Optional: Konfigurieren Sie das SSD-Over-Provisioning. Das Over-Provisioning reserviert einen Prozentsatz des SSD-Speicherplatzes auf jedem Datenträger in der RAID-Gruppe, um die Schreibleistung zu verbessern und die Lebensdauer des Datenträgers zu verlängern. Sie können den für das Over-Provisioning reservierten Speicherplatz verringern, nachdem QTS die RAID-Gruppe erstellt hat.

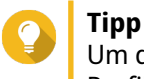

Um die optimale Menge an Over-Provisioning für Ihre SSDs zu ermitteln, laden Sie das SSD Profiling-Tool aus dem App Center herunter und starten Sie es.

- **10.** Optional: Konfigurieren Sie den Alarmschwellenwert. QTS gibt eine Warnung aus, wenn der Prozentsatz des verwendeten Pool-Speicherplatzes den angegebenen Schwellenwert erreicht oder überschreitet.
- **11.** Optional: Konfigurieren Sie den garantierten Snapshot-Speicherplatz für Pool. Der garantierte Pool-Snapshot-Speicherplatz ist der Speicherpool-Speicherplatz, der für das Speichern von Snapshots reserviert ist. Durch die Aktivierung dieser Funktion wird sichergestellt, dass QTS immer genügend Platz hat, um neue Snapshots zu speichern.
- **12.** Klicken Sie auf **Weiter**.
- **13.** Überprüfen Sie die Informationen zum Speicherpool.
- **14.** Klicken Sie auf **Erstellen**. Es wird eine Bestätigungsmeldung angezeigt.

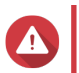

Alle Daten auf den ausgewählten Datenträgern werden gelöscht.

**15.** Klicken Sie auf **OK**.

**Warnung**

QTS erstellt den Qtier-Speicherpool und beginnt mit dem Datentransfer zwischen den Schichten. QTS beginnt automatisch mit dem Tiering von Daten, nachdem es genügend Zeit damit verbracht hat, Datenzugriffsmuster zu analysieren.

#### **Qtier in einem vorhandenen Speicherpool aktivieren**

Sie können Qtier in einem vorhandenen Speicherpool aktivieren, indem Sie dem Pool verschiedene Arten von Datenträgern hinzufügen. Weitere Informationen zu Hardware- und Software-Anforderungen finden Sie unter [Qtier-Anforderungen](#page-290-0).

- **1.** Wechseln Sie zu **Speicher & Snapshots** > **Speicher** > **Speicher/Snapshots**.
- **2.** Wählen Sie einen Speicherpool.
- **3.** Klicken Sie auf **Verwalten**. Das Fenster **Speicherpoolverwaltung** wird geöffnet.
- **4.** Wechseln Sie zu **Pool erweitern** > **Auf Qtier aktualisieren**. Das Fenster **Assistent zum Aktualisieren auf Qtier-Pool** wird geöffnet.
- **5.** Erstellen Sie eine zweite Schicht.
	- **a.** Klicken Sie auf **SSD** , SAS oder SATA
	- **b.** Wählen Sie ein Erweiterungsgerät.
	- **c.** Wählen Sie einen oder mehrere Datenträger.
	- **d.** Wählen Sie einen RAID-Typen. Weitere Informationen finden Sie unter [RAID-Typen](#page-253-0).
	- **e.** Optional: Wählen Sie den Datenträger, der als Hot-Spare für die Schicht verwendet wird.
- **6.** Optional: Erstellen Sie eine dritte Schicht.

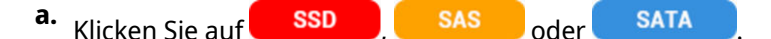

- **b.** Optional: Wählen Sie ein Erweiterungsgerät.
- **c.** Wählen Sie einen oder mehrere Datenträger.
- **d.** Wählen Sie einen RAID-Typen. Weitere Informationen finden Sie unter [RAID-Typen](#page-253-0).
- **e.** Optional: Wählen Sie den Datenträger, der als Hot-Spare für die Schicht verwendet wird.
- **7.** Klicken Sie auf **Weiter**.
- **8.** Optional: Konfigurieren Sie das SSD-Over-Provisioning.

Das Over-Provisioning reserviert einen Prozentsatz des SSD-Speicherplatzes auf jedem Datenträger in der RAID-Gruppe, um die Schreibleistung zu verbessern und die Lebensdauer des Datenträgers zu verlängern. Sie können den für das Over-Provisioning reservierten Speicherplatz verringern, nachdem QTS die RAID-Gruppe erstellt hat.

## **Tipp**

Um die optimale Menge an Over-Provisioning für Ihre SSDs zu ermitteln, laden Sie das SSD Profiling-Tool aus dem App Center herunter und starten Sie es.

- **9.** Klicken Sie auf **Weiter**.
- **10.** Überprüfen Sie die Informationen zum Speicherpool.
- **11.** Klicken Sie auf **Fertigstellen**. Es wird eine Bestätigungsmeldung angezeigt.

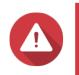

**Warnung**

Alle Daten auf den ausgewählten Datenträgern werden gelöscht.

#### **12.** Klicken Sie auf **OK**.

Der Poolstatus ändert sich in Upgrade läuft. Nachdem Qtier aktiviert wurde, ändert sich der Poolstatus wieder in Bereit.

### **Qtier-Verwaltung**

Um Qtier in einem Speicherpool zu verwalten, wechseln Sie zu **Speicher & Snapshots** > **Speicher** > **Speicher/Snapshots**. Wählen Sie einen Qtier-Speicherpool aus, klicken Sie auf **Verwalten** und dann auf **Qtier-Auto-Tiering**.

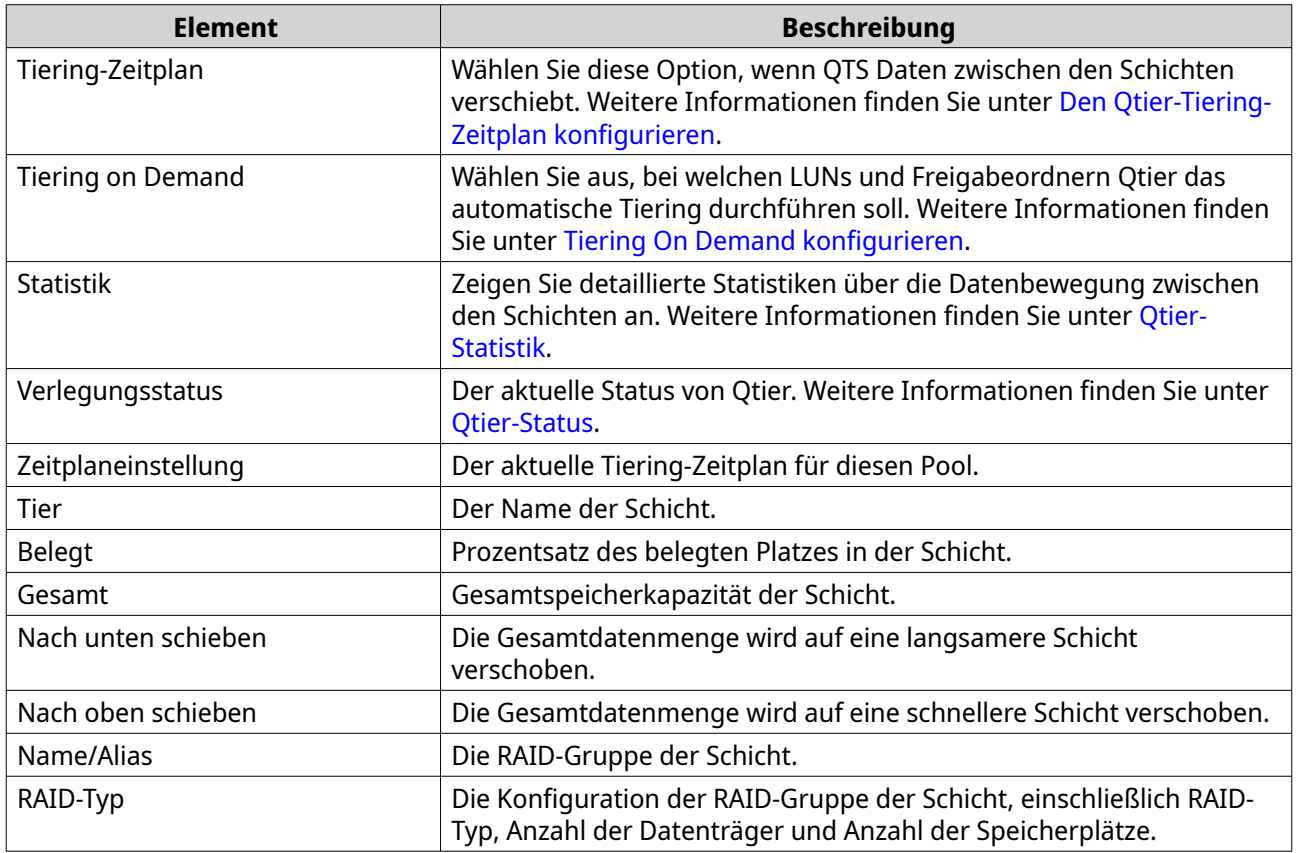

### <span id="page-295-0"></span>**Qtier-Status**

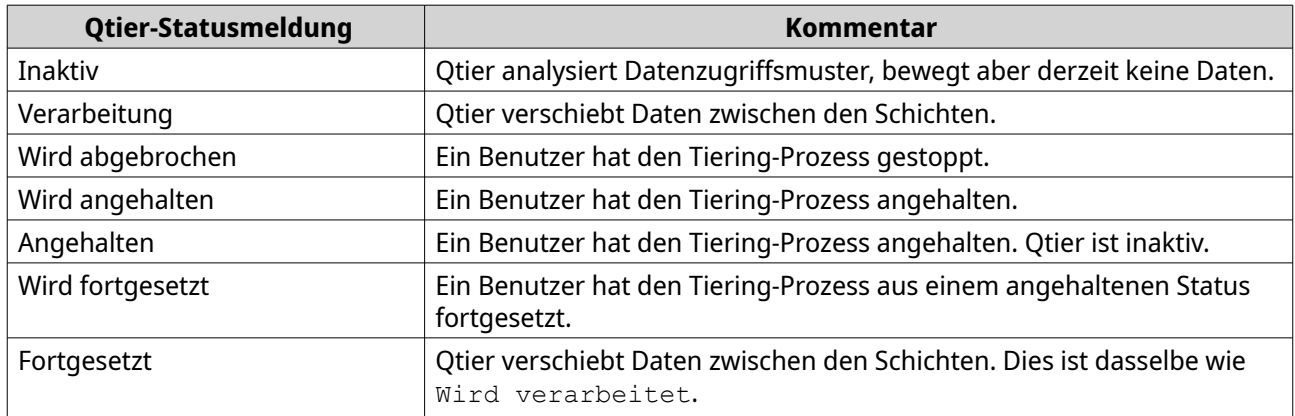

### **Qtier-Statistik**

Das Erscheinungsbild und die Funktionalität von Qtier hängen vom aktuellen Tiering-Zeitplan ab. Um Qtier-Statistiken über einen Speicherpool anzuzeigen, wechseln Sie zu **Speicher & Snapshots** > **Speicher** > **Speicher/Snapshots**. Wählen Sie einen Qtier-Speicherpool aus, klicken Sie auf **Verwalten** und dann auf **Statistik**.

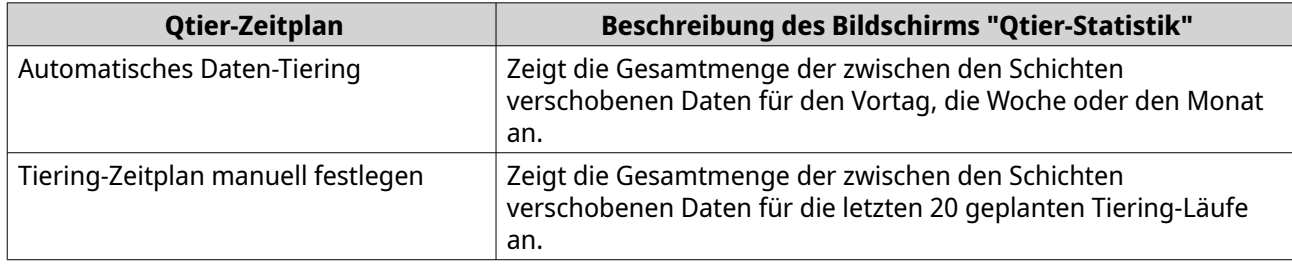

### **Den Qtier-Tiering-Zeitplan konfigurieren**

Qtier kann Daten zwischen den Schichten innerhalb eines festgelegten Zeitplans verschieben. NAS-Zugriffsgeschwindigkeiten und -Systemleistung können während der Datenübertragung durch Qtier abnehmen.

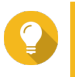

#### **Tipp**

Planen Sie Qtier, um Daten in Zeiten geringer Nutzung zu verschieben, z. B. in der Nacht oder am Wochenende.

- **1.** Wechseln Sie zu **Speicher & Snapshots** > **Speicher** > **Speicher/Snapshots**.
- **2.** Wählen Sie einen Qtier-Speicherpool.
- **3.** Klicken Sie auf **Verwalten**. Das Fenster **Speicherpoolverwaltung** wird geöffnet.
- **4.** Wechseln Sie zur Registerkarte **Qtier-Auto-Tiering**.
- **5.** Klicken Sie auf **Tiering-Zeitplan**. Das Fenster **Qtier-Auto-Tiering-Zeitplaneinstellungen** wird geöffnet.
- **6.** Wählen Sie einen Zeitplantyp.

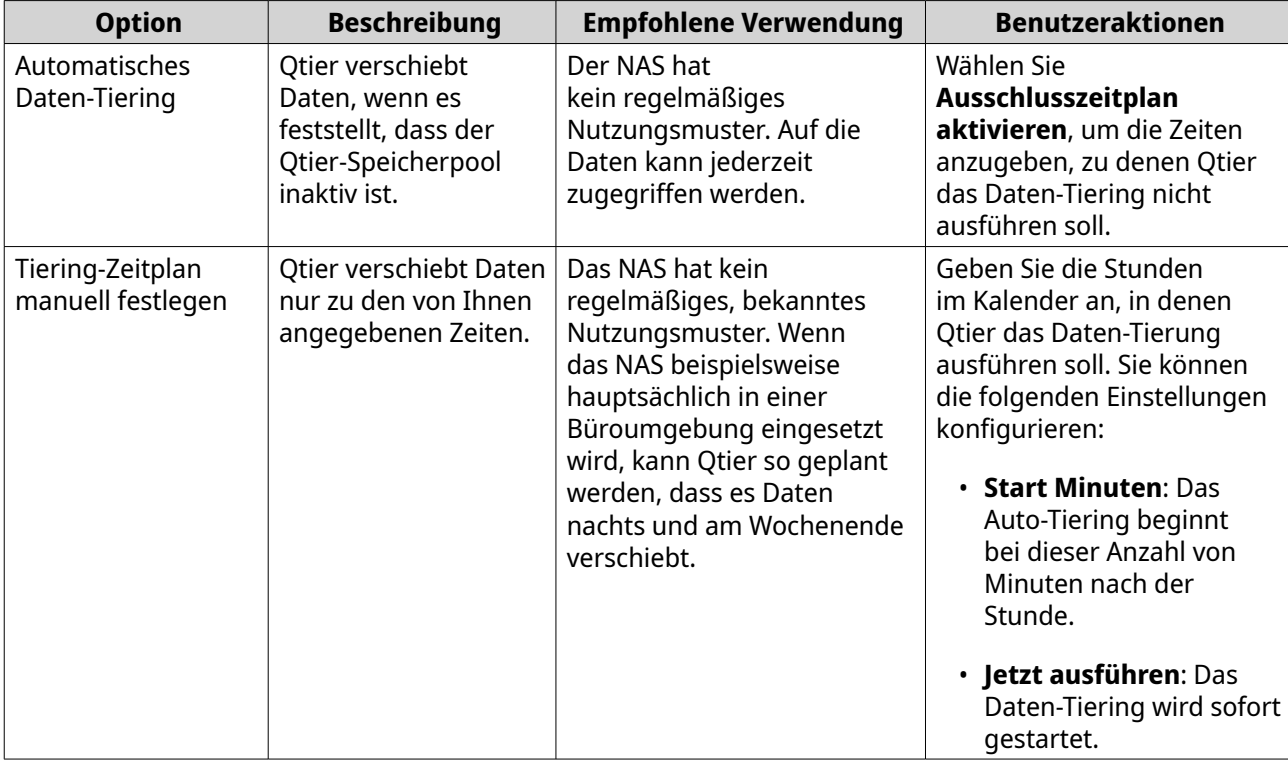

#### **7.** Klicken Sie auf **Übernehmen**.

#### **Die Ultrahochgeschwindigkeits-Tier entfernen**

Durch das Entfernen der Ultrahochgeschwindigkeits-Tier wird ein Qtier-Speicherpool in einen regulären Speicherpool konvertiert.

#### **Wichtig**

Sie können die Ultrahochgeschwindigkeits-Tier nur entfernen, wenn der zugeordnete Speicherpool-Speicherplatz kleiner ist als die verbleibende Speicherpoolkapazität ist (Speicherpool-Gesamtkapazität - Kapazität der Ultrahochgeschwindigkeits-Tier = Verbleibende Kapazität).

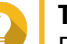

#### **Tipp**

Diese Funktion ist in den folgenden Situationen hilfreich:

- Sie möchten die SSD-Datenträger für einen anderen Zweck verwenden.
- Sie möchten das SSD-Over-Provisioning in der Ultrahochgeschwindigkeits-Tier erhöhen.
- Sie möchten die RAID-Konfiguration der Ultrahochgeschwindigkeits-Tier ändern.
- **1.** Wechseln Sie zu **Speicher & Snapshots** > **Speicher** > **Speicher/Snapshots**.
- **2.** Wählen Sie einen Qtier-Speicherpool.
- **3.** Klicken Sie auf **Verwalten**. Das Fenster **Speicherpoolverwaltung** wird geöffnet.
- **4.** Klicken Sie auf **Entfernen**, und wählen Sie dann **Ultrahochgeschwindigkeits-Tier entfernen**. Das Fenster **Assistent zum Entfernen des Ultrahochgeschwindigkeits-Tiers** wird geöffnet.
- <span id="page-297-0"></span>**5.** Klicken Sie auf **Weiter**.
- **6.** Bestätigen Sie, dass Sie die Ultrahochgeschwindigkeits-Tier entfernen möchten.
- **7.** Klicken Sie auf **Weiter**.

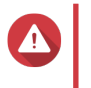

#### **Warnung**

Während QTS die Ultrahochgeschwindigkeits-Tier entfernt, ist der Zugriff auf den Speicherpool nicht möglich. Dieser Prozess kann sehr lange dauern.

#### **8.** Klicken Sie auf **Fertigstellen**.

QTS erstellt eine Hintergrundaufgabe. Der Status des Speicherpools ändert sich in SSD-Tier wird entfernt....

### **Tiering On Demand konfigurieren**

Mit Tiering On Demand können Sie das automatische Tiering für bestimmte LUNs und Freigabeordner in einem Qtier-Speicherpool deaktivieren. Wenn das automatische Tiering deaktiviert ist, verschiebt QTS permanent alle Daten in der LUN oder im Ordner in die langsamste Speicherschicht.

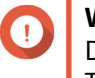

#### **Wichtig**

Das automatische Tiering können Sie nur für Benutzerdaten deaktivieren. Qtier führt das Tiering von im Pool gespeicherten System- und Anwendungsdaten immer aus.

- **1.** Wechseln Sie zu **Speicher & Snapshots** > **Speicher** > **Speicher/Snapshots**.
- **2.** Wählen Sie einen Qtier-Speicherpool.
- **3.** Klicken Sie auf **Verwalten**. Das Fenster **Speicherpoolverwaltung** wird geöffnet.
- **4.** Wechseln Sie zur Registerkarte **Qtier-Auto-Tiering**.
- **5.** Klicken Sie auf **Tiering On Demand**.
- **6.** Konfigurieren Sie das Auto-Tiering für jede LUN und jeden Freigabeordner.
- **7.** Klicken Sie auf **Übernehmen**.

### **Snapshots**

Ein Snapshot schützt Daten, indem er den Status eines Thick-Volumes, eines Thin-Volumes oder einer LUN zu einem bestimmten Zeitpunkt aufzeichnet. Mit Snapshots können Sie Folgendes durchführen:

- Stellen Sie ein Volume oder eine LUN in einem früheren Status wieder her.
- Greifen Sie auf frühere Versionen von Dateien und Ordnern zu, und stellen Sie sie wieder her.
- Erstellen Sie eine identische Kopie eines Volumes oder einer LUN.

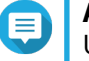

#### **Anmerkung**

Um Snapshots verwenden zu können, muss Ihr NAS-Modell Snapshots unterstützen und über mindestens 1 GB Speicher verfügen. Eine Liste der kompatiblen NAS-Modelle finden Sie unter [www.qnap.com/solution/snapshots.](http://www.qnap.com/solution/snapshots)

### **Snapshot-Speichereinschränkungen**

Die maximale Anzahl an Snapshots, die ein NAS speichern kann, wird durch den Hersteller der NAS-CPU, die NAS-Serie und den installierten Speicher festgelegt.

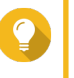

**Tipp**

Weitere Informationen zu NAS-Hardwarespezifikationen finden Sie hier: [https://](https://www.qnap.com) [www.qnap.com](https://www.qnap.com)

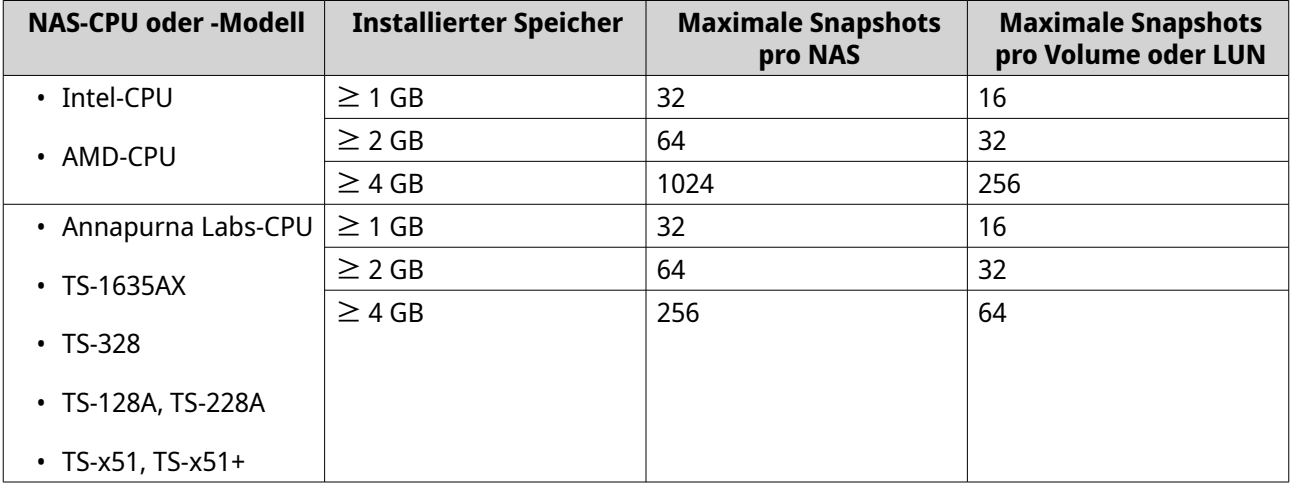

### **Snapshot erstellen**

#### **Einen Snapshot aufnehmen**

- **1.** Wechseln Sie zu **Speicher & Snapshots** > **Speicher** > **Speicher/Snapshots**.
- **2.** Wählen Sie ein Thick-Volume, ein Thin-Volume oder eine blockbasierte LUN.

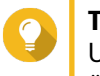

#### **Tipp**

Um einen Snapshot einer dateibasierten LUN aufzunehmen, nehmen Sie einen Snapshot des übergeordneten Volumes auf.

- **3.** Klicken Sie auf **Snapshot**, und wählen Sie dann **Einen Snapshot aufnehmen**. Das Fenster **Einen Schnappschuss aufnehmen** wird geöffnet.
- **4.** Optional: Geben Sie einen Namen an.
- **5.** Optional: Wählen Sie, ob der Snapshot dauerhaft beibehalten werden soll. Wenn ja, dann behält QTS den Snapshot auf unbestimmte Zeit bei. Wenn nein, kann QTS den Snapshot gemäß der Snapshot-Aufbewahrungsrichtlinie löschen, die für das Volume oder die LUN festgelegt wurde. Weitere Informationen finden Sie unter [Eine Snapshot-Aufbewahrungsrichtlinie konfigurieren.](#page-300-0)
- **6.** Wählen Sie den LUN-Snapshot-Typ. Diese Einstellung ist nur beim Erstellen eines Snapshots einer blockbasierten LUN verfügbar.

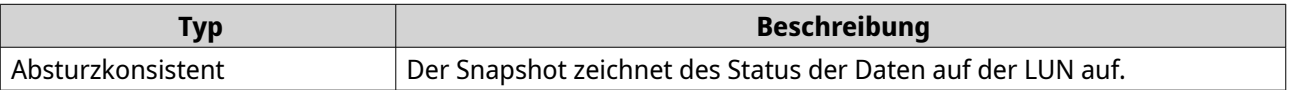

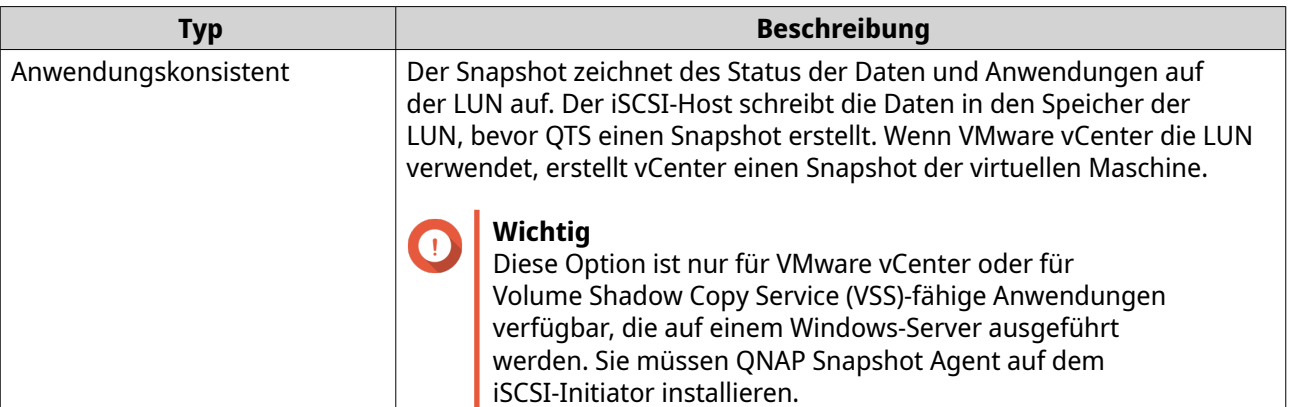

- **7.** Optional: Geben Sie eine Beschreibung an. Die Beschreibung hilft Ihnen, den Snapshot zu identifizieren.
- **8.** Klicken Sie auf **OK**. Es wird eine Bestätigungsmeldung angezeigt.
- **9.** Klicken Sie auf **OK**.

QTS erstellt den Snapshot. Der Snapshot wird dann im **Snapshot-Manager** angezeigt.

### **Einen Snapshot-Zeitplan konfigurieren**

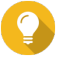

**Tipp**

Sie können für jedes Volume und jede LUN einen separaten Snapshot-Zeitplan konfigurieren.

- **1.** Wechseln Sie zu **Speicher & Snapshots** > **Speicher** > **Speicher/Snapshots**.
- **2.** Wählen Sie ein Thick-Volume, ein Thin-Volume oder eine blockbasierte LUN.
- **3.** Klicken Sie auf **Snapshot**, und wählen Sie dann **Snapshot-Manager**. Das Fenster **Snapshot-Manager** wird geöffnet.
- **4.** Klicken Sie auf **Snapshot planen**. Das Fenster **Snapshot-Einstellungen** wird geöffnet.
- **5.** Wählen Sie **Zeitplan aktivieren**.
- **6.** Geben Sie an, wie oft QTS einen Snapshot erstellt.
- **7.** Wählen Sie den LUN-Snapshot-Typ. Diese Einstellung ist nur beim Erstellen eines Snapshots einer blockbasierten LUN verfügbar.

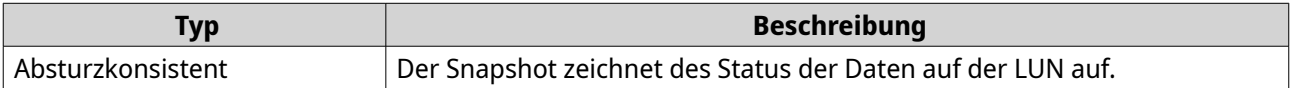

<span id="page-300-0"></span>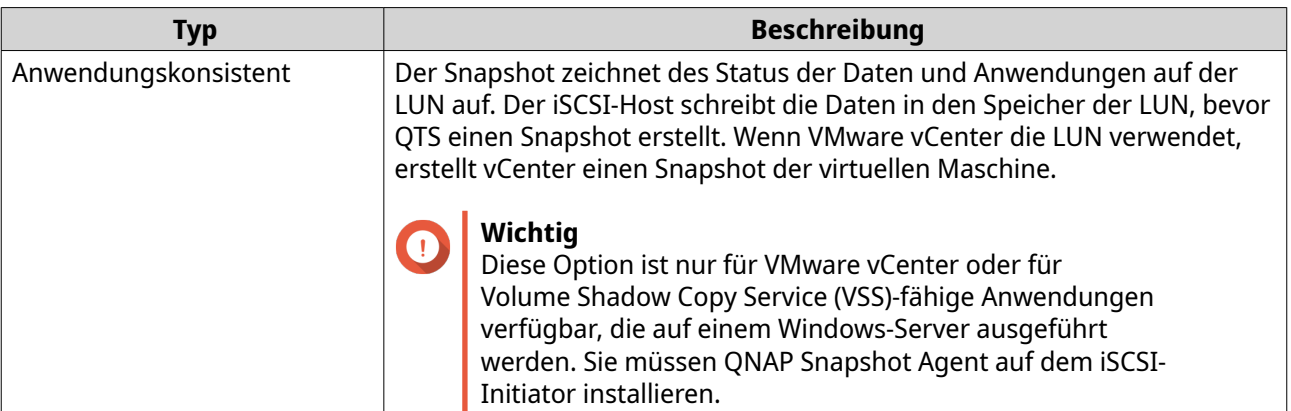

- **8.** Optional: Aktivieren Sie "Intelligente Snapshots". Wenn diese Option aktiviert ist, erstellt QTS einen Snapshot nur, wenn Daten auf dem Volume oder auf der LUN seit der letzten Snapshot-Aufnahme geändert wurden.
- **9.** Optional: Geben Sie eine Beschreibung an. Die Beschreibung hilft Ihnen, den Snapshot zu identifizieren.
- **10.** Klicken Sie auf **OK**. Es wird eine Bestätigungsmeldung angezeigt.
- **11.** Klicken Sie auf **OK**.

QTS beginnt mit der Aufnahme von Snapshots gemäß dem Zeitplan.

### **Snapshot-Verwaltung**

### **Eine Snapshot-Aufbewahrungsrichtlinie konfigurieren**

Die Snapshot-Aufbewahrungsrichtlinie legt fest, wie lange QTS die einzelnen Snapshots auf einem Volume oder einer LUN beibehält, bevor sie gelöscht werden. Jedes Volume und jede LUN hat eine eigene Snapshot-Aufbewahrungsrichtlinie.

# **Wichtig**

Wenn Sie eine Snapshot-Aufbewahrungsrichtlinie erstellt oder geändert haben, wendet QTS die neue Richtlinie auf vorhandene Snapshots an. Wenn die neue Richtlinie restriktiver als die vorherige Richtlinie ist, wenn sie beispielsweise von Beibehalten für: 5 Tage in Beibehalten für: 2 Tage geändert wurde, dann löscht QTS vorhandene Snapshots, um mit der neuen Richtlinie übereinzustimmen.

- **1.** Wechseln Sie zu **Speicher & Snapshots** > **Speicher** > **Speicher/Snapshots**.
- **2.** Wählen Sie ein Thick-Volume, ein Thin-Volume oder eine LUN.
- **3.** Klicken Sie auf **Snapshot**, und wählen Sie dann **Snapshot-Manager**. Das Fenster **Snapshot-Manager** wird geöffnet.
- **4.** Klicken Sie auf **Snapshot planen**. Das Fenster **Snapshot-Einstellungen** wird geöffnet.
- **5.** Klicken Sie auf **Snapshot-Aufbewahrung**.
- **6.** Wählen Sie eine Snapshot-Aufbewahrungsrichtlinie.

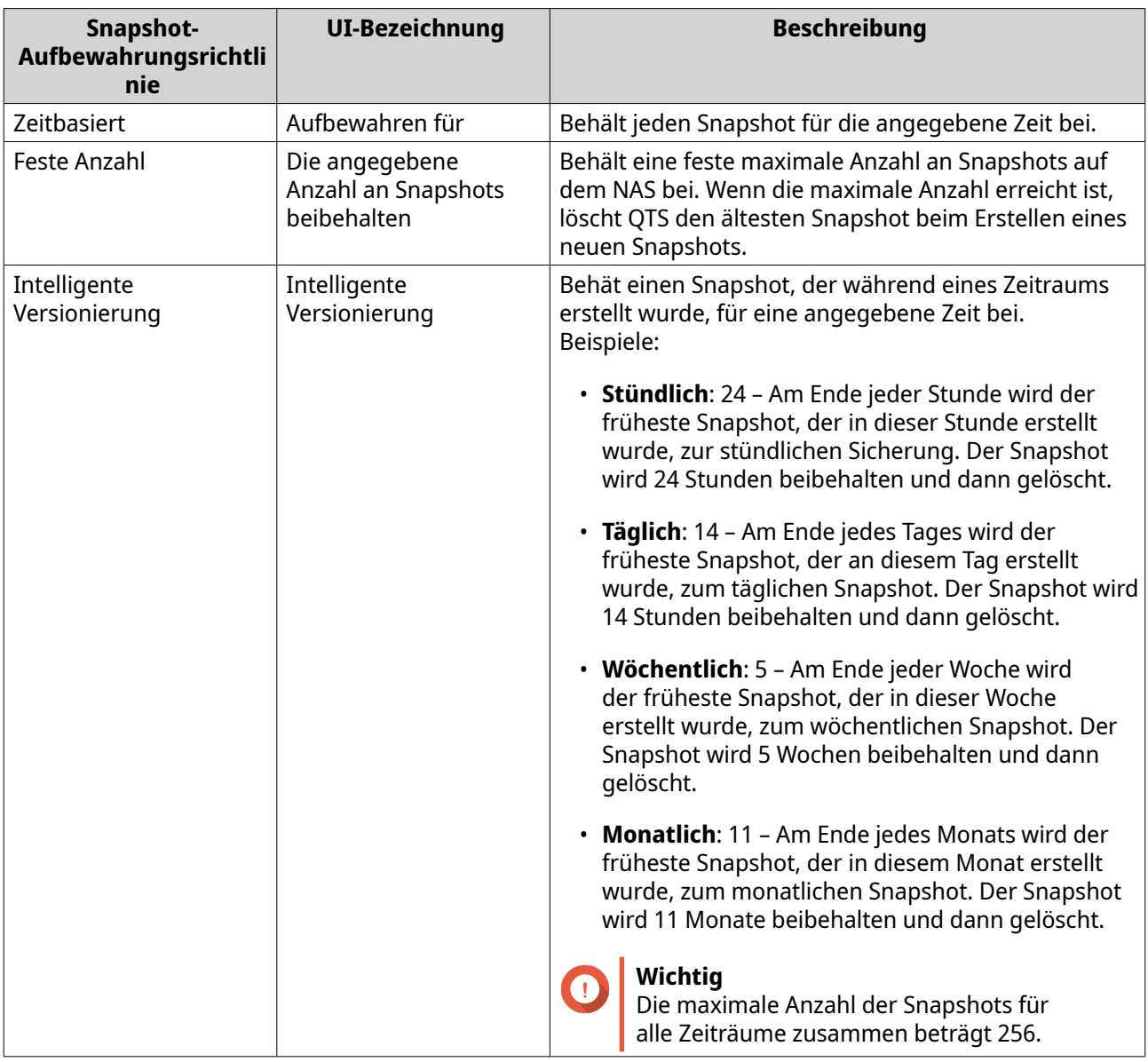

### **7.** Klicken Sie auf **OK**.

### **Garantierten Pool-Snapshot-Speicherplatz konfigurieren**

Der garantierte Pool-Snapshot-Speicherplatz ist der Speicherpool-Speicherplatz, der für das Speichern von Snapshots reserviert ist. Durch die Aktivierung dieser Funktion wird sichergestellt, dass QTS immer genügend Platz hat, um neue Snapshots zu speichern.

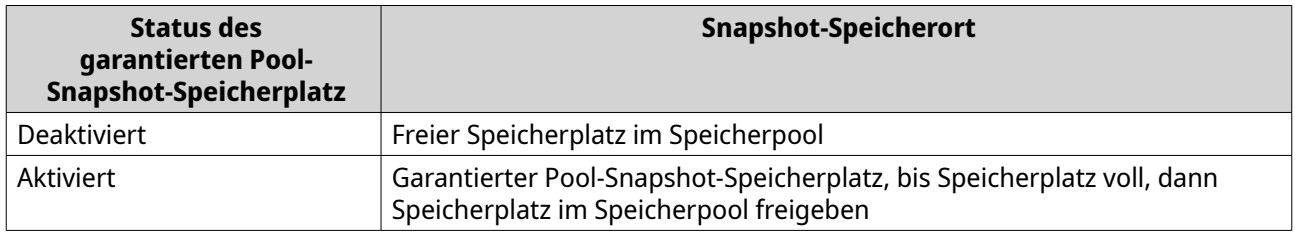

#### **1.** Wechseln Sie zu **Speicher & Snapshots** > **Speicher** > **Speicher/Snapshots**.

**2.** Wählen Sie ein Thick-Volume, ein Thin-Volume oder eine LUN.

- **3.** Klicken Sie auf **Snapshot**, und wählen Sie dann **Snapshot-Manager**.
- **4.** Klicken Sie auf **Garantierter Pool-Snapshot-Speicherplatz**, und wählen Sie dann **Konfigurieren**.
- **5.** Aktivieren Sie **Garantierten Pool-Snapshot-Speicherplatz aktivieren**.
- **6.** Wählen Sie die Menge des reservierten Speicherplatzes aus.

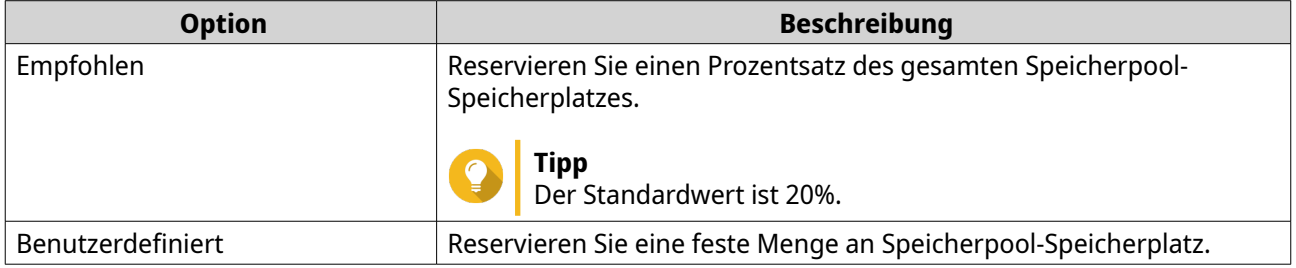

**7.** Klicken Sie auf **OK**.

#### **Snapshots löschen**

- **1.** Wechseln Sie zu **Speicher & Snapshots** > **Speicher** > **Speicher/Snapshots**.
- **2.** Wählen Sie ein Thick-Volume, ein Thin-Volume oder eine blockbasierte LUN.
- **3.** Klicken Sie auf **Snapshot**, und wählen Sie dann **Snapshot-Manager**. Das Fenster **Snapshot-Manager** wird geöffnet.
- **4.** Optional: Ändern Sie die Ansicht in eine Listenansicht.

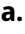

Klicken Sie auf  $\boxed{\exists}$ 

- **b.** Wählen Sie **Listenansicht**.
- **5.** Wählen Sie einen oder mehrere Snapshots aus.

**6.** Klicken Sie auf  $\overline{\mathbb{m}}$ 

# **Snapshot-Datenwiederherstellung**

#### **Dateien und Ordner aus einem Snapshot wiederherstellen**

**Tipp**

- Verwenden Sie "Snapshot wiederherstellen", um alle Daten auf einem Volume oder einer LUN schnell wiederherzustellen. Weitere Informationen finden Sie unter [Ein Volume wiederherstellen.](#page-303-0)
- Sie können Dateien und Ordner aus einem Snapshot in File Station wiederherstellen, indem Sie **File Station-Snapshot-Verzeichnis für Administratoren aktivieren** aktivieren. Weitere Informationen finden Sie unter [Globale Snapshot-Einstellungen](#page-219-0).
- **1.** Wechseln Sie zu **Speicher & Snapshots** > **Speicher** > **Speicher/Snapshots**.
- **2.** Wählen Sie ein Thick- oder Thin-Volume.

<span id="page-303-0"></span>Das Volume muss mindestens einen Snapshot enthalten.

- **3.** Klicken Sie auf **Snapshot**, und wählen Sie dann **Snapshot-Manager**. Das Fenster **Snapshot-Manager** wird geöffnet.
- **4.** Wählen Sie einen Snapshot.
- **5.** Wählen Sie die wiederherzustellenden Dateien und Ordner.
- **6.** Führen Sie eine der folgenden Aktionen aus.

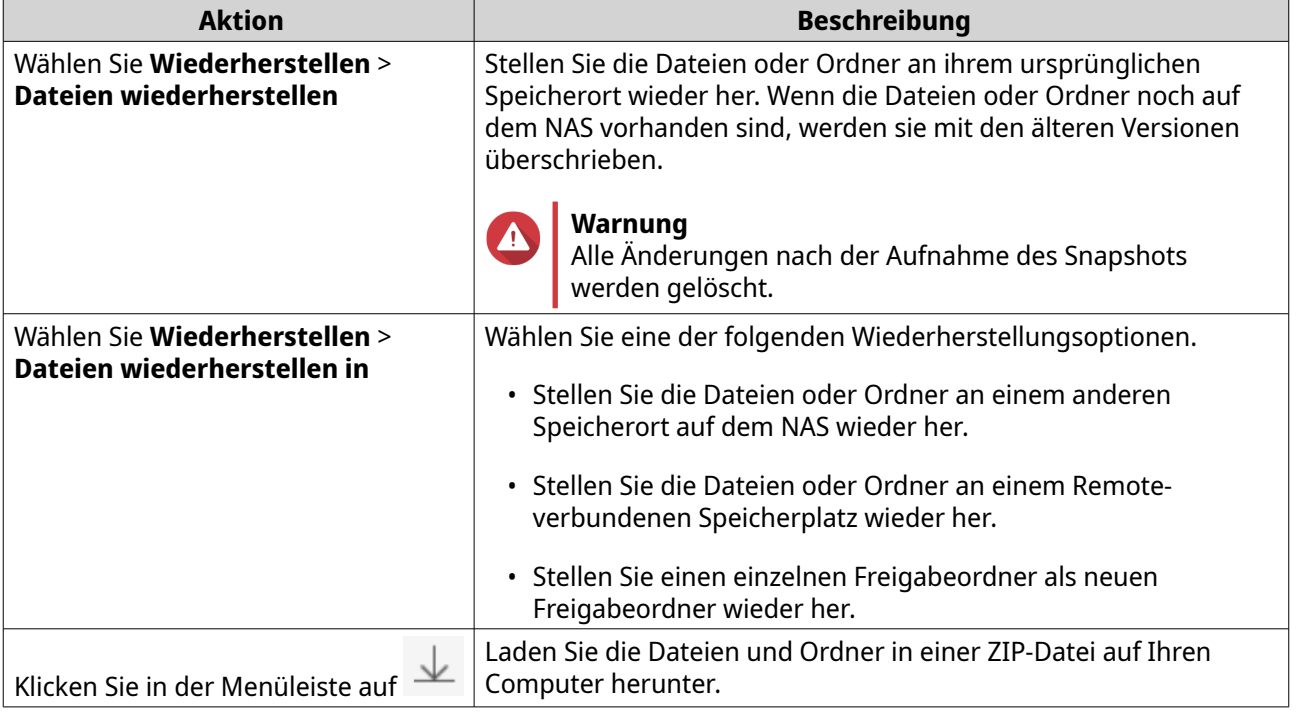

QTS stellt die Dateien und Ordner wieder her und zeigt dann eine Bestätigungsmeldung an.

#### **Ein Volume wiederherstellen**

Durch das Wiederherstellen wird ein Datenträger oder eine LUN wieder in den Zustand versetzt, in dem der Snapshot aufgenommen wurde. Das Wiederherstellen von Daten mit Snapshot Revert ist wesentlich schneller als das Wiederherstellen einzelner Dateien und Ordner.

- **1.** Wechseln Sie zu **Speicher & Snapshots** > **Speicher** > **Speicher/Snapshots**.
- **2.** Wählen Sie ein Thick- oder Thin-Volume.

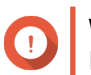

**Wichtig** Das Volume muss mindestens einen Snapshot haben.

- **3.** Klicken Sie auf **Snapshot**, und wählen Sie dann **Snapshot-Manager**. Das Fenster **Snapshot-Manager** wird geöffnet.
- **4.** Wählen Sie einen Snapshot.
- **5.** Klicken Sie auf **Volume-Snapshot wiederherstellen**.

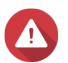

#### **Warnung**

Alle Änderungen nach der Aufnahme des Snapshots werden gelöscht.

- **6.** Optional: Wählen Sie **Neuen Snapshot vor Wiederherstellung aufnehmen**. QTS nimmt vor dem Starten der Wiederherstellung einen Snapshot auf. Dadurch wird sichergestellt, dass Änderungen am Volume oder an der LUN nicht dauerhaft verloren gehen.
- **7.** Klicken Sie auf **Lokale Wiederherstellung**.

Der Status des Volumes ändert sich in Wiederherstellung wird ausgeführt. QTS deaktiviert den Zugriff auf das Volume oder die LUN, bis der Wiederherstellungsprozess abgeschlossen ist.

#### **Eine LUN wiederherstellen**

Durch das Wiederherstellen wird ein Datenträger oder eine LUN wieder in den Zustand versetzt, in dem der Snapshot aufgenommen wurde. Das Wiederherstellen von Daten mit Snapshot Revert ist wesentlich schneller als das Wiederherstellen einzelner Dateien und Ordner.

- **1.** Wechseln Sie zu **Speicher & Snapshots** > **Speicher** > **Speicher/Snapshots**.
- **2.** Wählen Sie eine blockbasierte LUN.

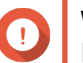

# **Wichtig**

Die LUN muss mindestens einen Snapshot haben.

- **3.** Klicken Sie auf **Snapshot**, und wählen Sie dann **Snapshot-Manager**. Das Fenster **Snapshot-Manager** wird geöffnet.
- **4.** Wählen Sie einen Snapshot.
- **5.** Klicken Sie auf **LUN-Snapshot wiederherstellen**.

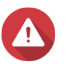

#### **Warnung**

Alle Änderungen nach der Aufnahme des Snapshots werden gelöscht.

**6.** Optional: Konfigurieren Sie die folgenden Einstellungen.

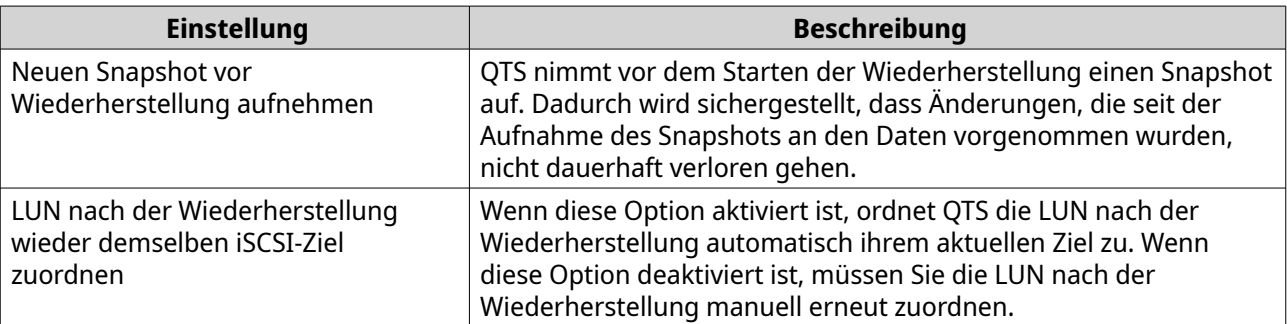

#### **7.** Klicken Sie auf **Lokale Wiederherstellung**.

QTS hebt die Zuordnung der LUN von ihrem iSCSI-Ziel auf. Der Status der LUN ändert sich in Wiederherstellung wird ausgeführt.

### **Dateien und Ordner mit vorherigen Windows-Versionen wiederherstellen**

QTS-Snapshots integrieren mit der Funktion "Vorherige Versionen", mit der Windows-Benutzer Dateien und Ordner aus einem Snapshot im Windows-Explorer wiederherstellen können.

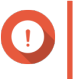

### **Wichtig**

• Sie müssen Windows 7, Windows 8 oder Windows 10 verwenden.

- Die Dateien müssen auf einem Thick-Volume oder einem Thin-Volume gespeichert sein, das mindestens einen Snapshot hat.
- **Vorherige Windows-Versionen aktivieren** muss in den Freigabeordner-Einstellungen aktiviert sein.
- **Symbolische Verknüpfungen zwischen unterschiedlichen Freigabeordnern zulassen** muss unter **Systemsteuerung** > **Netzwerk- und Dateidienste** > **Win/Mac/NFS** > **Microsoft-Netzwerk** > **Erweiterte Optionen** aktiviert sein.
- **1.** Öffnen Sie unter Windows einen NAS-Freigabeordner mit dem Datei-Explorer. Weitere Informationen zum Zuordnen eines Freigabeordners finden Sie unter [Einen Freigabeordner](#page-109-0) [auf einem Windows-Computer zuordnen.](#page-109-0)
- **2.** Klicken Sie mit der rechten Maustaste auf eine Datei oder einen Ordner, und wählen Sie dann **Eigenschaften** > **Frühere Versionen**. Eine Liste der verfügbaren früheren Versionen wird angezeigt. Jede Version entspricht einem Snapshot, der die Datei oder den Ordner enthält.
- **3.** Wählen Sie eine frühere Version aus.
- **4.** Wählen Sie eine der folgenden Optionen.

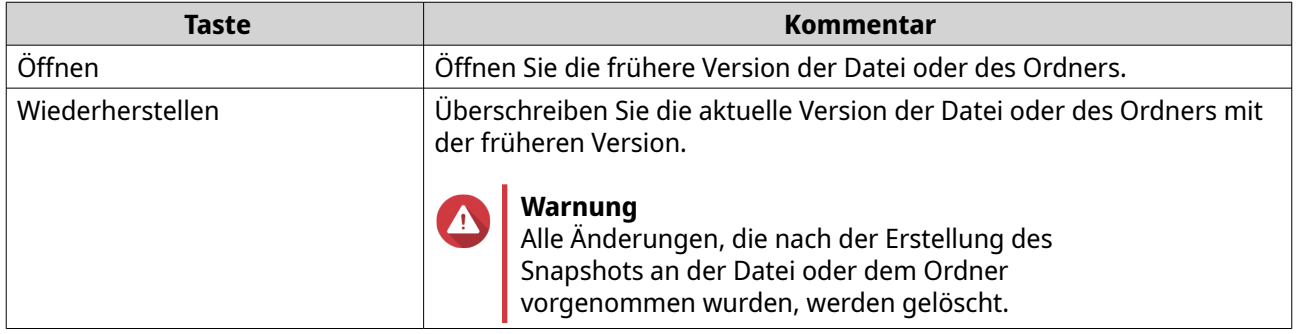

### **Snapshot klonen**

Durch das Klonen wird aus einem Snapshot ein neues Volume oder eine neue LUN erstellt. Die Kopie wird im gleichen Speicherpool wie das Originalvolumen oder die -LUN gespeichert.

### **Ein Volume klonen**

- **1.** Wechseln Sie zu **Speicher & Snapshots** > **Speicher** > **Speicher/Snapshots**.
- **2.** Wählen Sie ein Thick- oder Thin-Volume.

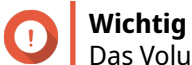

Das Volume muss mindestens einen Snapshot haben.

- **3.** Klicken Sie auf **Snapshot**, und wählen Sie dann **Snapshot-Manager**. Das Fenster **Snapshot-Manager** wird geöffnet.
- **4.** Wählen Sie einen Snapshot.
- **5.** Klicken Sie auf **Klonen**. Das Fenster **Snapshot klonen** wird geöffnet.
- **6.** Geben Sie einen Volume-Alias an.

**7.** Klicken Sie auf **OK**.

QTS klont das Volume und die Freigabeordner und zeigt dann eine Bestätigungsmeldung an.

#### **Blockbasierte LUN**

- **1.** Wechseln Sie zu **Speicher & Snapshots** > **Speicher** > **Speicher/Snapshots**.
- **2.** Wählen Sie eine blockbasierte LUN.

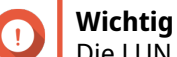

Die LUN muss mindestens einen Snapshot haben.

- **3.** Klicken Sie auf **Snapshot**, und wählen Sie dann **Snapshot-Manager**. Das Fenster **Snapshot-Manager** wird geöffnet.
- **4.** Wählen Sie einen Snapshot.
- **5.** Klicken Sie auf **Klonen**. Das Fenster **Snapshot klonen** wird geöffnet.
- **6.** Geben Sie einen LUN-Namen an.
- **7.** Optional: Wählen Sie ein iSCSI-Ziel aus. QTS ordnet die LUN-Kopie dem Ziel zu.
- **8.** Klicken Sie auf **OK**.

QTS klont die LUN und zeigt dann eine Bestätigungsmeldung an.

### **Snapshot Replica**

- Snapshot Replica ist eine Snapshot-basierte vollständige Sicherungslösung QTS.
- Mit Snapshot Replica können Sie ein Volume oder eine blockbasierte LUN mithilfe von Snapshots in einem anderen Speicherpool sichern, entweder auf demselben NAS oder auf einem anderen QNAP-NAS.
- Die Sicherung von Daten mit Snapshot Replica reduziert den Speicherplatz- und Bandbreitenbedarf und vereinfacht die Datenwiederherstellung.

#### **Schutzstufen**

Snapshot Replica kann Ihre Snapshots auf einem anderen Speicherpool auf dem lokalen NAS oder auf einem Remote-NAS sichern. Diese unterschiedlichen Sicherungskonfigurationen bieten unterschiedliche Datenschutzstufen.

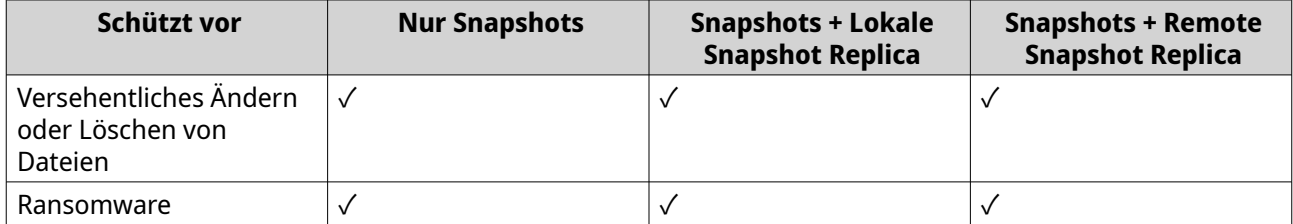

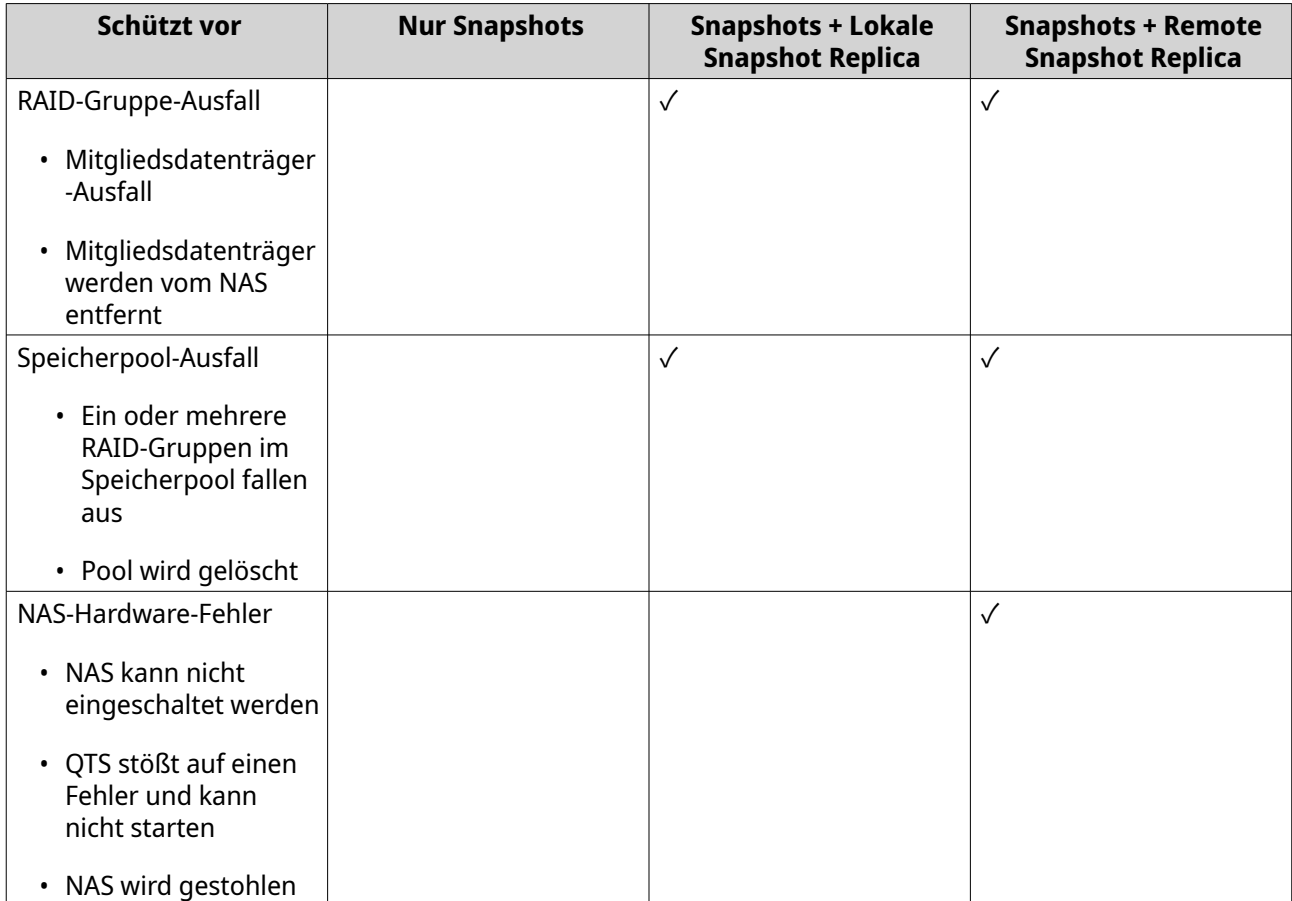

### **Snapshot Replica-Anforderungen**

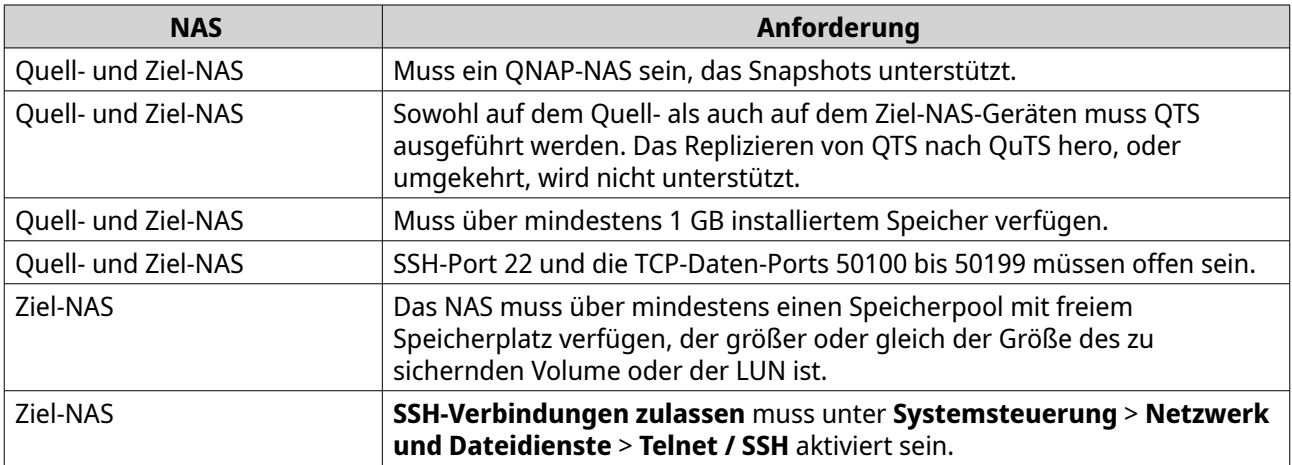

#### **Einen Snapshot-Replikationsauftrag erstellen**

#### **Wichtig**

Bei der ersten Ausführung eines Snapshot Replica-Job werden alle Daten auf dem Volume oder der LUN auf das Ziel-NAS übertragen. Dies kann je nach Geschwindigkeit der Netzwerkverbindung und der Lese-/Schreibgeschwindigkeit beider NAS-Geräte lange dauern.

**1.** Wechseln Sie zu **Speicher & Snapshots** > **Snapshot-Backup** > **Snapshot Replica**.

- **2.** Klicken Sie auf **Einen Replikationsauftrag erstellen**. Der Assistent **Snapshot-Replikationsauftrag erstellen** wird geöffnet.
- **3.** Wählen Sie das Quell-Volume oder die -LUN.
- **4.** Optional: Geben Sie einen Auftragsnamen an.

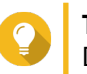

**Tipp** Der Standard-Auftragsname besteht aus den ersten 6 Zeichen des Quell-Volume- oder LUN-Namens, gefolgt von "\_rep".

- **5.** Klicken Sie auf **Weiter**.
- **6.** Geben Sie die Adresse des Ziel-NAS an. Führen Sie eine der folgenden Aktionen aus.

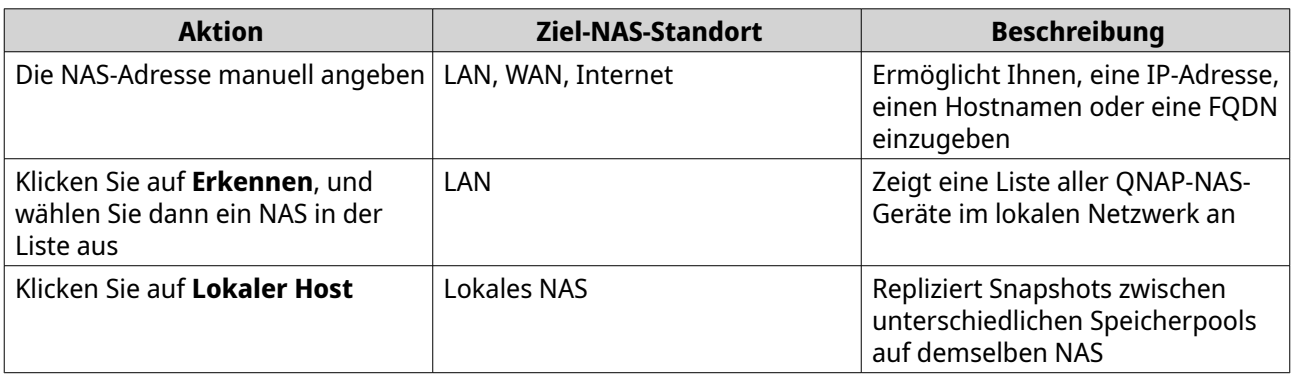

**7.** Geben Sie ein Administrator-Konto und -Passwort des Ziel-NAS an.

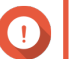

**Wichtig**

Aus Sicherheitsgründen empfiehlt QNAP, das Konto "admin" nicht zu verwenden.

**8.** Optional: Geben Sie einen Port an.

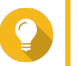

# **Tipp**

Der Standardport ist 22.

**9.** Klicken Sie auf **Testen**.

QTS stellt die Verbindung zum Ziel-NAS unter Verwendung des angegebenen Admin-Passworts her und überprüft dann, ob ausreichend Speicherplatz vorhanden ist.

#### **10.** Klicken Sie auf **Weiter**.

- **11.** Geben Sie an, wie viele replizierte Snapshots auf dem Ziel-NAS beibehalten werden. Wenn die angegebene Anzahl erreicht ist, löscht QTS den ältesten Snapshot, wenn es einen neuen Snapshot repliziert.
- **12.** Wählen Sie den Ziel-Speicherpool.
- **13.** Klicken Sie auf **Weiter**.
- **14.** Wählen Sie einen Sicherungsplan.

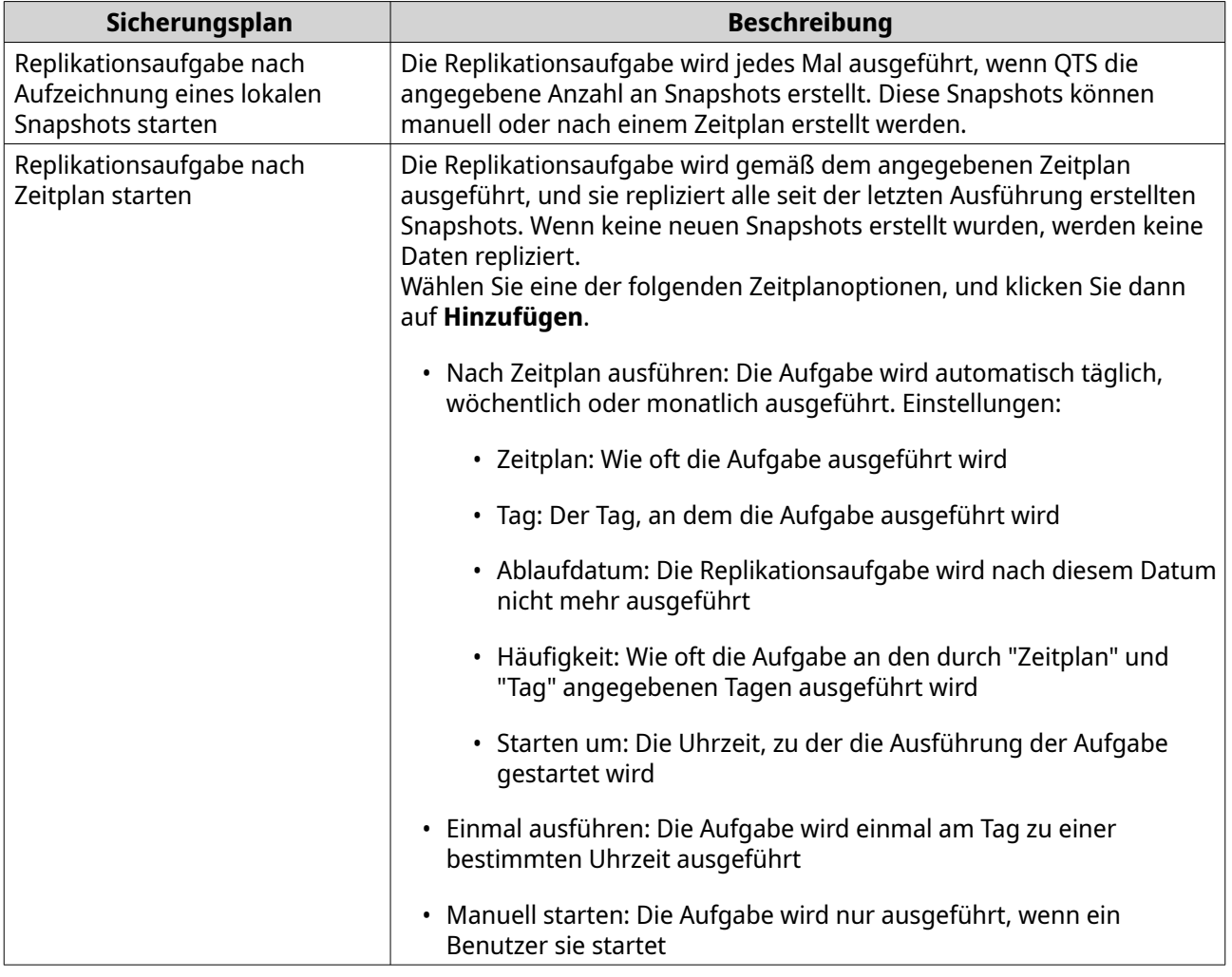

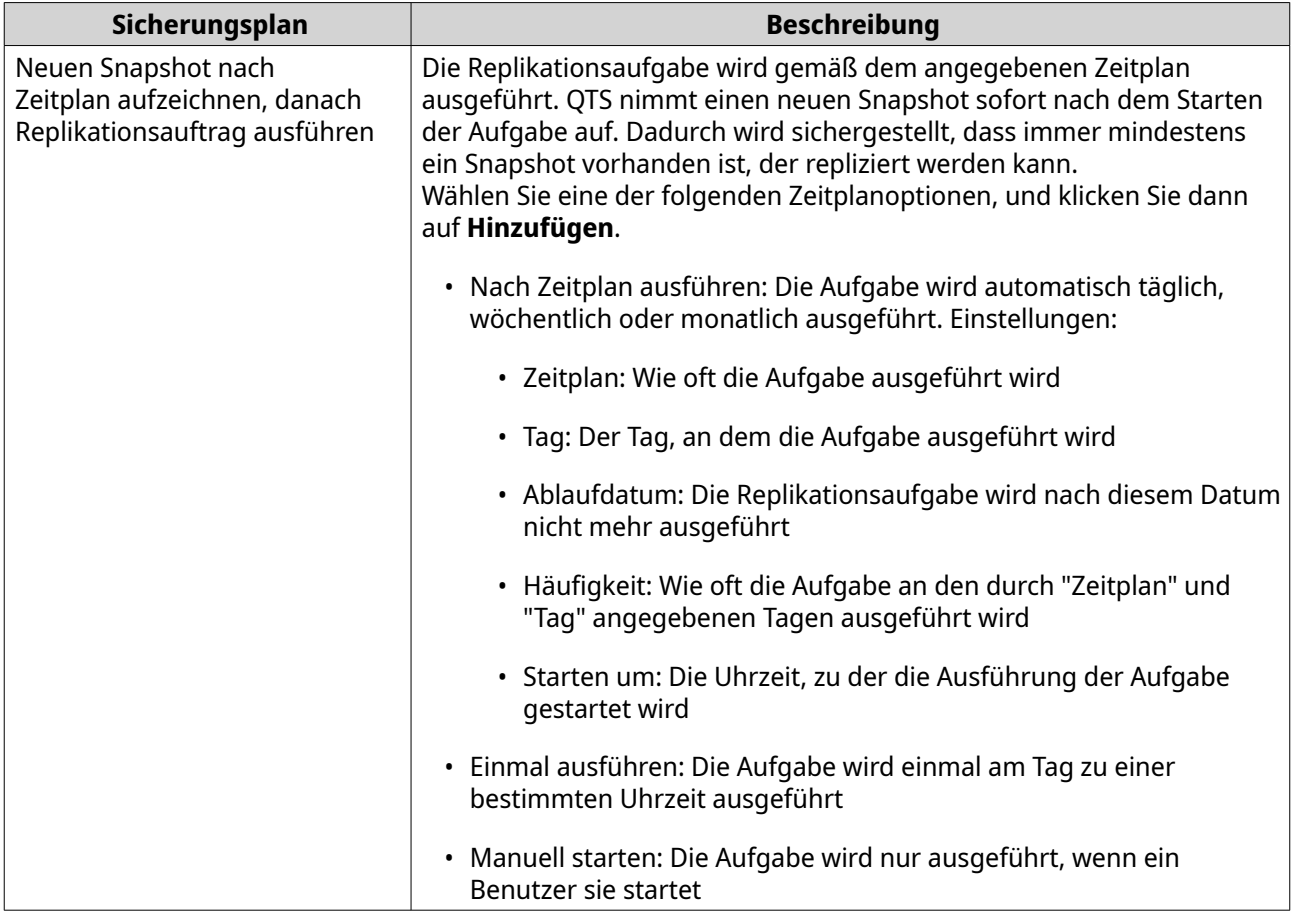

#### **15.** Klicken Sie auf **Weiter**.

#### **16.** Optional: Konfigurieren Sie die Übertragungseinstellungen.

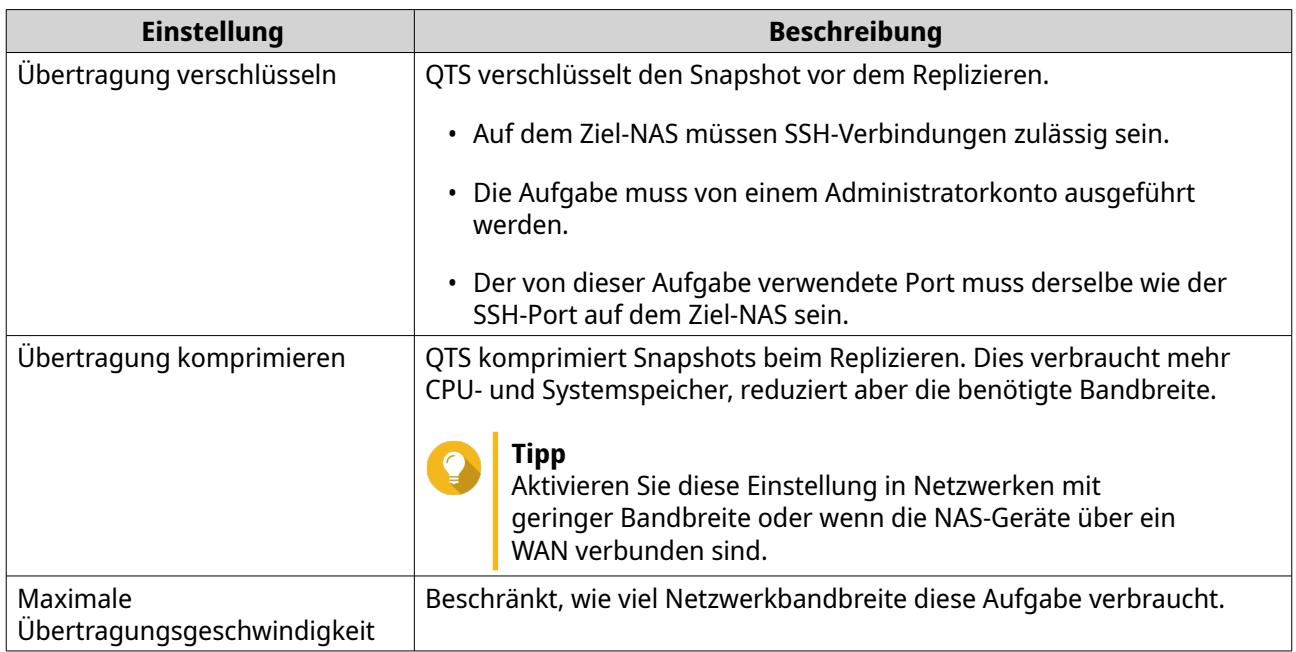

**17.** Optional: Exportieren Sie die Quelldaten auf ein externes Speichergerät.

Um Zeit und Bandbreite zu sparen, können Sie die Quelldaten auf ein angeschlossenes externes Speichermedium wie z. B. einen USB-Stick exportieren. Wenn Sie das externe Speichergerät am

Ziel-NAS angeschlossen haben, importiert QTS die Quelldaten, wenn die Aufgabe das nächste Mal ausgeführt wird.

- **a.** Schließen Sie ein externes Speichergerät am NAS an.
- **b.** Wählen Sie **Quelldaten beim ersten Lauf auf externen Speicher exportieren**.
- **c.** Wählen Sie das externe Speichergerät.
- **d.** Optional: Wählen Sie **Den Export überspringen**, wenn Sie die Quelldaten bereits auf das externe Speichergerät exportiert haben.
- **18.** Klicken Sie auf **Weiter**.
- **19.** Optional: Wählen Sie **Datensicherung sofort ausführen**. Wenn diese Option aktiviert ist, wird die Aufgabe sofort nach ihrem Erstellen ausgeführt.
- **20.** Überprüfen Sie die Aufgabeninformationen.
- **21.** Klicken Sie auf **Fertigstellen**. QTS erstellt den Auftrag.
- **22.** Optional: Wenn Sie sich für den Export von Quelldaten auf ein externes Speichergerät entschieden haben, trennen Sie das Speichergerät vom Quell-NAS, und verbinden Sie es mit dem Ziel-NAS.

#### **Snapshot Replica-Verwaltung**

Um Snapshot-Replikationsaufträge und -einstellungen zu verwalten, wechseln Sie zu **Speicher & Snapshots** > **Snapshot-Backup** > **Snapshot Replica**.

#### **Snapshot Replica-Job-Aktionen**

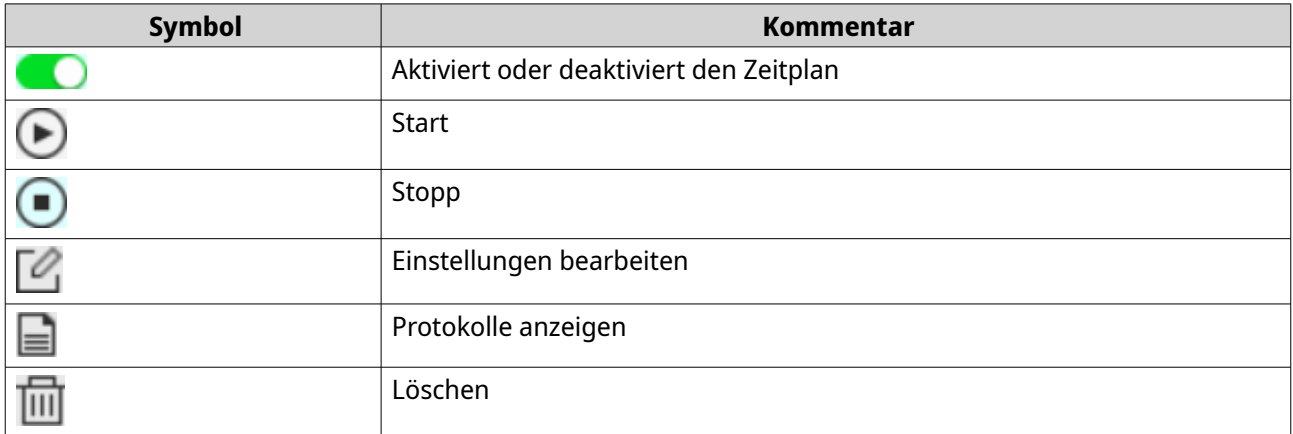

#### **Snapshot Replica-Optionen**

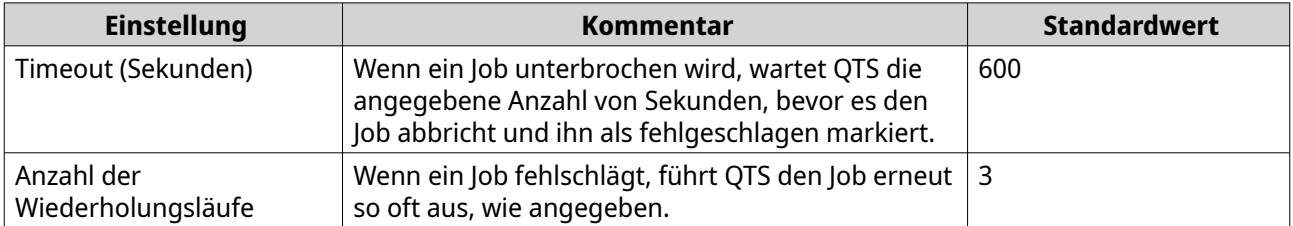

### **Datenwiederherstellung auf einem Quell-NAS**

#### **Dateien und Ordner aus einem Remote-Snapshot wiederherstellen**

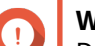

#### **Wichtig**

Die Wiederherstellungszeit ist abhängig von der Menge der Daten, die wiederhergestellt werden sollen, und von dr Verbindungsgeschwindigkeit zwischen den beiden NAS-Geräten.

- **1.** Wechseln Sie zu **Speicher & Snapshots** > **Speicher** > **Speicher/Snapshots**.
- **2.** Wählen Sie ein Thick- oder Thin-Volume.

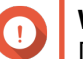

**Wichtig**

Das Volume muss das Quell-Volume für einen Snapshot Replica-Auftrag sein.

- **3.** Klicken Sie auf **Snapshot**, und wählen Sie dann **Snapshot-Manager**. Das Fenster **Snapshot-Manager** wird geöffnet.
- **4.** Wählen Sie unter **Snapshot-Speicherort wählen** ein Remote-NAS.
- **5.** Wählen Sie einen Snapshot.
- **6.** Wählen Sie die wiederherzustellenden Dateien und Ordner.
- **7.** Führen Sie eine der folgenden Aktionen aus.

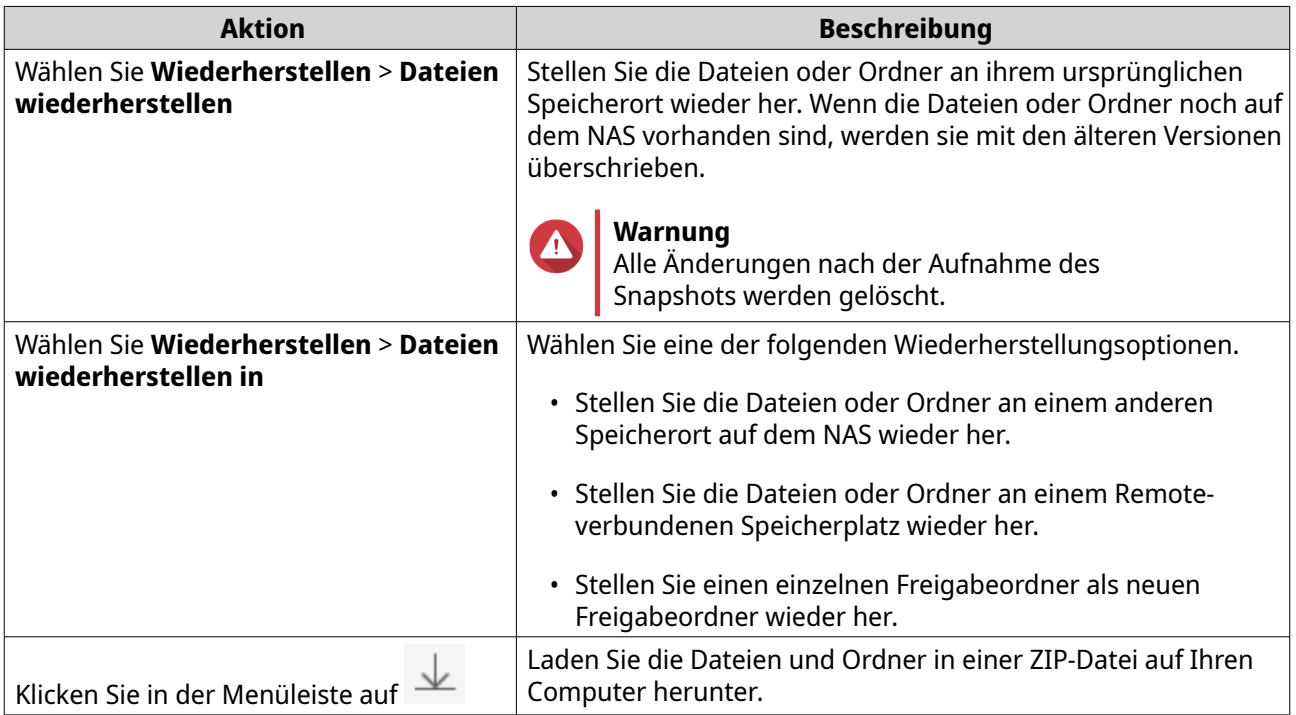

QTS stellt die Dateien und Ordner wieder her und zeigt dann eine Bestätigungsmeldung an.

#### **Ein Volume aus einem Remote-Snapshot wiederherstellen**

Durch das Wiederherstellen wird ein Datenträger oder eine LUN wieder in den Zustand versetzt, in dem der Snapshot aufgenommen wurde. Das Wiederherstellen von Daten mit Snapshot Revert ist wesentlich schneller als das Wiederherstellen einzelner Dateien und Ordner.

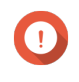

#### **Wichtig**

Die Wiederherstellungszeit ist abhängig von der Menge der Daten, die wiederhergestellt werden sollen, und von dr Verbindungsgeschwindigkeit zwischen den beiden NAS-Geräten.

- **1.** Wechseln Sie zu **Speicher & Snapshots** > **Speicher** > **Speicher/Snapshots**.
- **2.** Wählen Sie ein Thick- oder Thin-Volume.

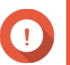

### **Wichtig**

Das Volume muss das Quell-Volume für einen Snapshot Replica-Auftrag sein.

- **3.** Klicken Sie auf **Snapshot**, und wählen Sie dann **Snapshot-Manager**. Das Fenster **Snapshot-Manager** wird geöffnet.
- **4.** Wählen Sie unter **Snapshot-Speicherort wählen** ein Remote-NAS.
- **5.** Wählen Sie einen Snapshot.
- **6.** Klicken Sie auf **Volume-Snapshot wiederherstellen**.

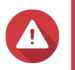

#### **Warnung**

Alle Änderungen nach der Aufnahme des Snapshots werden gelöscht.

**7.** Optional: Konfigurieren Sie die folgenden Einstellungen.

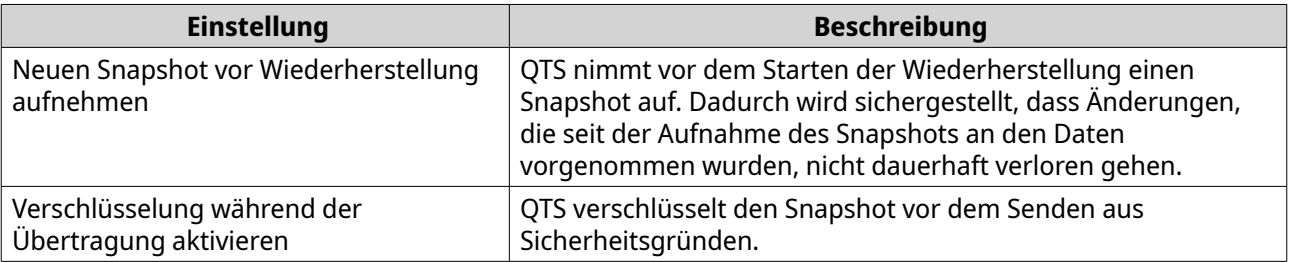

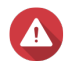

#### **Warnung**

Wenn die Netzwerkverbindung unterbrochen ist, oder wenn die Speicherkonfiguration des Quell- oder Ziel-NAS während der Wiederherstellung geändert wird, kann der Zugriff auf das Volume nicht mehr möglich sein. Wenn dies der Fall ist, stellen Sie das Volume mit einem lokalen oder Remote-Snapshot wieder her.

- **8.** Klicken Sie auf **Remote-Wiederherstellung**. Das Fenster **Warnung zu Remote-Wiederherstellung**.
- **9.** Geben Sie das QTS-Administratorpasswort ein.
- **10.** Klicken Sie auf **OK**.

Der Status des Volumes ändert sich in Remote-Wiederherstellung wird ausgeführt. QTS deaktiviert den Zugriff auf das Volume oder die LUN, bis der Wiederherstellungsprozess abgeschlossen ist.

#### **LUN aus einem Remote-Snapshot wiederherstellen**

Durch das Wiederherstellen wird ein Freigabeordner oder eine LUN wieder in den Zustand versetzt, in dem der Snapshot aufgenommen wurde. Das Wiederherstellen von Daten mit Snapshot Revert ist schneller als das Wiederherstellen einzelner Dateien und Ordner.

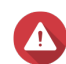

#### **Warnung**

- Stellen Sie beim Wiederherstellen sicher, dass auf die Daten auf der LUN nicht zugegriffen wird. Der sicherste Weg, dies zu tun, ist, alle iSCSI-Initiatoren zu trennen. Der Zugriff auf die LUN während einer Snapshot-Wiederherstellung kann zu Datenverlust führen.
- Die Wiederherstellungszeit ist abhängig von der Menge der Daten, die wiederhergestellt werden sollen, und von dr Verbindungsgeschwindigkeit zwischen den beiden NAS-Geräten.
- **1.** Wechseln Sie zu **Speicher & Snapshots** > **Speicher** > **Speicher/Snapshots**.
- **2.** Wählen Sie eine blockbasierte LUN.

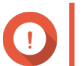

### **Wichtig**

Die LUN muss mindestens einen Snapshot haben.

- **3.** Klicken Sie auf **Snapshot**, und wählen Sie dann **Snapshot-Manager**. Das Fenster **Snapshot-Manager** wird geöffnet.
- **4.** Wählen Sie unter **Snapshot-Speicherort wählen** ein Remote-NAS.
- **5.** Wählen Sie einen Snapshot.
- **6.** Klicken Sie auf **LUN-Snapshot wiederherstellen**.

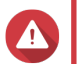

#### **Warnung**

Alle Änderungen nach der Aufnahme des Snapshots werden gelöscht.

**7.** Optional: Konfigurieren Sie die folgenden Einstellungen.

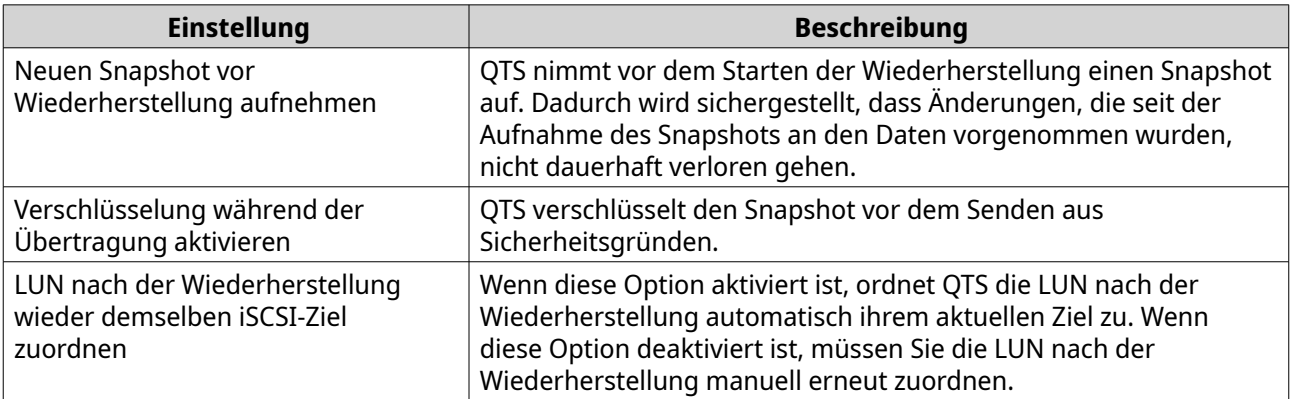

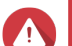

#### **Warnung**

Wenn die Netzwerkverbindung unterbrochen ist, oder wenn die Speicherkonfiguration des Quell- oder Ziel-NAS während der Wiederherstellung geändert wird, kann der Zugriff auf die LUN nicht mehr möglich sein. Wenn dies der Fall ist, stellen Sie die LUN mit einem lokalen oder Remote-Snapshot wieder her.

- **8.** Klicken Sie auf **Remote-Wiederherstellung**. Das Fenster **Warnung zu Remote-Wiederherstellung**.
- **9.** Geben Sie das QTS-Administratorpasswort ein.
- **10.** Klicken Sie auf **OK**.

QTS hebt die Zuordnung der LUN von ihrem iSCSI-Ziel auf. Der Status der LUN ändert sich in Wiederherstellung wird ausgeführt.

#### **Volume aus einem Remote-Snapshot klonen**

### **Wichtig**

Die Zeit, die für das Klonen des Volumes benötigt wird, hängt von der Menge der auf dem Volume gespeicherten Daten und der Verbindungsgeschwindigkeit zwischen den beiden NAS-Geräten ab.

- **1.** Wechseln Sie zu **Speicher & Snapshots** > **Speicher** > **Speicher/Snapshots**.
- **2.** Wählen Sie ein Thick- oder Thin-Volume.

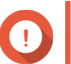

**Wichtig**

Das Volume muss mindestens einen Snapshot haben.

- **3.** Klicken Sie auf **Snapshot**, und wählen Sie dann **Snapshot-Manager**. Das Fenster **Snapshot-Manager** wird geöffnet.
- **4.** Wählen Sie unter **Snapshot-Speicherort wählen** ein Remote-NAS.
- **5.** Wählen Sie einen Snapshot.
- **6.** Klicken Sie auf **Klonen**. Das Fenster **Snapshot klonen** wird geöffnet.
- **7.** Geben Sie einen Volume-Alias an.
- **8.** Wählen Sie einen Speicherpool.
- **9.** Wählen Sie **Verschlüsselung während der Übertragung aktivieren**. QTS verschlüsselt den Snapshot vor dem Senden aus Sicherheitsgründen.
- **10.** Klicken Sie auf **OK**.

QTS klont das Volume und die Freigabeordner und zeigt dann eine Bestätigungsmeldung an.

### **Blockbasierte LUN aus einem Remote-Snapshot klonen**

- **1.** Wechseln Sie zu **Speicher & Snapshots** > **Speicher** > **Speicher/Snapshots**.
- 2. Wählen Sie eine blockbasierte LUN.

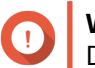

**Wichtig**

Die LUN muss mindestens einen Snapshot haben.

- **3.** Klicken Sie auf **Snapshot**, und wählen Sie dann **Snapshot-Manager**. Das Fenster **Snapshot-Manager** wird geöffnet.
- **4.** Wählen Sie unter **Snapshot-Speicherort wählen** ein Remote-NAS.
- **5.** Wählen Sie einen Snapshot.
- **6.** Klicken Sie auf **Klonen**. Das Fenster **Snapshot klonen** wird geöffnet.
- **7.** Geben Sie einen LUN-Namen an.
- **8.** Wählen Sie einen Speicherpool.
- **9.** Optional: Wählen Sie ein iSCSI-Ziel aus. QTS ordnet die LUN-Kopie dem Ziel zu.
- **10.** Wählen Sie **Verschlüsselung während der Übertragung aktivieren**. QTS verschlüsselt den Snapshot vor dem Senden aus Sicherheitsgründen.
- **11.** Klicken Sie auf **OK**.

QTS klont die LUN und zeigt dann eine Bestätigungsmeldung an.

#### **Datenwiederherstellung auf einem Ziel-NAS**

#### **Snapshot Vaults**

Nachdem ein NAS als Ziel für einen Snapshot Replica-Auftrag festgelegt wurde, werden die replizierten Snapshots unter **Speicher & Snapshots** > **Snapshot-Backup** > **Snapshot Vault** gespeichert. Jeder Replica-Job hat seinen eigenen, separaten Vault.

#### **Dateien und Ordner aus einem Snapshot-Vault wiederherstellen**

- **1.** Wechseln Sie zu **Speicher & Snapshots** > **Snapshot-Sicherung** > **Snapshot Vault**.
- **2.** Wählen Sie einen Speicherpool.
- **3.** Klicken Sie für einen Vault auf **10.** Das Fenster **Snapshot-Vault** wird geöffnet.
- **4.** Optional: Entsperren Sie den Vault. Wenn das ursprüngliche Quell-Volume verschlüsselt ist, müssen Sie den Vault mit dem Verschlüsselungspasswort des Volumes entsperren.
	- **a.** Klicken Sie auf **Entsperren**.
	- **b.** Geben Sie das Verschlüsselungspasswort ein, oder laden Sie den Verschlüsselungsschlüssel hoch.
	- **c.** Klicken Sie auf **OK**.
- **5.** Wählen Sie einen Snapshot.
- **6.** Wählen Sie die wiederherzustellenden Dateien und Ordner.
- **7.** Klicken Sie auf **Dateien wiederherstellen in**.
- **8.** Geben Sie einen Speicherort für die Wiederherstellung an.
- **9.** Klicken Sie auf **OK**.

#### **Volume aus einem Snapshot-Vault klonen**

- **1.** Wechseln Sie zu **Speicher & Snapshots** > **Snapshot-Sicherung** > **Snapshot Vault**.
- **2.** Wählen Sie einen Speicherpool.
- **3.** Klicken Sie für einen Vault auf **10**. Das Fenster **Snapshot-Vault** wird geöffnet.
- **4.** Optional: Entsperren Sie den Vault.

Wenn das ursprüngliche Quell-Volume verschlüsselt ist, müssen Sie den Vault mit dem Verschlüsselungspasswort des Volumes entsperren.

- **a.** Klicken Sie auf **Entsperren**.
- **b.** Geben Sie das Verschlüsselungspasswort ein, oder laden Sie den Verschlüsselungsschlüssel hoch.
- **c.** Klicken Sie auf **OK**.
- **5.** Wählen Sie einen Snapshot.
- **6.** Klicken Sie auf **Klonen**. Das Fenster **Snapshot klonen** wird geöffnet.
- **7.** Geben Sie einen Volume-Alias an.
- **8.** Klicken Sie auf **OK**.

QTS klont das Volume und die Freigabeordner und zeigt dann eine Bestätigungsmeldung an.

#### **Blockbasierte LUN aus einem Snapshot-Vault klonen**

#### **Wichtig**

Die Zeit, die für das Erstellen der LUN benötigt wird, hängt von der Menge der auf der LUN gespeicherten Daten und der Verbindungsgeschwindigkeit zwischen den beiden NAS-Geräten ab.

- **1.** Wechseln Sie zu **Speicher & Snapshots** > **Snapshot-Sicherung** > **Snapshot Vault**.
- **2.** Wählen Sie einen Speicherpool.
- **3.** Klicken Sie für einen Vault auf <sup>10</sup>. Das Fenster **Snapshot-Vault** wird geöffnet.
- **4.** Wählen Sie einen Snapshot.
- **5.** Klicken Sie auf **Klonen**. Das Fenster **Snapshot klonen** wird geöffnet.
- **6.** Geben Sie einen LUN-Namen an.
- **7.** Optional: Wählen Sie ein iSCSI-Ziel aus. QTS ordnet die LUN-Kopie dem Ziel zu.
- **8.** Klicken Sie auf **OK**.

QTS klont die LUN und zeigt dann eine Bestätigungsmeldung an.

#### **Cache-Beschleunigung**

Mit der Cache-Beschleunigung können Sie einen SSD-Cache erstellen, um die Lese- und Schreibleistung des NAS zu verbessern.

#### **Anforderungen für die Cache-Beschleunigung**

• Das NAS-Modell muss die Cache-Beschleunigung unterstützen. Weitere Informationen zur NAS- und Laufwerksschacht-Kompatibilität finden Sie unter [https://](https://www.qnap.com/solution/ssd-cache) [www.qnap.com/solution/ssd-cache.](https://www.qnap.com/solution/ssd-cache)

- Das NAS muss über eine oder mehrere freie SSDs verfügen, die in einem kompatiblen Laufwerksschacht installiert sind.
- Auf dem NAS muss eine angemessene Menge an Speicher installiert sein. Der Speicherbedarf hängt von der Größe des SSD-Cache ab.

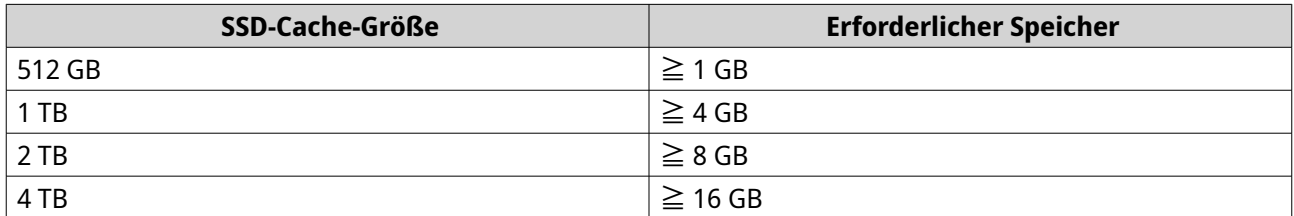

### **Erstellen des SSD-Cache**

- **1.** Wechseln Sie zu **Speicher & Snapshots** > **Speicher** > **Cache-Beschleunigung**.
- **2.** Klicken Sie auf Das Fenster **SSD-Cache erstellen** wird geöffnet.
- **3.** Klicken Sie auf **Weiter**.
- **4.** Wählen Sie eine oder mehrere SSDs.

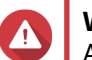

#### **Warnung**

Alle Daten auf den ausgewählten Datenträgern werden gelöscht.

**5.** Wählen Sie einen Cache-Typ.

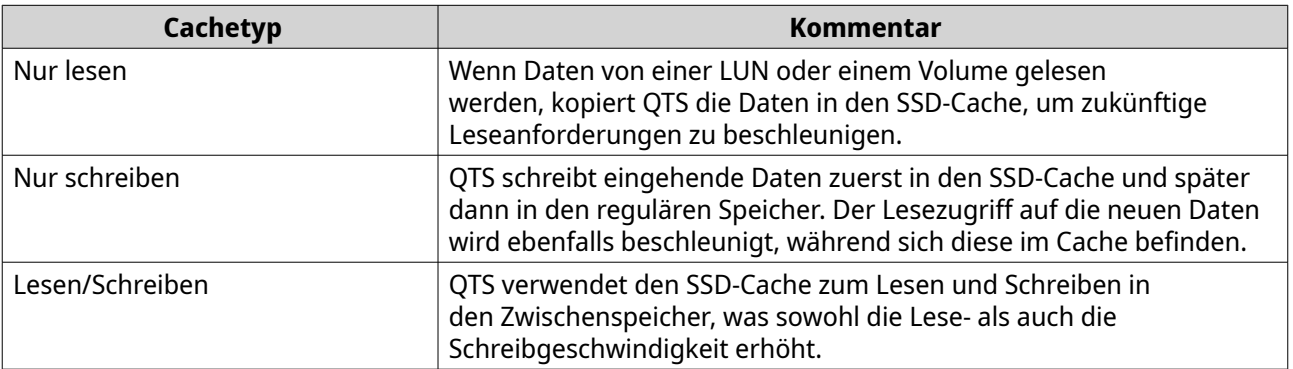

**6.** Wählen Sie einen RAID-Typen.

### **Warnung**

**Tipp**

Die Auswahl eines RAID-Typs ohne Datenträgerausfallschutz (Einzeln, JBOD, RAID 0), wenn der Cachetyp Nur Schreiben oder Lesen/Schreiben ist, kann zu Datenverlust führen.

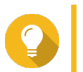

RAID 10 bietet die beste Schreibcache-Leistung.

- **7.** Klicken Sie auf **Weiter**.
- **8.** Optional: Konfigurieren Sie das SSD-Over-Provisioning. Das Over-Provisioning reserviert einen Prozentsatz des SSD-Speicherplatzes auf jedem Datenträger in der RAID-Gruppe, um die Schreibleistung zu verbessern und die Lebensdauer des Datenträgers zu

verlängern. Sie können den für das Over-Provisioning reservierten Speicherplatz verringern, nachdem QTS die RAID-Gruppe erstellt hat.

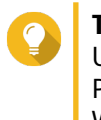

### **Tipp**

Um die optimale Menge an Over-Provisioning für Ihre SSDs zu ermitteln, laden Sie das SSD Profiling-Tool aus dem App Center herunter und starten Sie es. Weitere Informationen finden Sie unter [SSD Profiling-Tool.](#page-384-0)

**9.** Wählen Sie einen Cache-Modus.

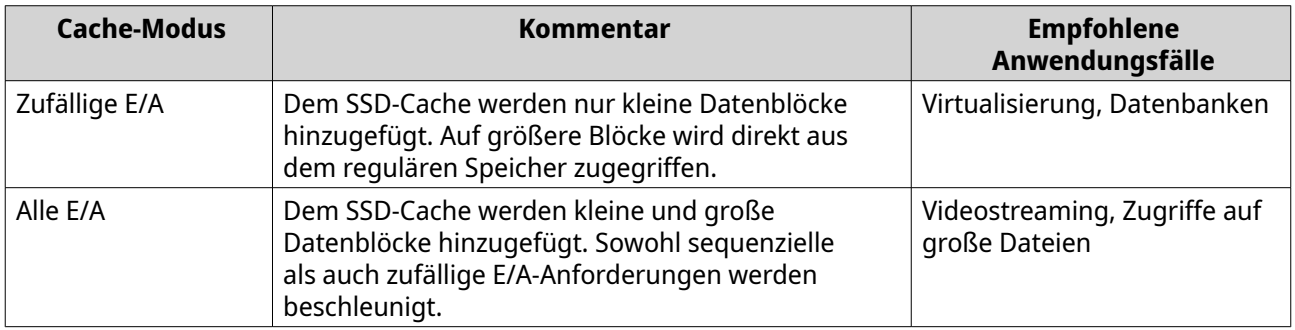

### **Tipp**

Eine HDD-RAID-Gruppe kann eine SSD-RAID-Gruppe für sequenzielle E/A übertreffen, wenn das Verhältnis von HDDs zu SSDs 3:1 oder größer ist und die HDD-Gruppe einen RAID-Typ von RAID 0, 5, 6 oder 10 aufweist. SSDs sind jedoch bei zufälligen E/A immer schneller. Wenn das NAS eine RAID-Gruppe vom Typ RAID 0, 5, 6 oder 10 enthält, die dreimal mehr Datenträger enthält als der SSD-Cache, sollten Sie **Zufällige E/A** wählen.

**10.** Optional: Konfigurieren Sie die folgenden erweiterten Einstellungen.

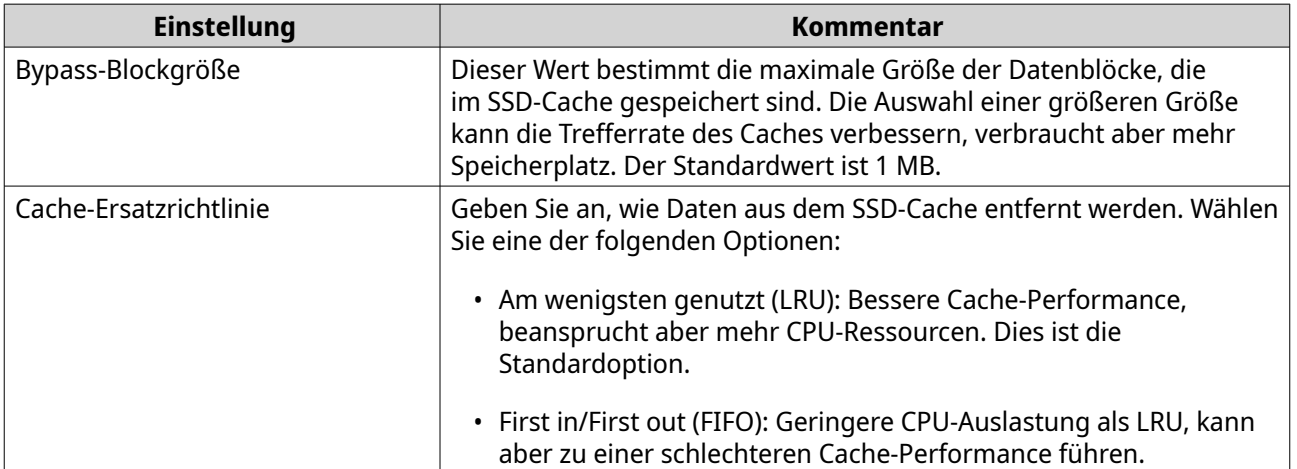

### **11.** Klicken Sie auf **Weiter**.

**12.** Wählen Sie, welche Volumes und LUNs den SSD-Cache verwenden können.

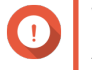

### **Wichtig**

Aus Gründen der Datensicherheit können Volumes und LUNs, die auf einem externen Speichergerät erstellt wurden, den SSD-Cache nicht verwenden, wenn der Cache-Typ Lesen-Schreiben ist.

**13.** Klicken Sie auf **Weiter**.

#### **14.** Klicken Sie auf **Erstellen**.

Es wird eine Bestätigungsmeldung angezeigt.

**15.** Wählen Sie **Ich verstehe**, und klicken Sie dann auf **OK**.

### **Den SSD-Cache erweitern**

Der SSD-Cache kann durch Hinzufügen einer neuen SSD-RAID-Gruppe erweitert werden.

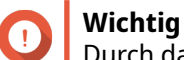

Durch das Erweitern des SSD-Cache werden alle zwischengespeicherten Daten gelöscht.

- **1.** Wechseln Sie zu **Speicher & Snapshots** > **Speicher** > **Cache-Beschleunigung**.
- **2.** Klicken Sie auf **Verwalten**, und wählen Sie dann **Erweitern**. Es wird eine Bestätigungsmeldung angezeigt.
- **3.** Klicken Sie auf **OK**.
- **4.** Wählen Sie eine oder mehrere SSDs.

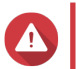

#### **Warnung**

Alle Daten auf den ausgewählten Datenträgern werden gelöscht.

**5.** Wählen Sie einen RAID-Typen.

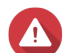

#### **Warnung**

Die Auswahl eines RAID-Typs ohne Datenträgerausfallschutz (Einzeln, JBOD, RAID 0), wenn der Cachetyp Nur Schreiben oder Lesen/Schreiben ist, kann zu Datenverlust führen.

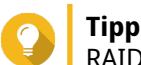

RAID 10 bietet die beste Schreibcache-Leistung.

- **6.** Klicken Sie auf **Erweitern**. Es wird eine Bestätigungsmeldung angezeigt.
- **7.** Klicken Sie auf **OK**.

### **SSD-Cache-Einstellungen konfigurieren**

- **1.** Wechseln Sie zu **Speicher & Snapshots** > **Speicher** > **Cache-Beschleunigung**.
- **2.** Klicken Sie auf **Verwalten**, und wählen Sie dann **Einstellungen**. Das Fenster **SSD-Cache wechseln** wird geöffnet.
- **3.** Wählen Sie, welche Volumes und LUNs den SSD-Cache verwenden können.

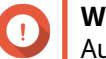

#### **Wichtig**

Aus Gründen der Datensicherheit können Volumes und LUNs, die auf einem externen Speichergerät erstellt wurden, den SSD-Cache nicht verwenden, wenn der Cache-Typ Lesen-Schreiben ist.

- **4.** Klicken Sie auf **Weiter**.
- **5.** Wählen Sie einen Cache-Modus.

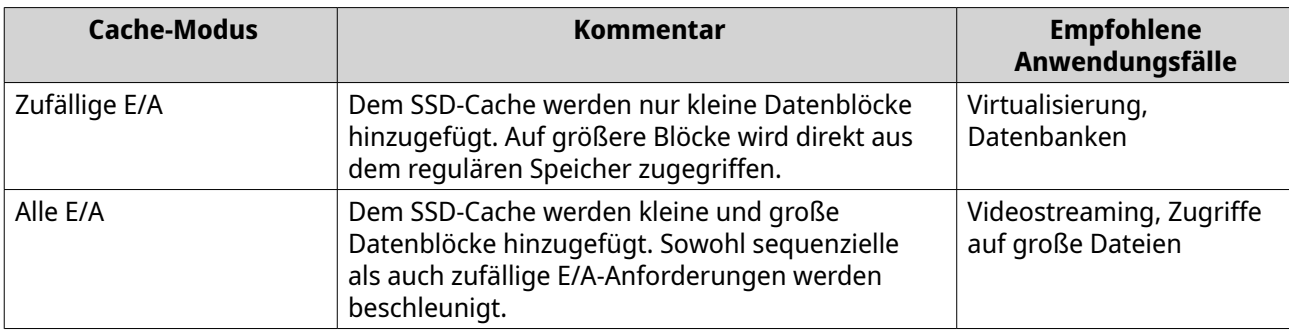

### **Tipp**

Eine HDD-RAID-Gruppe kann eine SSD-RAID-Gruppe für sequenzielle E/A übertreffen, wenn das Verhältnis von HDDs zu SSDs 3:1 oder größer ist und die HDD-Gruppe einen RAID-Typ von RAID 0, 5, 6 oder 10 aufweist. SSDs sind jedoch bei zufälligen E/A immer schneller. Wenn das NAS eine RAID-Gruppe vom Typ RAID 0, 5, 6 oder 10 enthält, die dreimal mehr Datenträger enthält als der SSD-Cache, sollten Sie **Zufällige E/A** wählen.

- **6.** Optional: Bypass-Blockgröße konfigurieren. Dieser Wert bestimmt die maximale Größe der Datenblöcke, die im SSD-Cache gespeichert sind. Die Auswahl einer größeren Größe kann die Trefferrate des Caches verbessern, verbraucht aber mehr Speicherplatz. Der Standardwert ist 1 MB.
- **7.** Klicken Sie auf **Fertigstellen**.

### **Cache fehlt**

Wenn die schreibgeschützten oder schreibgeschützten Cache-Datenträger aufgrund von Hardwareausfällen oder physischer Entfernung aus dem NAS nicht verfügbar sind, sind auch alle Volumes, die den Schreibcache verwenden, nicht verfügbar und haben den Status Cache fehlt. QTS schränkt den Zugriff auf diese Volumes ein, um die Datenintegrität zu schützen, da einige Volume-Daten möglicherweise im Schreibcache gespeichert sind, ohne auf den Datenträger geschrieben worden zu sein.

Wenn der SSD-Cache fehlt, stellen Sie ihn mit einer der folgenden Methoden wieder her:

- Wenn die SSD-Cache-Datenträger aus dem NAS entfernt wurden, setzen Sie die Datenträger wieder in dieselben Laufwerksschächte ein.
- Beheben Sie etwaige RAID-Fehler.
- Starten Sie das NAS neu.

#### **Einen fehlenden SSD-Cache entfernen**

#### **Wichtig**

Sie sollten einen fehlenden SSD-Cache nur dann löschen, wenn eine Wiederherstellung des Caches nicht möglich ist, z. B. wegen eines Datenträgerfehlers.

### **Warnung**

Durch das Entfernen eines fehlenden schreibgeschützten oder Lesen/Schreiben-SSD-Cache werden alle nicht bereinigten Schreibdaten gelöscht.

- **1.** Wechseln Sie zu **Speicher & Snapshots** > **Speicher** > **Cache-Beschleunigung**.
- **2.** Wählen Sie **Verwalten** > **Entfernen** Es wird eine Bestätigungsmeldung angezeigt.
- **3.** Geben Sie das Administrator-Passwort ein.
- **4.** Klicken Sie auf **OK**.
- **5.** Starten Sie das NAS neu.
- **6.** Führen Sie eine Dateisystemprüfung aller Volumes aus, die den SSD-Cache verwendet haben. Weitere Informationen finden Sie unter [Volume-Dateisystemprüfung](#page-240-0).

### **Den SSD-Cache entfernen**

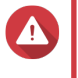

#### **Warnung**

Das Entfernen einer SSD aus dem SSD-Cache bei aktiviertem Schreib-Caching kann zu Datenverlust führen.

- **1.** Wechseln Sie zu **Speicher & Snapshots** > **Speicher** > **Cache-Beschleunigung**.
- **2.** Klicken Sie auf **Verwalten**, und wählen Sie dann **Entfernen**. Es wird eine Bestätigungsmeldung angezeigt.
- **3.** Klicken Sie auf **OK**.

QTS leert alle Daten im Cache auf den Datenträger und löscht dann die RAID-Gruppen. Dieser Prozess kann sehr lange dauern.

### **Externer Speicher**

QTS unterstützt externe USB- und eSATA-Speichergeräte wie Flash-Laufwerke, tragbare Festplatten und Speichergehäuse. Nach dem Anschluss eines externen USB- oder eSATA-Speichermediums an das NAS werden das Gerät und alle seine lesbaren Partitionen unter **Speicher & Snapshots** > **Speicher** > **Externer Speicher** angezeigt. QTS erstellt zudem einen Freigabeordner für jede lesbare Partition auf dem Gerät.

### **Aktionen für externe Speichergeräte**

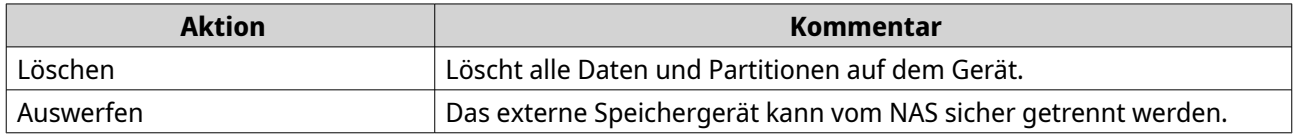

### **Aktionen für den externen Speicherdatenträger**

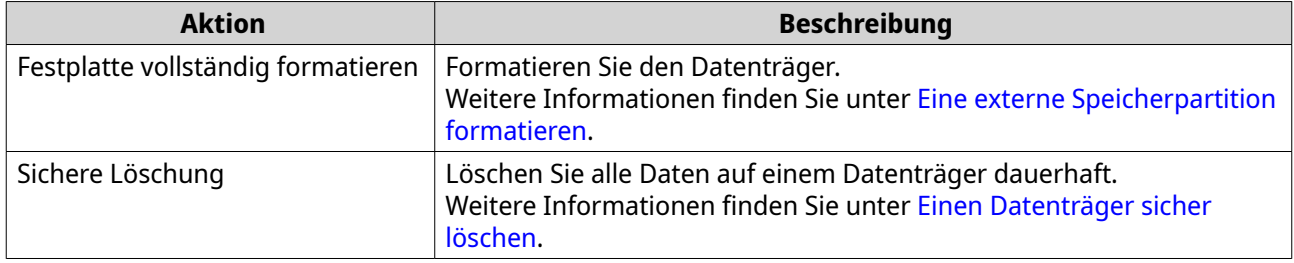

### **Aktionen für externe Speicherpartitionen**

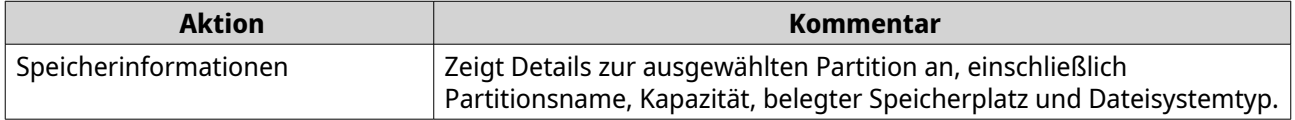

<span id="page-323-0"></span>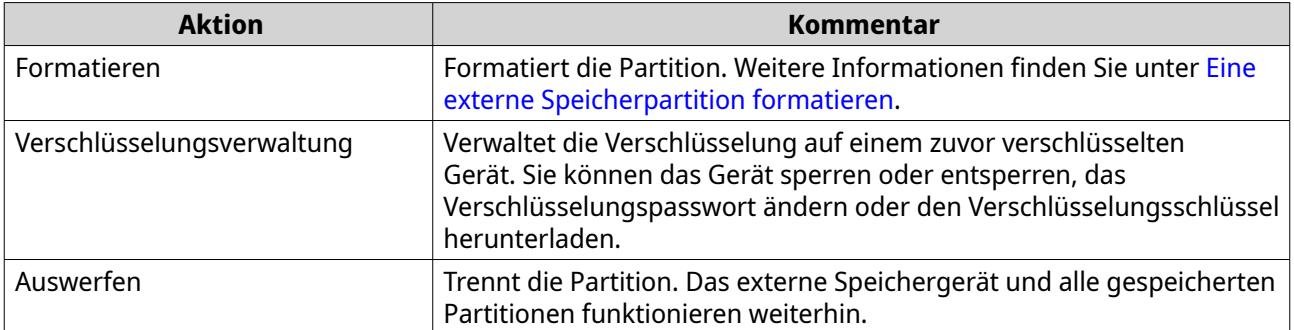

### **Eine externe Speicherpartition formatieren**

- **1.** Wechseln Sie zu **Speicher & Snapshots** > **Speicher** > **Externer Speicher**.
- **2.** Wählen Sie eine Speicherpartition.
- **3.** Klicken Sie auf **Aktion**, und wählen Sie dann **Formatieren**. Das Fenster **Partition formatieren** wird geöffnet.
- **4.** Wählen Sie ein Dateisystem.

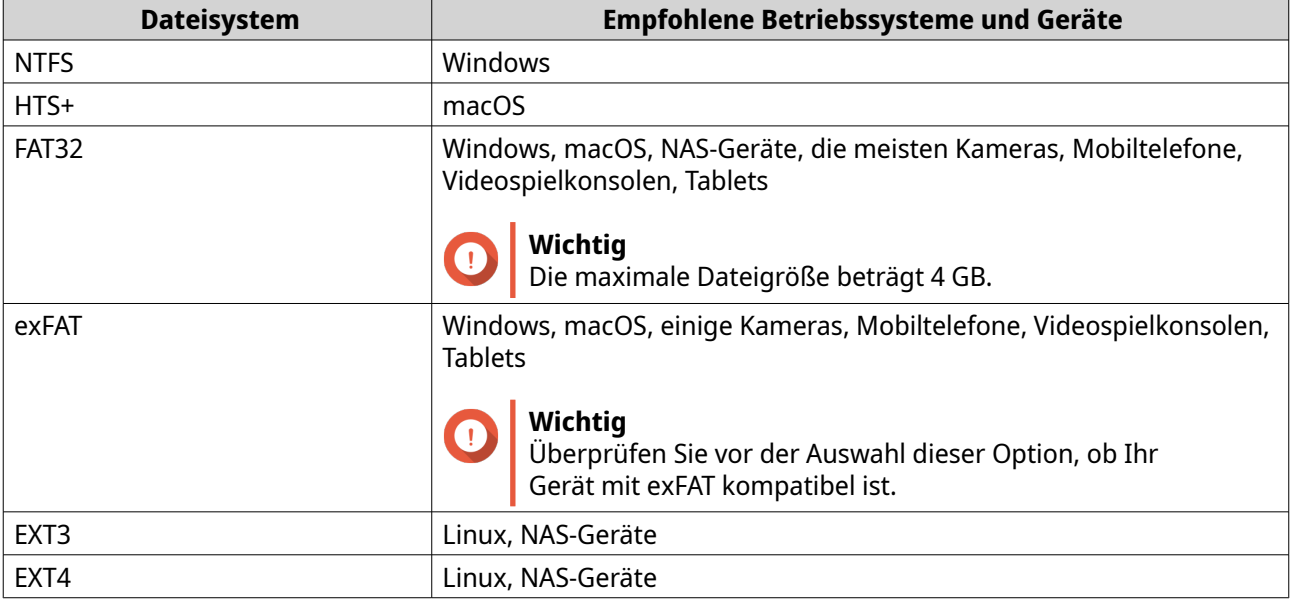

- **5.** Geben Sie eine Datenträgerbezeichnung an. Die Bezeichnung muss aus 1 bis 16 Zeichen aus einer der folgenden Gruppen bestehen:
	- Buchstaben: A bis Z, a bis z
	- Zahlen: 0 bis 9
	- Sonderzeichen: Bindestrich "-"
- **6.** Optional: Verschlüsselung aktivieren.
	- **a.** Wählen Sie einen Verschlüsselungstyp. Wählen Sie eine der folgenden Optionen:
		- AES 128-Bit
- AES 192-Bit
- AES 256-Bit
- **b.** Geben Sie ein Verschlüsselungspasswort an. Das Passwort muss aus 8 bis 16 Zeichen aus einer der folgenden Gruppen bestehen:
	- Buchstaben: A bis Z, a bis z
	- Zahlen: 0 bis 9
	- Alle Sonderzeichen (ausgenommen Leerzeichen)
- **c.** Bestätigen Sie das Verschlüsselungspasswort.
- **d.** Optional: Wählen Sie **Verschlüsselungsschlüssel speichern**. Wählen Sie diese Option, um eine lokale Kopie des Verschlüsselungsschlüssels auf dem NAS zu speichern. Dadurch kann QTS das verschlüsselte Volume automatisch entsperren und mounten, wenn das NAS gestartet wird. Wenn der Verschlüsselungsschlüssel nicht gespeichert wird, müssen Sie das Verschlüsselungspasswort bei jedem Neustart des NAS angeben.

#### **Warnung**

- Das Speichern des Verschlüsselungsschlüssels auf dem NAS kann zu unbefugtem Zugriff auf die Daten führen, wenn unbefugte Personen physisch auf das NAS zugreifen können.
- Wenn Sie das Verschlüsselungspasswort vergessen haben, ist der Zugriff auf das Volume nicht mehr möglich, und alle Daten gehen verloren.
- **7.** Klicken Sie auf **Formatieren**. Es wird eine Warnmeldung angezeigt.
- **8.** Klicken Sie auf **OK**.

#### **Remote-Datenträger**

Ein Remote-Datenträger ermöglicht es QTS, als iSCSI-Initiator zu fungieren, sodass Sie den NAS-Speicher erweitern können, indem Sie iSCSI-LUNs von anderen NAS- oder Speicherservern als Remote-Datenträger hinzufügen. Wenn eine Verbindung hergestellt wird, werden Remote-Datenträger auf dem Bildschirm "**Freigabeordner"** automatisch freigegeben. Wenn ein Remote-Datenträger getrennt wird, ist der Zugriff auf den Datenträger nicht mehr möglich, und QTS wird versuchen, nach 2 Minuten wieder eine Verbindung zum Ziel herzustellen. Wenn das Ziel nicht erreicht werden kann, ändert sich der Status des Remote-Datenträgers in Getrennt.

Diese Funktion ist nur auf NAS-Modellen verfügbar, die iSCSI unterstützen.

#### **Einschränkungen bei Remote-Datenträgern**

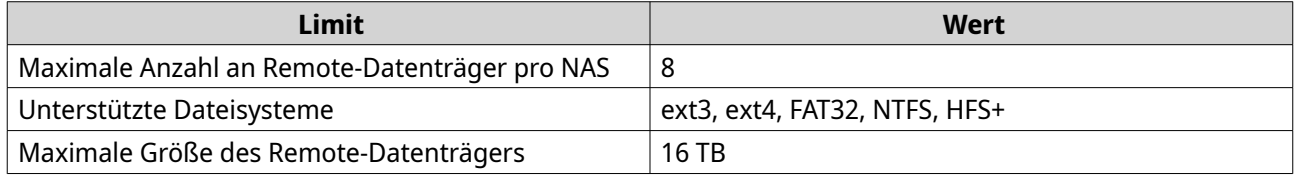

### **Einen Remote-Datenträger hinzufügen**

**1.** Wechseln Sie zu **Speicher & Snapshots** > **Speicher** > **Remote-Datenträger**.

- **2.** Klicken Sie auf **Virtuellen Datenträger hinzufügen**.
- **3.** Geben Sie die IP-Adresse oder den Hostnamen des Remote-Servers an.
- **4.** Optional: Geben Sie den iSCSI-Port des Remote-Servers an.
- **5.** Klicken Sie auf **Remote-Datenträger erreichen**. QTS stellt eine Verbindung zum Remote-Server her und listet dann alle verfügbaren iSCSI-Ziele auf.
- **6.** Wählen Sie ein iSCSI-Ziel aus.
- **7.** Optional: Geben Sie einen CHAP-Benutzernamen und ein Passwort an. Dies ist erforderlich, wenn auf dem Remote-Server die CHAP-Authentifizierung aktiviert ist.
- **8.** Optional: Aktivieren Sie CRC-Prüfsummen. Initiatoren und Ziele kommunizieren über TCP-Verbindungen unter Verwendung von iSCSI-Protokolldateneinheiten (PDU). Das sendende Gerät kann mit jeder PDU eine Prüfsumme senden. Das empfangende Gerät verwendet diese Prüfsumme, um die Integrität der PDU zu verifizieren, was in unzuverlässigen Netzwerkumgebungen hilfreich ist. Es gibt zwei Prüfsummentypen, die separat aktiviert werden können.

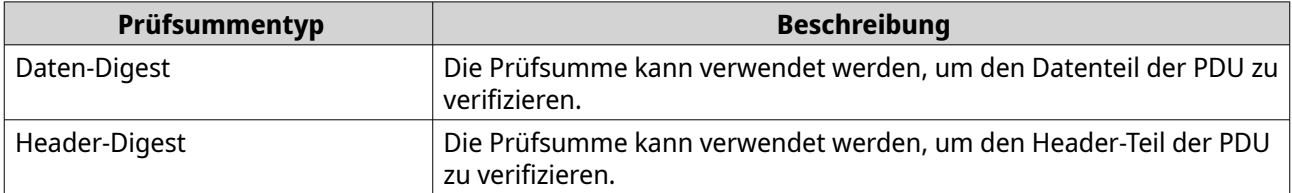

- **9.** Klicken Sie auf **Weiter**.
- **10.** Optional: Geben Sie einen Datenträgernamen an. Der Name muss aus 1 bis 50 Zeichen aus den folgenden Gruppen bestehen:
	- Buchstaben: a bis z, A bis Z
	- Zahlen: 0-9
	- Sonderzeichen: Leerzeichen ( ), Bindestrich (-), Unterstrich (\_), Punkt (.)

Folgendes ist nicht zulässig:

- Das letzte Zeichen ist ein Leerzeichen
- Der Name beginnt mit "\_sn\_"
- **11.** Wählen Sie eine LUN.
- **12.** Optional: Formatieren Sie den Datenträger. Wählen Sie eine der folgenden Optionen.

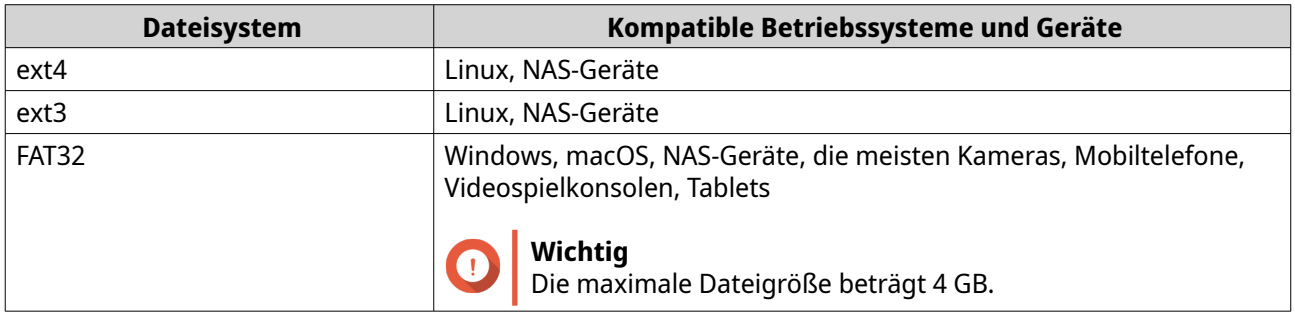

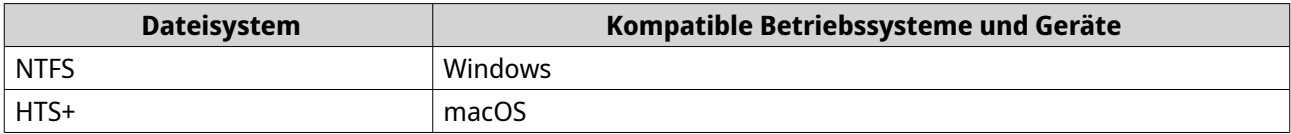

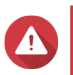

#### **Warnung**

Alle Daten auf der LUN werden gelöscht.

**13.** Konfigurieren Sie den synchronen E/A. Wenn der Remote-Server ZFS verwendet, wählen Sie einen ZFS-Intent-Log-E/A-Modus für die LUN, um die Datenkonsistenz oder Leistung zu verbessern.

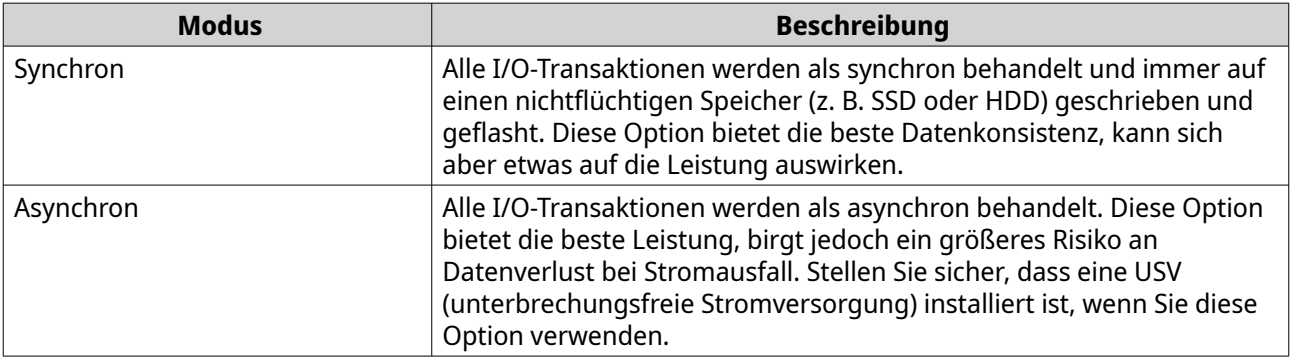

- **14.** Klicken Sie auf **Weiter**.
- **15.** Klicken Sie auf **Fertigstellen**.

QTS fügt den Remote-Datenträger hinzu und gibt ihn unter **Systemsteuerung** > **Berechtigung** > **Freigabeordner** frei. Standardmäßig hat nur das Administratorkonto Zugriff darauf.

# **Aktionen für Remote-Datenträger**

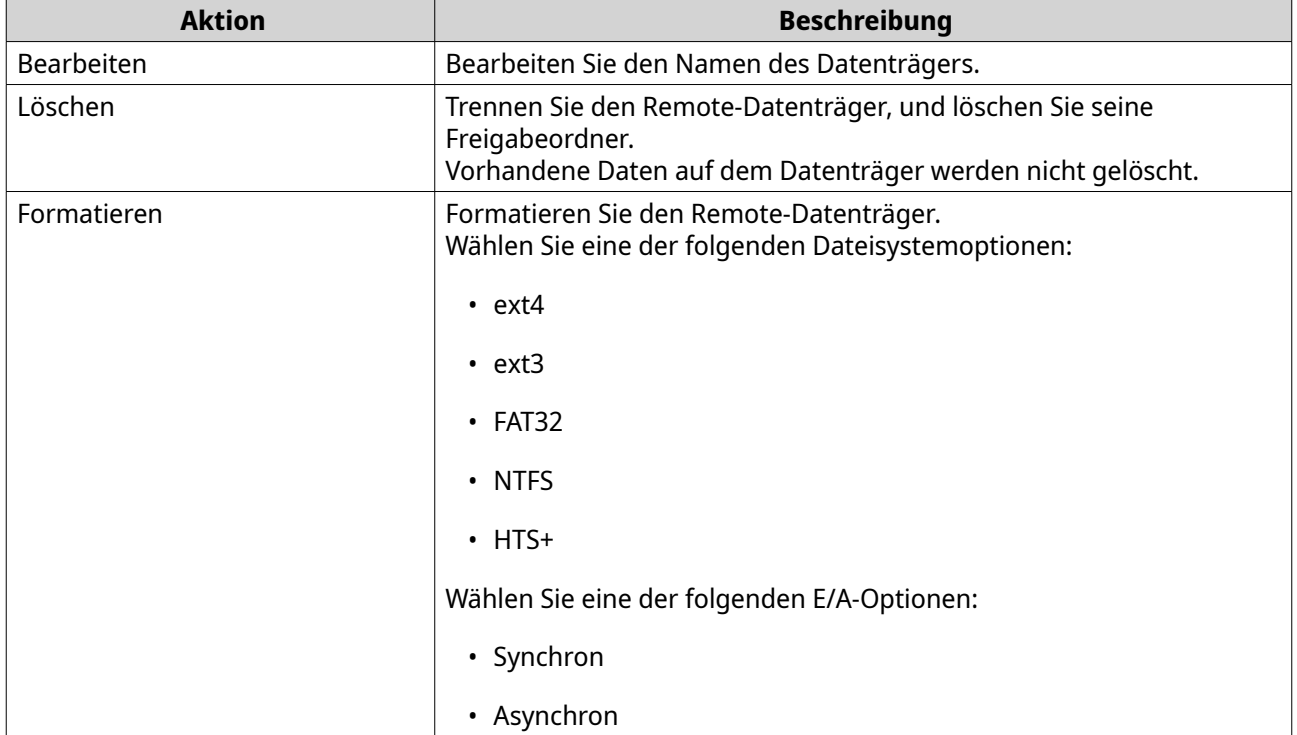

### **VJBOD (Virtual JBOD)**

Mit VJBOD (Virtual JBOD) können Sie Speicherplatz von anderen QNAP-NAS-Geräten Ihrem NAS als lokale VJBOD-Datenträger hinzufügen, um ein virtuelles Erweiterungsgerät zu erstellen. VJBOD-Datenträger können verwendet werden, um neuen lokalen Speicherplatz zu erstellen und die Speicherkapazität des lokalen NAS zu erweitern. VJBOD basiert auf der iSCSI-Technologie.

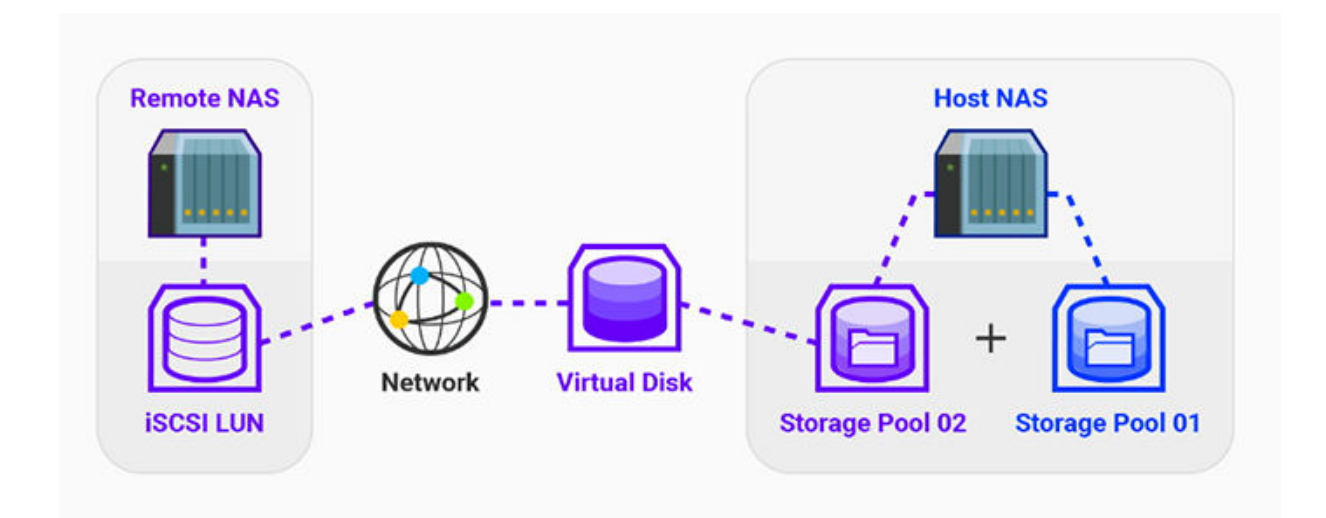

## **VJBOD-Anforderungen**

Anforderungen an das lokale NAS:

- Aus dem NAS wird QTS 4.2.2 oder höher oder QuTS hero 4.5.0 oder höher ausgeführt.
- Das NAS-Modell unterstützt VJBOD. Eine Liste der unterstützten Serien und Modelle finden Sie unter [https://www.qnap.com/solution/](https://www.qnap.com/solution/vjbod) [vjbod](https://www.qnap.com/solution/vjbod).

Anforderungen an das Remote-NAS:

- Auf dem NAS wird QTS 4.2.1 oder höher oder QuTS hero ausgeführt.
- Das NAS-Modell unterstützt iSCSI und Speicherpools.
- Das NAS verfügt über einen Speicherpool mit mindestens 154 GB freiem Speicherplatz oder eine ungenutzte Thick-LUN mit einer Kapazität von 154 GB oder mehr.

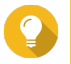

### **Tipp**

Stellen Sie für eine stabile VJBOD-Verbindung die folgenden Bedingungen sicher:

- Alle NAS-Geräte befinden sich im selben lokalen Netzwerk.
- Alle NAS-Geräte sind mit einer statischen IP-Adresse konfiguriert.
- Auf einem Remote-NAS sind zusätzliche LUNs nicht einem iSCSI-Ziel zugeordnet, das von einem VJBOD-Datenträger verwendet wird.

### **VJBOD-Einschränkungen**

• Sie können maximal 8 VJBOD-Datenträger erstellen.

- Sie können einen vorhandenen Speicherpool mit VJBOD-Datenträgern nur dann erweitern, wenn der Pool aus VJBOD-Datenträgern aus demselben Speicherpool auf demselben Remote-NAS besteht.
- Es ist nicht möglich, ein System-Volume mit VJBOD-Datenträgern zu erstellen.
- VJBOD-Datenträger unterstützen nur den RAID-Typ "Einzeln".

### **Automatische VJBOD-Wiederverbindung**

Wenn ein Remote-NAS getrennt wird, versucht QTS automatisch alle 30 Sekunden, die Verbindung zum NAS und den VJBOD-Datenträger wiederherzustellen.

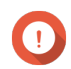

#### **Wichtig**

- Um die automatische Wiederverbindung zuzulassen, müssen alle NAS-Geräte mit statischen IP-Adressen konfiguriert sein.
- Die VJBOD-Verbindung oder -Wiederverbindung kann durch Folgendes verhindert werden:
	- Die Verwendunf von dynamischen IP-Adressen
	- Host-IQN-Bindung
	- Firewalls von IP-Blöcken
	- Falsche CHAP-Anmeldedaten

### **VJBOD-Erstellung**

#### **Einen VJBOD-Datenträger von einer neuen LUN erstellen**

- **1.** Wechseln Sie zu **Speicher & Snapshots** > **Speicher** > **Speicher/Snapshots**.
- **2.** Klicken Sie auf **Erstellen**, und wählen Sie dann **Virtual JBOD erstellen**. Der **Assistent zum Erstellen eines virtuellen JBOD-Datenträgers** wird geöffnet.
- **3.** Klicken Sie auf **Weiter**.
- **4.** Geben Sie die IP-Adresse oder den Hostnamen des Remote-NAS an.

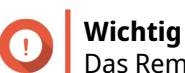

Das Remote-NAS muss mindestens einen Speicherpool mit 153 GB freien Speicherplatz haben.

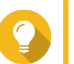

#### **Tipp**

Klicken Sie auf **Erkennen**, um die IP-Adressen aller QNAP-NAS-Geräte im lokalen Netzwerk anzuzeigen. Klicken Sie auf **Lokaler Host**, um die IP des lokalen NAS zu verwenden.

**5.** Geben Sie ein Administratorkonto und -Passwort des Remote-NAS an.

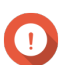

#### **Wichtig**

Aus Sicherheitsgründen empfiehlt QNAP, das Konto "admin" nicht zu verwenden.

**6.** Optional: Geben Sie den Systemverwaltungsa-Port des Remote-NAS an.

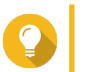

#### **Tipp**

Der Standardport ist 8080. Wenn HTTPS aktiviert ist, ist der Standardport 443.

- **7.** Klicken Sie auf **Weiter**.
- **8.** Optional: Wählen Sie die lokale Schnittstelle, die von VJBOD verwendet wird.
- **9.** Optional: Wählen Sie die Remote-Schnittstelle, die von VJBOD verwendet wird.
- **10.** Optional: Aktivieren Sie iSER.

Das Aktivieren von iSER erhöht die Datenübertragungsgeschwindigkeit und reduziert die CPU- und Speicherlast.

- **a.** Stellen Sie sicher, dass die ausgewählten lokalen und Remote-Netzwerkadapter iSER-kompatibel sind und iSER unter **Unterstützte Protokolle** aufgelistet ist.
- **b.** Wählen Sie **iSER verwenden, wenn verfügbar**.
- **11.** Klicken Sie auf **Weiter**.
- **12.** Wählen Sie **Eine neue iSCSI-LUN auf dem externen NAS erstellen**.
- **13.** Optional: Wählen Sie **Hostbindung**. Bei Auswahl dieser Option kann nur das lokale NAS auf den VJBOD-Datenträger zugreifen.

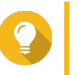

**Tipp**

Aktivieren Sie diese Option, wenn der VJBOD-Datenträger zum Speichern vertraulicher Informationen verwendet wird.

- **14.** Klicken Sie auf **Weiter**.
- **15.** Wählen Sie einen Speicherpool.
- **16.** Klicken Sie auf **Weiter**.
- **17.** Geben Sie die Kapazität des VJBOD-Datenträgers an.

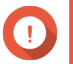

#### **Wichtig**

Die Größe des VJBOD-Datenträgers kann nach dem Erstellen nicht geändert werden.

**18.** Optional: Konfigurieren Sie die erweiterten Einstellungen.

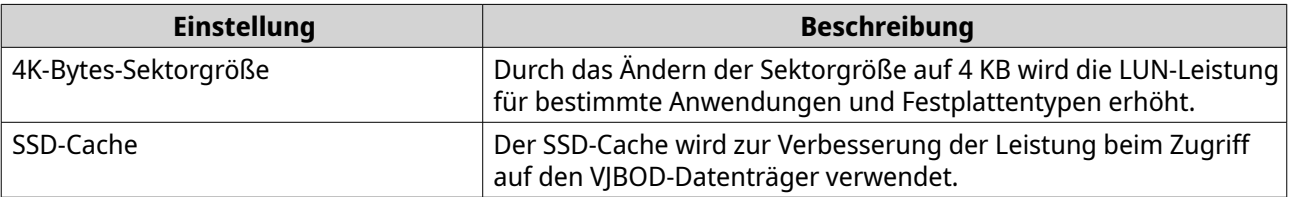

**19.** Klicken Sie auf **Weiter**.

QTS beginnt mit dem Erstellen eines dedizierten iSCSI -Ziels auf dem Remote-NAS für den VJBOD-Datenträger.

- **20.** Optional: Aktivieren Sie die CHAP-Authentifizierung. Ein Initiator muss sich beim Ziel mit dem angegebenen Benutzernamen und Passwort authentifizieren. Dies bietet Sicherheit, da iSCSI-Initiatoren keinen NAS-Benutzernamen und kein Passwort benötigen.
	- Benutzername
		- Länge: 1 bis 127 Zeichen
		- Gültige Zeichen: 0 bis 9, a bis z, A bis Z, Doppelpunkt (:), Punkt (.), Bindestrich (-)
- Passwort
	- Länge: 12 bis 16 Zeichen
	- Gültige Zeichen: 0 bis 9, a bis z, A bis Z, alle Sonderzeichen
- **21.** Optional: Aktivieren Sie CRC-Prüfsummen.

Initiatoren und Ziele kommunizieren über TCP-Verbindungen unter Verwendung von iSCSI-Protokolldateneinheiten (PDU). Das sendende Gerät kann mit jeder PDU eine Prüfsumme senden. Das empfangende Gerät verwendet diese Prüfsumme, um die Integrität der PDU zu verifizieren, was in unzuverlässigen Netzwerkumgebungen hilfreich ist. Es gibt zwei Prüfsummentypen, die separat aktiviert werden können.

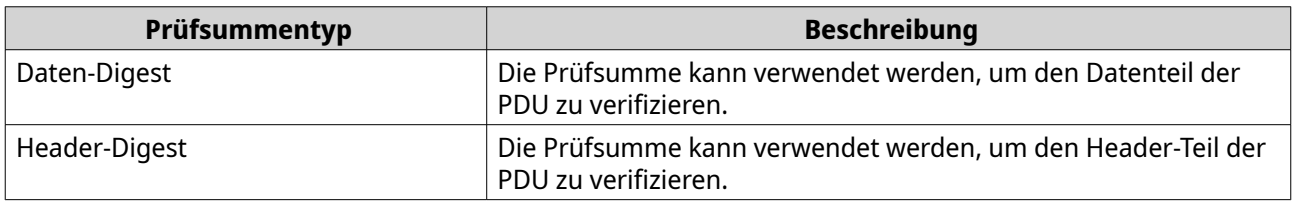

- **22.** Klicken Sie auf **Weiter**.
- **23.** Überprüfen Sie die Zusammenfassung, und klicken Sie dann auf **Weiter**. QTS erstellt das iSCSI-Ziel und die LUN auf dem Remote-NAS und erstellt unter Verwendung der LUN einen VJBOD-Datenträger. Der Datenträger wird unter **Speicher & Snapshots** > **Speicher** > **Datenträger/VJBOD** angezeigt.
- **24.** Wählen Sie eine Folgeaktion.

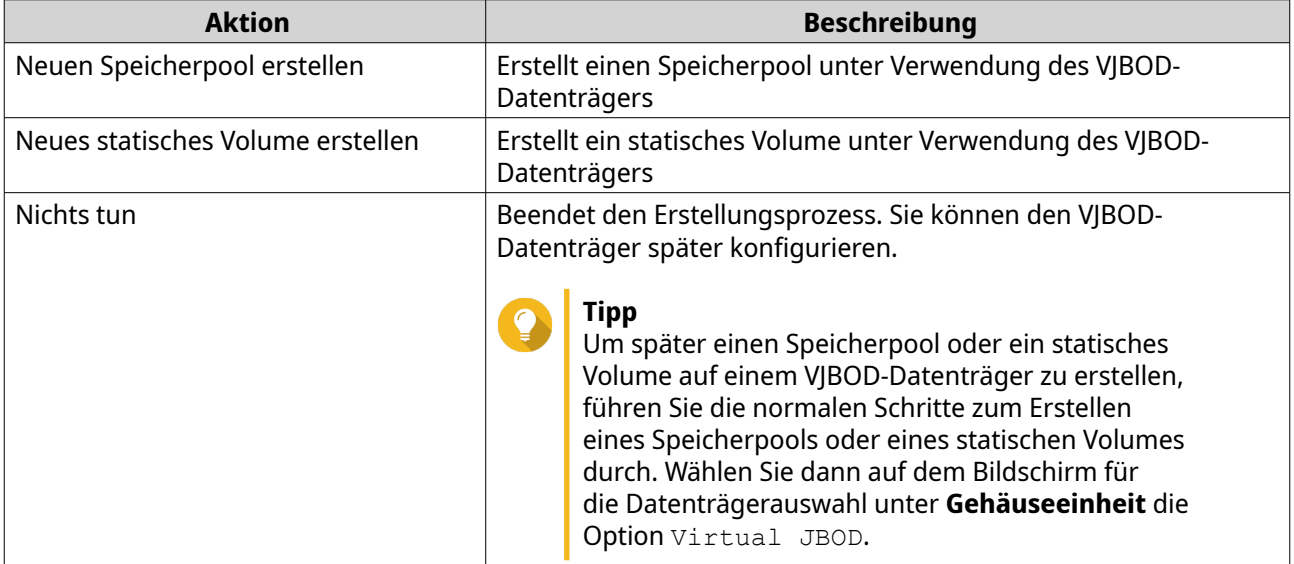

#### **25.** Klicken Sie auf **Fertigstellen**.

### **Einen VJBOD-Datenträger von einer vorhandenen LUN erstellen**

- **1.** Wechseln Sie zu **Speicher & Snapshots** > **Speicher** > **Speicher/Snapshots**.
- **2.** Klicken Sie auf **Erstellen**, und wählen Sie dann **Virtual JBOD erstellen**. Der **Assistent zum Erstellen eines virtuellen JBOD-Datenträgers** wird geöffnet.
- **3.** Klicken Sie auf **Weiter**.

**4.** Geben Sie die IP-Adresse oder den Hostnamen des Remote-NAS an.

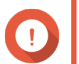

**Wichtig**

Das Remote-NAS muss mindestens einen Speicherpool mit 153 GB freien Speicherplatz haben.

# **Tipp**

Klicken Sie auf **Erkennen**, um die IP-Adressen aller QNAP-NAS-Geräte im lokalen Netzwerk anzuzeigen. Klicken Sie auf **Lokaler Host**, um die IP des lokalen NAS zu verwenden.

**5.** Geben Sie ein Administratorkonto und -Passwort des Remote-NAS an.

# **Wichtig**

Aus Sicherheitsgründen empfiehlt QNAP, das Konto "admin" nicht zu verwenden.

**6.** Optional: Geben Sie den Systemverwaltungsa-Port des Remote-NAS an.

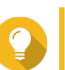

**Tipp** Der Standardport ist 8080. Wenn HTTPS aktiviert ist, ist der Standardport 443.

- **7.** Klicken Sie auf **Weiter**.
- **8.** Optional: Wählen Sie die lokale Schnittstelle, die von VJBOD verwendet wird.
- **9.** Optional: Wählen Sie die Remote-Schnittstelle, die von VJBOD verwendet wird.
- **10.** Optional: Aktivieren Sie iSER. Das Aktivieren von iSER erhöht die Datenübertragungsgeschwindigkeit und reduziert die CPU- und Speicherlast.
	- **a.** Stellen Sie sicher, dass die ausgewählten lokalen und Remote-Netzwerkadapter iSER-kompatibel sind und iSER unter **Unterstützte Protokolle** aufgelistet ist.
	- **b.** Wählen Sie **iSER verwenden, wenn verfügbar**.
- **11.** Klicken Sie auf **Weiter**.
- **12.** Wählen Sie **Eine vorhandene iSCSI-LUN auf dem ausgewählten NAS wählen**.
- **13.** Klicken Sie auf **Weiter**.
- **14.** Wählen Sie eine LUN.

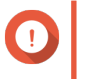

**Wichtig**

Die LUN muss Thick und blockbasiert sein und eine Kapazität vo mindestens 154 GB haben. "Gegenseitiges CHAP" muss deaktiviert sein.

- **15.** Klicken Sie auf **Weiter**.
- **16.** Optional: Aktivieren Sie die CHAP-Authentifizierung. Ein Initiator muss sich beim Ziel mit dem angegebenen Benutzernamen und Passwort authentifizieren. Dies bietet Sicherheit, da iSCSI-Initiatoren keinen NAS-Benutzernamen und kein Passwort benötigen.
	- Benutzername
		- Länge: 1 bis 127 Zeichen
		- Gültige Zeichen: 0 bis 9, a bis z, A bis Z, Doppelpunkt (:), Punkt (.), Bindestrich (-)
	- Passwort
- Länge: 12 bis 16 Zeichen
- Gültige Zeichen: 0 bis 9, a bis z, A bis Z, alle Sonderzeichen
- **17.** Optional: Aktivieren Sie CRC-Prüfsummen.

Initiatoren und Ziele kommunizieren über TCP-Verbindungen unter Verwendung von iSCSI-Protokolldateneinheiten (PDU). Das sendende Gerät kann mit jeder PDU eine Prüfsumme senden. Das empfangende Gerät verwendet diese Prüfsumme, um die Integrität der PDU zu verifizieren, was in unzuverlässigen Netzwerkumgebungen hilfreich ist. Es gibt zwei Prüfsummentypen, die separat aktiviert werden können.

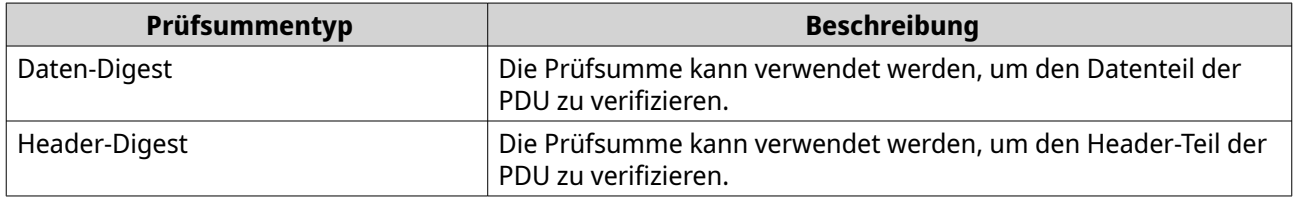

- **18.** Klicken Sie auf **Weiter**.
- **19.** Überprüfen Sie die Zusammenfassung, und klicken Sie dann auf **Weiter**. QTS erstellt einen VJBOD-Datenträger unter Verwendung der LUN. Der Datenträger wird unter **Speicher & Snapshots** > **Speicher** > **Datenträger/VJBOD** angezeigt.
- **20.** Wählen Sie eine Folgeaktion.

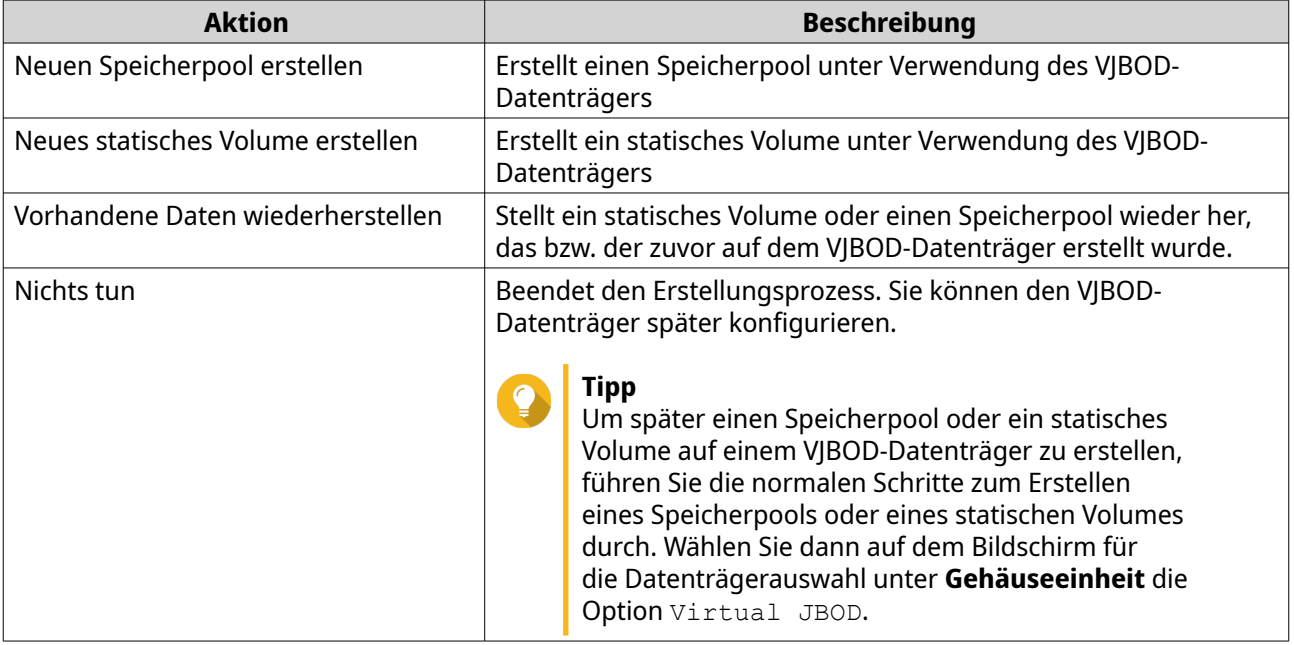

#### **21.** Klicken Sie auf **Fertigstellen**.

### **VJBOD-Verwaltung**

### **Virtual-JBOD-Übersicht**

Eine Übersicht über alle VJBOD-Datenträger, einschließlich Informationen über ihre Quell-Remote-NAS-Geräte finden Sie unter **Speicher & Snapshots** > **Speicher** > **Datenträger/VJBOD**. Klicken Sie auf **VJBOD/ VJBOD Cloud**, und wählen Sie dann **VJBOD-Übersicht**.

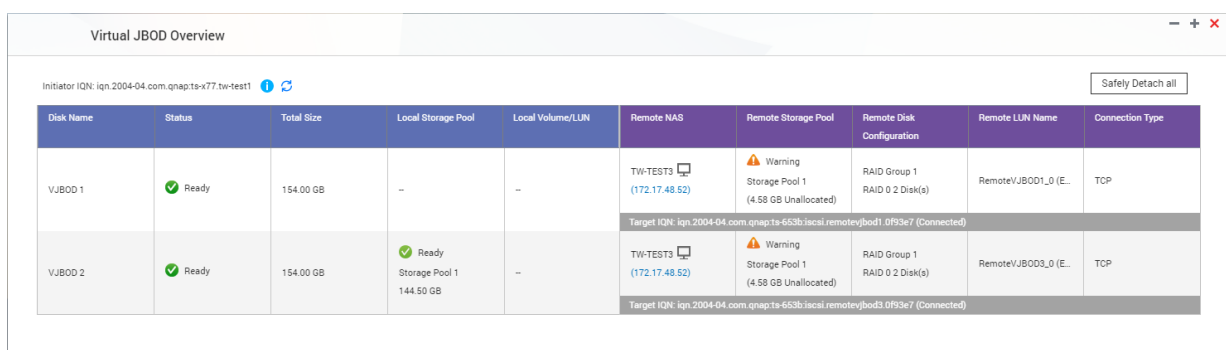

# **VJBOD-Datenträger-Aktionen**

Wechseln Sie zu **Speicher & Snapshots** > **Speicher** > **Datenträger/VJBOD**, wählen Sie einen VJBOD-Datenträger, und klicken Sie dann auf **Aktion**.

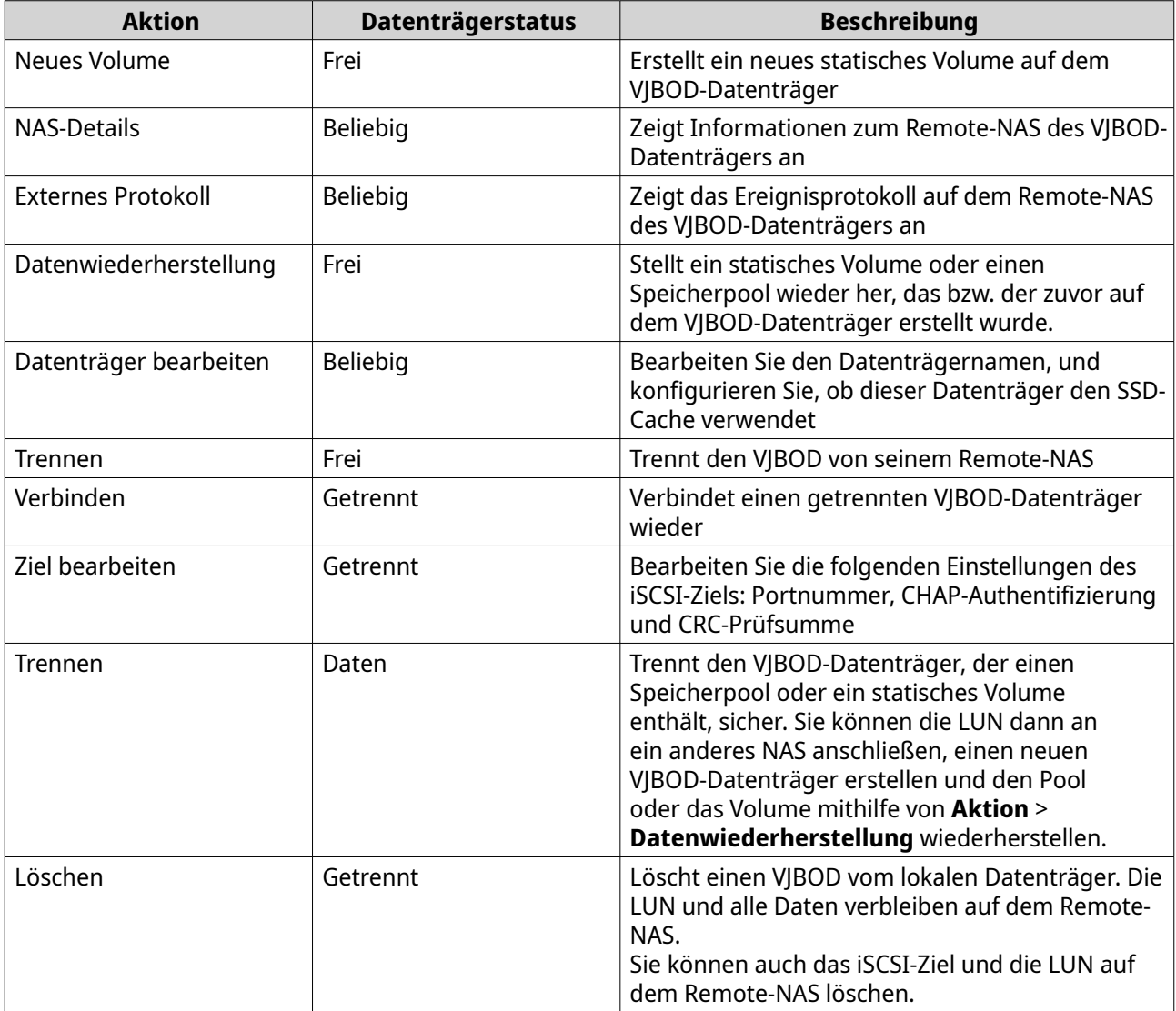

### **Einen VJBOD-Datenträger auf ein anderes QNAP-NAS verschieben**

- **1.** Notieren Sie die Details der Remote-LUN des VJBOD-Datenträgers.
	- **a.** Wechseln Sie zu **Speicher & Snapshots** > **Speicher** > **Datenträger/VJBOD**.
	- **b.** Klicken Sie auf **VJBOD/VJBOD Cloud**, und wählen Sie dann **VJBOD-Übersicht**. Das Fenster **VJBOD-Übersicht** wird geöffnet.
	- **c.** Suchen Sie den zu verschiebenden VJBOD-Datenträger, und notieren Sie **Remote-LUN-Name** und die IP-Adresse unter **Remote-NAS**.
- **2.** Trennen Sie das statische Volume oder den Speicherpool vom VJBOD-Datenträger.
	- **a.** Wechseln Sie zu **Speicher & Snapshots** > **Speicher** > **Speicher/Snapshots**.
	- **b.** Wählen Sie das statische Volume oder den Speicherpool auf dem VJBOD-Datenträger.
	- **c.** Klicken Sie auf **Verwalten**. Das Fenster **Volume-Verwaltung** oder **Speicherpoolverwaltung** wird geöffnet.
	- **d.** Klicken Sie auf **Aktion**, und wählen Sie dann **Sicher trennen**.
- **3.** Entfernen Sie den VJBOD-Datenträger vom NAS.
	- **a.** Wechseln Sie zu **Speicher & Snapshots** > **Speicher** > **Datenträger/VJBOD**.
	- **b.** Wählen Sie den VJBOD-Datenträger.
	- **c.** Klicken Sie auf **Aktion**, und wählen Sie dann **Trennen**. Der Status des VJBOD-Datenträgers ändert sich in Getrennt.
	- **d.** Klicken Sie auf **Aktion**, und wählen Sie dann **Löschen**. QTS entfernt den VJBOD-Datenträger vom lokalen NAS.
- **4.** Fügen Sie den VJBOD-Datenträger auf einem anderen QNAP-NAS hinzu.
	- **a.** Wechseln Sie auf dem anderen NAS zu **Speicher & Snapshots** > **Speicher** > **Datenträger/VJBOD**.
	- **b.** Klicken Sie auf **Erstellen**, und wählen Sie dann **Virtual JBOD erstellen**. Der **Assistent zum Erstellen eines virtuellen JBOD-Datenträgers** wird geöffnet.
	- **c.** Klicken Sie auf **Weiter**.
	- **d.** Geben Sie die IP-Adresse oder den Hostnamen des Remote-NAS an.
	- **e.** Geben Sie ein Administratorkonto und -Passwort des Remote-NAS an.

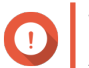

#### **Wichtig**

Aus Sicherheitsgründen empfiehlt QNAP, das Konto "admin" nicht zu verwenden.

**f.** Optional: Geben Sie den Systemverwaltungsa-Port des Remote-NAS an.

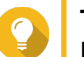

**Tipp**

Der Standardport ist 8080. Wenn HTTPS aktiviert ist, ist der Standardport 443.

- **g.** Klicken Sie auf **Weiter**.
- **h.** Optional: Wählen Sie die lokale Schnittstelle, die von VJBOD verwendet wird.
- **i.** Optional: Wählen Sie die Remote-Schnittstelle, die von VJBOD verwendet wird.
- **j.** Optional: Wählen Sie **iSER verwenden, wenn verfügbar**. Das Aktivieren von iSER erhöht die Datenübertragungsgeschwindigkeit und reduziert die CPUund Speicherlast.
- **k.** Klicken Sie auf **Weiter**.
- **l.** Wählen Sie **Eine vorhandene iSCSI-LUN auf dem ausgewählten NAS wählen**.
- **m.** Klicken Sie auf **Weiter**.
- **n.** Wählen Sie die LUN, die den VJBOD-Datenträger enthält.
- **o.** Klicken Sie auf **Weiter**.
- **p.** Optional: Aktivieren Sie CRC-Prüfsummen.

Initiatoren und Ziele kommunizieren über TCP-Verbindungen unter Verwendung von iSCSI-Protokolldateneinheiten (PDU). Das sendende Gerät kann mit jeder PDU eine Prüfsumme senden. Das empfangende Gerät verwendet diese Prüfsumme, um die Integrität der PDU zu verifizieren, was in unzuverlässigen Netzwerkumgebungen hilfreich ist. Es gibt zwei Prüfsummentypen, die separat aktiviert werden können.

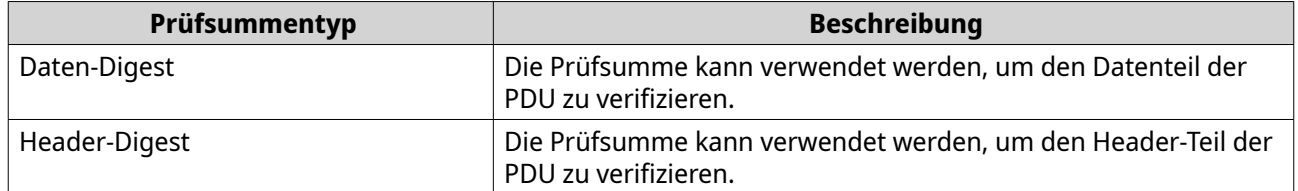

- **q.** Klicken Sie auf **Weiter**.
- **r.** Überprüfen Sie die Zusammenfassung, und klicken Sie dann auf **Weiter**. QTS erstellt einen VJBOD-Datenträger unter Verwendung der LUN. Der Datenträger wird unter **Speicher & Snapshots** > **Speicher** > **Datenträger/VJBOD** angezeigt.
- **s.** Wählen Sie in der Aktionenliste die Option **Vorhandene Daten wiederherstellen**.
- **t.** Klicken Sie auf **Fertigstellen**.

QTS scannt nach Speicherpools, Volumes und LUNs auf dem VJBOD-Datenträger und stellt diese wieder her.

### **VJBOD Cloud**

VJBOD Cloud ist eine blockbasierte Speicher-Gateway-Lösung, mit der Sie Volumes und LUNs auf Ihrem NAS erstellen können, indem Sie Cloud-Speicherplatz aus Cloud-Diensten wie Google Cloud und Amazon S3 nutzen. VJBOD Cloud-Volumes und -LUNs können den lokalen Speicherplatz für beschleunigte Lese- und Schreibgeschwindigkeiten nutzen und ermöglichen sowohl NAS-Benutzern als auch Anwendungen einen nahtlosen und transparenten Zugriff auf den Cloud-Speicherplatz.

### **VJBOD Cloud installieren**

Anforderungen:

- Ein QNAP-NAS mit QTS 4.4.1 oder höher
- Ein Cloud-Speicherplatz (Bucket oder Container) mit mindestens 1 GB freiem Speicherplatz von einem der unterstützten Cloud-Dienstanbieter
- **1.** Melden Sie sich als Administrator bei QTS an.
- **2.** Stellen Sie sicher, dass auf dem NAS ein System-Volume konfiguriert ist. Weitere Informationen finden Sie unter [Das System-Volume](#page-228-0).
- **3.** Öffnen Sie **App Center**, und klicken Sie dann auf  $\mathbf{Q}_i$ Ein Suchfenster wird angezeigt.
- **4.** Geben Sie VJBOD Cloud ein, und drücken Sie die EINGABETASTE. Die Anwendung VJBOD Cloud wird in den Suchergebnissen angezeigt.
- **5.** Klicken Sie auf **Installieren**. Das Installationsfenster wird angezeigt.
- **6.** Wählen Sie das Volume, auf dem Sie VJBOD Cloud installieren möchten.
- **7.** Klicken Sie auf **OK**. QTS installiert VJBOD Cloud.

### **VJBOD Cloud-Volume und -LUN erstellen**

#### **Ein VJBOD Cloud-Volume erstellen**

- **1.** Öffnen Sie die App **VJBOD Cloud**.
- **2.** Klicken Sie auf **VJBOD Cloud-Volume/LUN erstellen**. Das Fenster **VJBOD Cloud-Volume/LUN erstellen** wird geöffnet.
- **3.** Klicken Sie auf **Cloud-Volume**. Der Bildschirm **VJBOD Cloud-Volume erstellen** wird angezeigt.
- **4.** Wählen Sie einen Cloud-Dienst.
- **5.** Konfigurieren Sie den ausgewählten Cloud-Dienst. Abhängig vom gewählten Cloud-Speicheranbieter müssen Sie sich möglicherweise über eine Drittanbieter-Schnittstelle anmelden, authentifizieren oder Einstellungen konfigurieren. Weitere Informationen finden Sie unter [Mit einem VJBOD Cloud-Dienst verbinden](#page-343-0).
- **6.** Optional: Wählen Sie **System-Proxy-Einstellungen verwenden**. Wenn diese Option aktiviert ist, stellt **VJBOD Cloud** eine Verbindung zum Cloud-Speicherplatz her, indem es die Proxy-Server-Einstellung verwendet, die unter **Systemsteuerung** > **Netzwerk und Dateidienste** > **Netzwerkzugang** > **Proxy** konfiguriert ist.
- **7.** Klicken Sie auf **Suchen**.
- **8.** Wählen Sie einen Cloud-Speicherplatz. Dies kann je nach Cloud-Dienst der Name eines Buckets, Containers, eines Konto oder von etwas anderem sein.

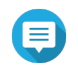

#### **Anmerkung**

Wenn Sie keine Berechtigung zum Durchsuchen der Liste der Cloud-Speicherplätze haben, müssen Sie den Namen des Cloud-Speicherplatzes manuell eingeben.

- **9.** Optional: Klicken Sie auf **Leistungstest**. QTS testet die Lese- und Schreibgeschwindigkeit des Cloud-Speicherplatzes und zeigt die Ergebnisse dann mit einer Warnung an, wenn die Geschwindigkeiten zu niedrig sind.
- **10.** Klicken Sie auf **Weiter**.

#### **11.** Wählen Sie **Neues Volume erstellen**.

- **12.** Optional: Geben Sie einen Alias für das Volume an. Alias-Anforderungen:
	- Länge: 1-64 Zeichen
	- Gültige Zeichen:A-Z, a-z, 0-9
	- Gültige Sonderzeichen:Bindestrich (-), Unterstrich (\_)
- **13.** Geben Sie die Kapazität des Volumes an. Die Menge an freiem Speicherplatz im Cloud-Speicherplatz bestimmt die maximale Kapazität.

#### **Wichtig**  $\bigcap$

- Die Volume-Mindestkapazität ist 3 GB.
- Die Erhöhung der Kapazität kann die Kosten für Cloud-Speicher erhöhen. Weitere Informationen erhalten Sie beim Cloud-Dienstanbieter.
- **14.** Optional: Konfigurieren Sie eine der folgenden erweiterten Einstellungen.

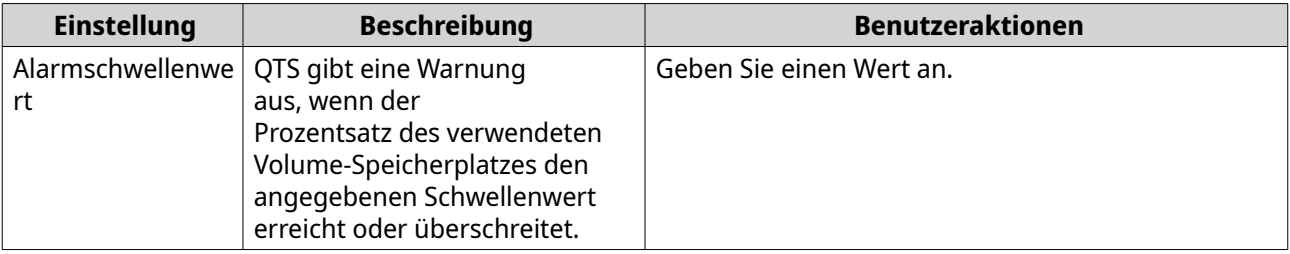

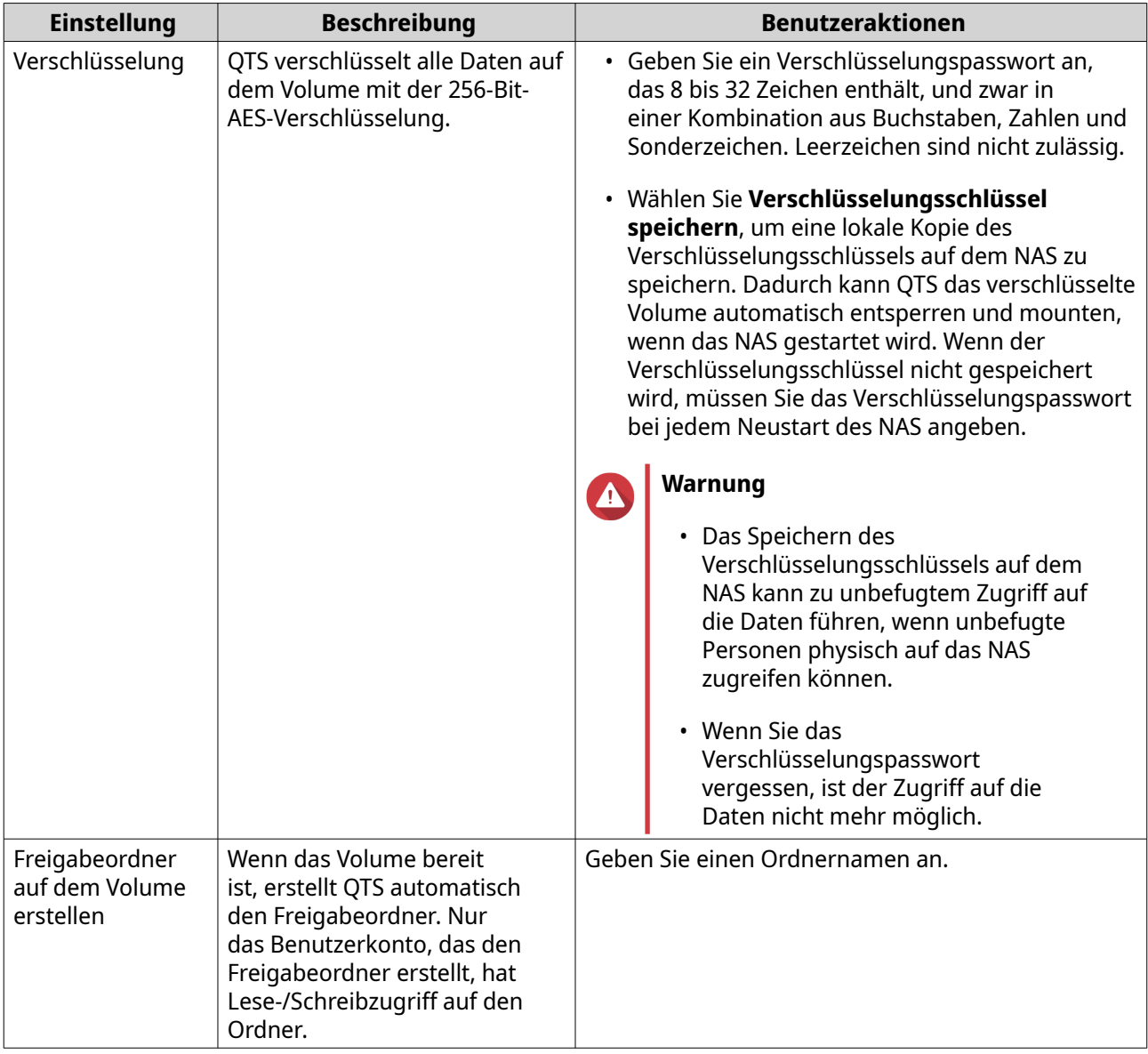

**15.** Optional: Geben Sie die Anzahl der Bytes pro Inode an.

Die Anzahl der Bytes pro Inode legt die maximale Volume-Größe sowie die Anzahl der Dateien und Ordner fest, die auf dem Volume gespeichert werden kann. Die Erhöhung der Anzahl der Bytes pro Inode führt zu einer größeren maximalen Volume-Größe, jedoch zu einer geringeren maximalen Anzahl an Dateien und Ordnern.

#### **16.** Ordnen Sie Speicherplatz zu.

Speicherplatz ist Speicherplatz, der verwendet wird, um eine Kopie der Daten des Volumes lokal auf dem NAS zu speichern.

- **a.** Wählen Sie einen Speicherpool.
- **b.** Geben Sie die Kapazität des Speicherplatzes an.

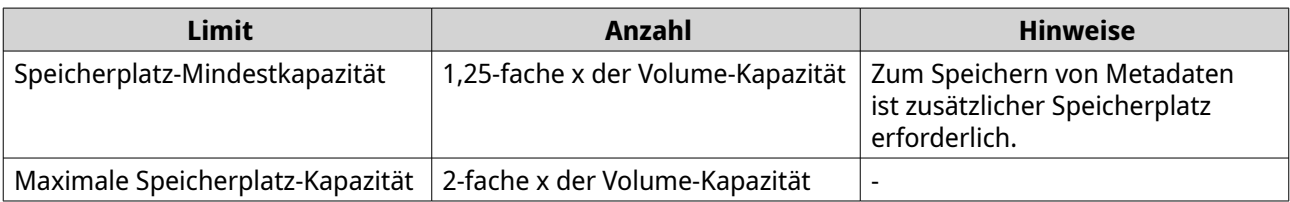

- **17.** Klicken Sie auf **Weiter**.
- **18.** Überprüfen Sie die Zusammenfassung, und klicken Sie dann auf **Fertigstellen**.

Das VJBOD Cloud-Volume wird in der Tabelle **Cloud-Speicher** unter **VJBOD Cloud** > **Übersicht** angezeigt.

#### **Eine VJBOD Cloud-LUN erstellen**

- **1.** Öffnen Sie die App **VJBOD Cloud**.
- **2.** Klicken Sie auf **VJBOD Cloud-Volume/LUN erstellen**. Das Fenster **VJBOD Cloud-Volume/LUN erstellen** wird geöffnet.
- **3.** Klicken Sie auf **Cloud-LUN**. Der Bildschirm **VJBOD Cloud-LUN erstellen** wird angezeigt.
- **4.** Wählen Sie einen Cloud-Dienst.
- **5.** Konfigurieren Sie den ausgewählten Cloud-Dienst. Abhängig vom gewählten Cloud-Speicheranbieter müssen Sie sich möglicherweise über eine Drittanbieter-Schnittstelle anmelden, authentifizieren oder Einstellungen konfigurieren. Weitere Informationen finden Sie unter [Mit einem VJBOD Cloud-Dienst verbinden](#page-343-0).
- **6.** Optional: Wählen Sie **System-Proxy-Einstellungen verwenden**. Wenn diese Option aktiviert ist, stellt **VJBOD Cloud** eine Verbindung zum Cloud-Speicherplatz her, indem es die Proxy-Server-Einstellung verwendet, die unter **Systemsteuerung** > **Netzwerk und Dateidienste** > **Netzwerkzugang** > **Proxy** konfiguriert ist.
- **7.** Klicken Sie auf **Suchen**.
- **8.** Wählen Sie einen Cloud-Speicherplatz. Dies kann je nach Cloud-Dienst der Name eines Buckets, Containers, eines Konto oder von etwas anderem sein.

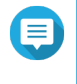

#### **Anmerkung**

Wenn Sie keine Berechtigung zum Durchsuchen der Liste der Cloud-Speicherplätze haben, müssen Sie den Namen des Cloud-Speicherplatzes manuell eingeben.

- **9.** Optional: Klicken Sie auf **Leistungstest**. QTS testet die Lese- und Schreibgeschwindigkeit des Cloud-Speicherplatzes und zeigt die Ergebnisse dann mit einer Warnung an, wenn die Geschwindigkeiten zu niedrig sind.
- **10.** Klicken Sie auf **Weiter**.
- **11.** Wählen Sie **Eine neue Cloud-LUN erstellen**.
- **12.** Geben Sie einen LUN-Namen an. Namensanforderungen:
	- Länge: 1-31 Zeichen
	- Gültige Zeichen:A-Z, a-z, 0-9
	- Gültige Sonderzeichen:Unterstrich (\_)
- **13.** Geben Sie die Kapazität für das LUN an. Die Menge an freiem Speicherplatz im Cloud-Speicherplatz bestimmt die maximale Kapazität.

### **Wichtig**

- Die LUN-Mindestkapazität ist 3 GB.
- Die Erhöhung der Kapazität kann die Kosten für Cloud-Speicher erhöhen. Weitere Informationen erhalten Sie beim Cloud-Dienstanbieter.
- **14.** Optional: Konfigurieren Sie die Sektorgröße. Durch das Ändern der Sektorgröße auf 4 KB wird die LUN-Leistung für bestimmte Anwendungen und Festplattentypen erhöht.

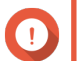

## **Wichtig**

VMware unterstützt derzeit keine Sektorgröße von 4 KB.

**15.** Ordnen Sie Speicherplatz zu.

Speicherplatz ist Speicherplatz, der verwendet wird, um eine Kopie der Daten der LUN lokal auf dem NAS zu speichern.

- **a.** Wählen Sie einen Speicherpool.
- **b.** Geben Sie die Kapazität des Speicherplatzes an.

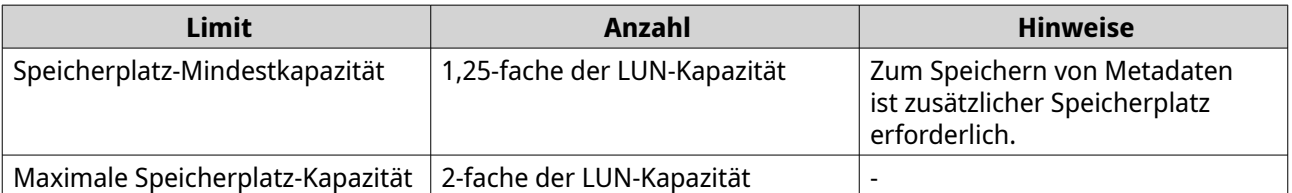

- **16.** Klicken Sie auf **Weiter**.
- **17.** Optional: Deaktivieren Sie **Vorerst keinem Ziel zuordnen**. Wenn diese Option deaktiviert ist, wird der Assistent **LUN-Zuordnung bearbeiten** angezeigt, wenn QTS das Erstellen der LUN abgeschlossen hat.
- **18.** Überprüfen Sie die Zusammenfassung, und klicken Sie dann auf **Fertigstellen**.

Die VJBOD Cloud-LUN wird in der Tabelle **Cloud-Speicher** unter **VJBOD Cloud** > **Übersicht** angezeigt.

### **Ein vorhandenes VJBOD Cloud-Volume wieder anhängen**

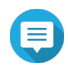

#### **Anmerkung**

- QTS verwendet Freigabeordner statt Volumes. Aus diesem Grund erstellt QTS nach dem Erstellen eines VJBOD Cloud automatisch einen Freigabeordner mit demselben Namen, der auf dem Volume gespeichert wird. Anschließend können Sie Daten in den Freigabeordner schreiben.
- Stellen Sie beim Übertragen eines VJBOD Cloud-Volumes von QuTS hero nach QTS sicher, dass sich alle Dateien in Unterordnern befinden. Dateien im Freigabeordner, die sich nicht in einem Unterordner befinden, sind in QTS nicht sichtbar.
- **1.** Öffnen Sie die App **VJBOD Cloud**.
- **2.** Klicken Sie auf **VJBOD Cloud-Volume/LUN erstellen**. Das Fenster **VJBOD Cloud-Volume/LUN erstellen** wird geöffnet.
- **3.** Klicken Sie auf **Cloud-Volume**.

#### Der Bildschirm **VJBOD Cloud-Volume erstellen** wird angezeigt.

- **4.** Wählen Sie einen Cloud-Dienst.
- **5.** Konfigurieren Sie den ausgewählten Cloud-Dienst. Abhängig vom gewählten Cloud-Speicheranbieter müssen Sie sich möglicherweise über eine Drittanbieter-Schnittstelle anmelden, authentifizieren oder Einstellungen konfigurieren. Weitere Informationen finden Sie unter [Mit einem VJBOD Cloud-Dienst verbinden](#page-343-0).
- **6.** Optional: Wählen Sie **System-Proxy-Einstellungen verwenden**. Wenn diese Option aktiviert ist, stellt **VJBOD Cloud** eine Verbindung zum Cloud-Speicherplatz her, indem es die Proxy-Server-Einstellung verwendet, die unter **Systemsteuerung** > **Netzwerk und Dateidienste** > **Netzwerkzugang** > **Proxy** konfiguriert ist.
- **7.** Klicken Sie auf **Suchen**.
- **8.** Wählen Sie einen Cloud-Speicherplatz. Dies kann je nach Cloud-Dienst der Name eines Buckets, Containers, eines Konto oder von etwas anderem sein.

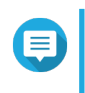

#### **Anmerkung**

Wenn Sie keine Berechtigung zum Durchsuchen der Liste der Cloud-Speicherplätze haben, müssen Sie den Namen des Cloud-Speicherplatzes manuell eingeben.

- **9.** Optional: Klicken Sie auf **Leistungstest**. QTS testet die Lese- und Schreibgeschwindigkeit des Cloud-Speicherplatzes und zeigt die Ergebnisse dann mit einer Warnung an, wenn die Geschwindigkeiten zu niedrig sind.
- **10.** Klicken Sie auf **Weiter**.
- **11.** Wählen Sie **Ein vorhandenes Cloud-Volume anhängen**.
- **12.** Wählen Sie ein vorhandenes Volume.
- **13.** Ordnen Sie Speicherplatz zu.

Speicherplatz ist Speicherplatz, der verwendet wird, um eine Kopie der Daten des Volumes lokal auf dem NAS zu speichern.

- **a.** Wählen Sie einen Speicherpool.
- **b.** Geben Sie die Kapazität des Speicherplatzes an.

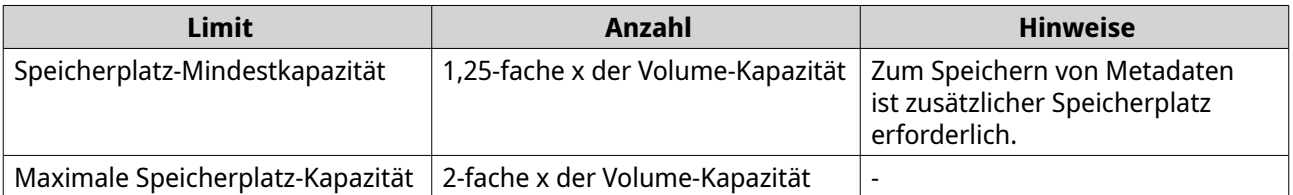

#### **14.** Klicken Sie auf **Weiter**.

**15.** Optional: Trennen Sie das Volume erzwungen vom aktuellen NAS. Wenn ein Volume mit einem anderen NAS verbunden ist, wird der Status des Volumes auf Belegt gesetzt und für **Aktuelles NAS** wird eine andere IP-Adresse als Localhost angezeigt.

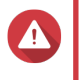

#### **Warnung**

Durch das erzwungene Trennen eines Volumes werden die Daten des Volumes vom anderen NAS gelöscht, und dann wird das Volume von seinem letzten Wiederherstellungspunkt lokal

neu erstellt. Alle Änderungen an Daten, die seit dem Wiederherstellungspunkt vorgenommen werden, gehen verloren.

- **a.** Geben Sie das Admin-Passwort des andereren NAS an.
- **b.** Klicken Sie auf **OK**.
- **16.** Überprüfen Sie die Zusammenfassung, und klicken Sie dann auf **Fertigstellen**.

Das VJBOD Cloud-Volume wird in der Tabelle **Cloud-Speicher** unter **VJBOD Cloud** > **Übersicht** angezeigt.

QTS erstellt automatisch einen Freigabeordner auf dem Volume. Der Freigabeordner hat den gleichen Namen wie das Volume.

#### **Eine vorhandene VJBOD Cloud-LUN wieder anhängen**

- **1.** Öffnen Sie die App **VJBOD Cloud**.
- **2.** Klicken Sie auf **VJBOD Cloud-Volume/LUN erstellen**. Das Fenster **VJBOD Cloud-Volume/LUN erstellen** wird geöffnet.
- **3.** Klicken Sie auf **Cloud-LUN**. Der Bildschirm **VJBOD Cloud-LUN erstellen** wird angezeigt.
- **4.** Wählen Sie einen Cloud-Dienst.
- **5.** Konfigurieren Sie den ausgewählten Cloud-Dienst. Abhängig vom gewählten Cloud-Speicheranbieter müssen Sie sich möglicherweise über eine Drittanbieter-Schnittstelle anmelden, authentifizieren oder Einstellungen konfigurieren. Weitere Informationen finden Sie unter [Mit einem VJBOD Cloud-Dienst verbinden](#page-343-0).
- **6.** Optional: Wählen Sie **System-Proxy-Einstellungen verwenden**. Wenn diese Option aktiviert ist, stellt **VJBOD Cloud** eine Verbindung zum Cloud-Speicherplatz her, indem es die Proxy-Server-Einstellung verwendet, die unter **Systemsteuerung** > **Netzwerk und Dateidienste** > **Netzwerkzugang** > **Proxy** konfiguriert ist.
- **7.** Klicken Sie auf **Suchen**.
- **8.** Wählen Sie einen Cloud-Speicherplatz. Dies kann je nach Cloud-Dienst der Name eines Buckets, Containers, eines Konto oder von etwas anderem sein.

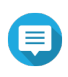

#### **Anmerkung**

Wenn Sie keine Berechtigung zum Durchsuchen der Liste der Cloud-Speicherplätze haben, müssen Sie den Namen des Cloud-Speicherplatzes manuell eingeben.

#### **9.** Optional: Klicken Sie auf **Leistungstest**. QTS testet die Lese- und Schreibgeschwindigkeit des Cloud-Speicherplatzes und zeigt die Ergebnisse dann mit einer Warnung an, wenn die Geschwindigkeiten zu niedrig sind.

- **10.** Klicken Sie auf **Weiter**.
- **11.** Wählen Sie **Eine vorhandene Cloud-LUN anhängen**.
- **12.** Wählen Sie eine vorhandene LUN.
- **13.** Ordnen Sie Speicherplatz zu. Speicherplatz ist Speicherplatz, der verwendet wird, um eine Kopie der Daten der LUN lokal auf dem NAS zu speichern.
- <span id="page-343-0"></span>**a.** Wählen Sie einen Speicherpool.
- **b.** Geben Sie die Kapazität des Speicherplatzes an.

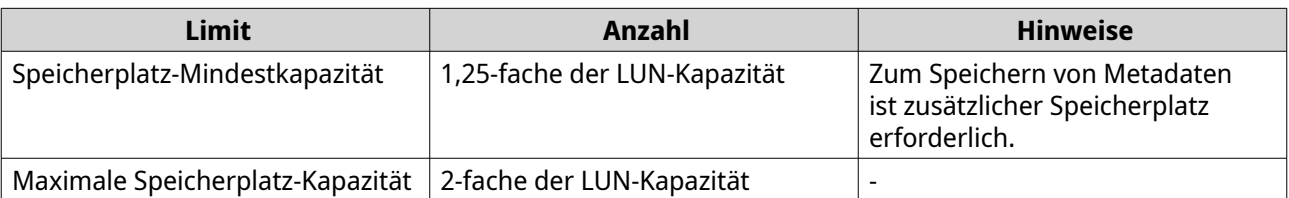

- **14.** Klicken Sie auf **Weiter**.
- **15.** Optional: Trennen Sie die LUN erzwungen vom aktuellen NAS. Wenn ein Volume mit einem anderen NAS verbunden ist, wird der Status der LUN auf Belegt gesetzt und für **Aktuelles NAS** wird eine andere IP-Adresse als Localhost angezeigt.

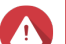

### **Warnung**

Durch das erzwungene Trennen einer LUN werden die Daten der LUN vom anderen NAS gelöscht, und dann wird die LUN von ihrem letzten Wiederherstellungspunkt lokal neu erstellt. Alle Änderungen an Daten, die seit dem Wiederherstellungspunkt vorgenommen werden, gehen verloren.

- **a.** Geben Sie das Admin-Passwort des andereren NAS an.
- **b.** Klicken Sie auf **OK**.
- **16.** Optional: Deaktivieren Sie **Vorerst keinem Ziel zuordnen**. Wenn diese Option deaktiviert ist, wird der Assistent **LUN-Zuordnung bearbeiten** angezeigt, wenn QTS das Erstellen der LUN abgeschlossen hat.
- **17.** Überprüfen Sie die Zusammenfassung, und klicken Sie dann auf **Fertigstellen**.

Die VJBOD Cloud-LUN wird in der Tabelle **Cloud-Speicher** unter **VJBOD Cloud** > **Übersicht** angezeigt.

#### **Mit einem VJBOD Cloud-Dienst verbinden**

Beziehen Sie sich auf diese Tabelle, wenn Sie einen Cloud-Dienst für ein VJBOD Cloud-Volume oder eine -LUN konfigurieren.

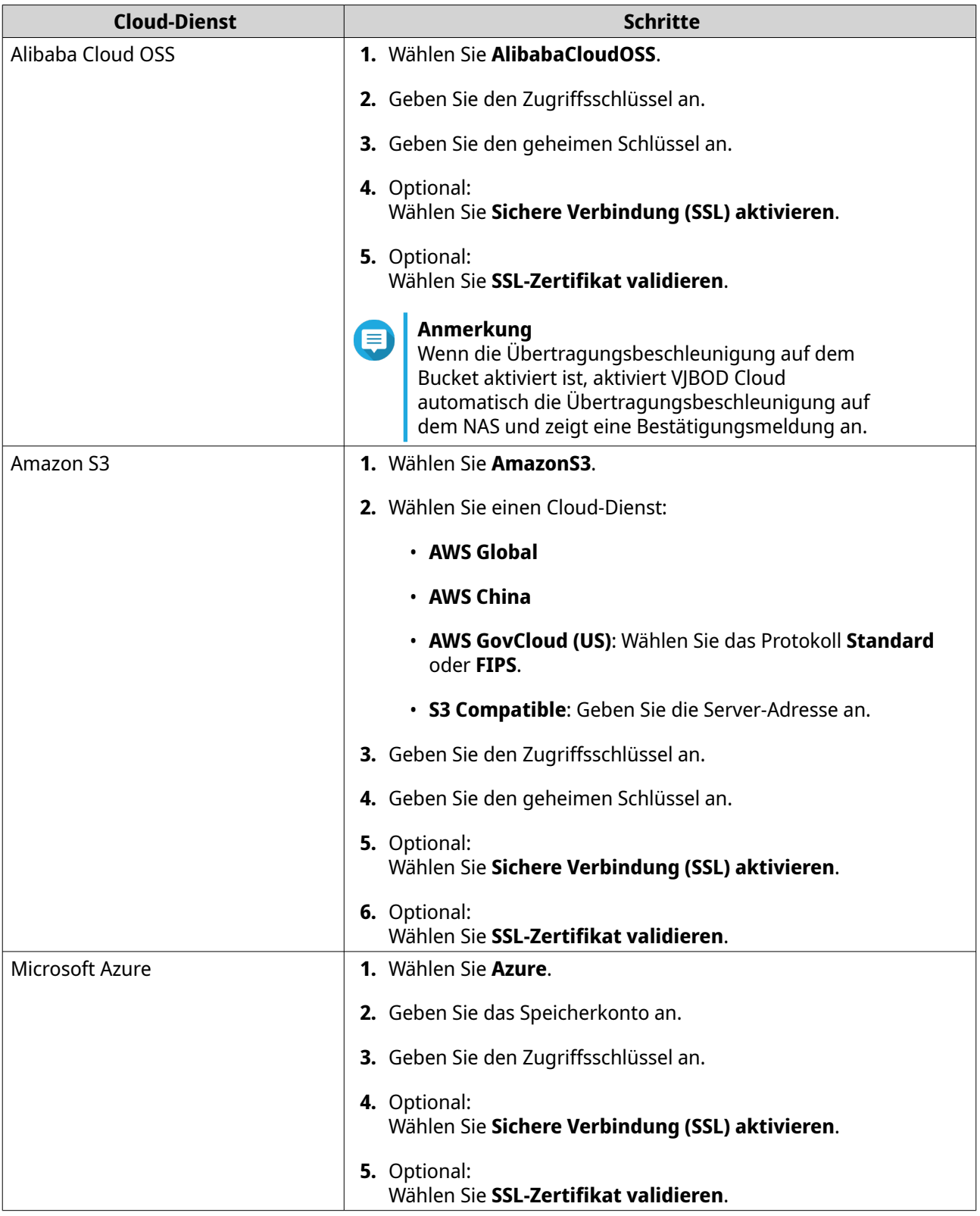

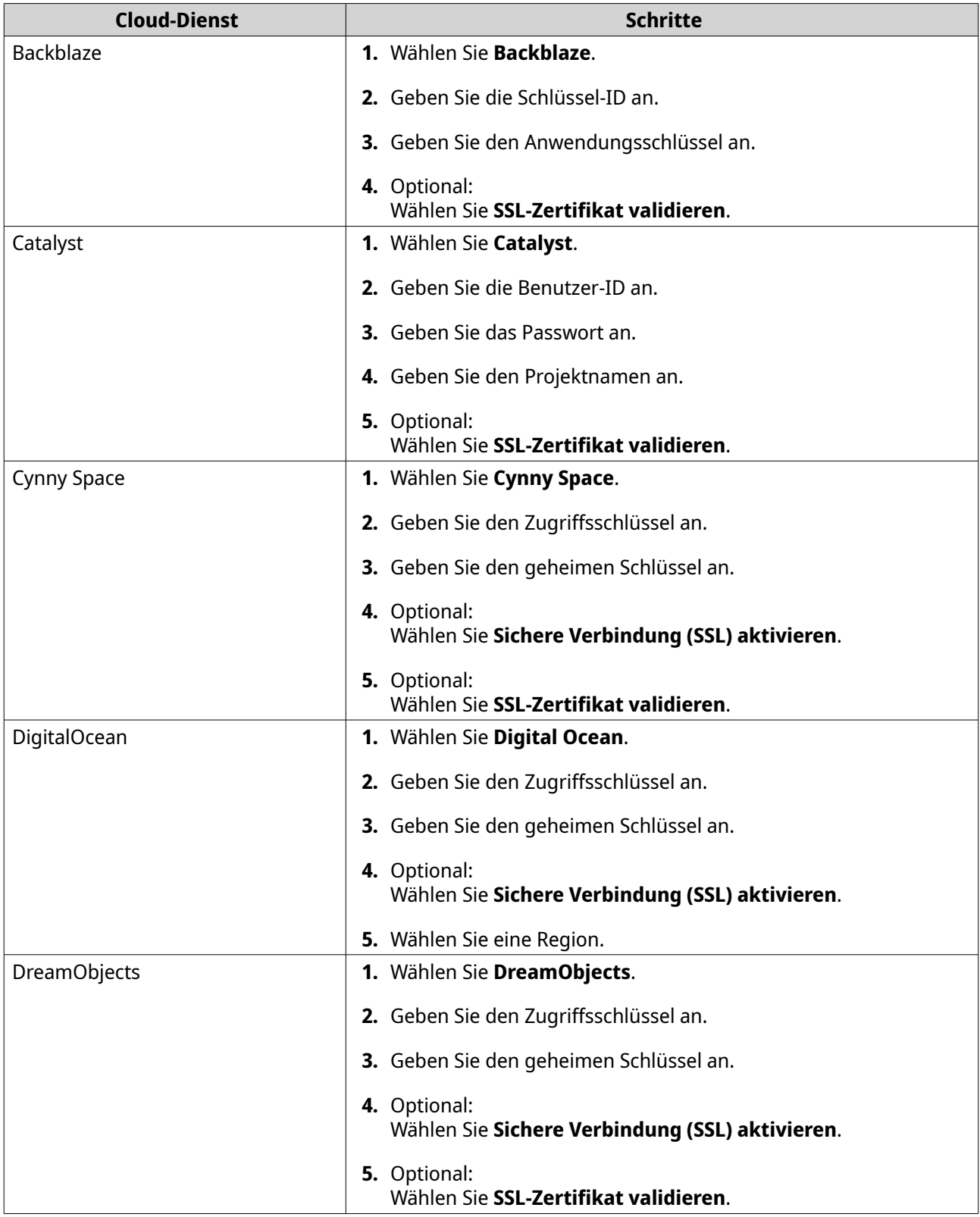

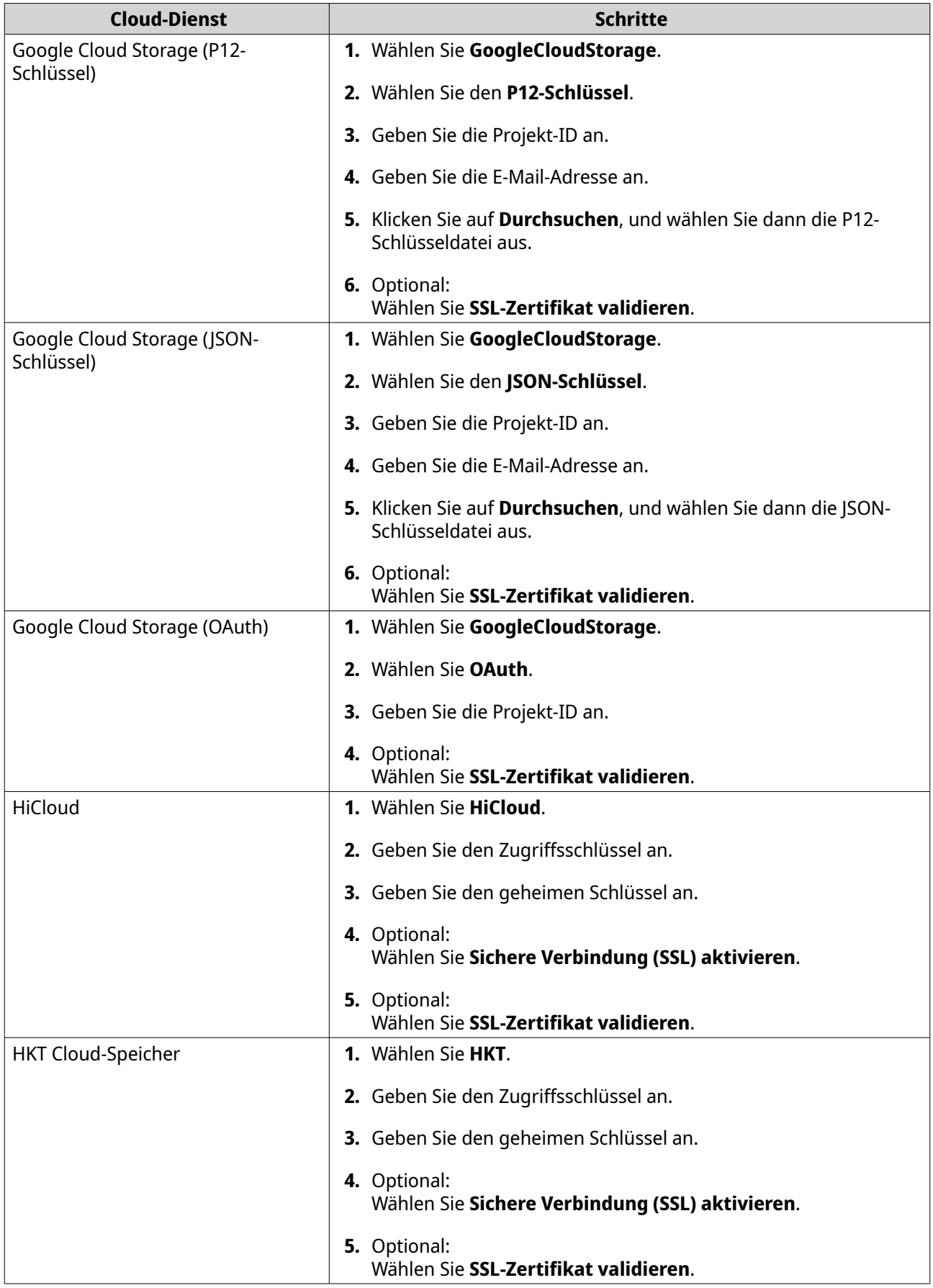

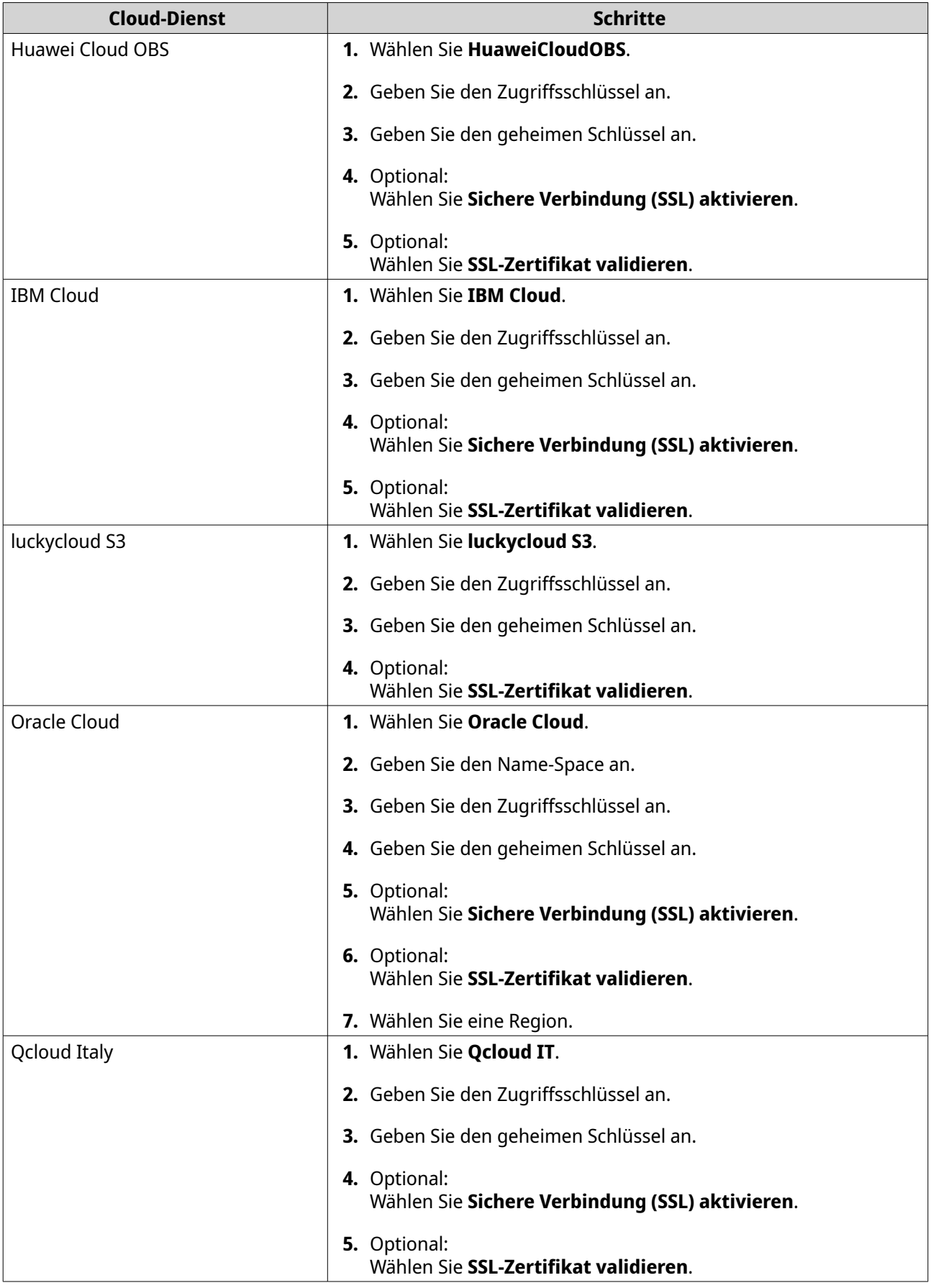

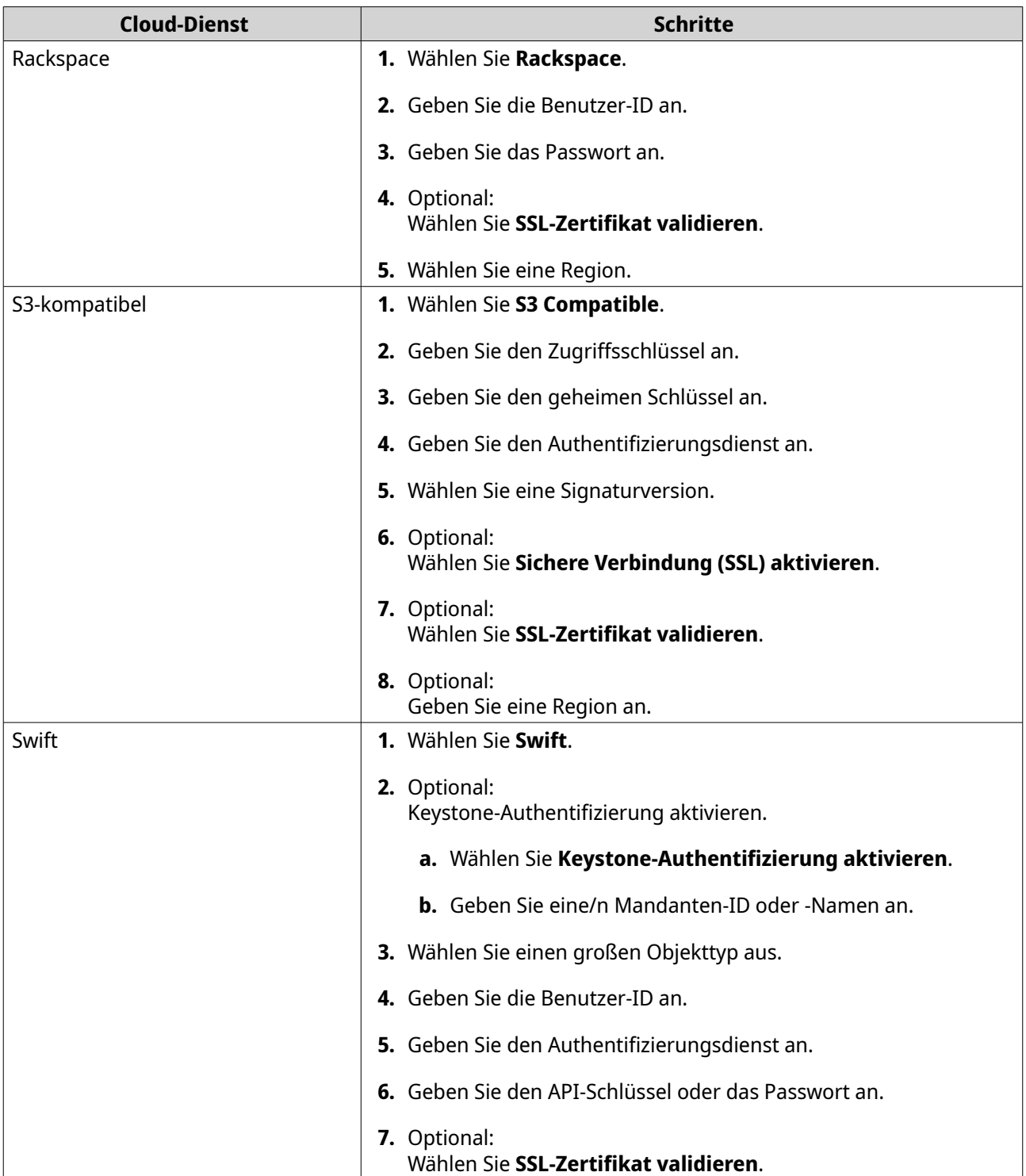

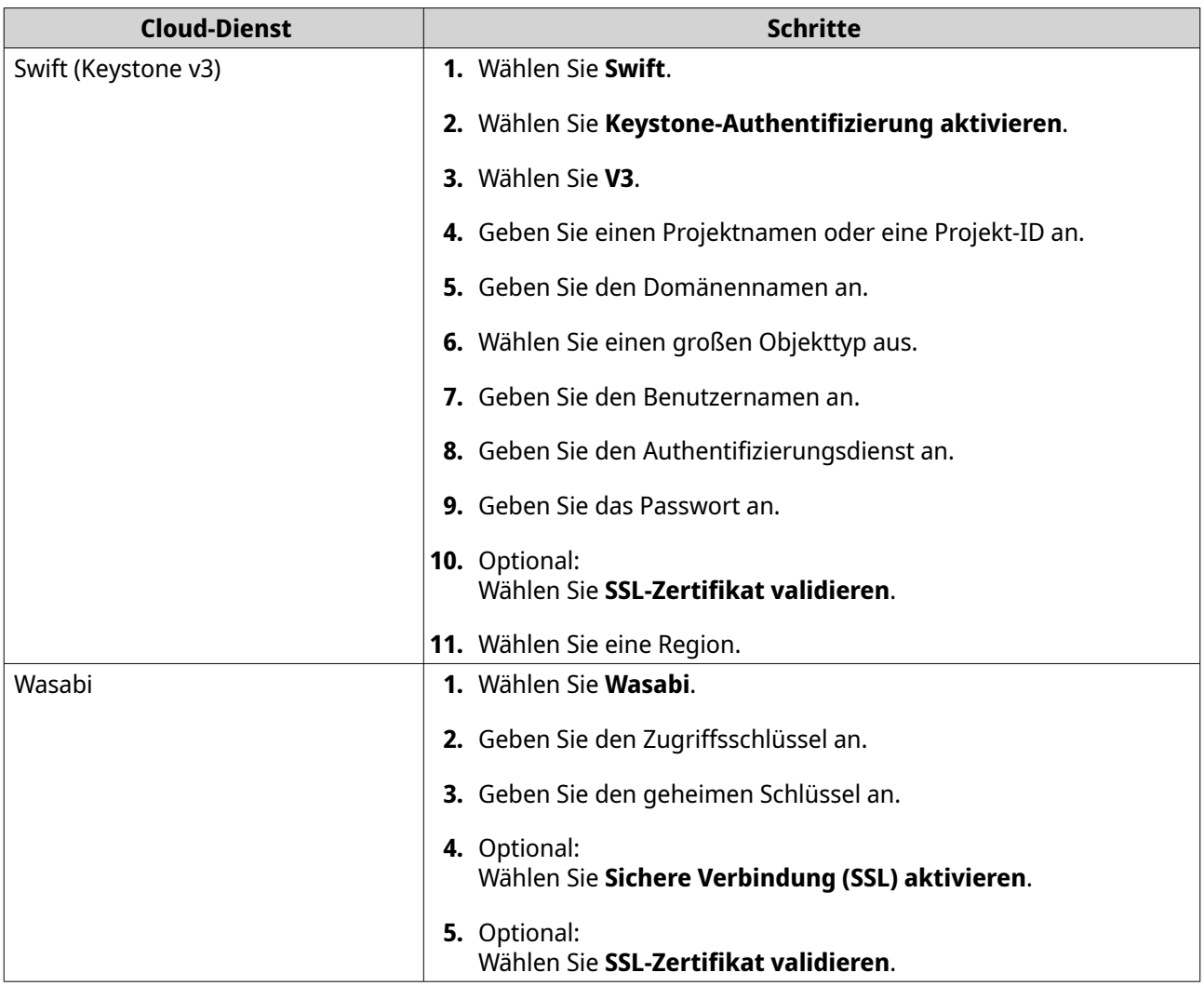

# **VJBOD Cloud-Verwaltung**

Sie können VJBOD Cloud-Volumes und LUNs verwalten, indem Sie zu **VJBOD Cloud** > **Übersicht** wechseln. Wählen Sie ein Volume oder eine LUN aus und klicken Sie dann auf **Verwalten**.

### **Volume-Aktionen**

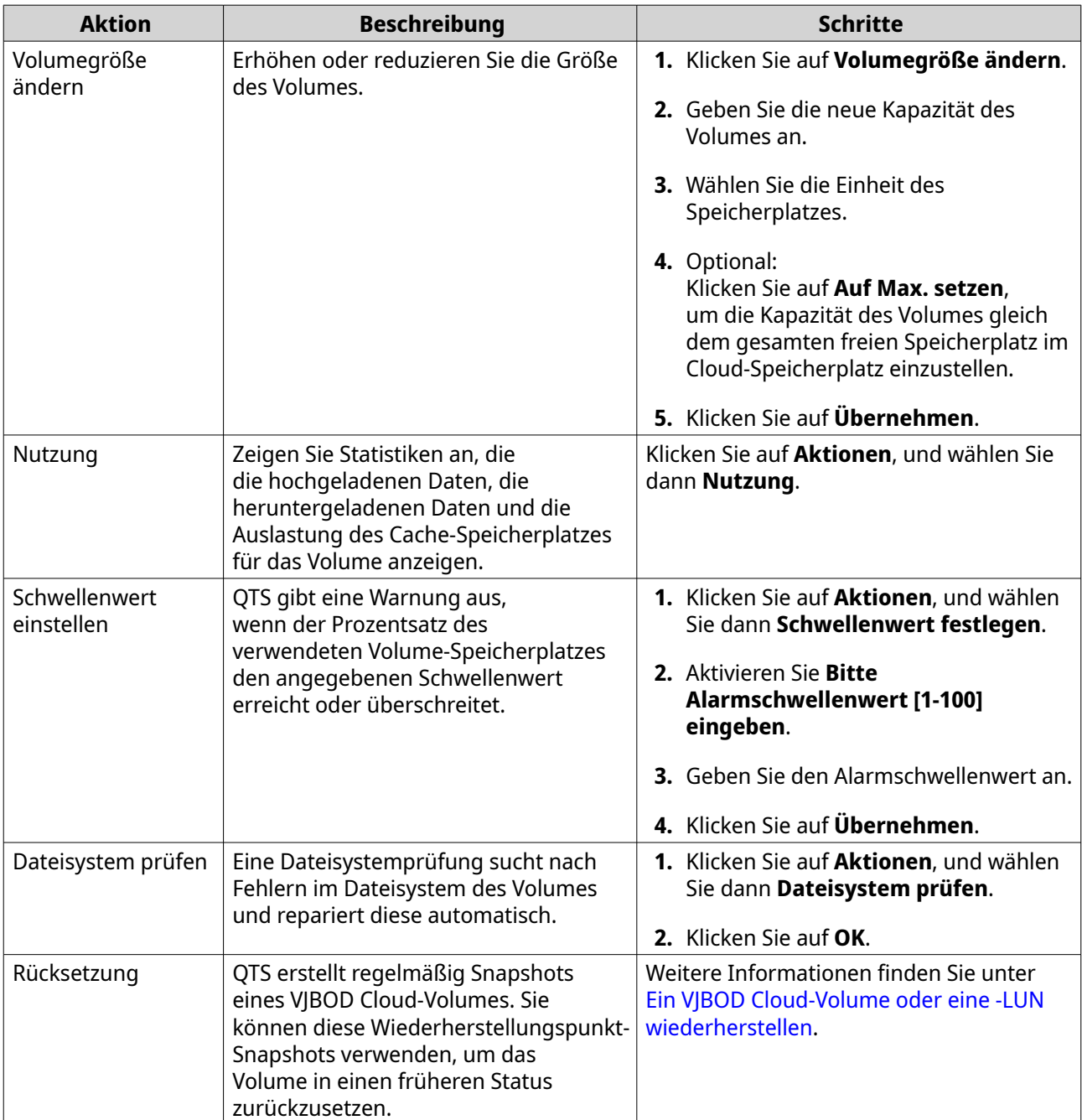

# **LUN-Aktionen**

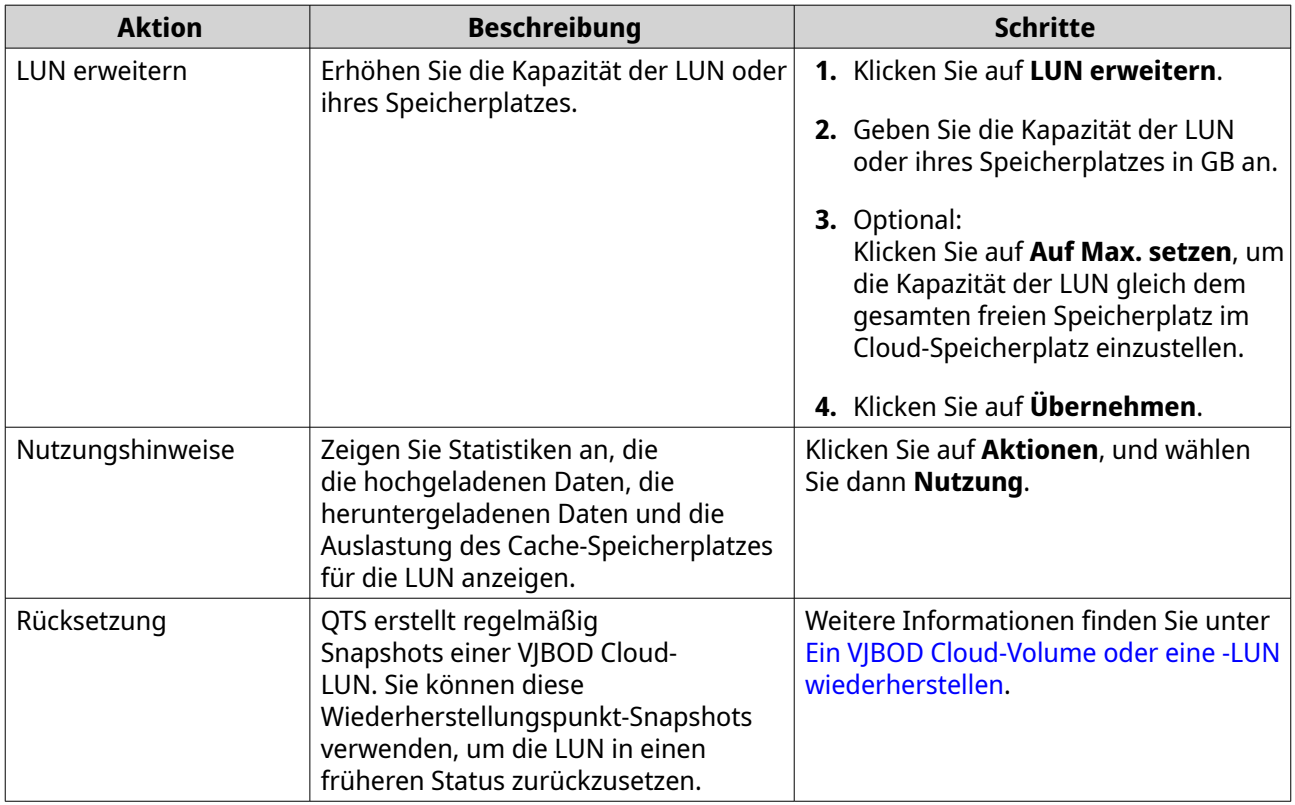

## **Volume/LUN-Verbindungsstatus**

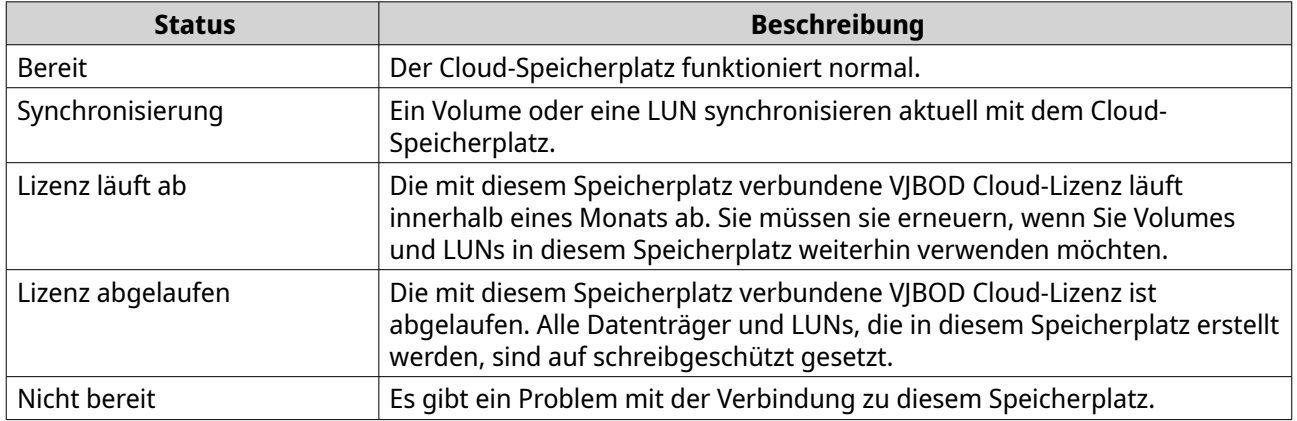

### **Volume/LUN-Verbindungsaktionen**

Um eine der folgenden Aktionen auszuführen, wechseln Sie zu **VJBOD Cloud** > **Übersicht**, wählen Sie ein VJBOD Cloud-Volume oder eine -LUN, klicken Sie auf **Verwalten** und dann auf **Verbindung**.

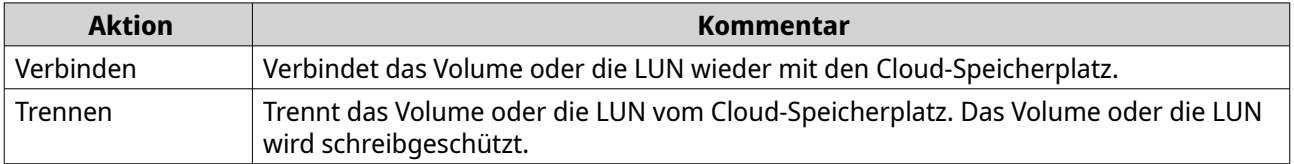

<span id="page-352-0"></span>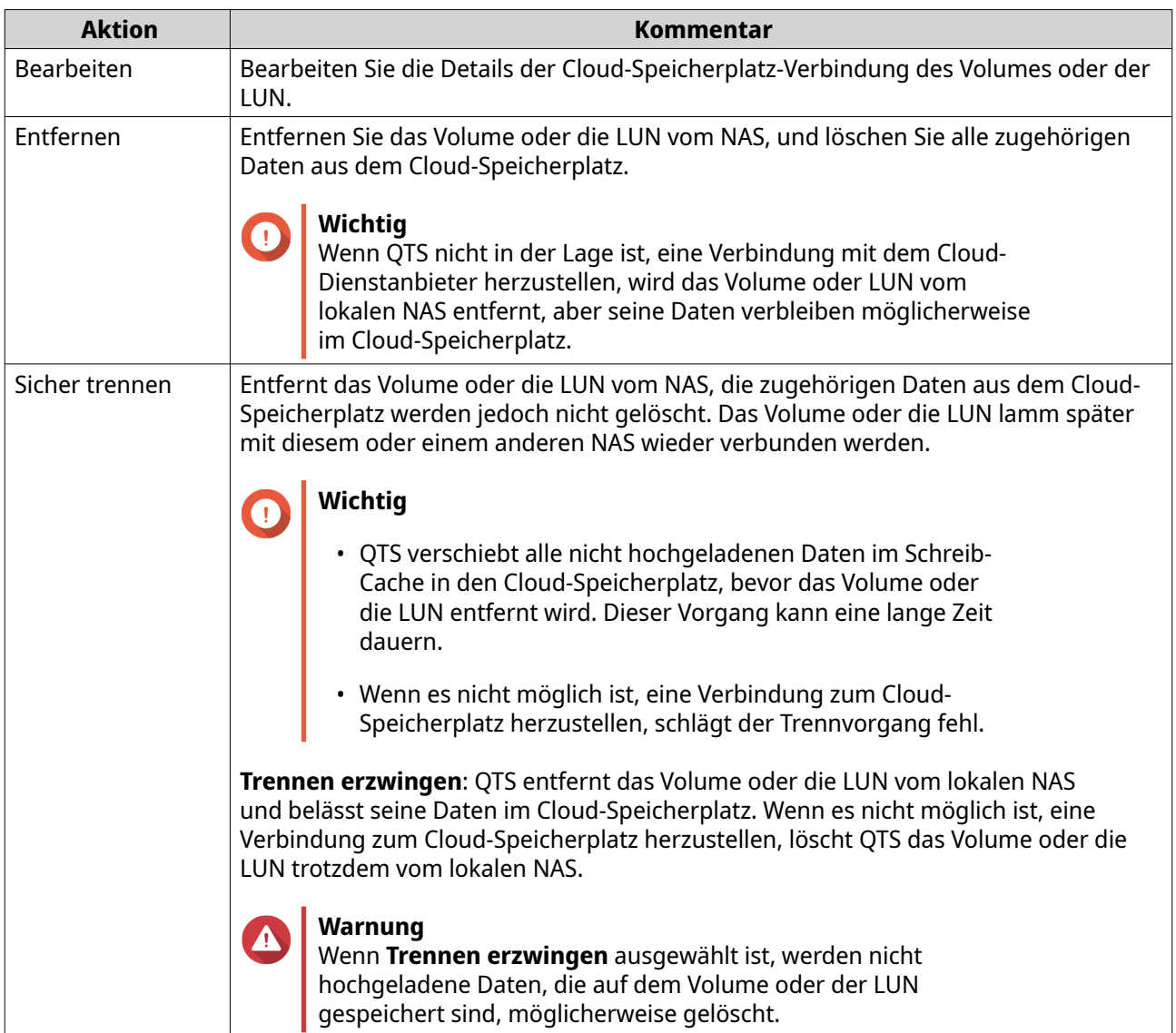

### **Ein VJBOD Cloud-Volume oder eine -LUN wiederherstellen**

QTS erstellt regelmäßig Snapshots von jedem VJBOD Cloud-Volume und jeder -LUN, um sicherzustellen, dass das Volume oder die LUN wiederhergestellt werden kann, wenn ein Fehler auftritt. Sie können diese Wiederherstellungspunkte verwenden, um das Volume oder die LUN in einen früheren Status zurückzusetzen.

- **1.** Wechseln Sie zu **VJBOD Cloud** > **Übersicht**.
- **2.** Wählen Sie unter **Cloud-Speicher** ein VJBOD Cloud-Volume oder eine -LUN.
- **3.** Klicken Sie auf **Verwalten**. Das Fenster für die Volume- oder LUN-Verwaltung wird geöffnet.
- **4.** Klicken Sie auf **Aktionen**, und wählen Sie dann **Wiederherstellung**. Das Fenster **VJBOD Cloud-Volume/LUN-Wiederherstellung** wird geöffnet.
- **5.** Wählen Sie einen Wiederherstellungspunkt.

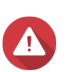

**Warnung**

Alle Änderungen an Daten, die nach dem Wiederherstellungspunkt vorgenommen werden, werden gelöscht.

#### **6.** Klicken Sie auf **Wiederherstellen**.

Der Status des Volumes oder der LUN ändert sich in Wird wiederhergestellt und dann wieder zurück in Bereit, wenn der Wiederherstellungsprozess abgeschlossen ist.

### **Übertragungsressourcen**

In VJBOD Cloud entsprechen Übertragungsressourcen Daten-Uploads und -Downloads. Wenn VJBOD Cloud insgesamt 100 Übertragungsressourcen hat, bedeutet dies, dass die Anwendung 100 Threads zum Hochladen von Daten in die Cloud und zum Herunterladen von Daten aus der Cloud erstellen kann.

Die gesamten VJBOD Cloud zugeordneten Übertragungsressourcen werden durch die NAS-Hardware festgelegt. Sie können Übertragungsressourcen verwalten, indem Sie zu **VJBOD Cloud** > **Übertragungsressourcen** wechseln.

#### **Übertragungsressourcen zuordnen**

Übertragungsressourcen werden standardmäßig von allen VJBOD Cloud-Volumes und -LUNs gemeinsam genutzt. Wenn ein Volume oder eine LUN Daten in die Cloud hochladen oder aus ihr herunterladen muss, entfernt VJBOD Cloud die Übertragungsressourcen aus dem gemeinsamen Übertragungsressourcen-Pool und ordnet sie temporär dem Volume oder der LUN zu. Nach Abschluss der Datenübertragung werden sie dem Pool wieder zurückgegeben.

Ein einzelnes Volume oder eine LUN kann eine große Anzahl gemeinsam genutzter Übertragungsressourcen nutzen, wodurch andere Volumes und LUNs daran gehindert werden, Daten mit der Cloud zu synchronisieren. Um dies zu verhindern, können Sie Übertragungsressourcen für ein Volume oder eine LUN reservieren und so garantieren, dass diese Ressourcen immer verfügbar sind. Sie können auch ein Limit für die maximale Anzahl von Übertragungsressourcen festlegen, die ein Volume oder eine LUN verwenden kann.

# **Richtlinien für die Verwendung von Übertragungsressourcen**

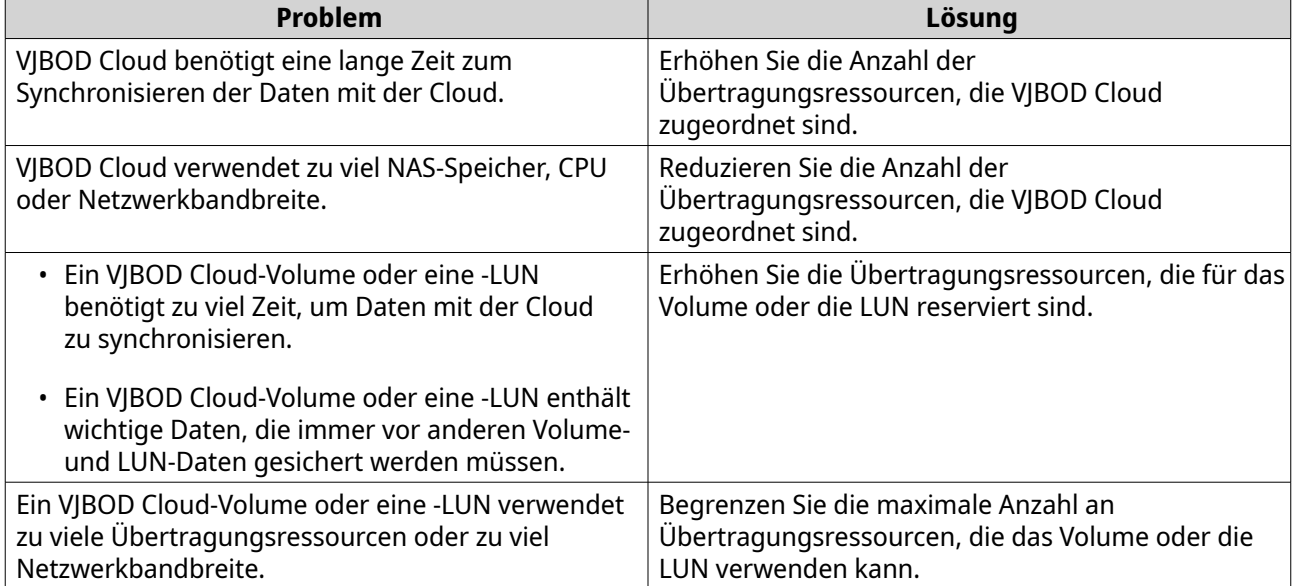

### **Übertragungsressourcen insgesamt konfigurieren**

- **1.** Wechseln Sie zu **VJBOD Cloud** > **Übertragungsressourcen**.
- **2.** Geben Sie unter **Ressourcen insgesamt** die Gesamtanzahl der Übertragungsressourcen an, die für VJBOD Cloud verfügbar sind. Die Mindestanzahl ist eins. Die maximale Anzahl wird durch die NAS-Hardware festgelegt.

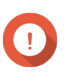

# **Wichtig**

Die Übertragungsressourcen insgesamt müssen größer als die aktuell reservierten Übertragungsressourcen sein.

**3.** Klicken Sie auf **Übernehmen**.

### **Übertragungsressourcen für ein Volume oder eine LUN konfigurieren**

- **1.** Wechseln Sie zu **VJBOD Cloud** > **Übertragungsressourcen**.
- **2.** Suchen Sie unter **Cloud-Volume-/LUN-Ressourcen** ein VJBOD Cloud-Volume oder eine -LUN.
- **3.** Konfigurieren Sie eine der folgenden Einstellungen.

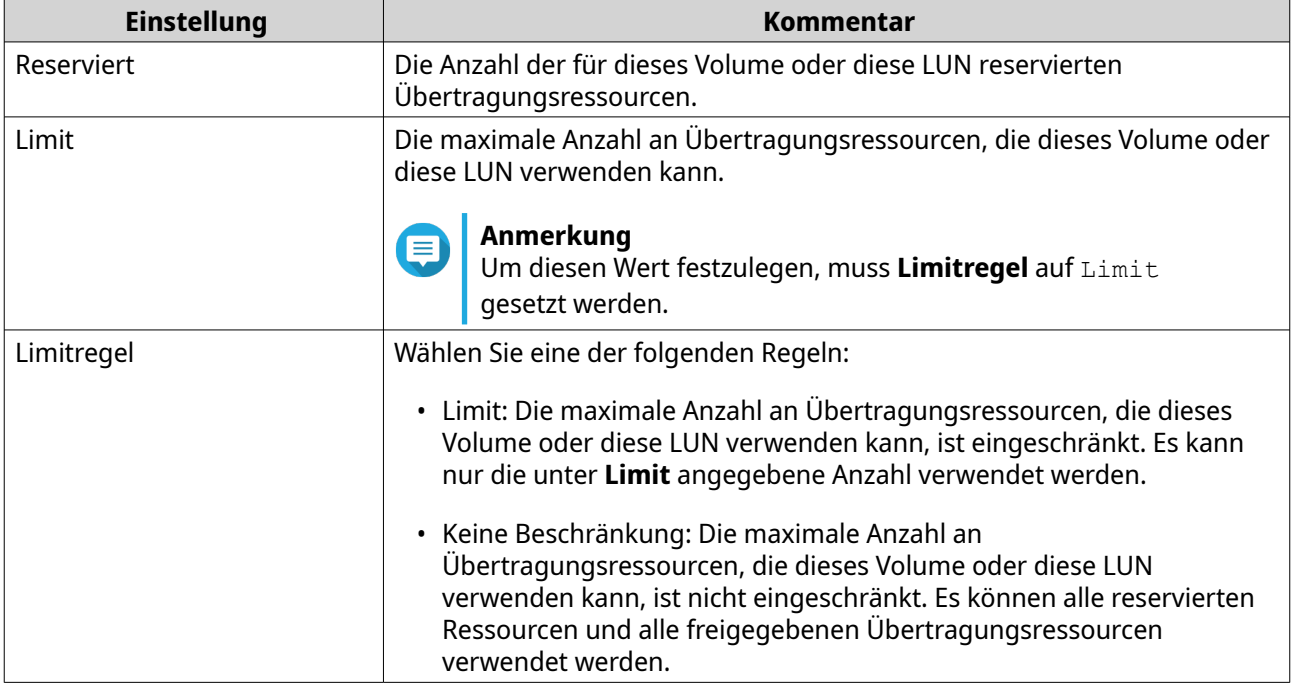

### **4.** Klicken Sie auf **Übernehmen**.

# **Ereignisprotokolle**

Ereignisprotokolle, Fehlermeldungen und Warnungen, die sich auf VJBOD Cloud beziehen, werden in **VJBOD Cloud** > **Ereignisprotokolle** angezeigt. Sie können Protokolle nach Schweregrad anzeigen, Protokolle anhand von Schlüsselwörtern suchen und Benachrichtigungseinstellungen konfigurieren.

### **Lizenzen**

Sie können sich unter **VJBOD Cloud** > **Lizenzen** können Sie sehen, wie viele VJBOD Cloud-Lizenzen auf dem lokalen NAS registriert sind und wie viele dieser Lizenzen derzeit verwendet werden. Außerdem können Sie zusätzliche VJBOD Cloud-Lizenzen kaufen.

### **Übersicht über die VJBOD Cloud-Lizenzierung**

VJBOD Cloud erfordert für jede Verbindung zu einem eindeutigen Cloud-Speicherplatz eine Lizenz. Ein Cloud-Speicherplatz kann je nach Cloud-Dienst der Name eines Buckets, Containers, eines Konto oder von etwas anderem sein. Die folgenden VJBOD Cloud-Volumes und -LUNs erfordern beispielsweise drei Lizenzen:

- *Amazon S3* → *Bucket1* → *Volume1*
- *Amazon S3* → *Bucket2* → *Volume2*
- Azure  $\rightarrow$  Space1  $\rightarrow$  LUN1

Jeder eindeutige Cloud-Speicherplatz kann eine unbegrenzte Anzahl an VJBOD Cloud-Volumes und -LUNs enthalten. Die folgenden VJBOD Cloud-Volumes und -LUNs erfordern beispielsweise nur eine Lizenz:

- *Amazon*  $S3 \rightarrow Bucket1 \rightarrow Volume1$
- *Amazon S3* → *Bucket1* → *Volume2*
- Amazon  $S3 \rightarrow Bucket1 \rightarrow LUN1$

Wenn eine Lizenz abläuft, werden alle VJBOD Cloud-Volumes und -LUNs, die aus dem an die Lizenz angehängten Cloud-Speicherplatz erstellt wurden, bis zur Verlängerung der Lizenz schreibgeschützt.

VJBOD Cloud umfasst eine kostenlose Lizenz.

#### **VJBOD Cloud-Lizenzen kaufen**

- **1.** Wechseln Sie zu **VJBOD Cloud** > **Lizenzen**.
- **2.** Klicken Sie auf **Lizenz kaufen**. Das Fenster **License Center** wird geöffnet.
- **3.** Klicken Sie auf **Software Store**.
- **4.** Suchen Sie **VJBOD Cloud**, und klicken Sie dann auf **Kaufen**.
- **5.** Folgen Sie den Anweisungen auf dem Bildschirm, um die VJBOD Cloud-Lizenzen zu kaufen und zu aktivieren.

# **8. iSCSI & Fibre Channel**

iSCSI & Fibre Channel ist ein QTS-Dienstprogramm, mit dem Sie iSCSI- und Fibre Channel-Speichereinstellungen auf Ihrem NAS konfigurieren können.

# **Speicherlimits**

# **iSCSI-Speicherlimits**

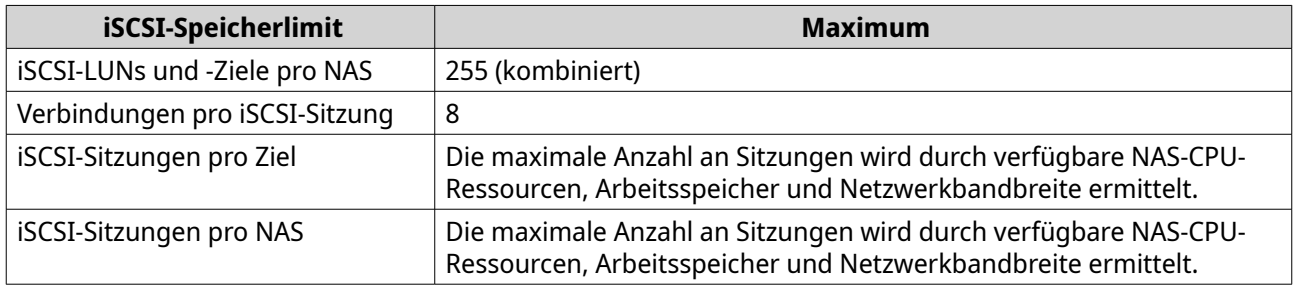

### **Fibre Channel-Speicherlimits**

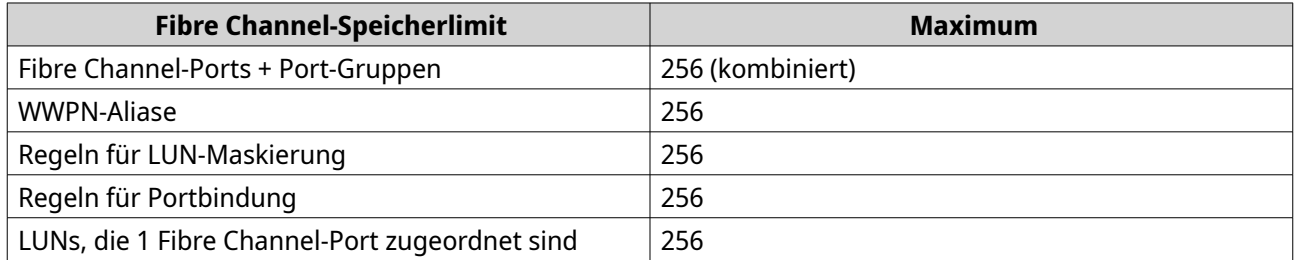

# **Globale Einstellungen des iSCSI & Fibre Channel**

Sie können auf die globalen Einstellungen zugreifen, indem Sie im Fenster **iSCSI & Fibre Channel** auf klicken.

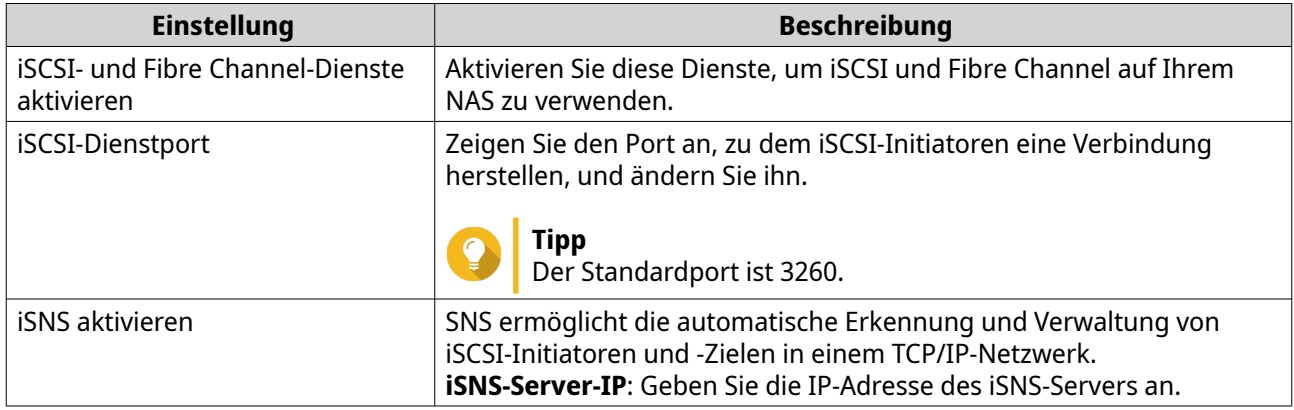

### **LUNs**

QNAP-NAS-Geräte ermöglichen anderen Geräten den Zugriff auf ihren Speicherplatz in Form von LUNs über iSCSI- und Fibre Channel-Netzwerke. Die LUNs müssen zunächst auf dem NAS erstellt und dann iSCSI-Zielen oder Fibre Channel-Port-Gruppen für den Zugriff über das Netzwerk zugeordnet werden.

# **QTS-LUN-Typen**

QTS unterstützt die folgenden Arten von LUNs.

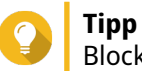

Blockbasierte LUNs unterstützen mehr Funktionen und bieten schnellere Lese-/ Schreibgeschwindigkeiten. QNAP empfiehlt die Verwendung von blockbasierten LUNs gegenüber dateibasierten LUNs, wenn möglich.

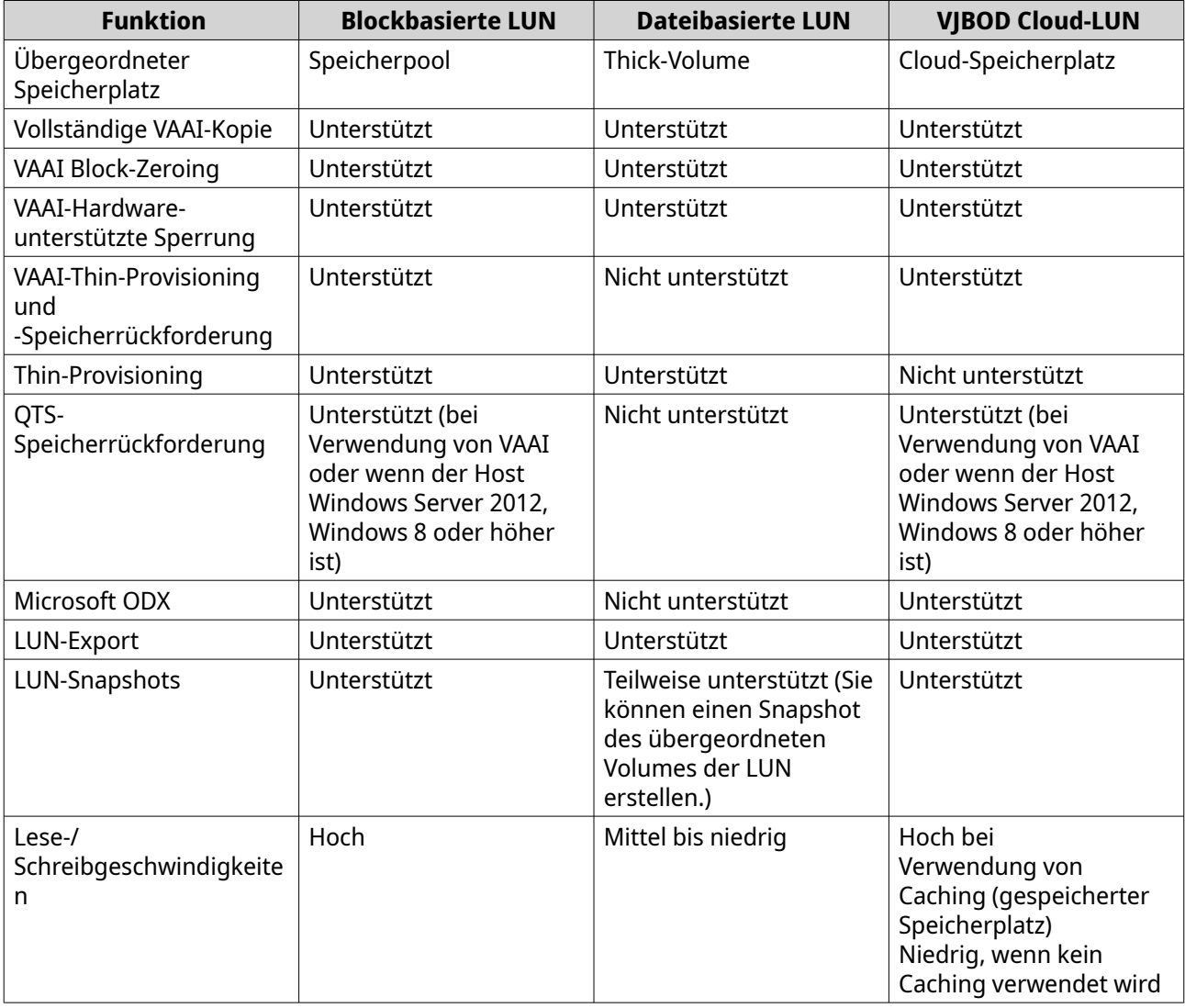

### **Eine blockbasierte LUN erstellen**

- **1.** Wechseln Sie zu einem der folgenden Bildschirme.
	- **iSCSI & Fibre Channel** > **iSCSI-Speicher**
	- **iSCSI & Fibre Channel** > **Fibre Channel** > **FC-Speicher**
- **2.** Klicken Sie auf **Erstellen**, und wählen Sie dann **Neue blockbasierte LUN**. Der **Assistent zum Erstellen von blockbasierten LUNs** wird geöffnet.
- **3.** Wählen Sie den Speicherpool, in dem diese LUN erstellt wird.

**4.** Wählen Sie eine LUN-Zuordnungsmethode.

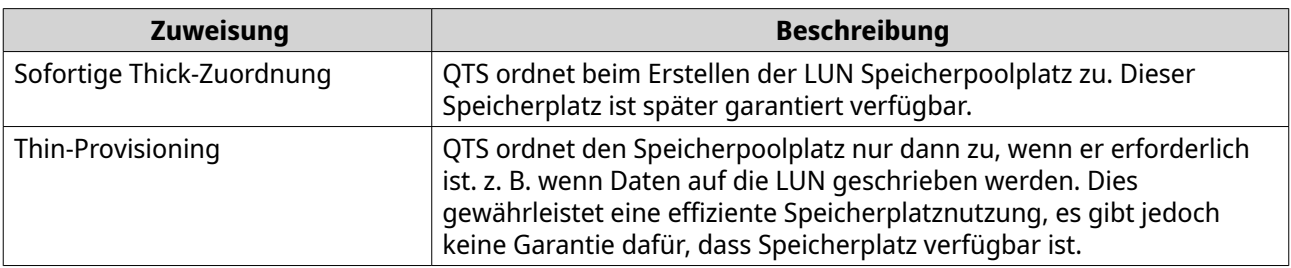

- **5.** Klicken Sie auf **Weiter**.
- **6.** Konfigurieren Sie die folgenden LUN-Einstellungen.

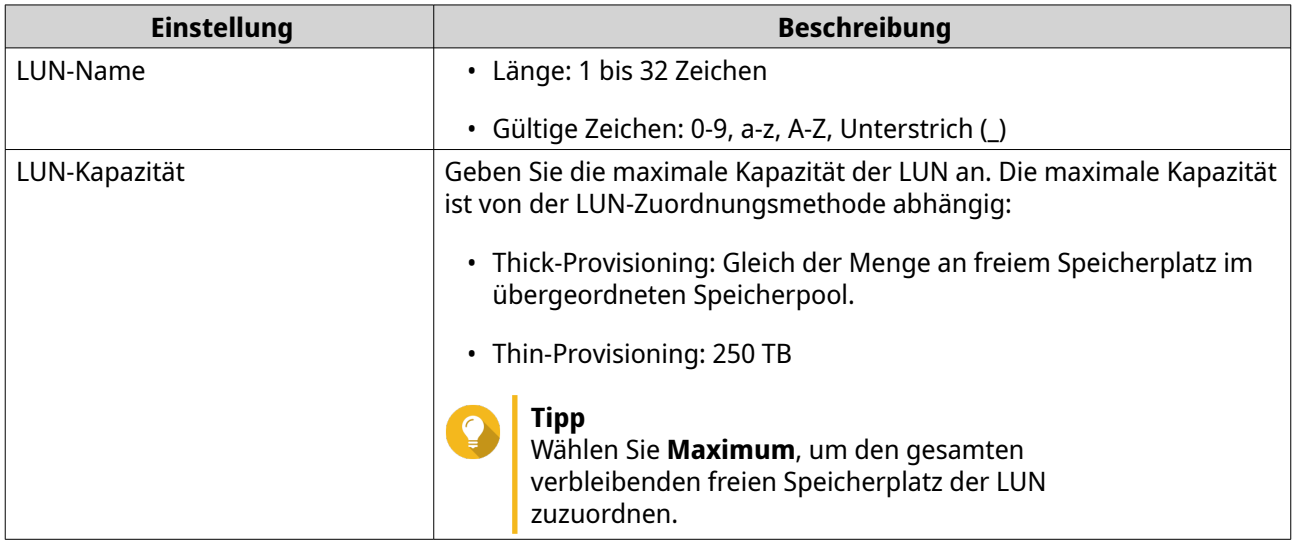

**7.** Optional: Konfigurieren Sie eine der folgenden erweiterten Einstellungen.

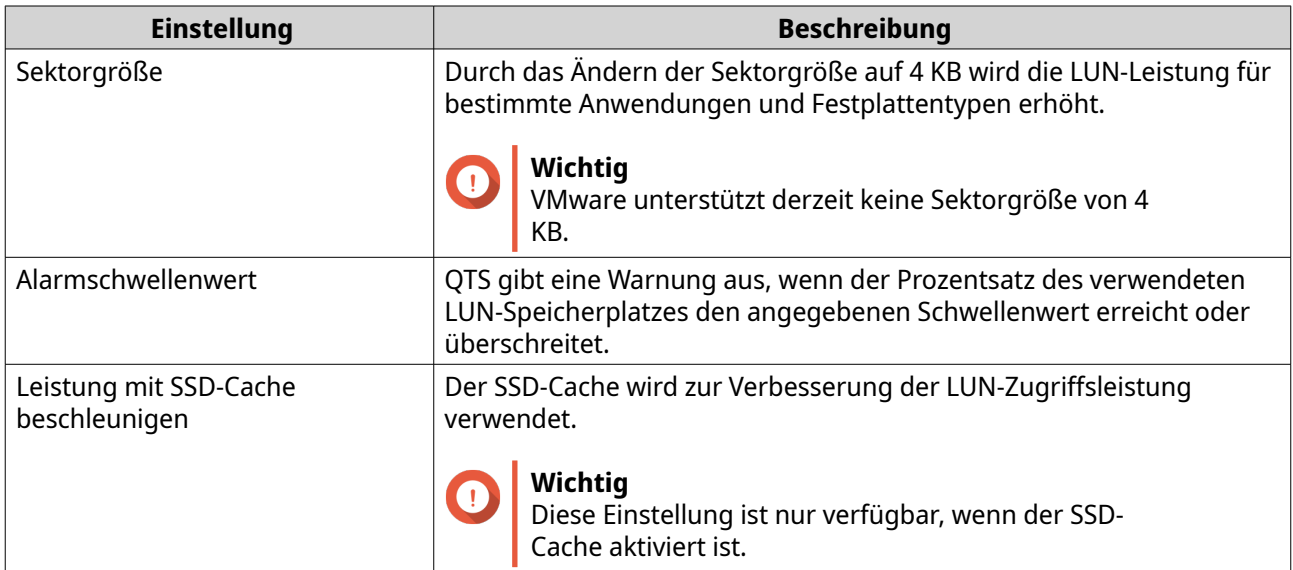

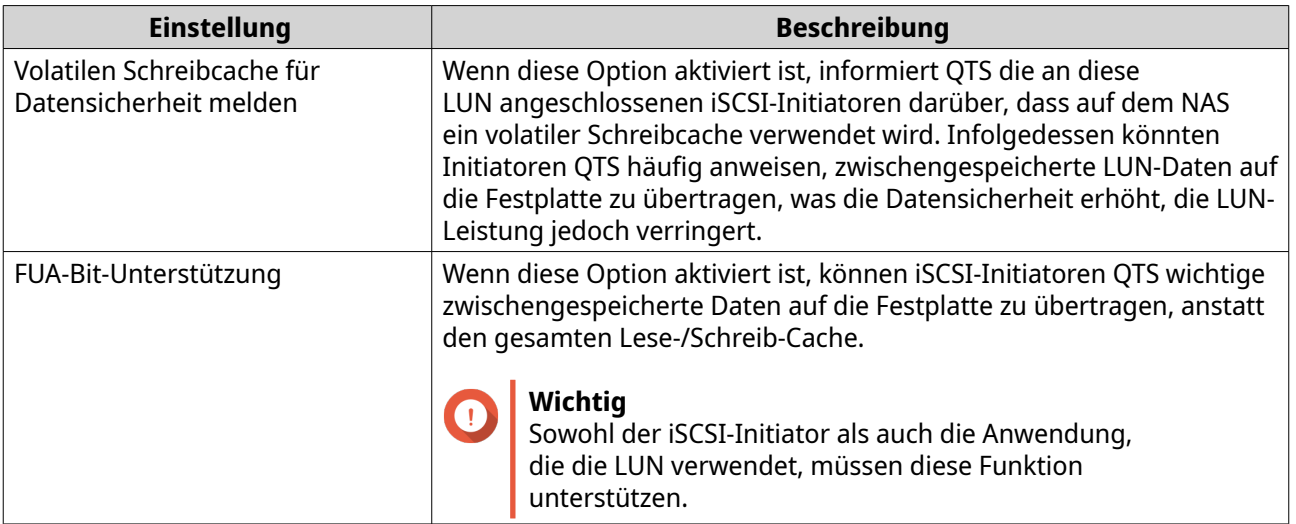

- **8.** Klicken Sie auf **Weiter**.
- **9.** Optional: Deaktivieren Sie **Vorerst keinem Ziel zuordnen**. Wenn diese Option deaktiviert ist, wird der Assistent **LUN-Zuordnung bearbeiten** angezeigt, wenn QTS das Erstellen der LUN abgeschlossen hat.
- **10.** Klicken Sie auf **Fertigstellen**.
- **11.** Optional: Ordnen Sie die LUN einem iSCSI-Ziel oder einer Fibre Channel-Port-Gruppe zu. Weitere Informationen finden Sie in den folgenden Themen:
	- [Eine LUN einem iSCSI-Ziel zuordnen](#page-369-0)
	- [Eine LUN einer Fibre Channel-Port-Gruppe zuordnen](#page-376-0)

### **Eine dateibasierte LUN erstellen**

- **1.** Wechseln Sie zu einem der folgenden Bildschirme.
	- **iSCSI & Fibre Channel** > **iSCSI-Speicher**
	- **iSCSI & Fibre Channel** > **Fibre Channel** > **FC-Speicher**
- **2.** Klicken Sie auf **Erstellen**, und wählen Sie dann **Neue dateibasierte LUN**. Der **Assistent zum Erstellen von dateibasierten LUNs** wird geöffnet.
- **3.** Wählen Sie das Thick-Volume, auf dem die LUN erstellt wird.
- **4.** Wählen Sie eine LUN-Zuordnungsmethode.

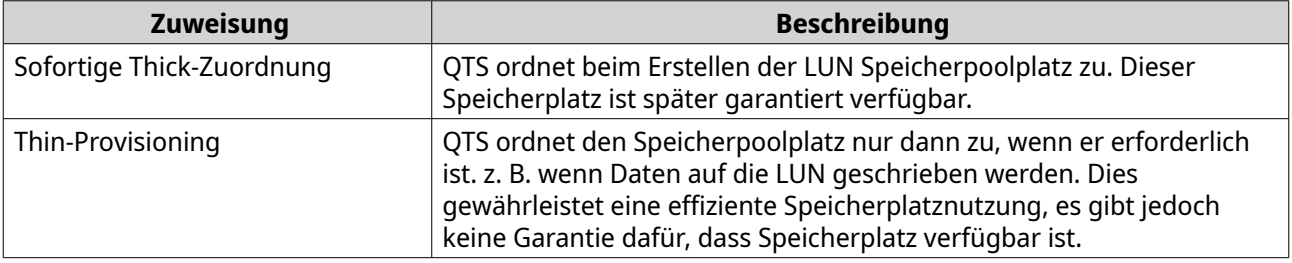

- **5.** Klicken Sie auf **Weiter**.
- **6.** Konfigurieren Sie die folgenden LUN-Einstellungen.
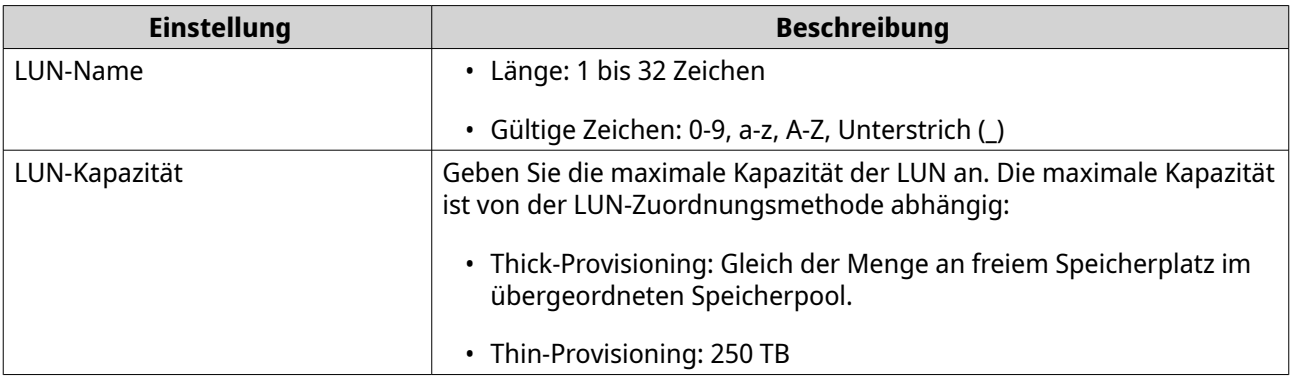

**7.** Optional: Konfigurieren Sie eine der folgenden erweiterten Einstellungen.

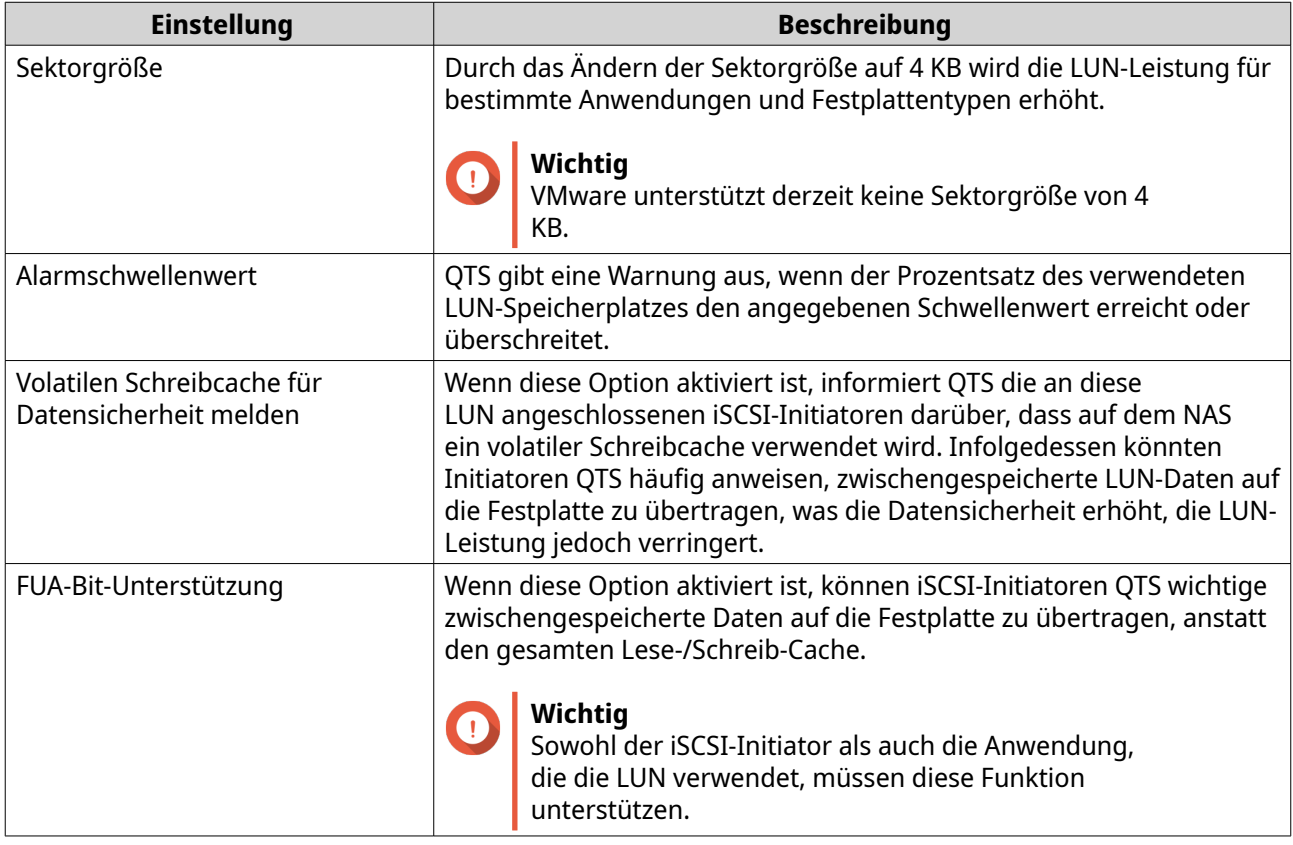

#### **8.** Klicken Sie auf **Weiter**.

- **9.** Optional: Deaktivieren Sie **Vorerst keinem Ziel zuordnen**. Wenn diese Option deaktiviert ist, wird der Assistent **LUN-Zuordnung bearbeiten** angezeigt, wenn QTS das Erstellen der LUN abgeschlossen hat.
- **10.** Klicken Sie auf **Fertigstellen**.
- **11.** Optional: Ordnen Sie die LUN einem iSCSI-Ziel oder einer Fibre Channel-Port-Gruppe zu. Weitere Informationen finden Sie in den folgenden Themen:
	- [Eine LUN einem iSCSI-Ziel zuordnen](#page-369-0)
	- [Eine LUN einer Fibre Channel-Port-Gruppe zuordnen](#page-376-0)

## <span id="page-361-0"></span>**LUN importieren/exportieren**

Mit "LUN importieren/exportieren" können Sie eine LUN als Image-Datei auf einem SMB- oder NFS-Dateiserver, in einem lokalen NAS-Ordner oder auf einem externen Speichergerät sichern. Sie können dann die LUN-Image-Datei importieren und die LUN auf jedem QNAP-NAS wiederherstellen.

## **LUN-Export-Auftrag erstellen**

- **1.** Wechseln Sie zu **iSCSI & Fibre Channel** > **LUN importieren/exportieren**.
- **2.** Klicken Sie auf **Einen Auftrag erstellen**. Das Fenster **LUN-Exportauftrag erstellen** wird geöffnet.
- **3.** Wählen Sie **Eine LUN exportieren**.
- **4.** Wählen Sie eine LUN.
- **5.** Optional: Geben Sie einen Auftragsnamen an. Der Name muss aus 1 bis 55 Zeichen aus einer der folgenden Gruppen bestehen:
	- Buchstaben: A bis Z, a bis z
	- Zahlen: 0 bis 9
	- Sonderzeichen: Unterstrich (\_)
- **6.** Klicken Sie auf **Weiter**.
- **7.** Wählen Sie den Zielordner.

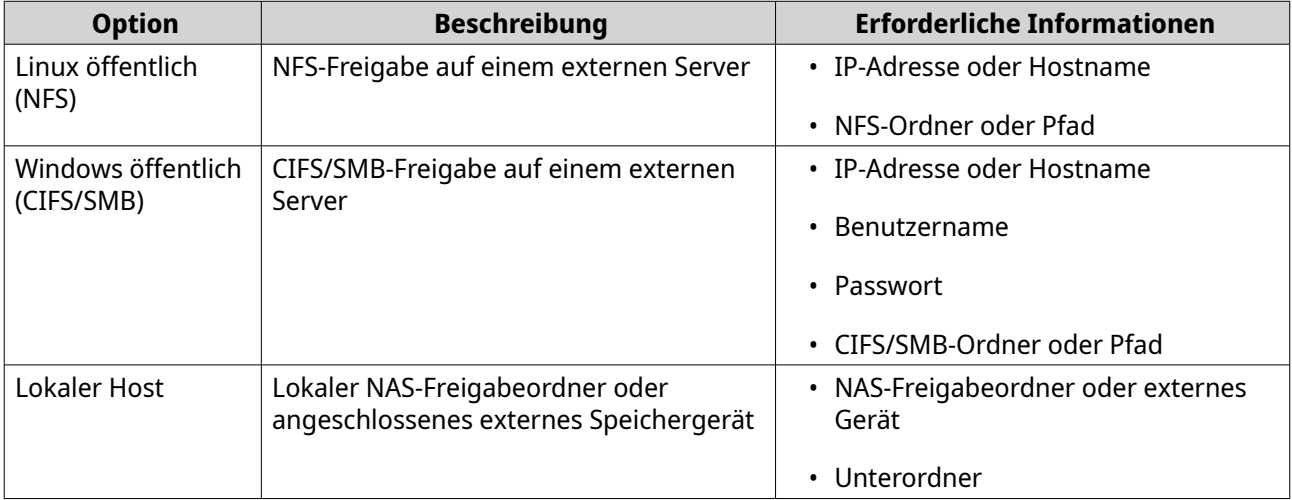

#### **8.** Klicken Sie auf **Weiter**.

- **9.** Optional: Geben Sie einen LUN-Image-Namen an.
	- Der Name muss aus 1 bis 64 Zeichen aus einer der folgenden Gruppen bestehen:
		- Buchstaben: A bis Z, a bis z
		- Zahlen: 0 bis 9
		- Sonderzeichen: Unterstrich (\_), Bindestrich (-), Leerzeichen ( )
- Der Name darf nicht mit einem Leerzeichen beginnen oder enden.
- **10.** Optional: Wählen Sie **Komprimierung verwenden**, um die Image-Datei zu komprimieren. Bei Auswahl dieser Option ist die Image-Datei kleiner, das Exportieren dauert jedoch länger, und es werden mehr Prozessorressourcen verwendet.
- **11.** Wählen Sie, wann der Auftrag ausgeführt wird.

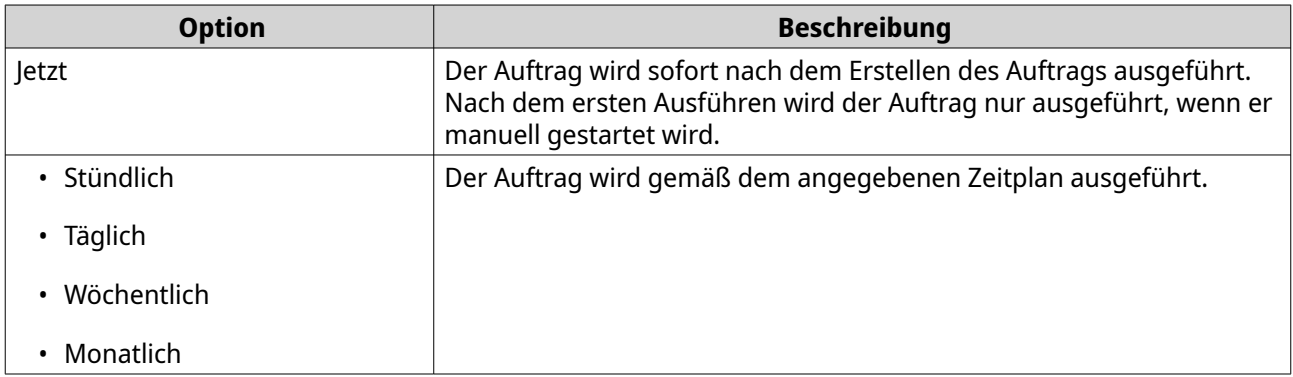

- **12.** Klicken Sie auf **Weiter**.
- **13.** Klicken Sie auf **Übernehmen**.

QTS erstellt den Auftrag. Der Auftrag wird dann ausgeführt, wenn **Jetzt** als Zeitplanoption gewählt wurde.

#### **Eine LUN aus einer Image-Datei importieren**

- **1.** Wechseln Sie zu **iSCSI & Fibre Channel** > **LUN importieren/exportieren**.
- **2.** Klicken Sie auf **Einen Auftrag erstellen**. Das Fenster **LUN-Exportauftrag erstellen** wird geöffnet.

#### **3.** Wählen Sie **Eine LUN importieren**.

- **4.** Optional: Geben Sie einen Auftragsnamen an. Der Name muss aus 1 bis 55 Zeichen aus einer der folgenden Gruppen bestehen:
	- Buchstaben: A bis Z, a bis z
	- Zahlen: 0 bis 9
	- Sonderzeichen: Unterstrich (\_)
- **5.** Klicken Sie auf **Weiter**.
- **6.** Wählen Sie den Quellordner.

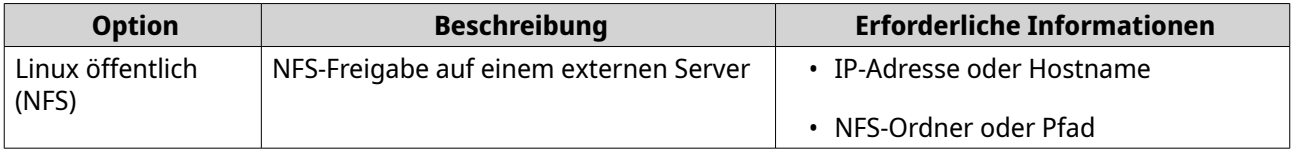

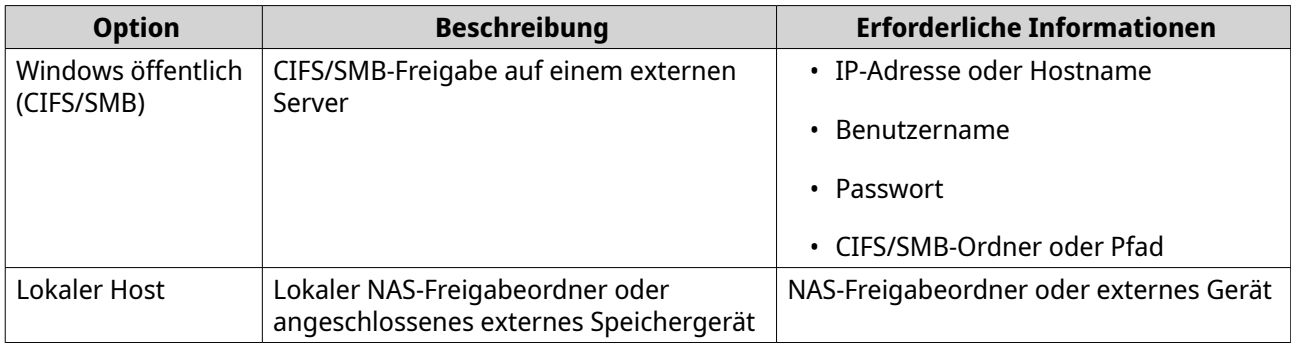

- **7.** Klicken Sie auf **Weiter**.
- **8.** Wählen Sie die LUN-Image-Datei.
- **9.** Klicken Sie auf **Weiter**.
- **10.** Geben Sie das Importziel an.

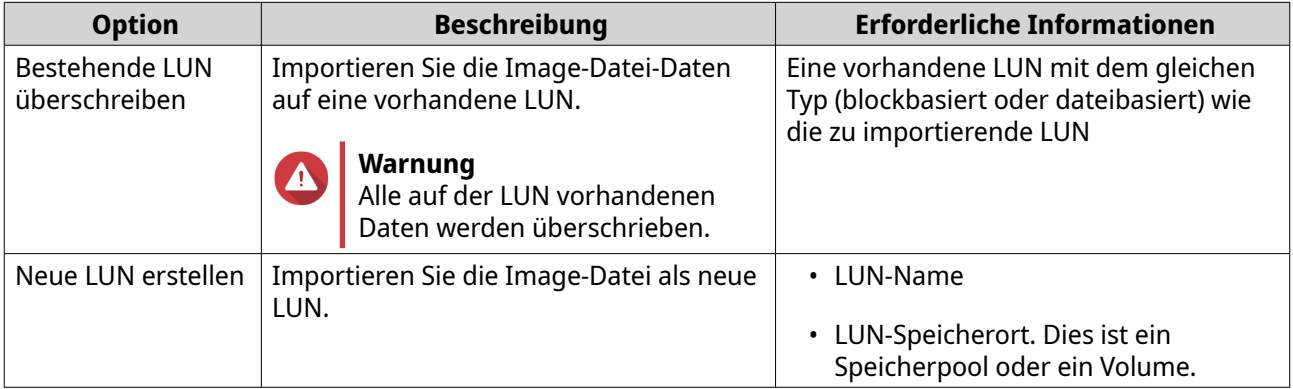

- **11.** Klicken Sie auf **Weiter**.
- **12.** Klicken Sie auf **Übernehmen**.

QTS erstellt den Auftrag und führt ihn sofort aus.

## **Aktionen für LUN-Import-/Export-Aufträge**

Sie können verschiedene Aktionen für LUN-Import/Export-Aufträge durchführen, indem Sie zu **iSCSI & Fibre Channel** > **LUN importieren/exportieren** wechseln. Wählen Sie einen LUN-Import/Export-Auftrag und klicken Sie dann auf **Aktion**, um die gewünschte Aktion auszuwählen.

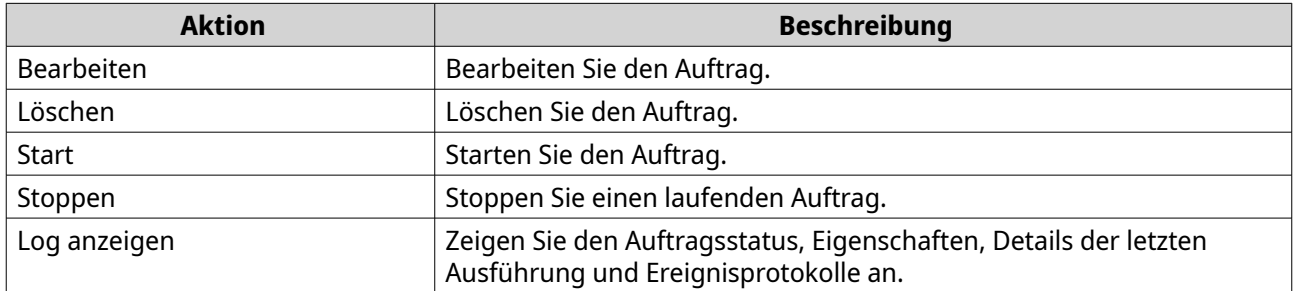

## **Status der LUN-Import-/Export-Aufträge**

Sie können den Status von LUN-Import-/Exportaufträgen anzeigen, indem Sie zu **iSCSI & Fibre Channel** > **LUN importieren/exportieren** wechseln.

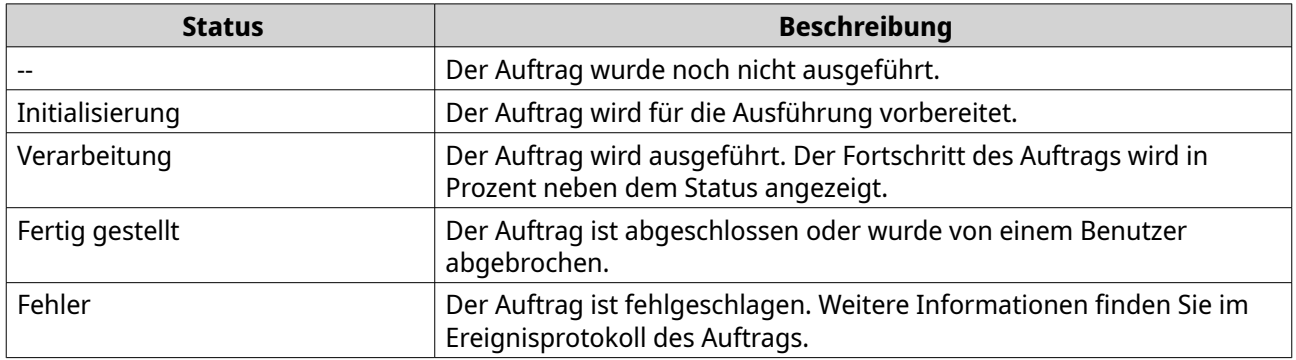

## **iSCSI**

iSCSI ermöglicht Computern, Servern, anderen NAS-Geräten und virtuellen Maschinen den Zugriff auf NAS-Speicher in Form von LUNs über ein TCP/IP-Netzwerk. Hosts können die LUNs partitionieren, formatieren und verwenden, als wären sie lokale Datenträger.

## **Erste Schritte mit iSCSI**

- **1.** Erstellen Sie ein iSCSI-Ziel auf dem NAS. Weitere Informationen finden Sie unter [Ein iSCSI-Ziel erstellen](#page-365-0).
- **2.** Erstellen Sie eine LUN auf dem NAS. Eine LUN ist ein Teil eines Speicherplatzes, ähnlich einem Volume. LUNs werden aus dem

Speicherpoolplatz (blockbasiert) oder aus dem Speicherplatz in einem Thick-Volume (dateibasiert) erstellt.

Weitere Informationen erhalten Sie unter:

- [QTS-LUN-Typen](#page-357-0)
- [Eine blockbasierte LUN erstellen](#page-357-0)
- [Eine dateibasierte LUN erstellen](#page-359-0)
- **3.** Ordnen Sie die LUN dem iSCSI-Ziel zu. Einem Ziel können mehrere LUNs zugeordnet werden. Weitere Informationen finden Sie unter [iSCSI-LUN-Aktionen](#page-370-0).
- **4.** Installieren Sie eine iSCSI-Initiator-Anwendung oder einen Treiber auf dem Host. Der Host ist der Dienst, Computer oder NAS-Gerät, der bzw. das auf die LUN zugreift.
- **5.** Verbinden Sie den iSCSI-Initiator mit dem iSCSI-Ziel auf dem NAS.

#### **Warnung**

Um Datenverluste zu vermeiden, sollten sich nicht mehrere iSCSI-Initiatoren gleichzeitig mit derselben LUN verbinden.

Die dem iSCSI-Ziel zugeordneten LUNs werden auf dem Host als Datenträger angezeigt.

**6.** Formatieren Sie die Datenträger im Host-Betriebssystem.

## <span id="page-365-0"></span>**iSCSI-Leistungsoptimierung**

Sie können die Leistung von iSCSI optimieren, indem Sie eine oder mehrere dieser Richtlinien befolgen:

- Verwenden Sie Thick-Provisioning (sofortige Zuordnung). Thick-Provisioning bietet eine etwas bessere Lese- und Schreibleistung als Thin-Provisioning.
- Erstellen Sie mehrere LUNs, eine für jeden Prozessor-Thread auf dem NAS. Wenn das NAS beispielsweise vier Prozessor-Threads hat, sollten Sie vier oder mehr LUNs erstellen.

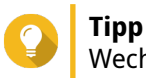

Wechseln Sie zu **Systemsteuerung** > **System** > **Systemstatus** > **Systeminformationen** > **CPU**, um die Anzahl der Prozessor-Threads anzuzeigen.

- Verwenden Sie separate LUNs für unterschiedliche Anwendungen. Wenn Sie beispielsweise zwei virtuelle Maschinen erstellen, die intensiv Daten lesen und schreiben, sollten Sie für jede VM eine LUN erstellen, um die Last zu verteilen.
- Sie können iSER (iSCSI-Erweiterungen für RDMA) für einen schnelleren Datentransfer zwischen QNAP-NAS-Geräten und VMware ESXi-Servern verwenden. Das Aktivieren von iSER erfordert eine kompatible Netzwerkkarte und einen Switch. Eine Liste kompatibler Netzwerkgeräte finden Sie unter [https://](https://www.qnap.com/solution/iser) [www.qnap.com/solution/iser.](https://www.qnap.com/solution/iser)

## **iSCSI-Ziele**

iSCSI-Ziele ermöglichen iSCSI-Initiatoren von anderen Geräten im Netzwerk den Zugriff auf gemappte LUNs auf dem NAS. Sie können mehrere iSCSI-Ziele erstellen und auch mehrere LUNs einem einzigen iSCSI-Ziel zuordnen.

#### **Ein iSCSI-Ziel erstellen**

- **1.** Wechseln Sie zu **iSCSI & Fibre Channel** > **iSCSI-Speicher**.
- **2.** Klicken Sie auf **Erstellen**, und wählen Sie dann **Neues iSCSI-Ziel**. Das Fenster **Assistent zum Erstellen eines iSCSI-Ziels** wird geöffnet.
- **3.** Klicken Sie auf **Weiter**.
- **4.** Geben Sie einen Zielnamen an. QTS hängt den angegebenen Namen an den qualifizierten iSCSI-Namen (IQN) an. IQNs sind eindeutige Namen, die zum Identifizieren von Zielen und Initiatoren verwendet werden.
	- Gültige Zeichen: 0 bis 9, a bis z, A bis Z
	- Länge: 1 bis 16 Zeichen
- **5.** Optional: Geben Sie einen Zielalias an. Mit einem Alias können Sie das Ziel auf dem Initiator leichter identifizieren.
	- Länge: 1 bis 32 Zeichen
	- Gültige Zeichen: 0 bis 9, a bis z, A bis Z, Unterstrich (), Bindestrich (-), Leerzeichen ()
- **6.** Optional: Wählen Sie **Cluster-Zugriff auf dieses Ziel erlauben**. Wenn diese Option aktiviert ist, können mehrere iSCSI-Initiatoren gleichzeitig auf dieses Ziel und seine LUNs zugreifen.

## **Warnung**

Um Datenbeschädigungen zu vermeiden, müssen die Initiator- und LUN-Dateisysteme clusterfähig sein.

**7.** Optional: Aktivieren Sie CRC-Prüfsummen.

Initiatoren und Ziele kommunizieren über TCP-Verbindungen unter Verwendung von iSCSI-Protokolldateneinheiten (PDU). Das sendende Gerät kann mit jeder PDU eine Prüfsumme senden. Das empfangende Gerät verwendet diese Prüfsumme, um die Integrität der PDU zu verifizieren, was in unzuverlässigen Netzwerkumgebungen hilfreich ist. Es gibt zwei Prüfsummentypen, die separat aktiviert werden können.

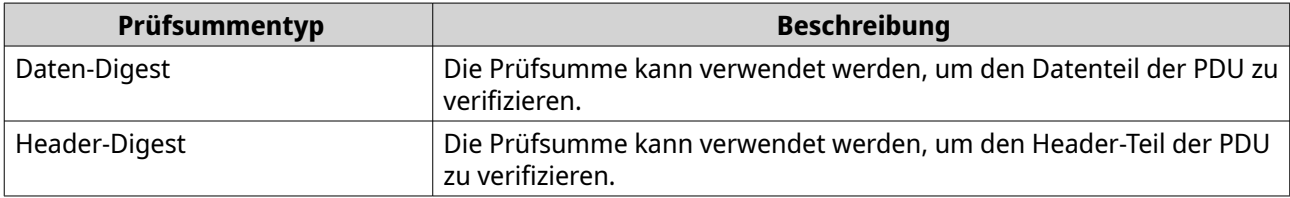

- **8.** Klicken Sie auf **Weiter**.
- **9.** Optional: Aktivieren Sie die CHAP-Authentifizierung. Ein Initiator muss sich beim Ziel mit dem angegebenen Benutzernamen und Passwort authentifizieren. Dies bietet Sicherheit, da iSCSI-Initiatoren keinen NAS-Benutzernamen und kein Passwort benötigen.
	- Benutzername
		- Länge: 1 bis 127 Zeichen
		- Gültige Zeichen: 0 bis 9, a bis z, A bis Z, Doppelpunkt (:), Punkt (.), Bindestrich (-)
	- Passwort
		- Länge: 12 bis 16 Zeichen
		- Gültige Zeichen: 0 bis 9, a bis z, A bis Z, alle Sonderzeichen
- **10.** Optional: Aktivieren Sie die gegenseitige CHAP-Authentifizierung.

Sowohl der Initiator als auch das Ziel müssen sich für zusätzliche Sicherheit gegenseitig authentifizieren. Zuerst authentifiziert sich der Initiator mit dem Benutzernamen und Passwort für die CHAP-Authentifizierung beim Ziel. Dann authentifiziert sich das Ziel mit dem CHAP-Benutzernamen und -Passwort beim Initiator.

- Benutzername
	- Länge: 1 bis 127 Zeichen
	- Gültige Zeichen: 0 bis 9, a bis z, A bis Z, Doppelpunkt (:), Punkt (.), Bindestrich (-)
- Passwort
	- Länge: 12 bis 16 Zeichen
	- Gültige Zeichen: 0 bis 9, a bis z, A bis Z, alle Sonderzeichen
- **11.** Klicken Sie auf **Weiter**.
- **12.** Optional: Wählen Sie **Eine LUN erstellen und sie dem Ziel zuordnen**. Bei Auswahl dieser Option öffnet QTS sofort den **Assistent zum Erstellen von blockbasierten LUNs**, wenn dieser Assistent abgeschlossen ist. Die neue LUN wird diesem Ziel dann automatisch zugeordnet.

#### <span id="page-367-0"></span>**13.** Klicken Sie auf **Übernehmen**.

QTS erstellt das iSCSI-Ziel und öffnet dann das Fenster **Assistent zum Erstellen von blockbasierten LUNs**, wenn **Eine iSCSI-LUN erstellen und diesem Ziel zuordnen** aktiviert war.

## **iSCSI-Ziel-Einstellungen bearbeiten**

- **1.** Wechseln Sie zu **iSCSI & Fibre Channel** > **iSCSI-Speicher**.
- **2.** Wählen Sie ein iSCSI-Ziel aus.
- **3.** Klicken Sie auf **Aktion**, und wählen Sie dann **Modifizieren**. Das Fenster **iSCSI-Ziel modifizieren** wird geöffnet.
- **4.** Ändern Sie beliebige der folgenden Einstellungen.

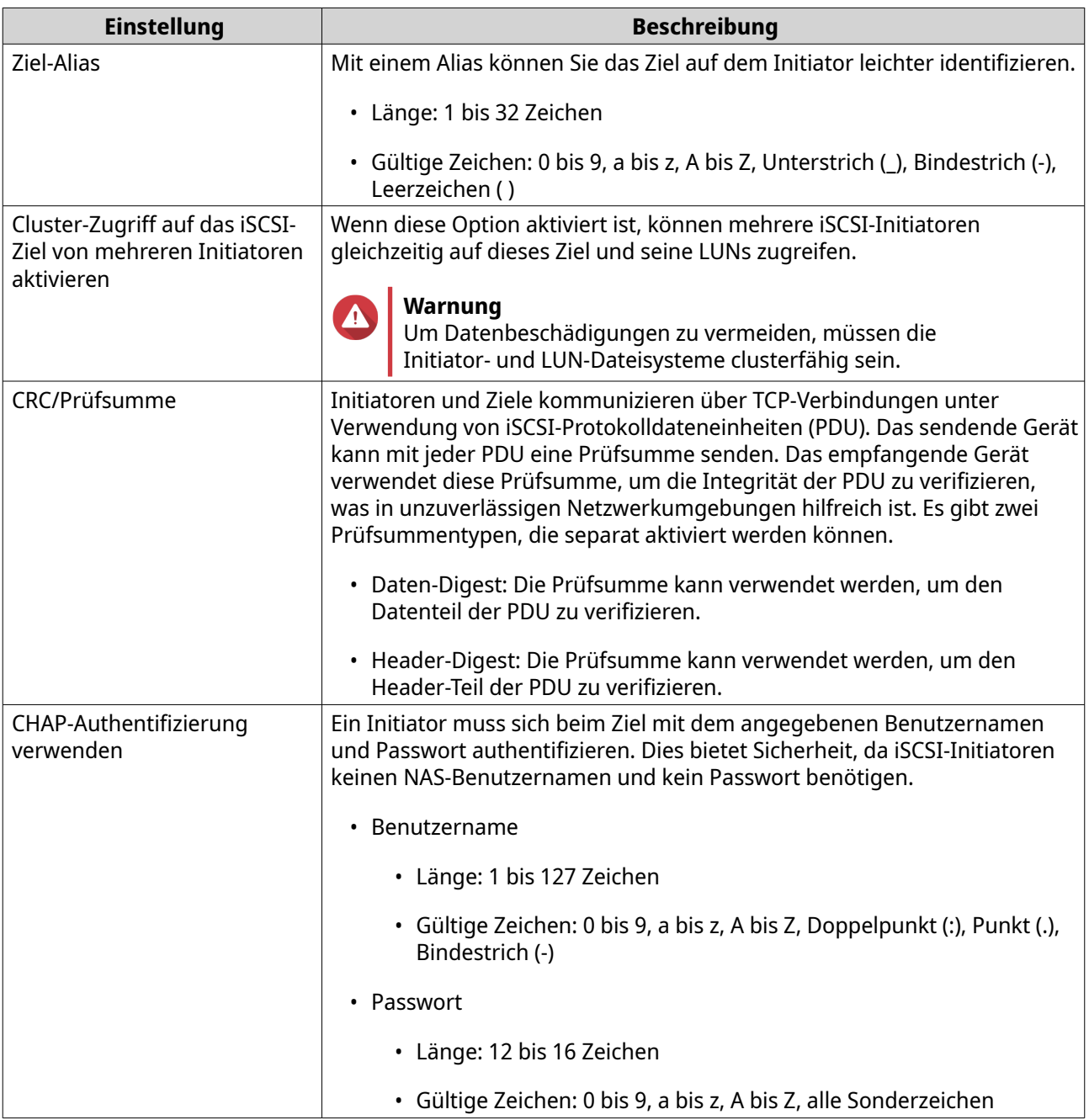

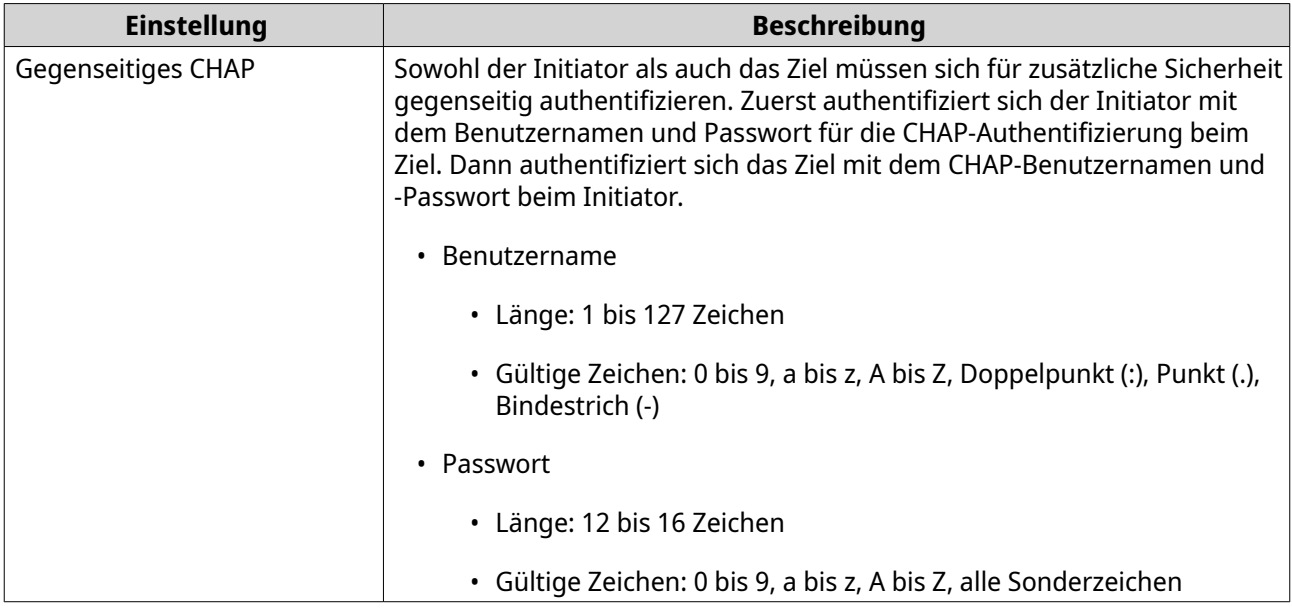

**5.** Klicken Sie auf **Übernehmen**.

## **Ein iSCSI-Ziel an eine Netzwerkschnittstelle binden**

Sie können ein iSCSI-Ziel an eine oder mehrere Netzwerkschnittstellen binden, sodass nur über bestimmte IP-Adressen auf das iSCSI-Ziel zugegriffen werden kann.

- **1.** Wechseln Sie zu **iSCSI & Fibre Channel** > **iSCSI-Speicher**.
- **2.** Wählen Sie ein iSCSI-Ziel aus.
- **3.** Klicken Sie auf **Aktion**, und wählen Sie dann **Modifizieren**. Das Fenster **Ein iSCSI-Ziel ändern** wird geöffnet.
- **4.** Wählen Sie **Netzwerkportal**.
- **5.** Optional: Wählen Sie eine oder mehrere Netzwerkschnittstellen aus, die Sie mit dem iSCSI-Ziel verbinden möchten.
- **6.** Optional: Heben Sie die Auswahl einer oder mehrerer Netzwerkschnittstellen auf, die Sie aus dem iSCSI-Ziel entfernen möchten.
- **7.** Klicken Sie auf **Übernehmen**.

#### **iSCSI Ziel-Aktionen**

Sie können verschiedene Aktionen auf iSCSI-Zielen durchführen, indem Sie zu **iSCSI & Fibre Channel** > **iSCSI-Speicher** wechseln. Wählen Sie ein Ziel aus und klicken Sie dann auf **Aktion**, um die gewünschte Aktion auszuwählen.

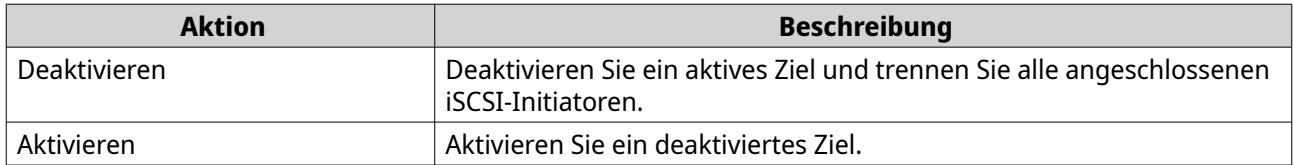

<span id="page-369-0"></span>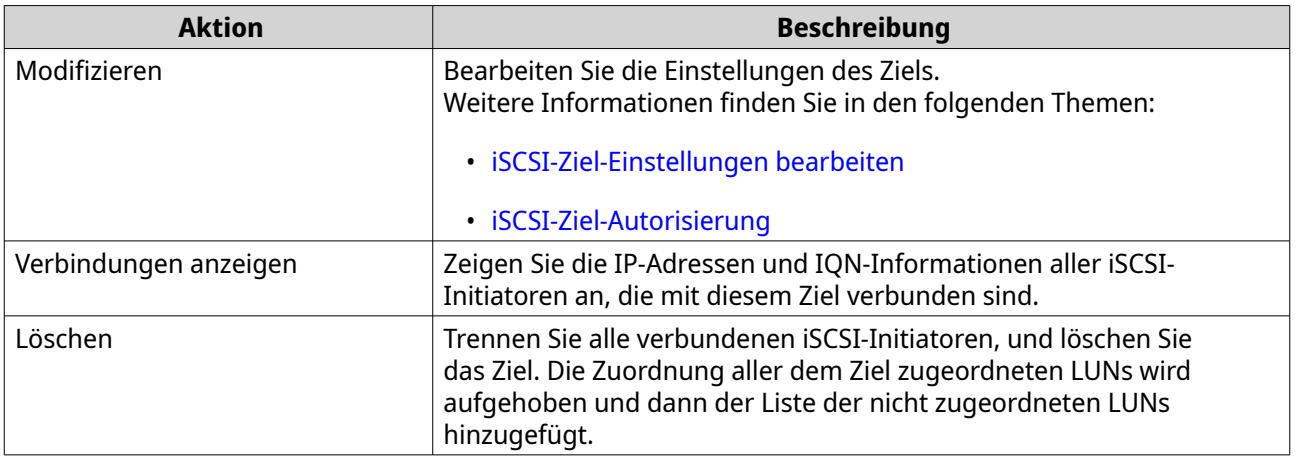

## **iSCSI-Ziel-Status**

Sie können den Status von iSCSI-Zielen anzeigen, indem Sie zu **iSCSI & Fibre Channel** > **iSCSI-Speicher** wechseln.

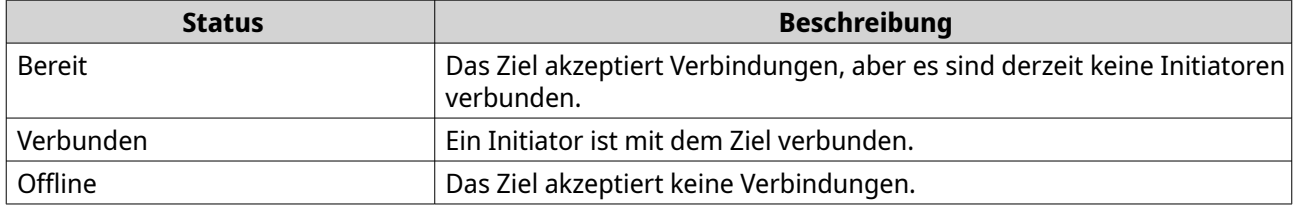

## **iSCSI-LUN-Verwaltung**

#### **Eine LUN einem iSCSI-Ziel zuordnen**

- **1.** Wechseln Sie zu **iSCSI & Fibre Channel** > **iSCSI-Speicher**.
- **2.** Wählen Sie eine LUN.

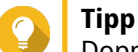

Doppelklicken Sie auf ein iSCSI-Ziel, um alle ihre zugeordneten LUNs anzuzeigen.

- **3.** Optional: Wenn die LUN einem Ziel bereits zugeordnet ist, deaktivieren Sie die LUN.
	- **a.** Klicken Sie auf **Aktion**, und wählen Sie dann **Deaktivieren**. Es wird eine Bestätigungsmeldung angezeigt.
	- **b.** Klicken Sie auf **OK**. QTS deaktiviert die LUN.
- **4.** Klicken Sie auf **Aktion**, und wählen Sie dann **LUN-Zuordnung bearbeiten**. Das Fenster **LUN-Zuordnung bearbeiten** wird geöffnet.
- **5.** Wählen Sie **Zu iSCSI-Ziel zuordnen**.
- **6.** Wählen Sie ein iSCSI-Ziel aus.
- **7.** Optional: Wählen Sie **LUN aktivieren**. Bei Auswahl dieser Option aktiviert QTS die LUN, nachdem sie zum Ziel zugeordnet wurde.
- **8.** Klicken Sie auf **OK**.

## <span id="page-370-0"></span>**Das Ziel einer iSCSI-LUN ändern**

- **1.** Wechseln Sie zu **iSCSI & Fibre Channel** > **iSCSI-Speicher**.
- **2.** Wählen Sie eine zugeordnete LUN.

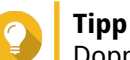

Doppelklicken Sie auf ein iSCSI-Ziel, um alle ihre zugeordneten LUNs anzuzeigen.

- **3.** Klicken Sie auf **Aktion**, und wählen Sie dann **Deaktivieren**. Es wird eine Bestätigungsmeldung angezeigt.
- **4.** Klicken Sie auf **OK.** QTS deaktiviert die LUN.
- **5.** Klicken Sie auf **Aktion**, und wählen Sie dann **LUN-Zuordnung bearbeiten**. Das Fenster **LUN-Zuordnung bearbeiten** wird geöffnet.
- **6.** Wählen Sie **Zu iSCSI-Ziel zuordnen**.
- **7.** Wählen Sie ein iSCSI-Ziel aus.
- **8.** Optional: Wählen Sie **LUN aktivieren**. Bei Auswahl dieser Option aktiviert QTS die LUN, nachdem sie zum Ziel zugeordnet wurde.
- **9.** Klicken Sie auf **OK**.

#### **iSCSI-LUN-Aktionen**

Sie können verschiedene Aktionen für iSCSI-LUNs durchführen, indem Sie zu **iSCSI & Fibre Channel** > **iSCSI-Speicher** wechseln. Erweitern Sie ein Ziel, um seine zugeordneten LUNs anzuzeigen, wählen Sie dann eine LUN aus und klicken Sie auf **Aktion**, um die gewünschte Aktion auszuwählen.

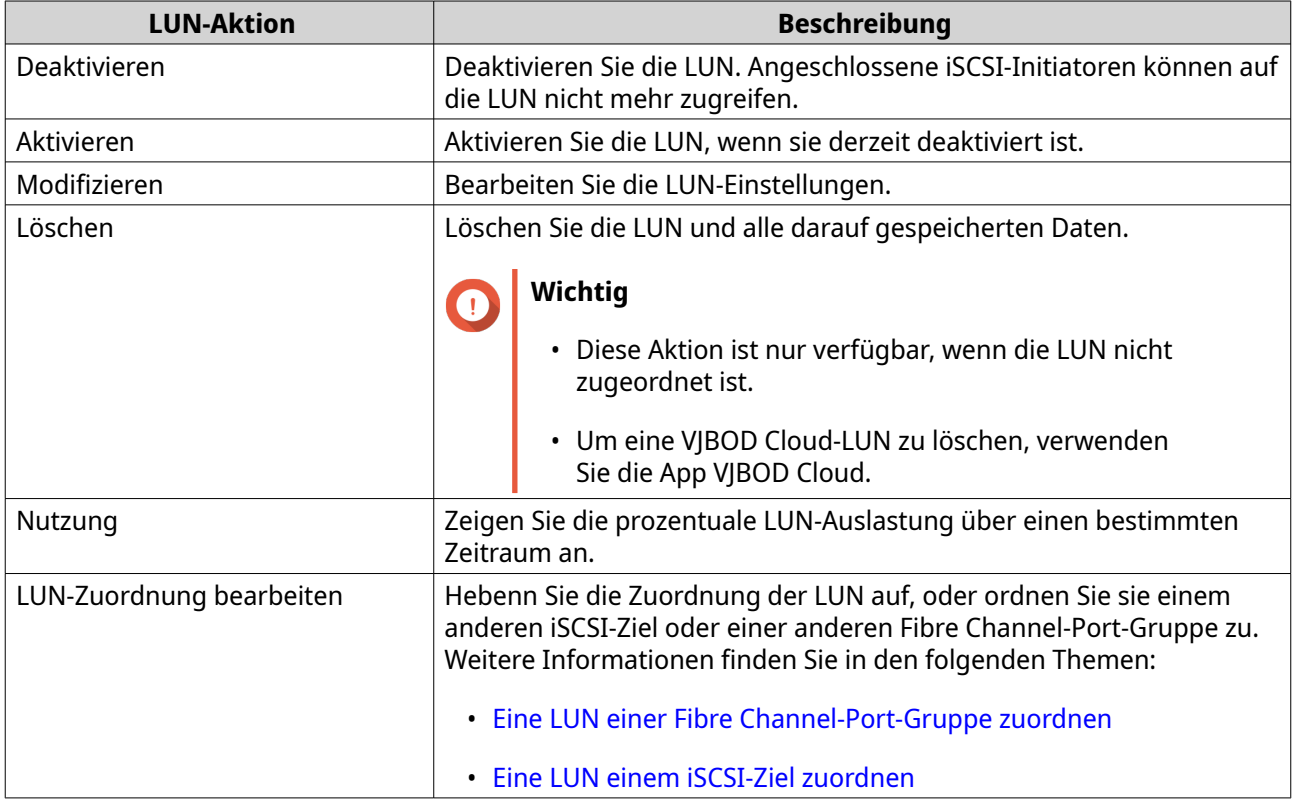

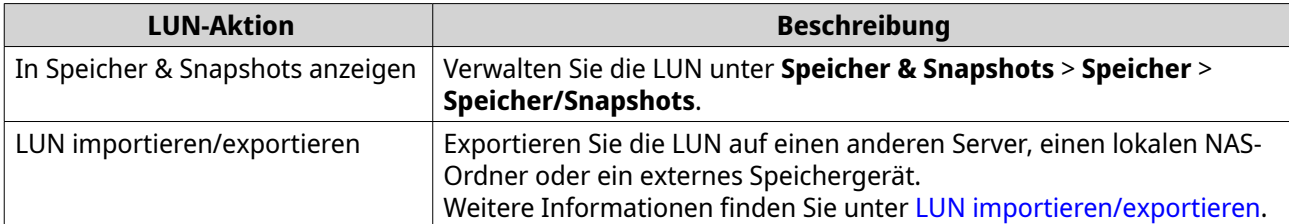

#### **iSCSI-LUN-Status**

Sie können den Status von iSCSI-LUNs anzeigen, indem Sie zu **iSCSI & Fibre Channel** > **iSCSI-Speicher** wechseln. Erweitern Sie ein Ziel, um seine zugeordneten LUNs anzuzeigen.

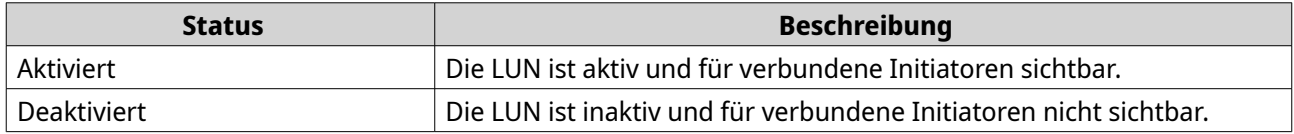

## **iSCSI-Zugriffskontrollliste**

Mit der iSCSI-Zugriffskontrollliste (ACL) können Sie für jeden verbundenen iSCSI-Initiator eine Richtlinie für die LUN-Maskierung konfigurieren. Eine Richtlinie für die LUN-Maskierung legt fest, welche LUNs der Initiator sehen und darauf zugreifen kann. Wenn für einen iSCSI-Initiator keine Richtlinie angegeben ist, dann wendet QTS die Standardrichtlinie an.

# **Tipp**

- Die Standardrichtlinie gibt allen iSCSI-Initiatoren vollen Lese-/Schreibzugriff auf alle LUNs.
- Sie können die Standardrichtlinie so bearbeiten, dass alle LUNs entweder schreibgeschützt oder nicht für alle iSCSI-Initiatoren sichtbar sind, mit Ausnahme von Initiatoren mit spezifischen Berechtigungen aus einer Richtlinie.

#### **Eine Richtlinie für die iSCSI-LUN-Maskierung hinzufügen**

- **1.** Wechseln Sie zu **iSCSI & Fibre Channel** > **iSCSI-Speicher**.
- **2.** Klicken Sie auf **iSCSI-ACL**. Das Fenster **iSCSI-ACL** wird geöffnet.
- **3.** Klicken Sie auf **Richtlinie hinzufügen**. Das Fenster **Richtlinie hinzufügen** wird geöffnet.
- **4.** Geben Sie den Richtliniennamen an. Der Name muss aus 1 bis 32 Zeichen aus einer der folgenden Gruppen bestehen:
	- Buchstaben: a-z, A-Z
	- Zahlen: 0-9
	- Sonderzeichen: Bindestrich (-), Leerzeichen ( ), Unterstrich (\_)
- **5.** Geben Sie die Initiator-IQN an.
- **6.** Konfigurieren Sie die Zugriffsberechtigungen für die einzelnen LUNs.

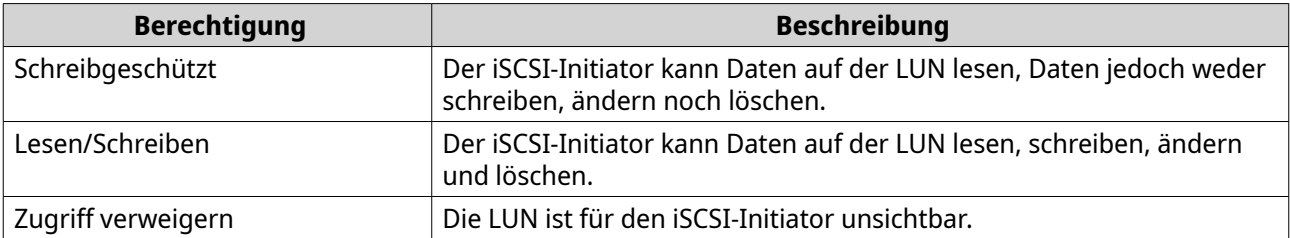

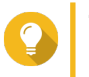

**Tipp** Klicken Sie auf die Werte in den Spalten, um die Berechtigungen zu ändern.

**7.** Klicken Sie auf **Übernehmen**.

#### **Eine Richtlinie für die iSCSI-LUN-Maskierung bearbeiten**

- **1.** Wechseln Sie zu **iSCSI & Fibre Channel** > **iSCSI-Speicher**.
- **2.** Klicken Sie auf **iSCSI-ACL**. Das Fenster **iSCSI-ACL** wird geöffnet.
- **3.** Wählen Sie eine Richtlinie.
- **4.** Klicken Sie auf **Bearbeiten**. Das Fenster **Richtlinie ändern** wird geöffnet.
- **5.** Optional: Bearbeiten Sie den Richtliniennamen. Der Name muss aus 1 bis 32 Zeichen aus einer der folgenden Gruppen bestehen:
	- Buchstaben: a-z, A-Z
	- Zahlen: 0-9
	- Sonderzeichen: Bindestrich (-), Leerzeichen ( ), Unterstrich (\_)
- **6.** Optional: Konfigurieren Sie die Zugriffsberechtigungen für die einzelnen LUNs.

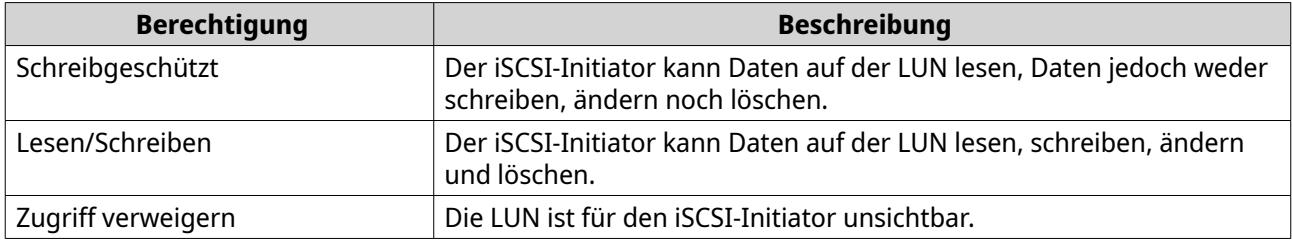

**Tipp**

Klicken Sie auf die Werte in den Spalten, um die Berechtigungen zu ändern.

**7.** Klicken Sie auf **Übernehmen**.

## **Eine Richtlinie für die iSCSI-LUN-Maskierung löschen**

- **1.** Wechseln Sie zu **iSCSI & Fibre Channel** > **iSCSI-Speicher**.
- **2.** Klicken Sie auf **iSCSI-ACL**. Das Fenster **iSCSI-ACL** wird geöffnet.
- **3.** Wählen Sie eine Richtlinie.
- <span id="page-373-0"></span>**4.** Klicken Sie auf **Löschen**. Es wird eine Bestätigungsmeldung angezeigt.
- **5.** Klicken Sie auf **OK**.

## **iSCSI-Ziel-Autorisierung**

Jedes iSCSI-Ziel kann entweder so konfiguriert werden, dass Verbindungen von allen iSCSI-Initiatoren zugelassen werden oder dass nur Verbindungen von einer Liste autorisierter Initiatoren zugelassen werden.

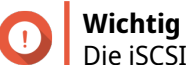

Die iSCSI-Ziel-Autorisierung ist standardmäßig deaktiviert.

#### **Eine Liste der autorisierten Initiatoren des iSCSI-Ziels konfigurieren**

- **1.** Wechseln Sie zu **iSCSI & Fibre Channel** > **iSCSI-Speicher**.
- **2.** Wählen Sie ein iSCSI-Ziel aus.
- **3.** Klicken Sie auf **Aktion**, und wählen Sie dann **Modifizieren**. Das Fenster **Ein iSCSI-Ziel ändern** wird geöffnet.
- **4.** Klicken Sie auf **Initiatoren**.
- **5.** Wählen Sie **Nur aufgelistete Verbindungen zulassen**.
- **6.** Optional: Fügen Sie einen oder mehrere iSCSI-Initiatoren zur Liste der autorisierten iSCSI-Initiatoren hinzu.
	- **a.** Klicken Sie auf **Hinzufügen**.
	- **b.** Geben Sie die Initiator-IQN an.
	- **c.** Klicken Sie auf **Bestätigen**.
	- **d.** Wiederholen Sie die vorherigen Schritte für jeden zusätzlichen iSCSI-Initiator, den Sie hinzufügen möchten.
- **7.** Optional: Löschen Sie einen oder mehrere iSCSI-Initiatoren aus der Liste der autorisierten iSCSI-Initiatoren.
	- **a.** Wählen Sie eine Initiator-IQN.
	- **b.** Klicken Sie auf **Löschen**.
	- **c.** Wiederholen Sie die vorherigen Schritte für jeden zusätzlichen iSCSI-Initiator, den Sie löschen möchten.
- **8.** Klicken Sie auf **Übernehmen**.

#### **iSCSI-Ziel-Autorisierung aktivieren**

- **1.** Wechseln Sie zu **iSCSI & Fibre Channel** > **iSCSI-Speicher**.
- **2.** Wählen Sie ein iSCSI-Ziel aus.
- **3.** Klicken Sie auf **Aktion**, und wählen Sie dann **Modifizieren**. Das Fenster **Ein iSCSI-Ziel ändern** wird geöffnet.
- **4.** Klicken Sie auf **Initiatoren**.
- **5.** Wählen Sie **Nur aufgelistete Verbindungen zulassen**.
- **6.** Fügen Sie einen oder mehrere iSCSI-Initiatoren zur Liste der autorisierten iSCSI-Initiatoren hinzu.
	- **a.** Klicken Sie auf **Hinzufügen**.
	- **b.** Geben Sie die Initiator-IQN an.
	- **c.** Klicken Sie auf **Bestätigen**.
- **7.** Wiederholen Sie den vorherigen Schritt für jeden zusätzlichen iSCSI-Initiator, den Sie hinzufügen möchten.
- **8.** Klicken Sie auf **Übernehmen**.

#### **iSCSI-Ziel-Autorisierung deaktivieren**

- **1.** Wechseln Sie zu **iSCSI & Fibre Channel** > **iSCSI-Speicher**.
- **2.** Wählen Sie ein iSCSI-Ziel aus.
- **3.** Klicken Sie auf **Aktion**, und wählen Sie dann **Modifizieren**. Das Fenster **Ein iSCSI-Ziel ändern** wird geöffnet.
- **4.** Klicken Sie auf **Initiatoren**.
- **5.** Wählen Sie **Alle Verbindungen zulassen**.
- **6.** Klicken Sie auf **Übernehmen**.

## **QNAPs Snapshot Agent**

QNAP Snapshot Agent ermöglicht es QTS, anwendungskonsistente Snapshots von iSCSI-LUNs auf VMwareoder Microsoft-Servern zu erstellen. Anwendungskonsistente Snapshots zeichnen den Status ausgeführter Anwendungen und Daten auf der LUN auf. When QTS einen LUN-Snapshot aufnimmt, löst QNAP Snapshot Agent die nachfolgenden Aktionen aus:

- Windows: Der Server lagert die Daten im Speicher, in Protokollen und ausstehenden I/O-Transaktionen an die LUN aus, bevor der Snapshot erstellt wird.
- VMware: Der Server nimmt einen Snapshot der virtuellen Maschine auf.

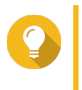

Um den QNAP Snapshot Agent herunterzuladen, wechseln Sie zu [https://www.qnap.com/](https://www.qnap.com/utilities) [utilities](https://www.qnap.com/utilities) und klicken Sie dann auf **Enterprise**.

#### **Snapshot Agent Server-Liste**

**Tipp**

**Tipp**

Um eine Liste aller iSCSI-Initiatoren anzuzeigen, die QNAP Snapshot Agent mit diesem NAS verwenden, wechseln Sie zu **iSCSI & Fibre Channel** > **iSCSI-Speicher**. Klicken Sie auf **Snapshot**, und wählen Sie dann **Snapshot Agent**.

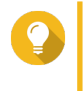

Um die Registrierung eines iSCSI-Initiators aufzugeben, wählen Sie ihn in der Liste aus, und klicken Sie auf **Entfernen**.

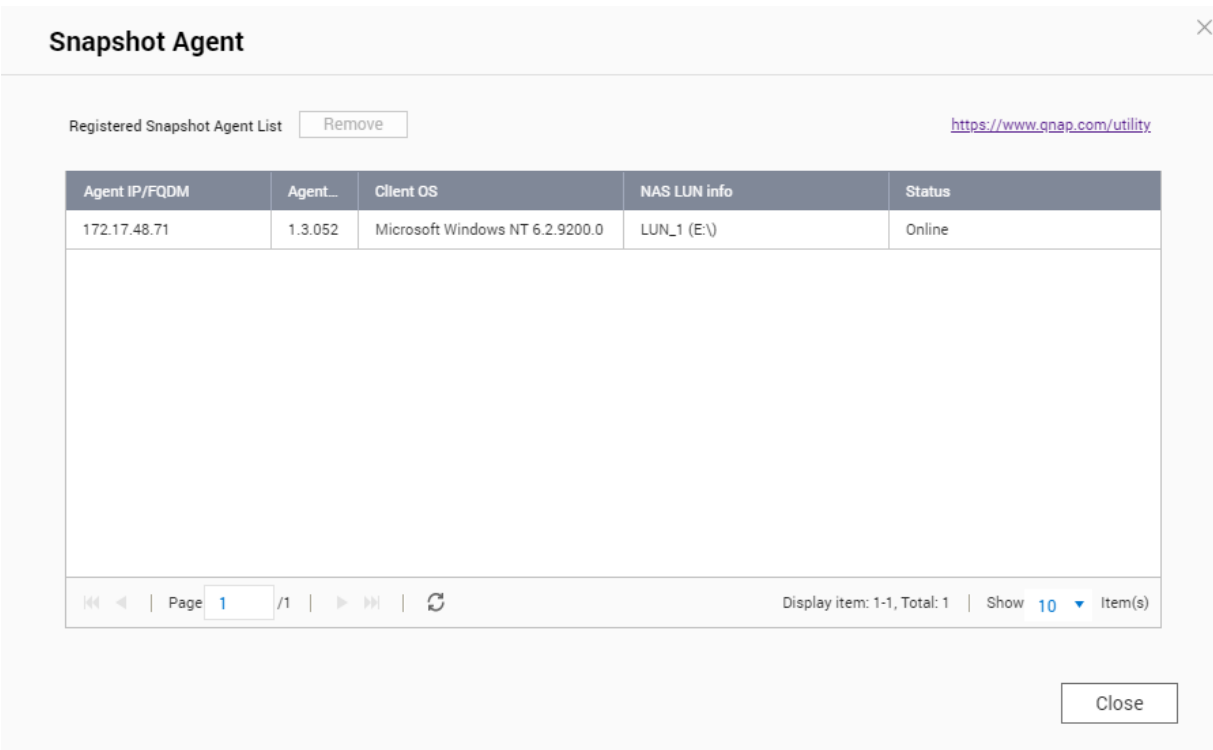

## **Fibre Channel**

Fibre Channel ermöglicht Computern, Servern, anderen NAS-Geräten und virtuellen Maschinen den Zugriff auf NAS-Speicher in Form von LUNs über ein Fibre Channel-Netzwerk. Hosts können die LUNs partitionieren, formatieren und verwenden, als wären sie lokale Datenträger.

## **Fibre Channel-Ports**

Sie können Fibre Channel-Ports und Port-Gruppen auf dem NAS anzeigen und konfigurieren, indem Sie zu **iSCSI & Fibre Channel** > **Fibre Channel** > **FC-Ports** wechseln.

## **Fibre Channel-Port-Gruppen**

EineFibre Channel-Port-Gruppe ist eine Gruppe von einem oder mehreren Fibre Channel-Ports. Fibre Channel-Port-Gruppen helfen Ihnen, die LUN-Zuordnungen leichter zu organisieren und zu verwalten. Wenn einer Fibre Channel-Port-Gruppe eine LUN zugeordnet ist, ordnet QTS die LUN automatisch jedem Fibre Channel-Port in der Gruppe zu.

## **Wichtig**

- Jeder Fibre Channel-Port kann sich in einer oder mehreren Fibre Channel-Port-Gruppen befinden.
- Jede LUN kann nur einer Fibre Chanel-Gruppe zugeordnet werden.
- Es gibt eine Standard-Port-Gruppe, die alle Fibre Channel-Ports enthält.

#### **Eine Fibre Channel-Port-Gruppe erstellen**

**1.** Wechseln Sie zu **iSCSI & Fibre Channel** > **Fibre Channel** > **FC-Ports**.

- <span id="page-376-0"></span>**2.** Klicken Sie auf **Port-Gruppe erstellen**. Das Fenster **Port-Gruppe erstellen** wird geöffnet.
- **3.** Geben Sie einen Gruppennamen an. Namensanforderungen:
	- Länge: 1-20 Zeichen
	- Gültige Zeichen:A-Z, a-z, 0-9
- **4.** Wählen Sie einen oder mehrere Fibre Channel-Ports.
- **5.** Klicken Sie auf **Erstellen**.

#### **Eine LUN einer Fibre Channel-Port-Gruppe zuordnen**

- **1.** Wechseln Sie zu **iSCSI & Fibre Channel** > **Fibre Channel** > **FC-Speicher**.
- **2.** Wählen Sie eine LUN.
- **3.** Klicken Sie auf **Aktion**, und wählen Sie dann **LUN-Zuordnung bearbeiten**. Das Fenster **LUN-Zuordnung bearbeiten** wird geöffnet.
- **4.** Wählen Sie **Zur FC-Port-Gruppe zuordnen**.
- **5.** Wählen Sie eine Fibre Channel-Port-Gruppe.

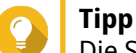

Die Standardgruppe enthält alle Fibre Channel-Ports.

**6.** Wählen Sie, ob Sie die LUN-Maskierung konfigurieren möchten.

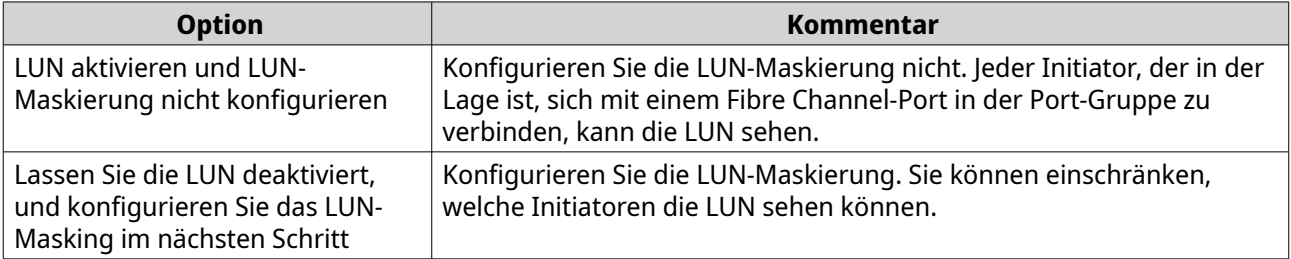

- **7.** Klicken Sie auf **OK**.
- **8.** Optional: Konfigurieren Sie die LUN-Maskierung.
	- **a.** Fügen Sie der Liste der autorisierten Initiatoren der LUN einen oder mehrere Initiator-WWPNs hinzu.

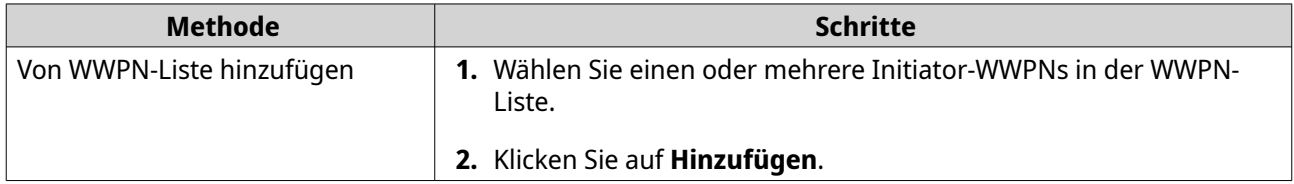

<span id="page-377-0"></span>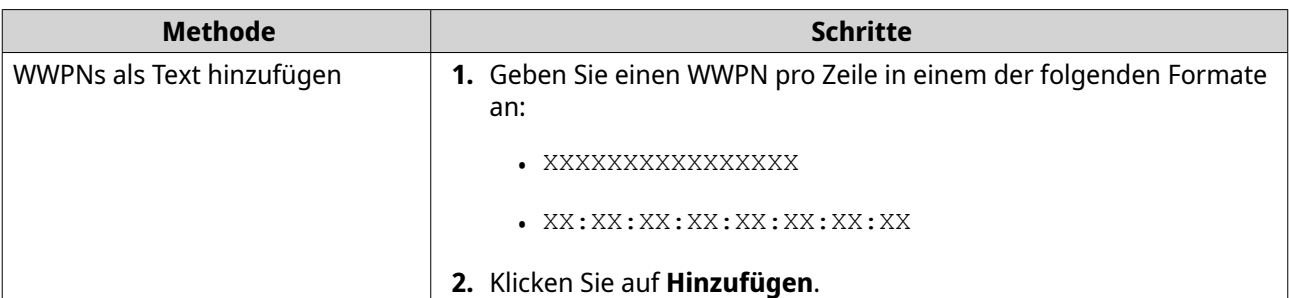

- **b.** Optional: Wählen Sie **Unbekannte WWPNs zur Liste der FC-WWPN-Aliase hinzufügen**. Bei Auswahl dieser Option fügt QTS alle unbekannten WWPNs zur Liste der bekannten Aliase hinzu. Um die Liste anzuzeigen, wechseln Sie zu **iSCSI & Fibre Channel** > **Fibre Channel** > **FC-WWPN-Aliase**.
- **c.** Optional: Wählen Sie **LUN aktivieren**. Bei Auswahl dieser Option aktiviert QTS die LUN, nachdem sie zum Ziel zugeordnet wurde.
- **d.** Klicken Sie auf **OK**.

## **Fibre Channel-Portbindung konfigurieren**

Die Portbindung ist eine Fibre Channel-Sicherheitsmethode, mit der Sie einschränken können, welche Initiator-WWPN eine Verbindung über einen Fibre Channel-Port herstellen dürfen. Sie ist mit einer iSCSI-Ziel-Autorisierung vergleichbar.

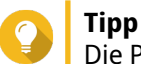

Die Portbindung ist auf allen Fibre Channel-Ports standardmäßig deaktiviert.

- **1.** Wechseln Sie zu **iSCSI & Fibre Channel** > **Fibre Channel** > **FC-Ports**.
- **2.** Wählen Sie einen Fibre Channel-Port.
- **3.** Klicken Sie auf **Aktion**, und wählen Sie dann **Portbindung bearbeiten**. Das Fenster **Fibre Channel-Portbindung** wird geöffnet.
- **4.** Fügen Sie der Liste der autorisierten Initiatoren der LUN einen oder mehrere Initiator-WWPNs hinzu.

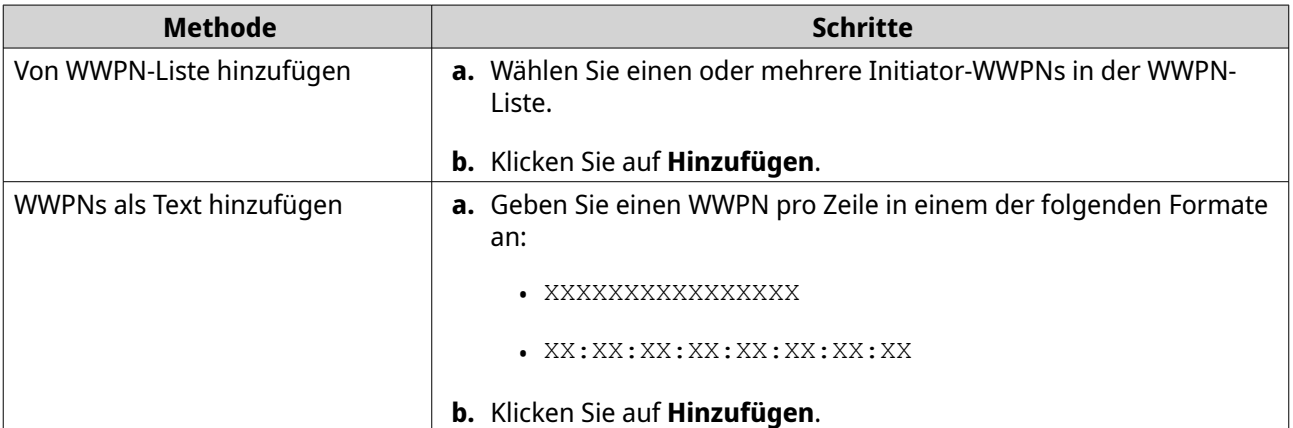

- **5.** Optional: Wählen Sie **Unbekannte WWPNs zur Liste der FC-WWPN-Aliase hinzufügen**. Bei Auswahl dieser Option fügt QTS alle unbekannten WWPNs zur Liste der bekannten Aliase hinzu. Um die Liste anzuzeigen, wechseln Sie zu **iSCSI & Fibre Channel** > **Fibre Channel** > **FC-WWPN-Aliase**.
- **6.** Klicken Sie auf **OK**.

#### <span id="page-378-0"></span>**Fibre Channel-Port-Aktionen**

Sie können verschiedene Aktionen an Fibre Channel-Ports durchführen, indem Sie zu **iSCSI & Fibre Channel** > **Fibre Channel** > **FC-Ports** wechseln. Wählen Sie einen Port und klicken Sie dann auf **Aktion**, um die gewünschte Aktion auszuwählen.

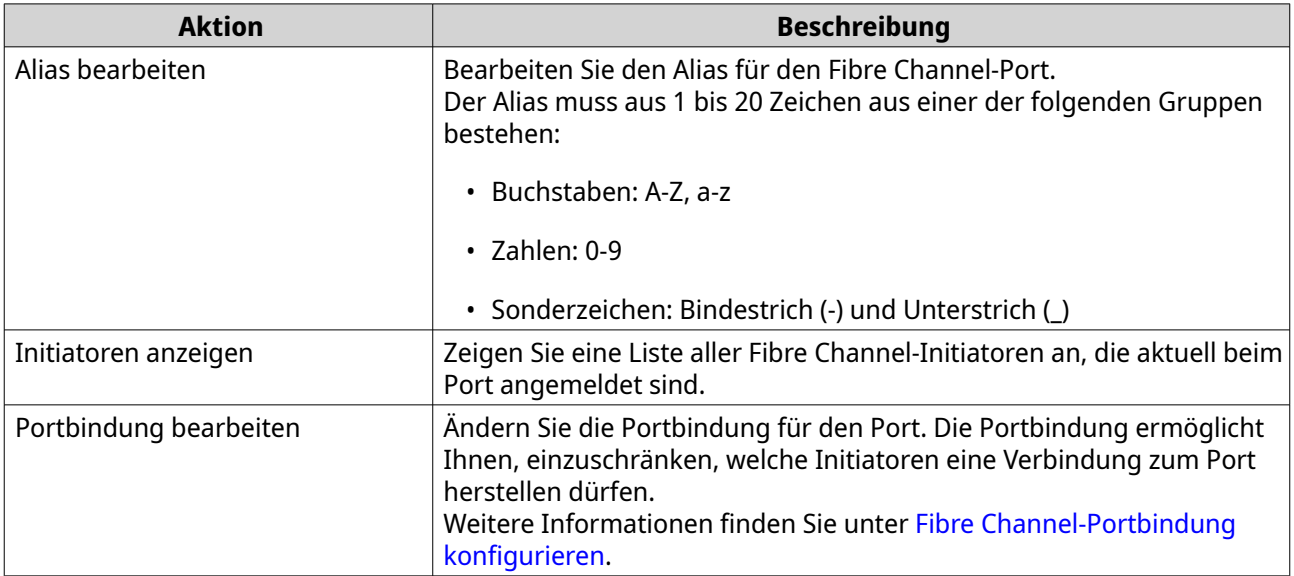

#### **Fibre Channel-Port-Status**

Sie können den Status der Fibre Channel-Ports anzeigen, indem Sie zu **iSCSI & Fibre Channel** > **Fibre Channel** > **FC-Ports** wechseln.

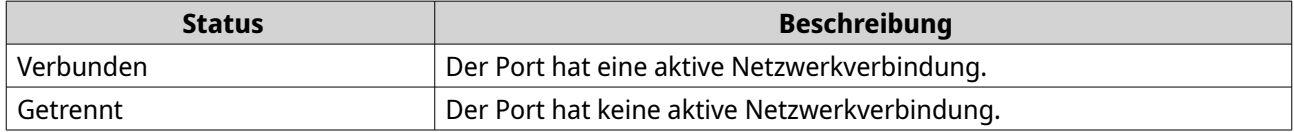

## **Fibre Channel-Speicher**

Sie können Fibre Channel LUNs verwalten und überwachen, indem Sie zu **iSCSI & Fibre Channel** > **Fibre Channel** > **FC-Speicher** wechseln.

#### **Eine LUN vor Fibre Channel-Initiatoren maskieren**

Die LUN-Maskierung ist ein Sicherheitsmerkmal, das Ihnen ermöglicht, eine LUN für einige Fibre Channel-Initiatoren sichtbar und für andere Initiatoren unsichtbar zu machen.

- **1.** Wechseln Sie zu **iSCSI & Fibre Channel** > **Fibre Channel** > **FC-Speicher**.
- **2.** Wählen Sie eine LUN.

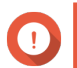

# **Wichtig**

Die LUN muss deaktiviert werden.

- **3.** Klicken Sie auf **LUN-Maskierung**. Das Fenster **LUN-Maskierung** wird geöffnet.
- **4.** Fügen Sie der Liste der autorisierten Initiatoren der LUN einen oder mehrere Initiator-WWPNs hinzu.

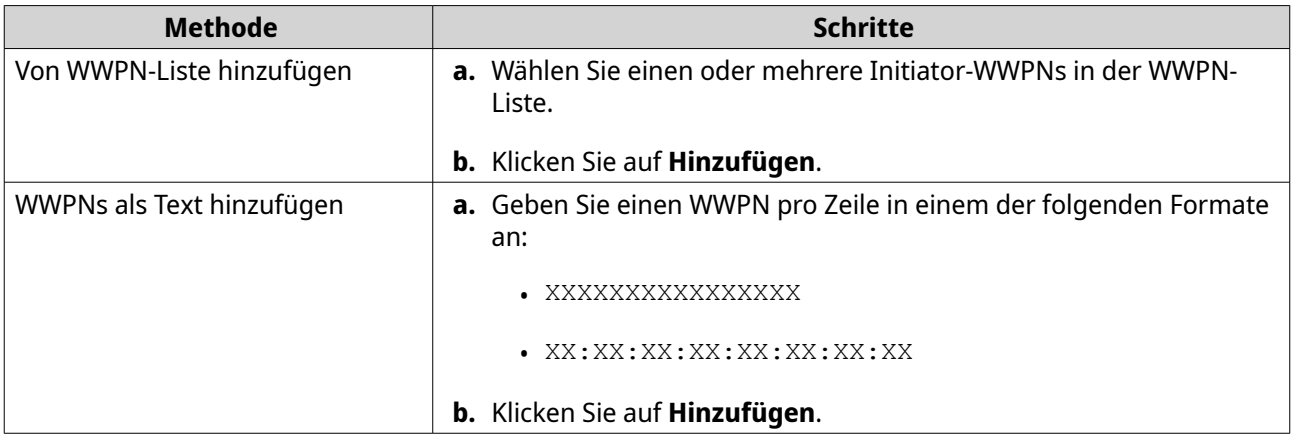

- **5.** Optional: Wählen Sie **Unbekannte WWPNs zur Liste der FC-WWPN-Aliase hinzufügen**. Bei Auswahl dieser Option fügt QTS alle unbekannten WWPNs zur Liste der bekannten Aliase hinzu. Um die Liste anzuzeigen, wechseln Sie zu **iSCSI & Fibre Channel** > **Fibre Channel** > **FC-WWPN-Aliase**.
- **6.** Wählen Sie **LUN aktivieren**. Bei Auswahl dieser Option aktiviert QTS die LUN, nachdem sie zum Ziel zugeordnet wurde.
- **7.** Klicken Sie auf **OK**.

## **Fibre Channel-LUN-Aktionen**

Sie können verschiedene Aktionen für Fibre Channel-LUNs durchführen, indem Sie zu **iSCSI & Fibre Channel** > **Fibre Channel** > **FC-Speicher** wechseln. Erweitern Sie eine Port-Gruppe, um ihre LUNs anzuzeigen, wählen Sie dann eine LUN aus und klicken Sie auf **Aktion**, um die gewünschte Aktion auszuwählen.

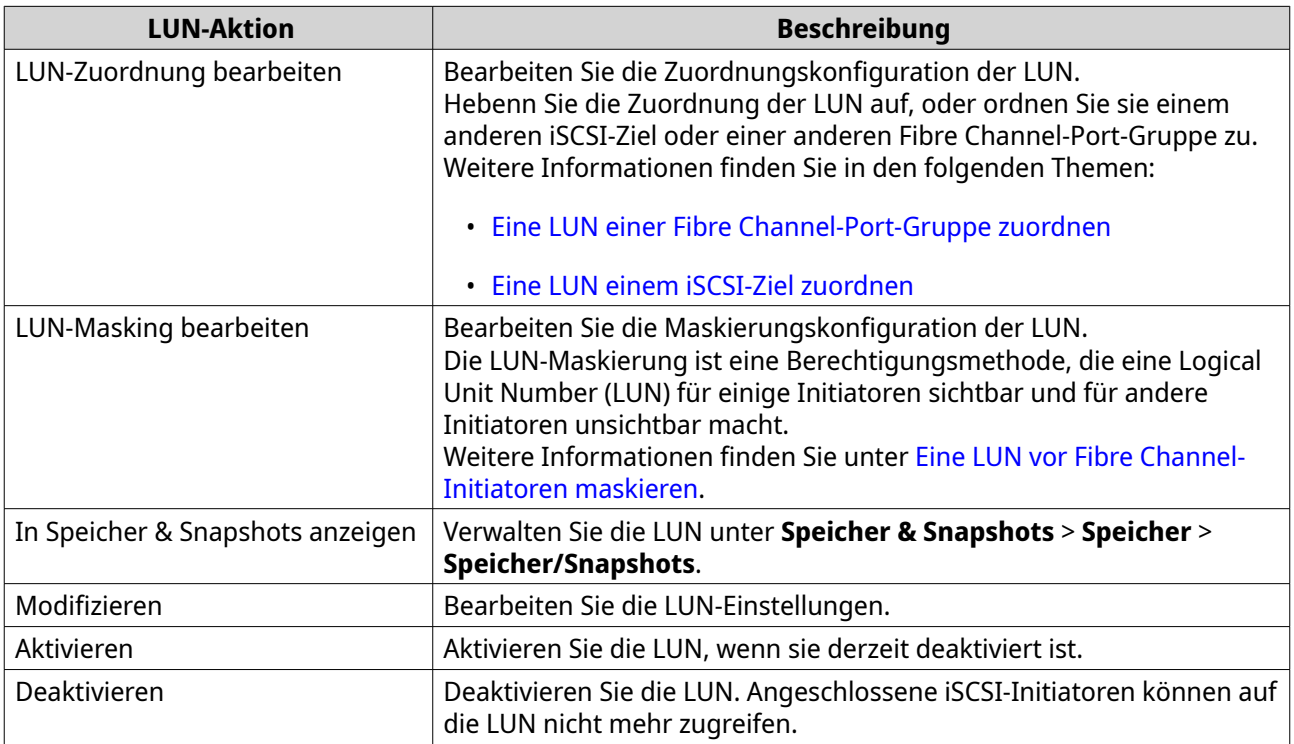

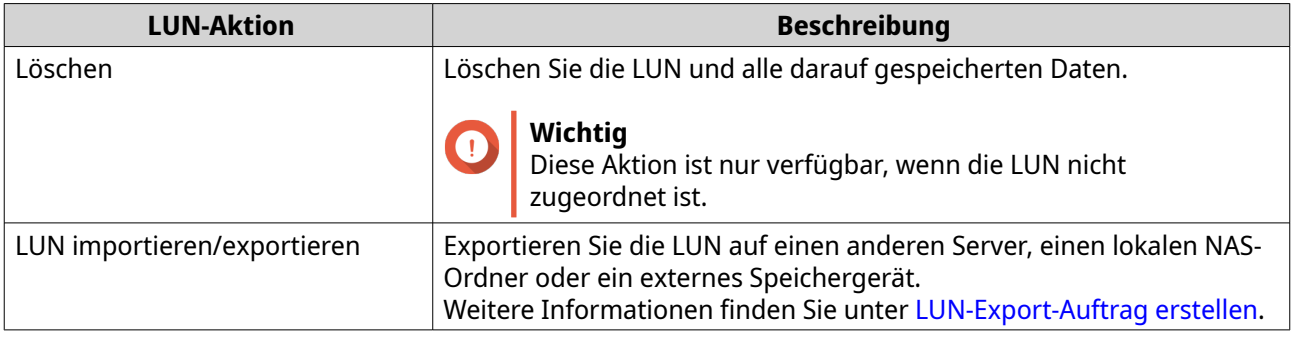

#### **Fibre Channel-LUN-Status**

Sie können den Status von Fibre Channel-LUNs anzeigen, indem Sie zu **iSCSI & Fibre Channel** > **Fibre Channel** > **FC-Speicher** wechseln. Erweitern Sie eine Port-Gruppe, um ihre LUNs anzuzeigen.

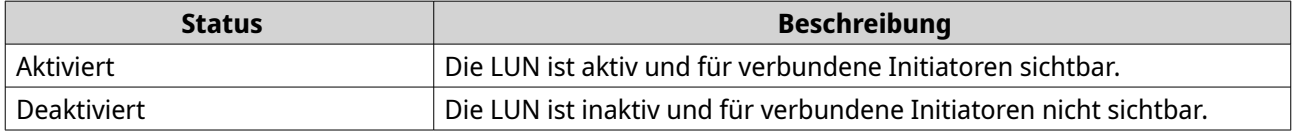

## **Fibre Channel-WWPN-Aliasnamen**

Ein WWPN (World Wide Port Name) ist eine eindeutige Kennung für Fibre Channel-Ports. Ein WWPN-Alias ist ein eindeutiger, vom Menschen lesbarer Name für einen Fibre Channel-Port, der die Identifizierung erleichtert.

Sie können WWPNs und WWPN-Aliase anzeigen, bearbeiten und hinzufügen, indem Sie zu **iSCSI & Fibre Channel** > **Fibre Channel** > **FC-WWPN-Aliase** wechseln.

#### **WWPNs hinzufügen**

- **1.** Wechseln Sie zu **iSCSI & Fibre Channel** > **Fibre Channel** > **FC-WWPN-Aliase**.
- **2.** Klicken Sie auf **Hinzufügen**. Das Fenster **WWPN hinzufügen** wird angezeigt.
- **3.** Fügen Sie mit einer der folgenden Methoden einen oder mehrere WWPNs zur Liste der bekannten WWPNs hinzu.

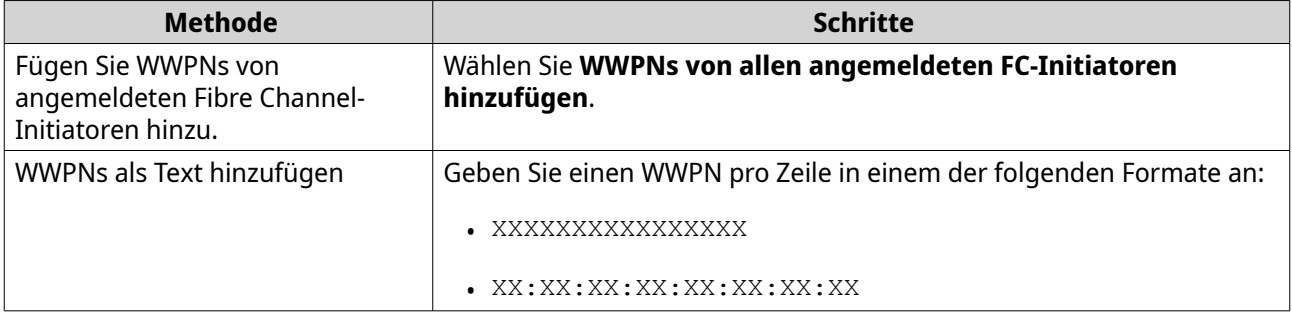

**4.** Klicken Sie auf **Hinzufügen**.

#### **Einen WWPN-Alias konfigurieren**

**1.** Wechseln Sie zu **iSCSI & Fibre Channel** > **Fibre Channel** > **FC-WWPN-Aliase**.

- **2.** Suchen Sie einen WWPN.
- **3.** Geben Sie unter **Alias** einen Alias für den WWPN an. Der Alias muss aus 1 bis 20 Zeichen aus einer der folgenden Gruppen bestehen:
	- Buchstaben: A-Z, a-z
	- Zahlen: 0-9
	- Sonderzeichen: Unterstrich (\_), Bindestrich (-)
- **4.** Klicken Sie auf **Speichern**.

#### **Einen WWPN-Alias entfernen**

- **1.** Wechseln Sie zu **iSCSI & Fibre Channel** > **Fibre Channel** > **FC-WWPN-Aliase**.
- **2.** Suchen Sie einen WWPN.
- **3.** Löschen Sie den Inhalt im Feld **Alias**.
- **4.** Klicken Sie auf **Speichern**.

#### **Eine Listee der WWPN-Aliase exportieren**

- **1.** Wechseln Sie zu **iSCSI & Fibre Channel** > **Fibre Channel** > **FC-WWPN-Aliase**.
- **2.** Klicken Sie auf **Exportieren**. Das Datei-Browserfenster wird geöffnet.
- **3.** Navigieren Sie im Datei-Browserfenster zu dem Ordner, in dem Sie die Datei speichern möchten.
- **4.** Geben Sie einen Dateinamen an.
- **5.** Klicken Sie auf **Speichern**.

Die Liste der WWPN-Aliase wird auf dem lokalen Computer als CSV-Datei im folgenden Format gespeichert:

- Feld 1: WWPN
- Feld 2: Alias

```
11:00:24:5e:be:00:00:06,ja882c32p1
11:00:24:5e:be:00:00:07,ja88c32p2
11:00:00:24:5e:be:00:06,ja88c16p1
11:00:00:24:5e:be:00:07,ja882c16p2
10:00:00:10:9b:1b:cc:99,z640Emulex2
11:00:f4:e9:d4:54:89:49,z640Q32qport2
10:00:00:99:99:99:99:87, test3
10:00:00:99:99:99:99:99, test1
10:00:00:10:9b:1b:cc:98,z640Emulex1
11:00:f4:e9:d4:54:89:48,z640Q32qport1
10:00:00:99:99:99:99:89, test2
11:00:f4:e9:d4:58:23:46,QL16c1p1
11:00:f4:e9:d4:58:23:47,QL16c1p2
11:00:f4:e9:d4:58:31:bc,QL16c2p1
11:00:f4:e9:d4:58:31:bd,QL16c2p2
```
#### **Beispiel-CSV-Ausgabe**

#### **Eine Liste der WWPN-Aliase importieren**

Sie können eine Liste von WWPNs und Aliasen aus einer CSV-Datei im folgenden Format importieren:

- Feld 1: WWPN
- Feld 2: Alias

```
11:00:24:5e:be:00:00:06,ja882c32p1
11:00:24:5e:be:00:00:07,ja88c32p2
11:00:00:24:5e:be:00:06,ja88c16p1
11:00:00:24:5e:be:00:07,ja882c16p2
10:00:00:10:9b:1b:cc:99,z640Emulex2
11:00:f4:e9:d4:54:89:49,z640Q32qport2
10:00:00:99:99:99:99:87, test3
10:00:00:99:99:99:99:99, test1
10:00:00:10:9b:1b:cc:98,z640Emulex1
11:00:f4:e9:d4:54:89:48,z640Q32qport1
10:00:00:99:99:99:99:89, test2
11:00:f4:e9:d4:58:23:46,QL16c1p1
11:00:f4:e9:d4:58:23:47,QL16c1p2
11:00:f4:e9:d4:58:31:bc,QL16c2p1
11:00:f4:e9:d4:58:31:bd,QL16c2p2
```
#### **Beispiel-CSV-Datei**

#### **Wichtig**

- Identische Aliase werden aus der CSV-Datei überschrieben.
	- Nicht korrekt formatierte Zeilen werden ignoriert.
- **1.** Wechseln Sie zu **iSCSI & Fibre Channel** > **Fibre Channel** > **FC-WWPN-Aliase**.
- **2.** Klicken Sie auf **Importieren**. Das Datei-Browserfenster wird geöffnet.
- **3.** Suchen und öffnen Sie die CSV-Datei.

# **9. SSD Profiling-Tool**

Das SSD Profiling-Tool steuert das Erstellen und Ausführen von SSD-Over-Provisioning-Tests. Diese Tests helfen dabei, die optimale Menge an SSD-Over-Provisioning zu bestimmen, die beim Erstellen einer SSD-RAID-Gruppe festzulegen ist.

# **Installation des SSD-Profiling-Tools**

- **1.** Melden Sie sich als Administrator bei QTS an.
- **2.** Öffnen Sie App Center, und klicken Sie dann auf Q. Ein Suchfenster wird angezeigt.
- **3.** Geben Sie SSD Profiling Tool ein, und drücken Sie dann ENTER. Die Anwendung SSD-Profiling-Tool wird in den Suchergebnissen angezeigt.
- **4.** Klicken Sie auf **Installieren**. Es wird ein Bestätigungsfenster angezeigt.
- **5.** Klicken Sie auf **OK**. QTS installiert das SSD-Profiling-Tool.

## **SSD-Over-Provisioning**

Wenn eine SSD voll ist, gibt die Firmware des Datenträgers Speicherplatz in einem Prozess namens Garbage Collection frei. Die Garbage Collection führt zu einem Effekt namens Schreibverstärkung, der die Lebensdauer und zufällige Schreibleistung der SSD reduziert. Die Schreibverstärkung kann durch Over-Provisioning reduziert werden, was bedeutet, dass Platz auf dem Datenträger für die Garbage Collection reserviert wird. Die meisten SSDs werden mit 7% oder mehr ihrer Kapazität hergestellt, die für das Over-Provisioning reserviert ist.

## **SSD-Extra-Over-Provisioning**

SSD Extra Over-Provisioning ermöglicht es Ihnen, bei der Erstellung einer SSD-RAID-Gruppe in QTS zusätzlichen Speicherplatz für Over-Provisioning auf RAID-Ebene zu reservieren. Die Reservierung von zusätzlichem Speicherplatz kann die konsistente zufällige Schreibleistung und Lebensdauer der SSD-Gruppe erhöhen.

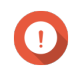

## **Wichtig**

- Der für SSD-Extra-Over-Provisioning reservierte Speicherplatz kann nicht für die Datenspeicherung verwendet werden. Die Gesamtspeicherkapazität der SSD-RAID-Gruppe wird durch die angegebene Menge reduziert.
- SSD-Extra-Over-Provisioning kann nur beim Erstellen der RAID-Gruppe aktiviert werden.
- Nachdem Sie eine RAID-Gruppe mit aktiviertem SSD-Extra Over-Provisioning erstellt haben, können Sie die Funktion deaktivieren oder den reservierten Speicherplatz verringern. Es ist nicht möglich, den reservierten Speicherplatz zu erhöhen.
- Die Ergebnisse variieren abhängig vom SSD-Modell. Das Aktivieren von SSD-Extra-Over-Provisioning hat möglicherweise keinen Einfluss auf einige SSDs.

# **Einen SSD-Over-Provisioning-Test erstellen**

Während eines SSD-Over-Provisioning-Tests füllt das SSD Profiling-Tool die SSDs zunächst mit zufälligen Daten. Anschließend wird die zufällige Schreibleistung der SSDs über mehrere Testphasen hinweg getestet, wobei jeweils eine unterschiedliche Menge an Over-Provisioning verwendet wird.

Wenn beispielsweise ein Test mit einem Testbereich von 0-20% und einem Testintervall von 5% erstellt wird, testet das SSD Profiling-Tool die SSD-Schreibleistung in 5 Phasen, wobei das Over-Provisioning auf 0%, 5%, 10%, 15% und 20% eingestellt ist. Wenn die zufällige Schreibleistung des Datenträgers in jeder Phase sehr gering ist, beendet das SSD Profiling-Tool die Phase vorzeitig und wechselt zur nächsten.

- **1.** Wechseln Sie zu **SSD Profiling-Tool** > **Prüfen**.
- **2.** Klicken Sie auf **+ Test erstellen**. Der Assistent **SSD-Test erstellen** wird geöffnet.
- **3.** Klicken Sie auf **Weiter**.
- **4.** Optional: Wählen Sie ein Erweiterungsgerät in der Liste **Gehäuseeinheit** aus.

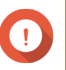

## **Wichtig**

- Sie können keine Datenträger von mehreren Erweiterungsgeräten auswählen.
- **5.** Wählen Sie einen oder mehrere Datenträger.

Die Auswahl einer einzelnen SSD bestimmt die optimale Menge an Over-Provisioning für alle SSDs desselben Modells und derselben Kapazität. Die Auswahl mehrerer SSDs bestimmt die optimale Menge an Over-Provisioning für diese spezifische Kombination von Datenträgern und RAID-Typ. Das Testen mehrerer Datenträger liefert genauere Ergebnisse, dauert aber deutlich länger als das Testen eines einzelnen Datenträgers.

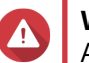

## **Warnung**

Alle Daten auf den ausgewählten Datenträgern werden gelöscht.

- **6.** Wählen Sie einen RAID-Typen.
- **7.** Klicken Sie auf **Weiter**.
- **8.** Optional: Konfigurieren Sie die Testeinstellungen.

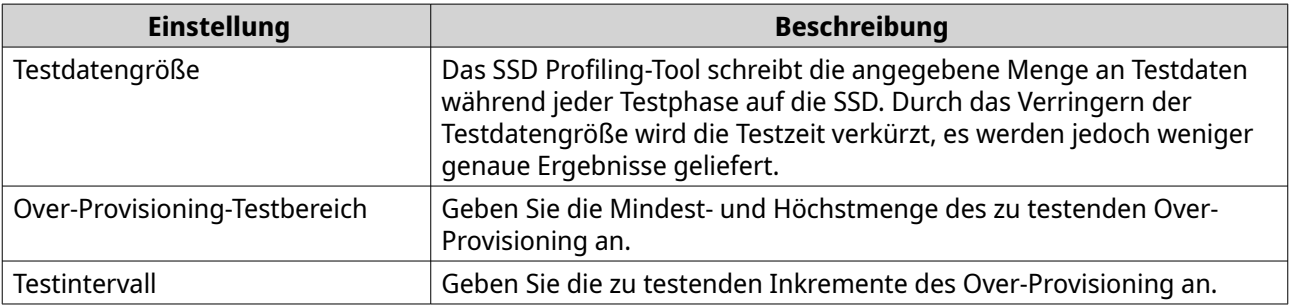

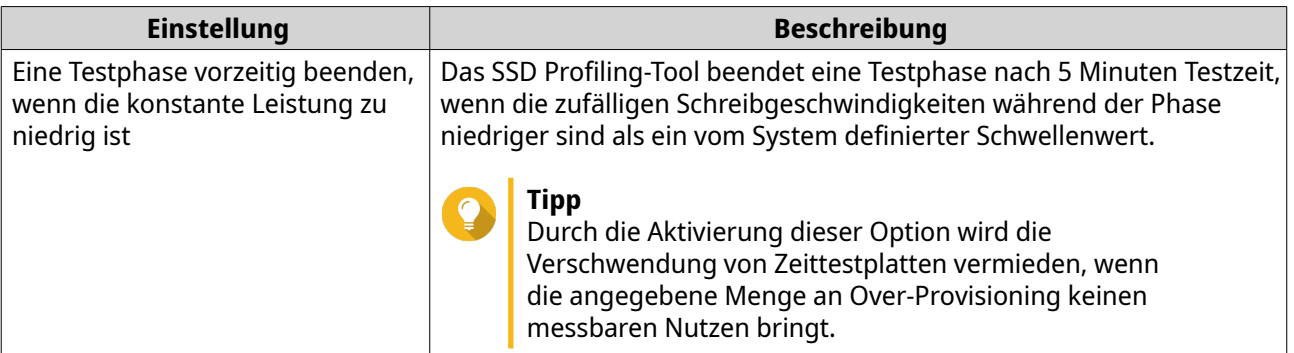

**9.** Prüfen Sie die geschätzte erforderliche Zeit. Bei mehreren SSDs kann der Test mehr als 24 Stunden dauern.

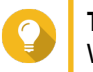

**Tipp**

Wenn die geschätzte Testzeit zu lang ist, reduzieren Sie den Testbereich, das Testintervall oder die Testdatengröße.

- **10.** Klicken Sie auf **Weiter**.
- **11.** Überprüfen Sie die Testinformationen.
- **12.** Klicken Sie auf **Fertigstellen**. Es wird eine Bestätigungsmeldung angezeigt.
- **13.** Klicken Sie auf **OK**.

Das SSD Profiling-Tool erstellt und startet den Test. Der Test wird in QTS als Hintergrundaufgabe angezeigt.

## **Testberichte**

Testberichte liefern Informationen, mit deren Hilfe Sie den optimalen Umfang des Over-Provisioning bestimmen können. Sie können Testergebnisse in **SSD Profiling-Tool** > **Testberichte** anzeigen, exportieren und löschen.

# **Testbericht-Informationen**

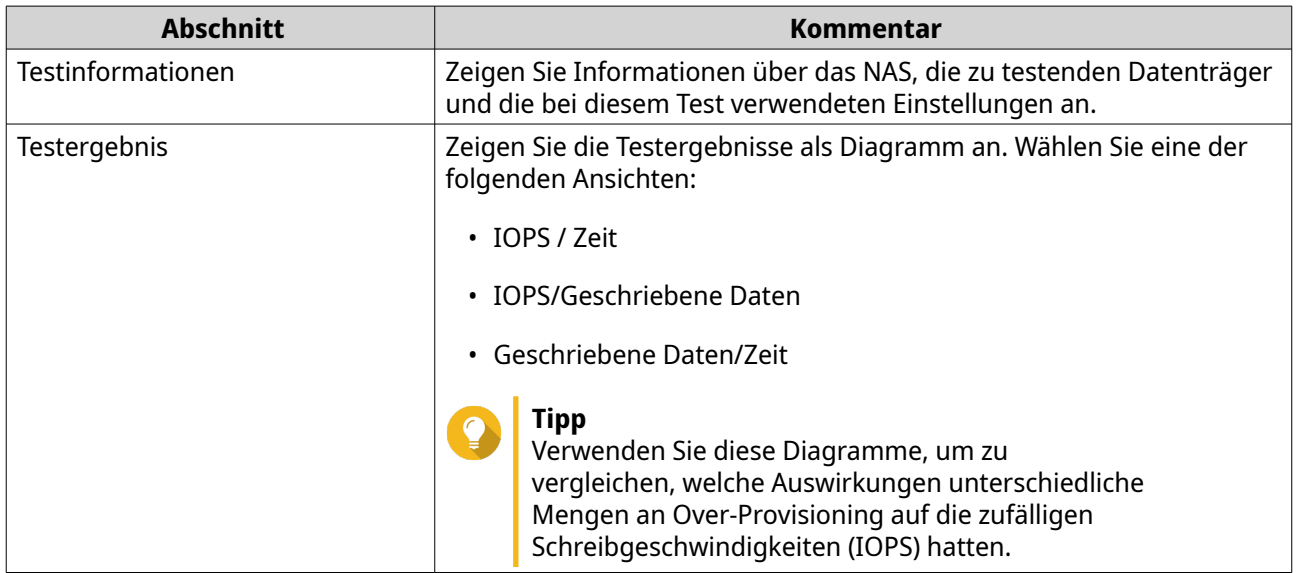

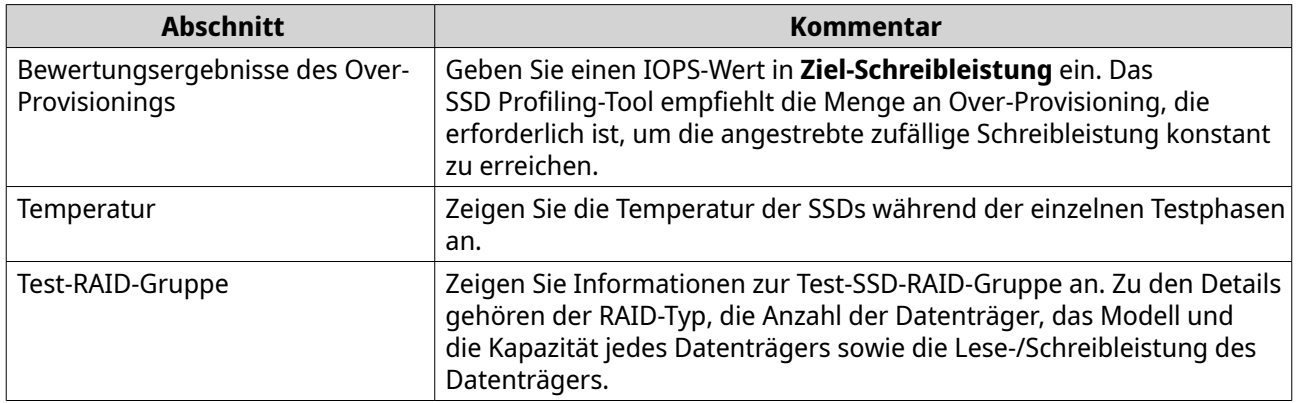

# **Testbericht-Aktionen**

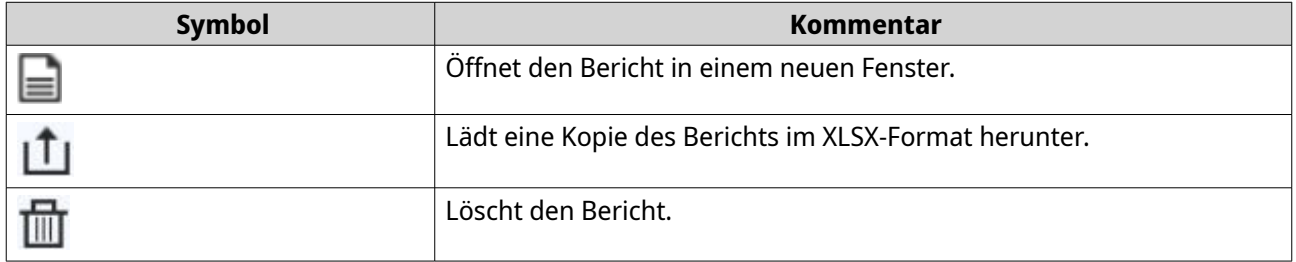

# **Einstellungen**

Sie können die Einstellungen in **SSD-Profiling-Tool** > **Einstellungen** konfigurieren.

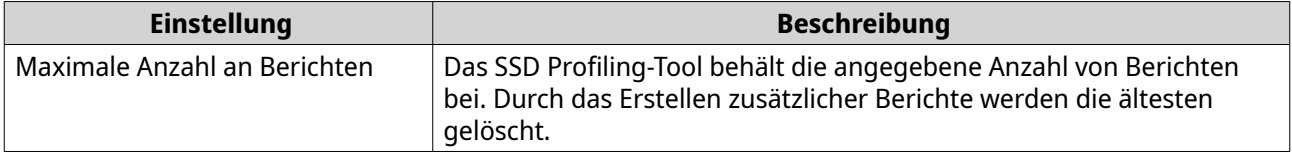

# **10. Netzwerk und virtueller Switch**

## **Über Netzwerk und virtueller Switch**

Netzwerk und virtueller Switch ist ein QTS-Dienstprogramm, mit dem das Erstellen, Konfigurieren und Steuern von Netzwerkverbindungen zentralisiert wird. Netzwerk und virtueller Switch verwaltet zudem physische Netzwerkschnittstellen, virtuelle Adapter, Wi-Fi- und Thunderbolt-Verbindungen zusätzlich zum Steuern von DHCP-, DDNS- und Gateway-Diensten.

# **Teile der Benutzeroberfläche**

Die Benutzeroberfläche von Netzwerk & Virtueller Switch besteht aus vier Hauptbereichen.

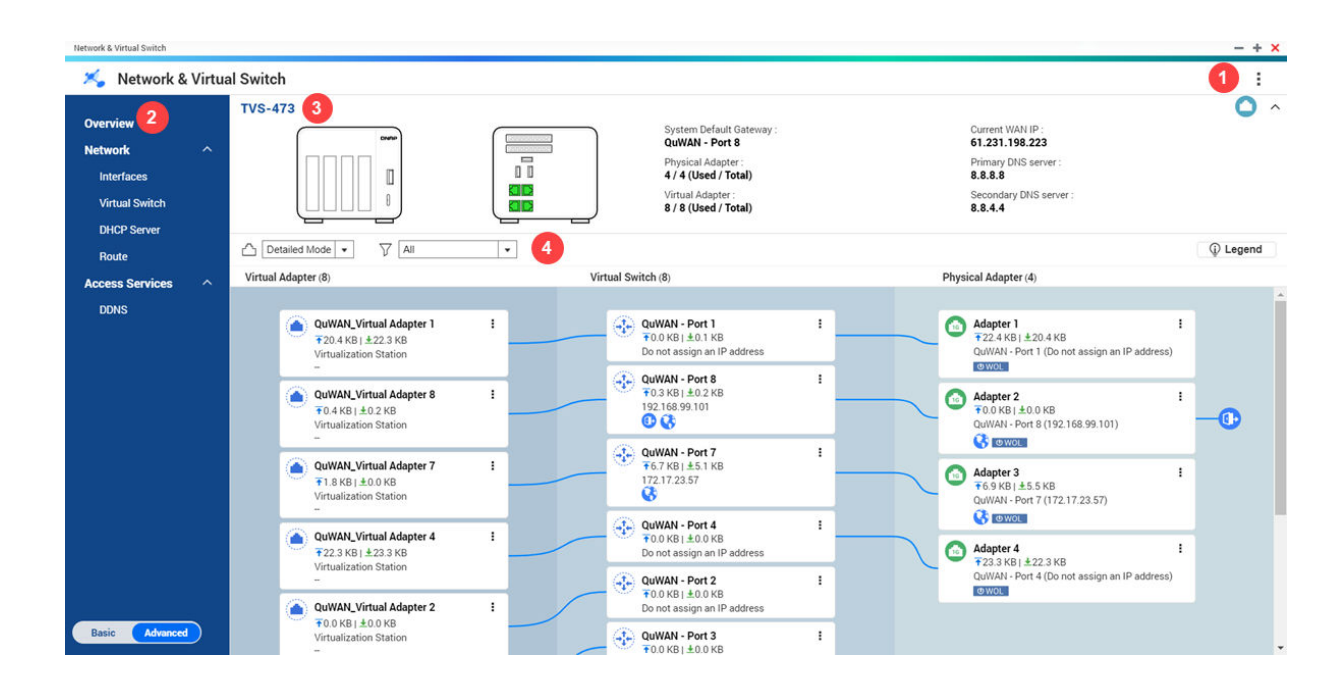

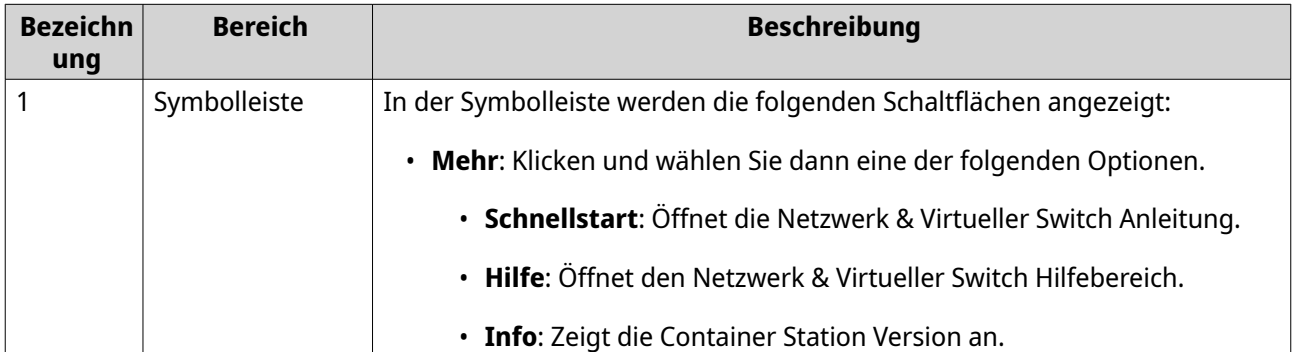

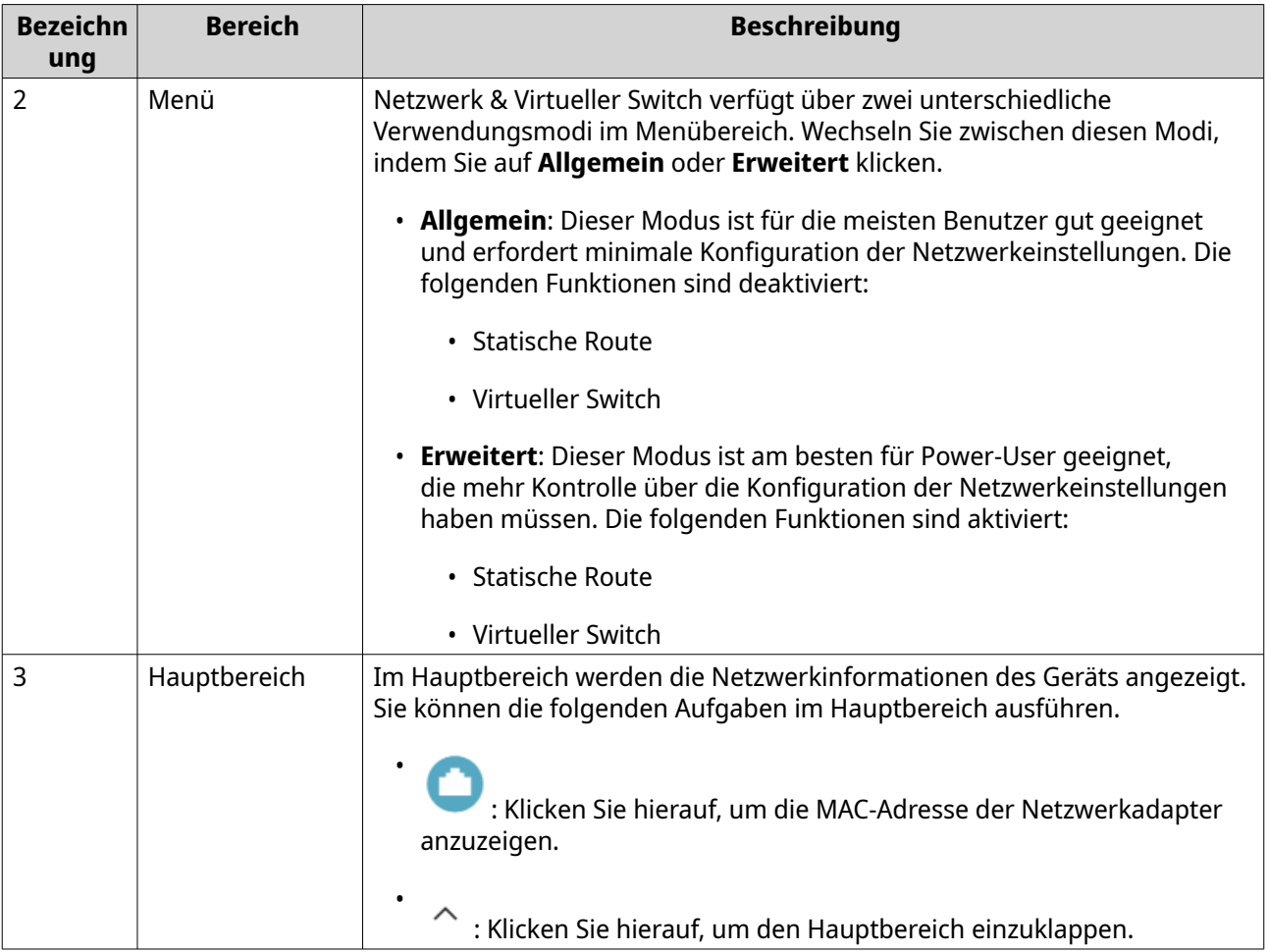

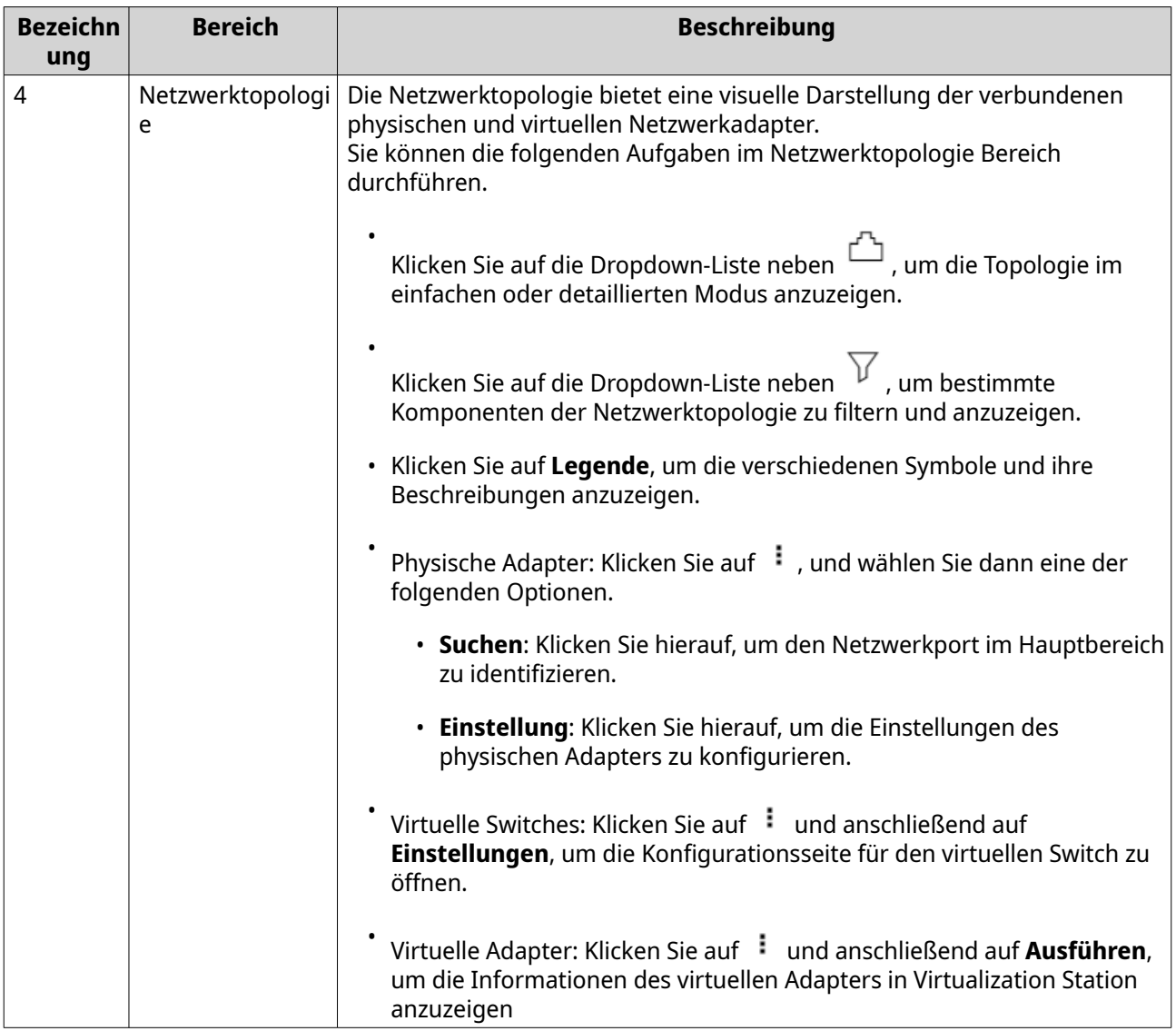

## **Grundlegende Netzwerkadapter-Konfiguration**

"Netzwerk und virtueller Switch" ermöglicht es QTS-Benutzern, die grundlegenden Netzwerkadaptereinstellungen zu konfigurieren und zu verwalten, darunter verschiedene IP-Adressierungsmethoden, Routing-Protokolle und das System-Standard-Gateway.

## **IPv4-Einstellungen konfigurieren**

- **1.** Wechseln Sie zu **Systemsteuerung** > **Netzwerk und virtueller Switch**. Das Fenster **Netzwerk und virtueller Switch** wird geöffnet.
- **2.** Wechseln Sie zu **Netzwerk** > **Schnittstellen**.
- **3.**

Identifizieren Sie den zu konfigurierenden Adapter, und klicken Sie dann auf > **Konfigurieren**. Das Fenster **Konfigurieren** wird geöffnet.

**4.** Konfigurieren Sie die IPv4-Einstellungen.

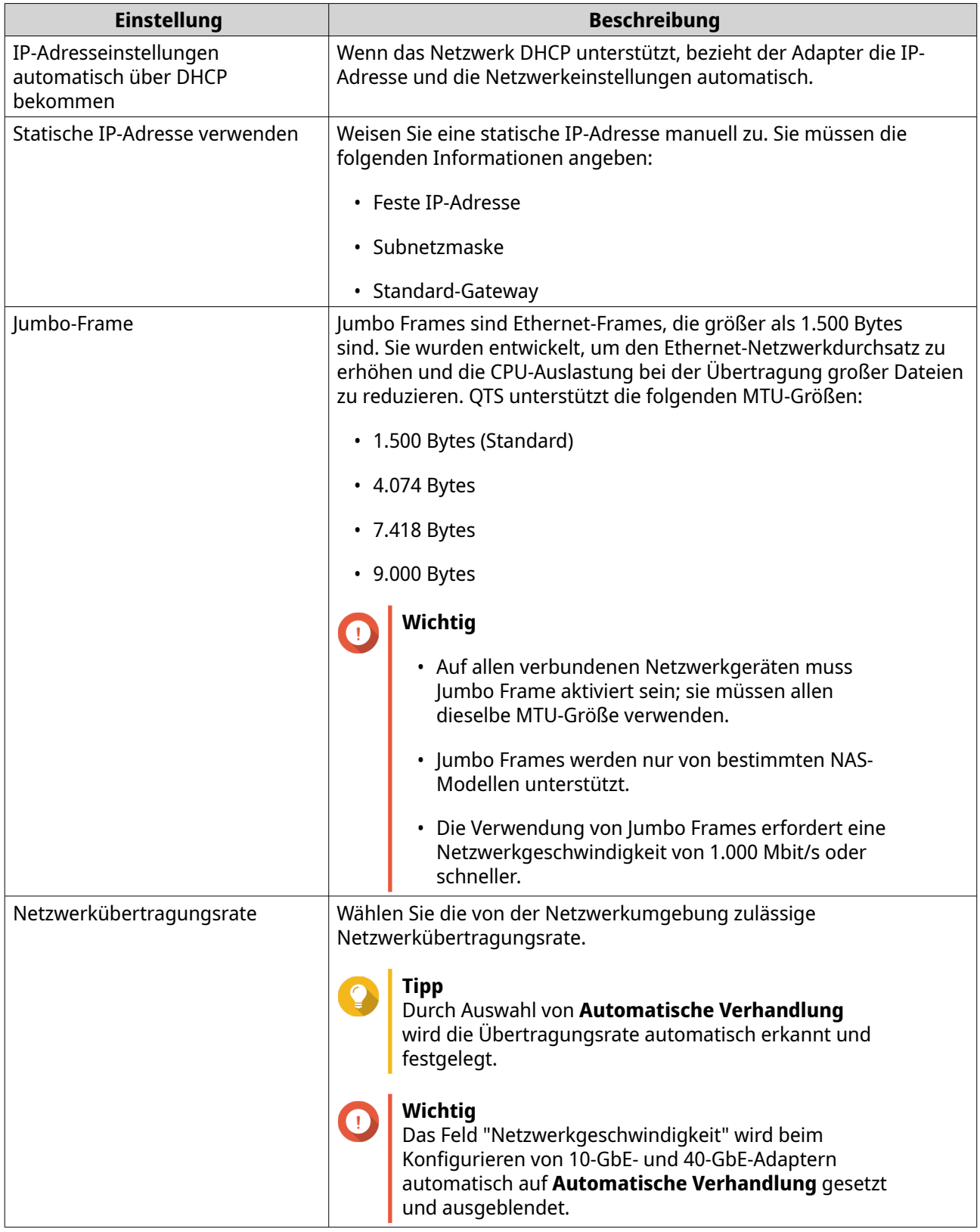

# **5.** Klicken Sie auf **Übernehmen**.

"Netzwerk und virtueller Switch" aktualisiert die IPv4-Einstellungen.

# **IPv6-Einstellungen konfigurieren**

- **1.** Wechseln Sie zu **Systemsteuerung** > **Netzwerk und virtueller Switch**. Das Fenster **Netzwerk und virtueller Switch** wird geöffnet.
- **2.** Wechseln Sie zu **Netzwerk** > **Schnittstellen**.
- **3.**

Identifizieren Sie den zu konfigurierenden Adapter, und klicken Sie dann auf > **Konfigurieren**. Das Fenster **Konfigurieren** wird geöffnet.

- **4.** Wechseln Sie zur Registerkarte **IPv6**.
- **5.** Konfigurieren Sie die Ipv6-Einstellungen.

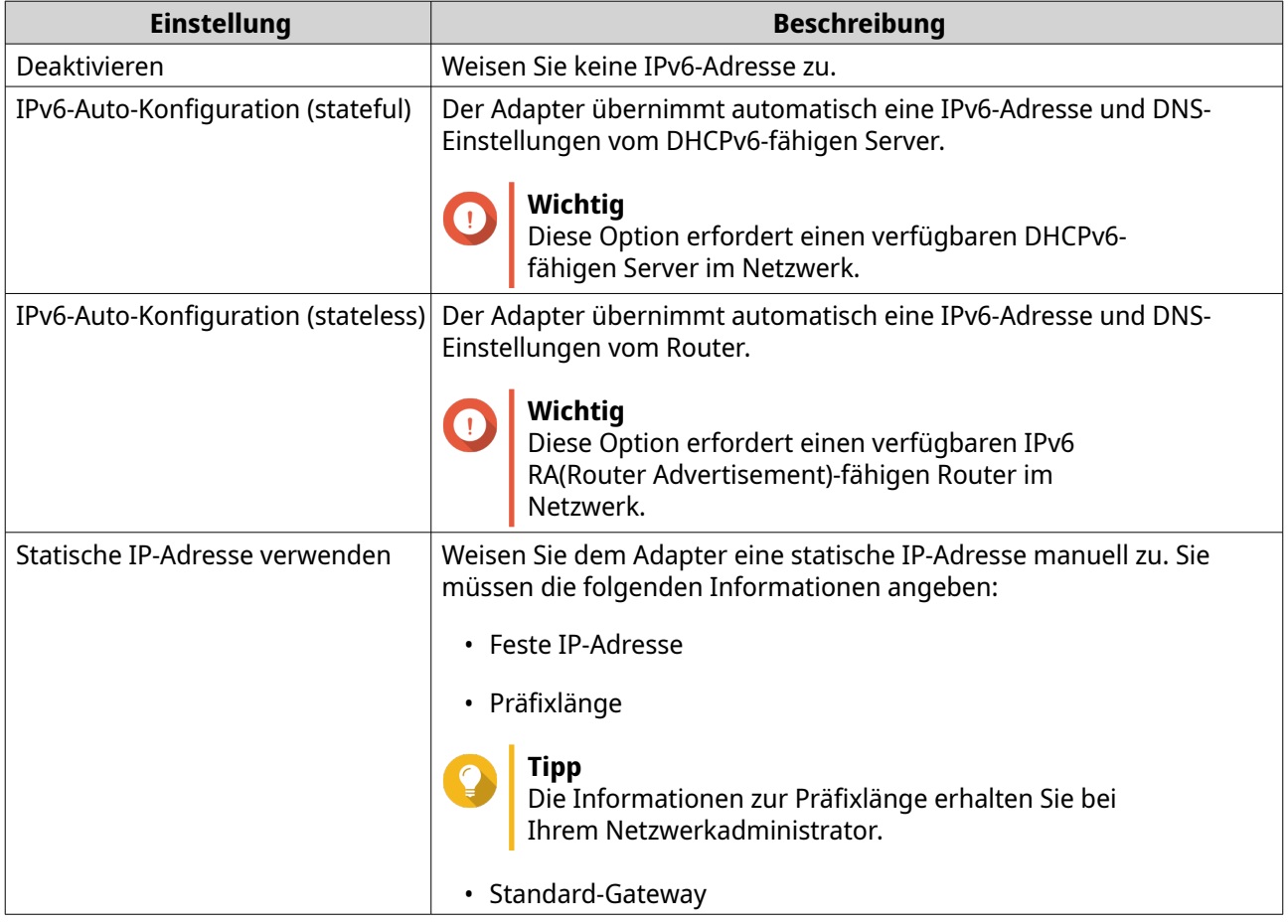

#### **6.** Klicken Sie auf **Übernehmen**.

"Netzwerk und virtueller Switch" aktualisiert die IPv6-Einstellungen.

## **Das System-Standard-Gateway konfigurieren**

Das System-Standard-Gateway dient als Netzwerkzugriffspunkt für das NAS. Standardmäßig wird der gesamte externe Netzwerkverkehr durch das Gateway geleitet. Sie müssen zuerst eine Netzwerkschnittstelle konfigurieren, bevor Sie das Standard-Gateway zuweisen können.

**1.** Wechseln Sie zu **Systemsteuerung** > **Netzwerk und Dateidienste** > **Netzwerk und virtueller Switch**.

Das Fenster **Netzwerk und virtueller Switch** wird geöffnet.

- **2.** Wechseln Sie zu **Netzwerk** > **Schnittstellen**.
- **3.** Klicken Sie auf **System-Standard-Gateway**. Das Fenster **System-Standard-Gateway** wird geöffnet.
- **4.** Konfigurieren Sie das System-Standard-Gateway.

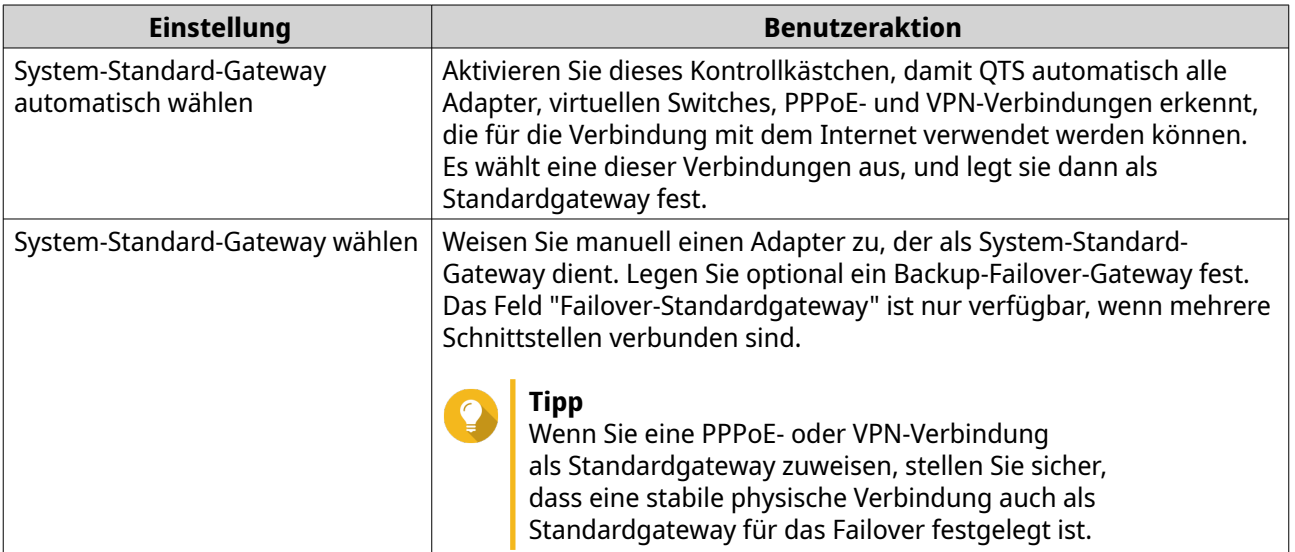

- **5.** Optional: Deaktivieren Sie den NCSI-Dienst.
- **Tipp**

Der QTS Network Connectivity Status Indicator (NCSI) führt regelmäßig Tests durch, um die Geschwindigkeit und den Status von NAS-Netzwerkverbindungen zu überprüfen.

**6.** Klicken Sie auf **Übernehmen**.

"Netzwerk und virtueller Switch" aktualisiert das System-Standard-Gateway.

## **Einstellungen für statische Routen konfigurieren**

Sie können statische IPv4- und IPv6-Routen im Abschnitt **Route** von "Netzwerk und virtueller Switch" erstellen und verwalten. Unter normalen Umständen erhält QTS automatisch Routinginformationen, nachdem es für den Internetzugang konfiguriert wurde. Statische Routen sind nur in besonderen Fällen erforderlich, z. B. wenn sich mehrere IP-Subnetze in Ihrem Netzwerk befinden.

- **1.** Wechseln Sie zu **Systemsteuerung** > **Netzwerk und Dateidienste** > **Netzwerk und virtueller Switch**. Das Fenster **Netzwerk und virtueller Switch** wird geöffnet.
	-
- **2.** Wechseln Sie zu **Netzwerk** > **Route**.
- **3.** Wählen Sie eine Methode zum Hinzufügen der statischen IP-Route.
	- Statische IPv4-Route
	- Statische IPv6-Route
- **4.** Konfigurieren Sie die Einstellungen für die statische IPv4-Route.
	- **a.** Wählen Sie neben "Haupt-Routing-Tabelle" **IPv4** im Dropdown-Menü.

#### **b.** Klicken Sie auf **Hinzufügen**. Das Fenster **Statische Route (IPv4)** wird geöffnet.

**c.** Konfigurieren Sie die Einstellungen der IP-Adresse.

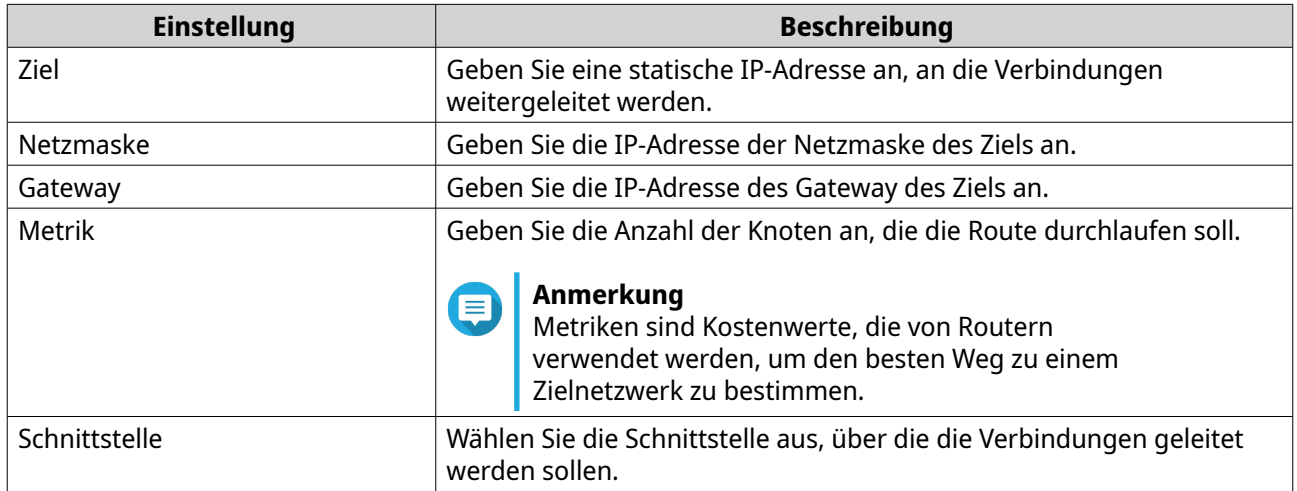

#### **d.** Klicken Sie auf **Übernehmen**.

"Netzwerk und virtueller Switch" fügt die statische IPv4-Route hinzu.

- **5.** Konfigurieren Sie die Einstellungen für die statische IPv6-Route.
	- **a.** Wählen Sie neben "Haupt-Routing-Tabelle" **IPv6** im Dropdown-Menü.
	- **b.** Klicken Sie auf **Hinzufügen**. Das Fenster **Statische Route (IPv6)** wird geöffnet.
	- **c.** Konfigurieren Sie die Einstellungen der IP-Adresse.

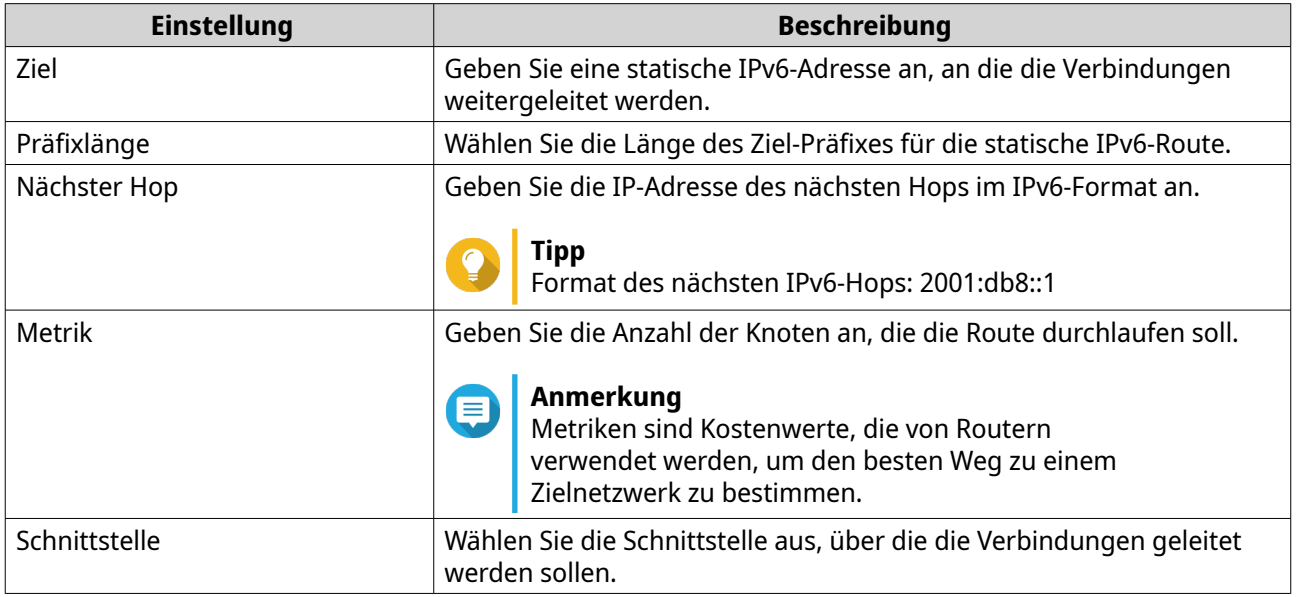

## **d.** Klicken Sie auf **Übernehmen**.

"Netzwerk und virtueller Switch" fügt die statische IPv6-Route hinzu.

# **Konfiguration der IP-Adressierungsdienste**

QNAP bietet IP-Adressierungsdienste für die Anpassungsfähigkeit und Skalierbarkeit des Netzwerks. Sie können dynamische Adresszuweisungs- und -auflösungstechniken wie DNS, DDNS, DHCP-Server und RADVR-Einstellungen einsetzen, um den sich verändernden Netzwerkanforderungen gerecht zu werden.

# **DNS-Server-Einstellungen konfigurieren**

Ein Domain Name System (DNS)-Server übersetzt einen Domänennamen in eine IP-Adresse. Sie können entweder automatisch eine öffentliche DNS-Server-IP-Adresse beziehen oder manuell eine IP-Adresse für den DNS-Server zuweisen.

**1.** Wechseln Sie zu **Systemsteuerung** > **Netzwerk und Dateidienste** > **Netzwerk und virtueller Switch**.

Das Fenster **Netzwerk und virtueller Switch** wird geöffnet.

- **2.** Wechseln Sie zu **Netzwerk** > **Schnittstellen**.
- **3.**

Identifizieren Sie den zu konfigurierenden Adapter, und klicken Sie dann auf > **Konfigurieren**. Das Fenster **Konfigurieren** wird geöffnet.

- **4.** Wechseln Sie zur Registerkarte **DNS**.
- **5.** Wählen Sie eine der folgenden Optionen:

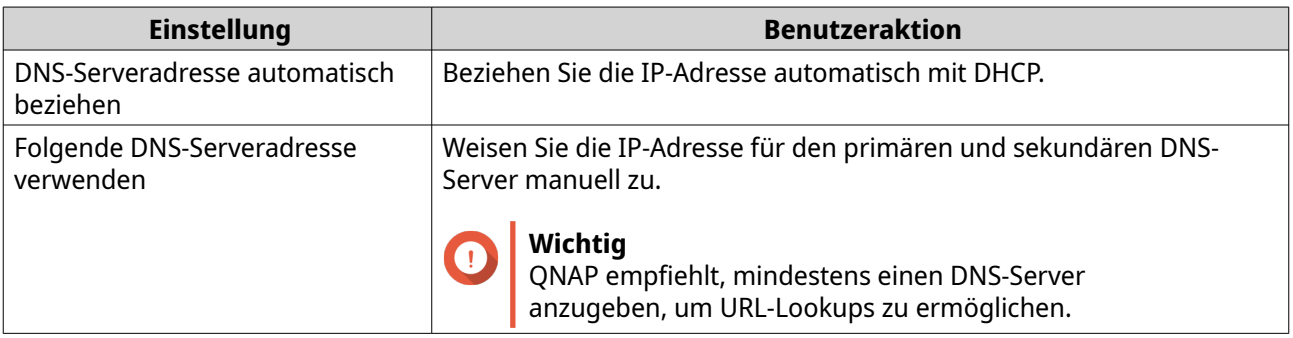

#### **6.** Klicken Sie auf **Übernehmen**.

"Netzwerk und virtueller Switch" aktualisiert die DNS-Server-Einstellungen.

## **DHCP-Server-Einstellungen konfigurieren**

Das Dynamic Host Configuration Protocol (DHCP) ermöglicht es, Geräte in einem TCP/UDP-Netzwerk beim Hochfahren des Geräts automatisch für das Netzwerk zu konfigurieren. Der DHCP-Dienst verwendet einen Client-Server-Mechanismus, bei dem ein DHCP-Server Netzwerkkonfigurationsinformationen für Clients speichert und verwaltet und notwendige Daten anbietet, wenn ein Client die Informationen anfordert. Die Informationen umfassen die IP-Adresse und Subnetzmaske, die IP-Adresse des Standard-Gateways, die IP-Adresse des DNS-Servers und die IP-Lease-Informationen.

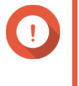

#### **Wichtig**

Erstellen Sie keinen neuen DHCP-Server, wenn im Netzwerk einer bereits vorhanden ist. Das Aktivieren mehrerer DHCP-Server im selben Netzwerk kann zu IP-Adresskonflikten oder Fehler beim Netzwerkzugriff führen.

**1.** Wechseln Sie zu **Systemsteuerung** > **Netzwerk und Dateidienste** > **Netzwerk und virtueller Switch**.
Das Fenster **Netzwerk und virtueller Switch** wird geöffnet.

- **2.** Wechseln Sie zu **Netzwerk** > **DHCP-Server**.
- **3.** Klicken Sie auf **Hinzufügen**. Das Fenster **DHCP-Server** wird geöffnet.
- **4.** Wählen Sie eine Schnittstelle.
- **5.** Klicken Sie auf **Weiter**.
- **6.** Wählen Sie die Netzwerkumgebung für den DHCP-Server aus.

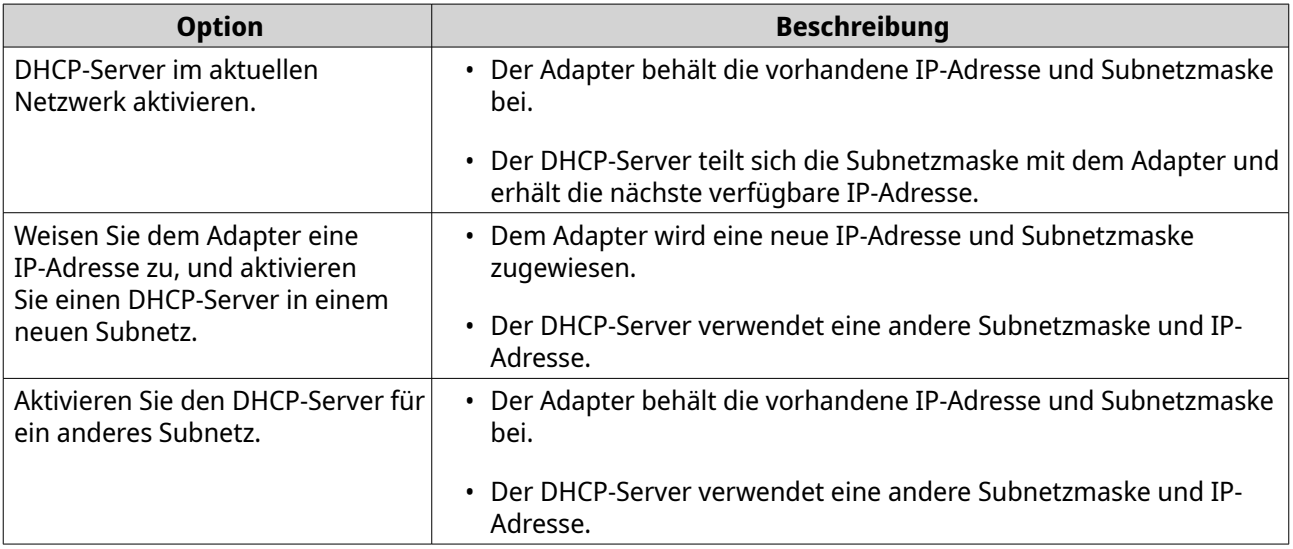

- **7.** Klicken Sie auf **Weiter**.
- **8.** Konfigurieren Sie eine statische IP-Adresse für den Adapter.

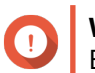

## **Wichtig**

Beim Erstellen eines DHCP-Servers muss eine statische IP-Adresse konfiguriert werden.

- **a.** Klicken Sie auf **Ja**.
- **b.** Konfigurieren Sie die Einstellungen der IP-Adresse.

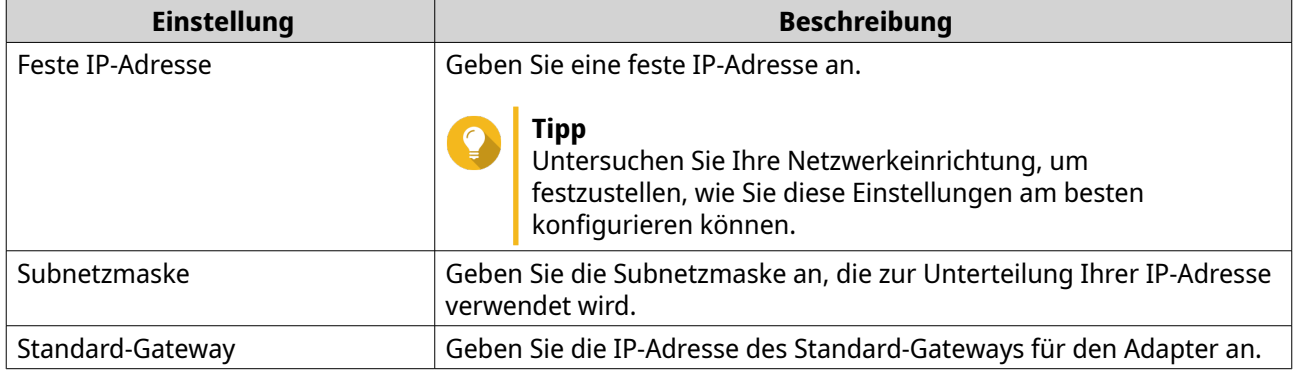

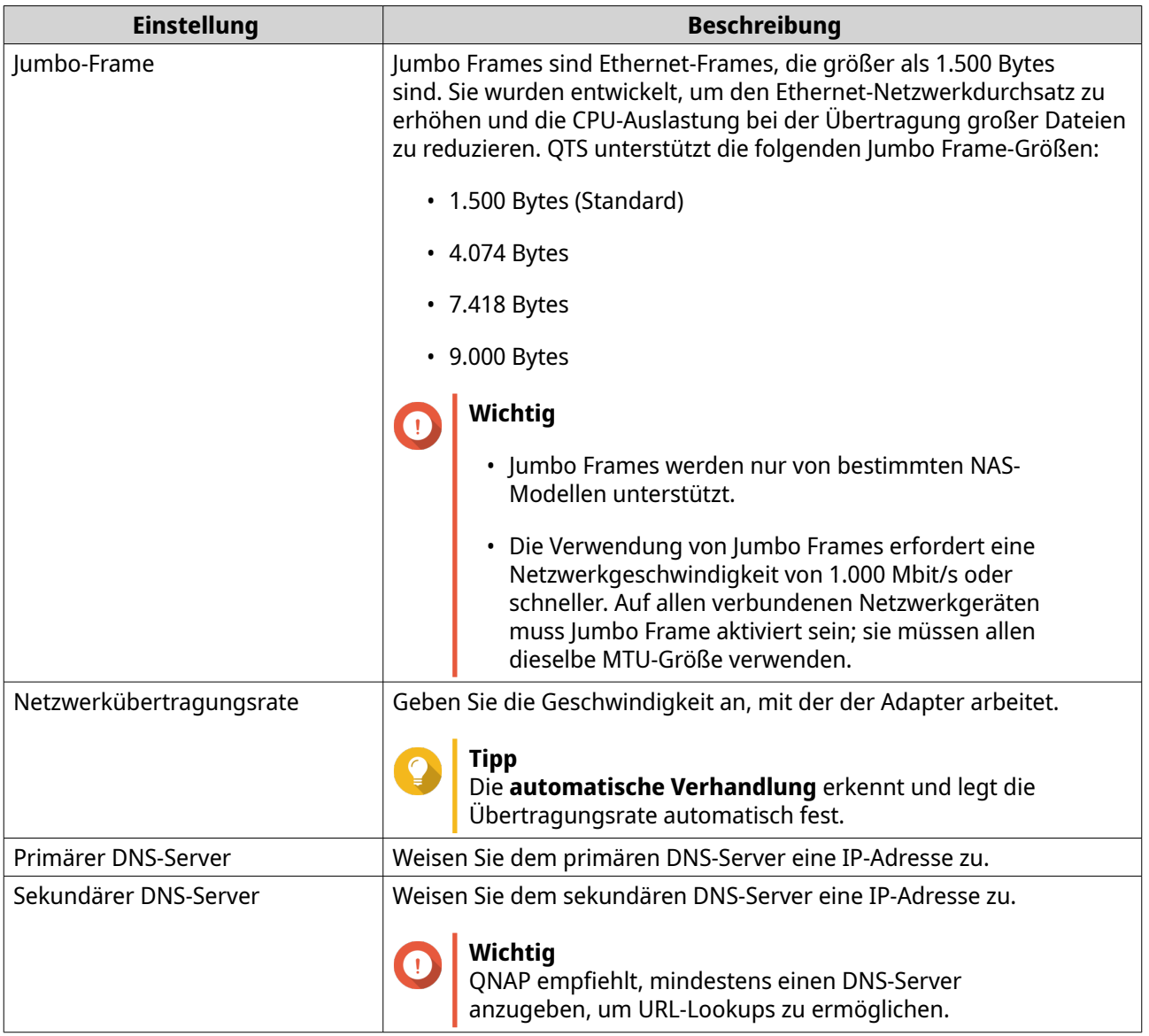

- **c.** Klicken Sie auf **Weiter**.
- **9.** Konfigurieren Sie die DHCP-Einstellungen.

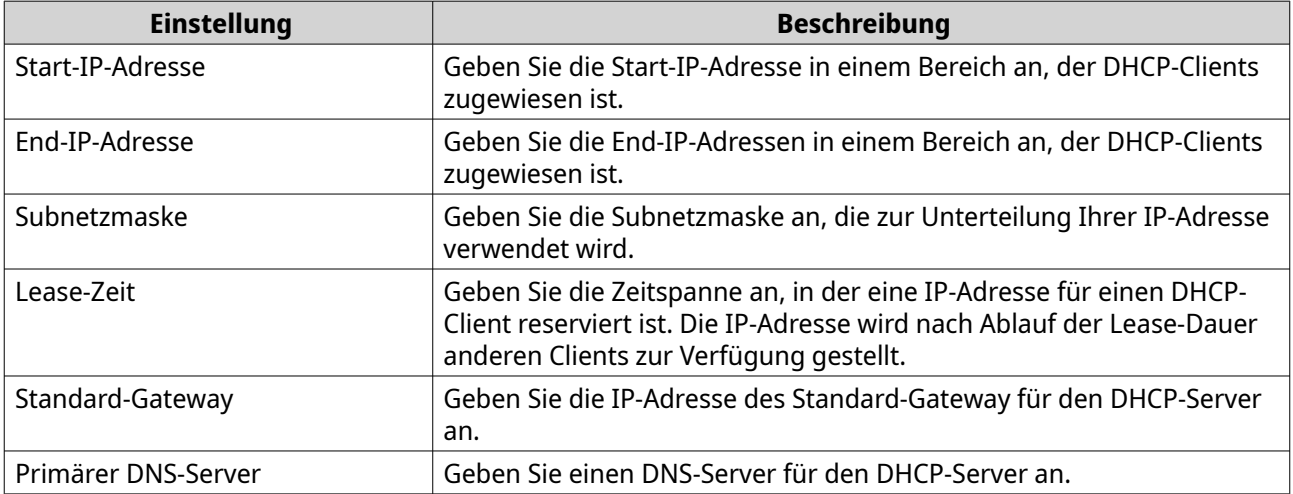

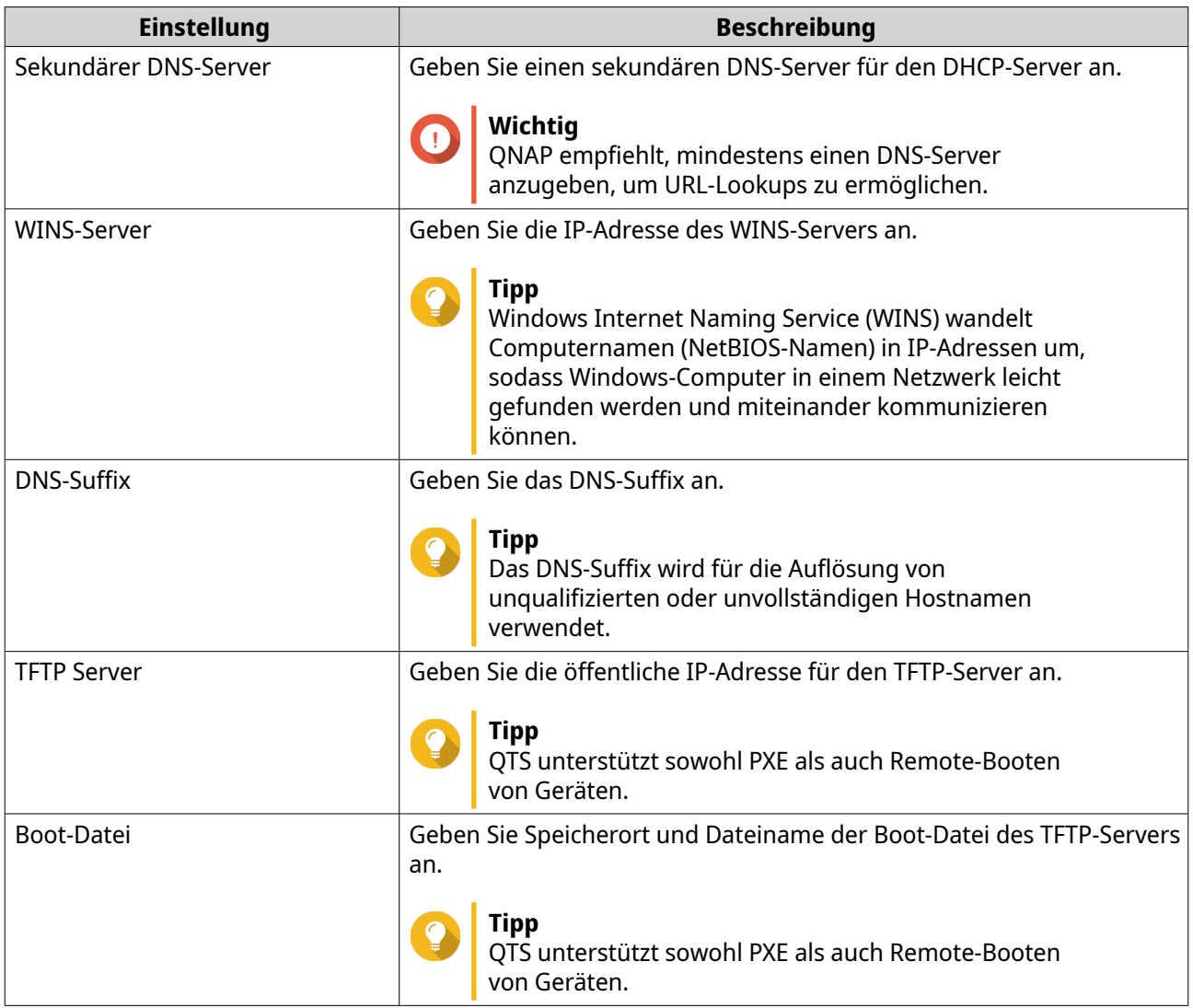

# **10.** Klicken Sie auf **Übernehmen**.

"Netzwerk und virtueller Switch" fügt den DHCP-Server hinzu.

# **DHCP-Clients zu einem DHCP-Server hinzufügen**

Ein DHCP-Client ist ein Netzwerkgerät, das den DHCP-Dienst verwendet, um

Netzwerkkonfigurationsparameter wie z. B. eine IP-Adresse von einem DHCP-Server zu erhalten. Wenn ein DHCP-Client eine Broadcast-Nachricht zum Auffinden eines DHCP-Servers sendet, stellt der DHCP-Server dem Client Konfigurationsparameter (IP-Adresse, MAC-Adresse, Domänenname und ein Lease für die IP-Adresse) zur Verfügung.

In der folgenden Tabelle werden die beiden Arten von DHCP-Clients beschrieben, die in "Netzwerk und virtueller Switch" verwendet werden.

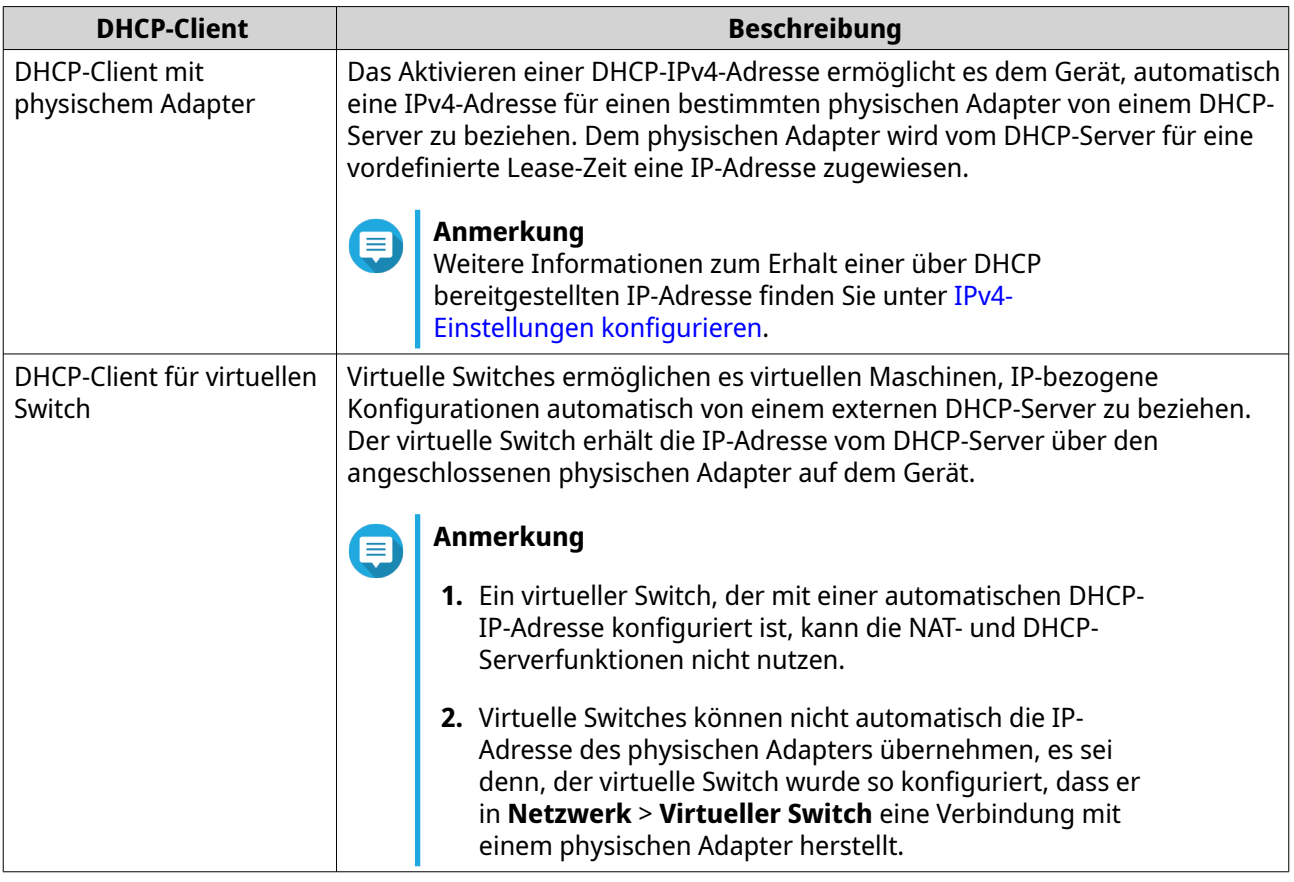

**1.** Wechseln Sie zu **Systemsteuerung** > **Netzwerk und Dateidienste** > **Netzwerk und virtueller Switch**.

Das Fenster **Netzwerk und virtueller Switch** wird geöffnet.

- **2.** Wechseln Sie zu **Netzwerk** > **DHCP-Server**.
- **3.** Identifizieren Sie einen DHCP-Server.
- **4.**

Klicken Sie unter Aktionen auf . Das Fenster **DHCP-Client-Tabelle** wird angezeigt.

- **5.** Klicken Sie auf **Reservierte IP hinzufügen**. Das Fenster **Reservierte IP hinzufügen** wird angezeigt.
- **6.** Konfigurieren Sie die DHCP-Client-Informationen.

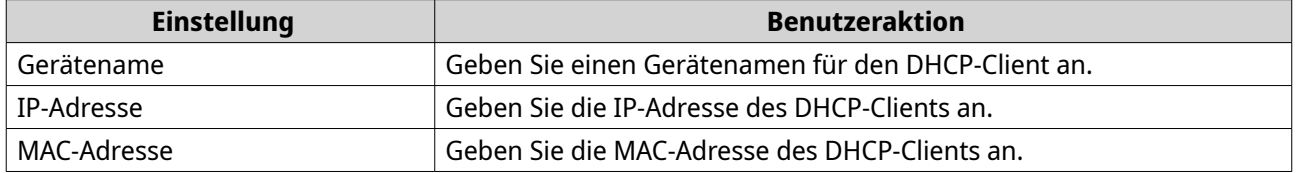

**7.** Klicken Sie auf **Übernehmen**.

"Netzwerk und virtueller Switch" fügt den DHCP-Client hinzu.

# **RADVD-Server-Einstellungen konfigurieren**

Dieser **RADVD**-Bildschirm steuert die Erstellung und Verwaltung von Router Advertisement Daemon (RADVD)-Servern. Dieser Dienst sendet Nachrichten, die für die Stateless Autokonfiguration von IPv6 erforderlich sind. Dieser Dienst sendet regelmäßig Router-Advertising (RA)-Nachrichten an Geräte im lokalen Netzwerk und kann auch Router-Solicitation-Nachrichten senden, wenn er von einem verbundenen Knoten angefordert wird.

**1.** Wechseln Sie zu **Systemsteuerung** > **Netzwerk und Dateidienste** > **Netzwerk und virtueller Switch**.

Das Fenster **Netzwerk und virtueller Switch** wird geöffnet.

- **2.** Wechseln Sie zu **Netzwerk** > **DHCP-Server**.
- **3.** Wechseln Sie zur Registerkarte **RADVD.**
- **4.** Klicken Sie auf **Hinzufügen**. Das Fenster **RADVD – Ausgehende Schnittstelle** wird geöffnet.
- **5.** Wählen Sie die ausgehende Schnittstelle aus.
- **6.** Klicken Sie auf **Weiter**.
- **7.** Konfigurieren Sie eine statische IP-Adresse für den Adapter.

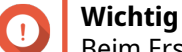

Beim Erstellen eines RADVD-Servers muss eine statische IP-Adresse konfiguriert werden.

- **a.** Klicken Sie auf **Ja**.
- **b.** Optional: Konfigurieren Sie die Einstellungen für die statische IP-Adresse.

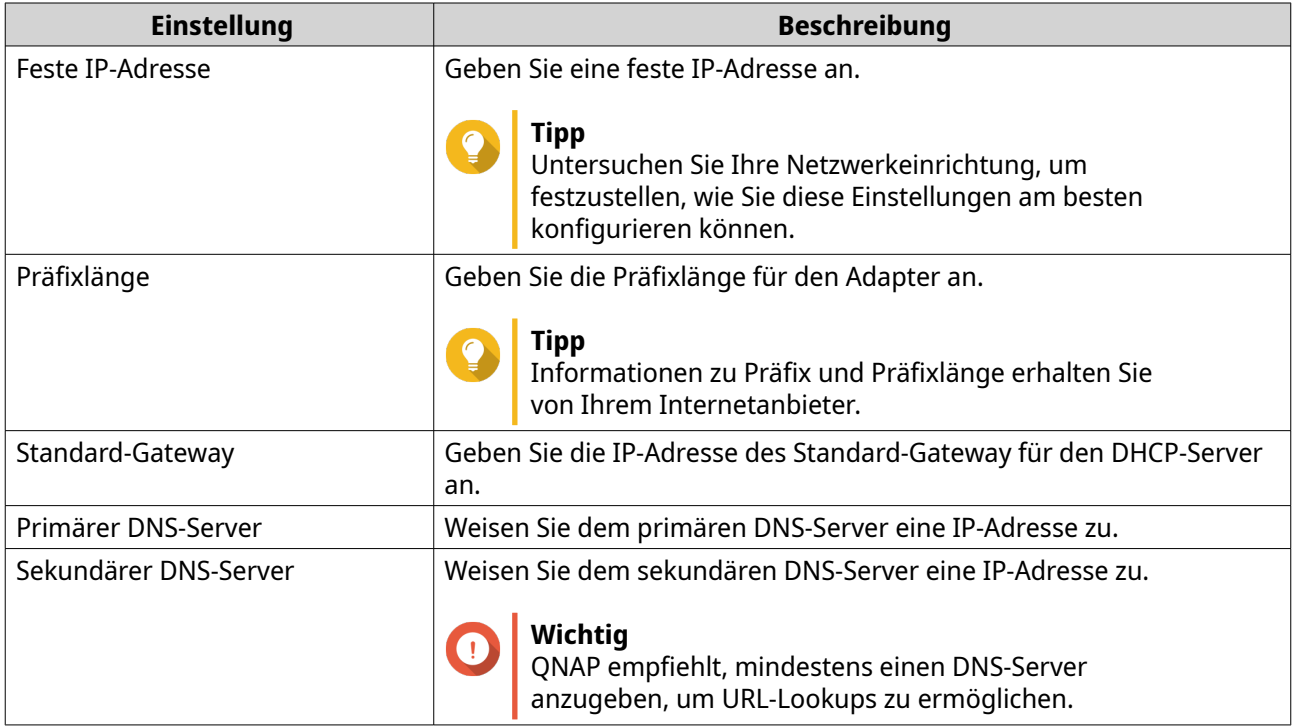

- **c.** Klicken Sie auf **Weiter**.
- **8.** Wählen Sie einen zweiten Adapter für die RADVD-Service-Schnittstelle.

**9.** Klicken Sie auf **Weiter**.

**10.** Optional: Konfigurieren Sie eine statische IP-Adresse für den zweiten RADVD-Adapter.

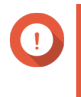

### **Wichtig**

Das Erstellen einer RADVD-Schnittstelle erfordert, dass der Adapter eine statische IP-Adresse verwendet. Wenn der Adapter bereits eine statische IP-Adresse verwendet, überspringen Sie diesen Schritt.

- **a.** Klicken Sie auf **Ja**.
- **b.** Konfigurieren Sie die Einstellungen für die statische IP-Adresse.

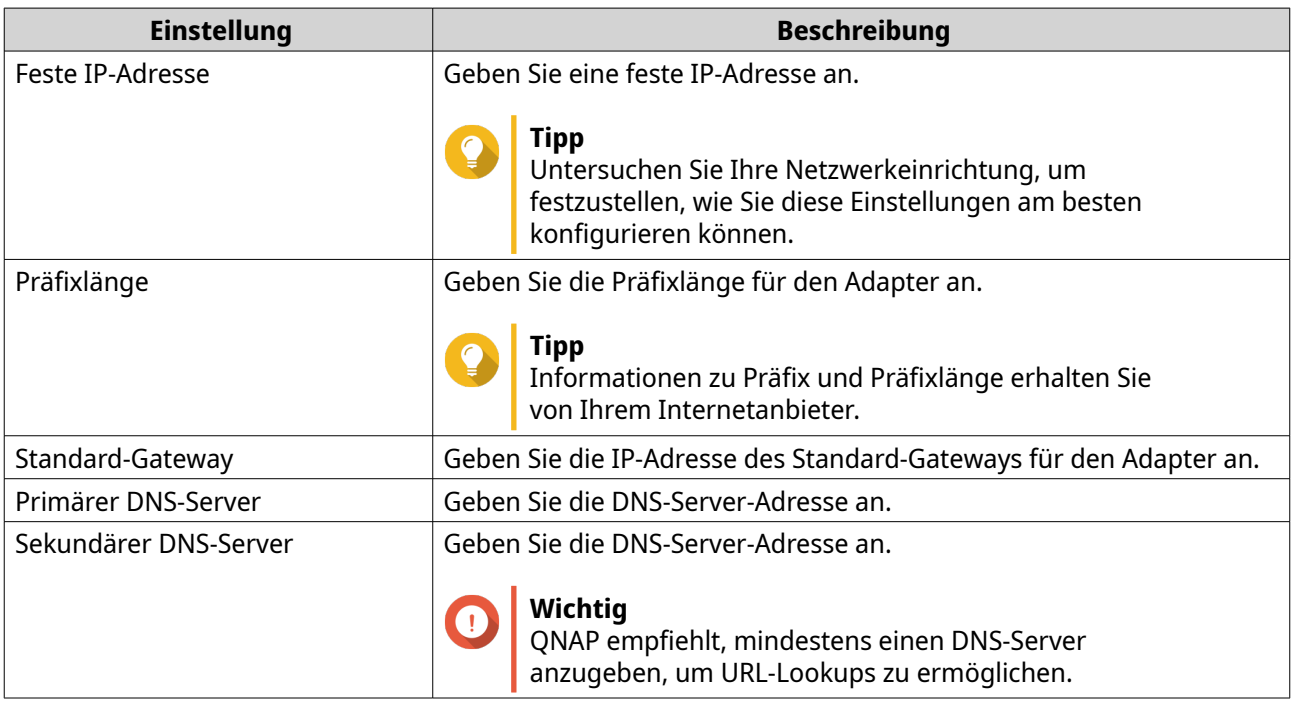

### **c.** Klicken Sie auf **Übernehmen**.

**11.** Konfigurieren Sie die RADVD-Server-Einstellungen.

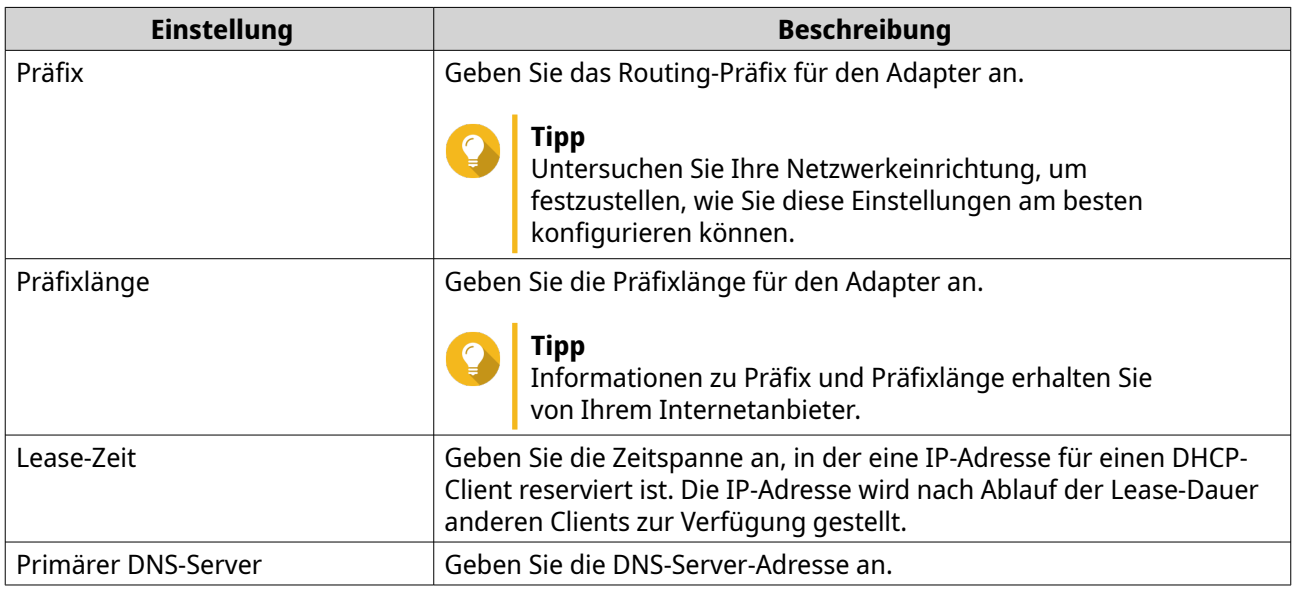

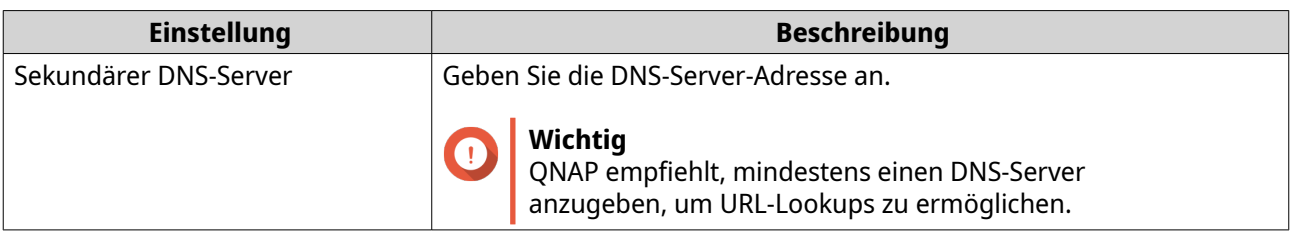

#### **12.** Klicken Sie auf **Übernehmen**.

"Netzwerk und virtueller Switch" fügt den RADVD-Server hinzu.

### **DDNS-Dienst-Einstellungen konfigurieren**

Dieser **DDNS**-Bildschirm steuert die Verwaltung von Dynamic Domain Name System (DDNS)-Diensten. DDNS ermöglicht den Zugriff auf den NAS aus dem Internet über einen Domänennamen und nicht über eine IP-Adresse.

**1.** Wechseln Sie zu **Systemsteuerung** > **Netzwerk und Dateidienste** > **Netzwerk und virtueller Switch**.

Das Fenster **Netzwerk und virtueller Switch** wird geöffnet.

- **2.** Wechseln Sie zu **Zugriffsdienste** > **DDNS**.
- **3.** Klicken Sie auf **Hinzufügen**. Das Fenster **DDNS (Hinzufügen)** wird geöffnet.
- **4.** Konfigurieren Sie die DDNS-Einstellungen.

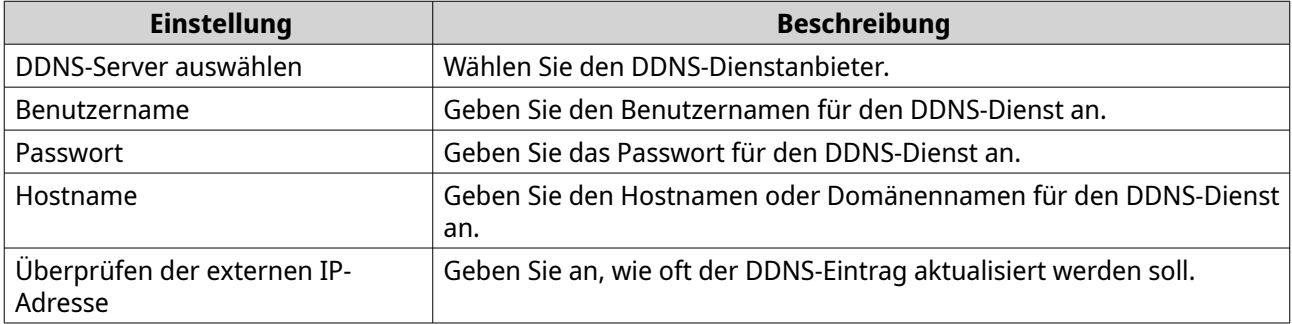

#### **5.** Klicken Sie auf **Übernehmen**.

"Netzwerk und Virtueller Switch" fügt den DDNS-Server-Dienst hinzu.

### **LAN-Switching-Konfiguration**

Mit LAN-Switching können Benutzer Bandbreitenprobleme lösen, indem sie die Effizienz von LANs mithilfe von VLAN- und Portbündelungstechnologien erhöhen.

### **Konfigurieren der VLAN-Einstellungen**

Ein virtuelles LAN (VLAN) gruppiert mehrere Netzwerkgeräte und schränkt die Broadcast-Domäne ein. Mitglieder eines VLANs werden isoliert und der Netzwerkverkehr wird nur zwischen den Gruppenmitgliedern gesendet. Sie können VLANs verwenden, um die Sicherheit und Flexibilität zu erhöhen und gleichzeitig auch die Netzwerklatenz und -last zu verringern.

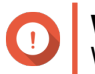

## **Wichtig**

Wenn Sie sowohl Port Trunking als auch ein VLAN verwenden, muss zuerst die Portbündelung konfiguriert werden.

**1.** Wechseln Sie zu **Systemsteuerung** > **Netzwerk und Dateidienste** > **Netzwerk und virtueller Switch**.

Das Fenster **Netzwerk und virtueller Switch** wird geöffnet.

- **2.** Wechseln Sie zu **Netzwerk** > **Schnittstellen**.
- **3.** Identifizieren Sie den zu Adapter, und klicken Sie dann auf  $\vdots$ .
- **4.** Wählen Sie **VLAN hinzufügen**. Das Fenster **VLAN hinzufügen** wird geöffnet.

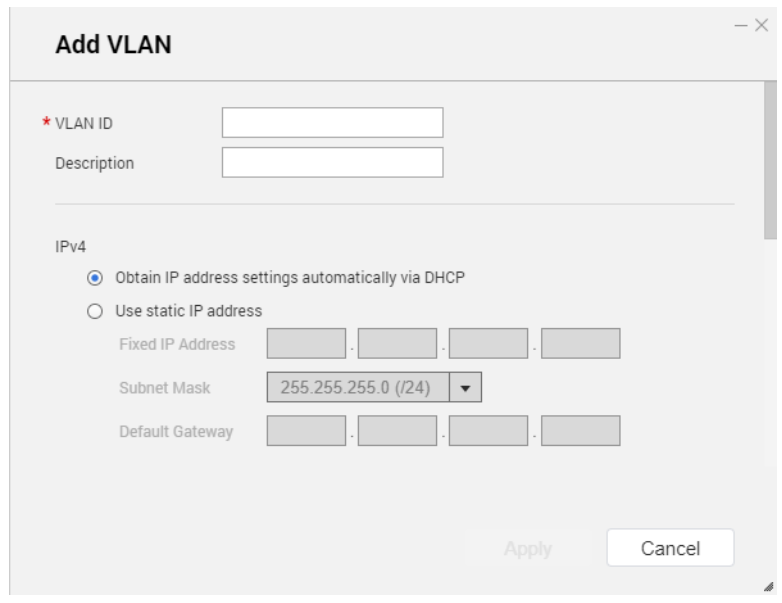

**5.** Geben Sie eine VLAN-ID an.

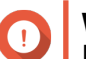

# **Wichtig**

Die VLAN-ID muss ein Wert zwischen 1 und 4094 sein.

- **6.** Geben Sie eine Beschreibung für das VLAN an.
- **7.** Wählen Sie eine der folgenden Optionen.

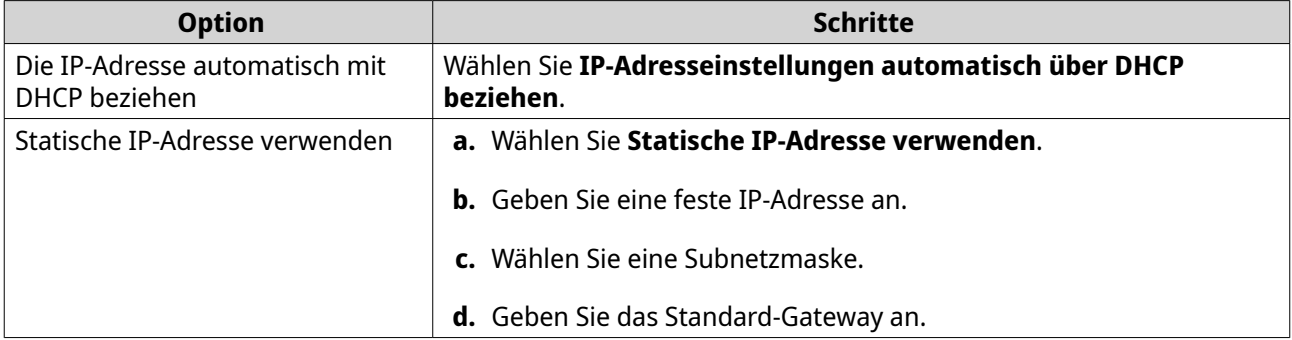

**8.** Klicken Sie auf **Übernehmen**.

"Netzwerk und virtueller Switch" fügt das VLAN hinzu.

# **Einstellungen für die Portbündelung konfigurieren**

Port Trunking kombiniert zwei oder mehr Ethernet-Schnittstellen für mehr Bandbreite, Lastausgleich und Fehlertoleranz (Failover). Lastausgleich ist eine Funktion, die die Arbeitslasten für höhere Redundanz gleichmäßig auf mehrere Ethernet-Schnittstellen verteilt. Failover gewährleistet, dass die Netzwerkverbindung selbst bei einem Anschlussfehler bestehen bleibt.

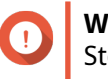

### **Wichtig**

Stellen Sie vor der Konfiguration der Portbündelung-Einstellungen sicher, dass mindestens zwei Netzwerkschnittstellen mit demselben Switch verbunden sind.

**1.** Wechseln Sie zu **Systemsteuerung** > **Netzwerk und Dateidienste** > **Netzwerk und virtueller Switch**.

Das Fenster **Netzwerk und virtueller Switch** wird geöffnet.

- **2.** Wechseln Sie zu **Netzwerk** > **Schnittstellen**.
- **3.** Klicken Sie auf **Portbündelung**. Das Fenster **Portbündelung** wird geöffnet.
- **4.** Klicken Sie auf **Hinzufügen**. Das Fenster **Portbündelung (Hinzufügen)** wird geöffnet.
- **5.** Wählen Sie zwei oder mehr Netzwerkschnittstellen, um sie zur Trunking-Gruppe hinzuzufügen.
- **6.** Klicken Sie auf **Weiter**.
- **7.** Wählen Sie einen Switch-Typ.
- **8.** Klicken Sie auf **Weiter**.
- **9.** Wählen Sie einen Trunking-Modus.

**Wichtig**

Einige Portbündelungs-Modi müssen von Ihren Netzwerk-Switches unterstützt werden. Die Auswahl eines nicht unterstützten Modus kann die Netzwerkleistung beeinträchtigen oder zum Einfrieren der Netzwerkschnittstelle führen.

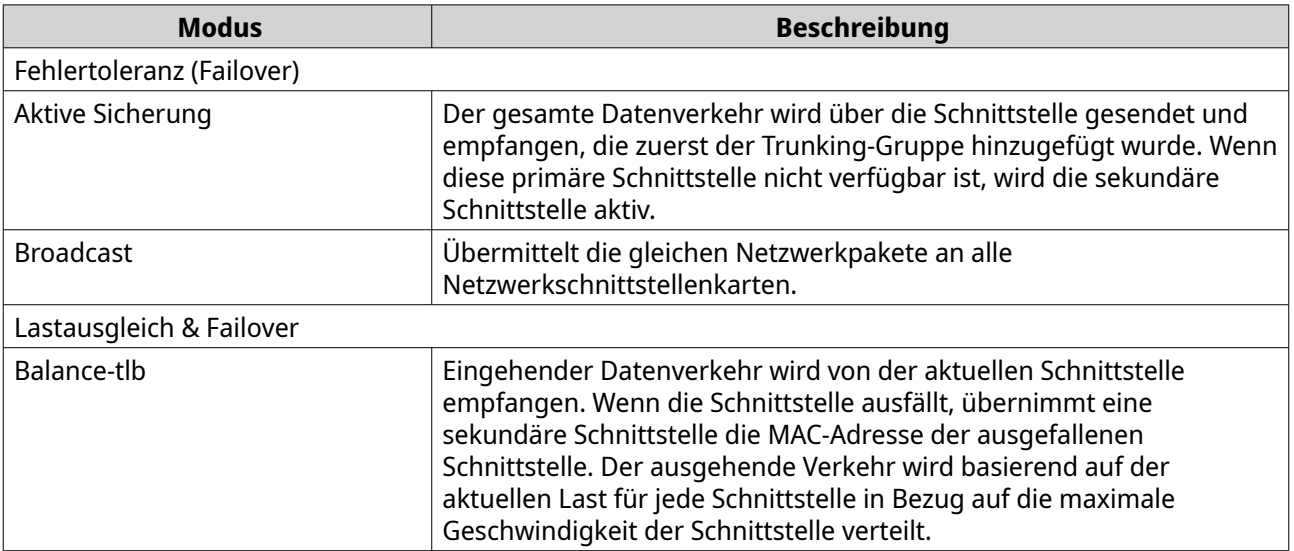

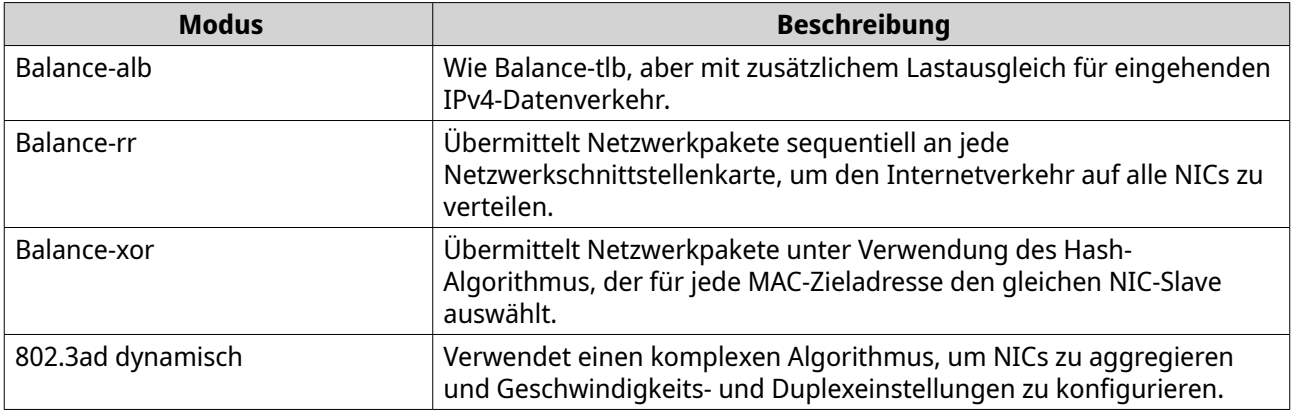

#### **10.** Klicken Sie auf **Übernehmen**.

"Netzwerk und virtueller Switch" wendet die Einstellungen für die Portbündelung an.

# **Konfiguration des virtuellen Switches**

Der Bildschirm **Virtueller Switch** steuert die Konfiguration und Verwaltung virtueller Switches auf dem NAS. Virtuelle Switches ermöglichen die Kommunikation zwischen physischen Schnittstellen und virtuellen Adaptern.

QTS unterstützt drei verschiedene virtuelle Switch-Modi.

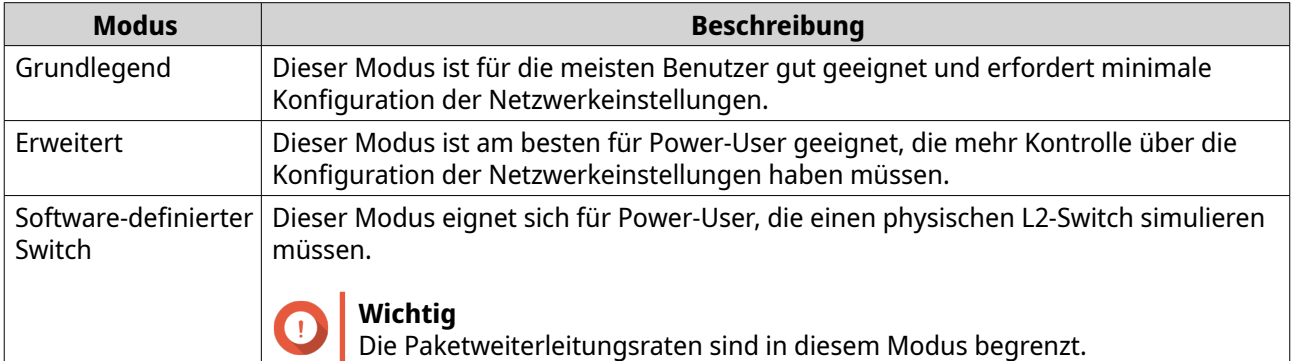

### **Tipp**

Um auf diese Seite zugreifen zu können, muss sich "Netzwerk und virtueller Switch" im **erweiterten Modus** befinden.

# **Erstellen eines virtuellen Switches im einfachen Modus**

- **1.** Wechseln Sie zu **Systemsteuerung** > **Netzwerk und Dateidienste** > **Netzwerk und virtueller Switch**. Das Fenster **Netzwerk und virtueller Switch** wird geöffnet.
	-
- **2.** Wechseln Sie zu **Netzwerk** > **Virtueller Switch**.
- **3.** Klicken Sie auf **Hinzufügen**. Das Fenster **Virtuellen Switch erstellen** wird geöffnet.
- **4.** Wählen Sie **Basismodus**.
- **5.** Wählen Sie einen oder mehrere Adapter.

**6.** Optional: Wählen Sie **Spanning Tree-Protokoll aktivieren**.

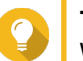

# **Tipp**

Wenn Sie diese Einstellung aktivieren, werden Brückenschleifen vermieden.

**7.** Klicken Sie auf **Übernehmen**.

# **Erstellen eines virtuellen Switches im erweiterten Modus**

- **1.** Wechseln Sie zu **Systemsteuerung** > **Netzwerk und Dateidienste** > **Netzwerk und virtueller Switch**. Das Fenster **Netzwerk und virtueller Switch** wird geöffnet.
- **2.** Wechseln Sie zu **Netzwerk** > **Virtueller Switch**.
- **3.** Klicken Sie auf **Hinzufügen**. Das Fenster **Virtuellen Switch erstellen** wird geöffnet.
- **4.** Wählen Sie **Erweiterter Modus**.
- **5.** Wählen Sie einen oder mehrere Adapter.
- **6.** Optional: Wählen Sie **Spanning Tree-Protokoll aktivieren**.

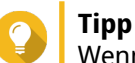

Wenn Sie diese Einstellung aktivieren, werden Brückenschleifen vermieden.

- **7.** Klicken Sie auf **Weiter**.
- **8.** Konfigurieren Sie die IP-Adresse des virtuellen Switches.

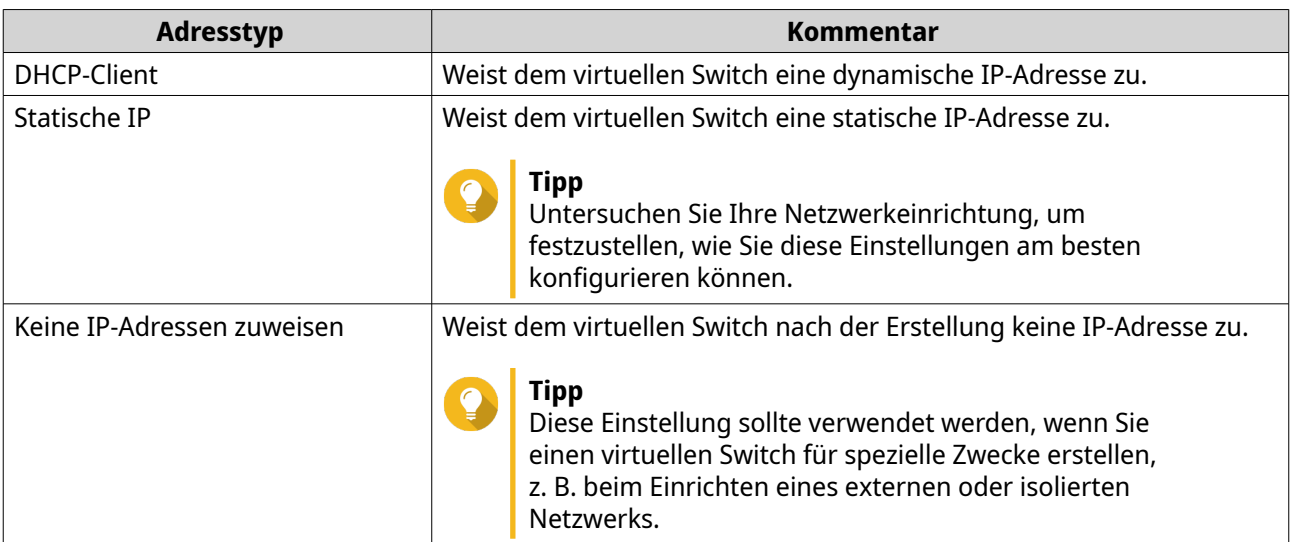

### **9.** Klicken Sie auf **Weiter**.

- **10.** Konfigurieren Sie die virtuellen Switch-Dienste.
	- **a.** Aktivieren Sie den NAT-Dienst.

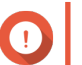

**Wichtig**

- Der virtuelle Switch muss mit einer statischen IP-Adresse konfiguriert werden. Die IP-Adresse darf sich nicht im Subnetz einer aktuell verwendeten Schnittstelle befinden.
- Die IP-Adresse des virtuellen Switches darf sich nicht in einem reservierten Bereich befinden, der keine Weiterleitung unterstützt:
	- 127.xxx.xxx.xxx
	- 169.254.xxx.xxx
	- 192.0.2.xxx
	- 198.51.100.xxx
	- 203.0.113.xxx
- **b.** Optional: Aktivieren Sie den DHCP-Server.

#### **Wichtig**

 $\bullet$ 

- Der virtuelle Switch muss mit einer statischen IP-Adresse konfiguriert werden. Die IP-Adresse darf sich nicht im Subnetz einer aktuell verwendeten Schnittstelle befinden.
- Um IP-Adresskonflikte zu vermeiden, aktivieren Sie den DHCP-Server nicht, wenn ein anderer DHCP-Server im lokalen Netzwerk läuft.

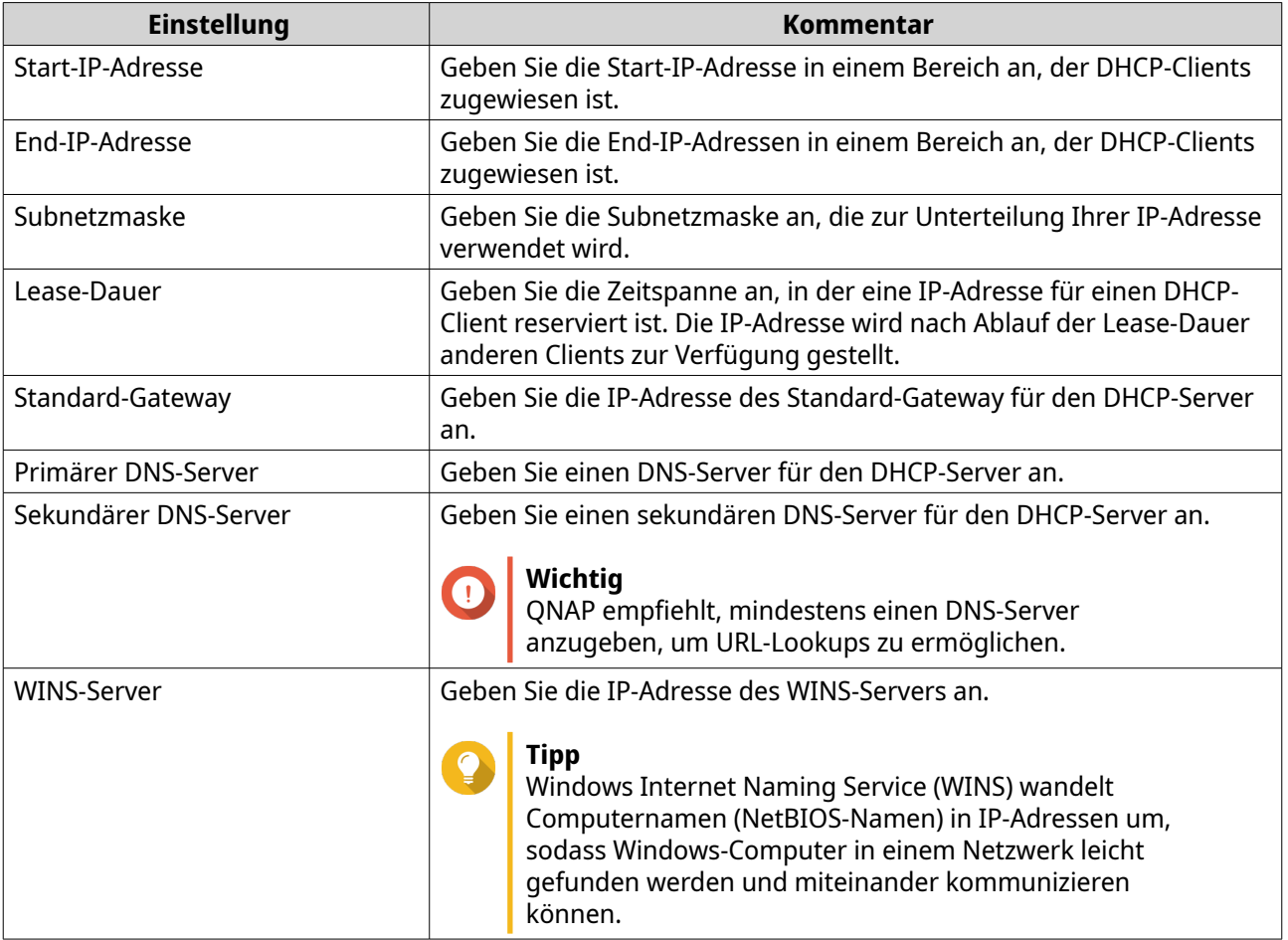

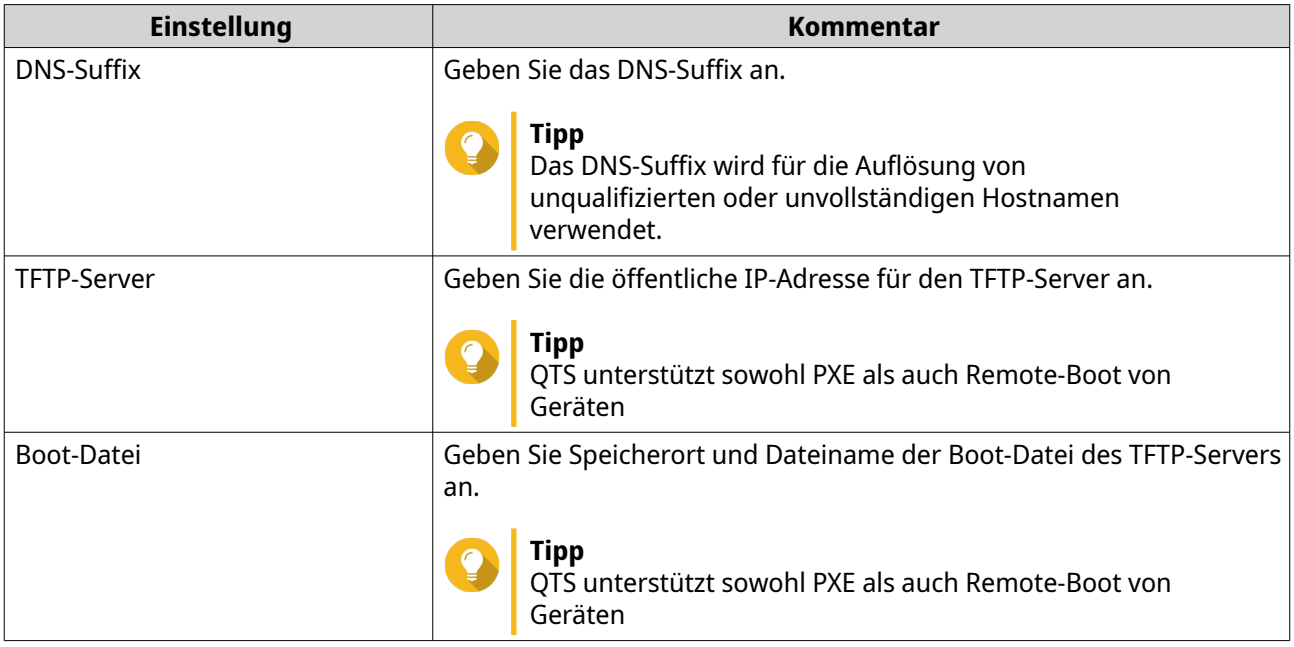

## **11.** Klicken Sie auf **Weiter**.

**12.** Konfigurieren Sie die IPv6-Adresse des virtuellen Switches.

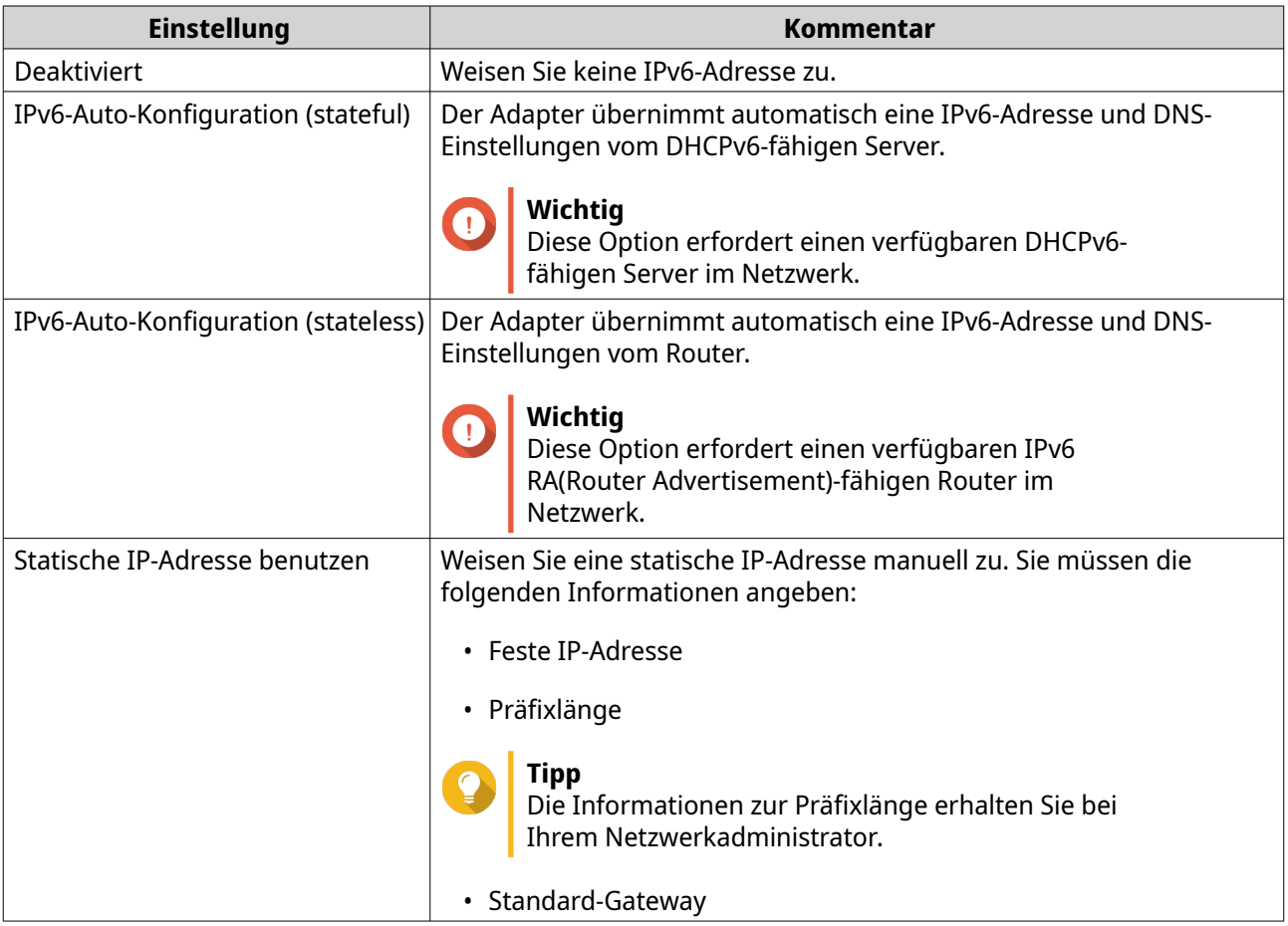

- **13.** Klicken Sie auf **Weiter**.
- **14.** Konfigurieren Sie die DNS-Einstellungen.

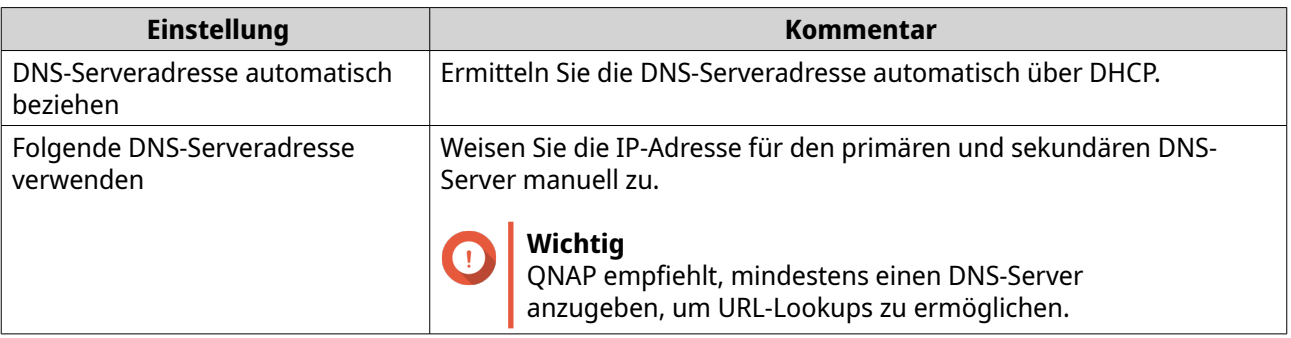

- **15.** Klicken Sie auf **Weiter**.
- **16.** Bestätigen Sie die Einstellungen des virtuellen Switches.
- **17.** Klicken Sie auf **Übernehmen**.

# **Erstellen eines virtuellen Switches im softwaredefinierten Switch-Modus**

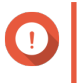

**Wichtig**

Um Brückenschleifen zu vermeiden, stellen Sie bitte sicher, dass alle Ethernet-Kabel am selben Switch angeschlossen sind, bevor Sie einen von der Software definierten Switch konfigurieren.

**1.** Wechseln Sie zu **Systemsteuerung** > **Netzwerk und Dateidienste** > **Netzwerk und virtueller Switch**.

Das Fenster **Netzwerk und virtueller Switch** wird geöffnet.

- **2.** Wechseln Sie zu **Netzwerk** > **Virtueller Switch**.
- **3.** Klicken Sie auf **Hinzufügen**. Das Fenster **Virtuellen Switch erstellen** wird geöffnet.
- **4.** Wählen Sie **Softwaredefinierter Switch-Modus**.
- **5.** Wählen Sie einen oder mehrere Adapter.
- **6.** Optional: Wählen Sie **Spanning Tree-Protokoll aktivieren**.

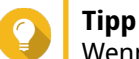

Wenn Sie diese Einstellung aktivieren, werden Brückenschleifen vermieden.

**7.** Klicken Sie auf **Übernehmen**.

# **Konfiguration der Netzwerkrichtlinien**

Netzwerkrichtlinien ermöglichen es QTS-Benutzern, den Datenverkehr zu verwalten, indem sie Richtlinien zur Datensicherheit auf den Netzwerkadaptern des Geräts implementieren.

# **Einstellungen für die Forward Error Correction (FEC) konfigurieren**

Die Vorwärtsfehlerkorrektur (Forward Error Correction, FEC) ist eine digitale Signalverarbeitungstechnik, mit der verlorene Pakete auf einer Verbindung durch das Senden zusätzlicher Paritätspakete wiederhergestellt werden. Die Aktivierung von FEC erhöht die Zuverlässigkeit der Daten, indem redundante Daten oder Daten zur Fehlerkorrektur eingeführt werden, bevor das System Daten speichert oder überträgt.

**1.** Wechseln Sie zu **Systemsteuerung** > **Netzwerk und Dateidienste** > **Netzwerk und virtueller Switch**.

Das Fenster **Netzwerk und virtueller Switch** wird geöffnet.

- **2.** Wechseln Sie zu **Netzwerk** > **Schnittstellen**.
- **3.**

Identifizieren Sie den zu konfigurierenden Adapter, und klicken Sie dann auf > **Konfigurieren**. Das Fenster **Konfigurieren** wird geöffnet.

- **4.** Klicken Sie auf **FEC-Einstellungen**.
- **5.** Klicken Sie auf **Forward Error Correction (FEC) aktivieren**.
- **6.** Wählen Sie einen FEC-Modus.

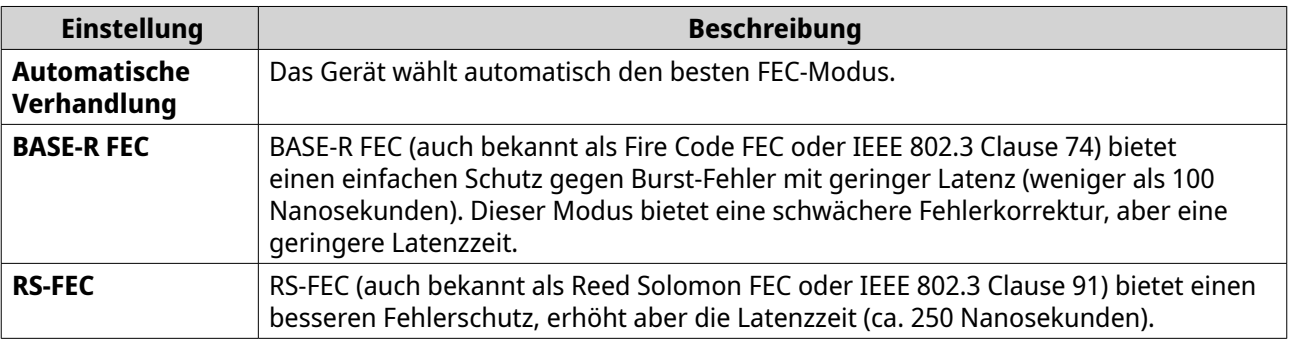

### **Wichtig**

An beiden Enden der Netzverbindung sollte der gleiche FEC-Modus gewählt werden.

**7.** Klicken Sie auf **Übernehmen**.

"Netzwerk und virtueller Switch" wendet die FEC-Einstellungen an.

# **Konfiguration des drahtlosen Netzwerks**

Der WLAN-Dienst von "Netzwerk und virtueller Switch" bietet alle Funktionen eines kabelgebundenen Netzwerks und bietet QTS-Benutzern gleichzeitig Standortflexibilität innerhalb der Reichweite des Funksignals. Der **WLAN**-Bildschirm steuert die Konfiguration und Verwaltung der vom Gerät aus zugänglichen WLAN-Verbindungen.

### **Wichtig**

- Für den Zugriff auf die Drahtlos-Funktionen muss ein USB- oder PCIe-WLAN-Gerät installiert sein.
	- Eine Liste der kompatiblen USB-Wi-Fi-Dongles finden Sie unter [http://](http://www.qnap.com/compatibility) [www.qnap.com/compatibility.](http://www.qnap.com/compatibility) Wählen Sie dann Folgendes aus: **Nach Gerät suchen** > **USB Wi-Fi**.
	- Eine Liste der kompatiblen PCIe Wi-Fi-Karten finden Sie unter [http://](http://www.qnap.com/compatibility) [www.qnap.com/compatibility.](http://www.qnap.com/compatibility) Wählen Sie dann Folgendes aus: **Nach Gerät suchen** > **Erweiterungskarte** > **QNAP**.
- QTS unterstützt die gleichzeitige Verwendung mehrerer PCIe Wi-Fi-Karten, aber es kann immer nur ein USB Wi-Fi-Dongle verwendet werden.

# **Ein drahtloses Netzwerk hinzufügen**

**1.** Wechseln Sie zu **Systemsteuerung** > **Netzwerk und Dateidienste** > **Netzwerk und virtueller Switch**.

Das Fenster **Netzwerk und virtueller Switch** wird geöffnet.

- **2.** Wechseln Sie zu **Netzwerk** > **Schnittstellen**.
- **3.** Wechseln Sie zur Registerkarte **WLAN**.
- **4.** Klicken Sie auf **WLAN hinzufügen**. Das Fenster **Mit einem WLAN-Netzwerk verbinden** wird geöffnet.
- **5.** Konfigurieren Sie die Verbindungseinstellungen.

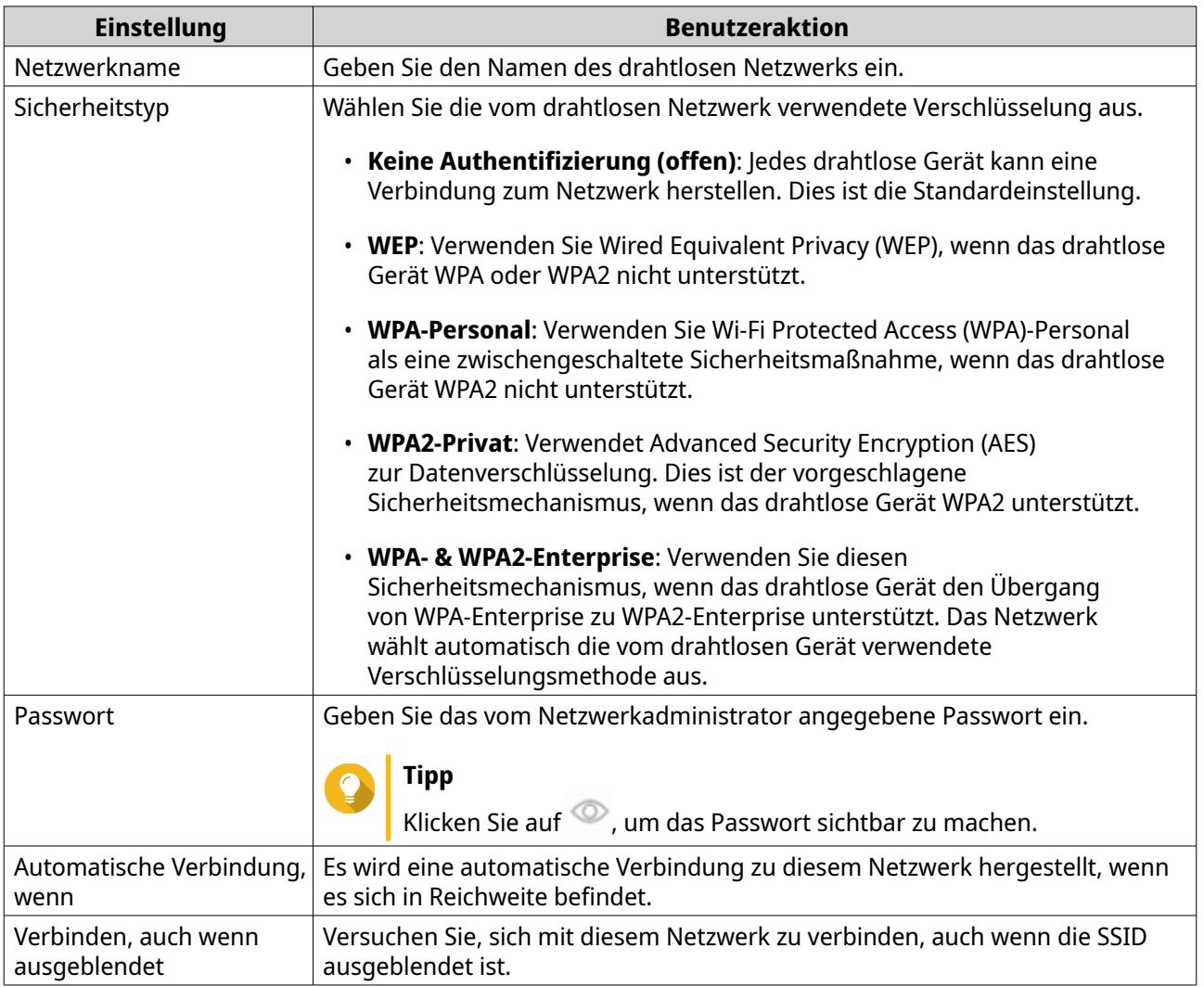

**6.** Optional: WPA- und WPA2 Enterprise-Einstellungen konfigurieren.

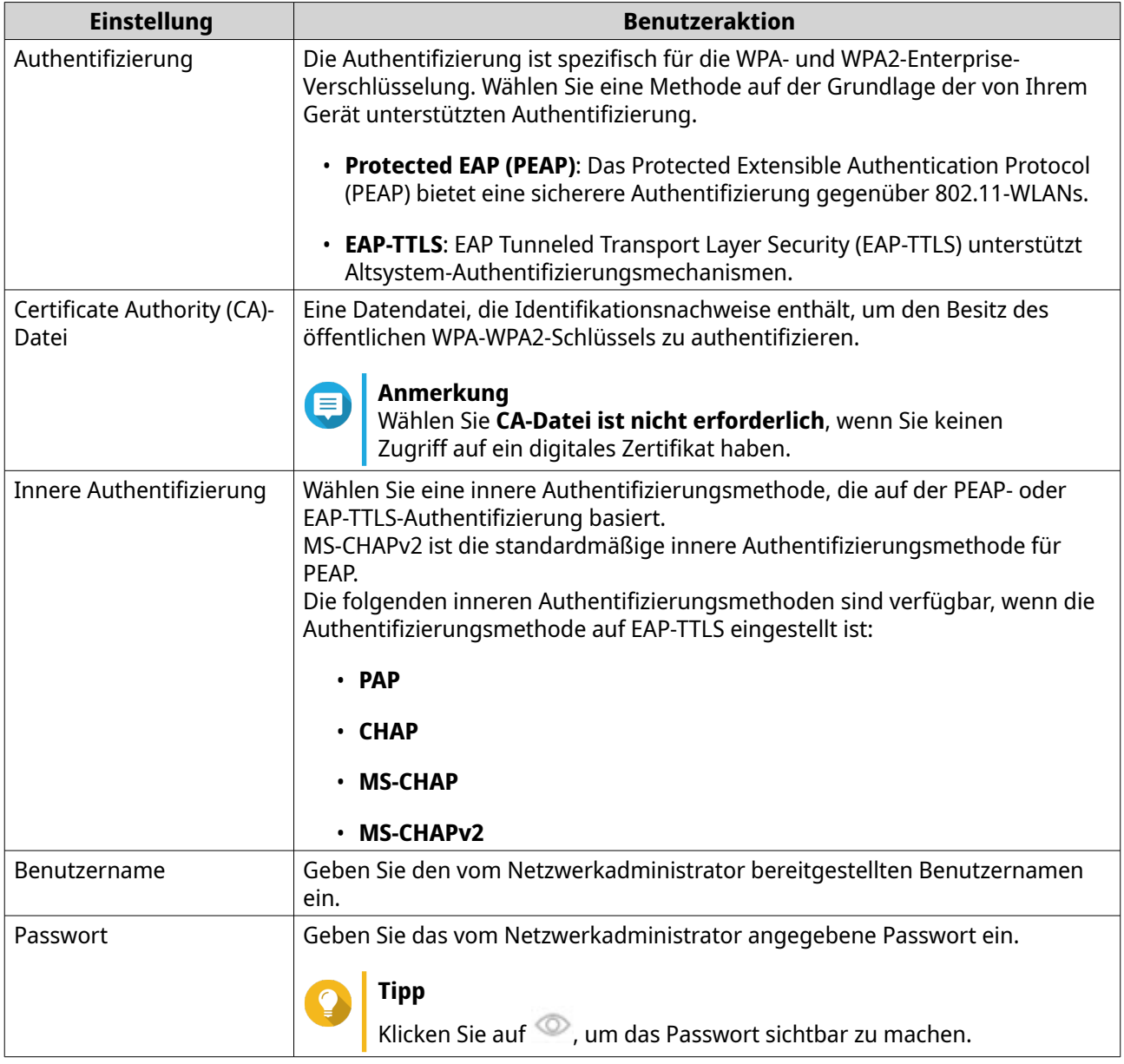

**7.** Klicken Sie auf **Verbinden**.

"Netzwerk und virtueller Switch" fügt das drahtlose Netzwerk hinzu.

# **Wi-Fi aktivieren**

**1.** Wechseln Sie zu **Systemsteuerung** > **Netzwerk und Dateidienste** > **Netzwerk und virtueller Switch**.

Das Fenster **Netzwerk und virtueller Switch** wird geöffnet.

- **2.** Wechseln Sie zu **Netzwerk** > **Schnittstellen**.
- **3.** Wechseln Sie zur Registerkarte **WLAN**.
- **4.**

Klicken Sie auf .

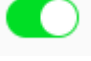

"Netzwerk und virtueller Switch" aktiviert die WLAN-Funktion.

# <span id="page-413-0"></span>**Mit einem drahtlosen Netzwerk verbinden**

- **1.** Wechseln Sie zu **Systemsteuerung** > **Netzwerk und Dateidienste** > **Netzwerk und virtueller Switch**. Das Fenster **Netzwerk und virtueller Switch** wird geöffnet.
- **2.** Wechseln Sie zu **Netzwerk** > **Schnittstellen**.
- **3.** Wechseln Sie zur Registerkarte **WLAN**.
- **4.** Optional: Klicken Sie auf **Scannen**, um nach zugänglichen Netzwerken zu suchen.
- **5.** Wählen Sie ein drahtloses Netzwerk in der Liste aus.

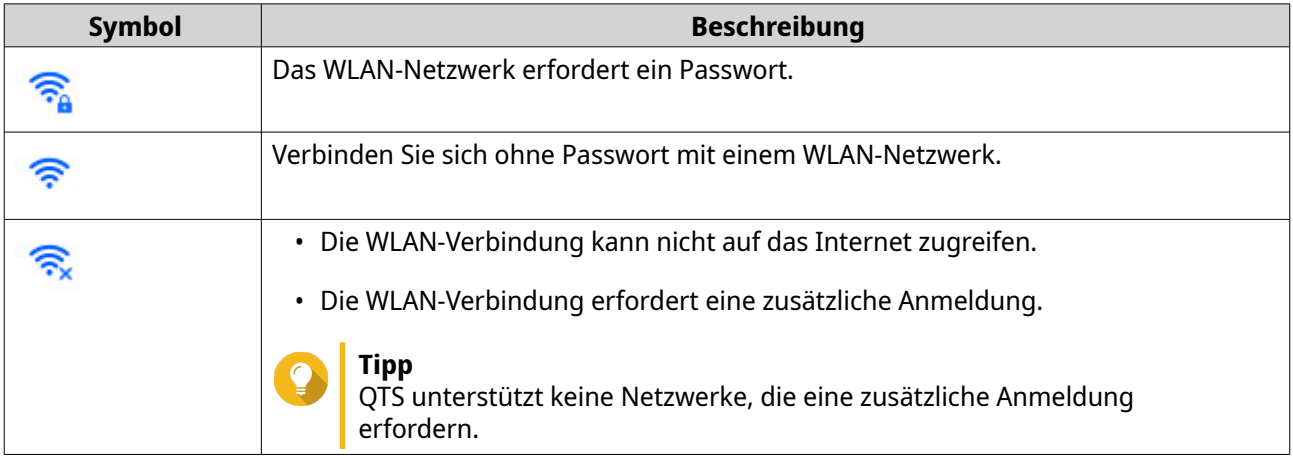

Das Einstellungsfenster wird erweitert.

- **6.** Klicken Sie auf **Verbinden**.
- **7.** Optional: Konfigurieren Sie die Verbindungseinstellungen.

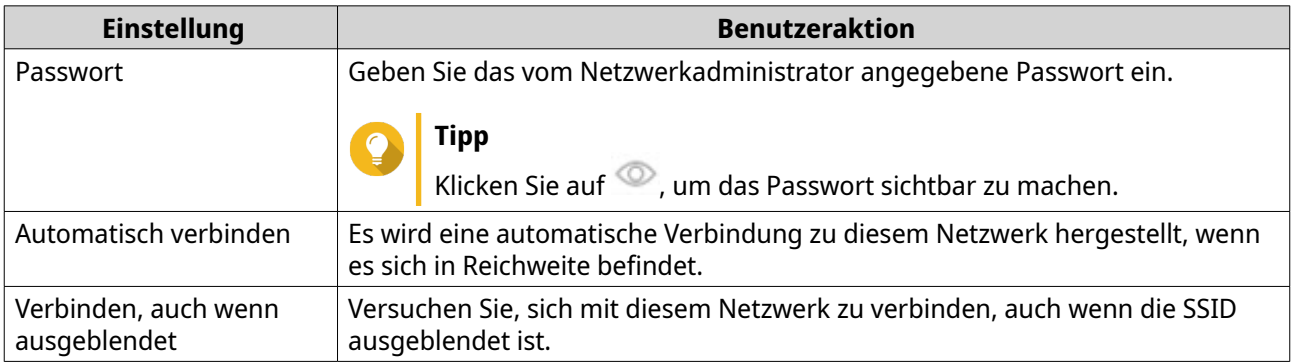

**8.** Klicken Sie auf **Übernehmen**.

Das Gerät stellt eine Verbindung mit dem drahtlosen Netzwerk her.

### **Herstellen einer Verbindung zu einem mit einem Captive-Portal ausgestatteten drahtlosen Netzwerk über eine Browser-Station**

Ein Captive-Portal ermöglicht es Unternehmen, ihre Netzwerkumgebung auf einfache Weise für Kunden, Mitarbeiter und andere Gäste freizugeben.

QTS unterstützt die Captive-Portal-Funktion, die über einen Zugangspunkt im drahtlosen Netzwerk eine Verbindung zum Internet herstellt.

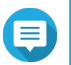

#### **Anmerkung**

Laden Sie Browser Station aus dem App Center herunter und installieren Sie es, um auf die Portal-Funktionen zuzugreifen.

Alternativ empfiehlt QNAP die Installation von Qfinder Pro (6.9.2 oder höher), um die Funktion des Captive-Portals in einem drahtlosen Netzwerk nutzen zu können. Weitere Informationen finden Sie unter [Herstellen einer Verbindung zu einem mit einem](#page-417-0) [Captive-Portal ausgestatteten drahtlosen Netzwerk über Qfinder Pro](#page-417-0).

**1.** Wechseln Sie zu **Systemsteuerung** > **Netzwerk und Dateidienste** > **Netzwerk und virtueller Switch**.

Das Fenster **Netzwerk und virtueller Switch** wird geöffnet.

- **2.** Wechseln Sie zu **Netzwerk** > **Schnittstellen**.
- **3.** Wechseln Sie zur Registerkarte **WLAN**.
- **4.** Optional: Klicken Sie auf **Scannen**, um nach zugänglichen drahtlosen Netzwerken mit einem Captive-Portal zu suchen.

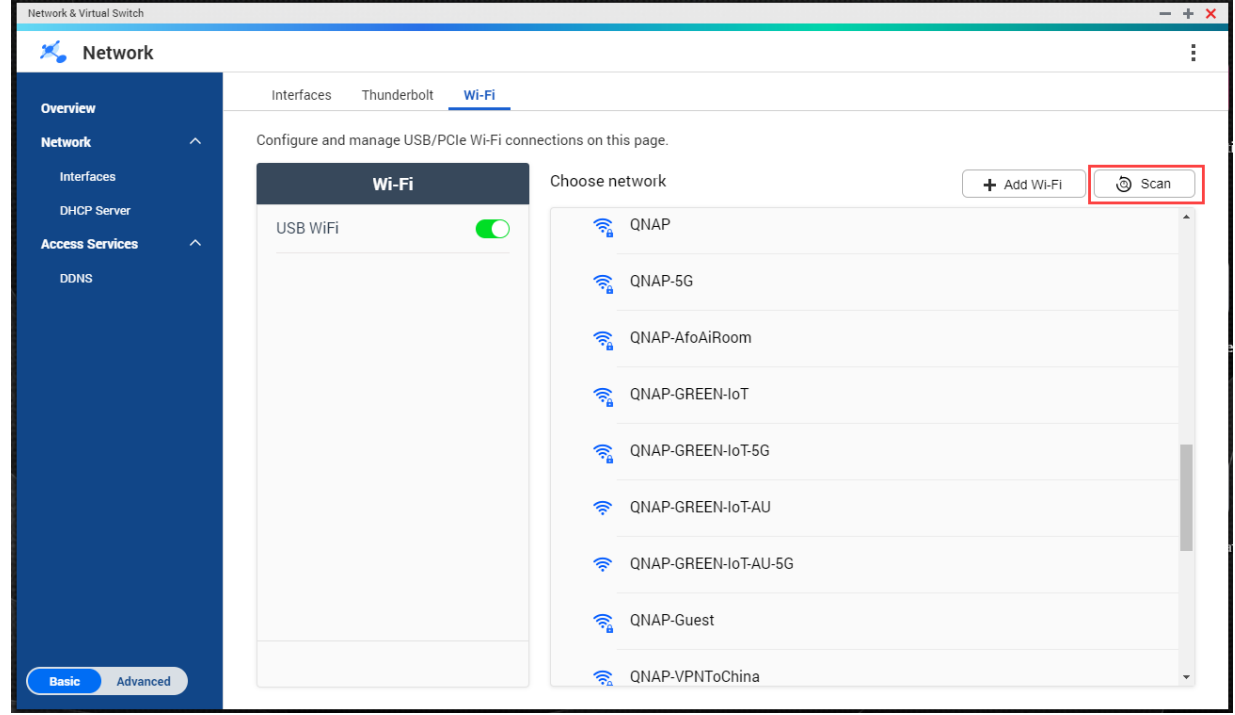

- **5.** Wählen Sie das Captive-Portal-aktivierte, drahtlose Netzwerk in der Liste aus. Das Einstellungsfenster wird erweitert.
- **6.** Klicken Sie auf **Verbinden**.

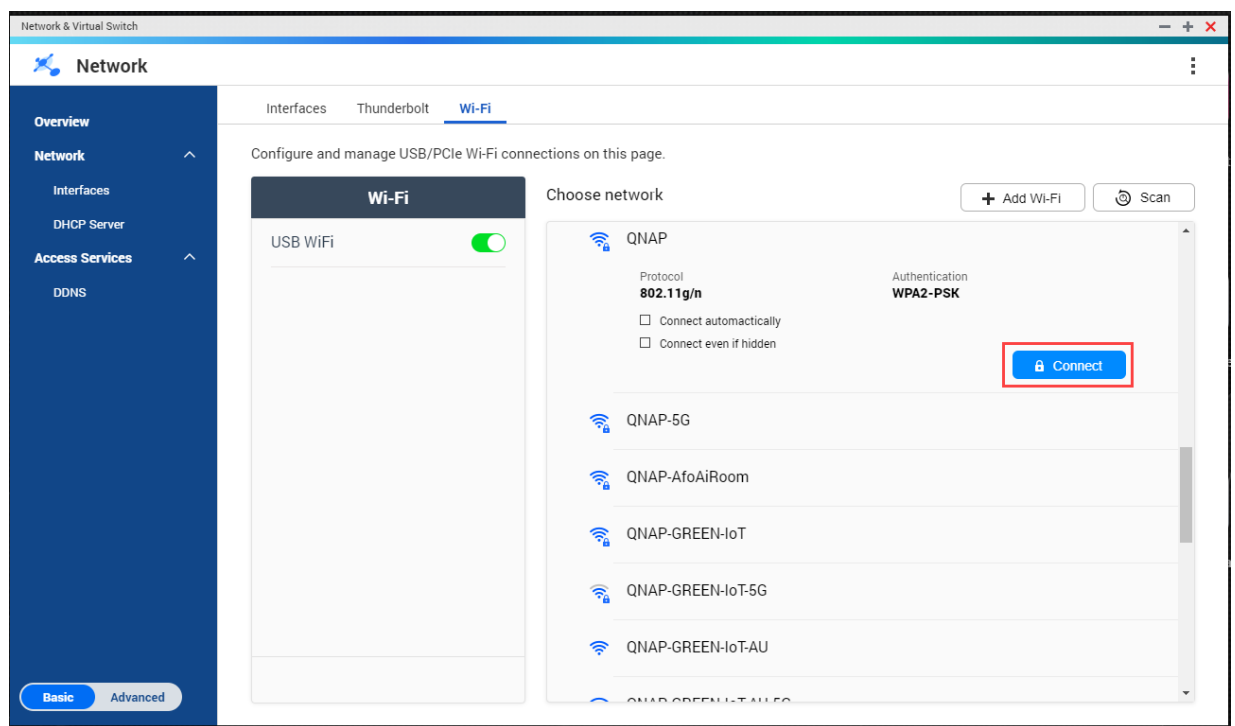

**7.** Optional: Konfigurieren Sie die Verbindungseinstellungen.

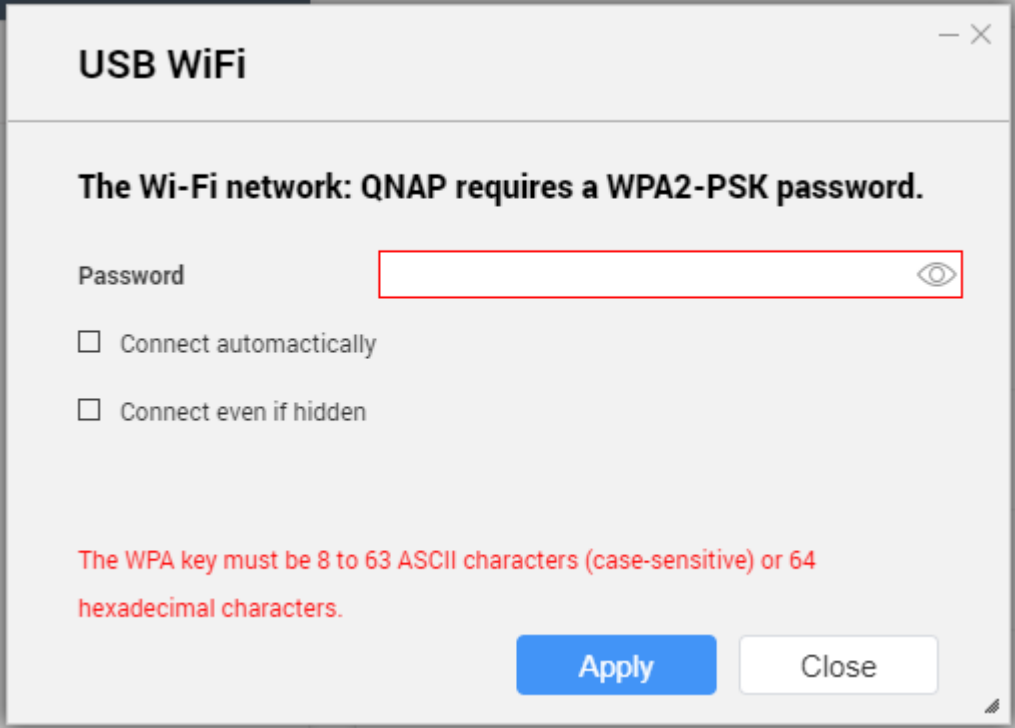

Weitere Informationen zu Konfigurationsdetails und Beschreibungen der Drahtlos-Symbole finden Sie unter [Mit einem drahtlosen Netzwerk verbinden.](#page-413-0)

**8.** Klicken Sie auf **Übernehmen**.

Ein Popup-Fenster wird geöffnet, in dem die Änderung des Standard-Netzwerk-Gateways angegeben wird.

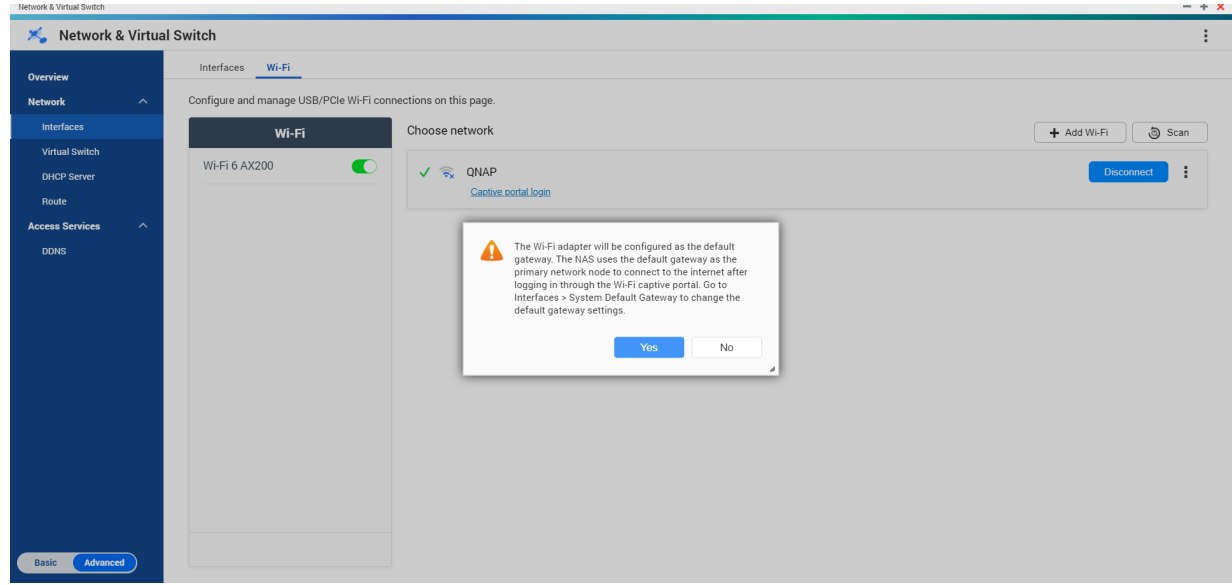

- **9.** Klicken Sie auf **Ja**.
- **10.** Optional: Wechseln Sie zu **Schnittstellen** > **System-Standard-Gateway**, um die Einstellungen des System-Standard-Gateways zu ändern.
- **11.** Klicken Sie auf **Captive-Portal-Anmeldung**.

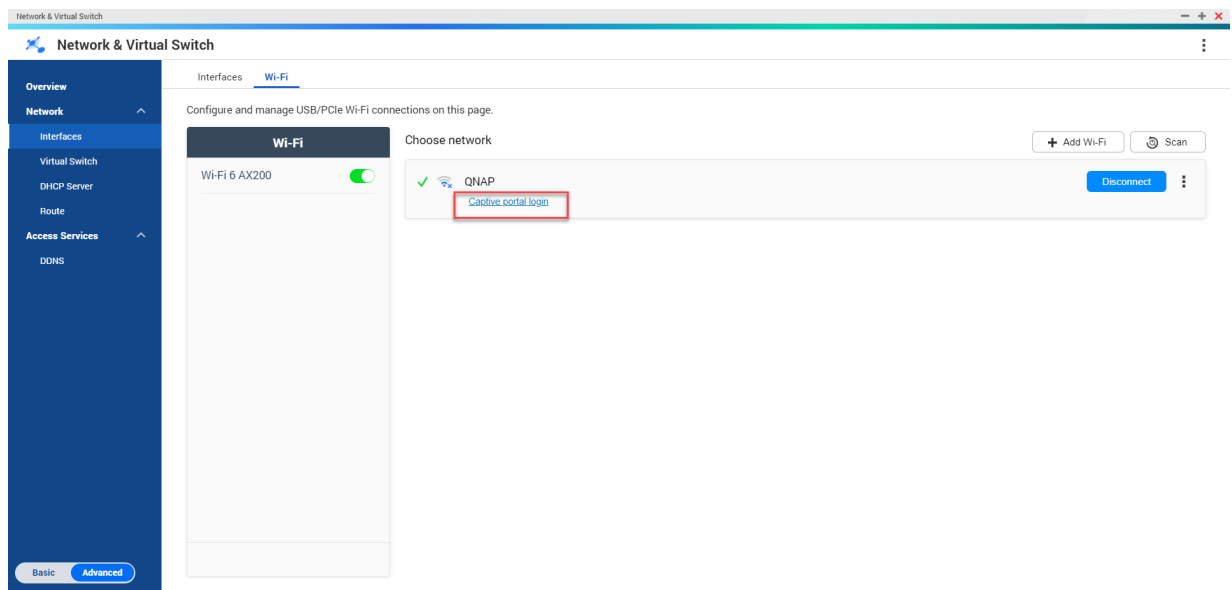

Browser Station leitet Sie automatisch auf die Startseite des Captive-Portals um.

**12.** Geben Sie den Benutzernamen und das Passwort ein, um eine Verbindung zum drahtlosen Netzwerk herzustellen.

# <span id="page-417-0"></span>**Herstellen einer Verbindung zu einem mit einem Captive-Portal ausgestatteten drahtlosen Netzwerk über Qfinder Pro**

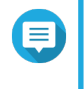

### **Anmerkung**

QNAP empfiehlt die Installation von Qfinder Pro (Windows 6.9.2 oder höher und MacOS/ Linux 7.3.2 oder höher), um die Funktion des Captive-Portals in einem drahtlosen Netzwerk nutzen zu können.

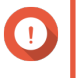

#### **Wichtig**

Schließen Sie das NAS über ein Ethernet-Kabel direkt an den PC an, um eine Verbindung zu einem drahtlosen Netzwerk herzustellen, das mit Captive-Portal aktiviert ist.

- **1.** Öffnen Sie Qfinder Pro.
- **2.**

Suchen Sie das NAS in der Liste und klicken Sie auf das unkonfigurierte WLAN-Symbol @unter der Kopfzeile der Statustabelle.

**3.** Optional: Alternativ wählen Sie das NAS, und wechseln Sie zu **Einstellungen** > **WLAN-Einstellungen**. Die Seite **Anmeldung** wird geöffnet.

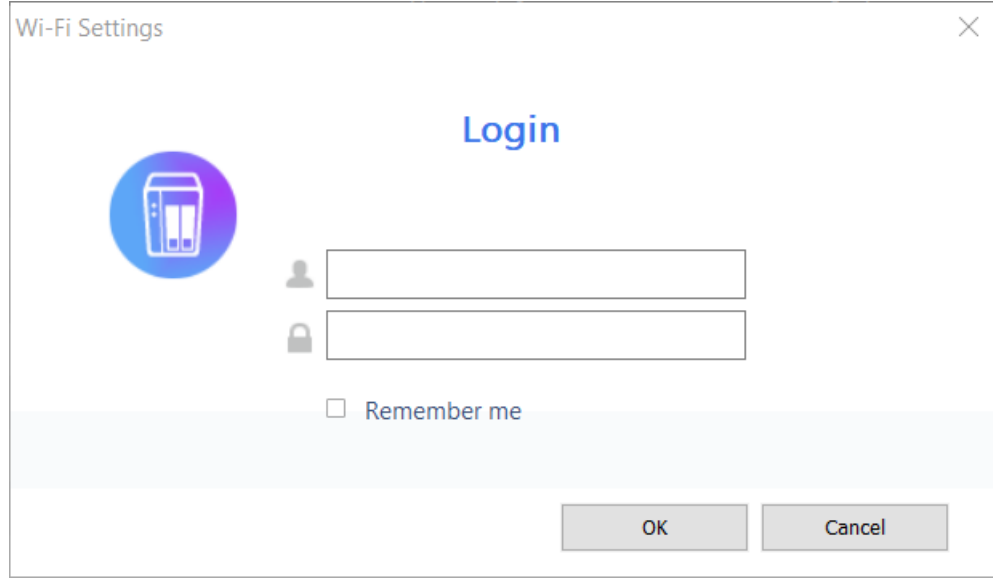

- **4.** Geben Sie den Benutzername und das Passwort ein.
- **5.** Klicken Sie auf **OK**.

Die Seite **WLAN-Verbindungseinstellungen** wird geöffnet.

#### Wi-Fi Connection Settings

You can manage and configure Wi-Fi connection settings here.

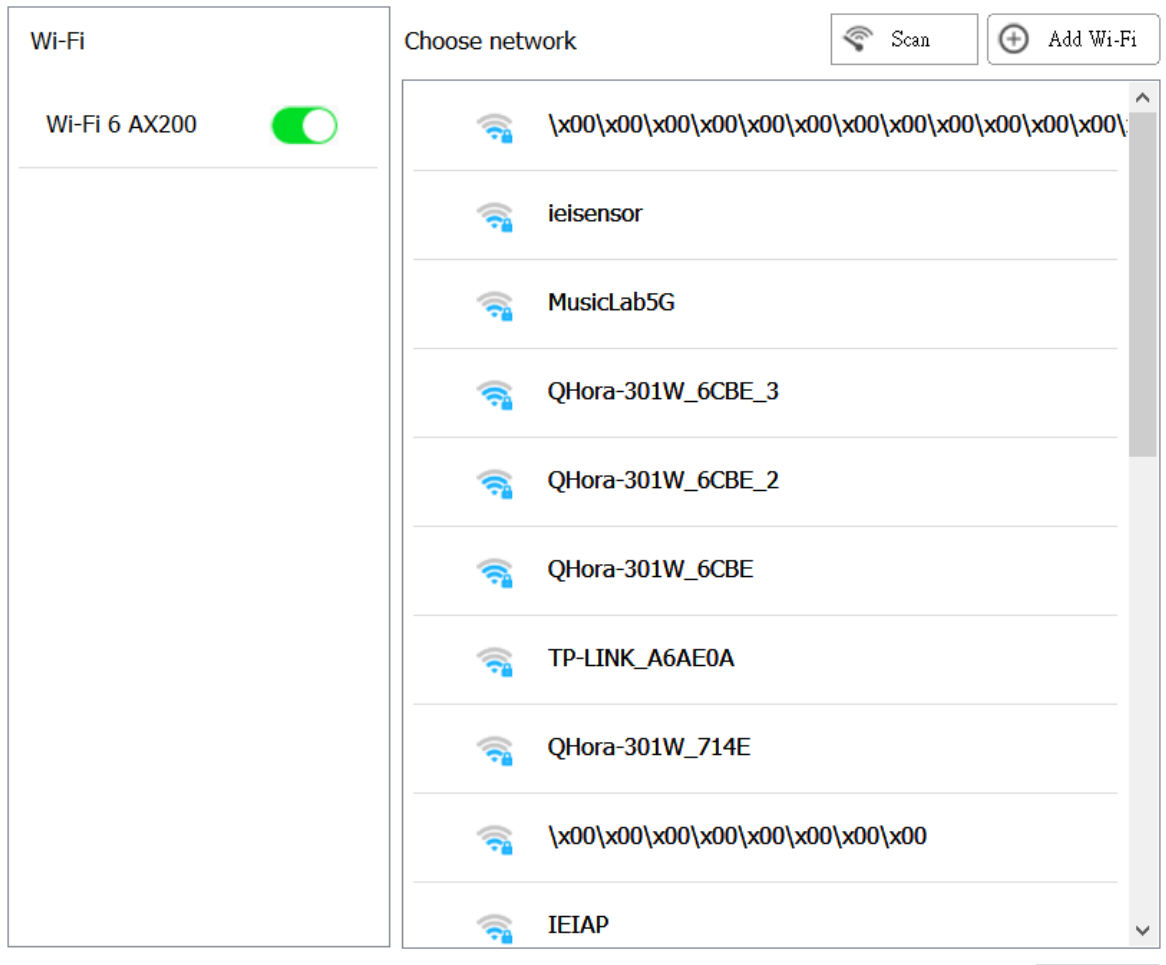

Close

- **6.** Wählen Sie das drahtlose Netzwerk in der Liste aus. Das Einstellungsfenster wird erweitert.
- **7.** Klicken Sie auf **Verbinden**.
- **8.** Konfigurieren Sie die Verbindungseinstellungen.
- **9.** Klicken Sie auf **Übernehmen**. Ein Popup-Fenster wird geöffnet.

 $\times$ 

#### **Wi-Fi Connection Settings**

#### You can manage and configure Wi-Fi connection settings here.

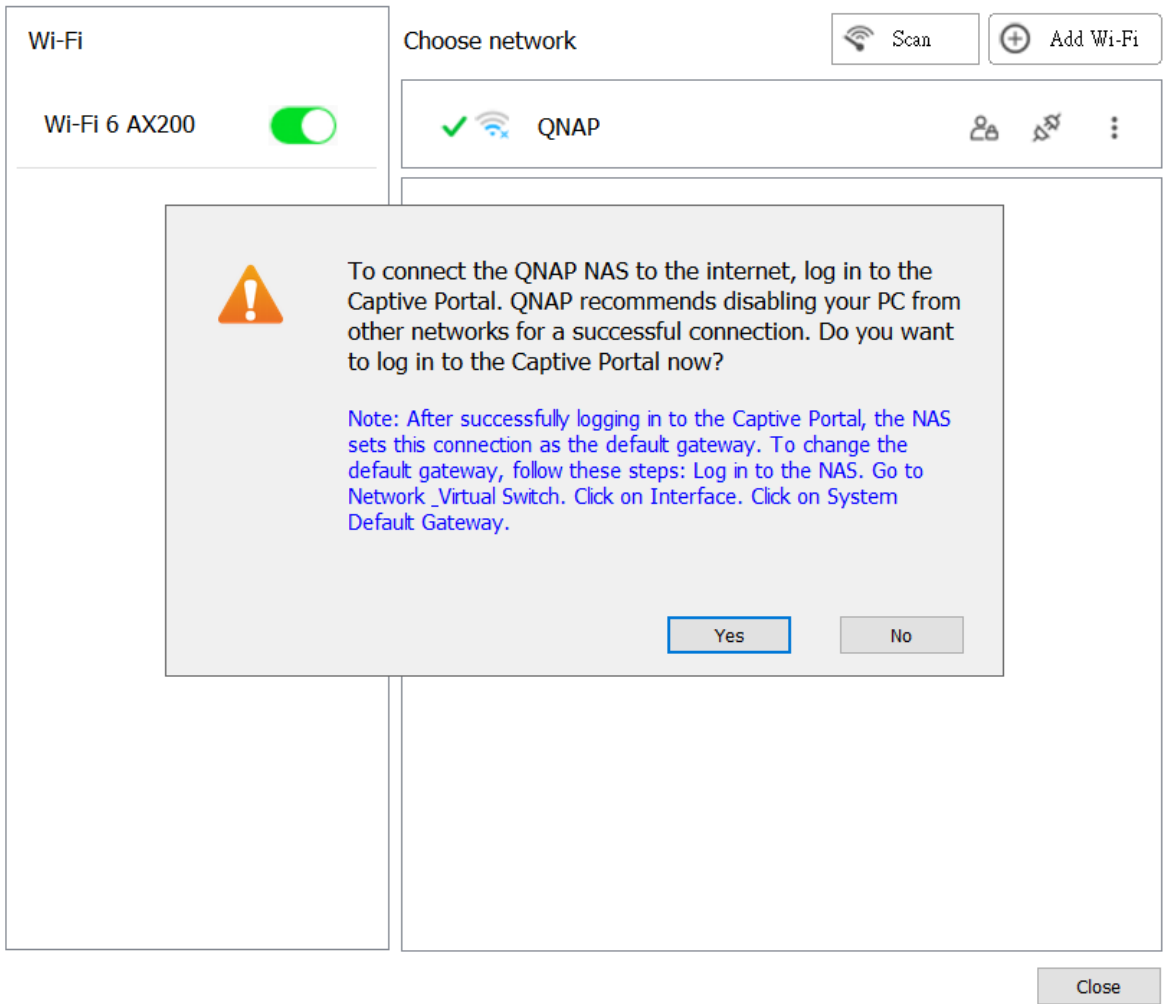

#### **10.** Klicken Sie auf **Ja**.

Der Standardbrowser wird automatisch geöffnet, und Sie werden auf die Startseite des Captive-Portals umgeleitet.

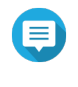

### **Anmerkung**

Netzwerk und virtueller Switch aktiviert automatisch NAT und DHCP auf dem WLAN-Adapter im Hintergrund.

**11.** Geben Sie den Benutzernamen und das Passwort ein, um eine Verbindung zum drahtlosen Netzwerk herzustellen.

Qfinder Pro zeigt das Symbol für die drahtlose Verbindung im Qfinder Pro-NAS-Statusfeld an.

# **Verstehen der Meldungen zur drahtlosen Verbindung**

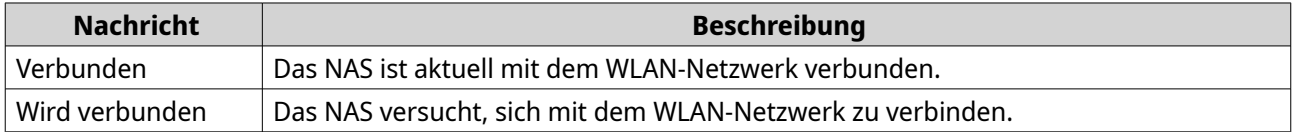

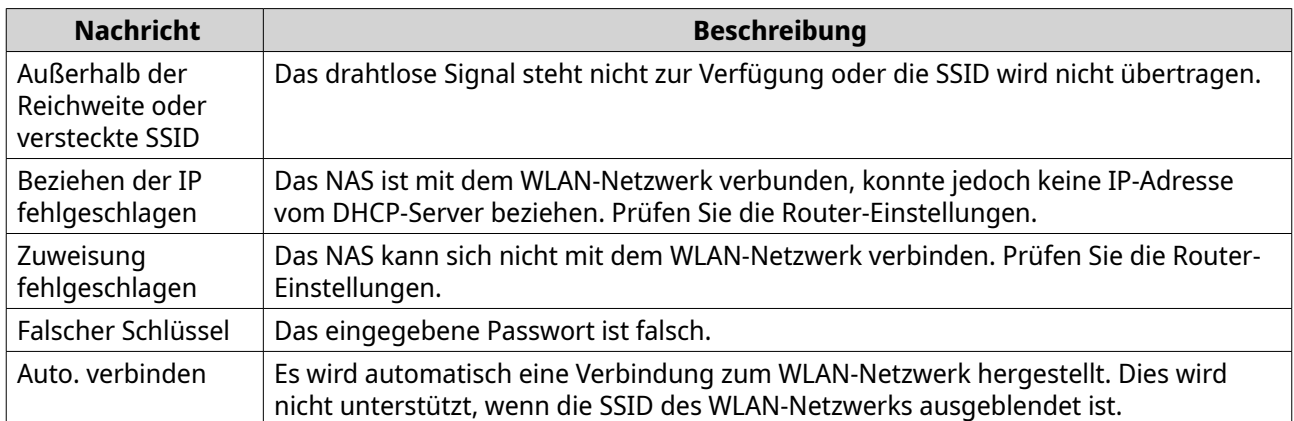

# **Zugriff auf die Einstellungen des drahtlosen Zugriffspunkt (AP)**

Mit dem Dienstprogramm "Netzwerk und virtueller Switch" können Benutzer drahtlose Zugriffspunkte über das Dienstprogramm "WirelessAP Station" konfigurieren und verwalten.

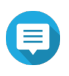

#### **Anmerkung**

Die "WirelessAP Station" ist keine integrierte Anwendung in QTS 5.0.0. Um die Anwendung zu installieren, wechseln Sie zu **App Center** > **Alle Apps** und installieren Sie dann die Anwendung "WirelessAP Station".

**1.** Wechseln Sie zu **Systemsteuerung** > **Netzwerk und Dateidienste** > **Netzwerk und virtueller Switch**.

Das Fenster **Netzwerk und virtueller Switch** wird geöffnet.

- **2.** Wechseln Sie zu **Netzwerk** > **Schnittstellen**.
- **3.** Klicken Sie auf die Registerkarte **WirelessAP Station**.

QTS öffnet die Anwendung "WirelessAP Station".

Ausführliche Informationen zum Konfigurieren der Zugriffspunkteinstellungen finden Sie unter  $\circled{2}$  in der Taskleiste der Anwendung.

# **USB QuickAccess-Konfiguration**

Der **USB QuickAccess**-Bildschirm steuert die Konfiguration und Verwaltung von USB QuickAccess-Diensten auf dem NAS. USB QuickAccess ermöglicht es einem Computer, sich über ein USB-Kabel und das Common Internet File System (CIFS) mit dem NAS zu verbinden.

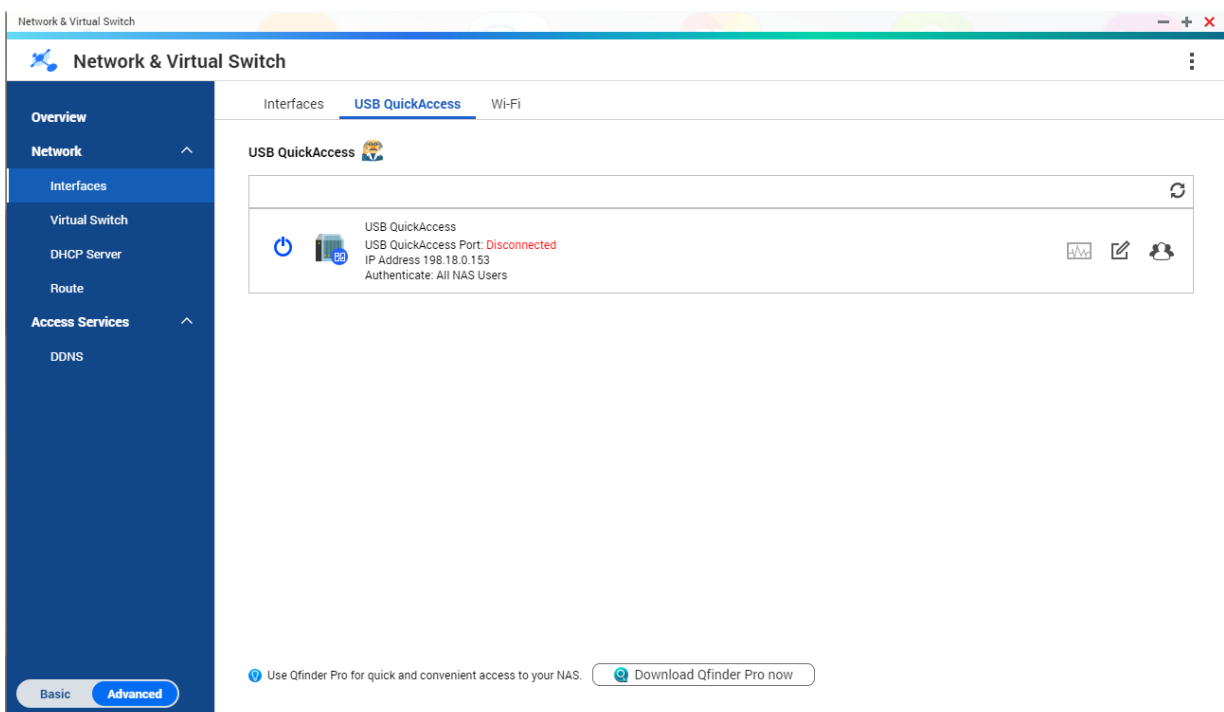

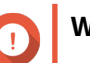

# **Wichtig**

- USB QuickAccess ist nur bei bestimmten Modellen verfügbar.
- Es ist nicht möglich, DHCP-Server zu konfigurieren, zu löschen oder zu deaktivieren, die mit USB QuickAccess erstellt wurden.

# **USB QuickAccess aktivieren**

**1.** Wechseln Sie zu **Systemsteuerung** > **Netzwerk und Dateidienste** > **Netzwerk und virtueller Switch**.

Das Fenster **Netzwerk und virtueller Switch** wird geöffnet.

- **2.** Wechseln Sie zu **Netzwerk** > **Schnittstellen**.
- **3.** Wechseln Sie zur Registerkarte **USB QuickAccess**.
- **4.**

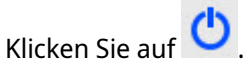

"Netzwerk und virtueller Switch" aktiviert USB QuickAccess.

# **Die USB QuickAccess-IP-Adresse konfigurieren**

- **1.** Wechseln Sie zu **Systemsteuerung** > **Netzwerk und Dateidienste** > **Netzwerk und virtueller Switch**. Das Fenster **Netzwerk und virtueller Switch** wird geöffnet.
- **2.** Wechseln Sie zu **Netzwerk** > **Schnittstellen**.
- **3.** Wechseln Sie zur Registerkarte **USB QuickAccess**.

**4.**

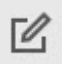

Klicken Sie auf . Das Fenster **Konfigurieren** wird geöffnet.

- **5.** Geben Sie eine feste IP-Adresse ein.
- **6.** Klicken Sie auf **Übernehmen**.

"Netzwerk und virtueller Switch" wendet die IP-Adresseinstellungen an.

# **USB QuickAccess-Authentifizierung konfigurieren**

**1.** Wechseln Sie zu **Systemsteuerung** > **Netzwerk und Dateidienste** > **Netzwerk und virtueller Switch**.

Das Fenster **Netzwerk und virtueller Switch** wird geöffnet.

- **2.** Wechseln Sie zu **Netzwerk** > **Schnittstellen**.
- **3.** Wechseln Sie zur Registerkarte **USB QuickAccess**.
- **4.**

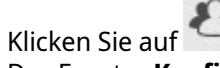

Das Fenster **Konfiguration** wird geöffnet.

**5.** Wählen Sie eine Authentifizierungsmethode aus:

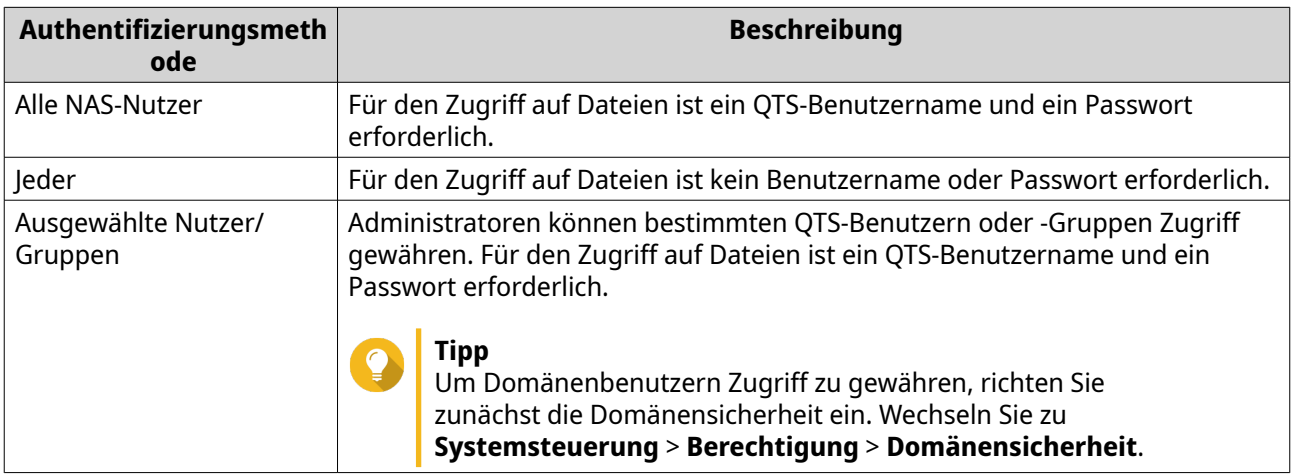

**6.** Klicken Sie auf **Übernehmen**.

"Netzwerk und virtueller Switch" wendet die Authentifizierungseinstellungen für USB QuickAccess an.

# **Konfiguration der Thunderbolt-Schnittstelle**

Der **Thunderbolt**-Bildschirm zeigt Anschluss- und Verbindungsinformationen zu allen Thunderbolt-Schnittstellen des NAS an.

### **Thunderbolt to Ethernet (T2E)**

Die Thunderbolt to Ethernet-Funktionalität ermöglicht es dem Thunderbolt-Anschluss, als Ethernet-Schnittstelle zu fungieren.

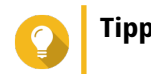

QNAP empfiehlt die Verwendung von Qfinder Pro bei der Konfiguration von Thunderbolt to Ethernet.

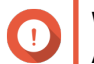

#### **Wichtig**

Aufgrund von Thunderbolt-Treiberproblemen können T2E-Verbindungen mit Thunderbolt-Port 2 Verbindungsprobleme bei der Verbindung mit Windows haben. Thunderbolt-Port-3- Verbindungen sind davon nicht betroffen.

# **T2E mit Qfinder Pro aktivieren**

Qfinder Pro ist ein Dienstprogramm für Windows, Mac und Linux, mit dem Sie ein QNAP-NAS über ein LAN schnell finden und darauf zugreifen können.

Die aktuelle Version von Qfinder Pro finden Sie unter [https://www.qnap.com/utilities.](https://www.qnap.com/utilities)

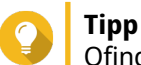

Qfinder Pro konfiguriert automatisch die Einstellungsdatei "/etc/sysctl.conf" auf macOS.

- **1.** Öffnen Sie **Qfinder Pro**.
- **2.** Lokalisieren Sie das NAS mithilfe von **Qfinder Pro**.
- **3.** Klicken Sie auf das Thunderbolt-Symbol. Das Fenster "T2E" wird geöffnet.
- **4.** Wählen Sie **T2E aktivieren**.
- **5.** Klicken Sie auf **Übernehmen**.

### **T2E unter macOS aktivieren**

- **1.** Öffnen Sie das Terminal.
- **2.** Führen Sie den Befehl aus.

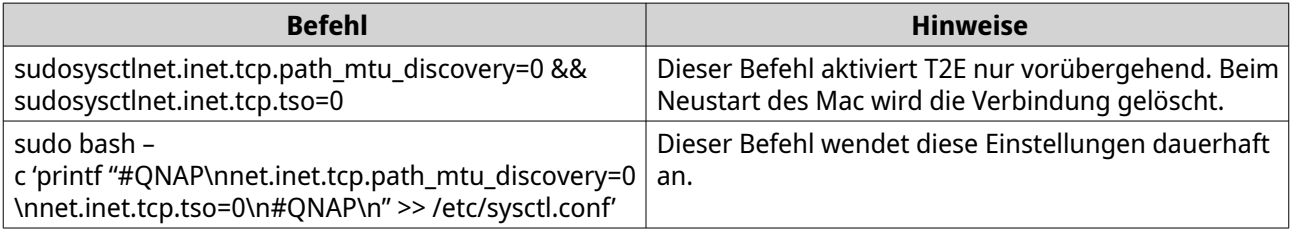

# **11. Netzwerk und Dateidienste**

# **Über Netzwerk- und Dateidienste**

Mit dem Dienstprogramm "Netzwerk- und Dateidienste" können QTS-Benutzer Netzwerk- und Dateiprotokolle über eine LAN- oder WAN-Verbindung konfigurieren und steuern. Sie können über Dateifreigabedienste auf gemeinsam genutzte Ressourcen zugreifen und die Datenübertragung über verschiedene Dateiübertragungsprotokolle abwickeln.

Netzwerkadministratoren können mehrere Protokolle für Clients aktivieren, um Remote-Dateibearbeitungsfunktionen über einen Webserver durchzuführen, und es Clients ermöglichen, automatisch ein Netzwerk von Geräten ohne manuelle Konfiguration mit Hilfe von Diensterkennungsprotokollen zu erstellen.

# **QNAP-Dienstports**

QNAP verwendet für die Kommunikation designierte Ports. Diese Ports sind einem bestimmten Dienst zugeordnet, und Benutzer müssen die erforderlichen Ports manuell öffnen, indem sie die Portnummer hinzufügen.

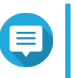

### **Anmerkung**

Damit diese Dienste ordnungsgemäß funktionieren, müssen ihre Ports offen bleiben. Dies kann eine zusätzliche Konfiguration Ihrer Firewall oder Ihres Routers erfordern.

#### **Sicherungsdienst**

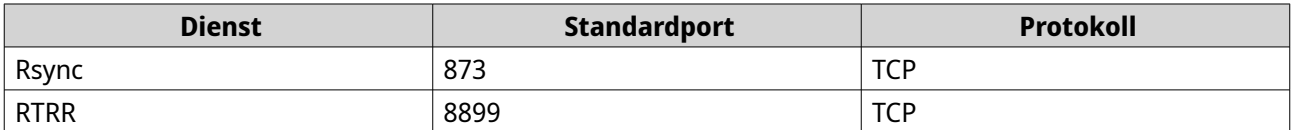

### **Herunterladen**

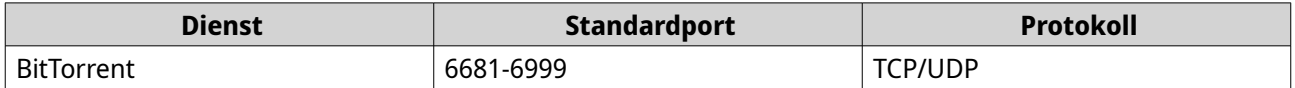

#### **Dateiübertragungen**

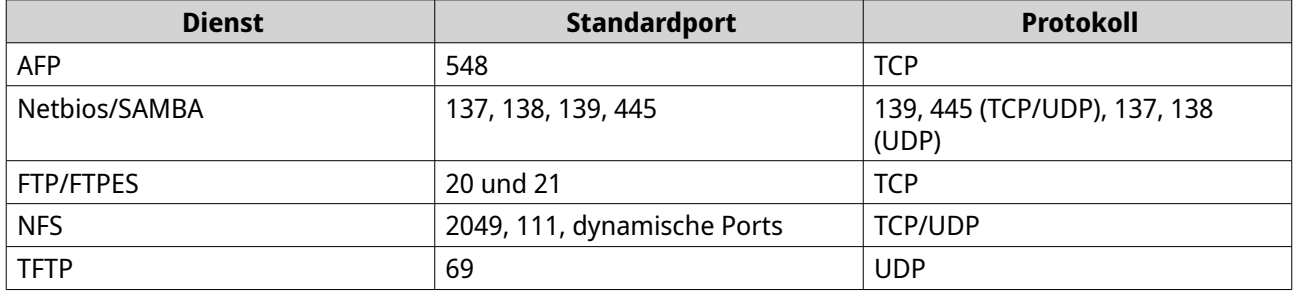

### **Multimedia**

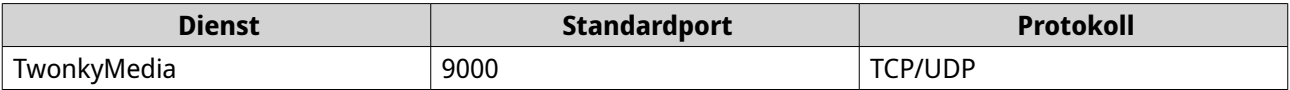

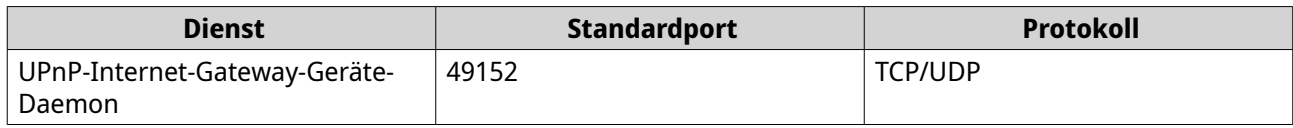

# **Q'center**

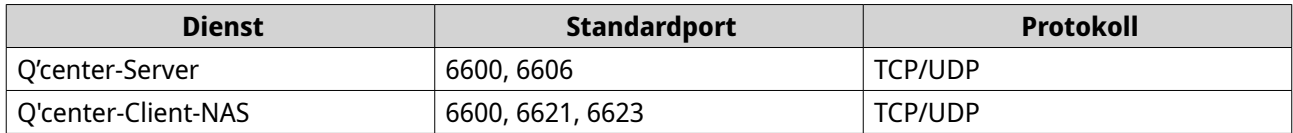

# **Qsync**

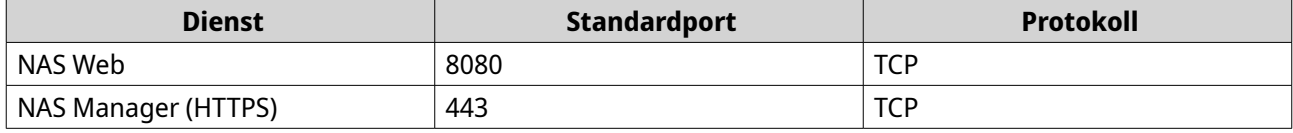

# **Systemverwaltung**

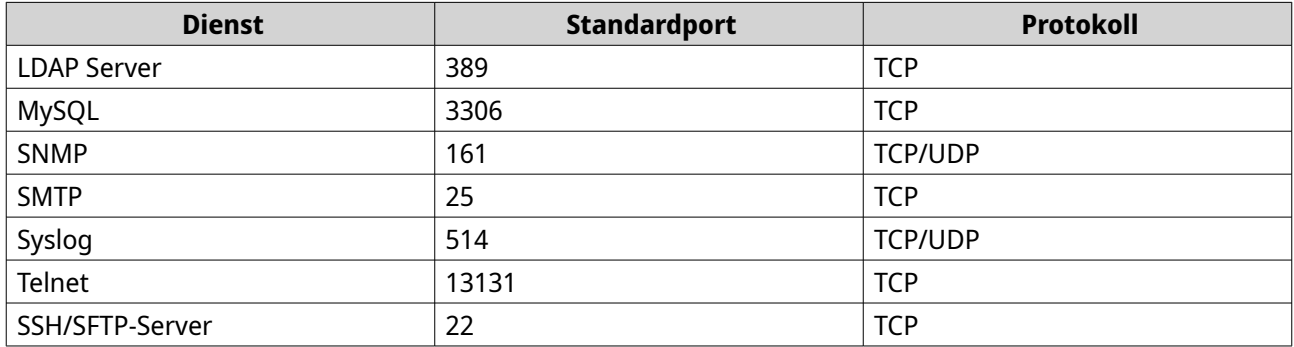

### **Virtualization Station**

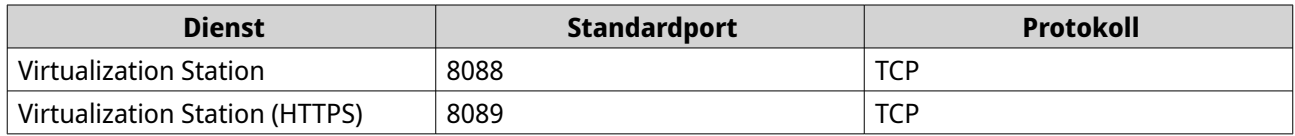

### **VPN**

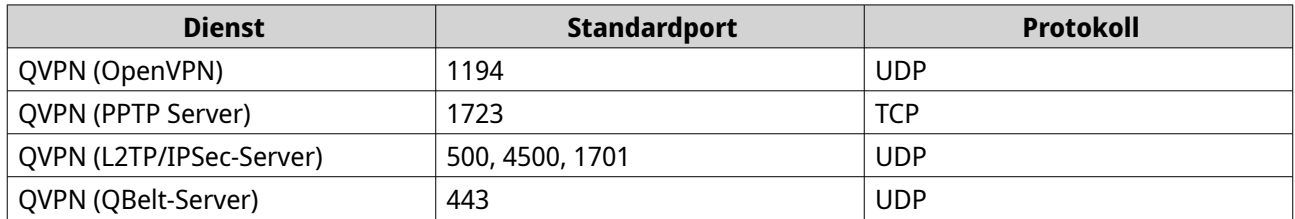

# **Web**

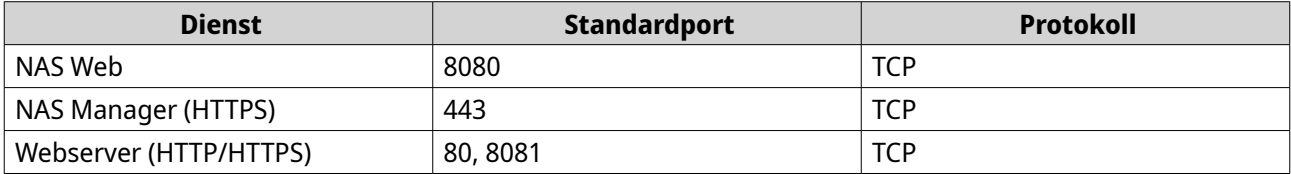

# **Netzwerkzugriffseinstellungen konfigurieren**

QTS-Benutzer können Netzwerkzugriffseinstellungen verwenden, um Anwendungen mit unterstützten Diensten zu verbinden und den Datenverkehr zwischen Netzwerken mithilfe von Proxy- und Reverse-Proxy-Servern sicher zu leiten.

# **Dienstbindungseinstellungen konfigurieren**

Standardmäßig laufen NAS-Dienste auf allen verfügbaren Netzwerkschnittstellen. Die Dienstbindung ermöglicht es Ihnen, Dienste an bestimmte Netzwerkschnittstellen zu binden, um die Sicherheit zu erhöhen. Sie können Dienste an eine oder mehrere bestimmte drahtgebundene oder drahtlose Netzwerkschnittstellen anbinden.

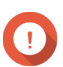

### **Wichtig**

Die Konfiguration der Dienstbindung hat keine Auswirkungen auf Benutzer, die aktuell mit dem NAS verbunden sind. Wenn Benutzer sich wieder verbinden, können sie nur über die angegebenen Netzwerkschnittstellen auf die konfigurierten Dienste zugreifen.

- **1.** Wechseln Sie zu **Systemsteuerung** > **Netzwerk und Dateidienste** > **Netzwerkzugang** > **Servicebindung**.
- **2.** Wählen Sie **Servicebindung aktivieren**. Es wird eine Liste der verfügbaren Dienste und Schnittstellen angezeigt.
- **3.** Binden Sie Dienste an Schnittstellen.

### **Wichtig**

- Standardmäßig sind QTS-Dienste auf allen Netzwerkschnittstellen verfügbar.
- Dienste müssen an mindestens eine Schnittstelle gebunden sein.

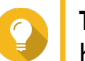

### **Tipp**

Klicken Sie auf **Standardwert verwenden**, um alle Dienste zu binden.

- **a.** Identifizieren Sie einen Dienst.
- **b.** Deaktivieren Sie die nicht an den Dienst gebundenen Schnittstellen.
- **4.** Klicken Sie auf **Übernehmen**.

"Netzwerk und Dateidienste" speichert die Dienstbindungseinstellungen .

# **Proxyserver-Einstellungen konfigurieren**

Ein Proxy-Server agiert als Vermittler zwischen dem NAS und dem Internet. Wenn diese Option aktiviert, leitet QTS Internetanfragen über den angegebenen Proxy-Server weiter.

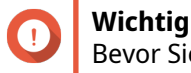

Bevor Sie den Proxyserver aktivieren, stellen Sie sicher, dass der Webserver in **Systemsteuerung** > **Dienste** > **Anwendungen** > **Webserver** aktiviert ist.

- **1.** Wechseln Sie zu **Systemsteuerung** > **Netzwerk und Dateidienste** > **Netzwerkzugriff** > **Proxy**.
- **2.** Wählen Sie **Einen Proxy-Server verwenden**.
- **3.** Geben Sie die URL oder IP-Adresse des Proxy-Servers an.
- <span id="page-427-0"></span>**4.** Geben Sie eine Portnummer an.
- **5.** Optional: Konfigurieren Sie die Proxy-Authentifizierung.
	- **a.** Wählen Sie **Authentifizierung**.
	- **b.** Geben Sie einen Benutzernamen an.
	- **c.** Geben Sie ein Passwort an.
- **6.** Klicken Sie auf **Übernehmen**.

"Netzwerk und Dateidienste" speichert die Proxyserver-Einstellungen.

### **Einstellungen für die Reverse-Proxy-Regel konfigurieren**

Mit Reverse-Proxy-Einstellungen können Benutzer einen Kontrollpunkt konfigurieren, der näher an den Web-Ressourcen liegt und eine effiziente und sichere Datenverteilung zwischen Benutzern und Websites ermöglicht.

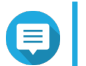

### **Anmerkung**

Sie können bis zu 64 Reverse-Proxy-Regeln hinzufügen.

- **1.** Wechseln Sie zu **Systemsteuerung** > **Netzwerk und Dateidienste** > **Netzwerkzugriff**.
- **2.** Klicken Sie auf die Registerkarte **Reverse-Proxy**.
- **3.** Klicken Sie auf **Hinzufügen**. Das Fenster **Reverse-Proxy-Regel hinzufügen** wird angezeigt.
- **4.** Konfigurieren Sie die Regeleinstellungen.

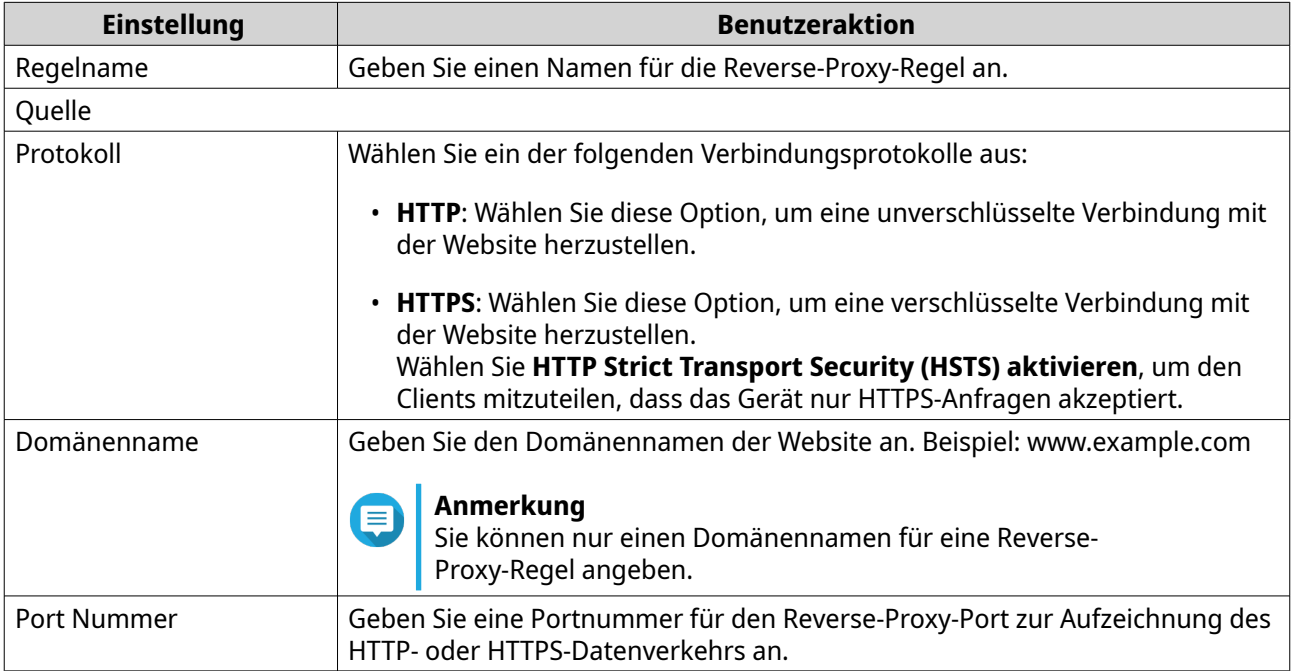

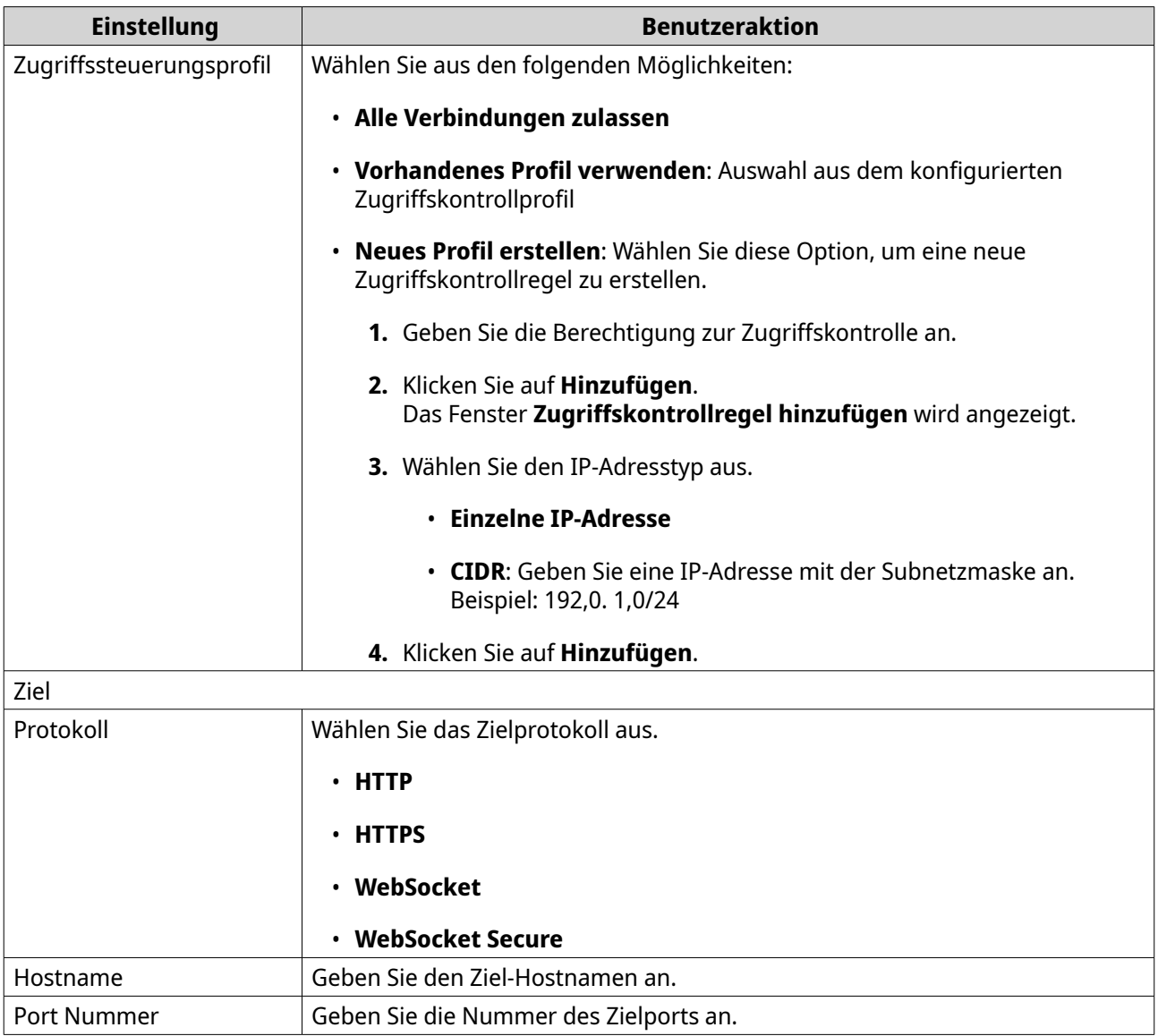

### **5.** Konfigurieren Sie die erweiterten Einstellungen.

- **a.** Klicken Sie auf **Bearbeiten**.
- **b.** Geben Sie das Zeitlimit für die Proxy-Verbindung in Sekunden an.
- **c.** Geben Sie einen benutzerdefinierten Kopfzeilennamen an, der eine benutzerdefinierte Antwort auf generierte Serverantworten enthält.

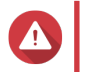

# **Warnung**

Sie können keine Kopfzeilennamen wiederholen.

- **d.** Geben Sie den Wert des benutzerdefinierten Header-Makros an, um die benutzerdefinierte Antwort zu definieren.
- **6.** Klicken Sie auf **Übernehmen**.

"Netzwerk und Dateidienste" speichert die Reverse-Proxy-Einstellungen.

# **Reverse-Proxy-Regeln ändern**

- **1.** Wechseln Sie zu **Systemsteuerung** > **Netzwerk und Dateidienste** > **Netzwerkzugriff**.
- **2.** Klicken Sie auf die Registerkarte **Reverse-Proxy**.
- **3.** Führen Sie die folgenden Aufgaben für konfigurierte Reverse-Proxy-Regeln aus.

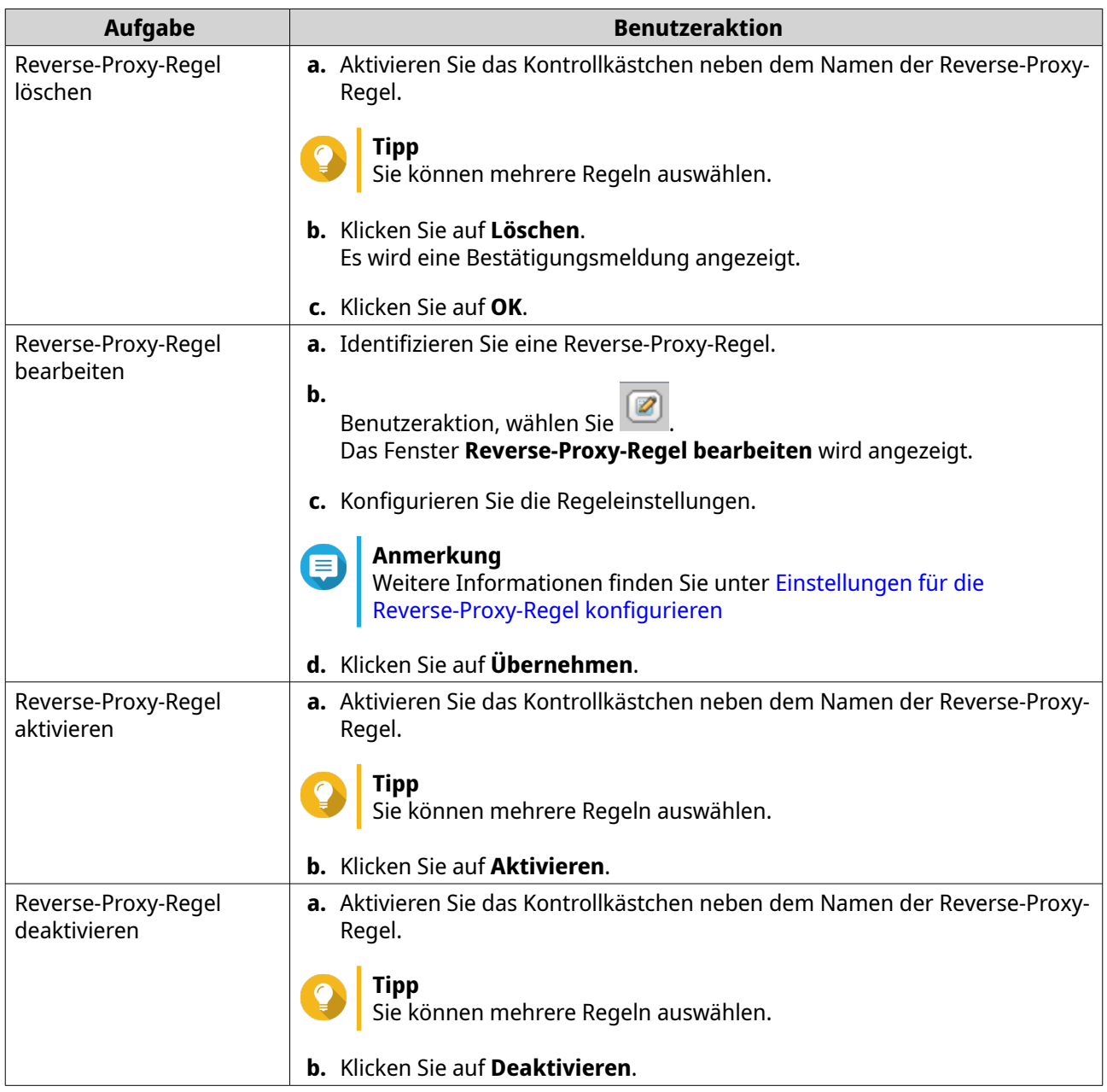

# **Netzwerkprotokolleinstellungen konfigurieren**

Netzwerkprotokolle ermöglichen QTS-Benutzern den Remote-Zugriff auf Netzwerkgeräte über das Internet oder ein TCP/IP-Netzwerk. Diese Protokolle können dazu verwendet werden, die Leistung des Netzes abzubilden, zu verwalten und zu überwachen und die Benutzer bei Netzwarnungen, Ausfällen, Engpässen und anderen Ereignissen zu benachrichtigen.

# **Telnet-Verbindungen konfigurieren**

Telnet ist ein Netzwerkprotokoll, das verwendet wird, um eine Befehlszeilenschnittstelle für die Kommunikation mit dem NAS bereitzustellen.

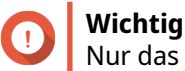

Nur das Administratorkonten können über Telnet auf das NAS zugreifen.

- **1.** Wechseln Sie zu **Systemsteuerung** > **Netzwerk und Dateidienste** > **Telnet/SSH**.
- **2.** Wählen Sie **Telnet-Verbindung zulassen**.
- **3.** Geben Sie eine Portnummer an. Portnummern liegen zwischen 1 und 65535.

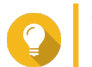

**Tipp** Der Standard-Telnet-Port ist 13131.

**4.** Klicken Sie auf **Übernehmen**.

"Netzwerk und Dateidienste" speichert die Telnet-Einstellungen.

# **SSH-Verbindungen konfigurieren**

Secure Shell (SSH) ist ein Netzwerkprotokoll, das für den sicheren Zugriff auf Netzwerkdienste über ein ungesichertes Netzwerk verwendet wird. Die Aktivierung von SSH ermöglicht es Benutzern, sich über eine SSH-verschlüsselte Verbindung oder einen SSH-Client wie PuTTY mit dem NAS zu verbinden.

SSH File Transfer Protocol (SFTP) ist ein sicheres Netzwerkprotokoll, das mit SSH-Verbindungen arbeitet, um Dateien zu übertragen und durch das QTS-Dateisystem zu navigieren. SFTP kann aktiviert werden, nachdem SSH-Verbindungen auf dem NAS zugelassen wurden.

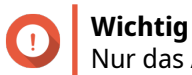

**Tipp**

Nur das Administratorkonten können über SSH auf das NAS zugreifen.

- **1.** Wechseln Sie zu **Systemsteuerung** > **Netzwerk und Dateidienste** > **Telnet/SSH**.
- **2.** Wählen Sie **SSH-Verbindung zulassen**.
- **3.** Geben Sie eine Portnummer an. Portnummern liegen zwischen 1 und 65535.

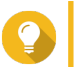

Der Standard-SSH-Port ist 22.

- **4.** Optional: Wählen Sie **SFTP aktivieren**.
- **5.** Klicken Sie auf **Übernehmen**.

"Netzwerk und Dateidienste" aktualisiert die SSH-Verbindungseinstellungen.

# **SSH-Zugriffsberechtigungen bearbeiten**

- **1.** Wechseln Sie zu **Systemsteuerung** > **Netzwerk und Dateidienste** > **Telnet/SSH**.
- **2.** Klicken Sie auf **Zugriffsberechtigung bearbeiten**. Das Fenster **Zugriffsberechtigung bearbeiten** wird geöffnet.

**3.** Wählen Sie Benutzerkonten, denen Sie Zugriffsberechtigungen vergeben möchten.

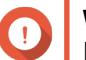

# **Wichtig**

Nur Administratorkonten können sich über eine SSH-Verbindung anmelden.

**4.** Klicken Sie auf **Übernehmen**.

"Netzwerk und Dateidienste" aktualisiert die SSH-Zugriffsberechtigungen.

# **SNMP-Einstellungen konfigurieren**

Das Simple Network Management Protocol (SNMP) wird verwendet, um Informationen über verwaltete Geräte in einem Netzwerk zu sammeln und zu organisieren. Die Aktivierung des QTS-SNMP-Dienstes ermöglicht die sofortige Meldung von NAS-Ereignissen wie Warnungen oder Fehlern an eine Network Management Station (NMS).

**1.** Wechseln Sie zu **Systemsteuerung** > **Netzwerk und Dateidienste** > **SNMP**.

#### **2.** Wählen Sie **SNMP-Dienst aktivieren**.

**3.** Konfigurieren Sie die SNMP-Einstellungen.

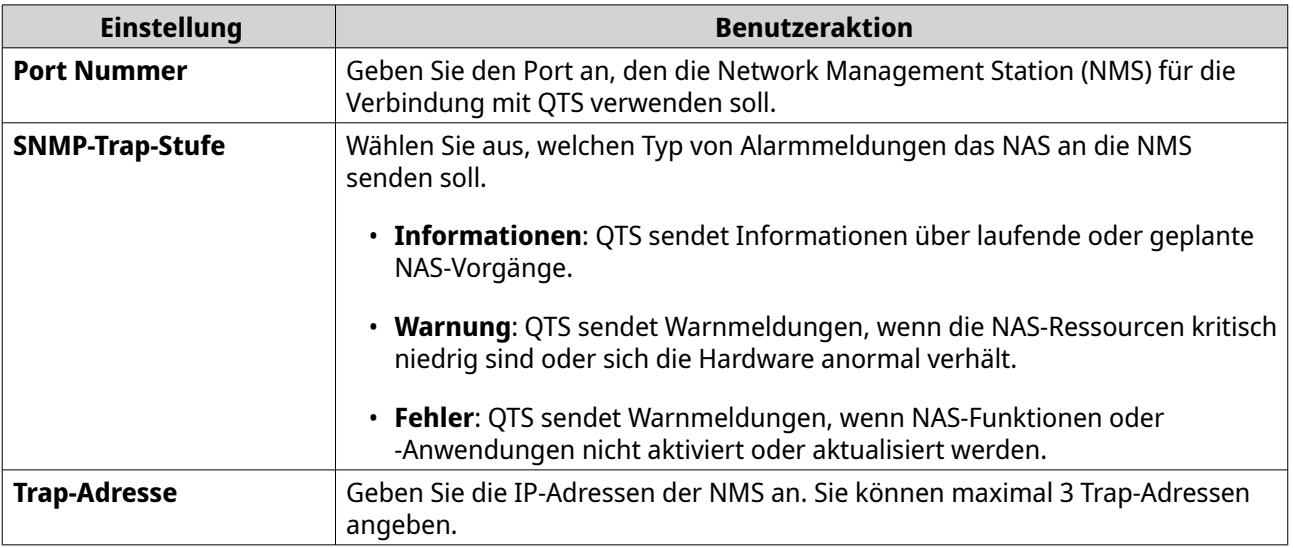

**4.** Wählen Sie die SNMP-Version, die die NMS verwendet.

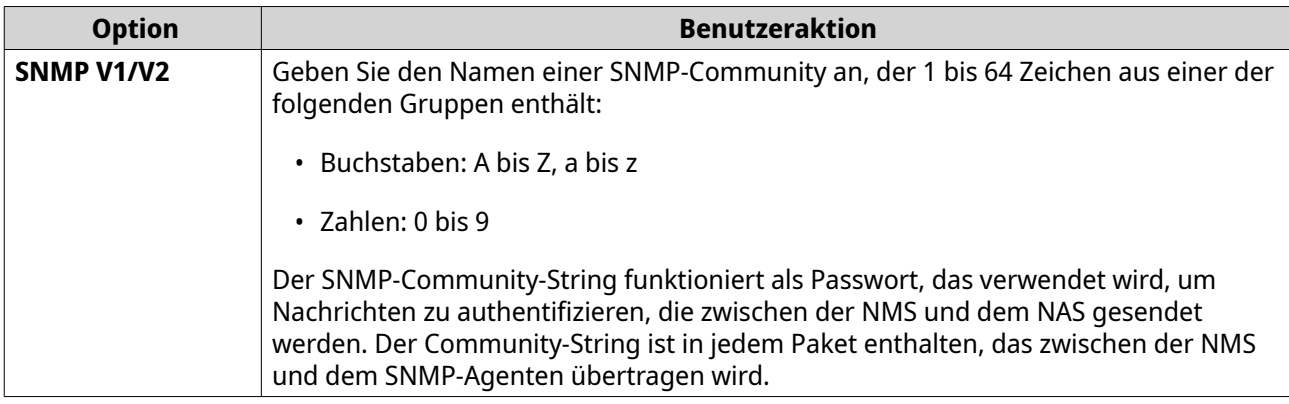
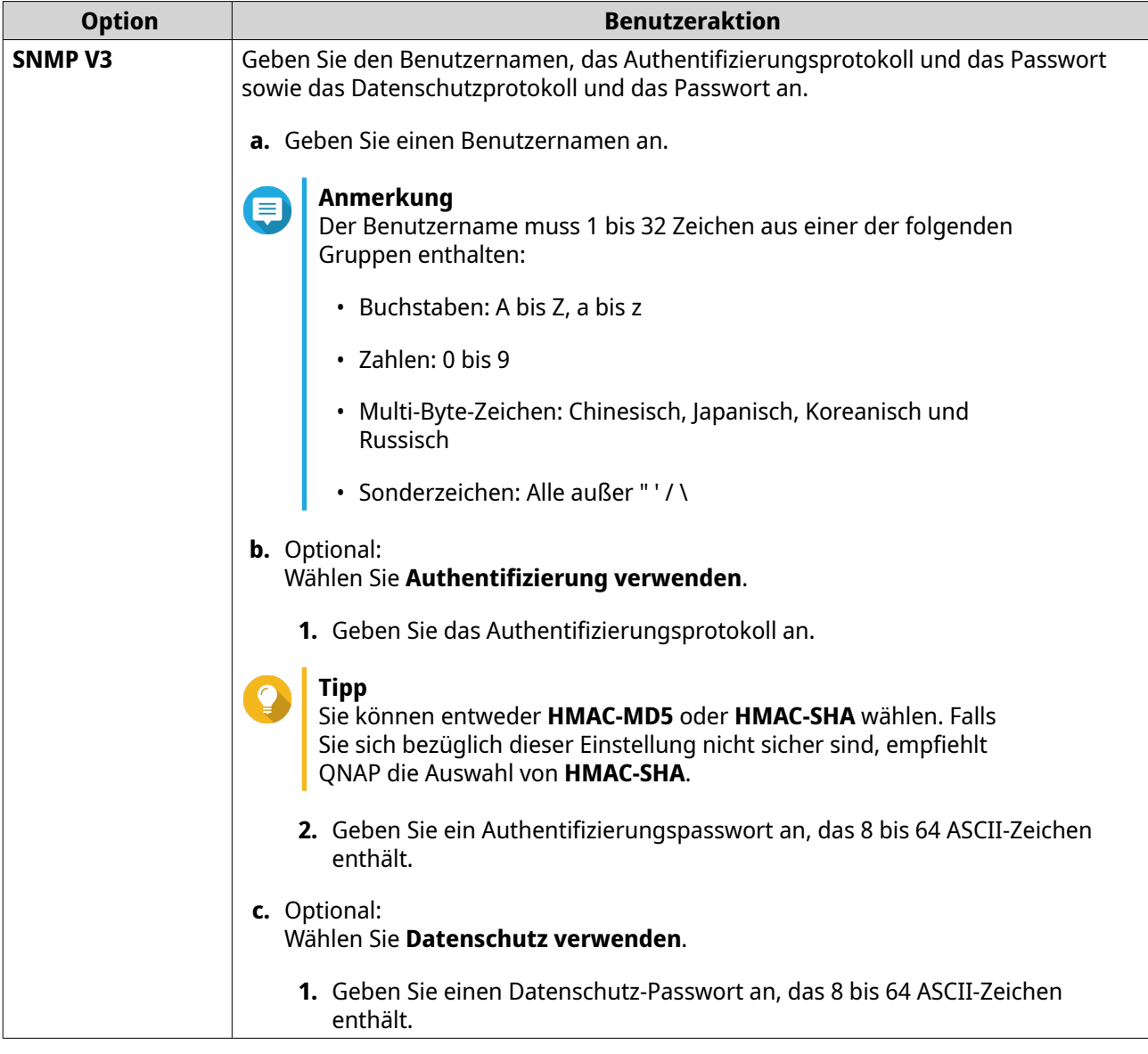

**5.** Klicken Sie auf **Übernehmen**.

QTS speichert die SNMP-Einstellungen.

# **SNMP-MIB herunterladen**

Management Information Base (MIB) ist eine Art Datenbank im ASCII-Textformat, die zur Verwaltung des NAS im SNMP-Netzwerk verwendet wird. Der SNMP-Manager verwendet die MIB, um den NAS-Status zu bestimmen oder die Nachrichten zu verstehen, die das NAS innerhalb des Netzwerks sendet. Sie können die MIB herunterladen und dann den Inhalt mit einer beliebigen Textverarbeitung oder einem Texteditor anzeigen.

MIBs beschreiben die Struktur der Verwaltungsdaten eines Gerätesubsystems. Sie verwenden einen hierarchischen Namensraum, der Objektbezeichner (OID) enthält. Jede OID identifiziert eine Variable, die Sie über SNMP lesen oder setzen können. Sie müssen die richtige OID zuweisen, um die NAS-Informationen abzurufen. Die standardmäßige OID für QNAP NAS-Geräte ist 1.3.6.1.4.1.24681.2.

**1.** Wechseln Sie zu **Systemsteuerung** > **Netzwerk und Dateidienste** > **SNMP**.

**2.** Klicken Sie unter **SNMP-MIB** auf **Herunterladen**.

QTS lädt die NAS.mib-Datei auf Ihren Computer herunter.

# **Dateifreigabeprotokoll-Einstellungen konfigurieren**

Dateifreigabeprotokolle ermöglichen den Benutzern den Zugriff auf gemeinsame Ressourcen auf einem Server, der das Dateifreigabeprotokoll jedes Clients unterstützt. Der gemeinsame Dateizugriff wird über ein lokales Netzwerk (LAN) implementiert und führt eine automatische Synchronisierung der Ordnerinformationen durch, sobald ein Ordner auf dem Server geändert wird.

# **Samba (Microsoft-Netzwerk)-Einstellungen konfigurieren**

Microsoft-Netzwerk bezieht sich auf Samba, ein Netzwerkprotokoll, das den Zugriff auf Daten über ein Computernetzwerk ermöglicht und Datei- und Druckdienste für Windows-Clients bereitstellt.

- **1.** Wechseln Sie zu **Systemsteuerung** > **Netzwerk und Dateidienste** > **Win/Mac/NFS/WebDAV** > **Microsoft-Netzwerk**.
- **2.** Wählen Sie **Dateidienst für Microsoft-Netzwerk aktivieren**.
- **3.** Konfigurieren Sie die Microsoft-Netzwerk-Einstellungen.

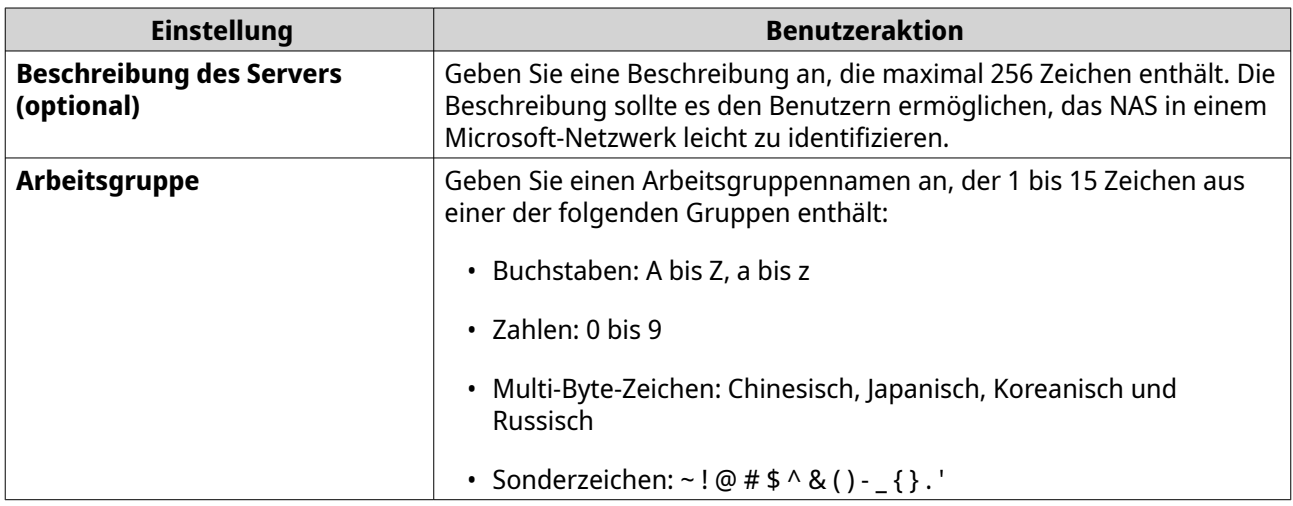

#### **4.** Wählen Sie eine Authentifizierungsmethode.

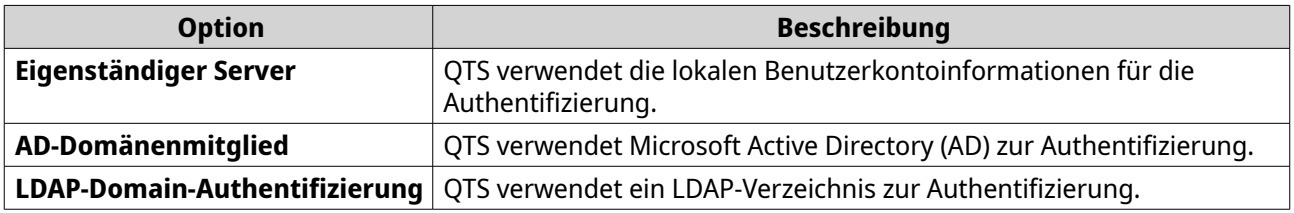

- **5.** Konfigurieren Sie die erweiterten Einstellungen.
	- **a.** Klicken Sie auf **Erweiterte Optionen**. Das Fenster **Erweiterte Optionen** wird geöffnet.
	- **b.** Konfigurieren Sie die erweiterten Einstellungen.
	- **c.** Konfigurieren Sie eine der folgenden Einstellungen.

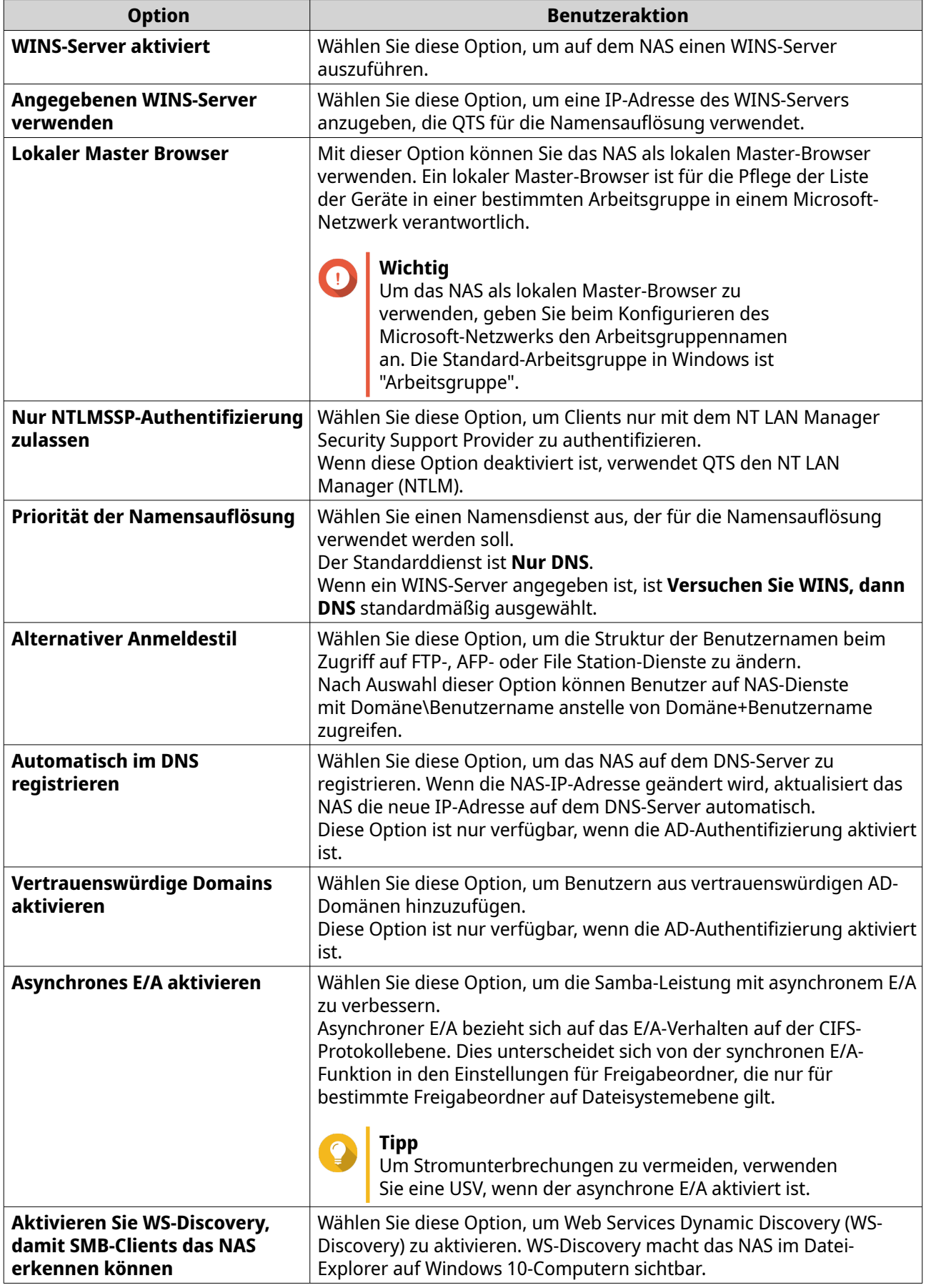

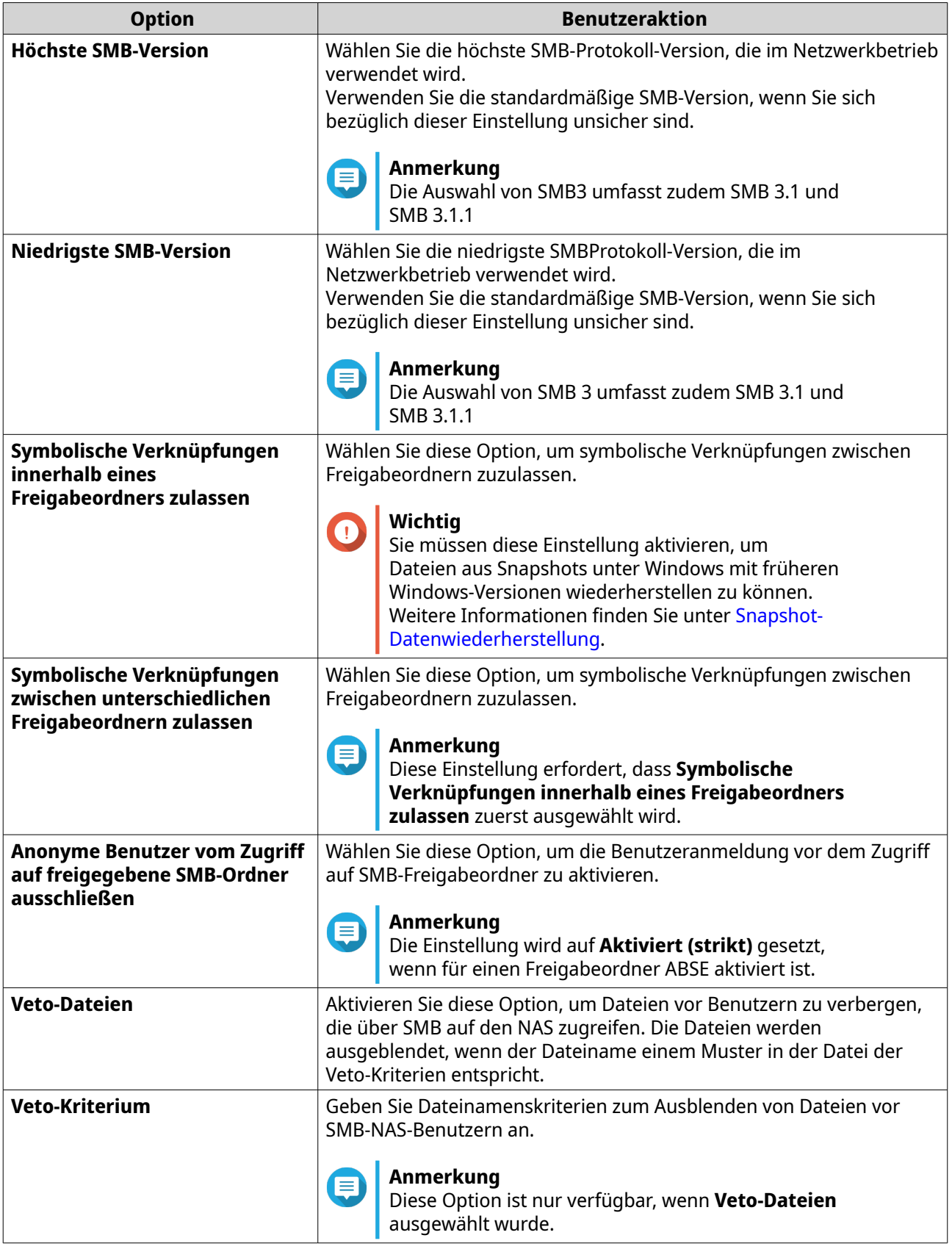

**d.** Klicken Sie auf **Übernehmen**.

Das Fenster **Erweiterte Optionen** wird geschlossen.

#### **6.** Klicken Sie auf **Übernehmen**.

"Netzwerk und Dateidienste" speichert die Samba-Einstellungen.

# **AFP (Apple-Netzwerk)-Einstellungen konfigurieren**

Das Apple Filing Protocol (AFP) ist ein Dateidienstprotokoll, das den Zugriff auf Daten von einem macOS-Gerät ermöglicht und viele einzigartige macOS-Attribute unterstützt, die von anderen Protokollen nicht unterstützt werden.

- **1.** Wechseln Sie zu **Systemsteuerung** > **Netzwerk und Dateidienste** > **Win/Mac/NFS/WebDAV** > **Apple-Netzwerk**.
- **2.** Wählen Sie **AFP (Apple Filing Protocol) aktivieren**.
- **3.** Optional: Wählen Sie **DHX2-Authentifizierungsunterstützung**.
- **4.** Klicken Sie auf **Übernehmen**.

"Netzwerk und Dateidienste" speichert die AFP-Einstellungen.

# **NFS-Diensteinstellungen konfigurieren**

Network File System (NFS) ist ein Dateisystemprotokoll, das den Zugriff auf Daten über ein Computernetzwerk ermöglicht. Die Aktivierung des NFS-Dienstes ermöglicht Linux- und FreeBSD-Benutzern die Verbindung zum NAS.

Der NFS-Dienst unterstützt die folgenden Berechtigungen in den NFS-Host-Zugriffseinstellungen. Sie können diese Berechtigungen auf Freigabeordner in **Systemsteuerung** > **Berechtigung** > **Freigabeordner** > **Berechtigungen für Freigabeordner bearbeiten** anwenden und dann **NFS-Host-Zugriff** als Berechtigungstyp wählen.

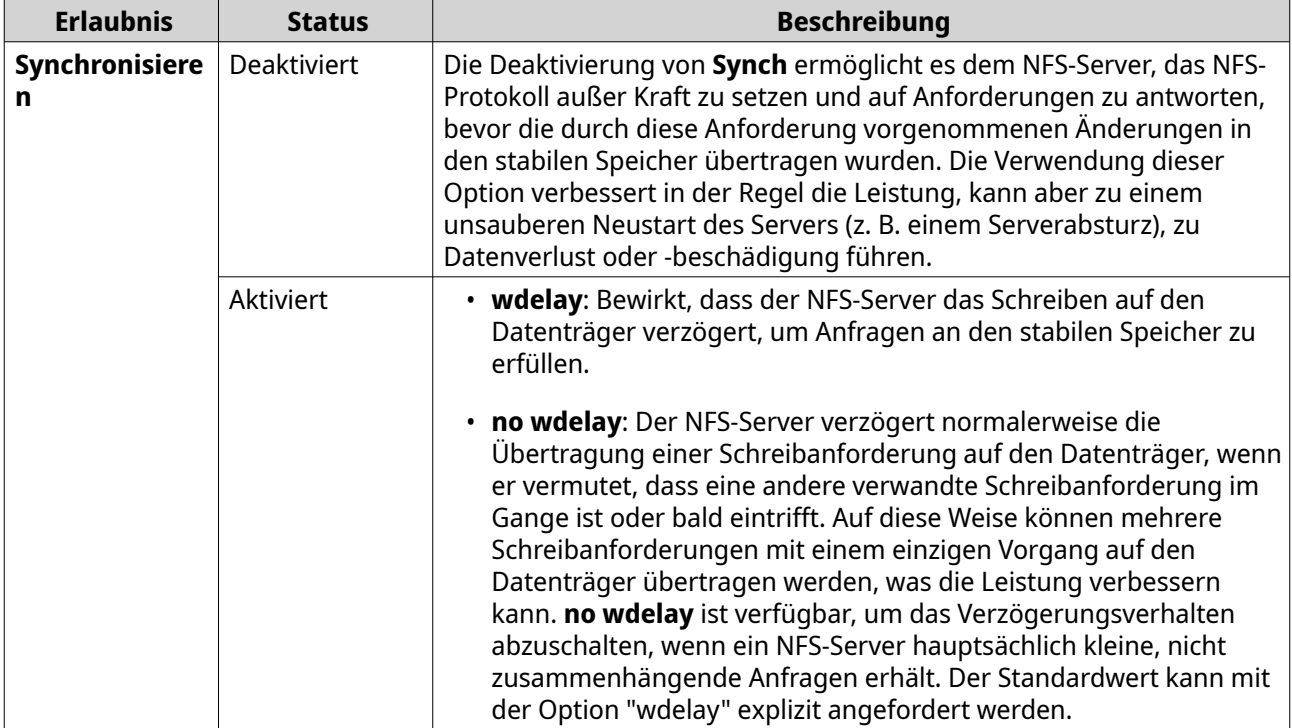

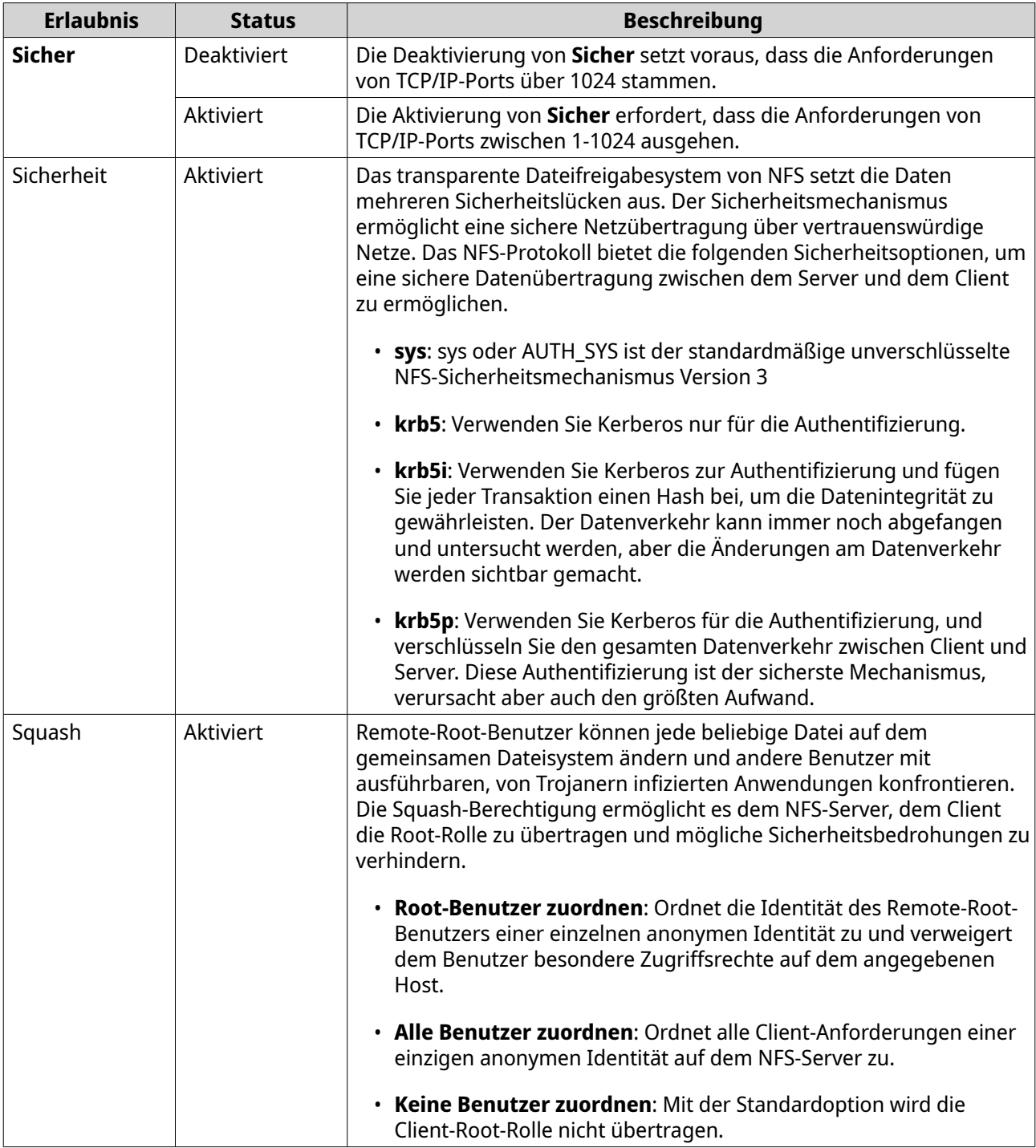

# **1.** Wechseln Sie zu **Systemsteuerung** > **Netzwerk und Dateidienste** > **Win/Mac/NFS/WebDAV** > **NFS-Dienst**.

- **2.** Aktivieren Sie den NFS-Dienst.
	- **a.** Optional: Klicken Sie auf **NFS-v2/v3-Dienst aktivieren**.
	- **b.** Optional: Klicken Sie auf **NFS v4-Dienst aktivieren**.
- **3.** Klicken Sie auf **Manage-gids aktivieren**.

# <span id="page-438-0"></span>**Tipp**

Aktivieren Sie diese Option, um die Standardhöchstzahl der Gruppen zu erhöhen, denen ein Benutzer angehören kann. Diese Option ersetzt die vom Client erhaltene Liste der Gruppen-IDs (GIDs) durch eine Liste von GIDs, die der Benutzer-ID (UID) zugeordnet sind, die auf die NFS-Freigabe zugreifen kann, wenn die entsprechende Client-UID auch auf dem NAS existiert.

**4.** Klicken Sie auf **Übernehmen**.

"Netzwerk und Dateidienste" speichert die NFS-Diensteinstellungen.

# **Zugriff auf FTP-EinstellungenQuFTP-Dienst)**

Der QuFTP-Dienst ist die QTS File Transfer Protocol (FTP)-Anwendung, auf die Sie über "Netzwerk- und Dateidienste" zugreifen können.

- **1.** Wechseln Sie zu **Systemsteuerung** > **Netzwerk und Dateidienste**.
- **2.** Klicken Sie auf **QuFTP-Dienst**.

QTS öffnet die Anwendung QuFTP-Dienst.

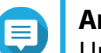

**Anmerkung**

Um diese Funktion zu nutzen, installieren Sie QuFTP-Dienst aus dem App Center. Weitere Informationen zum QuFTP-Dienst finden Sie auf der QNAP-Website.

# **WebDAV Einstellungen konfigurieren**

Mit dem WebDAV-Protokoll (Web Distributed Authoring and Versioning) können Sie Remote-Inhalte im Internet freigeben, kopieren, verschieben und bearbeiten.

- **1.** Melden Sie sich als Administrator bei QTS an.
- **2.** Wechseln Sie zu **Systemsteuerung** > **Netzwerk und Dateidienste** > **Win/MAC/NFS/WebDAV** > **WebDAV**.
- **3.** Wählen Sie **WebDAV aktivieren**.
- **4.** Wählen Sie eine der folgenden Optionen.
	- **Freigabeordnerrecht**
	- **WebDAV-Berechtigung**
- **5.** Optional: Konfigurieren Sie die Einstellungen für die WebDAV-Portnummer.

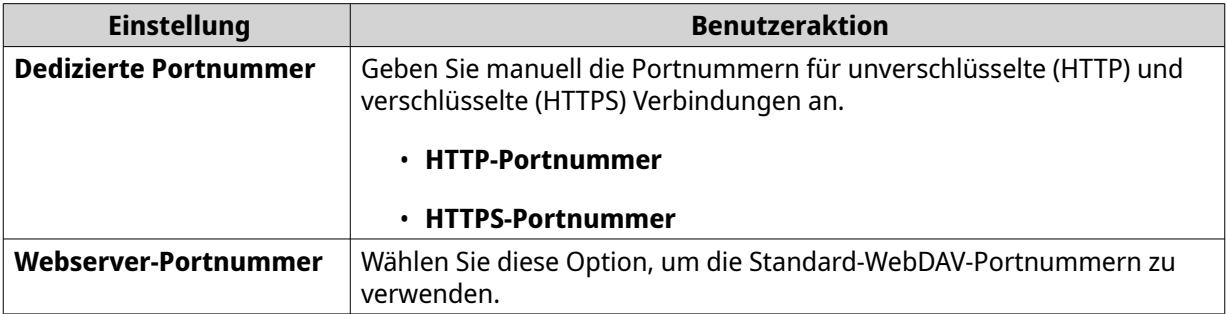

#### **6.** Klicken Sie auf **Übernehmen**.

"Netzwerk und virtueller Switch" aktiviert WebDAV und speichert die Einstellungen.

#### **Einen Freigabeordner über WebDAV in Windows einbinden**

#### **Wichtig**

Stellen Sie vor Beginn dieser Aufgabe sicher, dass Sie WebDAV in der Systemsteuerung aktiviert haben. Weitere Informationen finden Sie unter [WebDAV Einstellungen](#page-438-0) [konfigurieren.](#page-438-0)

Mit WebDAV können Benutzer auf Dateien auf entfernten Servern zugreifen und diese verwalten. Sie können einen Freigabeordner auf Ihrem Windows Computer als Netzlaufwerk über WebDAV einbinden.

- **1.** Öffnen Sie auf Ihrem Windows Computer den Datei-Explorer.
- **2.** Klicken Sie mit der rechten Maustaste auf **Dieser PC** und wählen Sie **Netzwerklaufwerk verbinden**. Das **Netzwerklaufwerk verbinden** Fenster wird angezeigt.
- **3.** Geben Sie den Pfad des Freigabeordners an, auf den Sie zugreifen möchten.

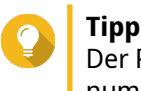

Der Pfad des gemeinsamen Ordners hat das folgende Format: http://NAS-IP-address: port number/shared-folder-name. Beispiel: http://172.17.45.155:80/Public

- **4.** Aktivieren Sie **Verbindung bei Anmeldung wiederherstellen** und **Verbindung mit anderen Anmeldeinformationen herstellen**.
- **5.** Klicken Sie auf **Fertigstellen**. Ein **Windows-Sicherheit** Fenster wird angezeigt.
- **6.** Geben Sie Ihre NAS Anmeldedaten an.
- **7.** Klicken Sie auf **Verbinden**.

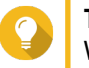

# **Tipp**

Wenn Sie keine Verbindung zu den NAS-Freigabeordnern über WebDAV herstellen können, siehe Fehlerbehebung bei WebDAV-Verbindungsproblemen unter Windows.

Der NAS Freigabeordner wird über WebDAV als Netzlaufwerk eingebunden. Sie können nun mit dem Windows Datei-Explorer auf die Dateien in diesem Freigabeordner zugreifen und diese verwalten.

#### **Fehlerbehebung bei WebDAV-Verbindungsproblemen unter Windows**

Wenn Sie auf einem Windows-Computer keine Verbindung zu den NAS-Freigabeordnern über das WebDAV-Protokoll herstellen können, folgen Sie den nachstehenden Anweisungen, um die grundlegende Authentifizierungsstufe zu ändern.

- **1.** Klicken Sie mit der rechten Maustaste auf **Start**.
- **2.** Wählen Sie **Ausführen**.
- **3.** Geben Sie regedit ein.
- **4.** Klicken Sie auf **OK**.
- **5.** Öffnen Sie den **Registrierungseditor**.
- **6.** Wechseln Sie zu **HKEY\_LOCAL\_MACHINE** > **SYSTEM** > **CurrentControlSet** > **Dienste** > **WebClient** > **Parameter**.
- **7.** Öffnen Sie **BasicAuthLevel**.
- **8.** Stellen Sie die Wertdaten auf 2 ein.
- **9.** Starten Sie Ihren Computer neu.
- **10.** Versuchen Sie erneut, Ihren Computer über WebDAV mit dem NAS-Freigabeordner zu verbinden.

#### **Einen Freigabeordner über WebDAV auf einem Mac einbinden**

#### **Wichtig**

Stellen Sie vor Beginn dieser Aufgabe sicher, dass Sie WebDAV in der Systemsteuerung aktiviert haben. Weitere Informationen finden Sie unter [WebDAV Einstellungen](#page-438-0) [konfigurieren.](#page-438-0)

Mit WebDAV können Benutzer auf Dateien auf entfernten Servern zugreifen und diese verwalten. Sie können einen Freigabeordner auf Ihrem Mac als Netzlaufwerk über WebDAV einbinden.

- **1.** Gehen Sie auf Ihrem Mac zu **Finder** > **Go (Gehe zu)** > **Connect to Server (Mit Server verbinden)**. Das **Connect to Server (Mit Server verbinden)** Fenster wird angezeigt.
- **2.** Geben Sie den Pfad des Freigabeordners an, auf den Sie zugreifen möchten.

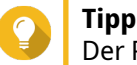

Der Pfad des Freigabeordners hat das folgende Format: http://NAS-IP-Adresse: Portnummer/ Freigabeordnername. Beispiel: http://172.17.45.155:80/Public

- **3.** Klicken Sie auf **Connect (Verbinden)**.
- **4.** Geben Sie Ihre NAS Anmeldedaten an.
- **5.** Klicken Sie auf **Connect (Verbinden)**.

Der NAS Freigabeordner wird über WebDAV als Netzlaufwerk eingebunden. Sie können nun mit dem macOS Finder auf die Dateien in diesem Freigabeordner zugreifen und diese verwalten.

#### **Diensterkennungseinstellungen aktivieren**

Die Diensterkennung ermöglicht es QTS-Benutzern, Dienste im Netzwerk automatisch zu erkennen und zu lokalisieren. Die Diensterkennung verwendet Zero-Configuration-Networking (Zeroconf), um ein nutzbares Netzwerk auf der Grundlage der Internet Protocol Suite (TCP/IP) zu erstellen, wenn Geräte miteinander verbunden werden.

# **Den UPnP-Erkennungsdienst aktivieren**

Universal Plug and Play (UPnP) ist eine Netzwerktechnologie, die es ermöglicht, vernetzte Geräte zu finden, die mit dem gleichen Netzwerk verbunden sind. Nach dem Aktivieren dieses Dienstes können Geräte, die UPnP unterstützen, das NAS erkennen.

- **1.** Wechseln Sie zu **Systemsteuerung** > **Netzwerk und Dateidienste** > **Diensterkennung** > **UPnP-Erkennungsdienst**.
- **2.** Wählen Sie **UPnP-Erkennungsdienst aktivieren**.
- **3.** Klicken Sie auf **Übernehmen**.

"Netzwerk und Dateidienste" aktiviert den UPnP-Erkennungsdienst.

# **Den Bonjour-Erkennungsdienst aktivieren**

Bonjour ist eine von Apple entwickelte Netzwerktechnologie, mit der Geräte sich im gleichen lokalen Netzwerk erkennen und miteinander kommunizieren können.

- **1.** Wechseln Sie zu **Systemsteuerung** > **Netzwerk und Dateidienste** > **Diensterkennung** > **Bonjour**.
- **2.** Wählen Sie **Bonjour-Dienst aktivieren**.
- **3.** Wählen Sie die Dienste, die von Bonjour beworben werden sollen.

# **Wichtig**

Sie müssen die Dienste in QTS aktivieren, bevor Sie sie bei Bonjour bewerben.

**4.** Klicken Sie auf **Übernehmen**.

"Netzwerk und Dateidienste" aktiviert den Bonjour-Erkennungsdienst.

# **Netzwerkpapierkorb-Verwaltung**

Der Netzwerkpapierkorb enthält Dateien, die über die File Station, FTP-Einstellungen oder von Clients, die mit Samba (Microsoft-Netzwerk) verbunden sind, vom Gerät gelöscht wurden.

# **Den Netzwerkpapierkorb konfigurieren**

- **1.** Wechseln Sie zu **Systemsteuerung** > **Netzwerk und Dateidienste** > **Netzwerkpapierkorb**.
- **2.** Wählen Sie **Netzwerkpapierkorb aktivieren**.
- **3.** Optional: Konfigurieren Sie die Einstellungen des Netzwerkpapierkorbs.

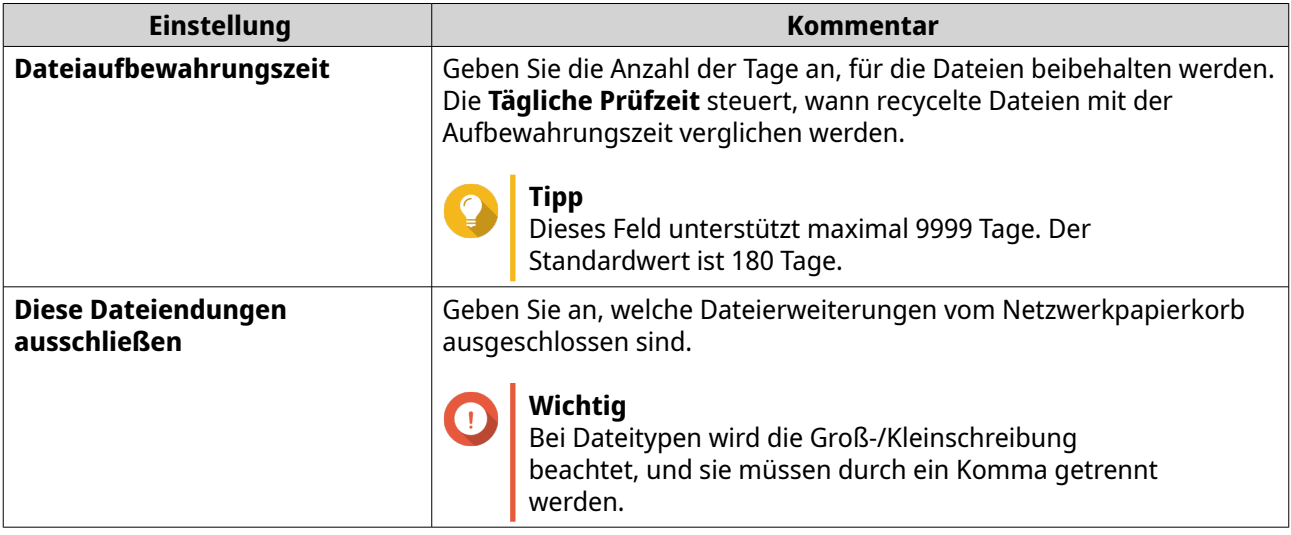

**4.** Klicken Sie auf **Übernehmen**.

# **Alle Dateien im Netzwerkpapierkorb löschen**

- **1.** Wechseln Sie zu **Systemsteuerung** > **Netzwerk und Dateidienste** > **Netzwerkpapierkorb**.
- **2.** Klicken Sie auf **Alle Netzwerkpapierkörbe leeren**.

Es wird eine Warnmeldung angezeigt.

**3.** Klicken Sie auf **OK**. QTS löscht alle Dateien aus dem Netzwerkpapierkorb.

# **Zugriff auf den Netzwerkpapierkorb einschränken**

- **1.** Wechseln Sie zu **Systemsteuerung** > **Berechtigung** > **Freigabeordner**.
- **2.** Identifizieren Sie einen Freigabeordner.
- **3.** Klicken Sie unter **Aktionen** auf . Das Fenster **Eigenschaften bearbeiten** wird angezeigt.
- **4.** Wählen Sie **Netzwerkpapierkorb aktivieren**.
- **5.** Wählen Sie **Zugriff auf Papierkorb vorläufig auf Administratoren beschränken**.
- **6.** Klicken Sie auf **OK**.

# **12. myQNAPcloud**

myQNAPcloud ist ein Dienst, mit dem Sie auf Dateien, die auf Ihren QNAP Geräten gespeichert sind, aus der Ferne über das Internet zugreifen, sie verwalten und freigeben können.

# **Erste Schritte**

- **1.** Eine QNAP ID erstellen. Weitere Informationen finden Sie unter Eine QNAP ID mit E-Mail oder Telefonnummer erstellen.
- **2.** Registrieren Sie das Gerät in myQNAPcloud. Weitere Informationen finden Sie unter [Registrierung eines Geräts in myQNAPcloud.](#page-444-0)
- **3.** Optional: Konfigurieren Sie eine der folgenden Einstellungen.

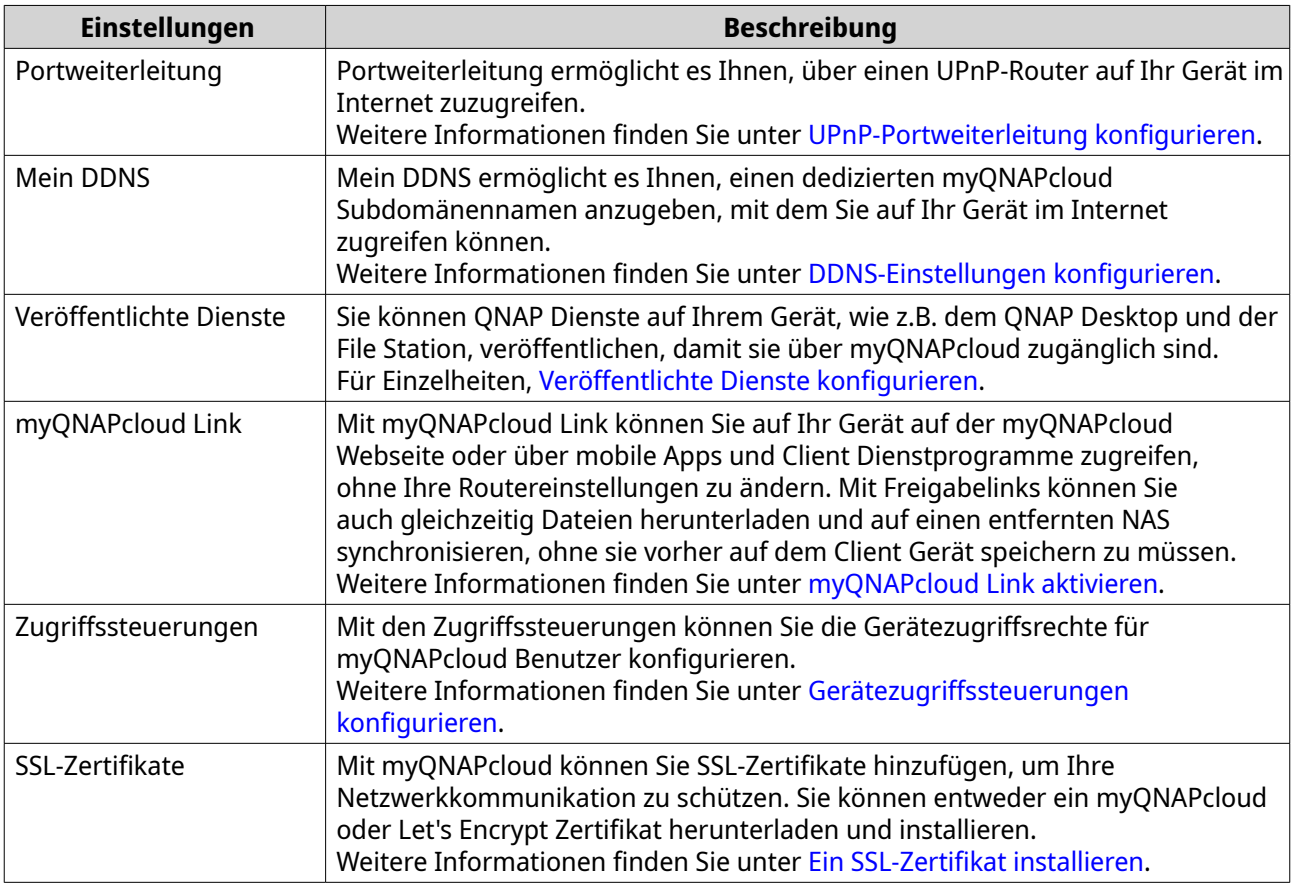

# **Kontoeinrichtung**

Bevor Sie die myQNAPcloud Dienste nutzen können, müssen Sie zunächst eine QNAP ID erstellen und dann die erforderlichen Einstellungen mit Ihrer QNAP ID konfigurieren.

# **Eine QNAP ID mit E-Mail oder Telefonnummer erstellen**

- **1.** Wechseln zu<https://account.qnap.com/>. Die **QNAP Konto** Anmeldeseite wird angezeigt.
- **2.** Klicken Sie auf **Konto erstellen**. Der Bildschirm **Konto erstellen** erscheint.
- <span id="page-444-0"></span>**3.** Geben Sie einen Spitznamen, eine gültige E-Mail Adresse oder Telefonnummer und ein Passwort an.
- **4.** Lesen und akzeptieren Sie die Allgemeinen Geschäftsbedingungen und die Datenschutzrichtlinien.
- **5.** Klicken Sie auf **Registrieren**. Das **Datenschutzhinweis** Fenster wird angezeigt.
- **6.** Lesen Sie den Hinweis, und klicken Sie dann auf **Ich stimme zu**. myQNAPcloud sendet eine Bestätigungs-E-Mail oder Nachricht.
- **7.** Bestätigen Sie die Registrierung. Ihre QNAP ID ist aktiviert.

# **Tipp**

Der Registrierungslink läuft nach 15 Tagen automatisch ab. Sie können zu [QNAP Konto](https://account.qnap.com/) gehen, um eine neue Aktivierungs-E-Mail zu senden.

# **Registrierung eines Geräts in myQNAPcloud**

- **1.** Melden Sie sich als Administrator an.
- **2.** Wechseln Sie zu **myQNAPcloud** > **Übersicht**.
- **3.** Klicken Sie auf **Erste Schritte**. Der **myQNAPcloud-Assistent** wird angezeigt.
- **4.** Klicken Sie auf **Starten**.
- **5.** Geben Sie Ihre QNAP ID und Ihr Passwort an.
- **6.** Klicken Sie auf **Weiter**.
- **7.** Geben Sie einen Gerätenamen an, der bis zu 30 alphanumerische Zeichen enthält. Sie können einen vorhandenen Gerätenamen wiederverwenden. Das Gerät, das derzeit diesen Namen trägt, wird von myQNAPcloud abgemeldet.
- **8.** Klicken Sie auf **Weiter**.
- **9.** Wählen Sie die Dienste, die Sie wiederherstellen möchten.

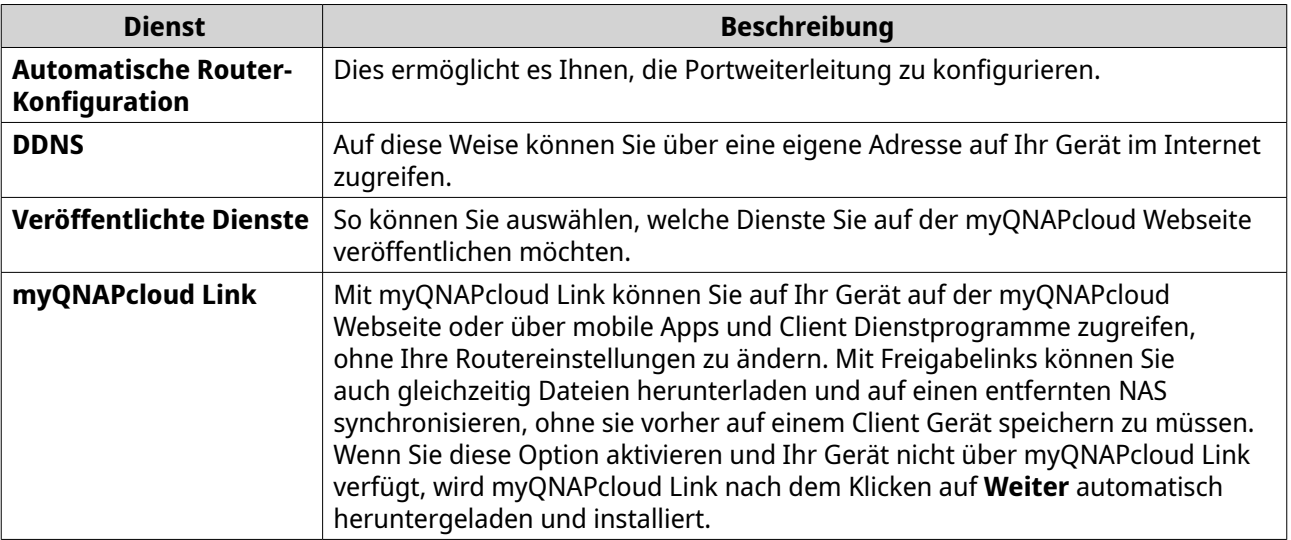

**10.** Wählen Sie eine Zugriffssteuerungsoption.

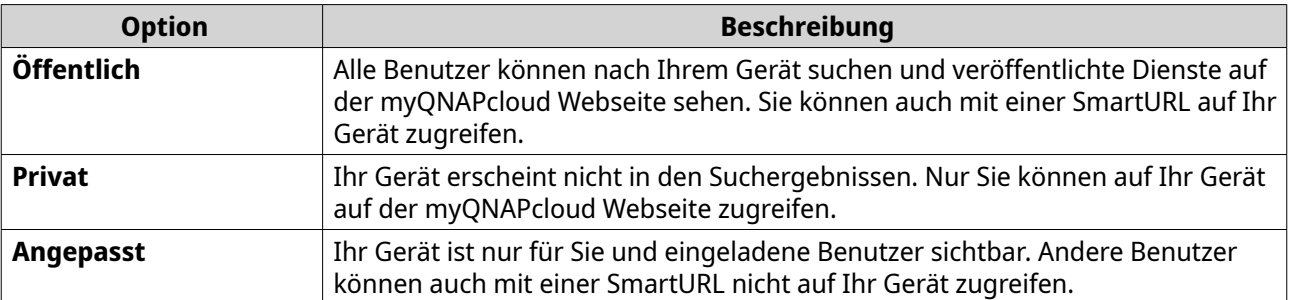

#### **11.** Klicken Sie auf **Weiter**.

myQNAPcloud wendet Ihre Einstellungen an. Der Bildschirm **Zusammenfassung** wird angezeigt.

**12.** Überprüfen Sie die Details, und klicken Sie dann auf **Fertigstellen**.

# **myQNAPcloud Link installieren**

Führen Sie diese Aufgabe nur durch, wenn Sie myQNAPcloud Link bei der Registrierung Ihres Geräts für Ihr myQNAPcloud Konto nicht aktiviert haben.

- **1.** Melden Sie sich als Administrator bei QNAP an.
- **2.** Öffnen Sie **App Center**.
- **3.** Klicken Sie auf  $Q$ . Ein Suchfenster wird angezeigt.
- **4.** Geben Sie myQNAPcloud Link ein und drücken Sie EINGABE. Die myQNAPcloud Link Anwendung wird in der Liste der Suchergebnisse angezeigt.
- **5.** Klicken Sie auf **Installieren**. Das App Center installiert myQNAPcloud Link auf Ihrem Gerät.

# **Übersicht**

Im Fenster **Übersicht** werden Ihre grundlegenden myQNAPcloud Einstellungen sowie die Netzwerkverbindung des Geräts und der DDNS Status angezeigt.

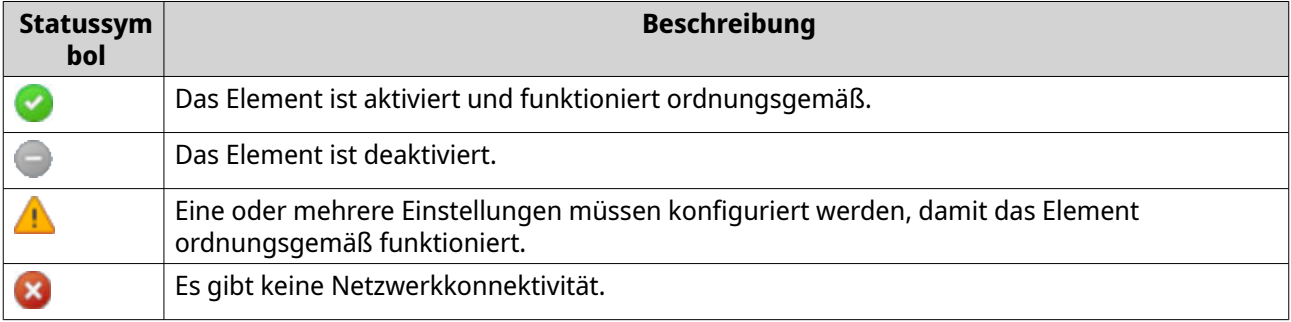

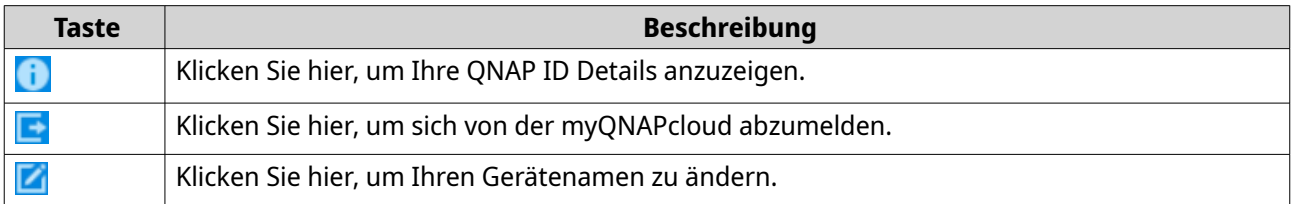

<span id="page-446-0"></span>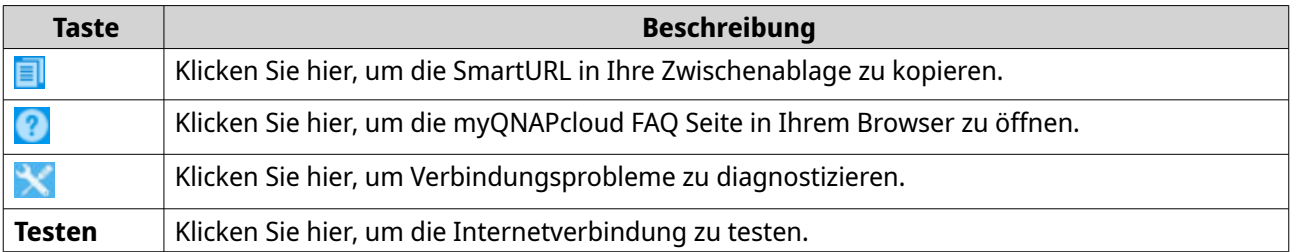

# **UPnP-Portweiterleitung konfigurieren**

UPnP ermöglicht es Ihren Geräten, die Einstellungen für die Portweiterleitung automatisch zu konfigurieren und andere Geräte im Netzwerk zu erkennen. Portweiterleitung ist nur verfügbar, wenn Ihr Router UPnP unterstützt.

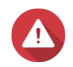

#### **Warnung**

Obwohl UPnP sehr praktisch ist, kann es dazu führen, dass Ihr Gerät für öffentliche Netzwerke geöffnet wird. Dies kann es böswilligen Angreifern ermöglichen, auf Ihre sensiblen Daten zuzugreifen, Ihre privaten Netzwerke zu scannen und Ihre Geräte für DDoS Angriffe zu nutzen. Zur Gewährleistung der Geräte- und Datensicherheit empfehlen wir, UPnP zu deaktivieren und die Portweiterleitungseinstellungen auf Ihrem Router manuell zu konfigurieren.

- **1.** Gehen Sie zu **Automatische Router-Konfiguration**.
- **2.** Aktivieren Sie **UPnP-Portweiterleitung aktivieren**. Es wird eine Bestätigungsmeldung angezeigt.
- **3.** Lesen Sie die Anweisungen sorgfältig durch und machen Sie sich mit den Risiken der Aktivierung von UPnP vertraut.
- **4.** Wählen Sie **Aktivieren**. Ihr Gerät scannt nach UPnP-Routern im Netzwerk.

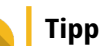

- Sie können zur **Übersicht** gehen, um sicherzustellen, dass keine Verbindungsfehler vorliegen.
- Wenn Ihr Gerät den Router nicht finden kann, klicken Sie auf **Erneut scannen**. Wenn das Problem weiterhin besteht, klicken Sie auf **Diagnose**, und überprüfen Sie dann Ihre Netzwerkkonfiguration oder kontaktieren Sie den QNAP Support über den **Helpdesk**.
- **5.** Optional: Fügen Sie der Tabelle der **Weitergeleiteten Dienste** einen neuen Dienst hinzu.
	- **a.** Klicken Sie auf **NAS-Dienst hinzufügen**. Das **NAS-Dienst hinzufügen** Fenster wird angezeigt.
	- **b.** Geben Sie einen NAS Dienstnamen an, das 1 bis 64 ASCII-Zeichen enthält.
	- **c.** Geben Sie eine Portnummer an.
	- **d.** Wählen Sie eine externe Port Einstellung.
		- **Automatisch**: myQNAPcloud wählt automatisch einen verfügbaren externen Port.
		- **Manuell**: Sie können einen neuen Port angeben, wenn der aktuelle Serviceport von anderen Diensten verwendet wird.
- <span id="page-447-0"></span>**e.** Wählen Sie ein Protokoll aus. Falls Sie sich bezüglich dieser Einstellung nicht sicher sind, wählen Sie **TCP**.
- **f.** Klicken Sie auf **OK**.
- **6.** Wählen Sie in der Tabelle **Weitergeleitete Dienste** die Dienste aus, die Sie weiterleiten möchten.
- **7.** Klicken Sie auf **Für Router übernehmen**.

# **DDNS-Einstellungen konfigurieren**

- **1.** Öffnen Sie myQNAPcloud.
- **2.** Gehen Sie zu **Mein DDNS**.
- **3.** Aktivieren Sie **Mein DDNS**.
- **4.** Führen Sie eine der folgenden Aufgaben aus.

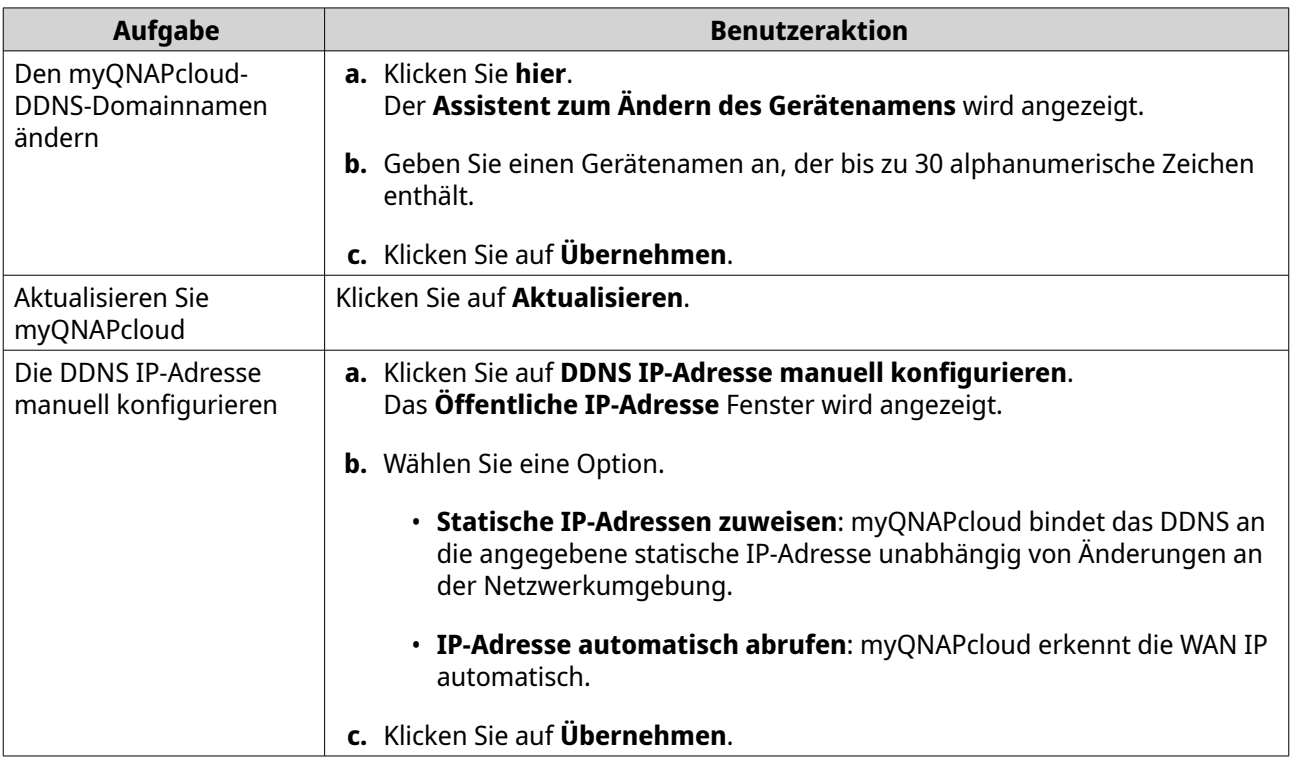

# **DDNS Dienst neu starten**

Der DDNS Dienst kann manchmal aufgrund von Sicherheitsbedenken deaktiviert oder ausgesetzt werden. Sie können den DDNS Dienst in myQNAPcloud neu starten, um wieder Zugriff auf den Dienst zu erhalten.

- **1.** Löschen Sie den Cache in Ihrem Webbrowser.
- **2.** Melden Sie sich als Administrator bei QTS an.
- **3.** Öffnen Sie myQNAPcloud.
- **4.** Gehen Sie zu **Mein DDNS**.
- **5.** Deaktivieren Sie **Mein DDNS**.

#### <span id="page-448-0"></span>**6.** Aktivieren Sie **Mein DDNS**.

Der myQNAPcloud DDNS Dienst wird neu gestartet und fortgesetzt.

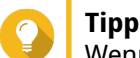

Wenn Sie immer noch keine Verbindung zum NAS über myQNAPcloud DDNS herstellen können, wird der Dienst möglicherweise vorübergehend von Ihrem Internet Service Provider (ISP) blockiert. Warten Sie mindestens zwei Stunden, bevor Sie versuchen, den DDNS Dienst neu zu starten.

# **Veröffentlichte Dienste konfigurieren**

- **1.** Öffnen Sie myQNAPcloud.
- **2.** Gehen Sie zu **Veröffentlichte Dienste**.
- **3.** Wählen Sie in der Spalte **Veröffentlichen** alle Dienste aus, die Sie veröffentlichen möchten. Veröffentlichte Dienste sind über die myQNAPcloud Webseite zugänglich.
- **4.** Optional: Wählen Sie in der Spalte **Privat** alle Dienste aus, die Sie privat veröffentlichen möchten. Private Dienste sind nur für bestimmte Benutzer mit dem Zugangscode verfügbar.
	- **a.** Geben Sie einen Zugriffscode ein, der 6 bis 16 ASCII-Zeichen enthält.
	- **b.** Wählen Sie in der Tabelle **Benutzerverwaltung** die Benutzer aus, denen Sie den Zugriff gewähren möchten. Sie können maximal 9 Benutzer auswählen.

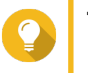

#### **Tipp**

Klicken Sie auf **Benutzer hinzufügen**, um Benutzer zur Liste hinzuzufügen. Klicken Sie auf **Löschen**, um Benutzer aus der Liste zu entfernen.

**c.** Optional: Ändern Sie Benutzerzugriffsrechte.

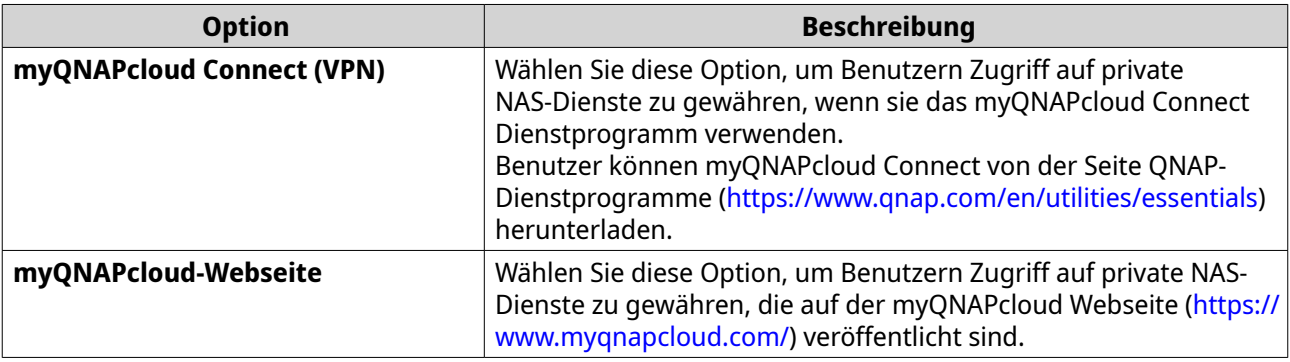

**5.** Klicken Sie auf **Übernehmen**.

# **myQNAPcloud Link aktivieren**

- **1.** Öffnen Sie myQNAPcloud.
- **2.** Gehen Sie zu **myQNAPcloud Link**.
- **3.** Aktivieren Sie **myQNAPcloud Link**.

# <span id="page-449-0"></span>**Tipp**

Wenn es Probleme mit der Verbindung gibt, klicken Sie auf **Erneut verbinden**.

# **Gerätezugriffssteuerungen konfigurieren**

- **1.** Öffnen Sie myQNAPcloud.
- **2.** Gehen Sie zu **Zugriffskontrolle**.
- **3.** Wählen Sie eine Zugriffssteuerungsoption.

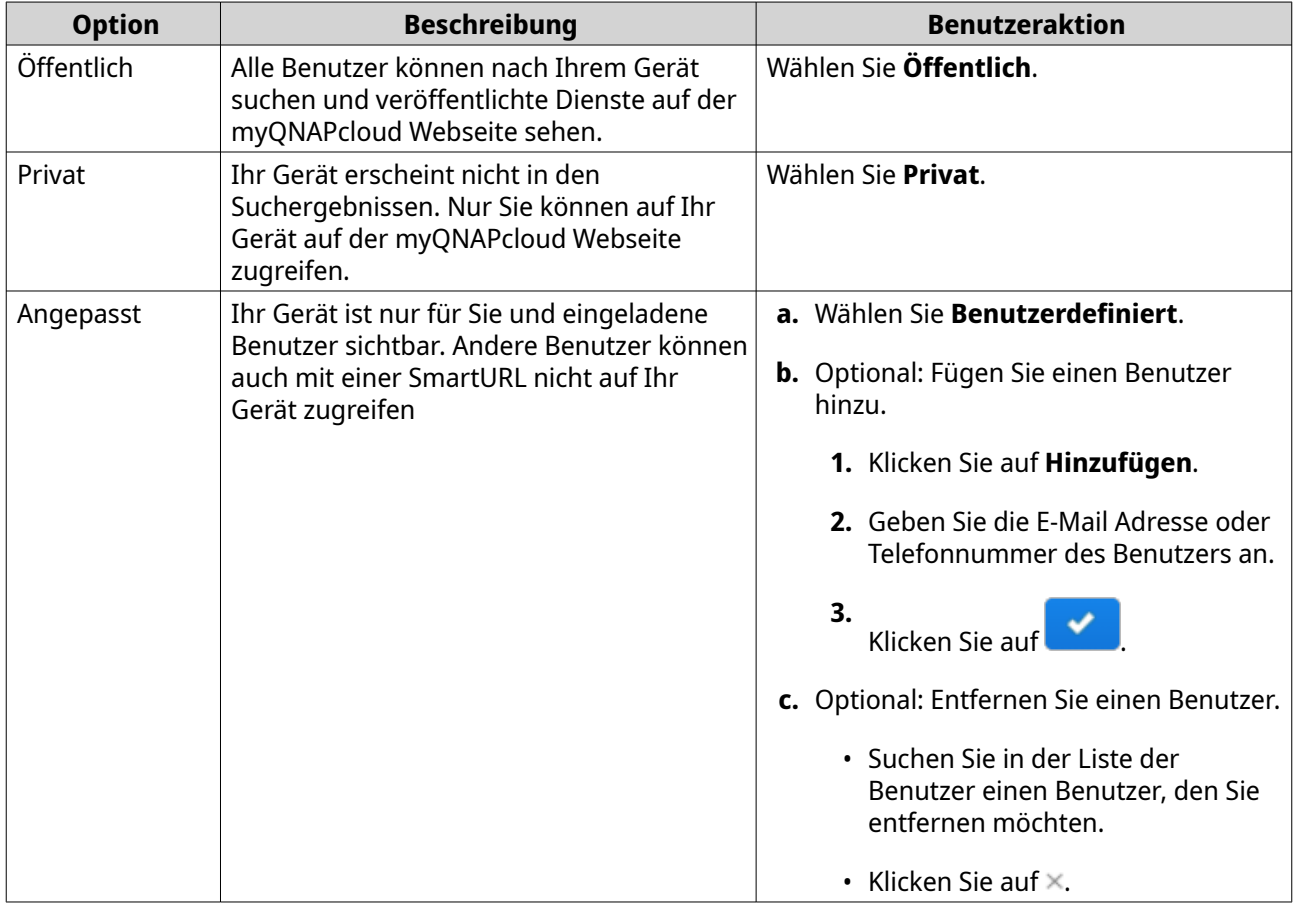

**4.** Klicken Sie auf **Übernehmen**.

# **Ein SSL-Zertifikat installieren**

# O

**Wichtig**

Der myQNAPcloud SSL Webdienst und Let's Encrypt Zertifikate können nur mit der myqnapcloud Domain verwendet werden.

- **1.** Öffnen Sie myQNAPcloud.
- **2.** Gehen Sie zu **SSL-Zertifikat**.
- **3.** Laden Sie ein Zertifikat herunter und installieren Sie es.

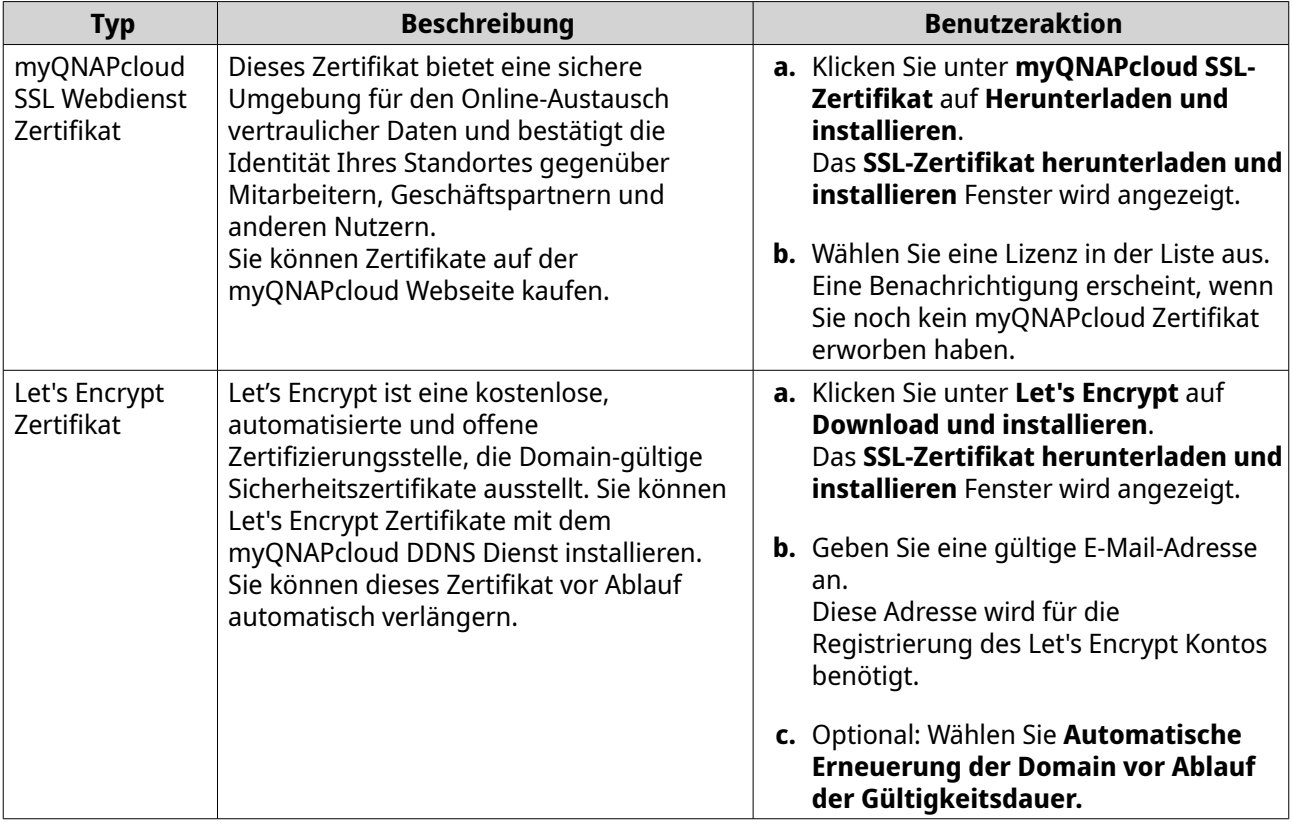

#### **4.** Klicken Sie auf **Bestätigen**.

myQNAPcloud wendet das Zertifikat an und zeigt die Details.

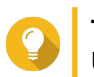

# **Tipp**

Um das Zertifikat vom Gerät zu löschen, klicken Sie auf **Freigabe** und dann auf **Bestätigen**.

# **13. App Center**

Der App Center ist eine digitale Vertriebs- und Verwaltungsplattform in QTS, auf der Sie Anwendungen und Dienstprogramme, die für das QNAP NAS entwickelt wurden, durchsuchen, herunterladen und verwalten können.

# **Navigation**

Sie können alle App Center Anwendungen im linken Bereich anzeigen oder eine Reihe von Einstellungen über die Symbolleiste konfigurieren.

# **Linke Seite**

Im linken Bereich können Sie verfügbare Apps in verschiedenen Kategorien durchsuchen. Sie können im Abschnitt **Meine Apps** alle Ihre installierten Apps anzeigen. Das App Center zeigt ein Symbol mit einer Zahl an, um die Anzahl der verfügbaren Updates anzuzeigen.

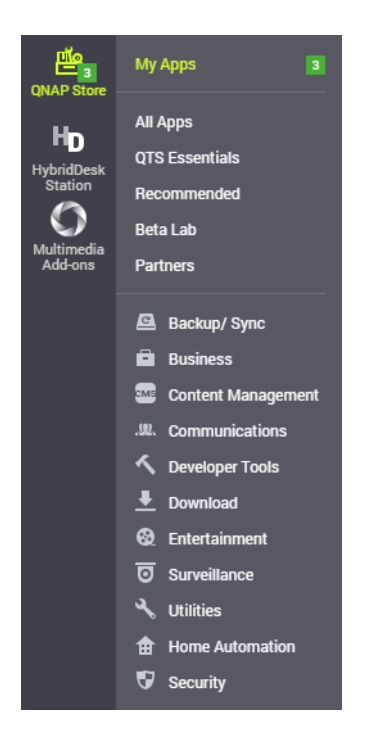

# **Symbolleiste**

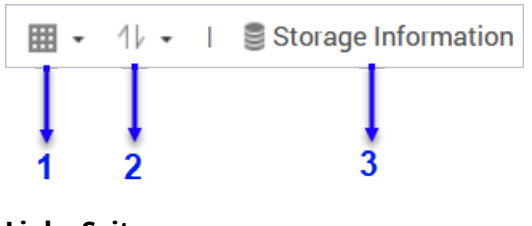

**Linke Seite**

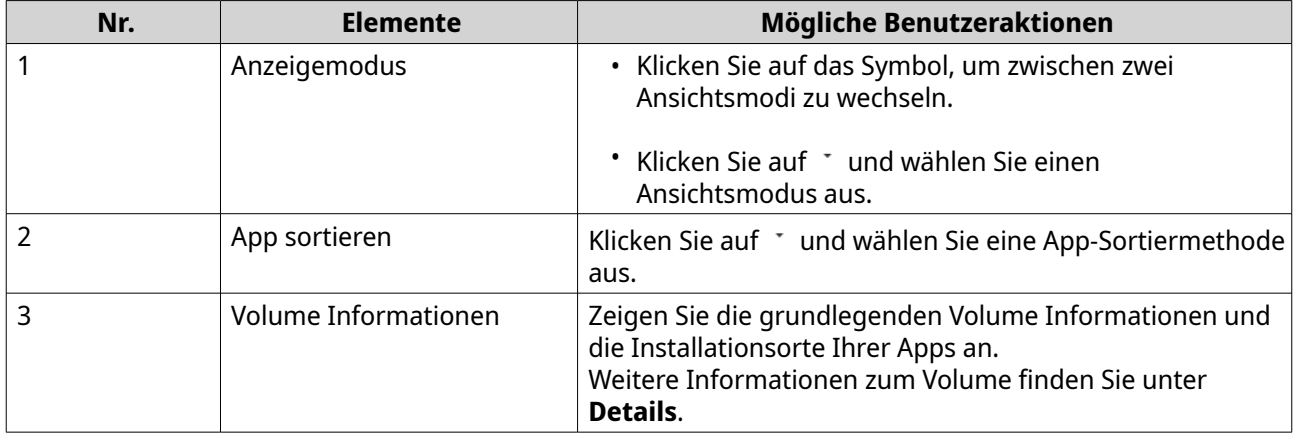

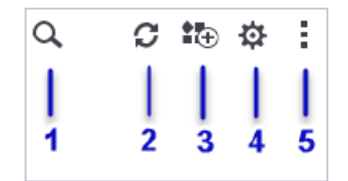

**Rechte Seite**

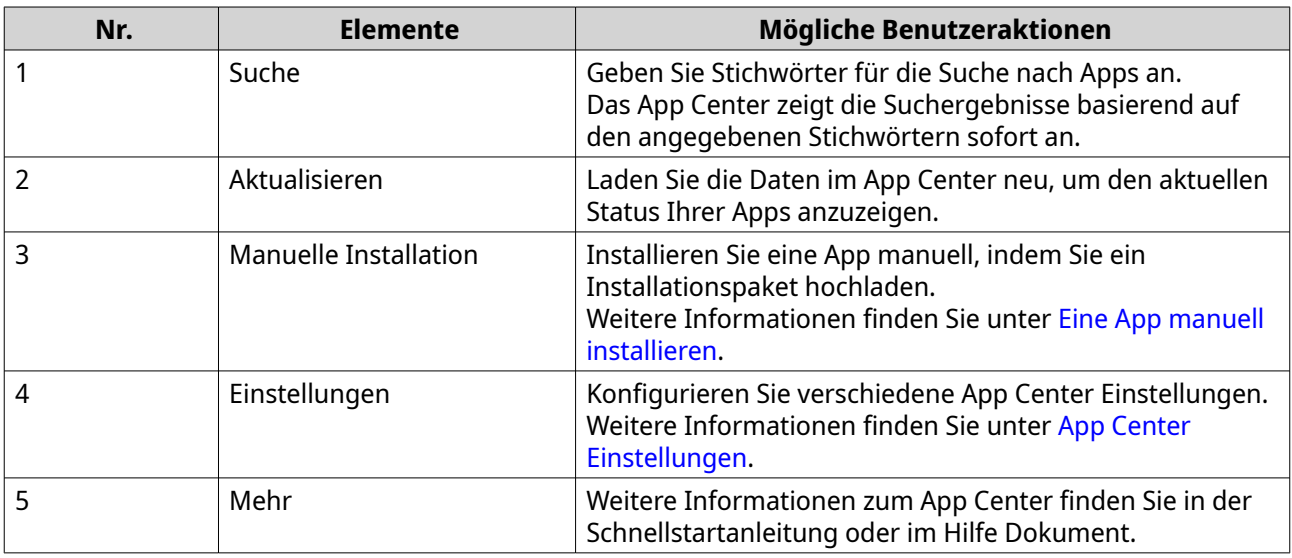

# **App Verwaltung**

Im App Center können Sie eine App aktivieren oder deaktivieren, CPU Ressourcen für lastintensive Apps zuweisen, Apps aktualisieren und App Aktualisierungseinstellungen konfigurieren.

# **App Informationen anzeigen**

Sie können Apps durchsuchen und ihre Beschreibungen im App Center anzeigen. Dies hilft Ihnen zu entscheiden, ob Sie eine App installieren oder aktualisieren möchten.

- **1.** Öffnen Sie App Center.
- **2.** Suchen Sie eine App.
- **3.** Klicken Sie auf das App Symbol. Das App Center zeigt die App Informationen in einem neuen Fenster an.
- **4.** Führen Sie eine der folgenden Aktionen aus.
	- Anzeigen der App Beschreibung
	- Anzeigen der Details der digitalen Signatur
	- Anzeigen des App Changelogs
	- Zum QNAP Forum gehen
	- Anzeigen des App Tutorials
	- Das App Installationspaket herunterladen

# **Eine App-Lizenz kaufen**

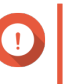

# **Wichtig**

- Für einige Apps müssen Sie eine App-Lizenz oder ein Abonnement erwerben. Sie können App-Lizenzen oder Abonnements im [Software Store](https://software.qnap.com/) erwerben.
- Sie müssen eine gekaufte App-Lizenz aktivieren, um eine kostenpflichtige App zu verwenden.
- **1.** Öffnen Sie App Center.
- **2.** Suchen Sie eine App.
- **3.** Klicken Sie auf **Lizenz kaufen**. Das **Lizenz kaufen** Fenster wird sich auf einer neuen Webseite öffnen.

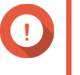

#### **Wichtig**

Einzelheiten zum Lizenzabonnement oder zum Kauf einer Lizenz im [Software Store](https://software.qnap.com/) finden Sie unter [Lizenzen](#page-460-0).

- **4.** Klicken Sie auf **Lizenz aktivieren**. Das Fenster **License Center** wird geöffnet.
- **5.** Aktivieren Sie die Lizenz. Weitere Informationen finden Sie unter [Lizenzaktivierung](#page-463-0).
- **6.** Klicken Sie auf **Weiter**.
	- Das **App Center** Fenster wird geöffnet.
	- Die Installation der App wird automatisch im App Center gestartet.

# **Eine App aus dem App Center installieren**

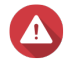

#### **Warnung**

QNAP empfiehlt, nur Apps aus dem App Center oder von der QNAP Webseite zu installieren. QNAP haftet nicht für Schäden, Datenverlust oder Sicherheitsschwachstellen, die sich aus der Installation und Nutzung von nicht autorisierten Apps aus nicht vertrauenswürdigen Quellen ergeben.

<span id="page-454-0"></span>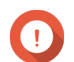

# **Wichtig**

- Bestimmte Apps erfordern die Aktivierung eines Abonnements oder einer Lizenz vor der Installation der App. Weitere Informationen finden Sie unter [Lizenzen](#page-460-0).
- Basierend auf der App, die Sie installieren möchten, kann das App Center eine Bestätigungsnachricht anzeigen, die weitere Informationen enthält und nach Ihrer Zustimmung zur Installation fragt. Bei bestimmten Apps müssen Sie auch den Installationsort angeben. Lesen Sie die Meldung sorgfältig durch, bevor Sie die App installieren.
- **1.** Öffnen Sie App Center.
- **2.** Suchen Sie eine App.
- **3.** Optional: Klicken Sie auf das App-Symbol, um die App-Informationen anzuzeigen.
- **4.** Wählen Sie die Häufigkeit der App-Aktualisierung.
- **5.** Klicken Sie auf **Installieren**. Die App ist installiert.

# **Eine App manuell installieren**

# **Warnung**

- QNAP empfiehlt, nur Apps aus dem App Center oder von der QNAP Webseite zu installieren. QNAP haftet nicht für Schäden, Datenverlust oder Sicherheitsschwachstellen, die sich aus der Installation und Nutzung von nicht autorisierten Apps aus nicht vertrauenswürdigen Quellen ergeben.
- App Center erlaubt nicht die Installation von ungültigen Apps, einschließlich Apps mit ungültigen digitalen Signaturen und Apps, die nicht vom App Center oder dem [Software Store](https://software.qnap.com/) genehmigt wurden. Wenn das App Center feststellt, dass die installierte App ungültig ist, bricht es die Installation der App sofort ab und fordert Sie auf, die App zu entfernen.

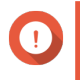

#### **Wichtig**

Bestimmte Apps erfordern die Aktivierung eines Abonnements oder einer Lizenz vor der Installation der App. Sie können zum [Software Store](https://software.qnap.com/) gehen, um eine App Lizenz oder ein Abonnement zu erwerben. Einzelheiten zum Aktivieren einer App Lizenz finden Sie unter [Lizenzen.](#page-460-0)

- **1.** Öffnen Sie App Center.
- **2.** Klicken Sie in der Werkzeugleiste auf  $\overline{a}$ . Das **Manuell installieren** Fenster wird angezeigt.
- **3.** Klicken Sie auf **Durchsuchen**.
- **4.** Suchen und wählen Sie das Installationspaket aus.
- **5.** Klicken Sie auf **Installieren**. Eine Meldung wird angezeigt.
- **6.** Führen Sie je nach Szenario eine der folgenden Aktionen durch.

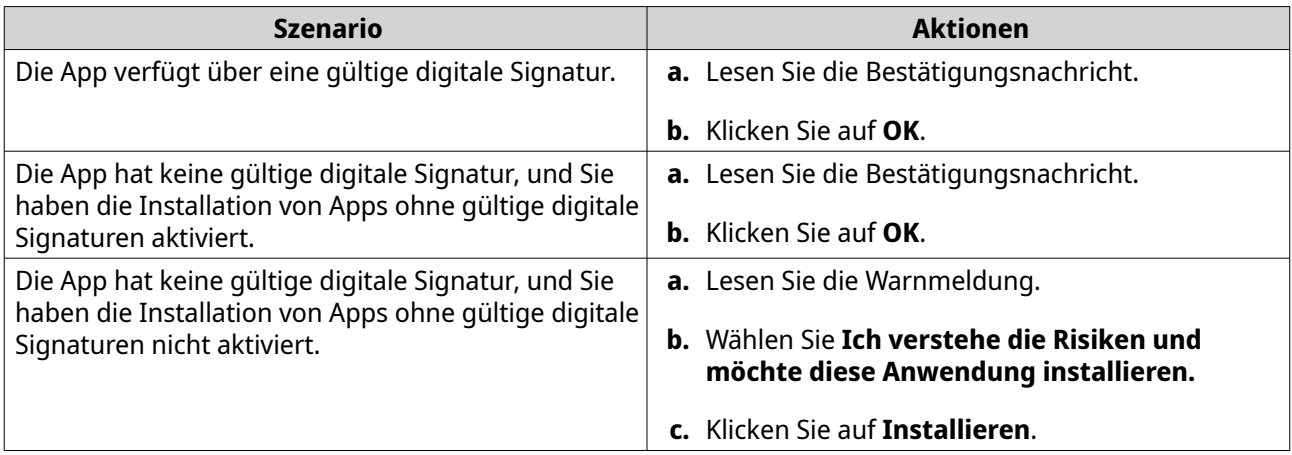

**Tipp**

Für weitere Informationen über diese Einstellung siehe [Aktivierung der Installation von Apps](#page-459-0) [ohne digitale Signaturen](#page-459-0).

App Center installiert die App.

# **Eine App aktualisieren**

Wenn Aktualisierungen für eine installierte App verfügbar sind, verschiebt das App Center die App je nach Wichtigkeit der Aktualisierungen in den Abschnitt **Aktualisierung** oder **Erforderliche Aktualisierung**. Sie müssen die erforderlichen Aktualisierungen durchführen, um die Funktionalität, Kompatibilität und Datensicherheit Ihrer Apps zu gewährleisten.

- **1.** Öffnen Sie App Center.
- **2.** Suchen Sie eine App im Abschnitt **Aktualisierung** oder **Erforderliche Aktualisierung**.
- **3.** Klicken Sie auf **Aktualisierung** oder **Erforderliche Aktualisierung**. Es wird eine Bestätigungsmeldung angezeigt.
- **4.** Klicken Sie auf **OK**.

# **Batch-Aktualisierung mehrerer Apps**

- **1.** Öffnen Sie App Center.
- **2.** Führen Sie eine der folgenden Aktualisierungen aus.

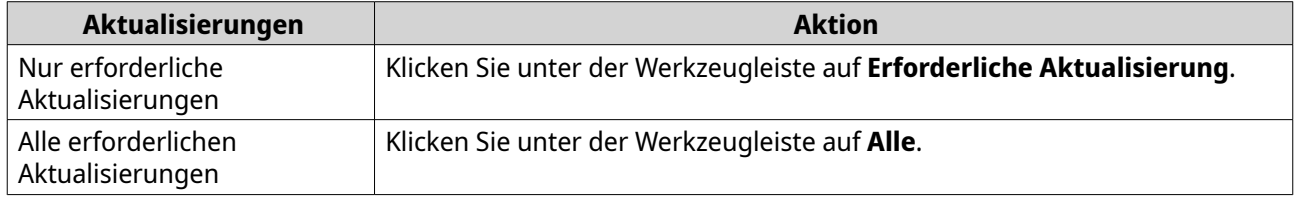

Es wird eine Bestätigungsmeldung angezeigt.

**3.** Klicken Sie auf **OK**.

# **Eine App aktivieren oder deaktivieren**

Sie können nicht integrierte Apps im App Center aktivieren oder deaktivieren.

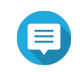

#### **Anmerkung**

- Das Deaktivieren einer App kann die Funktionalität anderer Apps beeinträchtigen.
- Durch das Deaktivieren einer App wird die App nicht entfernt oder deinstalliert.
- **1.** Öffnen Sie App Center.
- **2.** Suchen Sie eine App.
- **3.** Führen Sie eine der folgenden Aktionen aus.

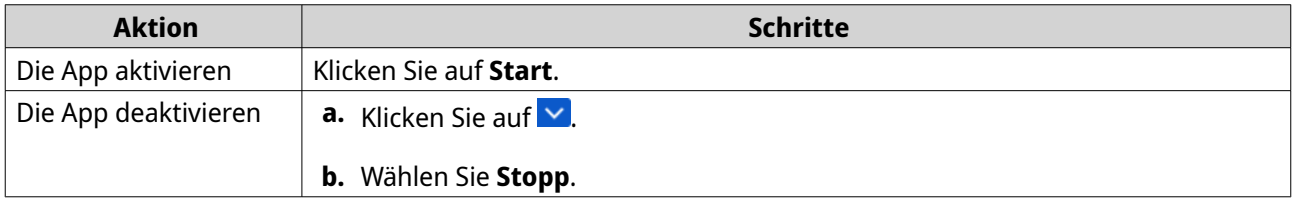

- Nachdem eine App aktiviert wurde, zeigt die Aktionstaste **Öffnen** an.
- Nachdem eine App deaktiviert wurde, zeigt die Aktionstaste **Start** an.

# **Eine App migrieren**

Sie können eine installierte App auf ein anderes Volume migrieren, um die Systemressourcen besser zu verteilen.

- **1.** Öffnen Sie App Center.
- **2.** Suchen Sie eine App.
- **3.** Klicken Sie auf  $\vee$
- **4.** Wählen Sie **Migrieren zu**. Das **App-Migration** Fenster wird angezeigt.
- **5.** Wählen Sie das Ziel-Volume.
- **6.** Klicken Sie auf **Migrieren**. Es wird eine Bestätigungsmeldung angezeigt.
- **7.** Klicken Sie auf **OK**.

# **Benutzerzugriff auf eine App gewähren oder verweigern**

QTS Administratoren können dem Benutzer den Zugriff auf Apps gewähren oder verweigern. Das Hauptmenü von Nicht-Administrator-Benutzern zeigt nur die Apps an, auf die sie Zugriff haben.

- **1.** Öffnen Sie App Center.
- **2.** Suchen Sie eine App.
- **3.** Klicken Sie auf  $\vee$
- **4.** Bewegen Sie den Mauszeiger über **Anzeige an**.
- **5.** Wählen Sie eine der folgenden Optionen:

<span id="page-457-0"></span>• Administrator-Hauptmenü

# **Anmerkung**

Dies ist die einzige verfügbare Option für viele integrierte Systemprogramme, auf die Nicht-Administratoren keinen Zugriff haben.

- Hauptmenü jedes Nutzers
- Hauptmenü jedes Nutzers und als App-Verknüpfung auf dem Anmeldebildschirm

# **Eine App deinstallieren**

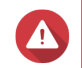

#### **Warnung**

Bei der Deinstallation einer App werden auch die zugehörigen Benutzerdaten gelöscht.

- **1.** Öffnen Sie den App Center.
- **2.** Suchen Sie eine App.
- **3.** Klicken Sie auf **v**.
- **4.** Wählen Sie **Entfernen**. Es wird eine Bestätigungsmeldung angezeigt.
- **5.** Klicken Sie auf **OK**.

# **App Center Einstellungen**

Sie können das App-Archiv konfigurieren, Einstellungen aktualisieren und die Installation von Apps ohne digitale Signaturen aktivieren.

# **Ein App-Archiv hinzufügen**

Sie können ein App-Archiv hinzufügen, um den Inhalt im App Center zu erweitern. Auf diese Weise können Sie Apps von Drittanbietern herunterladen und installieren.

- **1.** Öffnen Sie App Center.
- **2.** Klicken Sie in der Werkzeugleiste auf  $\ddot{\mathfrak{P}}$ .
- **3.** Gehen Sie zu **App-Archiv**.
- **4.** Klicken Sie auf **Hinzufügen**. Das Fenster **Hinzufügen** wird angezeigt.
- **5.** Geben Sie die folgenden Verbindungsinformationen an.
	- Name
	- URL
- **6.** Optional: Geben Sie die Anmeldedaten an.
	- Benutzername
	- Kennwort
- **7.** Klicken Sie auf **Hinzufügen**.

App Center fügt das Archiv zur Liste hinzu. Sie können das Archiv auswählen und dann auf **Bearbeiten** klicken, um seine Einstellungen zu ändern, oder auf **Löschen** klicken, um dieses Archiv aus dem App Center zu entfernen.

# **App-Aktualisierungseinstellungen konfigurieren**

- **1.** Öffnen Sie den App Center.
- **2.** Klicken Sie auf <sup>、</sup>
- **3.** Gehen Sie zu **Aktualisierung**.
- **4.** Wählen Sie **Wenn Aktualisierungen verfügbar** und anschließend eine der folgenden Optionen.

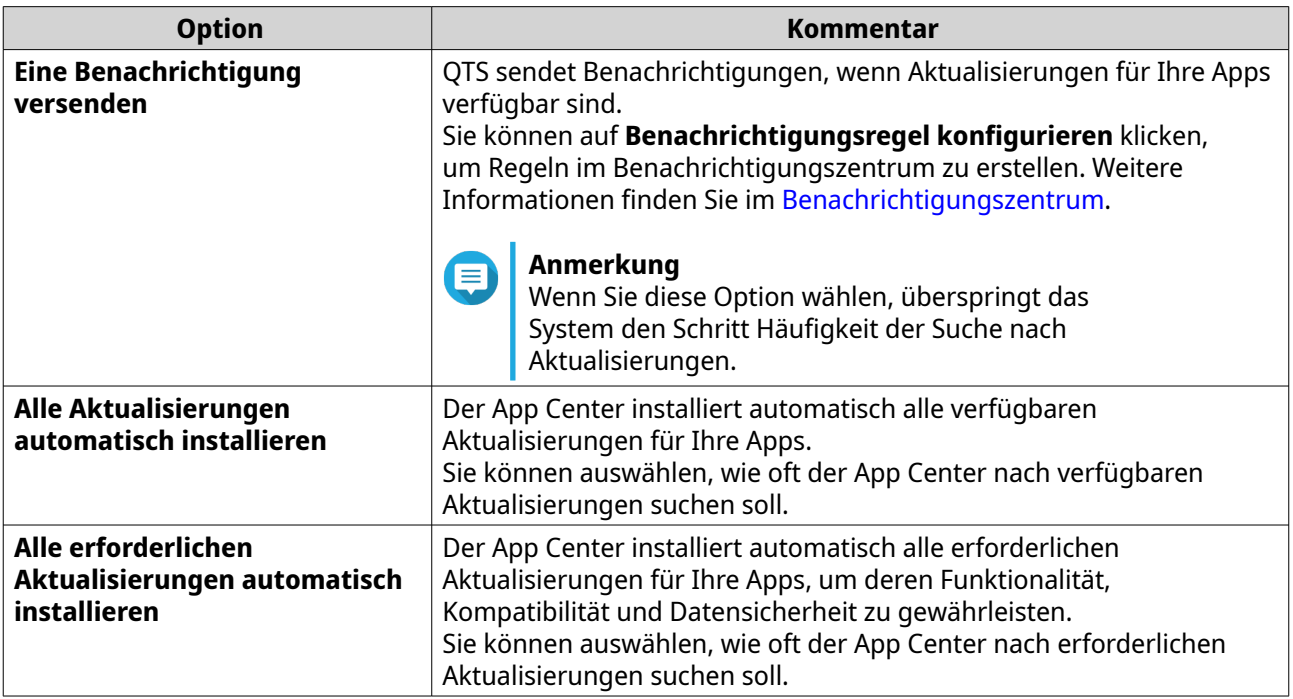

- **5.** Wählen Sie eine Erkennungshäufigkeit für die automatische Aktualisierung.
- **6.** Klicken Sie auf **Übernehmen**.

# **Digitale Signaturen**

QNAP verwendet digitale Signaturen, um Anwendungen zu validieren, die von QNAP oder QNAPzuverlässigen Anbietern erstellt wurden. Die Verwendung digitaler Signaturen verhindert die unbefugte Manipulation von Apps, die zu Sicherheitsrisiken führen kann.

Eine digitale Signatur gilt als gültig, wenn sie die folgenden Kriterien erfüllt.

- Die digitale Signatur wurde nicht manipuliert.
- Die digitale Signatur ist noch nicht abgelaufen.
- Die digitale Signatur ist von QNAP zertifiziert.

# <span id="page-459-0"></span>**Aktivierung der Installation von Apps ohne digitale Signaturen**

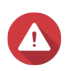

# **Warnung**

- Eine gültige digitale Signatur stellt sicher, dass eine Anwendung von QNAP oder einem QNAP-zuverlässigen Anbietern erstellt wurde. Sie stellt auch sicher, dass die App nicht böswillig manipuliert wurde. Die Installation von Apps ohne gültige digitale Signaturen kann Ihr NAS Sicherheitsrisiken aussetzen. QNAP haftet nicht für Schäden, Datenverlust oder Sicherheitsschwachstellen, die sich aus der Installation und Nutzung solcher Apps ergeben.
- App Center erlaubt nicht die Installation von ungültigen Apps, einschließlich Apps mit ungültigen digitalen Signaturen und Apps, die nicht vom App Center oder dem [Software Store](https://software.qnap.com/) genehmigt wurden. Wenn das App Center feststellt, dass die installierte App ungültig ist, bricht es die Installation der App sofort ab und fordert Sie auf, die App zu entfernen.
- **1.** Öffnen Sie App Center.
- **2.** Klicken Sie in der Werkzeugleiste auf  $\mathfrak{P}$ .

Das **Einstellungen** Fenster wird angezeigt.

- **3.** Gehen Sie zu **Allgemein**.
- **4.** Wählen Sie **Installation und Ausführung von Anwendungen ohne digitale Signatur erlauben**.

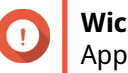

# **Wichtig**

App Center erlaubt nicht die Installation von Apps mit manipulierten digitalen Signaturen, auch wenn diese Einstellung aktiviert ist.

**5.** Klicken Sie auf **Übernehmen**.

# <span id="page-460-0"></span>**14. Lizenzen**

QNAP Lizenzen ermöglichen es Benutzern, Zugang zu bestimmten erweiterten Funktionen oder Premiumprodukten zu erhalten. In diesem Kapitel werden wichtige Konzepte vorgestellt und grundlegende Aufgaben demonstriert, um Ihnen den Einstieg in die Nutzung von QNAP Lizenzen zu erleichtern.

# **Über QNAP Lizenzen**

QNAP bietet eine Vielzahl von Lizenzen. Einige Basislizenzen werden kostenlos zur Verfügung gestellt. Sie können Premium Lizenzen erwerben, um die Funktionalität Ihrer QNAP Produkte weiter zu verbessern. QNAP bietet außerdem mehrere Verwaltungsportale, flexible Abonnementpläne und verschiedene Aktivierungsoptionen, um Ihre unterschiedlichen Anforderungen zu erfüllen.

# **Lizenztypen und Pläne**

Die Lizenzierungsmechanismen und verfügbaren Pläne für QNAP Lizenzen variieren je nach Softwareprodukt. Sie lassen sich in die folgenden Kategorien einteilen.

#### Lizenztypen

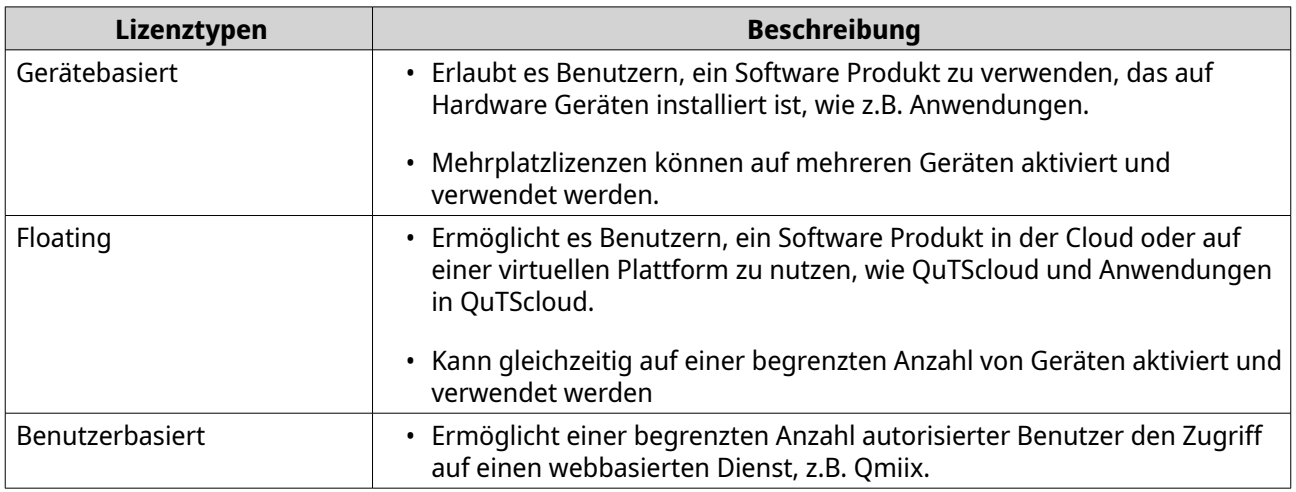

#### Lizenzpläne

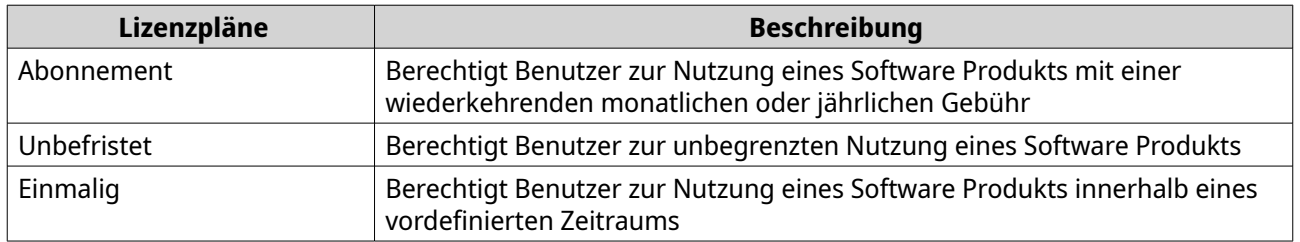

# **Gültigkeitszeitraum**

Der Gültigkeitszeitraum einer QNAP Lizenz auf Abonnementbasis beginnt mit dem Kaufdatum, nicht mit dem Datum der Aktivierung.

Wenn ein Benutzer beispielsweise das Abonnement einer Jahreslizenz am 1. Januar 2020 beginnt, ist das nächste Rechnungsdatum der 1. Januar 2021, unabhängig vom Aktivierungsdatum. Wenn der Benutzer das Abonnement kündigt, bleibt die Lizenz noch bis zum 1. Januar 2021 gültig.

Wenn der Benutzer eine Lizenz kündigt, aber dasselbe Produkt später abonniert, beginnen der Gültigkeitszeitraum und der Abrechnungszyklus ab dem Datum des neuen Abonnements.

# **Lizenzportale und Dienstprogramm**

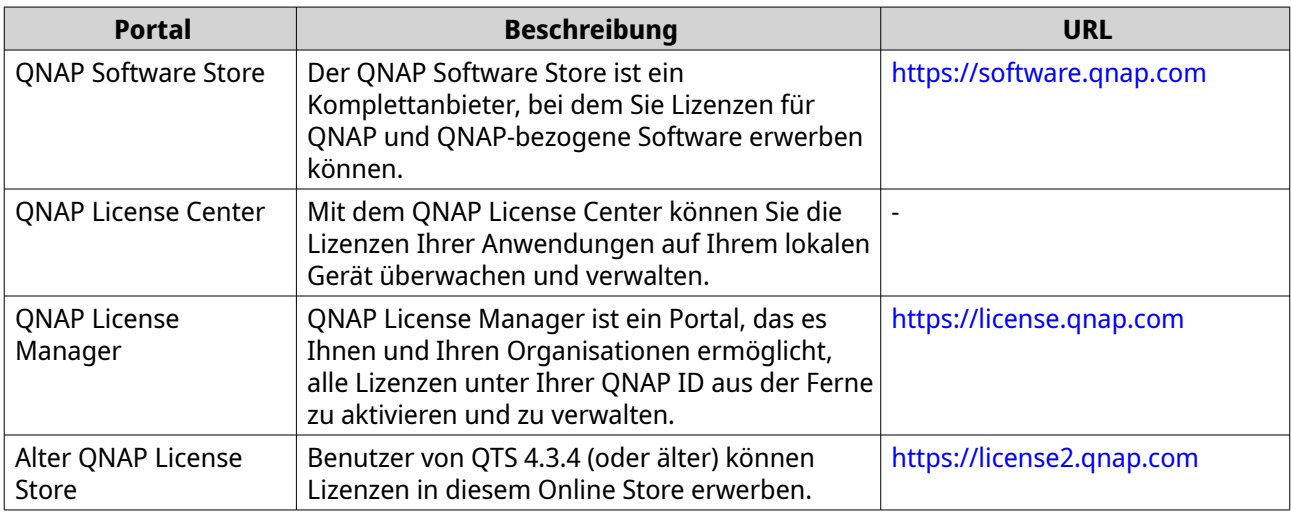

# **Software Store**

Der Software Store ermöglicht Ihnen den Erwerb von Lizenzen für Anwendungen. Über den Software Store können Sie die folgenden Aktionen durchführen.

- Lizenzen kaufen oder aktualisieren
- Ihre Kontoinformationen verwalten
- Gekaufte Abonnements anzeigen
- Ihre Abonnements kündigen
- Eine Rückerstattung für Ihre Bestellungen beantragen

# **License Center**

Mit dem License Center können Sie die Lizenzen Ihrer Anwendungen auf Ihrem lokalen Gerät überwachen und verwalten. Über das License Center können Sie die folgenden Aktionen durchführen.

- Aktivieren und Deaktivieren von Lizenzen entweder online oder offline
- Lizenzen vom lokalen Gerät entfernen
- Lizenzen wiederherstellen, wenn Ihr Gerät zurückgesetzt, reinitialisiert oder auf die Werkseinstellungen zurückgesetzt wird
- Lizenzen, die Sie im alten QNAP License Store erworben haben, auf den neuen QNAP License Manager übertragen

# **License Manager**

License Manager ist ein Portal, mit dem Sie alle Lizenzen unter QNAP IDs und Organisationen verwalten können. Über den License Manager können Sie die folgenden Aktionen durchführen.

- Details zu Ihren Lizenzen anzeigen
- Lizenzen aktivieren und deaktivieren
- Eine anwenderbasierte Lizenz einer QNAP ID zuweisen

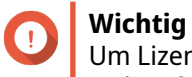

Um Lizenzen aus der Ferne zu aktivieren oder zu deaktivieren, müssen Sie myQNAPcloud Link auf Ihrem QNAP Gerät aktivieren.

# **Erwerb einer Lizenz mit QNAP ID**

Bevor Sie eine Lizenz erwerben, vergewissern Sie sich bitte, dass folgende Punkte erfüllt sind.

- Die Anwendung ist bereits auf Ihrem Gerät installiert.
- Sie sind bei myQNAPcloud angemeldet.
- **1.** Wechseln zu [https://software.qnap.com/.](https://software.qnap.com/)
- **2.** Melden Sie sich mit Ihrer QNAP ID an.
- **3.** Suchen Sie das Produkt in der Liste, und klicken Sie dann auf **Kaufen** oder **Jetzt abonnieren**. Die Lizenzdetails werden angezeigt.
- **4.** Wählen Sie den Artikel, den Sie kaufen möchten, und überprüfen Sie dann den Preis.
- **5.** Klicken Sie auf **Jetzt Auschecken**.

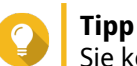

Sie können auch auf **In den Warenkorb** klicken und dann mit dem Einkauf fortfahren.

Die Seite mit der Zusammenfassung der Bestellung wird in Ihrem Webbrowser angezeigt.

**6.** Wählen Sie eine Zahlungsmethode aus.

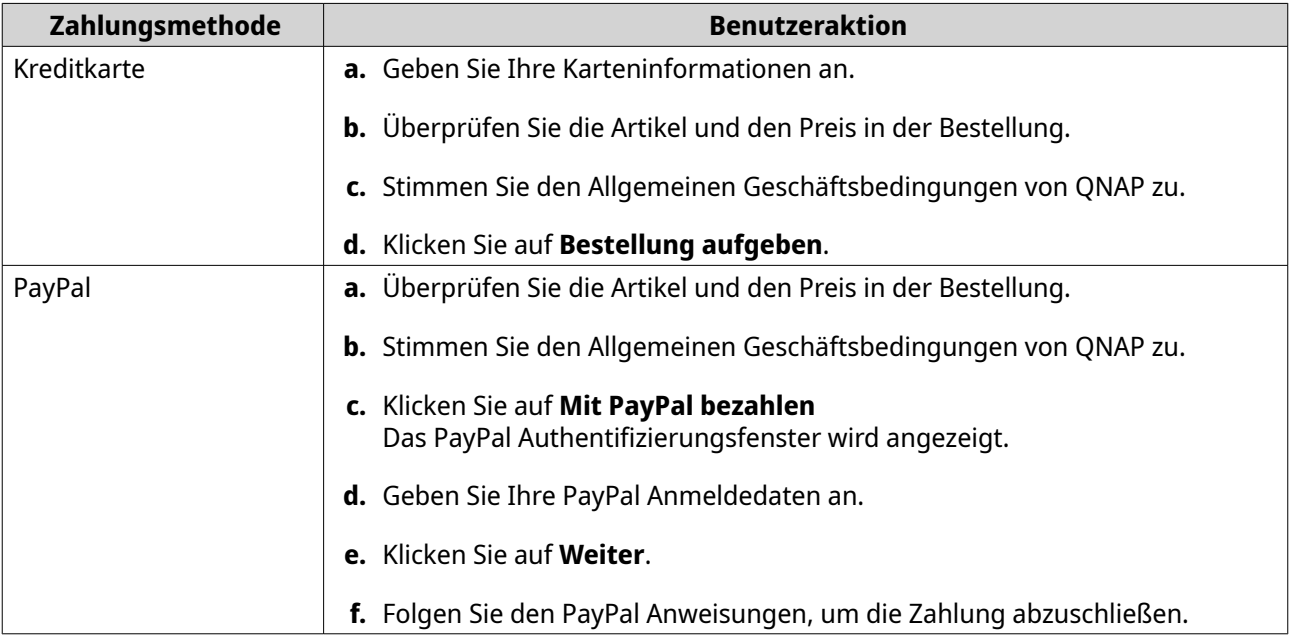

<span id="page-463-0"></span>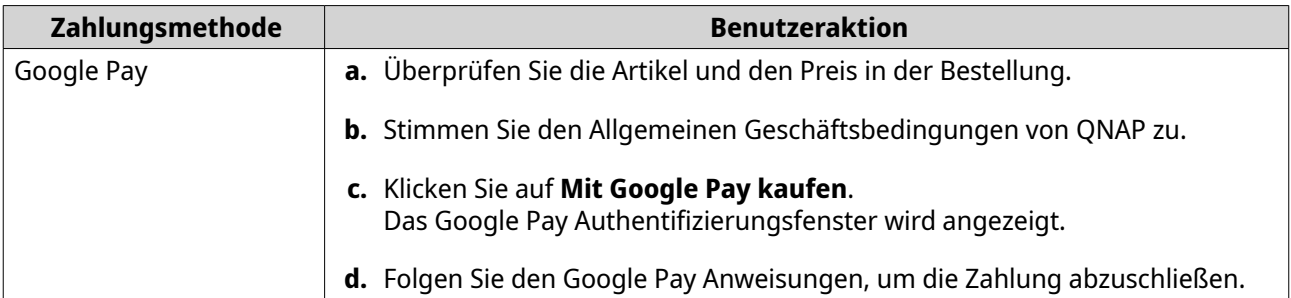

Nach der Zahlung können Sie die Bestelldetails unter **Meine Bestellungen** einsehen und Ihre Abonnements unter **Meine Abonnements** verwalten.

Sie können Ihre Lizenz direkt nach dem Kauf oder zu einem späteren Zeitpunkt aktivieren.

Weitere Informationen finden Sie unter Lizenzaktivierung.

# **Lizenzaktivierung**

Sie müssen gekaufte Lizenzen aktivieren, um auf die durch die Lizenz bereitgestellten Funktionen zugreifen zu können. Sie können QNAP oder QNAP-gebundene Lizenzen mit den folgenden Methoden aktivieren.

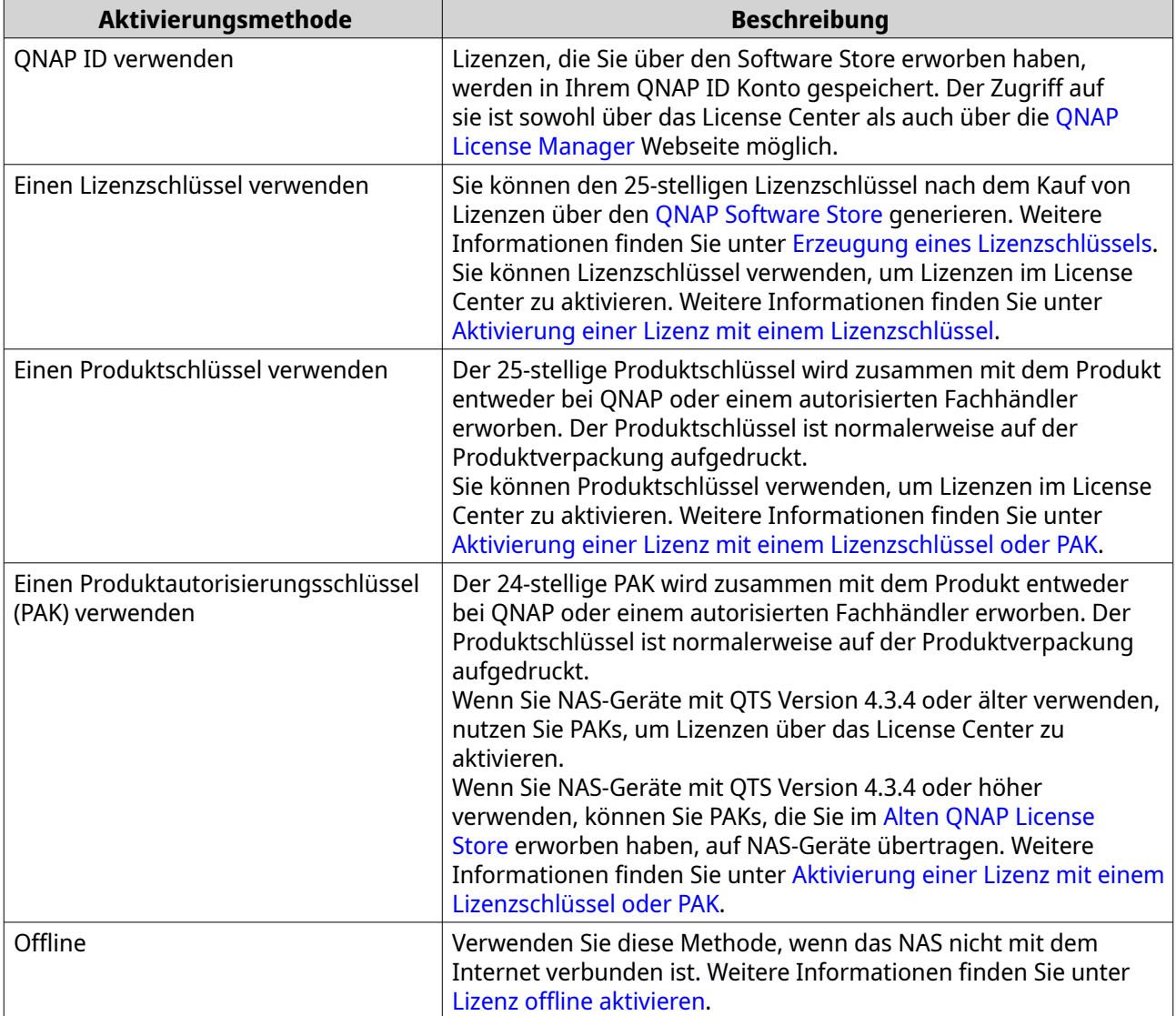

# **Aktivierung einer Lizenz mit QNAP ID**

Bevor Sie Ihre Lizenz aktivieren, vergewissern Sie sich bitte, dass folgende Punkte erfüllt sind.

- Ihr Gerät ist mit dem Internet verbunden.
- Sie sind bei myQNAPcloud angemeldet.

Benutzer können ihre Lizenzen mit der QNAP ID entweder in Qfinder Pro, im License Center oder im License Manager aktivieren.

• Aktivieren Sie Ihre Lizenz auf eine der folgenden Weisen.

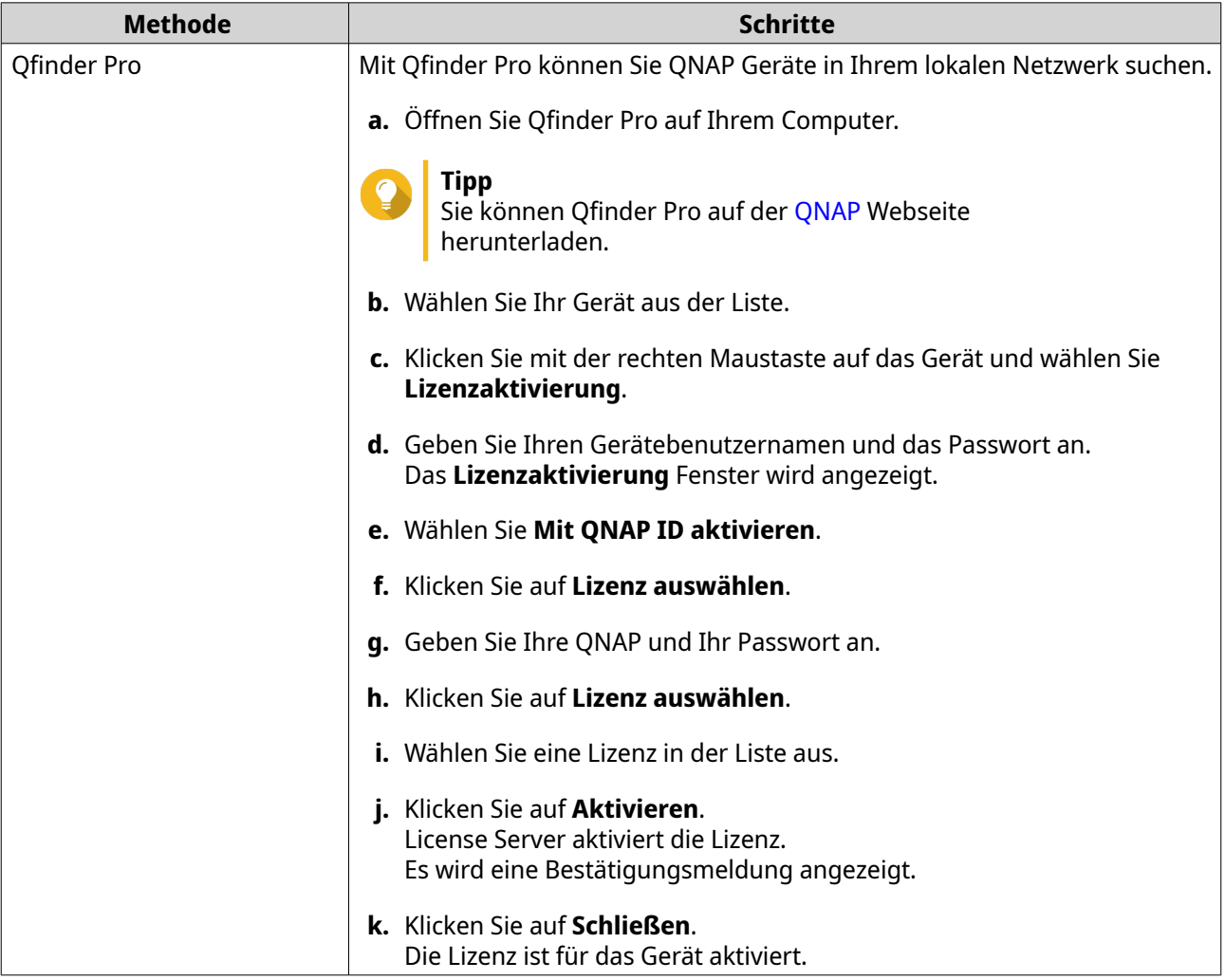

<span id="page-465-0"></span>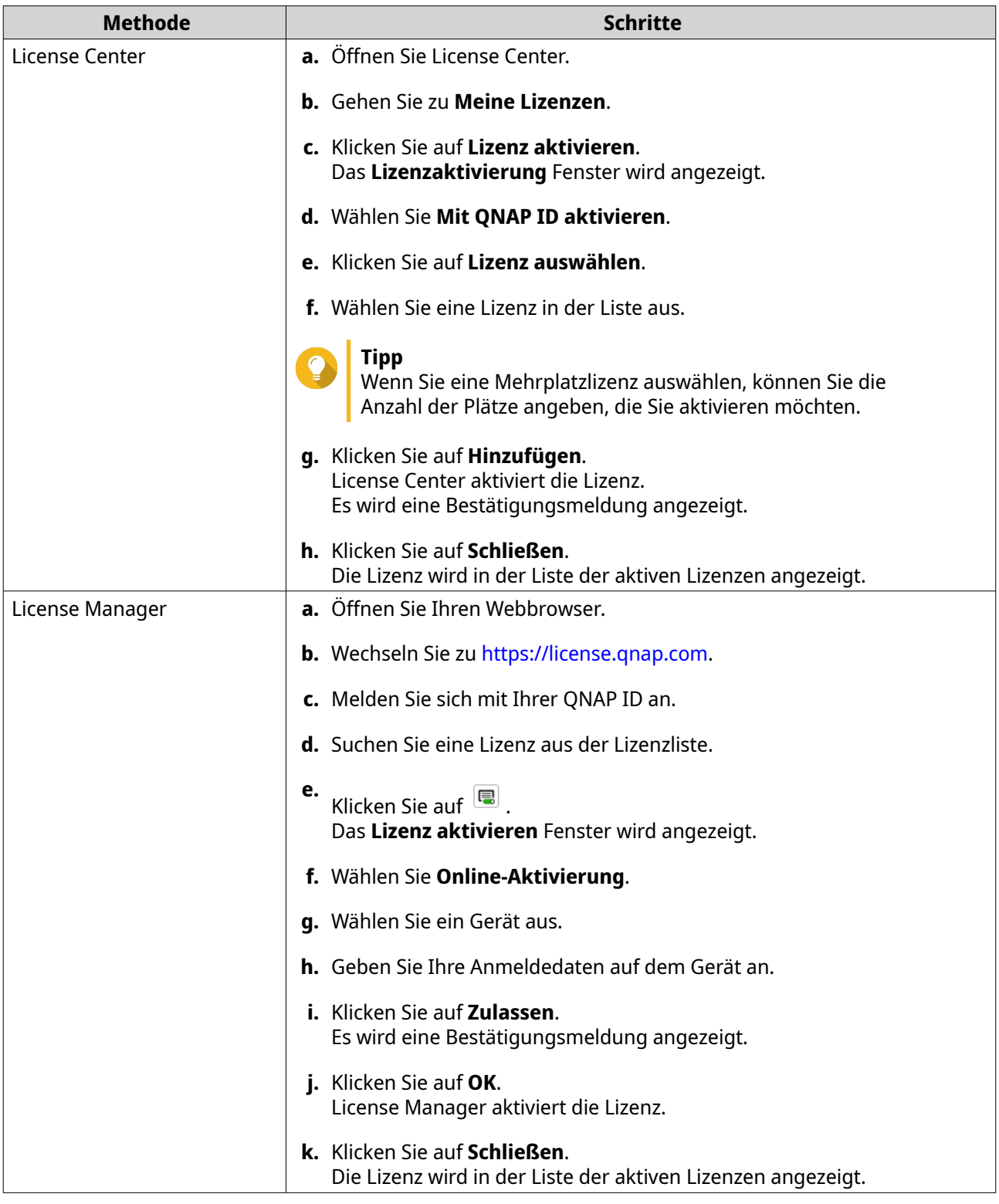

# **Aktivierung einer Lizenz mit einem Lizenzschlüssel**

Stellen Sie vor der Aktivierung Ihrer Lizenz sicher, dass Ihr Gerät mit dem Internet verbunden ist und Sie sich mit Ihrer QNAP ID angemeldet haben.

Sie können eine Lizenz mit einem Lizenzschlüssel aktivieren. Nachdem Sie eine Lizenz im QNAP Software Store erworben haben, können Sie einen Lizenzschlüssel von der License Manager Webseite generieren und

<span id="page-466-0"></span>den Schlüssel in License Center anwenden. Ein Lizenzschlüssel enthält 25 Zeichen und beginnt immer mit dem Buchstaben L.

Weitere Informationen finden Sie unter Erzeugung eines Lizenzschlüssels.

- **1.** Öffnen Sie License Center.
- **2.** Gehen Sie zu **Meine Lizenzen**.
- **3.** Klicken Sie auf **Lizenz aktivieren**. Das **Lizenzaktivierung** Fenster wird angezeigt.
- **4.** Wählen Sie **Aktivierung mit einem Lizenzschlüssel**.
- **5.** Geben Sie den Schlüssel an.
- **6.** Lesen Sie die Nutzungsbedingungen und stimmen Sie ihnen zu.
- **7.** Klicken Sie auf **Schlüssel überprüfen**.
- **8.** Überprüfen Sie die Lizenzinformationen.
- **9.** Optional: Geben Sie die Anzahl der zu aktivierenden Plätze an.

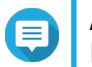

#### **Anmerkung**

Diese Option ist nur für Lizenzen verfügbar, die mehrere Plätze unterstützen.

- **10.** Klicken Sie auf **Aktivieren**. Die Lizenz ist aktiviert. Es wird eine Bestätigungsmeldung angezeigt.
- **11.** Klicken Sie auf **Schließen**. Die Lizenz wird in der Liste der aktiven Lizenzen angezeigt.

# **Erzeugung eines Lizenzschlüssels**

- **1.** Öffnen Sie Ihren Webbrowser.
- **2.** Wechseln zu<https://license.qnap.com>.
- **3.** Melden Sie sich mit Ihrer QNAP ID an.
- **4.** Wählen Sie in der Liste der Lizenzen die Lizenz aus, für die Sie einen Schlüssel erzeugen möchten.
- **5.** Klicken Sie auf **.** Das **Lizenz aktivieren** Fenster wird angezeigt.
- **6.** Wählen Sie **Lizenzschlüssel**. Der License Manager erzeugt den Lizenzschlüssel.

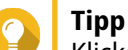

Klicken Sie auf **Lizenzschlüssel erneuern**, um einen neuen Schlüssel zu generieren. Dies erneuert Ihren Lizenzschlüssel und schützt Sie vor unbefugtem Zugriff auf Ihren bestehenden Lizenzschlüssel.

**7.** Bewegen Sie den Mauszeiger über den Lizenzschlüssel und klicken Sie auf Ihr System kopiert die Lizenz.

#### <span id="page-467-0"></span>**8.** Klicken Sie auf **Fertig**.

Der kopierte Lizenzschlüssel kann später zur Lizenzaktivierung eingefügt werden.

# **Aktivierung einer Lizenz mit einem Lizenzschlüssel oder PAK**

Bevor Sie eine Lizenz mit einem Lizenzschlüssel oder einem Produktautorisierungsschlüssel (Product Authorization Key, PAK) aktivieren, vergewissern Sie sich bitte, dass folgende Punkte erfüllt sind.

- Ihr NAS ist mit dem Internet verbunden.
- Sie sind bei myQNAPcloud angemeldet.

Sie können eine Lizenz mit einem Lizenzschlüssel oder PAK aktivieren. Möglicherweise finden Sie einen Produktschlüssel auf einem physischen Exemplar Ihres Produkts. Ein Produktschlüssel enthält 25 Zeichen und beginnt immer mit dem Buchstaben P.

Andererseits können Sie einen Produktautorisierungsschlüssel (PAK) erhalten, wenn Sie eine Lizenz aus dem alten QNAP License Store erwerben. Ein PAK enthält 24 Ziffern von Zufallszahlen.

- **1.** Öffnen Sie License Center.
- **2.** Gehen Sie zu **Meine Lizenzen**.
- **3.** Klicken Sie auf **Lizenz aktivieren**.
- **4.** Das **Lizenzaktivierung** Fenster wird angezeigt.
- **5.** Wählen Sie **Mit einem Produktschlüssel oder PAK aktivieren**.
- **6.** Geben Sie den Schlüssel an.
- **7.** Lesen Sie die Nutzungsbedingungen und stimmen Sie ihnen zu.
- **8.** Klicken Sie auf **Schlüssel überprüfen**.
- **9.** Überprüfen Sie die Lizenzinformationen.
- **10.** Klicken Sie auf **Aktivieren**. Die Lizenz ist aktiviert. Es wird eine Bestätigungsmeldung angezeigt.
- **11.** Klicken Sie auf **Schließen**. Die Lizenz wird in der Liste der aktiven Lizenzen angezeigt.

# **Lizenz offline aktivieren**

Sie können Ihre Lizenz offline aktivieren, wenn Ihr QNAP Gerät nicht mit dem Internet verbunden ist. Sie müssen zunächst eine Geräteidentifizierungsdatei (Device Identity File, DIF) von Qfinder Pro oder von License Center auf Ihrem Gerät erzeugen und dann die DIF im Austausch gegen die Lizenzinstallationsdatei (License Install File, LIF) in License Manager hochladen. Sie können die Lizenz dann über die LIF in Qfinder Pro oder in License Center auf Ihrem Gerät aktivieren.

**1.** Wählen Sie eine der folgenden Methoden.
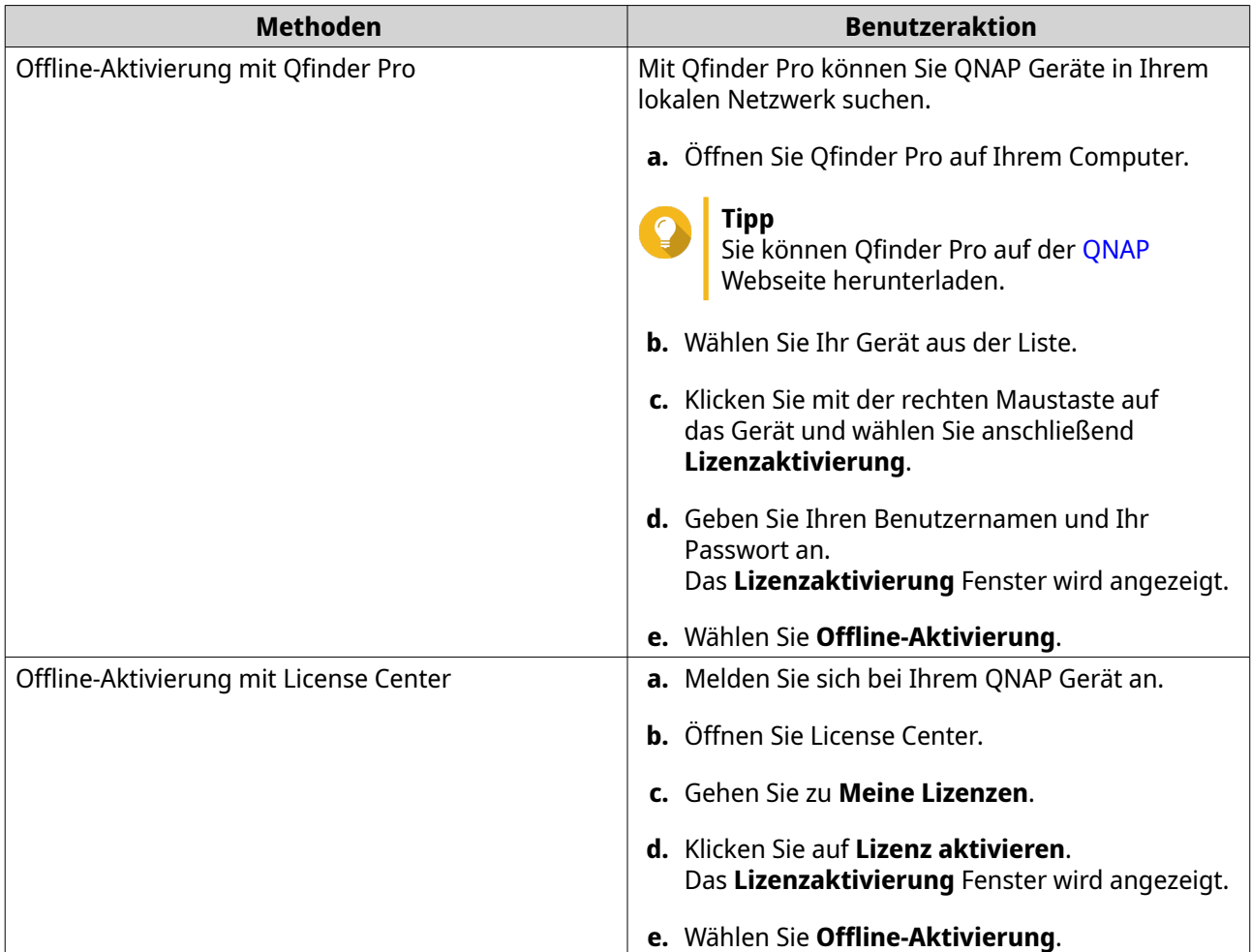

- **2.** Lesen Sie die Nutzungsbedingungen und stimmen Sie ihnen zu.
- **3.** Klicken Sie auf **Device Identity File generieren**. Qfinder Pro oder License Center lädt die DIF-Datei (Device Identity File) auf Ihren Computer herunter.
- **4.** Lesen Sie die Anweisungen und klicken Sie auf **License Manager aufrufen**. Ihr Webbrowser öffnet die **QNAP License Manager** Webseite.
- **5.** Melden Sie sich mit Ihrer QNAP ID an.
- **6.** Wählen Sie in der Liste der Lizenzen die Lizenz aus, die Sie aktivieren möchten.
- **7.** Klicken Sie auf **(Device Identity File hochladen)**. Das **Lizenz aktivieren** Fenster wird angezeigt.
- **8.** Klicken Sie auf **Durchsuchen**. Der Dateibrowser wird angezeigt.
- **9.** Suchen und wählen Sie die DIF von Ihrem Computer aus.
- **10.** Klicken Sie auf **Hochladen**. Es wird eine Bestätigungsmeldung angezeigt.
- **11.** Klicken Sie auf **Herunterladen**. Der QNAP License Manager lädt die Lizenzinstallationsdatei (LIF) auf Ihren Computer herunter.
- **12.** Klicken Sie auf **Fertig**.
- **13.** Gehen Sie zu Qfinder Pro oder License Center zurück.
- **14.** Klicken Sie im Fenster **Lizenzaktivierung** auf **Lizenzdatei hochladen**.
- **15.** Klicken Sie auf **Durchsuchen**. Der Dateibrowser wird angezeigt.
- **16.** Suchen und wählen Sie die LIF von Ihrem Computer aus.
- **17.** Klicken Sie auf **Importieren**. Qfinder Pro oder License Center lädt die LIF hoch und zeigt die Zusammenfassung der Lizenz an.
- **18.** Klicken Sie auf **Aktivieren**. Die Lizenz wird in der Liste der aktiven Lizenzen angezeigt.

# **Lizenzdeaktivierung**

Sie können QNAP oder QNAP-gebundene Lizenzen mit den folgenden Methoden deaktivieren.

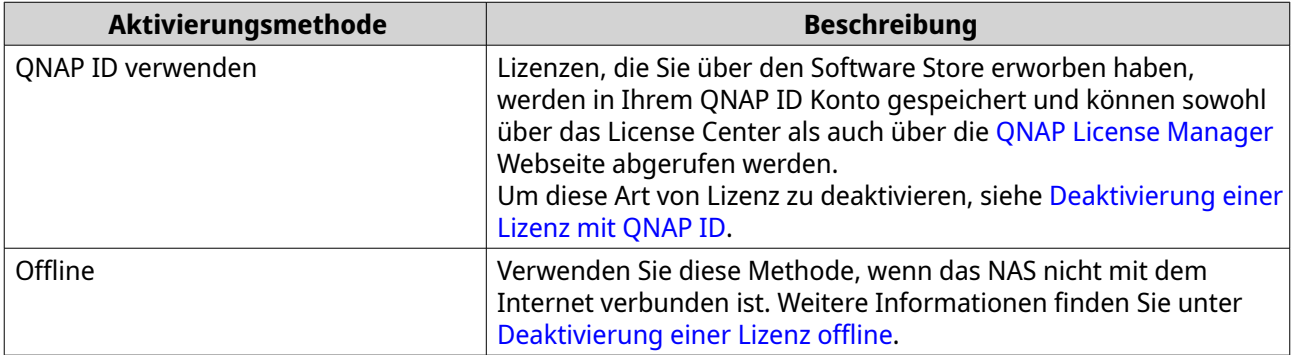

### **Deaktivierung einer Lizenz mit QNAP ID**

Bevor Sie Ihre Lizenz deaktivieren, vergewissern Sie sich bitte, dass folgende Punkte erfüllt sind.

- Ihr Gerät ist mit dem Internet verbunden.
- Sie sind bei myQNAPcloud angemeldet.

Benutzer können ihre Lizenzen mit der QNAP ID entweder im License Center oder im License Manager deaktivieren.

• Deaktivieren Sie Ihre Lizenz auf eine der folgenden Weisen.

<span id="page-470-0"></span>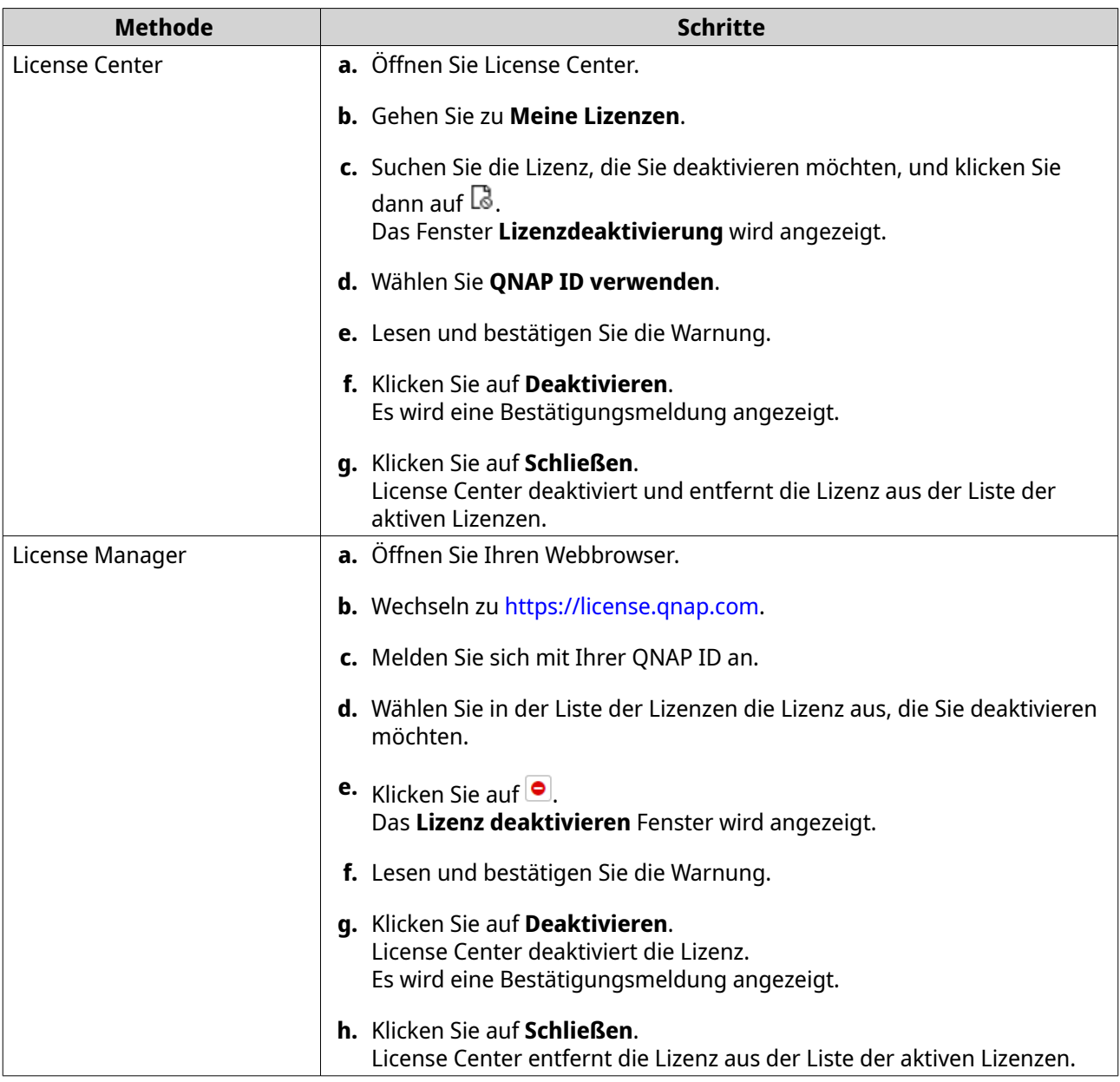

# **Deaktivierung einer Lizenz offline**

- **1.** Öffnen Sie License Center.
- **2.** Gehen Sie zu **Meine Lizenzen**.
- **3.** Suchen Sie die Lizenz, die Sie deaktivieren möchten, und klicken Sie dann auf  $\mathbb{R}$ . Das Fenster **Lizenzdeaktivierung** wird angezeigt.
- **4.** Wählen Sie **Offline-Deaktivierung**.
- **5.** Lesen und bestätigen Sie die Warnung.
- **6.** Lesen Sie die Anweisungen und klicken Sie dann auf **Lizenzdeinstallationsdatei generieren**. License Center lädt die Lizenzdeinstallationsdatei (License Uninstall File, LUF) auf Ihren Computer herunter.
- **7.** Öffnen Sie Ihren Webbrowser.
- **8.** Wechseln zu<https://license.qnap.com>.
- **9.** Melden Sie sich mit Ihrer QNAP ID an.
- **10.** Wählen Sie in der Liste der Lizenzen die Lizenz aus, die Sie deaktivieren möchten.
- **11.** Klicken Sie unter **Erweiterte Optionen** auf **...** Das **Lizenz deaktivieren** Fenster wird angezeigt.
- **12.** Lesen Sie die Bedingungen und stimmen Sie ihnen zu.
- **13.** Klicken Sie auf **Offline-Deaktivierung**.
- **14.** Klicken Sie auf **Durchsuchen**. Der Dateibrowser wird angezeigt.
- **15.** Suchen und wählen Sie die LUF von Ihrem Computer aus.
- **16.** Klicken Sie auf **Hochladen**. Der QNAP License Manager deaktiviert die Lizenz. Es wird eine Bestätigungsmeldung angezeigt.
- **17.** Klicken Sie auf **Fertig**.

# **Lizenzverlängerung**

Das License Center informiert Sie kurz vor Ablauf einer Ihrer abonnementbasierten Lizenzen. Die genauen Daten variieren je nach Art Ihrer Lizenzen (von einer Woche bis zu einem Monat vor dem Ablaufdatum). Sie können Ihre QNAP oder QNAP-gebundene Lizenzen mit den folgenden Methoden deaktivieren.

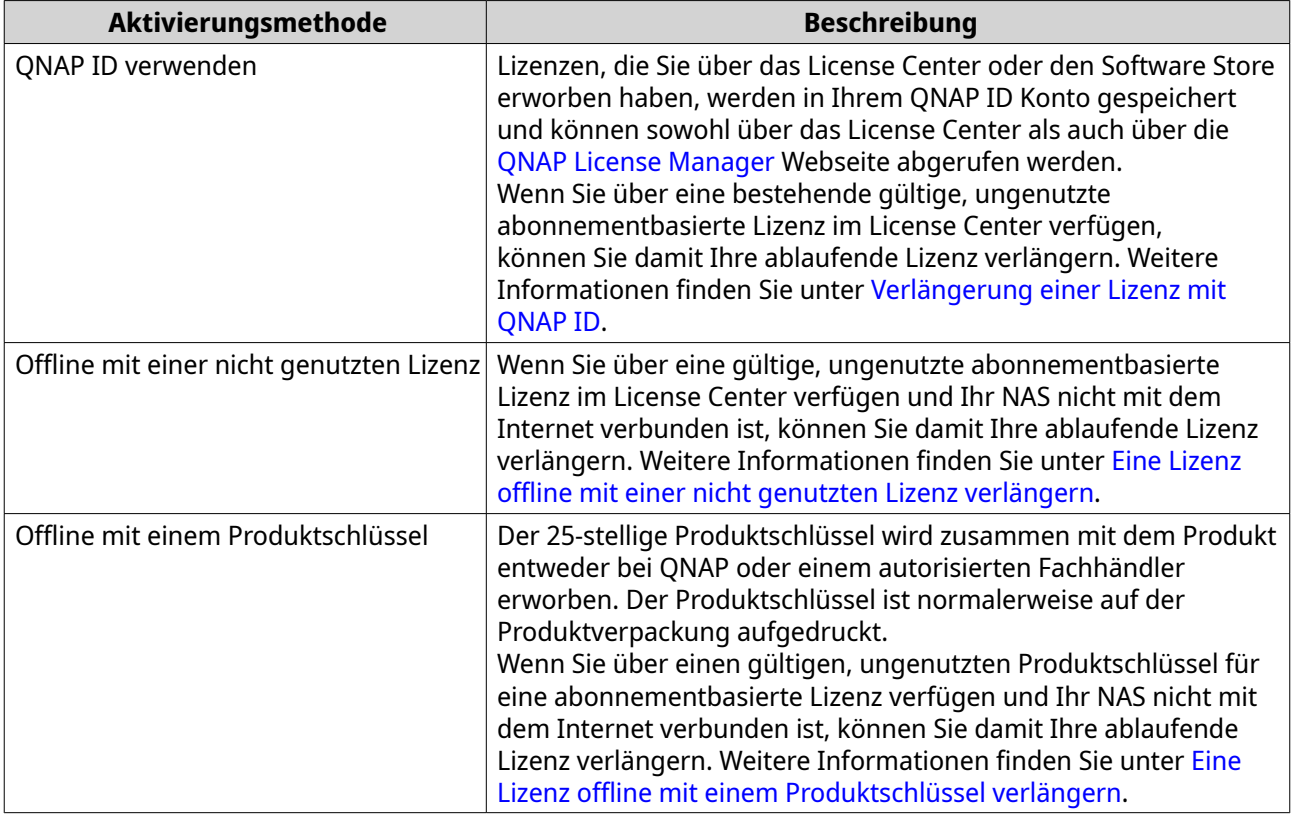

# <span id="page-472-0"></span>**Verlängerung einer Lizenz mit QNAP ID**

Bevor Sie Lizenzen verlängern, vergewissern Sie sich bitte, dass folgende Punkte erfüllt sind.

- Ihr Gerät ist mit dem Internet verbunden.
- Sie sind bei myQNAPcloud angemeldet.
- Sie haben eine bestehende gültige, unbenutzte Lizenz.

#### **Anmerkung**

Abonnementbasierte Lizenzen werden im License Manager automatisch verlängert. Sie können eine abonnementbasierte Lizenz nicht manuell verlängern.

- **1.** Öffnen Sie License Center.
- **2.** Gehen Sie zu **Meine Lizenzen**.
- **3.** Suchen Sie die Lizenz, die Sie verlängern möchten, und klicken Sie dann auf **...**

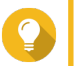

**Tipp**

Wenn eine Lizenz in 30 Tagen oder weniger abläuft, ist der Status Läuft in Kürze ab.

Das **Lizenzverlängerung** Fenster wird angezeigt.

**4.** Wählen Sie eine unbenutzte Lizenz.

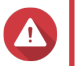

#### **Warnung**

Das License Center wird diese Lizenz zur Verlängerung Ihrer aktuellen Lizenz verwenden. Dieser Prozess ist nicht umkehrbar. Nachdem diese Lizenz zur Verlängerung genutzt wurde, können Sie sie nicht mehr für etwas anderes nutzen.

- **5.** Klicken Sie auf **Verlängern**. Das License Center verlängert die Lizenz. Es wird eine Bestätigungsmeldung angezeigt.
- **6.** Klicken Sie auf **Schließen**.

# **Eine Lizenz offline mit einer nicht genutzten Lizenz verlängern**

- **1.** Öffnen Sie License Center.
- **2.** Gehen Sie zu **Meine Lizenzen**.
- **3.** Suchen Sie die Lizenz, die Sie verlängern möchten, und klicken Sie dann auf **...**

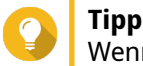

Wenn eine Lizenz demnächst abläuft, ist ihr Status Läuft bald ab.

Das **Lizenzverlängerung** Fenster wird angezeigt.

- **4.** Wählen Sie **Manuell eine Lizenz verlängern**.
- **5.** Wählen Sie **Offline verlängern**.
- **6.** Klicken Sie auf **Weiter**.
- **7.** Lesen Sie die Anweisungen und klicken Sie dann auf **Herunterladen**.

License Center lädt die DIF-Datei (Device Identity File) auf Ihren Computer herunter.

- **8.** Lesen Sie die Nutzungsbedingungen und stimmen Sie ihnen zu.
- **9.** Klicken Sie auf **Weiter**.
- **10.** Lesen Sie die Anweisungen und klicken Sie anschließend auf **License Manager aufrufen**. Ihr Webbrowser öffnet die QNAP License Manager Webseite.
- **11.** Melden Sie sich mit Ihrer QNAP ID an.
- **12.** Gehen Sie zu **Meine Lizenzen**.
- **13.** Wählen Sie in der Liste der Lizenzen die Lizenz aus, die Sie aktivieren möchten.
- **14.** Klicken Sie in der unten stehenden Tabelle auf **Aktivierung und Installation**. Die Lizenzaktivierungsdetails werden angezeigt.
- **15.** Klicken Sie auf **Verlängern**. Das **Lizenz verlängern** Fenster wird angezeigt.
- **16.** Wählen Sie **Unbenutzte Lizenz verwenden** und klicken Sie anschließend auf **Weiter**. Die Liste unbenutzter Lizenzen wird angezeigt.
- **17.** Wählen Sie eine unbenutzte Lizenz.

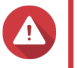

#### **Warnung**

Das License Center wird diese Lizenz zur Verlängerung Ihrer aktuellen Lizenz verwenden. Dieser Prozess ist nicht umkehrbar. Nachdem diese Lizenz zur Verlängerung genutzt wurde, können Sie sie nicht mehr für etwas anderes nutzen.

- **18.** Klicken Sie auf **Weiter**.
- **19.** Klicken Sie auf **Durchsuchen**. Der Dateibrowser wird angezeigt.
- **20.** Suchen und wählen Sie die DIF von Ihrem Computer aus.
- **21.** Klicken Sie auf **Hochladen**. Es wird eine Bestätigungsmeldung angezeigt.
- **22.** Klicken Sie auf **Herunterladen**. Der QNAP License Manager lädt die Lizenzinstallationsdatei (LIF) auf Ihren Computer herunter.
- **23.** Klicken Sie auf **Fertig**.
- **24.** Gehen Sie zurück zu License Center.
- **25.** Klicken Sie im **Lizenzverlängerung** Fenster auf **Weiter**.
- **26.** Klicken Sie auf **Dateien durchsuchen**. Der Dateibrowser wird angezeigt.
- **27.** Suchen und wählen Sie die LIF von Ihrem Computer aus.
- **28.** Klicken Sie auf **Weiter**. Das License Center lädt die LIF hoch und zeigt die Zusammenfassung der Lizenz an.
- **29.** Klicken Sie auf **Verlängern**. Es wird eine Bestätigungsmeldung angezeigt.

#### <span id="page-474-0"></span>**30.** Klicken Sie auf **Schließen**.

Die Lizenz wird in der Liste der aktiven Lizenzen angezeigt.

#### **Eine Lizenz offline mit einem Produktschlüssel verlängern**

- **1.** Öffnen Sie License Center.
- **2.** Gehen Sie zu **Meine Lizenzen**.
- **3.** Suchen Sie die Lizenz, die Sie verlängern möchten, und klicken Sie dann auf **...**

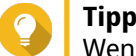

Wenn eine Lizenz demnächst abläuft, ist ihr Status Läuft bald ab.

Das **Lizenzverlängerung** Fenster wird angezeigt.

- **4.** Klicken Sie auf **Manuell eine Lizenz verlängern**.
- **5.** Wählen Sie **Offline verlängern**.
- **6.** Klicken Sie auf **Weiter**.
- **7.** Lesen Sie die Anweisungen und klicken Sie dann auf **Herunterladen**. Es wird eine Benachrichtigung angezeigt.
- **8.** Klicken Sie auf **Herunterladen**. License Center lädt die DIF-Datei (Device Identity File) auf Ihren Computer herunter.
- **9.** Lesen Sie die Nutzungsbedingungen und stimmen Sie ihnen zu.
- **10.** Klicken Sie auf **Weiter**.
- **11.** Lesen Sie die Anweisungen und klicken Sie anschließend auf **License Manager aufrufen**. Ihr Webbrowser öffnet die QNAP License Manager Webseite.
- **12.** Melden Sie sich mit Ihrer QNAP ID an.
- **13.** Gehen Sie zu **Meine Lizenzen**.
- **14.** Wählen Sie in der Liste der Lizenzen die Lizenz aus, die Sie aktivieren möchten.
- **15.** Klicken Sie in der unten stehenden Tabelle auf **Aktivierung und Installation**. Die Lizenzaktivierungsdetails werden angezeigt.
- **16.** Klicken Sie auf **Verlängern**. Das **Lizenz verlängern** Fenster wird angezeigt.
- **17.** Wählen Sie **Produktschlüssel verwenden** und klicken Sie anschließend auf **Weiter**.
- **18.** Geben Sie den Produktschlüssel an.
- **19.** Klicken Sie auf **Weiter**. Es wird eine Bestätigungsmeldung angezeigt.
- **20.** Klicken Sie auf **Herunterladen**. Der QNAP License Manager lädt die Lizenzinstallationsdatei (LIF) auf Ihren Computer herunter.
- **21.** Klicken Sie auf **Fertig**.
- **22.** Gehen Sie zurück zu License Center.
- **23.** Klicken Sie im **Lizenzverlängerung** Fenster auf **Weiter**.
- **24.** Klicken Sie auf **Dateien durchsuchen**. Der Dateibrowser wird angezeigt.
- **25.** Suchen und wählen Sie die LIF von Ihrem Computer aus.
- **26.** Klicken Sie auf **Weiter**. Das License Center lädt die LIF hoch und zeigt die Zusammenfassung der Lizenz an.
- **27.** Klicken Sie auf **Verlängern**. Es wird eine Bestätigungsmeldung angezeigt.
- **28.** Klicken Sie auf **Schließen**. Die Lizenz wird in der Liste der aktiven Lizenzen angezeigt.

# **Upgrade einer Lizenz**

Bevor Sie eine Lizenz upgraden, vergewissern Sie sich bitte, dass folgende Punkte erfüllt sind.

- Die Anwendung ist bereits auf Ihrem Gerät installiert.
- Sie sind bei myQNAPcloud angemeldet.

Benutzer können ihre vorhandenen Basislizenzen auf Premium Lizenzen upgraden, um Zugang zu erweiterten Funktionen zu erhalten.

- **1.** Öffnen Sie Ihren Webbrowser.
- **2.** Wechseln zu<https://software.qnap.com>.
- **3.** Klicken Sie auf den Namen Ihres Kontos und wählen Sie **MEIN KONTO**.
- **4.** Klicken Sie auf **Upgrade Pläne**. Eine Liste der aktualisierbaren Abonnements wird angezeigt.
- **5.** Suchen Sie in der Liste der Abonnements die Lizenz, für die Sie ein Upgrade vornehmen möchten, und klicken Sie auf **Upgrade**. Das Fenster **Aktueller Plan** wird angezeigt.
- **6.** Wählen Sie aus der Liste der Upgrade Pläne ein Upgrade aus und klicken Sie auf **In den Warenkorb**.
- **7.**

Klicken Sie auf  $\mathbb{R}^2$ 

- **8.** Klicken Sie auf **ZUR KASSE GEHEN**.
- **9.** Wählen Sie eine Zahlungsmethode aus.

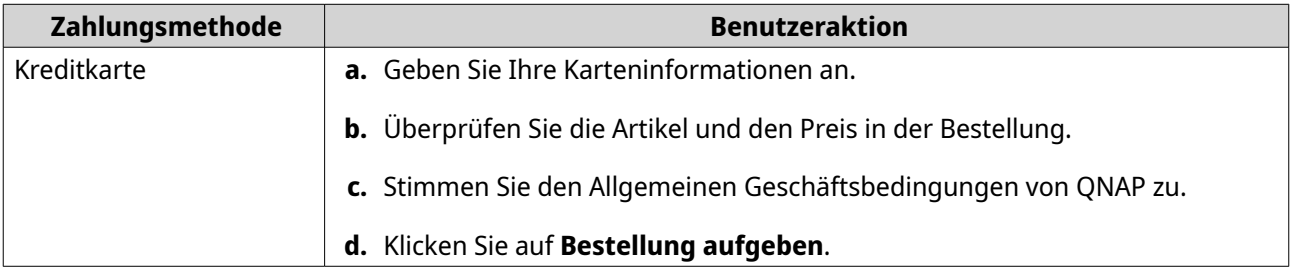

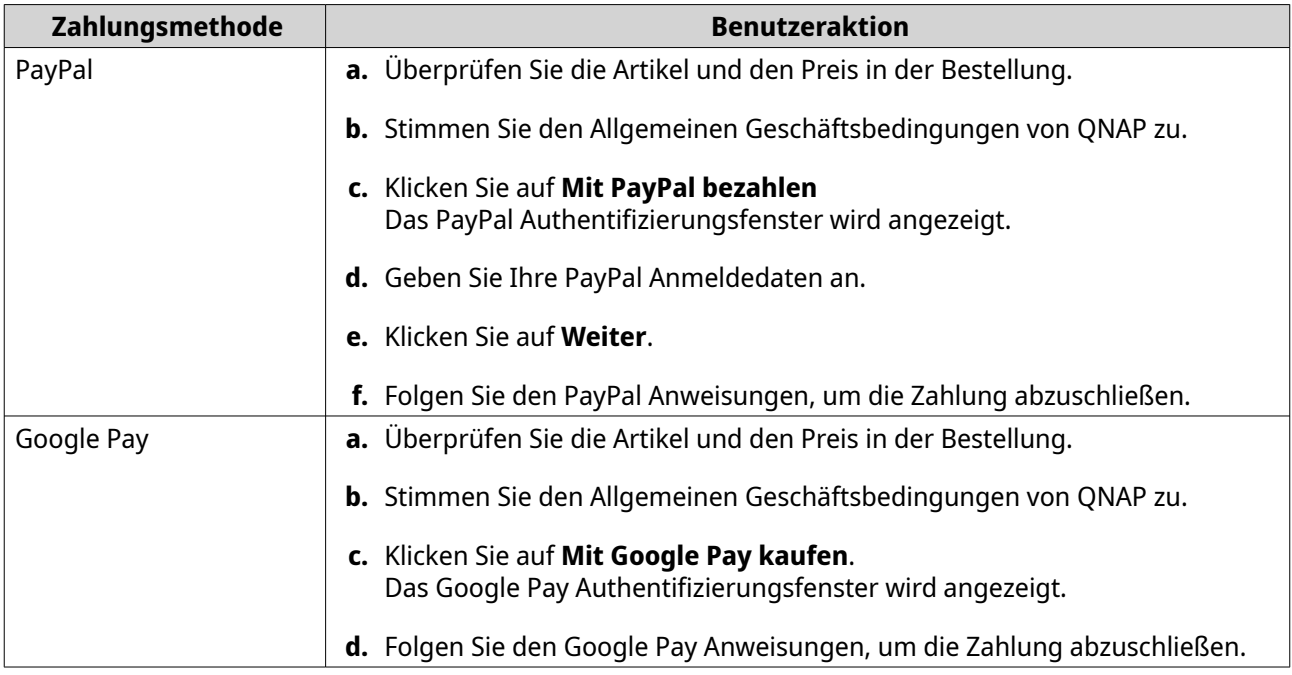

- **10.** Wenden Sie das Lizenz Upgrade auf Ihr QNAP Gerät an.
	- **a.** Öffnen Sie Ihren Webbrowser.
	- **b.** Wechseln zu<https://license.qnap.com>.
	- **c.** Melden Sie sich mit Ihrer QNAP ID an.
	- **d.** Suchen Sie die Lizenz in der Liste.
	- **e.** Klicken Sie auf  $\quad \blacksquare$  . Das **Aktualisierte Lizenz aktivieren** Fenster wird angezeigt.
	- **f.** Wählen Sie **Online-Aktivierung**
	- **g.** Klicken Sie auf **Weiter**.
	- **h.** Geben Sie Ihre Anmeldedaten auf dem Gerät an.
	- **i.** Klicken Sie auf **Zulassen**. Es wird eine Bestätigungsmeldung angezeigt.
	- **j.** Klicken Sie auf **Schließen**.

Die aktualisierte Lizenz ist aktiviert.

### **Lizenzinformationen anzeigen**

- **1.** Öffnen Sie Ihren Webbrowser.
- **2.** Wechseln zu<https://license.qnap.com>.
- **3.** Melden Sie sich mit Ihrer QNAP ID an.
- **4.** Zeigen Sie die Lizenzinformationen in einem der folgenden Modi an.

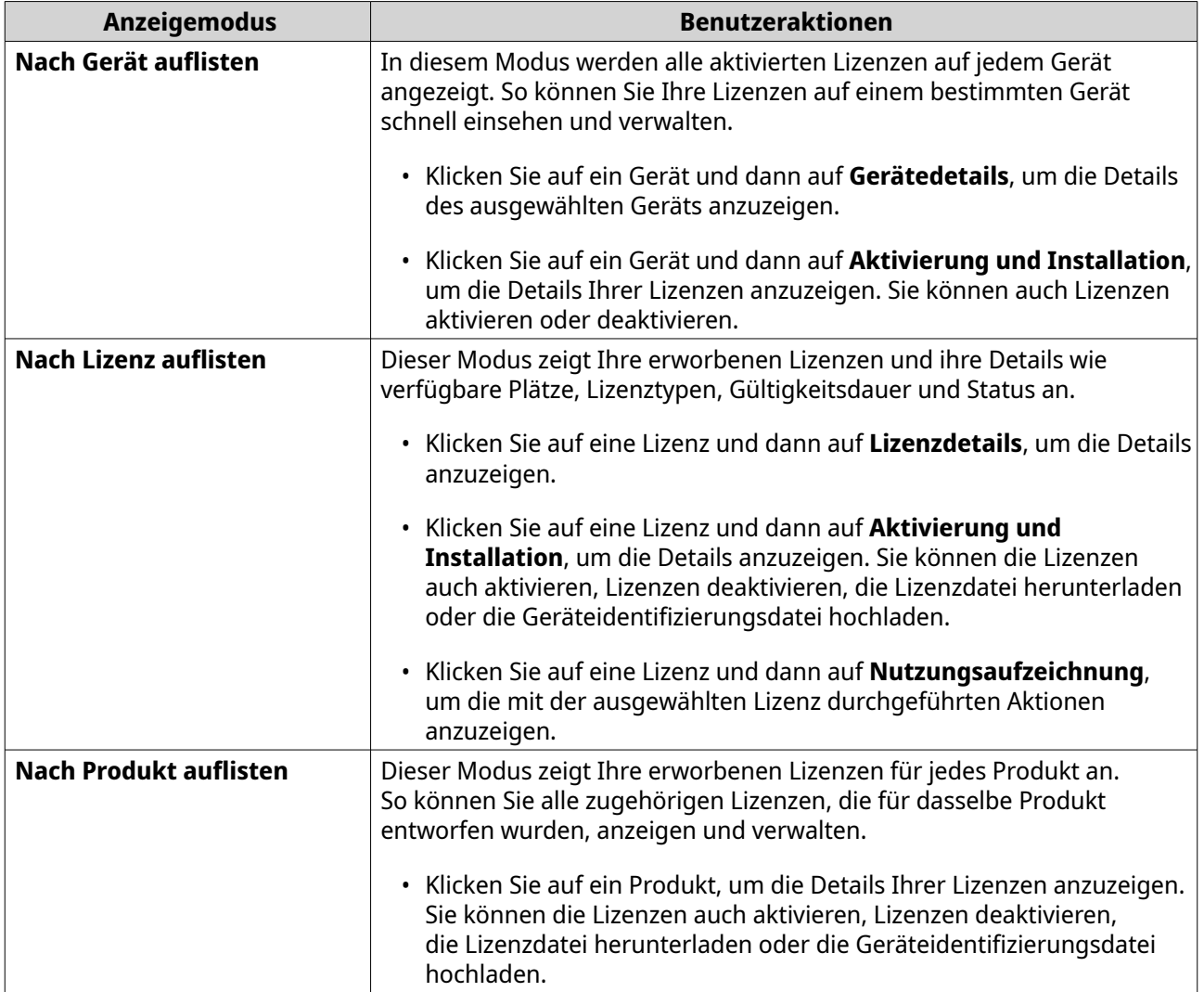

# **Lizenzen wiederherstellen**

Bevor Sie Lizenzen wiederherstellen, stellen Sie sicher, dass Ihr Gerät mit dem Internet verbunden ist.

- **1.** Öffnen Sie License Center.
- **2.** Gehen Sie zu **Lizenzen wiederherstellen**.
- **3.** Klicken Sie auf **Erste Schritte**. Das **Lizenzwiederherstellung** Dialogfenster wird angezeigt.
- **4.** Lesen Sie die Nutzungsbedingungen und stimmen Sie ihnen zu.
- **5.** Klicken Sie auf **Wiederherstellung**. Das License Center stellt automatisch alle verfügbaren Lizenzen für Anwendungen, die auf Ihrem Gerät installiert sind, wieder her.

# **Übertragung einer Lizenz auf den neuen QNAP Lizenzserver**

Diese Aufgabe gilt nur für vorhandene Lizenzen, die mit PAK aktiviert wurden.

Bevor Sie Lizenzen übertragen, vergewissern Sie sich bitte, dass folgende Punkte erfüllt sind.

- Ihr NAS ist mit dem Internet verbunden.
- Sie sind bei myQNAPcloud angemeldet.
- **1.** Öffnen Sie License Center.
- **2.** Gehen Sie zu **Meine Lizenzen**.
- **3.** Suchen Sie die Lizenz, die Sie übertragen möchten, und klicken Sie dann auf  $\Phi$ . Es wird eine Bestätigungsmeldung angezeigt.
- **4.** Lesen Sie die Nutzungsbedingungen und klicken Sie dann auf **Übertragen & Aktivieren**.

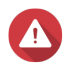

# **Warnung**

Nachdem Sie eine Lizenz mit Ihrer aktuellen QNAP ID registriert haben, ist sie nicht mehr übertragbar.

License Center überträgt die Lizenz. Es wird eine Bestätigungsmeldung angezeigt.

- **5.** Optional: Klicken Sie auf **QNAP License Manager**, um die Lizenzdetails zu lesen.
- **6.** Klicken Sie auf **Schließen**.

## **Löschen einer Lizenz**

Stellen Sie vor dem Löschen einer Lizenz sicher, dass Sie diese Lizenz deaktiviert haben.

- **1.** Öffnen Sie License Center.
- **2.** Gehen Sie zu **Meine Lizenzen**.
- **3.** Suchen Sie die Lizenz, die Sie löschen möchten, und klicken Sie dann auf  $\overline{10}$ , Es wird eine Bestätigungsmeldung angezeigt.
- **4.** Klicken Sie auf **Ja**. License Center löscht die Lizenz.

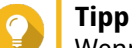

Wenn die Lizenz noch nicht abgelaufen ist, wird die Lizenz weiterhin in der Tabelle **Lizenzaktivierung** aufgeführt.

# **15. Multimedia**

QTS bietet eine Reihe von Anwendungen und Dienstprogrammen zum Anzeigen, Abspielen und Streaming von Multimedia-Dateien, die auf dem NAS gespeichert sind.

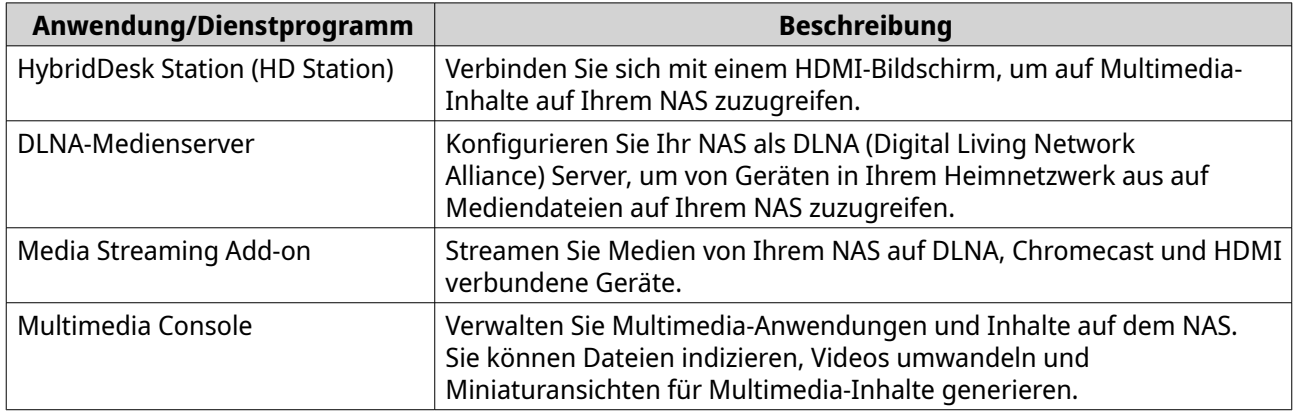

# **HybridDesk Station (HD Station)**

Mit der HybridDesk Station (HD Station) können Sie eine Verbindung zu einem HDMI-Bildschirm herstellen und direkt auf Multimedia-Inhalte zugreifen, sowie andere Anwendungen auf Ihrem NAS verwenden. Sie können Ihr NAS als Heimkino, Multimedia-Player oder Desktop-Ersatz verwenden. Nach der Installation von HD Station und dem Anschluss des NAS an einen HDMI-Bildschirm können Sie mit HD Station durch Ihr NAS navigieren.

HD Station erfordert:

- Ein Fernseher oder Monitor mit HDMI-Anschluss
- Eine Maus, Tastatur oder Fernbedienung für die Navigation
- Eine Grafikkarte (nur einige NAS-Modelle). Gehen Sie zu [https://www.qnap.com,](https://www.qnap.com) um die Softwarespezifikationen für Ihr NAS zu überprüfen und sicherzustellen, dass es mit HD Station kompatibel ist.

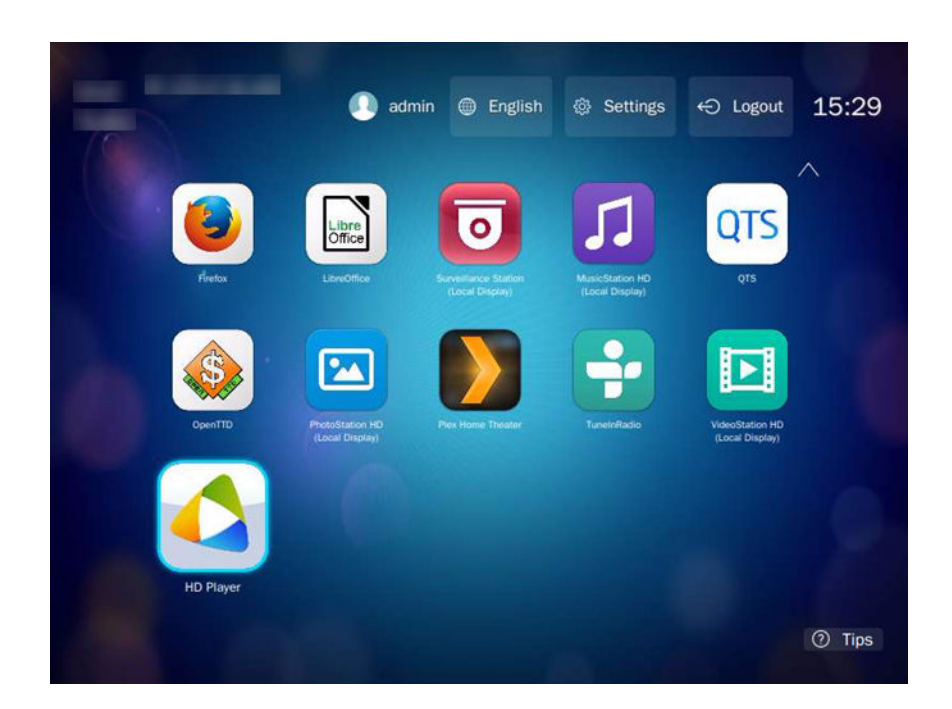

## **HD Station installieren**

- **1.** Gehen Sie zu **Systemsteuerung** > **Anwendungen** > **HDMI-Display-Anwendungen**.
- **2.** Wählen Sie eine der folgenden Installationsmethoden.

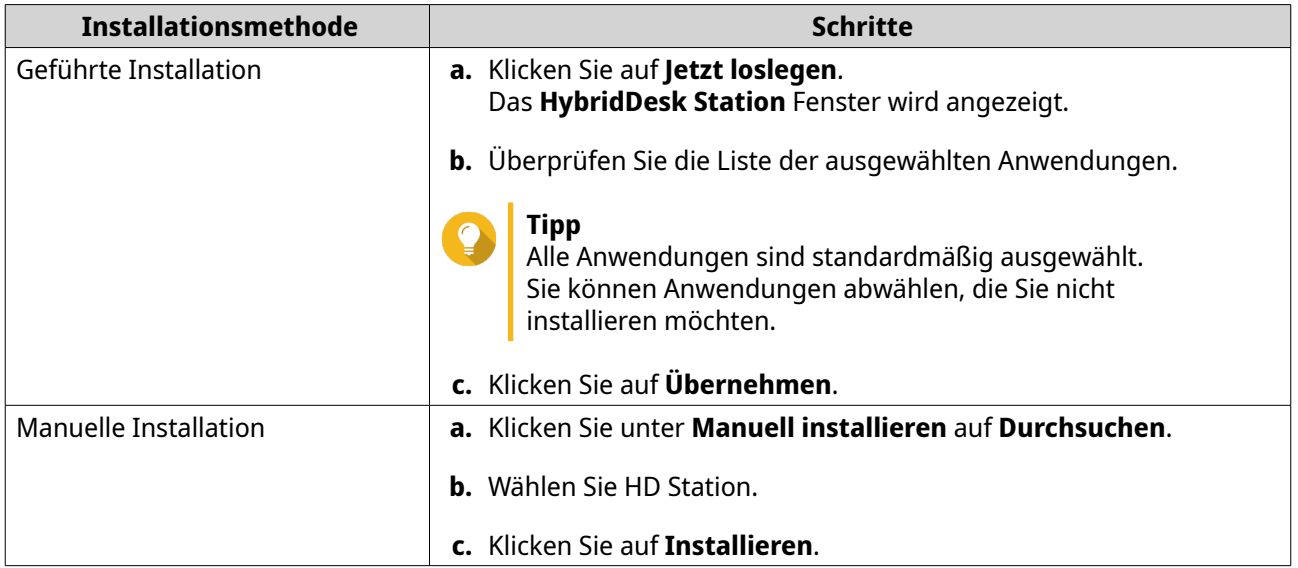

QTS installiert HD Station und die ausgewählten Anwendungen.

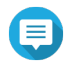

#### **Anmerkung**

Multimedia-Dienste müssen aktiviert sein, um Multimedia-Inhalte in HD Station wiedergeben zu können. Gehen Sie zum **Hauptmenü** > **Anwendungen** > **Multimedia Console** und aktivieren Sie Multimedia-Dienste. HD Player, Photo Station, Music Station und Video Station müssen ebenfalls auf dem NAS

installiert sein, um Multimedia-Inhalte aus den jeweiligen Anwendungen wiederzugeben.

# **HD Station konfigurieren**

- **1.** Gehen Sie zu **Systemsteuerung** > **Anwendungen** > **HDMI-Display-Anwendungen** > **Lokalanzeigeeinstellungen**.
- **2.** Führen Sie eine der folgenden Aktionen durch.

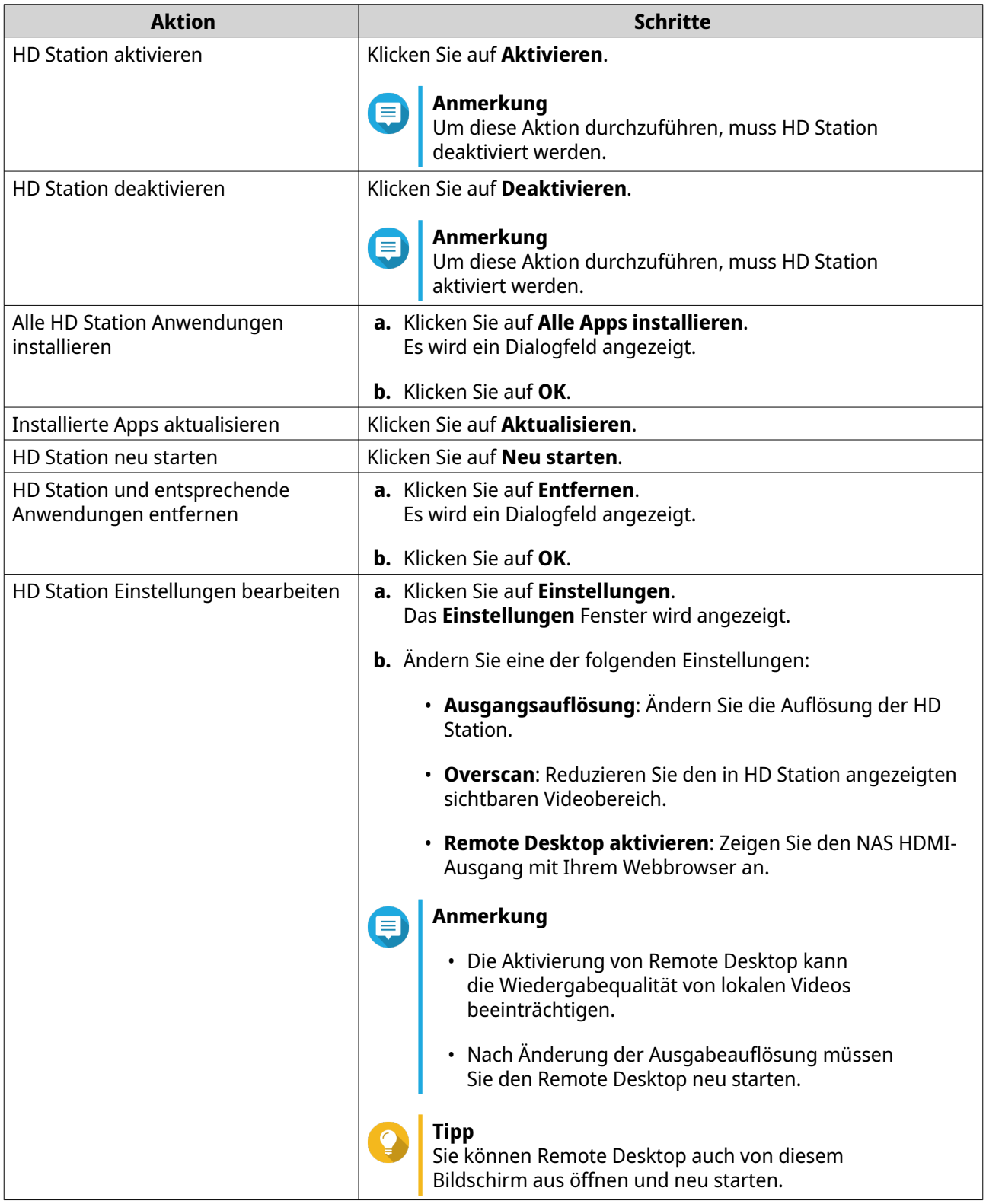

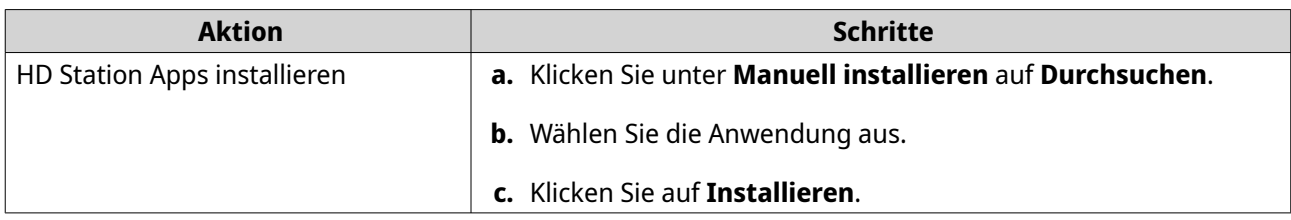

## **HD Station Anwendungen**

Rufen Sie **App Center** > **HybridDesk Station**, um die mit HD Station verwendeten Anwendungen zu installieren oder zu konfigurieren.

## **HD Player in HD Station verwenden**

Sie können HD Player verwenden, um Multimedia-Inhalte in Photo Station, Music Station und Video Station zu durchsuchen und wiederzugeben.

- **1.** Verbinden Sie einen HDMI-Bildschirm mit dem NAS.
- **2.** Wählen Sie Ihr NAS-Konto.
- **3.** Geben Sie Ihr Kennwort an.
- **4.** Starten Sie HD Player.
- **5.** Wählen Sie Ihr NAS-Konto.
- **6.** Geben Sie Ihr Kennwort an.

# **HDMI Lokales Display und DLNA Medienserver**

Sie können Multimediainhalte an High-Definition Multimedia Interface (HDMI) Display Anwendungen oder Digital Living Network Alliance (DLNA) Geräte streamen. Für diese Dienste müssen Sie die Multimedia-Dienste aktivieren. Wechseln Sie zur Aktivierung der Multimedia-Dienste zu **Systemsteuerung** > **Anwendungen** > **Multimedia Console** > **Übersicht**.

### **HDMI-Display-Anwendungen aktivieren**

- **1.** Melden Sie sich als Administrator an.
- **2.** Gehen Sie zu **Systemsteuerung** > **Anwendungen** > **HDMI-Display-Anwendungen**.
- **3.** Suchen Sie die Anwendung, die Sie aktivieren möchten.
- **4.** Optional: Konfigurieren Sie die folgenden Einstellungen.
	- **a.** Klicken Sie auf **Einstellungen**.
	- **b.** Konfigurieren Sie die Anwendungseinstellungen.

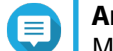

#### **Anmerkung**

Möglicherweise müssen Sie eine Anwendung aktualisieren, einen Monitor oder ein Display an das NAS anschließen, bevor Sie die Einstellungen erfolgreich anwenden können.

- **c.** Klicken Sie auf **Übernehmen**.
- **5.** Klicken Sie auf **Aktivieren**.

Es wird ein Bestätigungsfenster angezeigt.

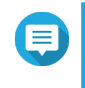

#### **Anmerkung**

Ein Bestätigungsfenster wird nur dann angezeigt, wenn Sie eine andere Anwendung aktiviert haben.

**6.** Klicken Sie auf **OK**. QTS aktiviert die Anwendung.

# **DLNA-Medienserver aktivieren**

Sie können Ihr NAS als DLNA Server konfigurieren, so dass Sie über Ihr Heimnetzwerk mit DLNA-Geräten wie Fernsehern, Smartphones und Computern auf Mediendateien auf Ihrem NAS zugreifen können.

Die auf dem DLNA-Medienserver angezeigten Inhalte basieren auf Zugriffsberechtigungen für Benutzerkonten und Einstellungen der Multimedia Console.

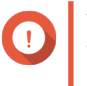

#### **Wichtig**

Wenn Sie den DLNA-Medienserver zum ersten Mal aktivieren, installiert QTS automatisch das Media Streaming Add-on, sofern es nicht bereits auf dem NAS installiert ist. Weitere Informationen finden Sie unter [Media Streaming Add-on.](#page-484-0)

- **1.** Rufen Sie **Systemsteuerung** > **Anwendungen** > **DLNA-Medienserver** auf.
- **2.** Wählen Sie **DLNA-Medienserver aktivieren**.
- **3.** Optional: Geben Sie die folgenden Informationen an.

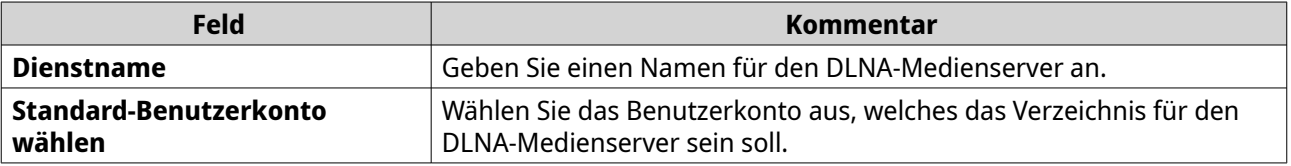

**4.** Klicken Sie auf **Übernehmen**.

### **DLNA-Medienserver konfigurieren**

- **1.** Rufen Sie **Systemsteuerung** > **Anwendungen** > **DLNA-Medienserver** auf.
- **2.** Führen Sie eine der folgenden Aktionen durch.

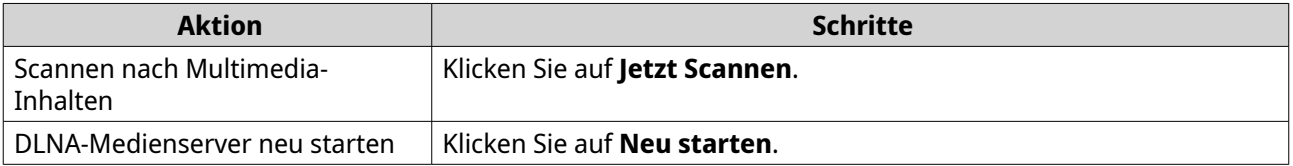

<span id="page-484-0"></span>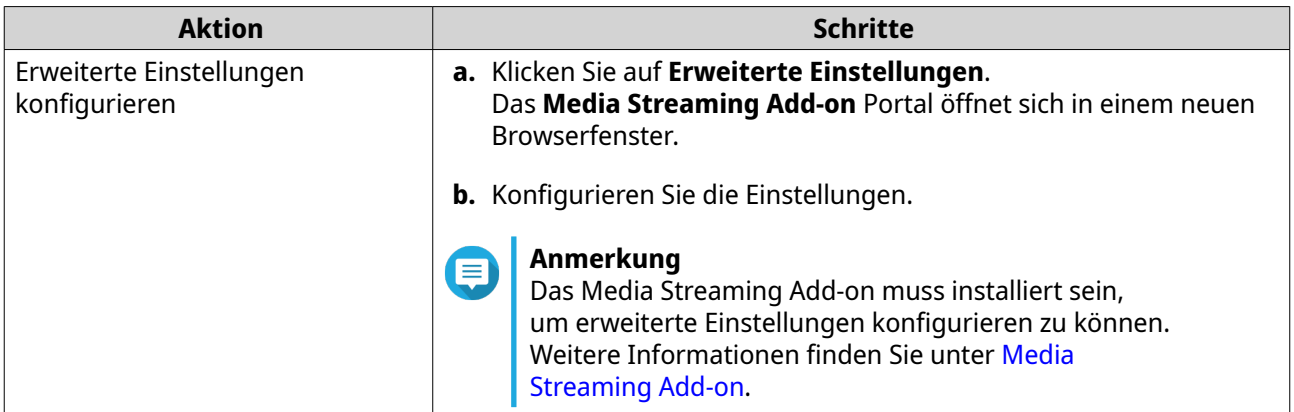

# **Media Streaming Add-on**

Mit dem Media Streaming Add-on können Sie Medien von Ihrem NAS über die folgenden QTS Multimedia Anwendungen gleichzeitig an verschiedene mit DLNA, Chromecast und HDMI verbundene Geräte streamen:

- File Station
- Photo Station
- Music Station
- Video Station

Gehen Sie zum App Center, um das Media Streaming Add-on zu installieren.

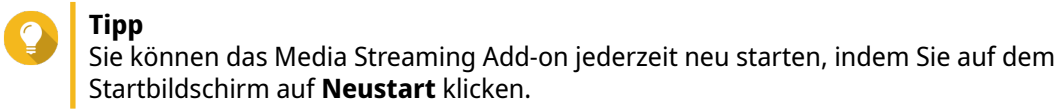

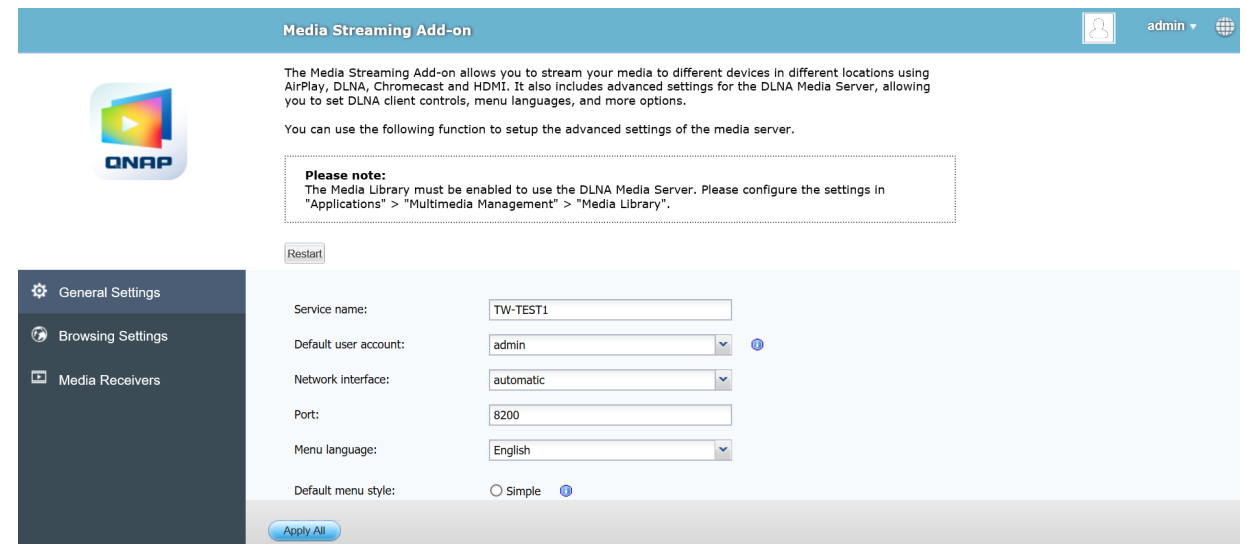

# **Allgemeine Einstellungen konfigurieren**

**1.** Öffnen Sie das **Media Streaming Add-On**. Das Media Streaming Add-on wird in einer neuen Registerkarte geöffnet.

### **Anmerkung**

Das Media Streaming Add-on meldet Sie gemäß Ihren QTS Benutzeranmeldedaten an. Wenn ein Anmeldebildschirm angezeigt wird, müssen Sie Ihren Benutzernamen und Ihr Kennwort eingeben und sich anmelden.

- **2.** Gehen Sie zu **Allgemeine Einstellungen**.
- **3.** Ändern Sie eine der folgenden Einstellungen.

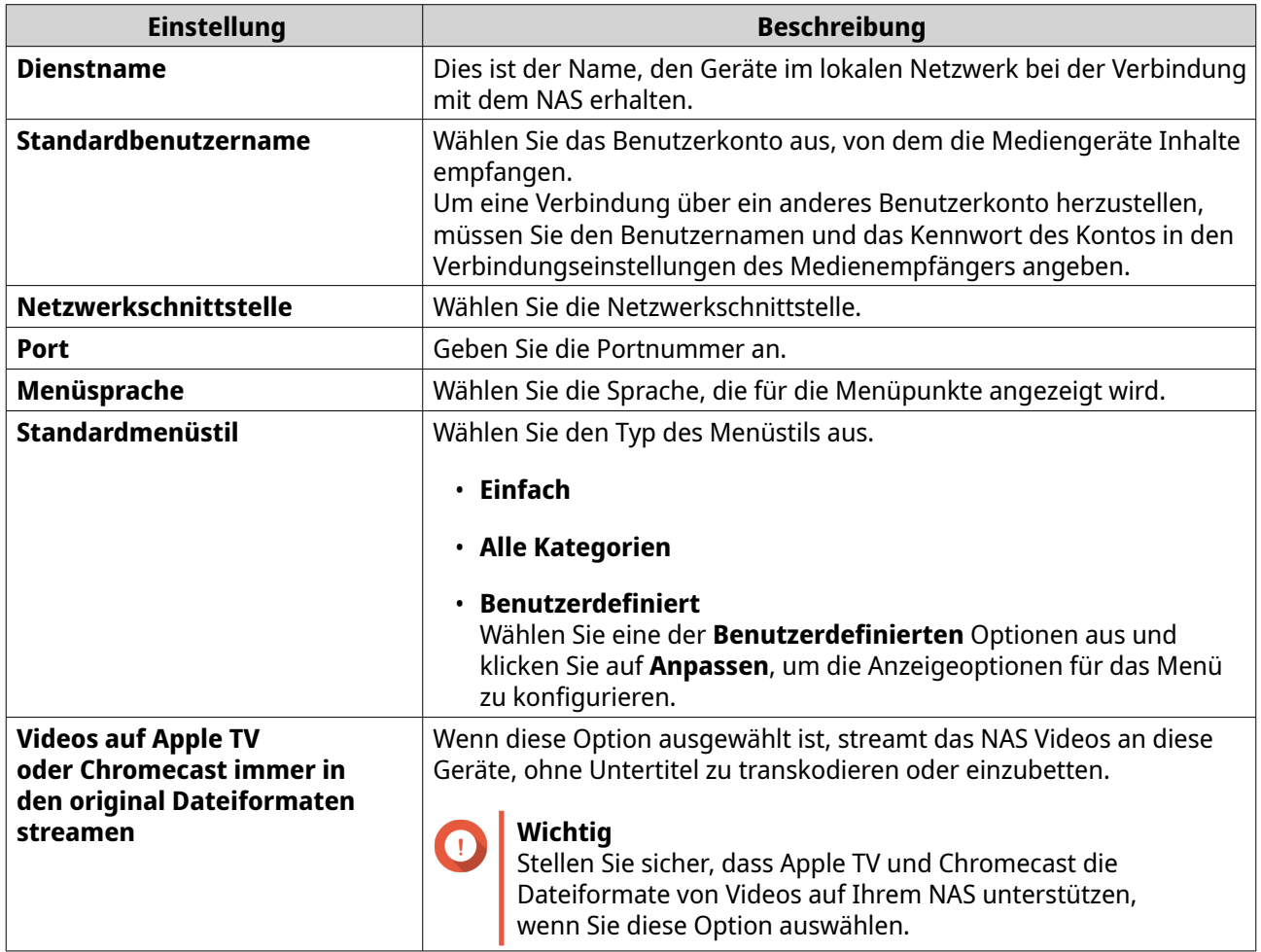

**4.** Klicken Sie auf **Alle übernehmen**.

# **Browsereinstellungen konfigurieren**

**1.** Öffnen Sie das **Media Streaming Add-On**. Das Media Streaming Add-on wird in einer neuen Registerkarte geöffnet.

# Œ

#### **Anmerkung**

Das Media Streaming Add-on meldet Sie gemäß Ihren QTS Benutzeranmeldedaten an. Wenn Sie einen Anmeldebildschirm sehen, müssen Sie Ihren Benutzernamen und Ihr Kennwort eingeben und sich anmelden.

- **2.** Gehen Sie zu **Browsing-Einstellungen**.
- **3.** Ändern Sie eine der folgenden Einstellungen.

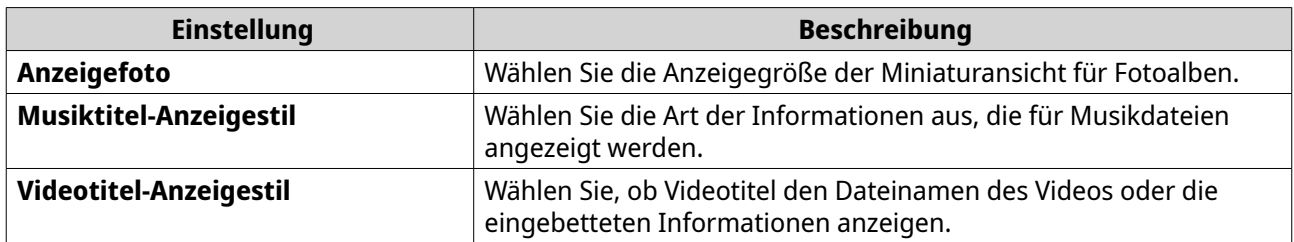

**4.** Klicken Sie auf **Alle übernehmen**.

# **Medienempfänger konfigurieren**

**1.** Öffnen Sie das **Media Streaming Add-On**. Das Media Streaming Add-on wird in einer neuen Registerkarte geöffnet.

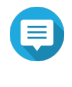

#### **Anmerkung**

Das Media Streaming Add-on meldet Sie gemäß Ihren QTS Benutzeranmeldedaten an. Wenn Sie einen Anmeldebildschirm sehen, müssen Sie Ihren Benutzernamen und Ihr Kennwort eingeben und sich anmelden.

- **2.** Rufen Sie **Medienempfänger** auf.
- **3.** Führen Sie eine der folgenden Aktionen aus.

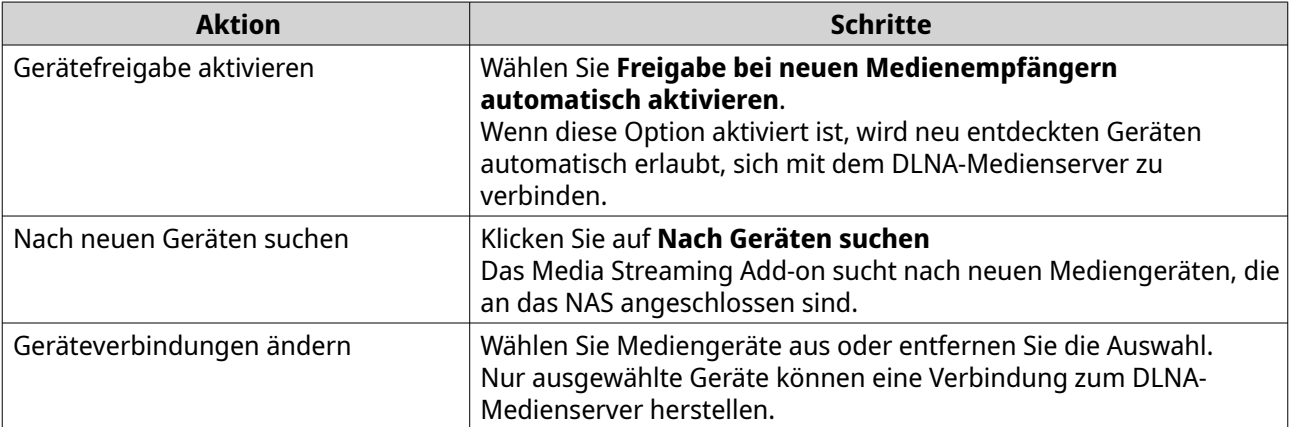

**4.** Klicken Sie auf **Alle übernehmen**.

### **Multimedia Console**

Mit Multimedia Console können Sie installierte Multimedia Anwendungen und auf dem NAS gespeicherte Inhalte verwalten. Multimedia Console kann Dateien indizieren, Videos umwandeln und Miniaturansichten für Anwendungen und Systemdienste wie Photo Station, Video Station, Music Station und DLNA Server generieren.

# **Übersicht**

Der Bildschirm **Übersicht** zeigt den Status der Indizierung und Miniaturansichtsgenerierung für Multimedia-Dateien sowie die Gesamtzahl der Fotos, Videos und Musikdateien auf Ihrem NAS an

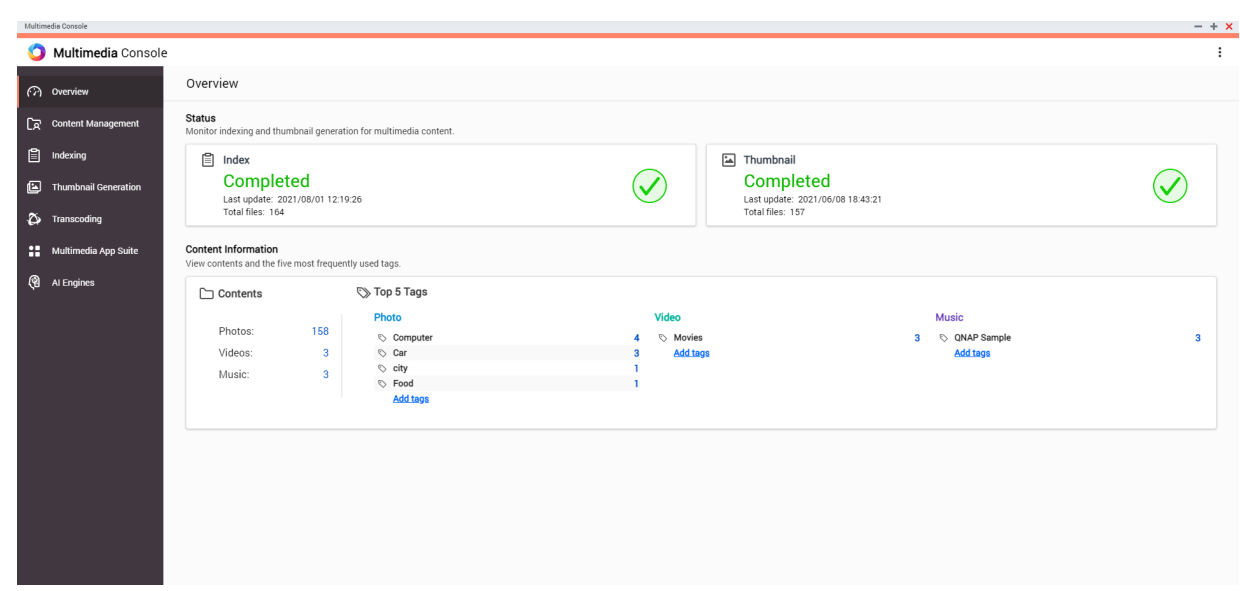

# **Inhaltsquellen bearbeiten**

Der Bildschirm **Inhaltsverwaltung** zeigt die Ordner mit den Inhaltsquellen für Multimedia Apps, die auf dem NAS installiert sind. Sie können die Inhaltsquellenordner für Apps und Systemdienste wie Photo Station, Video Station, Music Station und DLNA-Medienserver anzeigen und bearbeiten.

- **1.** Öffnen Sie Multimedia Console.
- **2.** Gehen Sie zu **Inhaltsverwaltung**.
- **3.** Wählen Sie eine App oder einen Dienst.
- **4.** Klicken Sie auf **Bearbeiten**. Das Fenster **Inhaltsquellen bearbeiten** wird angezeigt.
- **5.** Markieren oder demarkieren Sie Inhaltsquellenordner. Die **Ausgewählte Ordnerpfade** Liste wird aktualisiert.
- **6.** Klicken Sie auf **Übernehmen**.

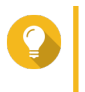

**Tipp**

Klicken Sie auf **Ausgeschlossene Systemquellen** auf dem Bildschirm **Inhaltsverwaltung**, um die Systemordnerpfade anzuzeigen, die von den Multimedia-Diensten ausgeschlossen sind.

# **Multimedia-Inhalte indizieren**

Multimedia Console verbessert die Inhaltsverwaltung, das Durchsuchen und die Wiedergabe beim Zugriff auf Dateien in verschiedenen Multimedia Apps, indem sie Multimedia-Dateien auf Ihrem NAS scannt und indiziert.

- **1.** Öffnen Sie Multimedia Console.
- **2.** Gehen Sie zu **Indizierung**.
- **3.** Wählen Sie die **Priorität**.
	- **Niedrig (Standard)**

#### • **Normal**

Die **Priorität** bestimmt die Menge der Systemressourcen, die dem Indizierungsprozess zugewiesen werden.

- **4.** Wählen Sie den Typ der **Textkodierung** aus. Der Typ der **Textkodierung** bestimmt das Zeichenkodierungsschema, mit dem Multimedia Console Text und Daten in Ihren Multimediadateien indiziert. Das Standard Kodierungsschema ist Unicode.
- **5.** Klicken Sie auf **Übernehmen**.

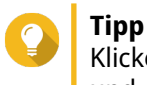

Klicken Sie auf **Neuindizierung**, um die Datenbank für Multimedia-Inhalte neu aufzubauen und abhängige Datenbanken auf ihre Standardeinstellungen zurückzusetzen.

### **Miniaturansichten für Multimediadateien generieren**

Multimedia Console generiert Miniaturansichten für Multimedia-Dateien, um die Navigation zu verbessern.

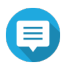

### **Anmerkung**

- Die Generierung von Miniaturansichten ist standardmäßig aktiviert, wenn Multimedia-Dienste aktiviert ist.
- Sie können die Miniaturansichtsgenerierung oben rechts auf dem Bildschirm deaktivieren.
- Das Erzeugen von Miniaturansichten kann die Systemleistung beeinträchtigen.
- **1.** Öffnen Sie Multimedia Console.
- **2.** Führen Sie eine der folgenden Aufgaben aus.

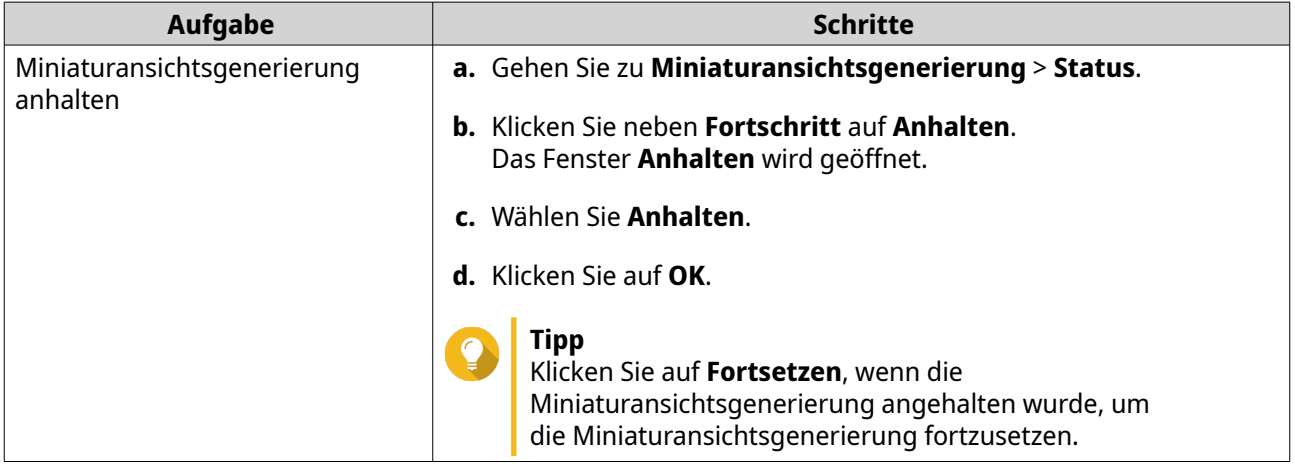

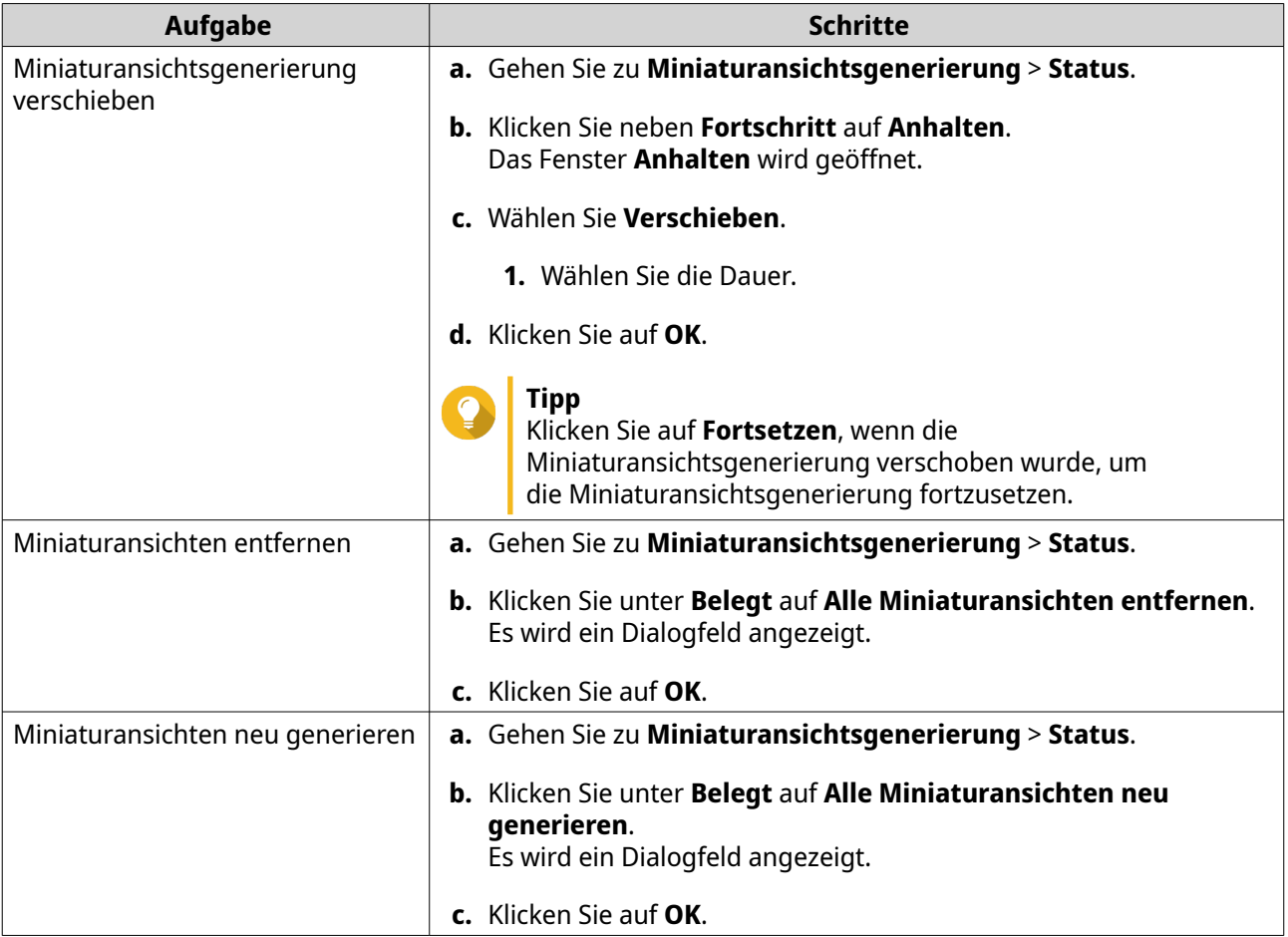

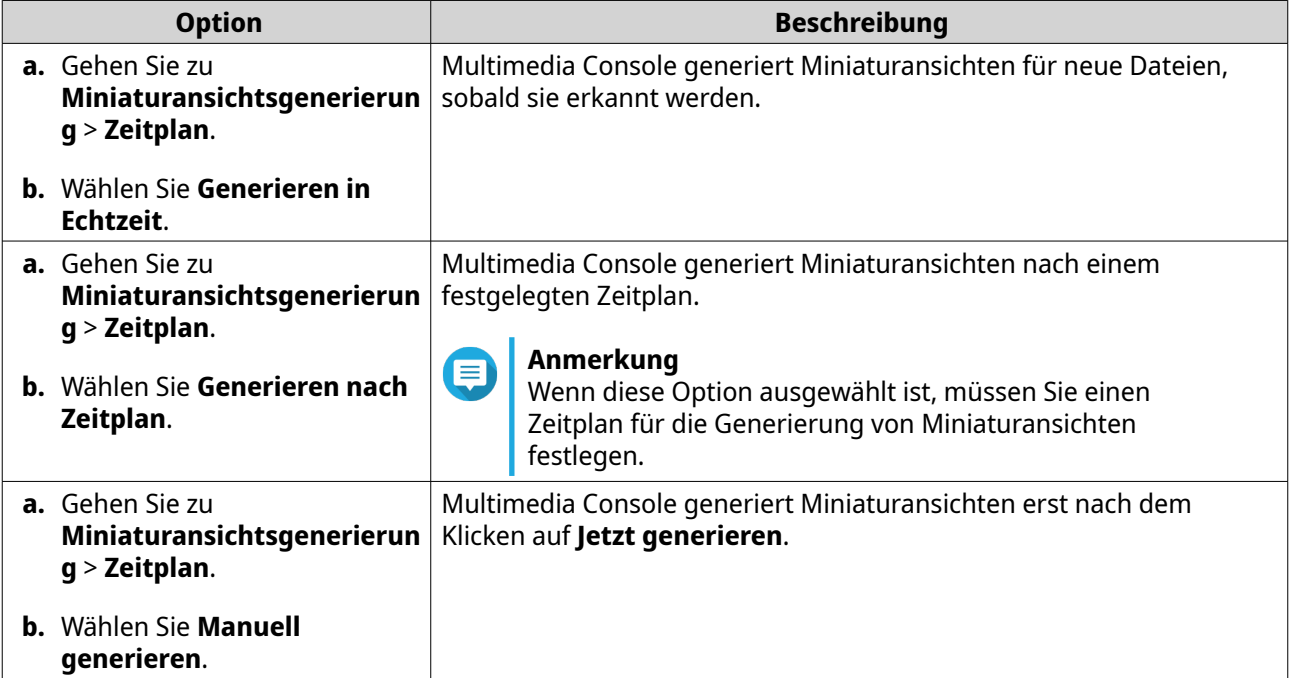

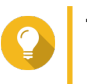

### **Tipp**

Klicken Sie auf **Jetzt generieren**, um Multimedia Console zu zwingen, sofort mit der Generierung von Miniaturansichten zu beginnen.

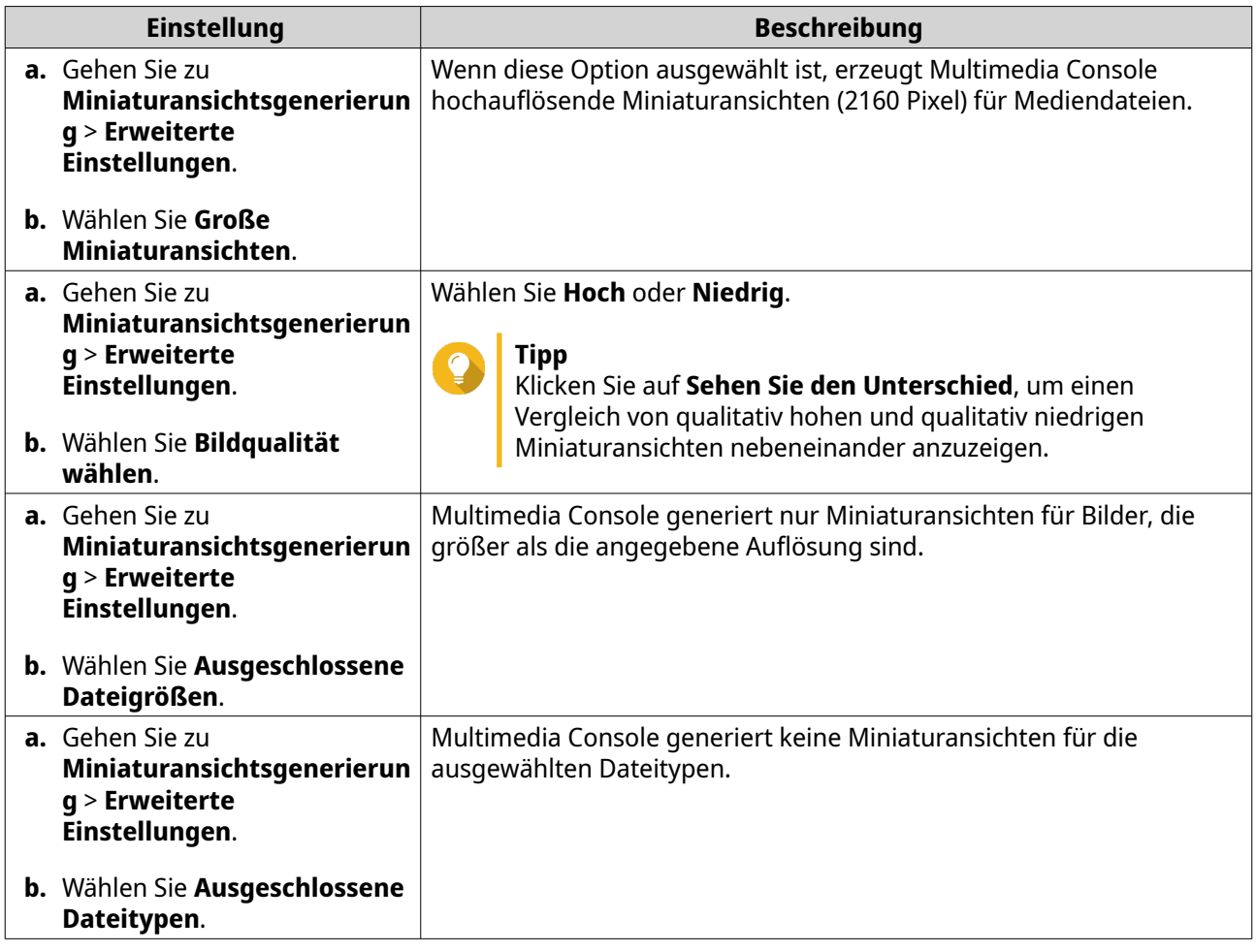

# **Transkodierung**

Die Transkodierungsfunktion in Multimedia Console konvertiert Videodateien in das MPEG-4 Format für eine verbesserte Kompatibilität mit Media Playern auf mobilen Geräten, Smart TVs und Webbrowsern. Die Transkodierung kann auch die Auflösung von Videodateien verringern, um Zwischenspeicherungen in langsameren Netzwerkumgebungen zu vermeiden.

Sie können Transkodierungsaufgaben erstellen und verwalten und Einstellungen über den Bildschirm **Transkodierung** in Multimedia Console konfigurieren.

# **Transkodierungsaufgaben verwalten**

Sie können Aufgeben der Hintergrundtranskodierung und spontanen Transkodierung auf der Registerkarte Übersicht auf dem Bildschirm **Transkodierung** verwalten.

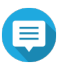

#### **Anmerkung**

- Transkodierung ist nur bei bestimmten NAS-Modellen verfügbar. Besuchen Sie [https://](https://www.qnap.com/en/compatibility) [www.qnap.com/en/compatibility,](https://www.qnap.com/en/compatibility) um die Spezifikationen für Ihr NAS einzusehen und sicherzustellen, dass es kompatibel ist.
- Transkodierung verwendet zusätzlichen NAS-Speicherplatz, um transkodierte Dateien zu speichern.

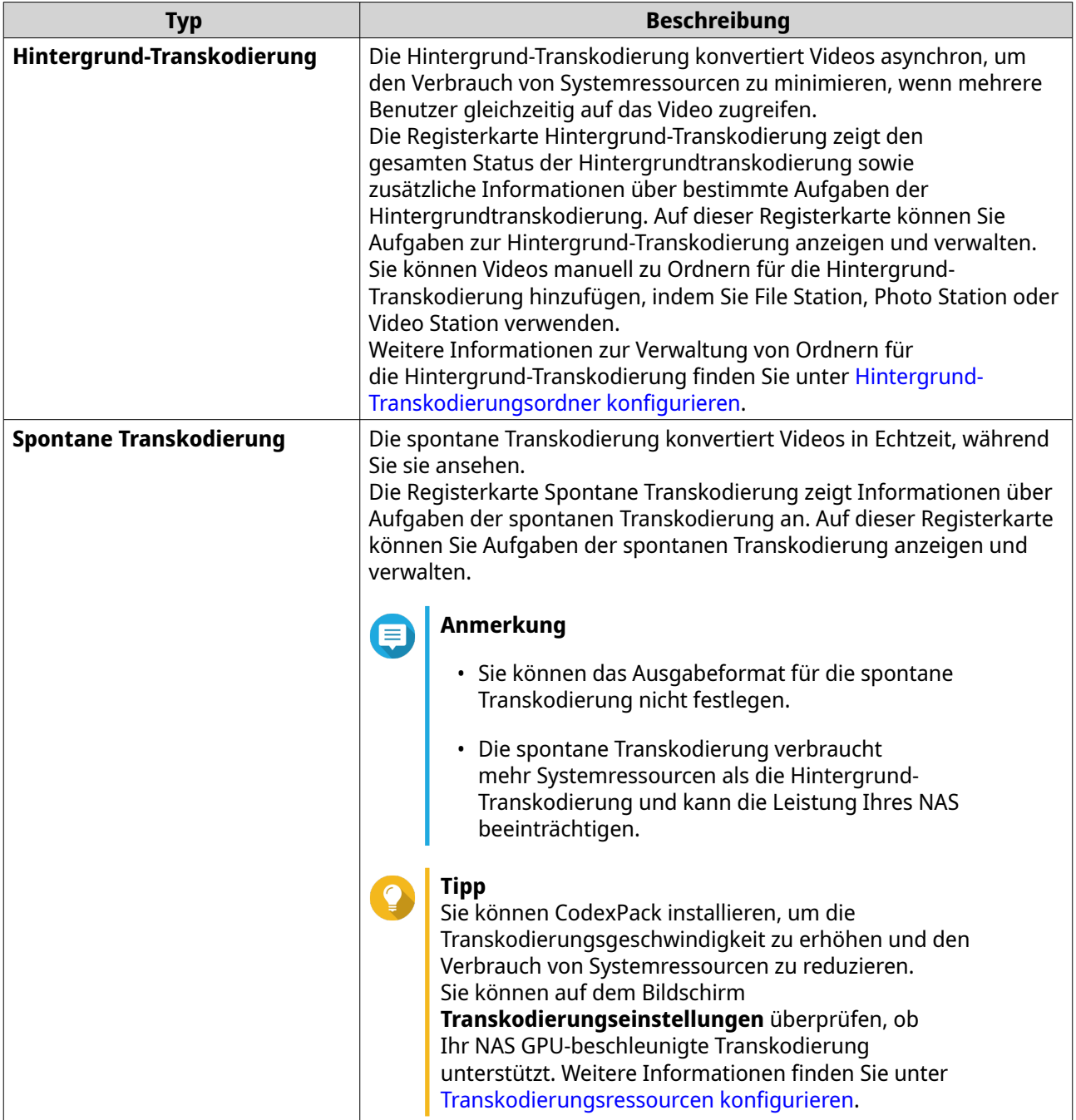

# **Transkodierungsressourcen konfigurieren**

- **1.** Öffnen Sie Multimedia Console.
- **2.** Gehen Sie zu **Transkodierung** > **Einstellungen** > **Transkodierungsressourcen**.
- **3.** Optional: Aktivieren Sie **GPU-beschleunigte Transkodierung**.
	- **a.** Klicken Sie auf **GPU Verwaltung**. Das Fenster **System** > **Hardware** > **Grafikkarte** wird angezeigt.
	- **b.** Einstellungen der Grafikkarte konfigurieren.
- **4.** Geben Sie die **Maximale CPU-Auslastung** an, die den Transkodierungsaufgaben zugewiesen wird.

### <span id="page-492-0"></span>**5.** Klicken Sie auf **Übernehmen**.

#### **Hintergrund-Transkodierungseinstellungen konfigurieren**

- **1.** Öffnen Sie Multimedia Console.
- **2.** Gehen Sie zu **Transkodierung** > **Einstellungen** > **Hintergrund-Transkodierung**.
- **3.** Konfigurieren Sie eine der folgenden Einstellungen.

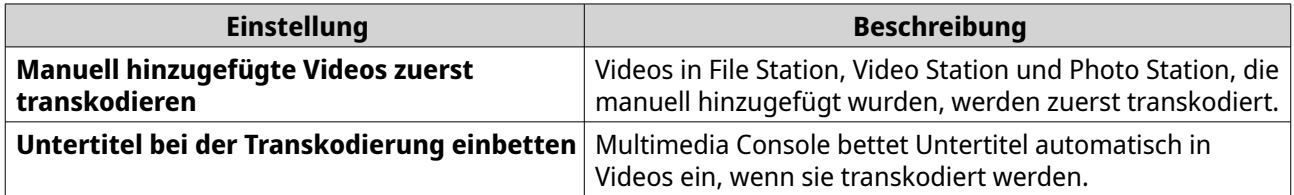

**4.** Klicken Sie auf **Übernehmen**.

#### **Hintergrund-Transkodierungsordner konfigurieren**

- **1.** Öffnen Sie Multimedia Console.
- **2.** Gehen Sie zu **Transkodierung** > **Einstellungen** > **Hintergrund-Transkodierungsordner**.
- **3.** Führen Sie eine der folgenden Aufgaben aus.

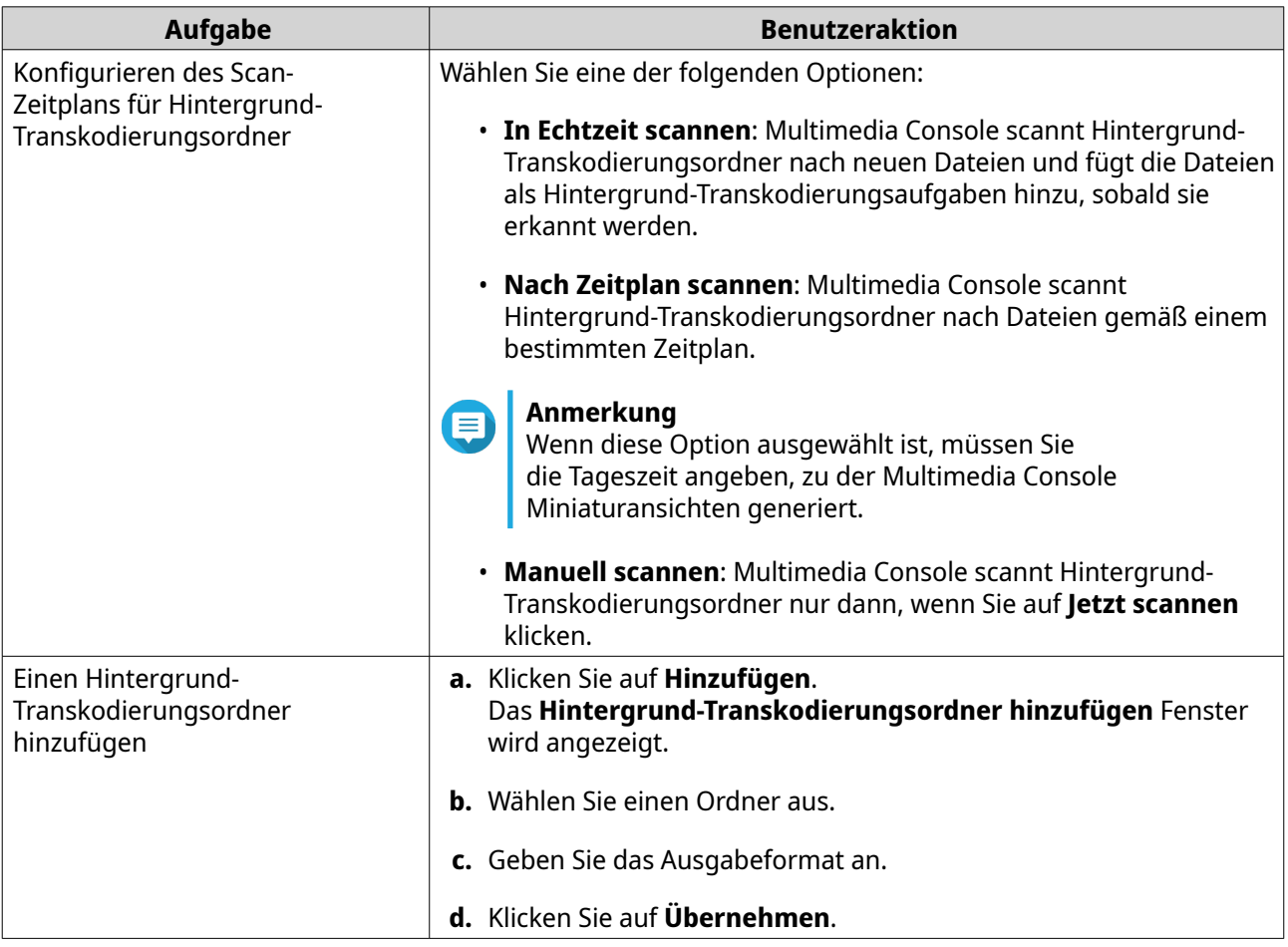

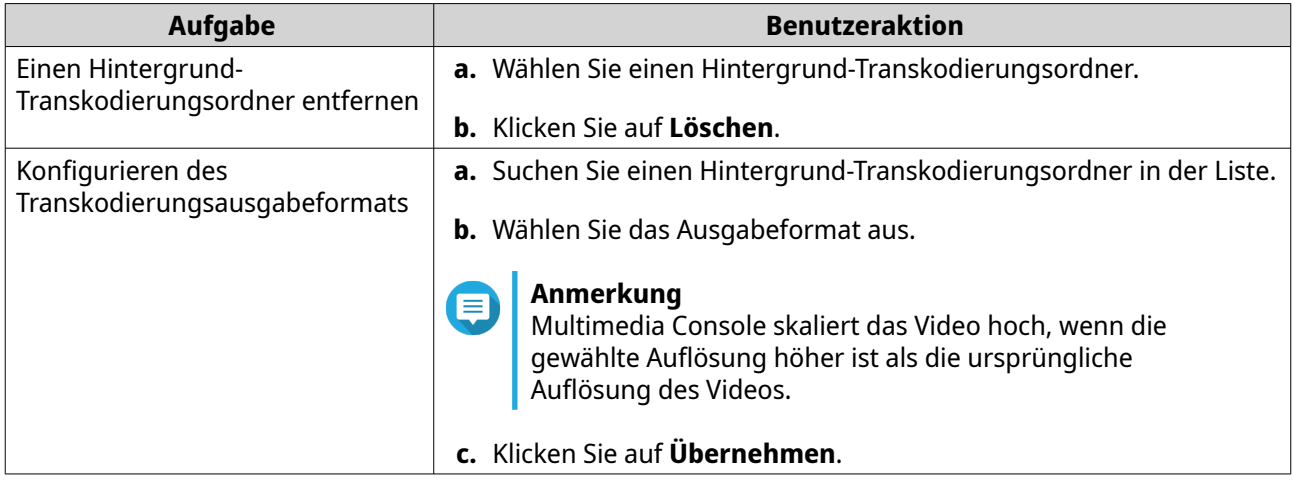

# **Multimedia App Suite**

Im Bildschirm **Multimedia App Suite** können Sie Status anzeigen und Benutzer- und Gruppenzugriffsberechtigungen für installierte Multimedia Anwendungen und Dienste konfigurieren.

## **Multimedia Apps und Dienste konfigurieren**

- **1.** Öffnen Sie Multimedia Console.
- **2.** Gehen Sie zu **Multimedia App Suite**.
- **3.** Führen Sie eine der folgenden Aufgaben aus.

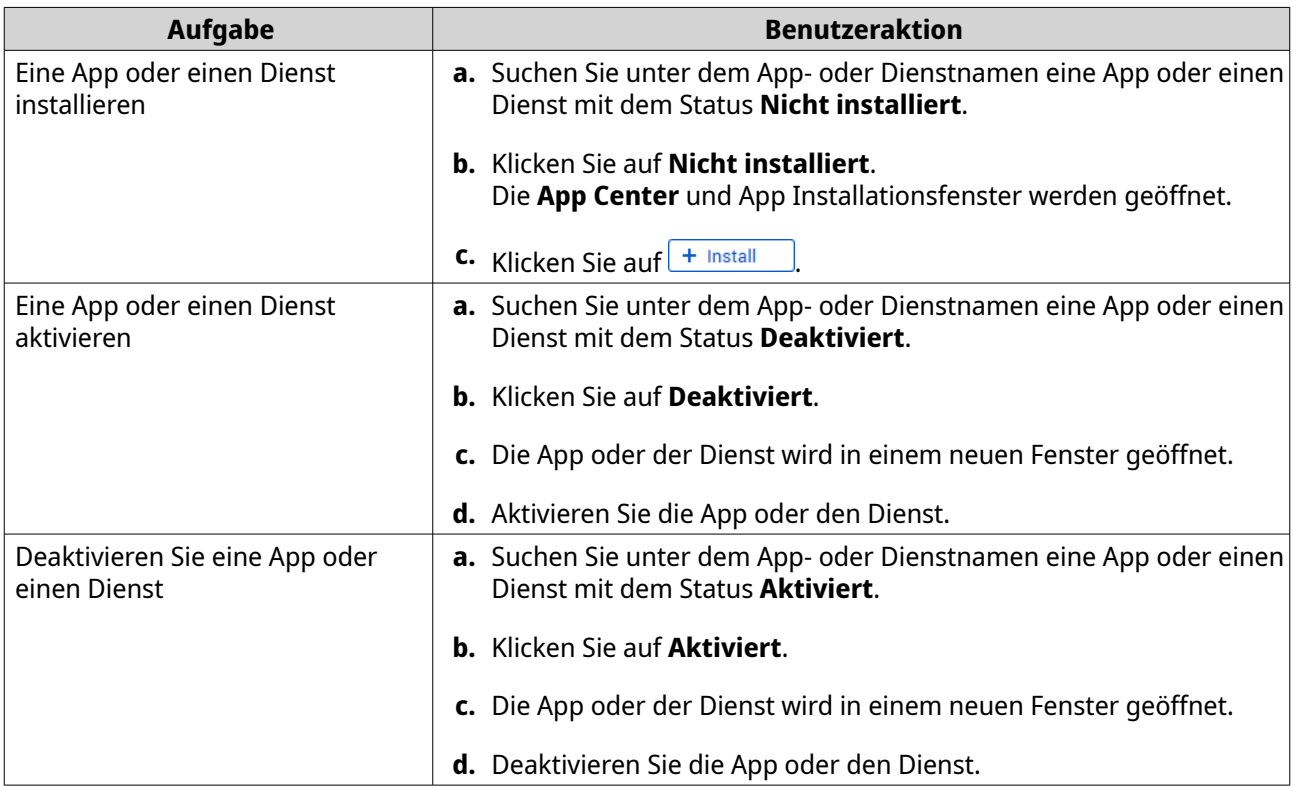

# **Multimedia App Berechtigungen konfigurieren**

**1.** Öffnen Sie Multimedia Console.

- **2.** Gehen Sie zu **Multimedia App Suite**.
- **3.** Suchen Sie eine App mit Zugriffsberechtigungen.
- **4.** Klicken Sie unter **Berechtigungen** auf den Berechtigungsstatus. Das Fenster **Berechtigungseinstellungen** wird geöffnet.
- **5.** Wählen Sie einen Berechtigungstyp.

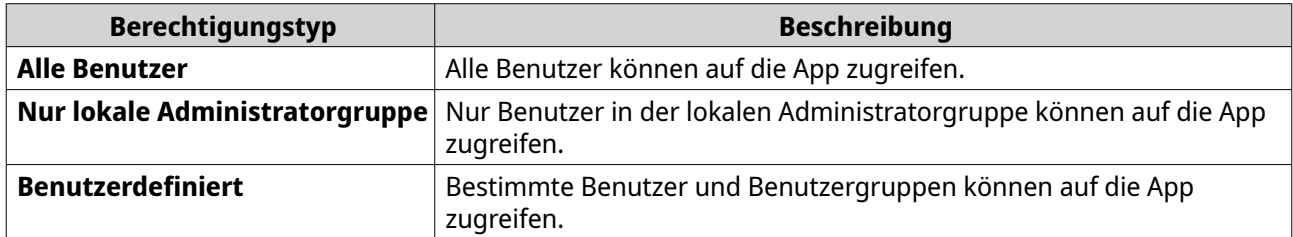

Es wird ein Dialogfeld angezeigt.

- **6.** Klicken Sie auf **OK**.
- **7.** Führen Sie eine der folgenden Aktionen durch.

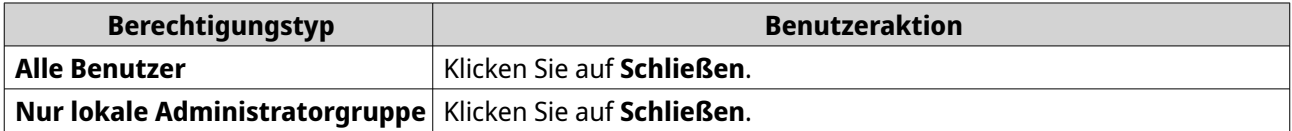

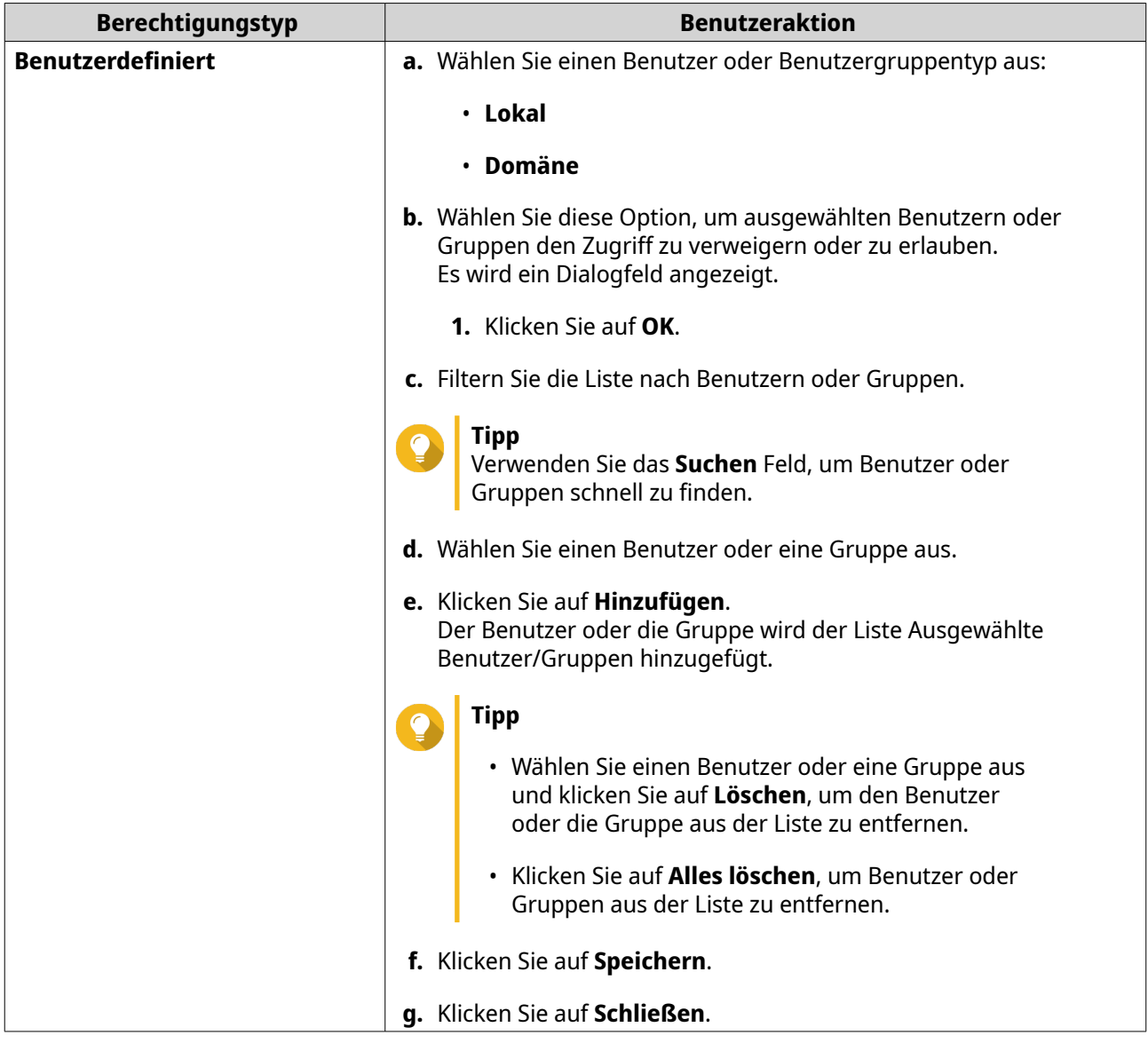

# **KI-Engines installieren und verwalten**

QNAP AI Core bietet Gesichts- und Objekterkennungsmodule.

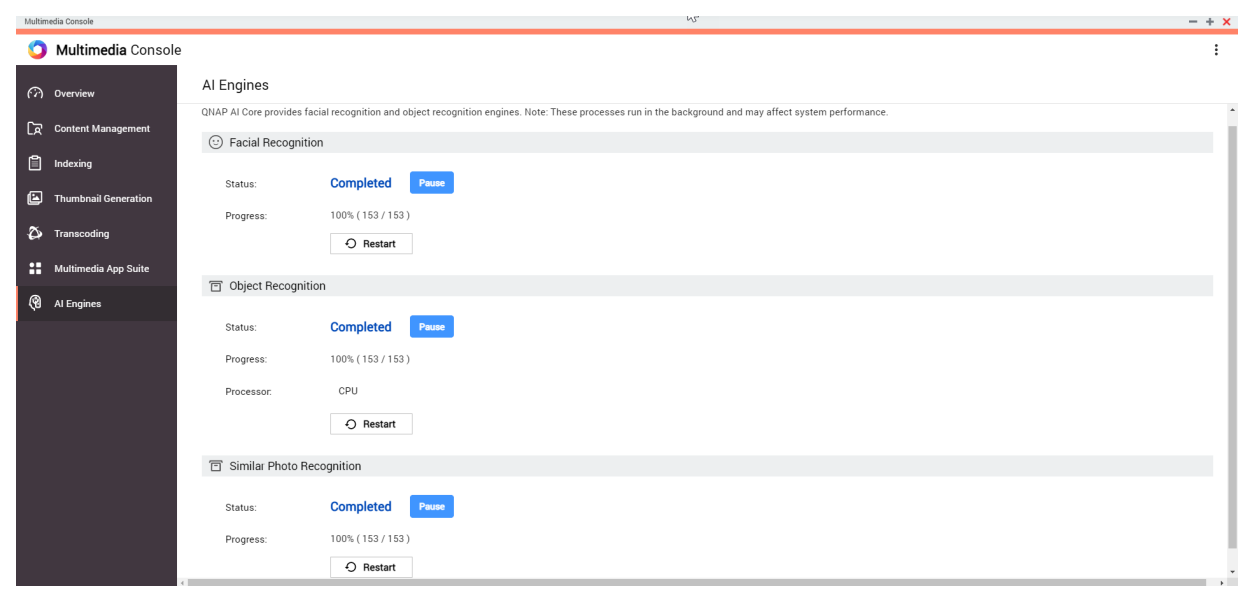

**1.** Installieren Sie QNAP AI Core. Weitere Informationen finden Sie unter [Eine App aus dem App Center installieren.](#page-453-0)

Dieser Vorgang kann eine Weile dauern.

- **2.** Öffnen Sie Multimedia Console.
- **3.** Wählen Sie **KI-Engines**.

**Anmerkung**

# **Tipp**

- QNAP AI Core unterstützt Google TPU Geräte. Um zu prüfen, ob das Google TPU Gerät erfolgreich auf dem NAS läuft, gehen Sie zu **Systemsteuerung** > **System** > **Hardware** > **Hardware Ressourcen**.
- Sie können den Status des Google TPU Geräts in der oberen rechten Ecke des Bildschirms überprüfen. Wenn QNAP AI Core das Google TPU Gerät ausführt, ändert sich der Status zu **Google TPU: Aktiv**. Wenn das Google TPU Gerät nicht läuft, ändert sich der Status zu **Google TPU: Gestoppt**.
- **4.** Suchen Sie eine KI-Engine, die Sie verwalten möchten und wählen Sie eine der folgenden Optionen.

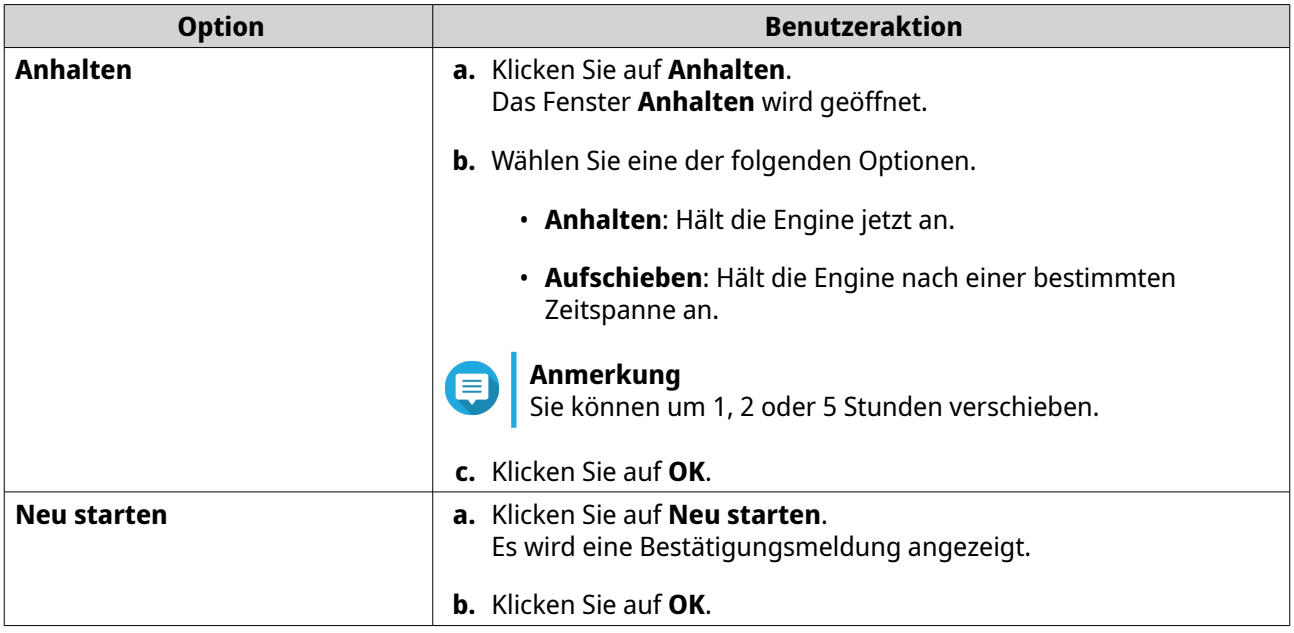

QNAP AI Core hält an oder startet die KI-Engine neu.

# **16. QuLog Center**

QuLog Center ermöglicht Ihnen die zentrale Verwaltung und Überwachung von Protokollen von lokalen Geräten und Remote Geräten aus. Sie können Protokollfilter angeben, Benachrichtigungsregeln erstellen und Protokolleinstellungen konfigurieren, um über den Status Ihres Geräts und wichtige Ereignisse informiert zu bleiben. Sie können Systemprotokolle in **Systemsteuerung** > **System** > **QuLog Center** anzeigen und verwalten.

# **Systemprotokolle überwachen**

Der Bildschirm **Übersicht** bietet statistische Grafiken, die Ihnen helfen, Systemprotokolldaten zu visualisieren und den Gerätestatus zu überwachen.

# **Systemereignisprotokolle**

Die Registerkarte **Systemereignisprotokoll** bietet die folgenden Widgets zur Visualisierung der statistischen Daten der Systemereignisprotokolle von Ihren Geräten.

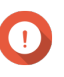

#### **Wichtig**

Sie müssen ein Protokollziel konfigurieren, um die Funktion der Systemereignisprotokolle zu aktivieren.

Weitere Informationen finden Sie unter [Ereignisprotokolleinstellungen konfigurieren.](#page-509-0)

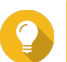

# **Tipp**

Auf der Seite Systemereignisprotokoll können Sie Protokolldaten von lokalen Geräten oder Sendegeräten anzeigen. Sie können Daten von allen Sendegeräten oder die Informationen zu jedem Gerät einzeln anzeigen. Sie können auch den angezeigten Statistikzeitraum festlegen.

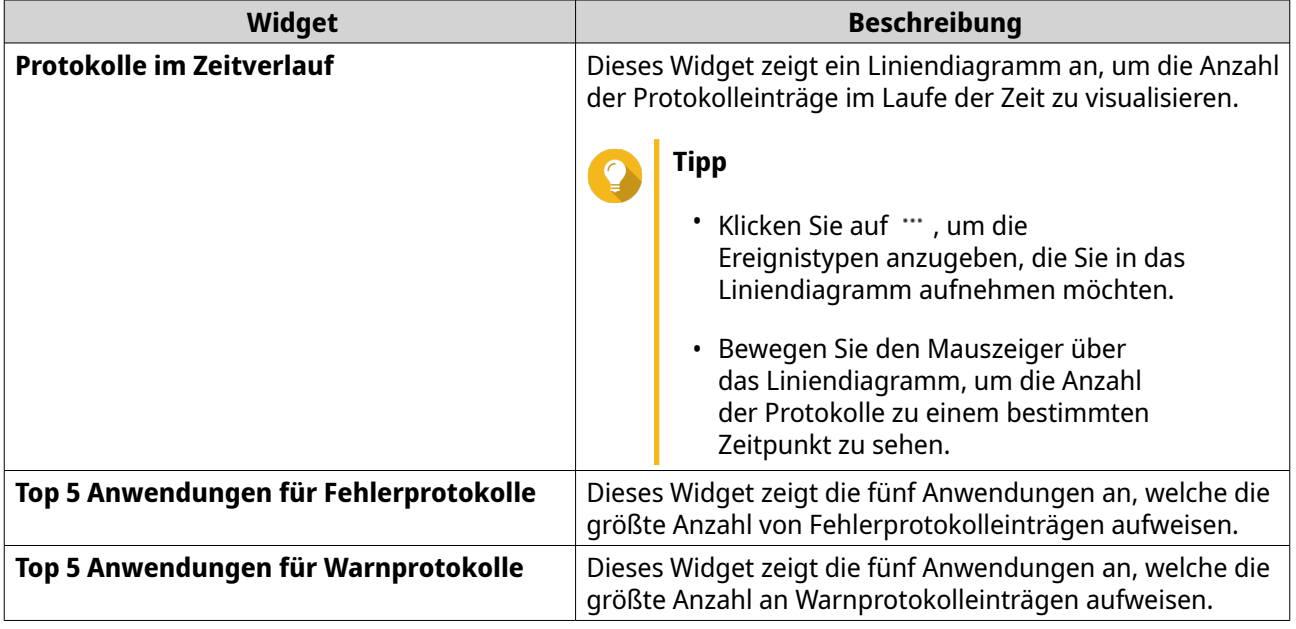

# **Systemzugriffsprotokolle**

Die Registerkarte **Systemzugriffsprotokoll** bietet die folgenden Widgets zur Visualisierung der statistischen Daten der Systemzugriffsprotokolle von Ihren Geräten.

# **Tipp**

Auf der Seite Systemzugriffsprotokoll können Sie Protokolldaten von lokalen Geräten oder Sendegeräten anzeigen. Sie können Daten von allen Sendegeräten oder die Informationen zu jedem Gerät einzeln anzeigen. Sie können auch den angezeigten Statistikzeitraum festlegen.

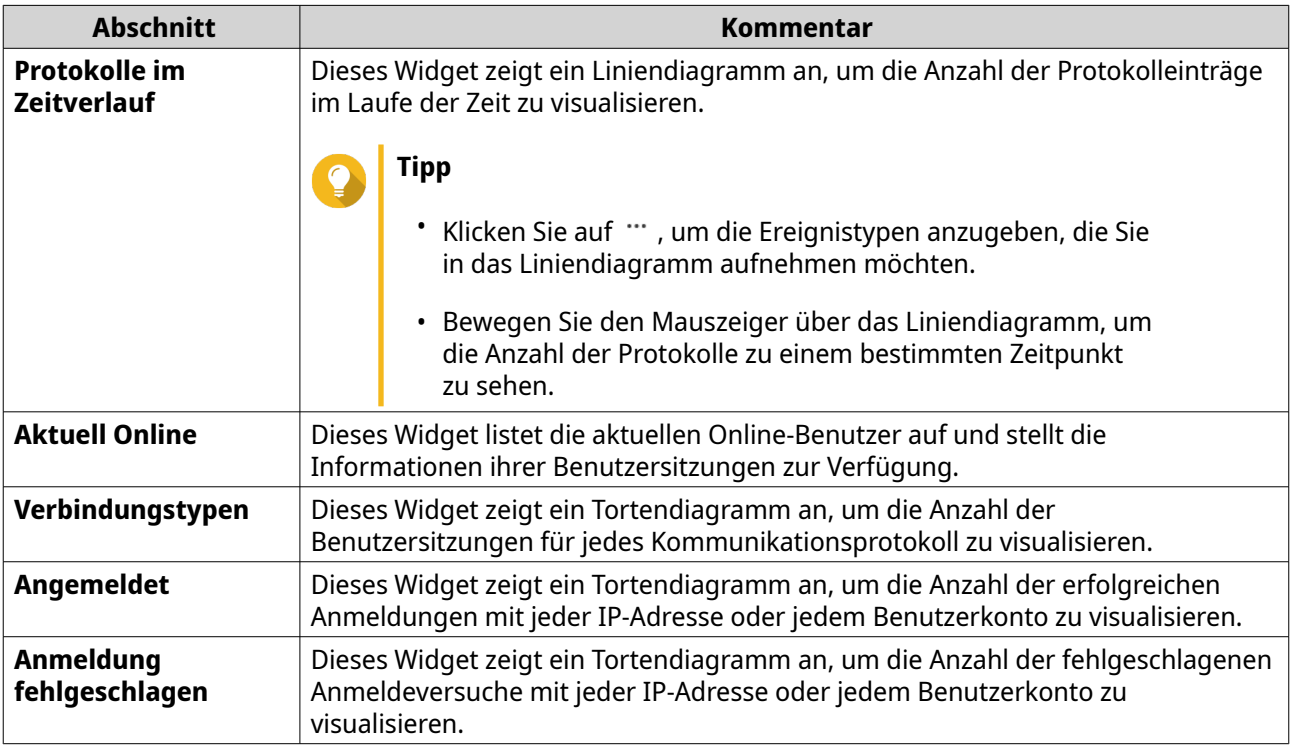

# **Lokale Protokolle**

Mit den lokalen Geräteprotokollen können Sie die Systemereignisprotokolle, die Systemzugriffsprotokolle und den Online-Benutzerstatus auf einem lokalen Gerät überwachen. Sie können auch Protokollfilter und Protokolleinstellungen konfigurieren und Ereignisanzeigen entfernen.

# **Lokale Systemereignisprotokolle**

Sie können Systemereignisprotokolle von lokalen Geräten unter **Lokales Gerät** > **Systemereignisprotokoll** überwachen und verwalten.

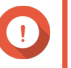

### **Wichtig**

- Sie müssen ein Protokollziel konfigurieren, um die Funktion der Systemereignisprotokolle zu aktivieren. Weitere Informationen finden Sie unter [Ereignisprotokolleinstellungen konfigurieren.](#page-509-0)
- QuLog Center kann maximal 10.000 Protokolleinträge herunterladen oder exportieren. Mit Protokollfiltern können Sie die maximale Anzahl von Protokolleinträgen pro Datei für den Download oder Export festlegen. Weitere Informationen finden Sie unter [Einen Protokollfilter hinzufügen.](#page-529-0)

Im Bildschirm **Systemereignisprotokoll** können Sie die folgenden Aufgaben ausführen:

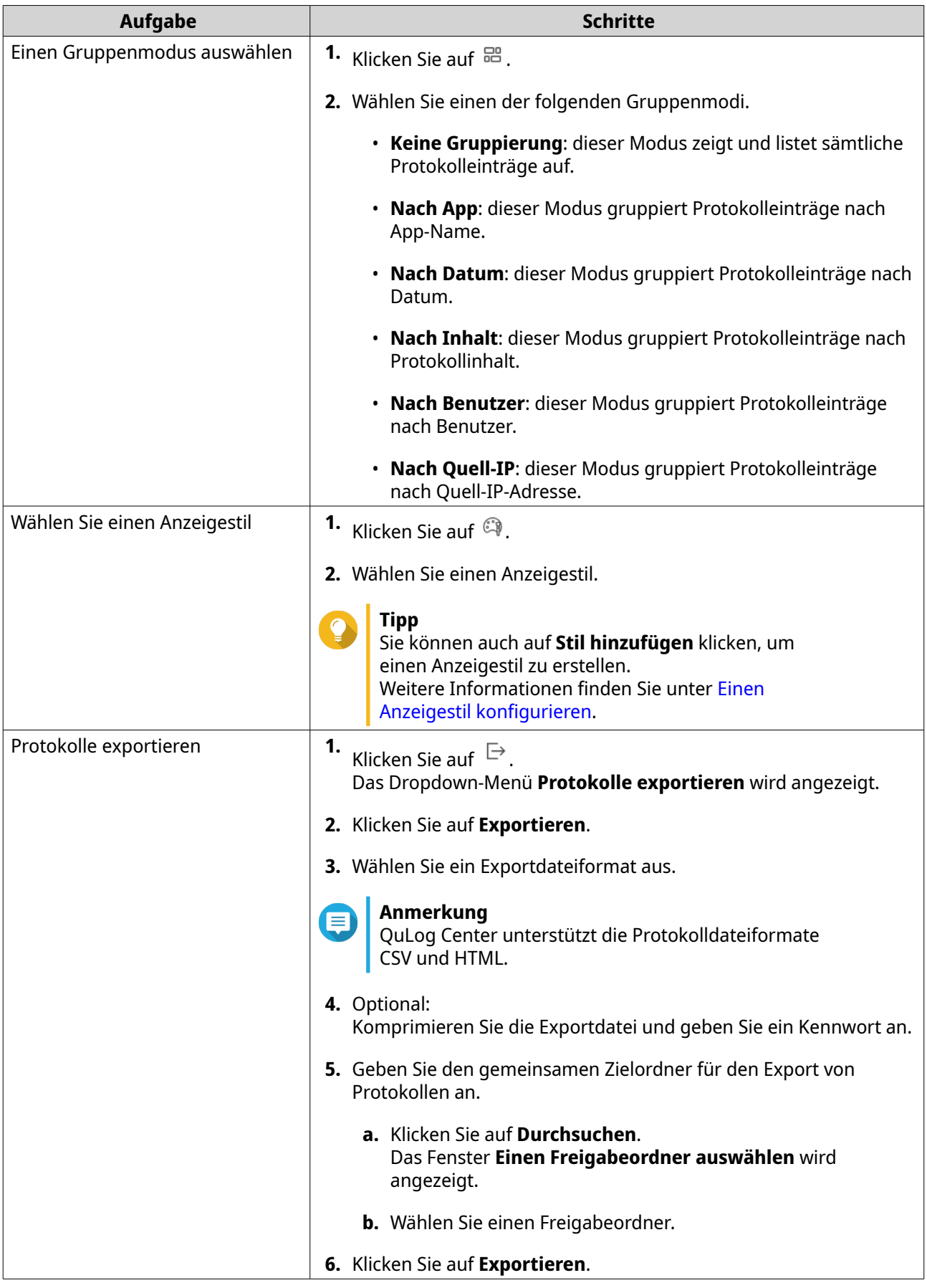

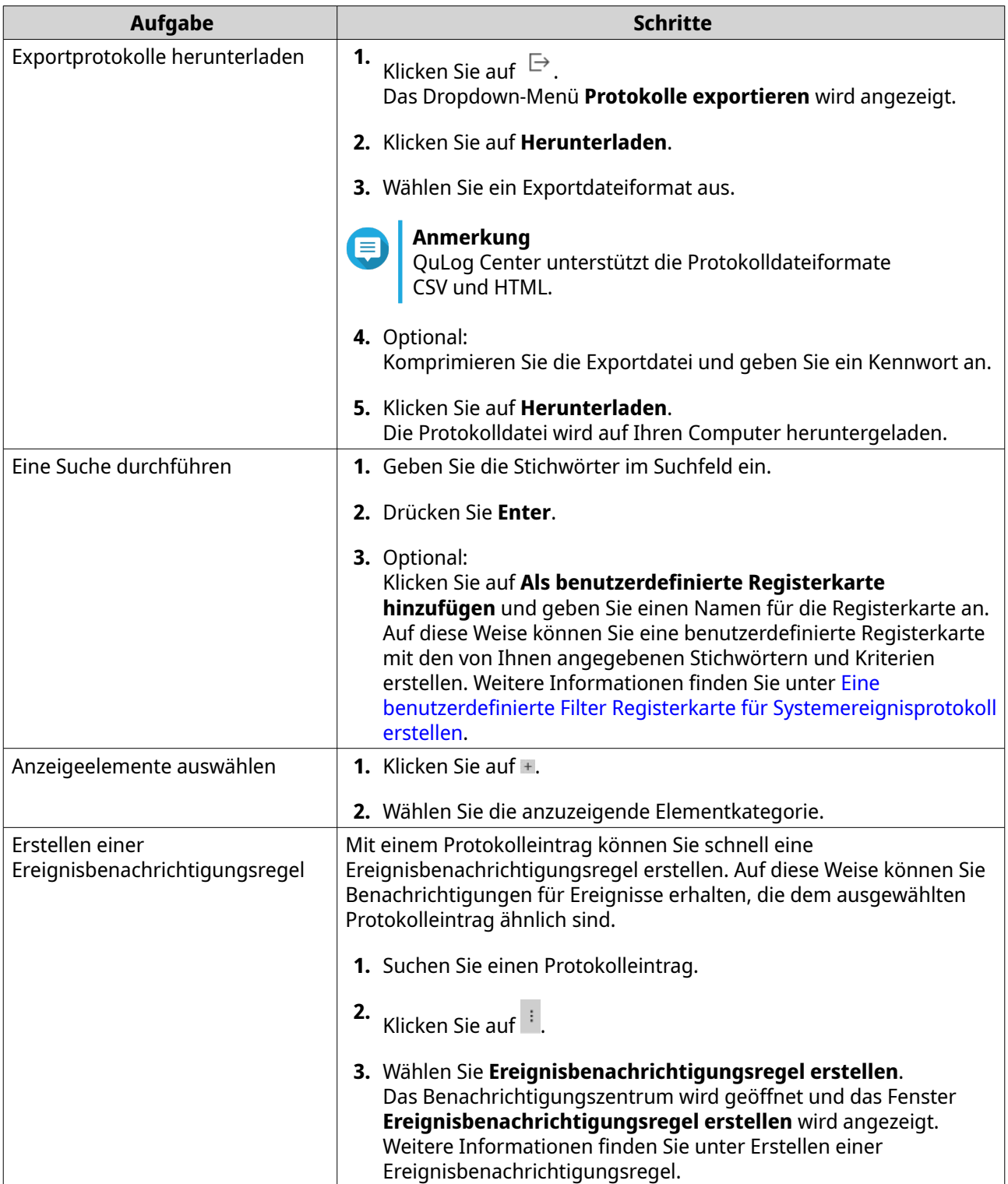

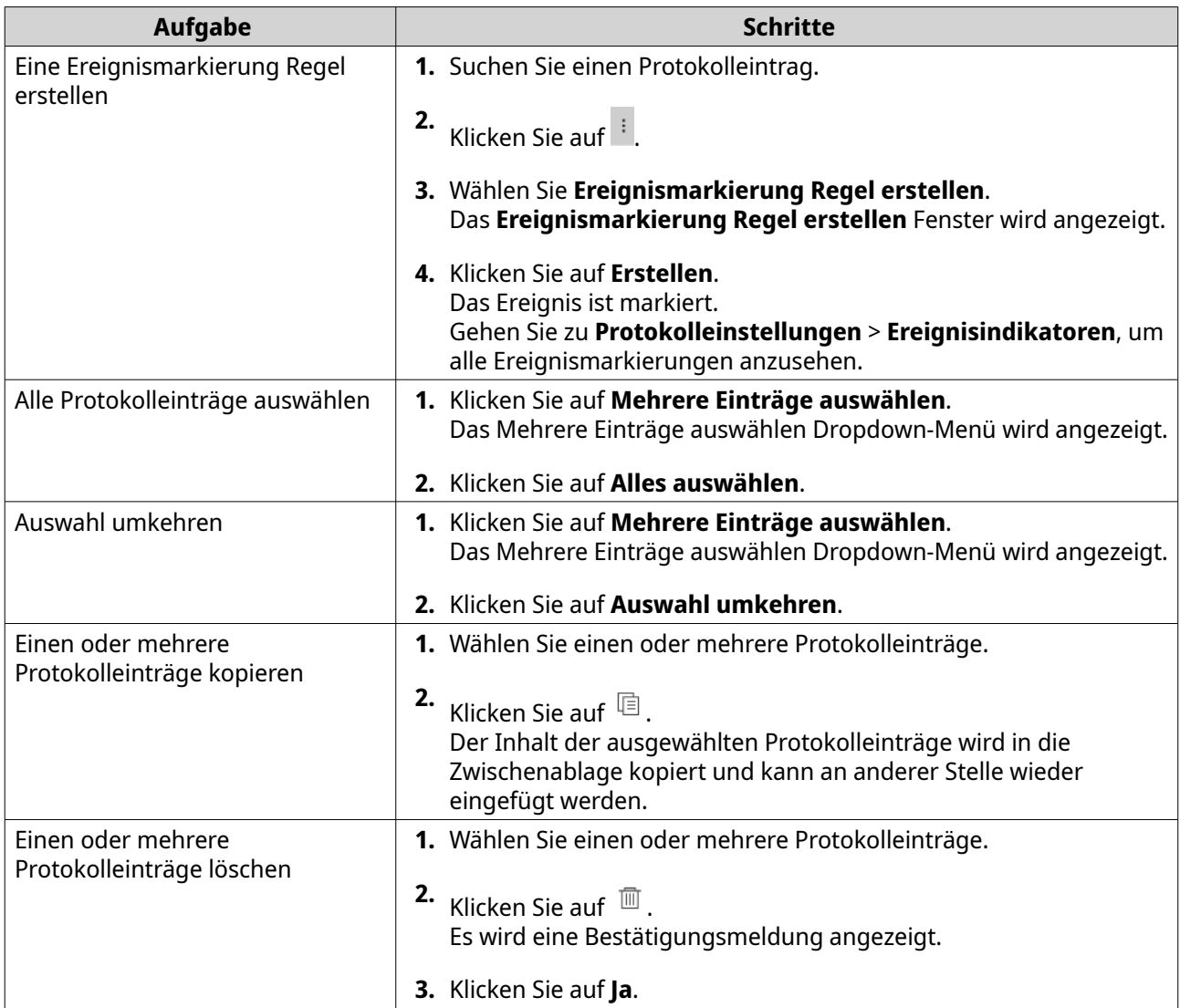

# **Lokale Systemzugriffsprotokolle**

Sie können Systemzugriffsprotokolle von lokalen Geräten unter **Lokales Gerät** > **Systemzugriffsprotokoll** überwachen und verwalten.

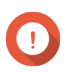

#### **Wichtig**

- Sie müssen ein Protokollziel konfigurieren, um die Funktion der Systemzugriffsprotokolle zu aktivieren. Weitere Informationen finden Sie unter [Zugriffsprotokolleinstellungen](#page-510-0) konfigurieren.
- QuLog Center kann maximal 10.000 Protokolleinträge herunterladen oder exportieren. Mit Protokollfiltern können Sie die maximale Anzahl von Protokolleinträgen pro Datei für den Download oder Export festlegen. Weitere Informationen finden Sie unter [Einen Protokollfilter hinzufügen.](#page-529-0)

Im Bildschirm **Systemzugriffsprotokoll** können Sie die folgenden Aufgaben ausführen:

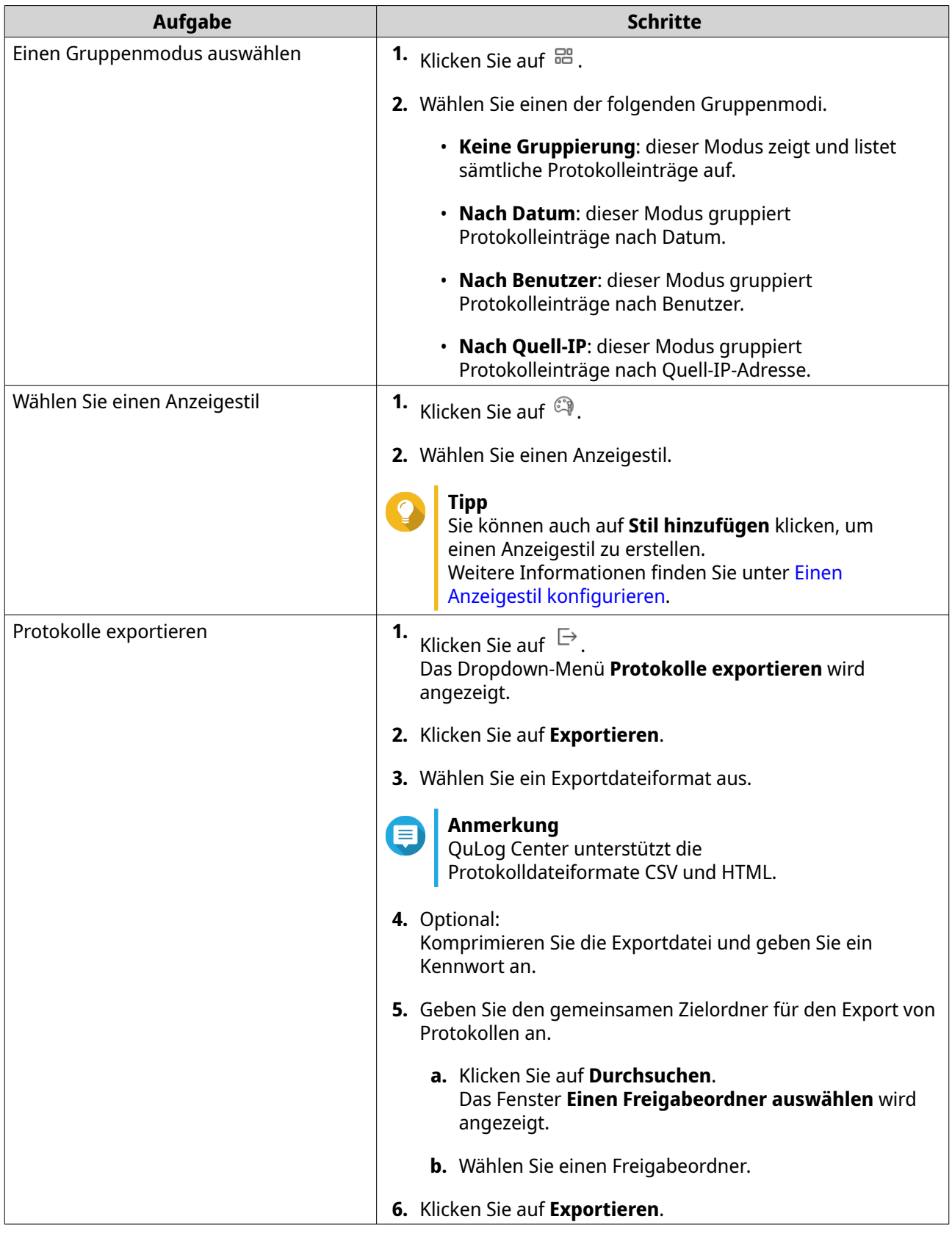
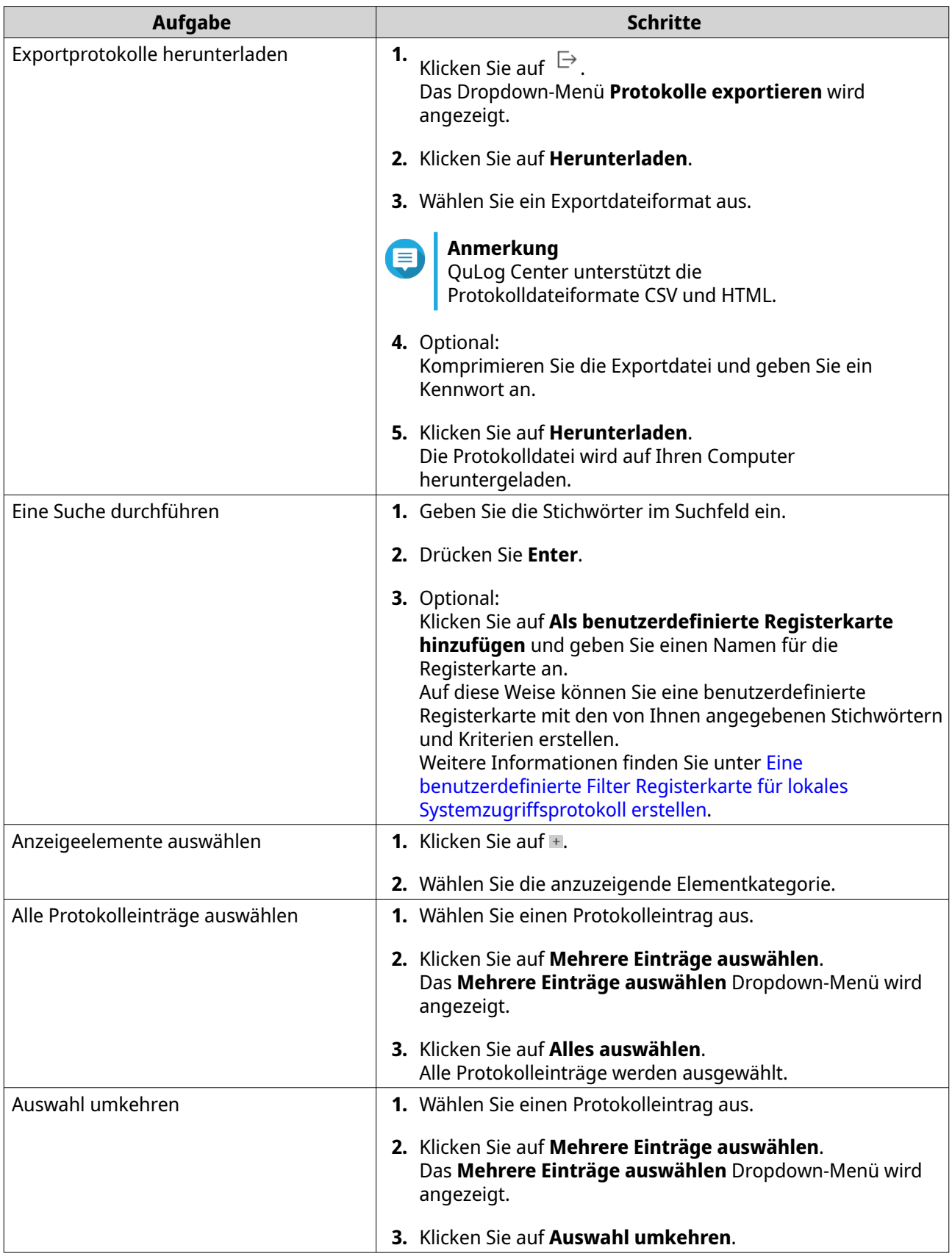

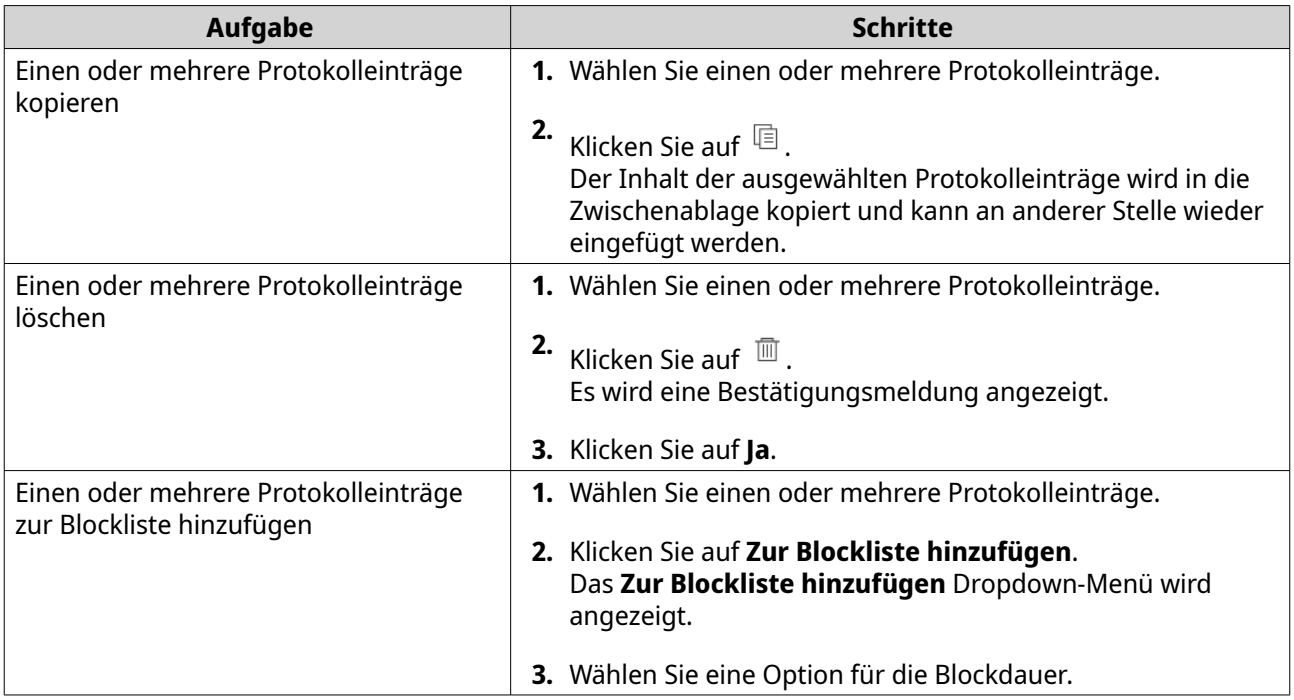

## **Online-Benutzer**

Auf dem Bildschirm **Online-Benutzer** sehen Sie die Liste der Online-Benutzer und ihre detaillierten Informationen wie Anmeldedatum, Anmeldezeit, Benutzername, Quell-IP-Adresse, Computername, Verbindungstyp und genutzte Ressourcen.

Sie können die folgenden Aufgaben ausführen:

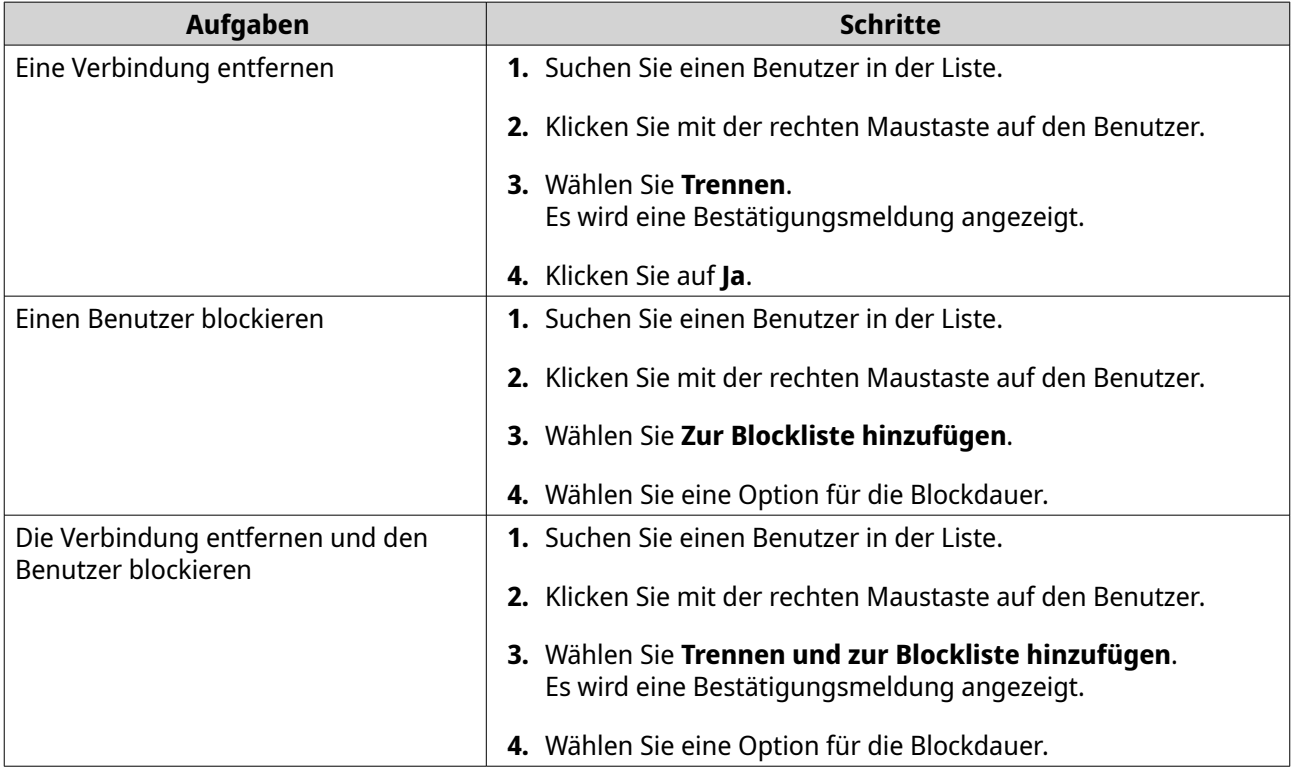

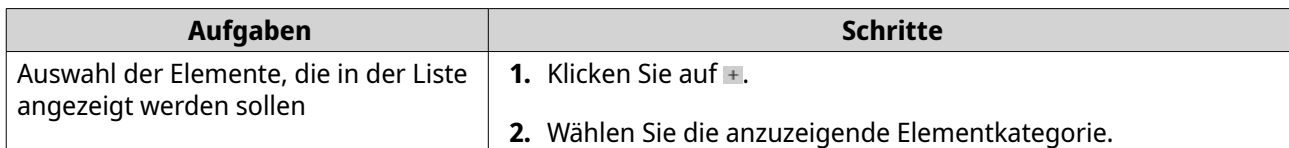

## **Eine benutzerdefinierte Filter Registerkarte für lokale Gerätesystemprotokolle erstellen**

Sie können benutzerdefinierte Filter Registerkarten für lokale Systemereignisprotokolle und lokale Systemzugriffsprotokolle erstellen. Die benutzerdefinierten Filter Registerkarten können Protokolle oder Benutzerinformationen auf der Grundlage bestimmter Stichwörter oder Kriterien filtern. Weitere Informationen finden Sie in den folgenden Themen:

- Eine benutzerdefinierte Filter Registerkarte für das Systemereignisprotokoll erstellen
- [Eine benutzerdefinierte Filter Registerkarte für lokales Systemzugriffsprotokoll erstellen](#page-507-0)

## **Eine benutzerdefinierte Filter Registerkarte für das Systemereignisprotokoll erstellen**

- **1.** Öffnen Sie QuLog Center.
- **2.** Gehen Sie zu **Lokales Gerät** > **Systemereignisprotokoll**.
- **3.** Gehen Sie zur Suchleiste.
- **4.** Klicken Sie auf  $\sqrt{x}$ . Das Fenster **Erweiterte Suche** wird angezeigt.
- **5.** Geben Sie die folgenden Filterfelder an:

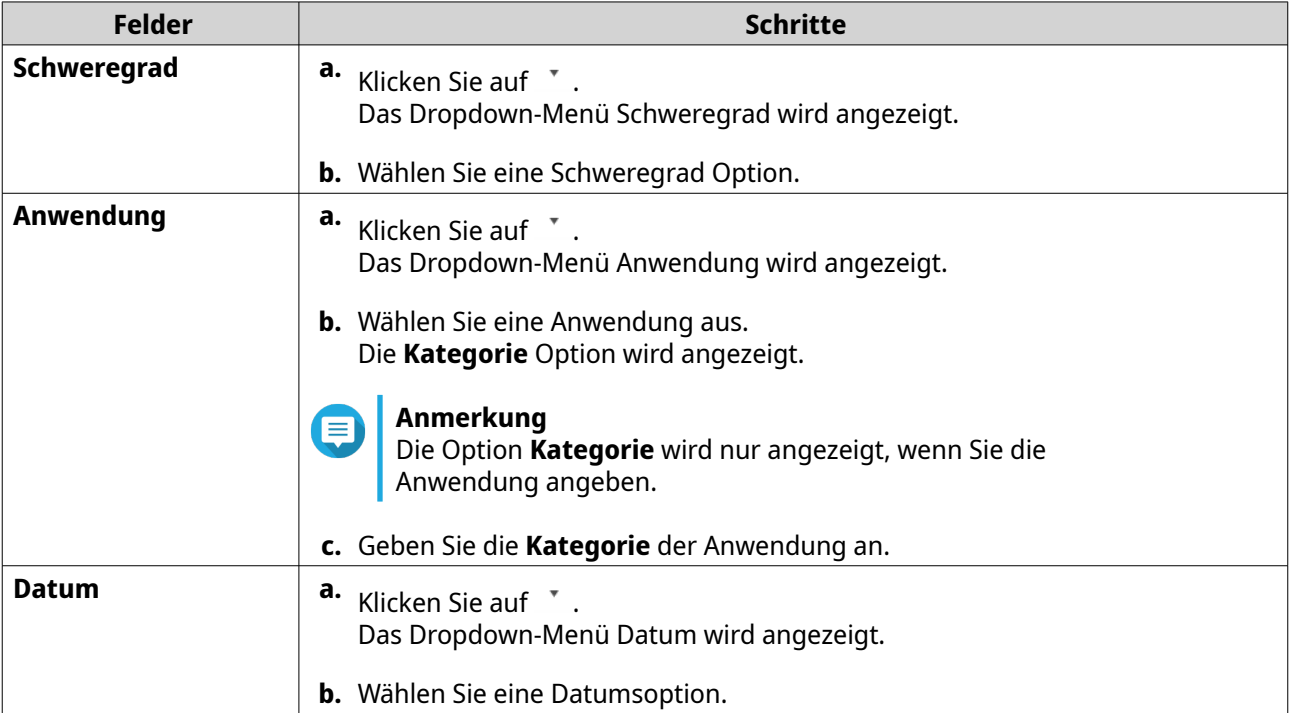

<span id="page-507-0"></span>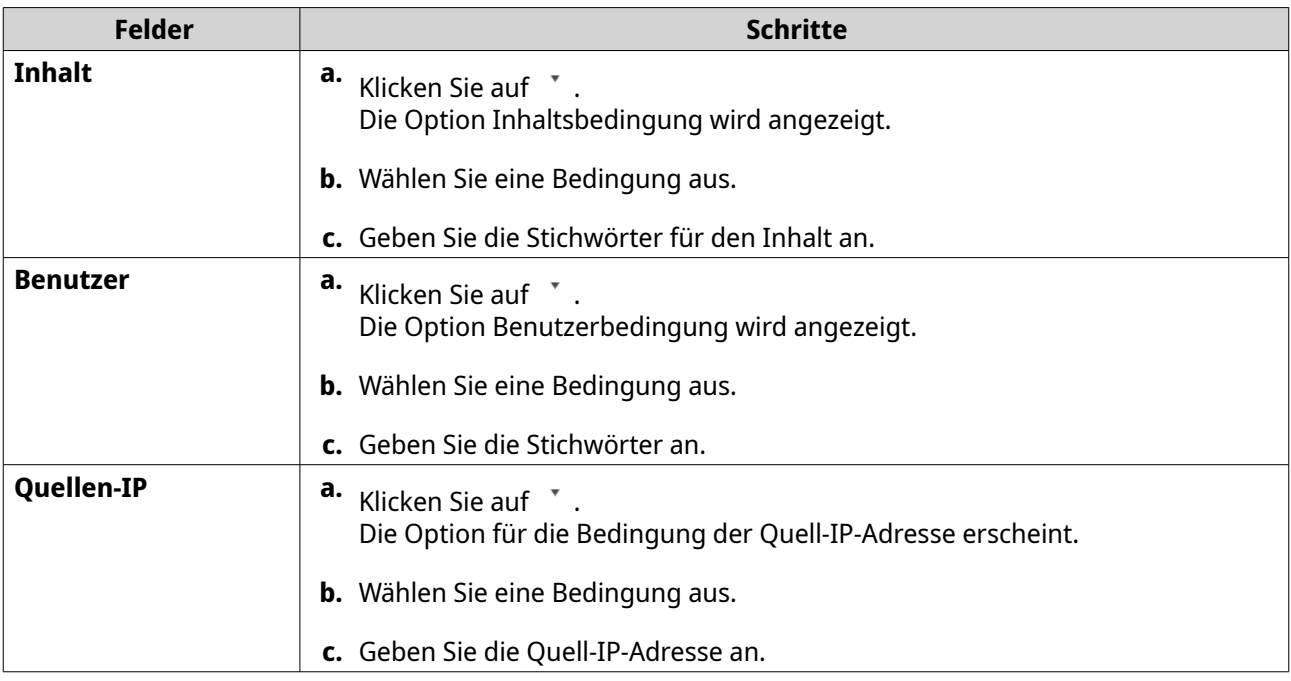

- **6.** Optional: Klicken Sie auf **Zurücksetzen**, um alle Suchfilter zu löschen. Spezifizieren Sie Suchfilter so oft wie nötig neu.
- **7.** Klicken Sie auf **Suchen**. Die Liste der gefilterten Ergebnisse wird angezeigt.
- **8.** Klicken Sie auf **Als benutzerdefinierte Registerkarte hinzufügen**. Das **Als benutzerdefinierte Registerkarte hinzufügen** Fenster wird angezeigt.
- **9.** Geben Sie einen Registerkartennamen ein.
- **10.** Klicken Sie auf **Übernehmen**.
	- Die Registerkarte Benutzerdefinierter Filter wird erstellt.
	- Die Registerkarte Benutzerdefinierter Filter wird neben der Registerkarte **Hauptseite** angezeigt.

## **Eine benutzerdefinierte Filter Registerkarte für lokales Systemzugriffsprotokoll erstellen**

- **1.** Öffnen Sie QuLog Center.
- **2.** Gehen Sie zu **Lokales Gerät** > **Systemzugriffsprotokoll**.
- **3.** Gehen Sie zur Suchleiste.
- **4.** Klicken Sie auf  $\sqrt{\ }$  . Das Fenster **Erweiterte Suche** wird angezeigt.
- **5.** Geben Sie die folgenden Filterfelder an:

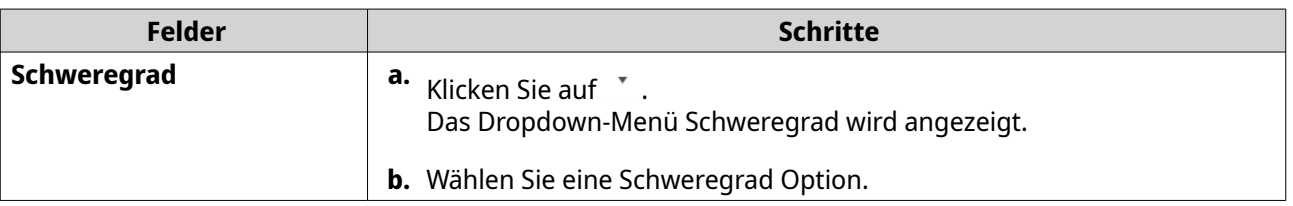

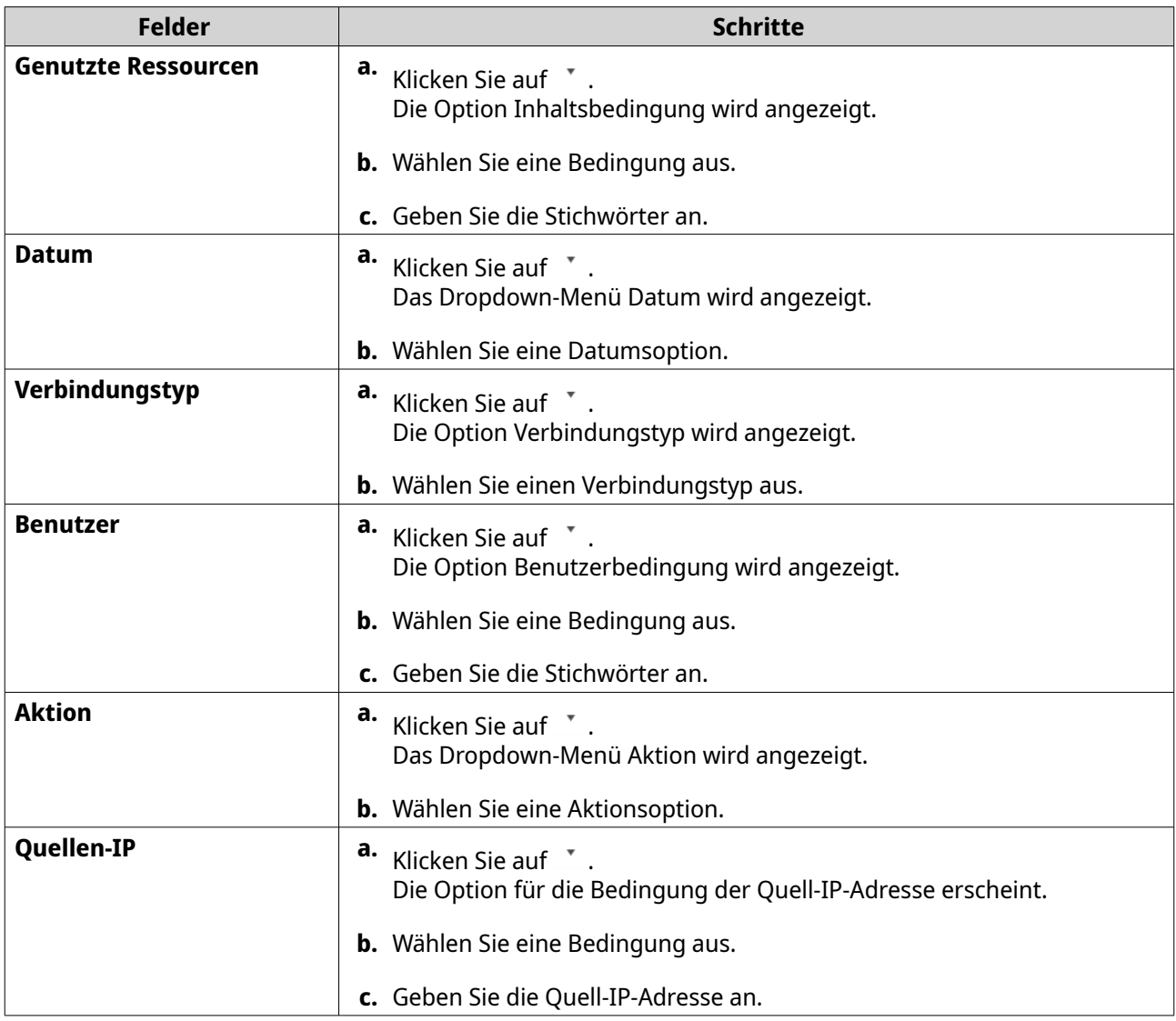

- **6.** Optional: Klicken Sie auf **Zurücksetzen**, um alle Suchfilter zu löschen. Spezifizieren Sie Suchfilter so oft wie nötig neu.
- **7.** Klicken Sie auf **Suchen**. Die Liste der gefilterten Ergebnisse wird angezeigt.
- **8.** Klicken Sie auf **Als benutzerdefinierte Registerkarte hinzufügen**. Das **Als benutzerdefinierte Registerkarte hinzufügen** Fenster wird angezeigt.
- **9.** Geben Sie einen Registerkartennamen ein.
- **10.** Klicken Sie auf **Übernehmen**.
	- Die Registerkarte Benutzerdefinierter Filter wird erstellt.
	- Die Registerkarte Benutzerdefinierter Filter wird neben der Registerkarte **Hauptseite** angezeigt.

## **Lokale Protokolleinstellungen**

Unter Protokolleinstellungen können Sie die folgenden Arten von Einstellungen konfigurieren: Ereignisprotokolle, Zugriffsprotokolle, Anzeigestile und Ereignisanzeigen.

## **Ereignisprotokolleinstellungen konfigurieren**

Sie können die Datenbankgröße und die Protokollsprache angeben oder alle Protokolleinträge für Systemereignisprotokolle löschen.

- **1.** Öffnen Sie QuLog Center.
- **2.** Gehen Sie zu **Lokales Gerät** > **Protokolleinstellungen** > **Ereignisprotokolleinstellungen**.
- **3.** Geben Sie die folgenden Einstellungen an:

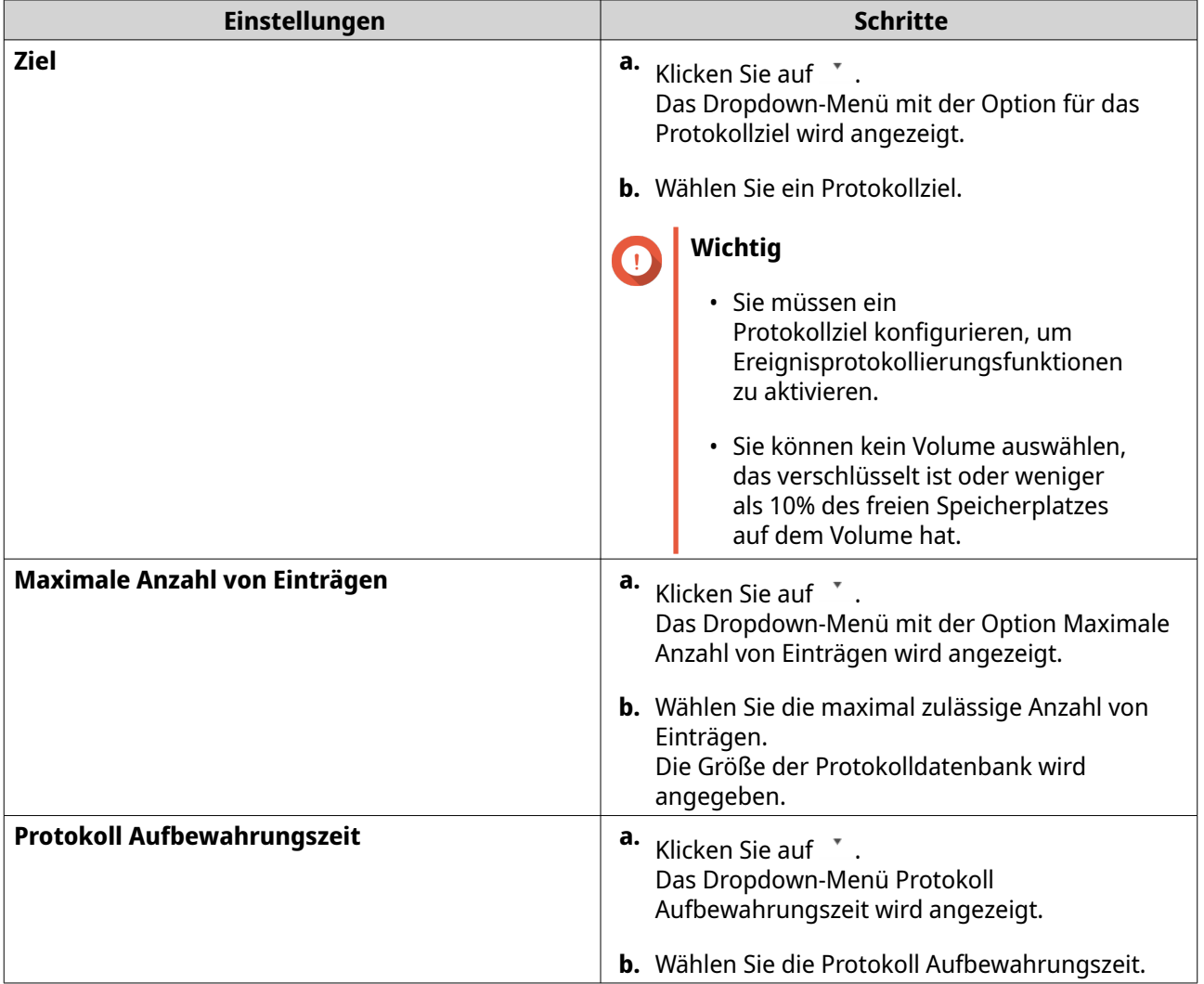

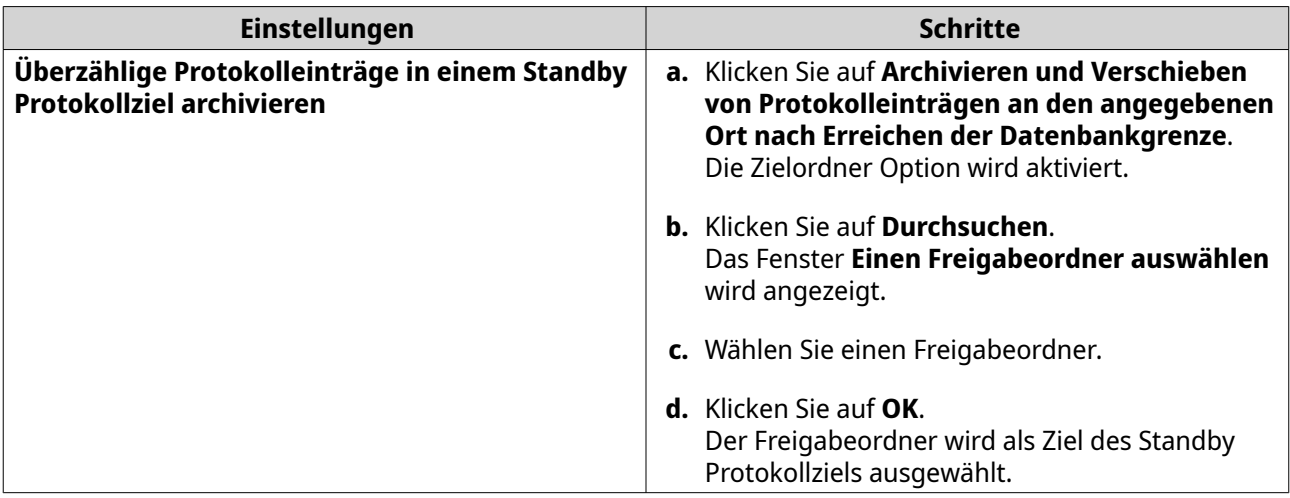

- **4.** Optional: Löschen Sie alle Ereignisprotokolle.
	- **a.** Klicken Sie auf **Alle Ereignisprotokolle löschen**. Es wird eine Bestätigungsmeldung angezeigt.
	- **b.** Klicken Sie auf **Ja**.

#### **Warnung**

Sie können gelöschte Protokolle nicht wiederherstellen.

- **5.** Wählen Sie die Protokollsprache.
	- **a.** Klicken Sie auf <sup>\*</sup>. Das Dropdown-Menü Protokollsprache wird angezeigt.
	- **b.** Wählen Sie eine Sprache aus.
- **6.** Klicken Sie auf **Übernehmen**.

### **Zugriffsprotokolleinstellungen konfigurieren**

Sie können die Datenbankgröße, die Aufbewahrungszeit des Protokolls und den Verbindungstyp festlegen oder alle Systemzugriffsprotokolleinträge löschen.

- **1.** Öffnen Sie QuLog Center.
- **2.** Gehen Sie zu **Lokales Gerät** > **Protokolleinstellungen** > **Zugriffsprotokolleinstellungen**.
- **3.** Geben Sie die folgenden Einstellungen an:

<span id="page-511-0"></span>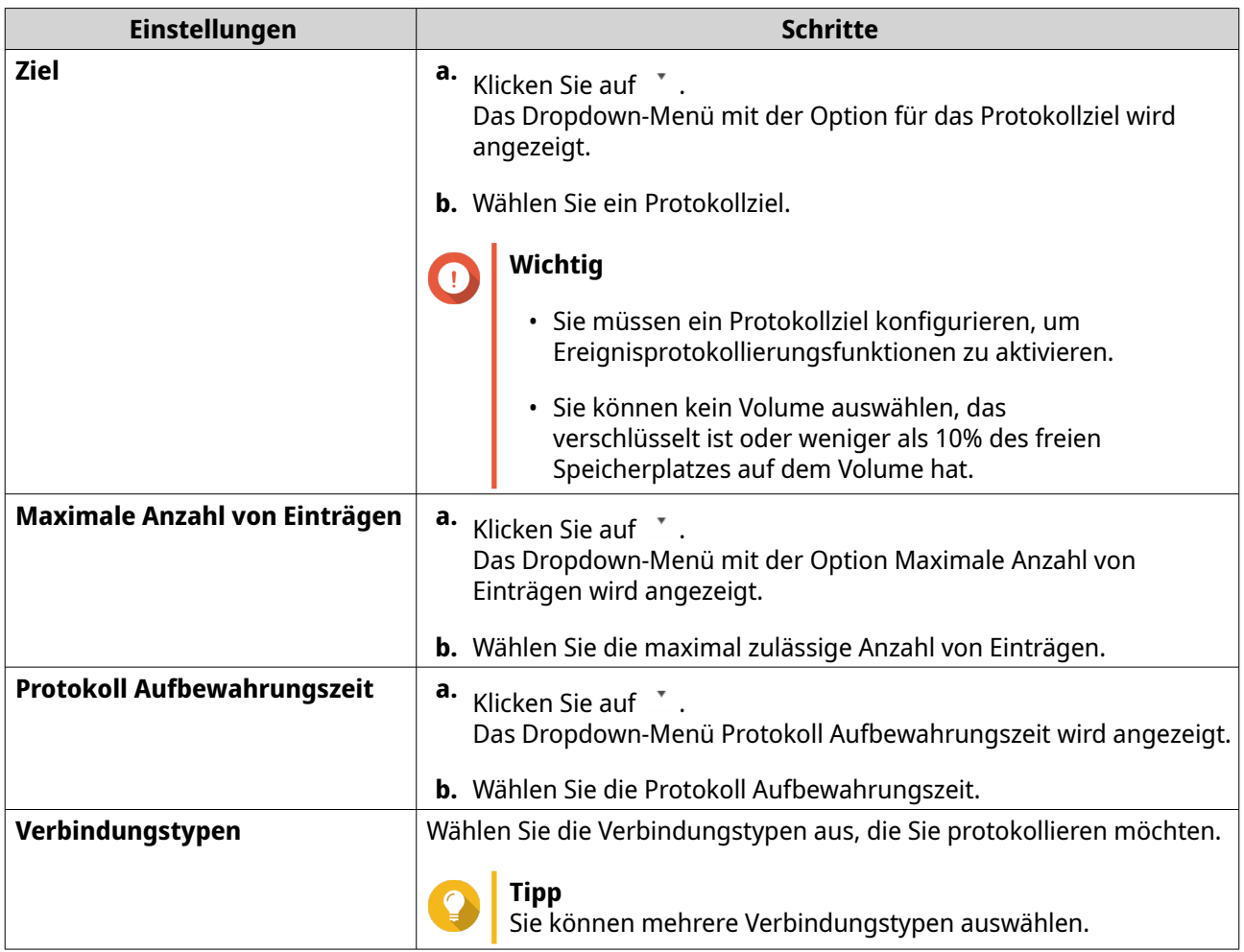

- **4.** Optional: Löschen Sie alle Ereignisprotokolle.
	- **a.** Klicken Sie auf **Alle Zugriffsprotokolle löschen**. Es wird eine Bestätigungsmeldung angezeigt.
	- **b.** Klicken Sie auf **Ja**.

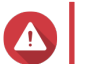

**Warnung**

Sie können gelöschte Protokolle nicht wiederherstellen.

**5.** Klicken Sie auf **Übernehmen**.

## **Einen Anzeigestil konfigurieren**

Sie können Ihren Protokollanzeigestil anpassen, um die Lesbarkeit zu verbessern oder bestimmte Einträge hervorzuheben.

- **1.** Öffnen Sie QuLog Center.
- **2.** Öffnen Sie **Anzeigeeinstellungen** mit einer der folgenden Methoden:

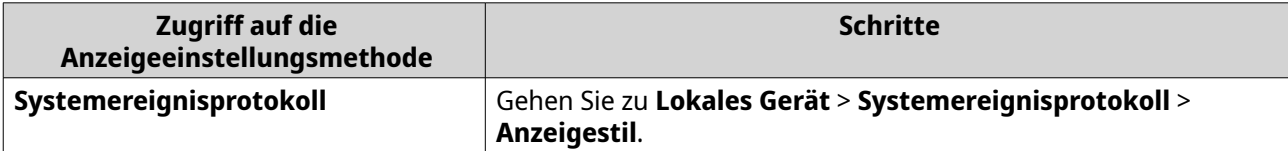

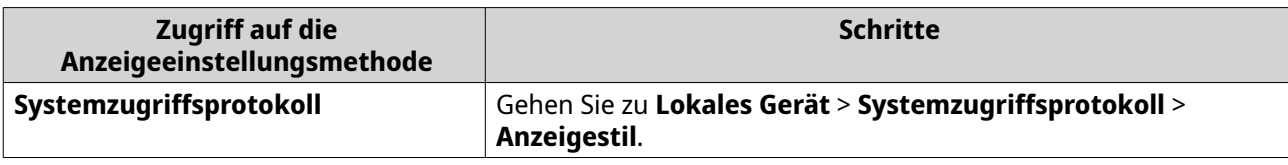

**3.** Klicken Sie auf  $\left( \begin{array}{cc} x \\ y \end{array} \right)$ . Das Dropdown-Menü für den Anzeigestil wird angezeigt.

- **4.** Klicken Sie auf **Einstellungen**. Das **Anzeigestil Einstellungen** Fenster wird angezeigt.
- **5.** Führen Sie eine oder mehrere der folgenden Aufgaben aus:

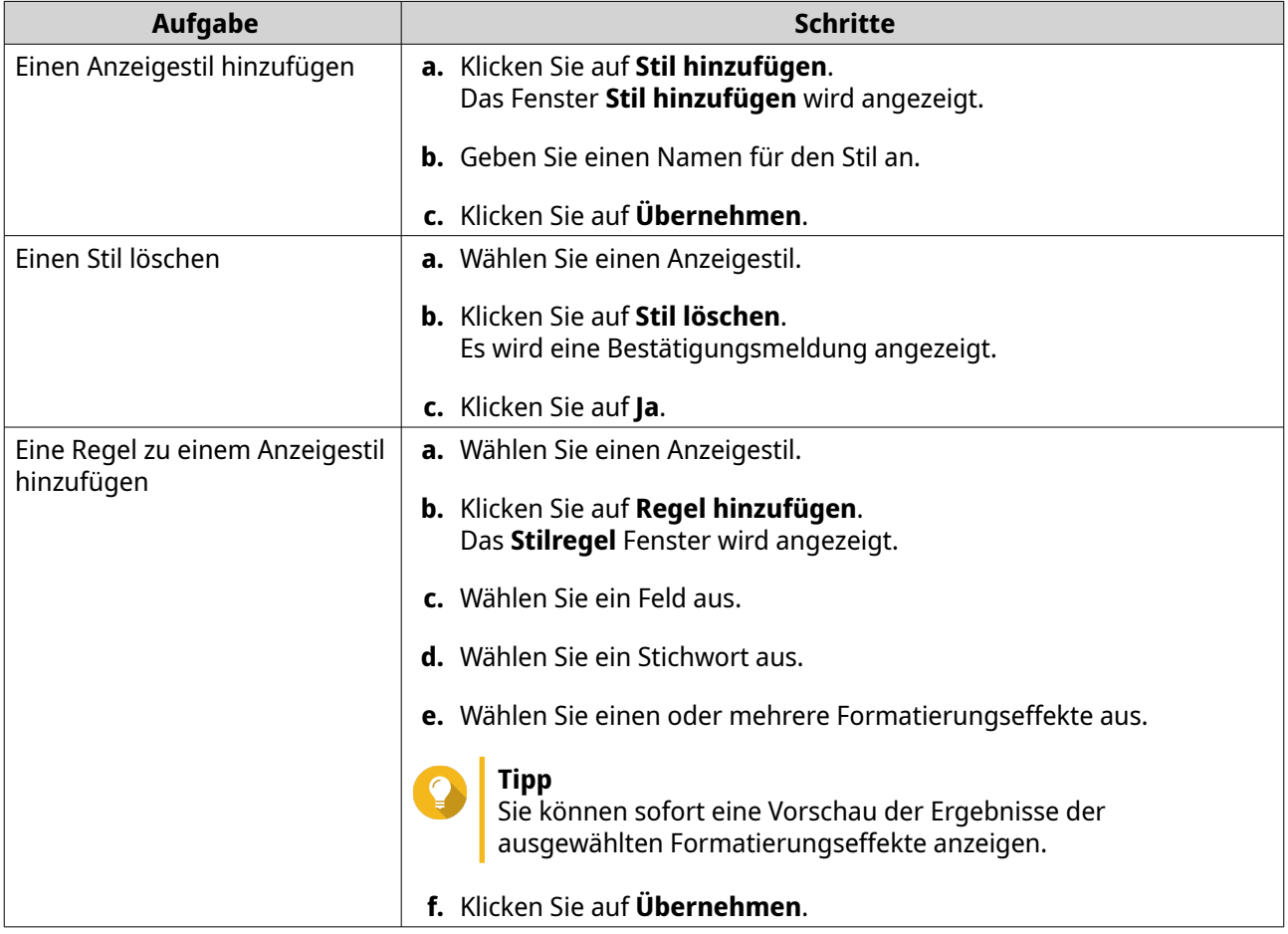

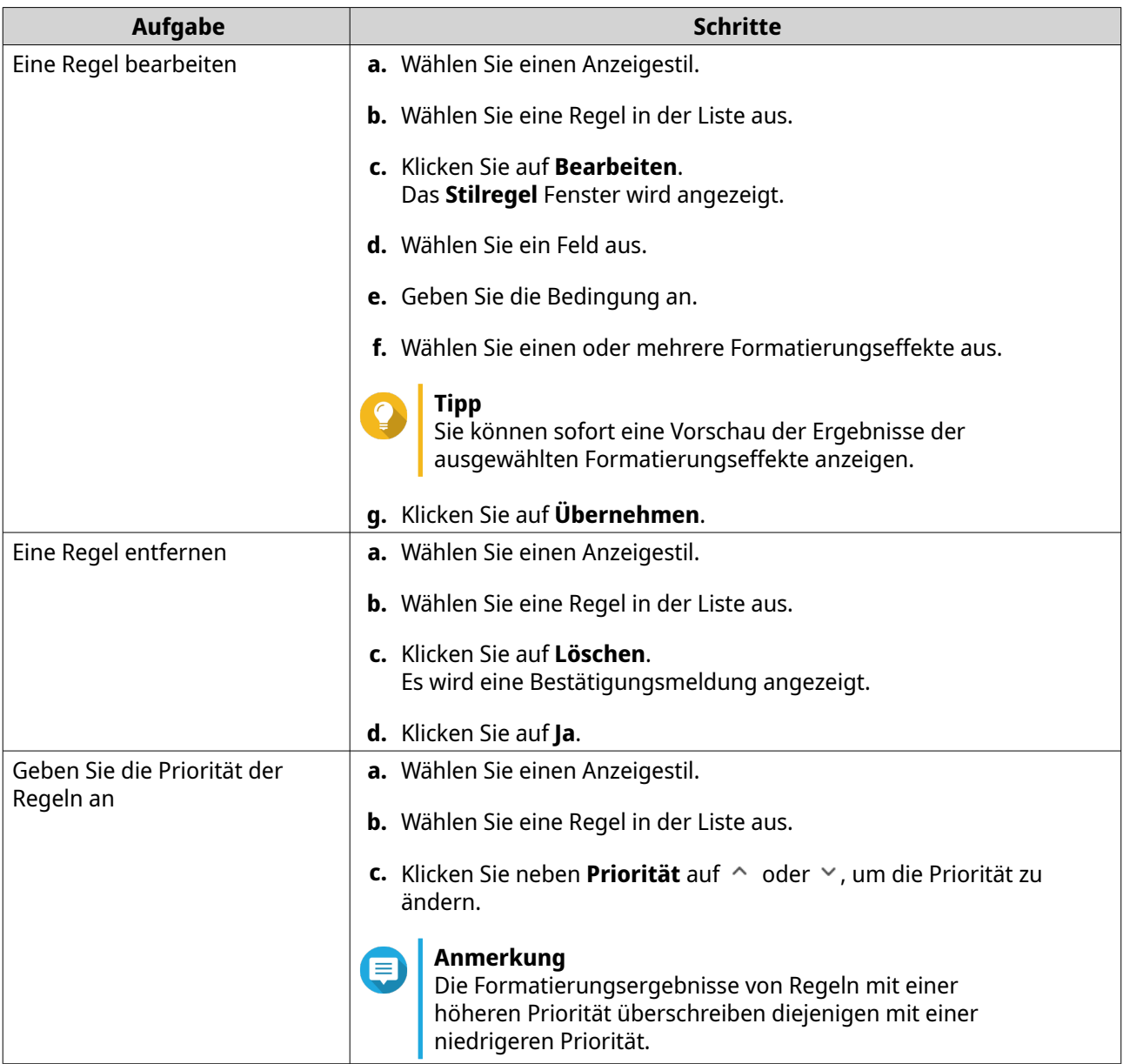

## **Ereignisindikatoren entfernen**

- **1.** Öffnen Sie QuLog Center.
- **2.** Gehen Sie zu **Lokales Gerät** > **Protokolleinstellungen** > **Ereignisindikatoren**.
- **3.** Wählen Sie eine Ereignismarkierung Regel.

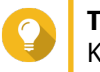

#### **Tipp**

Klicken Sie auf das Kästchen in der linken oberen Spalte, um alle Ereignismarkierung Regeln auszuwählen.

**4.** Klicken Sie auf **Entfernen** oder <sup>面</sup> . Die Ereignismarkierung Regel wird erstellt.

## <span id="page-514-0"></span>**QuLog Dienst**

Mit dem QuLog Dienst können Sie Protokolle von mehreren Remote-Geräten zentral verwalten. Sie können ein einzelnes Gerät als Protokollempfänger konfigurieren, um alle eingehenden Systemprotokolle von anderen Geräten zu verwalten und zu überwachen, oder das Gerät als Protokollsender konfigurieren, der alle Systemprotokolle an ein entferntes QuLog Center sendet.

## **Protokoll Versandeinstellungen konfigurieren**

Der Protokollsender ermöglicht es Ihnen, Systemereignisprotokolle und Systemzugriffsprotokolle auf dem lokalen Gerät an ein entferntes QuLog Center oder Syslog Server zu senden.

## **Eine Ziel IP-Adresse hinzufügen**

- **1.** Öffnen Sie QuLog Center.
- **2.** Wählen Sie eine der folgenden Optionen:

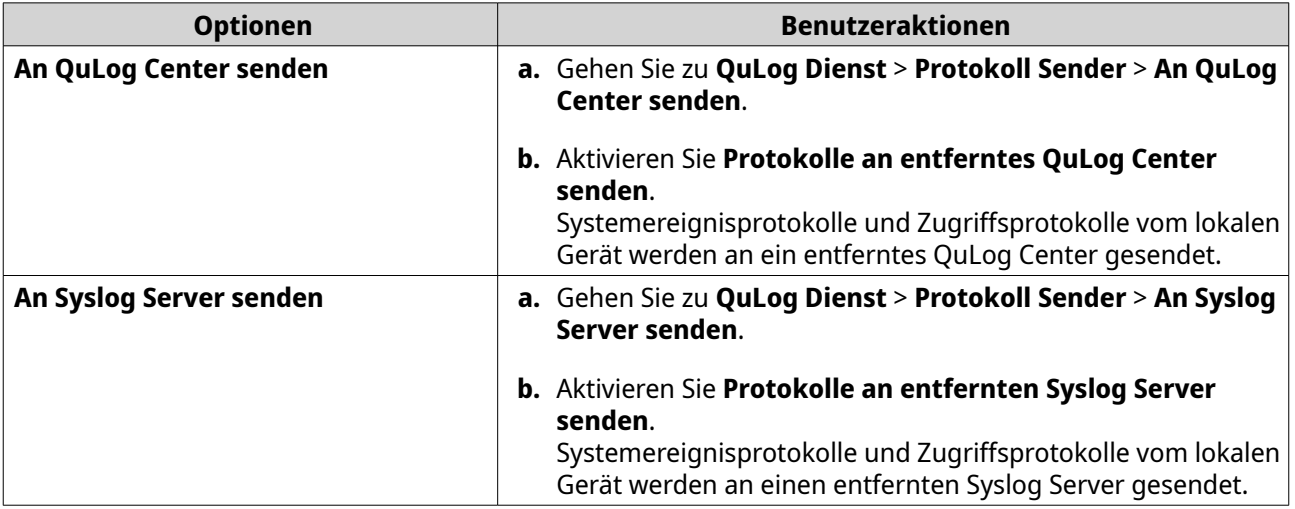

#### **3.** Klicken Sie auf **Ziel hinzufügen**. Das Fenster **Ziel hinzufügen** wird angezeigt.

- **4.** Geben Sie die folgenden IP-Adressinformationen an:
	- **Ziel-IP**

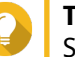

#### **Tipp**

Sie können die Ziel IP-Adresse manuell eingeben oder auf **Suchen** klicken, um automatisch ein Gerät aus Ihrem lokalen Netzwerk auszuwählen. Diese Option ist nur für das Senden von Protokollen an ein entferntes QuLog Center verfügbar.

- **Port**
- **Übertragungsprotokoll**
- **Protokolltyp**
- **Format**

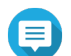

**Anmerkung**

Sie können auf **Testmeldung senden** klicken, um die Verbindung zu testen. Diese Option ist nur für das Senden von Protokollen an ein entferntes QuLog Center verfügbar.

**5.** Klicken Sie auf **Übernehmen**.

#### **Eine Ziel IP-Adresse bearbeiten**

- **1.** Öffnen Sie QuLog Center.
- **2.** Gehen Sie zu **Protokoll Sender**.
- **3.** Wählen Sie **An QuLog Center senden** oder **An Syslog Server senden**.
- **4.** Wählen Sie eine Ziel IP-Adresse.
- **5.** Klicken Sie auf  $\mathbb{Z}$ . Das Fenster **Ziel bearbeiten** wird angezeigt.
- **6.** Bearbeiten Sie die IP-Adressinformationen. Weitere Informationen finden Sie unter [Eine Ziel IP-Adresse hinzufügen.](#page-514-0)
- **7.** Klicken Sie auf **Übernehmen**.

#### **Eine Testmeldung senden**

- **1.** Öffnen Sie QuLog Center.
- **2.** Wählen Sie eine der folgenden Optionen:

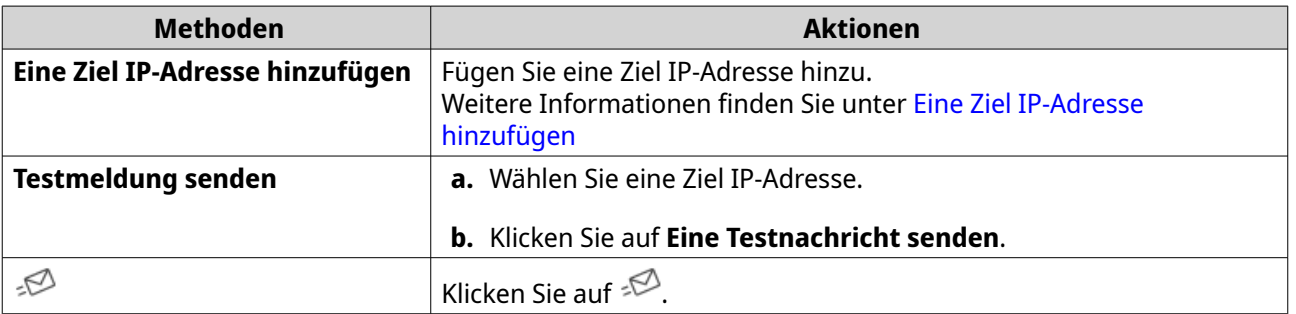

Eine Testnachricht wird an die Ziel IP-Adresse gesendet, um die Netzwerkverbindung zu testen.

#### **Eine Ziel IP-Adresse entfernen**

- **1.** Öffnen Sie QuLog Center.
- **2.** Gehen Sie zu **QuLog Dienst** > **Protokoll Sender**.
- **3.** Wählen Sie **An QuLog Center senden** oder **An Syslog Server senden**.
- **4.** Wählen Sie eine oder mehrere Ziel-IP-Adressen aus.
- **5.** Klicken Sie auf **Entfernen** oder  $\overline{m}$ . Ein Fenster mit einer Bestätigungsmeldung wird angezeigt.
- **6.** Klicken Sie auf **Ja**. Die Ziel-IP-Adresse wird entfernt.

## <span id="page-516-0"></span>**Protokoll Empfängereinstellungen konfigurieren**

Der Protokollempfänger ermöglicht es Ihnen, ein lokales Gerät als Empfänger von Protokollen entfernter Geräte zu konfigurieren. Sie können Systemereignisprotokolle zentral verwalten und überwachen und auf Protokolle von entfernten QNAP Geräten zugreifen. Zusätzlich können Sie benutzerdefinierte Filter konfigurieren, um effizient nach Protokollen zu suchen.

### **Allgemeine Einstellungen für den Protokollempfang konfigurieren**

- **1.** Öffnen Sie QuLog Center.
- **2.** Gehen Sie zu **QuLog Dienst** > **Protokollempfänger** > **Allgemeine Einstellungen**.
- **3.** Wählen Sie **Empfangen von Protokollen von einem entfernten QuLog Center**.
- **4.** Wählen Sie Übertragungsprotokolle aus und geben Sie dann die Portnummer an.

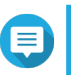

**Anmerkung** QuLog Center unterstützt TCP und UDP Protokolle.

- **5.** Optional: Klicken Sie auf **Transport Layer Security (TLS) aktivieren**.
- **6.** Wählen Sie **Systemereignisprotokoll** oder **Systemzugriffsprotokoll**.
- **7.** Geben Sie die folgenden Einstellungen an:

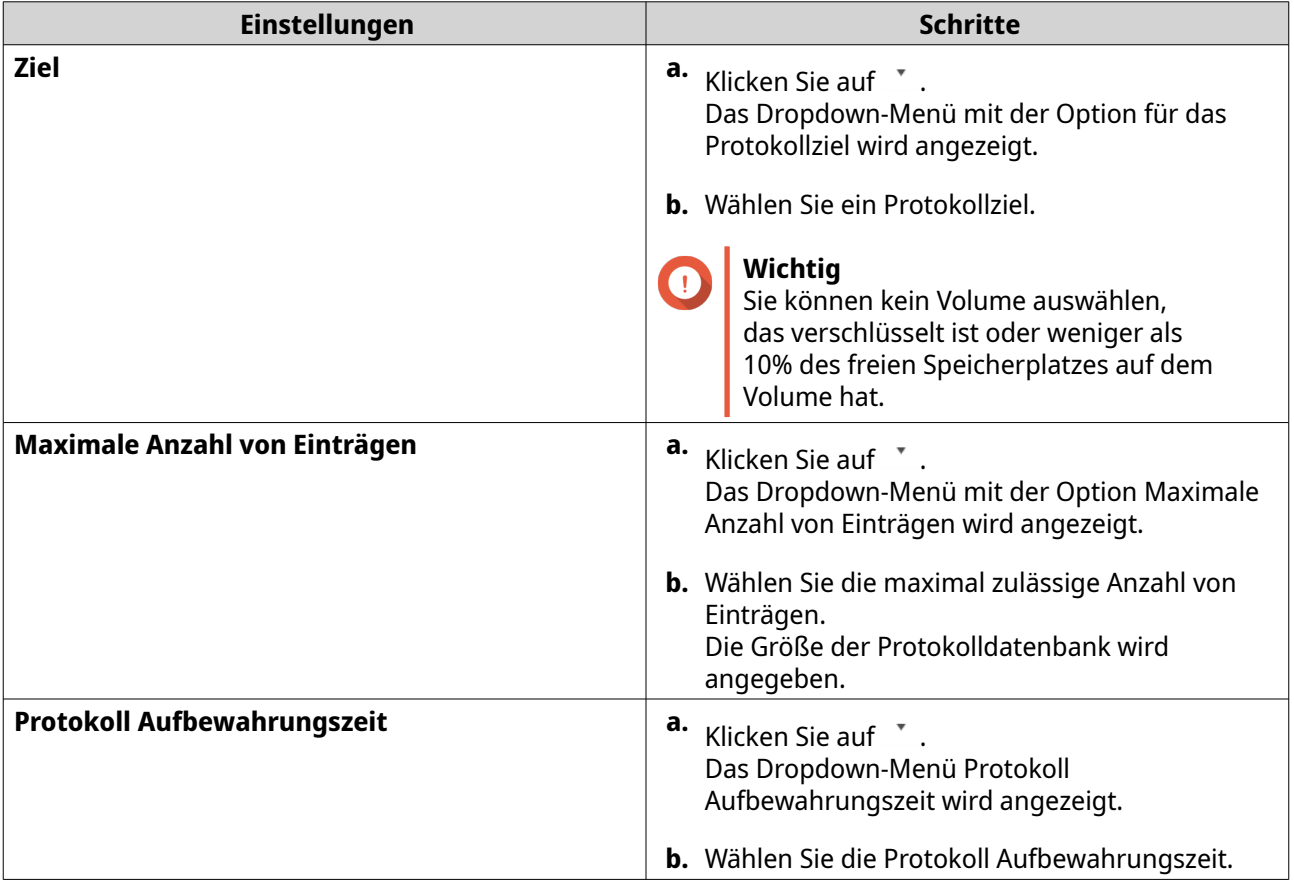

<span id="page-517-0"></span>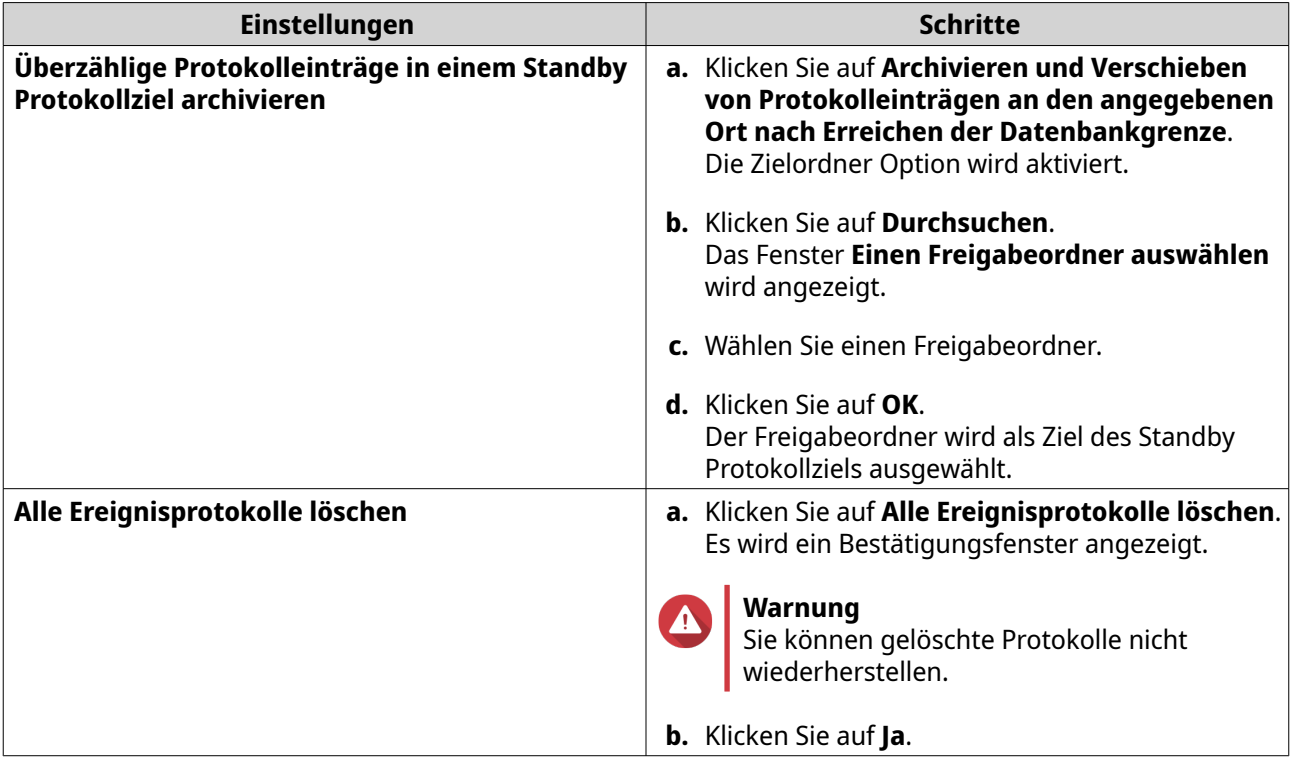

#### **8.** Klicken Sie auf **Übernehmen**.

#### **Protokollfilter Konfigurationen**

Sie können Protokollfilterbedingungen für Systemprotokolle festlegen, die von mehreren Sendegeräten auf dem Protokollempfänger empfangen werden, um das Auffinden bestimmter Protokolltypen und die Überwachung großer Protokollmengen zu vereinfachen.

#### **Ein Protokollfilterkriterium konfigurieren**

Sie können Protokollfilterkriterien angeben, um die Arten von Protokolleinträgen auszuwählen, die vom Protokollempfänger empfangen werden.

- **1.** Öffnen Sie QuLog Center.
- **2.** Gehen Sie zu **QuLog Dienst** > **Protokollempfänger** > **Filterkriterien**.
- **3.** Wählen Sie **Systemereignisprotokoll** oder **Systemzugriffsprotokoll**.
- **4.** Klicken Sie auf **Filterkriterien hinzufügen**. Das Fenster Filterkriterien wird angezeigt.
- **5.** Geben Sie die folgenden Informationen an:

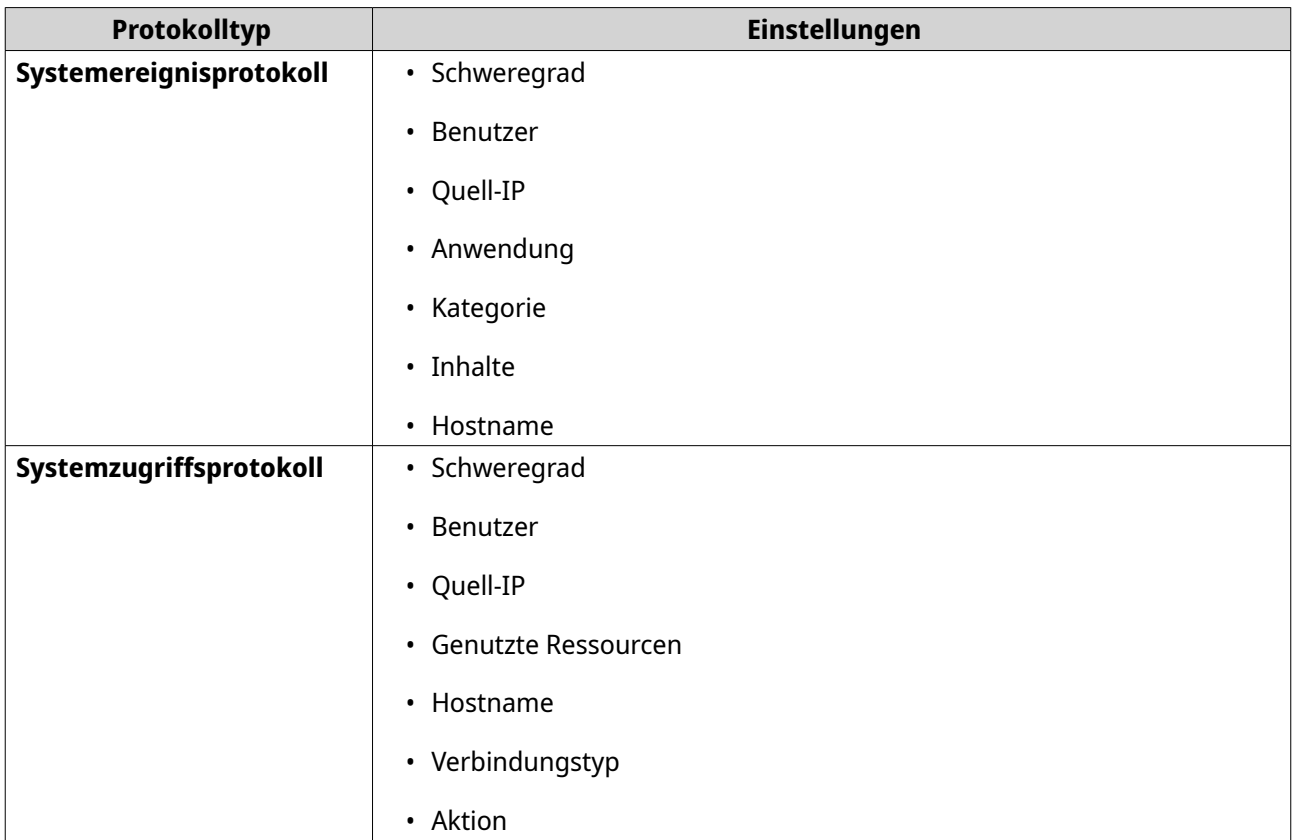

**6.** Klicken Sie auf **Übernehmen**.

QuLog Center fügt die angegebenen Protokollfilterkriterien hinzu.

#### **Ein Protokollfilterkriterium bearbeiten**

- **1.** Öffnen Sie QuLog Center.
- **2.** Gehen Sie zu **QuLog Dienst** > **Protokollempfänger** > **Filterkriterien** .
- **3.** Gehen Sie zu **Systemereignisprotokoll** oder **Systemzugriffsprotokoll**.
- **4.** Wählen Sie ein Filterkriterium.
- **5.** Optional: Klicken Sie auf **Zurücksetzen**, um alle Einstellungen der Filterkriterien zu löschen.
- **6.** Klicken Sie auf  $\mathbb{Z}$ . Das Fenster **Filterkriterien** wird angezeigt.
- **7.** Bearbeiten Sie die Protokollfilterfelder. Weitere Informationen finden Sie unter [Ein Protokollfilterkriterium](#page-517-0) konfigurieren.
- **8.** Klicken Sie auf **Übernehmen**. Alle Änderungen werden übernommen.

#### **Ein Protokollfilterkriterium löschen**

- **1.** Öffnen Sie QuLog Center.
- **2.** Gehen Sie zu **QuLog Dienst** > **Protokollempfänger** > **Filterkriterien**.
- **3.** Wählen Sie **Systemereignisprotokoll** oder **Systemzugriffsprotokoll**.
- **4.** Wählen Sie ein Filterkriterium.
- Klicken Sie auf  $\ ^{\scriptsize\widehat{\boxplus}}$  . Es wird ein Bestätigungsfenster angezeigt.
- **6.** Klicken Sie auf **Ja**.

#### **Ein benutzerdefiniertes Filterkriterium importieren**

- **1.** Öffnen Sie QuLog Center.
- **2.** Gehen Sie zu **QuLog Dienst** > **Protokollempfänger** > **Filterkriterien**.
- **3.** Klicken Sie auf **Systemereignisprotokoll** oder **Systemzugriffsprotokoll**.
- **4.** Klicken Sie auf **Filterkriterien hinzufügen**.
- **5.** Gehen Sie zu **Importieren Sie benutzerdefinierte Filterkriterien aus der ausgewählten Registerkarte**.
- **6.** Klicken Sie auf  $\sqrt{\ }$  . Das Dropdown-Menü für benutzerdefinierte Filterkriterien wird angezeigt.
- **7.** Wählen Sie die Registerkarte Benutzerdefinierter Filter aus dem Dropdown-Menü.

#### **Anmerkung**

Einzelheiten zur Erstellung einer benutzerdefinierten Filter Registerkarte finden Sie in den folgenden Themen:

- [Eine benutzerdefinierte Filter Registerkarte für das Systemereignisprotokoll auf einem](#page-525-0) [Sendegerät erstellen](#page-525-0)
- [Eine benutzerdefinierte Filter Registerkarte für das Systemzugriffsprotokoll auf einem](#page-527-0) [Sendegerät erstellen](#page-527-0)

Die ausgewählten benutzerdefinierten Filterkriterien werden auf das Protokoll angewendet.

#### **Anzeigen und Verwalten von externen Protokollen**

Sie können externe Protokolle unter dem Abschnitt Sendegeräte im QuLog Center anzeigen und verwalten. In diesem Abschnitt werden alle entfernten Geräte aufgelistet, die ihre Protokolle an das QuLog Center auf dem lokalen Gerät senden. Sie können Protokolle von allen Sendegeräten oder von einzelnen Sendegeräten überwachen. QuLog Center kann bis zu 500 Sendegeräte auf einem Protokollempfänger verwalten.

#### **Verwaltung von Systemereignisprotokollen auf dem Protokollempfänger**

Sie können die vom **Protokollempfänger** empfangenen Systemereignisprotokolle in **QuLog Dienst** > **Alle Geräte** > **Systemereignisprotokoll** überwachen und verwalten. Sie können auch Systemereignisprotokolle von einzelnen Sendegeräten überwachen.

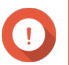

#### **Wichtig**

Sie müssen das Protokollziel des Protokollempfängers konfigurieren, um diese Funktion zu aktivieren. Weitere Informationen finden Sie unter [Allgemeine Einstellungen für den](#page-516-0) [Protokollempfang konfigurieren](#page-516-0).

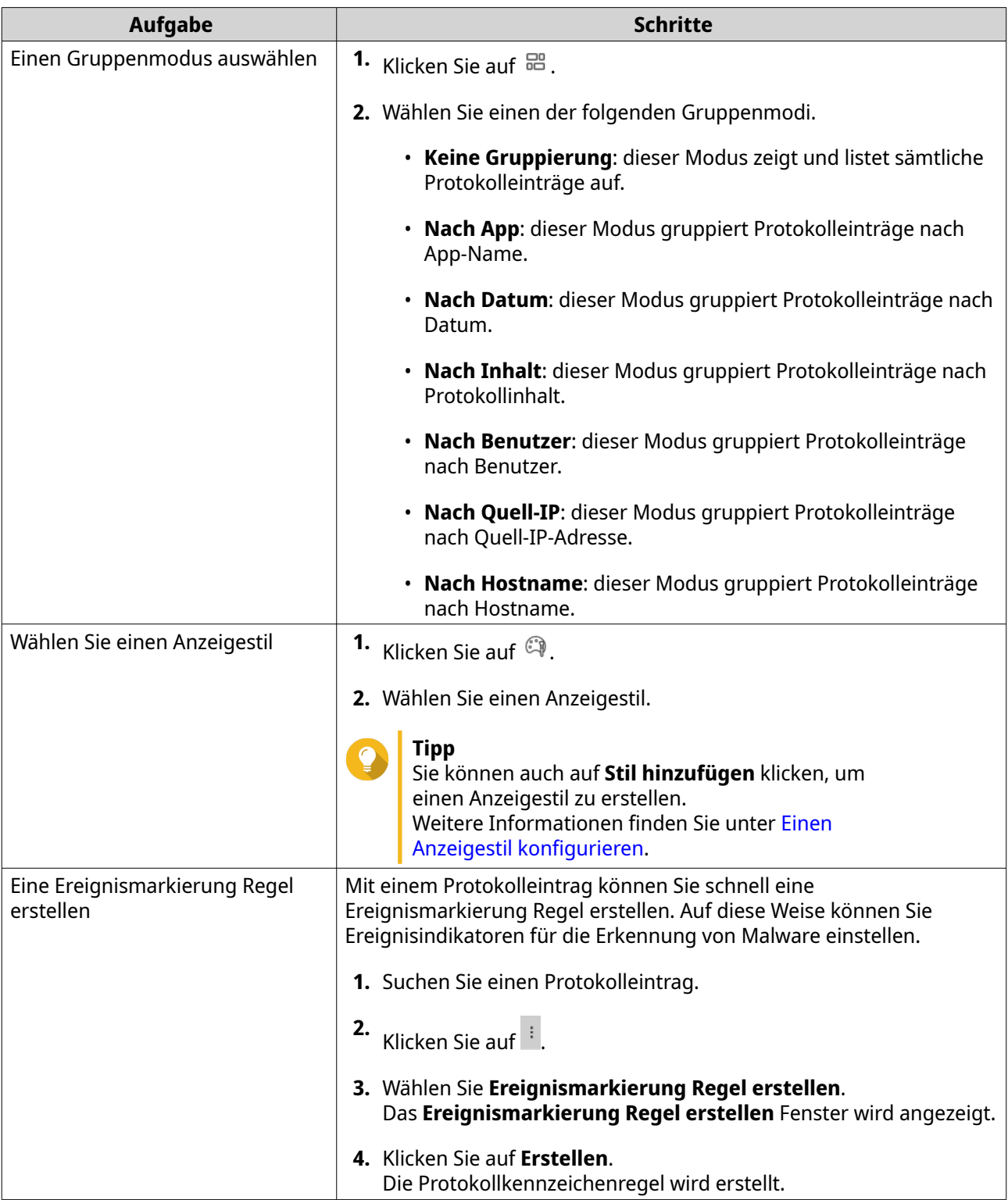

Im Bildschirm **Systemereignisprotokoll** können Sie die folgenden Aufgaben ausführen:

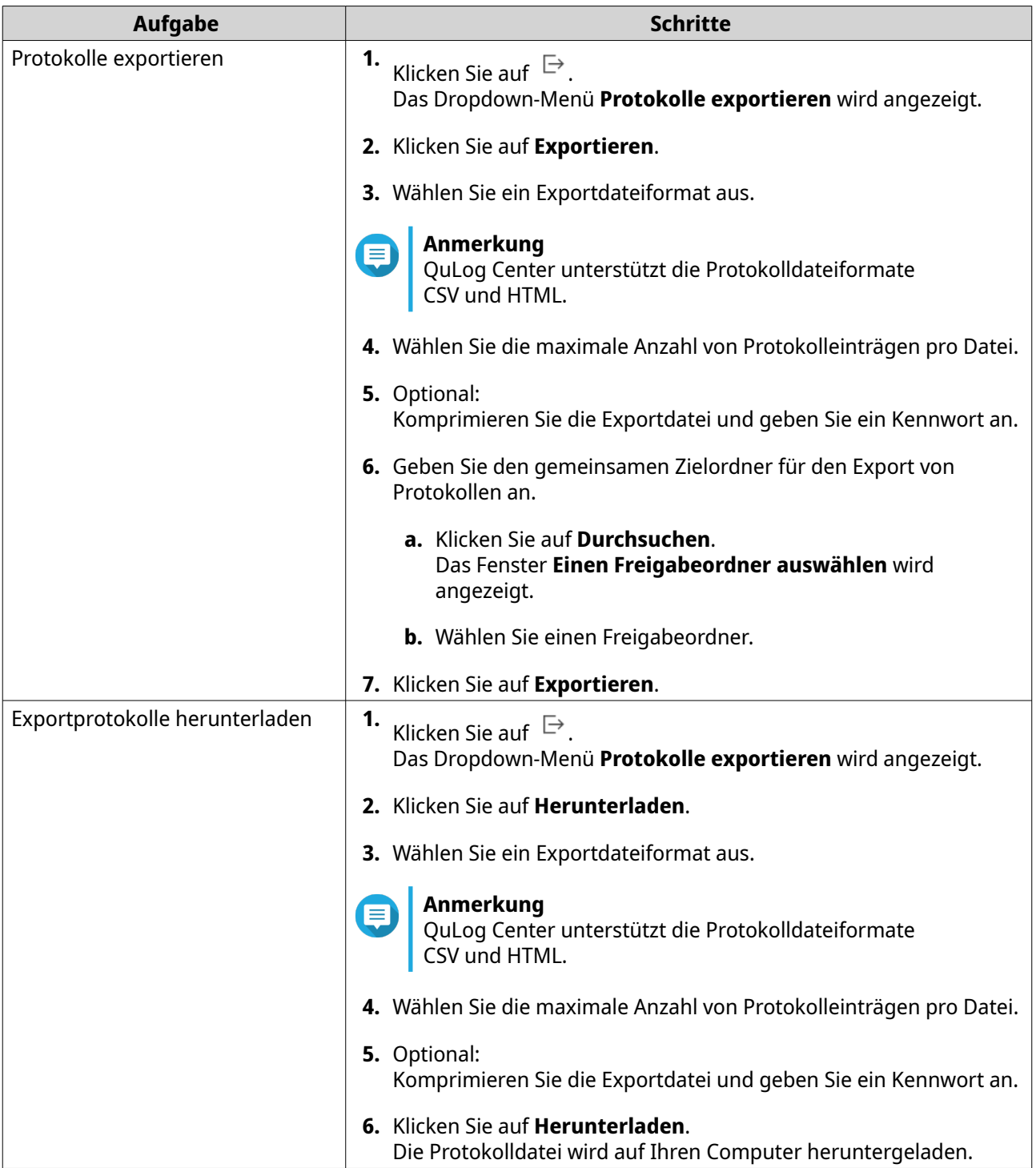

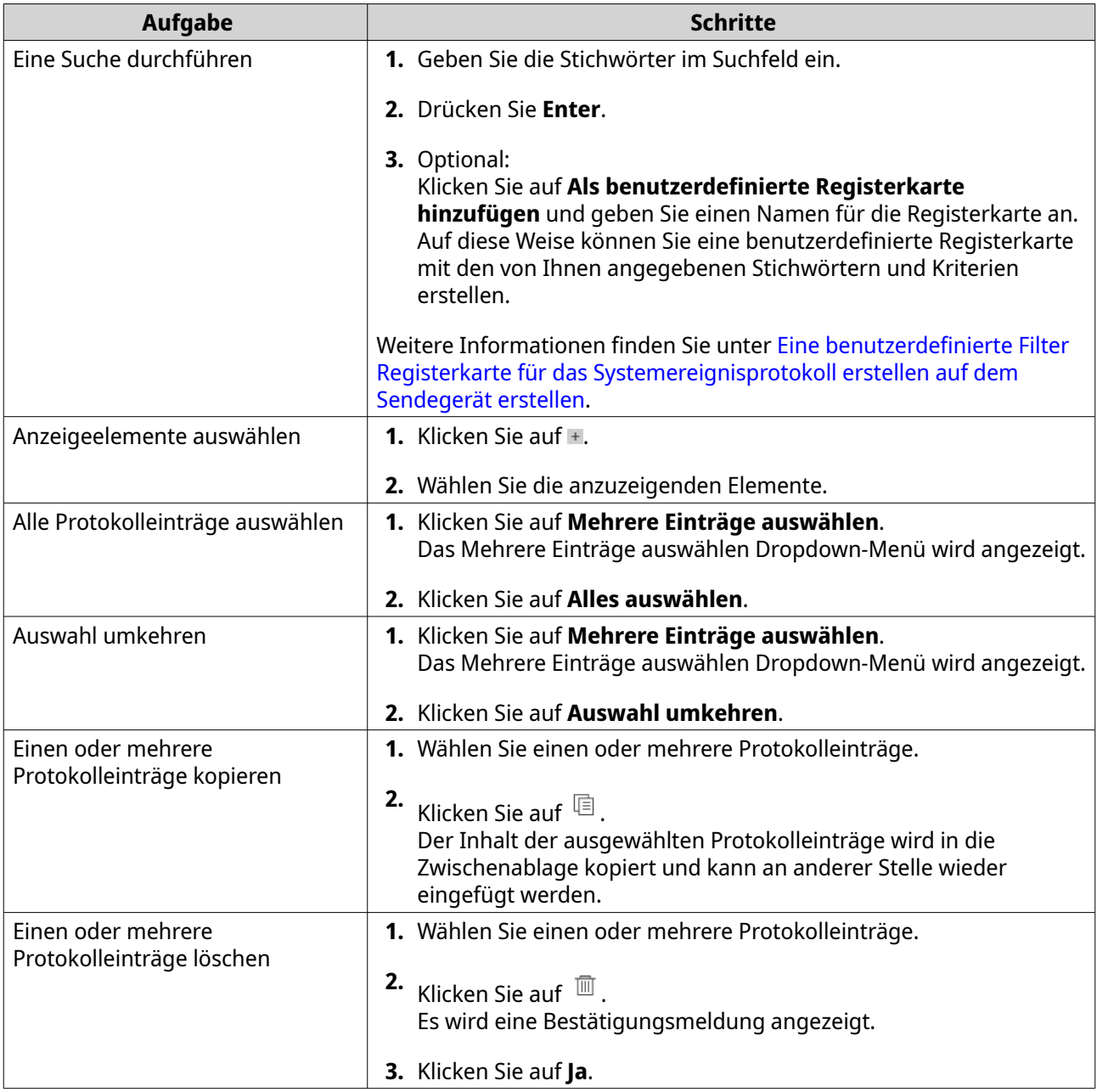

### **Verwaltung von Systemzugriffsprotokollen auf dem Protokollempfänger**

Sie können die vom **Protokollempfänger** empfangenen Systemzugriffsprotokolle in **QuLog Dienst** > **Alle Geräte** > **Systemzugriffsprotokoll** überwachen und verwalten. Sie können auch Systemzugriffsprotokolle von einzelnen Sendegeräten überwachen, indem Sie auf das Gerät klicken.

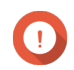

### **Wichtig**

Sie müssen das Protokollziel des Protokollempfängers konfigurieren, um diese Funktion zu aktivieren. Weitere Informationen finden Sie unter [Allgemeine Einstellungen für den](#page-516-0) [Protokollempfang konfigurieren](#page-516-0).

Auf der Registerkarte **Systemzugriffsprotokoll** können Sie die folgenden Aufgaben ausführen:

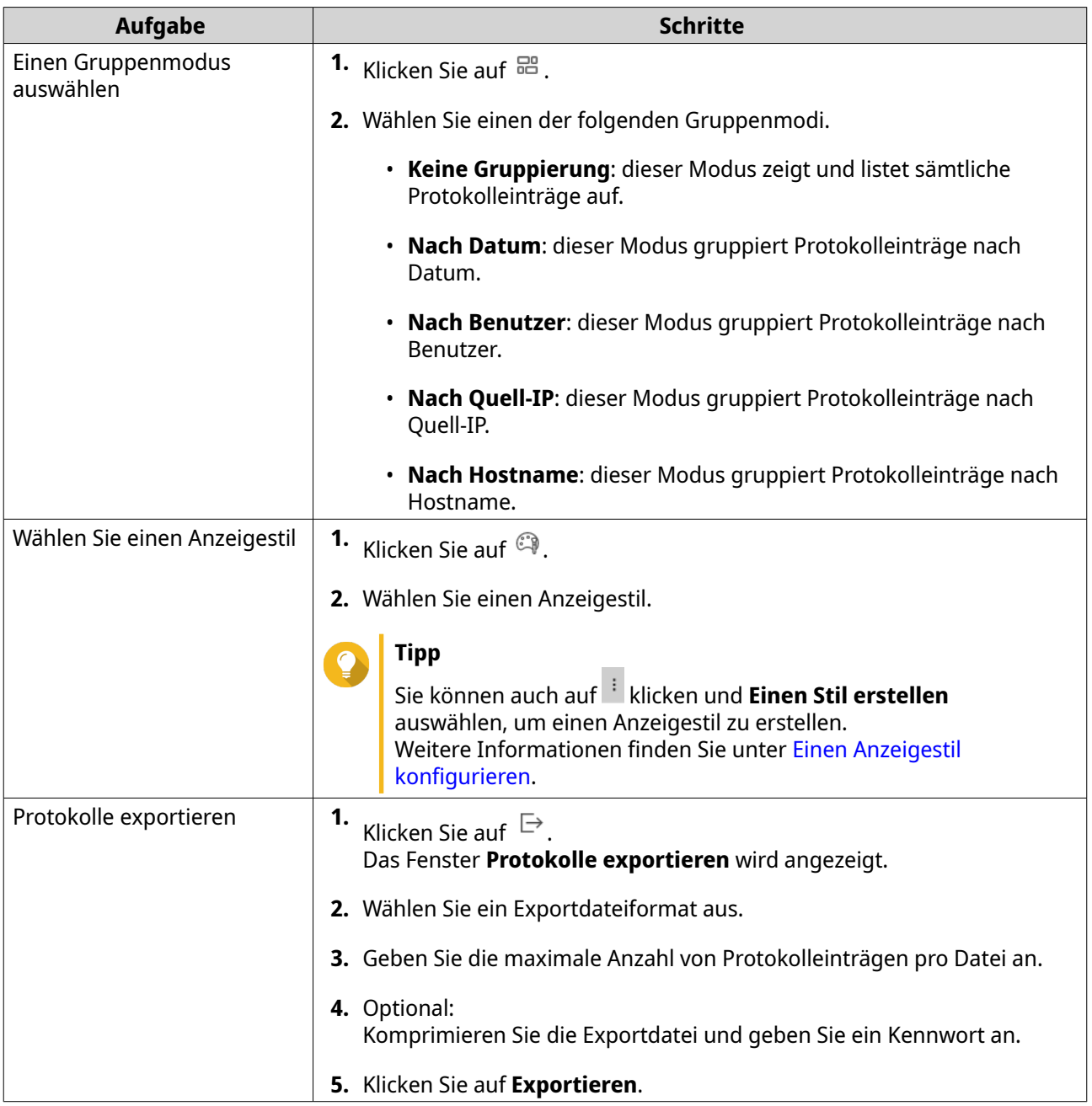

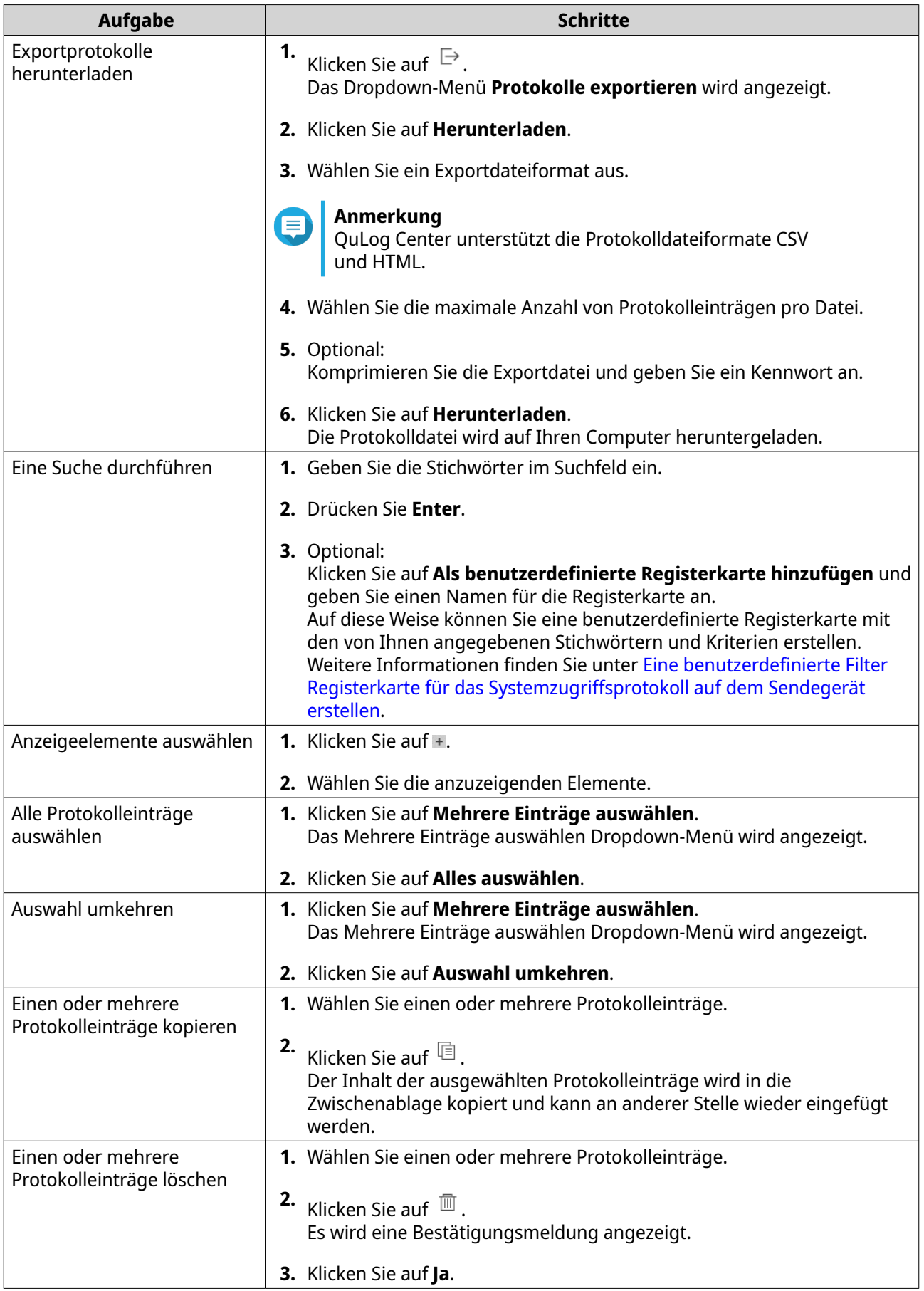

#### <span id="page-525-0"></span>**Anmelden bei einem Sendegerät**

- **1.** Öffnen Sie QuLog Center.
- **2.** Gehen Sie zu **QuLog Dienst** > **Sendegeräte**.
- **3.** Wählen Sie ein Gerät aus.
- **4.** Klicken Sie auf **Einstellungen**.
- **5.** Geben Sie Folgendes an:
	- **Host IP-Adresse**
	- **Port**
	- **Benutzername**
	- **Kennwort**
- **6.** Optional: Wählen Sie **Sichere Anmeldung (HTTPS)**.
- **7.** Klicken Sie auf **Anmelden**.
	- Sie sind auf dem Sendegerät angemeldet.
	- Alle Ziel-IP-Adressen des Sendegeräts werden aufgelistet.
	- Sie können das Ziel für die Protokolle des Sendegeräts konfigurieren. Weitere Informationen finden Sie unter [Protokoll Versandeinstellungen konfigurieren.](#page-514-0)

### **Eine benutzerdefinierte Filter Registerkarte für das Systemereignisprotokoll auf einem Sendegerät erstellen**

- **1.** Öffnen Sie QuLog Center.
- **2.** Gehen Sie zu **QuLog Dienst** > **Sendegeräte**.
- **3.** Klicken Sie auf ein Sendegerät.
- **4.** Gehen Sie zu **Systemereignisprotokoll**.
- **5.** Gehen Sie zur Suchleiste.
- **6.** Klicken Sie auf <sup>\*</sup>.
- **7.** Geben Sie die folgenden Filterfelder an:

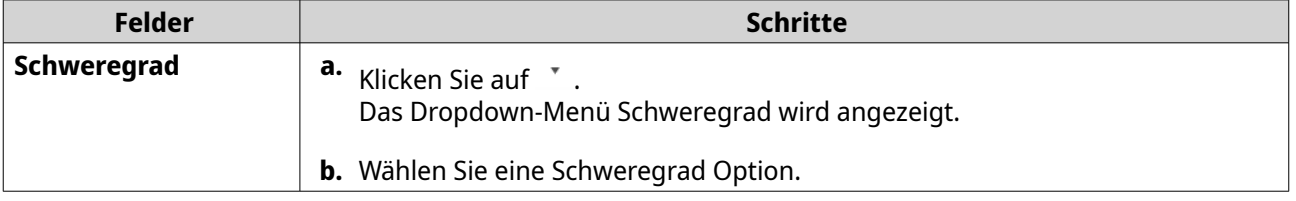

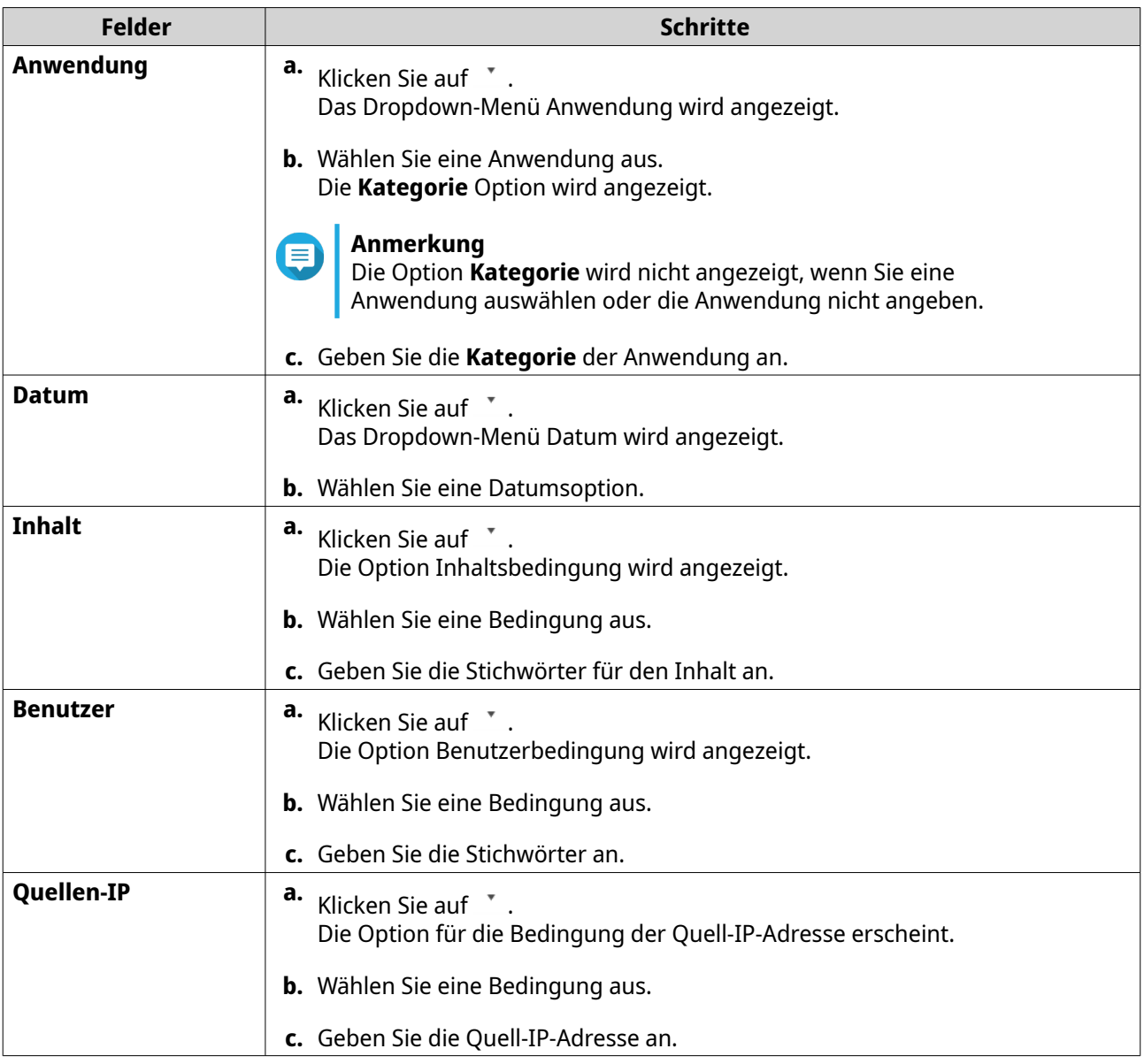

- **8.** Optional: Klicken Sie auf **Zurücksetzen**, um alle Suchfilter zu löschen. Spezifizieren Sie Suchfilter so oft wie nötig neu.
- **9.** Klicken Sie auf **Suchen**. Die Liste der gefilterten Ergebnisse wird angezeigt.
- **10.** Klicken Sie auf **Als benutzerdefinierte Registerkarte hinzufügen**. Das **Als benutzerdefinierte Registerkarte hinzufügen** Fenster wird angezeigt.
- **11.** Geben Sie einen Registerkartennamen ein.
- **12.** Klicken Sie auf **Übernehmen**.
	- Die Registerkarte Benutzerdefinierter Filter wird erstellt.
	- Die Registerkarte Benutzerdefinierter Filter wird neben der Registerkarte **Hauptseite** angezeigt.

## <span id="page-527-0"></span>**Eine benutzerdefinierte Filter Registerkarte für das Systemzugriffsprotokoll auf einem Sendegerät erstellen**

- **1.** Öffnen Sie QuLog Center.
- **2.** Gehen Sie zu **QuLog Dienst** > **Sendegeräte**.
- **3.** Klicken Sie auf ein Sendegerät.
- **4.** Gehen Sie zu **Systemzugriffsprotokoll**.
- **5.** Gehen Sie zur Suchleiste.
- **6.** Klicken Sie auf  $\sqrt{\ }$ .
- **7.** Geben Sie die folgenden Filterfelder an:

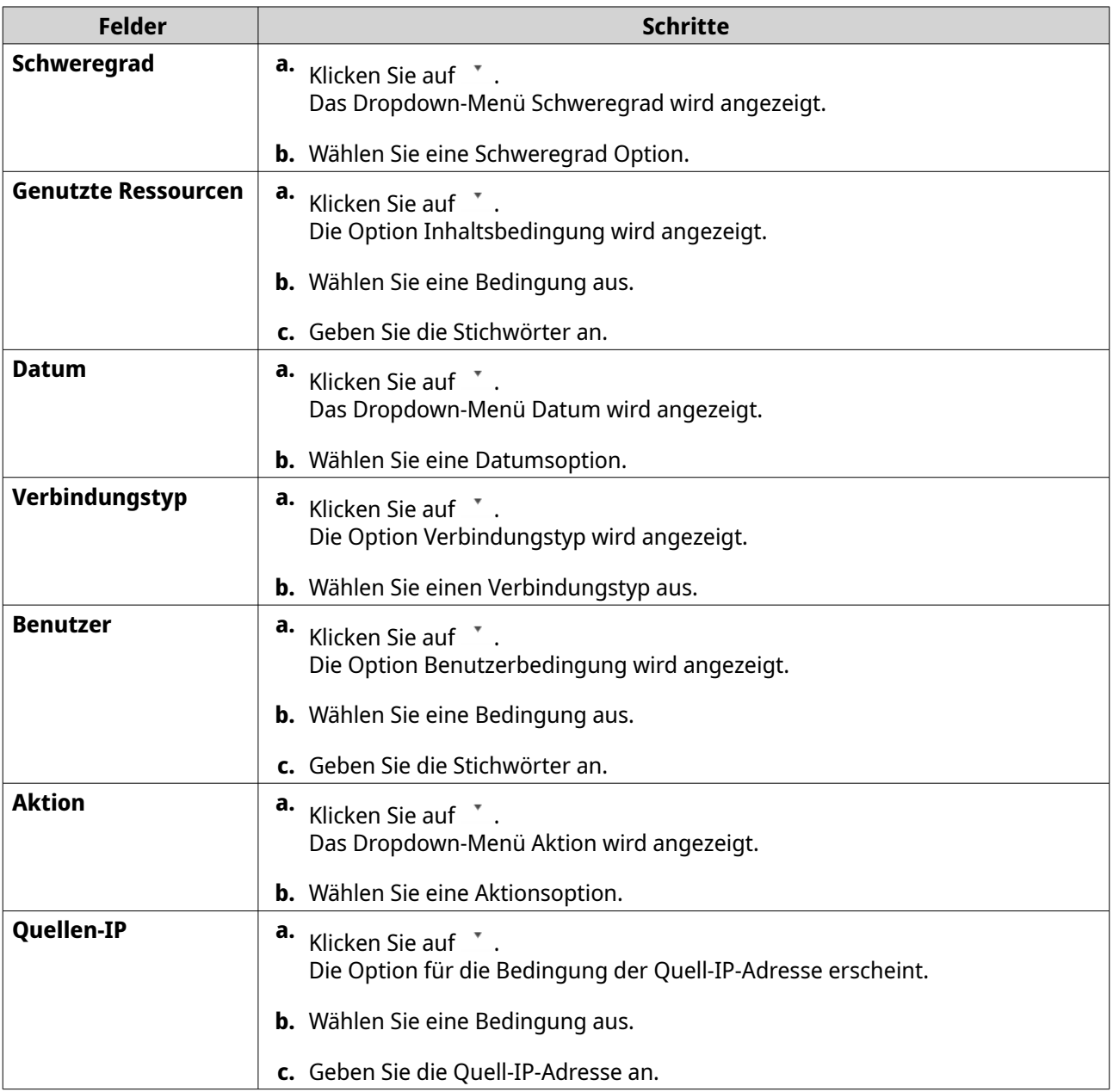

- **8.** Optional: Klicken Sie auf **Zurücksetzen**, um alle Suchfilter zu löschen. Spezifizieren Sie Suchfilter so oft wie nötig neu.
- **9.** Klicken Sie auf **Suchen**. Die Liste der gefilterten Ergebnisse wird angezeigt.
- **10.** Klicken Sie auf **Als benutzerdefinierte Registerkarte hinzufügen**. Das **Als benutzerdefinierte Registerkarte hinzufügen** Fenster wird angezeigt.
- **11.** Geben Sie einen Registerkartennamen ein.
- **12.** Klicken Sie auf **Übernehmen**.
	- Die Registerkarte Benutzerdefinierter Filter wird erstellt.
	- Die Registerkarte Benutzerdefinierter Filter wird neben der Registerkarte **Hauptseite** angezeigt.

#### **Ereignisindikatoren auf dem Sendergerät konfigurieren**

Die Indikatoren für den Schweregrad von Ereignissen in der Geräteliste werden entsprechend dem Schweregrad des Ereignisses (Information, Warnung und Fehler) angezeigt, das über einen bestimmten Zeitraum auftritt. Beim Auftreten mehrerer Ereignisse wird nur das Symbol für den höchste Schweregrad angezeigt.

- **1.** Öffnen Sie QuLog Center.
- **2.** Gehen Sie zu **QuLog Dienst** > **Sendegeräte**.
- **3.** Wählen Sie ein Gerät aus.
- **4.** Klicken Sie auf **Ereignisindikatoren**.
- **5.** Klicken Sie auf  $\bar{ }$ . Das Dropdown-Menü für den Ereigniszeitraum wird angezeigt.
- **6.** Wählen Sie den Ereigniszeitraum. Ereignisse, welche die angegebenen Kriterien erfüllen, sind in der Tabelle Ereignismarkierung Regeln unten aufgeführt.

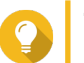

**Tipp**

Sie können Ereignismarkierung Regeln aus der Liste entfernen.

## **Benachrichtigungseinstellungen**

Sie können im Benachrichtigungszentrum Benachrichtigungsregeln erstellen. Sie können auch Filter zum Senden von lokalen NAS Systemzugriffsprotokollen, QuLog Dienst Systemereignisprotokollen und QuLog Dienst Systemzugriffsprotokollen erstellen.

## **Benachrichtigungsregeleinstellungen konfigurieren**

QuLog Center kann Benachrichtigungen an Empfänger senden, wenn der **Protokollempfänger** Systemereignisprotokolle oder Systemzugriffsprotokolle vom **Protokollsender** empfängt.

- **1.** Öffnen Sie QuLog Center.
- **2.** Gehen Sie zu **Benachrichtigungseinstellungen**.
- **3.** Wählen Sie die Protokolltypen.

<span id="page-529-0"></span>**4.** Sie können eine der folgenden Aktionen ausführen:

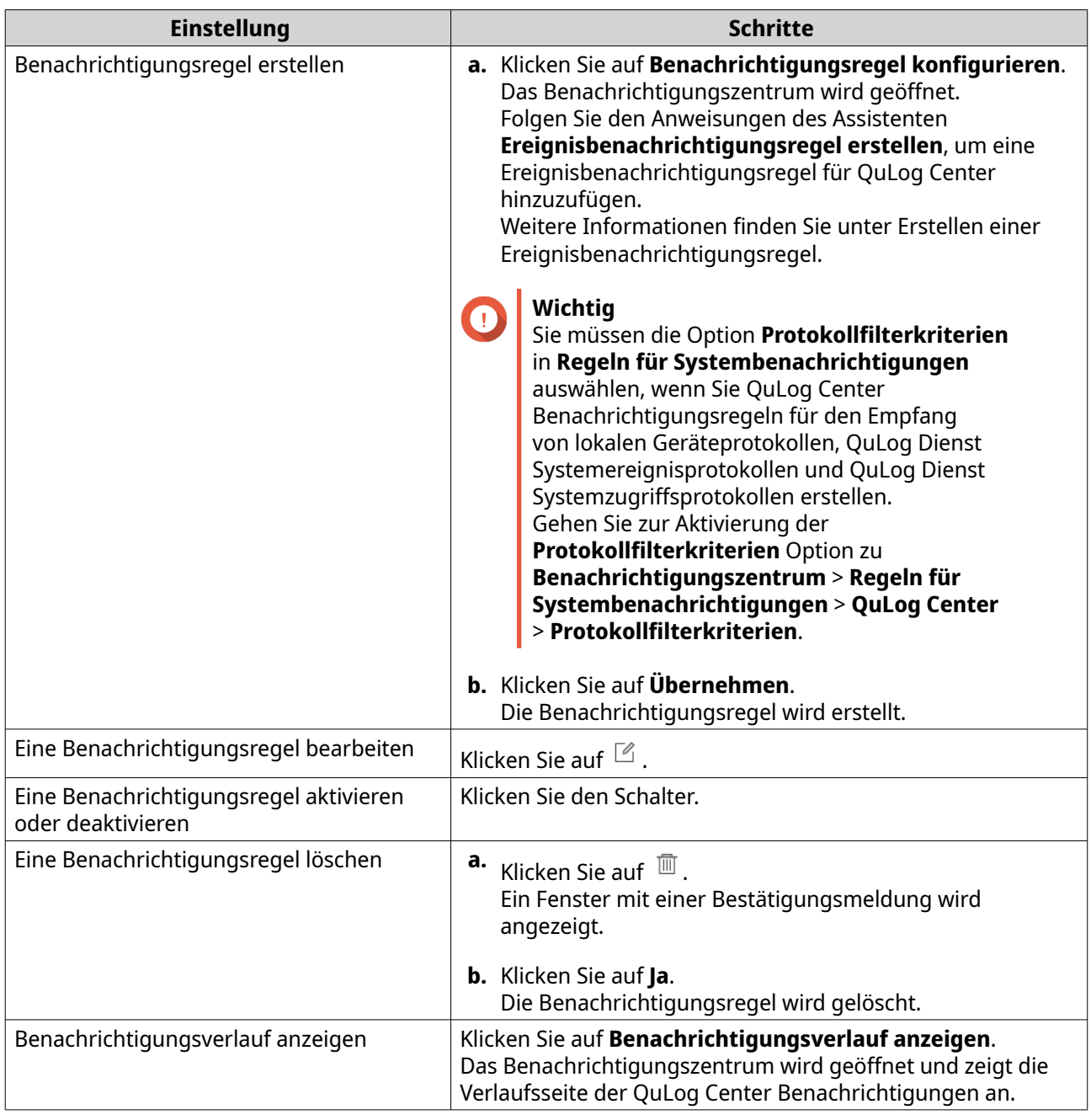

## **Einen Protokollfilter hinzufügen**

Sie können Filterkriterien zu lokalen NAS Systemzugriffsprotokollen, QuLog Dienst Systemereignisprotokollen und QuLog Dienst Systemzugriffsprotokollen hinzufügen. Die gefilterten Protokollergebnisse werden an das Benachrichtigungszentrum gesendet.

- **1.** Öffnen Sie QuLog Center.
- **2.** Gehen Sie zu **Benachrichtigungseinstellungen**.
- **3.** Wählen Sie einen Systemprotokolltyp.
- **4.** Klicken Sie auf **Filterkriterien hinzufügen**.

Das Fenster Filterkriterien wird angezeigt.

**5.** Geben Sie die folgenden Informationen an:

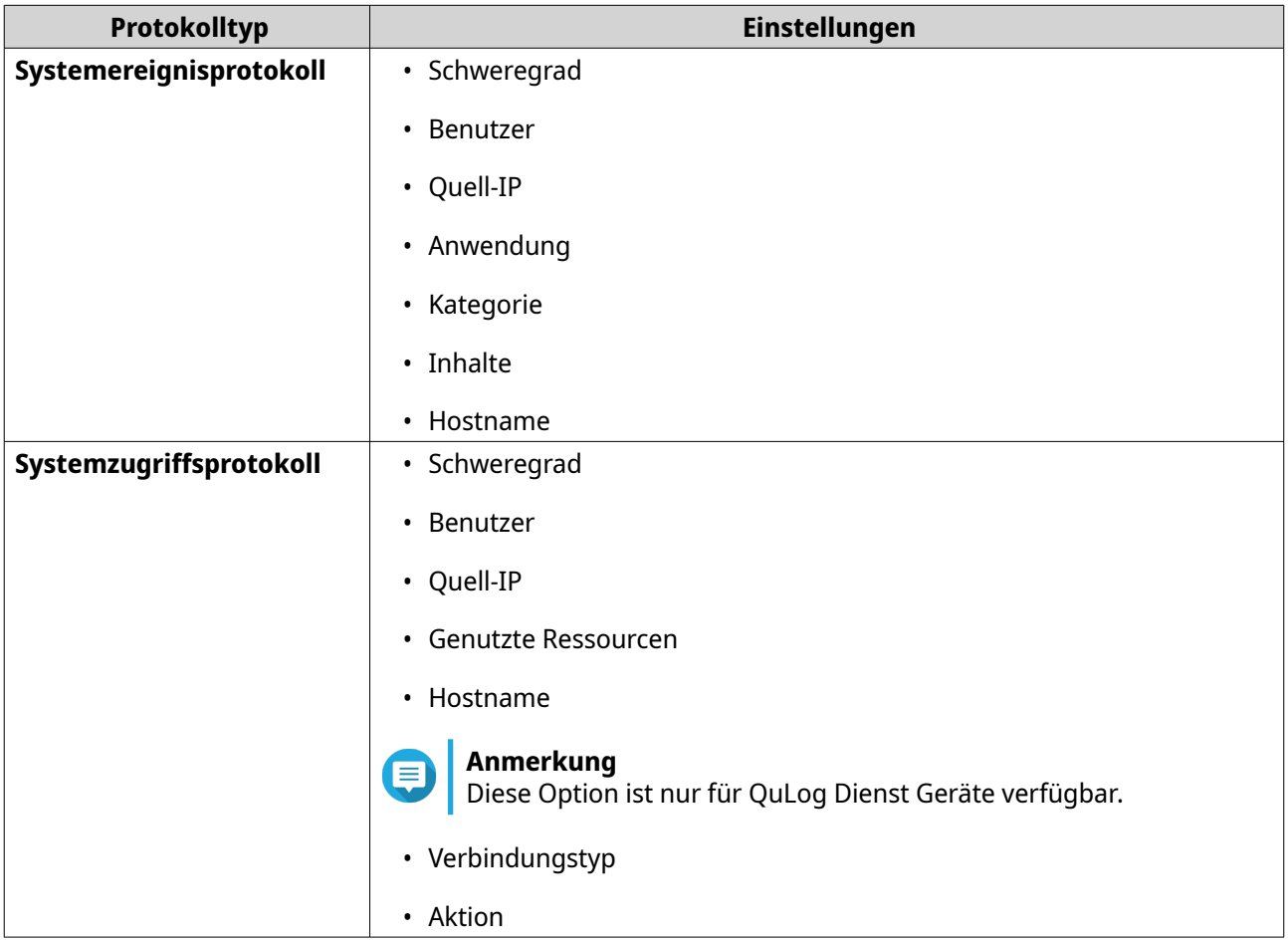

**6.** Klicken Sie auf **Übernehmen**. Der Filter wird auf Protokolle angewendet, die an das Benachrichtigungszentrum gesendet werden.

## **Einen Protokollfilter bearbeiten**

- **1.** Öffnen Sie QuLog Center.
- **2.** Gehen Sie zu **QuLog Dienst** > **Benachrichtigungseinstellungen**.
- **3.** Wählen Sie ein Filterkriterium.
- **4.** Optional: Klicken Sie auf **Zurücksetzen**, um alle Einstellungen der Filterkriterien zu löschen.
- **5.** Klicken Sie auf  $\mathbb{Z}$ . Das Fenster **Filterkriterien** wird angezeigt.
- **6.** Bearbeiten Sie die Protokollfilterkriterien. Weitere Informationen finden Sie unter [Einen Protokollfilter hinzufügen](#page-529-0).
- **7.** Klicken Sie auf **Übernehmen**. Alle Änderungen werden übernommen.

## **Einen Protokollfilter entfernen**

- **1.** Öffnen Sie QuLog Center.
- **2.** Gehen Sie zu **QuLog Dienst** > **Benachrichtigungseinstellungen**.
- **3.** Wählen Sie ein Filterkriterium.
- **4.** Klicken Sie auf  $\overline{m}$ . Ein Fenster mit einer Bestätigungsmeldung wird angezeigt.
- **5.** Klicken Sie auf **Ja**. Das Filterkriterium wird entfernt.

# **17. Benachrichtigungszentrum**

Das Benachrichtigungszentrum zentralisiert QTS Benachrichtigungen, um Ihnen zu helfen, den Status Ihres NAS und dessen Anwendungen zu überwachen und mögliche Probleme genauer und schneller zu beheben. Sie können Benachrichtigungen an Empfänger über verschiedene Kanäle senden, darunter E-Mails, SMS, Instant Messaging und andere Push-Dienste. Mit dem Benachrichtigungszentrum können Sie auch benutzerdefinierte Benachrichtigungsregeln und Kriterien erstellen, um sicherzustellen, dass Sie Benachrichtigungen erhalten, die für Ihre Bedürfnisse am relevantesten sind.

## **Übersicht**

Der **Bildschirm** Übersicht zeigt die Anzahl der in einem bestimmten Zeitraum zugestellten Benachrichtigungen an. Außerdem wird die Anzahl der von Ihnen konfigurierten Benachrichtigungsregeln, Dienstkonten und gekoppelten Geräte angezeigt.

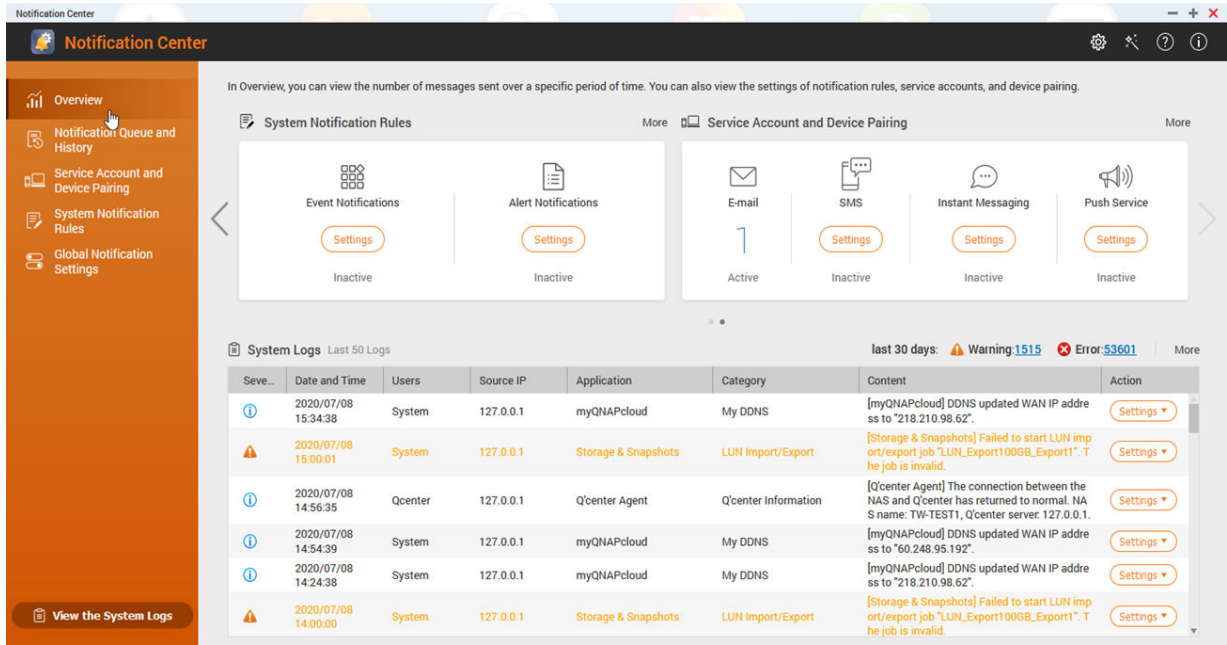

## **Benachrichtigungswarteschlange und Verlauf verwalten**

Mit dem Benachrichtigungszentrum können Sie Benachrichtigungswarteschlangen und den Benachrichtigungsverlauf anzeigen. Sie können ausstehende Benachrichtigungen anzeigen, die das Benachrichtigungszentrum im Bildschirm **Warteschlange** senden wird, oder zum Bildschirm **Verlauf** gehen, um alle zugestellten Benachrichtigungen anzuzeigen.

#### **Warteschlange**

Der Bildschirm **Warteschlange** zeigt die Nachrichten an, die das Benachrichtigungszentrum versenden wird. Die erforderliche Übertragungszeit hängt vom aktuellen Status Ihres Geräts ab. Sie können eine Nachricht aus der Warteschlange entfernen, bevor sie gesendet wird. Nachrichten, die aus der Warteschlange entfernt wurden, werden im Bildschirm **Verlauf** nicht angezeigt.

#### **Verlauf**

Der Bildschirm **Verlauf** zeigt die Benachrichtigungen an, die das Benachrichtigungszentrum gesendet hat. Sie können Details anzeigen, Nachrichten erneut senden, Einstellungen konfigurieren und den

Verlauf als CSV-Datei exportieren. In den **Einstellungen** können Sie auch festlegen, wie lange Benachrichtigungsaufzeichnungen aufbewahrt werden und wo sie gespeichert werden.

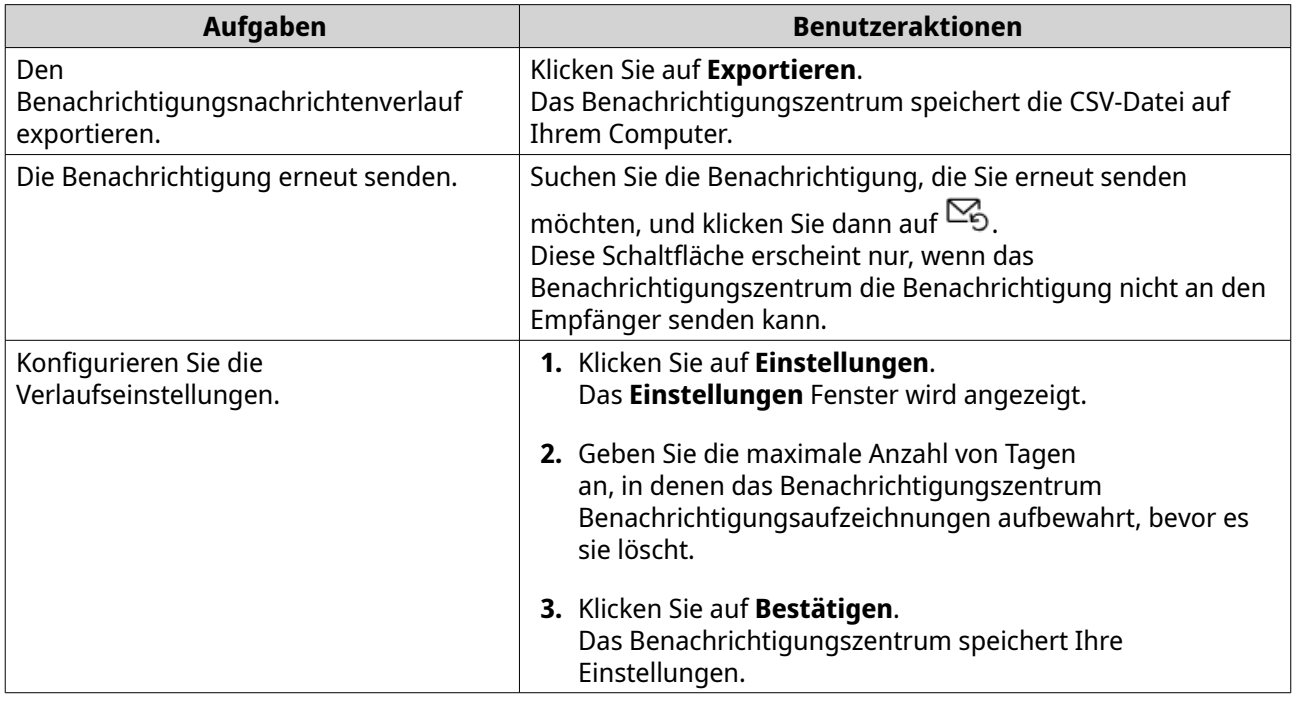

## **Warteschlange**

Der Bildschirm **Warteschlange** zeigt die Nachrichten an, die das Benachrichtigungszentrum versenden wird. Die erforderliche Übertragungszeit hängt vom aktuellen Status Ihres NAS ab. Sie können eine Nachricht aus der Warteschlange entfernen, bevor sie gesendet wird. Nachrichten, die aus der Warteschlange entfernt wurden, werden im Bildschirm **Verlauf** nicht angezeigt.

## **Verlauf**

Der Bildschirm **Verlauf** zeigt die Benachrichtigungen an, die das Benachrichtigungszentrum gesendet hat. Sie können Details anzeigen, Nachrichten erneut senden, Einstellungen konfigurieren und den Verlauf als CSV-Datei exportieren. In den Einstellungen können Sie festlegen, wie lange Ihre Benachrichtigungsaufzeichnungen aufbewahrt werden und wo sie gespeichert werden.

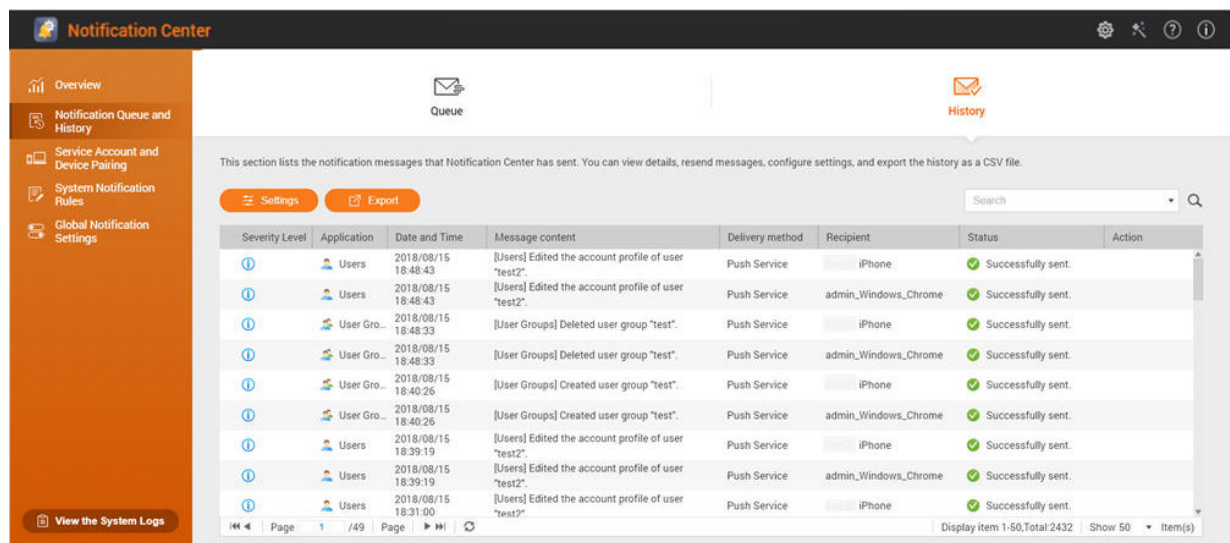

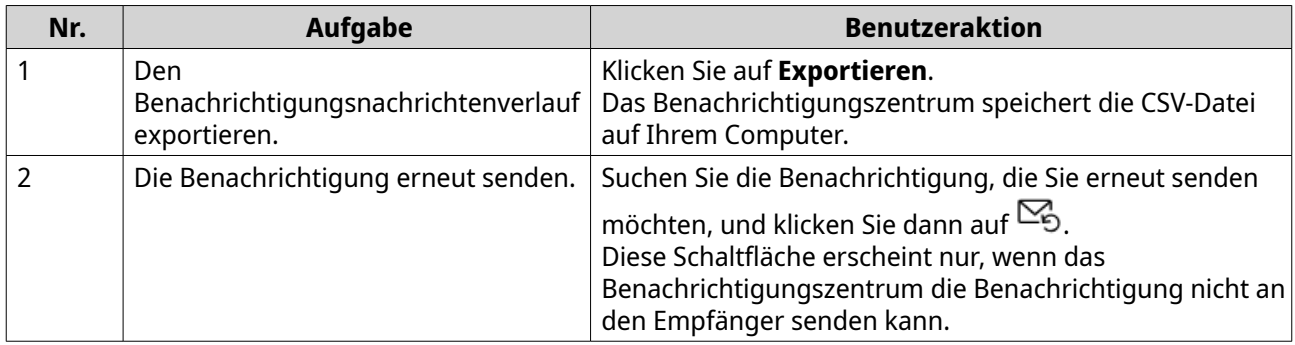

### **Verlaufseinstellungen konfigurieren**

- **1.** Öffnen Sie das Benachrichtigungszentrum.
- **2.** Gehen Sie zu **Benachrichtigungswarteschlange und Verlauf** > **Verlauf**.
- **3.** Klicken Sie auf **Einstellungen**. Das **Einstellungen** Fenster wird angezeigt.
- **4.** Konfigurieren Sie die folgenden Informationen.
	- Aufbewahrungsfrist: Geben Sie die maximale Anzahl von Tagen an, in denen das Benachrichtigungszentrum Benachrichtigungsdatensätze aufbewahrt, bevor es sie löscht.
	- Aufnahmespeicherplatz für Benachrichtigen: Wählen Sie aus, ob Sie Benachrichtigungsdatensätze in einem bestimmten lokalen Ordner aufbewahren möchten oder nicht.
- **5.** Klicken Sie auf **Bestätigen**. Das Benachrichtigungszentrum speichert Ihre Einstellungen.

## **Servicekonto und Gerätekopplung**

Servicekonto und Gerätekopplung ermöglicht es Ihnen, die Einstellungen für das Simple Mail Transfer Protocol (SMTP) und das Short Message Service Center (SMSC) zu konfigurieren, damit Sie Benachrichtigungen per E-Mail und SMS erhalten können. Sie können auch Ihre Instant Messaging Konten und Geräte mit Ihrem NAS koppeln, um Benachrichtigungen per Instant Messaging oder Push-Dienste zu erhalten.

## **E-Mail Benachrichtigungen**

Der Bildschirm E-Mail ermöglicht es Ihnen, E-Mail Benachrichtigungsempfänger hinzuzufügen und anzuzeigen und Ihre SMTP (Simple Mail Transfer Protocol) Diensteinstellungen zu konfigurieren.

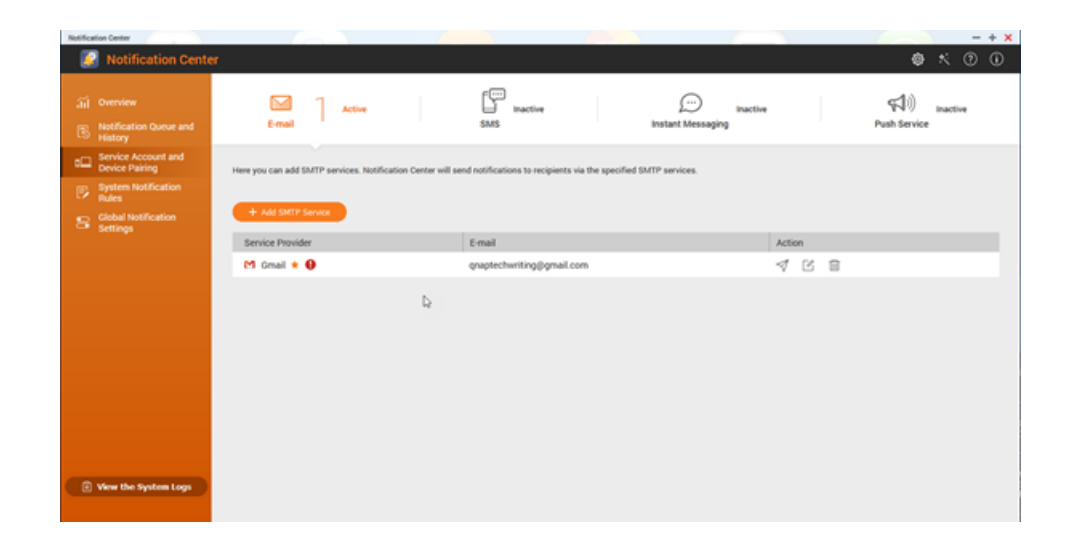

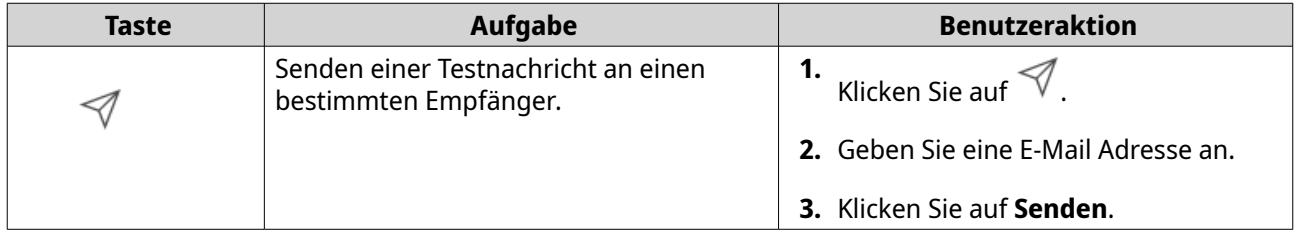

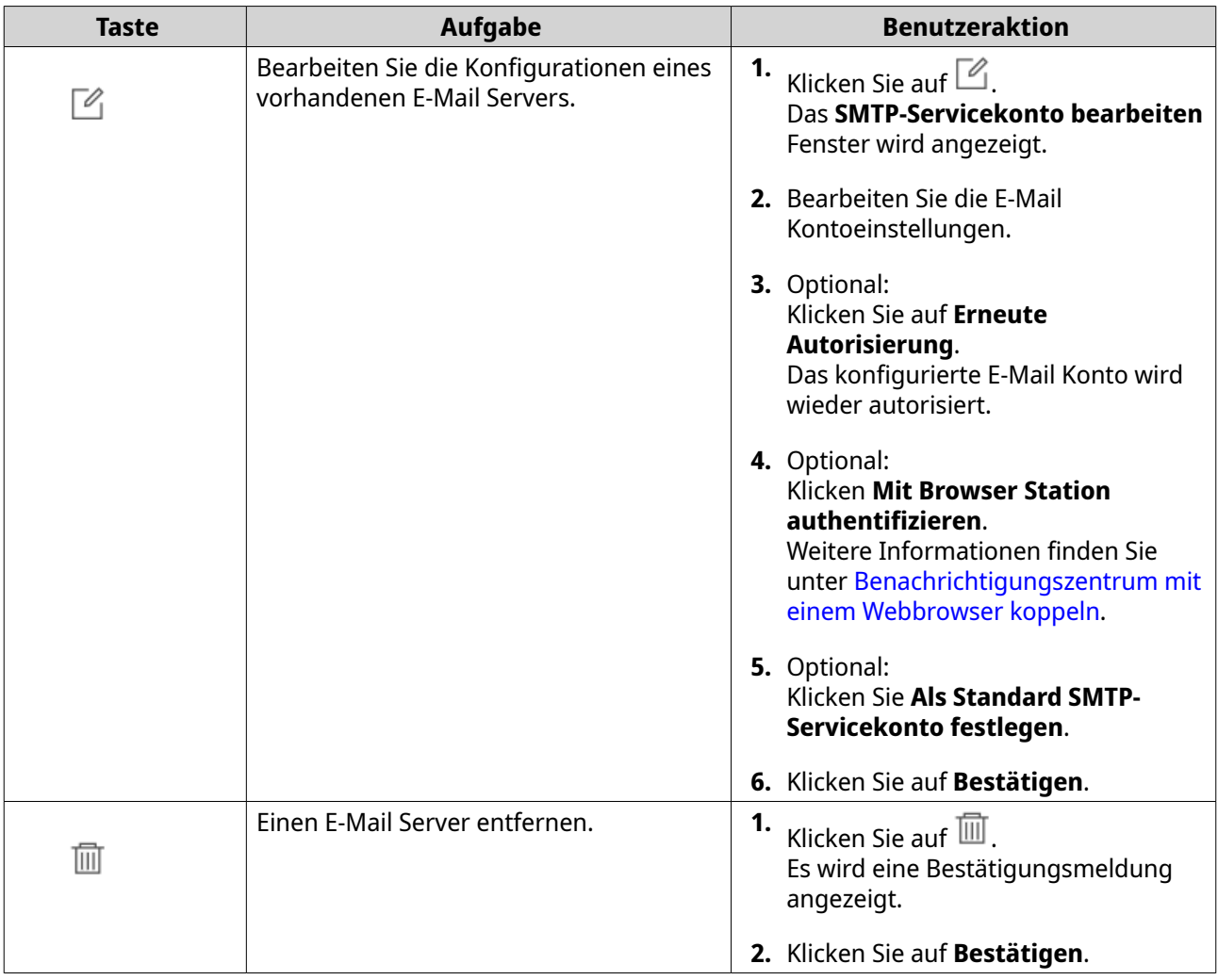

## **Konfiguration eines Servers für E-Mail Benachrichtigungen**

- **1.** Gehen Sie zu **Servicekonto und Gerätekopplung** > **E-Mail**.
- **2.** Klicken Sie auf **SMTP-Dienst hinzufügen**. Das **SMTP-Dienst hinzufügen** Fenster wird angezeigt.
- **3.** Wählen Sie ein E-Mail Konto.
- **4.** Konfigurieren Sie Folgendes.

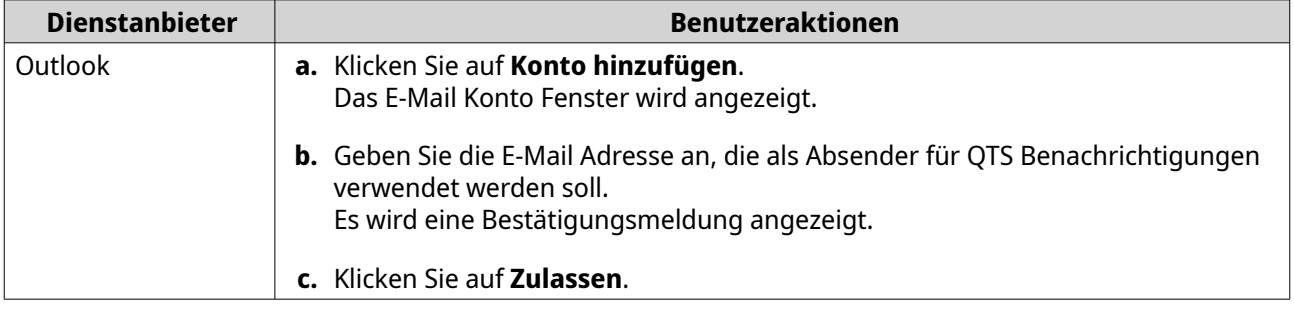

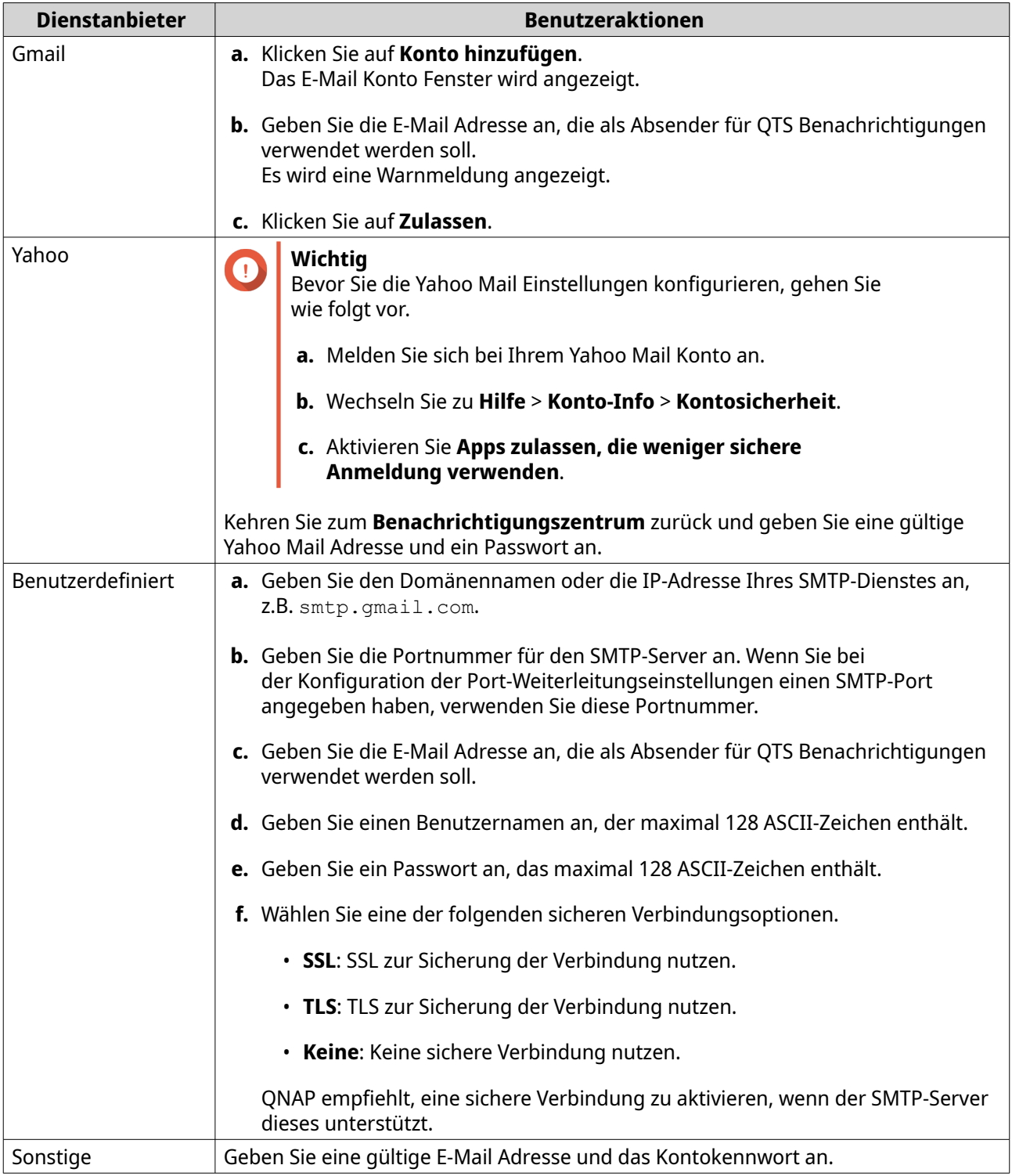

**Tipp** Um mehrere E-Mail Server zu konfigurieren, klicken Sie auf **SMTP-Dienst hinzufügen** und führen Sie dann die obigen Schritte durch.

- **5.** Optional: Wählen Sie **Als Standard SMTP-Servicekonto festlegen**.
- **6.** Optional: Klicken Sie auf  $\;\;\forall\;$  . Der SMTP Server sendet eine Testnachricht.

#### **7.** Klicken Sie auf **Erstellen**.

Das Benachrichtigungszentrum fügt den SMTP Dienst zur Liste hinzu.

#### **SMS Benachrichtigungen**

Auf dem SMS Bildschirm können Sie die Einstellungen Ihrer Kurznachrichtenzentrale (SMSC) anzeigen und konfigurieren. Sie können entweder ein benutzerdefiniertes SMSC konfigurieren oder einen der derzeit unterstützten SMS-Dienstanbieter verwenden: Clickatell, Nexmo und Twilio.

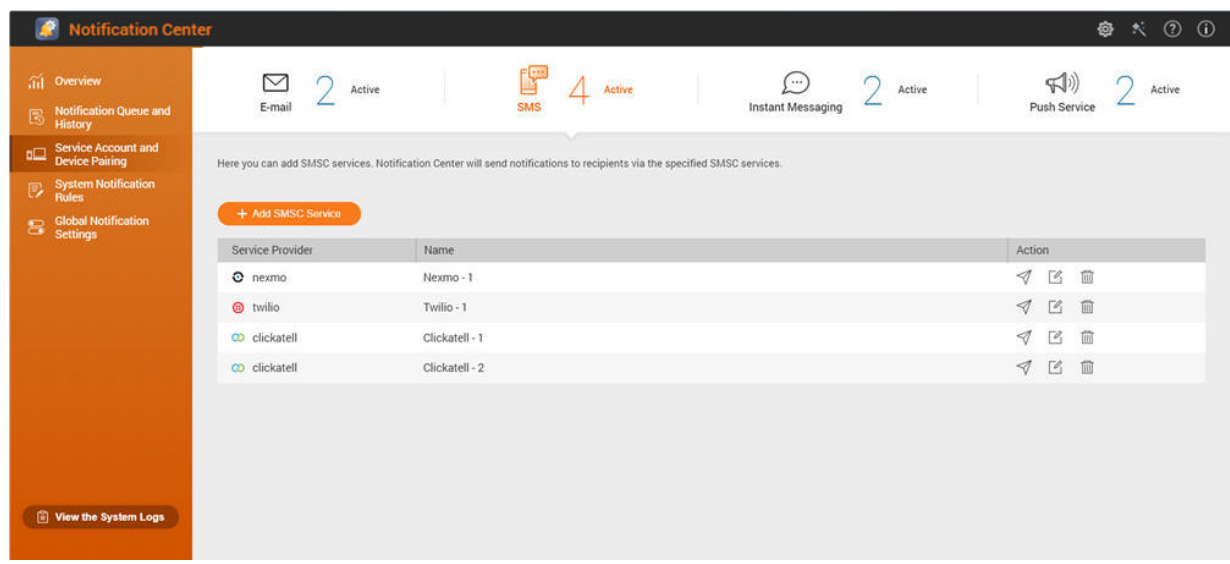

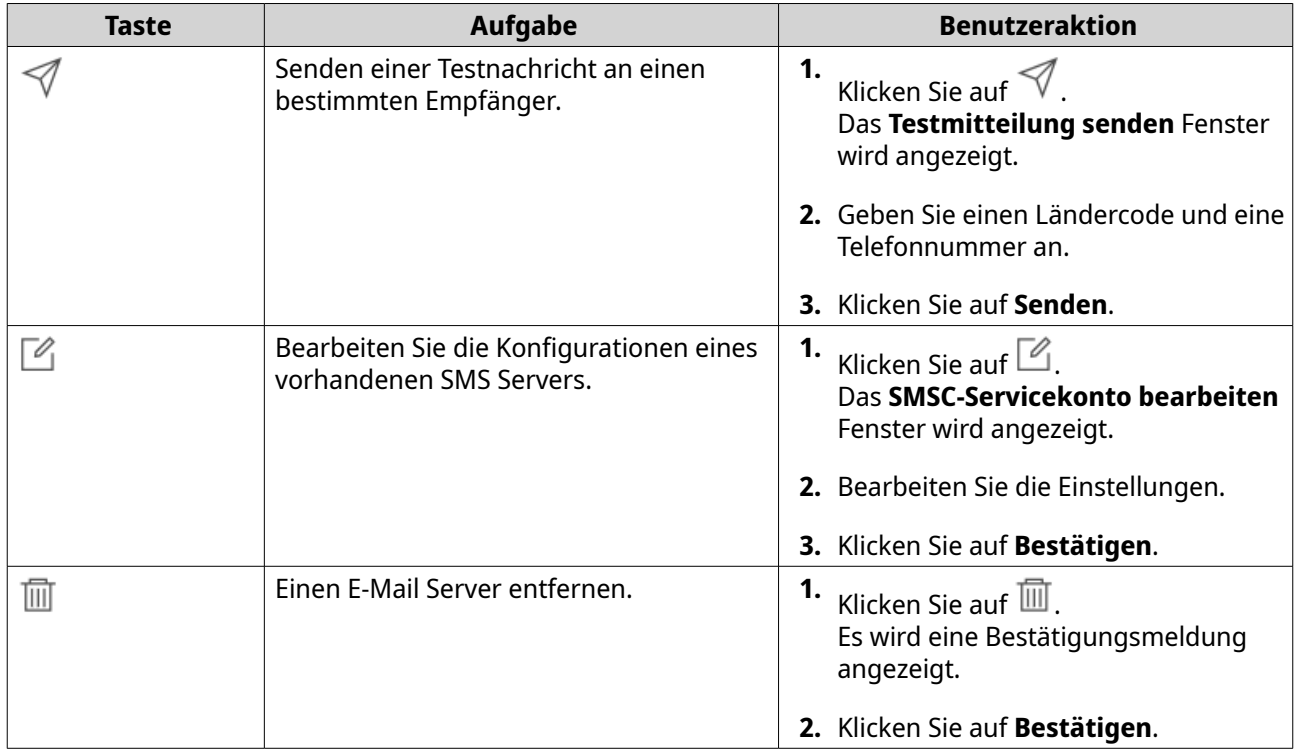

### **Konfiguration einer SMS Benachrichtigung**

**1.** Gehen Sie zu **Servicekonto und Gerätekopplung** > **SMS**.

- **2.** Klicken Sie auf **SMSC-Dienst hinzufügen**. Das **SMSC-Dienst hinzufügen** Fenster wird angezeigt.
- **3.** Wählen Sie einen Dienstanbieter aus.
- **4.** Geben Sie einen Aliasnamen an.
- **5.** Geben Sie die folgenden Informationen an.

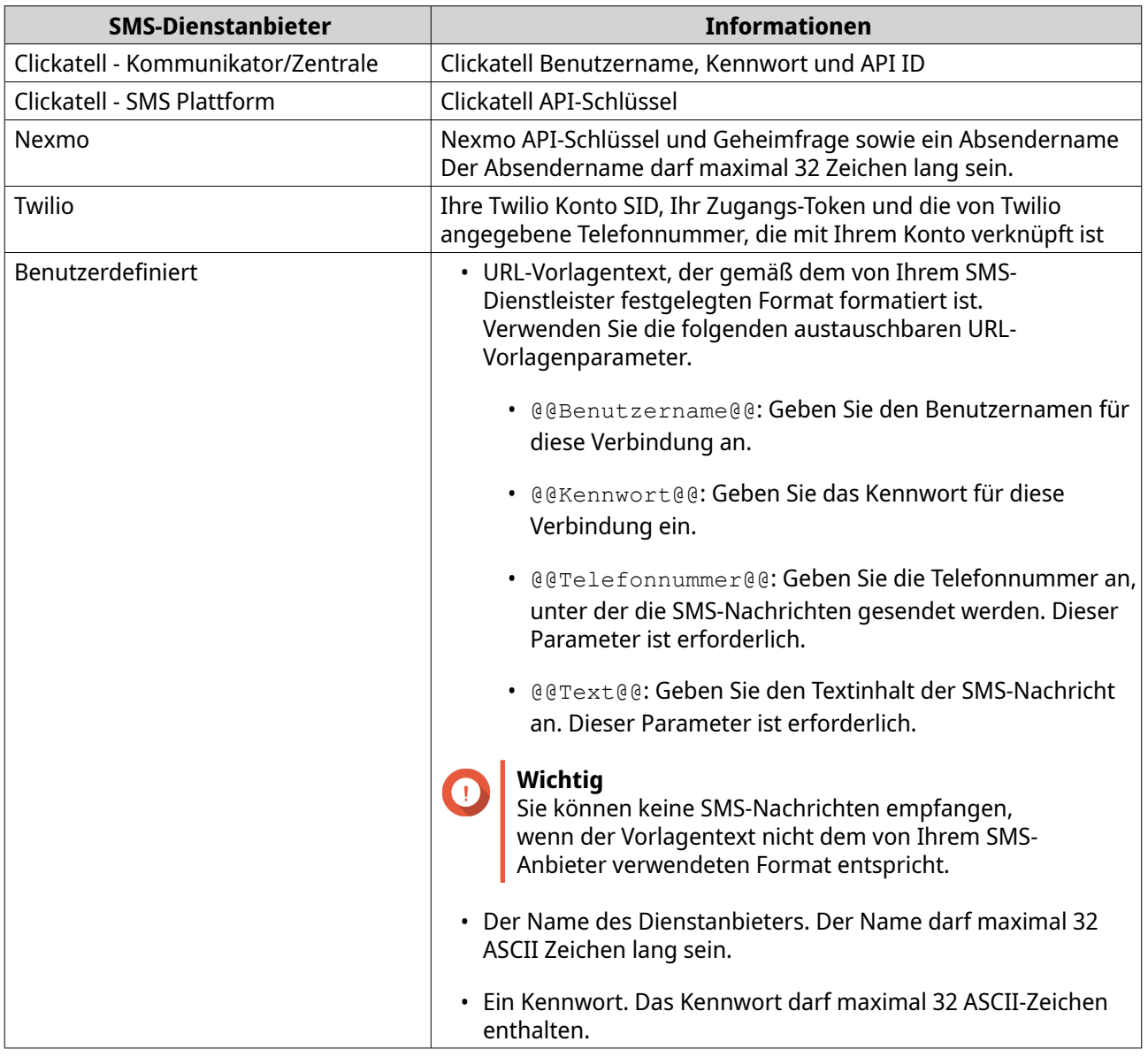

## **Tipp**

Um mehrere SMS-Server zu konfigurieren, klicken Sie auf **SMSC-Dienst hinzufügen** und führen Sie dann die obigen Schritte durch.

**6.** Klicken Sie auf  $\mathcal I$  . Der SMS Server sendet eine Testnachricht.

## **7.** Klicken Sie auf **Erstellen**. Das Benachrichtigungszentrum fügt den SMTP Dienst zur Liste hinzu.
#### <span id="page-540-0"></span>**Instant Messaging Benachrichtigungen**

Auf dem Bildschirm für Instant Messaging können Sie das Benachrichtigungszentrum mit Instant Messaging Konten wie Skype und Facebook Messenger koppeln. Das Benachrichtigungszentrum sendet Benachrichtigungen an die angegebenen Empfänger über QBot, das QNAP Instant Messaging Bot Konto.

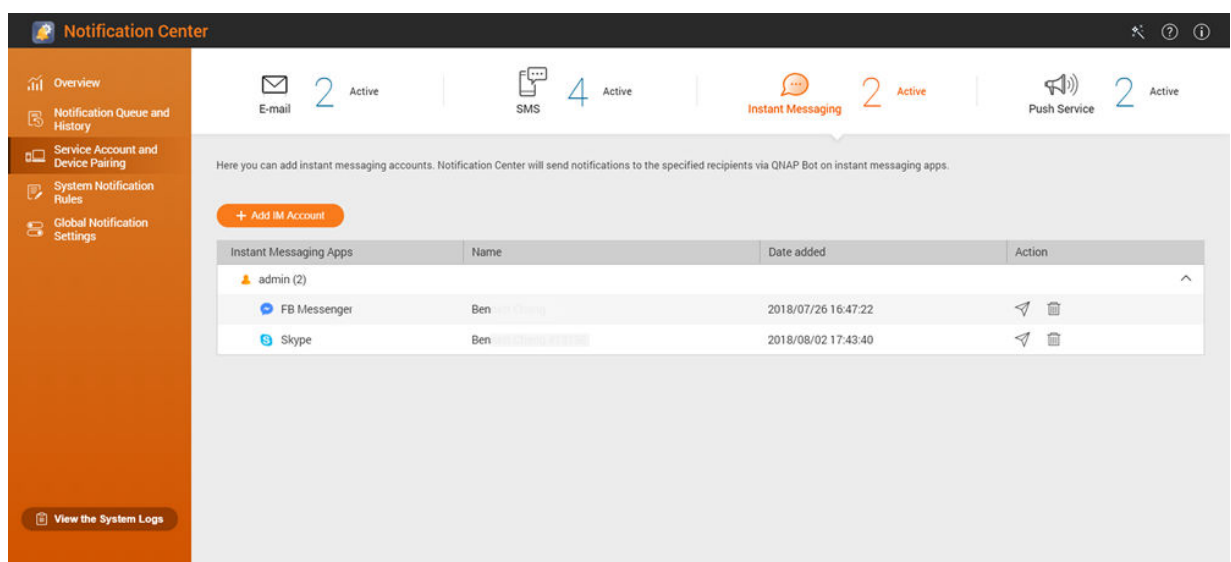

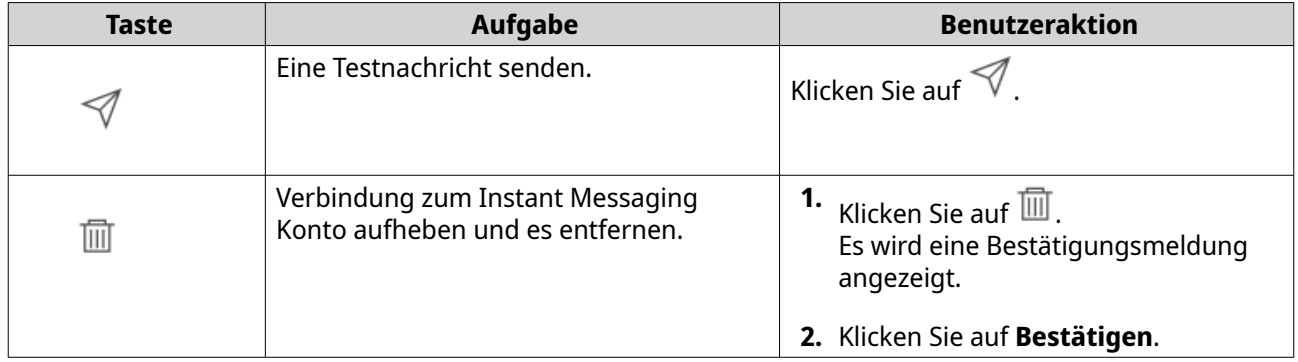

#### **Benachrichtigungszentrum mit Skype koppeln**

Bevor Sie Skype Benachrichtigungen konfigurieren, vergewissern Sie sich bitte, dass folgende Punkte erfüllt sind.

- Ihr NAS ist auf ein aktives myQNAPcloud Konto registriert.
- Sie haben ein aktives Skype Konto.
- Skype ist auf Ihrem Gerät installiert.
- **1.** Gehen Sie zu **Servicekonto und Gerätekopplung** > **Instant Messaging** .
- **2.** Klicken Sie auf **IM-Konto hinzufügen**. Der **Benachrichtigung IM Assistent** wird angezeigt.
- **3.** Wählen Sie Skype. Das **Bot zu Kontakten hinzufügen** Fenster wird angezeigt.
- <span id="page-541-0"></span>**4.** Melden Sie sich beim Skype Konto an, das Sie koppeln möchten. Skype fügt QNAP Bot als einen Kontakt hinzu.
- **5.** Schließen Sie das **Bot zu Kontakten hinzufügen** Fenster.
- **6.** Klicken Sie auf **Weiter**. Ein Verifizierungscode wird angezeigt.
- **7.** Geben Sie den Verifizierungscode in Skype ein. Das Benachrichtigungszentrum verifiziert und koppelt sich mit dem Skype Konto.
- **8.** Klicken Sie auf **Fertigstellen**. Das Benachrichtigungszentrum fügt das Skype Konto zur Liste hinzu.

#### **Das Benachrichtigungszentrum mit Facebook Messenger koppeln**

Bevor Sie Instant Messaging (IM) Benachrichtigungen konfigurieren, vergewissern Sie sich bitte, dass folgende Punkte erfüllt sind.

- Ihr NAS ist auf ein aktives myQNAPcloud Konto registriert.
- Sie haben ein aktives Facebook Messenger Konto.
- **1.** Gehen Sie zu **Servicekonto und Gerätekopplung** > **Instant Messaging**.
- **2.** Klicken Sie auf **IM-Konto hinzufügen**. Der **Benachrichtigung IM Assistent** wird angezeigt.
- **3.** Wählen Sie Facebook Messenger. Das **Bot zu Kontakten hinzufügen** Fenster wird angezeigt.
- **4.** Melden Sie sich beim Facebook Messenger Konto an, das Sie koppeln möchten. Facebook Messenger fügt QNAP Bot als einen Kontakt hinzu.
- **5.** Klicken Sie auf **Erste Schritte**. Ein Verifizierungscode wird im **Benachrichtigung IM Assistent** angezeigt.
- **6.** Geben Sie den Verifizierungscode in Facebook Messenger ein. Das Benachrichtigungszentrum verifiziert und koppelt sich mit dem Facebook Messenger Konto.
- **7.** Klicken Sie auf **Fertigstellen**. Das Benachrichtigungszentrum fügt das Facebook Messenger Konto zur Liste hinzu.

#### **Push-Benachrichtigungen**

Der Bildschirm Push-Dienst ermöglicht Ihnen die Konfiguration von Push-Diensten für Webbrowser und mobile Geräte. Das Benachrichtigungszentrum unterstützt die Kopplung der Anwendung mit mehreren Push-Benachrichtigungsdiensten von Drittanbietern.

#### **Benachrichtigungszentrum mit einem mobilen Gerät koppeln**

Stellen Sie vor Beginn der Kopplung sicher, dass die folgenden Voraussetzungen erfüllt sind.

- Ihr NAS ist auf ein aktives myQNAPcloud Konto registriert.
- Qmanager iOS 1.8.0 oder Qmanager Android 2.1.0 (oder spätere Versionen) ist auf Ihrem mobilen Gerät installiert.
- Ihr NAS ist zu Qmanager hinzugefügt.
- <span id="page-542-0"></span>**1.** Öffnen Sie Qmanager auf Ihrem Mobilgerät.
- **2.** Führen Sie einen der folgenden Schritte aus.

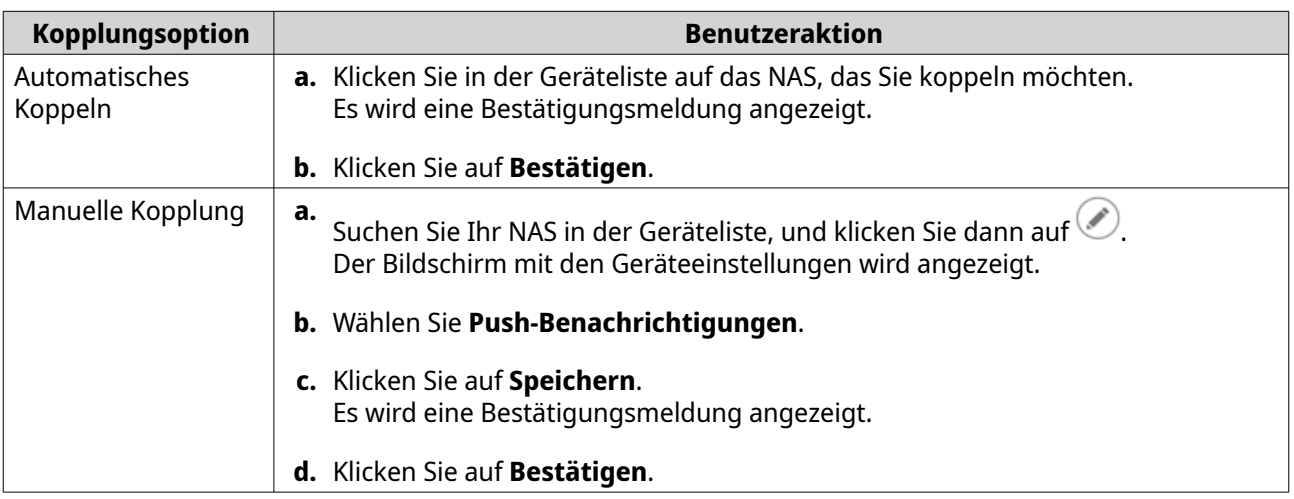

Das Benachrichtigungszentrum koppelt sich mit dem mobilen Gerät.

- **3.** Gehen Sie im Benachrichtigungszentrum zu **Servicekonto und Gerätekopplung** > **Push-Dienst**.
- **4.** Vergewissern Sie sich, dass das mobile Gerät in der Liste der gekoppelten Geräte erscheint.

#### **Benachrichtigungszentrum mit einem Webbrowser koppeln**

Stellen Sie vor Beginn der Kopplung sicher, dass die folgenden Voraussetzungen erfüllt sind.

- Ihr Gerät ist auf ein aktives myQNAPcloud Konto registriert.
- Sie verwenden einen der folgenden Webbrowser:
	- Chrome 42 (oder neuere Versionen)
	- Firefox 50 (oder neuere Versionen)
- **1.** Gehen Sie zu **Servicekonto und Gerätekopplung** > **Push-Dienst**.
- **2.** Klicken Sie unter Browser **Koppeln**. Das Benachrichtigungszentrum wird mit Ihrem Browser gekoppelt. Der Browser wird in der Liste der gekoppelte Geräte angezeigt.
- **3.** Ändern Sie den Namen des Browsers.
	- **a.** Klicken Sie neben dem Namen Ihres Browsers auf  $\Box$ .
	- **b.** Geben Sie einen Browser-Namen ein. Das Feld darf maximal 127 ASCII-Zeichen enthalten.
	- **c.** Drücken Sie ENTER. Das Benachrichtigungszentrum speichert den Namen des Browsers.

#### **Regeln für Systembenachrichtigungen**

Sie können Regeln für Ereignisbenachrichtigungen erstellen und verwalten, um Ereignisbenachrichtigungen sofort zu erhalten.

#### **Ereignisbenachrichtigungsregeln verwalten**

Sie können benutzerdefinierte Regeln erstellen und Anwendungen und Funktionen auswählen, von denen Sie Ereignisbenachrichtigungen erhalten möchten. Sie können auch die Nachrichtenarten, Schlüsselwörter und Zeitintervalle angeben, um Benachrichtigungsarten weiter zu definieren oder den Umfang einzuschränken. Das Benachrichtigungszentrum unterstützt das Senden von Ereignisbenachrichtigungen in mehreren Sprachen und bietet vier Zustellmethoden, um Ihren unterschiedlichen Anforderungen gerecht zu werden, darunter E-Mails, SMS, Instant Messaging und Push-Dienste.

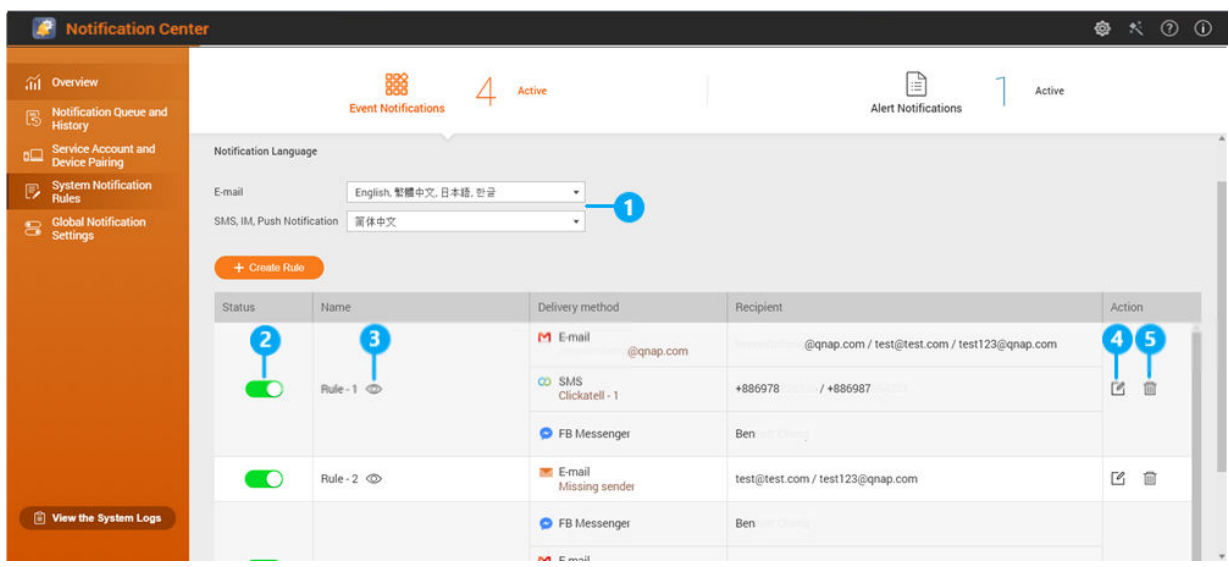

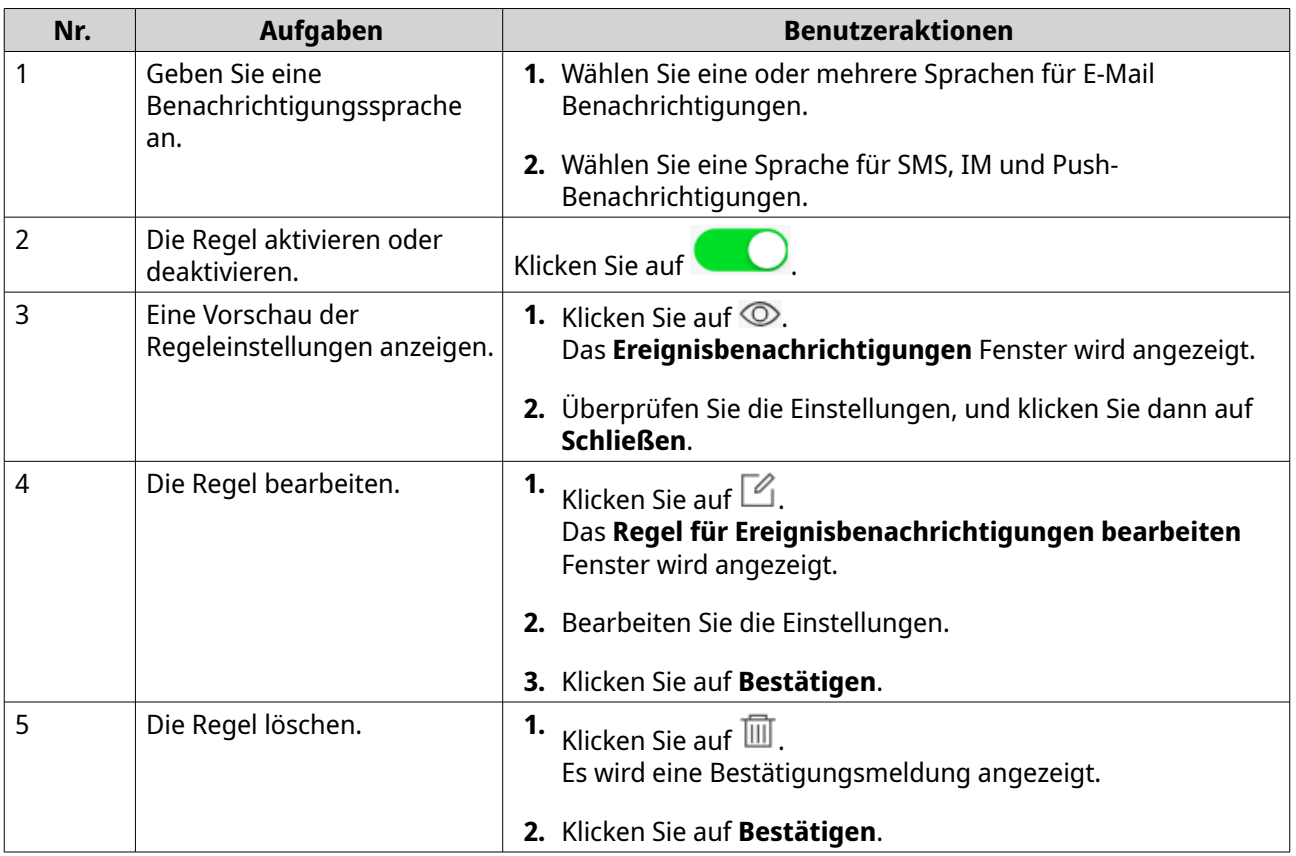

#### <span id="page-544-0"></span>**Erstellen einer Ereignisbenachrichtigungsregel**

Bevor Sie eine Benachrichtigungsregel erstellen, stellen Sie sicher, dass Ihr NAS bei einem aktiven myQNAPcloud Konto registriert ist.

- **1.** Gehen Sie zu **Regeln für Systembenachrichtigungen** > **Ereignisbenachrichtigungen** .
- **2.** Klicken Sie auf **Regeln erstellen**. Das **Ereignisbenachrichtigungsregel erstellen** Fenster wird angezeigt.
- **3.** Geben Sie einen Regelnamen ein.
- **4.** Wählen Sie die Ereignisse aus, über welche die Empfänger benachrichtigt werden sollen.

#### **Tipp**

Wählen Sie zum Auswählen aller Ereignisse die Option **Alle auswählen**. Um nur die Ereignisse für eine bestimmte Anwendung oder einen bestimmten Dienst anzuzeigen, wählen Sie das Element aus dem **Angezeigte Elemente** Dropdown-Menü.

- **5.** Klicken Sie auf **Weiter**.
- **6.** Wählen Sie einen Schweregrad.

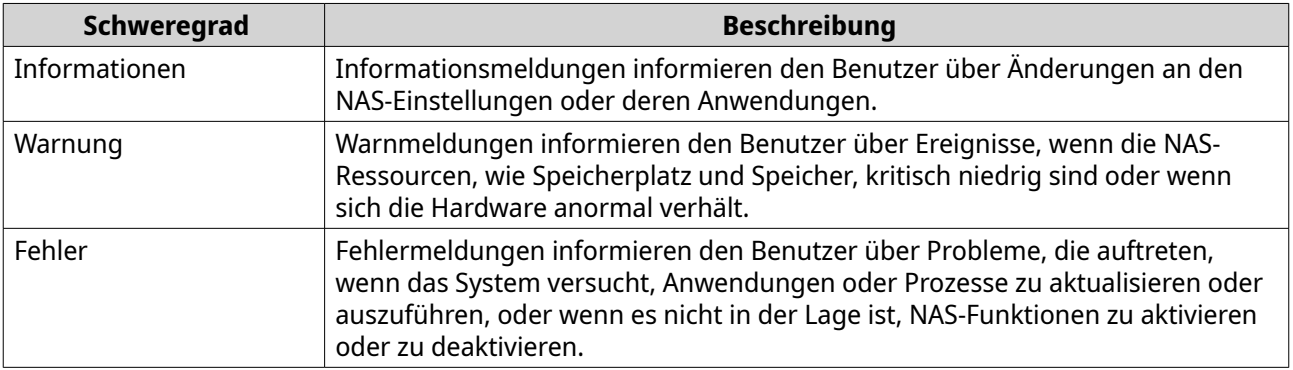

**7.** Geben Sie einen Stichwortfilter an.

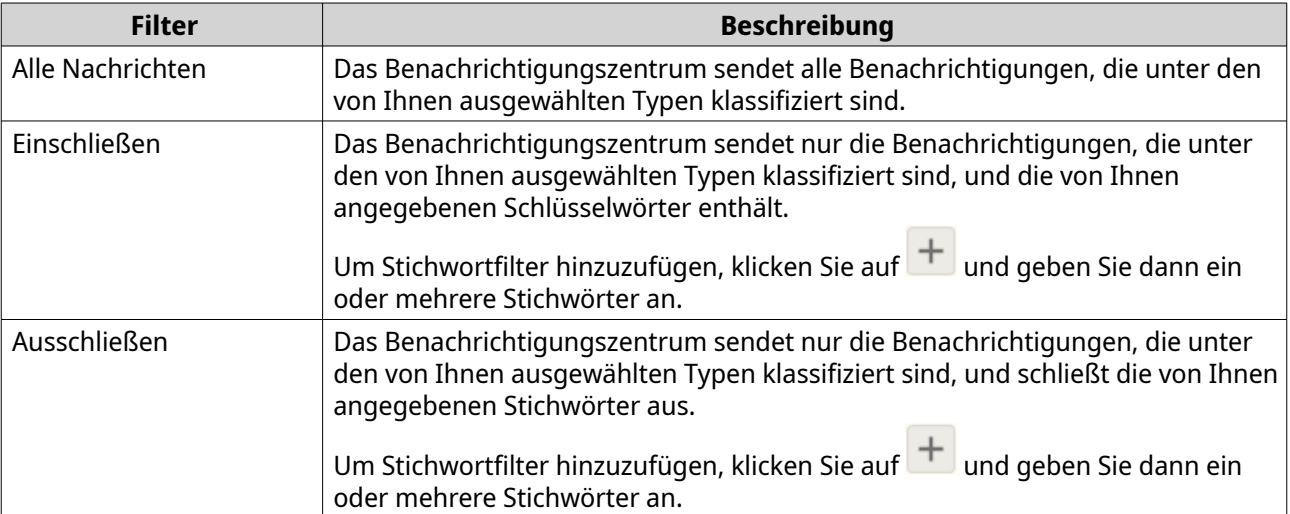

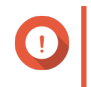

#### **Wichtig**

Der Ereignisbenachrichtigungsfilter akzeptiert nur Schlüsselwörter, die auf Englisch oder in einer der im Bildschirm **Ereignisbenachrichtigungen** angegebenen Sprachen sind.

- **8.** Geben Sie einen Zeitraum an, in dem Sie Benachrichtigungen erhalten möchten.
- **9.** Klicken Sie auf **Weiter**.
- **10.** Wählen Sie eine Versandmethode aus.
- **11.** Konfigurieren Sie die Absenderinformationen.

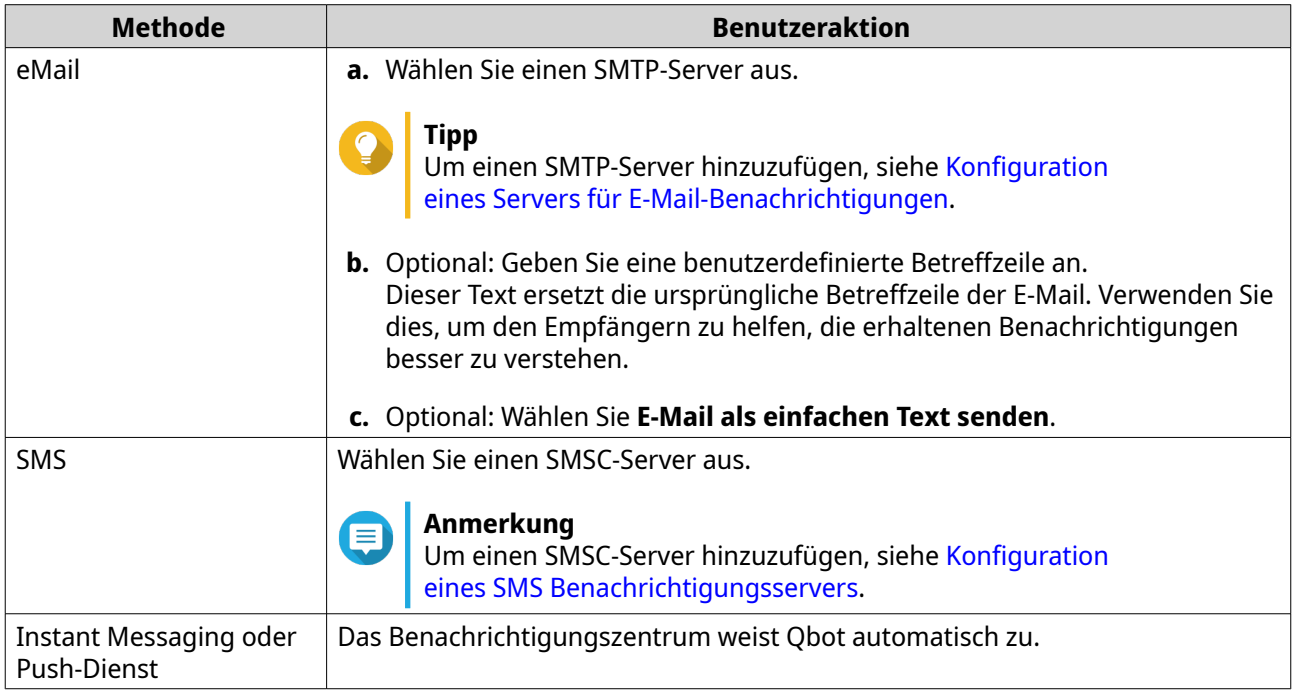

**12.** Konfigurieren Sie die Empfängerinformationen.

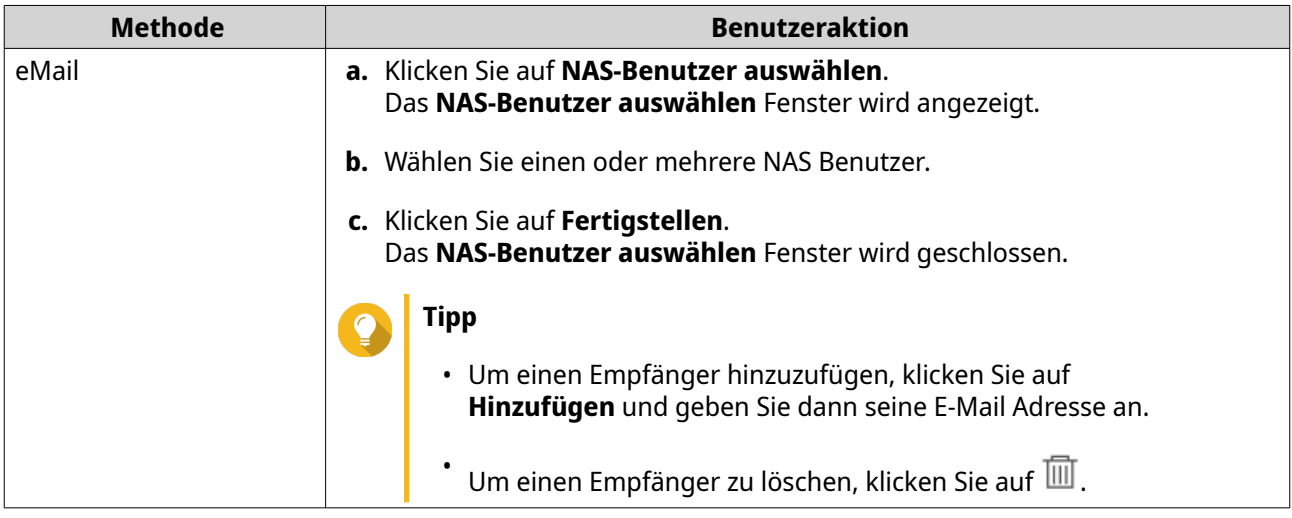

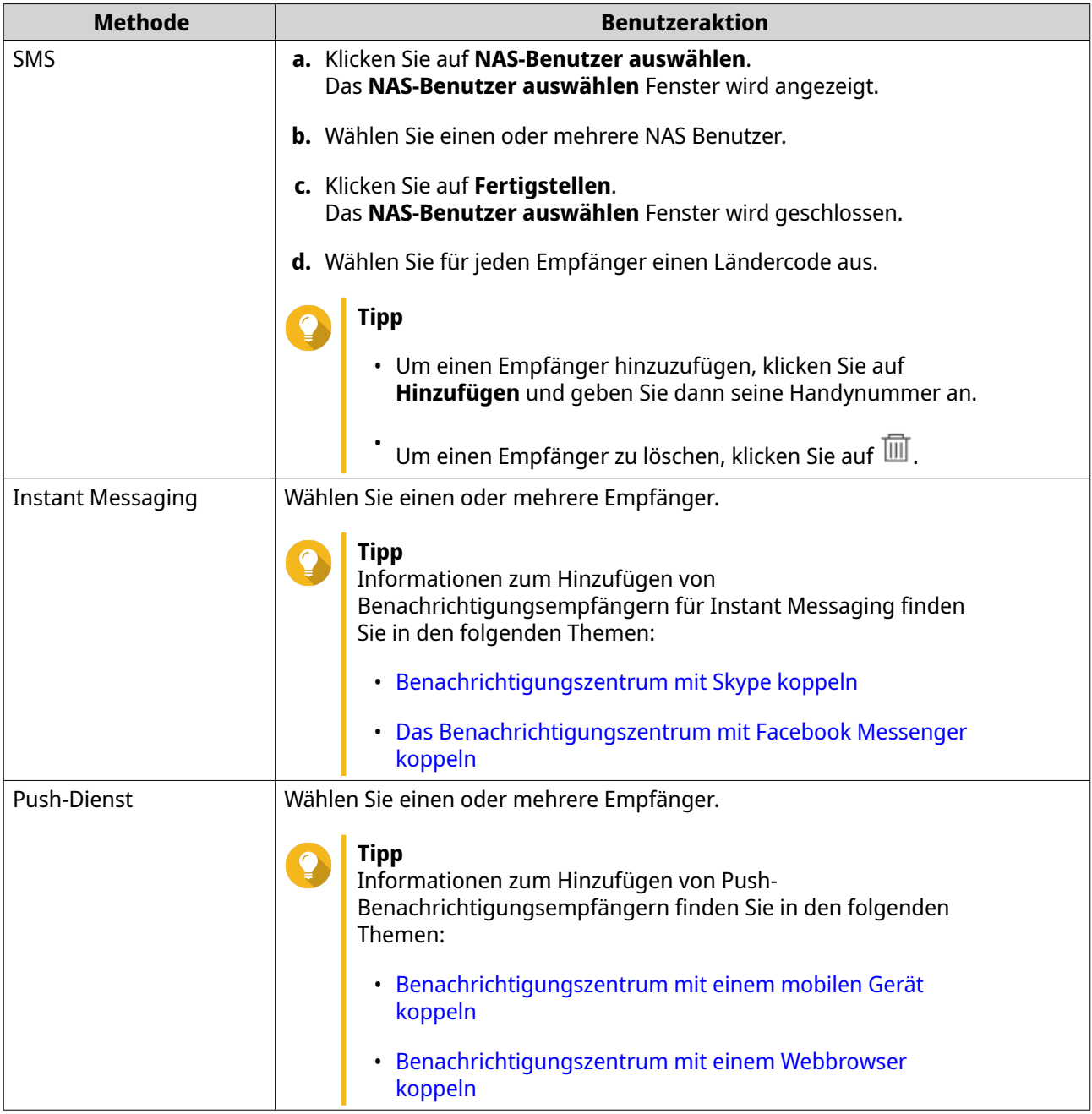

- **13.** Optional: Klicken Sie auf  $\mathcal{D}$ , um eine Testnachricht zu senden.
- **14.** Optional: Klicken Sie auf **Kopplung hinzufügen**, um ein neues Paar zu erstellen.
- **15.** Klicken Sie auf **Weiter**.
- **16.** Überprüfen Sie die Regeleinstellungen.
- **17.** Klicken Sie auf **Fertigstellen**. Das Benachrichtigungszentrum zeigt die neue Regel im **Ereignisbenachrichtigungen** Bildschirm an.

#### <span id="page-547-0"></span>**Alarmbenachrichtigungen**

Sie können benutzerdefinierte Regeln erstellen, um Benachrichtigungen aus den Systemprotokollen basierend auf dem Benachrichtigungstyp und Schlüsselwörtern zu erhalten. Außerdem können Sie die Zustellmethoden, den Inhalt und die Empfänger dieser Benachrichtigungen angeben.

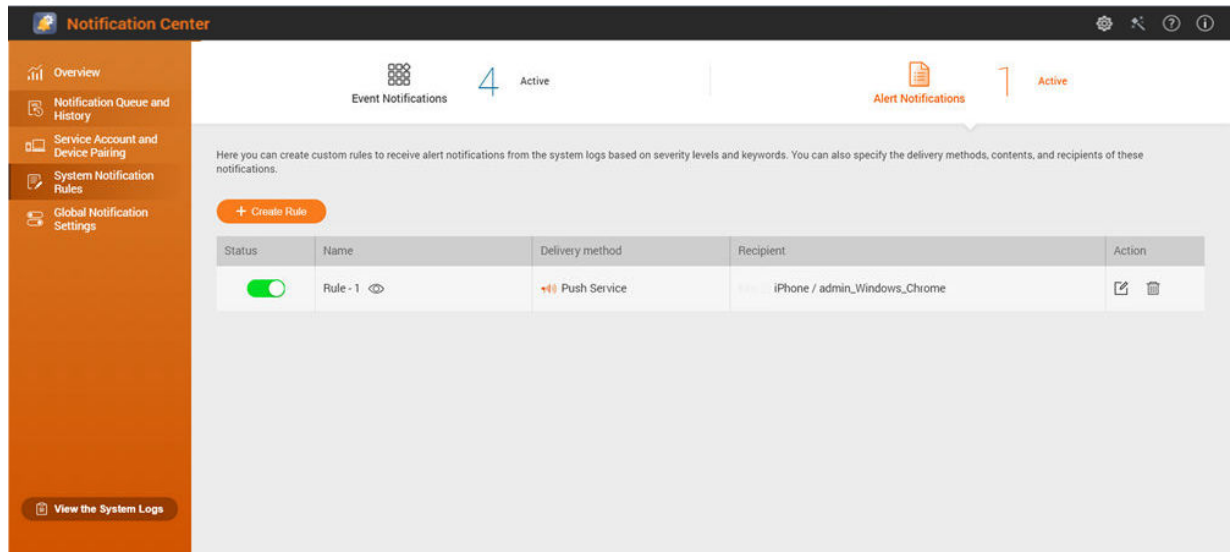

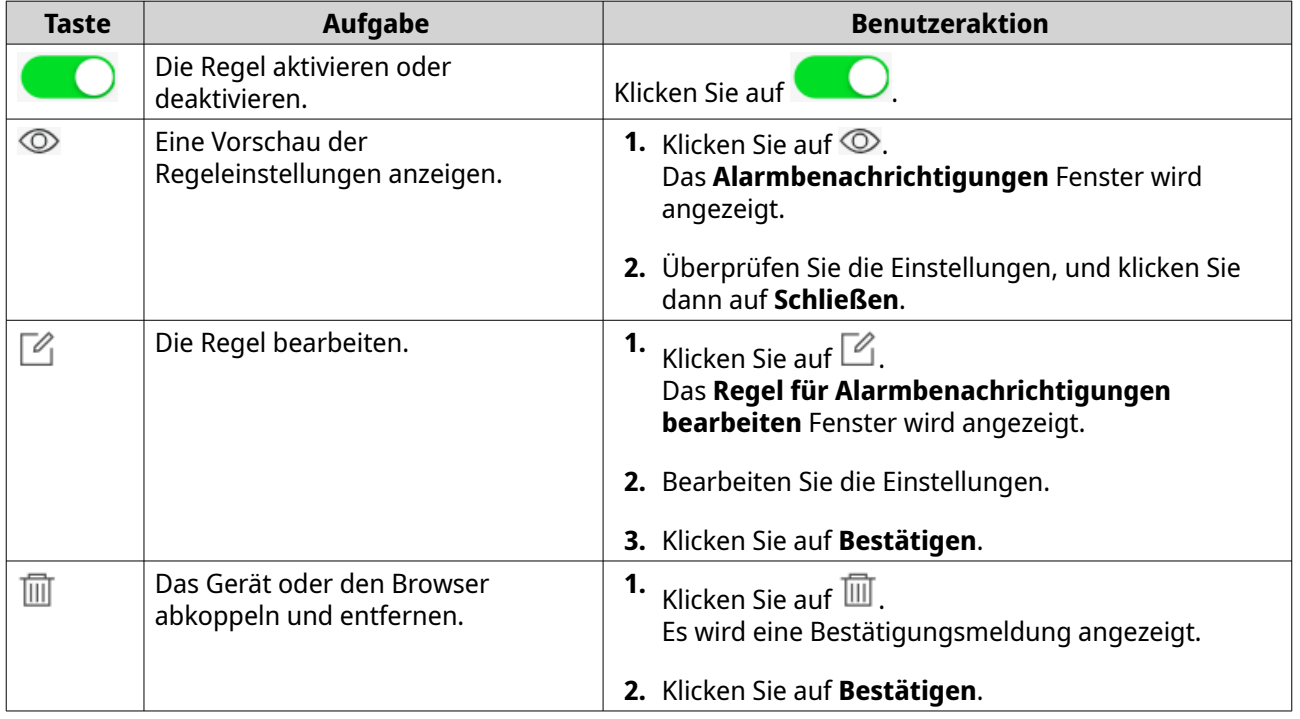

#### **Erstellen einer Alarmbenachrichtigungsregel**

Bevor Sie eine Benachrichtigungsregel erstellen, stellen Sie sicher, dass Ihr NAS bei einem aktiven myQNAPcloud Konto registriert ist.

**1.** Gehen Sie zu **Regeln für Systembenachrichtigungen** > **Alarmbenachrichtigungen**.

#### **2.** Klicken Sie auf **Regeln erstellen**. Das **Alarmbenachrichtigungsregel erstellen** Fenster wird angezeigt.

- **3.** Geben Sie einen Regelnamen ein.
- **4.** Wählen Sie die Ereignisse aus, über welche die Empfänger benachrichtigt werden sollen.
	- **a.** Wählen Sie einen Schweregrad aus.

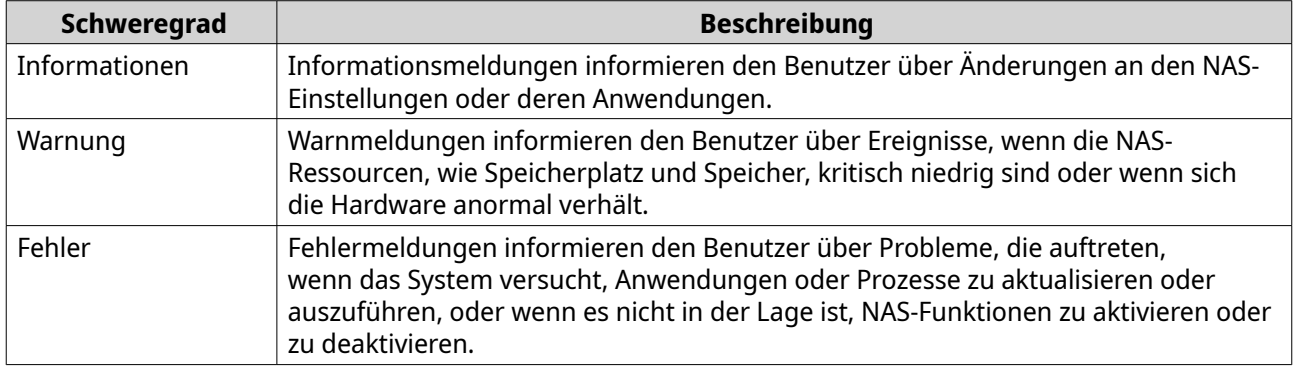

**b.** Optional: Geben Sie einen Stichwortfilter an.

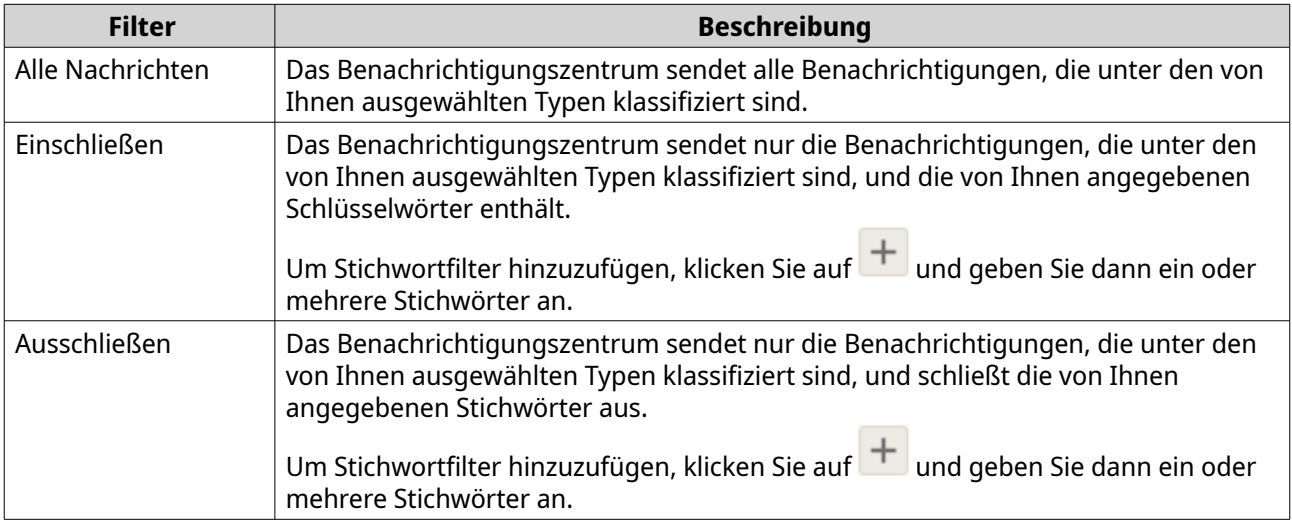

#### **Wichtig**  $\bigodot$

Der Benachrichtigungsfilter akzeptiert nur Schlüsselwörter, die auf Englisch sind.

- **5.** Optional: Geben Sie einen Zeitraum an, in dem Sie Benachrichtigungen erhalten möchten.
- **6.** Optional: Geben Sie einen Schwellwert für Benachrichtigungen an.
- **7.** Klicken Sie auf **Weiter**.
- **8.** Wählen Sie eine Versandmethode aus.
- **9.** Konfigurieren Sie die Absenderinformationen.

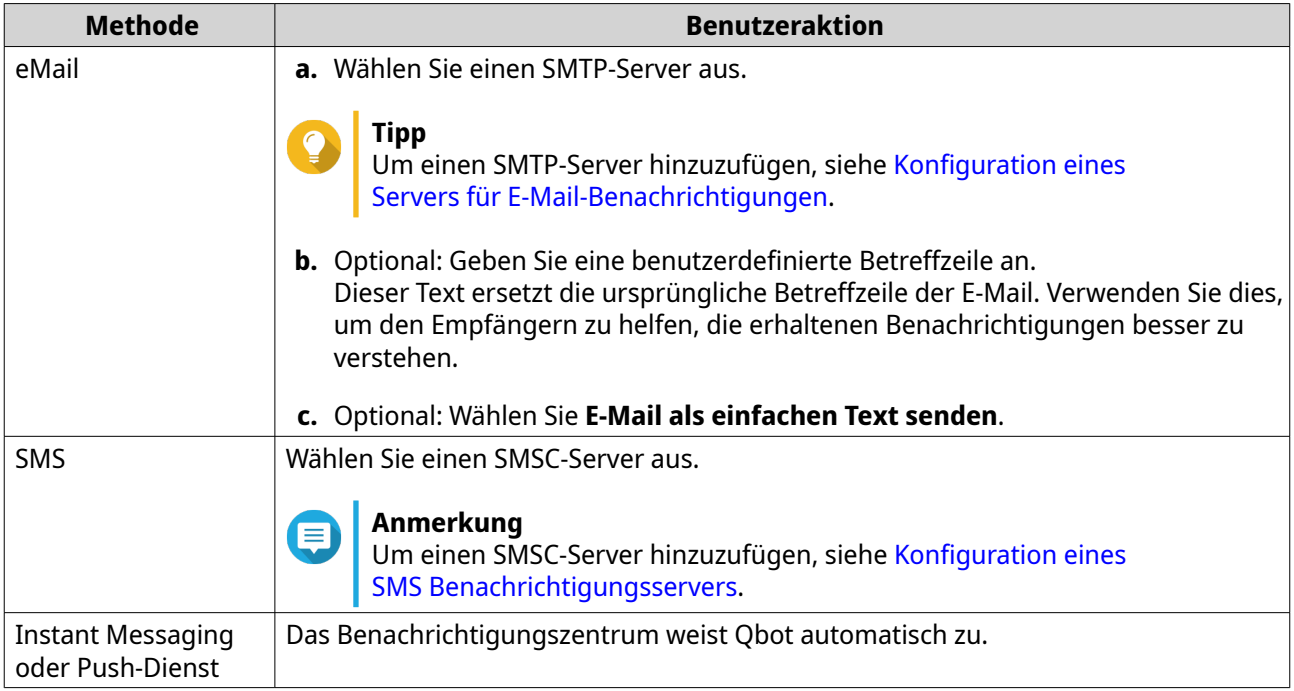

### **10.** Konfigurieren Sie die Empfängerinformationen.

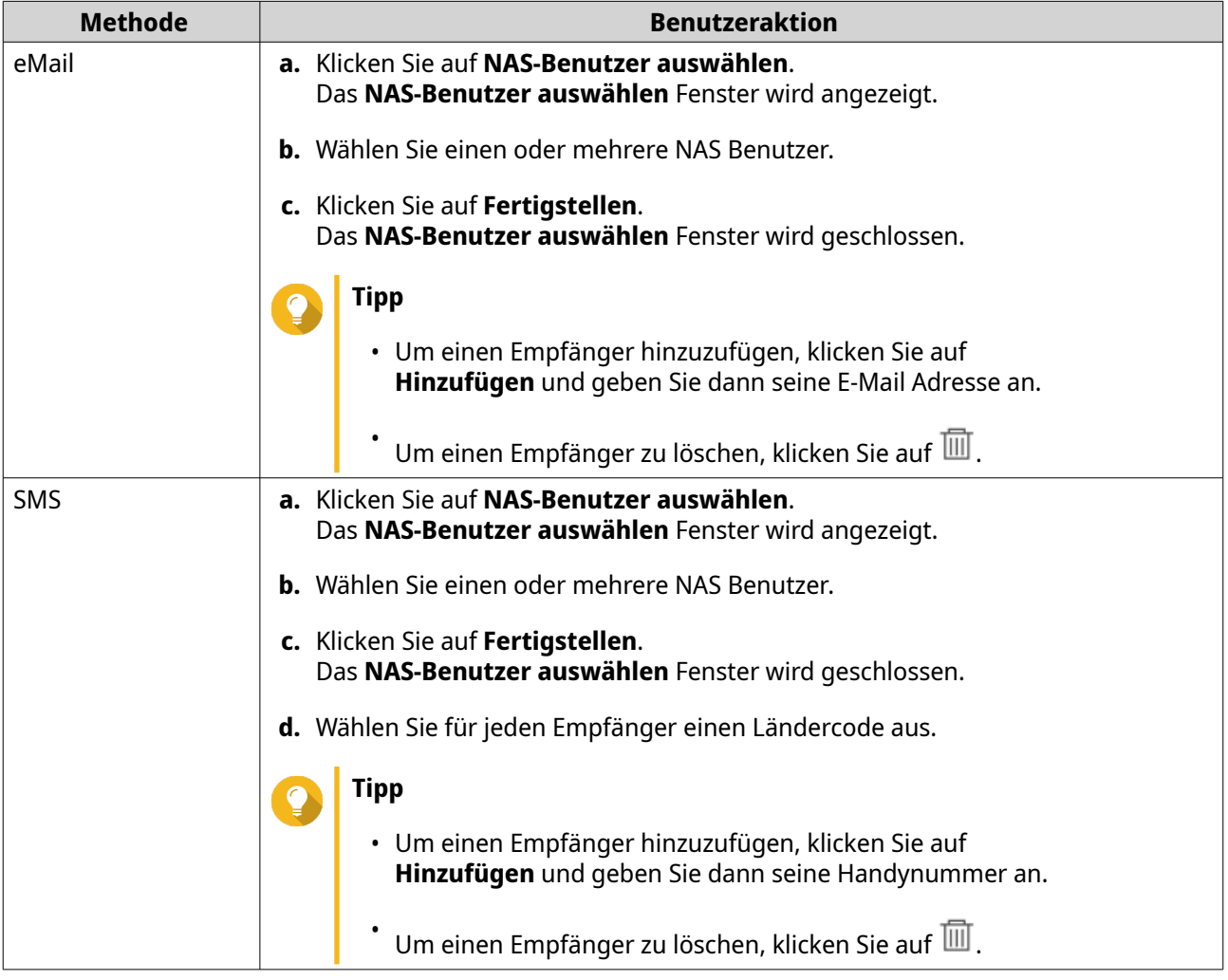

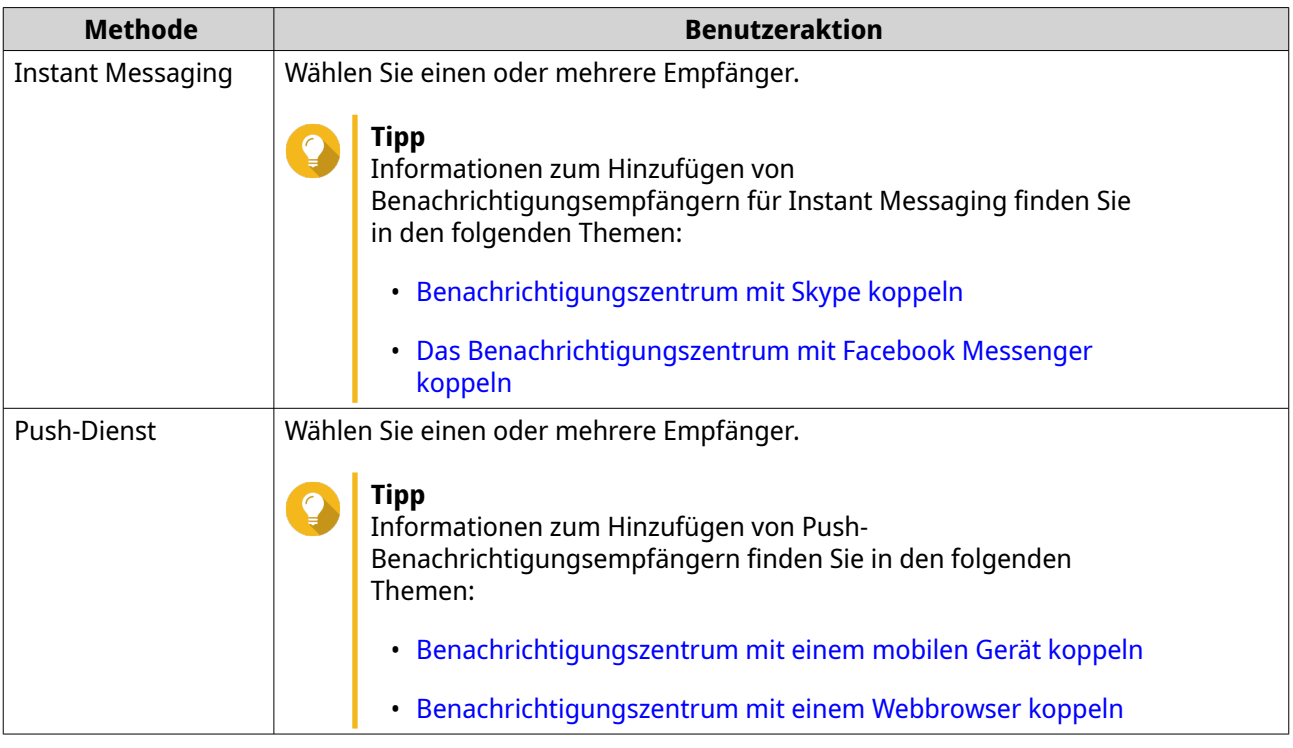

- **11.** Optional: Klicken Sie auf  $\mathcal{D}$ , um eine Testnachricht zu senden.
- **12.** Optional: Klicken Sie auf **Kopplung hinzufügen**, um ein neues Paar zu erstellen.
- **13.** Klicken Sie auf **Weiter**.
- **14.** Überprüfen Sie die Regeleinstellungen.
- **15.** Klicken Sie auf **Fertigstellen**. Das Benachrichtigungszentrum zeigt die neue Regel im **Alarmbenachrichtigungen** Bildschirm an.

#### **Einstellungen**

Auf dem Bildschirm **Einstellungen** können Sie die Übermittlung von Benachrichtigungszentrum Daten an

QNAP aktivieren oder deaktivieren. Klicken Sie auf , um das Fenster **Einstellungen** zu öffnen.

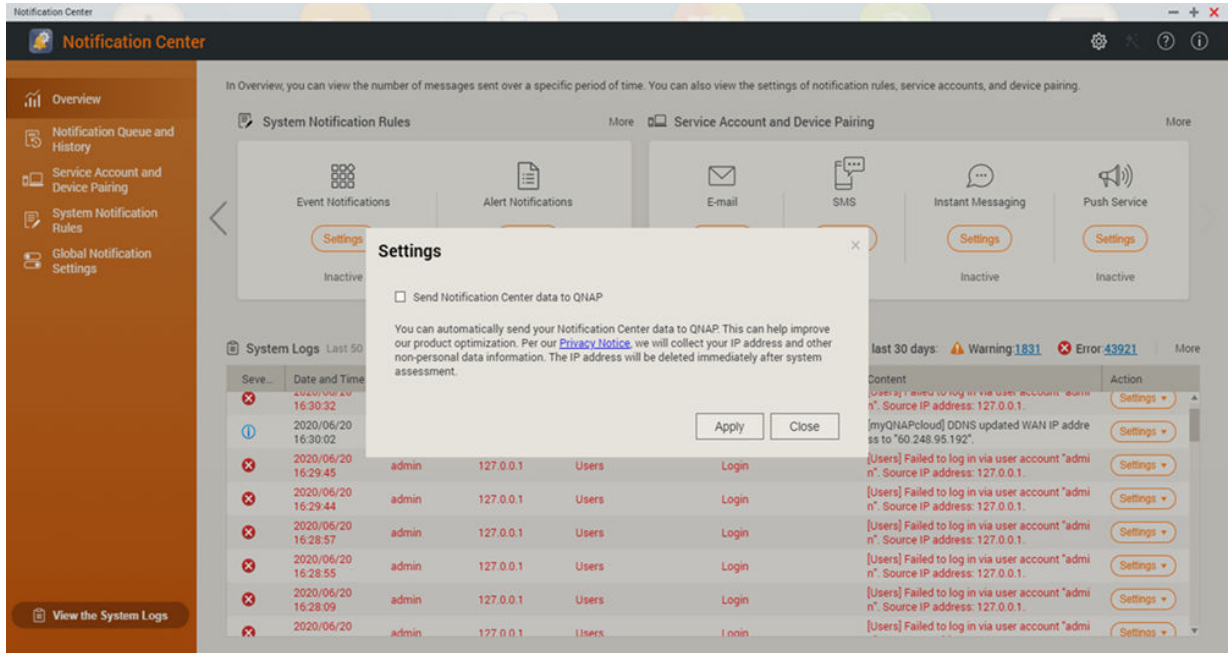

#### **Benachrichtigungsdaten an QNAP senden**

**Wichtig** QNAP erfasst nicht Ihre persönlichen Daten oder Informationen.

- **1.** Öffnen Sie das **Benachrichtigungszentrum**.
- **2.** Klicken Sie auf . Das **Benachrichtigungsdaten an QNAP senden** Fenster wird angezeigt.
- **3.** Wählen Sie **Benachrichtigungsdaten an QNAP senden**.
- **4.** Klicken Sie auf **Übernehmen**.

#### **Versand von Benachrichtigungsdaten an QNAP deaktivieren**

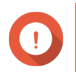

**Wichtig** QNAP erfasst nicht Ihre persönlichen Daten oder Informationen.

- **1.** Öffnen Sie das **Benachrichtigungszentrum**.
- **2.** Klicken Sie auf Das **Benachrichtigungsdaten an QNAP senden** Fenster wird angezeigt.
- **3.** Deaktivieren Sie **Benachrichtigungsdaten an QNAP senden**.
- **4.** Klicken Sie auf **Übernehmen**.

#### **Globale Benachrichtigungseinstellungen**

Auf dem Bildschirm Globale Benachrichtigungseinstellungen können Sie schnell globale Benachrichtigungsregeln definieren. In der Liste können Sie die Auswahl aktivieren oder deaktivieren und dann die Bereitstellungsmethoden für jede QTS Funktion oder Anwendung anwenden. Benutzer erhalten nur Benachrichtigungen zu den ausgewählten Funktionen über die ausgewählten Zustellmethoden.

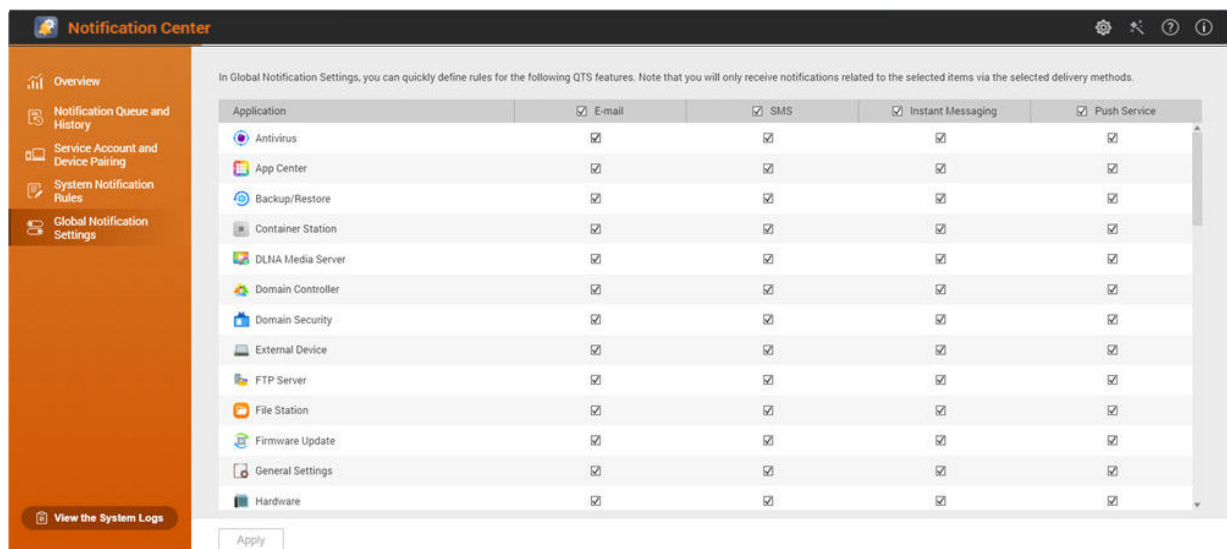

### **Systemprotokolle**

Der Bildschirm **Systemprotokolle** zeigt alle Systemereignisse auf dem NAS an. Auf diesem Bildschirm können Sie die Protokolle sortieren und filtern oder Benachrichtigungsregeln auf der Grundlage vorhandener Protokolle erstellen.

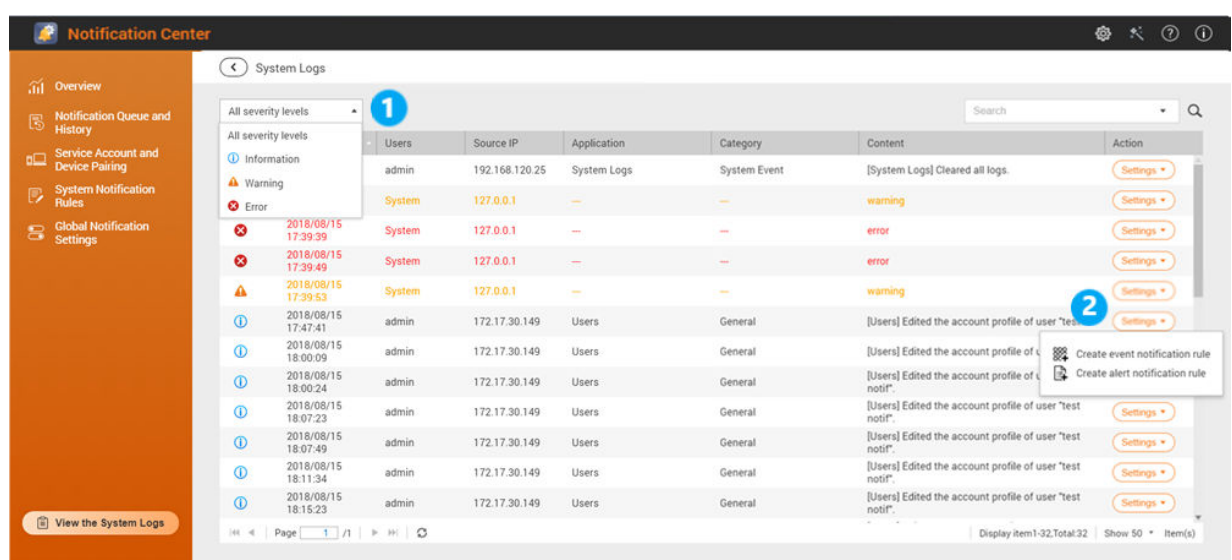

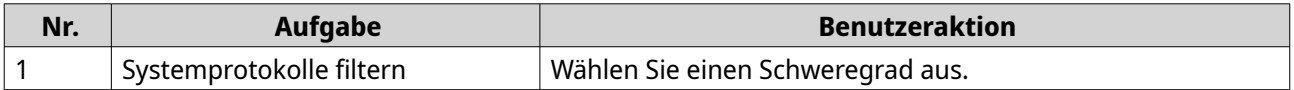

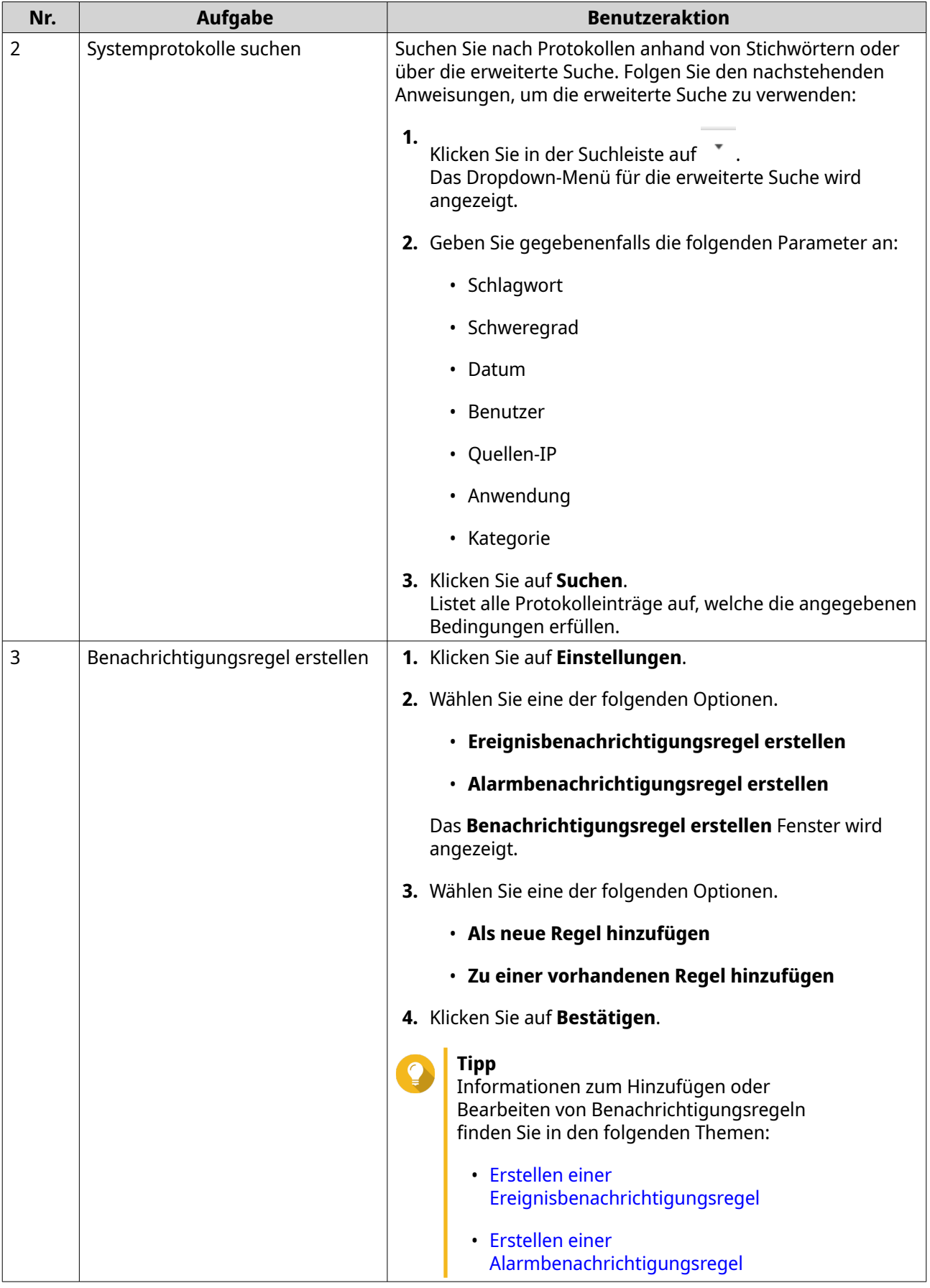

# **18. Malware Remover**

#### **Über Malware Remover**

Malware Remover ist ein integriertes Dienstprogramm zum Schutz von QNAP Geräten vor schädlicher Software. Malware Programme sind oft als nicht bösartige Dateien und Software getarnt oder in diese eingebettet. Sie versuchen oft, Zugang zu sensiblen Benutzerinformationen zu erlangen und können die Leistung von Geräten negativ beeinflussen.

Durch die Implementierung mehrerer Schutzebenen ermöglicht Malware Remover die sofortige und geplante Durchführung von Scans auf Ihrem QNAP Gerät und verhindert, dass bösartige Software Ihre Daten in Gefahr bringt.

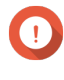

**Wichtig** QNAP empfiehlt dringend die Durchführung von regelmäßigen Scans, um Infektionen durch Malware zu verhindern und das System vor fortgeschrittenen Risiken, Bedrohungen und Schwachstellen zu schützen.

## **Übersicht**

Dieser Bildschirm zeigt Informationen und Steuerelemente an, die mit Malware Remover verbunden sind.

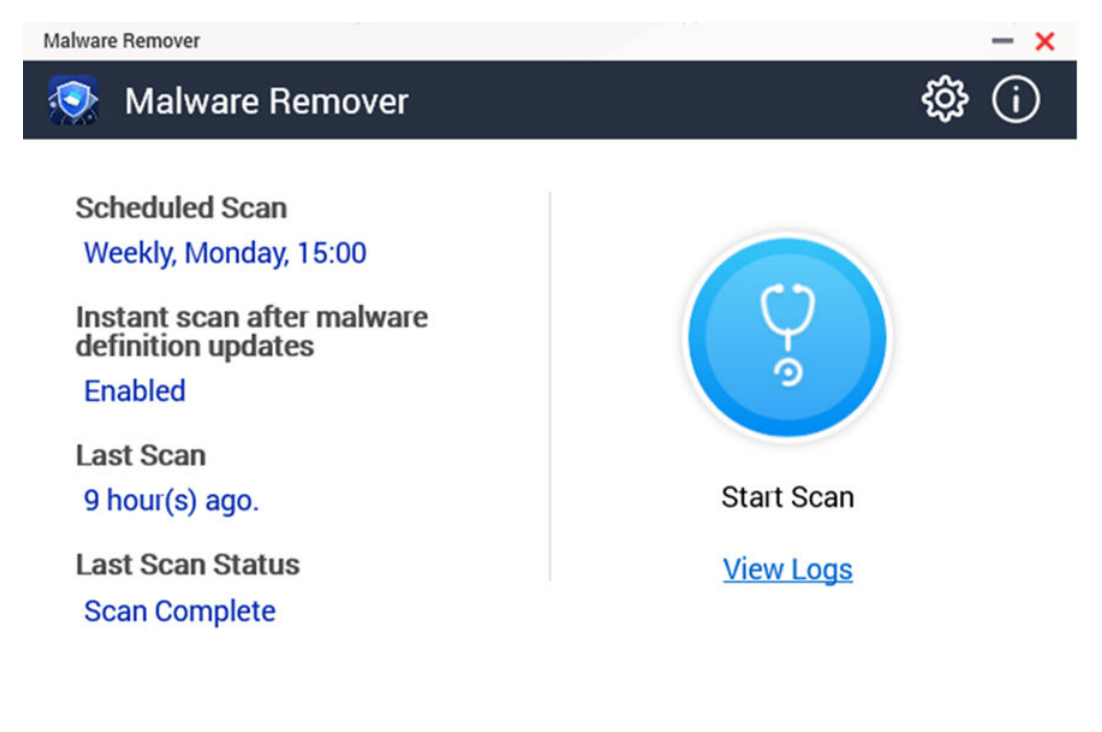

#### **Einen Malware Scan ausführen**

- **1.** Öffnen Sie Malware Remover.
- **2.**

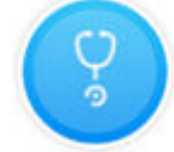

Klicken Sie auf . Malware Remover beginnt den Scan. **3.** Optional: Klicken Sie nach Abschluss des Scans auf **Protokolle anzeigen**, um die Ergebnisse anzuzeigen.

#### **Einen geplanten Scan ausführen**

Geplante Scans suchen regelmäßig nach Sicherheitsbedrohungen auf Ihrem QNAP Gerät.

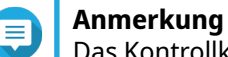

Das Kontrollkästchen **Geplanten Scan aktivieren** ist standardmäßig aktiviert.

- **1.** Öffnen Sie Malware Remover.
- **2.**

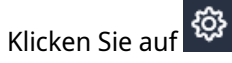

**3.** Wählen Sie aus dem Dropdown-Menü für den geplanten Scan, um die Einstellungen zu konfigurieren.

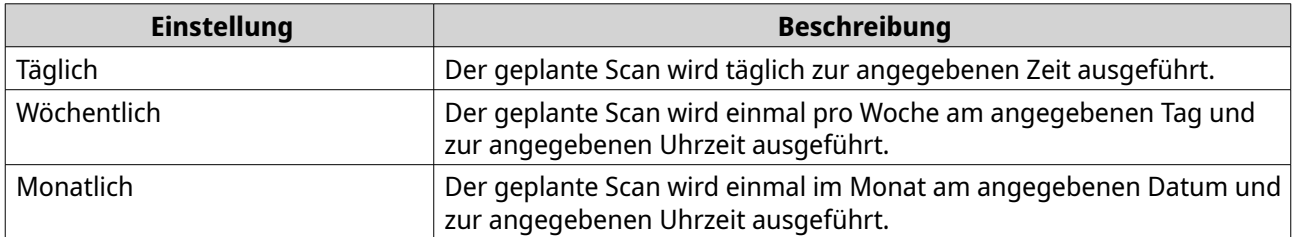

**4.** Klicken Sie auf **Übernehmen**.

#### **Malware Remover konfigurieren**

- **1.** Öffnen Sie Malware Remover.
- **2.**

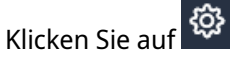

Das Fenster **Einstellungen** wird geöffnet.

**3.** Konfigurieren Sie die Einstellungen.

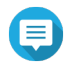

#### **Anmerkung**

Alle Einstellungen sind standardmäßig aktiviert, um zu verhindern, dass Malware Bedrohungen das System infizieren.

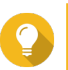

**Tipp**

QNAP empfiehlt, Scans außerhalb der Stoßzeiten auszuführen.

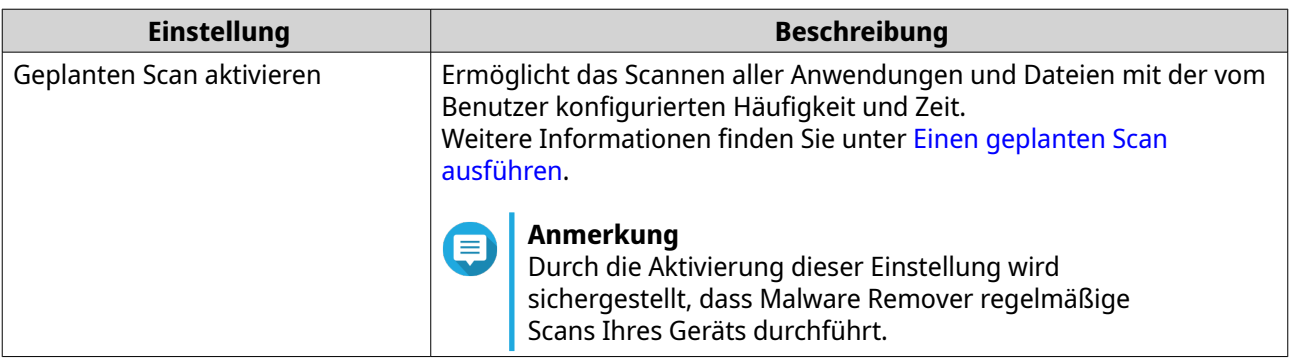

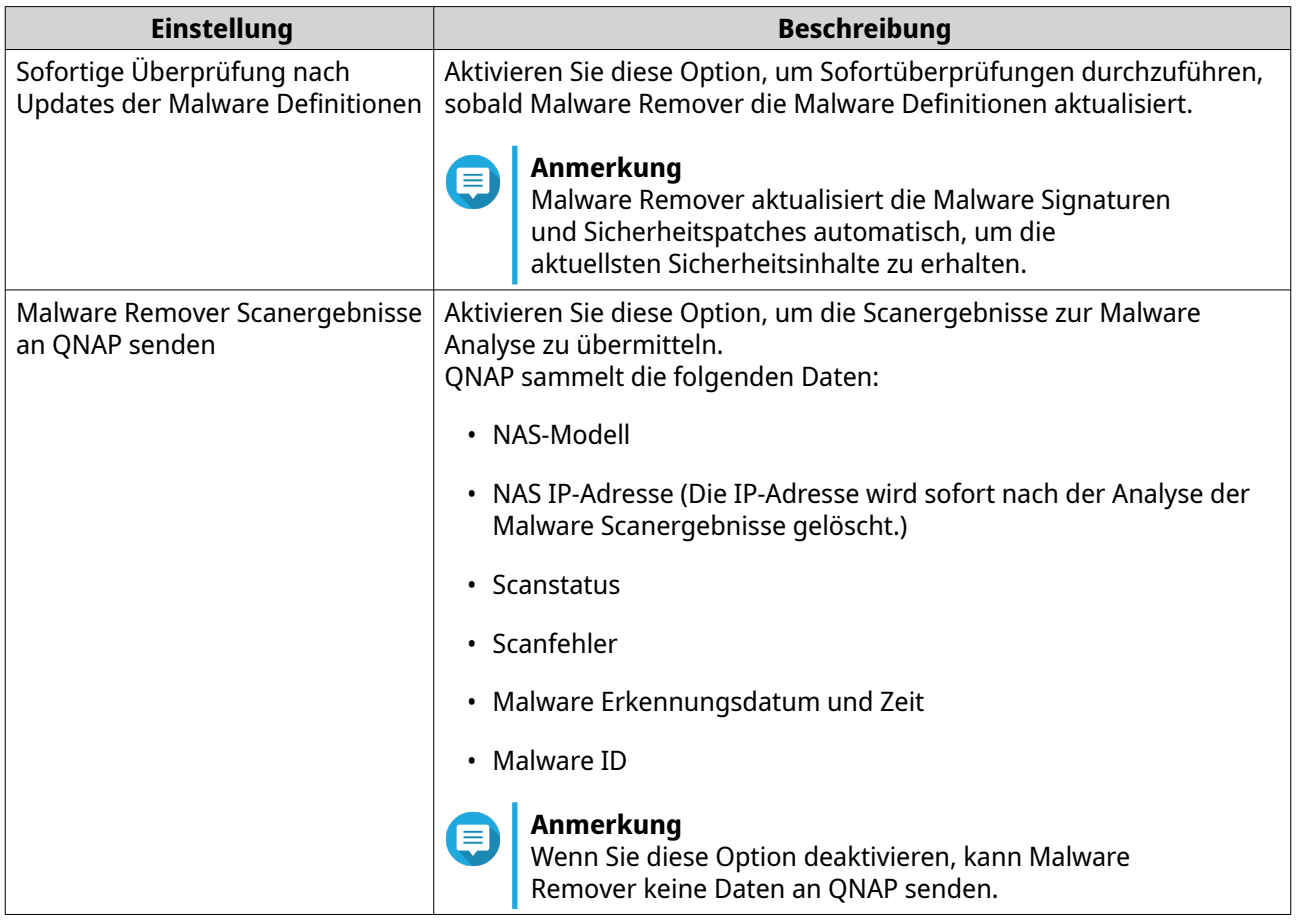

**4.** Klicken Sie auf **Übernehmen**.

Malware Remover speichert die Einstellungen.

## **19. Helpdesk**

Helpdesk ist eine integrierte Anwendung, die es Ihnen ermöglicht, schnell Lösungen zu finden oder das QNAP Support Team zu kontaktieren, wenn Sie Probleme bei der Verwendung von QTS und entsprechenden Anwendungen haben.

## **Übersicht**

Auf dem Bildschirm **Übersicht** können Sie sich an das QNAP Support Team wenden, häufig gestellte Fragen und Anwendungshinweise durchsuchen, QNAP Benutzerhandbücher herunterladen, herausfinden, wie man ein QNAP NAS verwendet, die QNAP Wissensdatenbank durchsuchen und kompatible Geräte finden. Auf diesem Bildschirm werden auch Helpdesk Nachrichtenprotokolle angezeigt.

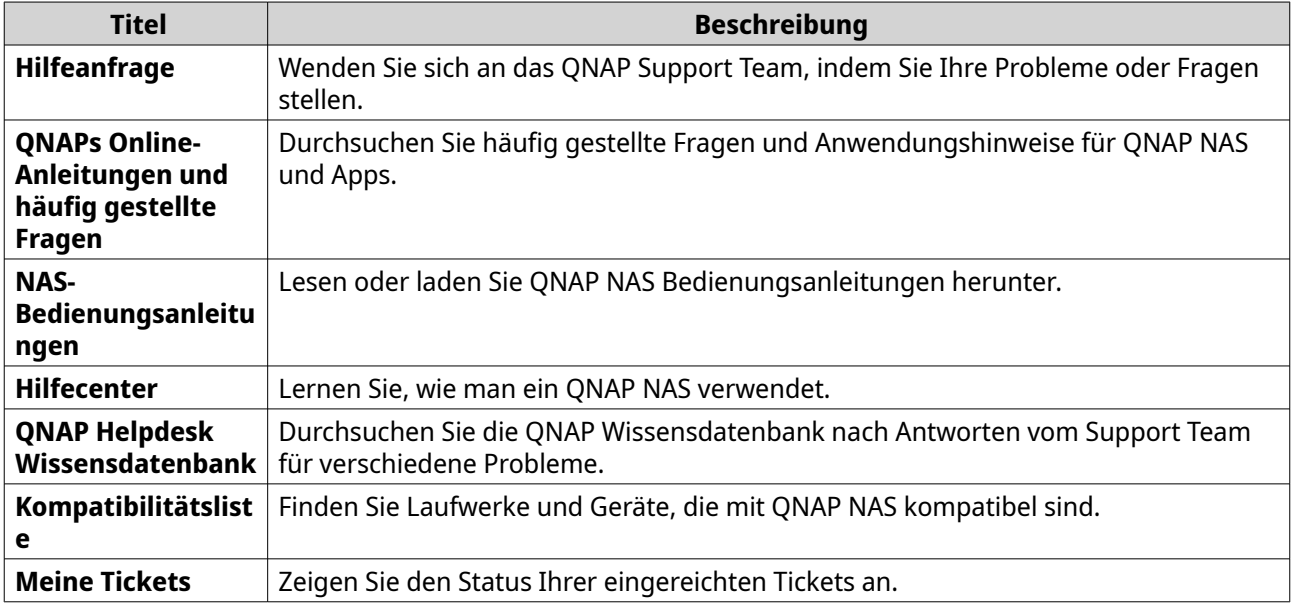

#### **Konfigurieren von Einstellungen**

- **1.** Öffnen Sie **Helpdesk**.
- **2.** Gehen Sie zu **Übersicht**.
- **3.** Klicken Sie auf Das **Einstellungen** Fenster wird angezeigt.
- **4.** Geben Sie die Aufbewahrungszeit der Nachricht an.
- **5.** Optional: Klicken Sie auf **Alle Mitteilungen aufbewahren**.
- **6.** Optional: Klicken Sie auf **Ich erlaube dem QNAP Support den Zugriff auf meine Systemprotokolle**.
- **7.** Optional: Klicken Sie auf **Anmelden**. Das **Einstellungen** Fenster wird angezeigt.
- **8.** Geben Sie Ihre QNAP ID an.
- **9.** Geben Sie das Passwort an.
- **10.** Klicken Sie auf **Anmelden**.

#### **11.** Klicken Sie auf **Übernehmen**.

#### **Hilfeanfrage**

Hilfeanfrage ermöglicht es Benutzern, Anfragen direkt von Ihrem NAS aus an QNAP zu senden. Helpdesk sammelt und hängt automatisch NAS Systeminformationen und Systemprotokolle an Ihre Anfrage an, um dem QNAP Team des technischen Supports zu helfen, potenzielle Probleme zu identifizieren und zu beheben.

#### **Ein Ticket einreichen**

Sie können ein Helpdesk-Ticket einreichen, um Support von QNAP zu erhalten. Helpdesk sammelt und hängt automatisch Gerätesysteminformationen und Systemprotokolle an Ihre Anfrage an, um dem QNAP Team des technischen Supports zu helfen, potenzielle Probleme zu identifizieren und zu beheben.

- **1.** Öffnen Sie **Helpdesk**.
- **2.** Gehen Sie zu **Hilfeanfrage**.
- **3.** Melden Sie sich mit Ihrer QNAP ID an.
- **4.** Geben Sie die Ticketdetails an.

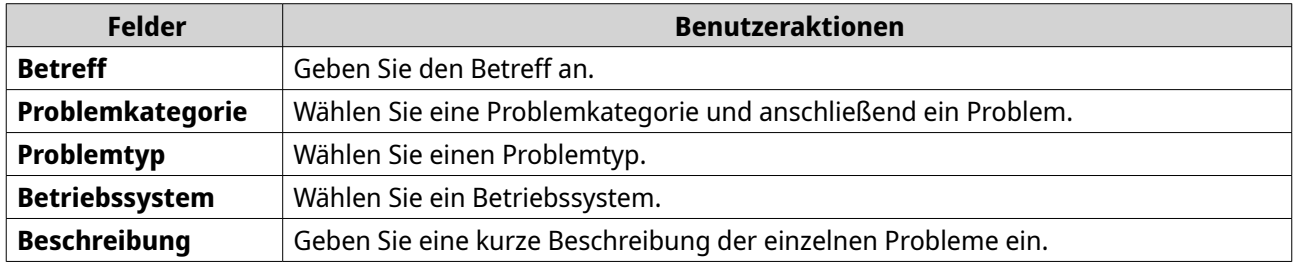

- **5.** Laden Sie die Anhänge hoch.
	- **a.** Optional: Wählen Sie **Ich erlaube dem QNAP Support den Zugriff auf meine Systemprotokolle**.
	- **b.** Laden Sie Screenshots oder sonstige Dateien hoch.

#### **Anmerkung**

- Sie können bis zu 8 Anhänge, einschließlich Systemprotokolle, hochladen.
- Jede Datei muss kleiner als 5 MB sein.
- **6.** Geben Sie die folgenden Informationen an.

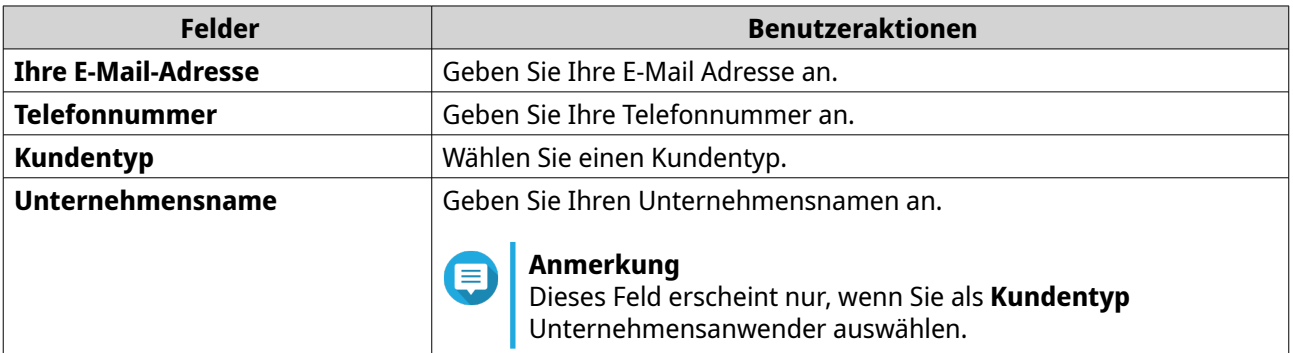

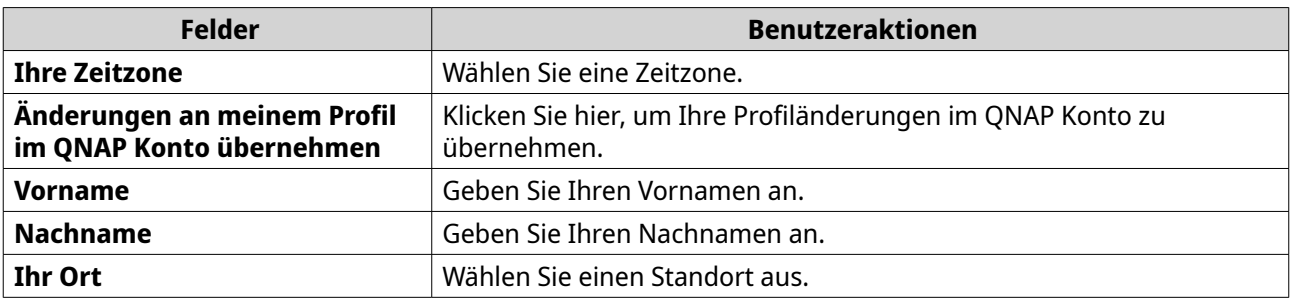

- **7.** Optional: Wählen Sie **Änderungen an meinem Profil im QNAP Konto übernehmen**.
- **8.** Klicken Sie auf **Absenden**.

#### **Externer Support**

Externer Support ermöglicht es dem QNAP Support Team, direkt auf Ihr NAS zuzugreifen, um Sie bei Ihren Problemen zu unterstützen.

#### **Externen Support aktivieren**

- **1.** Öffnen Sie **Helpdesk**.
- **2.** Gehen Sie zu **Externer Support**.
- **3.** Geben Sie Ihre Ticket-ID an.
- **4.** Geben Sie Ihre E-Mail Adresse an.
- **5.** Klicken Sie auf **Externen Support aktivieren**. Das Fenster **Servicebedingungen von QNAPs Helpdesk** wird angezeigt.
- **6.** Akzeptieren Sie die Servicebedingungen.
	- **a.** Klicken Sie auf **Ich stimme diesen Servicebedingungen zu**.
	- **b.** Klicken Sie auf **Zustimmen**. Das Fenster **Externen Support aktivieren** wird angezeigt.

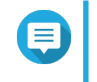

#### **Anmerkung**

Die Aktivierung von Externem Support ist nur erforderlich, wenn Sie die Funktion zum ersten Mal aktivieren.

**7.** Klicken Sie auf **Bestätigen**. Der Helpdesk erstellt einen privaten Schlüssel und ein temporäres Konto.

#### **Erweiterung des Externen Supports**

Die Erweiterung des Externen Supports ermöglicht es den Benutzern, die externe Sitzung um eine Woche zu verlängern, falls Benutzer die externe Sitzung zu einem bestimmten Zeitpunkt durchführen möchten. QNAP wird den Benutzer auch benachrichtigen, die Sitzung zu verlängern, wenn das Problem nicht gelöst ist.

- **1.** Öffnen Sie **Helpdesk**.
- **2.** Gehen Sie zu **Externer Support**.
- **3.** Klicken Sie auf **Verlängern**.

#### **Anmerkung**

Die Schaltfläche **Verlängern** erscheint nur, wenn der Externe Support aktiviert ist.

#### **Deaktivierung des Externen Supports**

- **1.** Öffnen Sie **Helpdesk**.
- **2.** Gehen Sie zu **Externer Support**.
- **3.** Klicken Sie auf **Deaktivieren**.

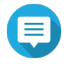

#### **Anmerkung**

Die Schaltfläche **Deaktivieren** erscheint nur, wenn der Externe Support aktiviert ist.

**4.** Klicken Sie auf **Fertigstellen**.

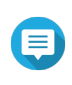

#### **Anmerkung**

Der Externe Support wird auch deaktiviert, wenn das Support Team die externe Sitzung abgeschlossen hat oder wenn der private Schlüssel abgelaufen ist.

#### **Diagnosewerkzeug**

Das Diagnosewerkzeug bietet mehrere Funktionen zur Überprüfung der Stabilität des NAS. Benutzer können Systemkernel Aufzeichnungen exportieren, um schnell zu überprüfen, ob kürzlich ungewöhnliche Vorgänge stattgefunden haben. Darüber hinaus können die Benutzer die Aufzeichnungen zur weiteren Untersuchung an den technischen Support von QNAP senden. Das Diagnosewerkzeug bietet auch Funktionen zum Überprüfen des Dateisystems, der Festplatten und des RAM.

#### **Protokolle herunterladen**

Das Diagnosewerkzeug bietet den Download von Protokollfunktionen zur Überprüfung der Gerätestabilität. Sie können die System-Kernel Aufzeichnungen exportieren, um schnell nach aufgetretenen Ausnahmen oder Fehlern zu suchen. Darüber hinaus können Sie die Aufzeichnungen zur weiteren Untersuchung an den technischen Support von QNAP senden.

- **1.** Öffnen Sie **Helpdesk**.
- **2.** Gehen Sie zu **Diagnosewerkzeug** > **Protokolle herunterladen**.
- **3.** Klicken Sie auf **Herunterladen**. Helpdesk generiert eine ZIP Datei.
- **4.** Laden Sie die ZIP Datei herunter.
- **5.** Optional: Senden Sie die Datei über Hilfeanforderung zur weiteren Untersuchung an QNAP.

#### **Festplattenbereitschaft Test durchführen**

- **1.** Öffnen Sie **Helpdesk**.
- **2.** Gehen Sie zu **Diagnosewerkzeug** > **Festplattenbereitschaft Test**.
- **3.** Wählen Sie ein Gehäuse aus, das analysiert werden soll.
- **4.** Klicken Sie auf **Start**. Helpdesk führt einen Festplattenbereitschaft Test durch.

**5.** Optional: Klicken Sie zum Herunterladen des Testberichts auf **Herunterladen**.

#### **Einen Festplattenbelastungstest durchführen**

- **1.** Öffnen Sie **Helpdesk**.
- **2.** Gehen Sie zu **Diagnosewerkzeug** > **Festplattenbelastungstest** .
- **3.** Klicken Sie auf **Start**. Helpdesk führt einen Festplattenbelastungstest durch.
- **4.** Optional: Klicken Sie zum Herunterladen des Testberichts auf **Herunterladen**.

## <span id="page-562-0"></span>**20. Console Management**

Console Management ist ein textbasiertes Werkzeug, welches Systemadministratoren bei der Durchführung grundlegender Konfigurations- oder Wartungsaufgaben unterstützt und den NAS Benutzern technischen Support bietet. Das Programm ist erst zugänglich, nachdem das Betriebssystem die Initialisierung abgeschlossen hat. Console Management ist standardmäßig aktiviert, aber Sie können sie in der Systemsteuerung deaktivieren. Weitere Informationen finden Sie im Abschnitt Systemeinstellungen des QTS Benutzerhandbuchs. Derzeit gilt die Deaktivierung von Console Management nur für QTS.

Nur Benutzer in der Administratorgruppe können Console Management verwenden. Sie wird automatisch gestartet, wenn sich Administratoren über SSH-Anmeldung, eine serielle Konsole oder einen HDMI-Monitor und eine USB-Tastatur anmelden.

#### **Secure Shell (SSH) aktivieren**

Secure Shell (SSH) ist ein kryptografisches Netzwerkprotokoll, das auf die Console Management zugreifen kann. Wenn Sie über SSH auf die Console Management zugreifen möchten, müssen Sie zunächst SSH auf dem NAS aktivieren.

#### **SSH auf dem NAS aktivieren**

- **1.** Melden Sie sich als Administrator beim NAS an.
- **2.** Wechseln Sie zu **Systemsteuerung** > **Netzwerk & Dateidienste** > **Telnet / SSH**.
- **3.** Wählen Sie **SSH-Verbindung zulassen (Nur Administratoren können sich aus der Ferne anmelden)**.
- **4.** Optional: Ändern Sie die Portnummer.
- **5.** Klicken Sie auf **Übernehmen**.

#### **SSH auf dem NAS mit Qfinder Pro aktivieren**

- **1.** Öffnen Sie **Qfinder Pro** und suchen Sie dann das NAS, auf das Sie zugreifen möchten.
- **2.** Klicken Sie auf **Einstellungen**.
- **3.** Wählen Sie **Über SSH verbinden**. Das **Über SSH verbinden** wird angezeigt.
- **4.** Melden Sie sich als Administrator beim NAS an.

#### **Zugriff auf die Console Management**

Bevor Sie auf die Console Management zugreifen können, müssen Sie zunächst SSH mit dem NAS oder Qfinder Pro aktivieren. Für Windows Plattformen ist zudem eine Software eines Drittanbieters erforderlich, jedoch nicht für Mac Plattformen.

#### **Zugriff auf Console Management von Windows**

- **1.** Laden Sie PuTTY von <https://www.putty.org/>herunter und folgen Sie dann den Anweisungen auf dem Bildschirm, um die Software zu installieren.
- **2.** Öffnen Sie PuTTY und geben Sie die IP-Adresse des Geräts unter **Hostname (oder IP-Adresse)** ein.

**3.** Wählen Sie **SSH** als Verbindungstyp.

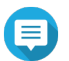

**Anmerkung**

Diese Option ist standardmäßig aktiviert.

**4.** Klicken Sie auf **Öffnen**.

Das **PuTTY Sicherheitsalarm** Fenster wird angezeigt.

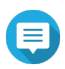

**Anmerkung**

Dieses Fenster wird nur angezeigt, wenn Sie die Anwendung zum ersten Mal ausführen.

**5.** Klicken Sie auf **Ja**. Ein Anmeldefenster wird angezeigt.

#### **Zugriff auf Console Management von Mac**

- **1.** Öffnen Sie das **Terminal**.
- **2.** Geben Sie ssh USERNAME@NAS\_IP ein.

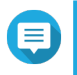

#### **Anmerkung**

Ersetzen Sie die NAS\_IP durch die IP-Adresse des Geräts.

# **Tipp**

Wenn ein Fehler auftritt, geben Sie ssh-keygen -R NAS IP ein. Ersetzen Sie die NAS IP durch die IP-Adresse des Geräts.

**3.** Drücken Sie **EINGABE**.

Ein Anmeldefenster wird angezeigt.

#### **Bei der Console Management anmelden**

#### **Wichtig**

Bevor Sie diese Aufgabe ausführen, müssen Sie zunächst die folgenden Aufgaben erledigen:

- Secure Shell (SSH) aktivieren.
- Laden Sie die Software von Drittanbietern für Ihre Plattform herunter, falls dies erforderlich ist. Weitere Informationen finden Sie in den folgenden Themen:
	- [Zugriff auf Console Management von Windows](#page-562-0)
	- Zugriff auf Console Management von Mac
- **1.** Melden Sie sich als Administrator an.
	- **a.** Geben Sie den Benutzernamen ein.
	- **b.** Geben Sie das Passwort ein.

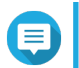

#### **Anmerkung**

Aus Sicherheitsgründen wird das Passwort nicht angezeigt.

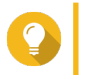

#### **Tipp**

Kopieren und fügen Sie das Passwort nicht in das Programm ein.

Der **Console Management - Hauptmenü** Bildschirm wird angezeigt.

#### **Verwaltung vorhandener Anwendungen**

- **1.** Melden Sie sich bei Console Management an und geben Sie anschließend 5 ein. Das App Fenster und drei Optionen werden angezeigt.
- **2.** Geben Sie das alphanumerische Zeichen ein, das der Aktion entspricht, die Sie ausführen möchten.

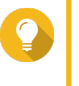

**Tipp**

Geben Sie zum Durchsuchen Ihrer Anwendungen n oder  $p$  ein, um zur nächsten oder vorherigen Seite zu gelangen.

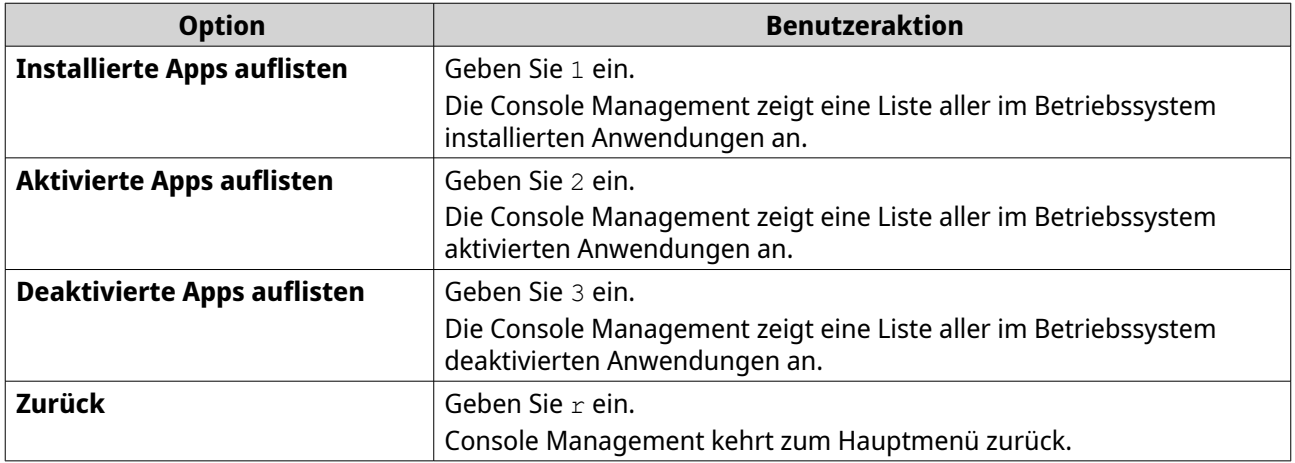

Eine Liste von Anwendungen wird angezeigt.

**3.** Geben Sie das alphanumerische Zeichen ein, das der Anwendung entspricht, für die Sie eine Aktion ausführen möchten.

Es werden fünf Optionen angezeigt.

**4.** Geben Sie das alphanumerische Zeichen ein, das der Aktion entspricht, die Sie ausführen möchten.

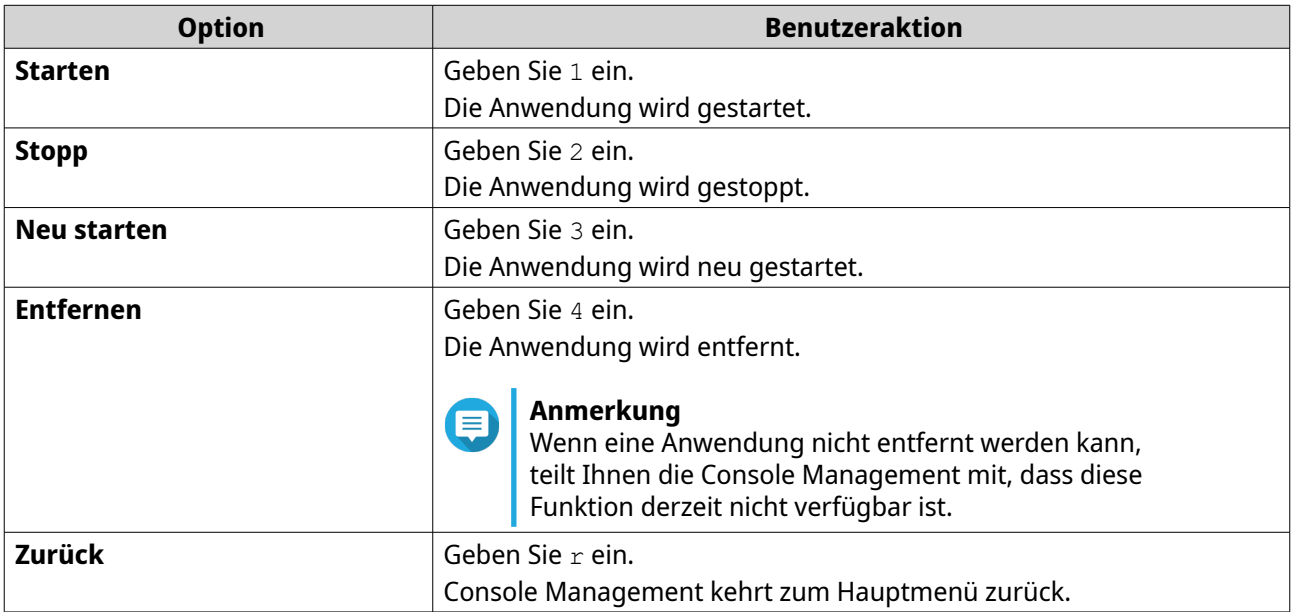

Das System führt die angegebene Aktion aus und teilt Ihnen mit, ob die Aktion erfolgreich war oder nicht.

#### **Eine Lizenz aktivieren oder deaktivieren**

- **1.** Melden Sie sich bei Console Management an und geben Sie anschließend 4 ein. Es werden zwei Optionen angezeigt.
- **2.** Geben Sie das alphanumerische Zeichen ein, das der Aktion entspricht, die Sie ausführen möchten.

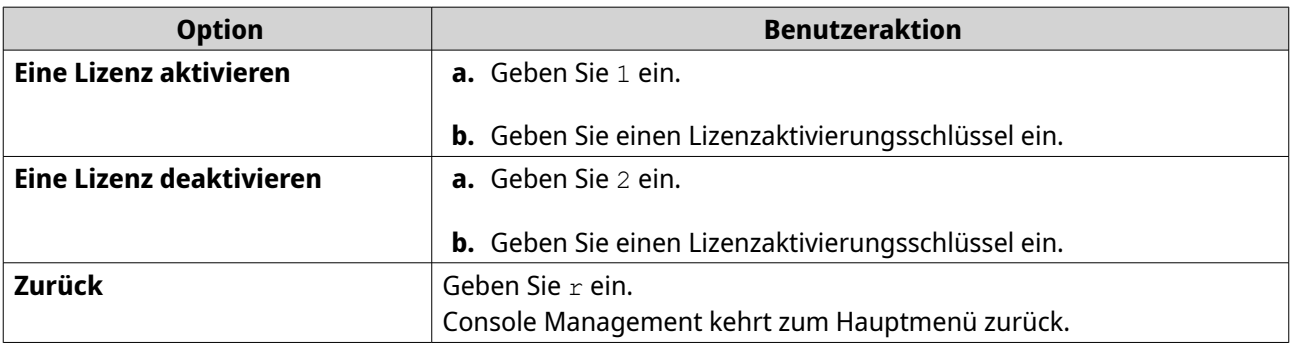

Das System führt die angegebene Aktion aus.

#### **Sortieren und Filtern von Systemprotokollen**

- **1.** Melden Sie sich bei Console Management an und geben Sie anschließend 2 ein. Es werden elf Optionen angezeigt.
- **2.** Geben Sie das alphanumerische Zeichen ein, das der Aktion entspricht, die Sie ausführen möchten.

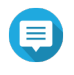

#### **Anmerkung**

Die Systemprotokolle werden im folgenden Format angezeigt: record\_id, date, time, user, app\_id, application, category\_id, category, msg\_id, message.

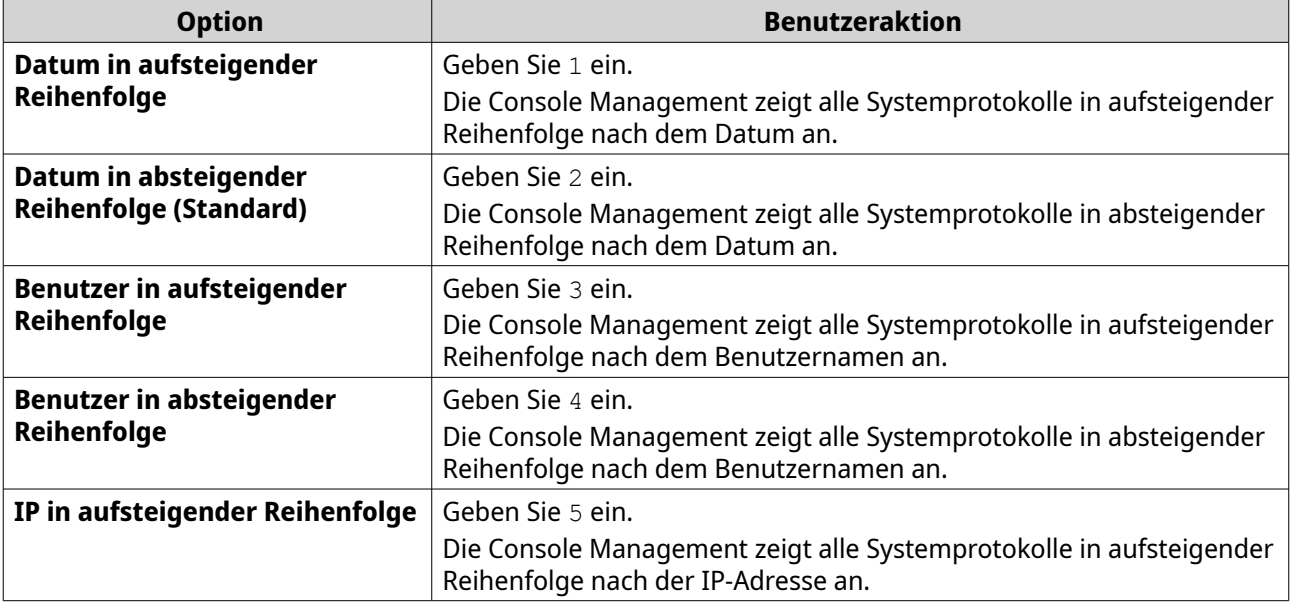

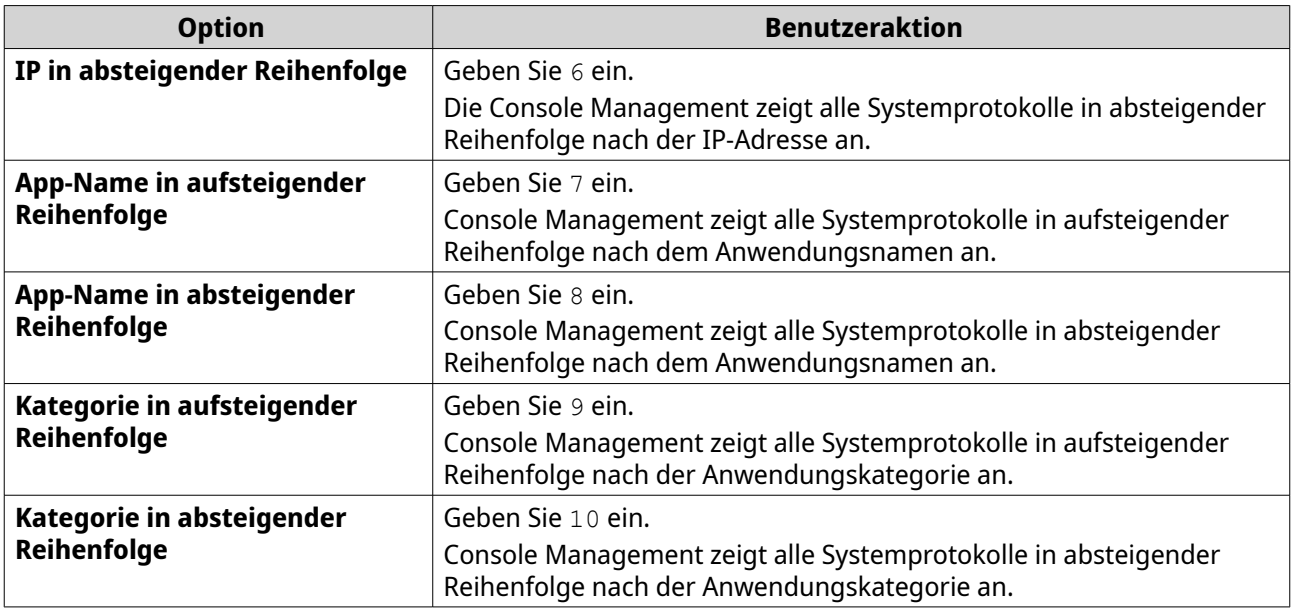

Der Bildschirm Filter wird angezeigt.

**3.** Optional: Geben Sie eine Filterabfrage ein.

#### **Anmerkung**

E

- Stellen Sie sicher, dass alle Filterbedingungen dem entsprechenden Bildschirmformat entsprechen. Beispielsweise sollte die Filterung nach einem Anwendungsnamen in diesem Format erfolgen: A={myQNAPcloud}.
- Zum Filtern nach mehreren Bedingungen können Sie '&' zwischen den Filtern verwenden. Beispielsweise sollte die Filterung nach Schweregrad und einem Anwendungsnamen diesem Format erfolgen: T={0} &A={myQNAPcloud}.

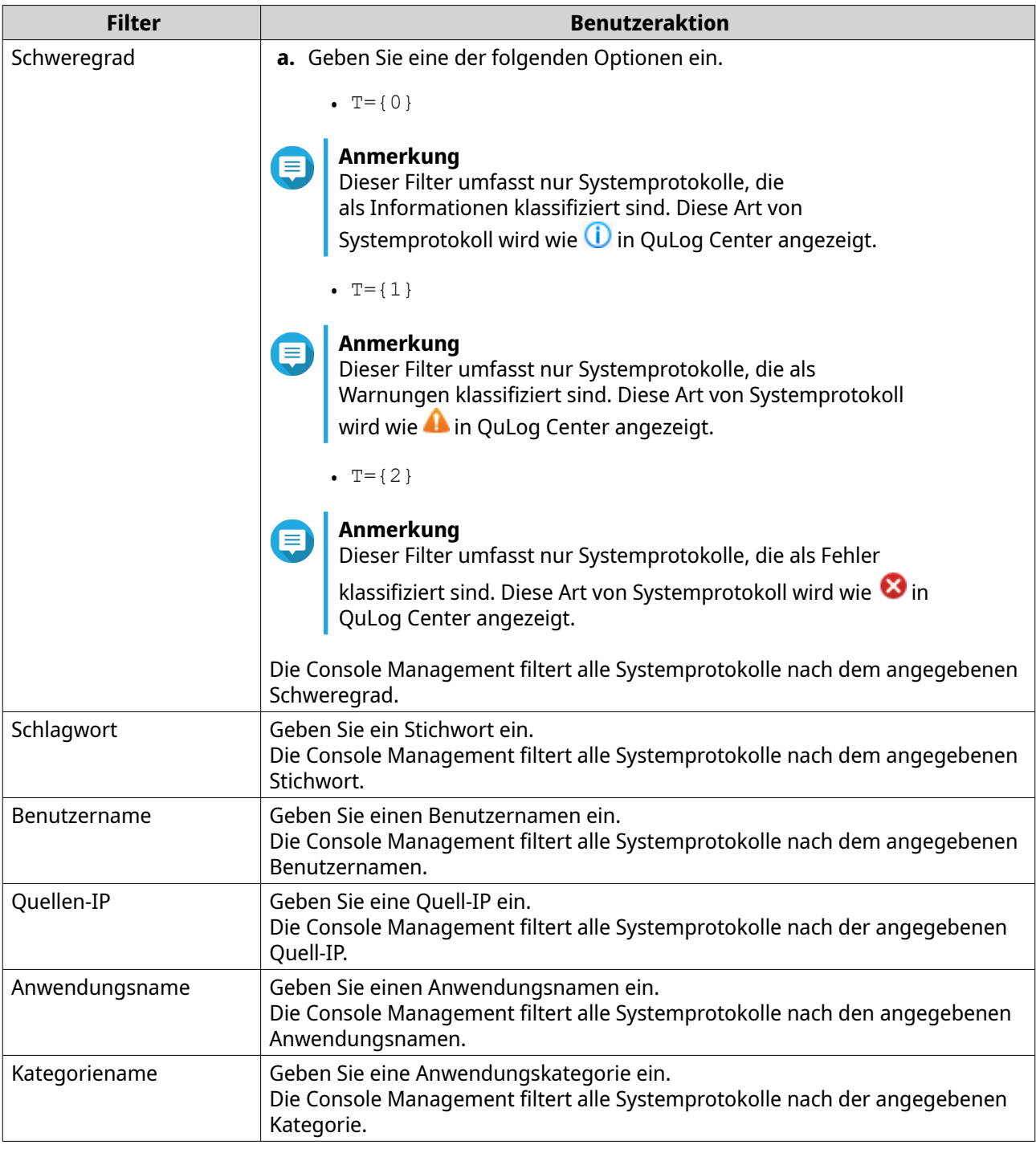

Eine Liste der Systemprotokolle wird angezeigt.

# **Tipp**

Geben Sie zum Durchsuchen Ihrer Anwendungen n oder p ein, um zur nächsten oder vorherigen Seite zu gelangen.

## **Netzwerkeinstellungen anzeigen**

**1.** Melden Sie sich bei Console Management als Administrator an und geben Sie anschließend 1 ein.

#### **Anmerkung**

Die Netzwerkeinstellungen werden im folgenden Format angezeigt: Adapter, virtueller Switch, Status, IP, MAC-Adresse.

Das Fenster Netzwerkeinstellungen wird angezeigt.

#### **Wiederherstellen oder Reinitialisieren des Geräts**

- **1.** Melden Sie sich bei Console Management als Administrator an und geben Sie anschließend 3 ein. Das **Zurücksetzen** Fenster und fünf Optionen werden angezeigt.
- **2.** Geben Sie das alphanumerische Zeichen ein, das der Aktion entspricht, die Sie ausführen möchten.

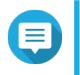

#### **Anmerkung**

Das admin Kennwort ist erforderlich, um die Einstellungen zurückzusetzen oder das Gerät neu zu initialisieren.

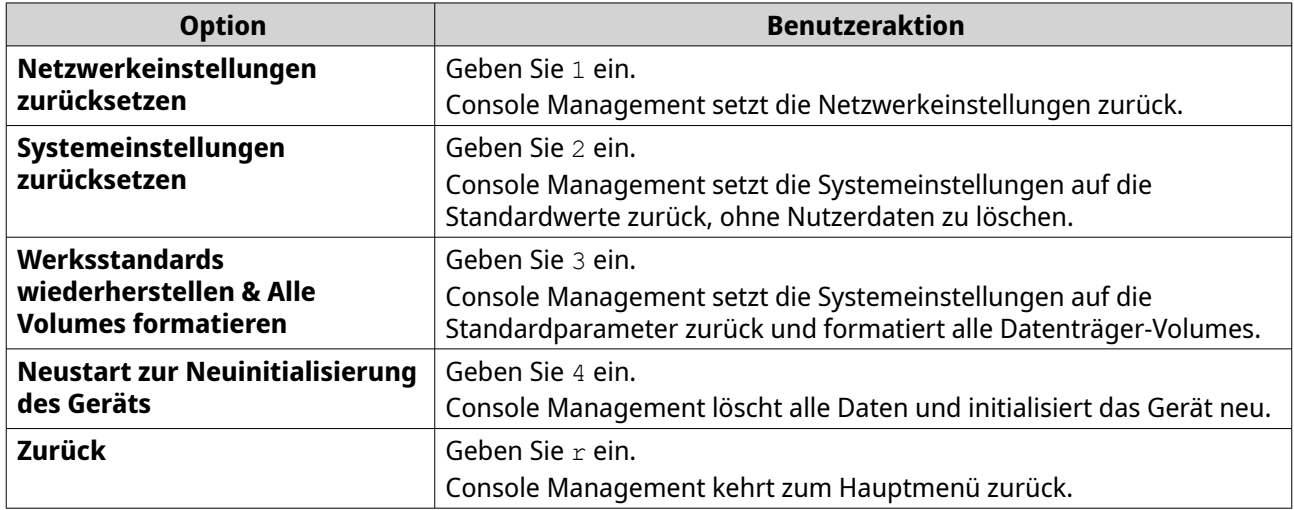

#### **Neustart des NAS**

Sie können das NAS über die Console Management in den Rettungs- oder Wartungsmodus neu starten.

#### **Neustart des Geräts in den Rettungsmodus**

- **1.** Melden Sie sich bei **Console Management** als Administrator an und geben Sie anschließend 6 ein. Drücken Sie auf **EINGABE**. Das **Neustart in den Rettungsmodus** Fenster wird geöffnet.
- **2.** Geben Sie y ein und drücken Sie **EINGABE**.

## **Anmerkung**

Drücken Sie Escape oder geben Sie n ein und drücken Sie, um zum **Hauptmenü** zu gelangen.

Console Management startet das Gerät neu.

#### **Neustart des Geräts in den Wartungsmodus**

**1.** Melden Sie sich bei **Console Management** als Administrator an und geben Sie anschließend 7 ein. Drücken Sie auf **EINGABE**.

#### Das **Neustart in den Wartungsmodus** Fenster wird geöffnet.

**2.** Geben Sie y ein und drücken Sie **EINGABE**. Drücken Sie Escape oder geben Sie n ein und drücken Sie, um zum **Hauptmenü** zu gelangen. Console Management startet das Gerät neu.